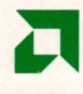

## **PALASM® 4 Reference Guide**  1992

Advanced Micro Devices

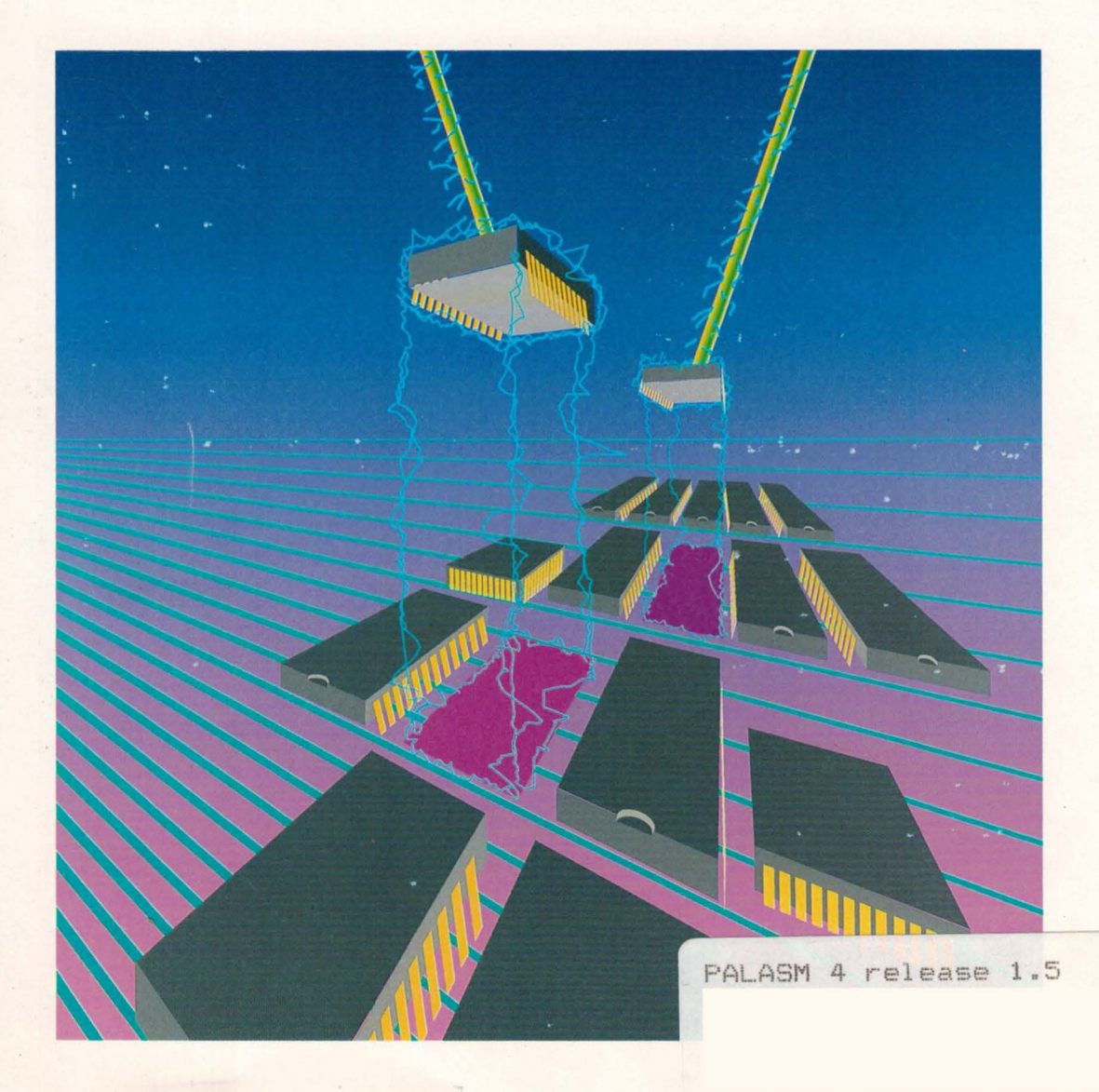

 $\mathcal{L}(\mathcal{A})$  and  $\mathcal{L}(\mathcal{A})$  $\label{eq:2.1} \frac{1}{\sqrt{2}}\int_{0}^{\infty}\frac{1}{\sqrt{2\pi}}\left(\frac{1}{\sqrt{2\pi}}\right)^{2\alpha} \frac{1}{\sqrt{2\pi}}\int_{0}^{\infty}\frac{1}{\sqrt{2\pi}}\left(\frac{1}{\sqrt{2\pi}}\right)^{\alpha} \frac{1}{\sqrt{2\pi}}\frac{1}{\sqrt{2\pi}}\int_{0}^{\infty}\frac{1}{\sqrt{2\pi}}\frac{1}{\sqrt{2\pi}}\frac{1}{\sqrt{2\pi}}\frac{1}{\sqrt{2\pi}}\frac{1}{\sqrt{2\pi}}\frac{1}{\sqrt{2\pi}}$ 

# **PALASM® 4 USER'S MANUAL**

**VOLUME 2 - PALASM 4 REFERENCE GUIDE** 

© 1991 Advanced Micro Devices, Inc. 901 Thompson Place P.O. Box 3453 Sunnyvale, CA 94088

TEL: 408-732-2400 TWX: 910339-9280 TELEX: 34-6306 TOLL FREE: 800-538-8450

APPLICATIONS HOTLINE: 800-222-9323

i.

May 1992

DocVer 2.0 PALASM 4 USER'S MANUAL

Advanced Micro Devices reserves the right to make changes in specifications at any time and without notice. The information furnished by Advanced Micro Devices is believed to be accurate and reliable. However, no responsibility is assumed by Advanced Micro Devices for its use, nor for any infringements of patents or other rights of third parties resulting from its use. No license is granted under any patents or patent rights of Advanced Micro Devices.

IBM® is a registered trademark of International Business Machines Corporation.

ABEL™ is a trademark of Data I/O Corporation.

IBM PC™, PC AT™, PC AT™, and PS/2™ are trademarks of International Business Machines Corporation.

MS-DOS™ is a trademark of Microsoft Corporation.

PAL<sup>®</sup> and PALASM<sup>®</sup> are registered trademarks and MACH™ is a trademark of Advanced Micro Devices, Inc.

OrCAD® and OrCAD SOT/Ill® are registered trademarks of OrCAD.

# PALASM 4 USER'S MANUAL

## VOLUME 1 - PALASM 4 Getting Started and MACH Workbook

Preface

### Acknowledgements

- Section I: Getting Started Chapter 1: Installation Guide Chapter 2: Design Entry Demonstration Chapter 3; TSchematic-Based MACH Design Demonstration  $\Omega_{\rm QC}$
- Section II: Designer's Guide
	- Chapter 4: Entry
	- Chapter 5: Compilation / Fitting
	- Chapter 6: Simulation

## MACH Design Workbook

## VOLUME 2 - PALASM 4 Reference Guide

## Section III: Library Reference

ro..ntEP Chapter Gis muoduction

PALA SM 4 USER'S MANUAL

Chapter 8: Macho End Schematic Datasheets

### **Section** IV: **Software Reference**

Chapter 9: Menus and Commands

Chapter 10: Language Reference

Chapter 11: Device Programming Reference

### **Section V: Appendices**

Appendix A: PLO Text Editor

#### **Section** VI: **Glossary I Index**

**Glossary** 

Index

erik

# **TABLE OF CONTENTS**

# **VOLUME 1 - Getting Started and MACH Workbook**

### **SECTION I: GETTING STARTED**

#### **CHAPTER 1: INSTALLATION GUIDE**

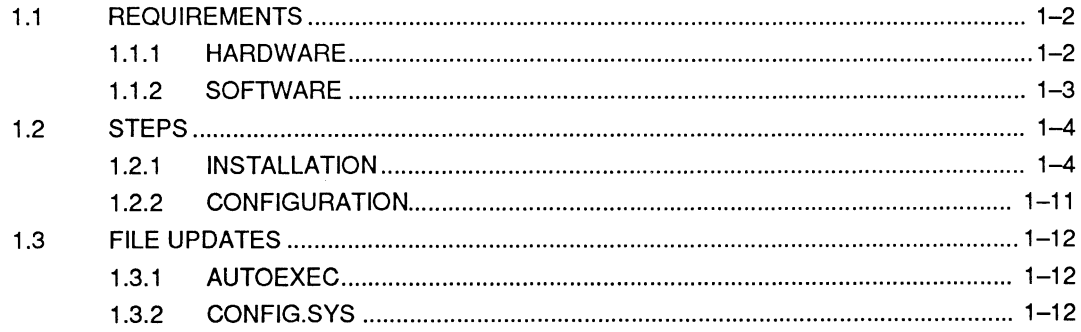

#### **CHAPTER 2: DESIGN ENTRY**

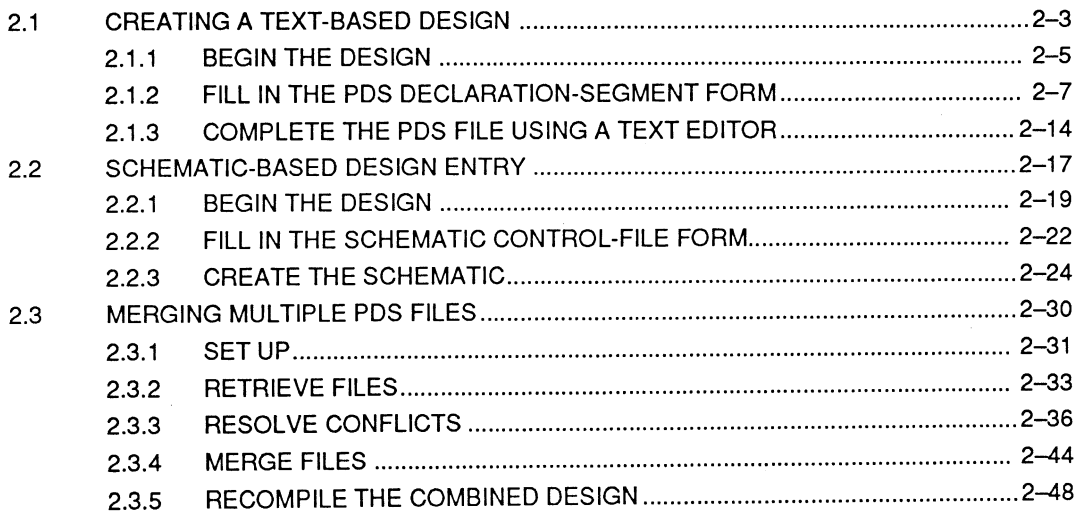

#### **CHAPTER 3: SCHEMATIC-BASED MACH DESIGN DEMONSTRATION**

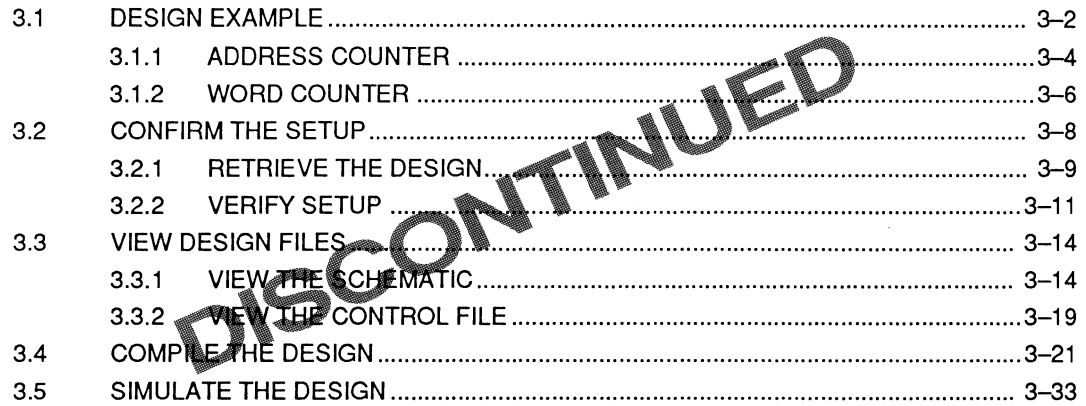

### **SECTION II: DESIGNER'S GUIDE**

#### **CHAPTER 4: ENTRY**

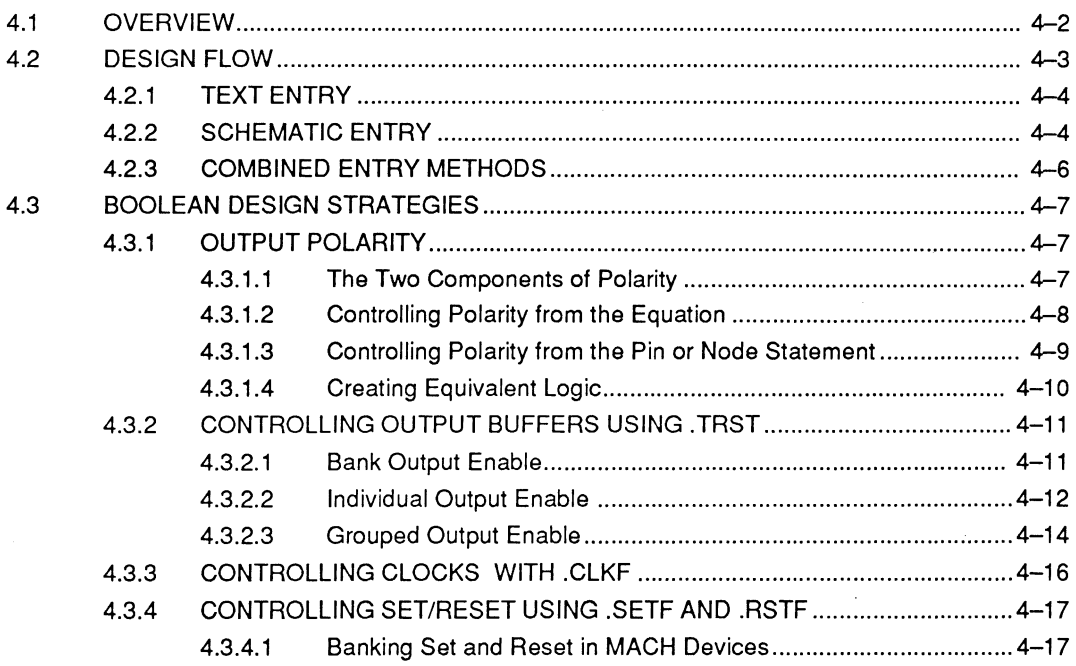

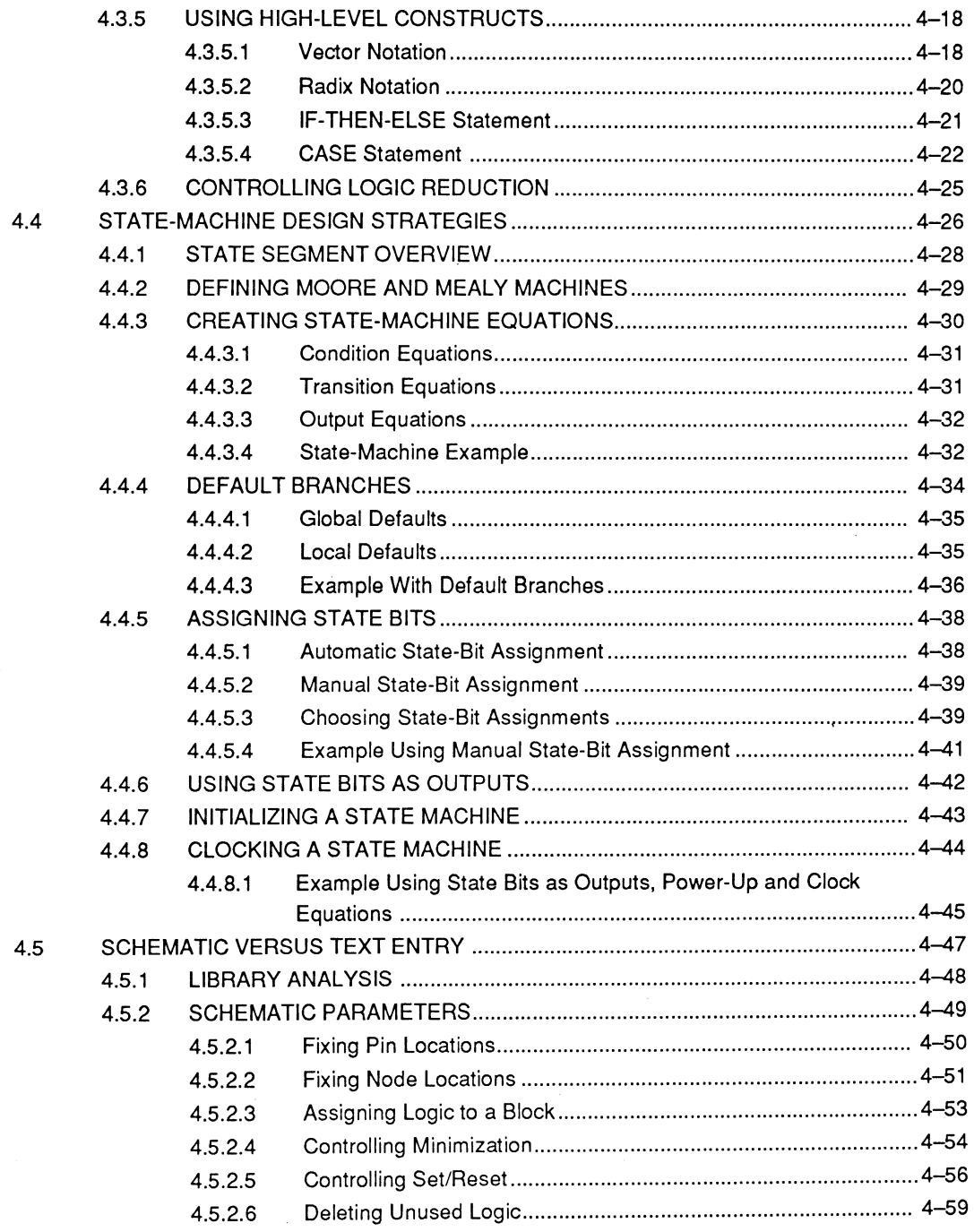

**110** 

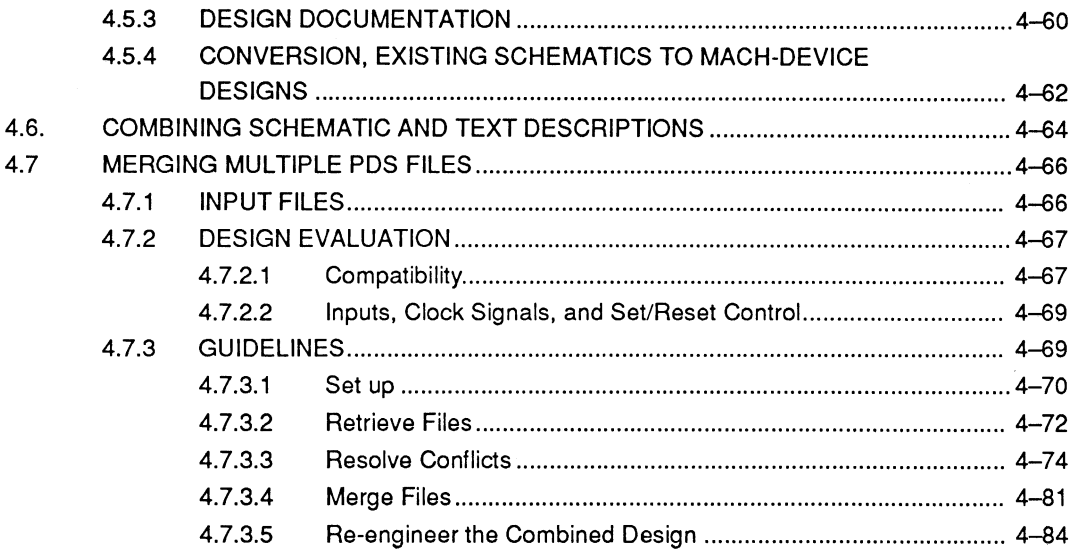

#### **CHAPTER 5: COMPILATION / FITTING**

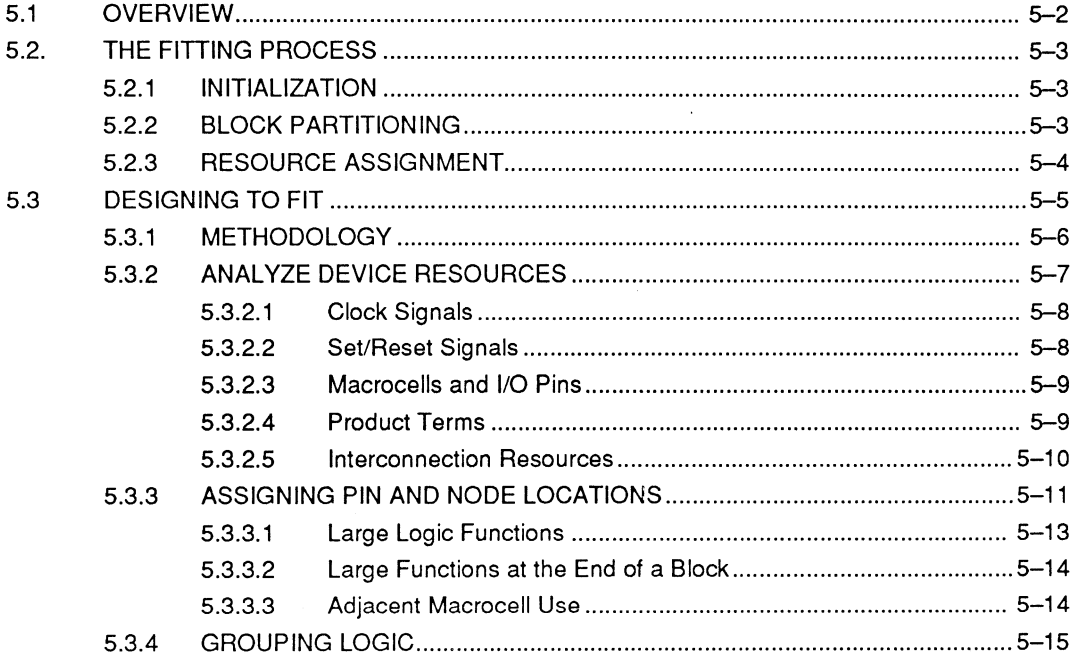

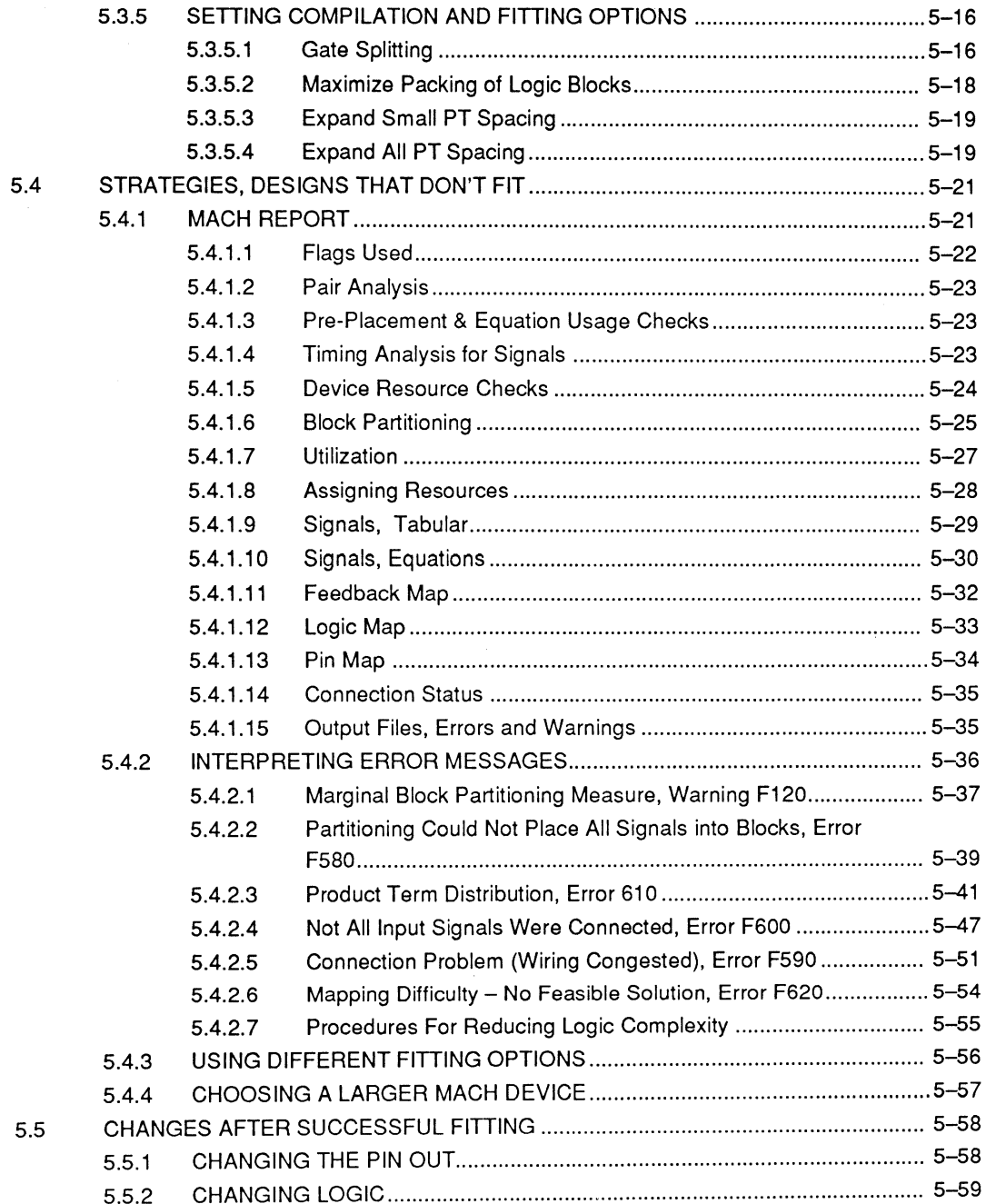

#### **CHAPTER 6: SIMULATION**

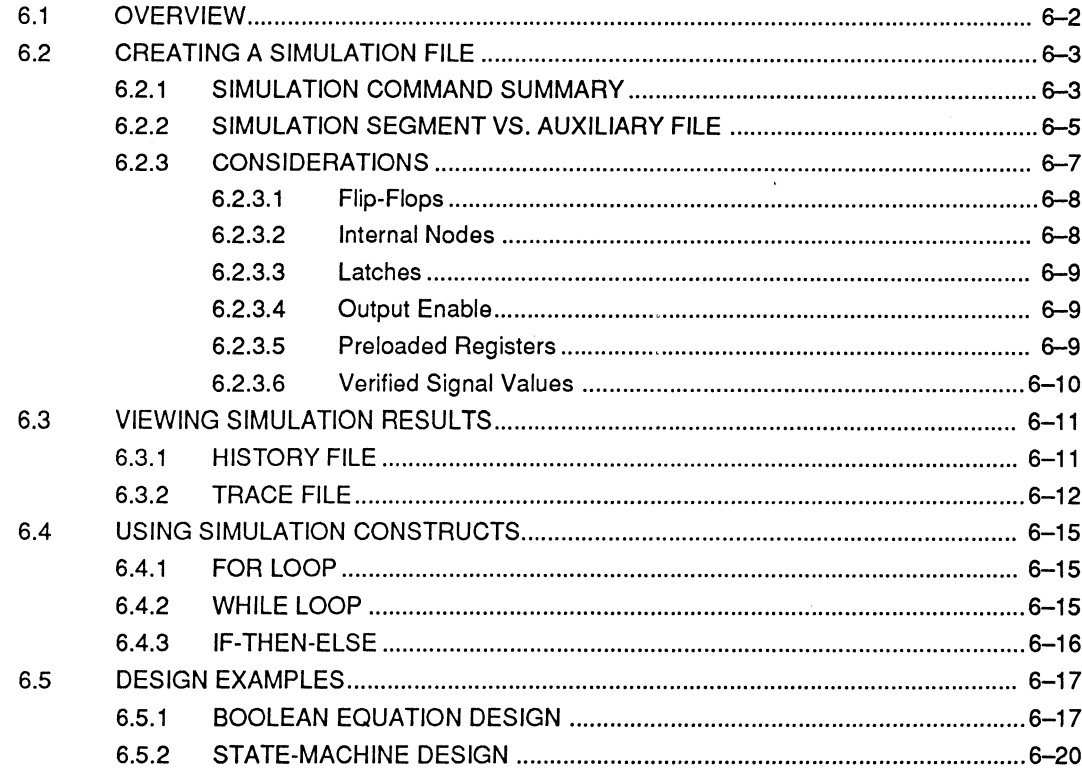

# **MACH Design Workbook**

#### PREFACE

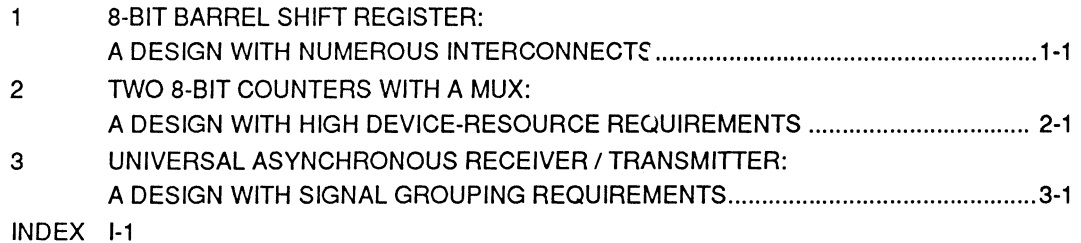

# **VOLUME 2 - Reference Guide**

## **SECTION III: LIBRARY REFERENCE**

#### **CHAPTER 7: INTRODUCTION**

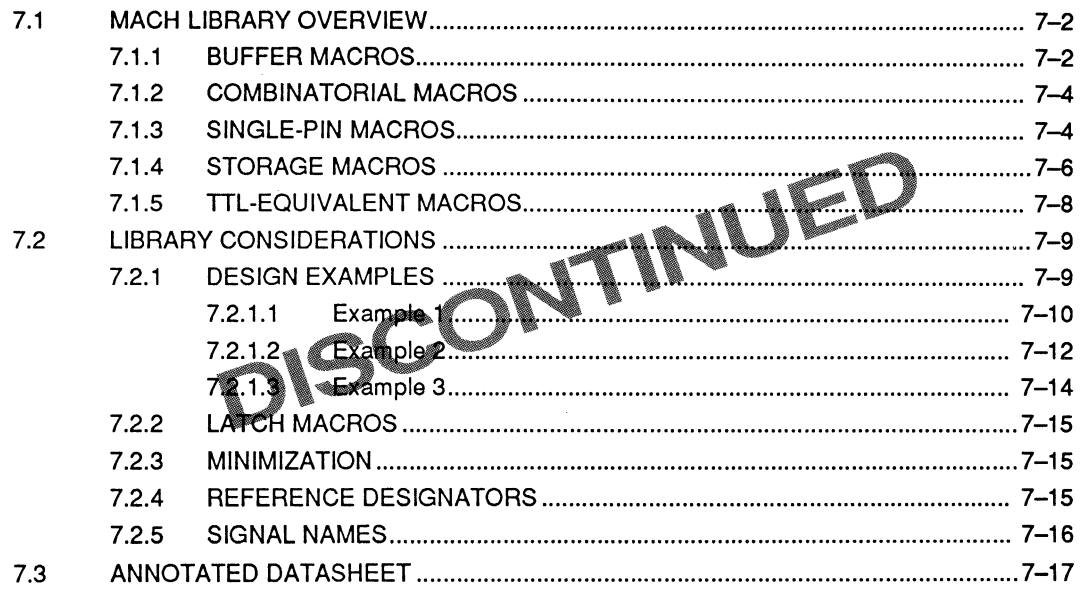

#### **CHAPTER 8: MACRO AND SCHEMATIC DATASHEETS**

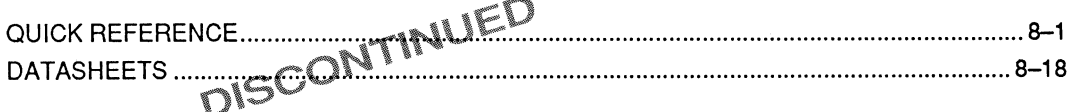

### **SECTION IV: SOFTWARE REFERENCE**

#### **CHAPTER 9: MENUS AND COMMANDS**

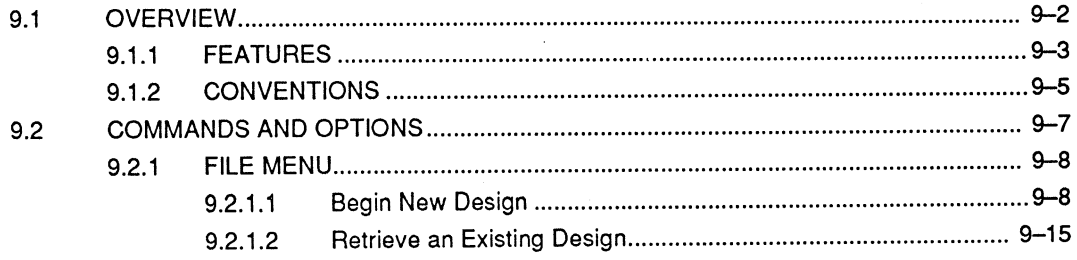

PALASM 4 USER'S MANUAL

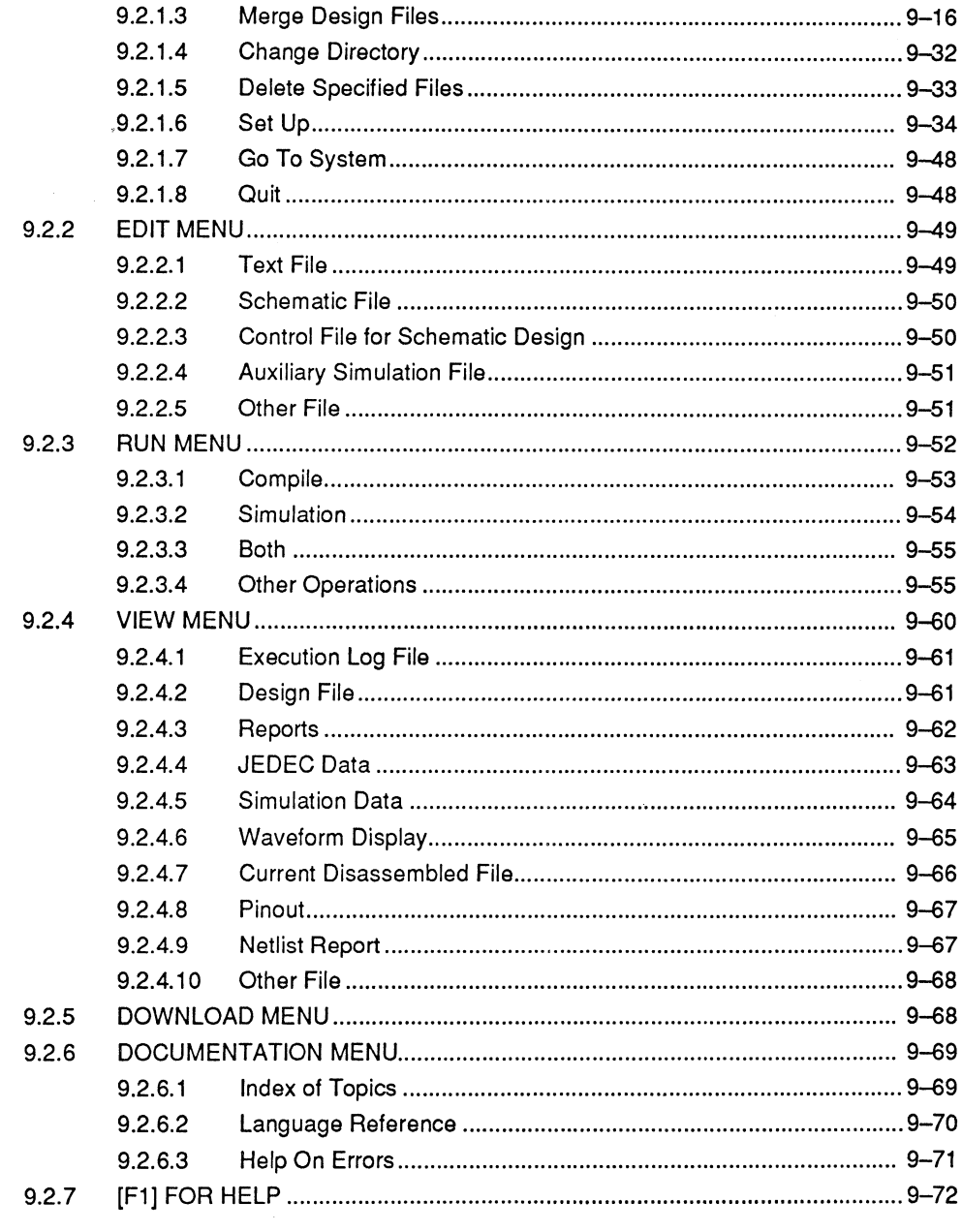

#### **CHAPTER 10: LANGUAGE REFERENCE**

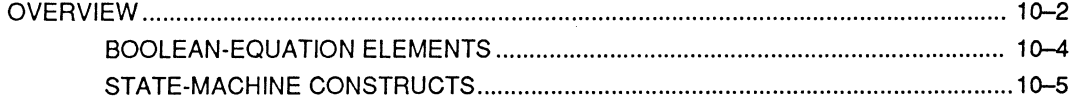

#### PALASM 4 USER'S MANUAL

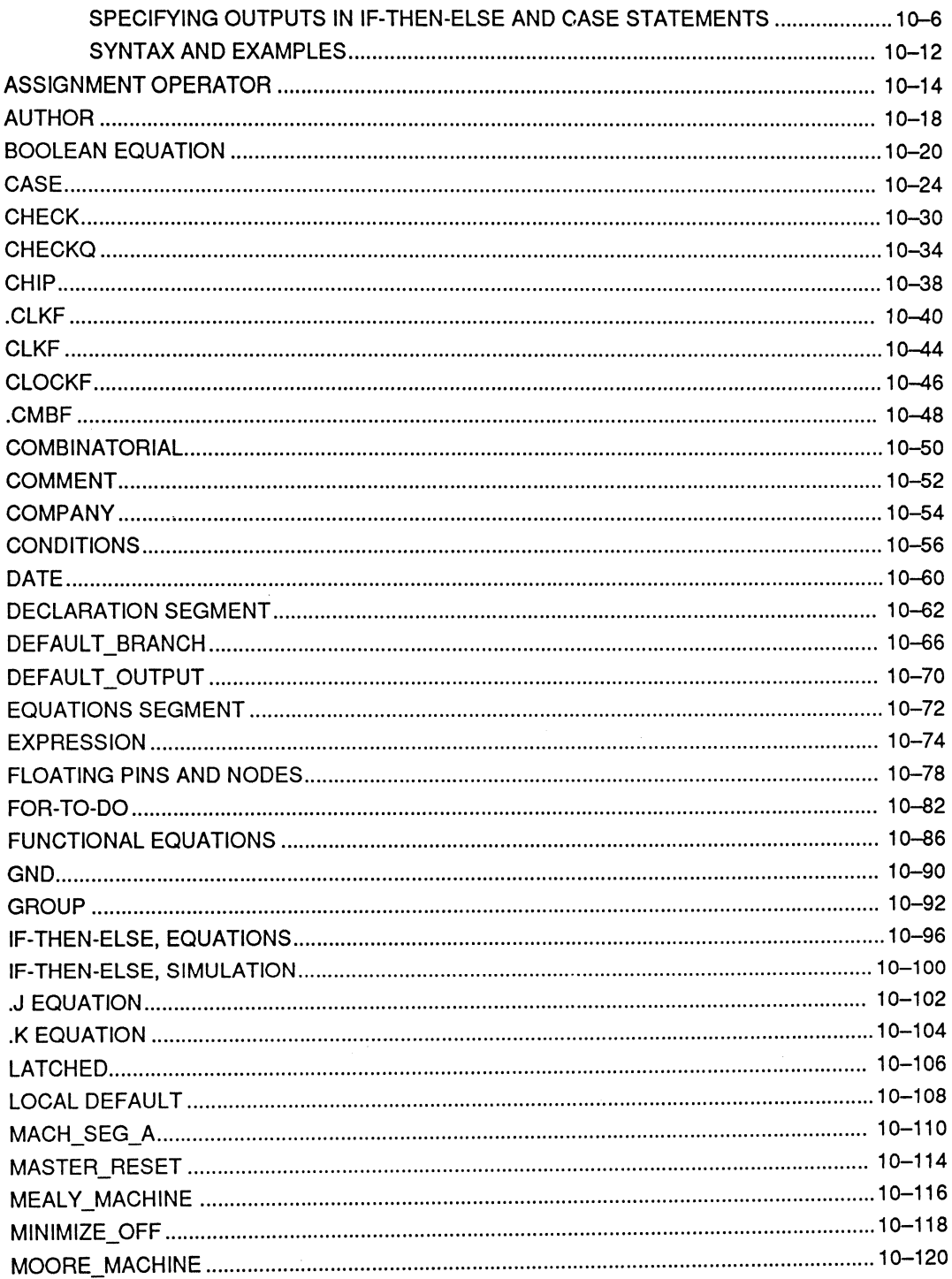

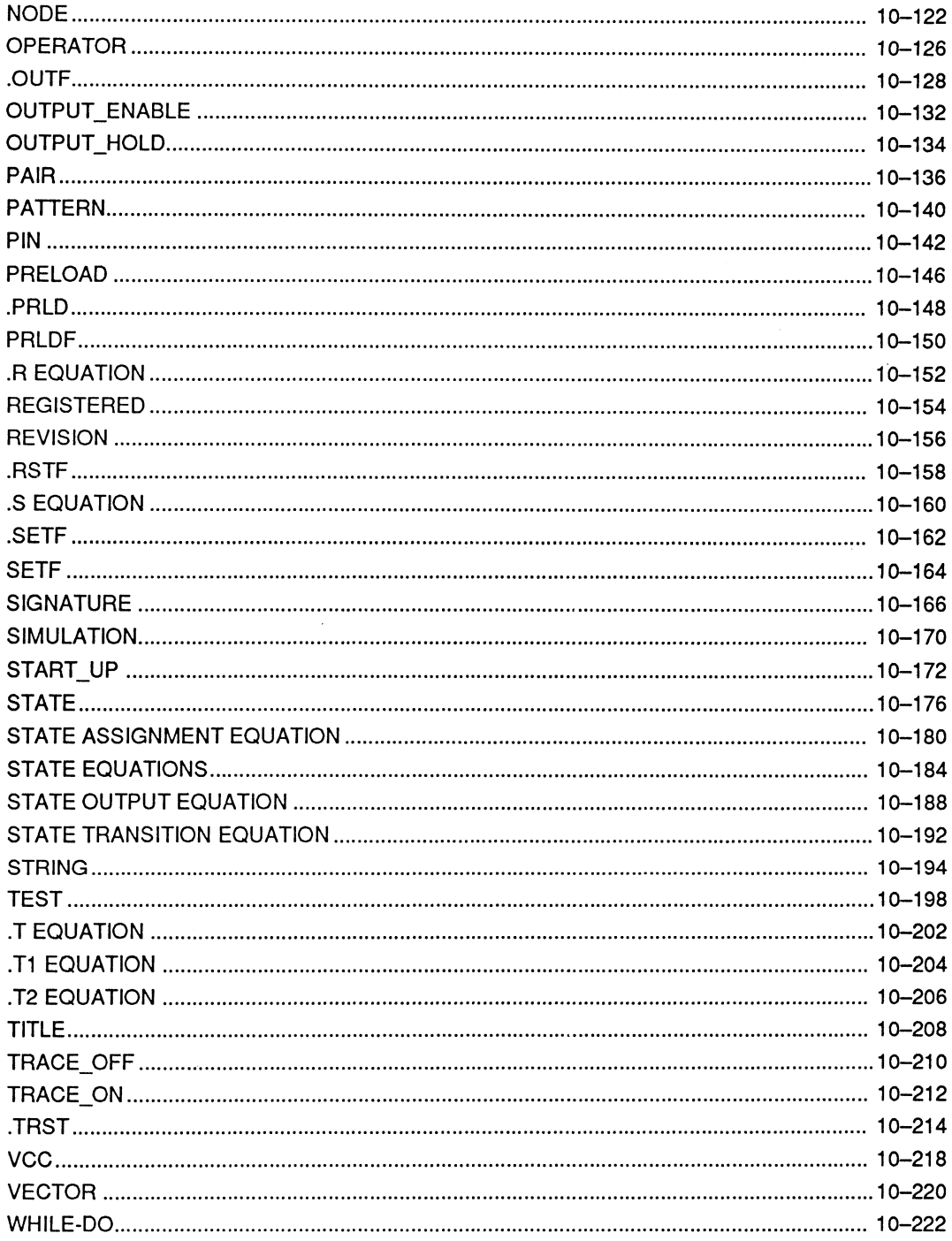

 $\bar{\mathcal{A}}$ 

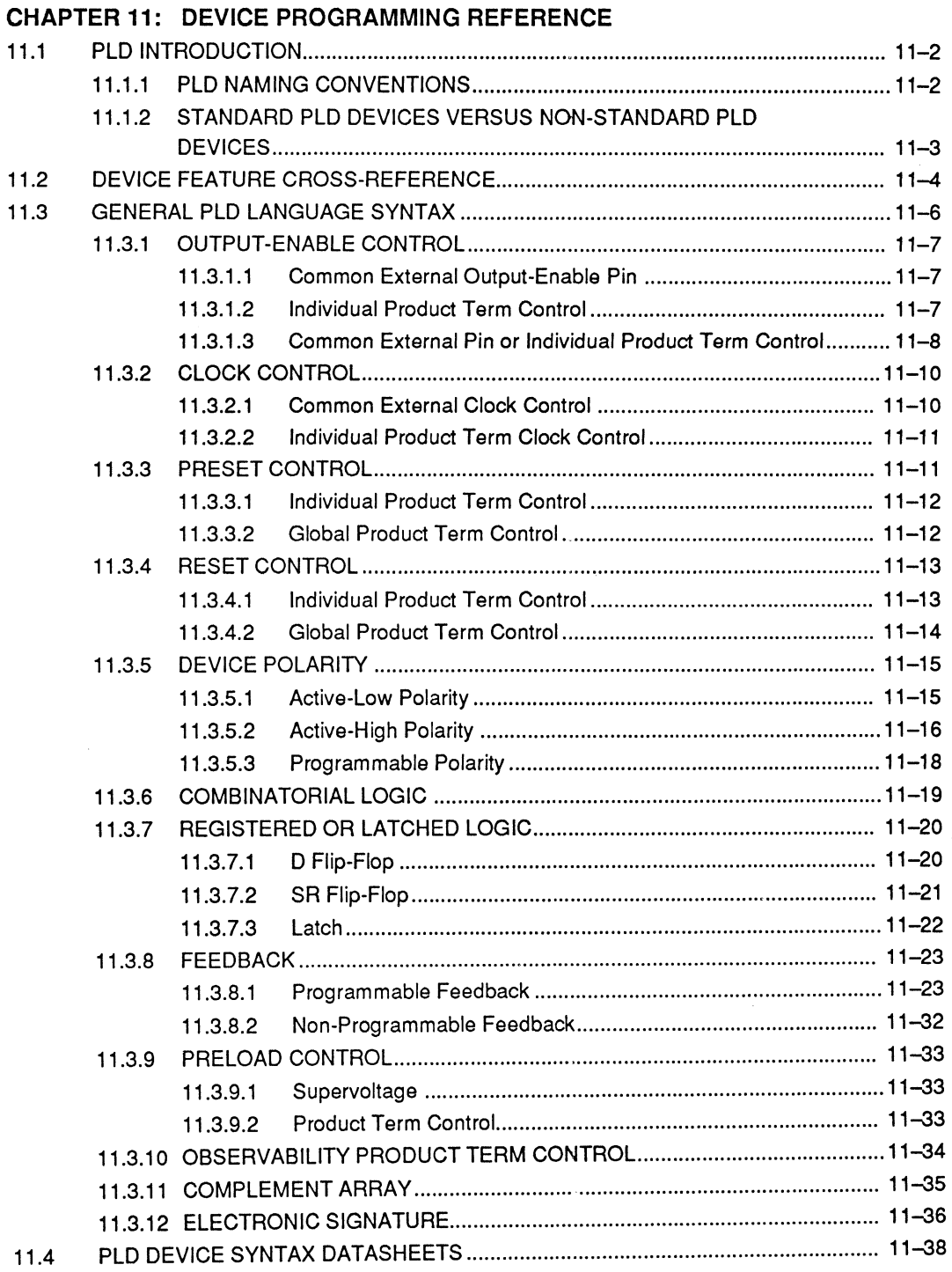

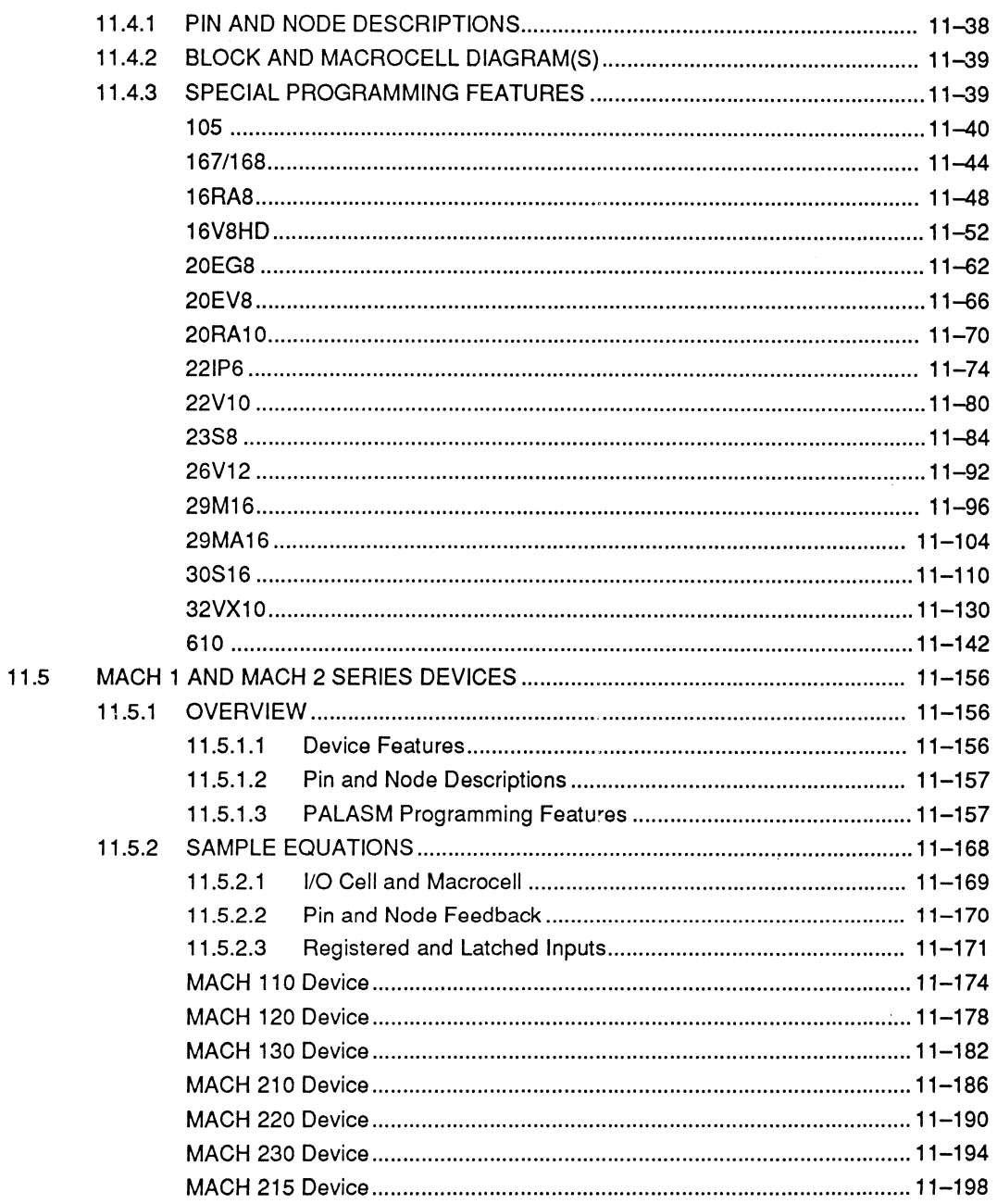

## **SECTION V: APPENDICES**

#### APPENDIX A: PLD TEXT EDITOR

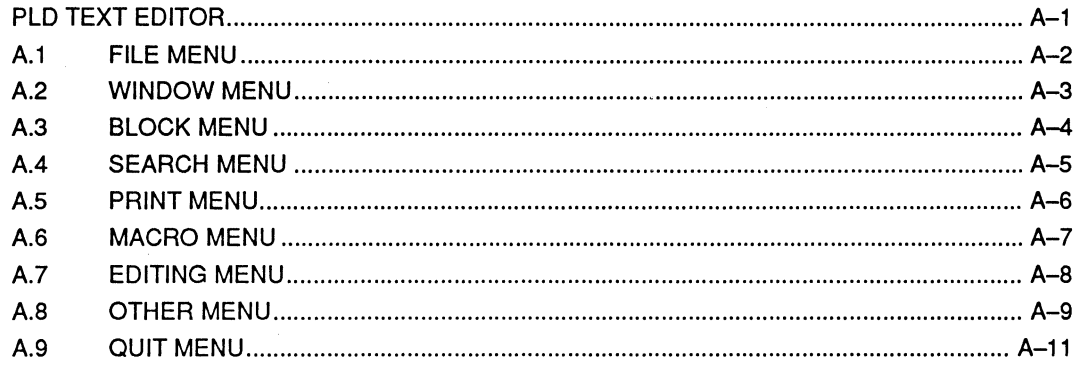

i,

### **SECTION VI: GLOSSARY / INDEX**

#### **GLOSSARY**

#### **INDEX**

 $\label{eq:2.1} \frac{1}{\sqrt{2\pi}}\int_{\mathbb{R}^3}\frac{1}{\sqrt{2\pi}}\int_{\mathbb{R}^3}\frac{1}{\sqrt{2\pi}}\int_{\mathbb{R}^3}\frac{1}{\sqrt{2\pi}}\int_{\mathbb{R}^3}\frac{1}{\sqrt{2\pi}}\int_{\mathbb{R}^3}\frac{1}{\sqrt{2\pi}}\int_{\mathbb{R}^3}\frac{1}{\sqrt{2\pi}}\int_{\mathbb{R}^3}\frac{1}{\sqrt{2\pi}}\int_{\mathbb{R}^3}\frac{1}{\sqrt{2\pi}}\int_{\mathbb{R}^3}\frac{1$  $\mathcal{L}^{\text{max}}_{\text{max}}$  and  $\mathcal{L}^{\text{max}}_{\text{max}}$ 

# **SECTION III** LIBRARY REFERENCE

- Chapter 7: Introduction
- Chapter 8: Macro and Schematic Datasheets

**111-11** February 1991

## **CHAPTER 7**

# **INTRODUCTION**

DocVer 2.0 **PALASM 4 USER'S MANUAL** 

July 1991 SECTION Ill, LIBRARY REFERENCE, CHAPTER 7, INTRODUCTION 7-i

## **CONTENTS**

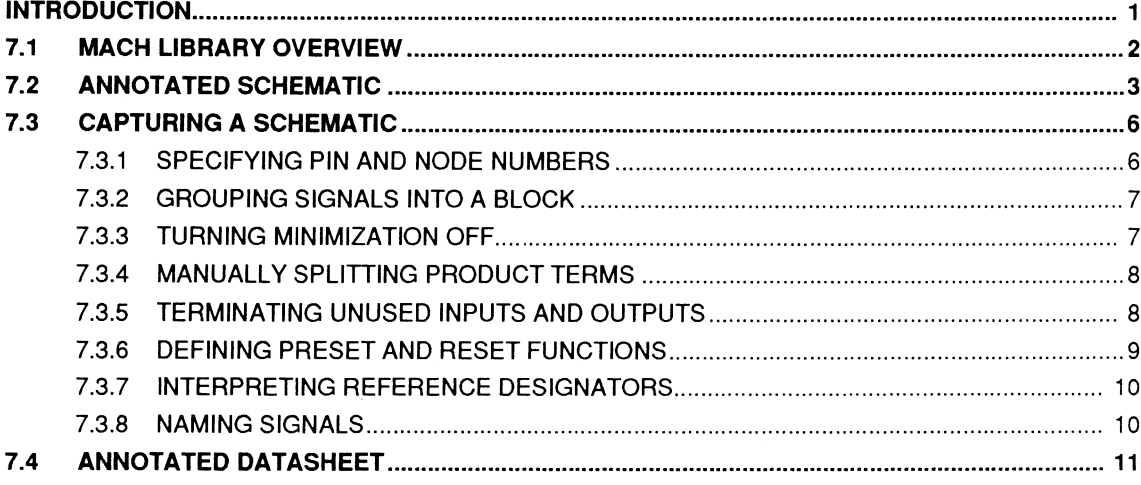

 $\sim$   $\sim$ 

 $\mathcal{L}^{\text{max}}_{\text{max}}$  and  $\mathcal{L}^{\text{max}}_{\text{max}}$ 

## **INTRODUCTION**

This chapter introduces the MACH library<sup>1</sup> and its functional elements, called macros, in four discussions.

- The overview, 7.1, introduces the categories of  $\bullet$ macros contained within the AMO-supplied library.
- The annotated schematic design discussion, 7.2,  $\bullet$ illustrates considerations for capturing a schematic and points to the corresponding descriptions in discussion 7.3.
- The capturing a schematic discussion, 7.3,  $\bullet$ describes how to use the library macros effectively to create a design using OrCAD/SDT Ill.
- The annotated datasheet, 7.4, provides a sample  $\bullet$ datasheet from Chapter 8, in this section, with a description of each information field.

 $\mathbf{1}$ Only the MACH family of devices is supported in the library. The library must be purchased separately from the PALASM 4 software.

## **7.1 MACH LIBRARY OVERVIEW**

AMD provides over 100 commonly used logic functions as macros in the MACH library. A summary of the available macros is shown next.2

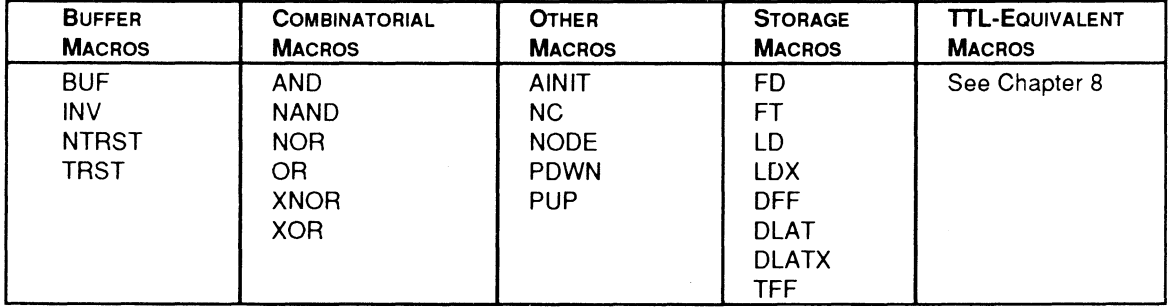

<sup>2</sup> Refer to Chapter 8, in this section, for a complete list of macros, symbols, and datasheets.

## 7.2 **ANNOTATED SCHEMATIC**

This discussion presents an annotated schematic to illustrate the features and cor.siderations of capturing a MACH schematic design. Each lettered paragraph below corresponds to a circled letter in the next figure.

A. You use the AINIT macro to specify the asynchronous preset and reset for all three terminal storage macros in a design.

In this case, the T-type flip-flops in the 74163 are set and reset by the signals ASYNC\_SET and ASYNC\_RST. Use five-terminal storage macros to specify multiple asynchronous preset and reset functions.

- B. You use the NODE macro on a wire connected to a module port to specify a package pin number. In this case, the clock is connected to pin 13.
- C. You use the PDWN and PUP macros to disable unused TTL-equivalent macro inputs, preventing the unused input signals from being connected to the package pins due to lower-level module ports.

Use the PDWN macro to disable an active-high input and the PUP macro to disable an active-low input.

- D. You use the NC macro to terminate unused TTL-equivalent macro outputs. Any unused logic associated with the designated output is then removed during later processing.
- E. ·You use the NODE macro to assign logic to specific blocks in the MACH device. In this case, the equation driving OD is grouped into block A.
- F. You use the NODE macro to specify the node number of a buried node signal. In this case, the signal NODE1 is placed at location 18.3
- G. You use the NODE macro to prevent minimization of logic. In this case, inhibiting minimization preserves the redundant hold term of the latch design.

<sup>3</sup>  Refer to Section IV, Chapter 11, for details on node numbers for each MACH device.

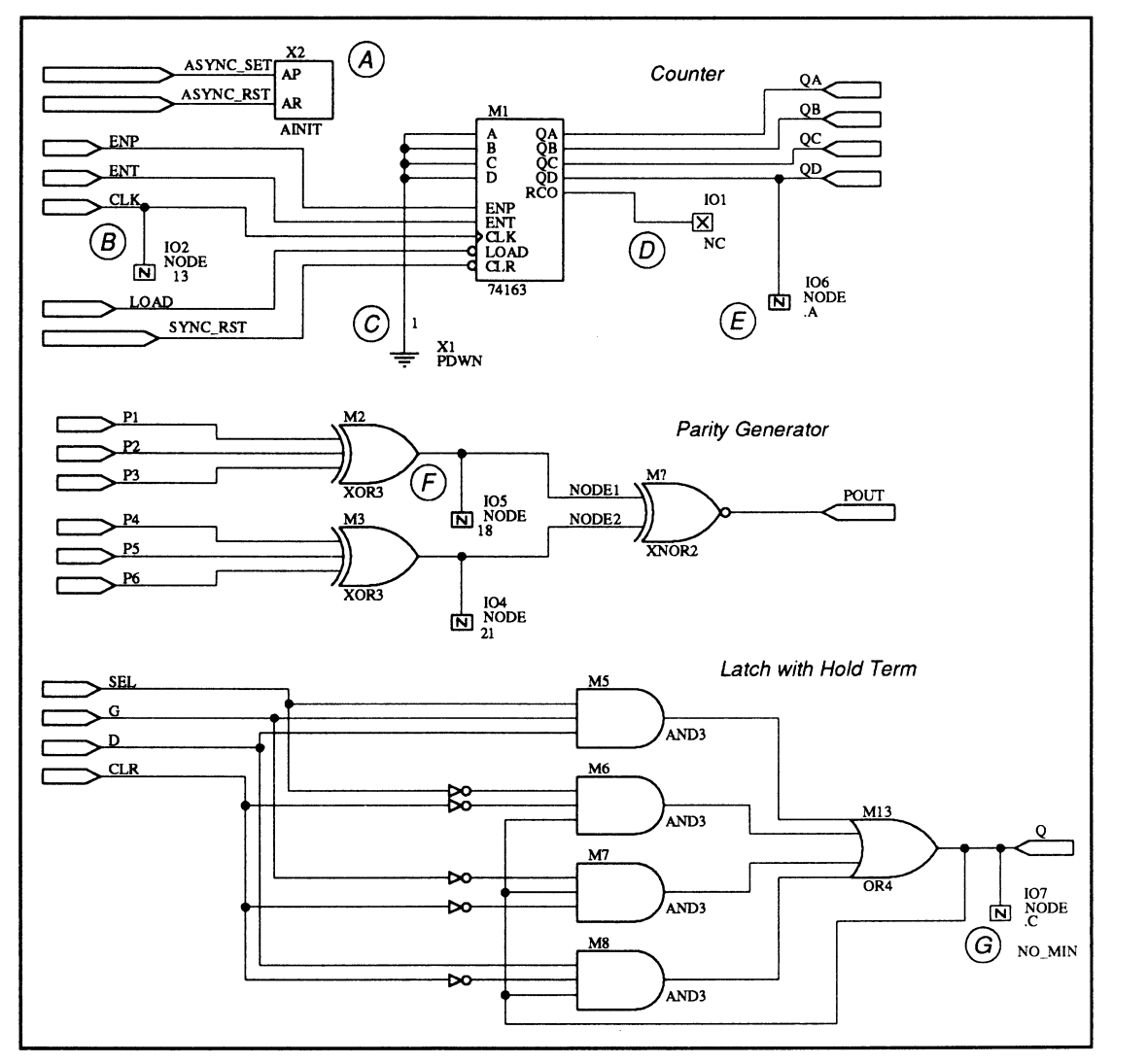

Annotated Schematic

## **7.3 CAPTURING A SCHEMATIC**

You capture a MACH schematic using OrCAD/SDT Ill and the optional MACH macro library. PALASM 4 provides an interface to the OrCAD/SDT Ill software.4

The features and considerations for capturing a MACH schematic design are presented in the following discussions.

- 7.3.1, Specifying Pin and Node Numbers
- 7.3.2, Grouping Signals into a Block
- 7.3.3, Turning Minimization Off  $\bullet$
- 7.3.4, Manually Splitting Product Terms
- 7.3.5, Terminating Unused Inputs and Outputs
- 7.3.6, Defining Preset and Reset Functions  $\blacksquare$
- 7.3.7, Interpreting Reference Designators
- 7.3.8, Naming Signals

**7 .3.1 SPECIFYING PIN AND NODE NUMBERS** 

1/0 pins in a MACH design are automatically defined by unresolved module ports, ones that do not have a complementary connection. All module ports in the design above are unresolved.

**Note:** A module port is automatically linked to an 1/0 pin when it is unresolved.

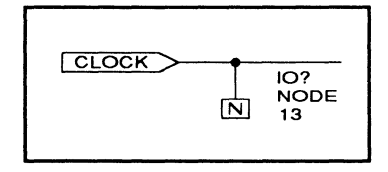

To specify an I/O pin or a node location, you connect a NODE macro to the corresponding signal wire and edit part field 1 to indicate the desired number. You enter only the pin or node number; no alpha characters are allowed.

<sup>4</sup> Refer to Section I, Chapter 1, for details on installing the interface to OrCAD/SDT III.

**Important:** Assign fixed I/O package pin locations only when necessary. Letting pins float allows more flexibility during the fitting process and results in a higher probability of success.

**Also:** You must connect the NODE macro to an individual signal wire; connections to bus wires are ignored.

To group the logic associated with a signal into a specific block, you can connect a NODE macro to the corresponding signal wire and edit part field 2. The block letter must be preceded by a period, for example, A or B.

**Important:** You must use the NODE macro to assign attributes to buffer, combinatorial, and module port nets. Storage and TTL-equivalent macros have inherent attribute fields.

**7 .3.3 TURNING MINIMIZATION OFF** 

During compilation, logic is replaced with its DeMorgan equivalent if the latter implementation requires fewer product terms.

**Important:** When DeMorganized equivalents are substituted for clocked macros, polarity inversion occurs after the storage element. As a result, the operation of the set/reset logic is reversed when viewed at the pin.

Inhibiting minimization also preserves the redundant hold used in latch designs to prevent timing glitches.

To prevent minimization for the logic associated with a signal, you connect a NODE macro to the corresponding signal wire and edit the name of part field 3 to NO\_MIN.

### **7 .3.2 GROUPING SIGNALS INTO A BLOCK**

I RESET >>--~------..,10=?=-. -

 $\overline{\mathsf{N}}$ 

**NODE** 

July 1991

### **7 .3.4 MANUALLY SPLITTING PRODUCT TERMS**

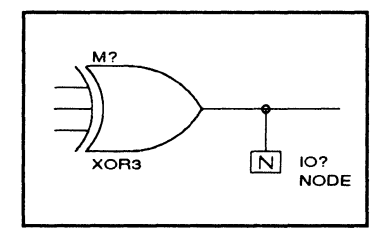

The 6-input parity generator, shown in the annotated schematic discussion, is an example of a circuit that requires gate splitting. To implement the complete function requires 32 product terms. However, a MACH 110 device can support only 12 product terms for a single macrocell.<sup>5</sup>

You can split the product terms of this function by placing a NODE macro at the output of each XOR3, thereby creating two buried nodes. The buried node results are fed back into the array to produce the result POUT. Each of the smaller XOR functions fits into a single macrocell; the final implementation of the parity generator fits into a MACH 110 device.

**Important:** Splitting product terms requires feedback through the array that introduces an additional unit of delay in the signal path. You must account for this added delay.

#### **7.3.5 TERMINATING UNUSED INPUTS AND OUTPUTS**

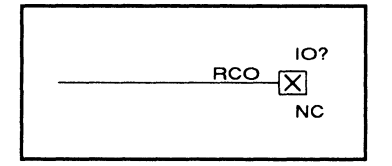

You must disable unused TTL-equivalent macro inputs by connecting them to supply or ground. This prevents the unused input signals from being connected to package pins due to lower-level module ports.

Similarly, you must terminate unused TTL-equivalent macro outputs with an NC macro. Any unused logic associated with the designated output is then removed during later processing.

<sup>5</sup> Refer to Section IV, Chapter 11, for details on steering product terms.

### **7 .3.6 DEFINING PRESET AND RESET FUNCTIONS**

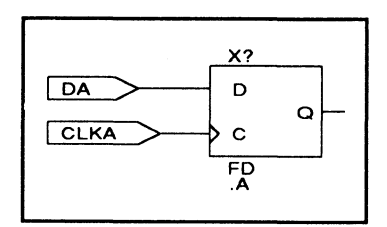

The MACH library contains storage macros with either implied or explicit asynchronous set and reset functions. You specify these functions to define when asynchronous set or reset signals are generated after the device powers up. All flip-flops and latches are automatically reset when the device powers up, independent of the asynchronous control logic.

The AINIT macro represents the implied asynchronous set and reset functions for all of the three-terminal storage macros in a design. The following storage macros require the AINIT macro for asynchronous set and reset definition.

- FD
- FT
- LD
- LDX

**Note:** Only one AINIT macro can be specified per design. Any additional reset functions must be defined explicitly.

The following storage macros have five terminals, thereby allowing you to explicitly connect the appropriate asynchronous set and reset function.

- DFF  $\bullet$
- DLAT
- **DLATX**  $\bullet$
- TFF

**Important:** Only one asynchronous set and reset signal can be implemented in a single block within the MACH device. Each time you specify a unique set or reset function, the new logic is placed in a separate block.

### **7.3.7 INTERPRETING REFERENCE DESIGNATORS**

Each instance of a macro in a schematic must have a unique reference designator. Reference designators are automatically assigned during the compilation process.

**Note:** Each reference designator must be unique across all levels of hierarchy, including the subsheets of MACH macros.

The following types of reference designators are used in the AMO-supplied macro libraries.

- **M?** appears with combinatorial, TTL-equivalent, and non-three-state buffer macros.
- **X?** appears with storage and three-state macros.  $\bullet$
- **10?** appears with the NODE and NC macros.

**Tip:** Error and warning messages include the reference designator and net name of the flagged logic; therefore, it is a good idea to name all nets in the design.

#### **7 .3.8 NAMING SIGNALS**

Use an alphanumeric string no longer than nine characters for each signal name. Signal names are not case sensitive.

**Important:** A forward slash,/, does **not** affect the polarity in a schematic signal name.

**Note:** When a schematic-based design is compiled, a <design>.PDS file is generated. The signal names in this file may have prefixes or suffixes to guarantee uniqueness in the design hierarchy. For example, a forward slash is converted to a \_Fs\_ ..e.refix.
## **7.4 ANNOTATED DATASHEET**

This discussion presents an annotated datasheet to illustrate the layout and information contained therein. Chapter 8, in this section, contains datasheets for each of the TTL-equivalent macros available in the MACH library. Each lettered paragraph below corresponds to a circled letter in the next two figures.

- A. The feature summary is a bulleted list that summarizes the logical features of the macro.
- B. The logic symbol illustrates the macro pin names and how they appear on the symbol.
- C. The MACH resource summary lists the number of resources consumed by a stand-alone macro. This summary does not account for potential minimization or conflicts with other logic in a design. The following utilized resources are listed.
	- Macrocell count
	- Array inputs  $\bullet$
	- Product terms used
	- Product terms allocated
	- MACH-family restrictions, if applicable
- D. The functional description explains the logical operation of the macro, and corresponds to the information presented in the function table. It also indicates if the macro is a non-standard TTL implementation.
- E. The sample PDS equivalent represents the PDS file generated when the macro schematic is processed as a stand-alone design.
- F. The function table illustrates the functional operation of the macro. Logic states are represented as follows.
	- H represents a logical 1, or HIGH, state.
	- L represents a logical 0, or LOW, state.  $\bullet$
	- X represents a don't-care condition.
	- An up arrow represents a rising edge.
- G. The schematic is a logical representation of the macro circuit as created in OrCAD/SDT Ill. The following graphic changes have been made to enhance the clarity of the schematics. No changes have been made to the logic.
	- Reference designators have been removed.  $\bullet$
	- Part values have been removed from non- $\bullet$ storage macros.
	- Module-port names have been relocated to a  $\bullet$ position above the module-port symbol.
	- Some pin names have been removed to  $\bullet$ prevent crowding.

#### 74163 4-Bit Binary Counter w/ Synchronous Reset 74163  $\mathcal{A}$ ® © Logic Symbol • Synchronous 4-bit binary-Macrocell count: 5 loadable up counter Array inputs: 12  $\overline{A}$ QA~ Product terms used: 17  $\Box_{\rm c}^{\rm B}$ QB~ Synchronous reset Product terms allocated: 20 QC~  $\Omega$ • Carry look-ahead output for RCO making wider counters \_\_\_\_, ENP **ENT**  $>$  CLK ----<:: LOAD CLR @

#### Functional Description

The 7 4163 macro is a 4-bit binary-loadable up counter with synchronous reset logic. The enable input lines, ENP and ENT, and the ripple carry-out line, RCO, allow for multiple macros to be cascaded. RCO goes HIGH when the maximum count of 15 has been reached and ENT is HIGH. To enable and increment the counter value, you feed the RCO output to the ENP and ENT inputs of the next counter stage. OD is the most significant counter bit.

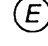

#### Sample PDS Equivalent

 $QA.T = ((/CLR \cdot QA) + (CLR \cdot /LOAD$  $*$  /A  $*$  QA) + (CLR  $*$  /LOAD  $*$  /QA  $'A$ ) + (CLR  $*$  ENP  $*$  LOAD  $*$  ENT))  $QA$ .clkf =  $CLK$  $OB.T = ((/CLR \cdot QB) + (CLR \cdot /LOAD$  $*$  /B  $*$  QB) + (CLR  $*$  /LOAD  $*$  /QB  $*$  B) + (CLR  $*$  QA  $*$  (CLR  $*$  ENP • LOAD• ENT)))  $QB.$ clk $f = CLK$  $*$  /C  $*$  QC) + (CLR  $*$  /LOAD  $*$  /QC  $\cdot$  C) + (CLR  $\cdot$  QB  $\cdot$  QA  $\cdot$  (CLR  $\cdot$  ENP •LOAD• ENT)))  $QC$ .clkf =  $CLK$  $QD.T = ((/CLR \cdot QD) + (CLR \cdot /LOAD$  $*$  /D  $*$  QD) + (CLR  $*$  /LOAD  $*$  /QD  $\cdot$  D) + (CLR  $\cdot$  QC  $\cdot$  QB  $\cdot$  QA  $\cdot$  (CLR • ENP • LOAD• ENT)))  $QD$ .clkf =  $CLK$  $RCO = (QD \cdot QC \cdot QB \cdot QA \cdot ENT)$ 

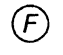

#### Function Table

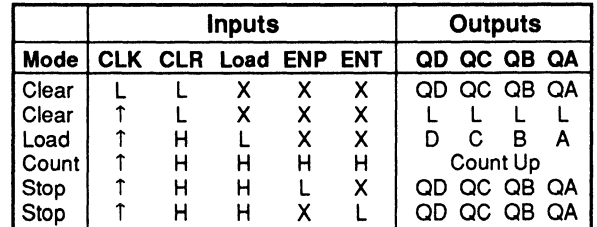

QC.T = ((/CLR •QC)+ (CLR •/LOAD ·The RCO is HIGH when the counter output is 15 and ENT is HIGH.

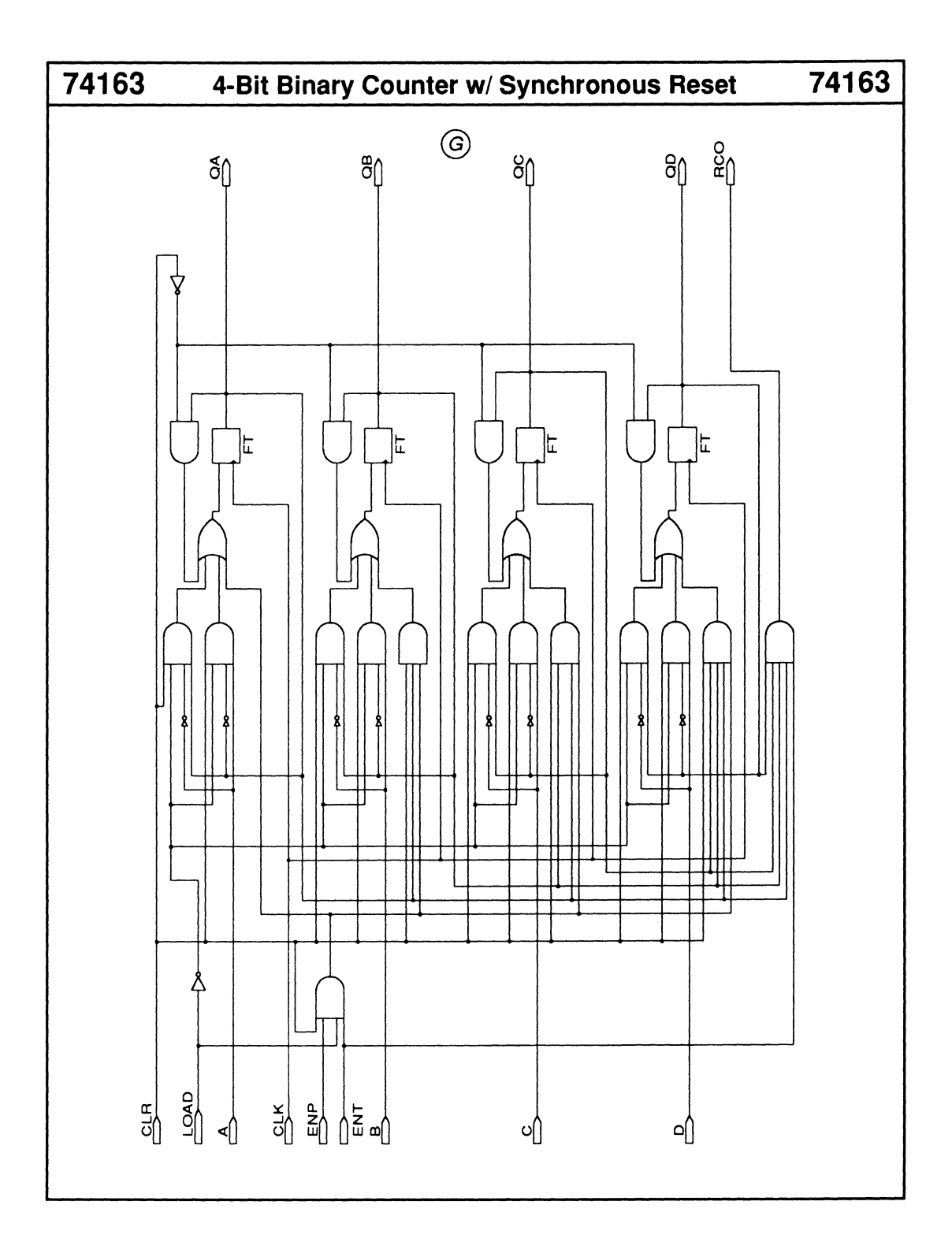

### **7.2.2 LATCH MACROS**

MACH 2 series devices have special resources to implement latch macros directly. MACH 1 series devices implement the latch macros as combinatorial functions.

### **7 .2.3 MINIMIZATION**

During compilation, logic is replaced with its DeMorgan equivalent if the latter implementation is more economical.

**Important:** When DeMorganized equivalents are substituted for clocked macros, polarity inversion occurs after the storage element. As a result, the operation of the Set/Reset logic is reversed when viewed at the pin.

To prevent this reversal, you use the NODE macro and specify the NO\_MIN attribute. Inhibiting minimization also preserves the redundant hold used in latch designs to prevent timing glitches.

### **7 .2.4 REFERENCE DESIGNATORS**

Each instance of a macro in a schematic must have a unique reference designator. Reference designators are automatically assigned during the compilation process.

**Note:** Each reference designator must be unique across all levels of hierarchy, including the subsheets of MACH macros.

The following types of reference designators are used in the AMO-supplied macro libraries.

- **M?** appears with combinatorial, TTL-equivalent, and non-three-state buffer macros.
- **X?** appears with storage and three-state macros.

**10?** appears with the NODE and NC macros.  $\bullet$ 

**Tip:** Error and warning messages include the reference designator and net name of the flagged logic; therefore, it is a good idea to name all nets in the design.

#### **7 .2.5 SIGNAL NAMES**

Use an alphanumeric string no longer than nine characters for each signal name. Signal names are not case sensitive.

**Important:** A slash,/, does **not** affect the polarity in a schematic signal name.

## 7.3 **ANNOTATED DATASHEET**

This discussion presents an annotated datasheet to illustrate the layout and information contained therein. Chapter 8 contains datasheets for each of the TILequivalent macros available in the MACH library. Each lettered paragraph below corresponds to a circled letter in the next two figures.

- A. The feature summary is a bulleted list that summarizes the logical features of the macro.
- B. The logic symbol illustrates the macro pin names and how they appear on the symbol.
- C. The MACH resource summary lists the number of resources consumed by a stand-alone macro. This summary does not account for potential minimization or conflicts with other logic in a design. The following utilized resources are listed.
	- Macrocell count
	- Array inputs
	- Product terms used
	- Product terms allocated
	- MACH-family restrictions, if applicable
- D. The functional description explains the logical operation of the macro, and corresponds to the information presented in the function table. It also indicates if the macro is a non-standard TIL implementation.
- E. The sample PDS equivalent represents the PDS file that is generated when the macro schematic is processed as a stand-alone design.
- F. The function table illustrates the functional operation of the macro. Logic states are represented as follows.
	- $\bullet$ 1 represents a logical 1, or HIGH state
	- O represents a logical 0, or LOW state
	- X represents a don't-care condition  $\bullet$
	- An arrow represents a rising edge  $\bullet$
	- G. The schematic is a logical representation of the macro circuit as created in OrCAO/SDT Ill. The following graphic changes have been made to enhance the clarity of the schematics. No changes have been made to the logic.
		- Reference designators have been removed.  $\bullet$
		- $\bullet$ Part values have been removed from nonstorage macros.
		- Module-port names have been relocated to a  $\bullet$ position above the module-port symbol.
		- Some pin names have been removed to prevent crowding.

## 74163 4-Bit Binary Counter w/ Synchronous Reset 74163

®

• Synchronous 4-bit binaryloadable up counter

 $\mathcal{A}$ 

- Synchronous reset
- Carry look-ahead output for making wider counters

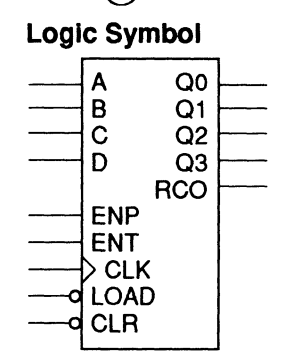

- $\circledcirc$
- Macrocell count: 5 Array inputs: 12 Product terms used: 17 Product terms allocated: 20

#### @ Functional Description

The 74163 macro is a 4-bit binary-loadable up counter with synchronous reset logic. The enable input lines, ENP and ENT, and the ripple carry-out line, RCO, allow for multiple macros to be cascaded. RCO goes HIGH when the maximum count of 15 has been reached and ENT is HIGH. To enable and increment the counter value, you feed the RCO output to the ENP and ENT inputs of the next counter stage. OD is the most significant counter bit.

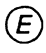

#### Sample PDS Equivalent

 $QA.T = ((/CLR * QA) + (CLR * /LOAD$  $*$  /A  $*$  QA) + (CLR  $*$  /LOAD  $*$  /QA  $'A$ ) + (CLR  $*$  ENP  $*$  LOAD  $*$  ENT)) QA.clkf = CLK  $QB.T = ((/CLR \cdot QB) + (CLR \cdot /LOAD$  $*$  /B  $*$  QB) + (CLR  $*$  /LOAD  $*$  /QB  $*$  B) + (CLR  $*$  QA  $*$  (CLR  $*$  ENP \* LOAD\* ENT)))  $QB.$ clkf =  $CLK$  $QC.T = ((/CLR * QC) + (CLR * /LOAD$  $*(C^*QC) + (CLR^*/LOAD^*/QC)$  $*$  C) + (CLR  $*$  QB  $*$  QA  $*$  (CLR  $*$  ENP \* LOAD\* ENT)))  $QC$ .clkf =  $CLK$  $QD.T = (((CLR * QD) + (CLR * /LOAD$  $*$  /D  $*$  QD) + (CLR  $*$  /LOAD  $*$  /QD  $*$  D) + (CLR  $*$  QC  $*$  QB  $*$  QA  $*$  (CLR \* ENP \* LOAD \* ENT)))  $QD$ .clk $f = CLK$  $RCO = (QD \cdot QC \cdot QB \cdot OA \cdot ENT)$ 

## $\circledF$

#### Function Table

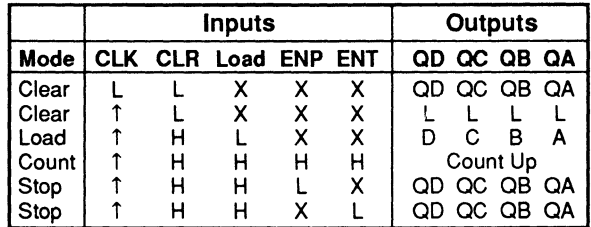

• The RCO is HIGH when the counter output is 15 and ENT is HIGH. Otherwise, it stays LOW.

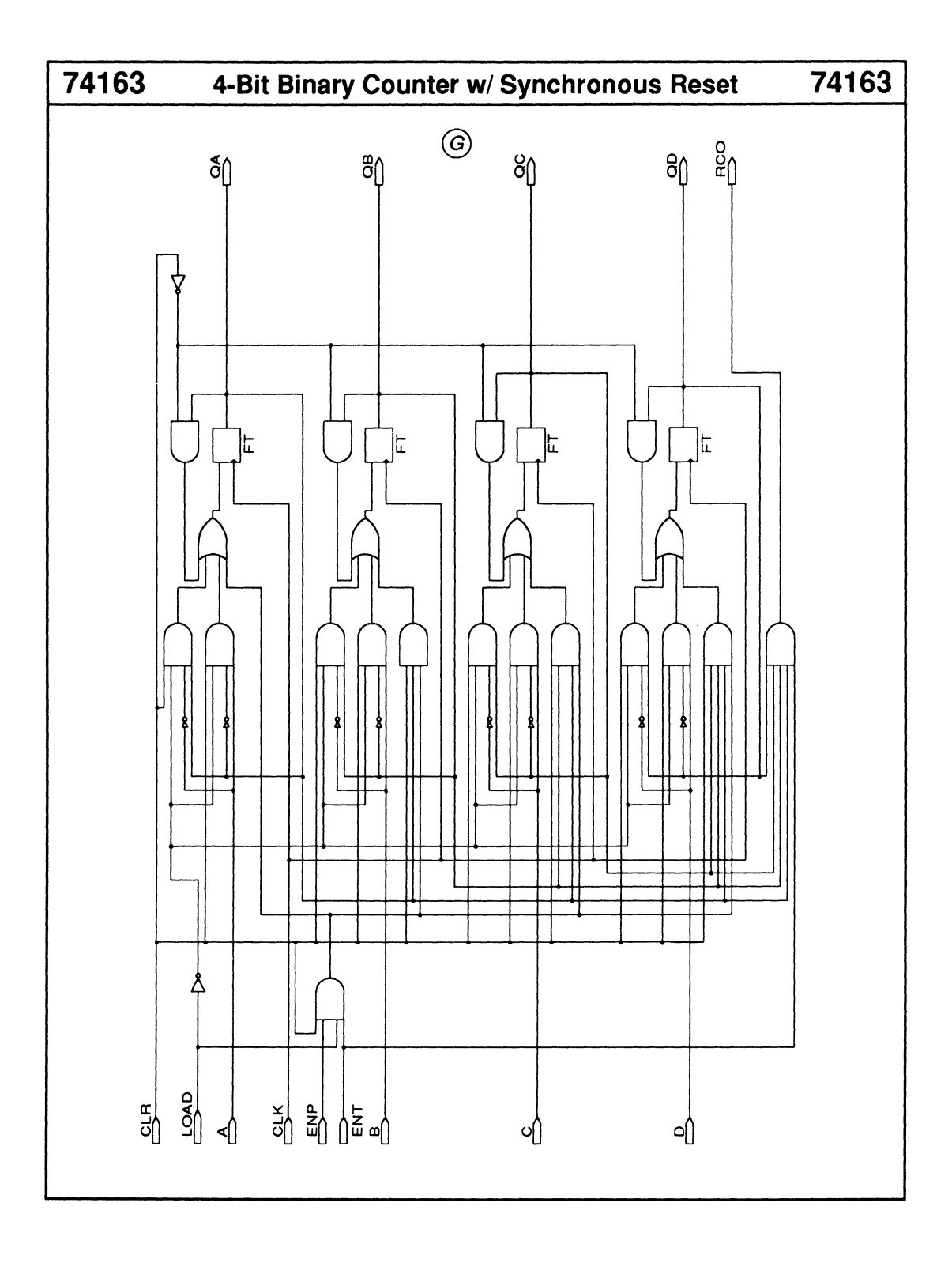

## **CHAPTER 8**

## **MACRO AND SCHEMATIC DATASHEETS**

DocVer 1.0 PALASM 4 USER'S MANUAL

February 1991 SECTION III, LIBRARY REFERENCE, CHAPTER 8, MACRO AND SCHEMATIC DATASHEETS 8-i

## **CONTENTS**

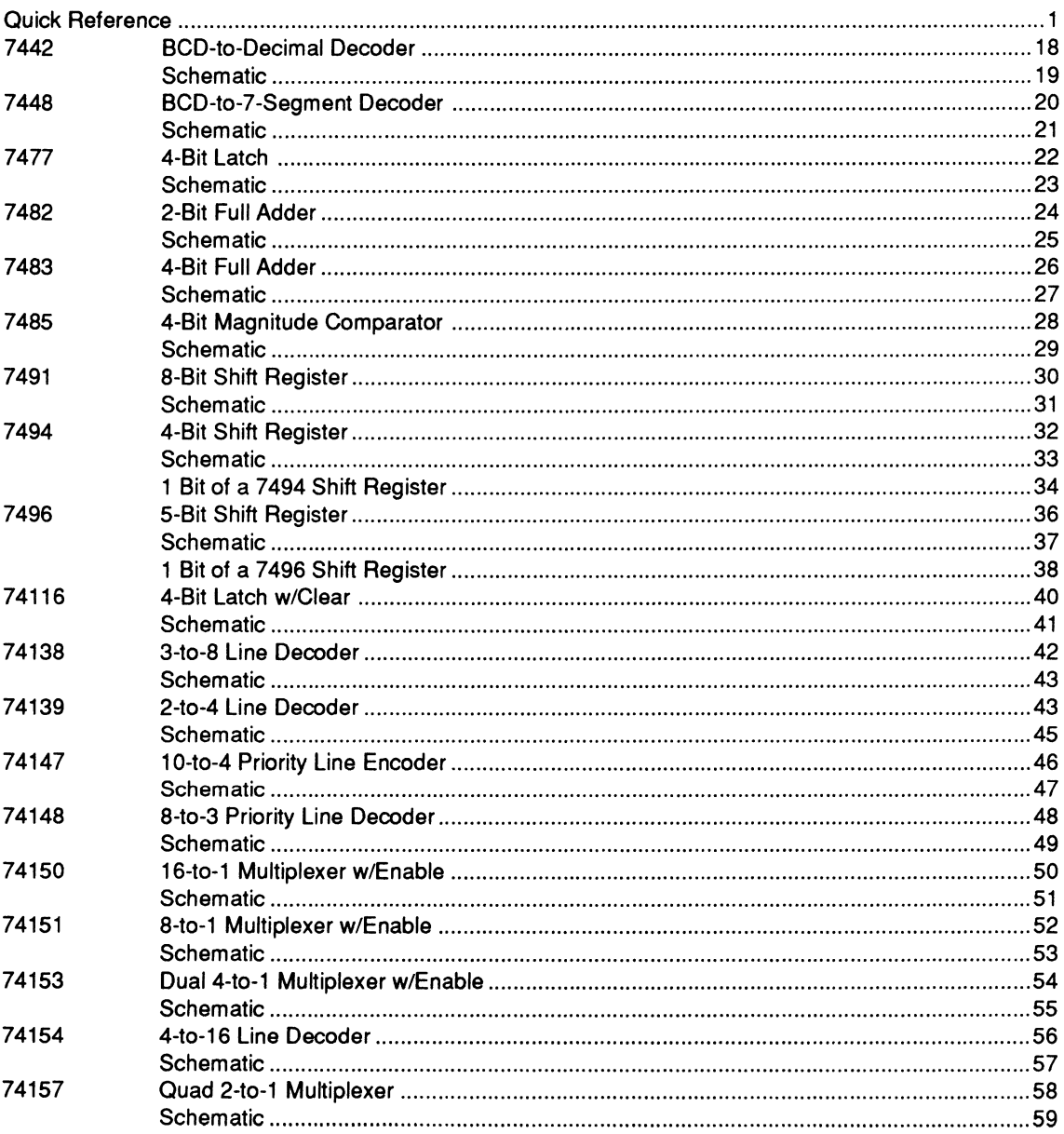

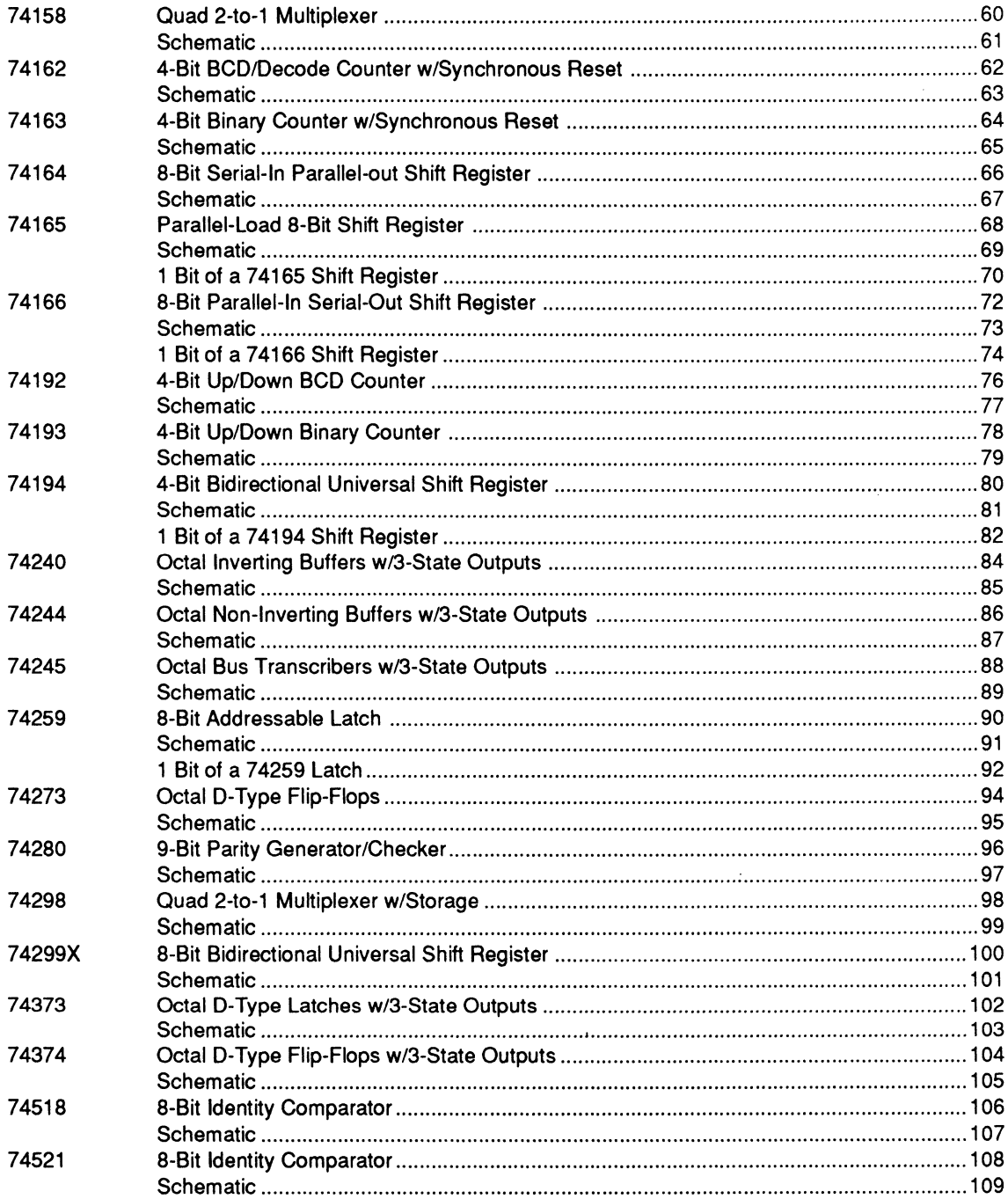

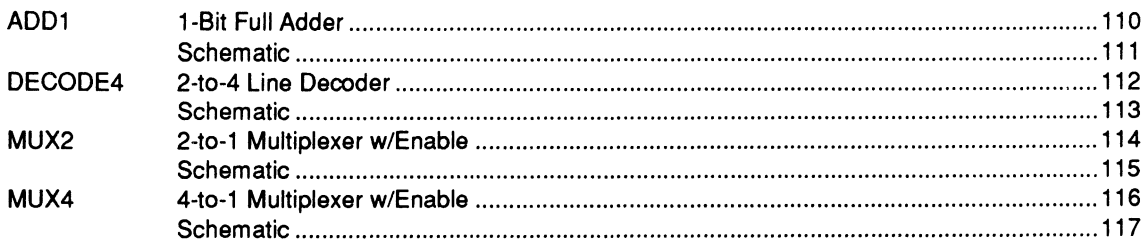

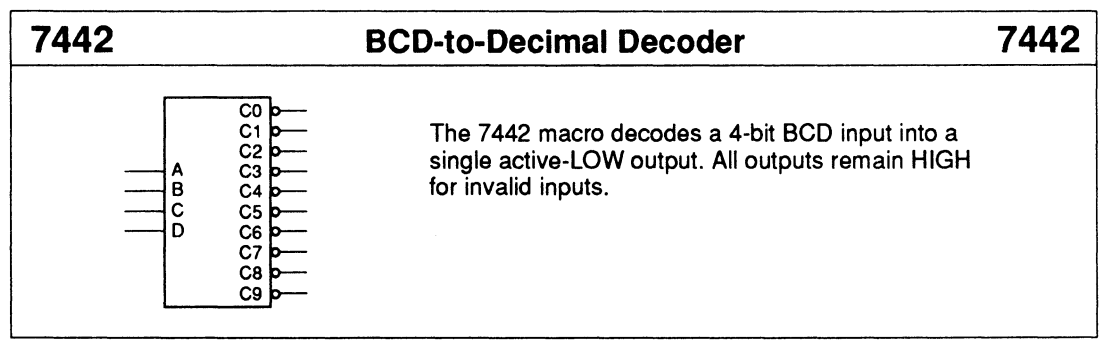

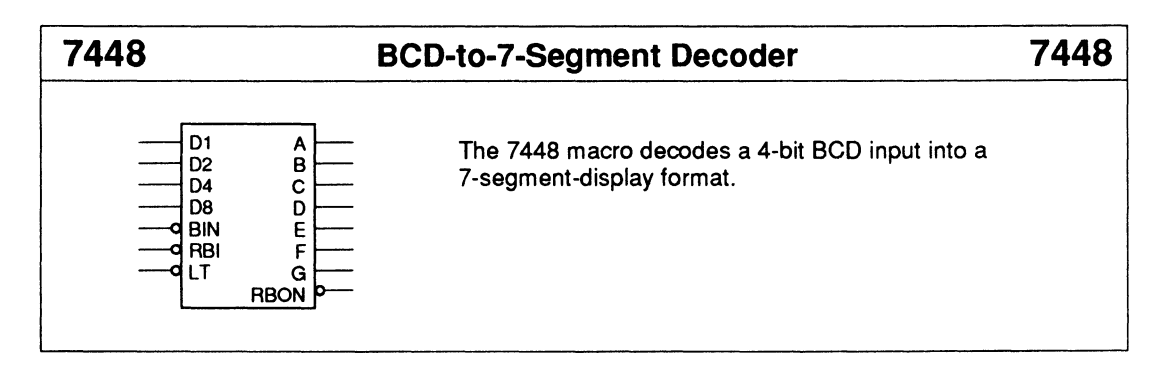

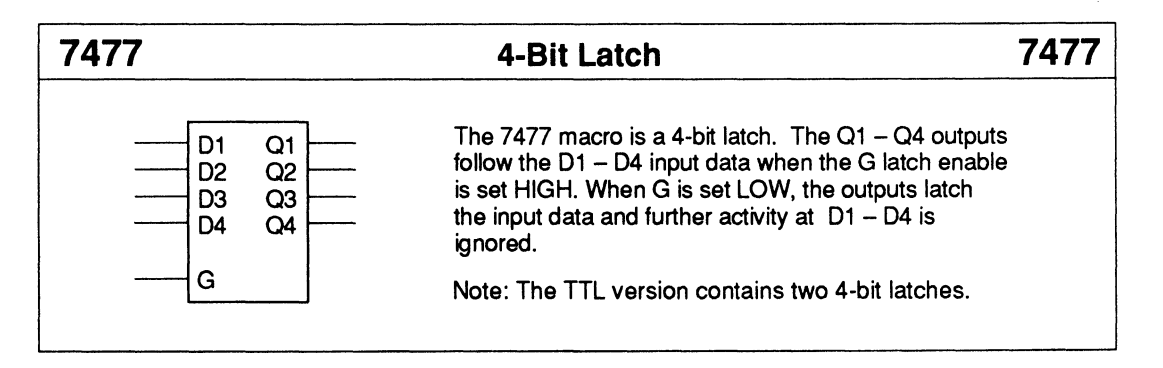

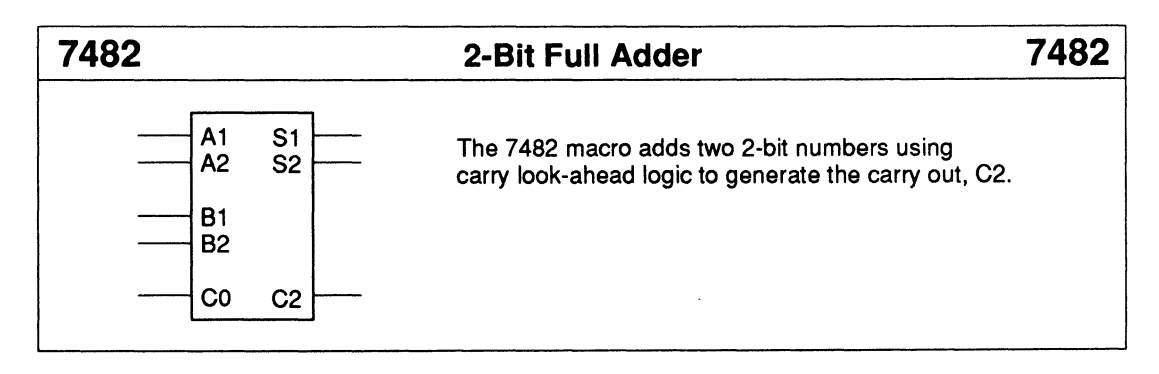

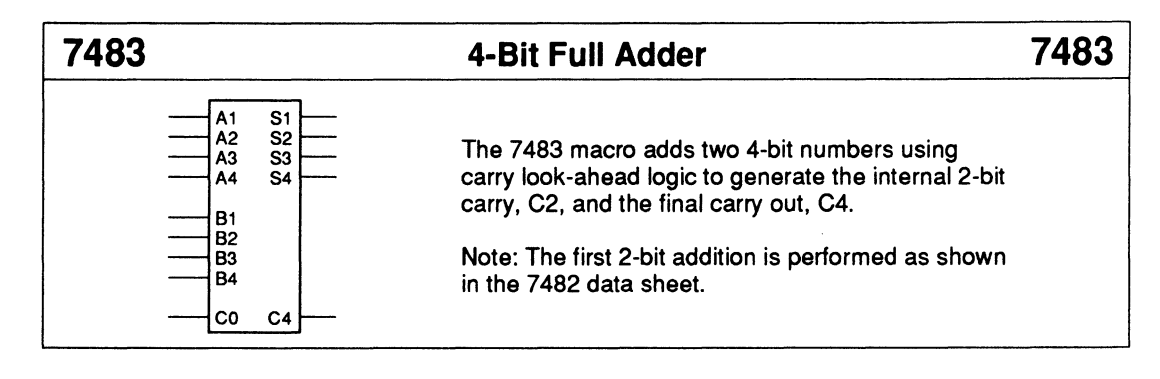

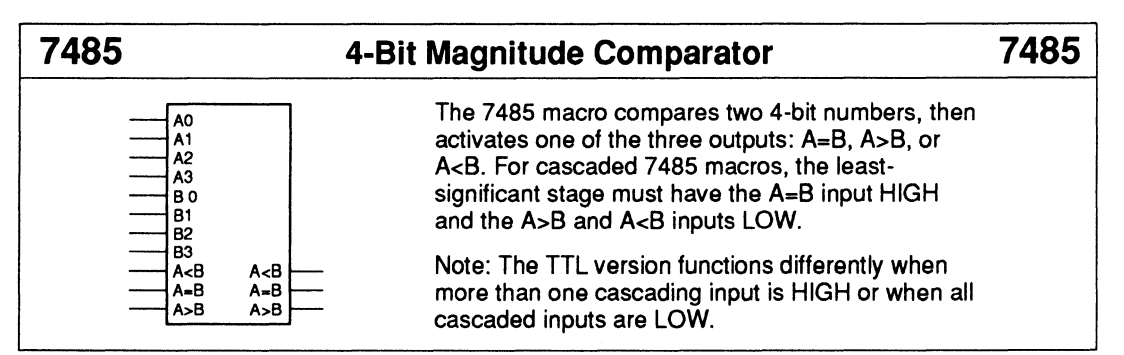

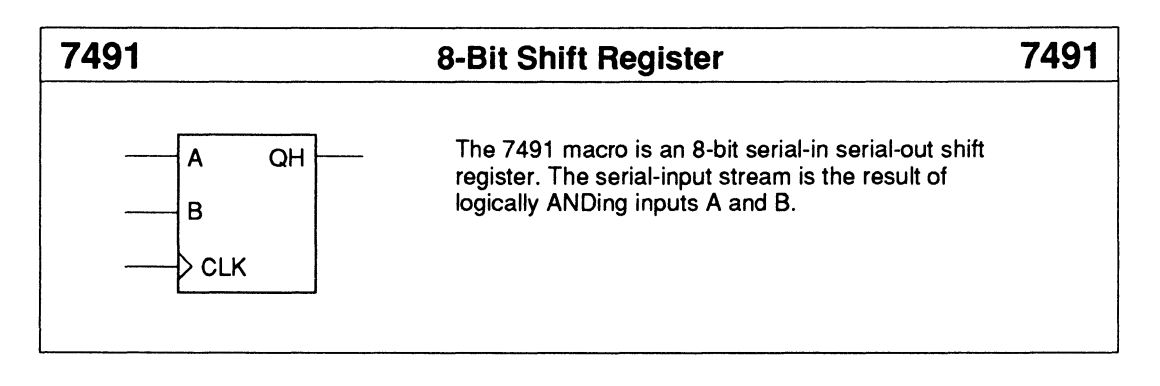

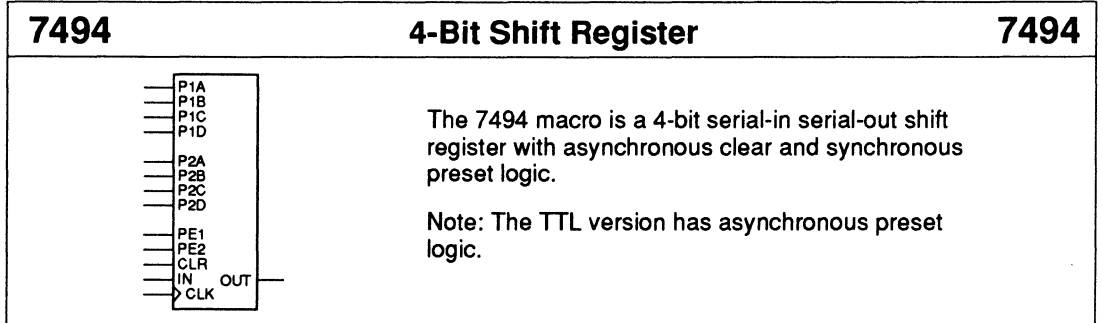

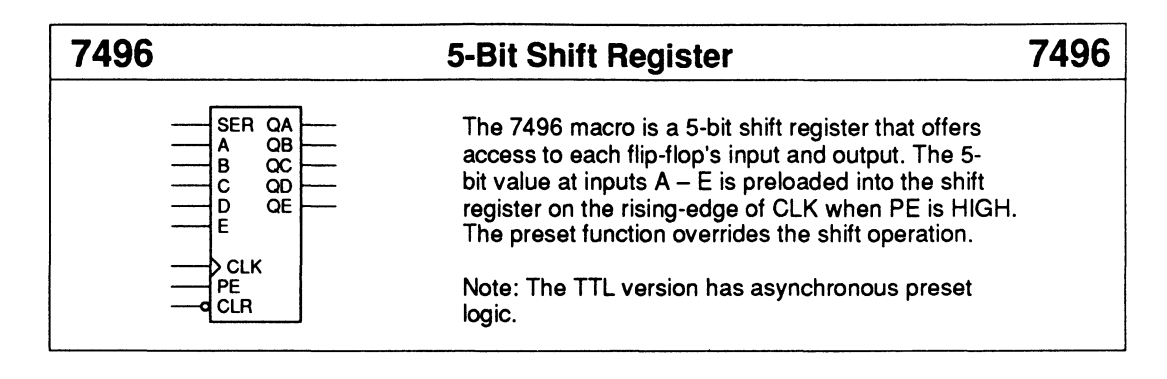

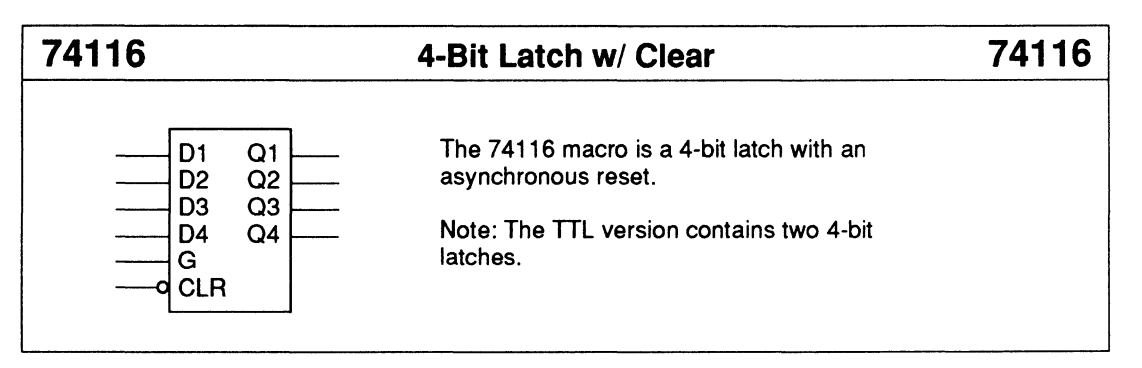

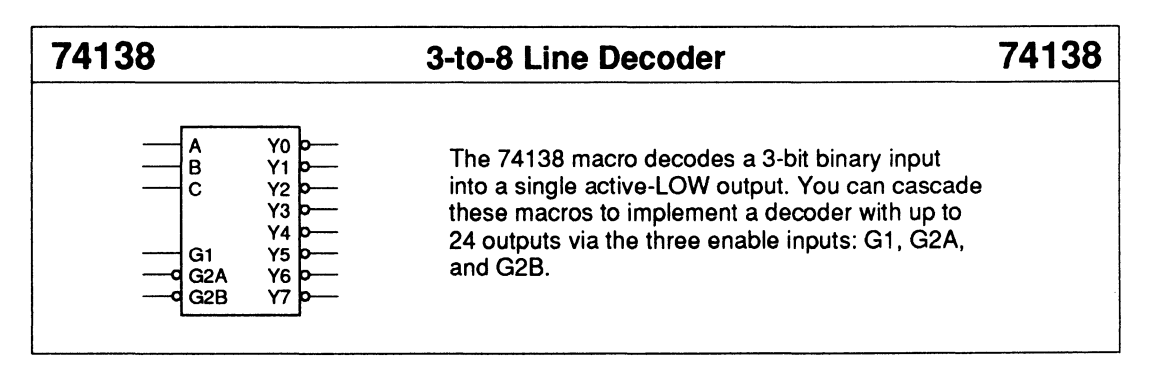

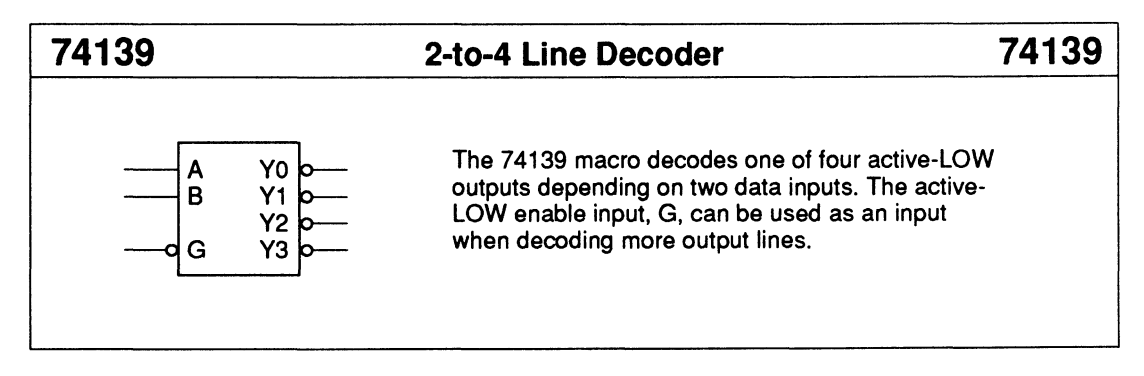

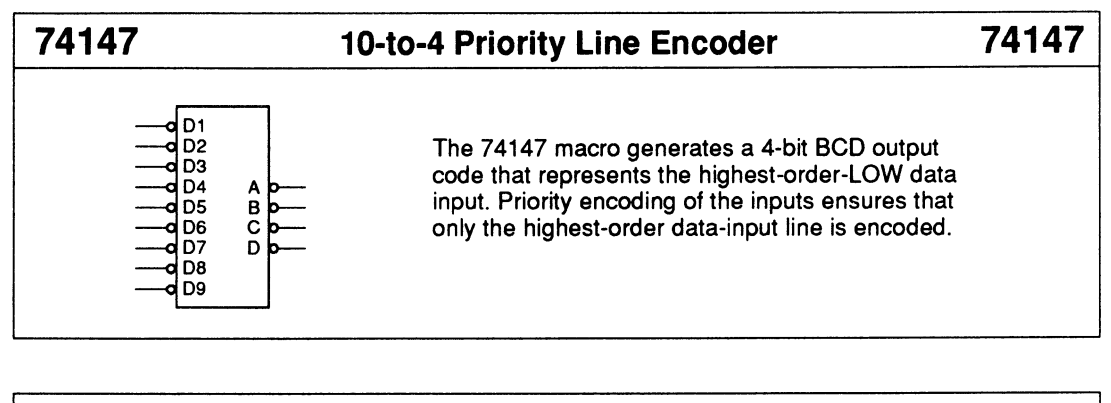

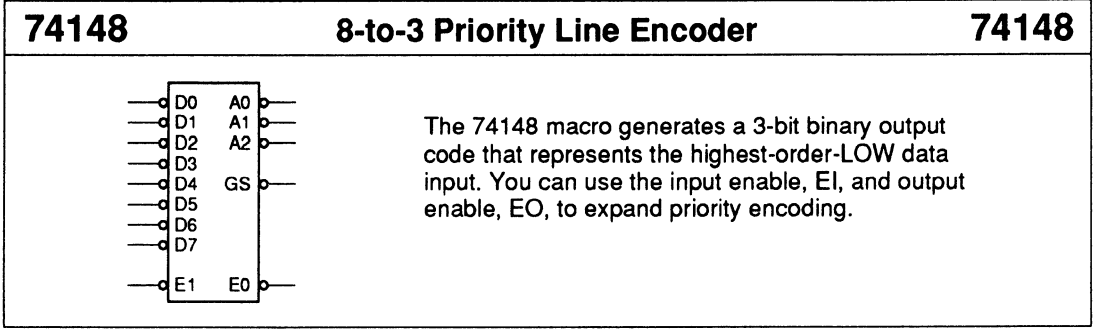

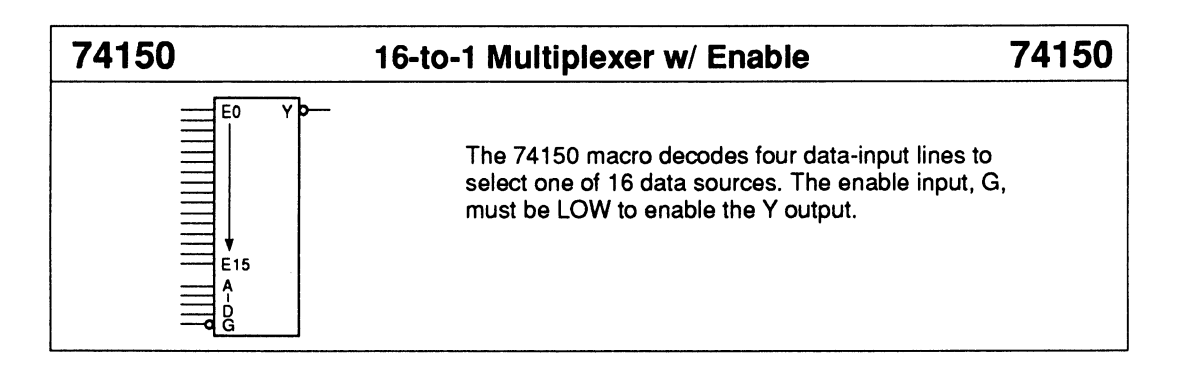

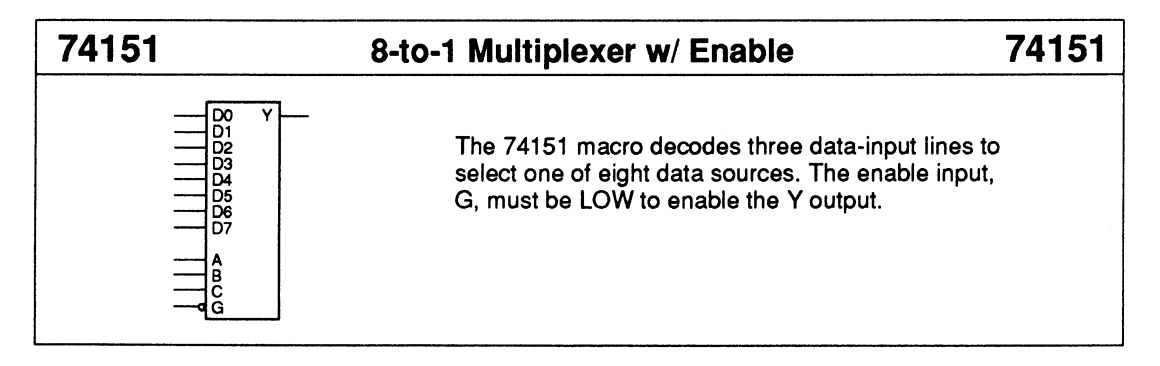

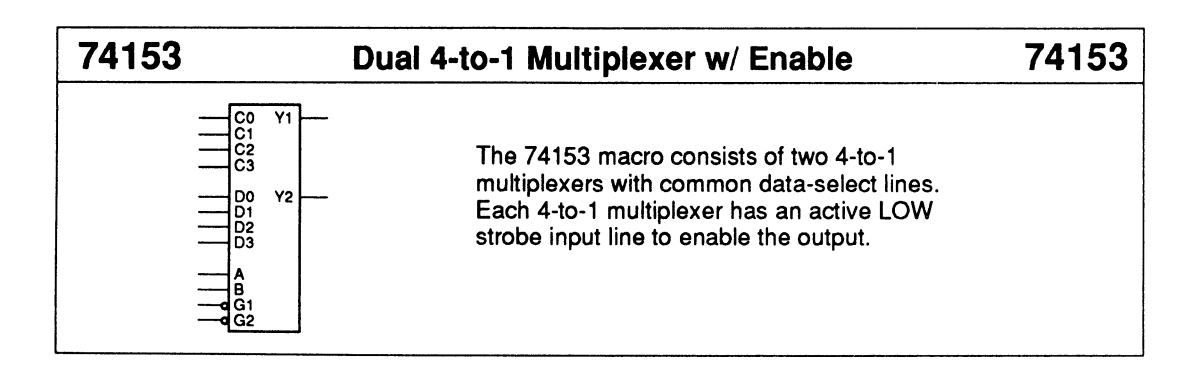

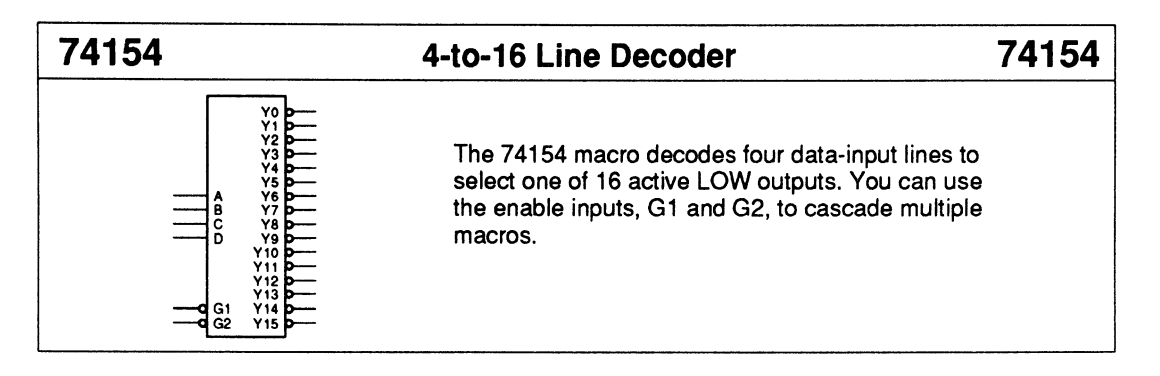

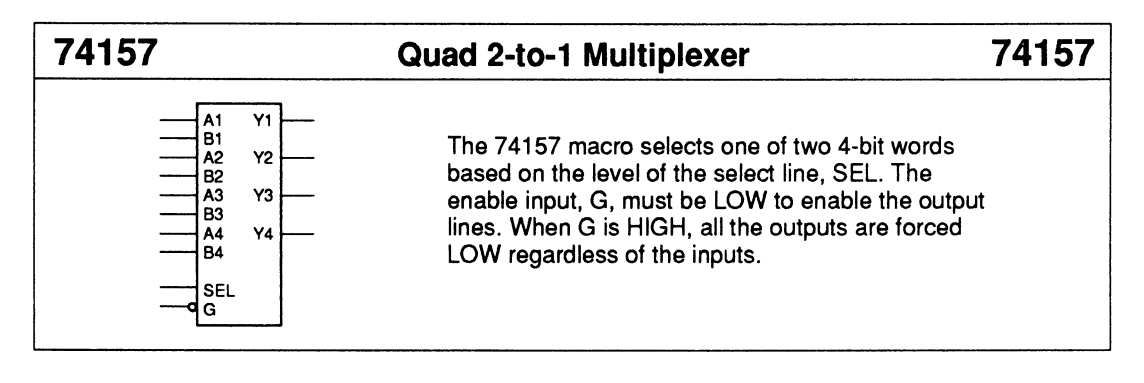

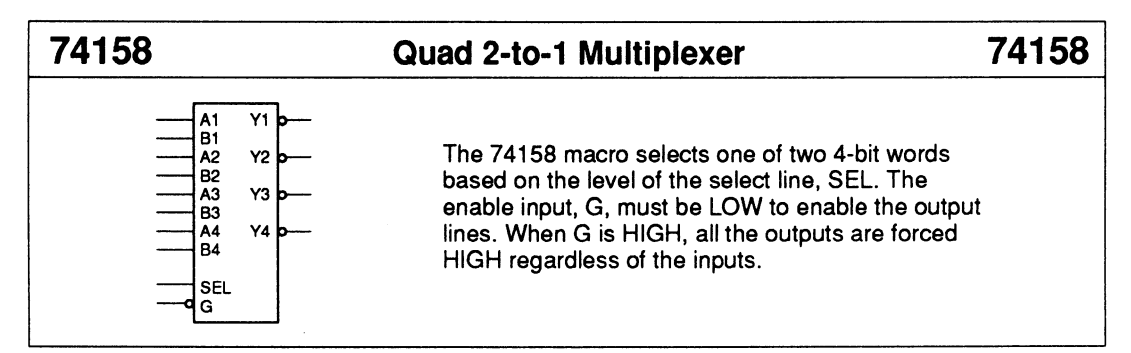

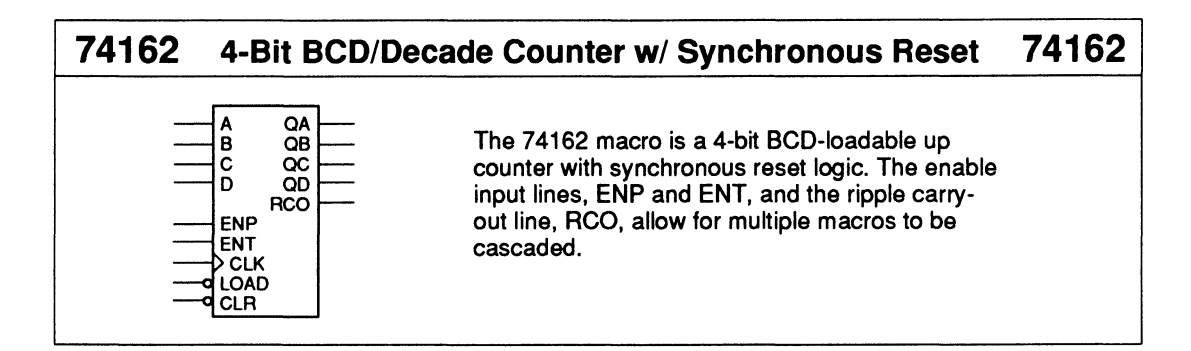

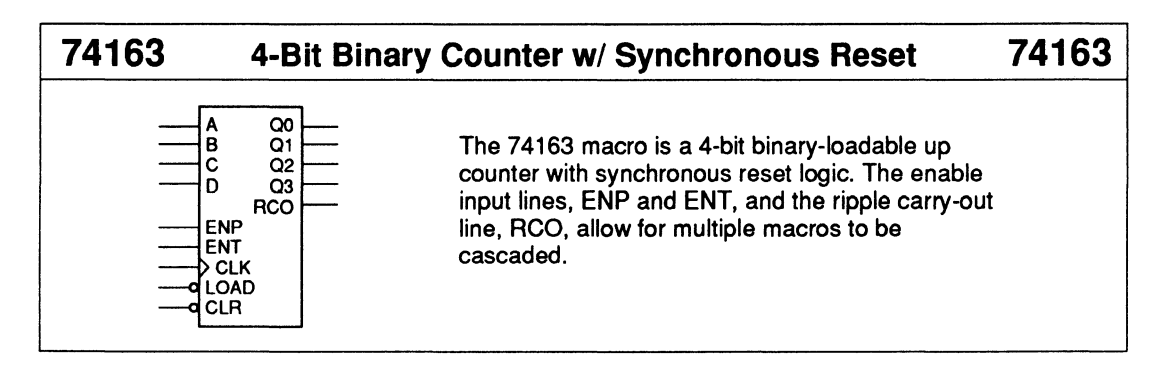

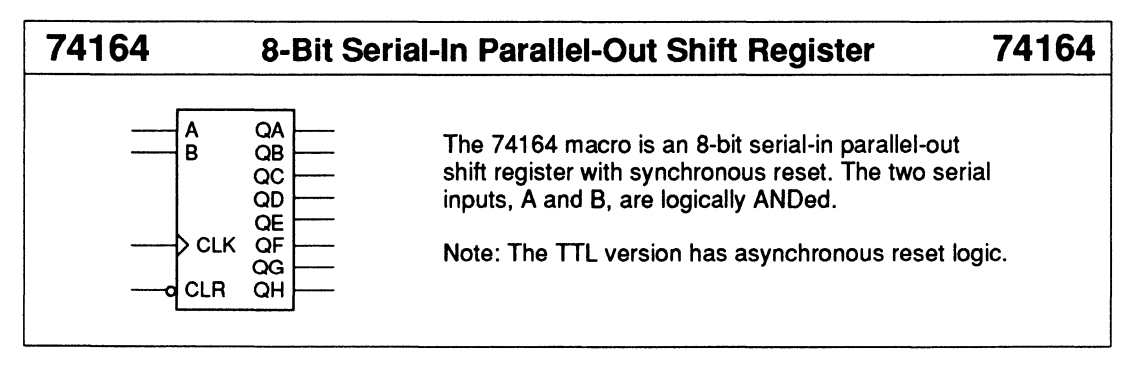

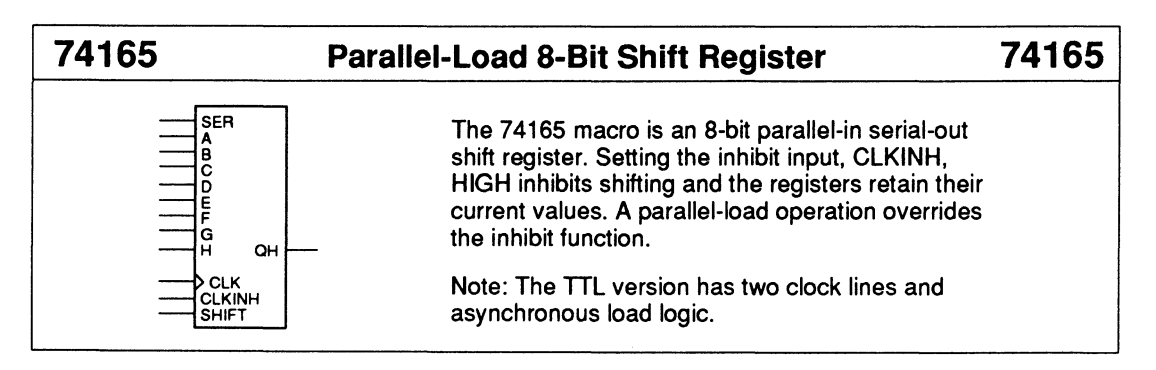

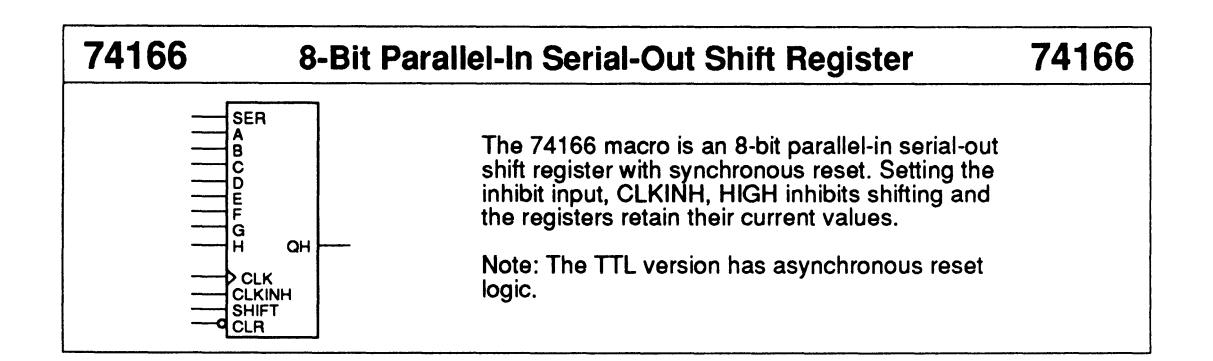

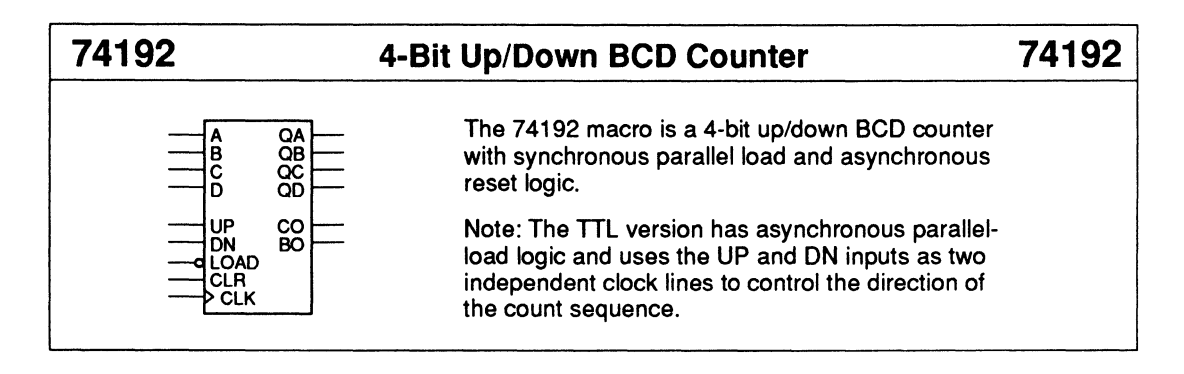

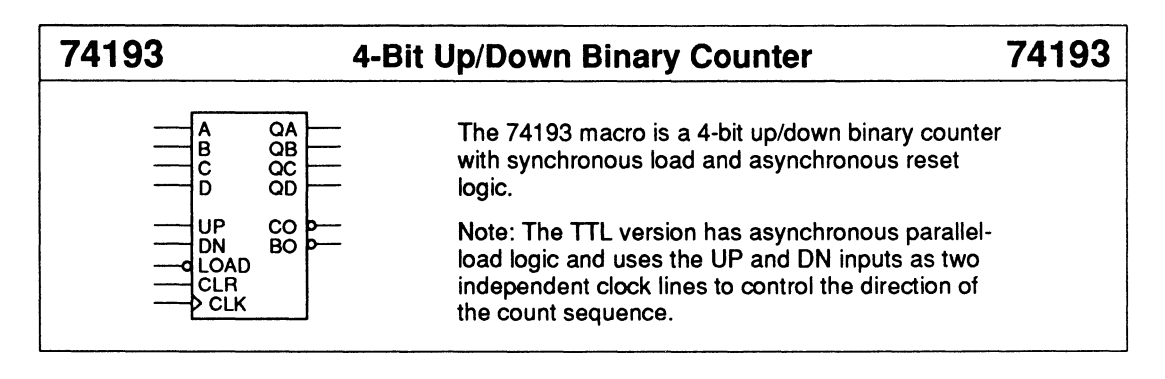

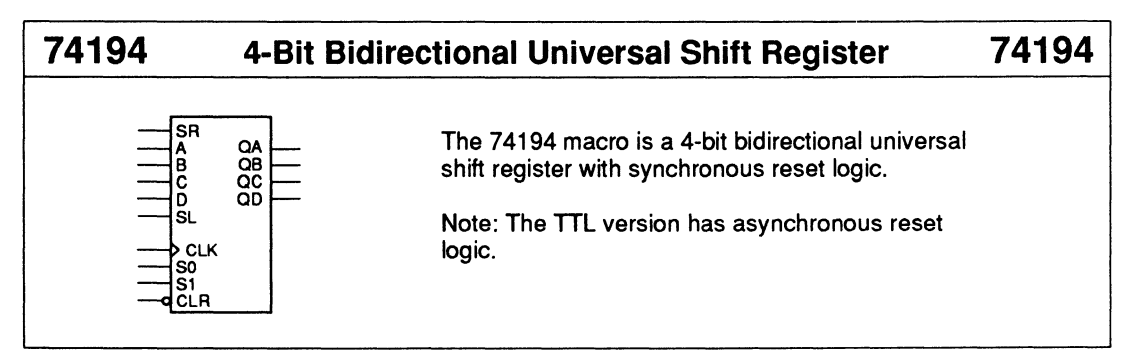

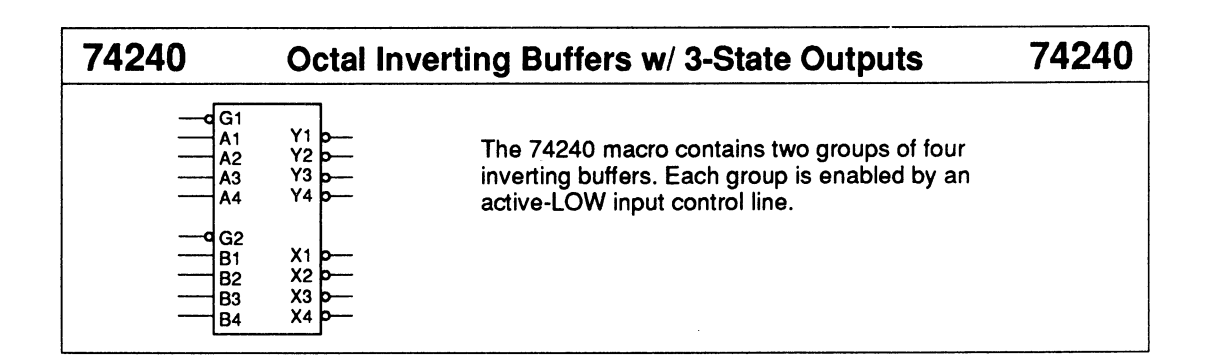

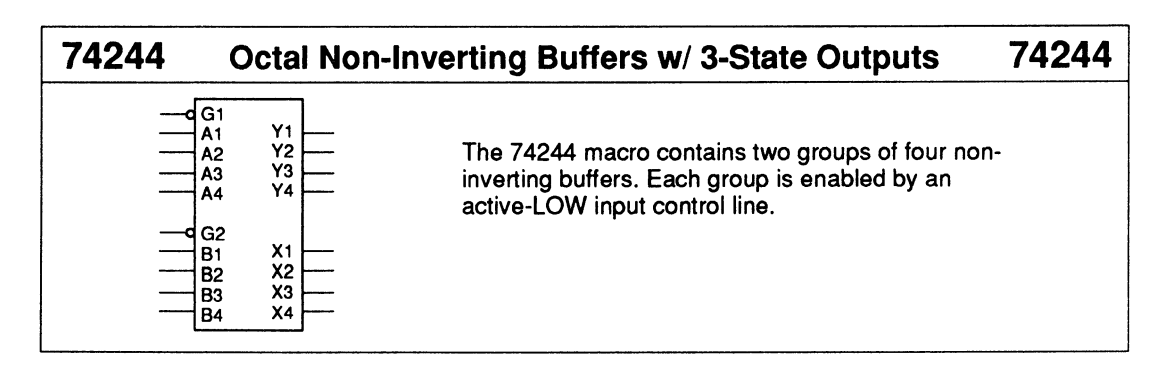

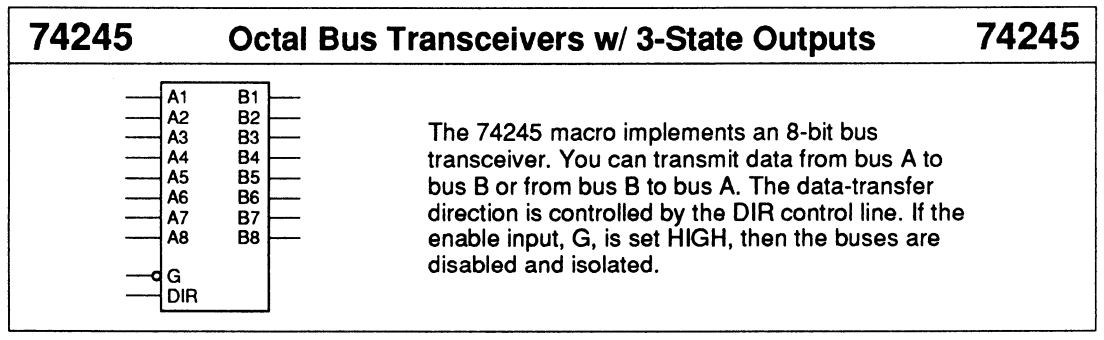

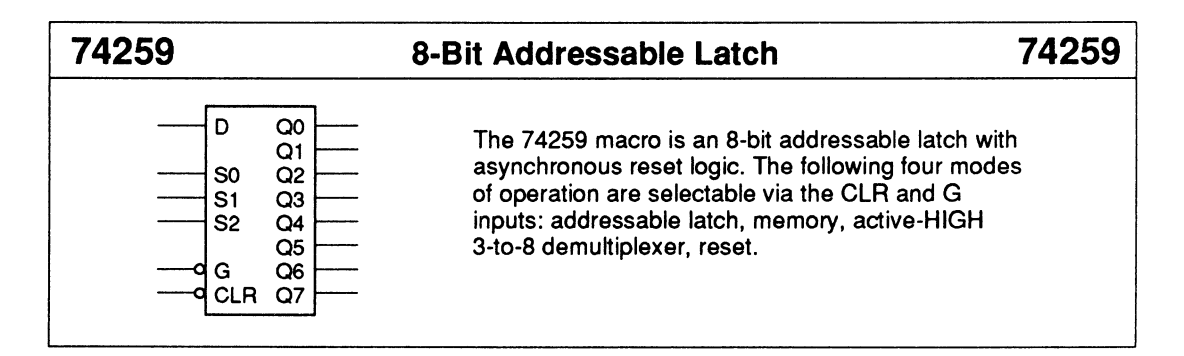

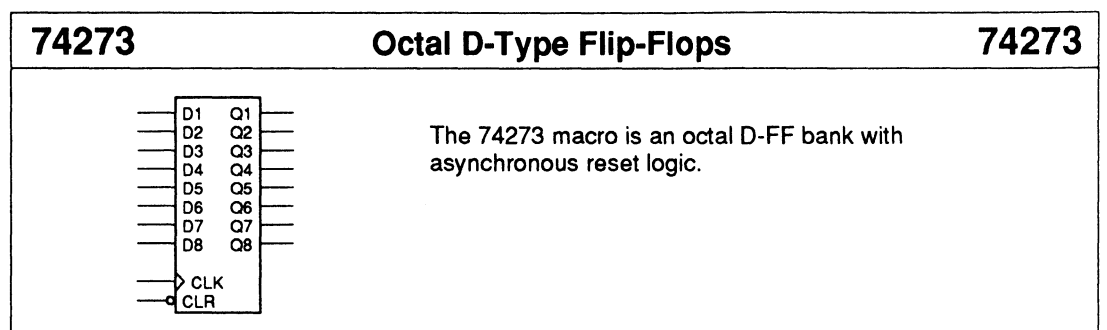

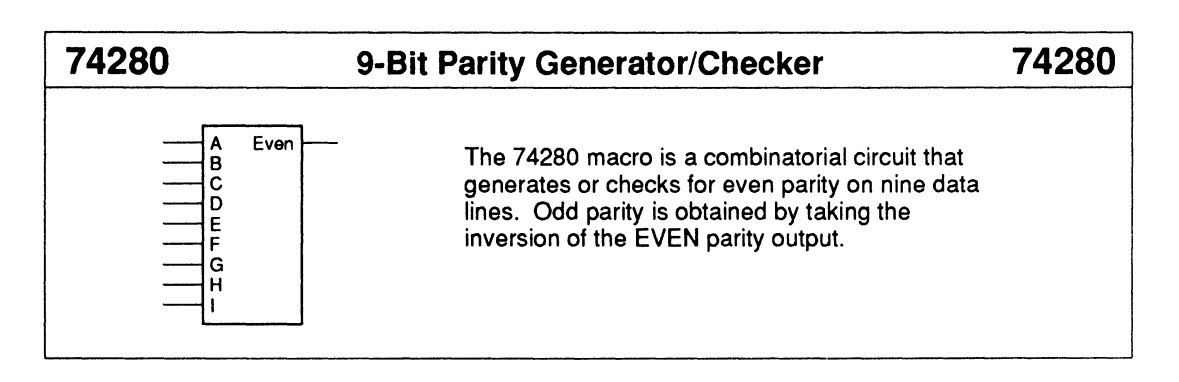

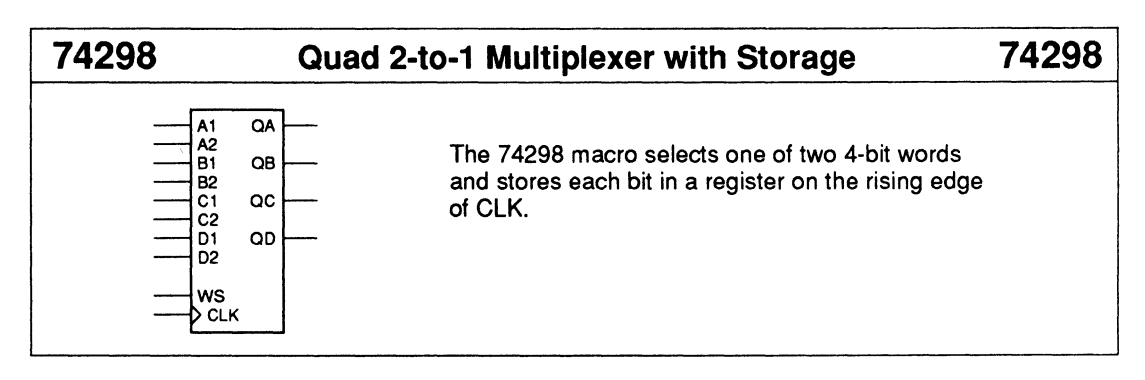

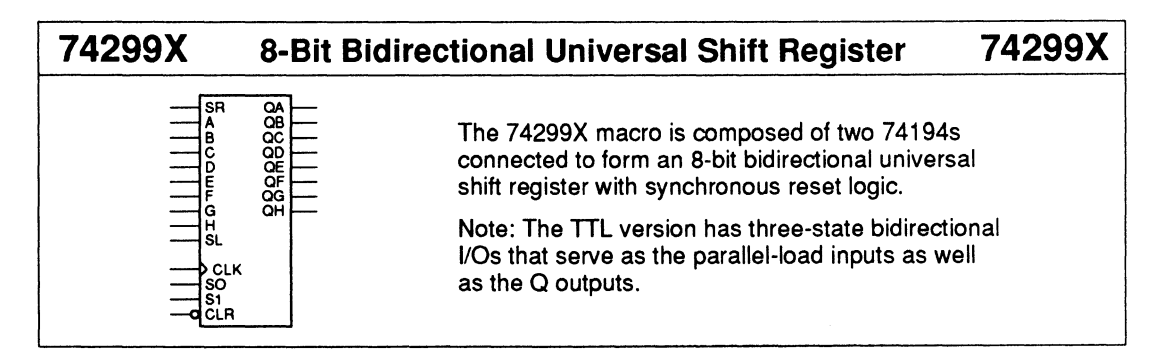

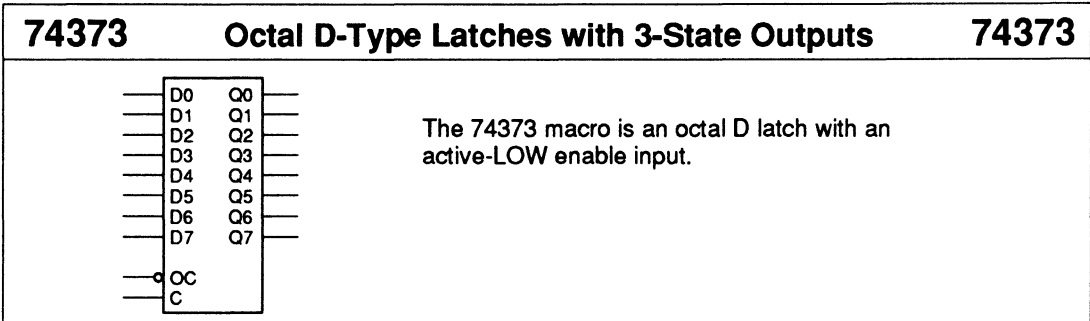

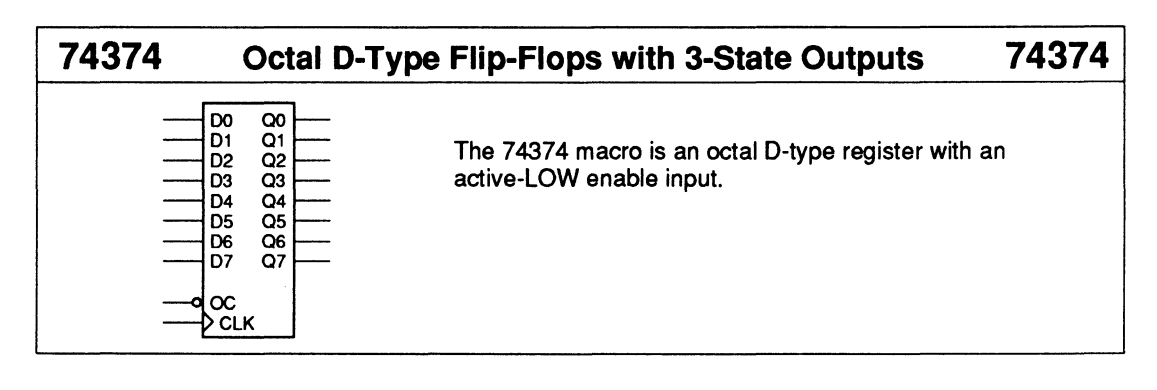

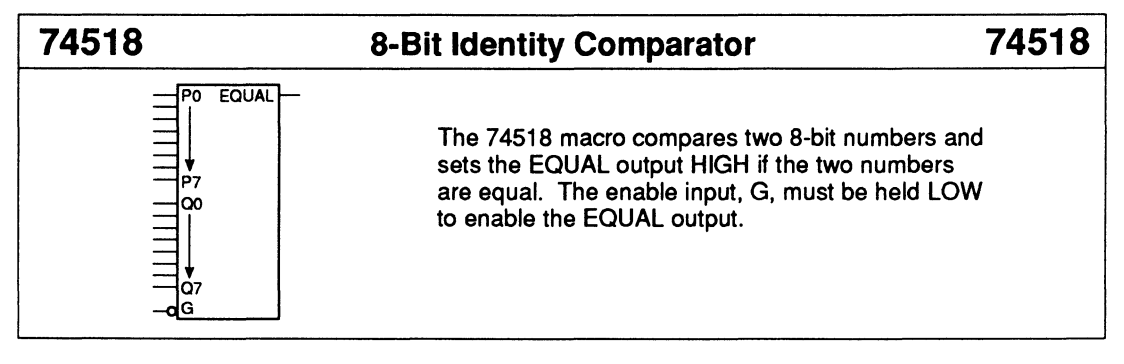

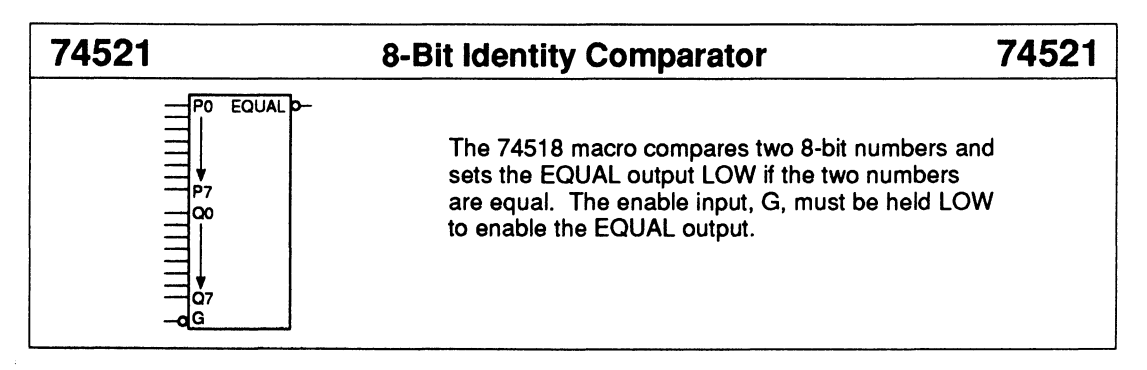

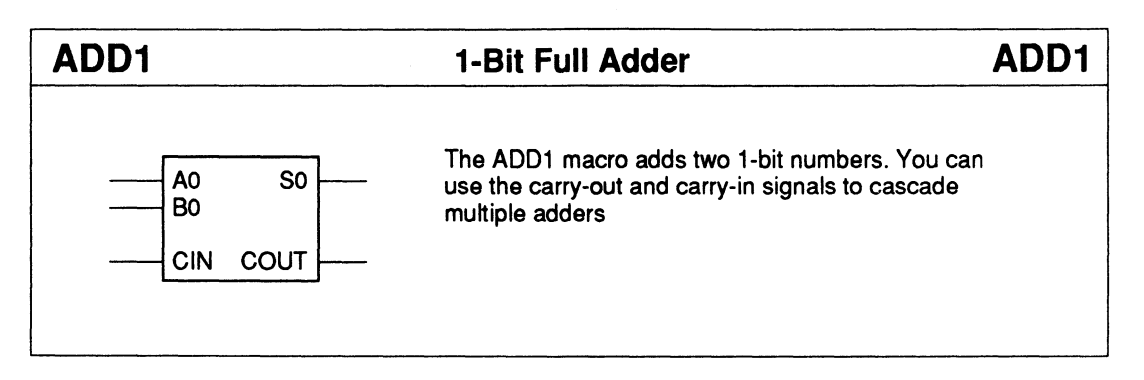

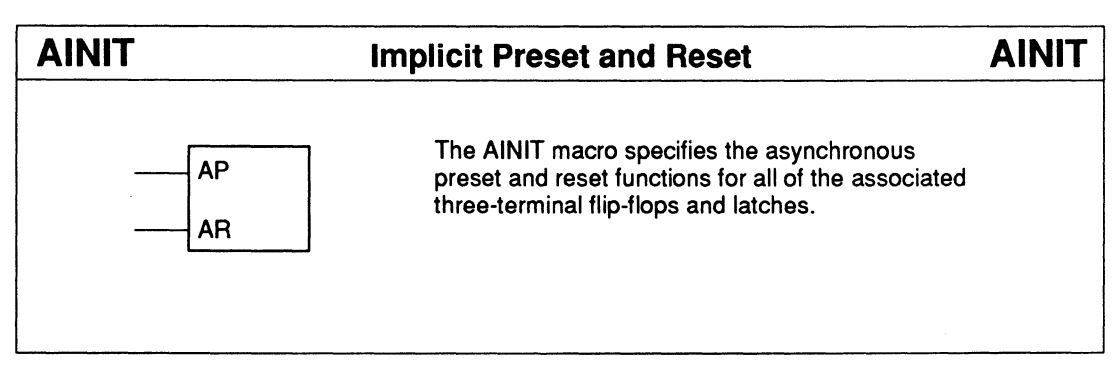

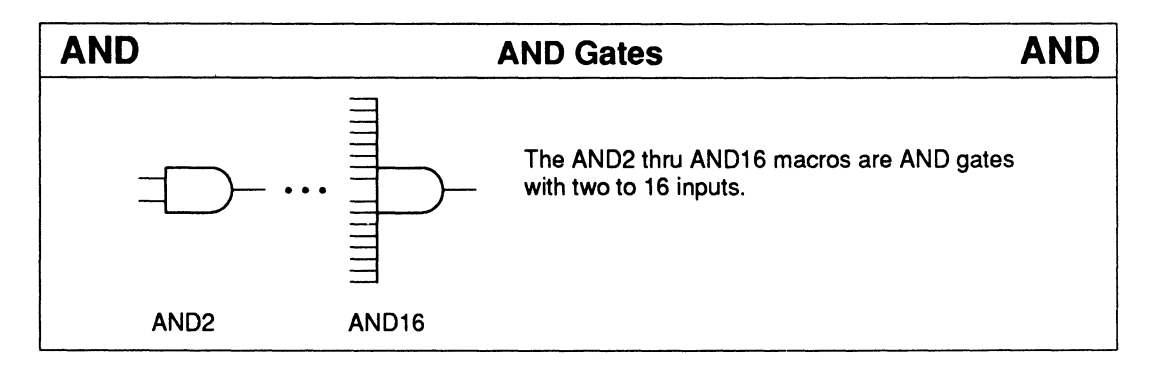

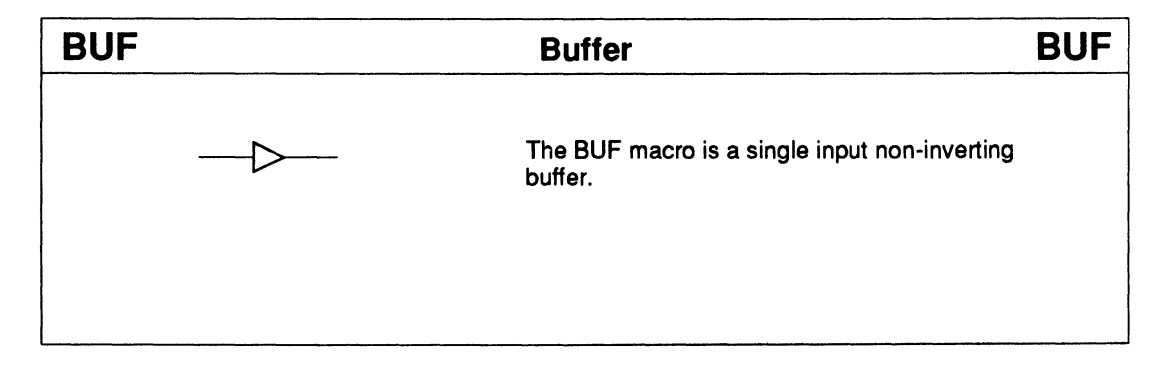

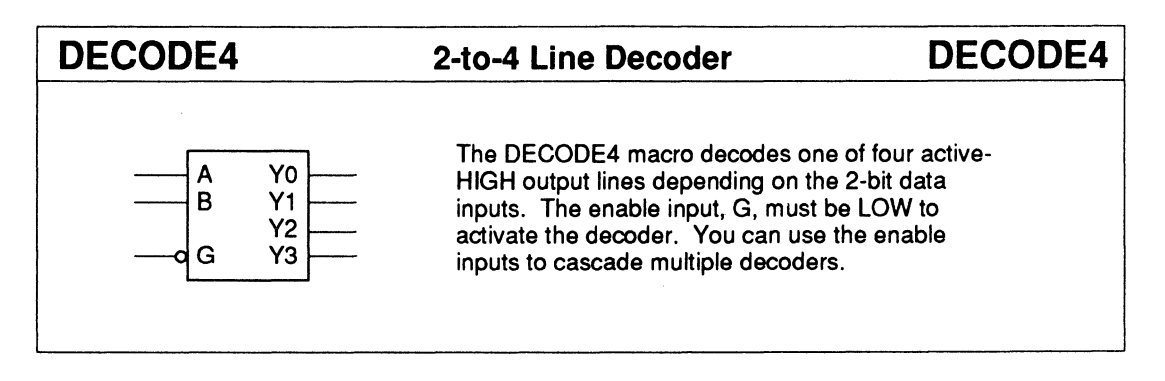

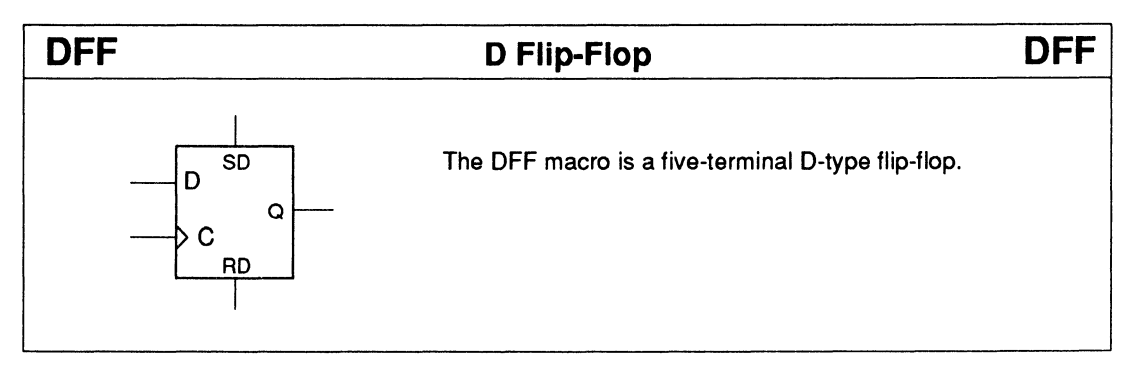

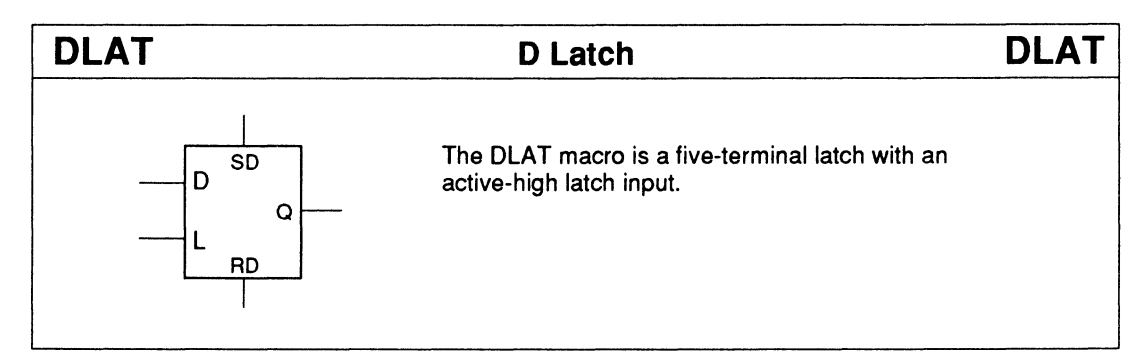

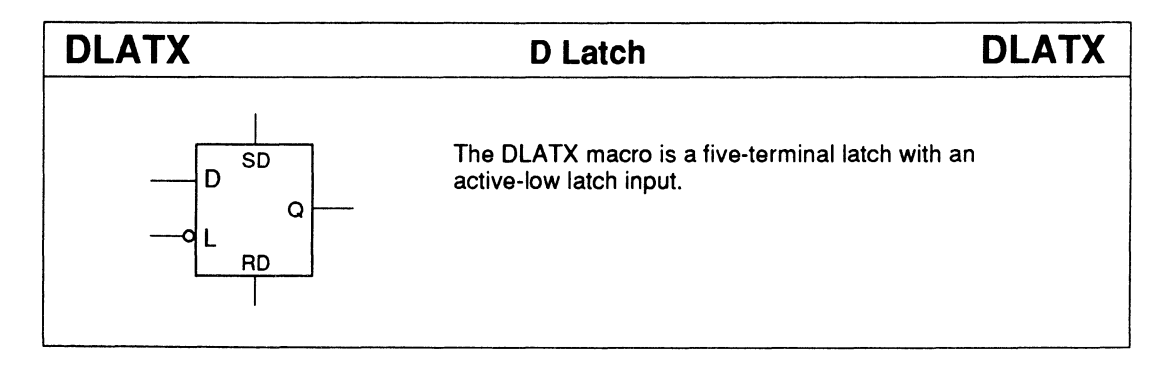

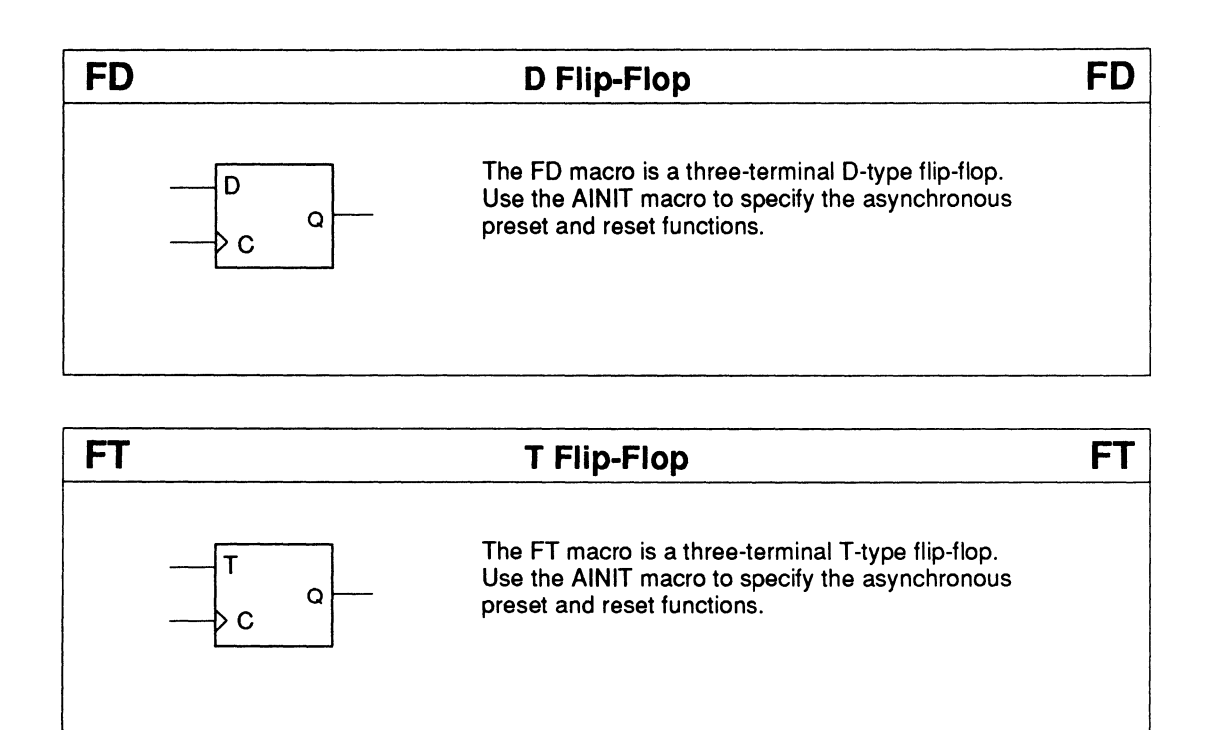

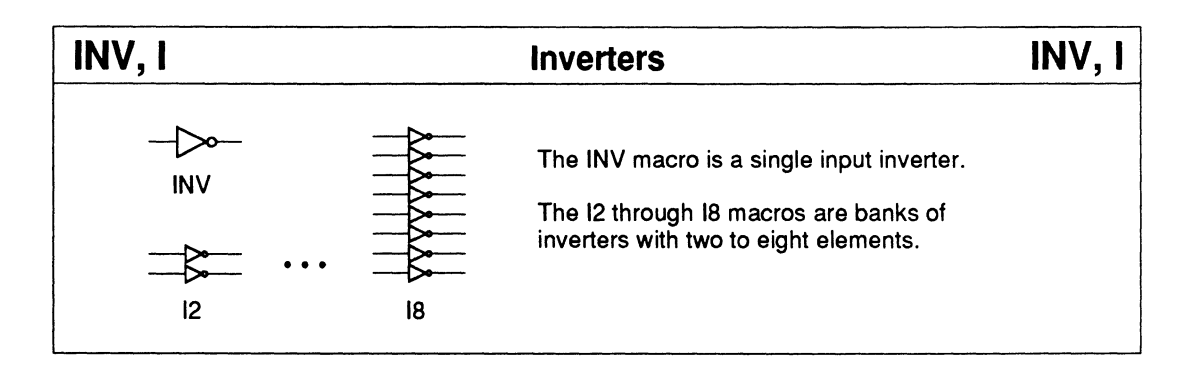

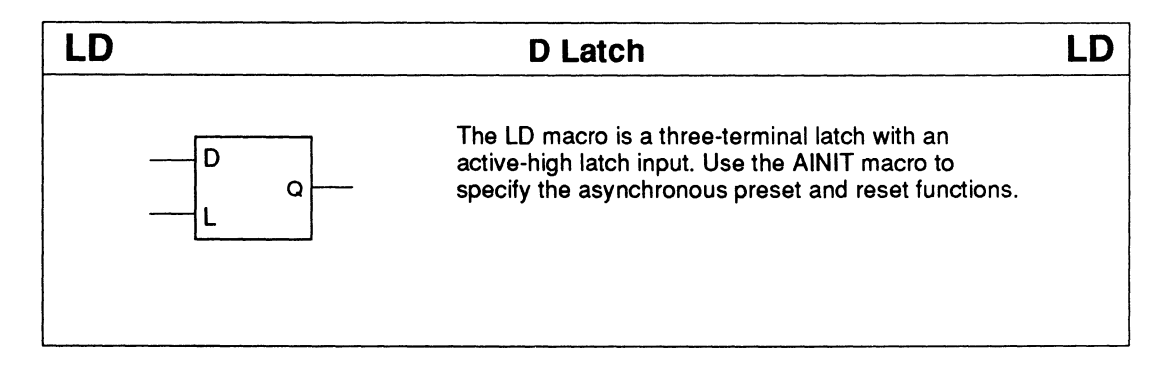

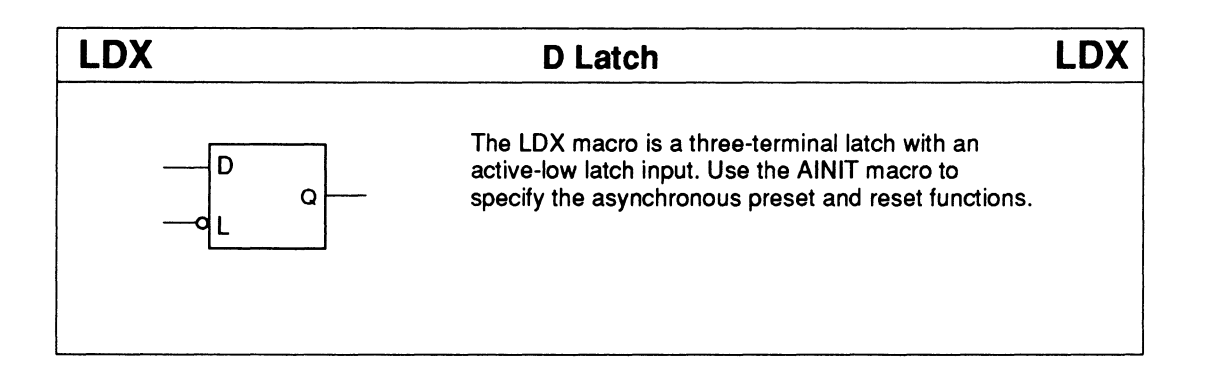

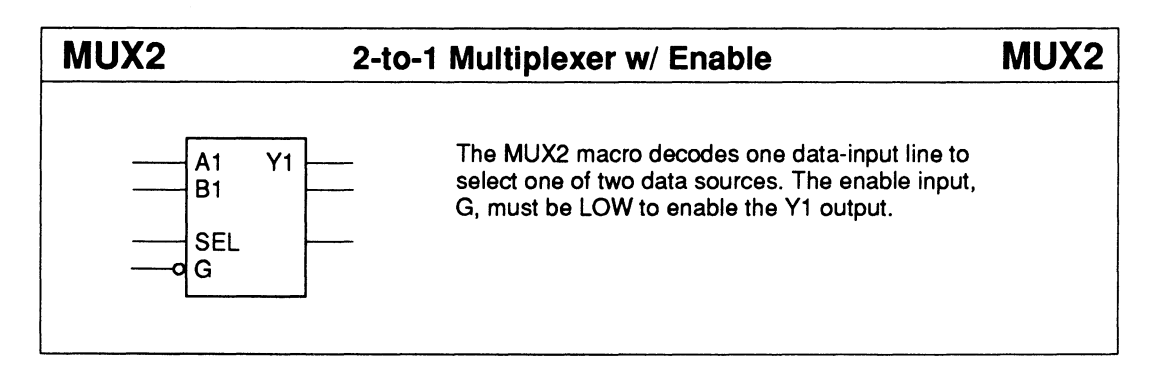

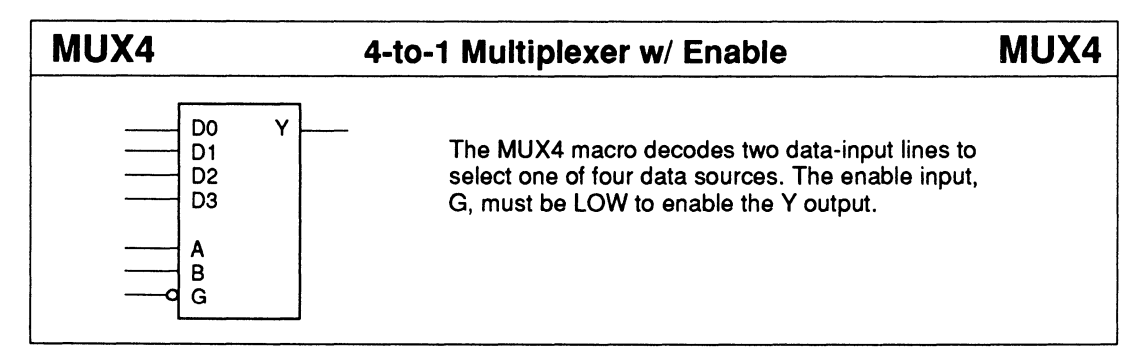

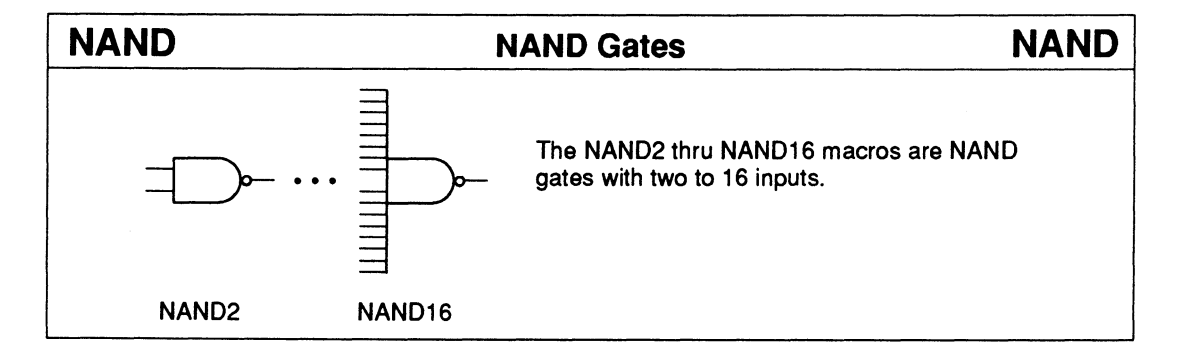

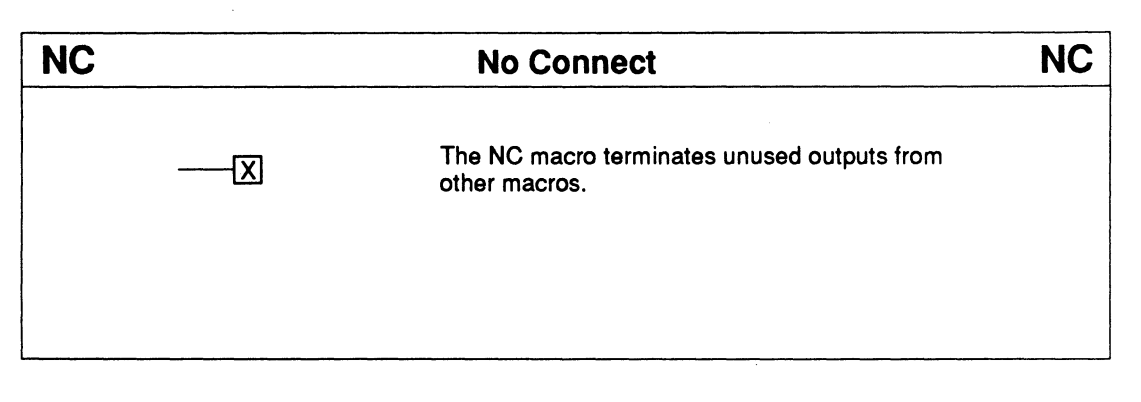

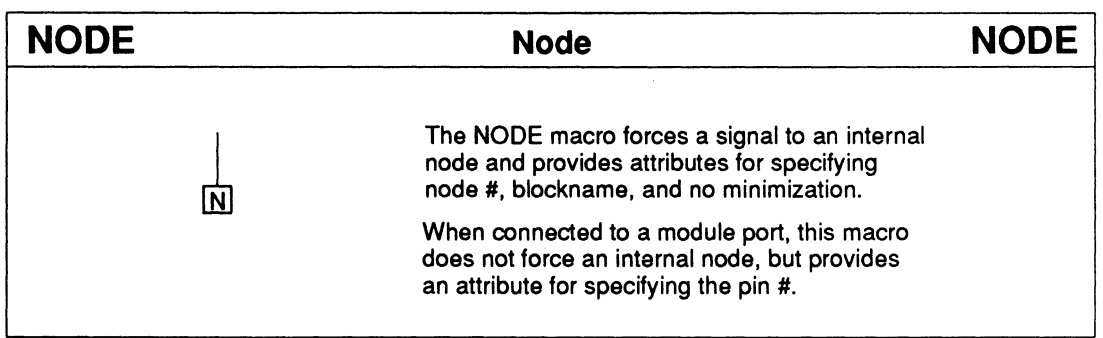

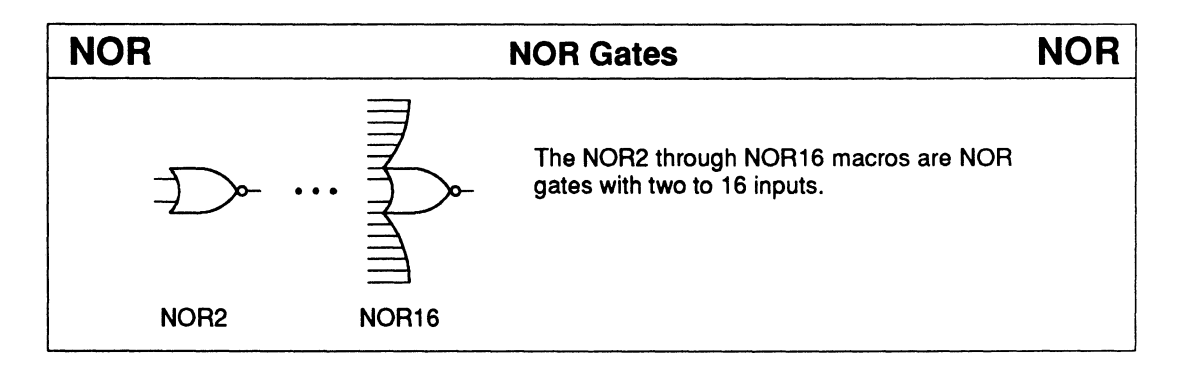

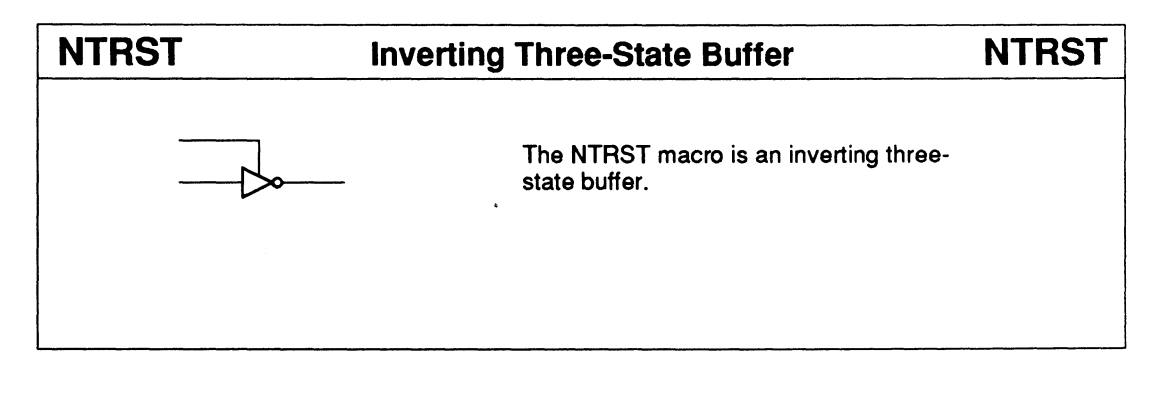

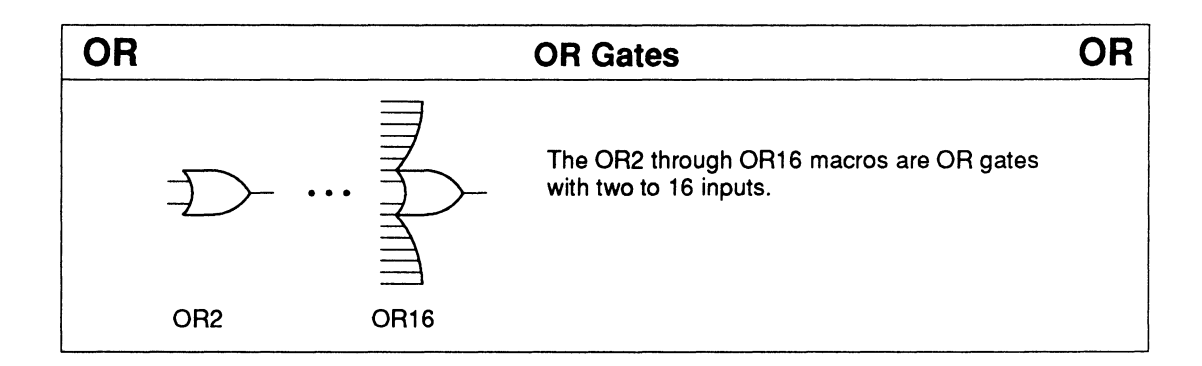

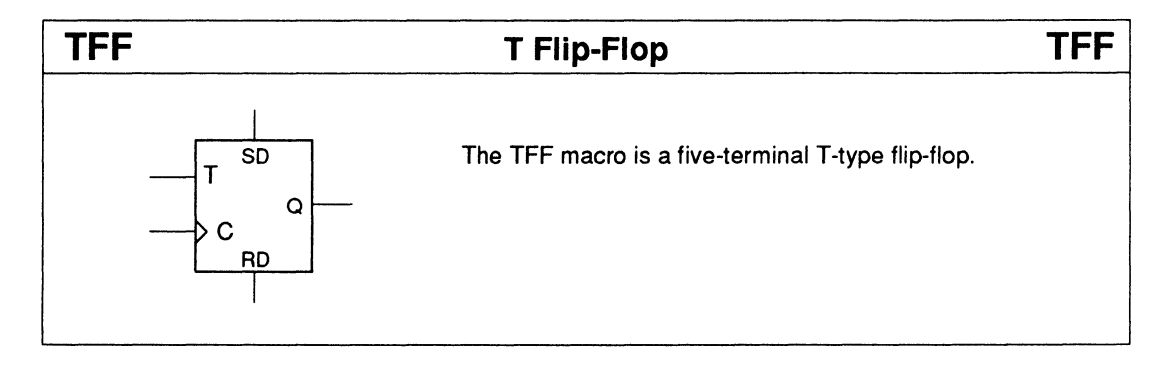

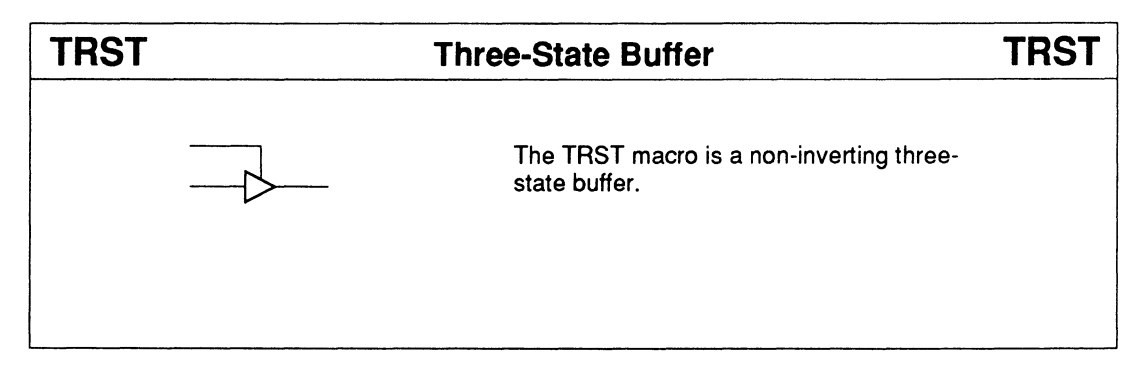

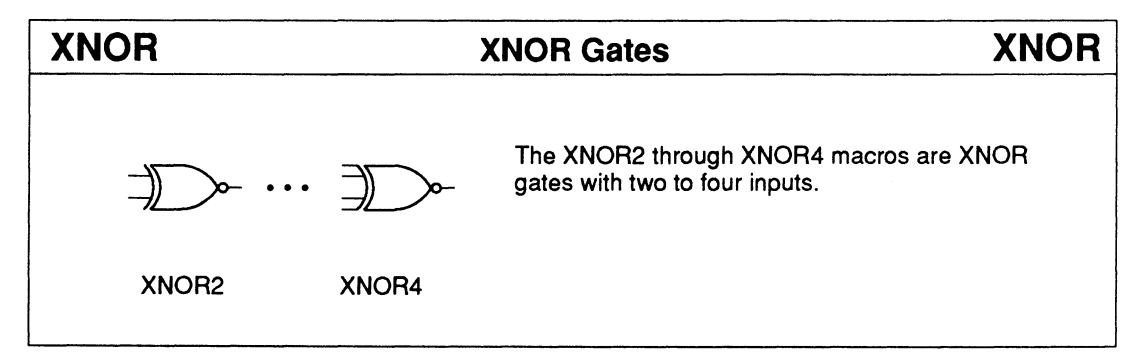

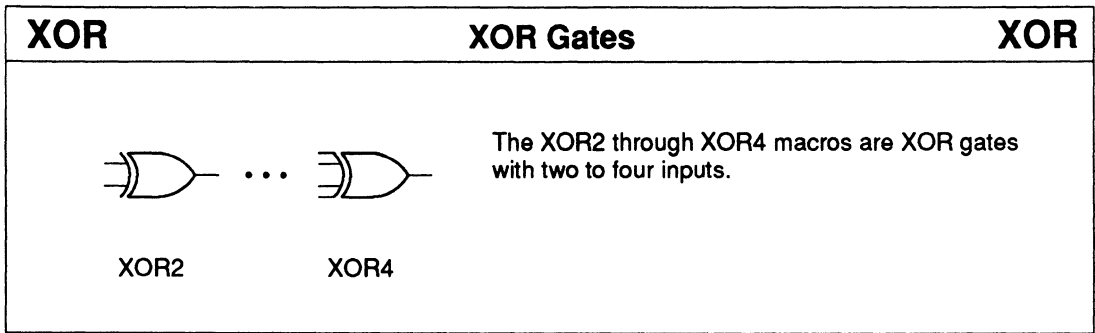

#### PALASM 4 USER'S MANUAL, SECTION III, LIBRARY REFERENCE February 1991

# Functional Description

The 7 442 macro decodes a 4-bit BCD input into a single active-LOW output. All outputs remain HIGH for invalid inputs.

### Sample PDS Equivalent Function Table

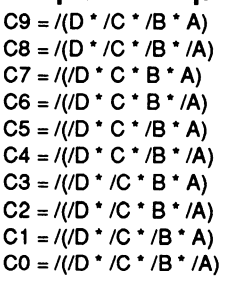

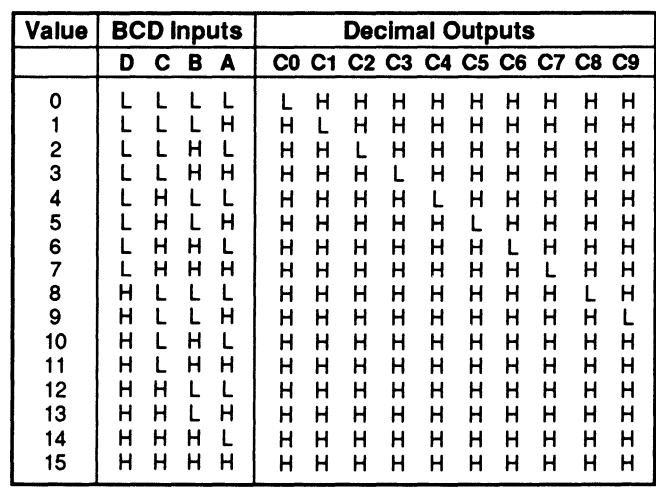

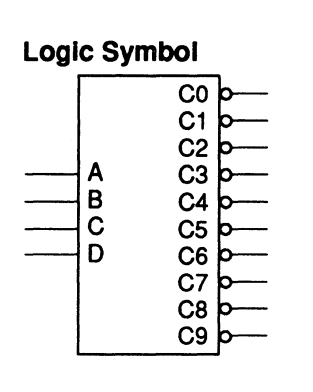

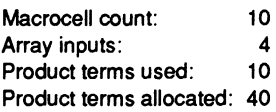

• Active-LOW outputs

## 7442 BCD-to-Decimal Decoder 7442

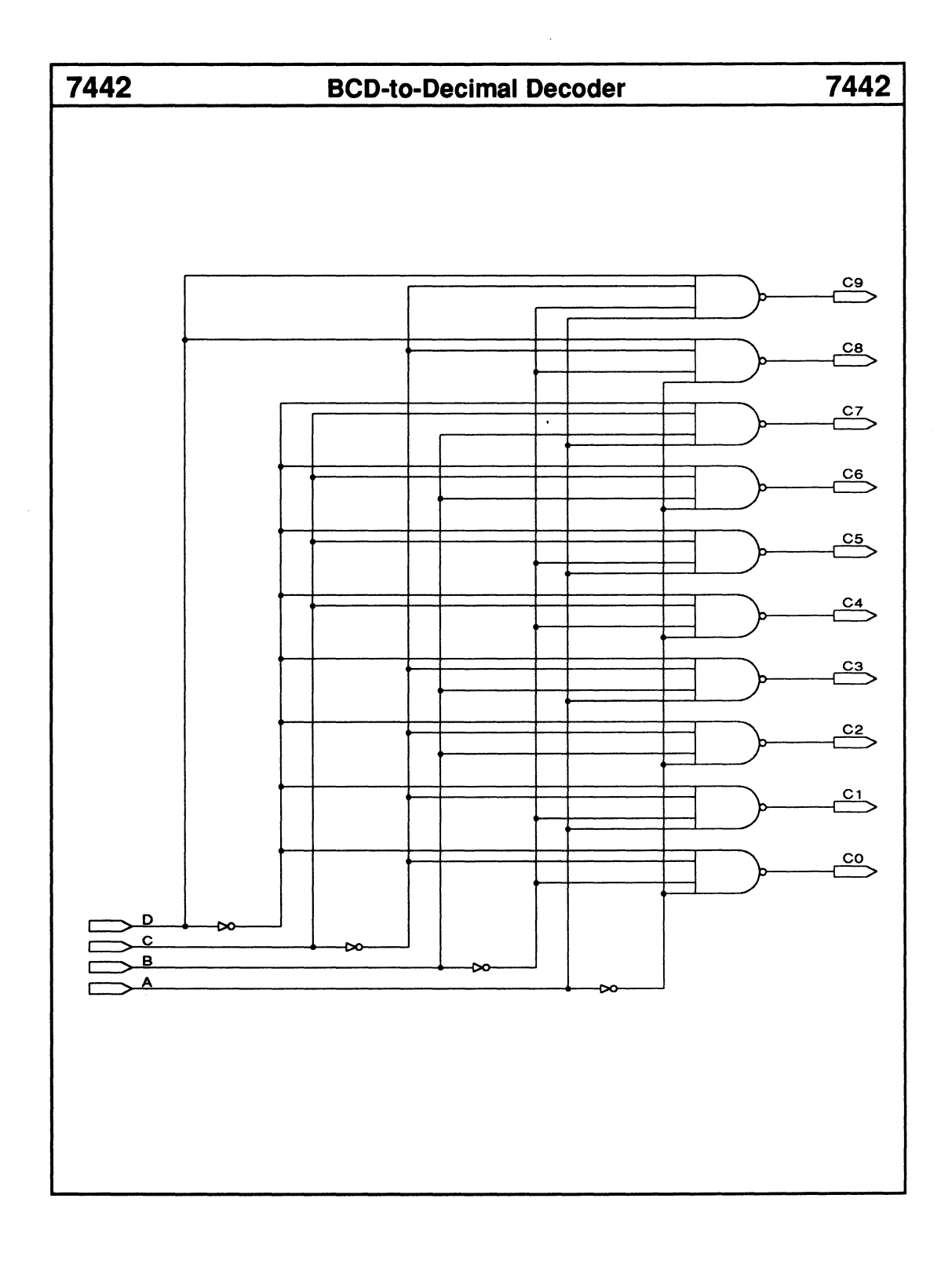

### 7448 BCD-to-7-Segment Decoder 7448

- Lamp-test feature
- Leading- and trailing-zero blanking

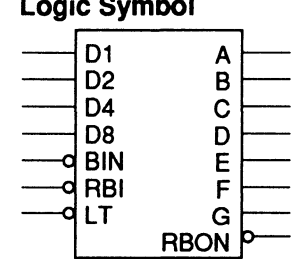

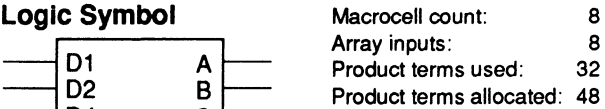

### Functional Description

The 7448 macro decodes a 4-bit BCD input into a 7-segment-display format. To turn off all display segments, you can set the lamp-test input, LT, LOW. When the blanking input, BIN, is set LOW, all segments are turned off regardless of the BCD inputs. When the ripple-blanking input, RBI, and all BCD inputs are set LOW, and LT is set HIGH, all segments and the rippleblanking outputs, RBO, are turned off. You can connect the RBO to the RBI of adjacent 7448 macros to turn off leading or trailing zeros.

#### Sample PDS Equivalent Function Table

- $A = \sqrt{\frac{7(1102 \cdot LT)}{(10210)}}$  (BIN  $\cdot$  RBON))  $\cdot$  /(/D8  $*(BIN*RBON))$  + (/(D1  $*LT$ )  $*/$ (/(D4  $*LT$ )  $*(BIN * RBON))$  + (/(/(D1  $*$  LT)  $*(BIN$
- RBON)) /(02 LT) /(04 LT) 108)) B = /((/(/(02 LT) (BIN RBON)) 1(108
- $*(BIN * RBON)) + (/ // D1 * LT) * (BIN)$ • RBON)) • /(02 • LT) • /(/(04 • LT) • (BIN
- RBON))) +  $(7D1 + LT)$   $(7D2 + LT)$  (BIN  $\cdot$  RBON))  $\cdot$  /(/(D4  $\cdot$  LT)  $\cdot$  (BIN  $\cdot$  RBON))))
- $C = \sqrt{\left(\frac{7}{104} \cdot L \right)^2 + (BIN \cdot RBON)}$   $\cdot \sqrt{DB}$  $*(BIN * RBON))$  + (/(D1  $* LT$ )  $*$ /(/(D2
- $\cdot$  LT)  $\cdot$  (BIN  $\cdot$  RBON))  $\cdot$  /(D4  $\cdot$  LT)))  $D = \sqrt{\left(\frac{1}{\sqrt{D1}} \cdot LT\right)} \cdot \frac{(BIN \cdot RBON)}{P} \cdot \frac{(D2)}{P}$ • LT) •  $/(D4 \cdot LT)) + (/(D1 \cdot LT) \cdot / (D2)$ 
	- $\cdot$  LT)  $\cdot$   $\frac{1}{2}$  (D4  $\cdot$  LT)  $\cdot$  (BIN  $\cdot$  RBON))) + (/(/(01 \* LT) \* (BIN • RBON)) • /(/(02
	- $\cdot$  LT)  $\cdot$  (BIN  $\cdot$  RBON))  $\cdot$  /(/(D4  $\cdot$  LT)
- \* (BIN RBON))))
- $E = I/(I/(D1 \cdot LT) \cdot (BIN \cdot RBON)) + (I/(D2$  $\cdot$  LT)  $\cdot$  /(/(D4  $\cdot$  LT)  $\cdot$  (BIN  $\cdot$  RBON))))
- $RBON = /(\tilde{LT}^*/RBI^*/DB^*/(DA^*LT))$ •  $/(D2 \cdot LT) \cdot / (D1 \cdot LT)) F = / ((1/(D1))$ 
	- LT) (BIN RBON)) /(/(02 LT)
	- $*(BIN * RBON))$  + (/(/(D2  $*$  LT)  $*(BIN)$
	- RBON))  $/(D4 \cdot LT)$ ) +  $/(/(D1 \cdot LT)$
	- $*(BIN + RBON)) * / (D4 * LT) * /D8)$
- $G = \sqrt{\left(\frac{1}{\sqrt{\frac{1}{\sqrt{D}}} + LT\right)} \cdot (B/N \cdot RBON)} \cdot \frac{1}{\sqrt{D}}$ 
	- $\cdot$  LT)  $\cdot$  (BIN  $\cdot$  RBON))  $\cdot$  /(/(D4  $\cdot$  LT)
	- $*(BIN * RBON))$  + (/(D2  $*$  LT)  $*(DA * LT)$

 $\cdot$  /D8  $\cdot$  LT))

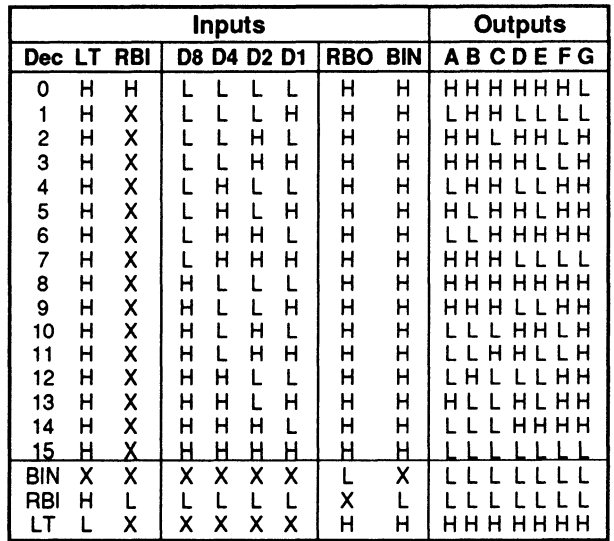

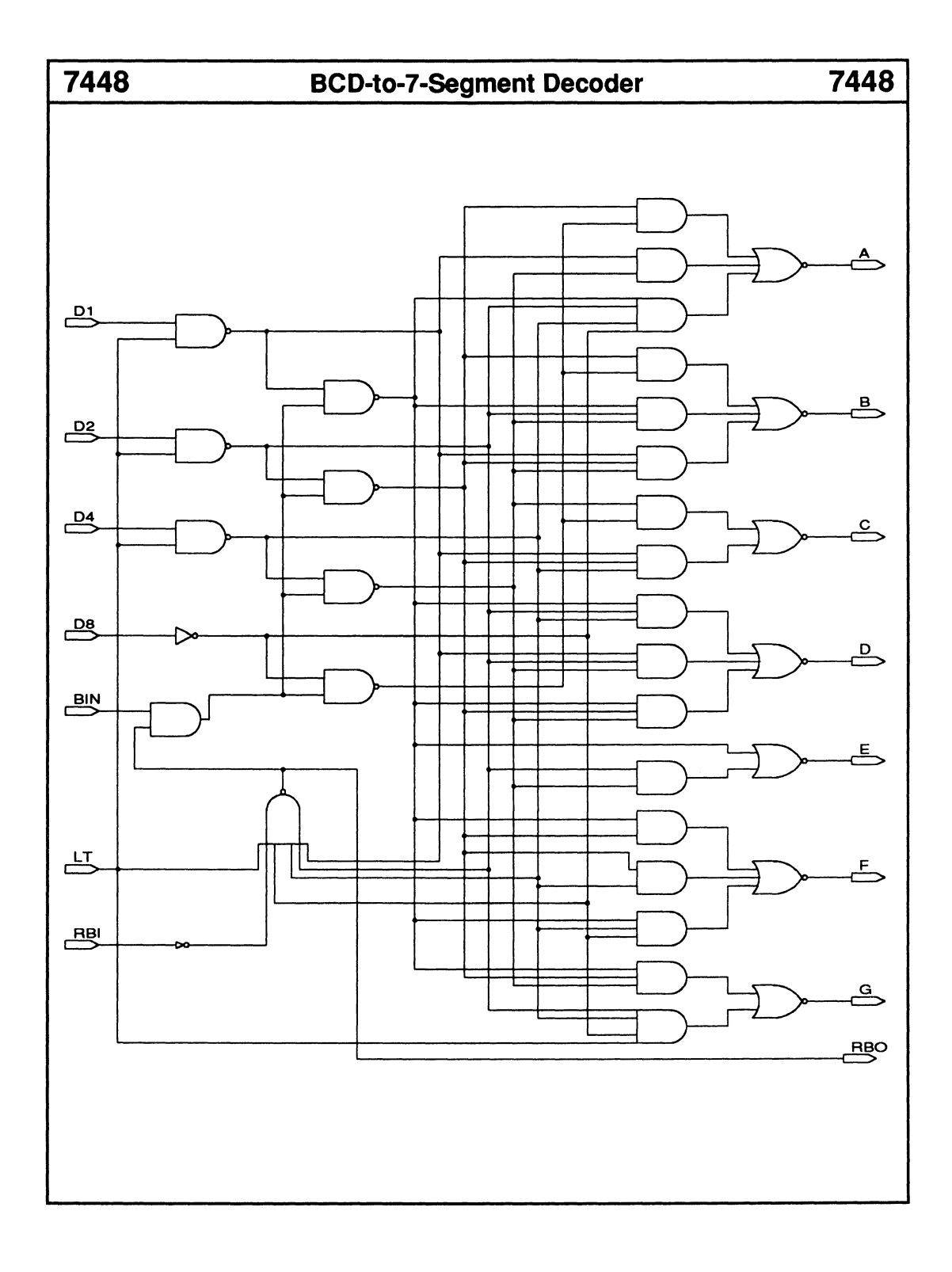

## **7477 4-Bit Latch 7477**

#### • Enable input

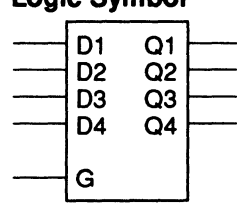

**Logic Symbol** 

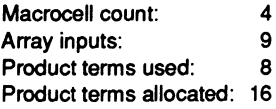

#### **Functional Description**

The 7477 macro is a 4-bit latch. The Q1 - Q4 outputs follow the D1 - D4 input data when the G latch enable is set HIGH. When G is set LOW, the outputs latch the input data, and further activity at  $D1 - D4$  is ignored.

#### Note:

The TTL version contains two 4-bit latches.

#### **Sample PDS Equivalent**

 $Q1 = ((Q1 * VCC * /G) + (VCC * GND) + (VCC * G * D1))$  $+ (D1 \cdot VCC \cdot Q1))$  $Q2 = ((Q2 * VCC * /G) + (VCC * GND) + (VCC * G * D2)$  $+ (D2 \cdot VCC \cdot Q2))$  $Q3 = ((Q3 * VCC * /G) + (VCC * GND) + (VCC * G * D3))$  $+ (D3 \cdot VCC \cdot Q3))$  $Q4 = ((Q4 \cdot VCC \cdot /G) + (VCC \cdot GND) + (VCC \cdot G \cdot D4)$  $+ (D4 \cdot VCC \cdot Q4))$ 

#### **Function Table** (for 1 bit)

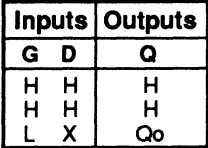

 $\cdot$  Qo = previous state of Q
### • Enable input

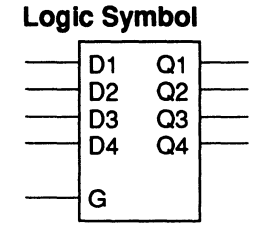

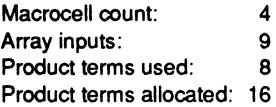

### **Functional Description**

The 7477 macro is a 4-bit latch. The  $Q1 - Q4$  outputs follow the  $D1 - D4$  input data when the G latch enable is set HIGH. When G is set LOW, the outputs latch the input data, and further activity at  $D1 - D4$  is ignored.

### Note:

The TTL version contains two 4-bit latches.

### **Sample PDS Equivalent**

```
Q1 = ((Q1 * VCC * /G) + (VCC * GND) + (VCC * G * D1))+ (D1 \cdot VCC \cdot Q1))Q2 = ((Q2 * VCC * /G) + (VCC * GND) + (VCC * G * D2)+ (02 • vcc • 02)) 
Q3 = ((Q3 * VCC * /G) + (VCC * GND) + (VCC * G * D3))+ (D3 * VCC * Q3))Q4 = ((Q4 \cdot VCC \cdot /G) + (VCC \cdot GND) + (VCC \cdot G \cdot D4))+ (D4 \cdot VCC \cdot Q4))
```
### **Function Table** (for 1 bit)

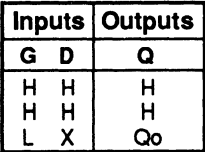

 $\cdot$  Qo = previous state of Q

## 7482 2-Bit Full Adder 7482

• Carry output and input **Logic Symbol** 

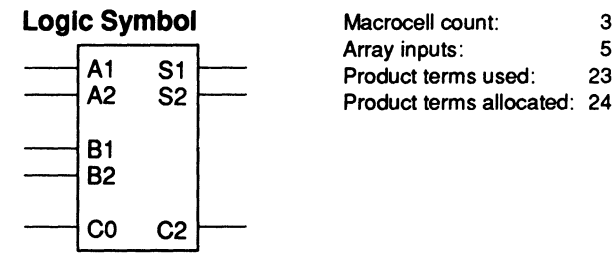

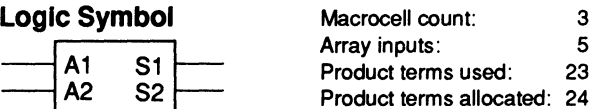

### Functional Description

The 7482 macro adds two 2-bit numbers using carry look-ahead logic to generate the carry out, C2.

# Sample PDS Equivalent Function Table<br>  $S1 = (A1 + B1 + C0)$

 $S2 = (A2 : +: B2 : +: ((A1 * B1))$  $+(CO*(A1:+:B1))))$  $C2 = (((A1 \cdot B1) + (CO \cdot (A1 \cdot +: B1)))$ \* (A2 :+: B2)) + (A2 \* B2))

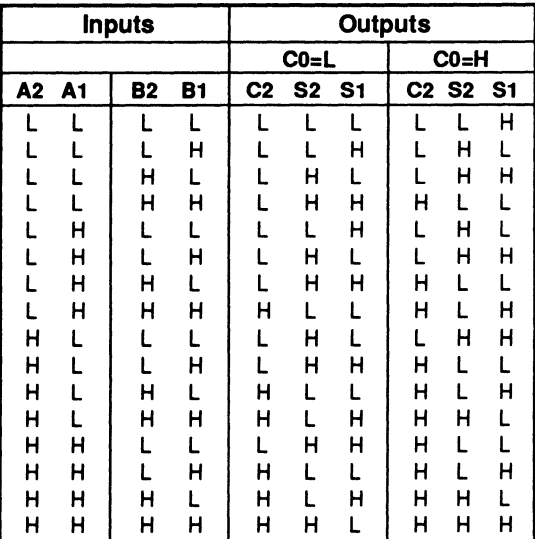

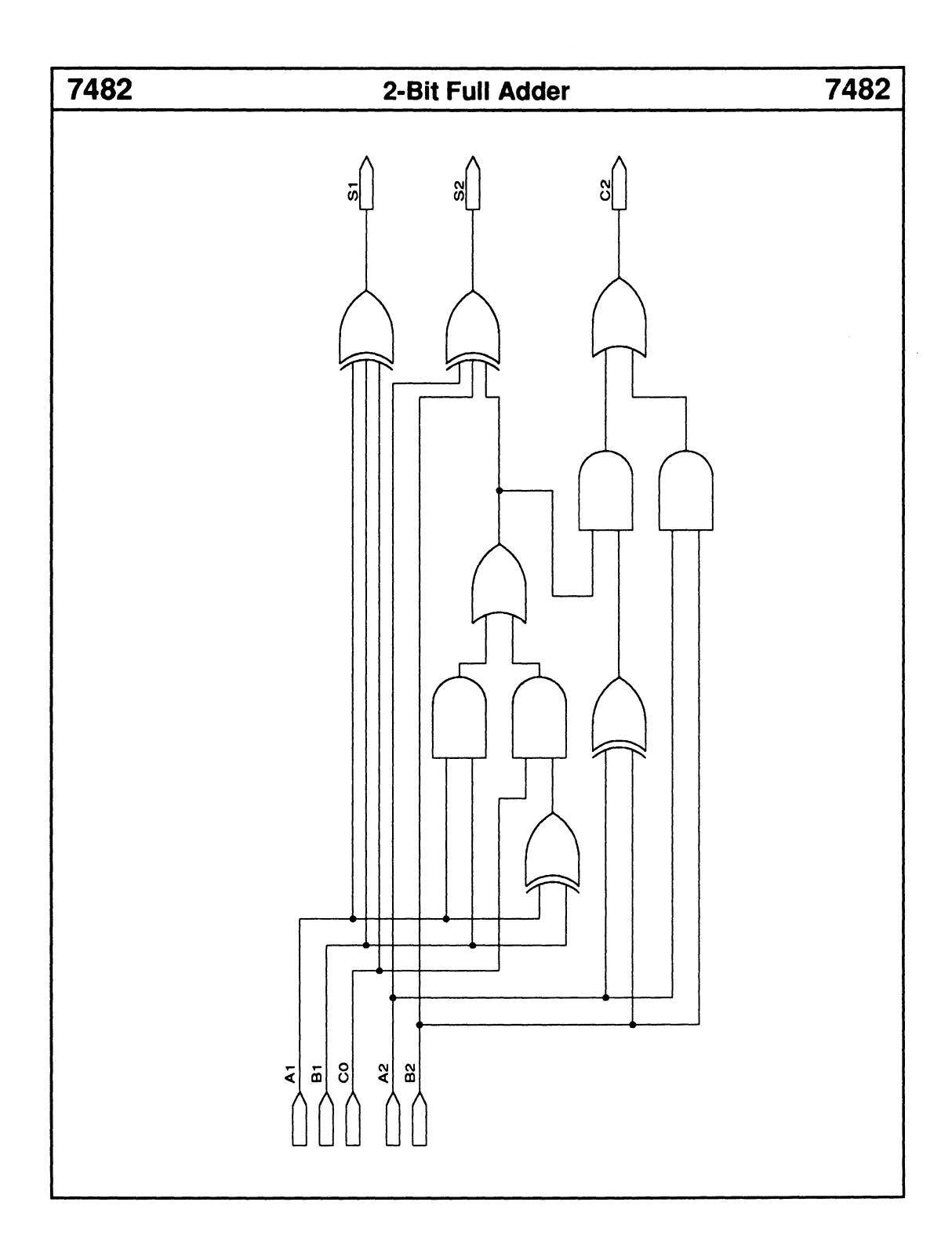

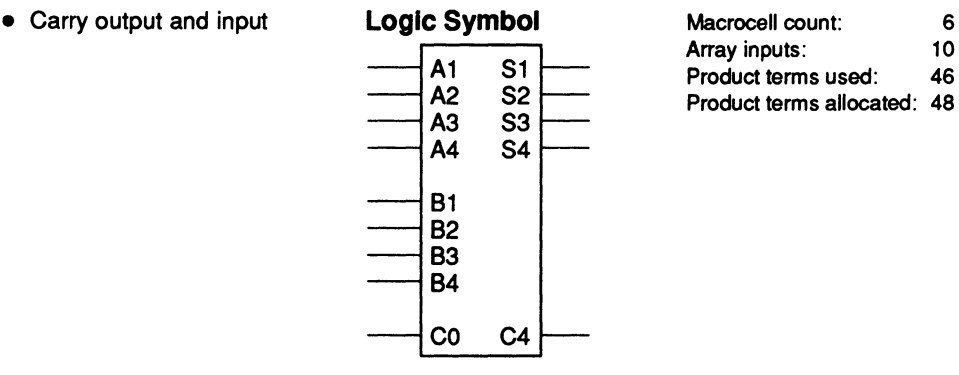

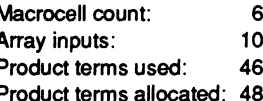

The 7 483 macro adds two 4-bit numbers using carry look-ahead logic to generate the internal 2-bit carry, C2, and the final carry out, C4.

Note: The first 2-bit addition is performed as shown in the 7482 data sheet.

### **Sample PDS Equivalent Function Table**

### S1 = (A1 :+: B1 :+: C0)<br>S2 = (A2 :+: B2 :+: ((A1 \* B1)  $+(CO^+(A1:+)B1)))$  $C2 = (((A1 \cdot B1))$ + (CO \* (A1 :+: B1))) \* (A2 :+: B2))<br>+ (A2 \* B2))  $S3 = (C2 : +: A3 : +: B3)$  $S4 = (A4 : +: B4 : +: ((C2 * (A3 : +: B3)))$  $+ (A3 \cdot B3))$  $C4 = (((C2 \cdot (A3 : + : B3))$  $+ (A3 \cdot B3))$  \*  $(A4 :+: B4)) + (A4 \cdot B4)$

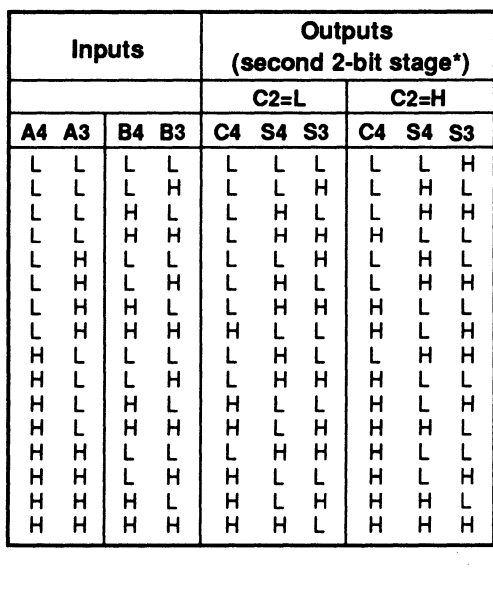

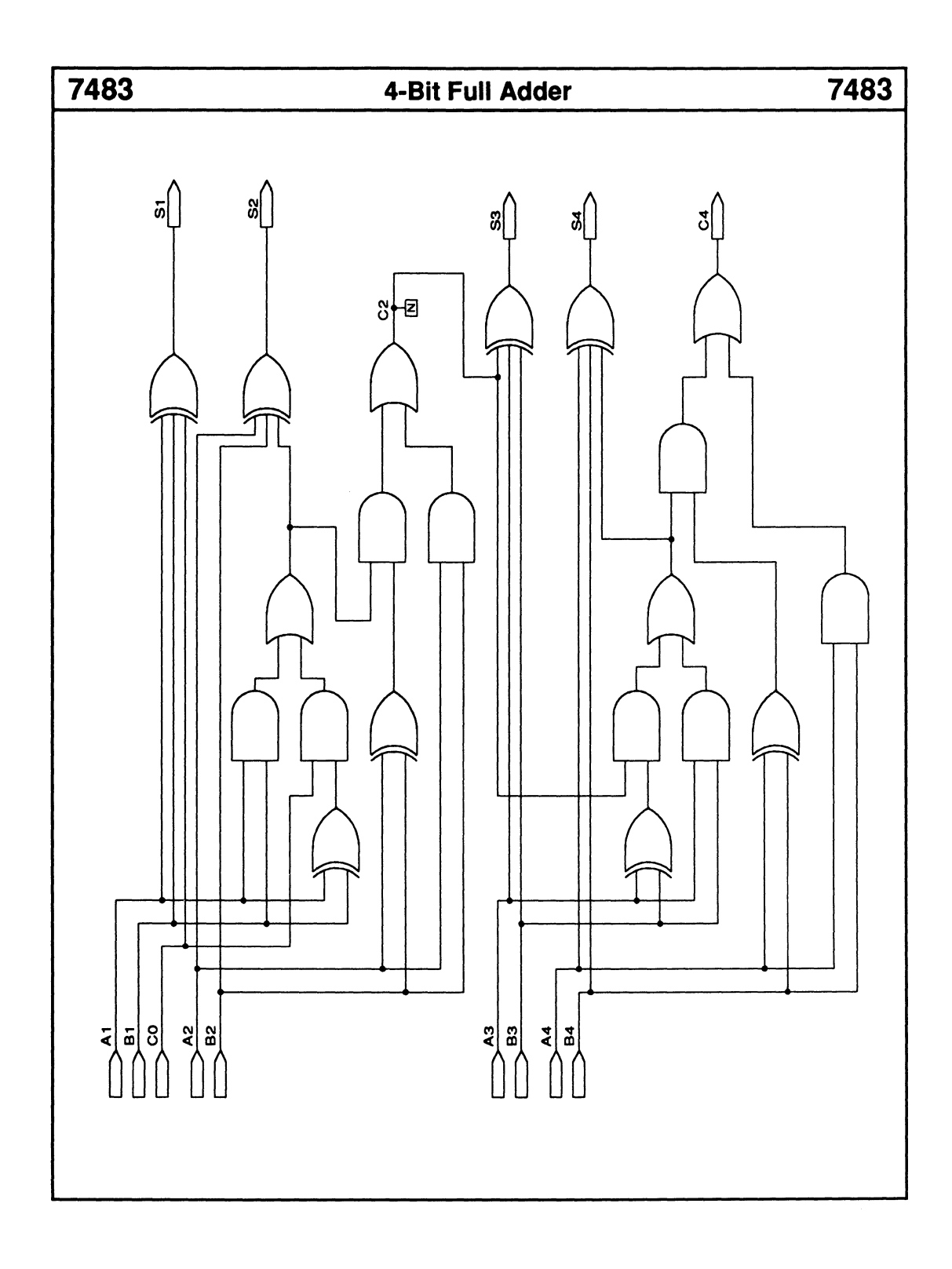

### 7485 4-Bit Magnitude Comparator 7485 • Equal to, greater than, and less than three cascadable compare inputs Logic Symbol -AO -A1 A<sub>2</sub> Macrocell count: 7<br>Array inputs: 15 Array inputs: 15<br>Product terms used: 25 Product terms used: Product terms allocated: 28

 $A3$  $\frac{AB}{B}$ <br> $\frac{B}{B}$  $\frac{B1}{B2}$ B<sub>3</sub>  $A < B$  $A=B$  $A > B$ 

### Functional Description

The 7485 macro compares two 4-bit numbers, then activates one of the three outputs: A=B, A>B, or A<B. For cascaded 7485 macros, the least-significant stage must have the A=B input HIGH and the A>B and A<B inputs LOW. For intermediate stages, connect the outputs of a previous stage to the  $A=B$ ,  $A>B$ , and  $A\lt B$  inputs.

 $A < B$  $A = B$  $A > B$ 

### Note:

The TTL version functions differently when more than one cascading input is HIGH or when all cascaded inputs are LOW.

### Sample PDS Equivalent Function Table

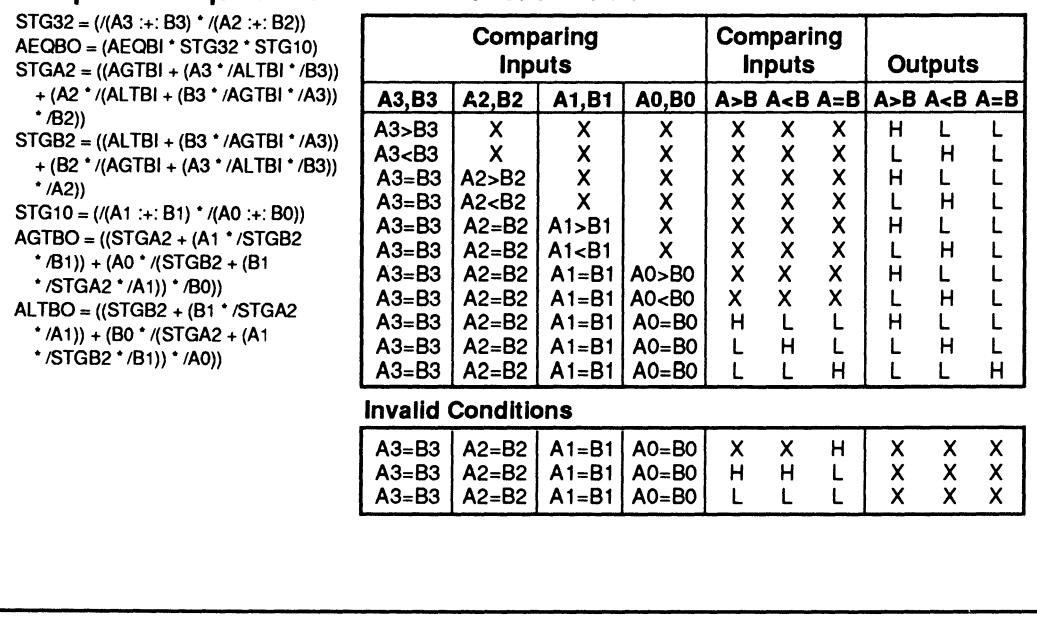

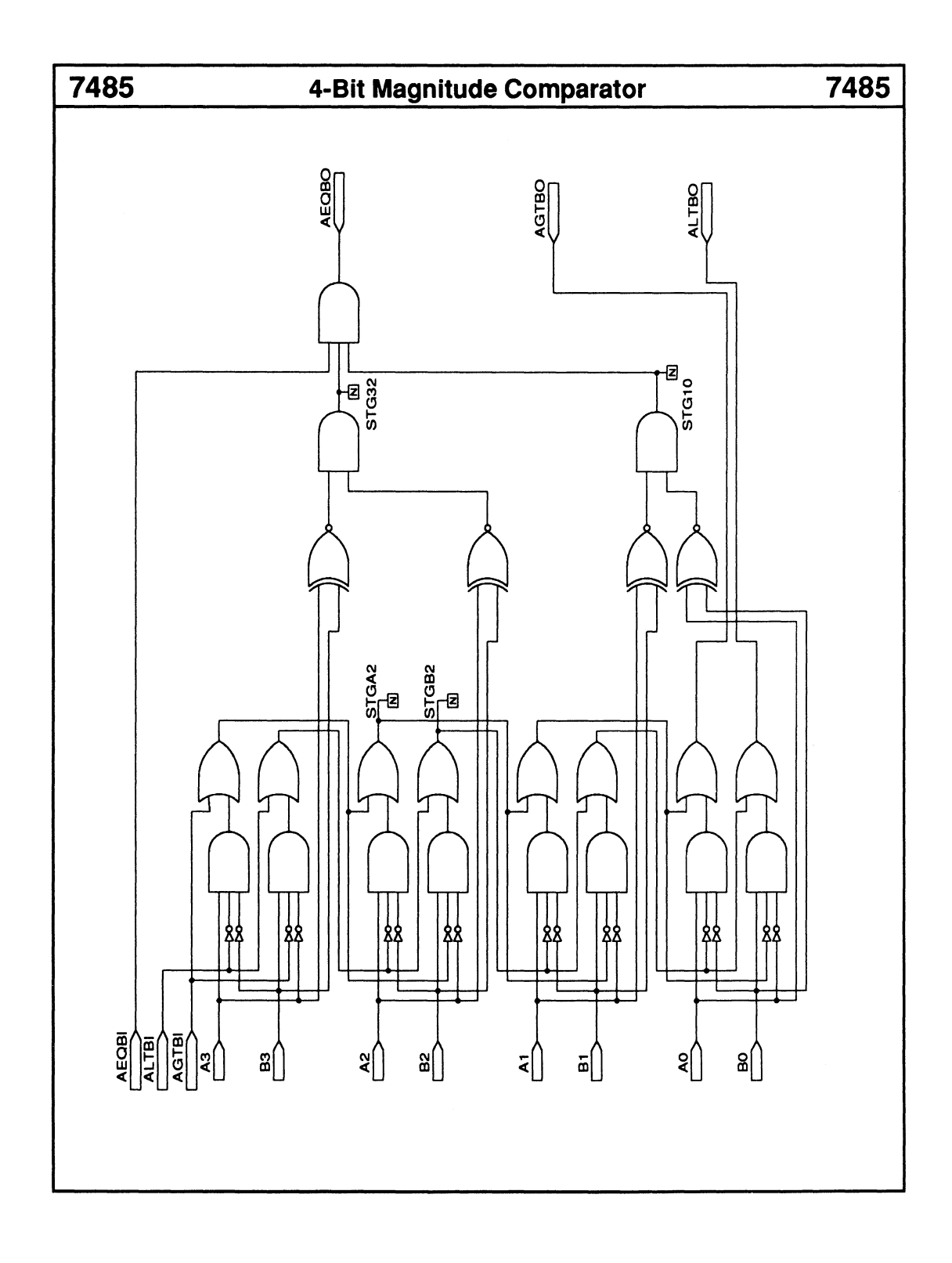

• Two serial-input lines **Logic Symbol** Macrocell count: 8 Array inputs: 9<br>A CH Product terms used: 8 Product terms allocated: 32  $\overline{B}$  $>$  CLK  $\,$ 

### **Functional Description**

The 7491 macro is an 8-bit serial-in serial-out shift register. The serial-input stream is the result of logically ANDing inputs A and B.

### **Sample PDS Equivalent**

 $X2$  D =  $(A * B)$  $X2$  D.clkf = CLK  $X3$  D = X2 D X3\_D.clkf = CLK  $X4$  D =  $X3$  D  $X4$ <sub>\_</sub>D.clkf = CLK  $X4$  Q =  $X4$  D X4\_0.clkf = CLK  $X6$  D = X4 Q X6\_D.clkf = CLK  $X7$  D =  $X6$  D  $X7$  D.clkf = CLK  $X8_D = X7_D$ xs\_D.clkf = CLK  $OH = XB$  D  $QH$ .clkf =  $CLK$ 

### **Function Table**

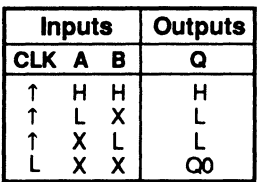

 $\cdot$  Q = (AT TIME t+8)  $Qo$  = previous state of  $Q$ 

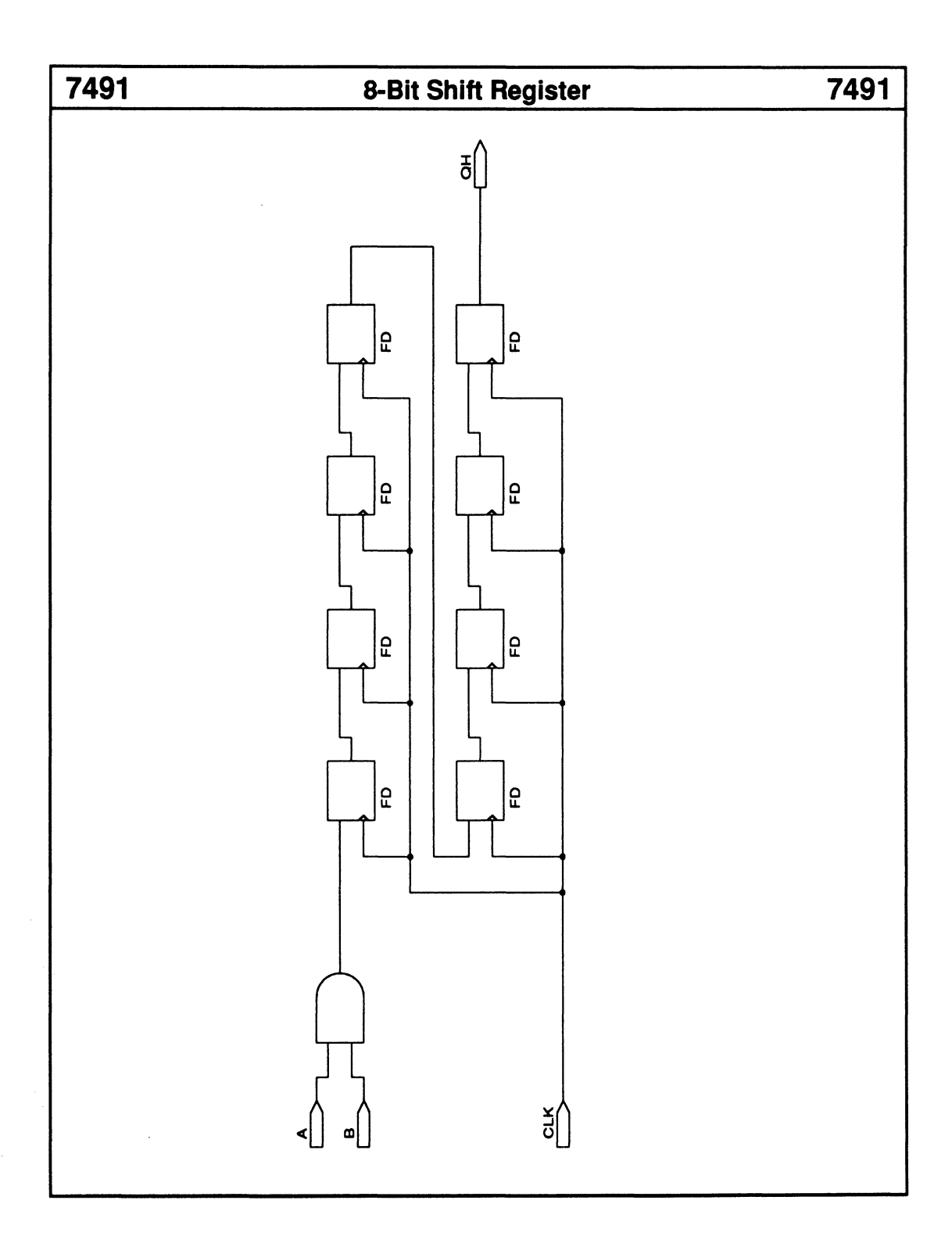

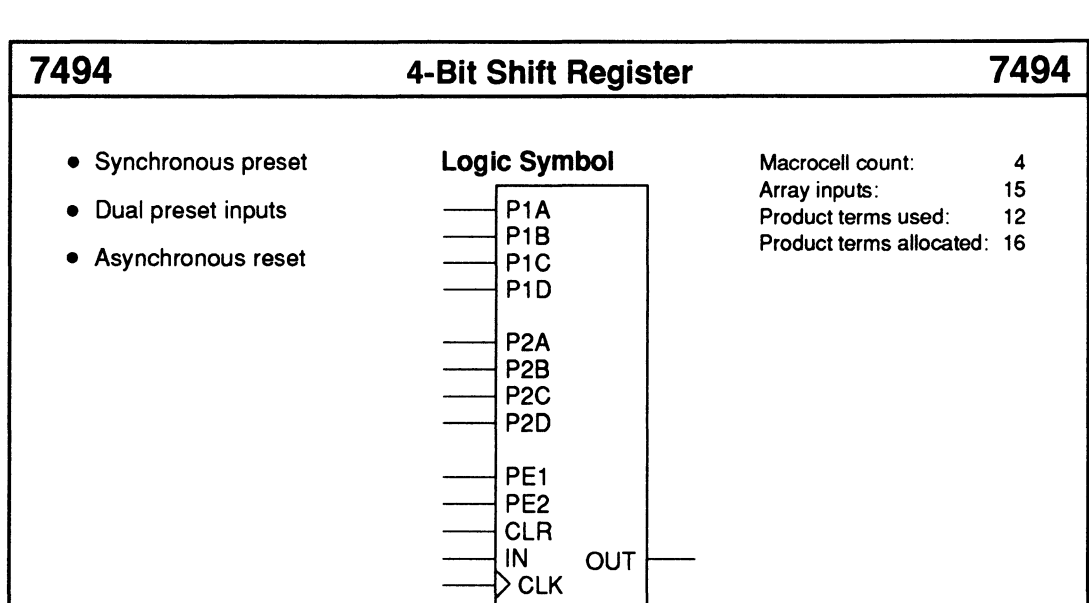

The 7494 macro is a 4-bit serial-in serial-out shift register with asynchronous clear and synchronous preset logic.

You can select either 4-bit preset value by setting one preset-enable input, PE1 or PE2, HIGH. If you set both HIGH, then the preset value is the OR of the two sets of data inputs. The preset function overrides the shift operation.

Note: The TTL version has asynchronous preset logic.

### Sample PDS Equivalent

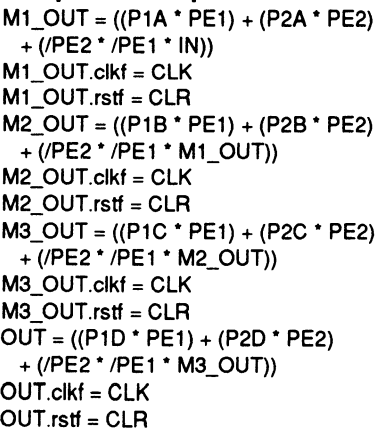

### Function Table

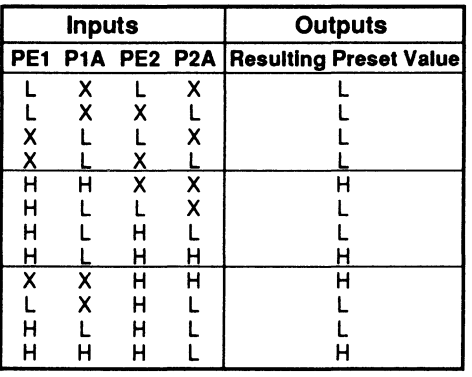

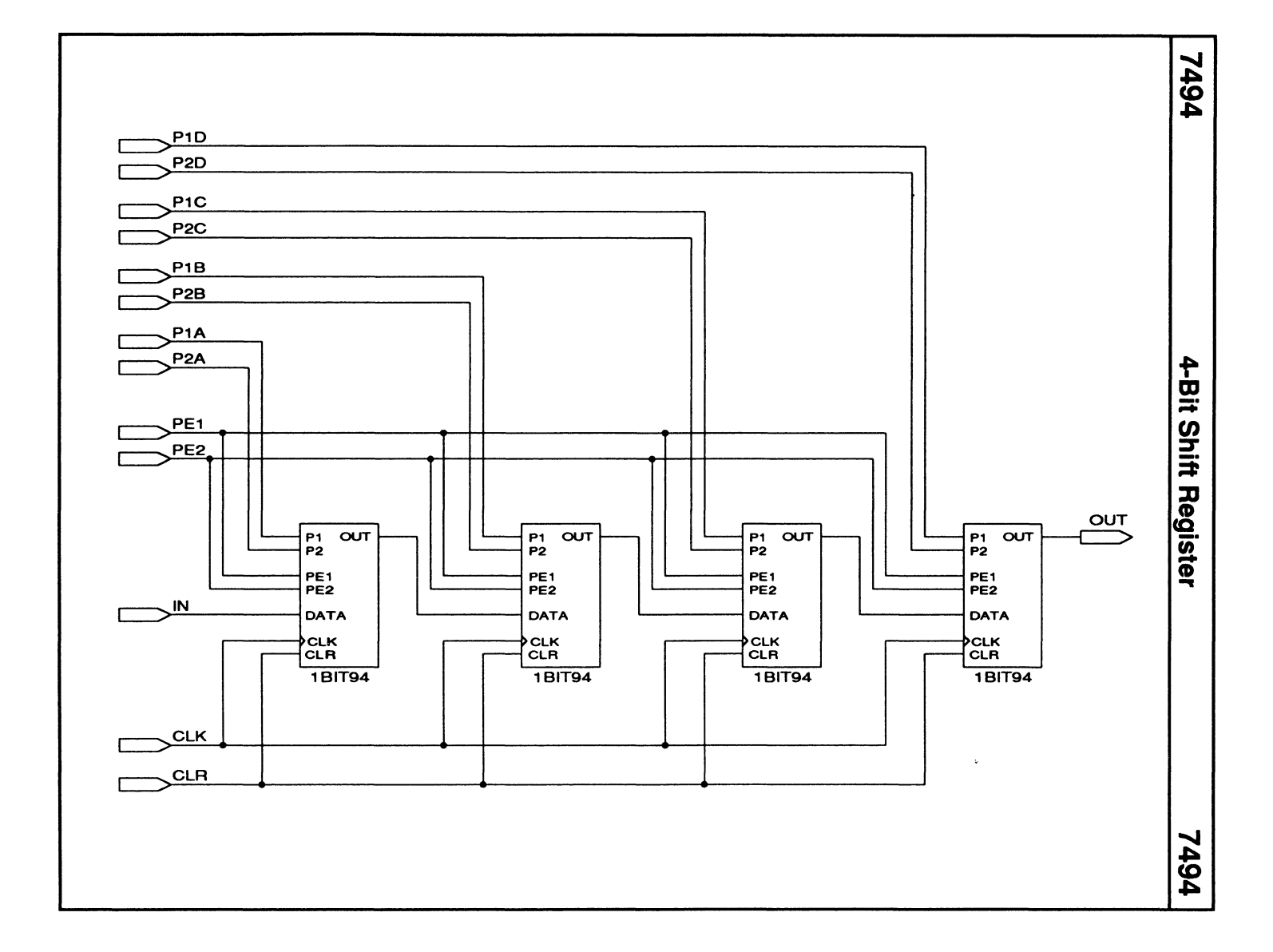

**8-33** 

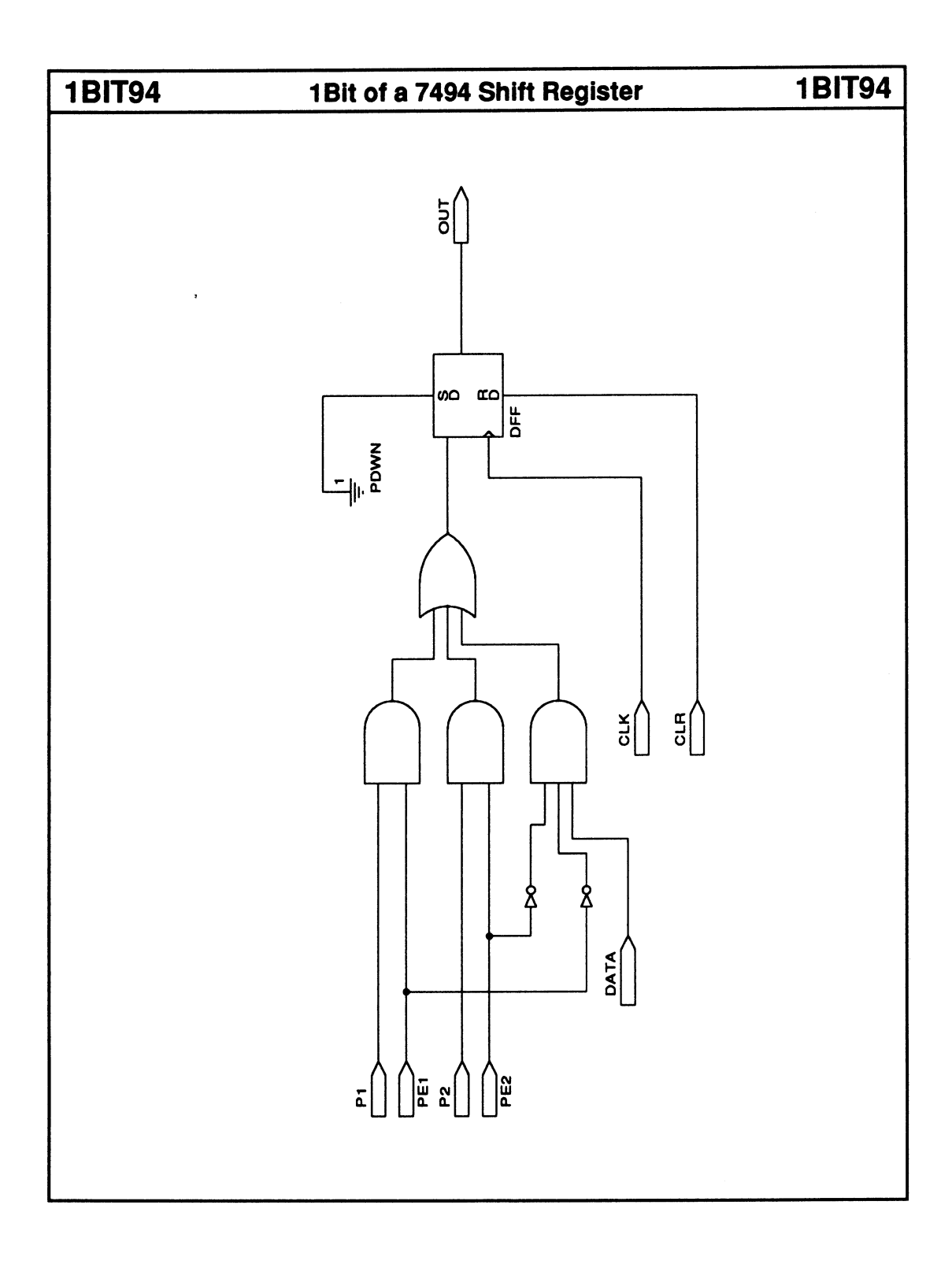

## 7496

## 5-Bit Shift Register

## 7496

- Synchronous preset
- Asynchronous reset
- Parallel-to-serial converter
- Serial-to-parallel converter

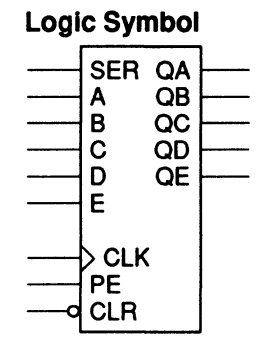

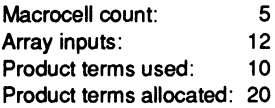

### Functional Description

The 7496 macro is a 5-bit shift register that offers access to each flip-flop's input and output. The 5-bit value at inputs  $A - E$  is preloaded into the shift register on the rising-edge of CLK when PE is HIGH. The preset function overrides the shift operation.

### Note:

The TTL version has asynchronous preset logic.

### Sample PDS Equivalent

 $QA = ((A * PE) + //PE * SER)$ QA.clkf = CLK  $OA$  rstf = /CLR  $OB = ((B \cdot PE) + (PE \cdot QA))$ QB.clkf = CLK QB.rstf = /CLR  $QC = ((C \cdot PE) + //PE \cdot QB))$ ac.clkf = CLK QC.rstf = /CLR  $\overline{AD} = ((D \cdot PE) + //PE \cdot QC)$ <br>QD.clkf = CLK QD.rstf = /CLR  $QE = ((E * PE) + //PE * QD))$ QE.clkf = CLK QE.rstf = /CLR

### Function Table

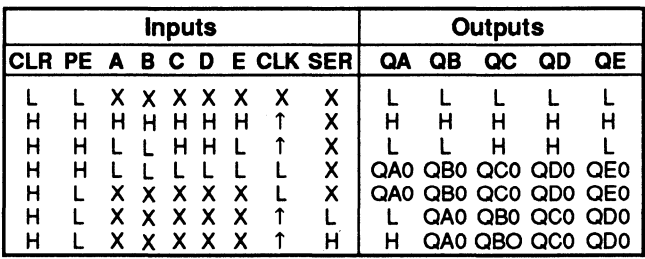

 $\cdot$  QAo to QEo = previous state of registers QA to QE

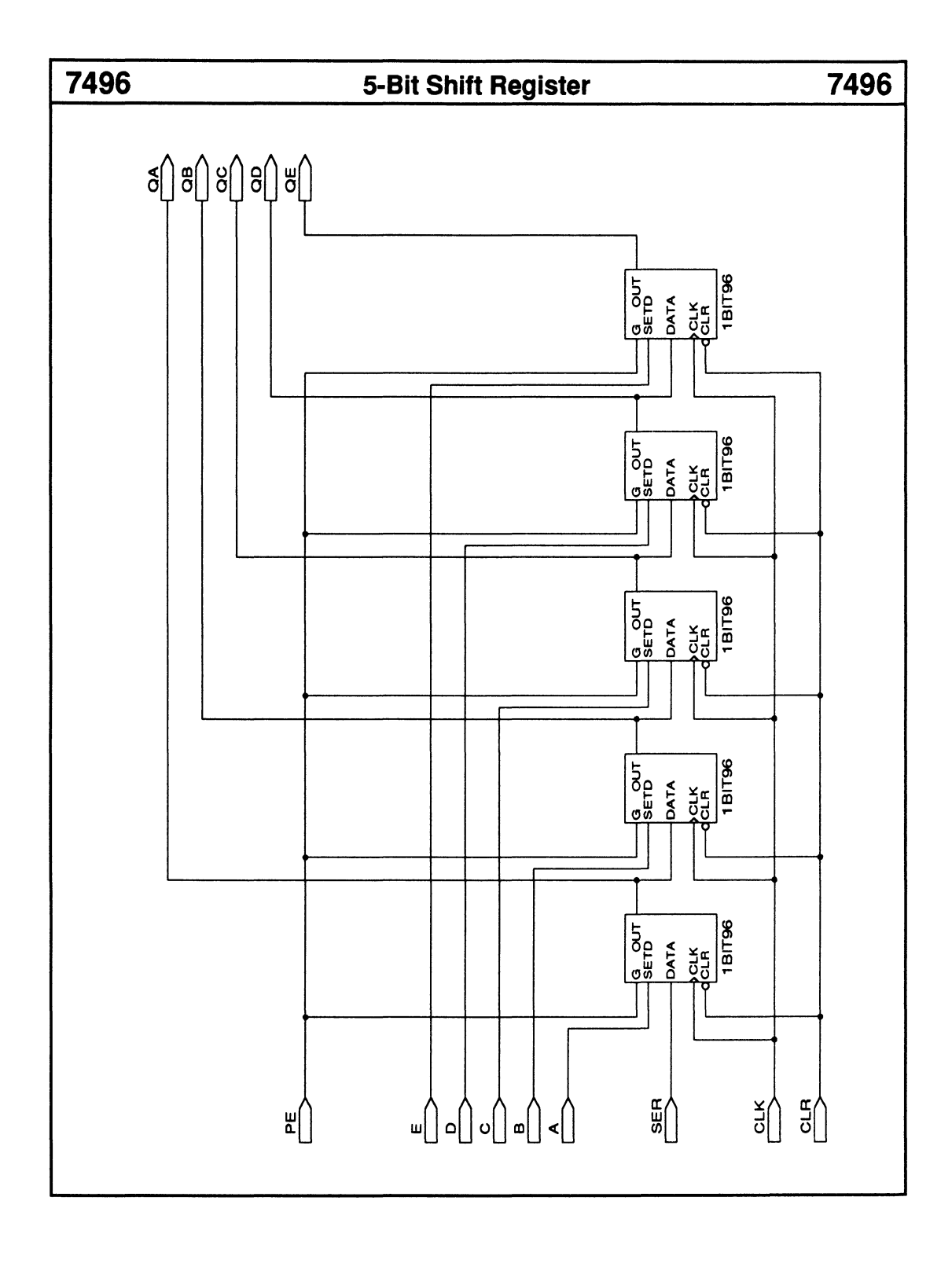

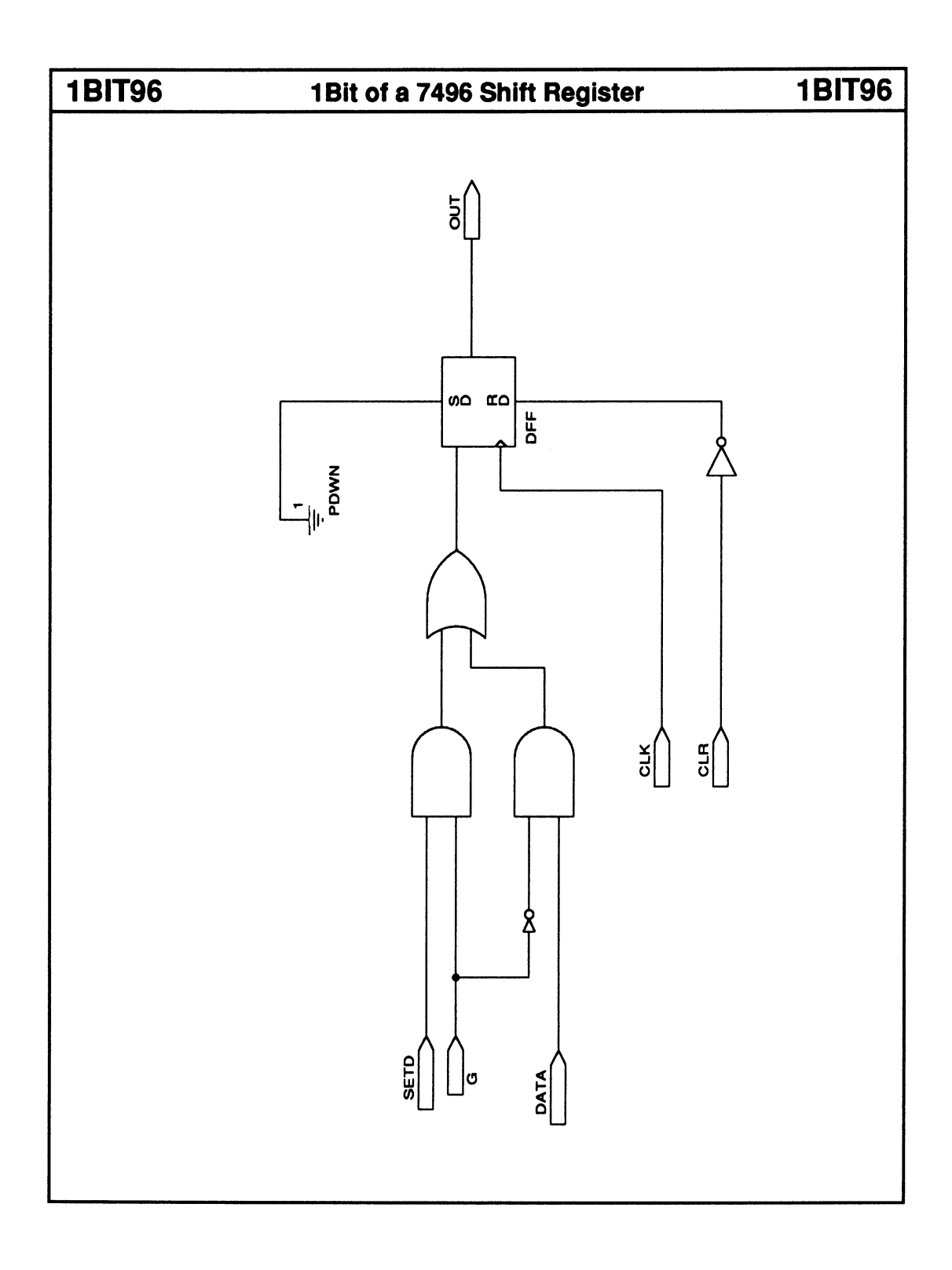

## **74116 4-Bit Latch w/ Clear 74116**

• Asynchronous reset **Logic Symbol** 

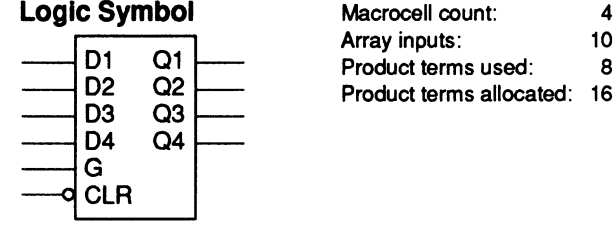

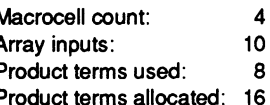

### **Functional Description**

The 74116 macro is a 4-bit latch with an asynchronous reset.

Note: The TTL version contains two 4-bit latches.

### **Sample PDS Equivalent Function Table**

<sup>01</sup>= ((01 \* CLEAR\* /G) +(CLEAR\* GNO) **Inputs Outputs** +(CLEAR\* G \* 01) + (01\*CLEAR\*01))  $Q2 = ((Q2 \cdot CLEAR \cdot G) + (CLEAR \cdot GND))$  $+$  (CLEAR  $*$  G  $*$  D2)  $+$  (D2  $*$  CLEAR  $*$  Q2))  $Q3 = ((Q3 \cdot CLEAR \cdot/G) + (CLEAR \cdot GND))$  $+$  (CLEAR  $*$  G  $*$  D3)  $+$  (D3  $*$  CLEAR  $*$  Q3))  $Q4 = ((Q4 \cdot CLEAR \cdot G) + (CLEAR \cdot GND))$ <br>+ (CLEAR  $\cdot G \cdot D4$ ) + (D4  $\cdot$  CLEAR  $\cdot$  G4))  $\cdot$   $Q_0$  = previous state of Q  $+$  (CLEAR  $*$  G  $*$  D4)  $+$  (D4  $*$  CLEAR  $*$  Q4))

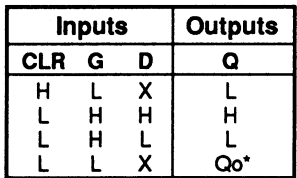

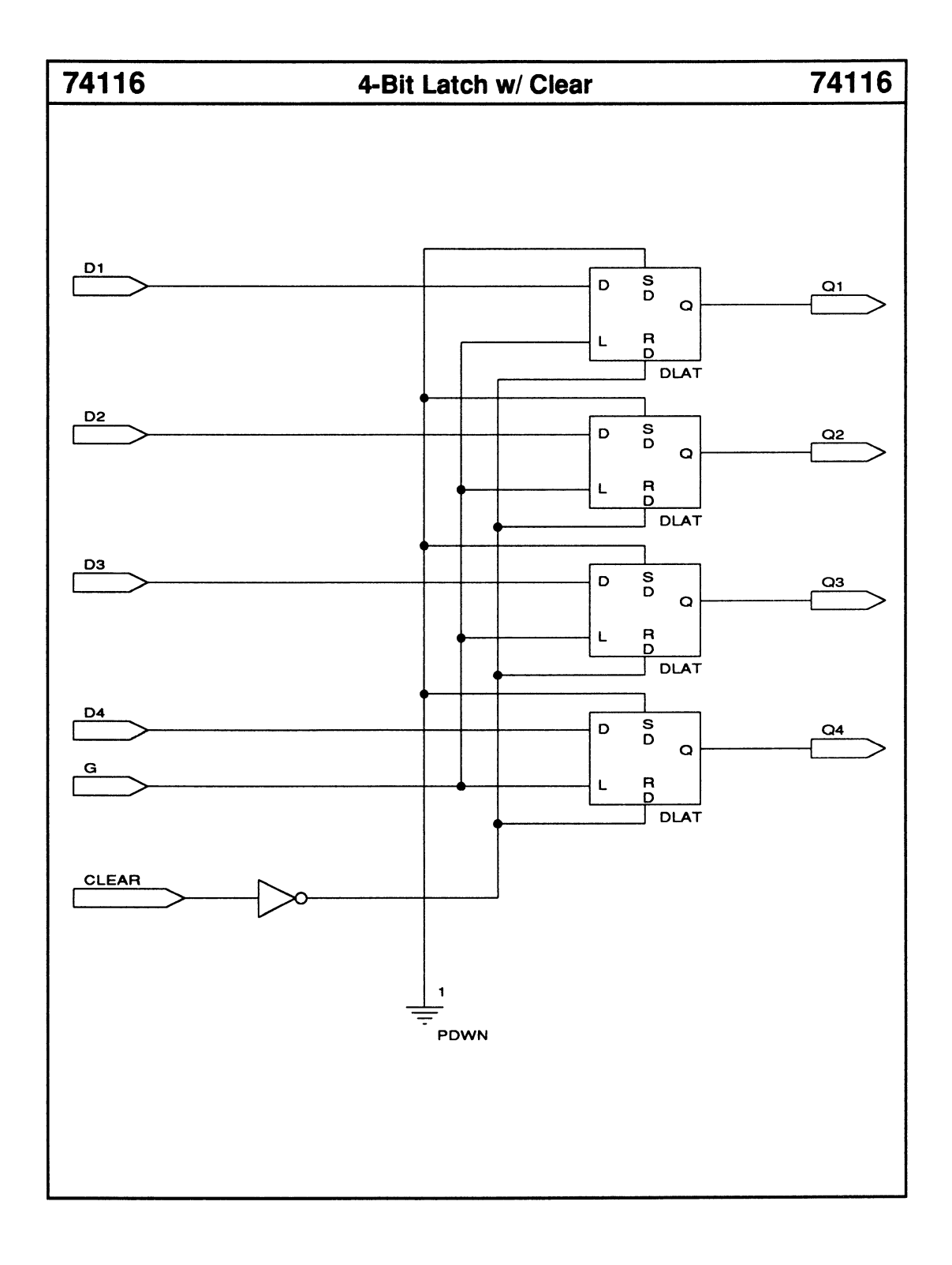

- Active LOW outputs
- Three enable inputs

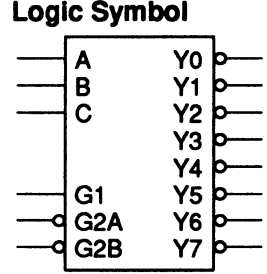

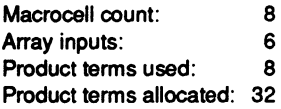

The 74138 macro decodes a 3-bit binary input into a single active-LOW output.

You can cascade these macros to implement a decoder with up to 24 outputs via the three enable inputs, G1, G2A, and G2B.

### Sample PDS Equivalent

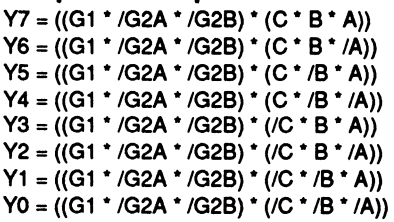

### Function Table

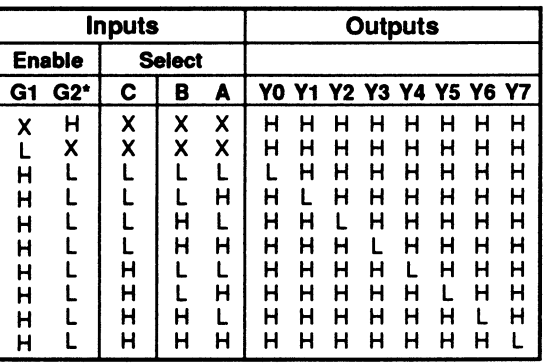

\* G2 = G2A + G2B

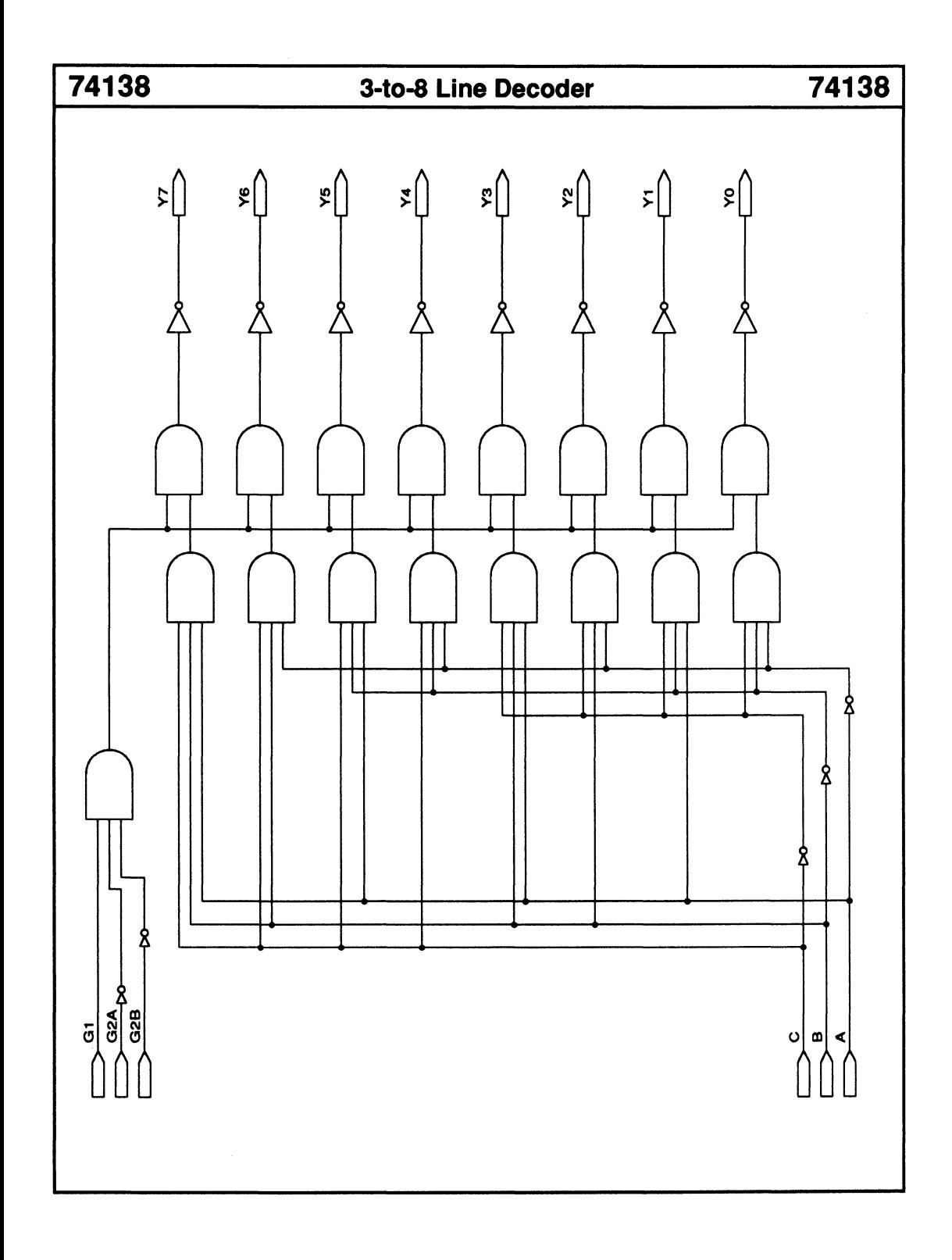

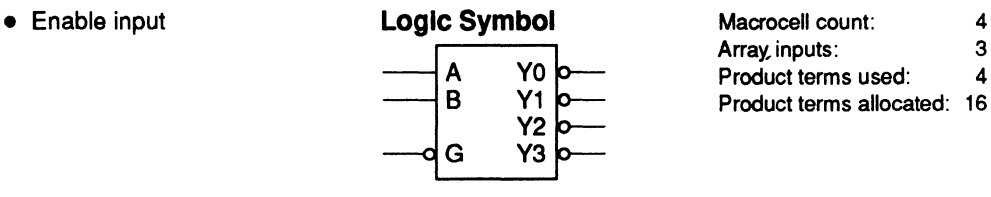

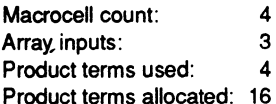

The 74139 macro decodes one of four active-LOW outputs depending on two data inputs. The active-LOW enable input, G, can be used as an input when decoding more output lines.

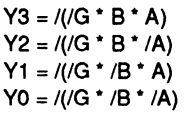

### PDS Equivalent Function Table

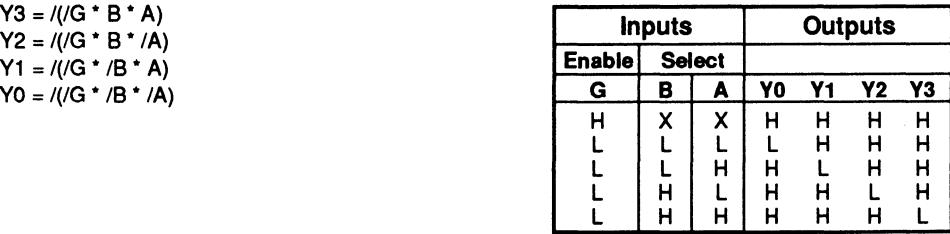

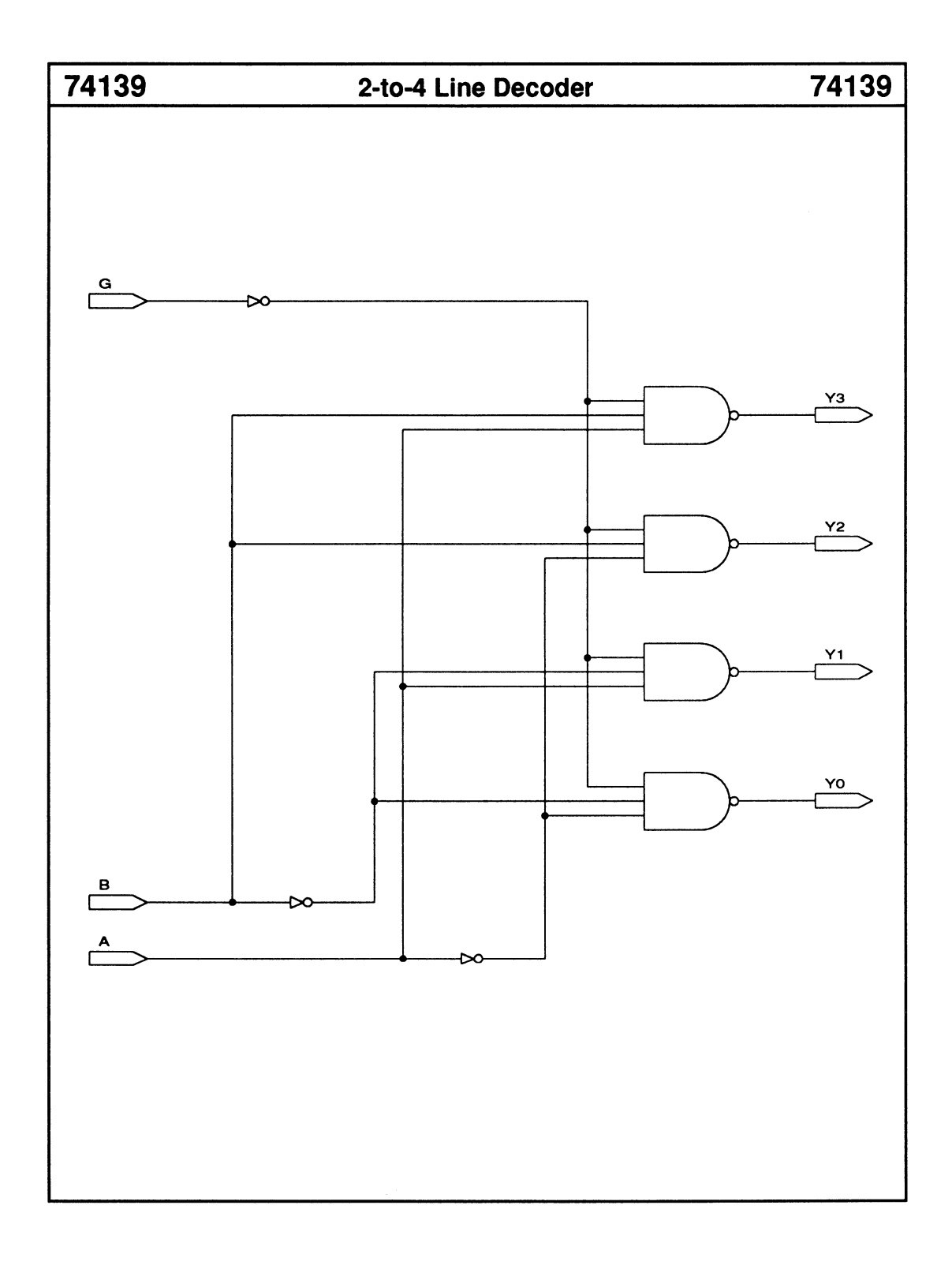

## 74147 10-to-4 Priority Line Encoder 74147

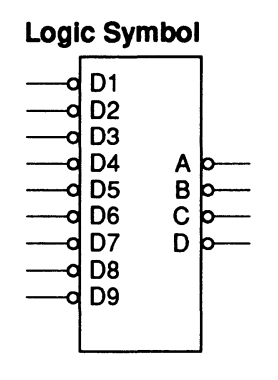

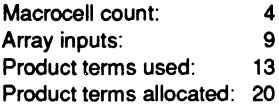

### Functional Description

The 74147 macro generates a 4-bit BCD-output code that represents the highest-order-LOW data input. Priority encoding of the inputs ensures that only the highest-order data-input line is encoded.

### Sample PDS Equivalent

 $A = ((/D1 \cdot D2 \cdot D4 \cdot D6 \cdot // / D8 + / D9))$ + (/03 • 04 • 06 • /(/08 + /09)) + (/05 \* D6 \* /(/D8 + /D9)) + (/D7 \* /(/D8

+ /09)) + /09)

 $B = ((/D2 \cdot D4 \cdot D5 \cdot // / D8 + / D9)) + // D3$ \* D5 \* D4 \* /(/D8 + /D9)) + (/D6 \* /(/D8  $+$  /D9)) + (/D7 \* /(/D8 + /D9)))

$$
C = ((\sqrt{D4} * \sqrt{D8} + \sqrt{D9})) + (\sqrt{D5} * \sqrt{D8})
$$

- + /09)) + (/06 \* /(/OMS + /09)) + (/OM7  $*(IDB + IDB))$
- $D = (1/DB + 1/DB)$

### Function Table

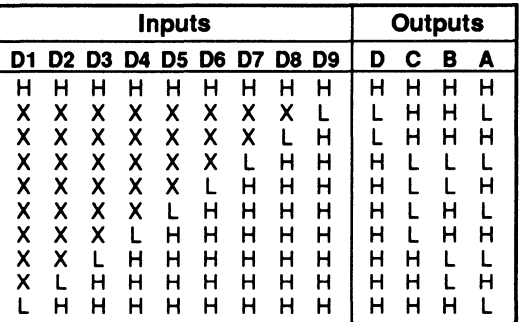

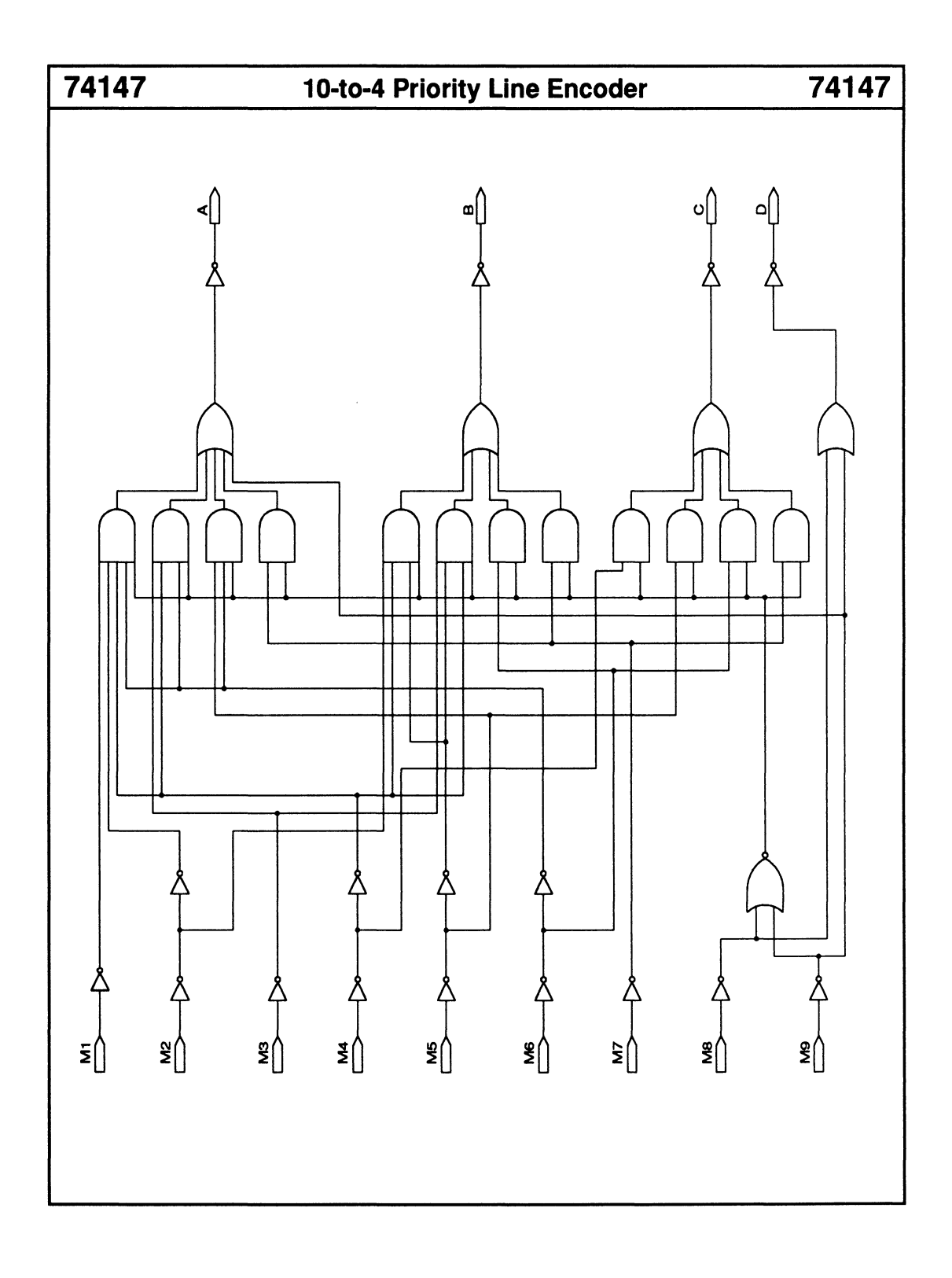

## 74148 8-to-3 Priority Line Encoder 74148

• Enable input and output for cascading

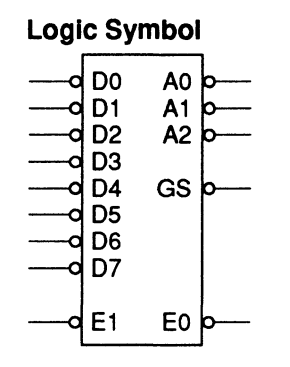

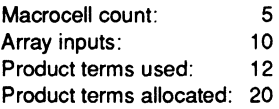

### Functional Description

The 74148 macro generates a 3-bit binary output code that represents the highest-order-LOW data input. You can use the input enable, EI, and output enable, EO, to expand priority encoding.

### PDS Equivalent Function Table

 $EO = (DO * D1 * D2 * D3 * D4 * D5 * D6 * /E1 * D7)$  $GS = (EO + El)$ A0 =  $/( (D2 * /D1 * D4 * D6 * /E1) + / (D3$ \*  $D4$  \*  $D6$  \* /El) + (/D5 \*  $D6$  \* /El) + (/07 \*/El)) A1 =  $/((1D2 \cdot D4 \cdot D5 \cdot /E1) + (1D3 \cdot D4$ \*  $D5$  \*/El) + (/ $D6$  \*/El) + (/ $D7$  \*/El))  $A2 = /((D4 \cdot /El) + / (D5 \cdot /El) + / (D6$ \*/El)+ (/07 \*/El))

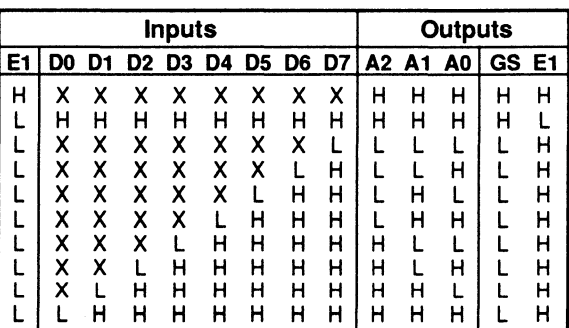

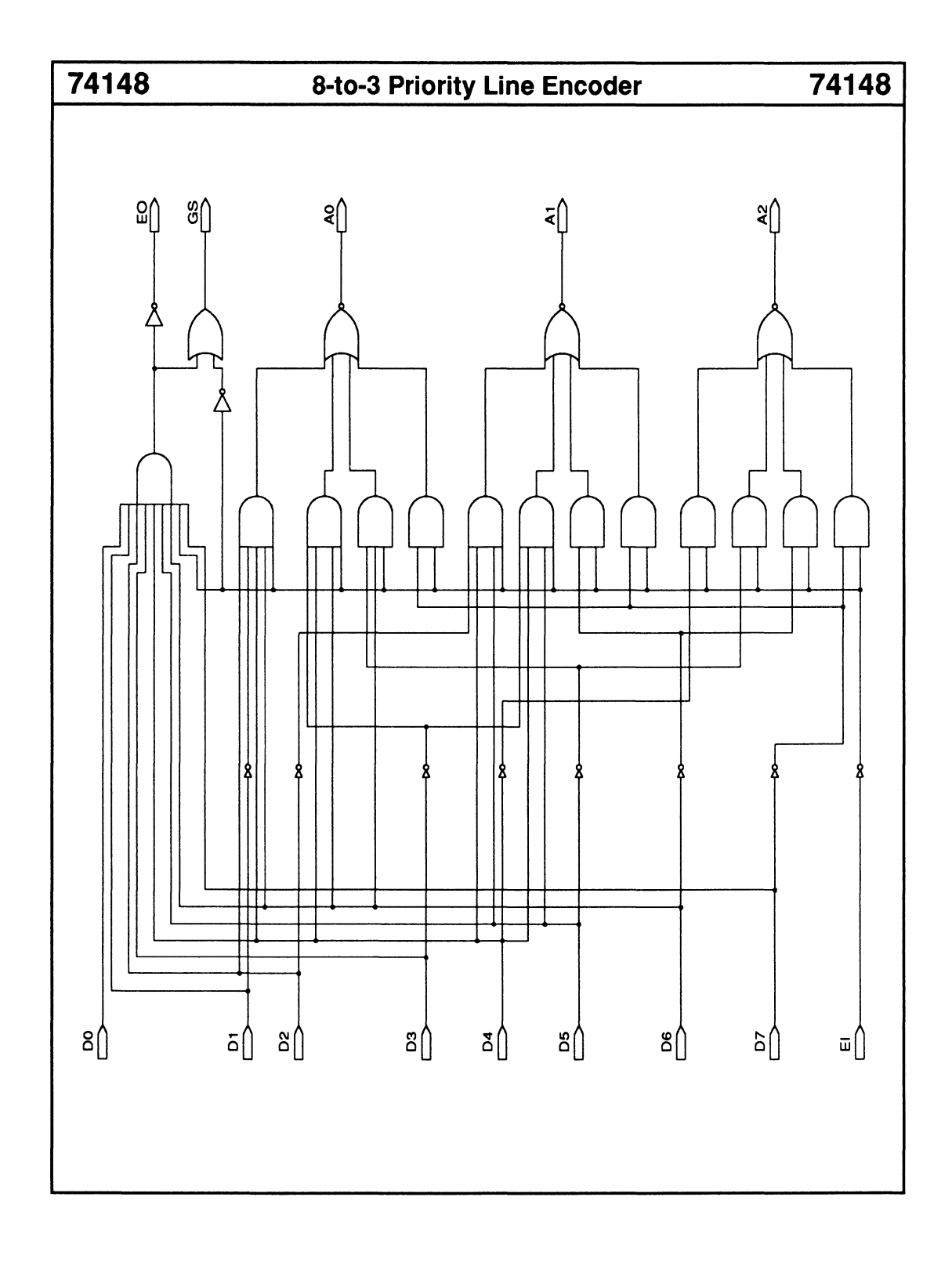

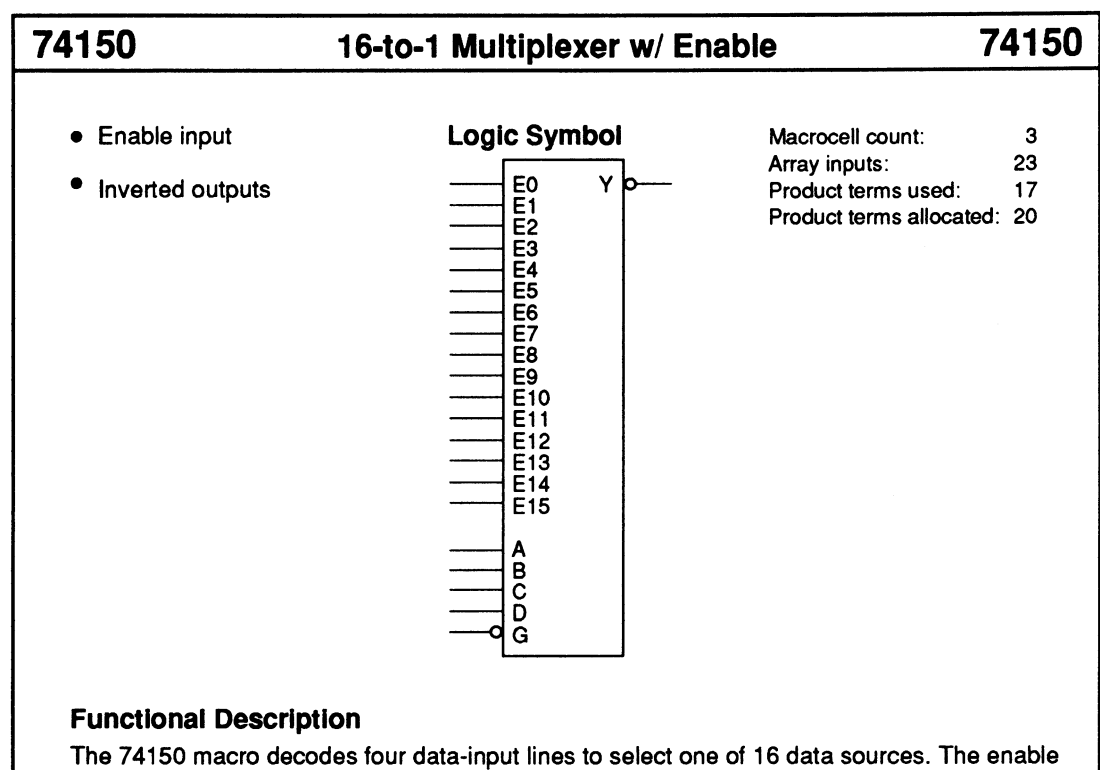

### Sample PDS Equivalent

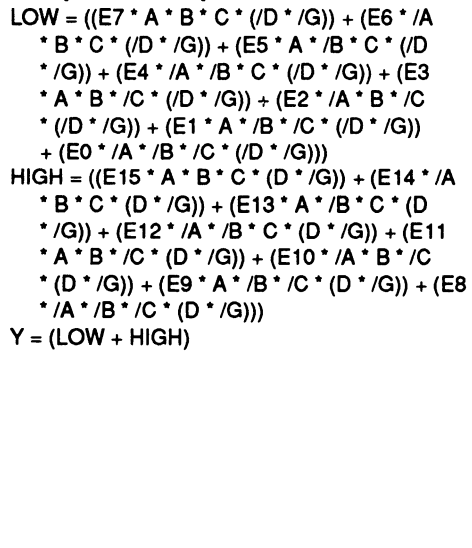

input, G, must be LOW to enable the Y output.

### Function Table

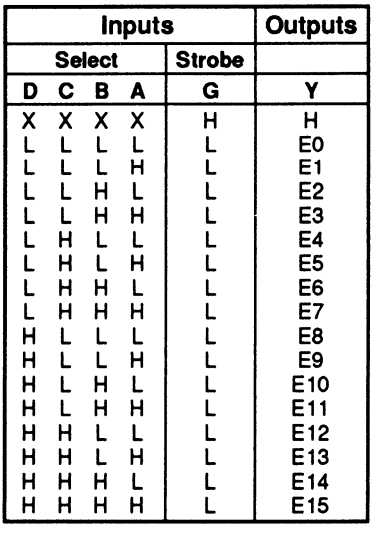

 $8 - 50$ 

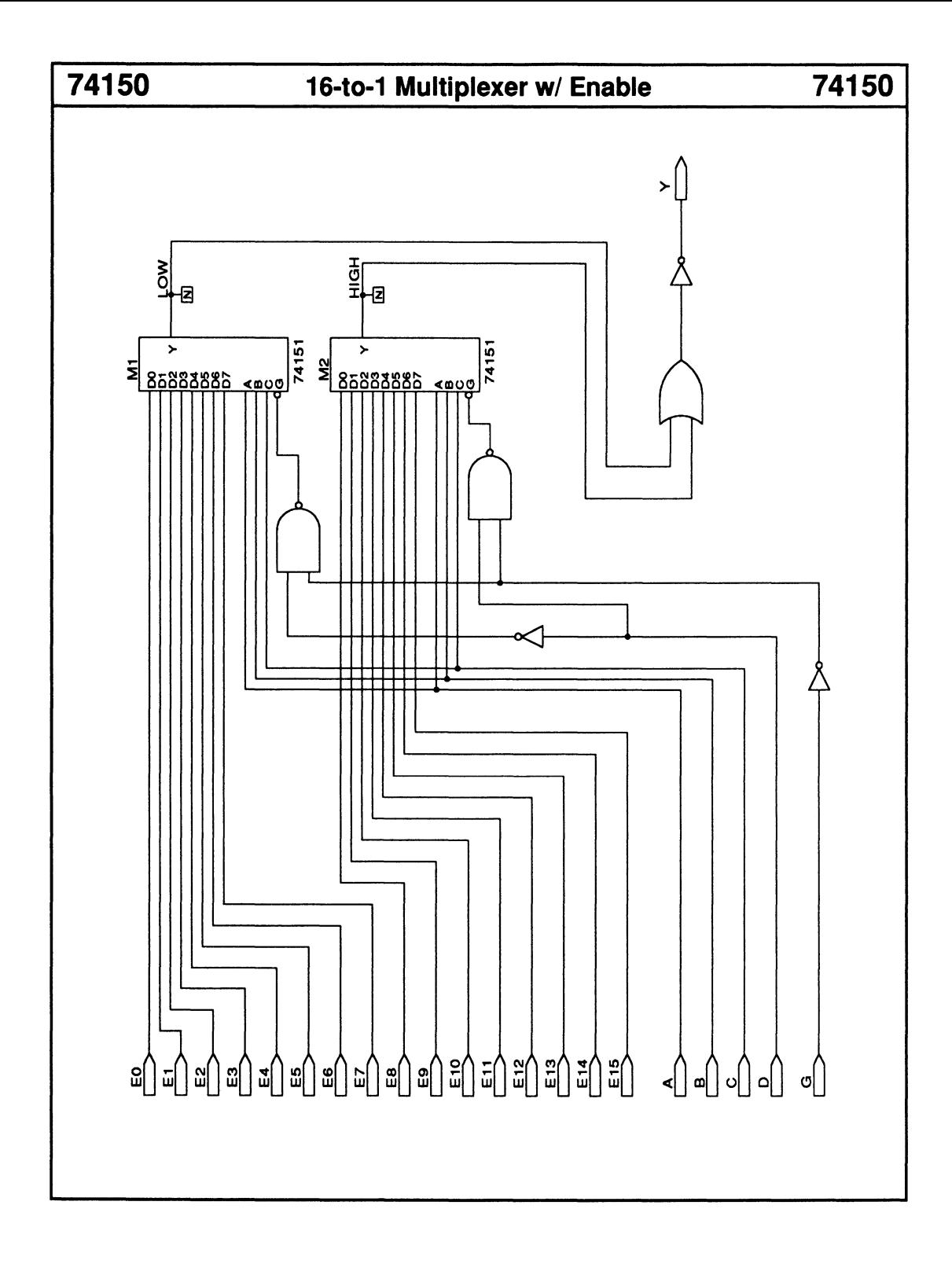

## 74151 8-to-1 Multiplexer w/ Enable 74151

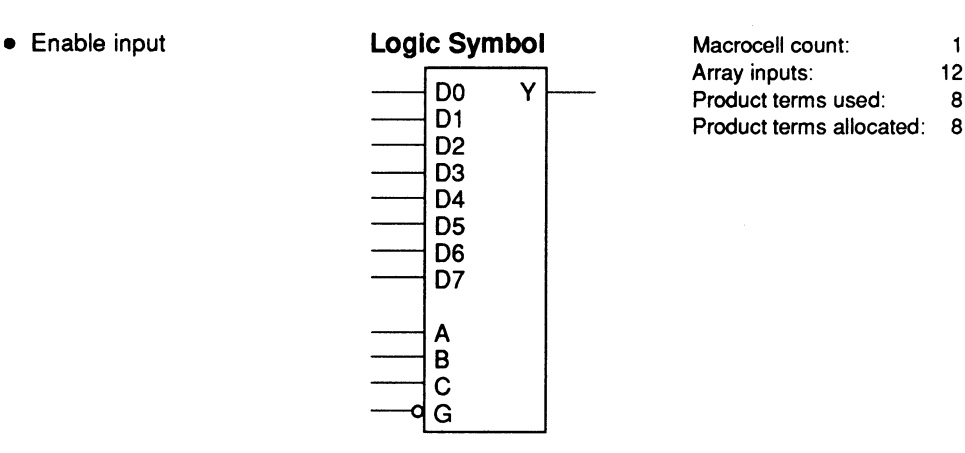

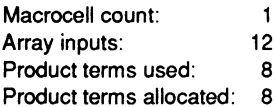

### Functional Description

The 74151 macro decodes three data-input lines to select one of eight data sources. The enable input, G, must be LOW to enable the Y output.

### Sample PDS Equivalent Function Table

 $Y = ((D7 * A * B * C * / G) + (D6 * / A * B * C * / G)$ <br>+  $(D5 * A * / B * C * / G) + (D4 * / A * / B * C * / G)$ +  $(D3 * A * B * /C * /G)$  +  $(D2 * /A * B * /C * /G)$  $+ (D1 * A * /B * /C * /G) + (D0 * /A * /B * /C * /G))$ 

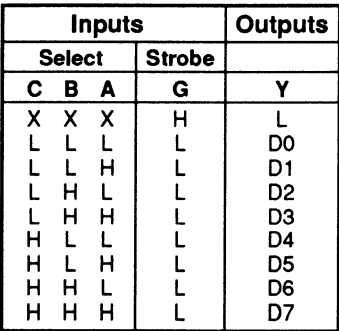

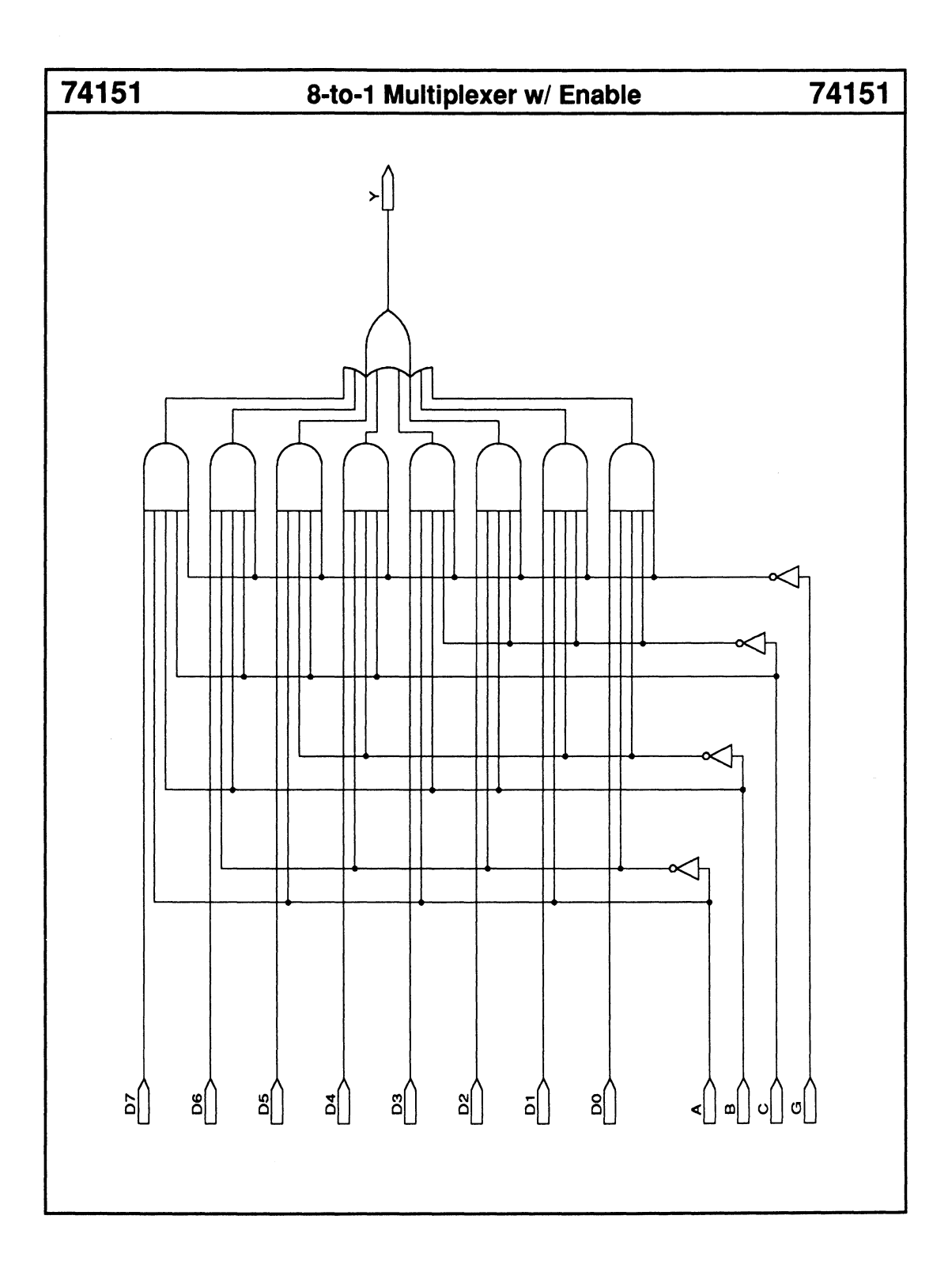

Array inputs: 12<br>Product terms used: 8

## **Functional Description**

The 74153 macro consists of two 4-to-1 multiplexers with common data-select lines. Each 4-to-1 multiplexer has an active LOW strobe input line to enable the output.

### Sample PDS Equivalent Function Table

 $Y1 = ((CO * / B * / A * / G1) + (C1 * / B * A * / G1)$ <br>+ (C2 \* B \* /A \* /G1) + (C3 \* B \* A \* /G1))<br> $Y2 = ((DO * / B * / A * / G2) + (D1 * / B * A * / G2)$  $+ (D2 \cdot A \cdot B \cdot (G2) + (D3 \cdot A \cdot B \cdot (G2))$ 

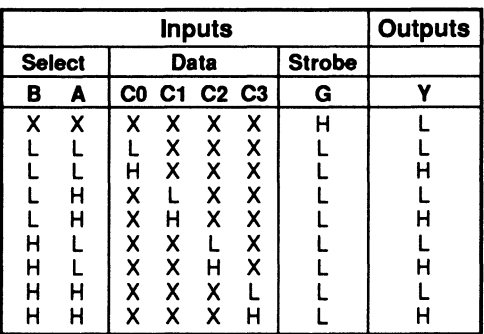

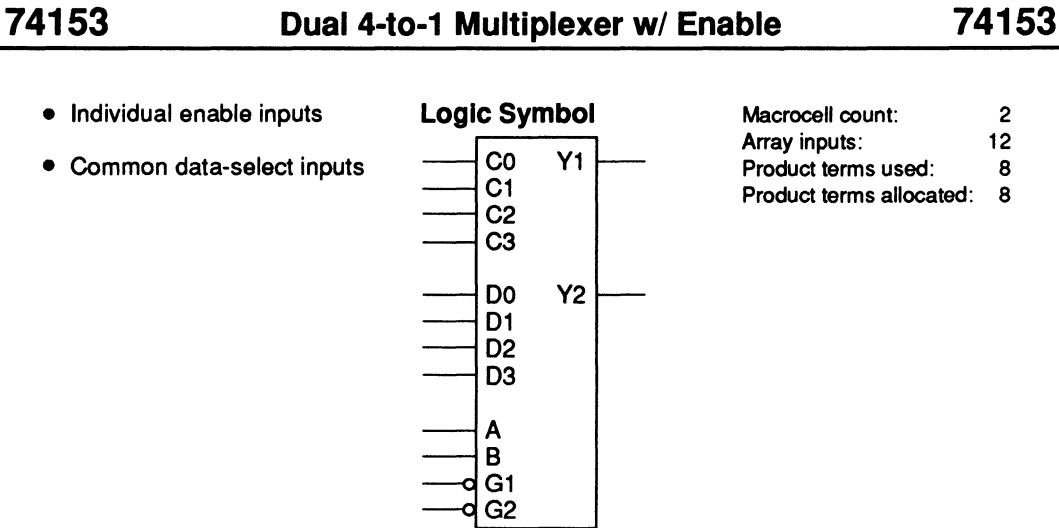

• Common data-select inputs

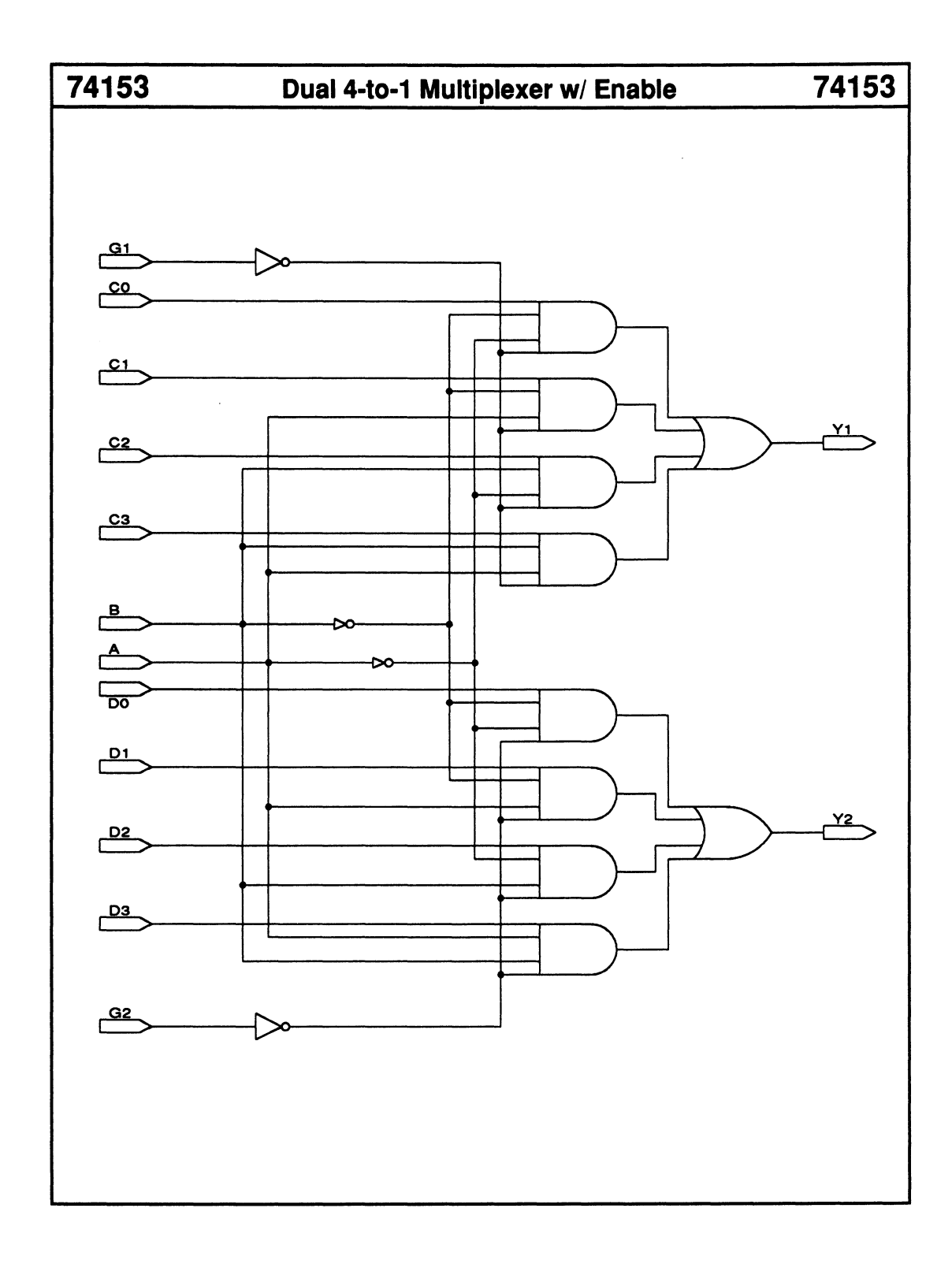

- Active LOW outputs
- Two enable inputs

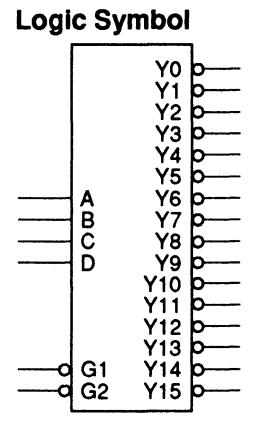

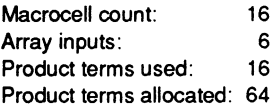

The 74154 macro decodes four data-input lines to select one of 16 active LOW outputs. You can use the enable inputs, G1 and G2, to cascade multiple macros.

### Function Table

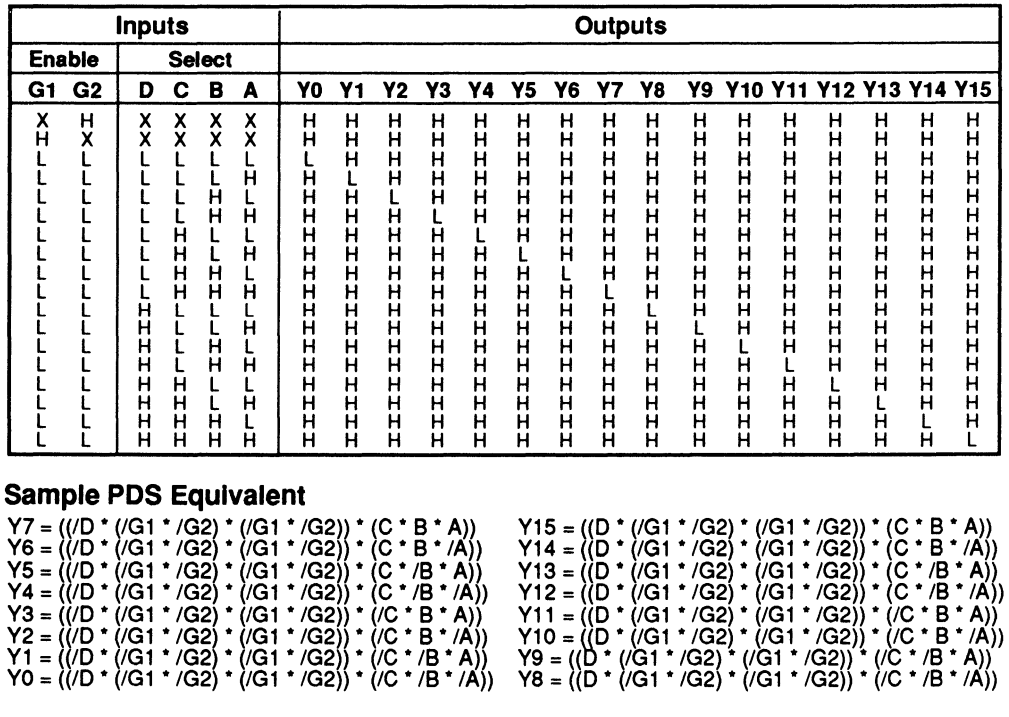

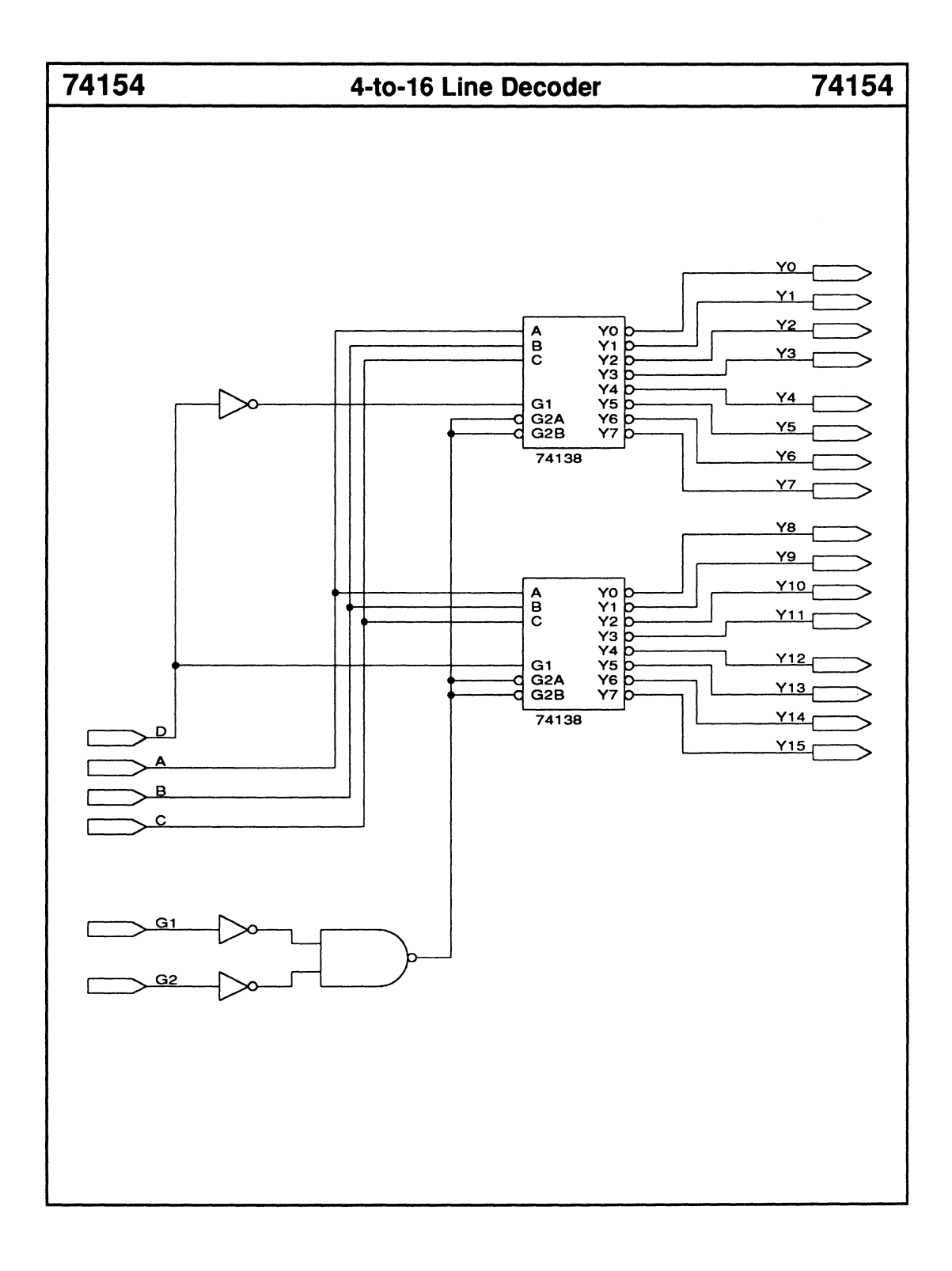

## **74157 Quad 2-to-1 Multiplexer 74157**

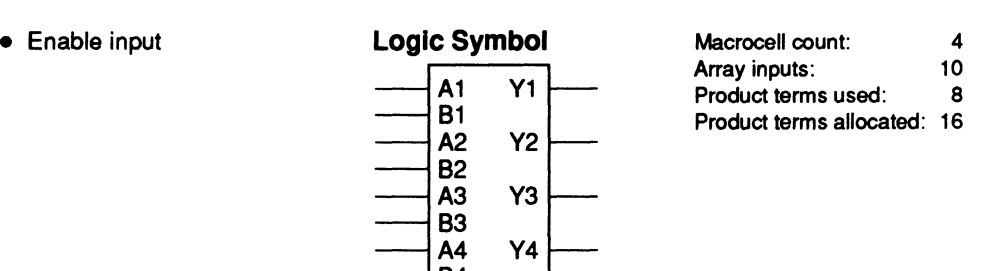

B4

SEL  $\mathbf G$ 

### **Functional Description**

The 74157 macro selects one of two 4-bit words based on the level of the select line, SEL. The enable input, G, must be LOW to enable the output lines. When G is HIGH, all the outputs are forced LOW regardless of the inputs.

### **Sample PDS Equivalent Function Table**

 $Y1 = ((A1 * ((G * /SEL)) + (B1 * ((G * SEL)))$  $YZ = ((A2 * (G * /SEL)) + (B2 * (G * SEL)))$  $Y3 = ((A3 \cdot (G \cdot /SEL)) + (B3 \cdot (G \cdot SEL)))$  $YA = ((AA * (G * /SEL)) + (BA * (G * SEL)))$ 

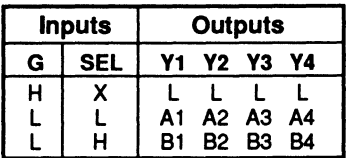
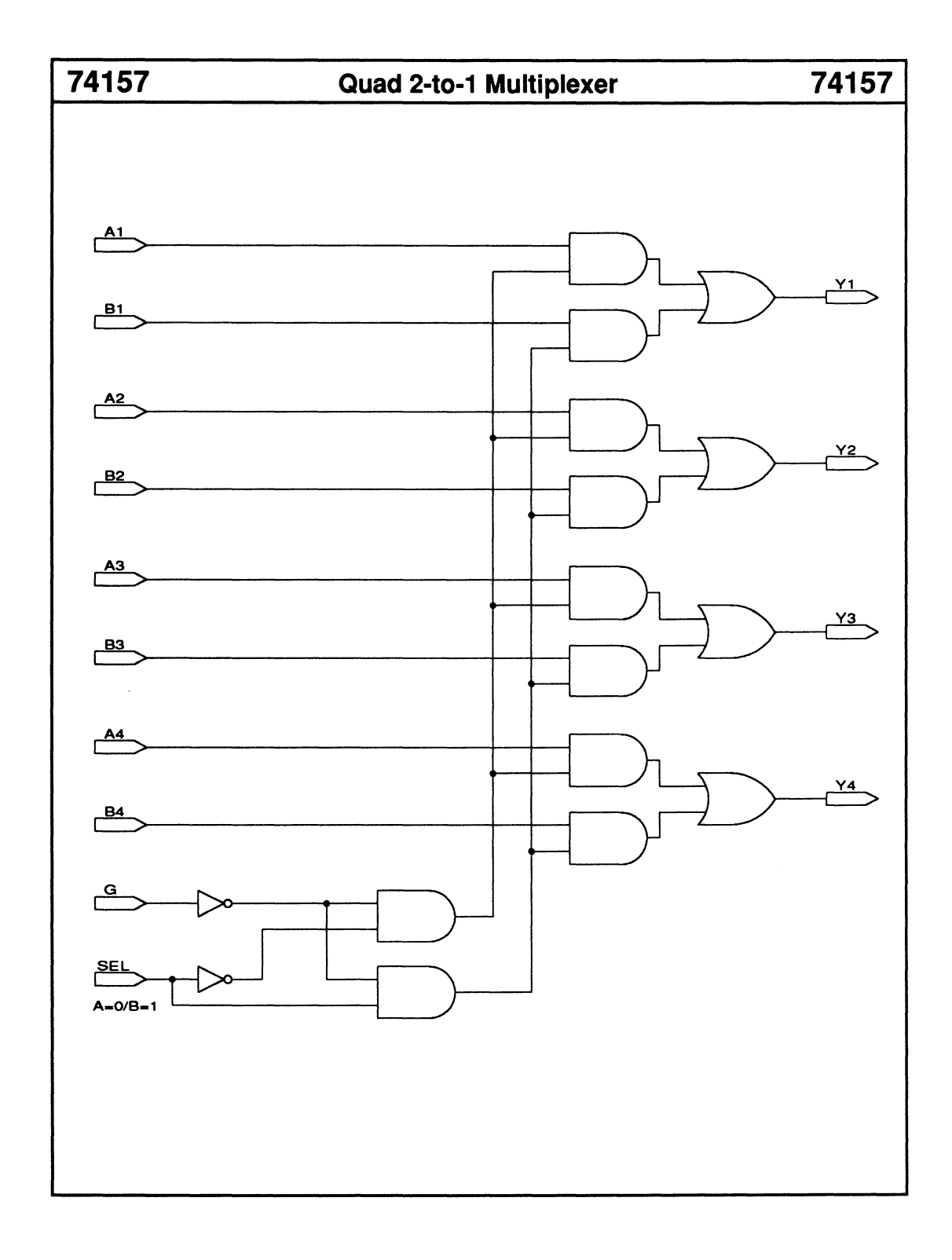

# 74158 Quad 2-to-1 Multiplexer 74158

- Enable input
- Inverted outputs

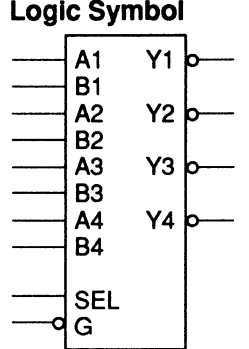

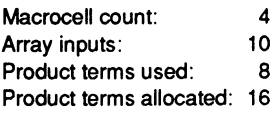

## Functional Description

The 74158 macro selects one of two 4-bit words based on the level of the select line, SEL. The enable input, G, must be LOW to enable the output lines. When G is HIGH, all the outputs are forced HIGH regardless of the inputs.

## Sample PDS Equivalent Function Table

 $Y1 = I((A1^{\dagger} (G^{\dagger} / SEL)) + (B1^{\dagger} (G^{\dagger} SEL)))$  $YZ = \sqrt{(AZ^{\star} (G^{\star}/SEL)) + (B2^{\star} (G^{\star} SEL)))}$  $Y3 = \sqrt{(A3 \cdot (G \cdot /SEL)) + (B3 \cdot (G \cdot SEL))}$  $YA = /((AA * //G * /SEL)) + (BA * //G * SEL))$ 

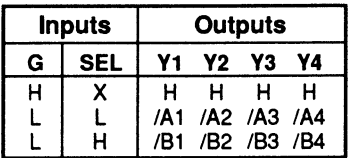

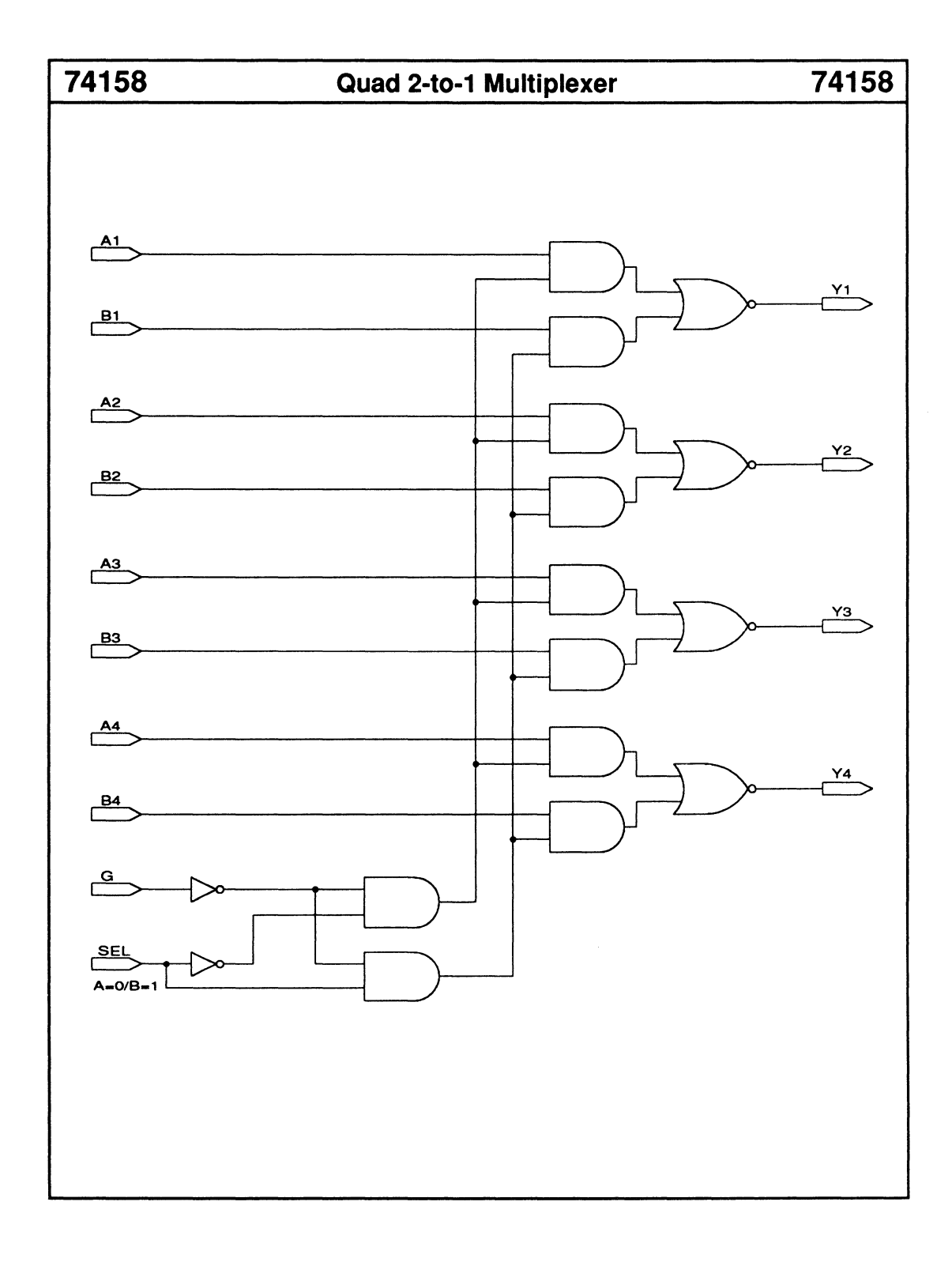

# 74162 4-Bit BCD/Decade Counter w/ Synchronous Reset 74162

- Synchronous load
- Synchronous reset
- Carry look-ahead output
- Two enable inputs

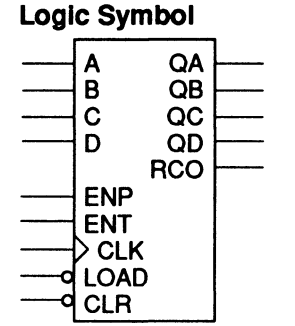

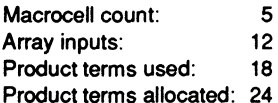

## Functional Description

The 74162 macro is a 4-bit BCD loadable up counter with synchronous reset logic. The enable input lines, ENP and ENT, and the ripple carry-out line, RCO, allow for multiple macros to be cascaded. RCO goes HIGH when the maximum count, 9, has been reached and ENT is HIGH. To enable and increment the counter value, you feed the RCO output to the ENP and ENT inputs of the next counter stage. OD is the most significant counter bit.

## Sample PDS Equivalent

 $QA.T = (((CLR \cdot QA) + (CLR))$  $*$  /LOAD  $*$  /A  $*$  QA) + (CLR  $*$  /LOAD  $*$  /QA  $*$  A) + (CLR \* ENP \* LOAD • ENT)) QA.clkf = CLK  $QB.T = ((/CLR * QB) + ((CLR$ \* ENP \* LOAD \* ENT) \* QA  $*(QD) + (CLR * /LOAD * /B)$  $*$  QB) + (CLR  $*$ /LOAD  $*$ /QB  $*$  B))  $QB$ .clkf =  $CLK$  $QC.T = ((/CLR \cdot QC) + (CLR$  $*$  /LOAD  $*$  /C  $*$  QC) + (CLR  $*$  /LOAD  $*$  /QC  $*$  C) + (CLR \* QB \* QA \* (CLR \* ENP \* LOAD \* ENT)))  $QC$ .dkf =  $CLK$  $QD.T = ((/CLR \cdot QD) + ((CLR$ \* ENP • LOAD • ENT) • QA \* OD) + ((CLR \* ENP \* LOAD \* ENT) \* QC • QB \* QA)  $+$  (CLR \* /LOAD \* /D \* QD) + (CLR \* /LOAD \* /OD • D))  $QD$ .dkf =  $CLK$  $RCO = (QD * /QC * /QB * QA * ENT)$ 

### Function Table

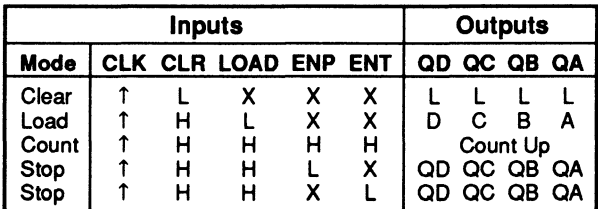

The RCO is HIGH when the counter output is 9 and ENT is HIGH. Otherwise, it stays LOW.

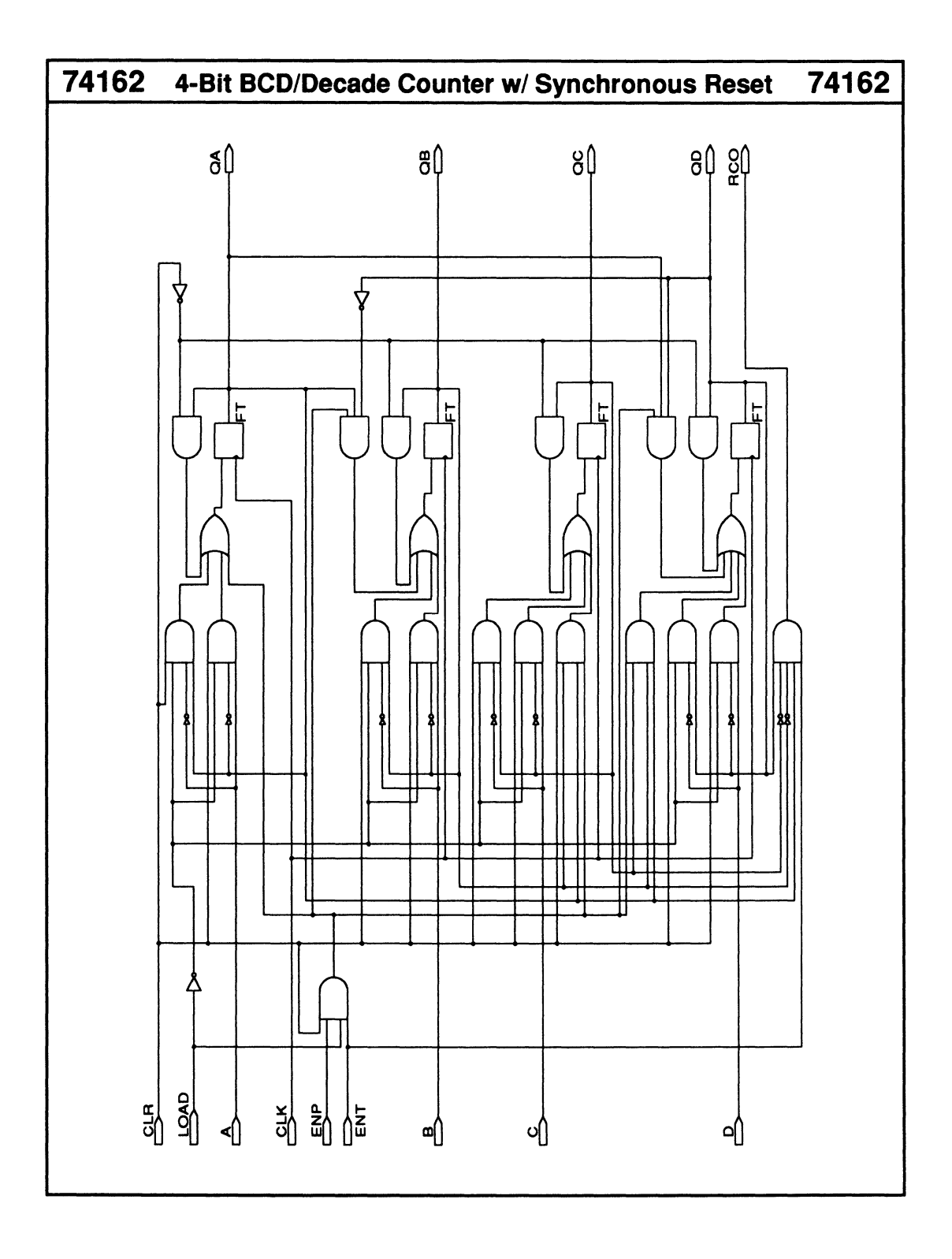

# 74163 4-Bit Binary Counter w/ Synchronous Reset 74163

- Synchronous 4-bit binaryloadable up counter
- Synchronous reset
- Carry look-ahead output for making wider counters

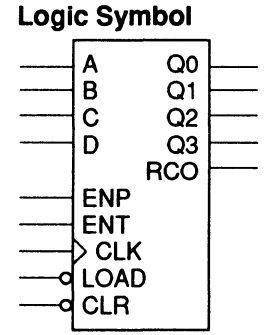

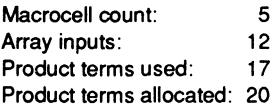

### Functional Description

The 74163 macro is a 4-bit binary-loadable up counter with synchronous reset logic. The enable input lines, ENP and ENT, and the ripple carry-out line, RCO, allow for multiple macros to be cascaded. RCO goes HIGH when the maximum count of 15 has been reached and ENT is HIGH. To enable and increment the counter value, you feed the RCO output to the ENP and ENT inputs of the next counter stage. OD is the most significant counter bit.

### Sample PDS Equivalent

 $QA.T = ((/CLR \cdot QA) + (CLR \cdot /LOAD$  $A^*$   $(A \cdot OA) + (CLR^* /LOAD^* /QA)$  $*$  A) + (CLR  $*$  ENP  $*$  LOAD  $*$  ENT)) QA.clkf = CLK  $QB.T = ((/CLR * QB) + (CLR * /LOAD$  $*$  /B  $*$  QB) + (CLR  $*$  /LOAD  $*$  /QB  $*$  B) + (CLR  $*$  QA  $*$  (CLR  $*$  ENP \* LOAD \* ENT)))  $QB$ .clkf =  $CLK$  $QC.T = ((/CLR \cdot QC) + (CLR \cdot /LOAD$  $*$  /C  $*$  QC) + (CLR  $*$  /LOAD  $*$  /QC  $*$  C) + (CLR  $*$  QB  $*$  QA  $*$  (CLR  $*$  ENP \* LOAD\* ENT)))  $QC$ .clkf =  $CLK$  $QD.T = ((/CLR \cdot QD) + (CLR \cdot /LOAD$  $*$  /D  $*$  QD) + (CLR  $*$  /LOAD  $*$  /QD  $*$  D) + (CLR  $*$  QC  $*$  QB  $*$  QA  $*$  (CLR \* ENP \* LOAD \* ENT))) QD.clkf = CLK  $RCO = (QD \cdot QC \cdot QB \cdot QA \cdot ENT)$ 

#### Function Table

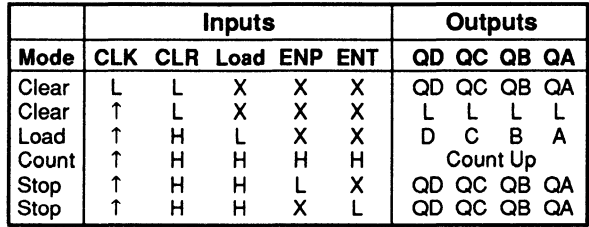

• The RCO is HIGH when the counter output is 15 and ENT is HIGH. Otherwise, it stays LOW.

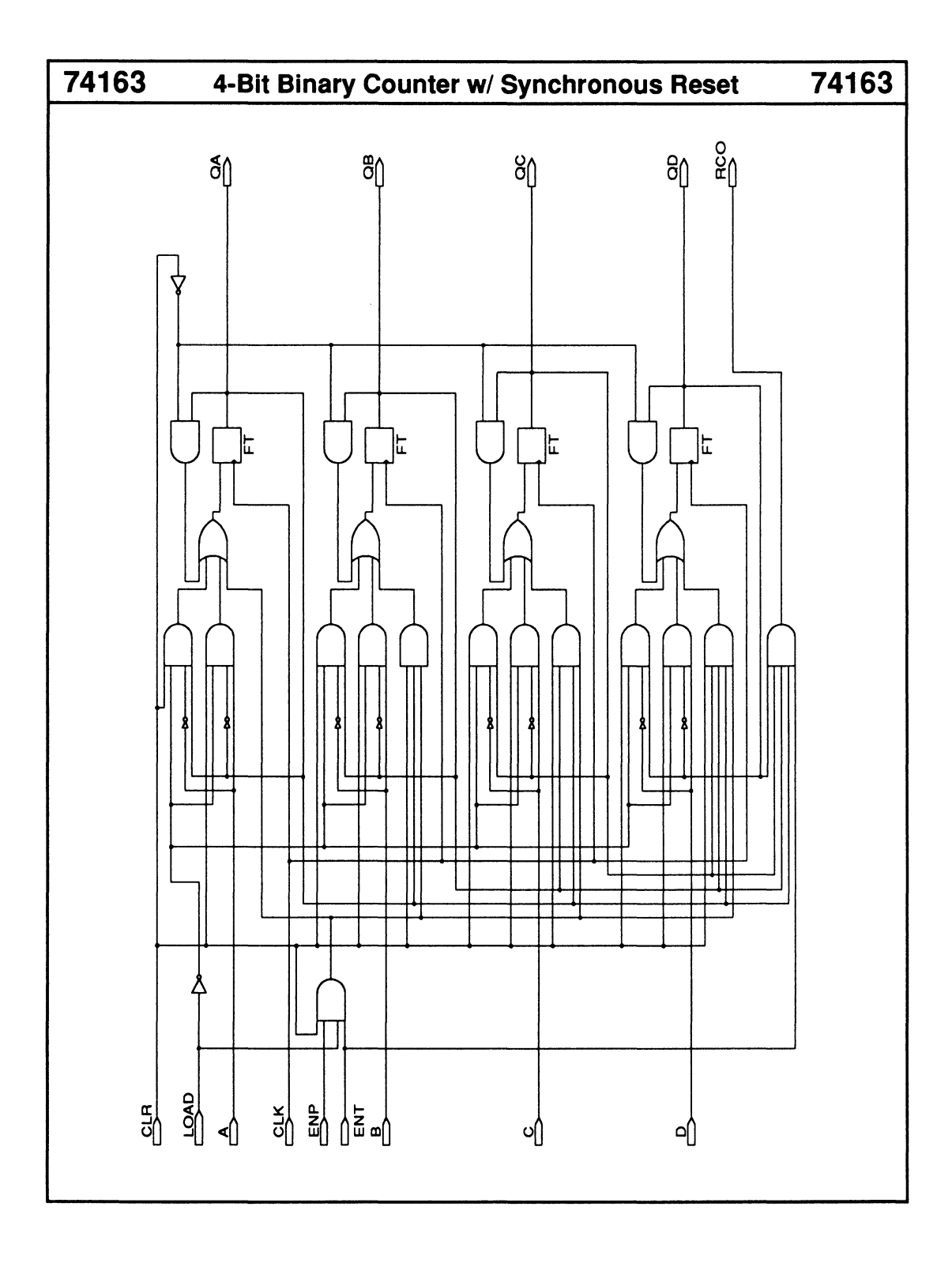

# 74164 8-Bit Serial-In Parallel-Out Shift Register 74164

- 
- 

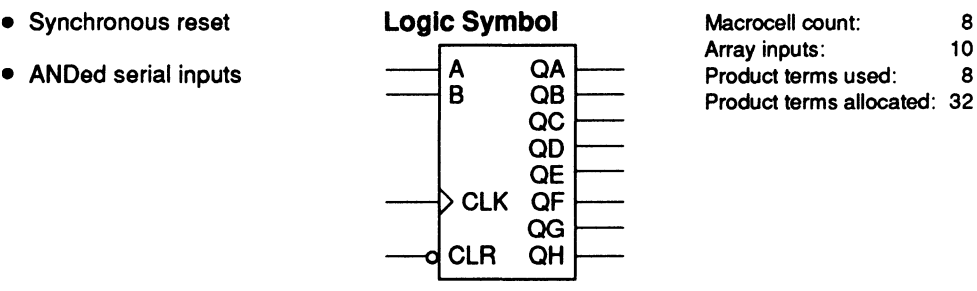

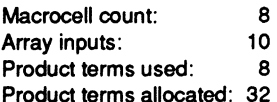

## Functional Description

The 7 4164 macro is an 8-bit serial-in parallel-out shift register with synchronous reset. The two serial inputs, A and B, are logically ANDed.

#### Note:

The TTL version has asynchronous reset logic.

### Sample PDS Equivalent

 $QA = (B \cdot A \cdot CLR)$  $QA$ .clkf =  $CLK$  $QB = (CLR \cdot QA)$ OB.clkf = CLK  $QC = (CLR \cdot QB)$ OC.clkf = CLK  $QD = (CLR \cdot QC)$ OD.clkf = CLK  $OE = (CLR \cdot QD)$ OE.clkf = CLK  $OF = (CLR * QE)$ OF.clkf = CLK  $OG = (CLR \cdot QF)$ OG.clkf = CLK  $QH = (CLR \cdot QG)$  $QH$ .clkf =  $CLK$ 

#### Function Table

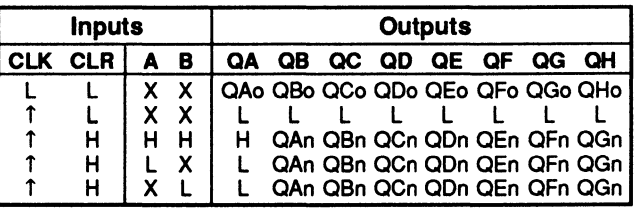

• QAo to OHo = previous state of QA to OH QAn to QGn = level of QA to QG before the most recent rising transition of the CLK, and indicates a 1-bit shift.

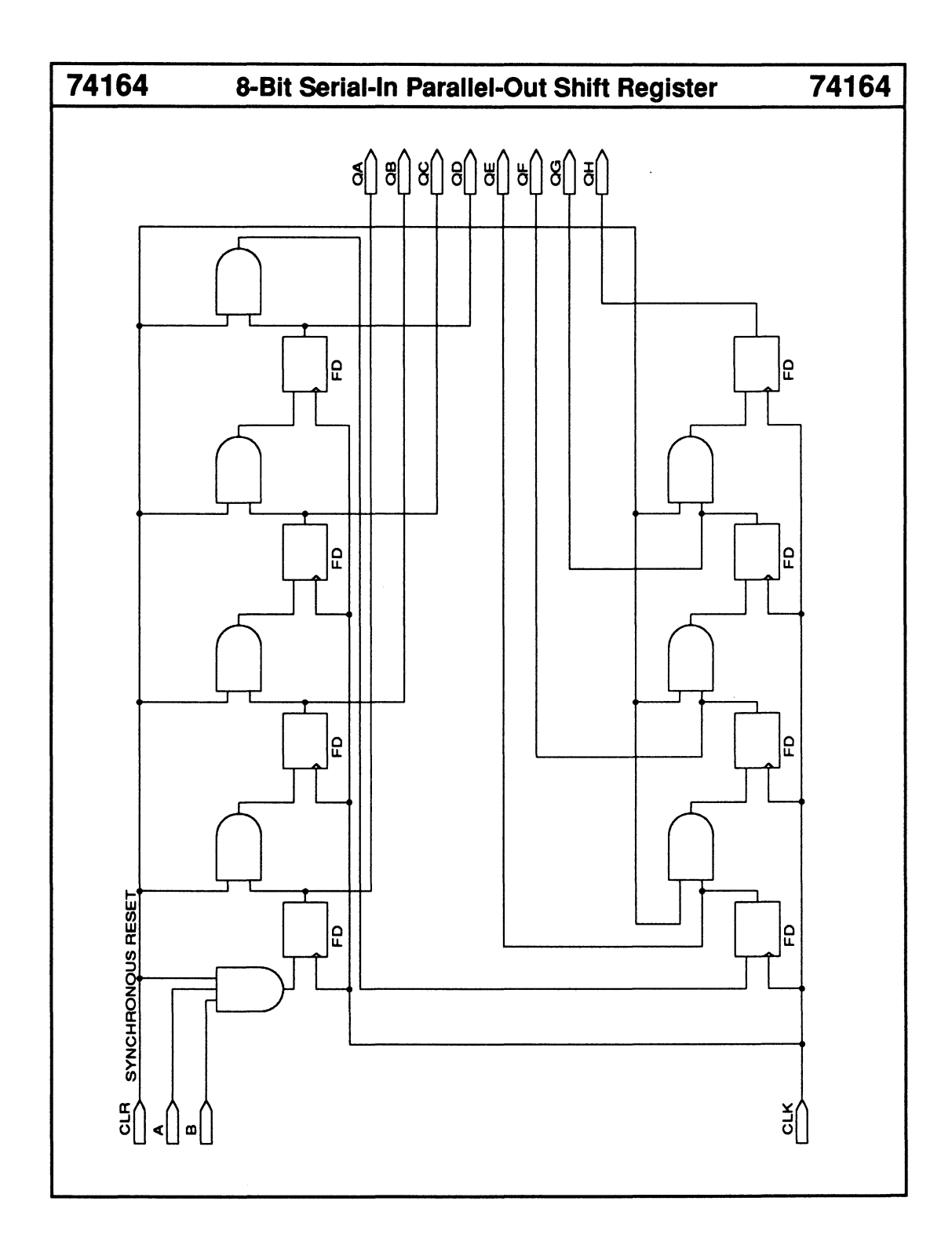

# **74165 Parallel-Load 8-Bit Shift Register 74165**

- 
- 

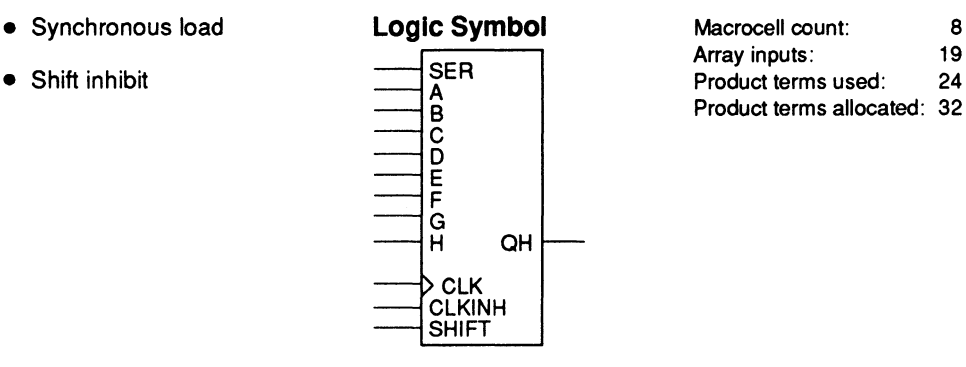

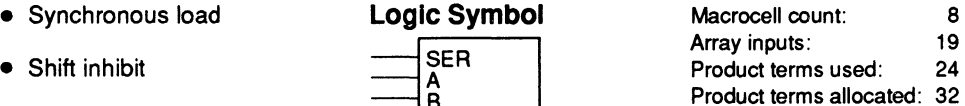

## **Functional Description**

The 74165 macro is an 8-bit parallel-in serial-out shift register. To synchronously load the registers, you set the SHIFT input LOW. Setting the inhibit input, CLKINH, HIGH inhibits shifting and the registers retain their current values. A parallel-load operation overrides the inhibit function.

#### Note:

The TIL version has two clock lines and asynchronous load logic.

#### **Function Table**

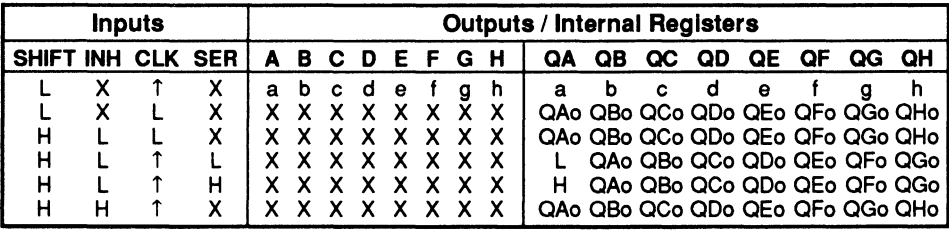

• OAo to OHo • previous state of registers QA to OH

## **Sample PDS Equivalent**

```
M1_REGOUT = ((A * /SHIFT) + (SHIFT * /CLKINH * SER) + (SHIFT * CLKINH * M1_REGOUT))<br>M1_REGOUT.clkf = CLK<br>M2_REGOUT = ((B * /SHIFT) + (SHIFT * /CLKINH * M1_REGOUT) + (SHIFT * CLKINH * M2_REGOUT))
M2_REGOUT.clkf = CLK<br>M3_REGOUT = ((C */SHIFT) + (SHIFT */CLKINH * M2_REGOUT) + (SHIFT * CLKINH * M3_REGOUT))<br>M3_REGOUT.clkf = CLK<br>M4_REGOUT = ((D */SHIFT) + (SHIFT */CLKINH * M3_REGOUT) + (SHIFT * CLKINH * M4_REGOUT))<br>M4_R
M4_REGOUT.clkf = CLK<br>M4_REGOUT.clkf = CLK<br>M6_REGOUT = ((E */SHIFT) + (SHIFT * /CLKINH * M4_REGOUT) + (SHIFT * CLKINH * M8_REGOUT))
MS_REGOUT_clkf = CLK<br>MS_REGOUT = ((F '/SHIFT) + (SHIFT '/CLKINH ' M8_REGOUT) + (SHIFT ' CLKINH ' MS_REGOUT))<br>MS_REGOUT =((F '/SHIFT) + (SHIFT '/CLKINH ' MS_REGOUT) + (SHIFT ' CLKINH ' M6_REGOUT))<br>MS_REGOUT_=((G '/SHIFT) + 
:MS_REGOUT.clkł = CLK<br>| QH = ((H * /SHIFT) + (SHIFT * /CLKINH * M6_REGOUT) + (SHIFT * CLKINH * QH))<br>| QH.clkł = CLK
```
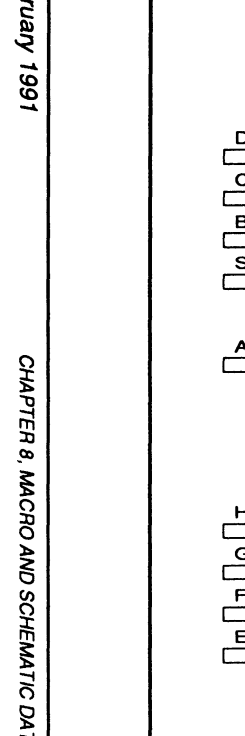

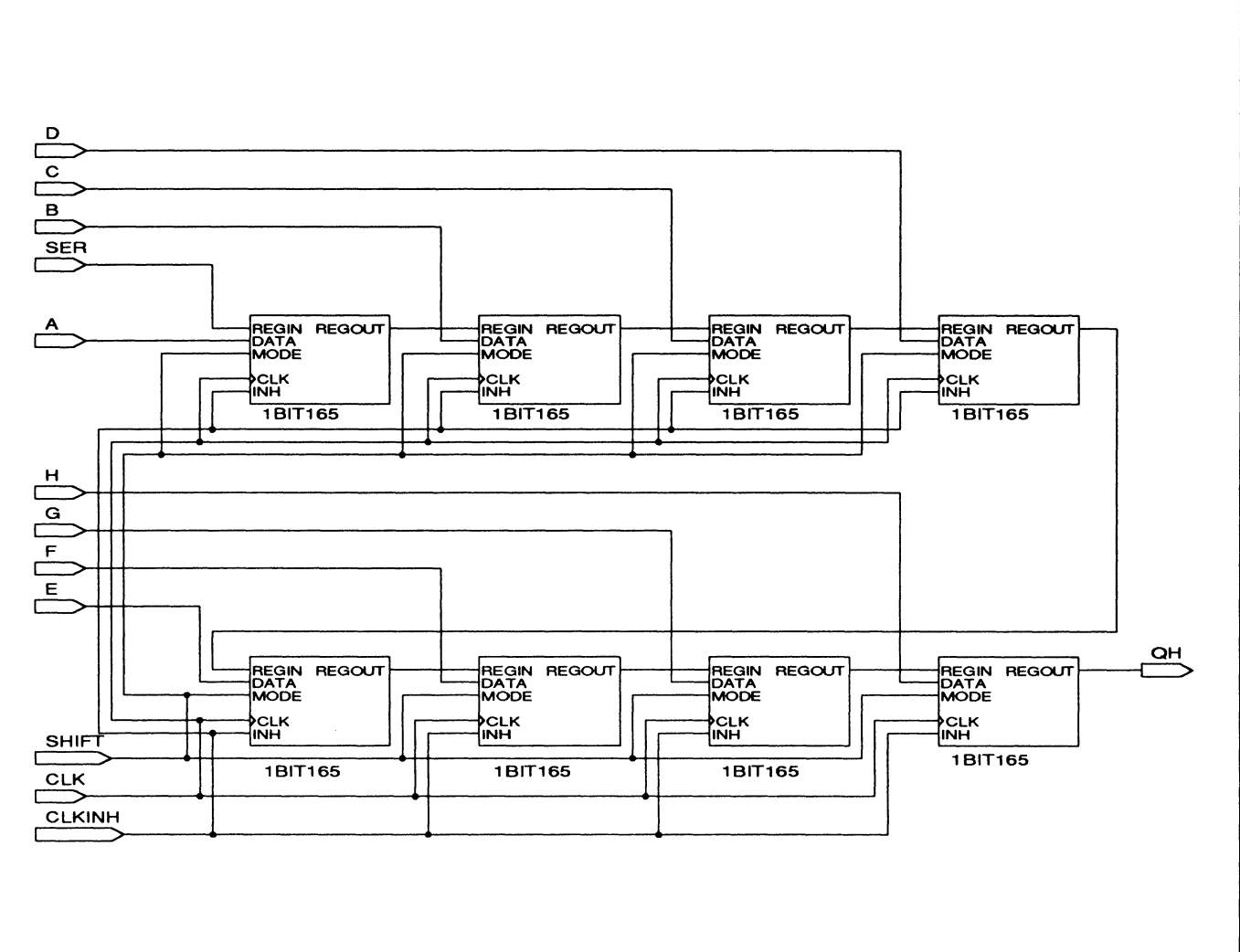

74165

Parallel-Load 8-Bit Shift Register

74165

69-8

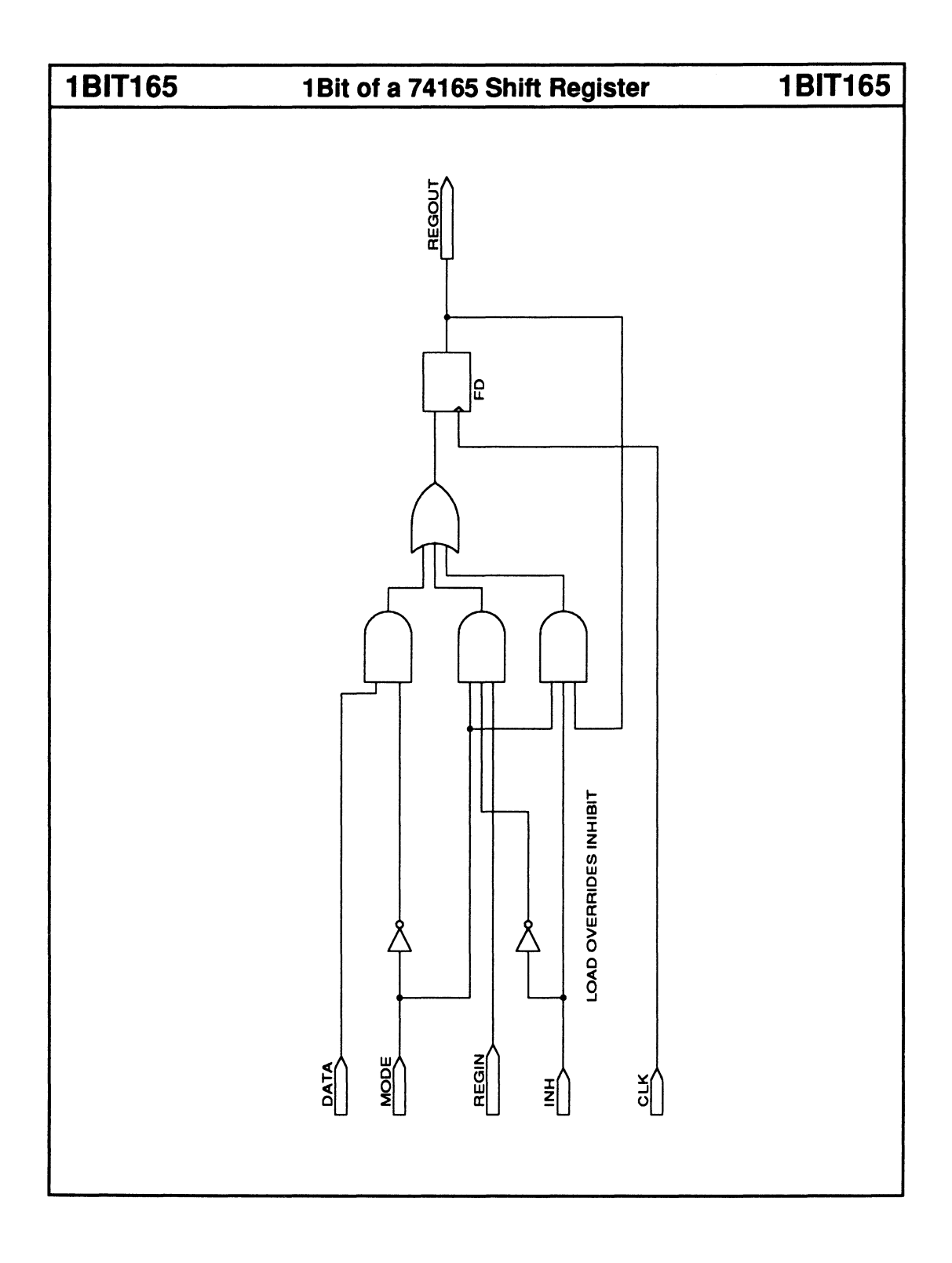

 $\mathcal{A}$ 

# 74166 8-Bit Parallel-In Serial-Out Shift Register 74166

- Parallel synchronous load Logic Symbol
- 

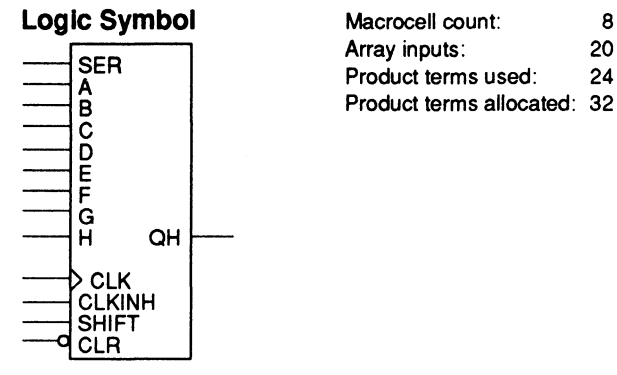

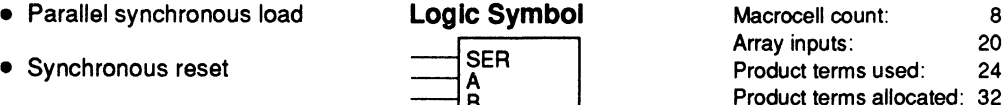

#### Functional Description

The 74166 macro is an 8-bit parallel-in serial-out shift register with synchronous reset. To load the registers, you set the SHIFT input LOW and apply a rising-edge clock. Setting the inhibit input, CLKINH, HIGH inhibits shifting and the registers retain their current values.

#### Note:

The TTL version has asynchronous reset logic.

#### Function Table

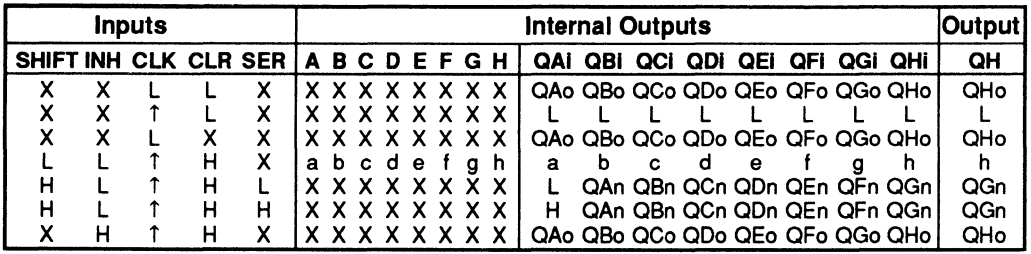

• QAo to ClHo = previous state of QA to ClH

 $QAn$  to  $QGn$  = level of  $QA$  to  $QG$  before the most recent rising transition of the CLK, and indicates a 1-bit shift.

### Sample PDS Equivalent

ND\_A = ((CLR \* SER \* /CLKINH \* SHIFT) + (CLR \* A \* /CLKINH \* /SHIFT) + (CLR \* CLKINH \* ND\_A))<br>ND\_A.clkf = CLK  $\overline{\text{ND}}$ B = ((CLR • ND\_A • /CLKINH • SHIFT) + (CLR • B • /CLKINH • /SHIFT) + (CLR • CLKINH • ND\_B)) ND\_B.clkH = CLK<br>ND\_C = ((CLR \* ND\_B \* /CLKINH \* SHIFT) + (CLR \* C \* /CLKINH \* /SHIFT) + (CLR \* CLKINH \* ND\_C)) ND\_C.clkf = CLK<br>ND\_D = ((CLR \* ND\_C \* /CLKINH \* SHIFT) + (CLR \* D \* /CLKINH \*/SHIFT) + (CLR \* CLKINH \* ND\_D)) ND\_D.clkf = CLK<br>ND\_E = ((CLR \* ND\_D \* /CLKINH \* SHIFT) + (CLR \* E \* /CLKINH \* /SHIFT) + (CLR \* CLKINH \* ND\_E))<br>ND\_E = ((CLR \* ND\_E \* /CLKINH \* SHIFT) + (CLR \* F \* /CLKINH \* /SHIFT) + (CLR \* CLKINH \* ND\_F))<br>ND\_F = ((CLR \* N ND\_G = ((CLR • ND\_F • /CLKINH • SHIFT) + (CLR • G • /CLKINH • /SHIFT) + (CLR • CLKINH • ND\_G))<br>ND\_G.clkf = CLK<br>QH\_= ((CLR • ND\_G • /CLKINH • SHIFT) + (CLR • H • /CLKINH • /SHIFT) + (CLR • CLKINH • QH))<br>QH.clkf = CLK February 1991

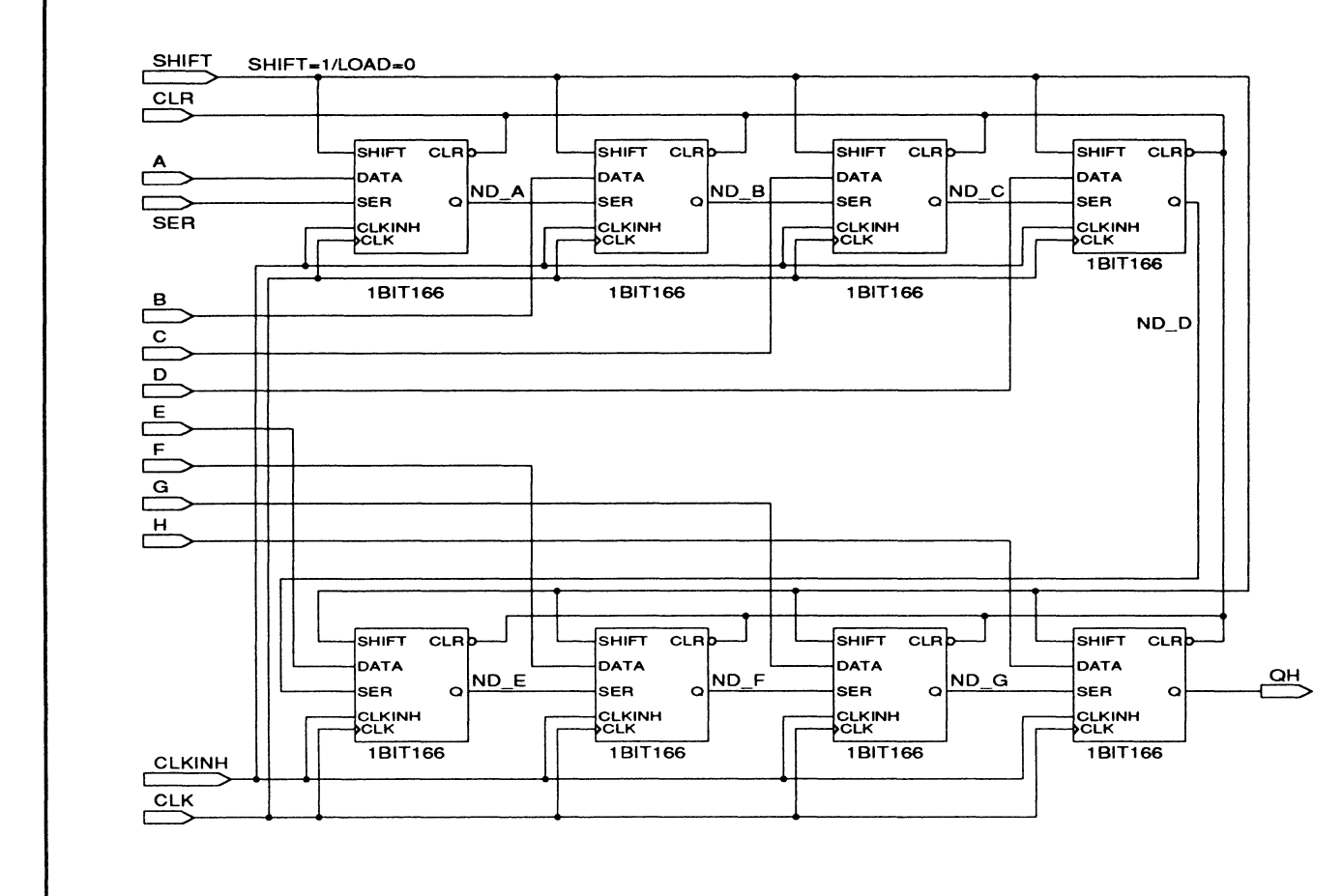

74166 8-Bit Parallel-In Serial-Out Shift Register

74166

8-73

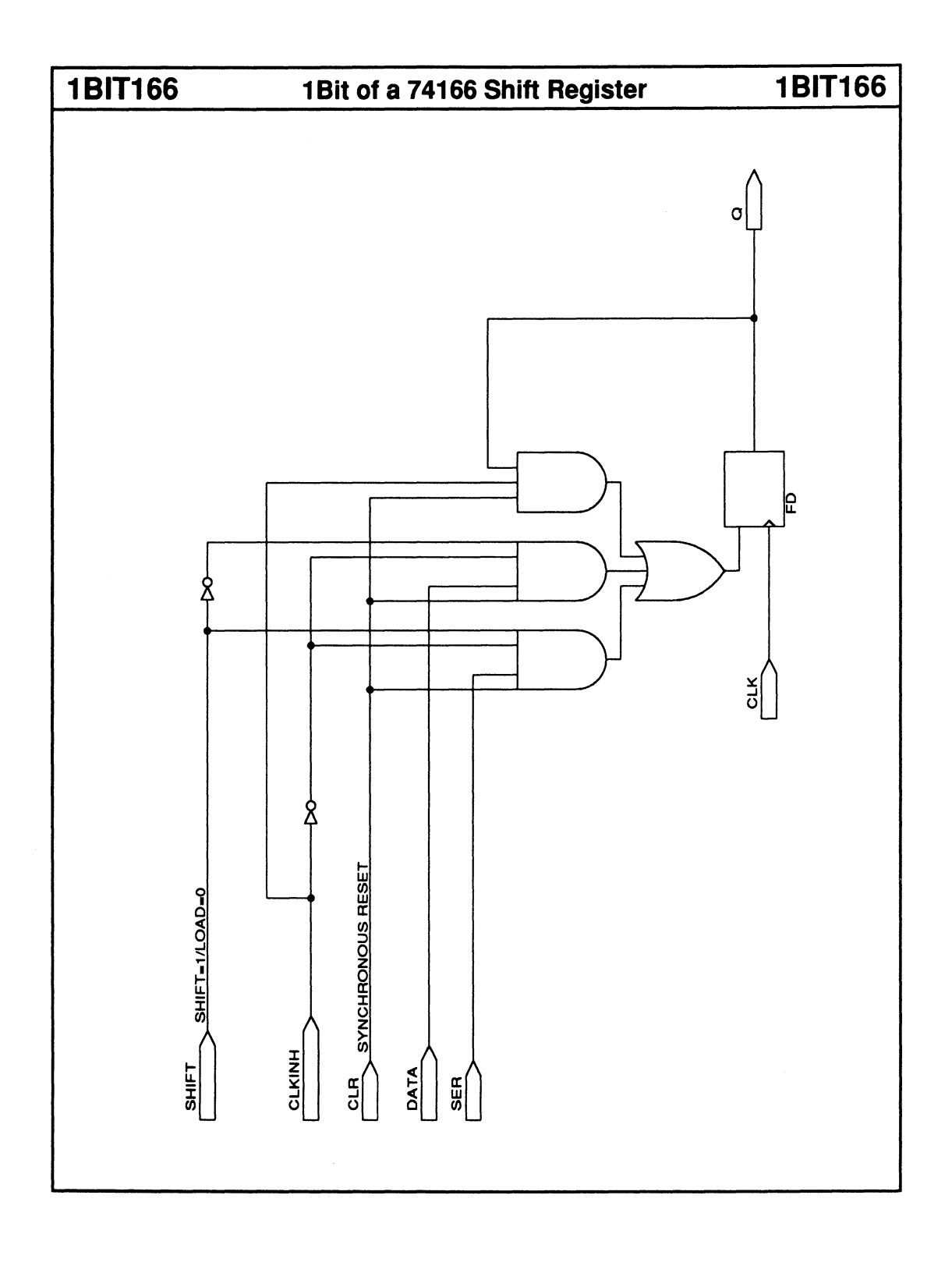

 $\sim 10^{11}$  km s  $^{-1}$ 

# **74192 4-Bit Up/Down BCD Counter 74192**

- **Synchronous load Counting Logic Symbol County A**
- Asynchronous reset
- Carry- and borrow-out signals for expansion

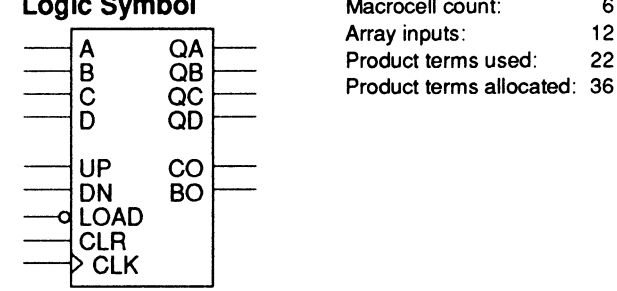

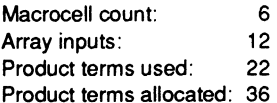

## **Functional Description**

The 7 4192 macro is a 4-bit up/down BCD counter with synchronous parallel load and asynchronous reset logic. You can select an increasing or decreasing count sequence by setting either the UP or DN control input HIGH. An active-LOW borrow signal, BO, is generated when the count is zero and DN is HIGH. An active-LOW carry signal, CO, is generated when the count is 9 and UP is HIGH.

#### Note:

The TIL version has asynchronous parallel-load logic and uses the UP and DN inputs as two independent clock lines to control the direction of the count sequence.

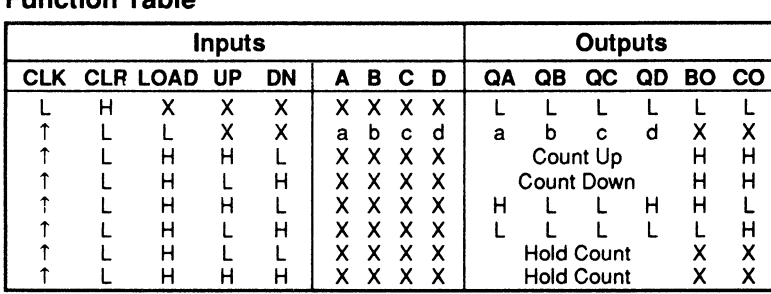

## **Function Table**

## **Sample PDS Equivalent**

BO = ((DN \* /UP) \* /QA \* /QB \* /QC \* /QD)<br>CO = ((/DN \* UP) \* QA \* /QB \* /QC \* QD)<br>QD.T = (((DN \* /UP) \* /QA \* LOAD \* /QB \* /QC) + ((/DN \* UP) \* QA \* LOAD \* QB \* QC) + ((/DN \* UP) \* LOAD \* QA<br>\* /QB \* /QC \* QD) + (/LOAD \* ( 00.rstf=CLR QC.T = (((QD +QC) • LOAD• (ON •/UP) •/QB• !QA) +(LOAD• (/ON •UP)• IQD •QB •QA) +(/LOAD• (C :+:QC))) QC.clkf = CLK<br>QC.rstf = CLR QC.rstf = CLR<br>QB.T = ((/(QQD \* /QC \* /QB) \* (DN \* /UP) \* LOAD \* /QA) + (/QD \* (/DN \* UP) \* LOAD \* QA) + (/LOAD \* (B :+: QB)))<br>QB.clkf = CLK  $OB.rstf = CLR$  $QA.T = ((LOAD \cdot (DN \cdot /UP)) + (LOAD \cdot /VN \cdot UP)) + (ILOAD \cdot (A \cdot +:QA)))$  $QA.$ clk $f = CLK$ QA.rstf = CLR

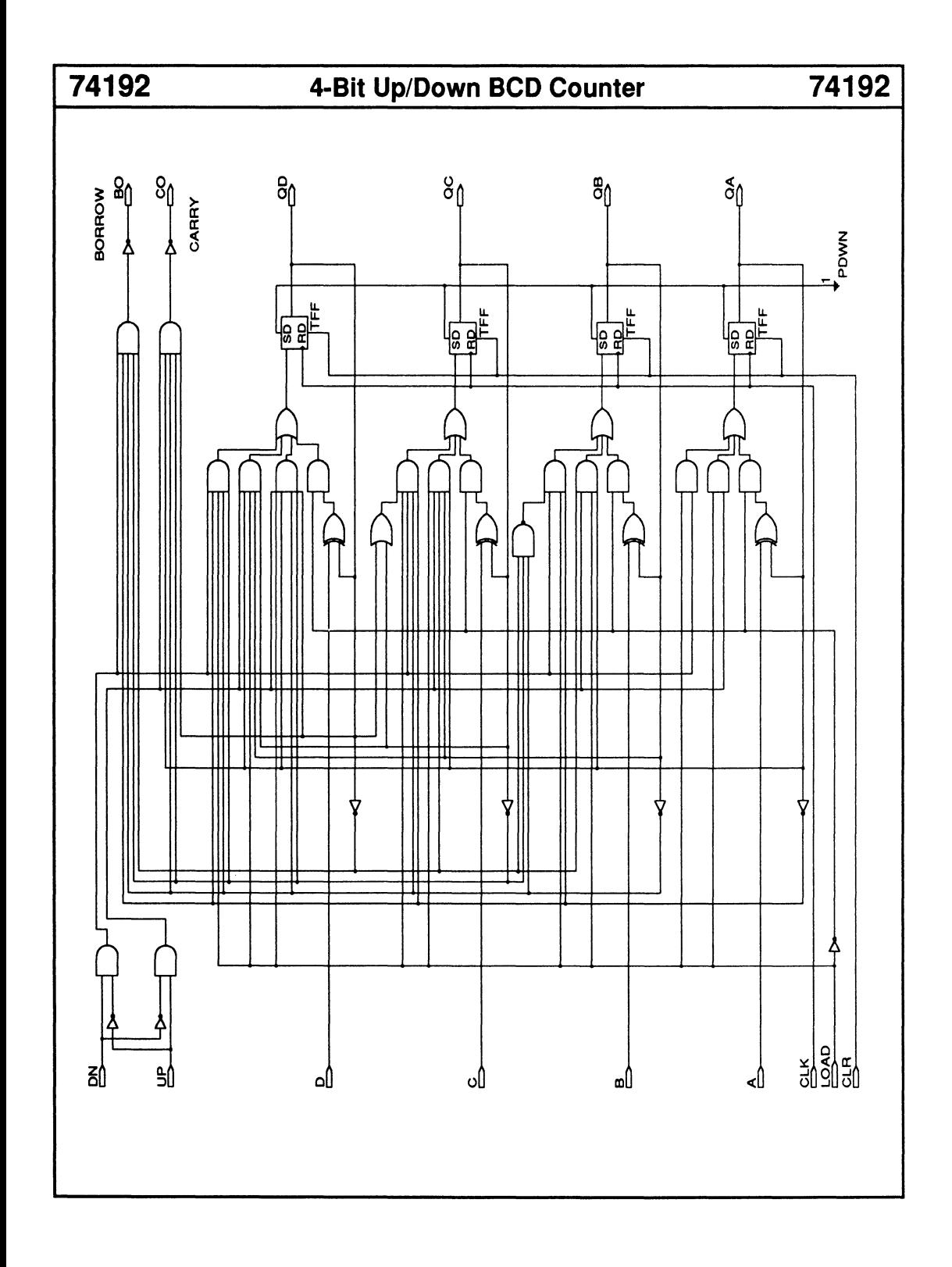

# 74193 4-Bit Up/Down Binary Counter 74193

- 
- Carry- and borrow-out signals

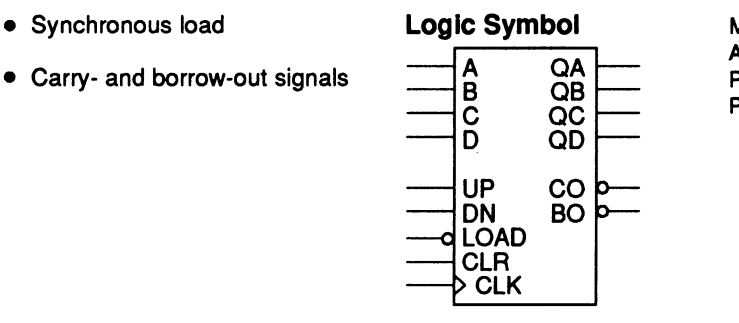

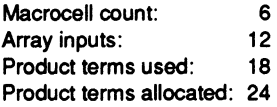

## Functional Description

The 74193 macro is a 4-bit up/down binary counter with synchronous load and asynchronous reset logic. You can select an increasing or decreasing count sequence by setting either the UP or ON control input HIGH. An active-LOW borrow signal BO is generated when the count is zero and ON is HIGH. An active-LOW carry signal, CO, is generated when the count is 9 and UP is HIGH. A load operation overrides the count function.

#### Note:

The TTL version has asynchronous parallel-load logic and uses the UP and ON inputs as two independent clock lines to control the direction of the count sequence.

## Function Table

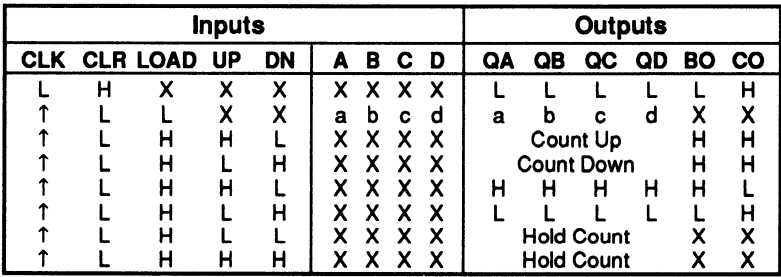

## Sample PDS Equivalent

BO = ((DN \* /UP) \* /QA \* /QB \* /QC \* /QD)<br>CO = ((/DN \* UP) \* QA \* QB \* QC \* QD)<br>QD.T = (((DN \* /UP) \* /QA \* LOAD \* /QB \* /QC) + ((/DN \* UP) \* QA \* LOAD \* QB \* QC) + (/LOAD \* (D :+: QD)))  $QD.$ clk $f = CL$ K 00.rstf =CLR QC.T =((LOAD ' (ON '/UP) '/QB ' /QA) + (LOAD ' (ION ' UP) ' QB 'QA) + (/LOAD ' (C :+: QC)))  $QC.$ clk $f = CL$ QC.rstf = CLR<br>QB.T = (((DN \* /UP) \* LOAD \* /QA) + ((/DN \* UP) \* LOAD \* QA) + (/LOAD \* (B :+: QB))) QB.elk! = CLK QB.rstf=CLR QA.T = ((LOAD ' (ON '/UP)) + (LOAD' (/ON ' UP)) + (/LOAD ' (A :+: QA))) QA.elk! = CLK QA.rstf=CLR

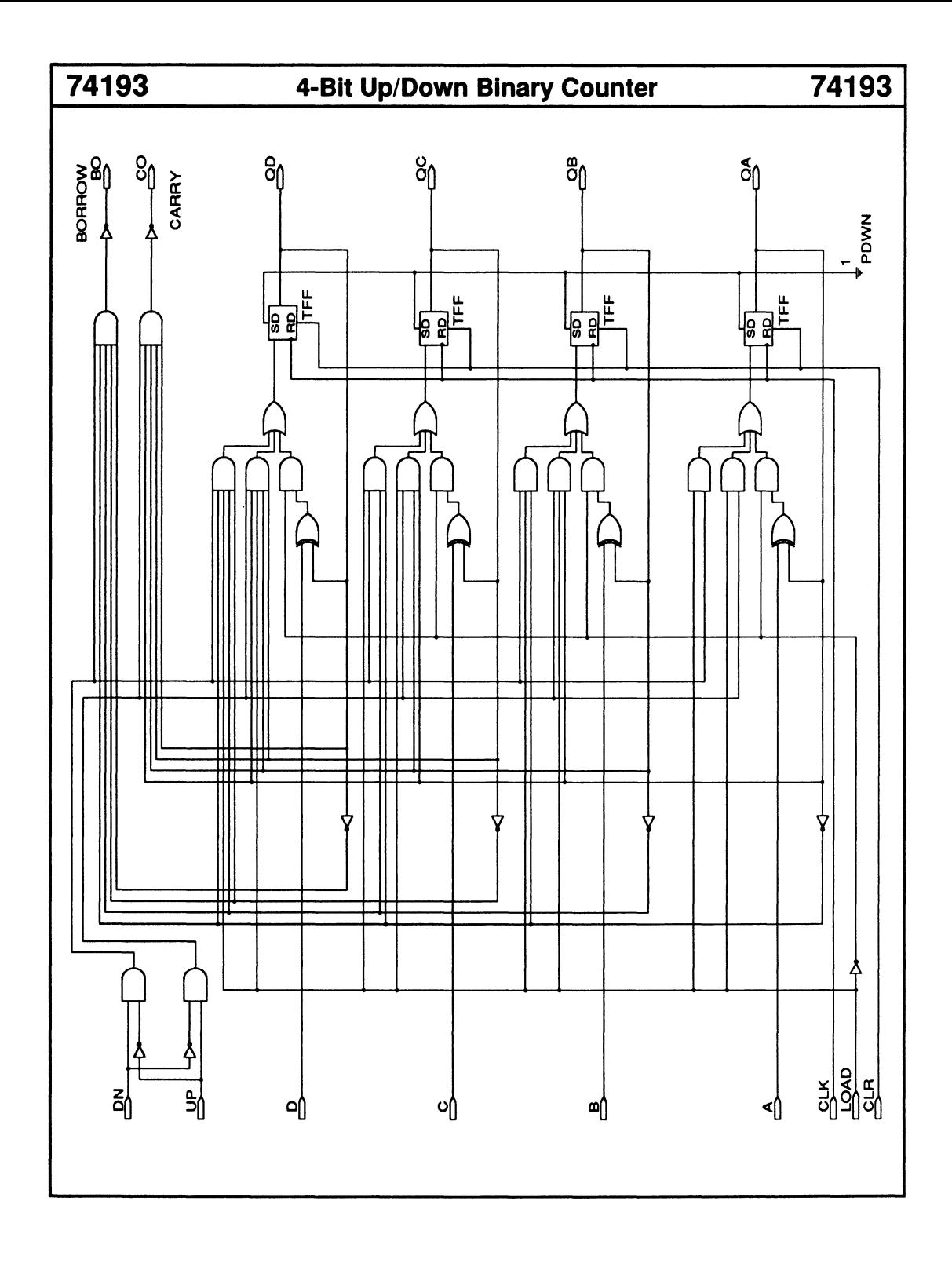

# 74194 4-Bit Bidirectional Universal Shift Register 74194

- Parallel-to-serial converter
- Serial-to-parallel converter
- Synchronous reset
- Synchronous loading

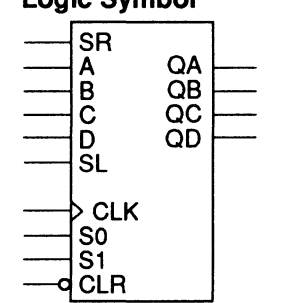

Logic Symbol

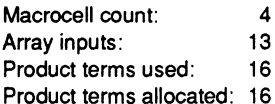

## Functional Description

The 74194 macro is a 4-bit bidirectional universal shift register with synchronous reset logic. Two control lines, S1 and SO, select one of four modes of operation:

- Parallel load of four data inputs
- Right shift (in the direction QA to QD)
- Left shift (in the direction OD to QA)
- Data latch/hold register values

All operations are performed at the rising edge of CLK.

#### Note:

The TTL version has asynchronous reset logic.

### Sample PDS Equivalent Function Table

 $\frac{1}{\sqrt{5}}$  S1 \* (SO) + (CLR \* S1 \* SO) + (CLR \* S1 \* SO<br>
\* D) + (CLR \* S1 \* /S0 \* QD))  $\frac{1}{\sqrt{5}}$   $\frac{1}{\sqrt{5}}$   $\frac{1}{\sqrt{5}}$   $\frac{1}{\sqrt{5}}$   $\frac{1}{\sqrt{5}}$   $\frac{1}{\sqrt{5}}$   $\frac{1}{\sqrt{5}}$   $\frac{1}{\sqrt{5}}$   $\frac{1}{\sqrt{5}}$   $\frac{1}{\sqrt{5}}$   $\$ 

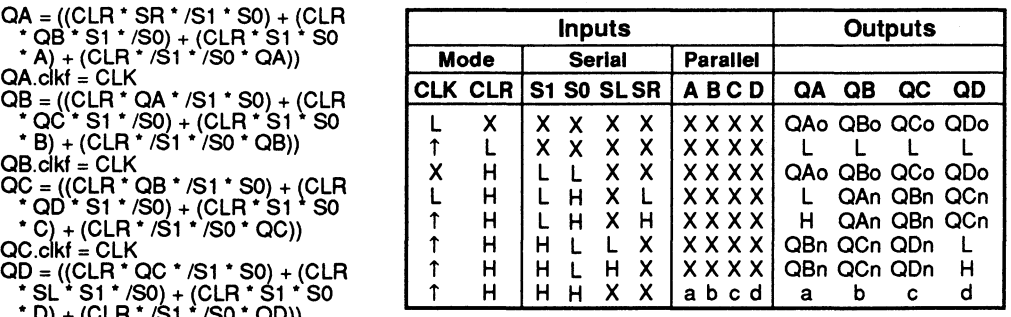

 $QAn$  to  $QDn$  = level of  $QA$  to  $QD$  before the most recent rising transition of the CLK, and indicates a 1 ·bit shift.

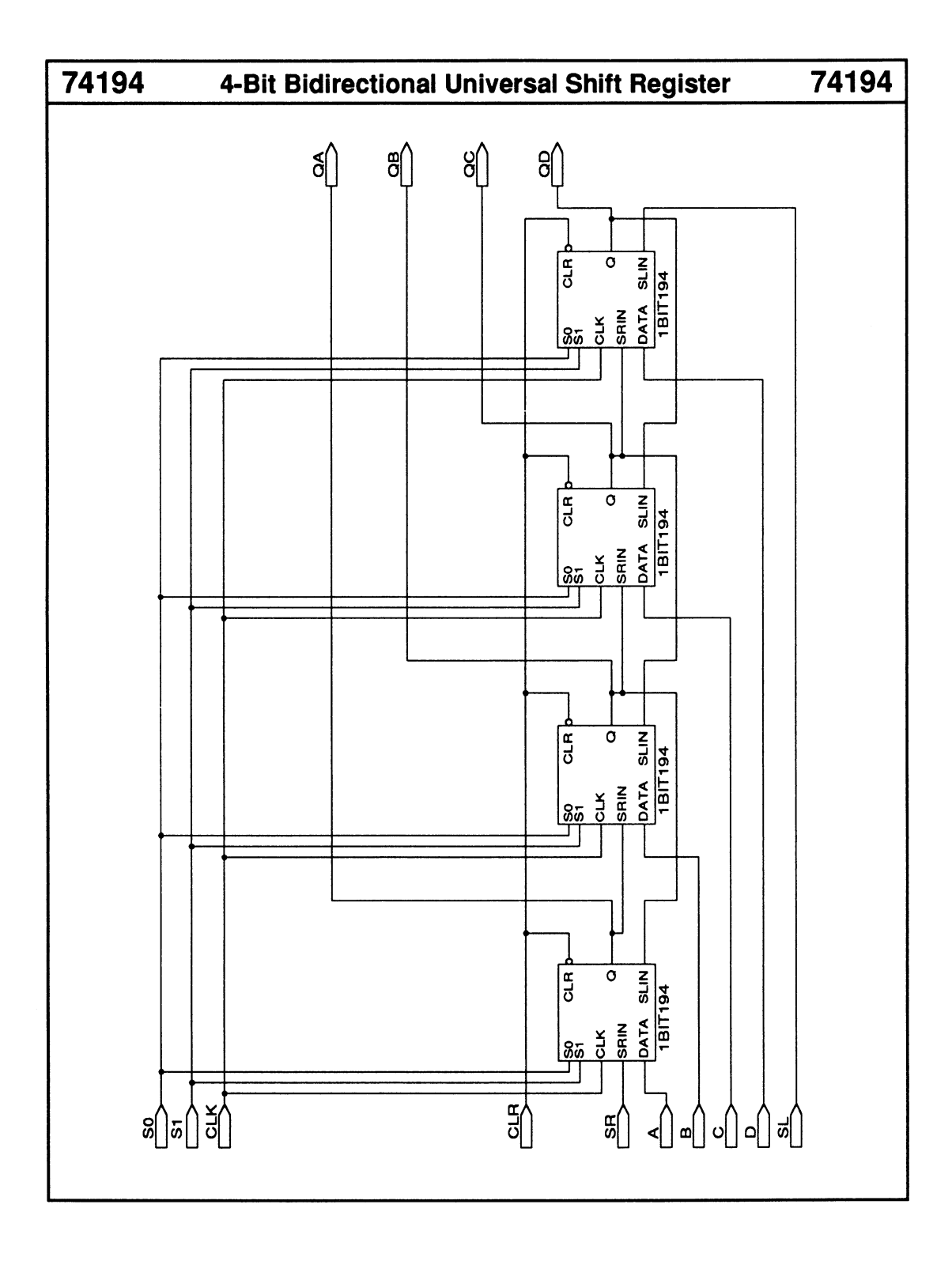

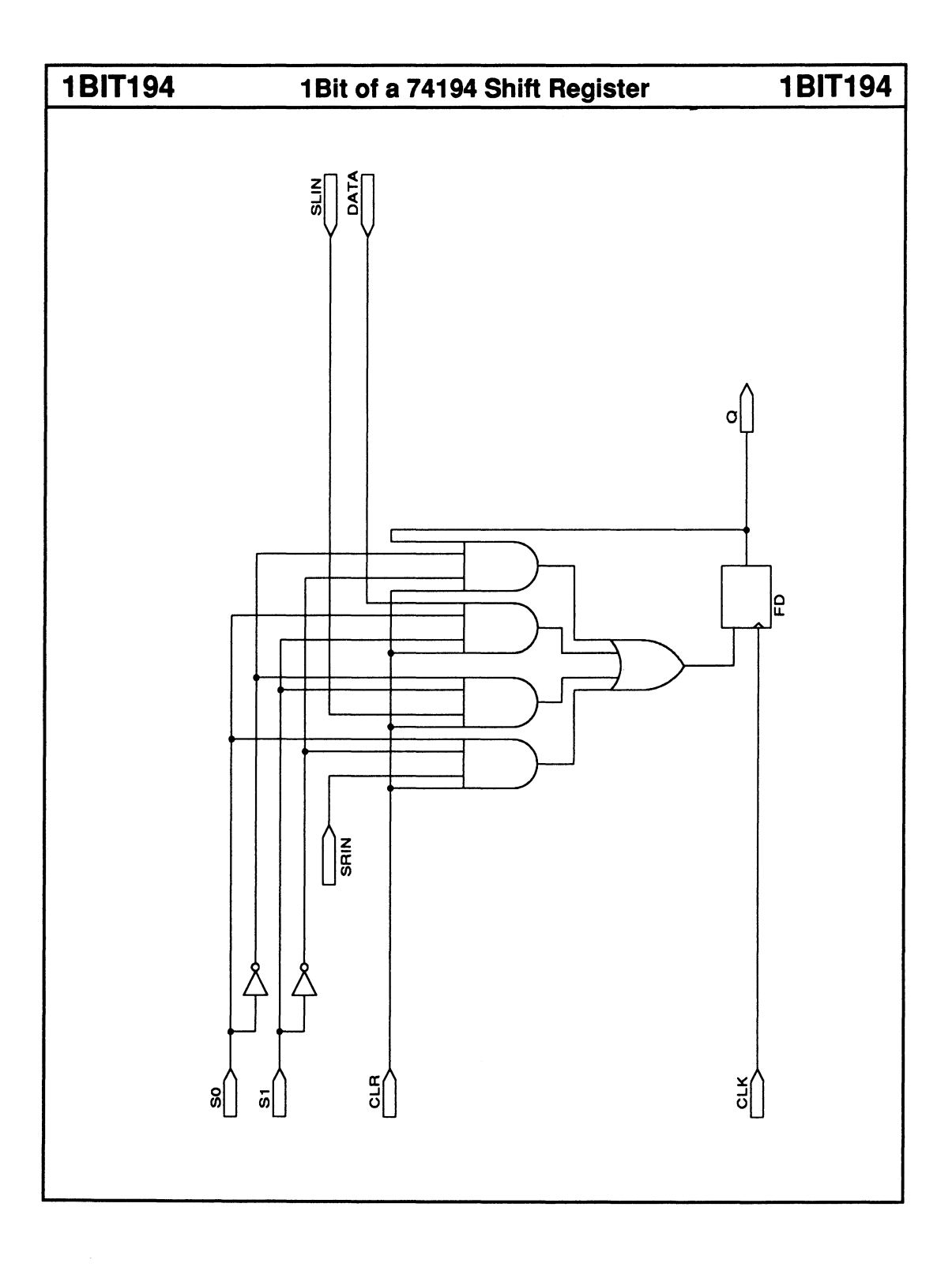

# 74240 Octal Inverting Buffers w/ 3-State Outputs 74240

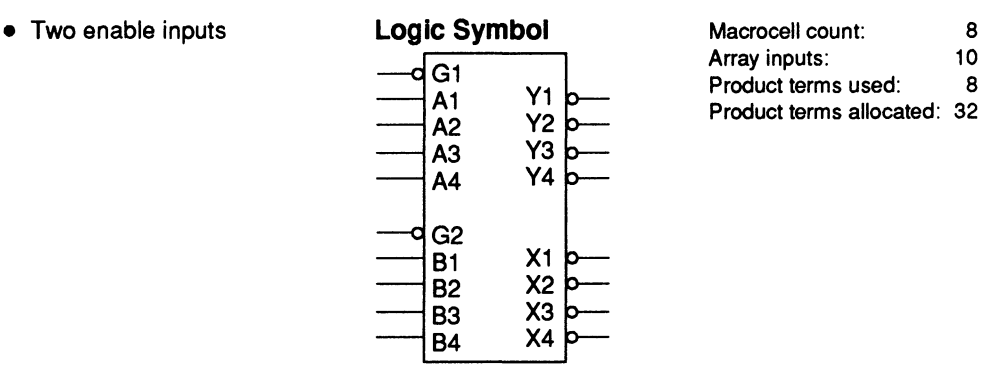

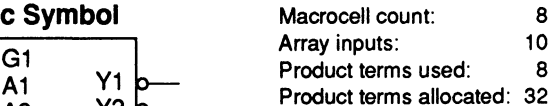

### Functional Description

The 74240 macro contains two groups of four inverting buffers. Each group is enabled by an active-LOW input control line.

#### Sample PDS  $nt$

#### Function Table

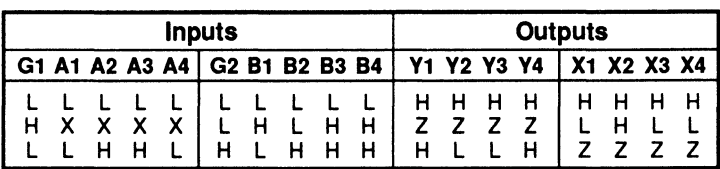

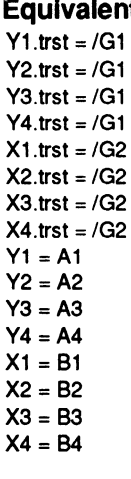

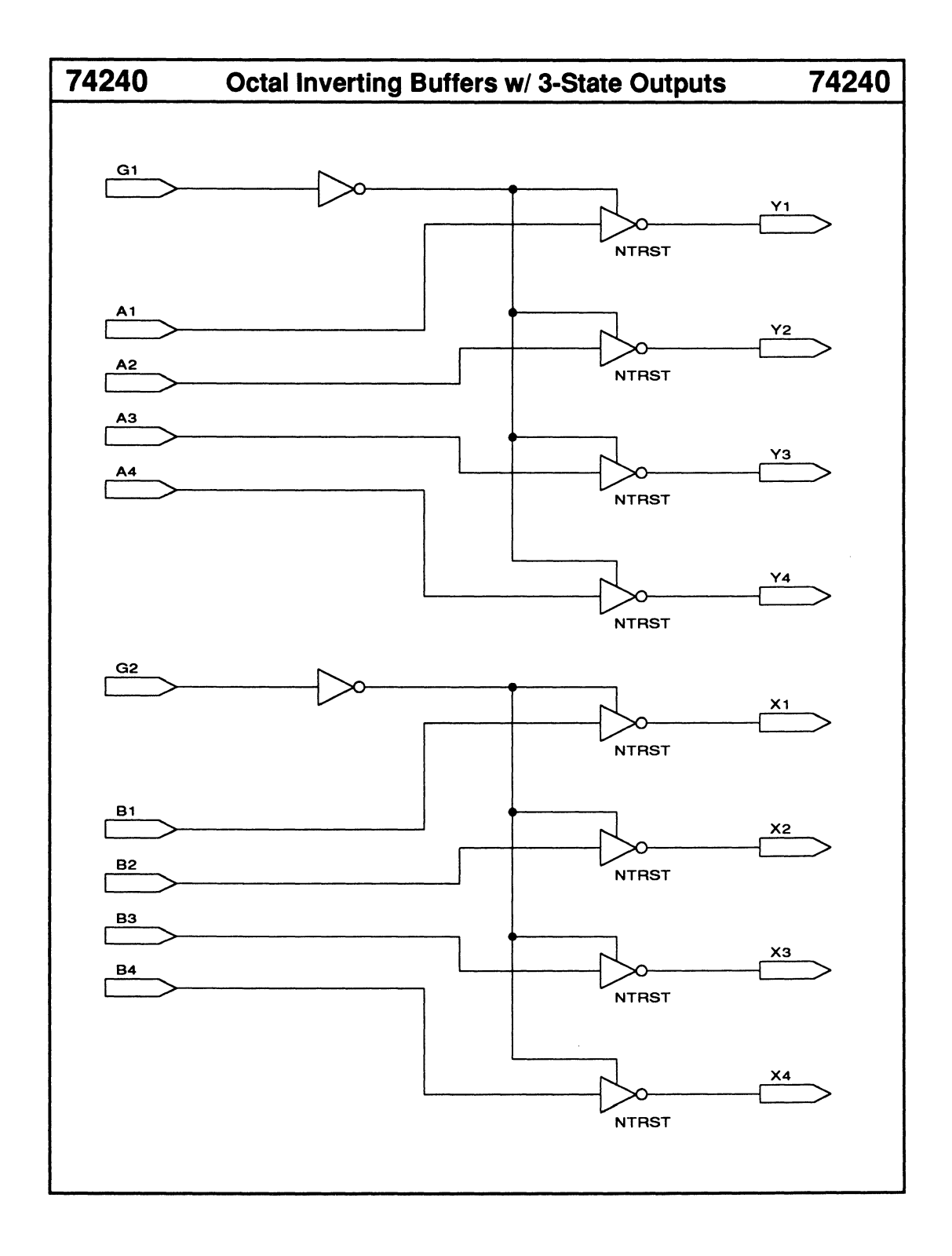

# 74244 Octal Non-Inverting Buffers w/ 3-State Outputs 74244

- Two enable inputs
- 3-state outputs

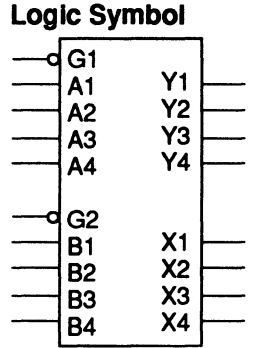

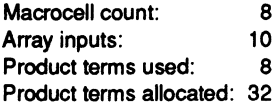

## Functional Description

The 74244 macro contains two groups of four non-inverting buffers. Each group is enabled by an active-LOW input control line.

# Sample PDS

#### Function Table

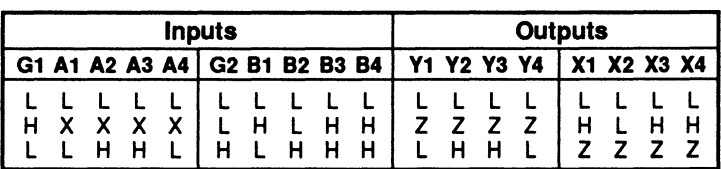

Equivalent  $Y1.$ trst = /G1  $Y2.$ trst = /G1  $Y3.$ trst = /G1  $Y4.$ trst = /G1  $X1.$ trst = /G2  $X2.rst = /G2$  $X3.$ trst = /G2  $X4.$ trst = /G2  $Y1 = A1$  $Y2 = A2$  $Y3 = A3$  $Y4 = A4$  $X1 = B1$  $X2 = B2$ X3= 83 X4= 84

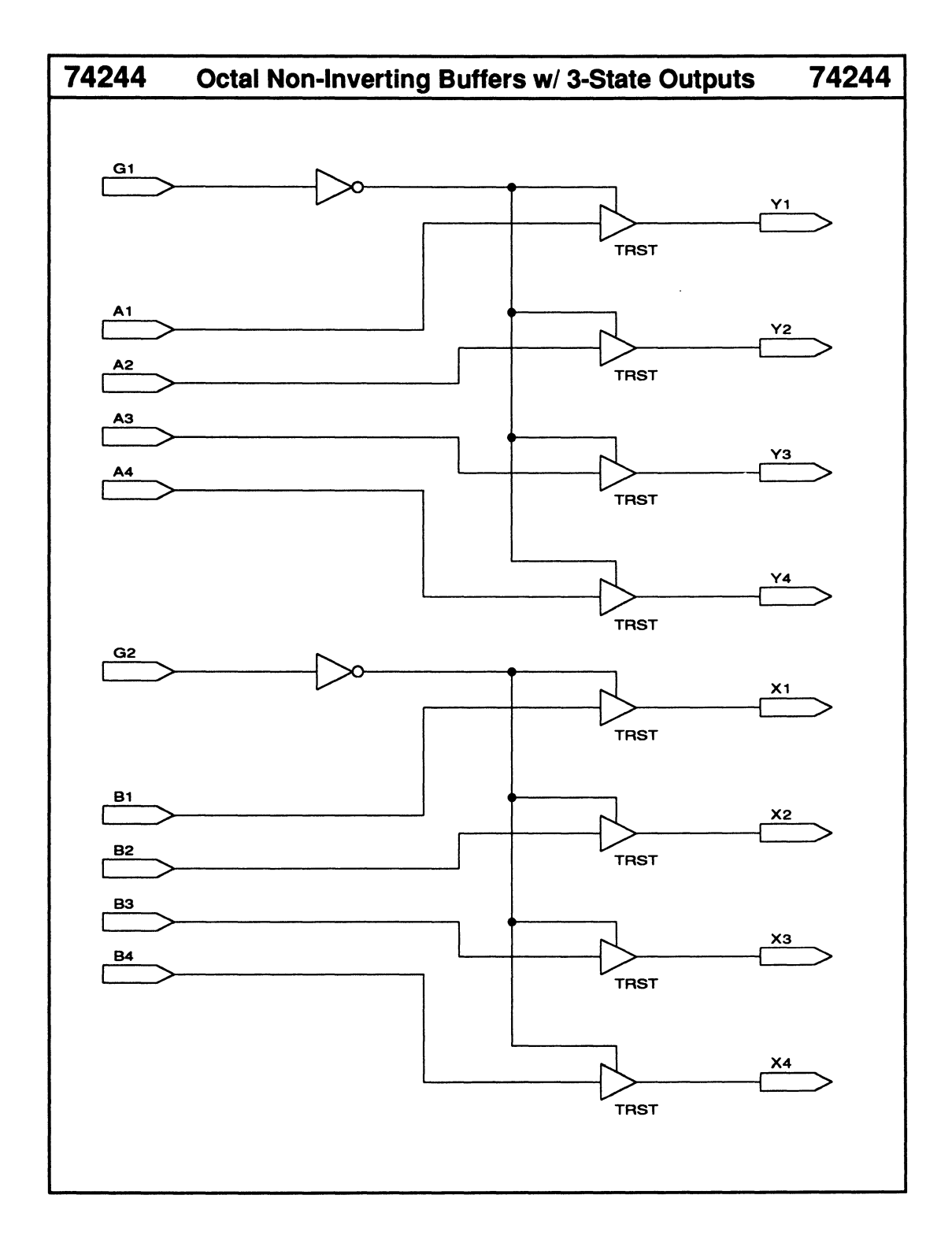

• Enable input

# 74245 Octal Bus Transceivers w/ 3-State Outputs 74245

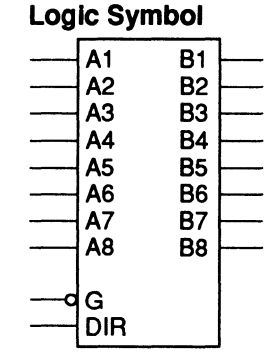

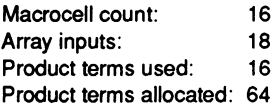

## Functional Description

The 74245 macro implements an 8-bit bus transceiver. You can transmit data from bus A to bus 8 or from bus 8 to bus A. The data-transfer direction is controlled by the DIR control line. If the enable input, G, is set HIGH, then the buses are disabled and isolated.

### Sample PDS Equivalent

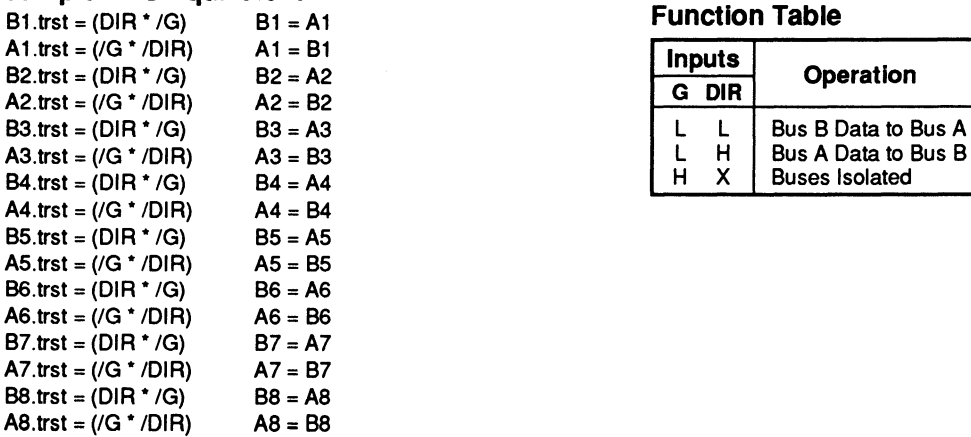

#### **Function Table**

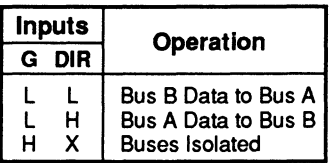

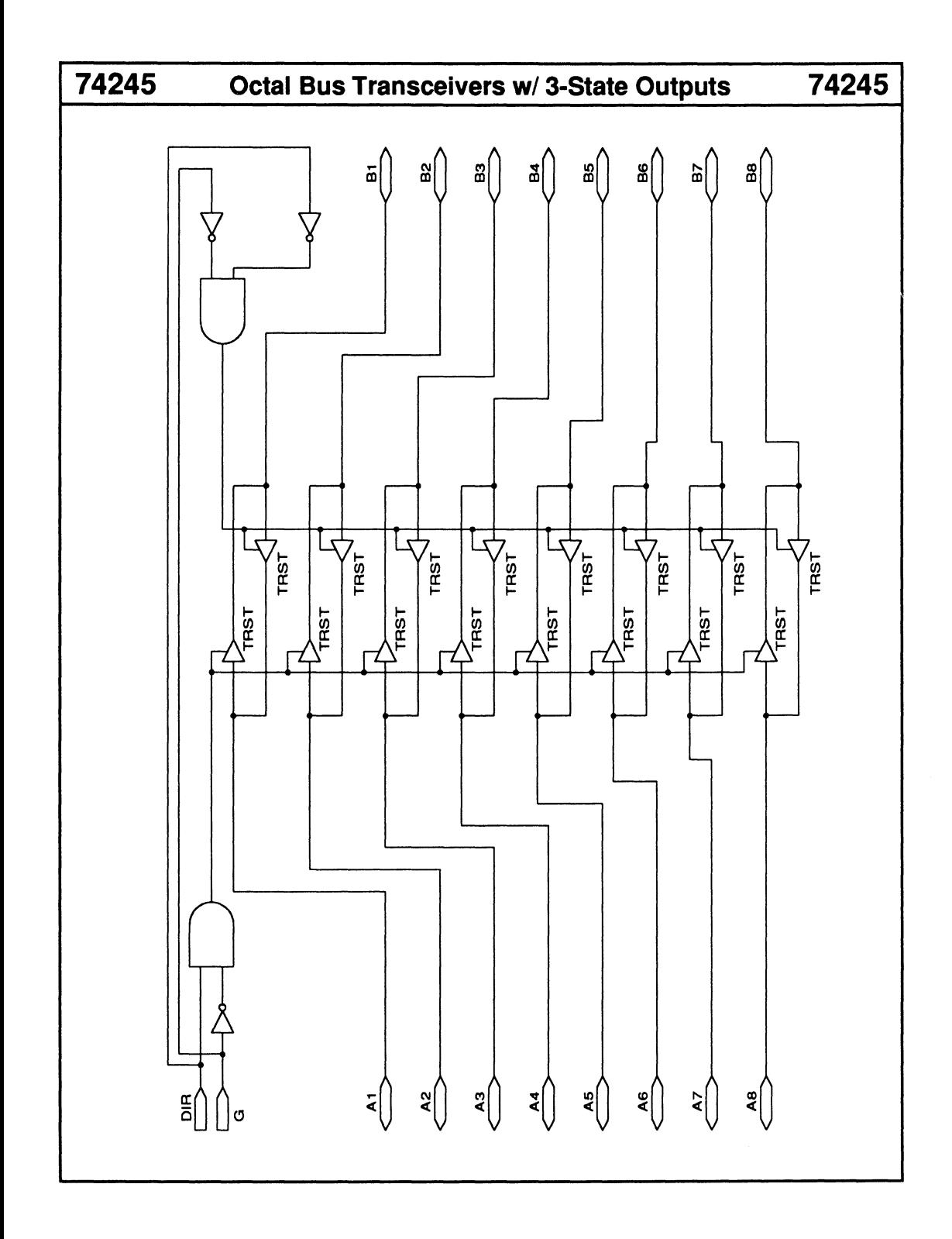

# 8-Bit Addressable Latch

# 74259

- Four modes of operation
- Asynchronous reset

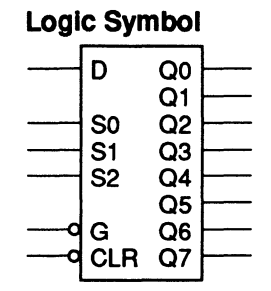

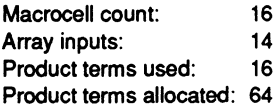

## Functional Description

The 74259 macro is an 8-bit addressable latch with asynchronous reset logic. The following four modes of operation are selectable via the CLR and G inputs.

• Addressable latch

Data on the D input line is written to the latch addressed by the three select lines: S2, S1, and SO. The other latches retain their values.

•Memory

The latch outputs do not change.

- Active-HIGH 3-to-8 demultiplexer The addressed latch output follows the data input while the other latch outputs are held LOW.
- •Reset

All latch outputs are set LOW regardless of the value on the select and data-input lines.

## Sample PDS Equivalent Function Table

 $Q7 = (((S2 * S1 * S0) * /G * D) + //(S2 * S1)$ \* SO) \* CLR \* 07) + (CLR \* 07 \* G) + (07 \* CLR \* D)) Q6 = (((S2 \* S1 \* /S0) \* /G \* D)<br>+ (/(S2 \* S1 \* /S0) \* CLR \* Q6) + (CLR \* Q6  $*(G) + (OG * CLR * D))$  $\overline{Q5} = (((S2 * /S1 * S0) * /G * D) + //(S2 * /S1)$ \* S0) \* CLR \* Q5) + (CLR \* Q5 \* G) + (Q5 \* CLR \* 0)) 04 = (((S2 \* IS1 \* ISO) \* /G L L \* 0) + (/(S2 \* /S1 \*/SO) \* CLR \* 04) + (CLR \* Q4 \* G) + (Q4 \* CLR \* D))<br>Q3 = (((/S2 \* S1 \* S0) \* /G \* D) + (/(/S2 \* S1 \* SO) \* CLR \* 03) + (CLR \* 03 \* G) + (03 \* CLR \* D)) Q2 = (((/S2 \* S1 \* /S0) \* /G<br>\* D) + (/(/S2 \* S1 \* /S0) \* CLR \* Q2) + (CLR  $*$  Q2  $*$  G) + (Q2  $*$  CLR $*$  D)) 01 = (((IS2 \* /S1 \*SO)\* /G \* 0) + (/(IS2 \* IS1 \* SO) \* CLR \* 01) + (CLR \* 01 \* G) + (01 \* CLR \* D))  $Q0 = (((/S2 \cdot /S1 \cdot /SO) \cdot /G \cdot D) + (((/S2 \cdot$  $*$  /S1  $*$  /S0)  $*$  CLR  $*$  Q0) + (CLR  $*$  Q0  $*$  G) + (Q0  $*$  CLR  $*$  D))

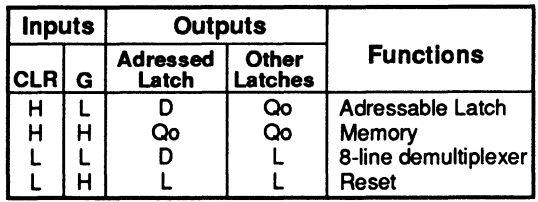

 $\cdot$  Qo = previous state of latch output Q  $D =$  data input  $D$ 

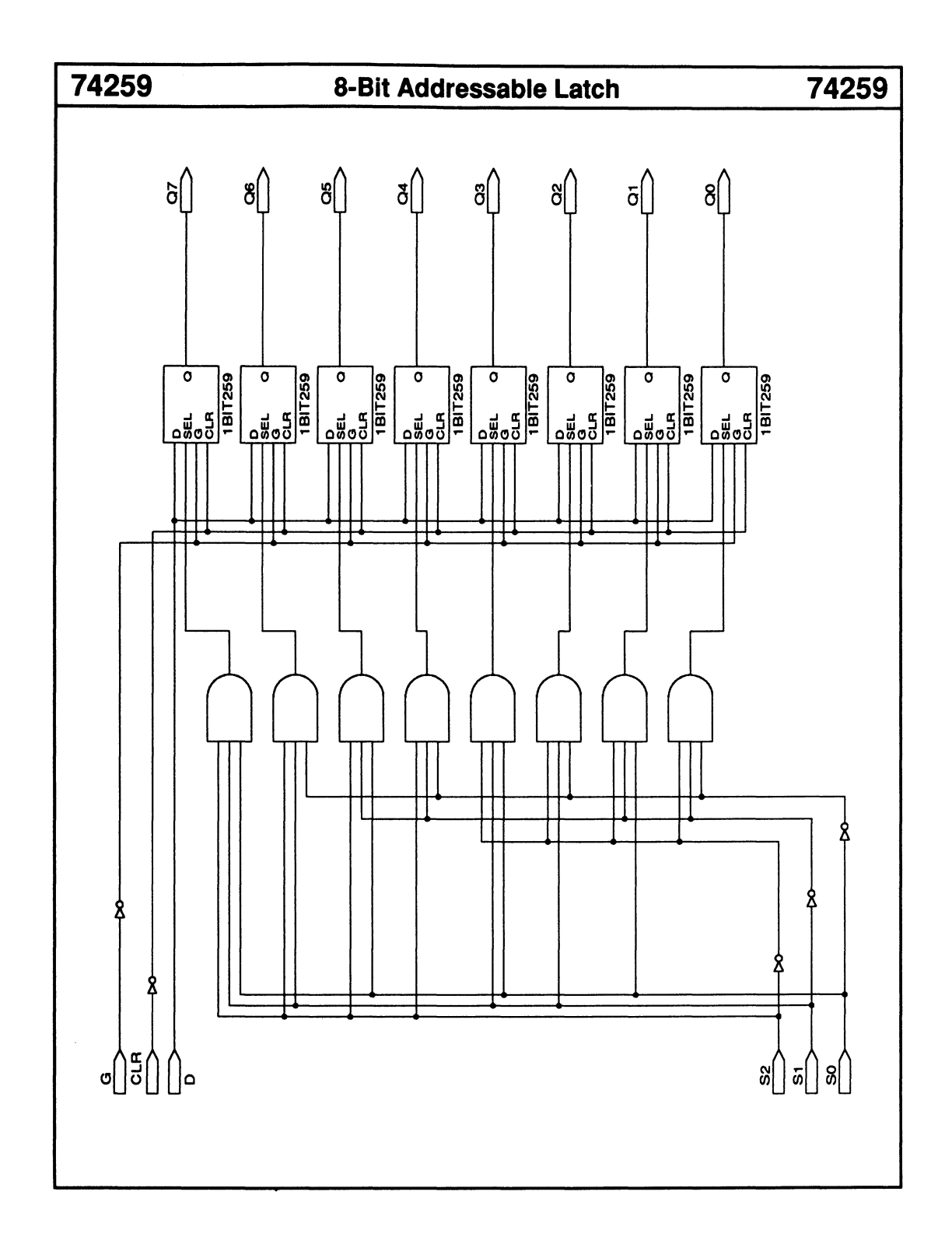

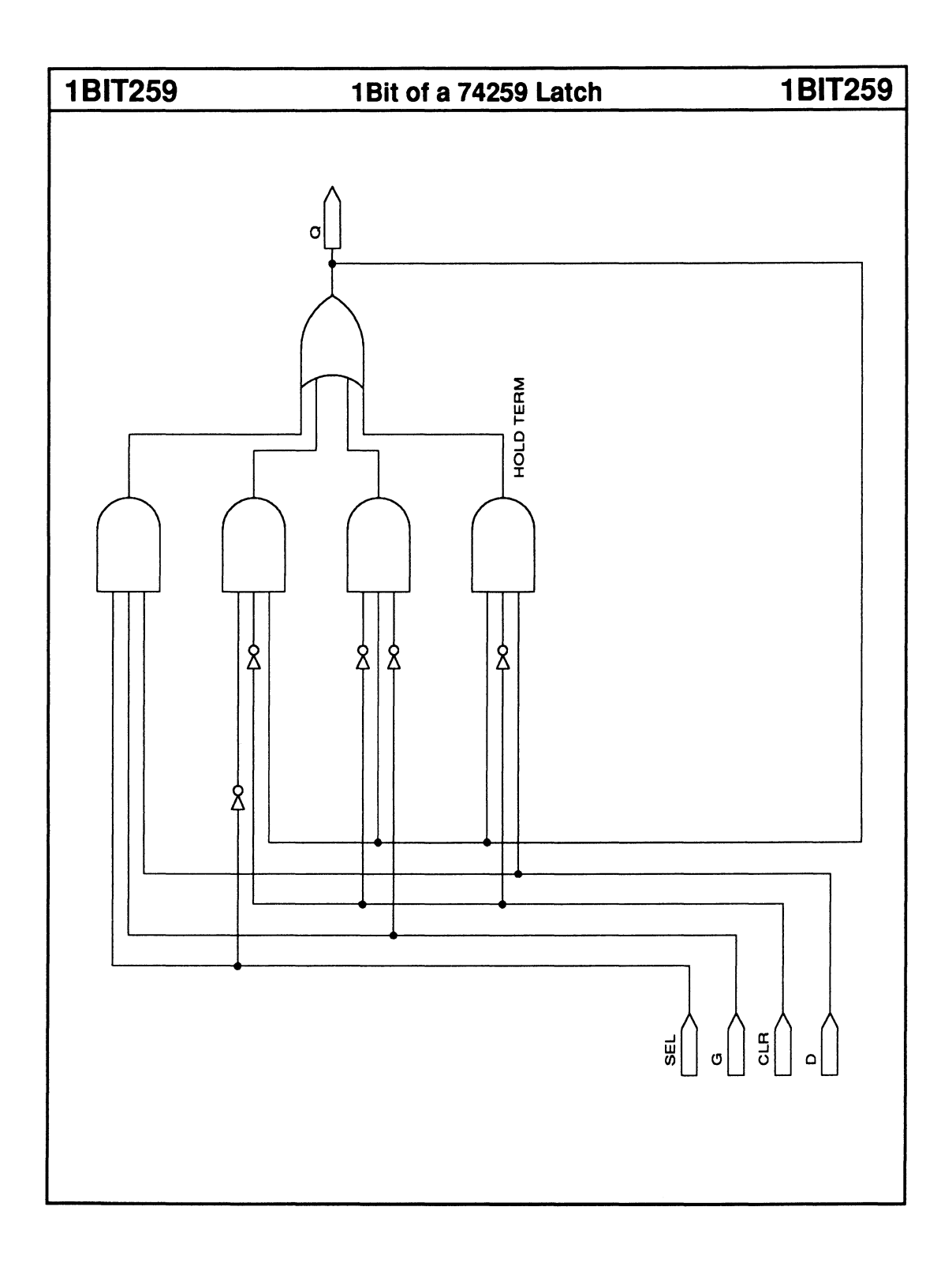

# 74273 Octal D-Type Flip-Flops 74273

• Asynchronous reset

## Logic Symbol

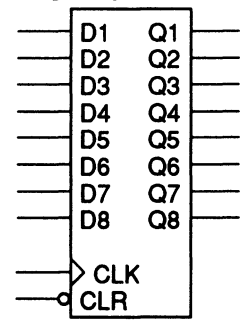

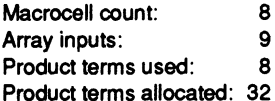

## Functional Description

The 74273 macro is an octal 0-FF bank with asynchronous reset logic.

## Sample PDS Equlvalent

#### $Q1 = D1$  $Q1$ .clkf = CLK  $Q1.rstf = /CLR$  $Q2 = D2$ 02.clkf = CLK 02.rstf = /CLR  $Q3 = D3$ 03.clkf = CLK 03.rstf = /CLR  $Q4 = D4$ 04.clkf = CLK  $Q4.rstf = /CLR$  $Q5 = D5$ 05.clkf = CLK 05.rstf = /CLR 06=06 06.clkf = CLK 06.rstf = /CLR  $Q7 = D7$ 07.clkf = CLK 07.rstf = /CLR 08=08 08.clkf = CLK 08.rstf = /CLR

#### Function Table

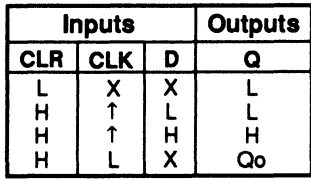

 $\cdot$  Qo = previous state of Q
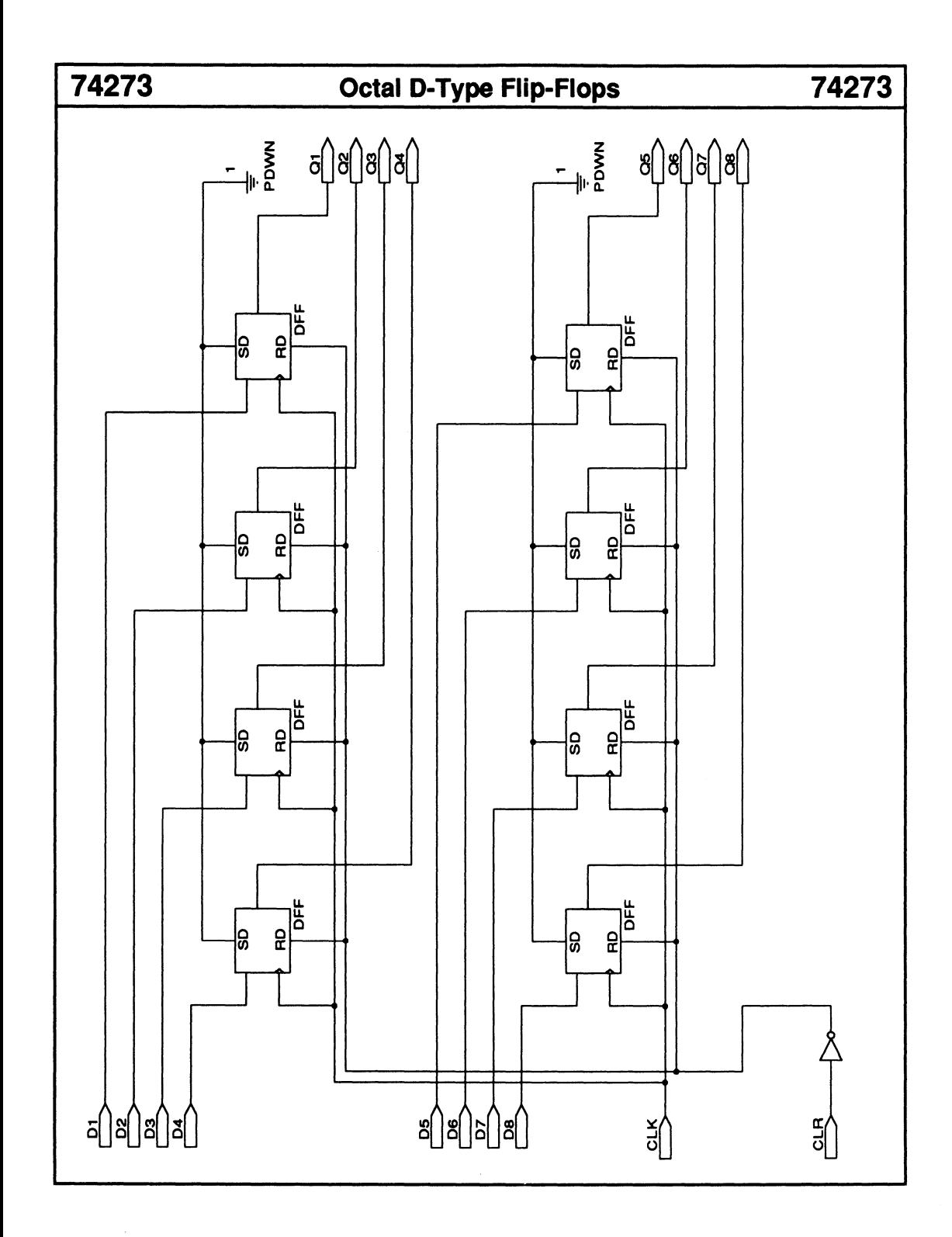

## 74280 9-Bit Parity Generator/Checker 74280

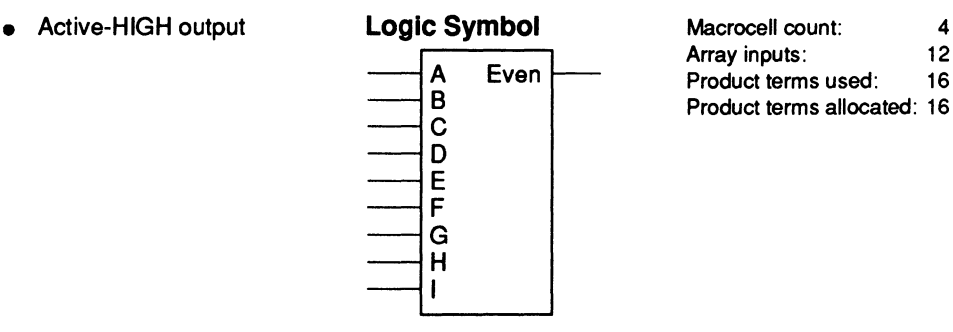

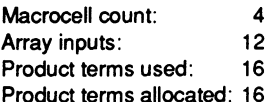

## Functional Description

The 74280 macro is a combinatorial circuit that generates or checks for even parity on nine data lines. Odd parity is obtained by taking the inversion of the EVEN parity output.

### Sample PDS Equivalent

ABC =  $(A : +: B : +: C)$  $DEF = (D : +: E : +: F)$ EVEN =  $/(ABC : +:DEF : +: GHI)$  $GHI = (G : +: H : +: I)$ 

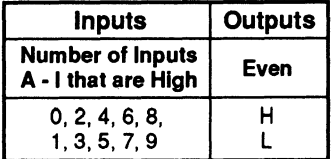

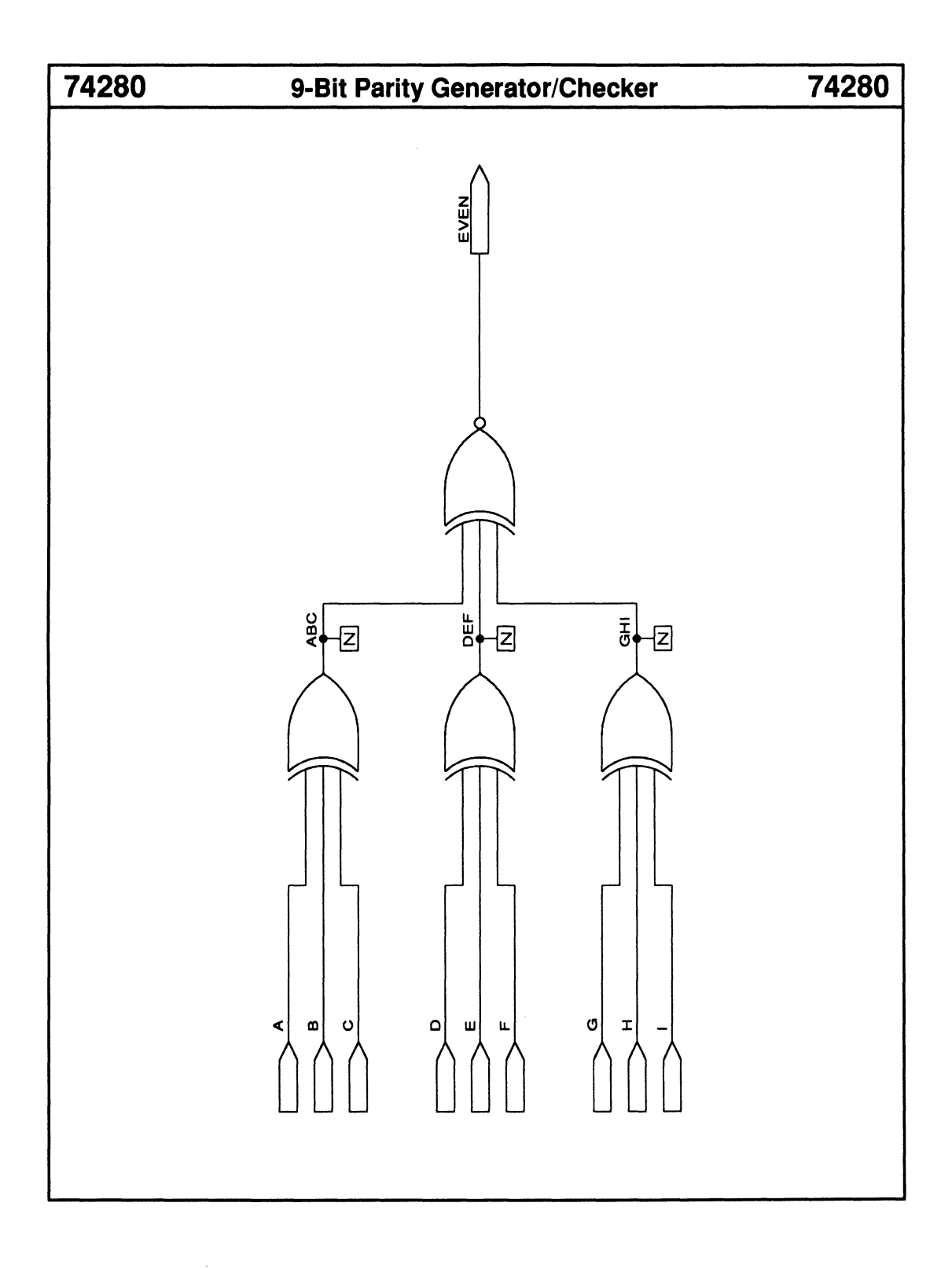

## 74298 Quad 2-to-1 Multiplexer with Storage 74298

• Synchronous storage

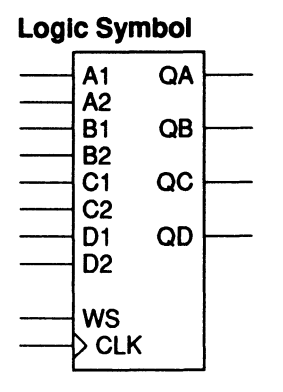

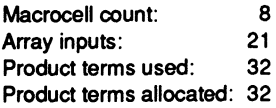

## Functional Description

The 74298 macro selects one of two 4-bit words and stores each bit in a register on the rising edge of CLK.

## Sample PDS Equlvalent

 $QA = ((A1 * /WS) + (A2 * WS))$  $QA.$ clk $f = CLK$  $QB = ((B1 * /WS) + (B2 * WS))$ QB.clkf = CLK  $QC = ((C1 * MS) + (C2 * WS))$  $QC$ .clk $\ddot{f}$  = CLK OD = ((01 \* /WS) + (02 \* WS)) QD.clkf = CLK

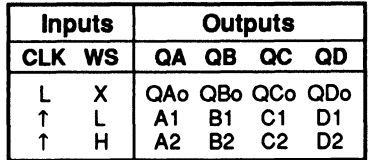

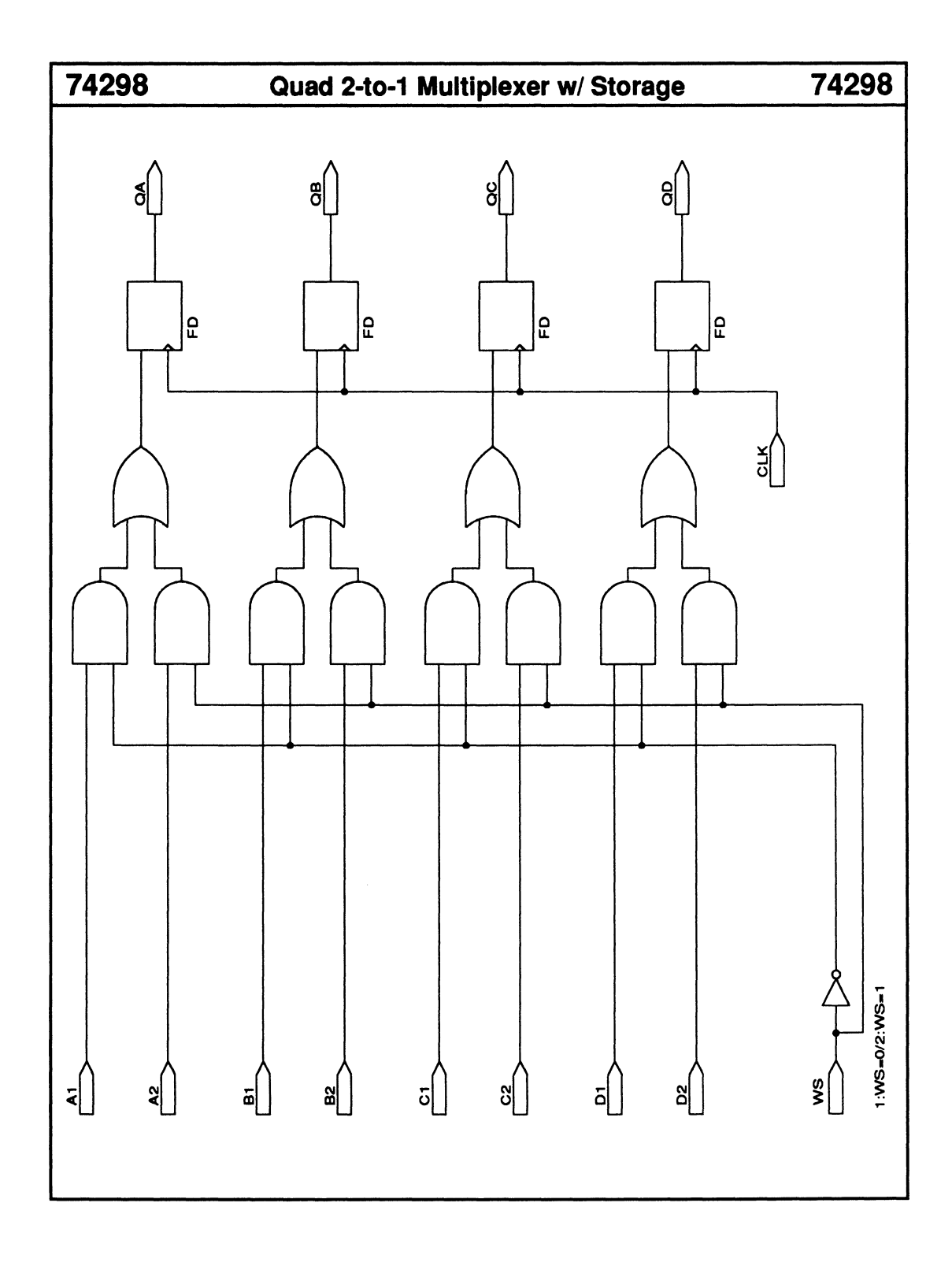

## 74299X 8-Bit Bidirectional Universal Shift Register 74299X

- Parallel-to-serial converter
- Serial-to-parallel converter
- Synchronous reset
- Synchronous loading

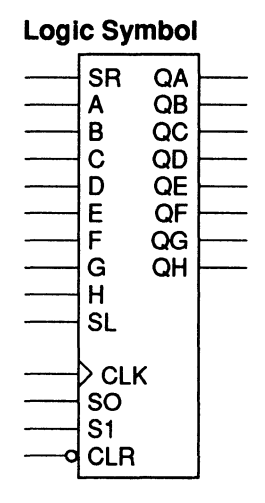

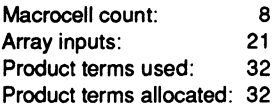

### Functional Description

The 74299X macro is composed of two 74194s connected to form an 8-bit bidirectional universal shift register with synchronous reset logic.

### Note:

The TIL version has three-state bidirectional I/Os that serve as the parallel-load inputs as well as the Q outputs.

### Sample PDS Equivalent

```
QA = ((CLR'SR'/S1'S0) + (CLR'QB'S1'/S0)+ (CLR • S1 •SO' A)+ (CLA '/S1 '/SO •QA)) 
QA.dkf = CLK
QB = ((CLR ' QA ' /S1 ' S0) + (CLR ' QC ' S1 ' /S0)
  + (CLR * S1 * S0 * B) + (CLR * /S1 * /S0 * QB))
OB.elk! - CLK 
QC = ((CLR \cdot QB \cdot /S1 \cdot SO) + (CLR \cdot QD \cdot S1 \cdot /SO)+ (CLR * S1 * S0 * C) + (CLR * /S1 * /S0 * QC))
QC.clkf = CLK
QD = ((CLR \cdot QC \cdot /S1 \cdot SO) + (CLR \cdot QE \cdot S1 \cdot /SO))+ (CLR * S1 * S0 * D) + (CLR * /S1 * /S0 * QD))
OD.elk! • CLK 
OE • ((CLR •OD• /S1 • SO)+ (CLR •OF• S1 •/SO) 
  + (CLR \cdot S1 \cdot S0 \cdot E) + (CLR \cdot /S1 \cdot /S0 \cdot QE))
OE.elk! • CLK 
OF = ((CLR \cdot QE \cdot /S1 \cdot SO) + (CLR \cdot OG \cdot S1 \cdot /SO)+ (CLA 'S1 •SO• F) + (CLR '/S1 '/SO' OF)) 
OF .elk! • CLK 
QG = ((CLR \cdot QF \cdot /S1 \cdot S0) + (CLR \cdot QH \cdot S1 \cdot /S0)+ (CLR * S1 * S0 * G) + (CLR * /S1 * /S0 * QG))
QG.clkf = CLKQH = ((CLR \cdot QG \cdot /S1 \cdot SO) + (CLR \cdot SL \cdot S1 \cdot /SO))+ (CLR * S1 * S0 * H) + (CLR * /S1 * /S0 * QH))
OH.elk! • CLK
```
### Function Table

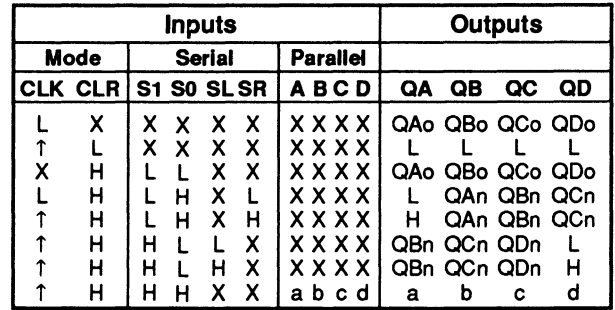

 $QAo$  to  $QDo =$  previous state of  $QA$  to  $QD$  $QAn$  to  $QDn = level$  of  $QA$  to  $QD$  before the most recent rising transition of the CLK. and indicates a 1-bit shift.

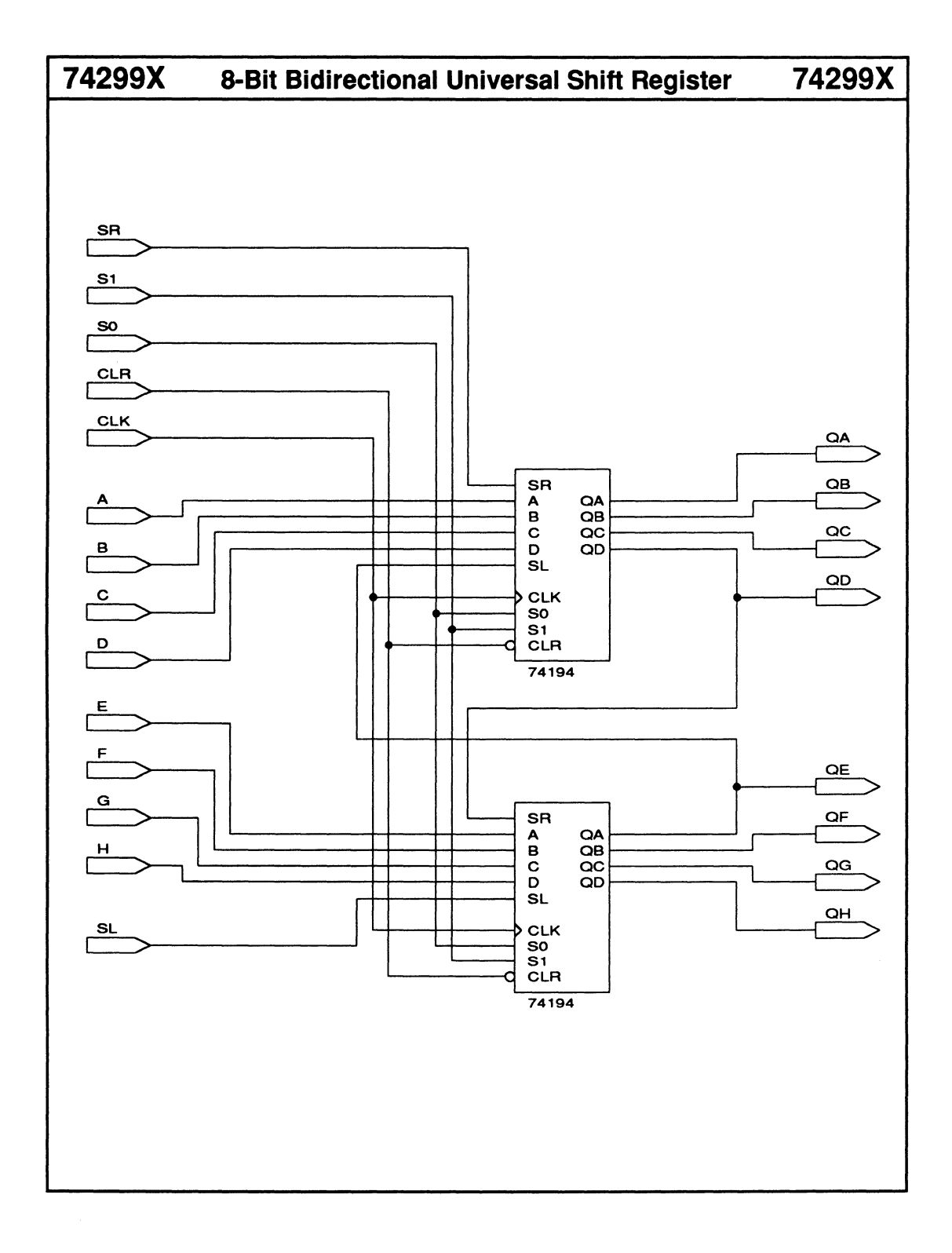

## **74373 Octal D-Type Latches with 3-State Outputs 74373**

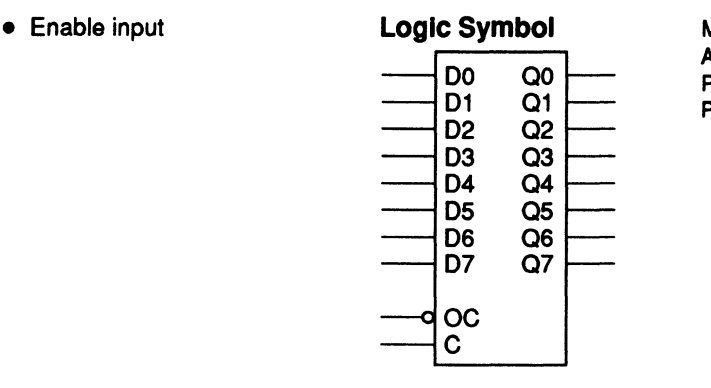

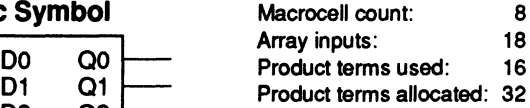

## **Functional Description**

The 74373 macro is an octal D latch with an active-LOW enable input.

## **Sample PDS Equivalent**

 $Q1 = ((Q1 * VCC * /C) + (VCC * GND) + (VCC * C * D1))$  $+ (D1 \cdot VCC \cdot Q1)$  $Q1.$ trst =  $/OC$  $Q2 = ((Q2 * VCC * /C) + (VCC * GND) + (VCC * C * D2))$  $+ (D2 \cdot VCC \cdot Q2))$  $Q2.$ trst =  $/OC$  $Q3 = ((Q3 * VCC * /C) + (VCC * GND) + (VCC * C * D3))$  $+ (D3 \cdot \text{VCC} \cdot \text{Q3}))$  $Q3.$ trst =  $/OC$  $Q4 = ((Q4 \cdot VCC \cdot /C) + (VCC \cdot GND) + (VCC \cdot C \cdot D4))$  $+ (D4 \cdot VCC \cdot Q4))$  $Q4.$ trst =  $/OC$  $Q5 = ((Q5 * VCC * /C) + (VCC * GND) + (VCC * C * D5))$  $+ (D5 \cdot \text{VCC} \cdot \text{Q5}))$  $Q5.$ trst =  $/OC$  $Q6 = ((Q6 * VCC * /C) + (VCC * GND) + (VCC * C * D6))$  $+ (D6 \cdot VCC \cdot Q6))$  $Q6.$ trst =  $/OC$  $Q7 = ((Q7 \cdot VCC \cdot /C) + (VCC \cdot GND) + (VCC \cdot C \cdot D7))$ + (07. vcc • 07))  $Q7.$ trst =  $/OC$  $\overline{Q8} = ((\overline{Q8} \cdot \overline{VCC} \cdot \overline{C}) + (\overline{VCC} \cdot \overline{GND}) + (\overline{VCC} \cdot \overline{C} \cdot \overline{D8})$  $+ (D8 \cdot VCC \cdot Q8))$  $Q8.$ trst =  $/OC$ 

## **Function Table** (for each D latch)

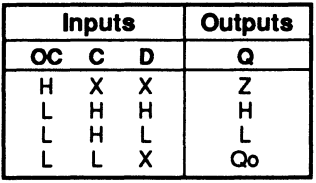

• Qo = previous state of Q

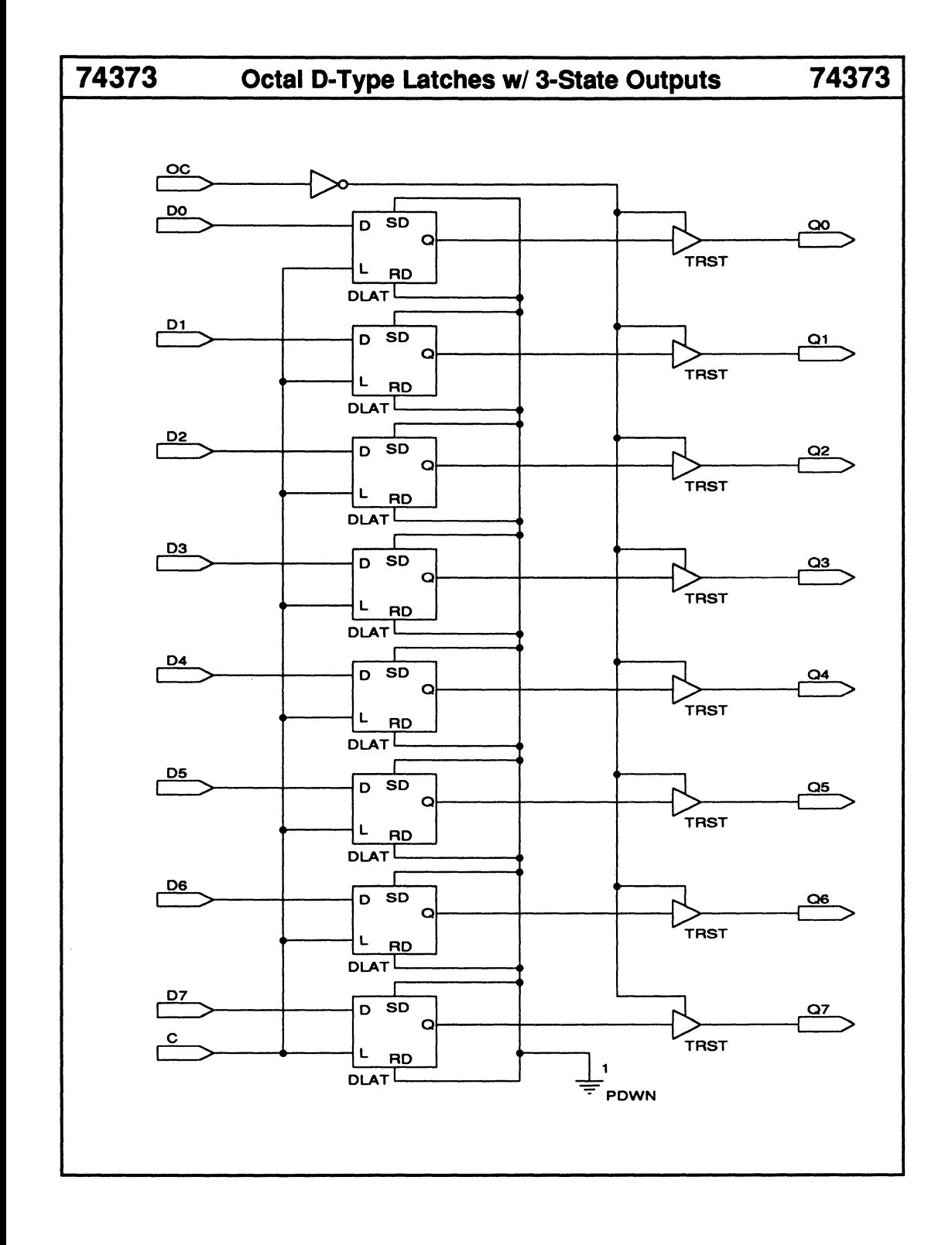

## **74374 Octal D-Type Flip-Flops with 3-State Outputs 74374**

- Enable input
- 3-state outputs

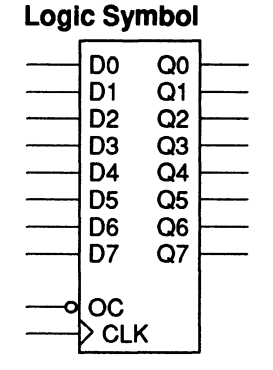

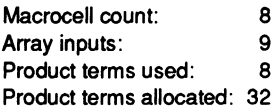

## **Functional Description**

The 74374 macro is an octal D-type register with an active-LOW enable input.

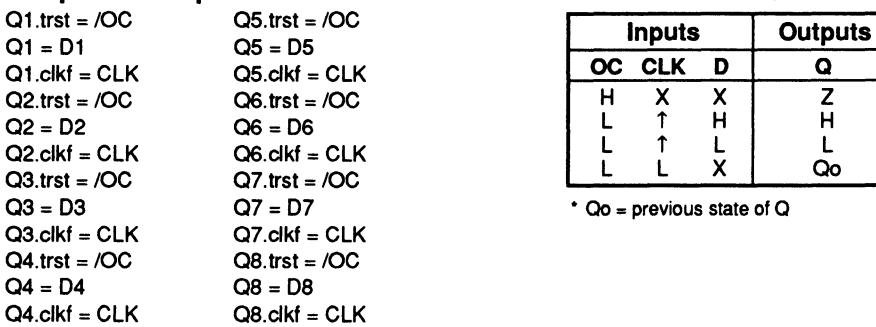

### **Sample PDS Equivalent Function Table** (for each D flip-flop)

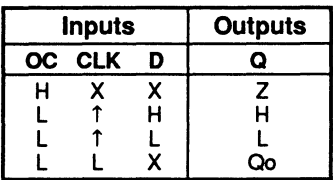

 $\cdot$  Qo = previous state of Q

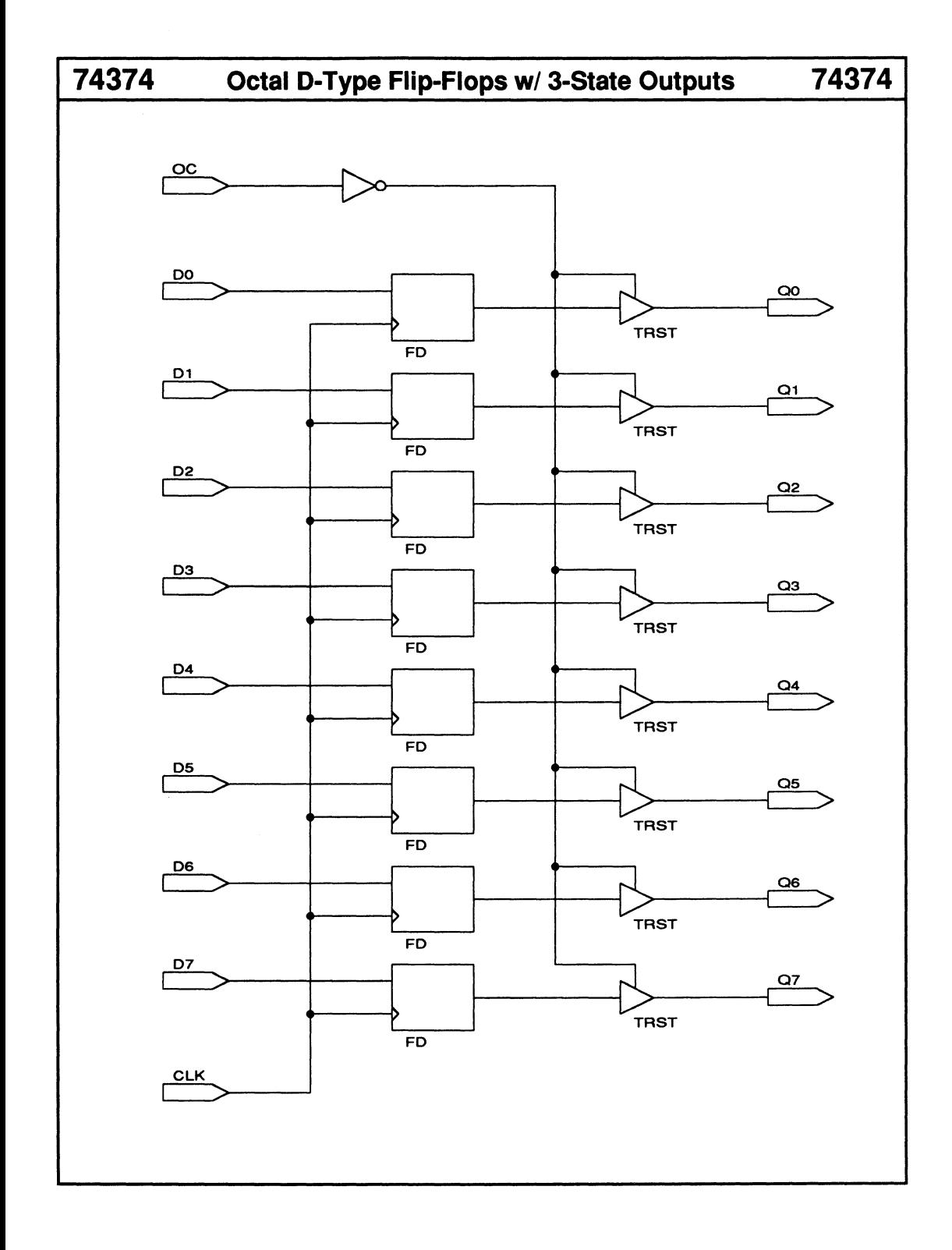

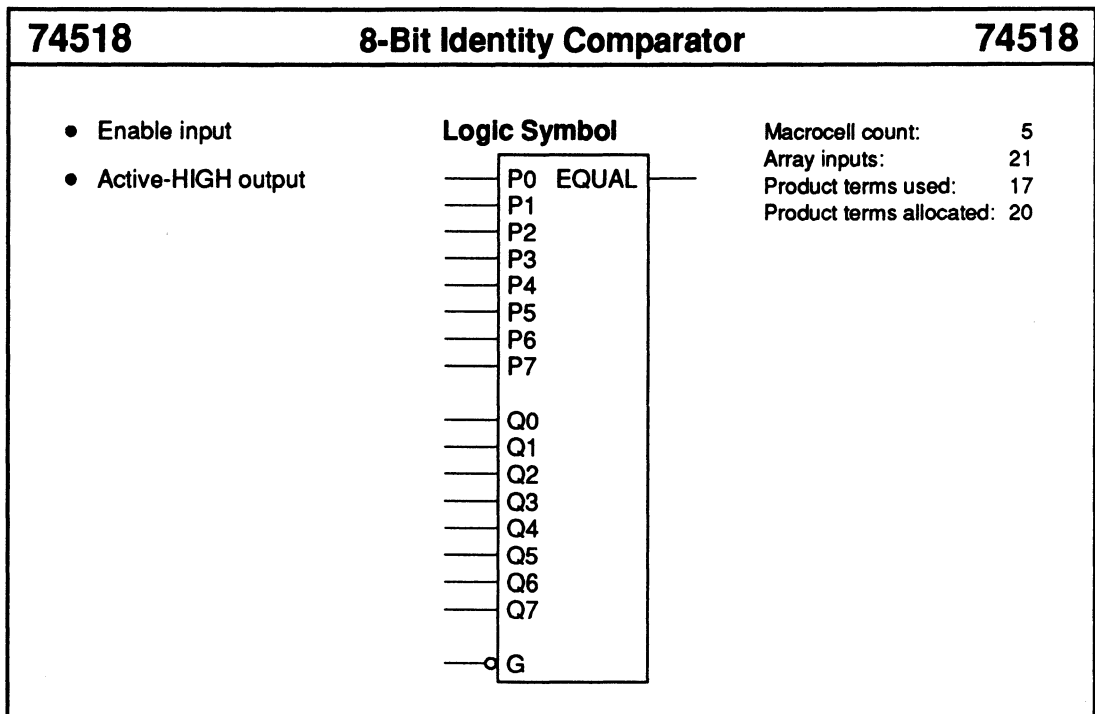

## Functional Description

The 74518 macro compares two 8-bit numbers and sets the EQUAL output HIGH if the two numbers are equal. The enable input, G, must be held LOW to enable the EQUAL output.

## Sample PDS Equivalent

COMP  $7_6 =$   $\frac{\sqrt{P7} : +: Q7 \cdot \sqrt{P6} : +: Q6}{P6}$ COMP  $5_4 = ((PS : +: OS)^*/(P4 : +: OA))$  $EQUAL = (COMP_7_6 * COMP_5_4 * COMP_3_2)$  $*$  COMP  $1$  0  $*$  /G) COMP  $3\overline{2} = ((P3 + Q3) * (P2 + Q2))$ COMP  $1_0 = ((P1 : +: Q1) * ((P0 : +: Q0)))$ 

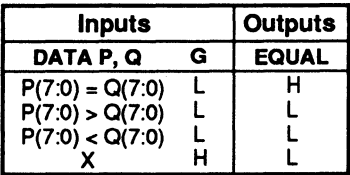

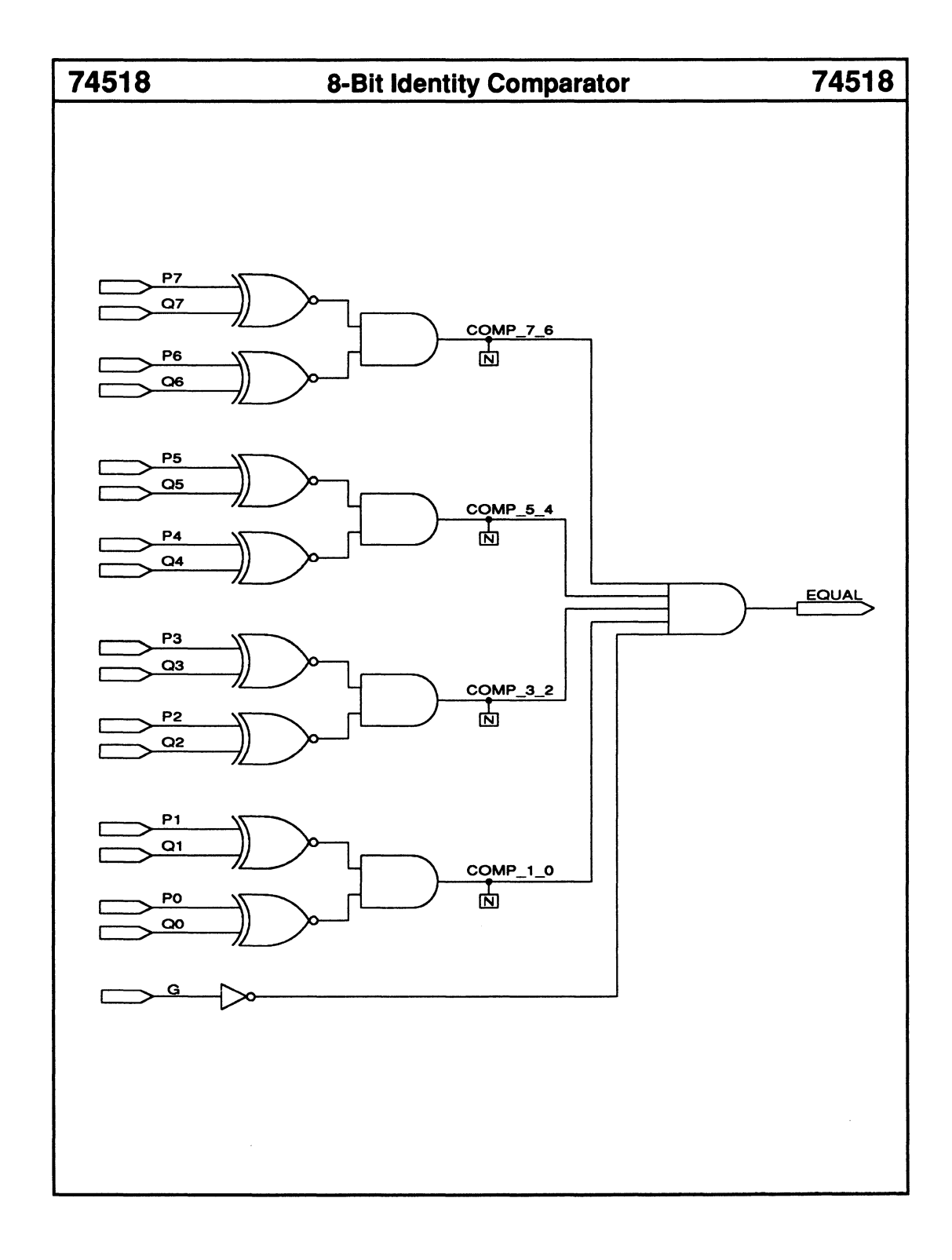

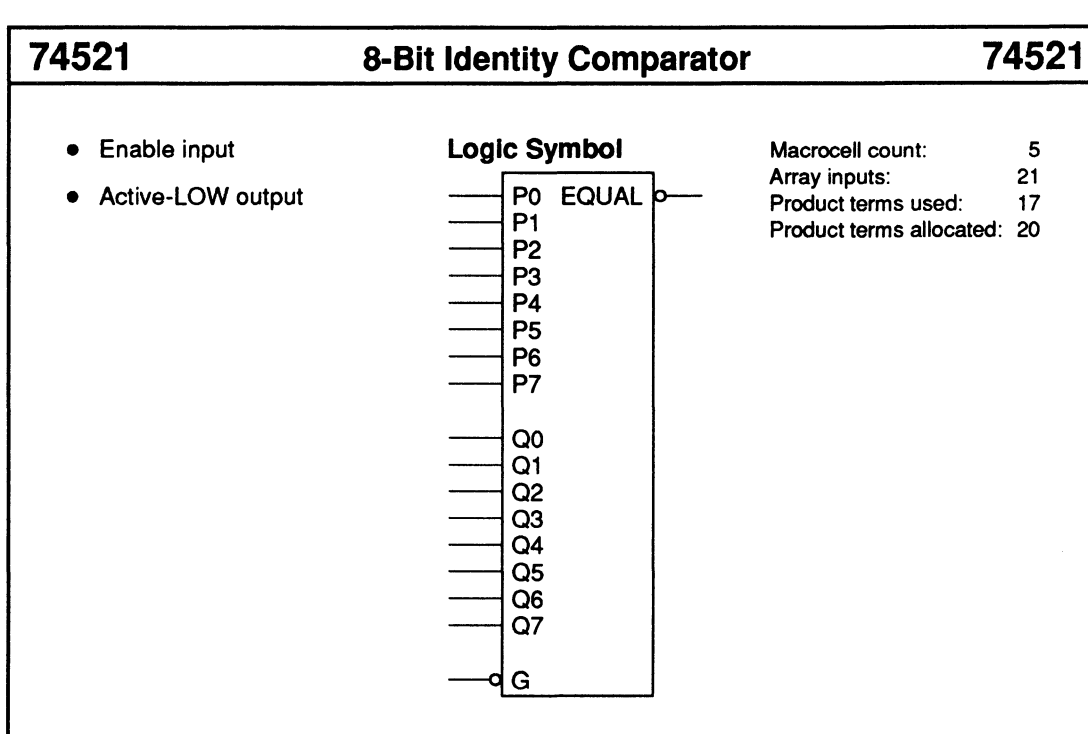

## Functional Description

The 74S21 macro compares two 8-bit numbers and sets the EQUAL output LOW if the two numbers are equal. The enable input, G, must be held LOW to enable the EQUAL output.

## Sample PDS Equivalent

COMP \_7 \_6 =  $((P7 : +: Q7) * / (P6 : +: Q6))$ COMP  $5.4 = ((P5 : +: Q5) * ((P4 : +: Q4))$  $EQUAL = (COMP_7_6 \cdot COMP_5_4 \cdot COMP_3_2$  $*$  COMP\_1\_0  $*$  /G) COMP  $3\ 2 = ((P3 : +: Q3) * / (P2 : +: Q2))$ COMP\_1\_0 = (/(P1 :+: Q1) \* /(P0 :+: Q0))

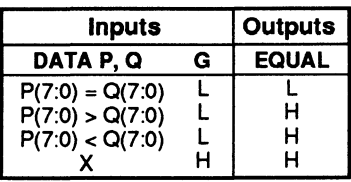

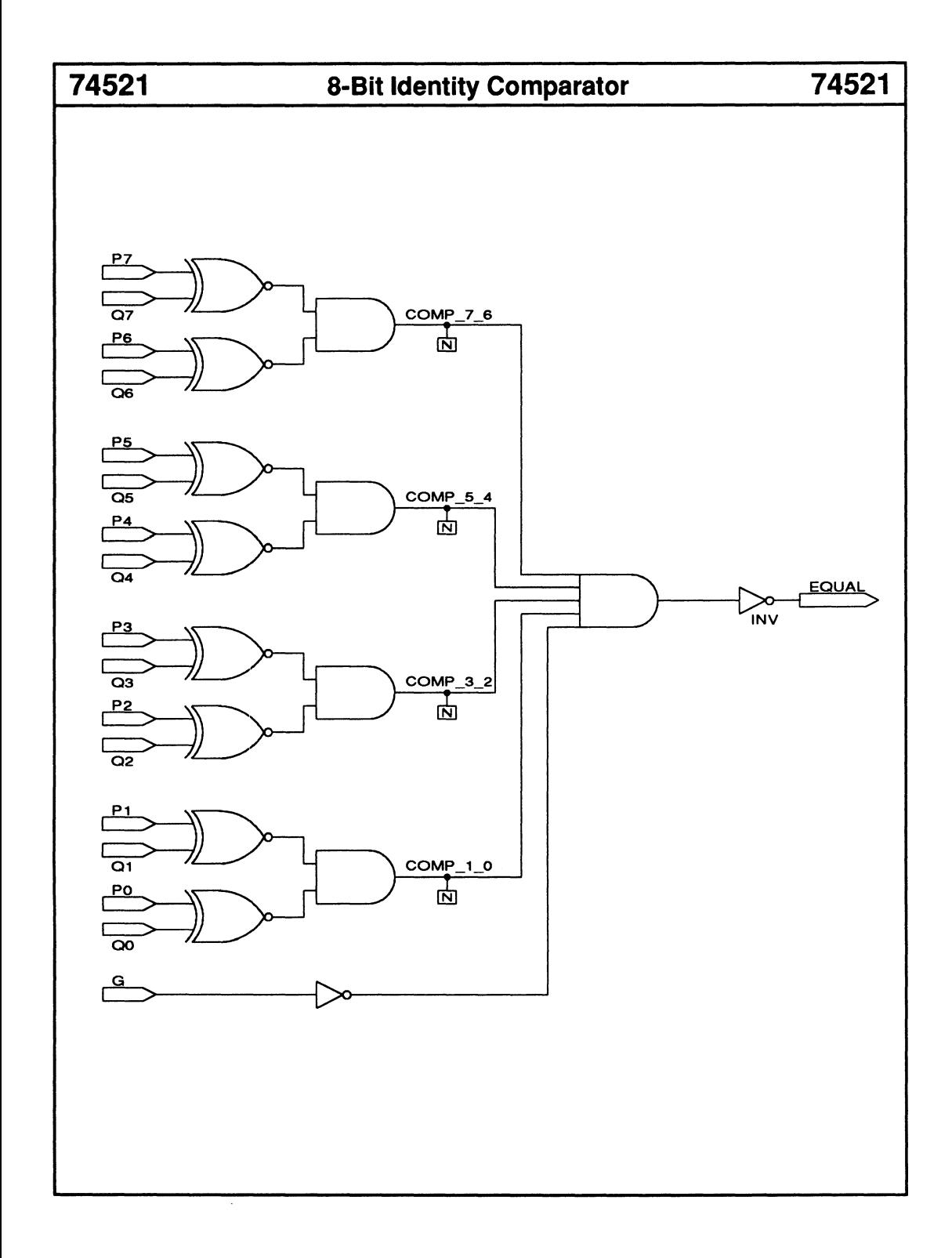

## ADD1 1-Bit Full Adder ADD1

- Carry input Logic Symbol
- 

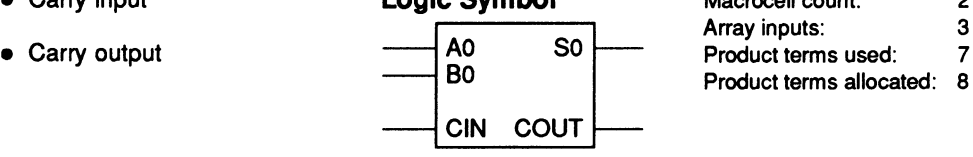

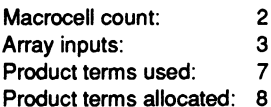

## Functional Description

The ADD1 macro adds two 1-bit numbers. You can use the carry-out and carry-in signals to cascade multiple adders.

Sample PDS Equivalent Function Table<br>  $SO = (AO : +: BO : +: ClN)$  $COUT = ((AO * BO) + (CIN * (AO : +: BO)))$ 

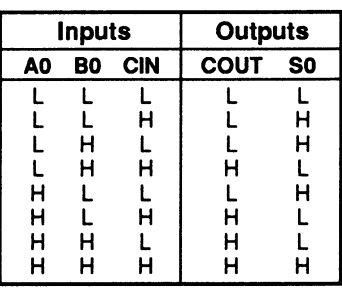

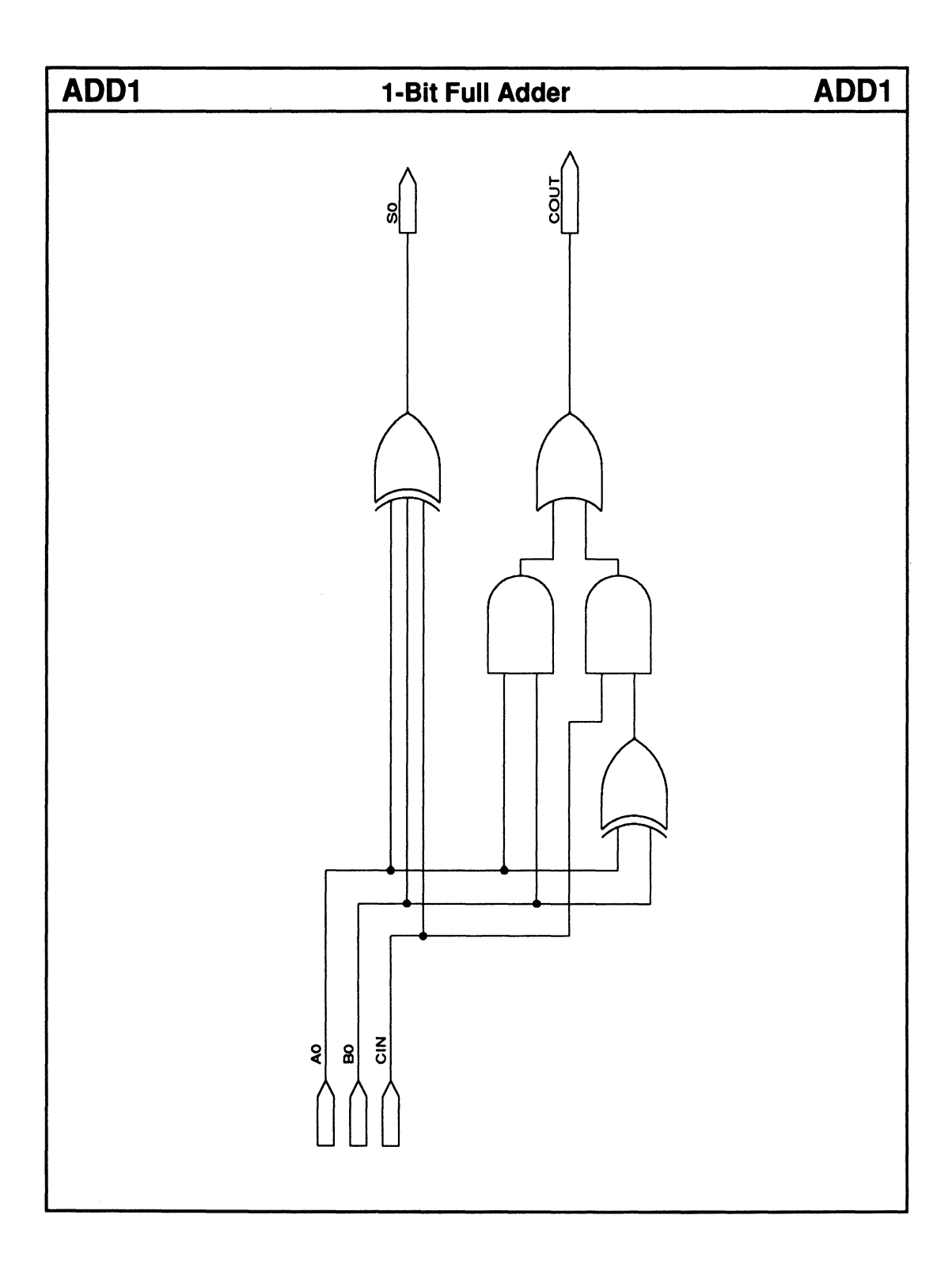

## DECODE4 2-to-4 Line Decoder DECODE4

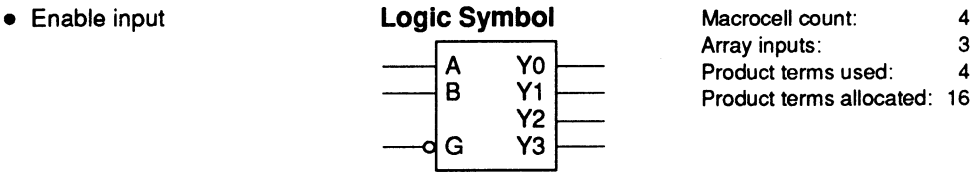

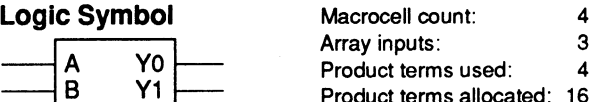

## Functional Description

The DECODE4 macro decodes one of four active-HIGH output lines depending on the 2-bit data inputs. The enable input, G, must be LOW to activate the decoder. You can use the enable inputs to cascade multiple decoders.

## Sample PDS Equivalent Function Table

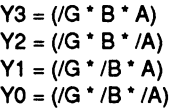

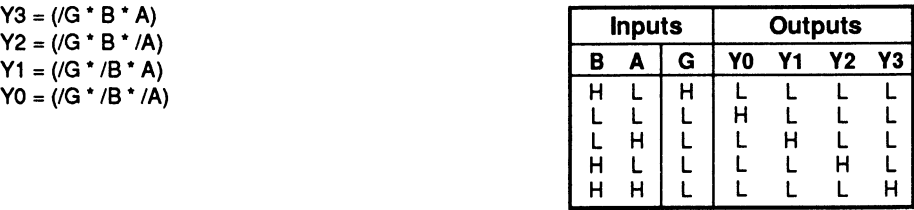

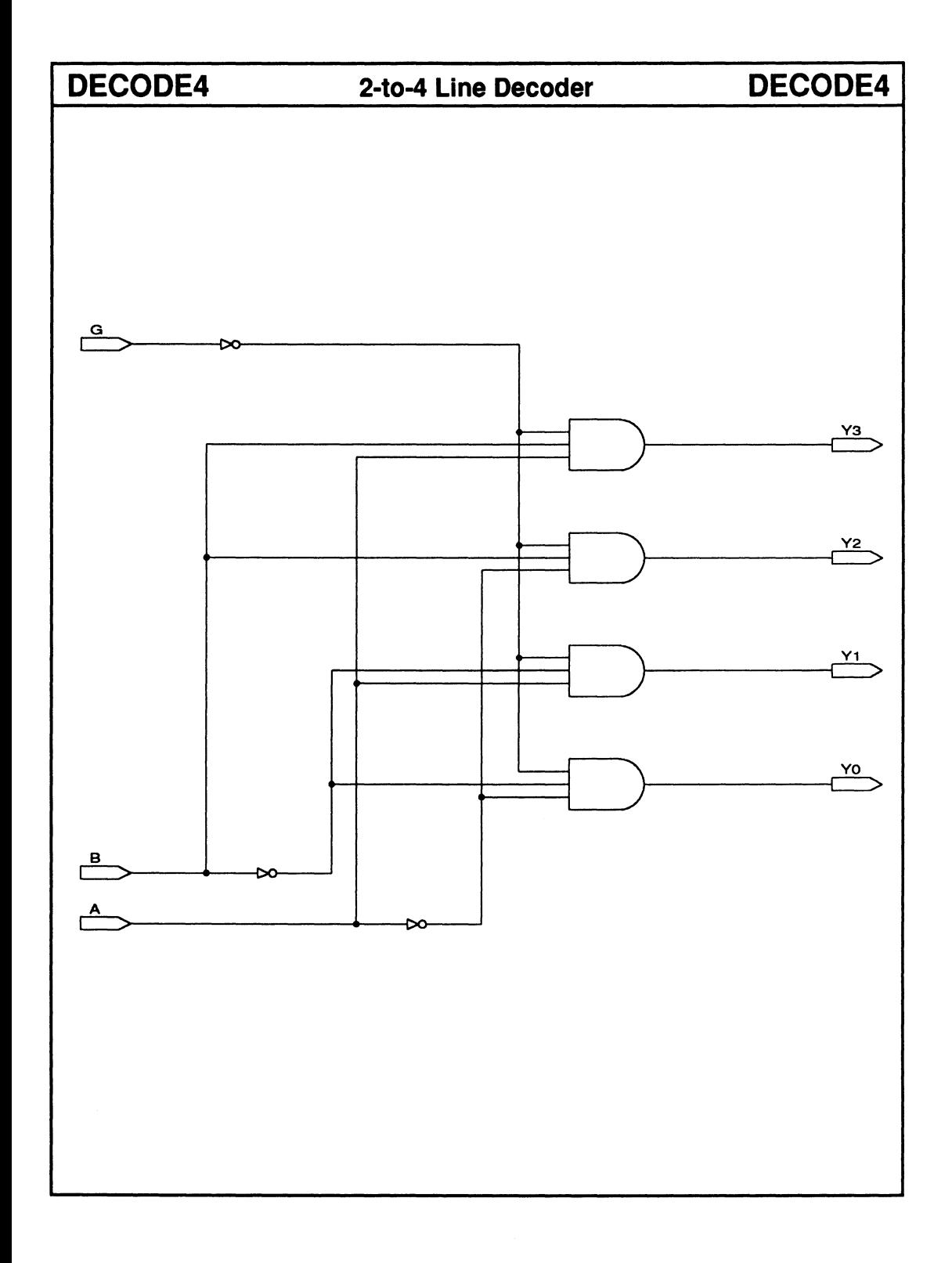

## MUX2 2-to-1 Multiplexer w/ Enable MUX2

• Enable input

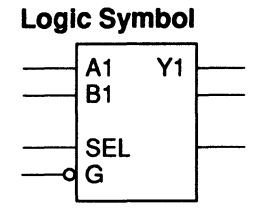

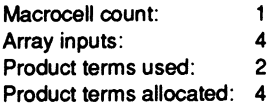

## Functional Description

The MUX2 macro decodes one data-input line to select one of two data sources. The enable input, G, must be LOW to enable the Y1 output.

## Sample PDS Equivalent Function Table

 $Y1 = ((A1 * (G * /SEL)) + (B1 * (G * SEL)))$ 

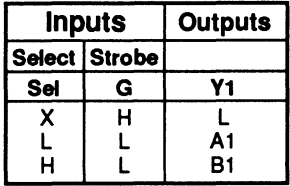

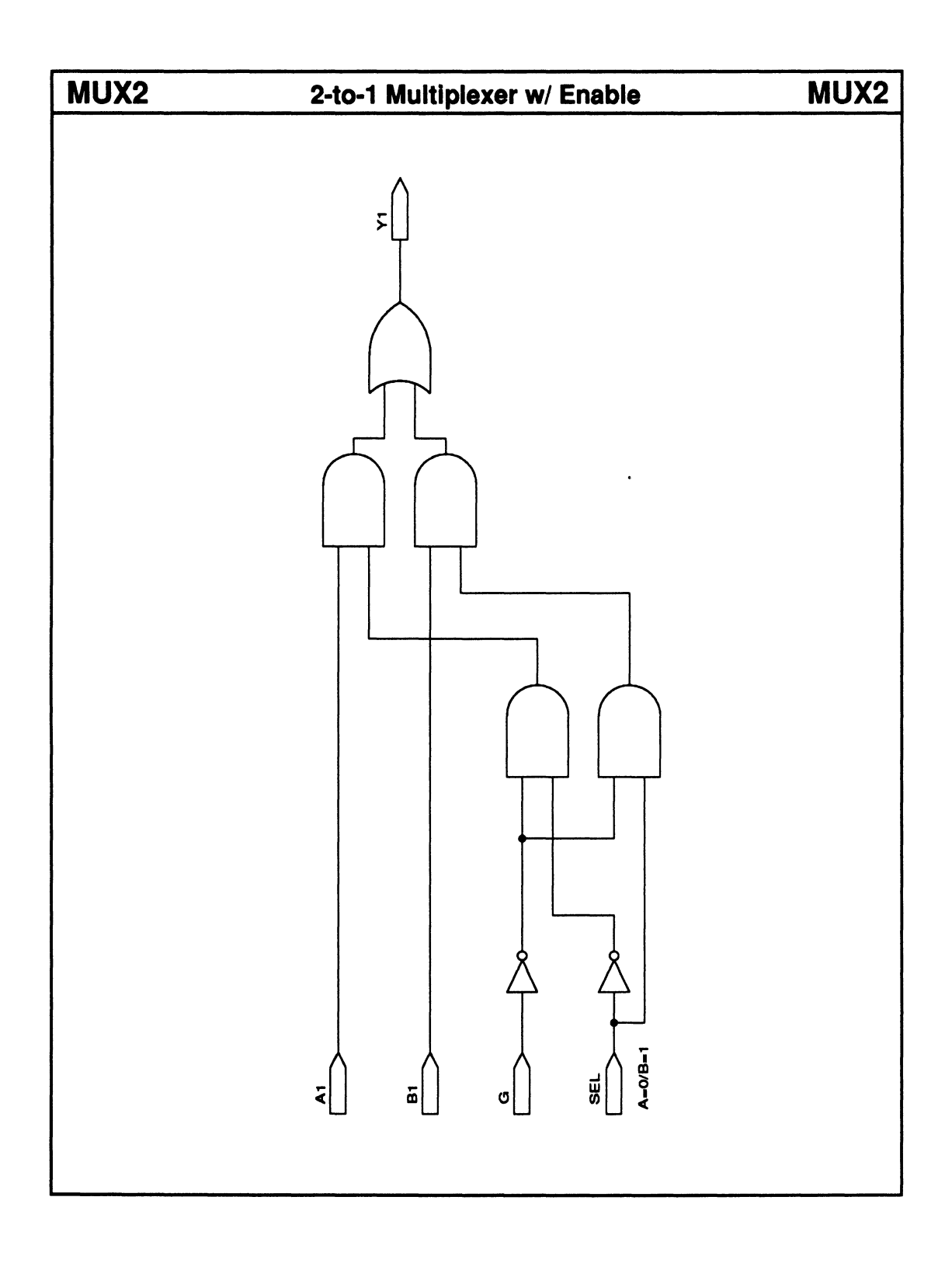

## **MUX4 4-to-1 Multiplexer w/ Enable MUX4**

## • Enable input Logic Symbol

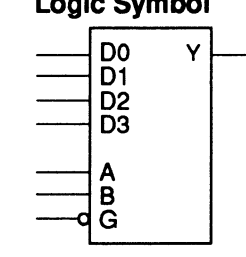

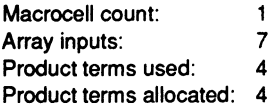

## Functional Description

The MUX4 macro decodes two data-input lines to select one of four data sources. The enable input, G, must be LOW to enable the Y output.

## Sample PDS Equivalent

 $Y = ((DD * /B * /A * /G) + (D1 * /B *A * /G)$ + (D2 \* /A \* B \* /G) + (D3 \* A \* B \* /G))

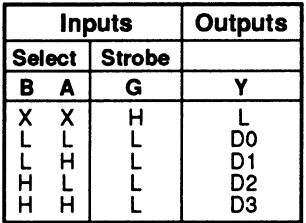

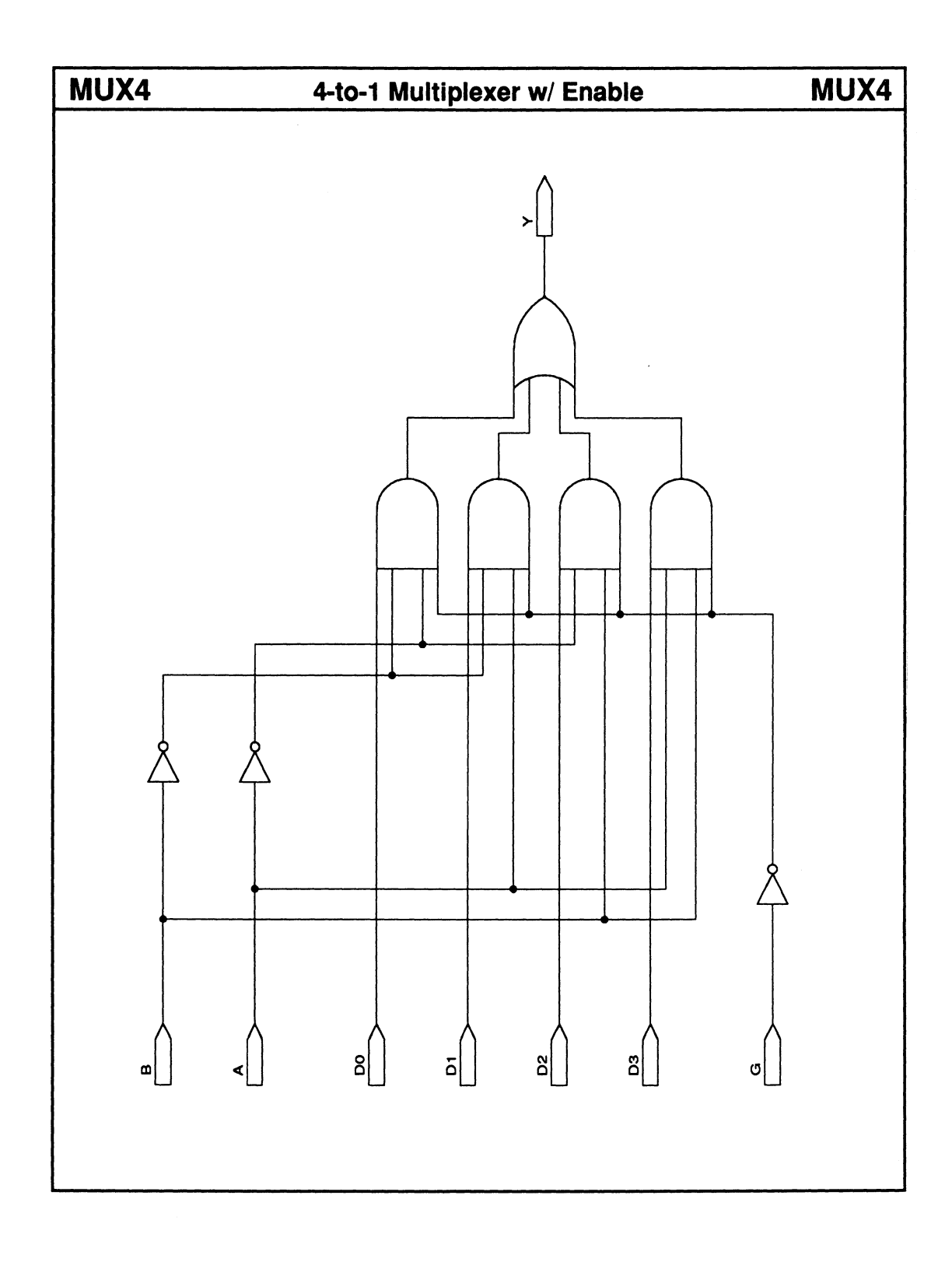

 $\sim$ 

 $\sim 10^{-10}$ 

 $\mathcal{A}^{\mathrm{c}}$  .

# **SECTION IV** SOFTWARE REFERENCE

- Chapter 9: Menus and Commands
- Chapter 10: Language Reference
- Chapter 11: Device Programming Reference

 $\mathcal{L}^{\text{max}}_{\text{max}}$  , where  $\mathcal{L}^{\text{max}}_{\text{max}}$ 

# **CHAPTER 9**

# **MENUS AND COMMANDS**

# **CONTENTS**

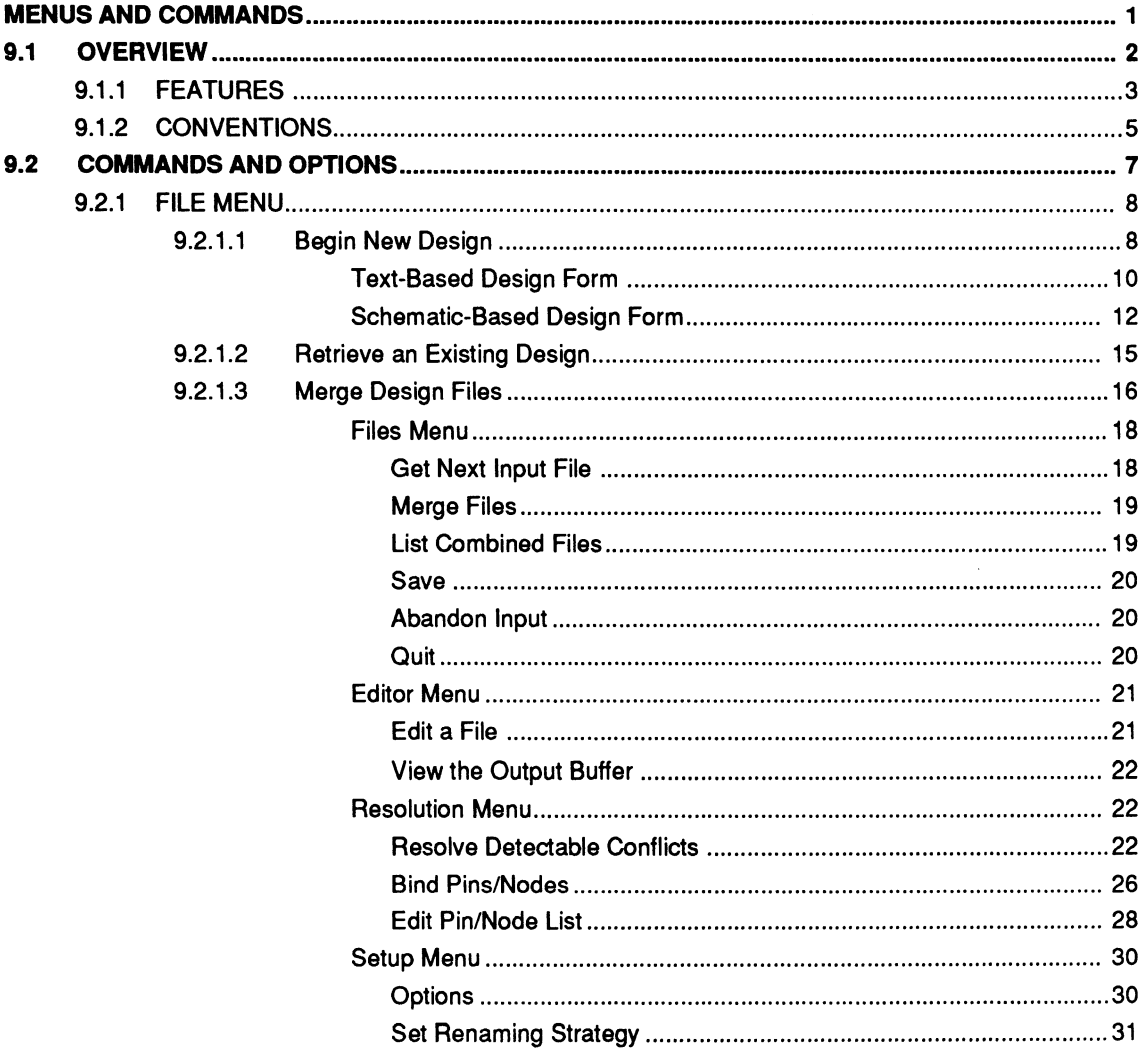

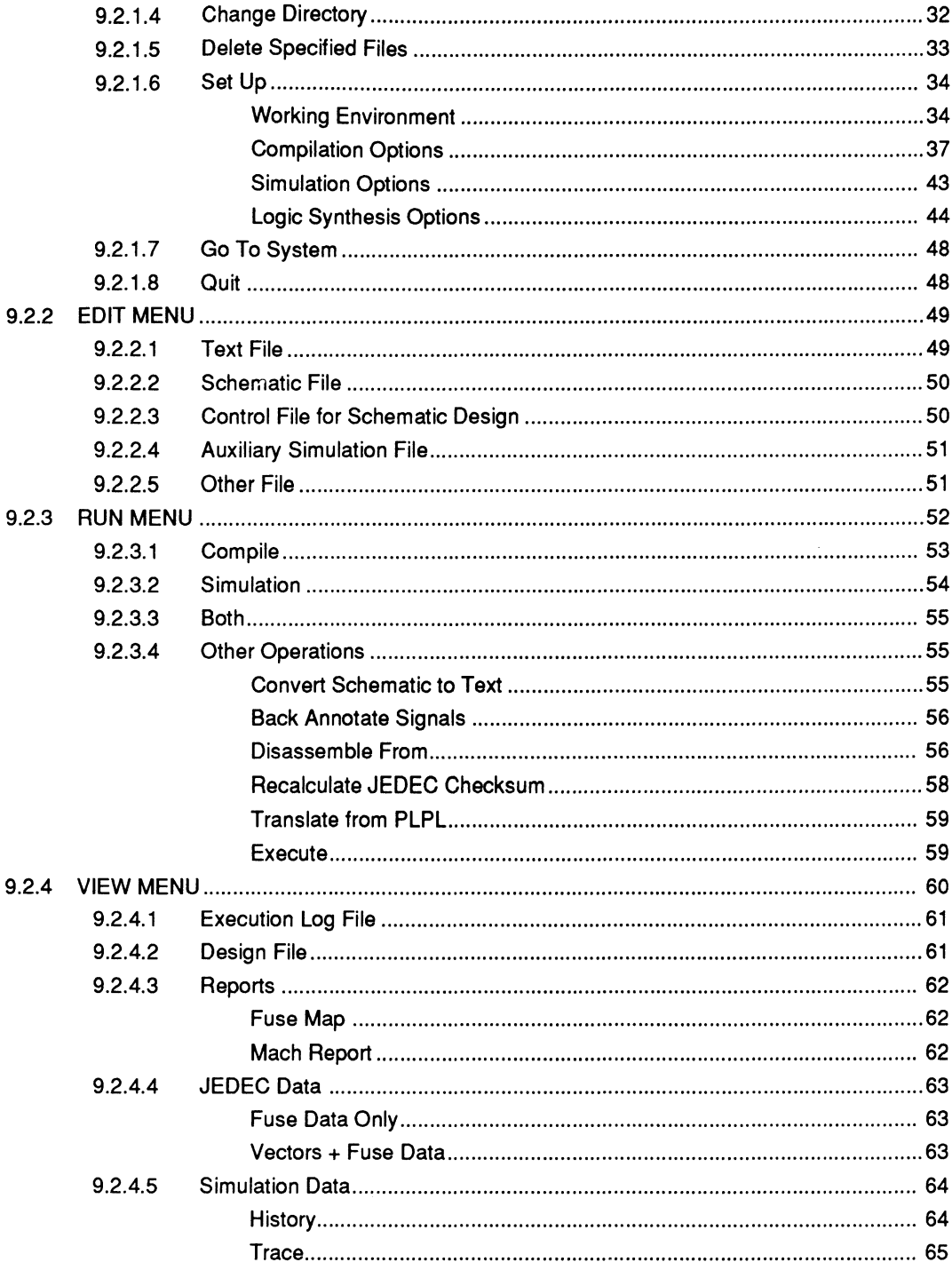

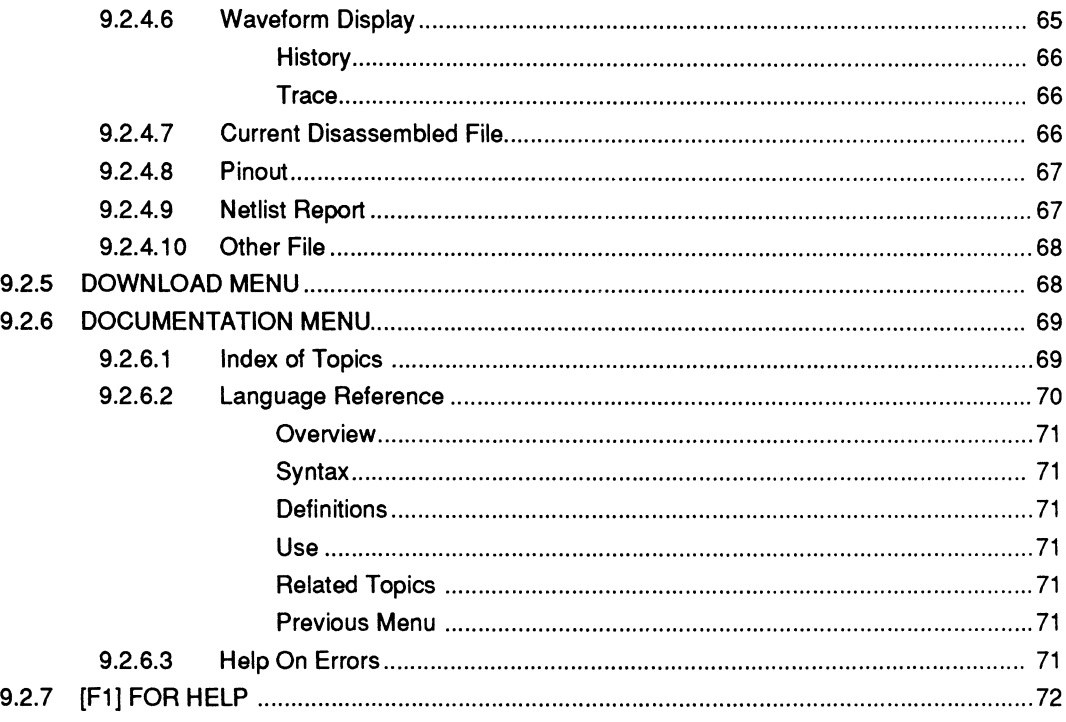

 $\hat{\boldsymbol{\beta}}$ 

 $\cdot$ 

The PALASM 4 software provides a unique environment that furnishes all commands required to develop a PLO or MACH-device design. This chapter is divided into two major topics.

- The overview, 9.1, introduces the features and  $\bullet$ conventions of the software.
- The commands and options discussion, 9.2,  $\bullet$ provides definitions and operational details for commands on the File, Edit, Run, View, Download, and Documentation menus.

**9** 

**9.1 OVERVIEW** Menus allow you to view and quickly select any command you need to produce and debug a PLO or MACH-device design. Using commands provided on menus, you can create or retrieve a design, process it, view and print reports, and download the JEDEC file to a device programmer.

> The top-level screen is shown next. Various areas are identified and described after the figure.

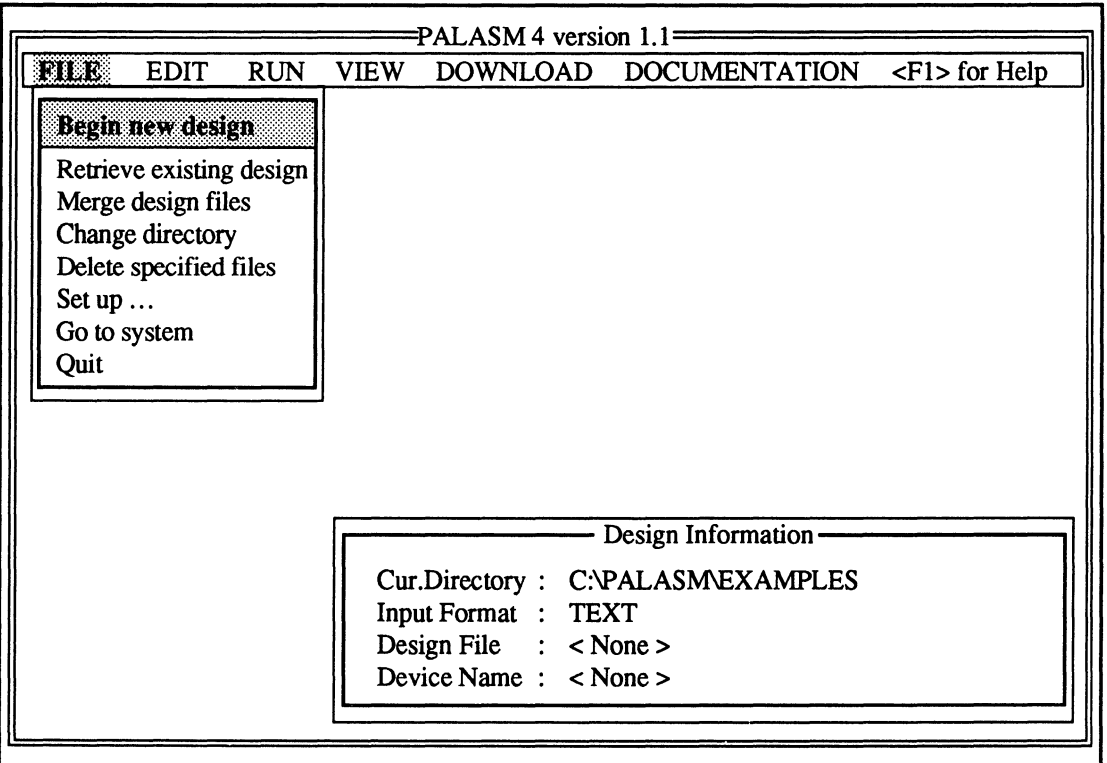

 $\leq$ Enter> or  $\leq$ F10> select,  $\leq$ Home, End,  $\uparrow \downarrow \rightarrow \leq$  move cursor,  $\leq$ Esc> exit

The bar across the top of the screen contains all **menu names.** A prompt on the right identifies how to access online Help. Each name reflects the kinds of commands on that menu.

 $\bullet$ The **File** menu provides the file management, working environment, and system commands, as discussed under 9.2.1.

- The **Edit** menu provides commands to work on a particular kind of file in **either** the text editor **or**  schematic editor, as described under 9.2.2.
- The **Run** menu lists all the commands you need to process a design file, as discussed under 9.2.3.
- The **View** menu includes commands to display files generated during each process, as described under 9.2.4.
- The **Download** menu provides access to the device programmer via a programmercommunication utility, as detailed under 9.2.5.
- The **Documentation** menu allows access to online reference material, as described under 9.2.6.

Depending on the working environment setup, which you define using the Set up command on the File menu, current design information appears in the lowerright comer of the screen. The status line at the bottom of the screen provides messages and prompts that change as needed.

Whether you're familiar with the environment or not, the menus and commands are easy to work with. The following features are standard.

- Drop-down-style menus like the one shown here  $\bullet$
- Dialog-box-style forms
- Pop-up-style lists
- Keyboard invocation of commands

Commands, such as Set up, followed by ellipses, display a submenu of additional commands. When you select a command, one of three things may happen.

A. A process may be initiated, in which case, a window usually opens.

## **9.1.1 FEATURES**

## min

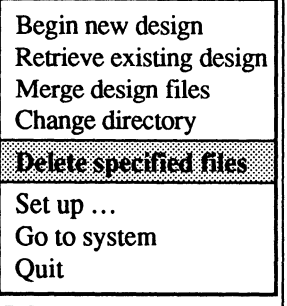

- B. A submenu may appear listing additional commands for you to choose.
- C. A form may appear where you supply additional information.
- D. An option list appears only when you select an option field on a form.

A sample form is shown below. All forms presented in this chapter show the default options as they appear after first installing the software.

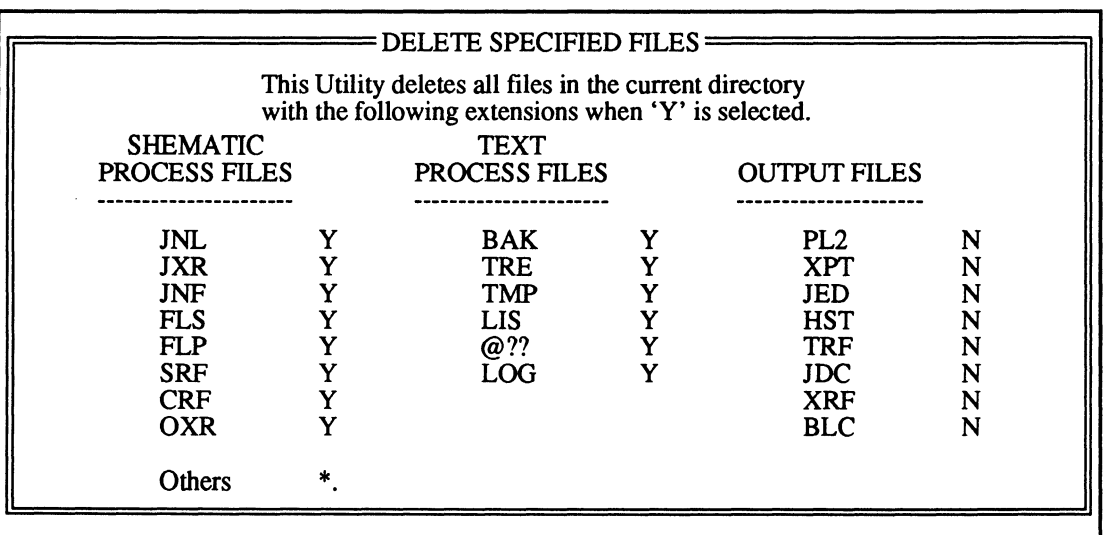

Each form provides one or more fields that typically contain information you can accept or change; the highlighted field is active. Most fields are composed of a field name and a corresponding specification. Three kinds of fields are provided: text, option, and status.

- $\bullet$ You can type information, such as a file name, directly into the highlighted (active) **text** field.
- You press [F2] to display a list of choices for the active **option** field.
When you select an option, the list is dismissed and the specification on the form is updated.

**Note:** An error is reported if you attempt to type into an option field.

You cannot edit or change data in a **status** field. It's provided for information only.

# **9.1.2 CONVENTIONS**

PALASM [Enter]

To use the software, you type the command shown in bold at left from the operating system. The copyright screen appears, as shown below.

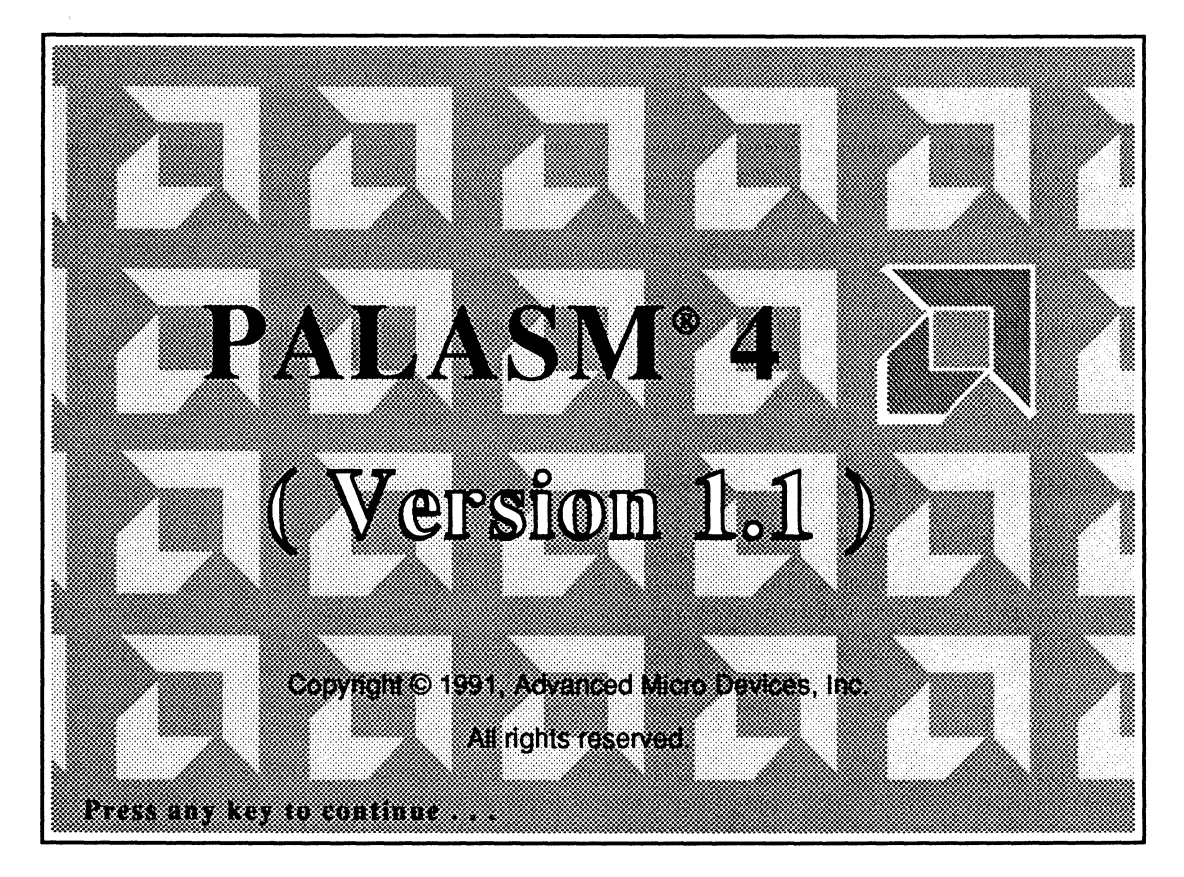

[Enter] After you press a key to dismiss the copyright screen, the PALASM menus become available. At this point, you use the keyboard to select commands and options and to activate fields in forms.

> Table 1 describes how you select commands from menus, submenus, and lists and how to fill in a form.

| Task                                                   | <b>KEYBOARD</b>                                                                                                    |
|--------------------------------------------------------|----------------------------------------------------------------------------------------------------|
| Open / display a menu (select menu name)               | Press arrow keys to highlight menu name.                                                                                        |
| Select a command from open menu, sub-<br>menu, or list | Type the first letter of the command, which is<br>capitalized, or press arrow keys to highlight<br>command, then press [Enter]. |
| Select a field / move to next or previous field        | Press arrow keys to highlight field.                                                                                            |
| Display options                                        | Press [F2].                                                                                                    |
| Select option                                          | Press arrow keys to highlight item, then press<br>[Enter] to select item.                                                       |
| Enter text                                             | Type new text.                                                                                                    |
| Edit text                                              | Move cursor and backspace or retype.                                                                                            |
| Cancel form or list / return to previous menu<br>bar   | Press [Esc].                                                                                                    |
| Confirm specifications in a form                       | Press either [Enter] or [F10].                                                                                                  |

**Table 1: Select a Command and Fill In a Form** 

- $\bullet$ When you enter a form, the first field is active unless it's a status field. You can enter data, change data, or select another field.
- When you leave a form, you're returned to the previous form, submenu, or menu. You can select another command or exit.
- When you return to a menu or submenu, the command associated with the form remains highlighted.

# **9.2 COMMANDS AND OPTIONS**

Discussions are divided according to menu name or function, starting with the File menu at the left and moving across the menu bar to the right.

- **9.2.1, File Menu**
- 9.2.2, Edit Menu  $\bullet$
- 9.2.3, Run Menu  $\bullet$
- 9.2.4, View Menu  $\bullet$
- 9.2.5, Download Menu
- 9.2.6, Documentation Menu
- 9.2.7, [F1] for Help  $\bullet$

Within each discussion, commands are explained in logical order starting at the top of the menu and working through to the end.

- Any submenu or form that appears when you select  $\bullet$ a command is explained under the corresponding command discussion.
- Definitions for each field in a form are discussed in  $\bullet$ order, beginning at the top of the form and working through to the end.
- Choices for each field are discussed in order.

# **9.2.1 FILE MENU**

#### ::~a

Begin new design Retrieve existing design Merge design files Change directory Delete specified files Set up ... Go to system **Ouit** 

# **9.2.1.1 Begin New Design**

831878

#### Begin new design

Retrieve existing design Merge design files Change directory Delete specified files Set up ... Go to system **Quit** 

The File menu appears automatically when you enter the software environment. As shown on the left, this menu provides two kinds of commands.

- **Fiie management commands**  Begin new design Retrieve existing design Merge design files
- **Software-environment commands**  Change directory Delete specified files Set up ... Go to system Quit

Depending on the working environment you define using the Set up command, current design information may appear in the lower-right corner of the screen.

This command is automatically highlighted each time you enter the software environment. Each new file you create is stored in the current working directory. 1

When you select the Begin new design command, a form appears so you can specify the file type and name.

Input format: TEXT New file name:

 $\mathbf{1}$ Refer to discussion 9.2.1.4, in this chapter, for details about changing the current working directory.

Input format: Text

New file name:

This option field specifies the type of design you'll produce. Text refers to a text-based PDS file, which is the default.

To produce an OrCAD/SDT Ill schematic-based design, you must press (F2] to display the options and select Schematic.

**Note:** Schematic-base designs are supported only for MACH devices.

You type the name, which must adhere to standard DOS naming conventions, in the new file name text field.

- Use any combination of upper- and/or lowercase letters, numbers, the underscore, \_, and dollar sign, \$, characters.
- Use up to eight, 8, characters and an optional extension: either .PDS for Boolean or statemachine designs or .SCH for schematic designs.

When you confirm your specifications, the name you specified is compared with existing file names.

If the name corresponds to an existing file of the same type, you're asked if you want to overwrite the existing file.

In this case, you respond by typing the letter Y to overwrite the old file or the letter N.

If the name is unique, one of two forms appears,  $\bullet$ depending on the kind of file you specified.

Each form is described next.

**Text-Based Design Form** After confirming a text-based format and design name, you're immediately transferred to the form shown below. The fields on this form assist you in completing the declaration segment of the PDS file.

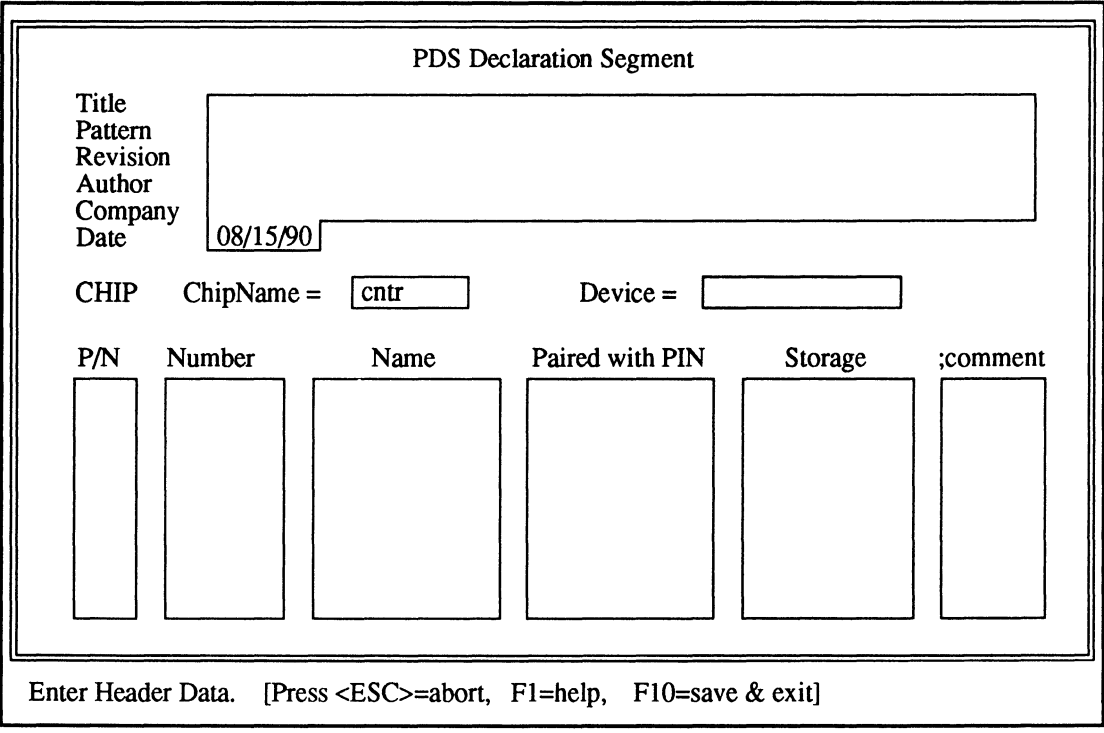

The Title field is active when the form appears. You can **either** type a title **or** select a different field. The text and option fields on this form are described below.

- Title, Pattern, Revision, Author, and Company fields  $\bullet$ can contain up to fifty-nine, 59, characters, including any combination of alphanumeric characters or symbols.
- Date provides today's date automatically, as specified by the operating system, which you can change if you use the ##/##/##format.

ChipName currently displays the design file name without the extension.

You can specify a new chip name of up to eight, 8, alphanumeric characters.

 $\bullet$ Device refers to the type of device for the design.

Options include all PLD and MACH device types. You must specify a device type before saving information and leaving the form.

P/N identifies the statement as either a pin or node  $\bullet$ statement.

Options include a blank and two types: pin and node.

- Number requires a pin or node location, which can  $\bullet$ be **either** a whole number that fixes the location on the device **or,** for MACH devices only, a question mark, ?, that defines a floating location.
- Name requires a pin or node name.  $\bullet$
- Paired with pin is an optional node attribute; if used, you must enter the number of the pin to which the node will be paired.2
- Storage refers to the optional storage type.

Options include a blank and three types: Combinatorial, Latched, or Registered. Combinatorial is the default, which is used if this field is left blank.

<sup>2</sup>  Refer to Chapter 10, in this section, for details about the following topics: using the question mark to float pin and node locations, naming syntax in pin and node statements, and pairing a node with a pin.

Comment adds an optional comment to the  $\bullet$ statement, which is preceded by a semicolon in the PDS file but not on the form.

Options include Input, Output, 10, Clock, and Enable.

After you create and confirm specifications, you're transferred to the text editor and the PDS file is displayed.

**Schematic-Based Design Form**  Form<br><del>Schematic</del><br>Text Press (F2] and then press (Enter] to select a schematicbased format and design name. Two files are automatically created.

- An empty schematic worksheet file is created using  $\bullet$ the name you specified.
- An empty control file is created using the design  $\bullet$ name with a .CTL extension, design.CTL; then you're immediately transferred to the control-file form shown next.

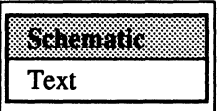

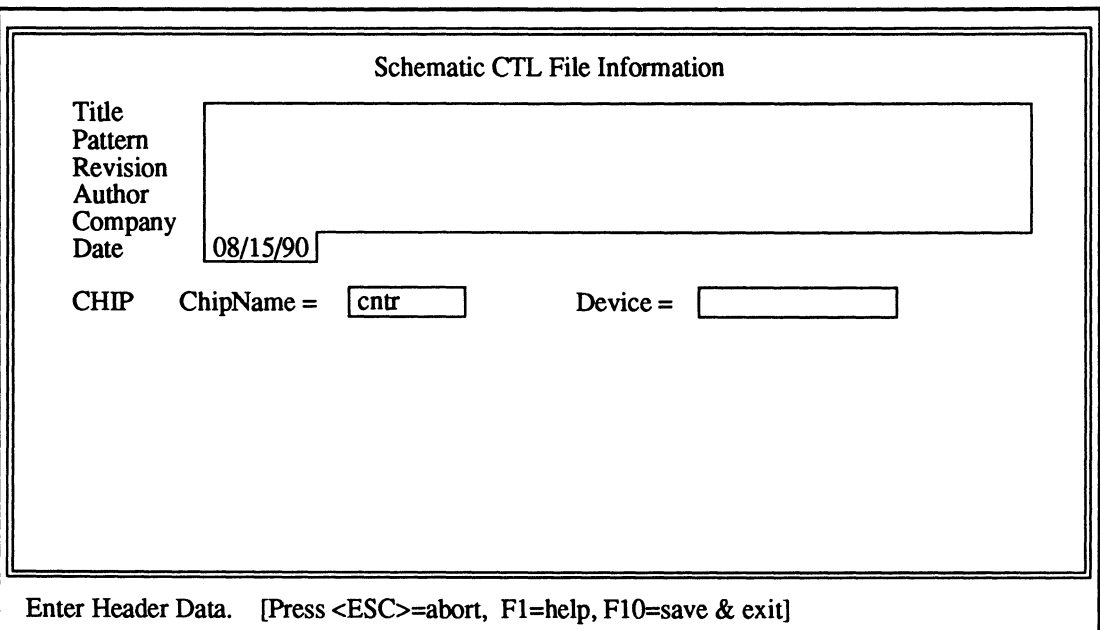

When the schematic data is converted to a PDS format, the information in this form provides the declaration segment of the PDS file.

The Title field is active when the form appears. You can **either** type a title **or** select a different field. The text and option fields on this form are described next.

- Title, Pattern, Revision, Author, and Company fields  $\bullet$ can contain up to fifty-nine, 59, characters, including any combination of alphanumeric characters or symbols.
- Date provides today's date automatically, as specified by the operating system, which you can change if you use the ##/##/##format.
- ChipName currently displays the design file name without the extension.

You can specify a new chip name of up to eight, 8, alphanumeric characters.

**Important:** Chip is a reserved word and cannot appear in any field, unless embedded in another word, such as ChipDate.

Device, is provided where you specify the MACH device type for the design.3

You must specify a device type before saving information and leaving the form.

After you create and confirm specifications, you're automatically transferred to OrCAD/SDT 111.4 A blank worksheet with the name you specified earlier is available along with the AMO-supplied MACH library. You can begin placing symbols and wires to produce the schematic file.

**Important:** You must enter OrCAD/SDT Ill in this manner to use the AMO-supplied library for MACHdevice designs.

<sup>3</sup>  Refer to the PALASM 4 online release notes for a listing of devices with JEDEC support.

<sup>4</sup>  Refer to the OrCAD/SDT III Schematic Design Tools manual for details about using the schematic editor.

# **9.2.1.2 Retrieve an Existing Design**

#### me

Begin new design Retrieve existing design Merge design files Change directory Delete specified files Set up ... Go to system **Quit** 

Input format: Text

File name:

You select this command and complete the form below to identify an existing design in the current working directory you want to edit or process. 5

The form that appears is similar to the one you complete to create a new design file.

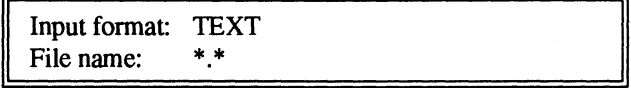

This option field specifies the type of design you'll produce. Text refers to a text-based PDS file and is the default.

To edit or process an OrCAD/SDT Ill schematic-based design, you press [F2] to display the options and select Schematic.

You type the design name in this intelligent text field.

**Note:** Initially, the name field may be blank or may include\*.\*, however, once you create or retrieve a file, the form includes the name of the current design.

- If the field is blank, you can type a name.  $\bullet$
- If the field contains  $*.*$ , a list of all file names appears when you press [Enter].

You can enter \*.PDS or \*.SCH to display a list of specific files to select.

<sup>5</sup> Refer to discussion 9.2.1.4, in this chapter, for details about changing the current working directory.

After you confirm your specifications, you can choose any command to specify the operation you want to perform. Depending on your working-environment setup, current design information may appear in the lower-right corner of the screen.

You select the Merge design files command and complete the form below to initiate a process where you can combine design files. $6$  The form that appears is similar to the one you complete to create a new design.

Input format: TEXT Text output file name: \*.\*

You can combine only PDS files. Therefore, the Input format field on this form is a status field that you cannot activate or change.

You type the name of the output file that will include all combined data in this field; the name must adhere to standard DOS conventions. The output file is stored in the current working directory.

**Important:** After you confirm the output file name, the merge process is initiated which includes compiling the design file and then the merge screen appears.

Four menus, Files, Editor, Resolution, and Setup, provide all commands for the merge process.

## **9.2.1.3 Merge Design Files**

#### 6783

Begin new design Retrieve existing design Merge design files

Change directory Delete specified files Set up ... Go to system **Ouit** 

Input format: TEXT

Text output file name:

<sup>6</sup> Refer to Section 11, Chapter 4, for guidelines to use when merging design files.

Status fields across the center of the screen identify the output file name, current input file name, and the number of files combined during this session.

Initially, the output file name is specified. However, the input file name is not listed because you have not yet retrieved the first input file.

The detectable-conflicts and pin-summary tables reflect the status of a comparison that's made after you retrieve an input file or resolve conflicts. Messages and prompts appear at the bottom of the screen as usual. The next figure shows the merge-process screen.

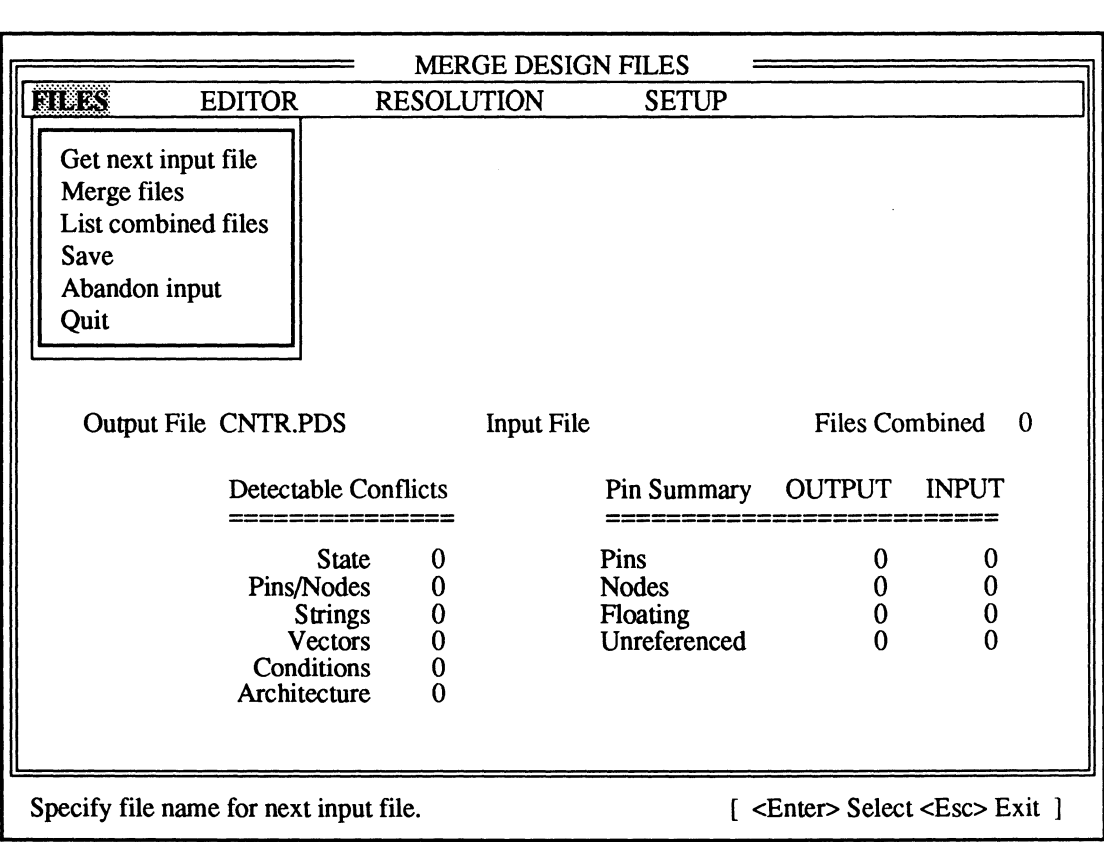

Initially, the input buffer is empty; the output buffer contains only empty declaration and equation segments.

**Important:** Following discussions define each mergeprocess command and all related forms and options. Menus are discussed in order from left to right; commands are discussed in order from first to last.

The merge process stores files temporarily in the input and output memory buffers. All commands on this menu, except Quit, operate on files in the memory buffers.

This command is highlighted when you begin the merge process. When you select this command, a form appears with the intelligent text field shown below.

 $\sqrt{\frac{1}{\sqrt{1-\frac{1}{\sqrt{1+\frac{1}{\sqrt{1+\frac{1}{1+\frac{1}{$ 

You can **either** type a file name **or** display a list of files and select a name from the list.

- If the form contains \*.pds; press [F2] or [Enter] to display a list of all PDS files.
- If the form contains \*.\*, press [F2] or [Enter] to display a list of all files; however, you can only select a PDS file.

In any case, after you confirm the name, the following process is completed.

- Design data is loaded into the input buffer; the status line in the center of the screen reflects the name of the input file.
- The design is parsed, expanded, and minimized.

If errors are detected, the input file is abandoned and the input buffer is cleared automatically.

# **Files Menu**

# Get Next Input File

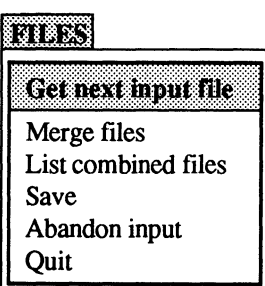

Data in the input buffer is compared with data in the output buffer.

The pin-summary table reflects the status of the design in the input buffer. If design data is in the output buffer, the detectable conflicts table reflects the number of signal name or pin location conflicts between the two buffers.

You select this command, after resolving conflicts, to move the input file into the output buffer. Data in the two buffers are combined into a single design in the output buffer; the input buffer is cleared.

The status field in the center of the screen, which identifies the number of files combined during this session, increments by one.

Important: If you initiate the Quit command before merging data in the input buffer with data in the output buffer, a warning appears and asks if you are sure you want to quit. In this case,

- Y confirms you want to quit without merging data.
- N cancels the quit command so you can merge and save the data.

This command lists the names of all files you've combined during this session. You cannot select or edit any name in the list.

Merged.PDS Super.PDS Counter.PDS

# Merge Files

# 89883

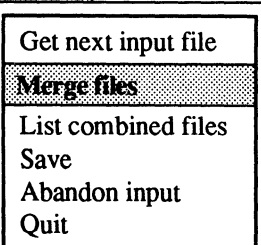

# List Combined Files

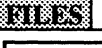

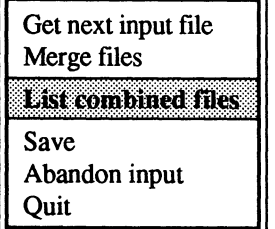

#### Save

#### 8888

Get next input file Merge files List combined files Sa c Abandon input **Quit** 

# Abandon Input

## 783

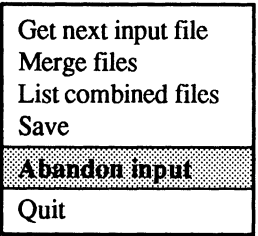

# Quit

#### 67.X

Get next input file Merge files List combined files Save Abandon input Ouit

The Save command writes all data in the output buffer to the specified output file. Until you select this command, data resides only in a memory buffer.

**Important:** You must merge files to move data from the input buffer into the output buffer. Then save data in the output buffer to write it to the output file.

You use this command to clear the input buffer if you find the file is not appropriate to merge with data in the output buffer. The input-file status field in the center of the screen identifies the name of the input file; however, the field is cleared automatically either when the file is abandoned or after merging.

You use the Quit command to leave the merge process and return to the PALASM environment. When you select this command, you are asked to confirm ending the session.

# Are you sure?  $Y/N = \mathbb{N}$

Y returns you to the PALASM environment.

ARORIL

N cancels the Quit command.

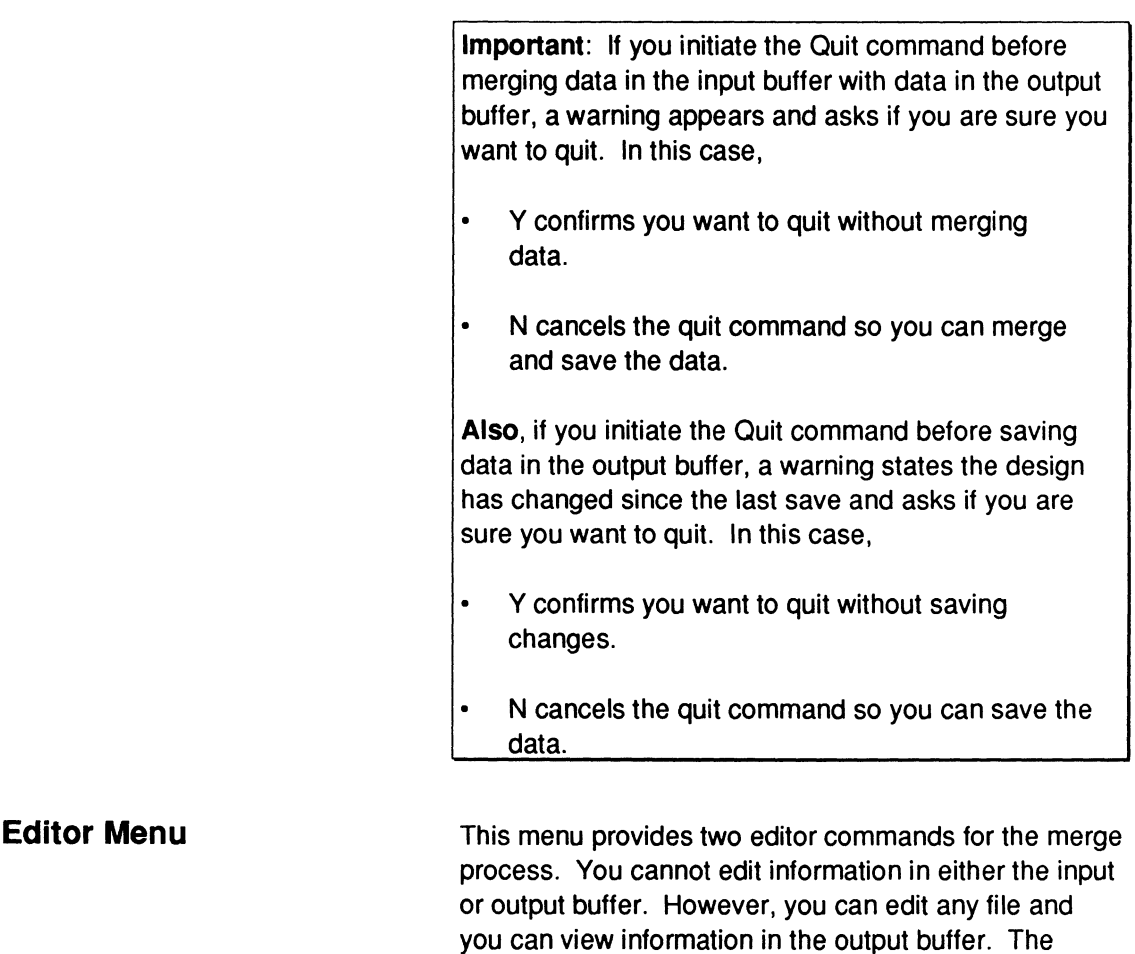

# Edit a File

#### BDFOR

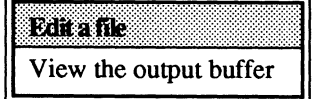

Resolution menu offers a command to edit the pin/node list in the output buffer. You select this command to correct design errors discovered when you retrieved the input file or to edit

header data, device type, or pin locations in a combined design. When you select this command, a form appears containing an intelligent text field, as shown.

 $\sqrt{\frac{1}{2} \cdot \text{pds}}$ 

You can either type a file name or display a list of files and select a name from the list. In either case, after you confirm the name, the text editor becomes

available and the designated file is displayed on the screen.<sup>7</sup> To return to the merge process, you must quit from the text editor as usual.

View the Output Buffer

### នៃរទះសង

Edita file

View the output buffer

# **Resolution Menu**

Resolve Detectable **Conflicts** 

#### RESOLUTION

Resolve defectable conflicts

Bind pin&'nodes Edit pin/node list

When you select this command, a view of the combined design in the output buffer appears on the screen. However, you cannot edit in view mode.

To return to the merge process from view mode, just press [Esc].

This menu provides commands to resolve conflicts between designs.

**Recommendation:** It's important to resolve conflicts before you merge the design in the input buffer with the design in the output buffer.

You use this command to display the conflict resolution form. Detectable conflicts occur when signals in the input and output buffer have the same name or pin number. These conflicts can be resolved from the conflict resolution form, shown next.

<sup>7</sup> Refer to Section V, Appendix A, for command definitions for the AMO-supplied text editor.

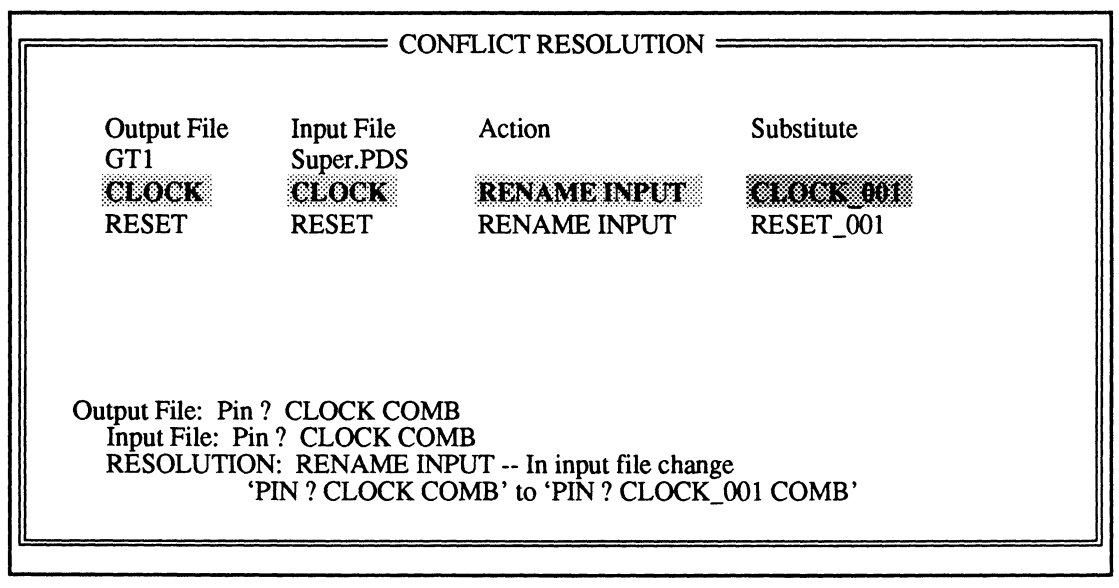

This form includes two columns with option fields and two columns with status fields.

- Status fields: Output File and Input File
- Option fields: Action and Substitute

This column heading identifies the name under which combined data in the output buffer will be saved.

Each status field in this column identifies a signal name that conflicts with a signal in the input buffer. Only conflicting signals are listed. However, you cannot activate or edit status fields in this column.

This column heading identifies the file in the input buffer.

Each status field in this column lists a signal name that conflicts with a signal in the output buffer. Again, you cannot activate or edit fields in this column.

Output File:

Input File:

This column identifies the recovery for each signal conflict. The first item in this column is active when the form appears. Possible recovery actions include the following.

- Rename input
- Bind

The default action is to **rename** the signal in the input buffer; this option fills each row when the form appears. The name that will be used appears in the Substitute column.

**Important:** When you intend to use separate signals, you must rename one.

If you intend to use the same signal, you must bind them together using a common signal name.

To **bind** signals, you

- Press [Tab] to highlight the action field that corresponds to the pertinent conflict, then display the options as usual.
- Select Bind from the list.

In this case, Bind appears in the action field and the name in the output buffer becomes the common name. You can change the common name as explained under Substitute.

**Wildcard** appears as an action in a field **when** you specify no floating input pins as a setup option **and** two pins are assigned to the same pin location on the device. In this case, a question mark is automatically assigned to the pin location in the input buffer. To restore the pin location specified in the input buffer, you must edit the pin/node list after combining the files.

**lmponant:** Wildcard is **not** available on the list of options.

Substitute Status information The fields in this column identify the name that will replace every instance of the signal name in the input buffer. If the action is to **rename** the input, the substitute is based on the naming strategy you specified using the Set renaming strategy command on the Setup menu. If the action is to **bind** signals together, the substitute name is taken from the design in the output buffer. When the action is set to rename, you can change the substitute name by selecting this field and typing a new name. Information at the bottom of the form identifies the exact pin or node statements in conflict and how the statement in the input buffer will change. For example, when you **rename** a signal the corresponding message reads as follows. RESOLUTION: RENAME INPUT  $T$  In input file change 'PIN 1 CLOCK COMB' to 'PIN ? CLOCK\_OOl COMB' When you **bind** signals together, the corresponding message reads as shown below. RESOLUTION: BIND \_\_ pin definitions are identical In either case, the status at the bottom of the form reflects the automatic change. If you alter the action or

substitute name, the status won't reflect this until you

confirm, leave the field, and return to it.

# Bind Pins/Nodes

#### RKORSTON

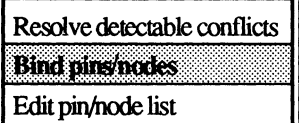

You use this command to display the Bind form, shown next. You can use this form to bind signals of different names to a common signal name. Initially, this form includes only those signals you bound together using the Bind action on the conflict-resolution form.

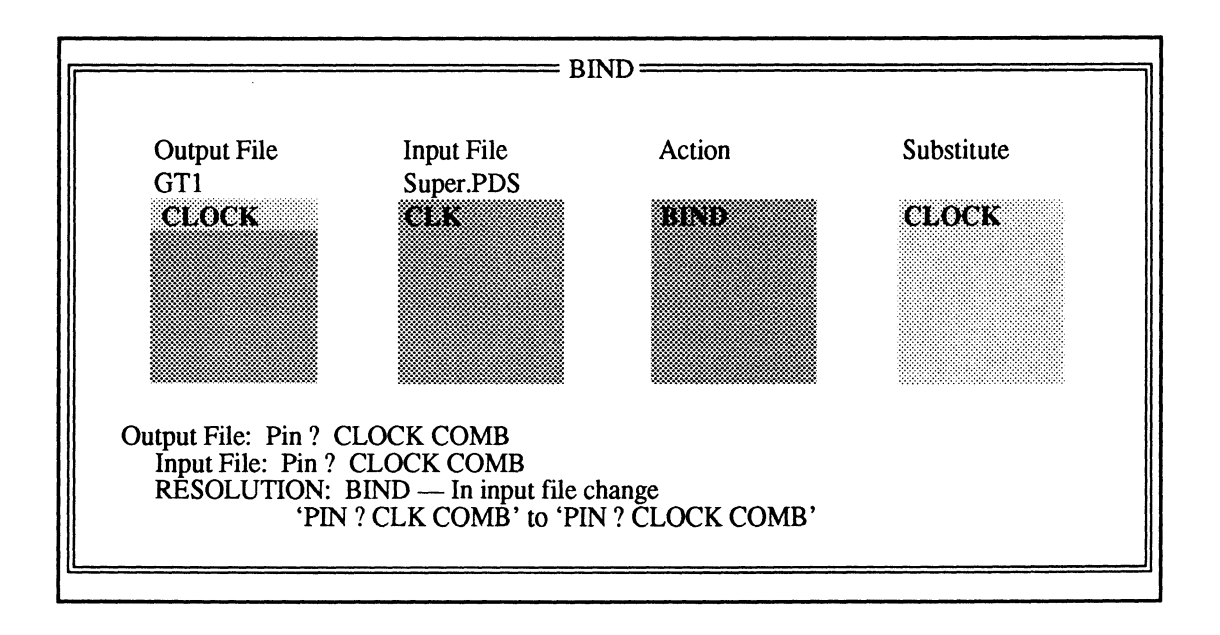

This form is similar to the conflict resolution form; however the field types differ as follows.

- Option fields: Output File and Input File
- Status fields: Action and Substitute

Output File This column heading identifies the name under which combined data will be saved.

> Each option field in this column identifies a signal in the output buffer that is bound by a common name to a signal in the input buffer.

Blank fields are provided so you can bind signals with different names to a common name. When a blank field is active, you press [F2] to display a list of all signals in the file, then use arrow keys and [Enter] to select a name to fill in the field. An example follows.

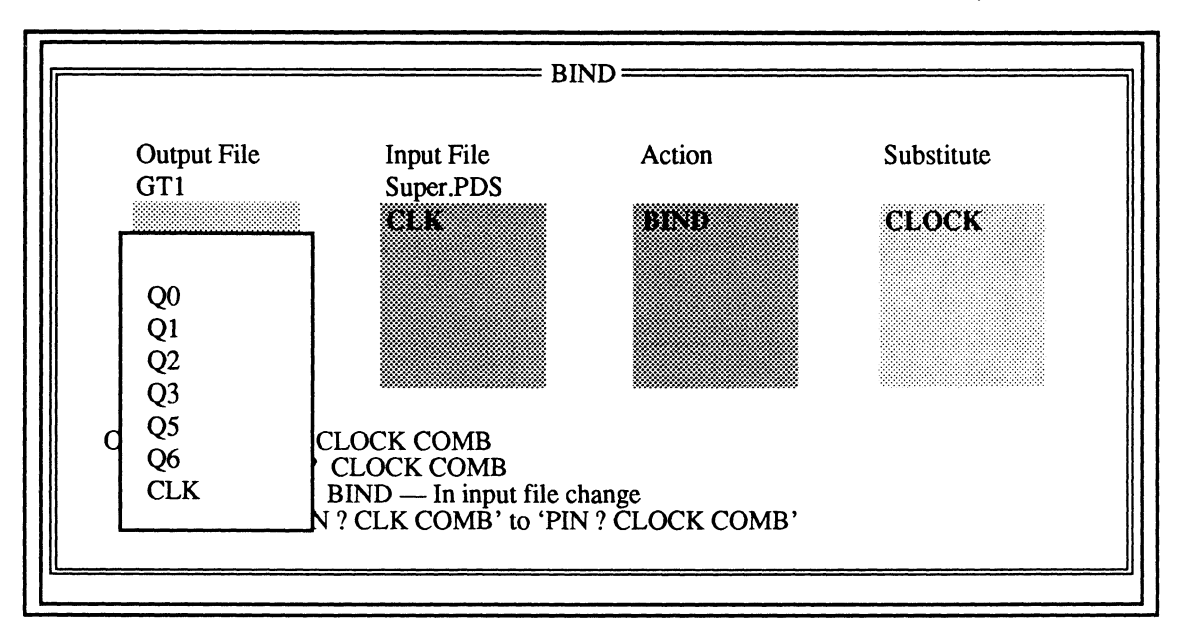

You repeat this process with the Input File column. The substitute name is taken from the output buffer.

Input File

This column heading identifies the name of the file in the input buffer.

Each option field in this column identifies a signal in the input buffer that is bound by a common name to a signal in the combined design in the output buffer.

Blank fields are provided so you can specify binding signals with different names to a common name, as described under Output File.

#### Action

Substitute

Status information

# Edit Pin/Node List

#### EKTOR BIOTE

Resolve detectable conflicts Bind pins/nodes Dinamatika T

The option field in this column lists Bind when the form first appears. Options for this field include the following.

- Bind
- No action

Bind is the default action. You can select the action field, display a list of options, and select No action to cancel the bind operation for associated signals.

This status field lists the common name that will replace every instance of the original signal name in the input buffer. The common name is taken from the pin in the output buffer. The default substitute name is the one that's used in the output. You cannot edit the substitute name field in this form. However, you can edit the combined design later to change the common name.

Information at the bottom of the form identifies the exact pin or node statements and how the statement in the input buffer will change. For example,

RESOLUTION: BIND -- In 1nput f1le change 'PIN ? CLOCK COMB' to 'PIN ? CLK COMB'

This command displays a form that includes the header, device type, and pin statements in the output buffer. This form looks and operates like the new PDS file declaration-segment form discussed under 9.2.1.1 and shown opposite.

You can use this form to edit information in the output buffer. $8$ 

For example, the Bind form allows you to treat pins in the input and output buffers as the same pin; however, the common name is taken from the pin in the output buffer.

<sup>8</sup> Refer to discussion 9.2.1.1 for details about using the text-based design form.

You can edit the combined data in the output buffer after you merge, to choose a new name for a pin. In addition, you can edit header information or the device type.

The header information is taken from the first input file. Headers in all other input files are disregarded.

**Important:** You can use a question mark, ?, in the number field to specify a floating pin or node location. The storage type and comment fields are optional.

**Also:** If you enter new pin/node statements and run out of empty fields, just press [F10] to save the current changes and return to the merge process, then select Edit pin/node list again to display the form. Each time you enter this form, 20 empty pin/node fields become available.

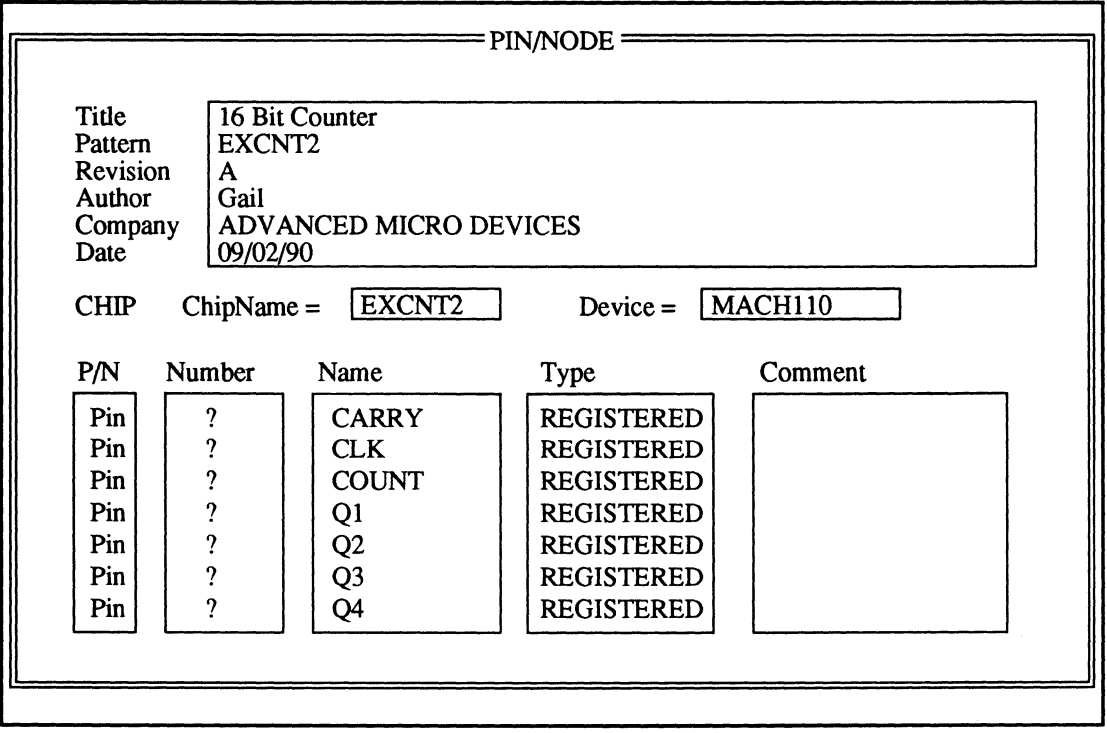

# **Setup Menu**

# **Options**

Same

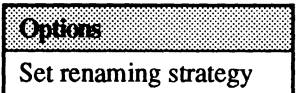

This menu provides commands you use to set up the merge environment.

When you select this command the form below appears listing the options you can set.

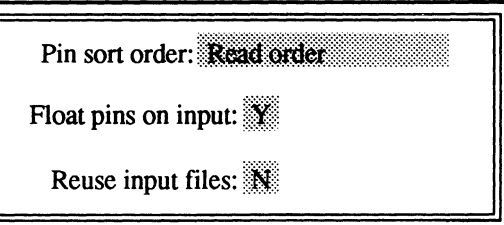

The pin-sort order field is an option field that determines how signals are listed in pin/node statements when you want to edit the pin/node list. Available options are listed below.

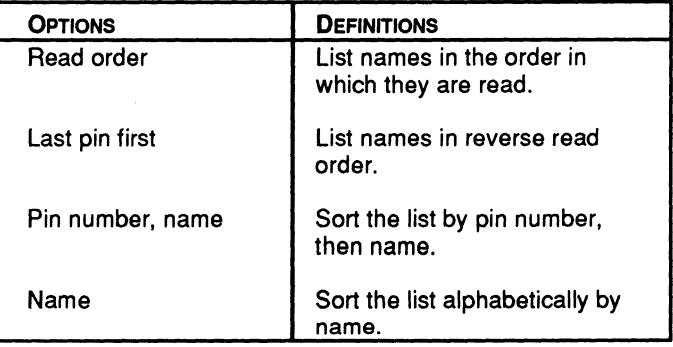

This is a Yes/No text field. Other entries are not accepted.

Y, the default, specifies floating all pins on input.

In this case, pin numbers specified in the design file are changed to a question mark, ?, to indicate floating.

N specifies using the pin numbers assigned in the design file.

Pin sort order

Float pins on input

**Recommendation:** It is best to float pins on input to eliminate pin location conflicts. However, if you do not float pins on input and there are two pins assigned to the same location, the location in the input file will be floated automatically. You must then edit the pin/node list in the combined file after merging to restore the original pin location.

This is a Yes/No text field field. Other entries are not accepted.

Y lists the names of all files when you use the Get next input file command.

In this case, when you type either \*.\* or \*. PDS into the file name form, followed by [Enter], the resulting list contains the names of all files.

N, the default, ensures the names of files merged during this session do not appear in the file name list that appears when you get the next input file.

This command allows you to redefine the strategy for default substitute signal names. When you select this command, the form below appears.

 $\frac{1}{100}$   $\frac{1}{100}$   $\frac{1$ 

The field contains the default specification, which means that substitute signal names will be composed of all or part of the existing name, an underscore character, and a three-digit number: name\_001.

\$ is replaced with the original name. When necessary, the name is truncated so the entire resulting name does not exceed 14 characters.

Reuse input files

# Set Renaming Strategy

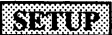

**Options** 

Sebrenanning strategy

allows you to quickly spot substitute names and the numbers assigned.

#### All files are stored in, and retrieved from, the current working directory; all commands operate on the files in the current working directory.

# ensures that unique names are produced and should be included in any naming strategy. If existing signal names include numbers, these numbers are automatically skipped when substitute

When you select this command to change the current working directory, a form appears with a text field that identifies the path to the current directory.

# C:\PALASM\EXAMPLES

names are produced.

You can replace all or part of the existing path name with a new one. The new path name must include a valid drive, directory, and subdirectory.

l~ll=c~=AL==AS=M\E=X=A=MP=L=ES============iill

After you confirm the new path, the specified directory becomes the current working directory. Depending on the setup you've defined using the Set up and Working environment commands, the new path may appear in the lower-right corner of the screen.

# **9.2.1 .4 Change Directory**

# 77 R R Begin new design Retrieve existing design Merge design files **Orangenizeriory** Delete specified files Set up ... Go to system **Ouit**

# **9.2.1 .5 Delete Specified Files**

#### 531878

Begin new design Retrieve existing design Merge design files Change directory

Delete specified files

Set up ... Go to system

**Ouit** 

This command initiates a process to delete specified files from the current working directory. When you select this command, a form appears listing all processrelated files. Design files are not listed.

- $\bullet$ Schematic-process files are created when you convert schematic data to a PDS file.
- $\bullet$ Text-process files are created when you compile or simulate a PDS file.
- Output files show various process results you may  $\bullet$ be interested in viewing.
- Others\*., in the left column, is an option field where you can type a specific file extension that's not listed.

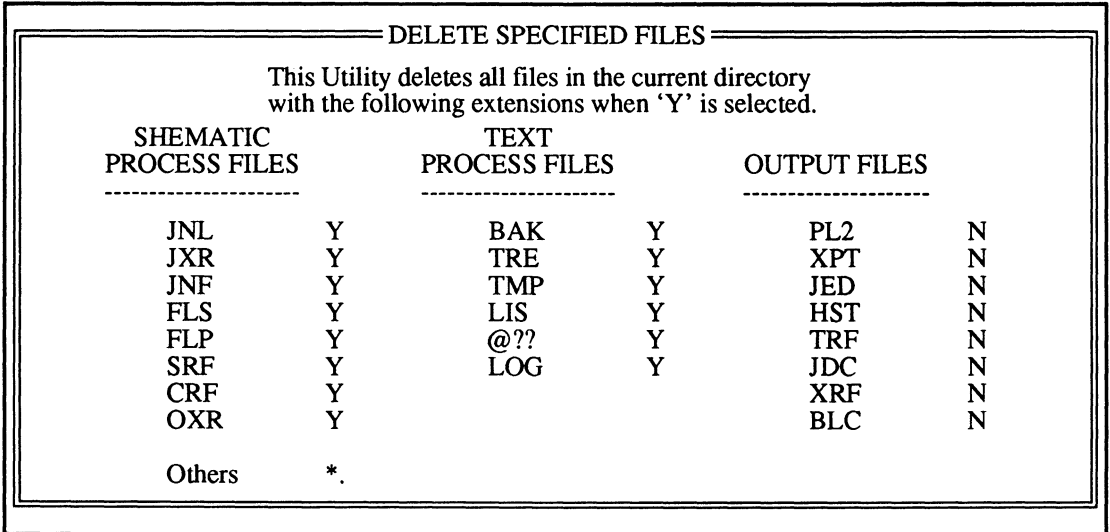

Names are identified by file **extension.** The text field beside each extension contains the letter Y, Yes, or N, No; all files marked with a Y will be deleted. The default is to delete all files **except** those listed under Output files, which includes results you may be interested in viewing.

When you confirm the information in this form, the designated files are deleted.

# **9.2.1.6 Set Up**

#### **FUTA**

Begin new design Retrieve existing design Merge design files Change directory Delete specified files

#### Set up ...

Go to system

Ouit

# **Working Environment**

#### Working environment

Compilation options Simulation options Logic synthesis options

This command allows you to identify softwareenvironment and process preferences. For example, you can suppress certain forms that might otherwise appear each time you begin compilation or simulation. In addition, you can identify a preferred editor and communication program over those supplied by AMO.

The submenu that appears when you select this command offers additional choices as explained below.

This command is used to specify preferences for your working environment. When you select this command, the form below appears providing text fields that display the specifications currently in effect.

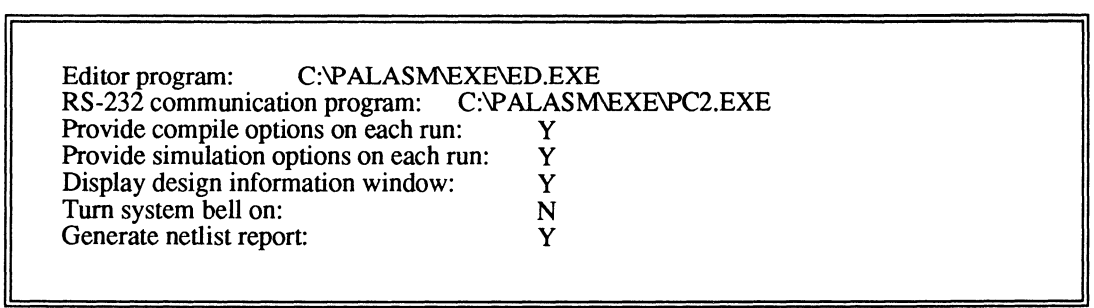

| Editor program:         | This field specifies the path name to the text editor you<br>use to create and edit PDS, simulation, and other text<br>files. The default path name identifies the location of the<br>AMD-supplied text editor. <sup>9</sup>                       |
|-------------------------|----------------------------------------------------------------------------------------------------|
|                         | If you change the path, a preferred editor will be<br>$\bullet$<br>available for viewing and editing files.                                                                                                    |
|                         | If the path you supply is incomplete or incorrect, the<br>$\bullet$<br>editor will not be found.                                                                                                    |
| RS-232 communication    | This field provides the path name to the software that's<br>required to communicate with the device programmer<br>when you download the JEDEC file. The default path<br>name identifies the location of the AMD-supplied<br>communication program. |
|                         | If you change the path, a preferred program will be<br>$\bullet$<br>used during the download process.                                                                                                    |
|                         | If the path you supply is incomplete or incorrect, the<br>$\bullet$<br>program will not be found.                                                                                                    |
| Provide compile options | This field specifies when to display the form that defines<br>compilation options.                                                                                                    |
|                         | Y displays the form each time you select either the<br>$\bullet$<br>Compile or Both command from the Run menu.                                                                                                    |
|                         | N displays the form only when you select the Set up<br>٠<br>command from the File menu followed by the<br>Compilation options command from the submenu.                                                                                            |
| Provide simulation opt  | This field specifies when to display the form that<br>identifies the simulation-file option.                                                                                                    |
|                         | Y displays the form each time you select either the<br>$\bullet$<br>Simulation or Both command from the Run menu.                                                                                                    |

<sup>9</sup>  Refer to Section V, Appendix A, for a summary of the AMO-supplied text editor commands and operations.

N displays the form only when you select the Set up command from the File menu followed by the Simulation options command from the submenu.

Display design informa ... Current design information includes the working directory, input format, design file name, and device type.

- Y displays current information in the lower-right corner of the screen.
- N suppresses the information.  $\bullet$

Turn system bell on: A bell tone can warn you of syntax errors and illegal actions while working with the software.

- Y sounds the tone.
- N suppresses the tone.

Generate netlist report: A netlist report is generated when schematic data is converted to a PDS file.

- Y generates the report.
- N suppresses the report.  $\bullet$

Upon confirmation, you're returned to the Setup submenu. Specifications take effect as soon as you confirm them, though it may not be obvious until you take a particular action.

# **Compilation Options**

Working environment

Completion options :::i1••~1::1~1•1::::::::

Simulation options

Logic synthesis options

You select this command to display the form that defines compilation options for the current design, as shown below 10

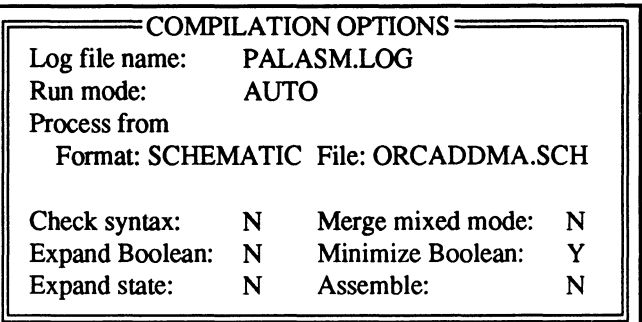

The form includes status, option, and text fields.

- Two **status** fields in the center of the form identify the input format and file name.
- One **option** field, Run mode, allows you to specify either automatic or manual compilation.
- **Text** fields are provided so you can confirm or cancel options that will be used when you specify manual run mode.

All error, warning, and status messages that scroll by during software processes are stored in the executionlog file named in this text field. The information stored in the log is replaced each time you run a new process.

The default file name is PALASM.LOG. To retain additional versior.s, you can assign a different name using standard DOS naming conventions. To view any but the most recent log, you must use the Other command on the View menu.

Log file name:

<sup>10</sup> Depending on the working environment setup you've specified, the compilation form may appear automatically when you select either the Compile or Both commands from the Run menu.

Run mode:

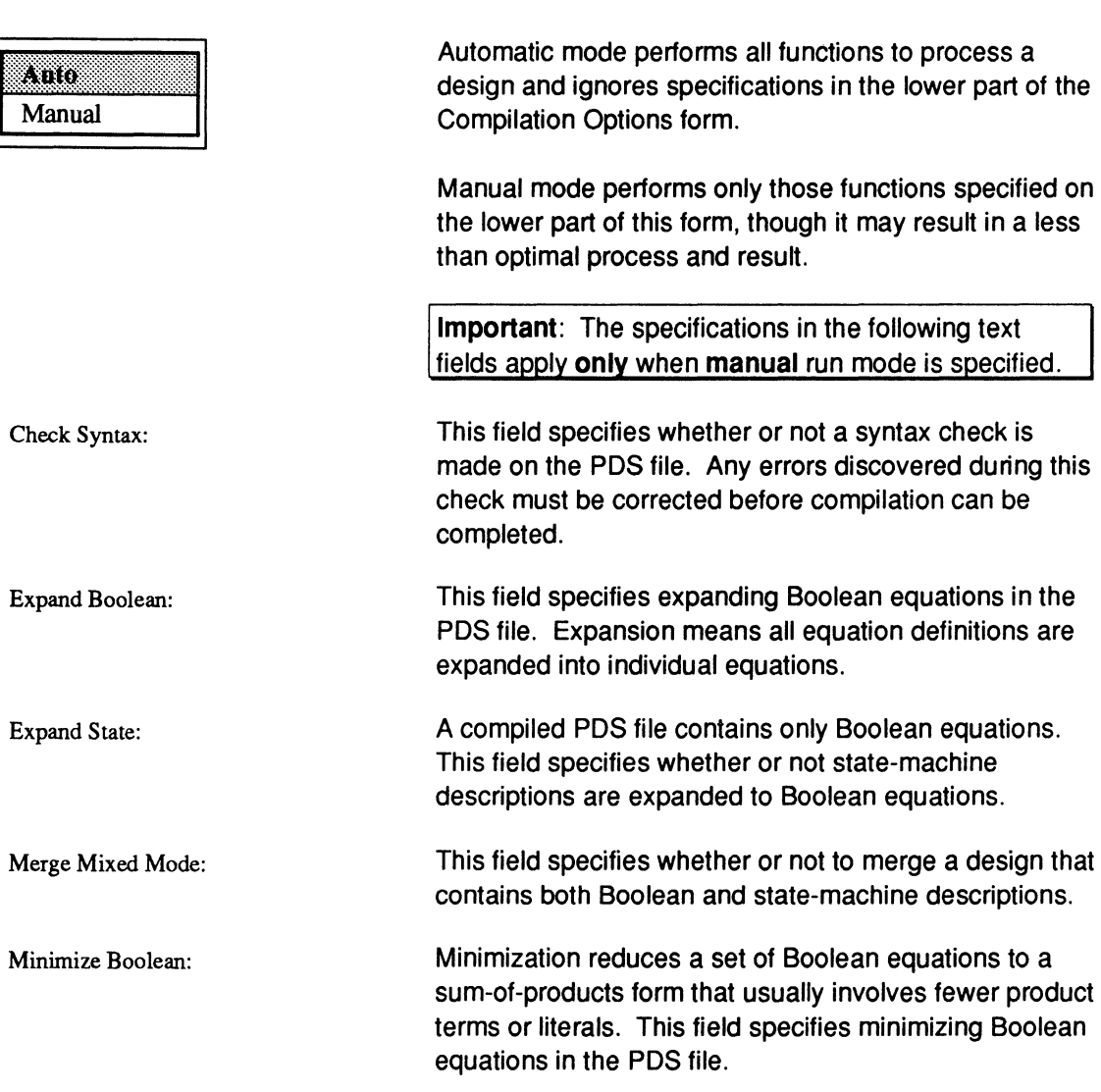

The list associated with this option field provides two

choices: Auto and Manual.

Assemble: Assembly translates information in a .TRE file and produces a JEDEC fuse map file for all PAL and PLS device designs and a MACH report for all MACH-device designs. This option field specifies whether or not assembly is performed.

> If you're working on a MACH-device design, a MACH Fitting Options form appears after you confirm options on the Compilation Options form.

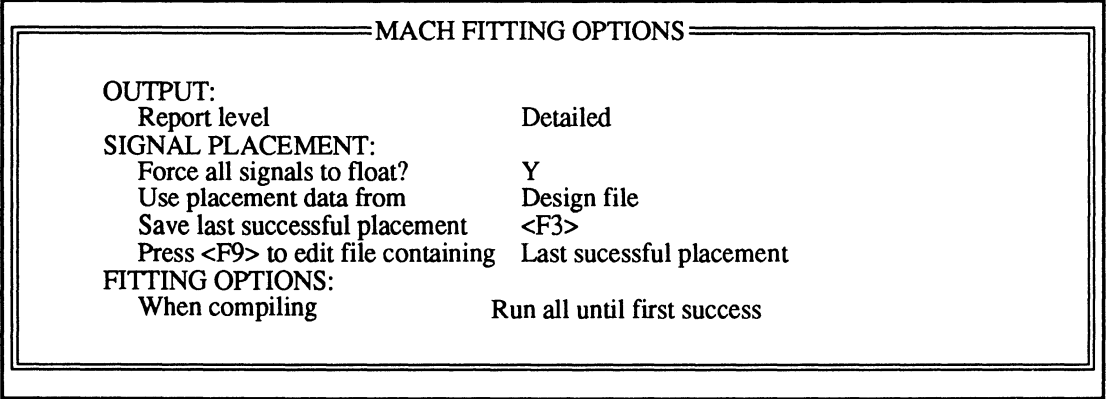

The MACH Fitting Options form specifies options unique to fitting MACH-device designs. The form includes status, option, and text fields.

- **Option** fields allow you to specify preferences for output reports, signal placement, and fitting options.
- One **text** field, Force all signals to float, allows you  $\bullet$ to specify either yes or no.
- A **status** field in the center of the form indicates you want to save the last successful placement.

Report level

This option field provides two report choices for MACHdevice designs; the default is Detailed.

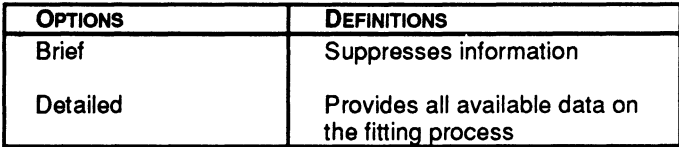

locations specified in the design file are used or ignored. If you type a Y in this field, the design-file placement is ignored and all pin and node locations are left floating;

Force all signals to float?

Use placement data from

the software chooses locations automatically. This option field allows you to specify the source of the signal-placement data to be used during the next fitting

process.

This text field identifies whether the pin and node

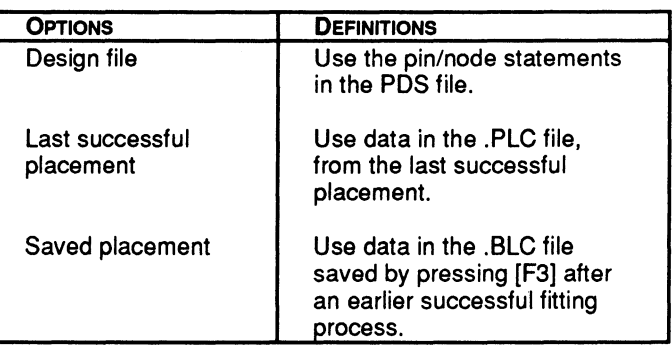

**Note:** You can override any of these placement options by typing the letter Yin the Force all signals to float field.

Data generated during the last successful fitting process is automatically stored in a file named after the design with a .PLC extension: design.PLC. The PLC file is overwritten during each successful fitting process.

This status field indicates you can permanently store the last successful placement in a file, named after the design with a .BLC extension. Press (F3] after a successful fitting process to create this file. This field cannot be selected.

Save last successful placement
#### Press [F9] to edit file containing

You can edit the results of a successful placement to use during the next fitting process. For example, you can edit a pin placement to suit specific design constraints. This option field specifies which results are displayed in the text editor when you press [F9].

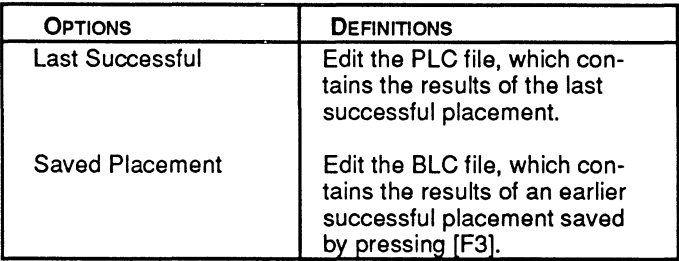

The default is to display results in the PLC file from the last successful placement. This form must be visible when you press [F9].

This option field allows you to specify one of four fitting strategies; the default is Run until1st success: STD.

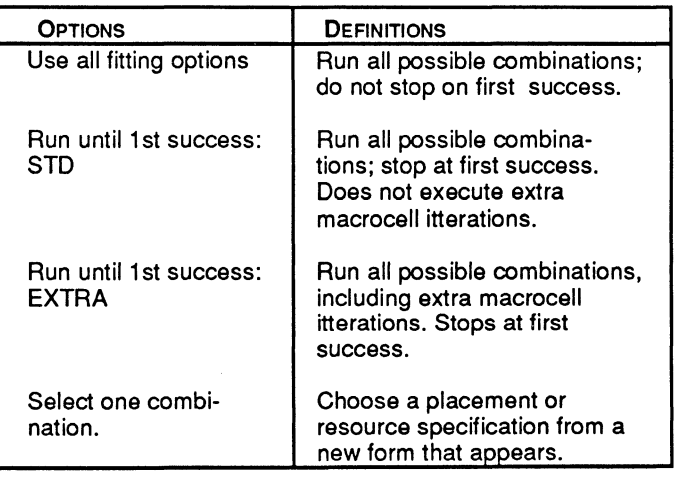

See the PALASM 4 Release Notes that accompany this software for more information on the Run until 1st success option.

After you choose the Select one combination option, a form appears with additional specifications. All fields on

When compiling

this form are text fields where you can enter Y, Yes, or N, No. The default in each case is Y, which enables the corresponding item.

Maximize packing of logic blocks? Y Expand small PT spacing?<br>
Expand all PT spacing?<br>
Y Expand all PT spacing?

Maximize packing of logic blocks? This field specifies packing as many macrocells as possible into each logic block versus holding some macrocells in reserve.

- Y places as many macrocells as possible into each block.
- N holds some macrocells in reserve.

This field allows more flexibility in choosing macrocell placements and switch-matrix paths for feedback signals.

- Y leaves adjacent macrocells empty when functions with less than four product terms are placed.
- N disables the option to leave adjacent macrocells empty.

This specification provides extra switch-matrix resources for intrablock routing. Additional resources are needed for designs that contain many inputs that feed multiple blocks. These resources can be reserved during signal placement by leaving adjacent macrocells empty.

- Y skips one macrocell between each placed signal.
- N disables the option to skip one macrocell between each signal.<sup>11</sup>

Expand small PT spacing

Expand all PT spacing

<sup>11</sup> Refer to Section II, Chapter 5, for further details regarding these three fitting strategies.

# **Simulation Options**

Working environment Compilation options

Simulation options

Logic synthesis options

When you select this command for non-MACH-device designs, a form appears that allows you to define where simulation commands are stored.

l~''=U=re==au=x=il=iary==s=im==ul=au=·o=n=f=ile=:=N==============~lll

Use auxiliary simulation file: N

When you select this command for MACH-device designs, the form that appears has an additional option field. This additional field allows you to specify the source of the signal placement data to be used during simulation and test vector generation.

Use auxiliary simulation file: N Use placement data from: Design file

Simulation commands can be stored in a separate auxiliary file, named after the design with a .SIM extension. Though you can store commands separately anytime, it is particularly important to do so in the following instances.

When you merge multiple PDS files into a single MACH-device design, the simulation segments are automatically removed.

You can use existing simulation commands within each design as a guide to produce a separate auxiliary simulation file.

When creating schematic-based designs for MACH devices, no simulation commands appear in the resulting PDS file.

Subsequent debugging and compilation overwrites the resulting PDS file so it's best to store simulation commands in a separate file.

Use auxiliary simulation file:

Use placement data from:

This option field allows you to identify the source of the signal placement data needed to generate test vectors during simulation. For MACH-device designs, test vectors will not be generated if signal placement data is not available. You can choose from three options.

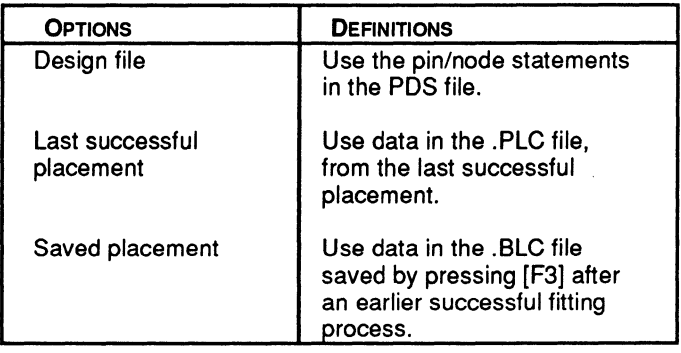

When selecting one of the above options, the following considerations apply.

- If the design file specifies any pins as floating, use this option field to select the placement data in either the .PLC or the .BLC files.
- If the design file specifies any pins as floating and you select the Design file option, test vectors will not be generated during simulation unless you first back annotate signal placement data from either the .PLC or .BLC files.

# **Logic Synthesis Options**

Working environment Compilation options Simulation options

Logic synthesis options

This command allows you to specify preferences for pairing, gate splitting, register optimization, polarity, and treatment of unspecified default conditions.

When you select this command, a form appears that contains text and option fields that display specifications currently in effect.

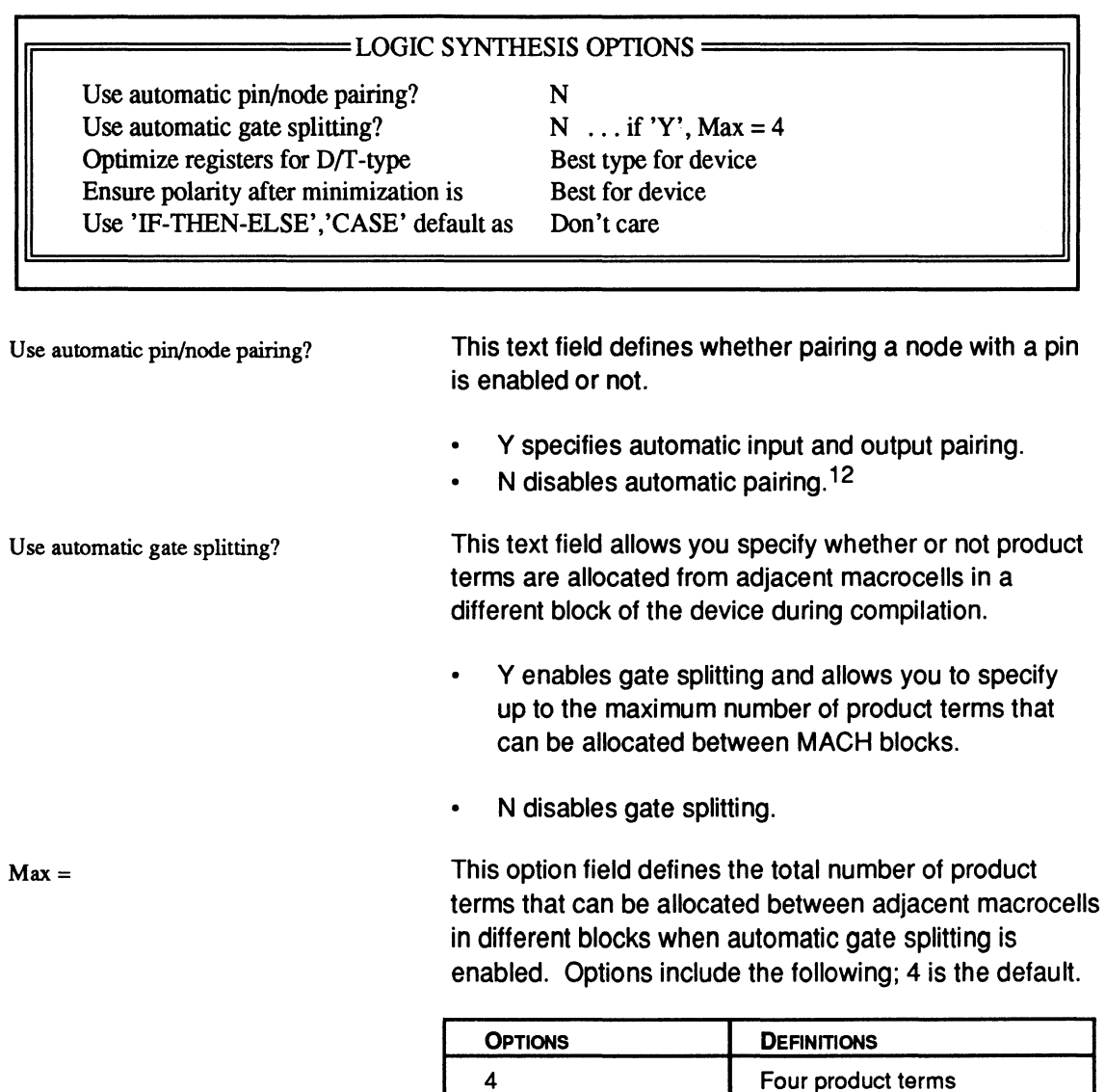

Each macrocell contains four product terms. Therefore, gate width is defined as the number of product terms

8 **Eight product terms** 12 **Twelve product terms** 16 Sixteen product terms

<sup>12</sup> Refer to Chapter 10 for details about pairing a node with a pin.

rounded up to the nearest multiple of four. The maximum gate width is device dependent.

- A maximum gate width of 12 product terms is  $\bullet$ allowed for MACH 1 device designs.
- A maximum gate width of 16 product terms is  $\bullet$ allowed for MACH 2 device designs.

This option field allows you to specify which register type is required for the design. You can choose from four options.

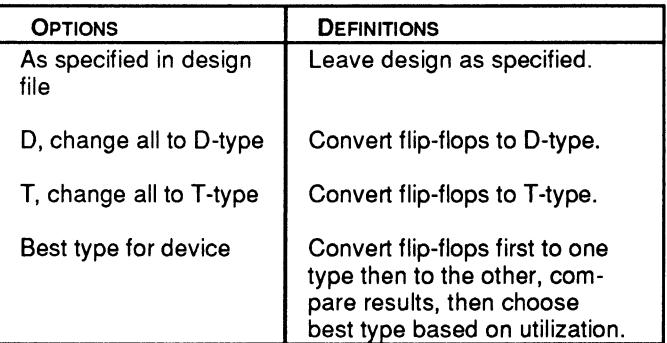

Ensure polarity after...

This option field allows you to specify the polarity required for the design. You can choose from four options.

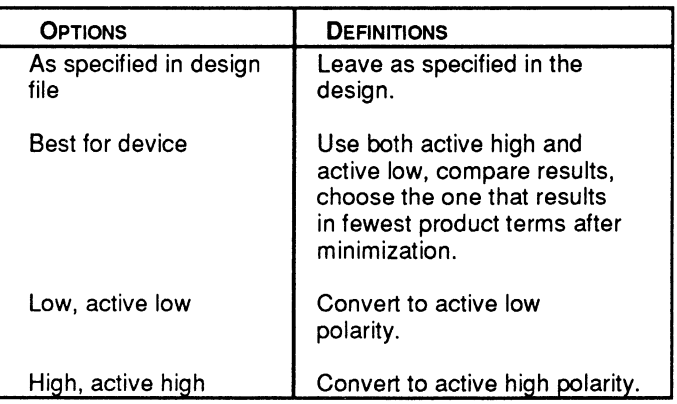

### Optimize registers for D/T-type

Use 'IF-THEN-ELSE', 'CASE'...

This option field allows you to specify how the software treats default values for the IF-THEN-ELSE and CASE statements. You can choose from two options: Don't care is the default.

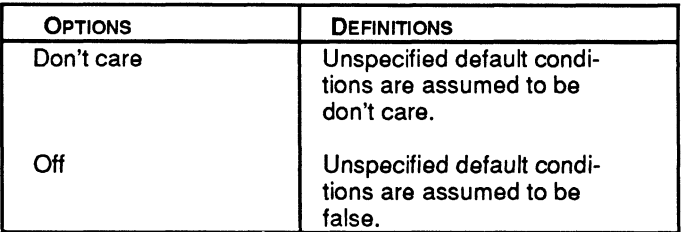

The don't-care option requires you specify both the on and off sets. The off option requires you to specify only the on sets; the software assumes all other conditions to be off.

You may lose signals from the design If you select the Don't care-option and do not specify all of the default conditions. If the software treats these signals as don't care, they will be eliminated from the design during logic reduction.

**Important:** When translating designs created with PLPL, you must select the Off option because PLPL treats unspecified default conditions as false.

#### Use fast minimization?

This option allows the user to run an abbreviated version of the new Minimizer first introduced with PALASM 4 version 1.4. If it is OFF, a more exhaustive minimization is performed. Turn it ON only if an Out of memory error is generated or Minimizer compilation times are unusually long, change the fast Minimizer may produce equations with more product terms than the standard Minimizer did.

# **9.2.1.7 Go To System**

#### ennegeng

Begin new design Retrieve existing design Merge design files Change directory Delete specified files Set up ...  $G_0$  to system **Ouit** 

# **9.2.1.8 Quit**

#### om

Begin new design Retrieve existing design Merge design files Change directory Delete specified files Set up ... Go to system Onit

This command temporarily transfers you to the operating system. Once there, you can peruse directories and use any other operating-system commands as usual.

**To leave the operating system,** just type the word exit and press [Enter]. You're returned to the PALASM environment.

The Quit command transfers you to a confirmation form before exiting the PALASM environment.

Are you sure? Y/N

- Y exits the PALASM environment and displays the operating system.
- N returns you to the PALASM environment.

**Important:** Pressing [Esc] when a top-level menu is displayed initiates the Quit command automatically.

# **9.2.2 EDIT MENU**

#### **BBB**

Text file Schematic file Control file for schematic design Auxiliary simulation file Other file

The Edit menu provides two kinds of commands that operate on the specified design in the current working directory.

**Schematic editor command**  Schematic file

ä

**Text editor commands**  Text file Control file for schematic design Auxiliary simulation file Other file

**Important:** All commands on this menu operate on the current specified design.<sup>13</sup>

# **9.2.2.1 Text File**

**FDIT** 

:~:1m::1i::::::::~:::::::::::::::::::::':::::::::~::::::::]::::::::',':::::::::::::,:::·::::::::,t1:::] Schematic file Control file for schematic design Auxiliary simulation file Other file

This command transfers you to the text editor and loads the PDS file 'you specified using the Retrieve existing design command on the File menu. You can edit information in this file as usual.<sup>14</sup>

- $\bullet$ If this is a new PDS file, some data may have been entered using the PDS declaration-segment form when the design was created.
- If the PDS file was converted from schematic data, information in the declaration segment is derived from the control file; equations were produced during either compilation or conversion.

When you leave the editor, you're returned to the PALASM environment.

<sup>13</sup> Refer to discussions 9.2.1.1 and 9.2.1.2 for details about creating and retrieving designs. Refer to 9.2.1.4 for details about changing the current working directory.

<sup>14</sup> Refer to Section V, Appendix A, for details about the AMO-supplied text editor.

# **9.2.2.2 Schematic File**

#### **1318188**

Text file

ka alamana

Control file for schematic design Auxiliary simulation file Other file

This command transfers you to the OrCAD/SDT Ill editor and loads the top-level schematic from the current specified design.

All commands and options in OrCAD/SDT Ill operate as usual.<sup>15</sup> When you leave OrCAD, you're returned the PALASM environment

**Important:** Any device type you specify in the schematic is ignored. The device type must be specified in the control file for the schematic.

# **9.2.2.3 Control File for Schematic Design**

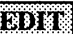

Text file

Schematic file

Control file for schematic design

Auxiliary simulation file Other file

This command transfers you to the control-file form for the schematic-based design, as discussed under 9.2.1.1. You can edit any field in the form to change information in the declaration segment of the resulting PDS file.

**Important:** The device type must be specified in the control file for the schematic. Any device type you specify in the schematic is ignored.

**Also:** If you change the device type in the control-file form, the information in the lower-right corner of the screen is not updated until you run the next process.

When you leave the form, you're returned to the PALASM environment.

<sup>15</sup> Refer to the OrCAD/SDT III Schematic Design Tools manual for details about using the schematic editor.

# **9.2.2.4 Auxiliary Simulation File**

#### mm.

Text file Schematic file Control file for schematic design  $\cdots$  .  $\cdots$  .  $\cdots$  .  $\cdots$  :  $\cdots$  :  $\cdots$ Other file

This command transfers you to the text editor and loads the auxiliary simulation file for the current design. If a file named with a .SIM extension does not exist in the current directory, a blank file becomes available so you can enter simulation commands.16

It's a good idea to produce and store simulation commands in a separate file under certain circumstances, for the following reasons.

- When you combine PDS files into a single design, the simulation segment is stripped out of the combined PDS file.
- When you enter a design as a schematic, each time you compile the design a new PDS file is produced so any simulation commands you enter are lost.

In either case, name the simulation file after the design and include a .SIM extension.

When you leave the editor, you're returned to the PALASM environment.

Use this command to identify a specific file to view or edit. When you select this command, a form appears with a text field so you can specify the name of the file.

Text file Schematic file Control file for schematic design Auxiliary simulation file omer filo

**9.2.2.5 Other File** 

យលីន

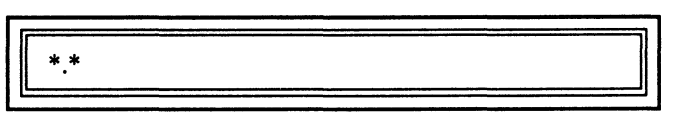

The intelligent text field in this form allows you to proceed using one of two methods.

<sup>16</sup> Refer to Section V, Appendix A, for details about the AMD-supplied text editor.

A. Type the complete file name.

When you confirm the name, the file is loaded into the appropriate editor and made available on screen.

#### **or**

- B. Display a list of files using one of the techniques below.
	- Press [Enter] to display a list of all files in the current directory.
	- $\bullet$ Type part of a name, such as design.•, to display a list of specific files, such as all files relating to the named design.
	- Type a different drive or directory path to  $\bullet$ display a list of files elsewhere.

In any case, once you select a name from the resulting list, you're transferred to the appropriate editor and the file is automatically loaded. When you leave the editor, you're returned to the PALASM environment.

# **9.2.3 RUN MENU**

#### w~"~~a,~1 **...** nv.a.~~'!!i

Compilation Simulation Both Other operations ... This menu provides a list of operations you can perform on the current design.

**Primary commands Compilation** Simulation Both

**Secondary command**  Other operations ...

> The Other operations command displays a submenu of commands that perform secondary tasks, as discussed under 9.2.3.4.

**Important:** All commands on this menu operate on the current specified design.<sup>17</sup>

Discussions below explain each command on the Run menu.

This command initiates the compilation process. Depending on the working environment options you specified, forms that define compilation and MACHfitting options may appear automatically.<sup>18</sup>

In any case, a window opens when the process begins and messages scroll by to keep you informed.

#### **Schematic designs**

A. Certain OrCAD utilities are run to check schematics for electrical design-rule violations and the verified schematic is converted into a PDS file.

#### **All designs**

- B. A syntax check is performed on the PDS file.
- C. Equations are expanded, then minimized.
- D. Assembly procedures are completed for PLO designs; the fitting process is performed for MACHdevice designs.

18 Refer to discussion 9.2.1.6, Set Up, for details about compilation options.

# **9.2.3.1 Compile**

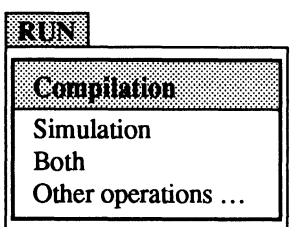

<sup>17</sup> Refer to discussions 9.2.1.1 and 9.2.1.2 for details about creating and retrieving designs. Refer to 9.2.1.4 for details about changing the current working directory.

The device pin out and JEDEC files are produced if all processes are successful. Other files are also produced.

# **9.2.3.2 Simulation**

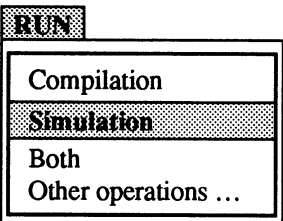

This command verifies design logic using commands placed in either the simulation segment of a PDS file or in an auxiliary simulation file. However, no timing verification is done.

Depending on the working environment options you've set, a form may appear asking if you're using an auxiliary simulation file.

- Y indicates you are using a separate simulation file.
- N, the default, indicates simulation commands  $\bullet$ reside in the PDS file.

When the process begins, a window opens and messages scroll by to keep you informed. Two types of files are produced during simulation that can help you debug your design.

- Simulation data
- History Waveform display

If the design has not been compiled before selecting this command, it is first compiled, then simulated.

# **9.2.3.3 Both**

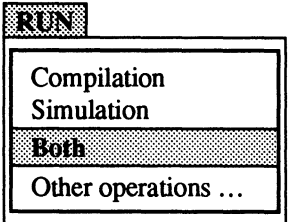

# **9.2.3.4 Other Operations**

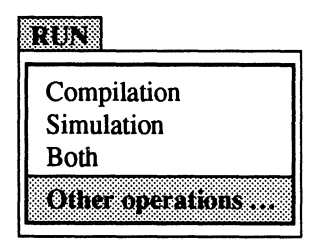

# **Convert Schematic to Text**

This command saves time when you want to compile and simulate the design at once. Depending on your design and set up options, several forms may appear automatically: compilation, MACH fitting, and simulation options.

When the process begins, a window opens and messages keep you informed, as usual.

- $\bullet$ All compilation functions are performed and output files are produced unless errors occur.
- Simulation is performed and the simulation-results files are produced.

This command displays a submenu that lists secondary commands you can use to either debug a design or recover a lost design.

Convert schematic to text Back annotate signals ... Disassemble from ... Recalculate jedec checksum Translate from plpl Execute

Discussions below define each command on the submenu.

Schematic conversion ordinarily occurs each time you compile the design. However, this command converts data from the current specified schematic into a PDS file without compiling the design.

When the conversion starts, a window opens and messages scroll by. A single PDS file is produced; however, a syntax check is not performed.

**Back Annotate Signals** This command pertains only to MACH-device designs. You use this command to display a list of options that indicate the source for signal-placement data. The data from the specified source replaces existing signal locations in the PDS file and pin out report.<sup>19</sup>

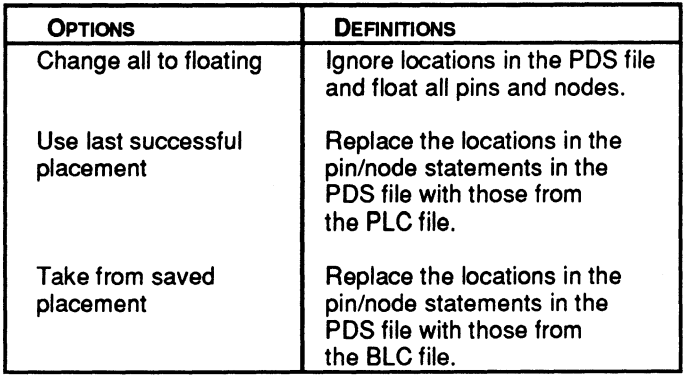

- The PLC file is created during the last successful placement: this file is overwritten during each successful fitting process.
- The BLC file is created when you press [F3] after a  $\bullet$ successful placement and contains information from the PLC file.

When you select a command from the submenu, the process is initiated. Upon completion, a window opens and provides status information.

**Note:** If the software detects an error in mapping the signal placement data into the .PDS file, the results of the back annotation will be stored in a separate file with the name design.PBK. For example, defining unused signals in the PDS file or using an illegal number will create this condition.

**Disassemble From** This command displays a submenu with the two choices discussed below.

<sup>19</sup>  Refer to discussion 9.2.1.6, Set Up, Compilation options, for details about signal back annotation on the MACH fitting options form.

# $: \mathbb{R}^n \rightarrow \mathbb{R}^n$ Intermediate

Input file name:

Output file name:

Device name:

The Jedec command converts JEDEC fuse data into Boolean equations, which is useful to reconstruct a design for which other files are missing. When you select this command, the form below appears with two text fields and an option field.

Input file name: UDCNTR.JED Output file name: UDCNTR.PL2 Device name: MACH110

This field provides the name of the JEDEC file, which corresponds to the currently specified design name followed by a .JED extension. A name in this field does not indicate the corresponding file exists. You can enter a new name to use a different file as input. You can enter \*.JED to display a list of all JEDEC files in the current working directory.

This field names the Boolean equation file created during disassembly. Again, the name matches the design followed by a .PL2 extension. You can enter a new name to store the results in a different file.

This option field allows you to select the device type corresponding to the original design. JEDEC disassembly is not supported for all devices. You can only disassemble designs created for the devices on the option list, displayed by pressing [F2] in this field.

Once you confirm specifications in the disassembly form, the process is initiated.

**Note:** When JEDEC fuse data is converted to Boolean equations, the pin names, comments, and simulation vectors in the original PDS file are removed.

**Also:** Entry formats, such as state machine, waveform, and truth tables, are converted to Boolean equations.

Jedec

The Second Property of the Second Property and

# **Recalculate JEDEC Checksum**

Input file name:

Output file name:

Device name

When finished, a Boolean equation output file is stored in the current directory under the name you specified.

The Intermediate command disassembles the intermediate file, PALASM2.TRE, so you can view the results of the minimization and expansion processes in a sum-of-products format.

This command recalculates the checksum in the JEDEC test-data file. When you select this command, the form below appears.

> Input file name: Output file name: Device name:

UDCNTR.JED UDCNTR.JDM MACH<sub>110</sub>

This field contains the name of the JEDEC checksum file in the current directory, which corresponds to the current specified design name with a .JED extension. A name in this field does not indicate the corresponding file exists. You can enter a new name to use a different file as input.

This field contains the default name of the output file that will be created. Again, the name matches the design followed by a .PDS extension. You can enter a new name to store the results in a different file.

This option field allows you to select the device type corresponding to the original design. Checksum recalculation is not supported for all devices. You can only recalculate the checksum for the devices on the option list, displayed by pressing [F2] in this field.

Once you confirm specifications in the recalculation form, the process is initiated. When finished, a JDM file is stored in the current directory under the name you specified.

# **Translate from PLPL**

This command converts a PLPL design file into a PDS file. When you select this command, a form appears so you can enter the input and output file names.

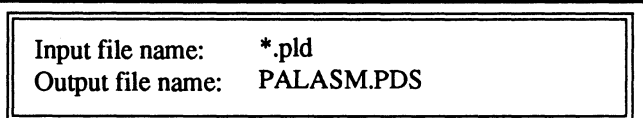

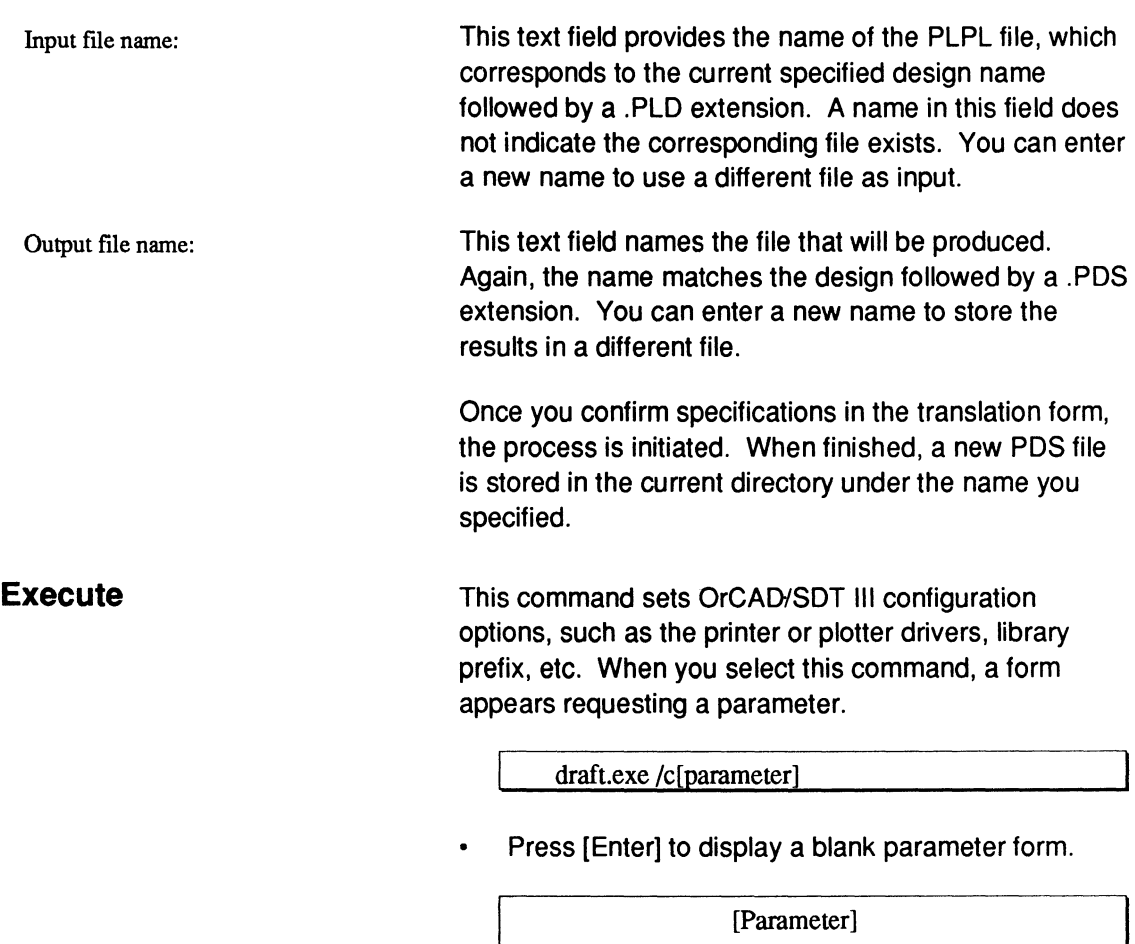

**9.2.4 VIEW MENU** 

#### Ji1B.Wl

Execution log file Design file Reports ... Jedec data ... Simulation data ... Waveform display ... Current disassembled file Pinout Netlist report

Other file

- Press [Enter] a second time to invoke OrCAD's configuration program.
- Change options as usual, then update the information and quit.

When you quit, you're returned to the PALASM environment. 20

The View menu provides commands to display all files related to the currently specified design. However, you cannot edit files in view mode.

- $\bullet$ You can press [Esc] to dismiss the file and return to the View menu.
- You can use the Go to system command on the File menu to suspend to the operating system, then use the print command to print a file. Type exit and press [Enter] to return to the PALASM environment.

Brief definitions of available commands and other information about each file are provided below.

<sup>20</sup> Refer to the OrCAD/SDT III Schematic Design Tools manual for details about specifying options using DRAFT/C.

# **9.2.4.1 Execution Log File**

# www **Execution log file** Design file Reports ... Jedec data ... Simulation data ... Waveform display ... Current disassembled file Pinout Netlist report Other file

# **9.2.4.2 Design File**

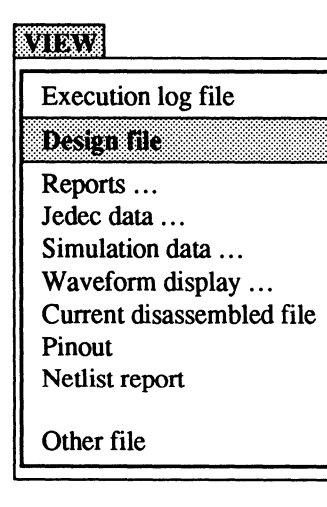

This command displays the log file that contains all messages generated by the last software process run on the current design.

The log file is rewritten each time you initiate a new process. All error, warning, and status messages appear as they are recorded.

This command displays the current design file in the appropriate editor, either the text editor or the schematic editor. You can edit the file and print it using the associated editor commands.

If you retrieved a schematic design and want to view the PDS version created during compilation, you must use the Other file command on the View menu.

# **9.2.4.3 Reports**

# Wixy Execution log file Design file Reports... Jedec data ... Simulation data ... Waveform display ... Current disassembled file Pinout Netlist report Other file

# **Fuse Map**

# **Mach Report**

This command provides a submenu that lists the names of the files produced either during the PLO assembly or MACH fitting-process.

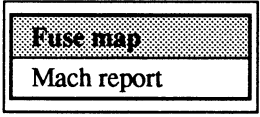

This file provides both programmed and unprogrammed fuse data generated during the assembly process for non-MACH device designs.

- The symbol for a programmed fuse is  $-$ .
- The symbol for an unprogrammed fuse is X.

This file contains placement, block, and device pin-out information for MACH-device designs. The content of this file is controlled by the output-report specification on the MACH Fitting Options form, as shown below and discussed under 9.2.1.6.

Report level Detailed

 $\ddotsc$ 

# **9.2.4.4 JEDEC Data**

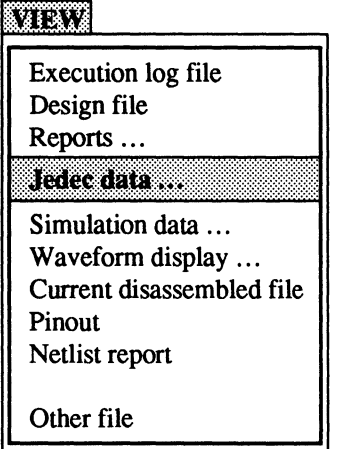

**Fuse Data Only** 

**Vectors + Fuse Data** 

This command displays a submenu that lists commands to view JEDEC fuse and vector data.

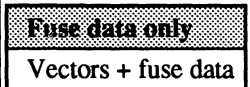

The fuse data file is created during the assembly or fitting process. The information in this file is in a machine-readable format that you can download to program a device.

Vectors are added to the fuse file after a successful compilation and simulation. Information in this file includes the following.

- Fuse data from the JEDEC fuse data file  $\bullet$
- Test vectors added during simulation that can be used to verify a device on a programmer

## **9.2.4.5 Simulation Data**

#### wat

Execution log file Design file Reports ... Jedec data ...

**KEMBERGARA PERSONAL** ::::::11:m!n:1!1M:~:::::::::::::::·::::::t::::::

Waveform display ... Current disassembled file Pinout Netlist report

Other file

# **History**

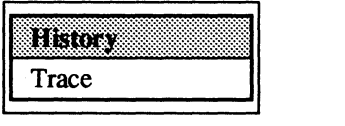

This command displays a submenu of commands to view the simulation history and trace files in a text format.

The following information is presented in each file.

- Each instance of g represents the SETF command in the simulation file.
- Each instance of c represents a complete clock cycle, which is defined by the CLOCKF command in the simulation file.

The history file contains the behavior of all signals defined in the pin statements. Information in this file is divided into two columns. You can track values using the cursor, which is displayed as a thick vertical bar.

- $\bullet$ The left column lists pin names for each pin listed in the declaration segment of the PDS file.
- The right column records the simulation results in text-format waveform.
	- $H = h$ igh
	- $l = low$
	- $X =$ undefined
	- $Z =$  output disabled

# **Trace**

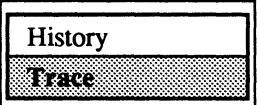

The trace file contains the behavior of only those signals specified using the Trace command in the simulation segment or file. Again, you can track values using the cursor, which is displayed as a thick vertical bar.

Information is displayed in the same text format as the history file.

- The left column provides the pin names you  $\bullet$ specified using the Trace command.
- $\bullet$ The right column records high and low signals as a text-format waveform.
	- $H = h$ igh
	- $L =$  low
	- $X =$ undefined
	- $Z =$  output disabled

**9.2.4.6 Waveform Display** 

### wiery

Execution log file Design file Reports ... Jedec data ... Simulation data ... Waveform display ... Current disassembled file Pinout Netlist report Other file

This command displays a submenu that lists the simulation waveform files.

The following information is presented in each file.

- Each instance of g represents the SETF command in the simulation file.
- Each instance of c represents a complete clock cycle, which is defined by the CLOCKF command in the simulation file.

# **History**

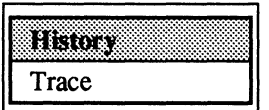

# **Trace**

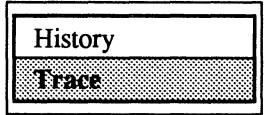

# **9.2.4. 7 Current Disassembled File**

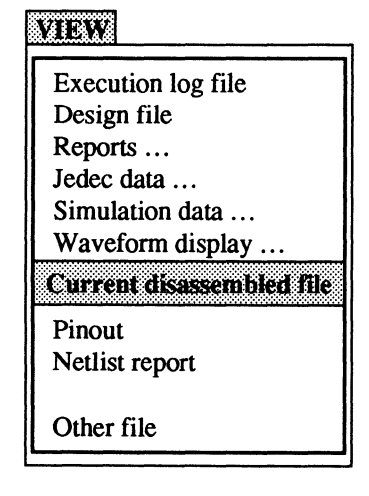

This file displays the simulation history of **all signals**  defined in the pin statements in a graphic format. Again, you can track values using the cursor, which is displayed as a thick vertical bar.

- The left column provides pin names for each pin listed in the declaration segment in a PDS file.
- The right column records high and low signals graphically.

This file displays only the simulation **trace data** in a graphic format. Again, you can track values using the cursor, which is displayed as a thick vertical bar.

- The left column provides names of the pins you specified using the **Trace command** in the simulation segment or file.
- The right column displays the simulation results graphically.

This command lists the current disassembled file, if any, which contains the results of disassembling either the intermediate .TRE file or the JEDEC file. After selecting the name from the list, the file appears on the screen.

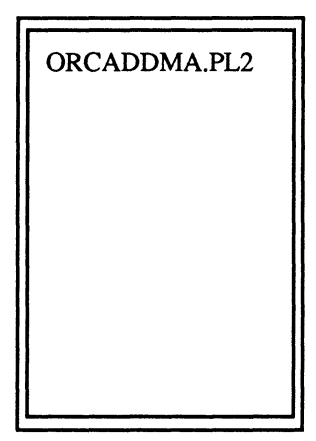

### **9.2.4.8 Pinout**

#### wixy

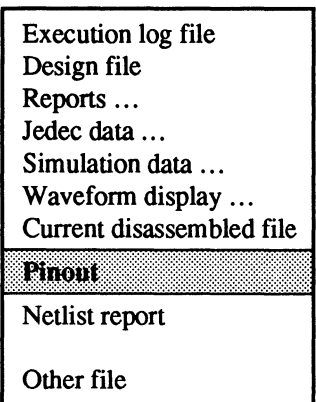

# **9.2.4.9 Netlist Report**

**VIEW** 

Execution log file Design file Reports ... Jedec data ... Simulation data ... Waveform display ... Current disassembled file Pinout NGUSLEDOTI Other file

This file provides the device pin-out information in graphic form. For MACH-device designs only, this file also includes pin and node assignments for the specified device following a successful compilation.

**Note:** For MACH-device designs, if you specified all pins as floating, you must first back annotate the PDS file with the signal placement that's created during the fitting process, as discussed in 9.2.3.4. Otherwise, the pinout report shows all pins as NC, no connect.

The netlist report is an intermediate file created when schematic data is converted to PDS format. This text file identifies the following.

- Signal names as they appear in the schematic  $\bullet$
- Reference designators after annotation by OrCAD  $\bullet$ utilities
- AMO-supplied macro type
- Sheet information and X and Y locations on the sheet

**Note:** This report is **not** created if you type the letter N beside the Generate netlist report field on the workingenvironment form.

Generate netlist report N

# **9.2.4.1 O Other File**

#### vrv

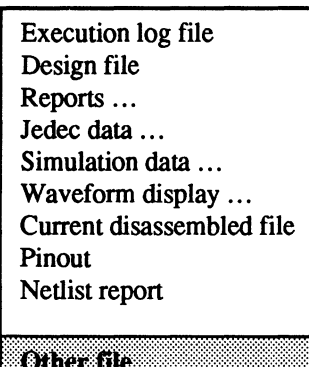

This command allows you to view files not available through explicit commands on the View menu, including those in other directories. When you select this command, the form below appears.

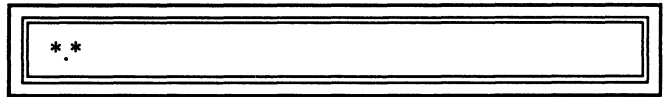

The intelligent text field in this form allows you to display a file using one of three methods.<sup>21</sup>

- Press [Enter] to display a list of all files in the current directory.
- Type part of a name, such as design.\*, to display a list of specific files, such as all files relating to the named design.
- Type a different drive or directory path to display a list of files elsewhere.

In any case, when you select a name from the list the file is displayed.

The Download menu provides access to the communication program specified in the working-environment form discussed under 9.2.1.6.

You select this command to download a JEDEC file to a device programmer via the communications software. The Go command initiates loading the JEDEC file to a device programmer using one of the following packages.

## **9.2.5 DOWNLOAD MENU**

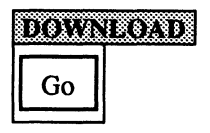

<sup>21</sup> H the specified file is a schematic, the file is loaded and displayed in the OrCAD/SDT Ill editor. In this case, you can edit or print the schematic, as usual.

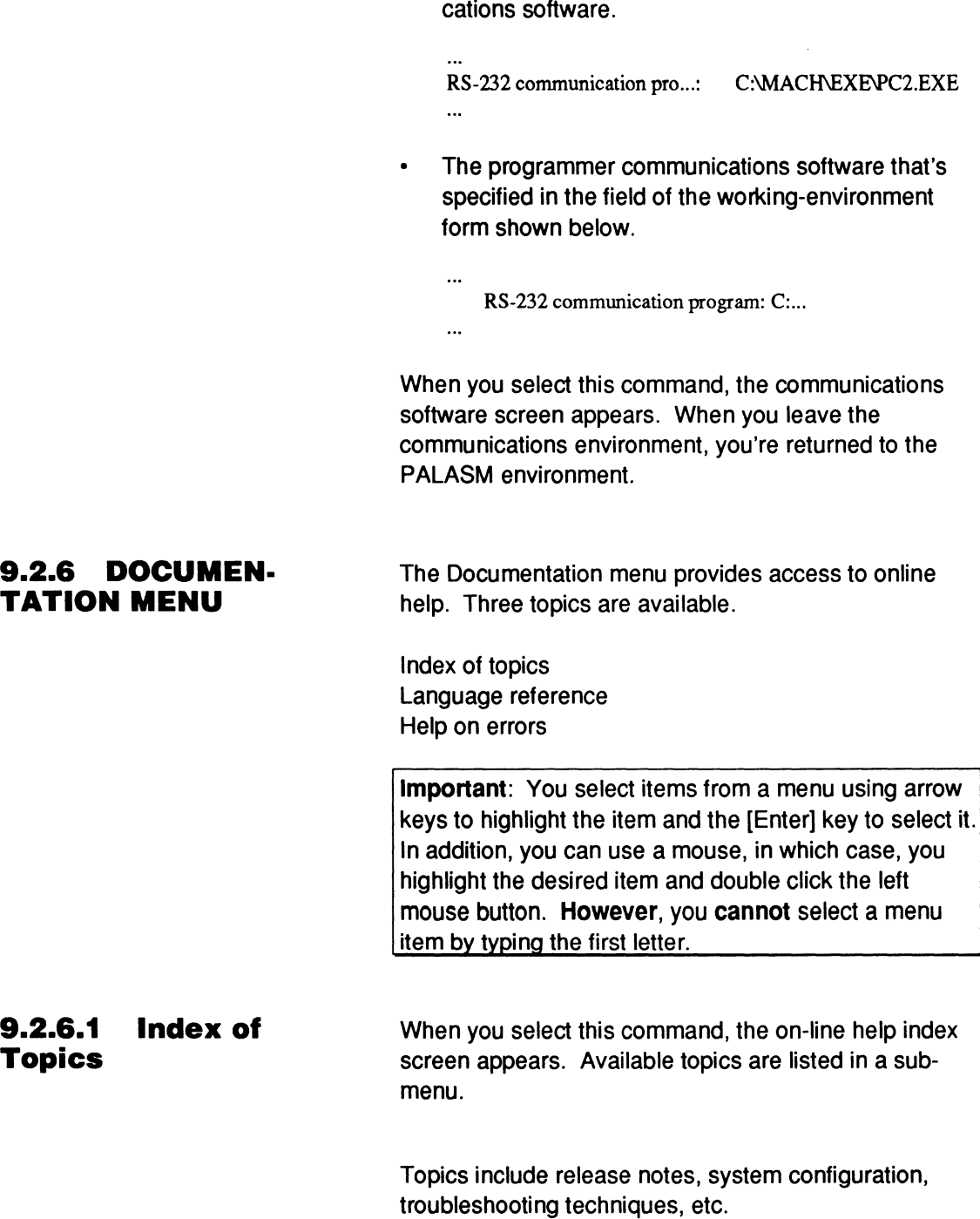

 $\bullet$ 

The AMO-supplied PC2 programmer communi-

▏

When you select a topic from the submenu, such as release notes, the information appears and you can use PgUp or PgDn to scroll through the file.

- You press [Esc] or select Resume to return to the  $\ddot{\phantom{a}}$ Online Help Index.
- You select Navigate to obtain error recovery or  $\bullet$ language reference information.
- You press [Esc] or select Quit and respond Yes to the prompt to return to the PALASM menu.

### **9.2.6.2 Language Reference**

When you select this command, available languageconstruct topics are listed in a sub-menu.22

**Important:** You select items from a menu using arrow keys to highlight the item and the [Enter] key to select it. In addition, you can use a mouse, in which case, you highlight the desired item and double click the left mouse button. However, you **cannot** select a menu item by typing.

When you select a construct, a brief overview appears, including the correct syntax and supported devices. Additional topics are listed across the top of the screen; status and prompt messages appear at the bottom of the screen. To select a topic, just move the cursor to the right or left and press [Enter).

The following discussions describe each topic that's displayed.

<sup>22</sup> These topics are also described in Section IV, Chapter 10.

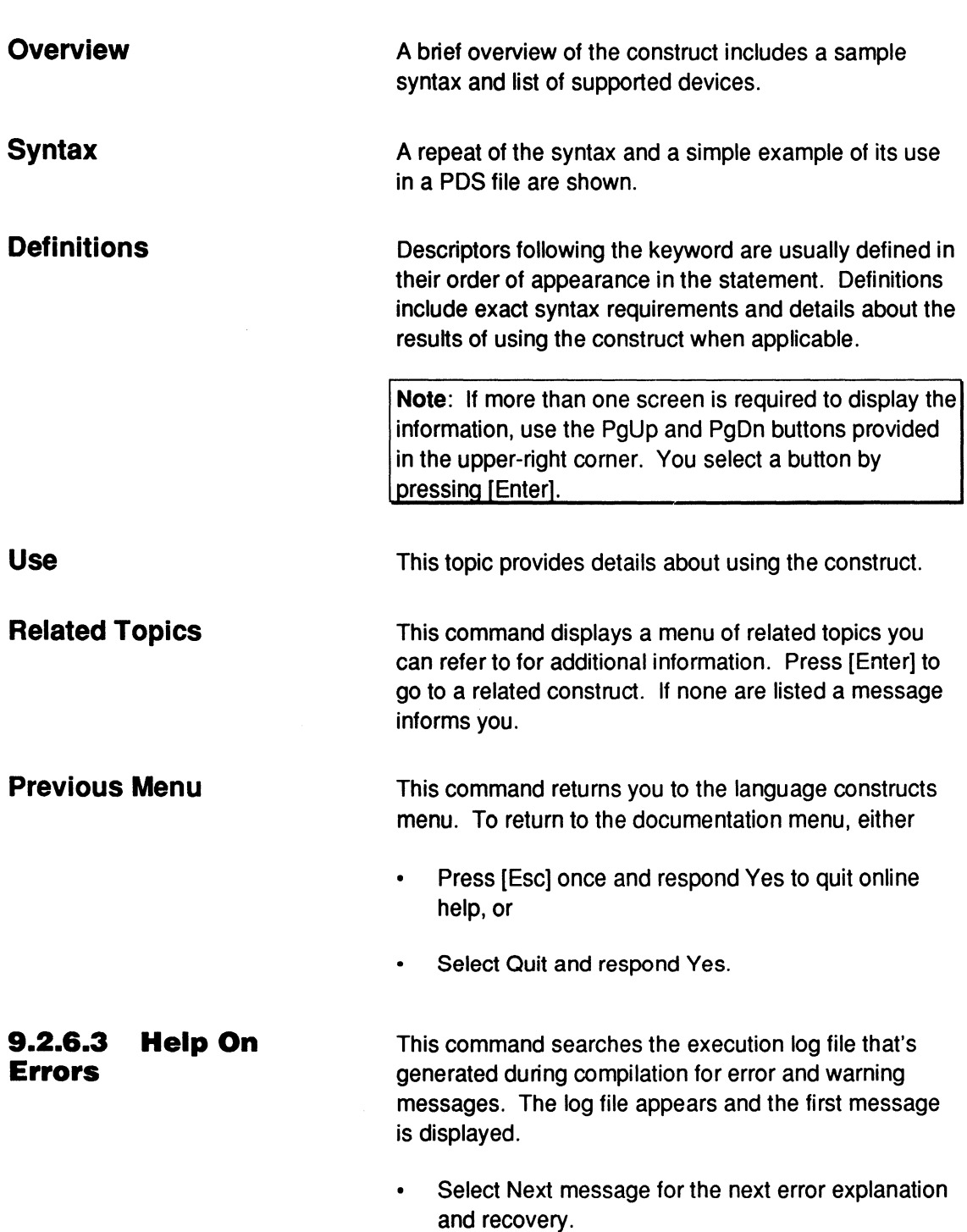

The total number of messages and the currently displayed message number appear in the lowerright comer. When the number of messages is greater than one, two additional commands appear: Next message, Previous message.

- Select Prev message to display the previous error explanation and recovery.
- Select the Browse file command and use the PgUp and PaDn buttons to scroll through the file.
- Select Enlarge recovery to view a detailed explanation and suggested recovery.
- Select Other to view additional error files or navigate to the Index of Topics or the Language Reference.
- To return to the Documentation menu, select either the Quit command or press [Esc], then respond Yes to confirm.

# **9.2. 7 [F1] FOR HELP**

Pressing [F1) transfers you to the online help and provides information about the use or function of the currently selected menu, command, option, text, or status field.

If more than one page is required to display all of the information, PgDn and PgUp buttons are provided in the lower right and upper-left corners.

- Use the up or down arrow keys to activate a button and press [Enter] to select or use the [Page Up] [Page Down] keys.
- Press [Esc] to return to PALASM.

# **CHAPTER 10**

# **LANGUAGE REFERENCE**

# **CONTENTS**

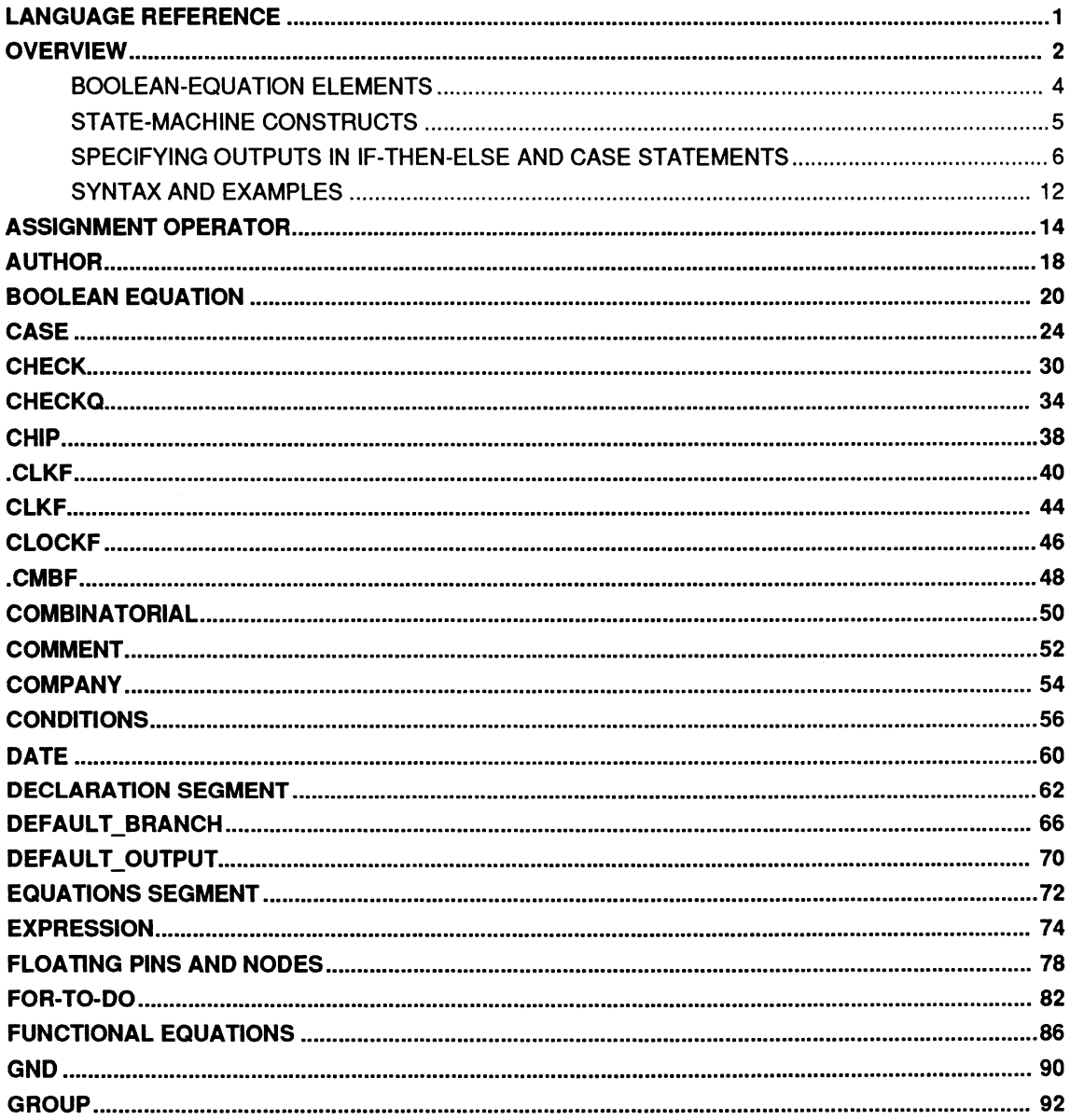

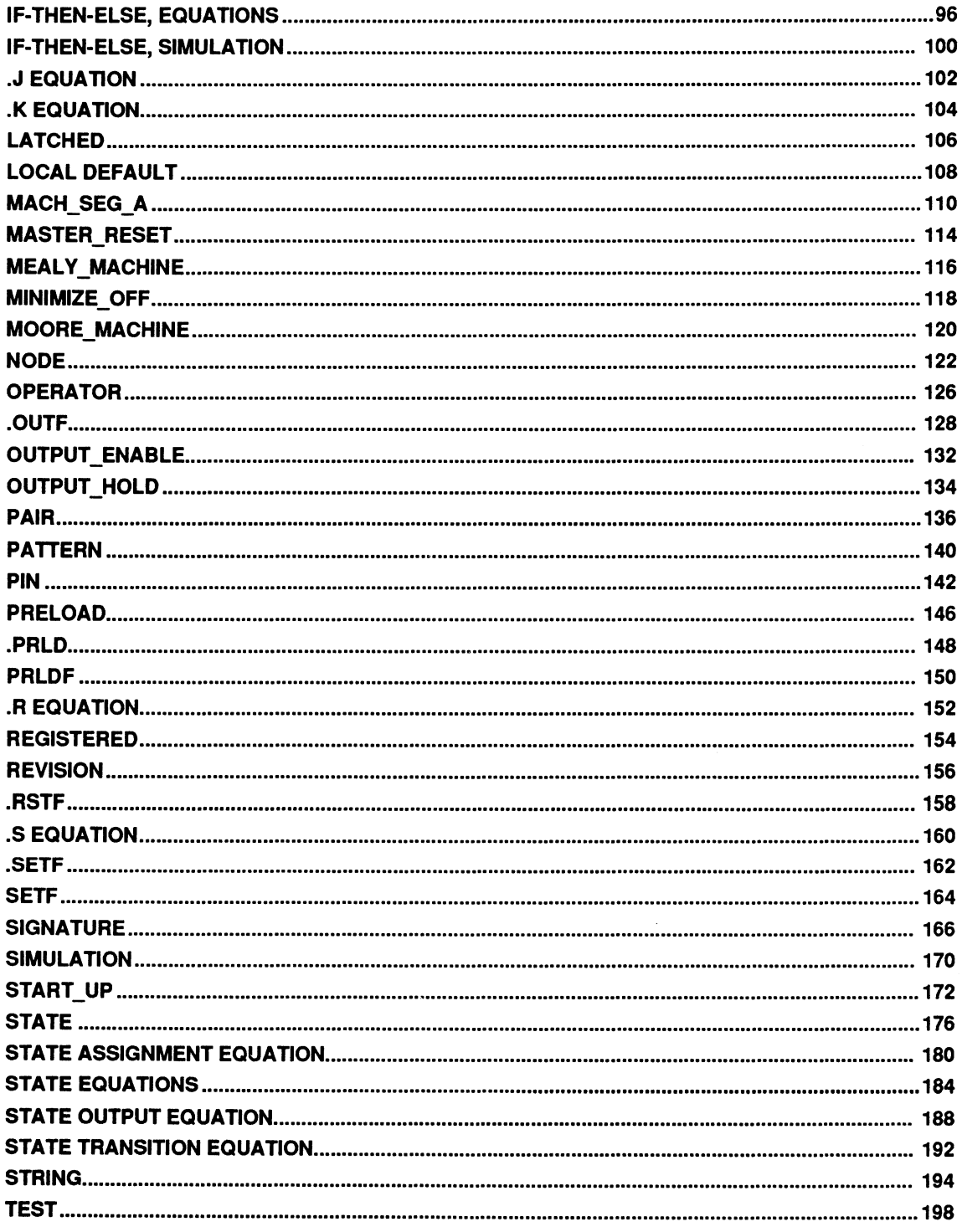
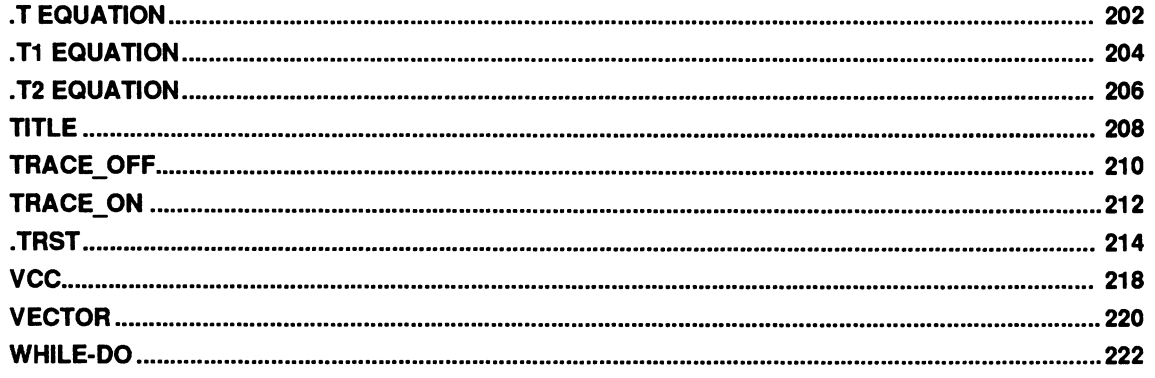

This chapter describes language elements available through the PALASM 4 software for all PLO- and MACH-device designs.<sup>1</sup> Language elements are organized alphabetically by name and include the following information.

- **Name** identifies a specific element and explains its purpose.
- **Syntax** identifies the segment of the PDS file where the element is used and shows required and optional syntax and variables; an example of use in a PDS file is included.
- **Definitions** describe each parameter and identifies  $\bullet$ specific syntax requirements.
- **Use** provides additional details.

**Important:** In the syntax boxes of this chapter, required information appears in all capital letters; variables and optional information have initial caps.

 $\mathbf{1}$ All information is also available at the workstation through Online Help.

**OVERVIEW** The PALASM 4 software supports three kinds of design specifications.

- Boolean equations
- State-machine descriptions
- **Schematics**

Only text-based designs use the language elements described in this chapter.

**Important: A** design entered as a schematic has its logic converted to Boolean equations during the compilation process. In addition, you can manually convert a schematic-based design to Boolean equations.

In any case, you can edit the resulting PALASM description specification (PDS) file to modify the design. At that point, all file and language elements relating to Boolean-equation specifications apply.

Text-based designs are described in PDS files, which are divided into several segments.

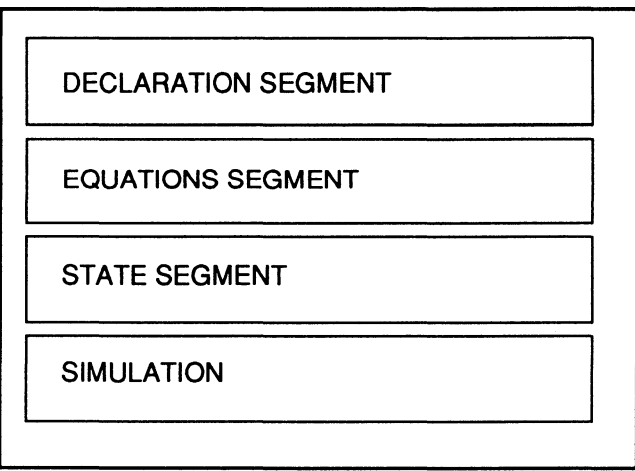

All PDS files include a declaration segment and usually a simulation segment.2 These segments contain identical information regardless of the kind of description you produce. Depending upon the type of design description you choose, the PDS file will contain an equations segment and/or a state segment . Files that contain both an equations segment and a state segment are referred to as mixed-mode designs.<sup>3</sup>

The software is not case sensitive. You can enter any information using upper- or lowercase letters or a combination. For example, PALASM 4 treats the following as the same.

- ABC
- abc
- Abe

This chapter does not describe how to create a PDS file<sup>4</sup> using the text editor, nor how to use the declaration-segment form,<sup>5</sup> available when you create a new text-based design.

- 3 Refer to Section II, Chapter 4, for details about producing mixed-mode designs.
- 4 Refer to Section I, Chapter 2, for a step-by-step guide to producing a PDS file for both Boolean and state-machine designs.
- 5 When you begin a new text-based design, a declaration-segment form appears, which you can complete to specify header information, PIN/NODE statements, chip name, and PLO or MACHdevice type. Refer to Chapter 9, in this section, for details.

<sup>2</sup>  Refer to Section II, Chapter 6, for details about when to include the simulation commands in a separate file rather than in the PDS file.

## **BOOLEAN-EQUATION ELEMENTS**

The next figure identifies all elements available for use in each segment of a PDS file for a Boolean-equation design specification.

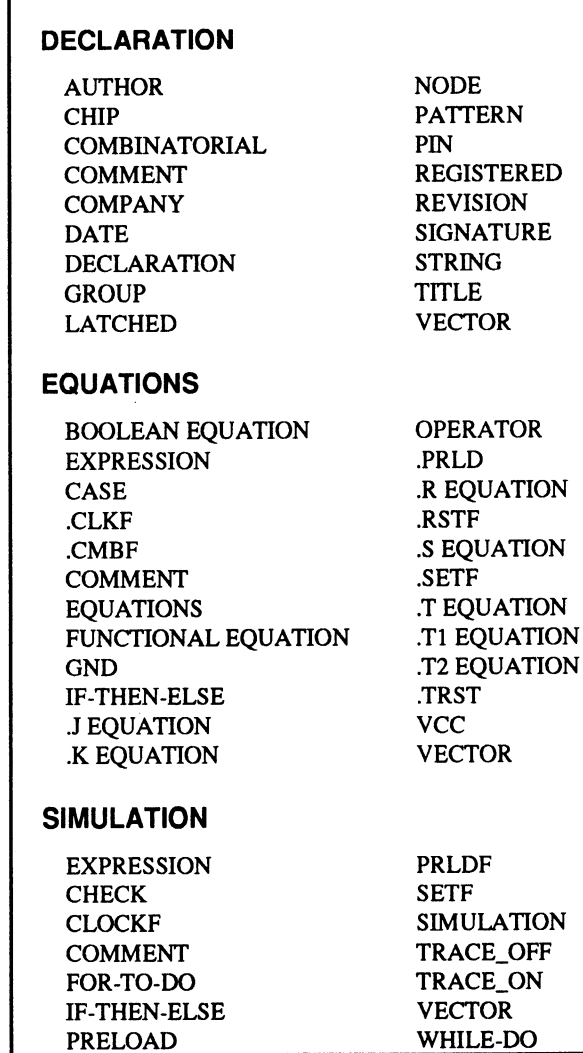

## **STATE-MACHINE CONSTRUCTS**

The following figure identifies all elements available for each segment of a PDS file for a state-machine design specification.

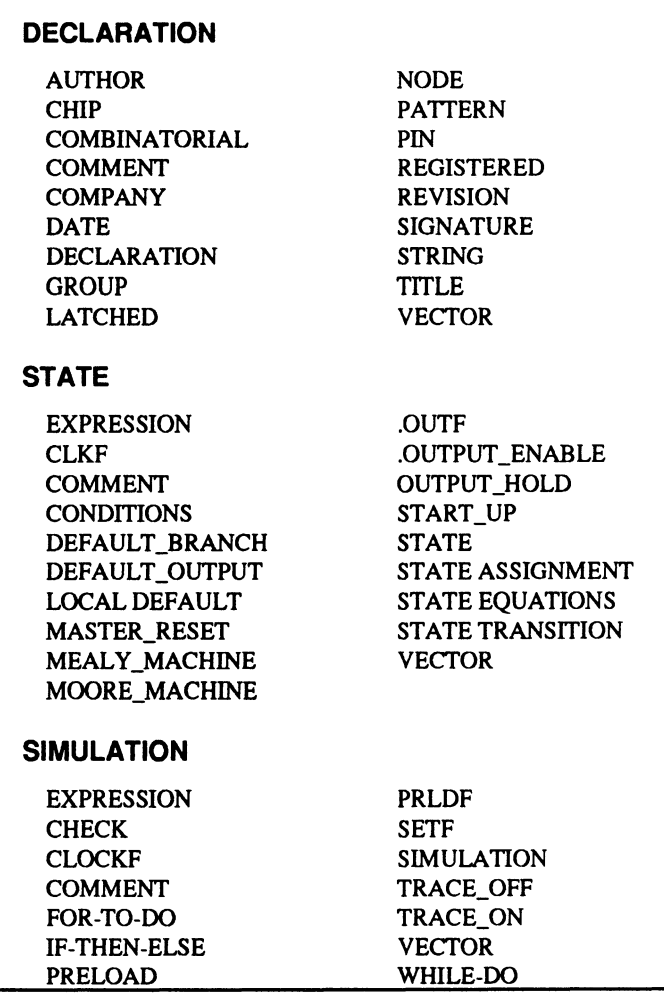

#### **SPECIFYING OUTPUTS IN IF· THEN-ELSE AND CASE STATEMENTS**

The following rules apply to each pin or node for outputs defined in the IF-THEN-ELSE or CASE statement.

Specify the desired output for each test condition of the IF-THEN-ELSE or CASE statement you want generated.

**Note:** If you do not request a specific output, the software assumes either you do not care about the output for this condition, or the output for this condition is actually defined through some other equations.

If you define the behavior of an output in an IF-THEN-ELSE or CASE statement, and then define it further using a Boolean equation or a separate IF-THEN-ELSE or CASE statement, you must obey certain rules. Specifically, you must avoid situations when both of the following occur.

- More than one of the resulting equations can be simultaneously evaluated as true.
- The output behavior defined in one equation  $\bullet$ contradicts behavior defined in the other.

If you violate these rules, the software reports the following error message: Overlapping on/off covers (check equations for completeness).6

## **Four Ways of Specifying Outputs**

You can specify the behavior of each pin or node as follows.

- 1. Define the output as a function of the same inputs for each possible test condition.
- 2. Define the output as a function of different inputs for different test conditions.

 $6$  Techniques for avoiding this error are discussed under the heading Avoiding Overlap Errors.

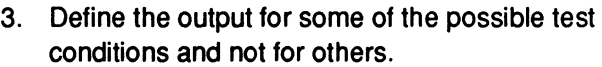

4. Define the output two different ways for the same test condition.

The following examples are given for the IF-THEN-ELSE statement, but they apply to the CASE statement also. The IF-THEN-ELSE statement is a special instance of the CASE statement in which IF and ELSE portions replace the individual test conditions of the CASE statement. 7

Defining the output as a function of the same inputs for each possible test condition.

```
IF X = 0 THEN
      BEGIN 
      END 
ELSE 
      BEGIN 
      END 
              0 = A \star BQ = 0 ; equivalent to Q = GND or /Q = 1 or /Q = VCC
```
The software interprets this statement as follows.

- When  $X = 0$ , output Q is high when the expression  $\bullet$ A• B evaluates as true, and low when the expression A<sup>\*</sup> B evaluates as false.
- When  $X = 1$ , output Q is always low.

The statement is reduced to the following Boolean form.

 $Q = A * B * /X$ 

**Example 1** 

<sup>7</sup> Refer to TUTOR6.PDS and TUTOR7.PDS in the PALASM\EXAMPLES directory for additional examples of IF-THEN-ELSE and CASE statements.

This statement is then combined with any other equations for  $Q$  by the minimizer.

## **Example 2**

Defining the output as a function of different inputs for different test conditions.

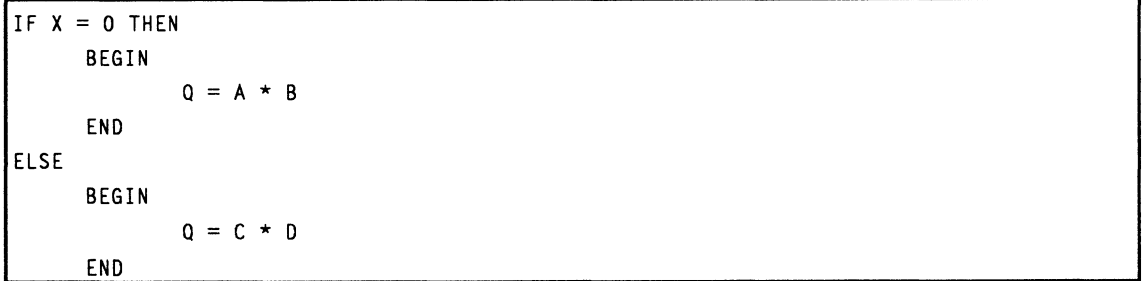

The software interprets this statement as follows.

- When  $X = 0$ , output Q is high when the expression A\* B evaluates as true, and low when the expression A \* B evaluates as false.
- When  $X = 1$ , output Q is high when the expression C \* D evaluates as true, and low when the expression C \* D evaluates as false.

The statement is reduced to the following Boolean form.

 $Q = C * D * X + A * B * /X$ 

This statement is then combined with any other equations for  $Q$  by the minimizer.

## **Example 3**

Defining the output for some of the possible test conditions and not for others.

 $IF X = 0$  THEN BEGIN END  $Q = A \star B$ No ELSE condition or no output equation ; in some of the CASE conditions The software interprets this statement as follows.

- When  $X = 0$ , output Q is high when the expression A\* B evaluates as true, and low when the expression A\* B evaluates as false.
- $\bullet$ When  $X = 1$ , output Q is undefined. In the Karnaugh map, don't-care values are used for all map locations where  $X = 1$ , unless a location is defined by other equations for Q.

This statement is reduced to the following Boolean form.

 $Q = A * B * /X + "don't care" * X$ 

This is then combined with any other equations for  $Q$  by the minimizer. In the event that there is no other equation for Q, this equation reduces to  $Q = A * B$ , in which case output  $Q$  is no longer a function of input  $X$ . This occurs because of the don't-care values introduced by omitting the definition of output  $Q$  when  $X$  $= 1$ . If you want output Q to remain a function of X, rewrite the IF-THEN-ELSE statement, adding the ELSE clause shown below.

IF  $X = 0$  THEN BEGIN  $0 = A \star B$ END ELSE BEGIN  $0 = 0$ END

## **Example 4**

Defining the output two different ways for the same test condition.

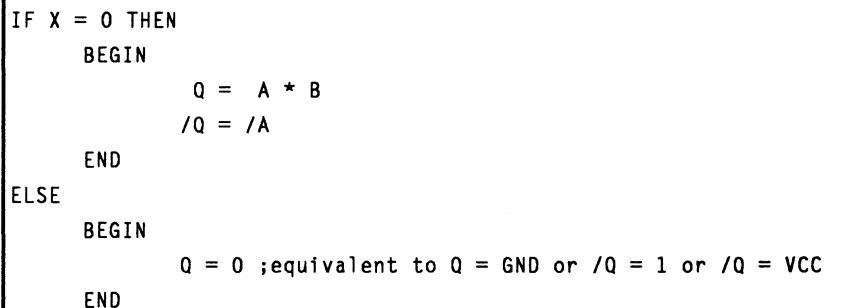

Here, the designer has defined explicitly when the output should be high or low, when  $X = 0$ . The software interprets this statement as follows.

- When  $X = 0$ , output Q is high when the expression A\* B evaluates as true, and low when the expression input A is low.
- When  $X = 1$ , output Q is always low.

This statement is reduced to the following Boolean form.

$$
Q = A * /X
$$

This statement is then combined with any other equations for Q by the minimizer. Note that output Q is no longer a function of input B. This occurs because the software assumes don't-care values for all conditions that are not covered by the equations

 $Q = A * B$  and  $/Q = /A$ , where  $X = 0$ .

**Avoiding Overlap Errors**  The following example shows how two separate IF-THEN-ELSE statements can interact to produce an Overlapping on/off covers (check equations for completeness) error. This error is typically caused by unrealizability, as illustrated in the following example.

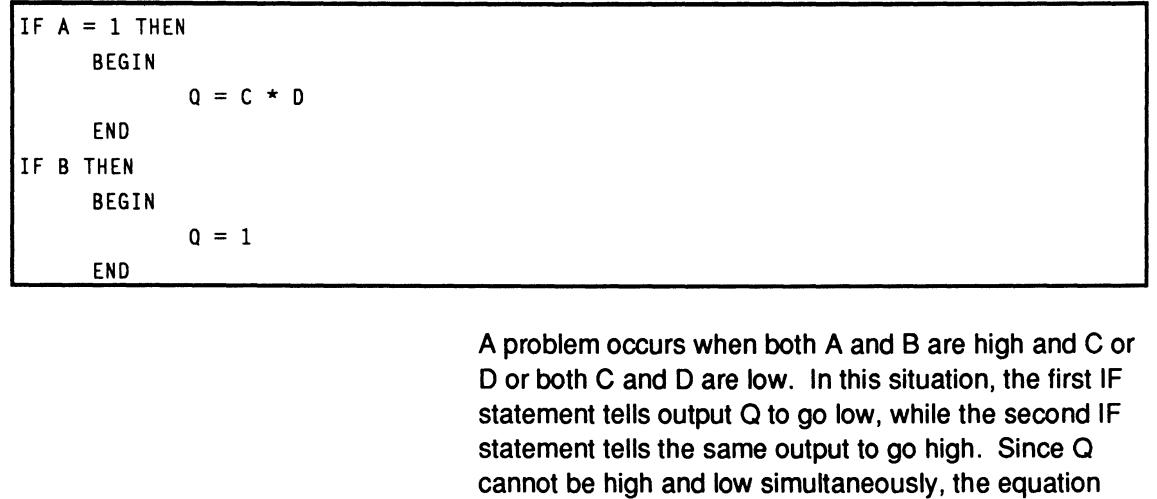

set is unrealizable.

There are several ways to avoid problems of this nature, as described next.

#### **Method 1**  Make it impossible to have more than one IF-THEN-ELSE or CASE statement evaluate as true simultaneously.

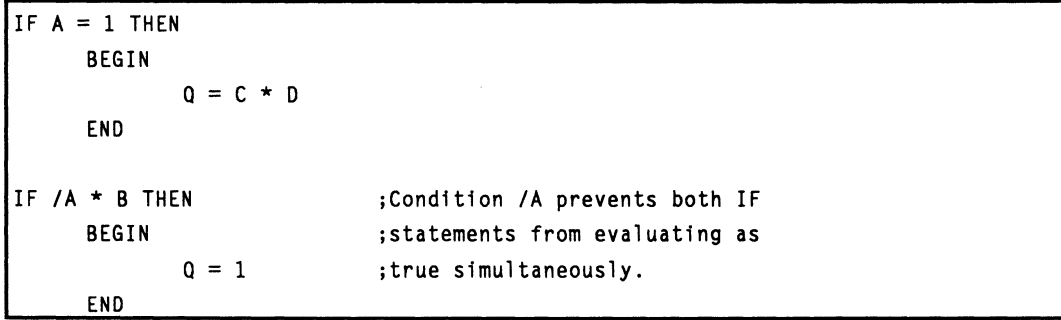

## **Method 2**

Make it impossible for the output specifications to conflict by always using the same output equation.

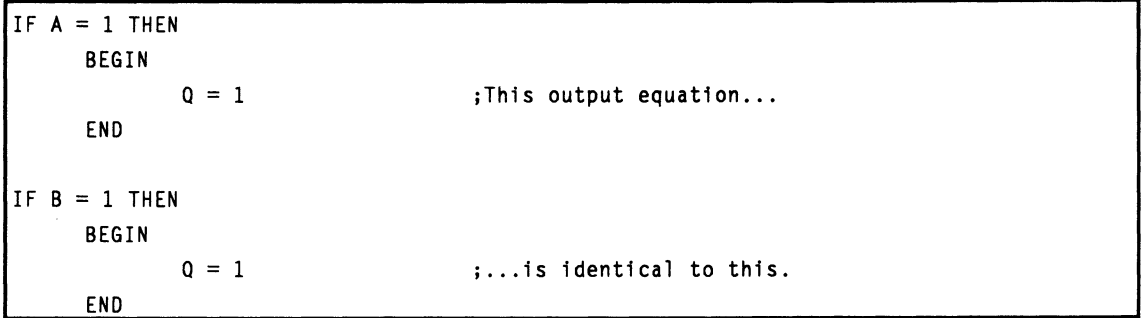

**SYNTAX AND EXAMPLES** 

In this chapter, all language elements are presented in two forms, as shown below.

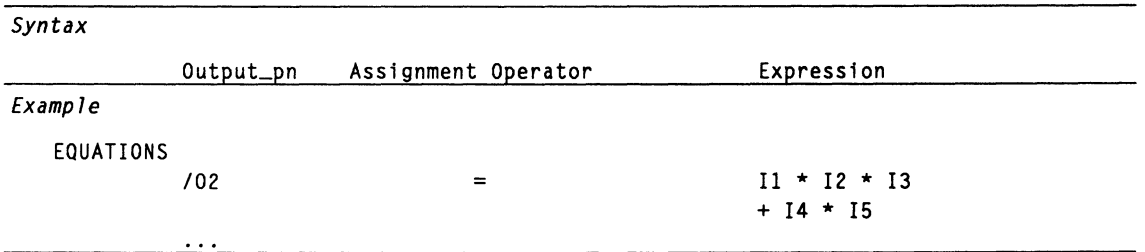

- The syntax area shows the syntactical name of each element needed to complete the statement, and shows the proper order.
- The example provides a sample as it is used in a PDS file.

Important: Spacing is exaggerated in the samples shown in this chapter for readability. For example, tabs separate each element in the example to align it with the corresponding identifier above. In most cases, however, blanks can be used as separators in the PDS file.

You may not use curly braces, { }, inside IF-THEN-ELSE or CASE statements. Instead of the curly-braced shorthand, the right side of the referred-to logic equation must be copied in full as the right side of the equivalent logic equation (as in output pairing). Also, even though it is legal to do so, it is not recommended that you use curly braces outside IF-THEN-ELSE and CASE constructs to refer to an equation that is not defined inside of such constructs. The result may not what you expect or desire.

## **ASSIGNMENT OPERATOR**

The assignment operator is a symbol that defines a specific operation interpreted by the software when processing design files. There are several assignment operators, which perform different functions depending on the software operation and where the operator appears.

**Devices Supported: All PLD devices.** 

**SYNTAX**  You can use the assignment operator in equations, as shown below, and in state and conditions segments of a POS file for either Boolean or state-machine descriptions.

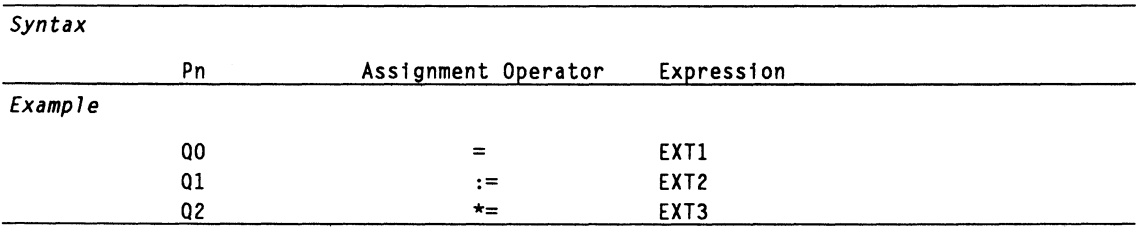

## **Definitions**

The various assignment operators are defined below.

**Assignment Operator** 

The  $:=$  and  $*$ = operators are provided to support older PLO designs that include a pin list not containing a storage type.

## **ASSIGNMENT OPERATOR**

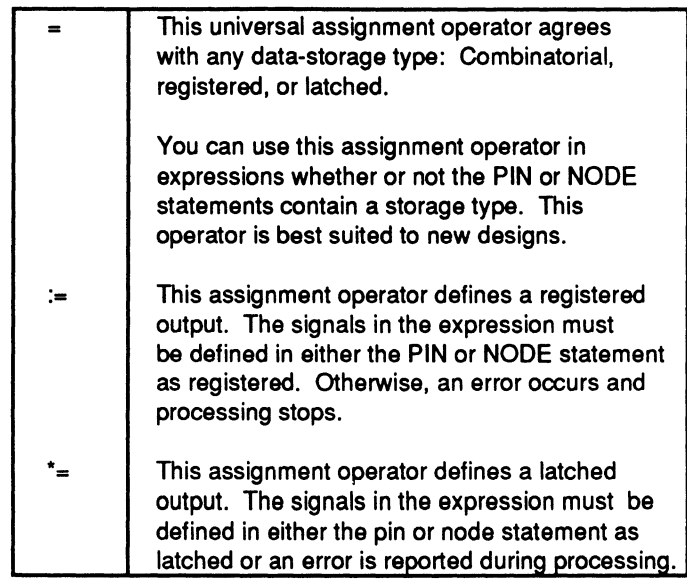

**USE** 

In the equations segment, the assignment operator performs two functions.

- It defines the output on the left side of the equation as a function of the various inputs and feedback signals listed on the right side.
- It defines the output storage type.  $\bullet$

You can assign the storage type in a PIN or NODE statement. In this case, you can use the universal assignment operator,  $=$ , in equations or expressions. If you use the  $:=$  or  $*=$  operators, they must agree with the storage type defined in the PIN or NODE statement or an error occurs.

# **ASSIGNMENT OPERATOR**

You can use assignment operators in the STATE and CONDITIONS statements in the state-machine designs, as shown below.

```
\cdotsSTATE 
MOORE_MACHINE
ZERO.OUTF = /CNT2 * /CNT1 * /CNT0
CONDITIONS 
CNTUP = ENABLE * CNT_UPP\ddotsc
```
**AUTHOR** 

This keyword defines the name of the design's author. This statement is useful for documenting the design.

Devices Supported: All PLD devices.

## **SYNTAX**

You can use the AUTHOR statement only in the declaration segment, as shown below. $8$ 

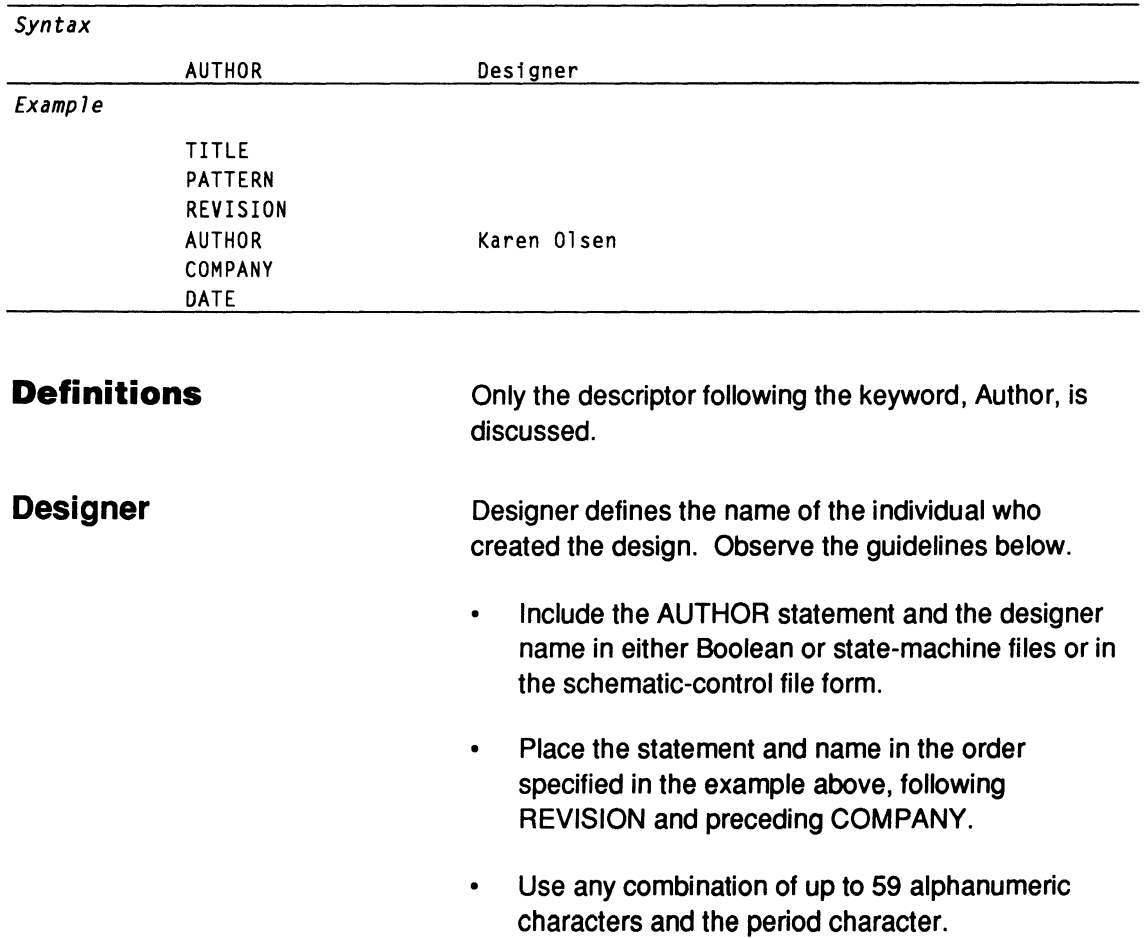

<sup>8</sup> Refer to Chapter 9, in this section, for details about the declaration-segment form for new textbased designs and the schematic-control form for new schematic-based designs.

## **AUTHOR**

Reserved words are allowed within this statement; however, do not use any punctuation or symbols other than the period.

**USE** 

The following error conditions pertain to the AUTHOR statement.

- Without the AUTHOR statement, the software  $\bullet$ issues a warning and continues processing the file.
- With multiple AUTHOR statements, the software  $\bullet$ issues an error and stops processing the file.

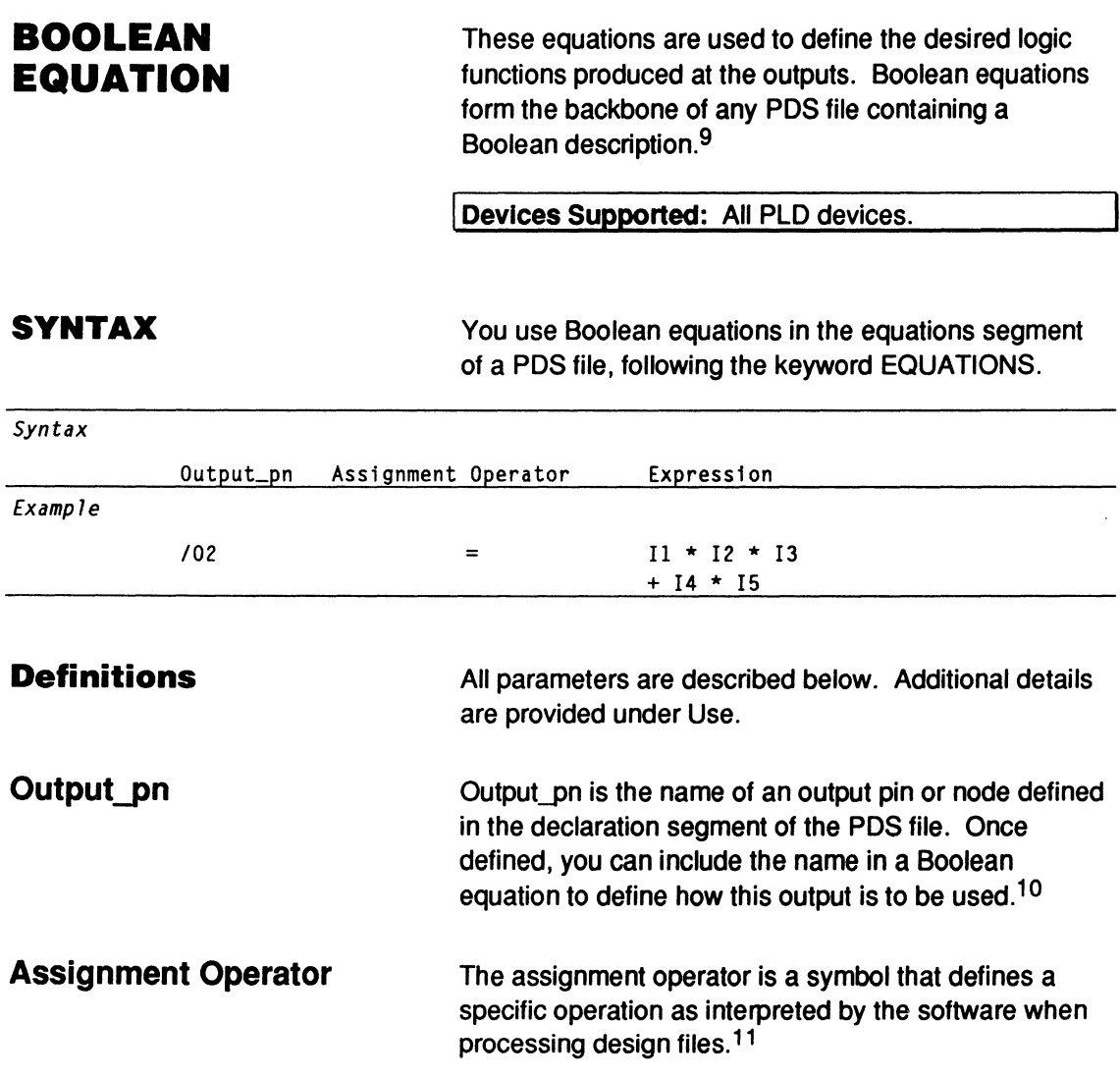

<sup>9</sup>  Refer to BOOLEAN EQUATION and EXPRESSION, in this chapter, for additional details.

<sup>10</sup>  Refer to NODE and PIN, in this chapter, for details about including a forward slash, /, to define polarity.

<sup>11</sup>  Refer to ASSIGNMENT OPERATOR, in this chapter, for more information.

## **BOOLEAN EQUATION**

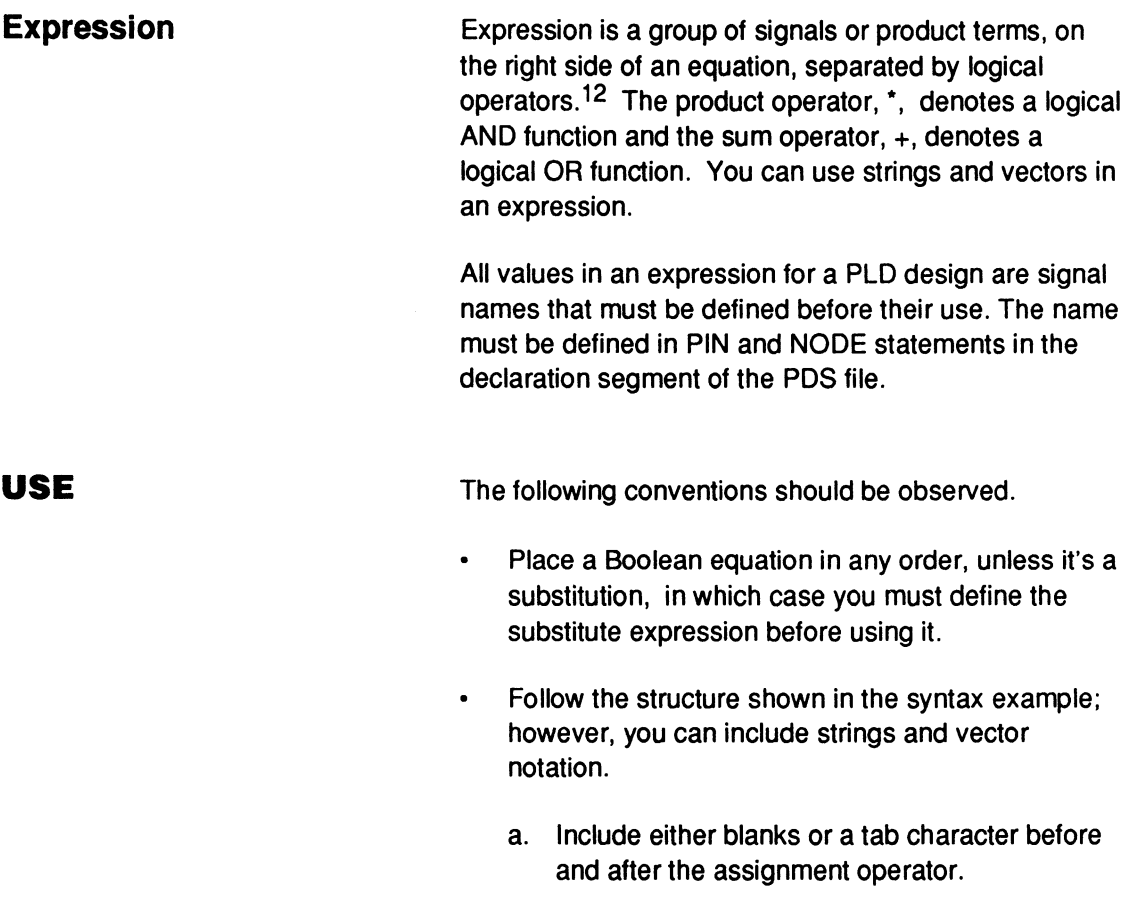

b. Use an equal sign as the assignment operator.

The software determines storage type, either registered, combinatorial, or latched, from the PIN and NODE statements in the declaration segment.

<sup>12</sup> Refer to EXPRESSION, in this chapter, for additional details.

## **BOOLEAN EQUATION**

Include up to 80 characters per line in each equa- $\bullet$ tion and include as many lines as necessary.

You can place the expression on a separate line.

You can use the following high-level language statements and constructs to specify logic behavior. These are converted to Boolean equations during software processing.

- CASE  $\ddot{\phantom{a}}$
- FOR-TO-DO
- IF-THEN-ELSE
- WHII F-DO

**State equations** are another high-level representation of logic behavior for state-machine designs. When you compile a state-machine design, state equations are converted to Boolean equations.

**Functional equations** are a type of Boolean equation that defines an input. Functional equations have a similar format but a different use.<sup>13</sup>

<sup>13</sup>  Refer to the following topics, in this chapter, for additional details: COMBINATORIAL, EXPRESSION, FUNCTIONAL EQUATIONS, LATCHED, REGISTERED, and STATE EQUATIONS.

**CASE** This keyword provides a condition-testing structure for Boolean equations. The CASE statement more efficiently supports multiple values than the nested IF-THEN-ELSE statement.

#### **Devices Supported: All PLD devices.**

**SYNTAX** You can only use the CASE statement in the equations segment of Boolean designs.

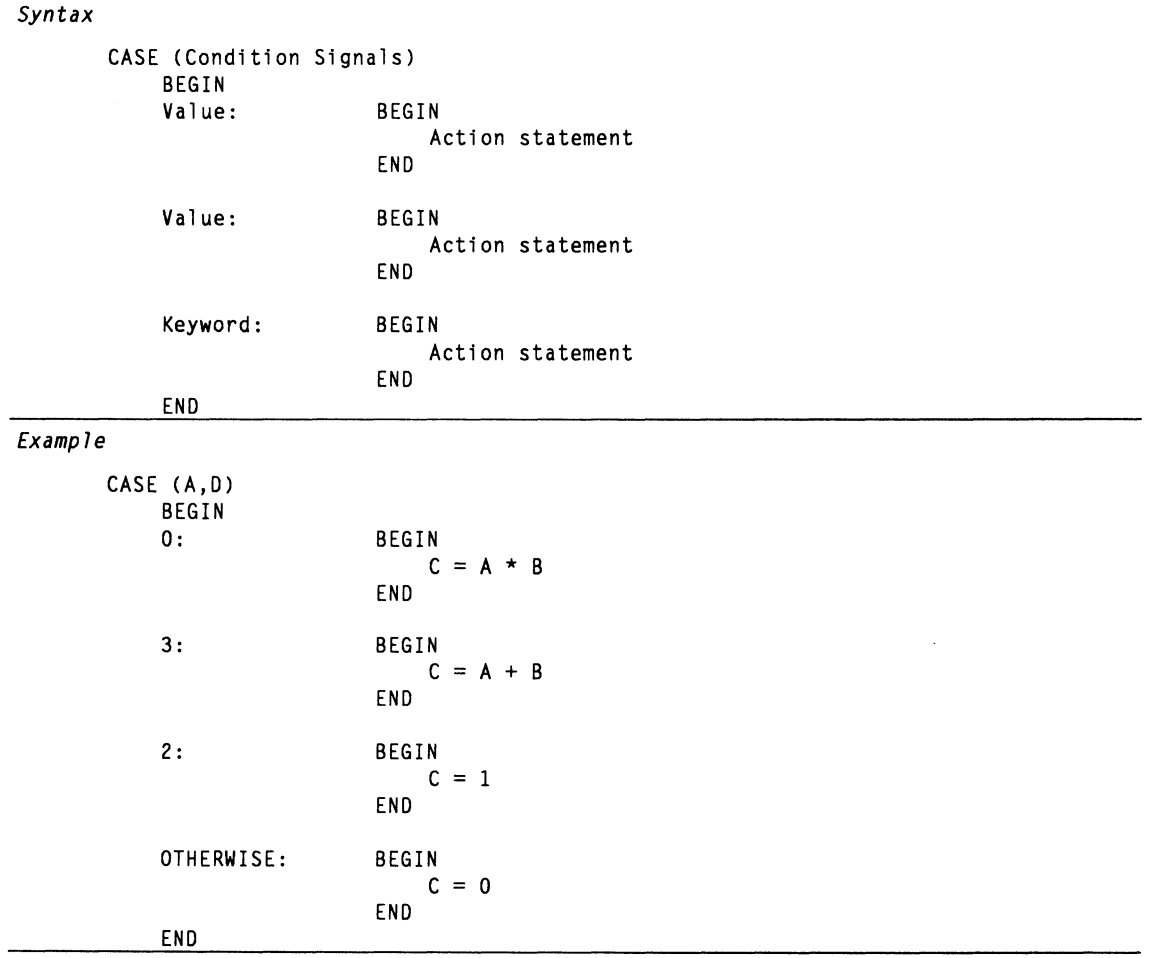

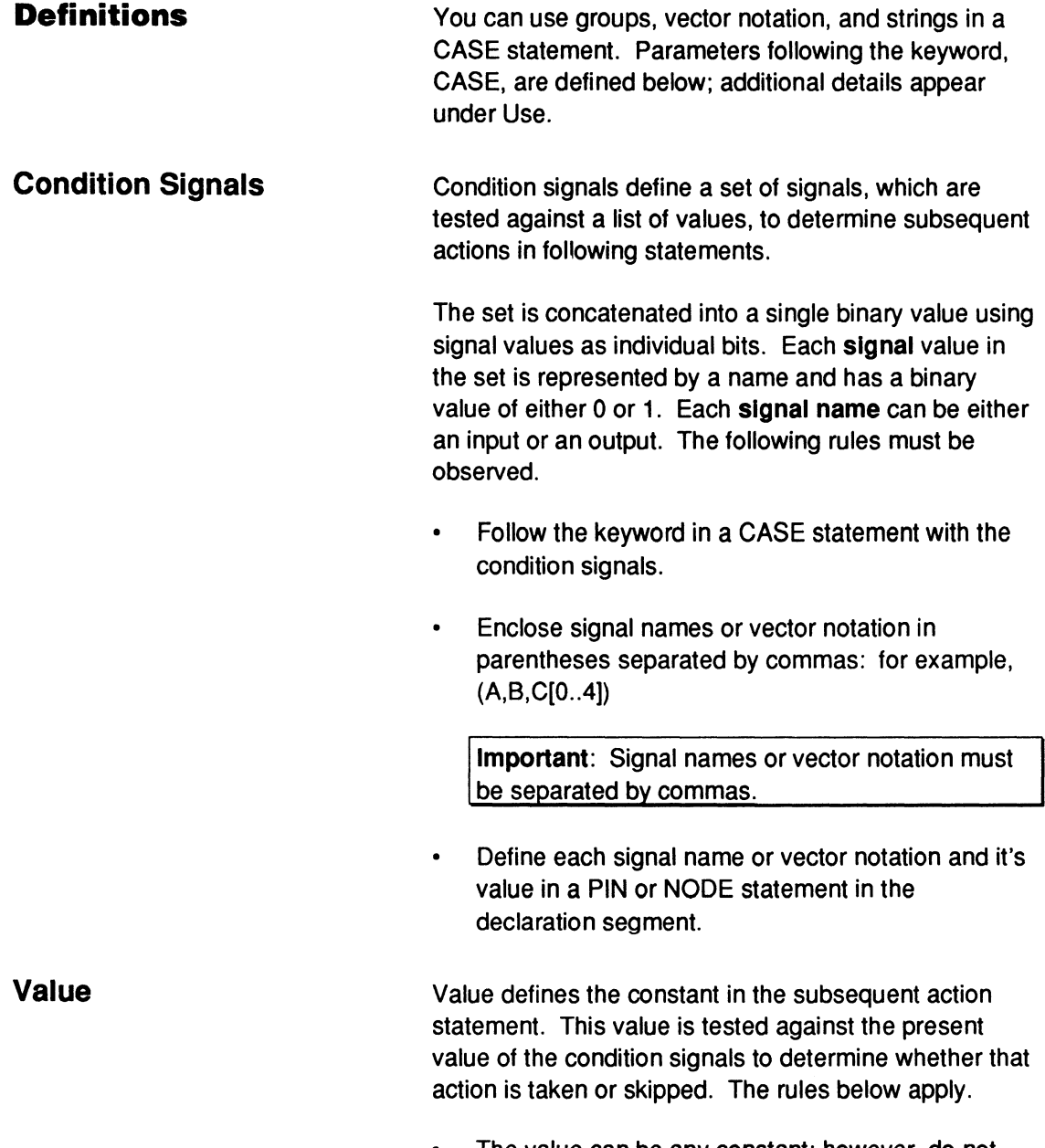

The value can be any constant; however, do not  $\bullet$  . duplicate values.

## **CASE**

The default constant is decimal. Non-decimal constants are expressed with the following prefixes.

- #b Binary
- #h Hexadecimal
- #o Octal

All values are converted to binary during compilation.

The value must end with a colon and precede an action statement.

The action statement defines the logic for a particular condition-signal value. This logic is implemented when the value preceding this statement matches the current value of the condition signals. The following rules apply.

- Precede each action statement with a value.
- Enclose each statement with BEGIN and END.

Action statements inside the BEGIN and END block can be any expression that is valid within the equations section of the design.

An action is a series of any legal PALASM statements within the equations section.

Use this keyword to identify the beginning of an optional statement indicating the action for default values of the CASE statement. When you define every possible value, you do not need this statement. However, any unspecified conditions are assumed to be don't care; they are not assumed to be false. Signals for which default conditions are not specified are eliminated from the design during the logic-reduction process.

## **Action Statement**

### **OTHERWISE**

The OTHERWISE statement generates the condition as identified and shown below.

- OR all conditions for values defined in action statements before this statement.
- Complement the entire OR term, then AND it with the right side of the OTHERWISE statement.

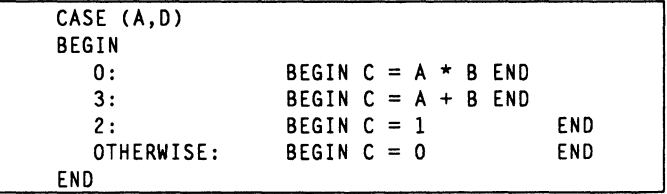

At each clock cycle, or anytime the signals change, the condition signals (A,B) are evaluated. When the value of the signals matches the value in one of the following action statements, the logic defined in that statement is implemented; otherwise,  $C = 0$ .

The previous example is expanded during compilation into the following Boolean equation.

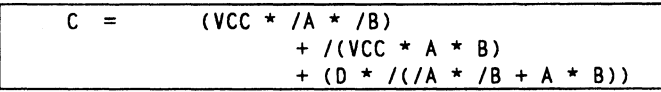

**USE** 

You can specify how the software treats default values for CASE statements by selecting one of two options on the File/Set up/Logic synthesis options form, as follows.

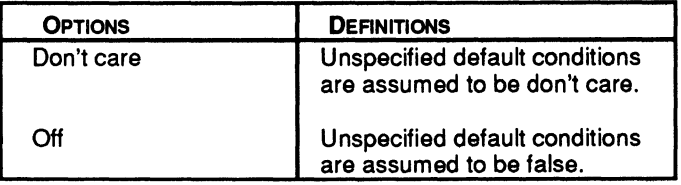

## **CASE**

The don't-care option requires you specify both the on and off sets. The off option requires you to specify only the on sets; the software assumes all other conditions to be off.

You may lose signals from the design if you select the don't-care option and do not specify all the default conditions. If the software treats these signals as don't care, they will be eliminated from the design during logic reduction.

Important: When translating designs created with PLPL, you must select the off option because PLPL treats unspecified default conditions as false.

You can nest CASE statements within IF-THEN-ELSE statements and other CASE statements.

```
CASE (A,D)
BEGIN 
   0:1: 
           BEGIN C=A*B ENO 
           CASE (C,D)
           BEGIN 
           0: BEGIN E=C*D END<br>1: BEGIN E=C+D END
                    BEGIN E=C+D END
           OTHERWISE: E=l END 
           END 
   OTHERWISE: C=O ENO 
END
```
There is no limit to the number of nested statements you can include in a design; however, too many levels of nesting may cause you to run out of memory.14

If any equations are incompletely specified or ambiguous, the unspecified signals are assumed to be don't care. This increases the amount of logic reduction possible during the minimization process. However, if you have not fully evaluated the consequences of these don't-care signals, the equations resulting from compilation may be different than you intended.15

<sup>14</sup>  Refer to the following topics, in this chapter, for additional details: GROUP, IF-THEN-ELSE, and VECTOR.

<sup>15</sup>  Refer to Chapter 9, in this section, for details about default options for CASE and IF-THEN-ELSE statements on the Logic Synthesis Options form.

CHECK **SYNTAX** This keyword in a simulation command verifies signal values at the pin are equal to expected values. Devices Supported: All PLD devices. You use the CHECK command in either the simulation segment of a PDS file or in an auxiliary simulation file for Boolean, state-machine, or schematic-based designs.

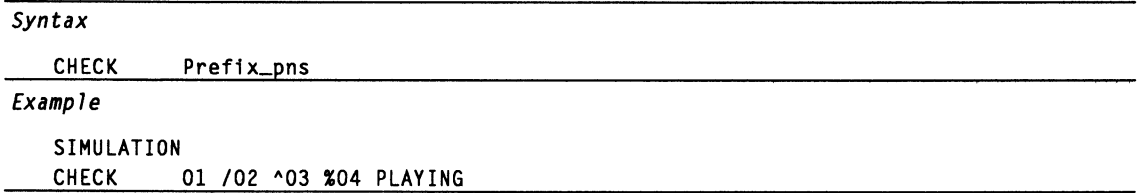

#### DEFINITIONS

If the signal being tested is defined with the same polarity as in the Pin/Node declaration segment, the signal is checked to verify it is a logical 1. If the polarity is reversed, the signal is checked to verify it is a logical O.

Note: The syntax examples are valid only if the signals are defined as active-high in the Pin/Node declaration seament.

Parameters following the keyword are defined below. Additional details are provided under Use.

## Prefix

Prefix indicates the logic state of the corresponding pin, node, or state. Do not leave a blank between Prefix and pns. There are four prefixes: null, forward slash, /, caret sign,  $\lambda$ , and percent sign, %.

 $\bullet$ The null prefix indicates an **active-high** signal is checked to verify it is a logical 1. In the syntax example, 01 has a null prefix.

When used in conjunction with a state name, a null prefix indicates the specified state should be checked. In the syntax example, PLAYING has a null prefix.

- $\bullet$ The forward slash,/, indicates an **active-high**  signal is checked to verify it is a logical 0. In the syntax example, 02 has a forward-slash prefix.
- $\bullet$ The caret sign checks the corresponding signal for a high-impedance state. High impedance occurs when a three-state buffer on an I/O pin is disabled. In this case, the letter Z appears in the simulation files to indicate the high-impedance state. In the syntax example, 03 has a caret prefix.
- $\bullet$ The percent sign checks the corresponding signal for a don't-care state. A don't-care condition occurs when combinatorial logic is not initialized. In this case, the letter X appears in the simulation files to indicate the don't-care state. In the syntax example, 04 has a percent prefix.

Pns defines the names of the pins, nodes, or states to be verified.

- $\bullet$ Each signal name can be up to 14 characters in length.
- Include up to 76 characters per line and use as  $\bullet$ many lines as you need.

The screen displays up to 76 characters per line; however, all information is processed properly even if it extends beyond the 76th character.

#### **Pns**

## **CHECK**

**USE** 

Include a blank between the keyword and the first  $\bullet$ pin, node, or state in the list.

You can include **multiple** pin and node names. You can use strings or vector notation to define the signal list.

Separate multiple prefixed pin and node names with a blank.

The CHECK command verifies values of the defined signal at the pin. In contrast, the CHECKQ command verifies values at the Q output of a register.

If the signal being tested is defined with the same polarity as in the Pin/Node Declaration segment, the signal is checked to verify it is a logical 1. If the polarity is reversed, the signal is checked to verify it is a logical 0.

A conflict occurs when the value at the pin does not match the expected value. Each conflict is identified with a question mark, ?, in the simulation output files; a warning is issued and the expected value is reported in the execution-log file.<sup>16</sup>

The CHECK command verifies logical operations only and does not add test vectors in the JEDEC file.<sup>17</sup>

- 16 Refer to Section II, Chapter 4, for additional details.
- 17 Refer to TEST, in this chapter, for details about creating test vectors in JEDEC files.

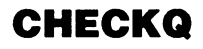

This keyword in a simulation command verifies values at the Q outputs of **registers** are equal to expected values.

I **Devices Supported:** All PLO devices.

## **SYNTAX**

You use the CHECKQ command in either the simulation segment of a PDS file or in an auxiliary simulation file for Boolean, state-machine, or schematic-based designs.

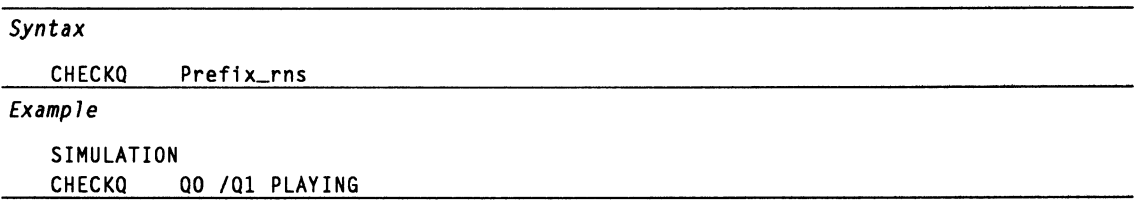

### **DEFINITIONS**

Parameters following the keyword are defined below. Additional details are provided under Use.

Because CHECKQ verifies signal values at the Q output of registers, you do not need to account for active-low pin declarations. This makes CHECKQ especially useful for verifying states.

**Prefix** 

The prefix indicates the logic state of the corresponding register, node, or state. Do not leave a blank between Prefix and ms. There are two prefixes: null and forward slash.
The null prefix indicates the register or node should  $\bullet$ be a logical 1. In the syntax example, Q0 has a null prefix.

When used in conjunction with a state name, a null prefix indicates the specified state should be checked. In the syntax example, PLAYING has a null prefix.

The forward slash indicates the signal should be a  $\bullet$ logical 0. In the syntax example, 01 has a forwardslash prefix.

Ans defines the names of the output registers, nodes, or states to be verified. Each value represents both the signal name or state and the expected output value.

- $\bullet$ Each signal name can be up to 14 characters in length.
- Include up to 76 characters per line and use as many lines as you need.

The screen displays up to 76 characters per line; however, all information is processed properly even if it extends beyond the 76th character.

Include a blank between the keyword and the first  $\bullet$ register, node, or state in the list.

You can include **multiple** register and node names. You can use strings or vector notation to define the signal list.

Separate multiple prefixed register and node names with a blank.

# **CHECKQ**

### **USE**

The CHECKQ command verifies that signal values at the register outputs are equal to the expected values. In contrast, the CHECK command verifies pin and node values at the output pin.

Because CHECKQ verifies signal values at the Q output of registers, you do not need to account for active-low pin declarations. This makes CHECKQ especially useful for verifying states.

A conflict occurs when the value of the output register does not match the value defined in the CHECKQ command. Each conflict is identified with a question mark in the simulation output files; a warning is issued and the expected value is reported in the execution log file.

The CHECKQ command verifies logical operations only and does not create test vectors in the JEDEC file.

**CHIP** 

This keyword introduces the statement that defines the chip name and the PLO or MACH device for the design being created.

I **Devices Supported:** All PLO devices.

**SYNTAX** 

You use the CHIP statement in the declaration segment of either Boolean or state-machine designs 18

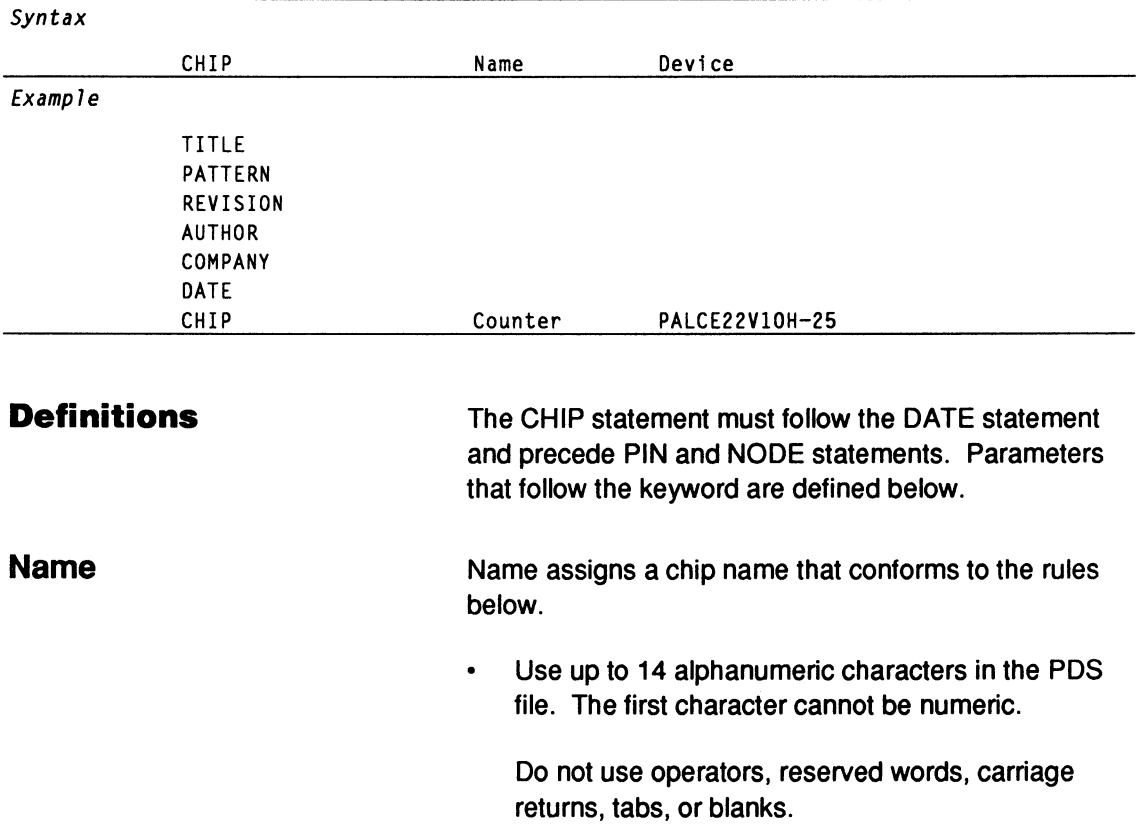

<sup>18</sup> Refer to Chapter 9, in this section, for details about the declaration-segment form for new textbased or control-file form for schematic-based designs.

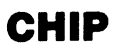

### **Device**

Device assigns a valid AMO device name, such as **PAL16R8.** 

 $\bullet$ The name must conform to the basic device number. Power, speed, package, and operating range designators are optional.<sup>19</sup>

**USE** 

The software cannot process a design file if it does not contain a CHIP statement. Errors can cause the software to misinterpret the CHIP statement and, often, the PIN and NODE statements.

<sup>19</sup> Refer to the specific device datasheet for the correct device name.

**.CLKF** 

This reserved word defines a clock signal for a pin or node. The operation differs depending upon the device you've chosen.20 For example, for devices with programmable clocks, you can use .CLKF to assert the clock on a flip-flop.

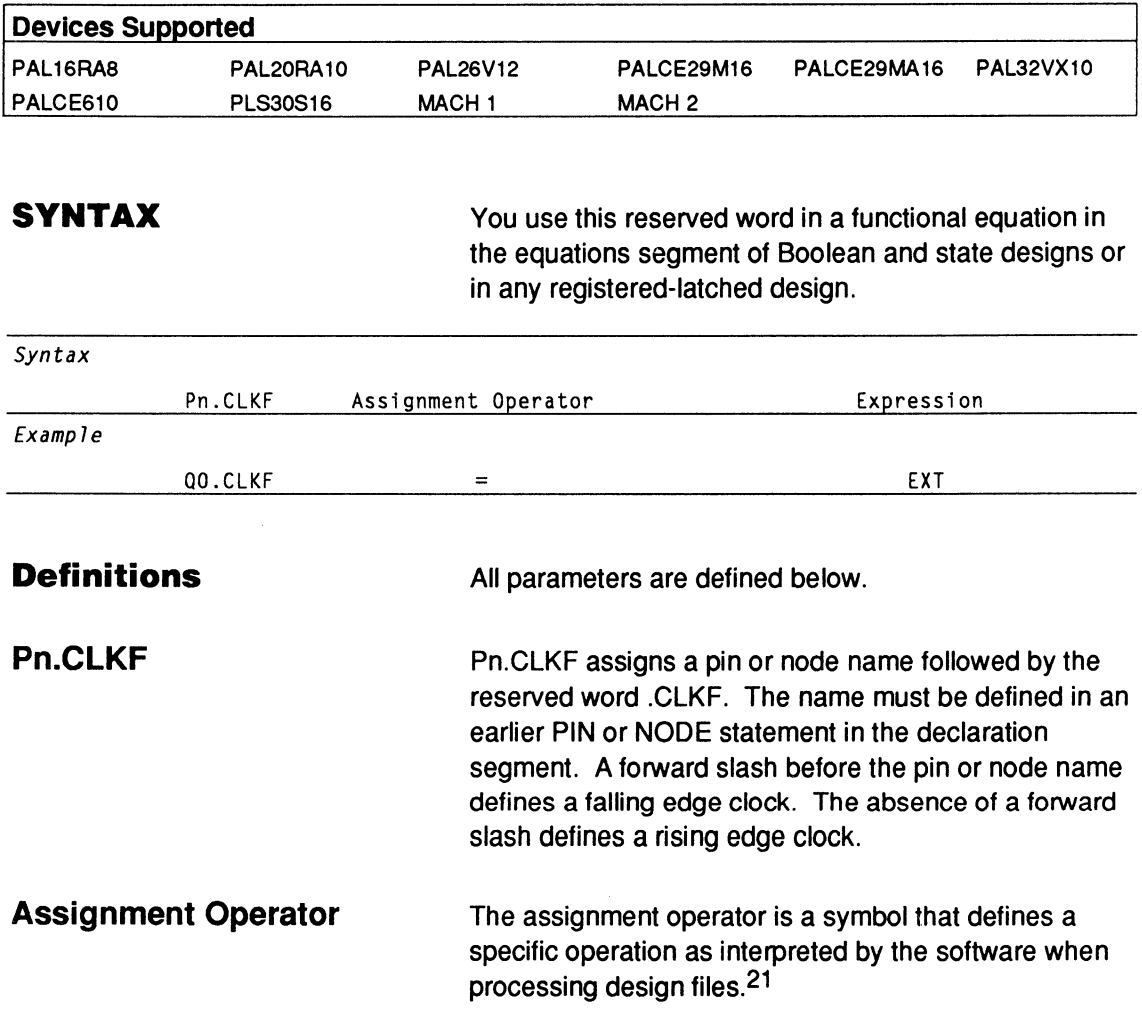

<sup>20</sup> Refer to Chapter 11, in this section, for more information regarding .CLKF statements.

<sup>21</sup> Refer to ASSIGNMENT OPERATOR, in this chapter, for additional details.

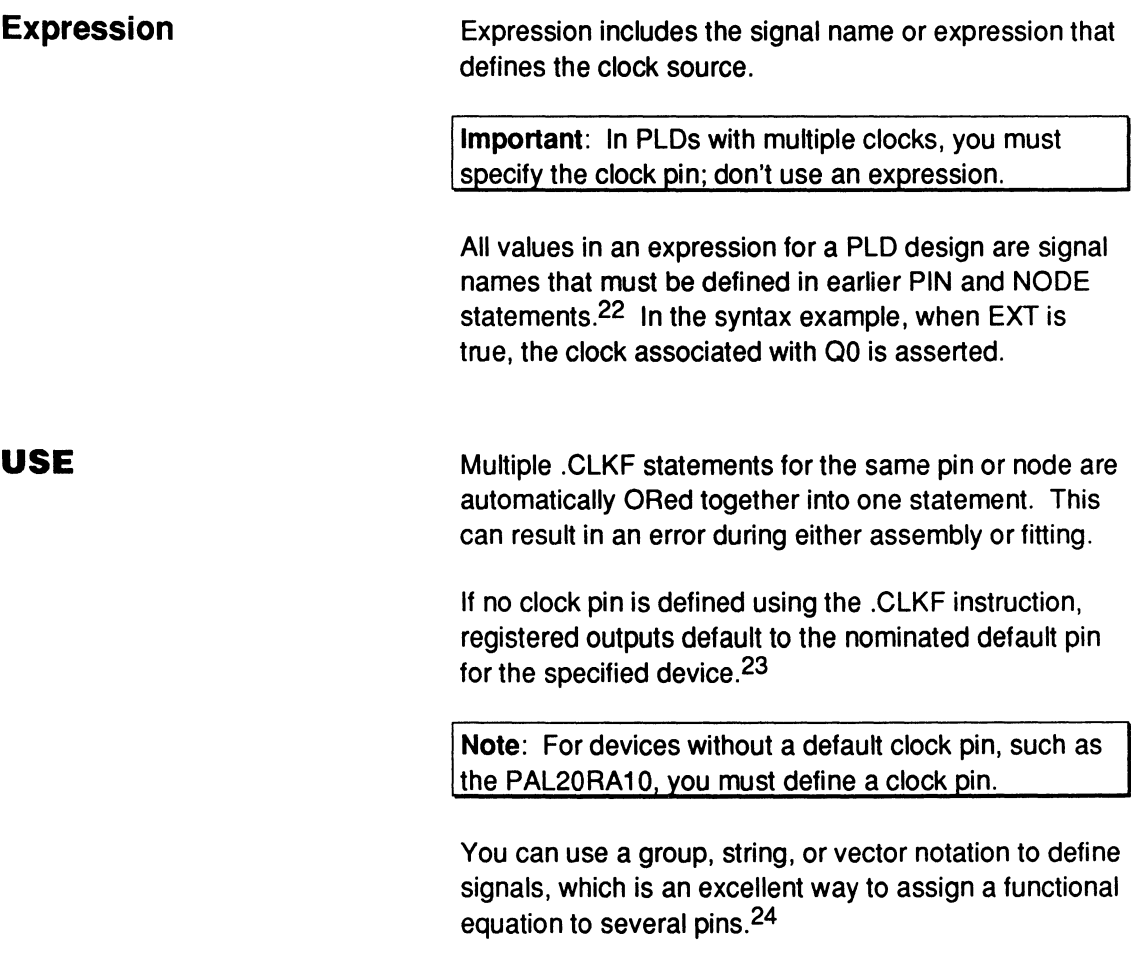

The next example shows how to use vector notation.

<sup>22</sup>  Refer to NODE and PIN, in this chapter, for details about including a forward slash to define polarity.

<sup>23</sup>  Refer to Chapter 11, in this section, for details regarding default clock pins.

<sup>24</sup>  Refer to FUNCTIONAL EQUATIONS and GROUP, in this chapter, for additional details.

# **.CLKF**

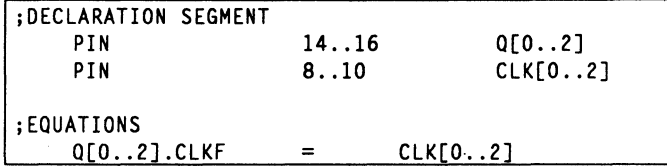

This generates the following equations.

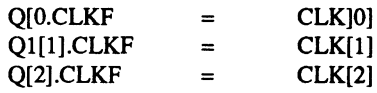

The following example shows how to use a STRING statement.

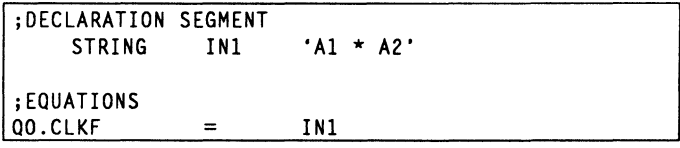

This generates the following equation.

 $Q0.CLKF = A1*A2$ 

The following example shows how to use a GROUP statement.

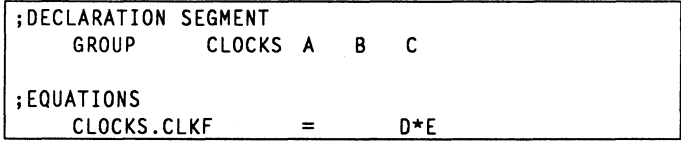

This generates the following equations.

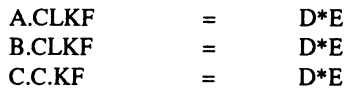

**CLKF** 

This keyword identifies which clock is used for the synchronized operation of the state machine.

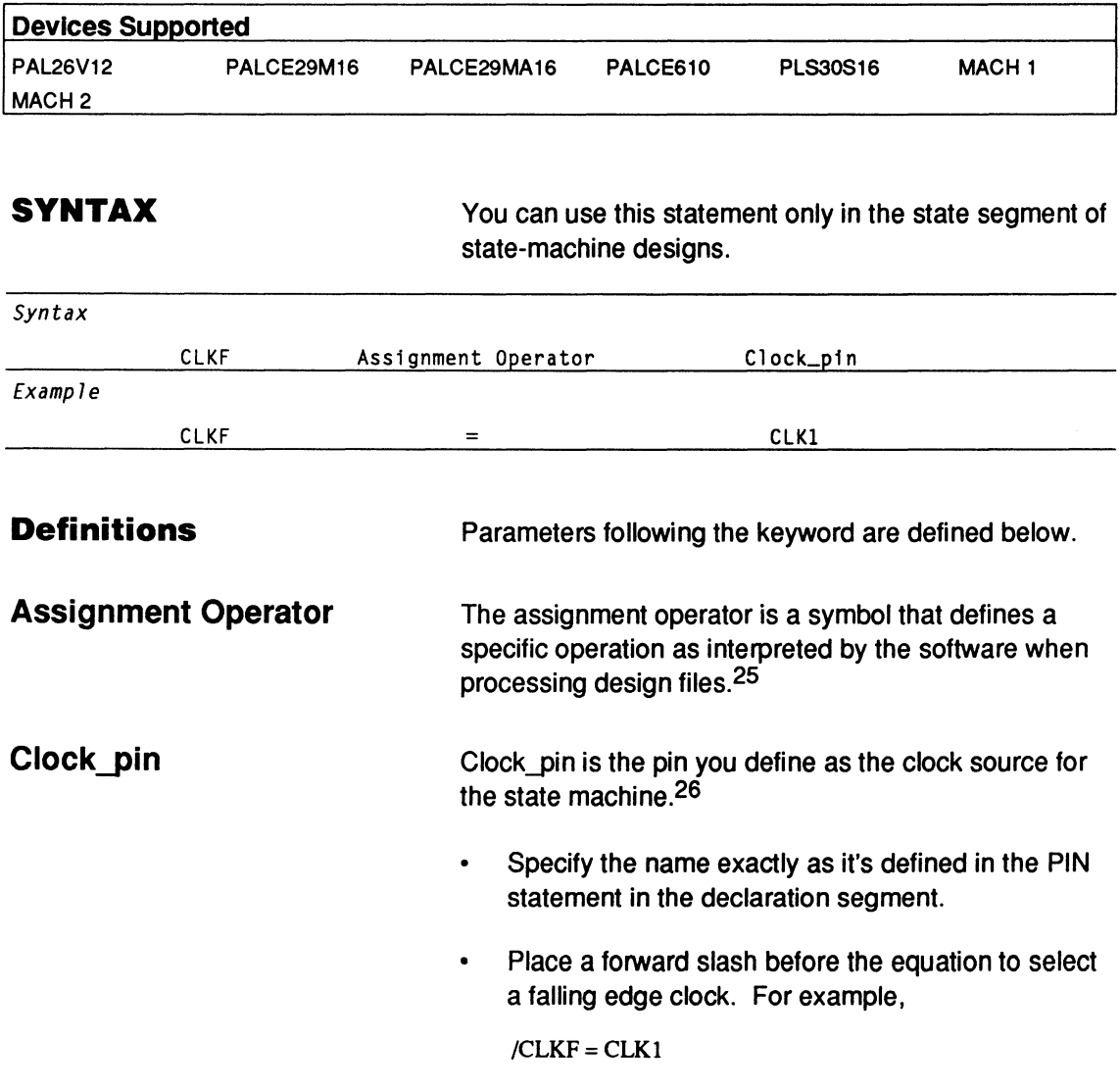

<sup>25</sup> Refer to ASSIGNMENT OPERATOR, in this chapter, for additional details.

<sup>26</sup> Refer to the specific device datasheet to determine which pin to use.

**Note:** To define a falling edge clock for PAL29M16, you must use NCLKF instead of the forward slash.

**USE** 

Without a CLKF equation, you cannot specify a nondefault clock pin if you use automatic state-bit assignment.

This equation creates clock assignments for both state bits and output registers. 27

<sup>27</sup> Refer to BOOLEAN EQUATION and .CLKF, in this chapter, for additional details.

CLOCKF This command generates a clock pulse on dedicated clock pins during simulation. Three test vectors are generated: raise clock, propagate output, and lower clock. In the simulation trace and waveform files, the letter c appears in the header over the first vector for each pulse.

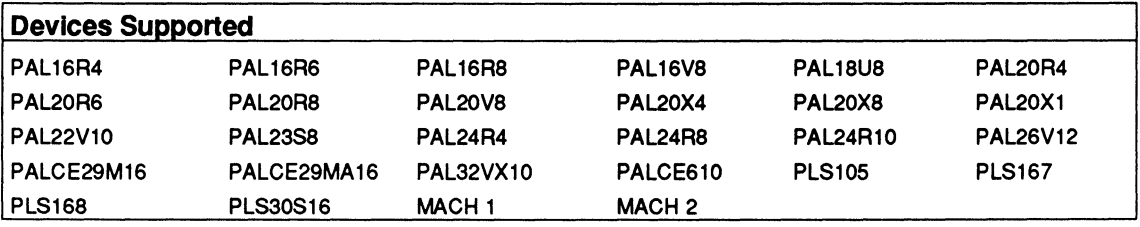

**SYNTAX** 

You include this command in the simulation segment or auxiliary simulation file of Boolean and state-machine designs.

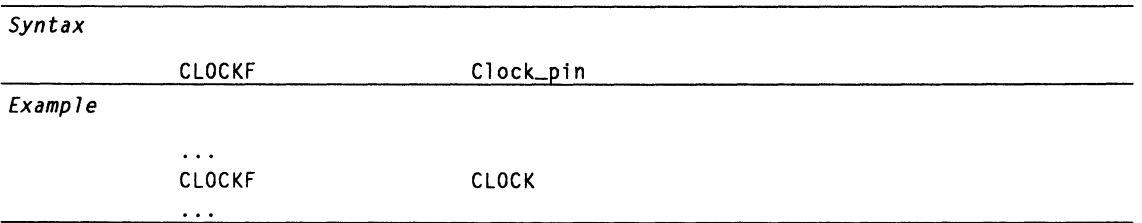

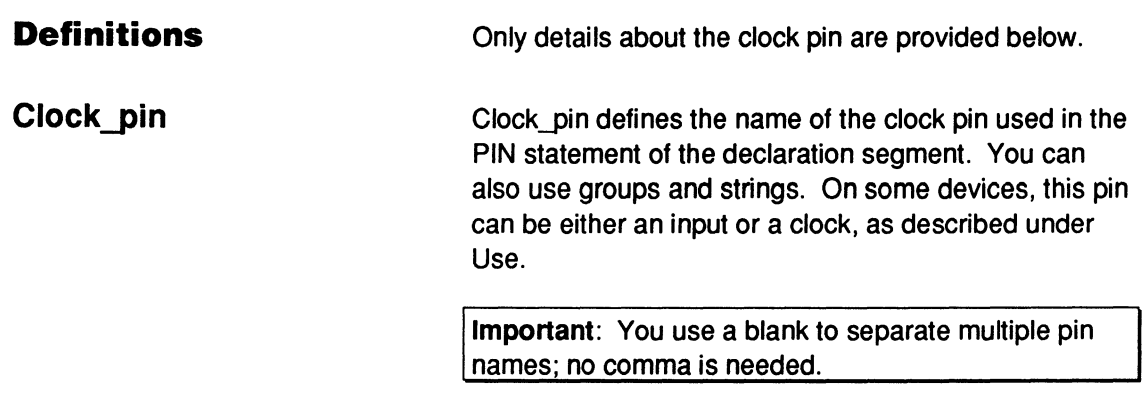

The CLOCKF command is similar to the SETF command , 28 except that CLOCKF generates a low-tohigh-to-low pulse.

**Important:** You cannot use a CLOCKF command for registered devices without clock pins. These devices require two SETF lines to generate the CLOCKF pulse.

If you do not use a SETF command to set the clock signal low before clocking the register, the first clock pulse has no effect.

**Note:** At the start of simulation, clock signals must be initialized low.

- If you design a system using multiple banks of independent clock pins and you connect these pins externally for synchronous clock cycles, you must list all clock pins in the CLOCKF command to synchronize these banks during simulation.
- If you do not specify a clock pin in the CLOCKF command, the nominated default clock pin for that device is used.

Some devices, such as the PAL30S16, include a pin you can configure as either an input or a clock.

- If you define the pin as a clock pin using a corresponding .CLKF command , the CLOCKF command generates a clock pulse for that pin.
- If you define the pin as a clock input on the PLS30S16, you can still use the SETF command to create a test vector for that pin.

<sup>28</sup> Refer to SETF, in this chapter, for additional details.

**.CMBF** 

This reserved word allows you to customize a flip-flop for dynamic register bypass.

Devices Supported: PAL32VX10.

### **SYNTAX**

You include this functional equation only in the equations segment of either Boolean or state designs.

| Syntax                     |           |                     |                                        |                                                                                                    |  |
|----------------------------|-----------|---------------------|----------------------------------------|----------------------------------------------------------------------------------------------------|--|
|                            | Pn.CMBF   | Assignment Operator |                                        | Expression                                                                                                    |  |
| Example                    |           |                     |                                        |                                                                                                    |  |
|                            | OUT1.CMBF | $=$                 |                                        | $IN4 \star /IN3$                                                                                                    |  |
|                            |           |                     |                                        |                                                                                                    |  |
| <b>Definitions</b>         |           |                     | All parameters are defined below.      |                                                                                                    |  |
| <b>Pn.CMBF</b>             |           |                     | segment.                               | Pn.CMBF is a pin or node name followed by the<br>reserved word . CMBF. The name must be defined in<br>an earlier PIN or NODE statement in the declaration          |  |
|                            |           |                     | the equation.                          | You cannot use negative polarity on the left side of                                                                                                    |  |
|                            |           |                     |                                        | You can use the group, string, and vector notation<br>features to define signals, which is an excellent way<br>to assign this statement to several pins and nodes. |  |
| <b>Assignment Operator</b> |           |                     | processing design files. <sup>29</sup> | The assignment operator is a symbol that defines a<br>specific operation as interpreted by the software when                                                       |  |
| <b>Expression</b>          |           |                     | bypassed.                              | Expression is the logic you define to be bypassed. In<br>the syntax example, when IN4 and /IN3 are true, OUT1<br>is true and the flip-flop associated with OUT1 is |  |

<sup>29</sup> Refer to ASSIGNMENT OPERATOR, in this chapter, for additional details.

### **USE**

The .CMBF statement overrides the registered pin or node type you defined in the PIN or NODE statement in the declaration segment.30 The default case is set to combinatorial.

If you have multiple functional equations for the same pin or node, an error occurs during assembly.

<sup>30</sup>  Refer to the following topics, in this chapter, for additional information: BOOLEAN EQUATION, COMBINATORIAL, EXPRESSION, FUNCTIONAL EQUATIONS, and REGISTERED.

# **COMBINATORIAL**

This optional reserved word defines the output type for devices with programmable outputs. When a pin or node is defined as combinatorial, the logic output is immediate; the output value is not stored.

**Devices Supported:** All devices **except** the PAL 16R8, PAL20R8, PAL20X10.

### **SYNTAX**

You include the optional reserved word in the PIN or NODE statement of Boolean and state-machine designs.

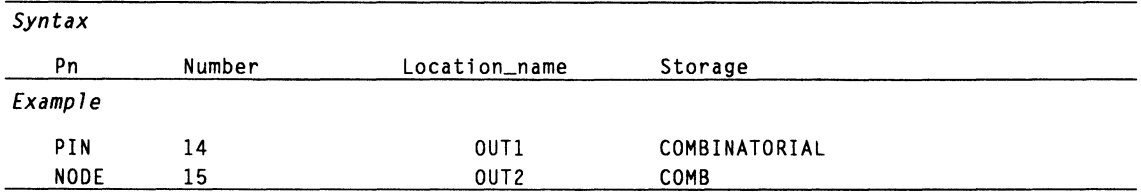

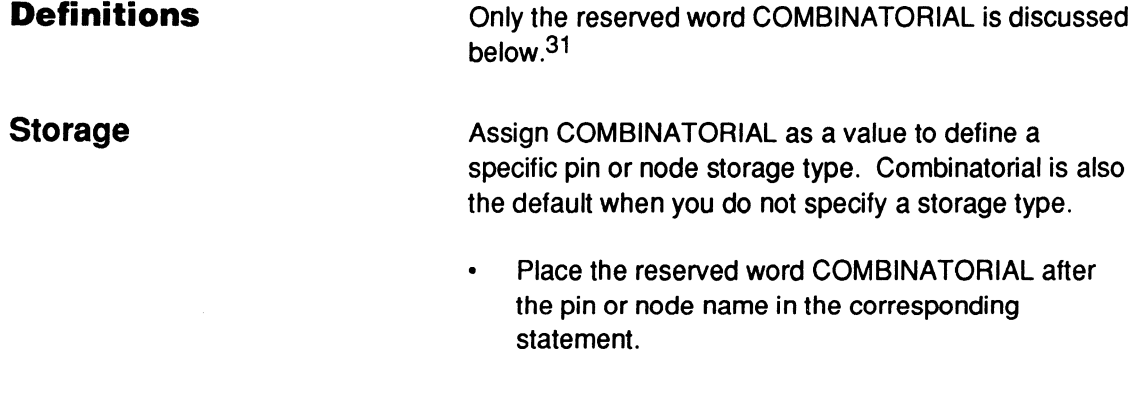

Use either the complete word COMBINATORIAL or  $\bullet$  . the four-letter abbreviation, COMB.

<sup>31</sup> Refer to the following topics, in this chapter, for additional details: DECLARATION SEGMENT, NODE, PIN, and STORAGE.

# **COMBINATORIAL**

### **USE**

There are two ways to enter the storage type.

- Use the declaration segment form, select the  $\bullet$ Storage field, display the option list, and select an option.
- Type the storage value in the appropriate PIN or  $\bullet$ NODE statement in the PDS file using a text editor.

**SYNTAX** 

**COMMENT** A comment can explain a statement in the PDS file to assist you or another designer when editing or debugging the design.

I **Devices Supported:** All PLO devices.

You can place comments anywhere in the design file. *Syntax*  ;Comment *Example*  ;State setup and defaults MOORE MACHINE DEFAULT\_BRANCH HOLD\_STATE ;defines default state as holding ;State Assignments  $\ddotsc$ 

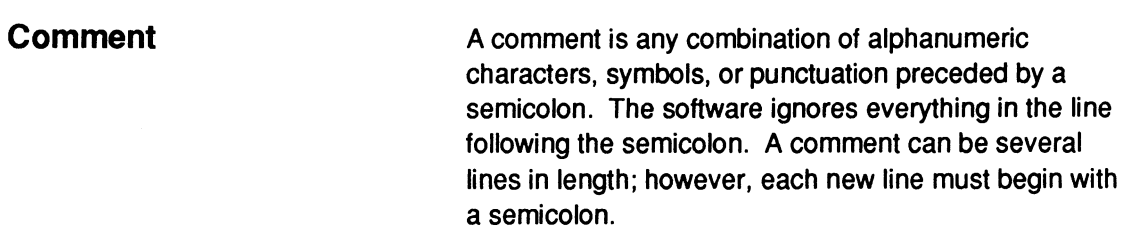

**Definitions Details about comments follow.** 

**USE**  You can use comments to separate the various segments in either a Boolean or state-machine design. **COMPANY** 

This keyword begins the statement to define the name of the author's company.

**Devices Supported: All PLD devices.** 

### **SYNTAX**

You use this keyword in the declaration segment of either a Boolean or state-machine design.

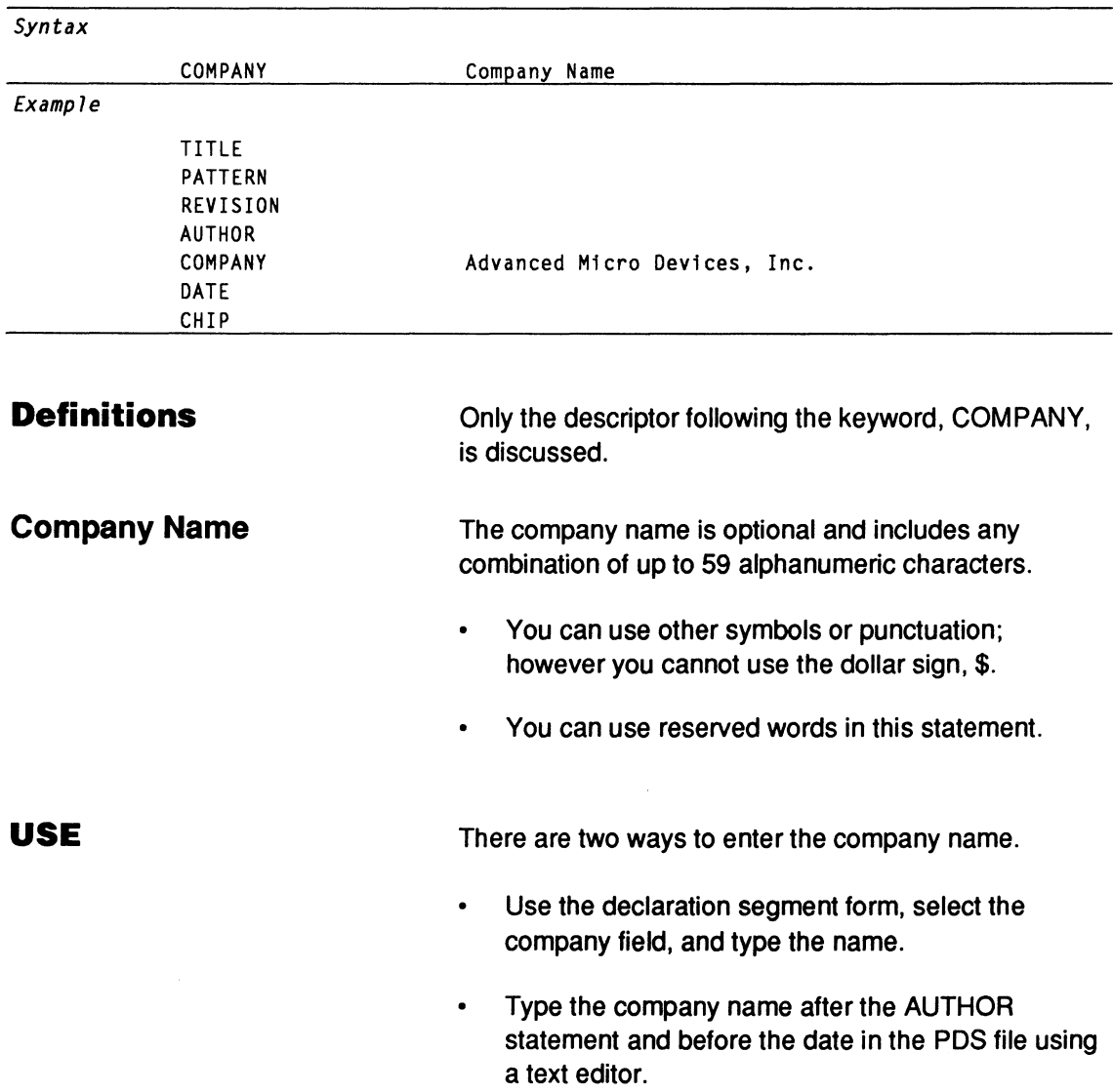

The following error conditions pertain to the COMPANY statement.

- Without a COMPANY statement, a warning is issued and processing continues.
- With multiple COMPANY statements, an error is  $\bullet$ reported and processing stops. 32

<sup>32</sup>  Refer to the following topics, in this chapter, for additional details: AUTHOR, DATE, DECLARATION SEGMENT, PATTERN, REVISION, and TITLE.

# **CONDITIONS**

This keyword identifies the beginning of the state transition equations segment.

**Devices Supported:** All synchronous registered PAL devices.

**SYNTAX** 

This keyword must begin the condition-equations segment, and it must be the last part of the state seament in a PDS file.

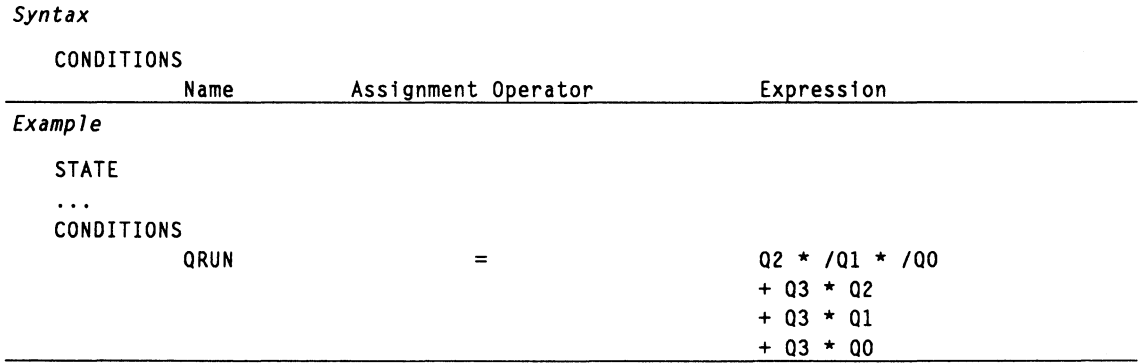

**Definitions**  All parameters following the keyword CONDITIONS are identified below.33

> Condition equations define the branching conditions that determine transitions and outputs.

- $\bullet$ Ensure each name is unique.
- Include up to 14 alphanumeric characters.  $\bullet$
- Do not include operators or reserved words.  $\bullet$

**Name** 

<sup>33</sup> Refer to the following topics, in this chapter, for additional details: DEFAULT\_BRANCH, DEFAULT\_OUTPUT, LOCAL DEFAULT, OPERATOR, STATE, STATE EQUATIONS, and STATE TRANSITION EQUATION.

# **CONDITIONS**

**Assignment Operator**  The assignment operator is a symbol that defines a specific operation as interpreted by the software when processing design files. 34 **Expression**  Assign a Boolean expression to define the condition.<sup>35</sup> All signal names in the expression must be defined in PIN and NODE statements in the declaration segment of the PDS file. Parentheses are allowed in the expression.  $\bullet$ VCC can be specified for unconditional-high signals. Multiple product terms are allowed in the expression. **USE** 

Condition equations define condition names used in state transition equations, as shown in the next example.

 $S1 := C1 \rightarrow S2$  $C2 \rightarrow S3$ CONDITIONS  $C1 = I1$  $C2 = /11$ ;beg1n cond1t1ons segment

If the condition consists of a single input, the input name can be used in place of a condition name. As shown in the next example.

 $S4 := \sqrt{13}$  -> S5

<sup>34</sup> Refer to ASSIGNMENT OPERATOR, in this chapter, for additional details.

<sup>35</sup> Refer to EXPRESSION, in this chapter, for more information.

# **CONDITIONS**

If the condition consists of more than a single input, you must write a condition equation and use the condition name in the state transition equation.

You must avoid conflicting conditions when branching, as shown below; the design must be changed to prevent overlapping conditions. In this example, it is impossible to determine whether 81 goes to 82, or 81 goes to 83, when A, B, and C all equal 1 or 0.

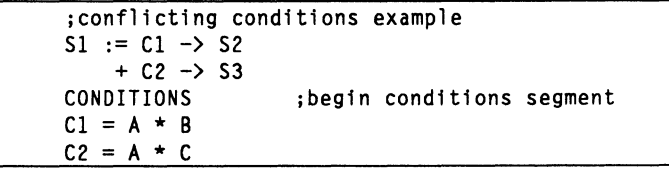

**DATE** 

This keyword begins the statement that identifies the creation date of the design.

**Devices Supported: All PLD devices.** 

**SYNTAX** 

You use this keyword in the declaration segment of either a Boolean or state-machine design.

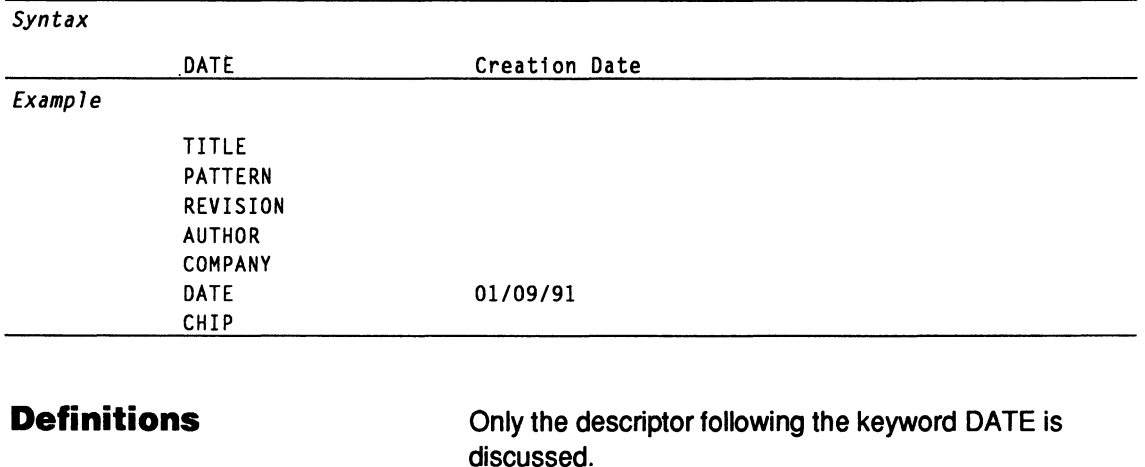

**Creation Date**  The creation date is a set of numbers that represent the month, day, and year the design was created or edited. The date may be entered as any 60-character string. Place the DATE statement after the COMPANY statement and before the CHIP statement.

### **USE**

The following error conditions pertain to the DATE statement.

- Without a DATE statement, a warning is issued and  $\bullet$ processing continues.
- With multiple DATE statements, an error is reported  $\bullet$ and processing stops.36

<sup>36</sup>  Refer to the following topics, in this chapter, for additional details: AUTHOR, DATE, DECLARATION SEGMENT, PATTERN, REVISION, and TITLE.

**DECLARATION SEGMENT** 

The declaration segment is the first segment of any PDS file. It identifies basic design information, the chip name and device type and PIN and NODE statements required to process the design, and special definitions. A form automates entry of this information when you begin a design.

Devices Supported: All PLD devices.

**SYNTAX** This segment is required for all designs and must be the first segment in the PDS file.

### Syntax

;-----------------------------Declaration Segment--------------------------- design information ;------------------------------Pin Declarations ----------------------------- Pin / Node statements(s) ;Special definitions

Example

```
:---------------------------------Declaration Segment----------------
TITLE 16 Bit Counter (up/down); preplaced w/standard settings 
PATTERN XS. PDS 
REVISION 2 
AUTHOR Gail Tiberi 
COMPANY Mystique, Inc. 
DATE 08/09/90 
CHIP Counter PAL16R6 
;-----------------------------Pin Declarations ------------------------------ PIN 2 INPl REG 
NODE ? INP2 COMB
SIGNATURE = V2_5/90STRING INl 'Al + /A2 + A3' 
GROUP BANKl OUTl, OUT2
```
**Definitions Groups of descriptors within the declaration segment** are discussed next. 37

<sup>37</sup>  Refer to the following topics, in this chapter, for additional details: AUTHOR, CHIP, COMPANY, DATE, GROUP, NODE, PATTERN, PIN, REVISION, SIGNATURE, STRING, and TITLE.

# **DECLARATION SEGMENT**

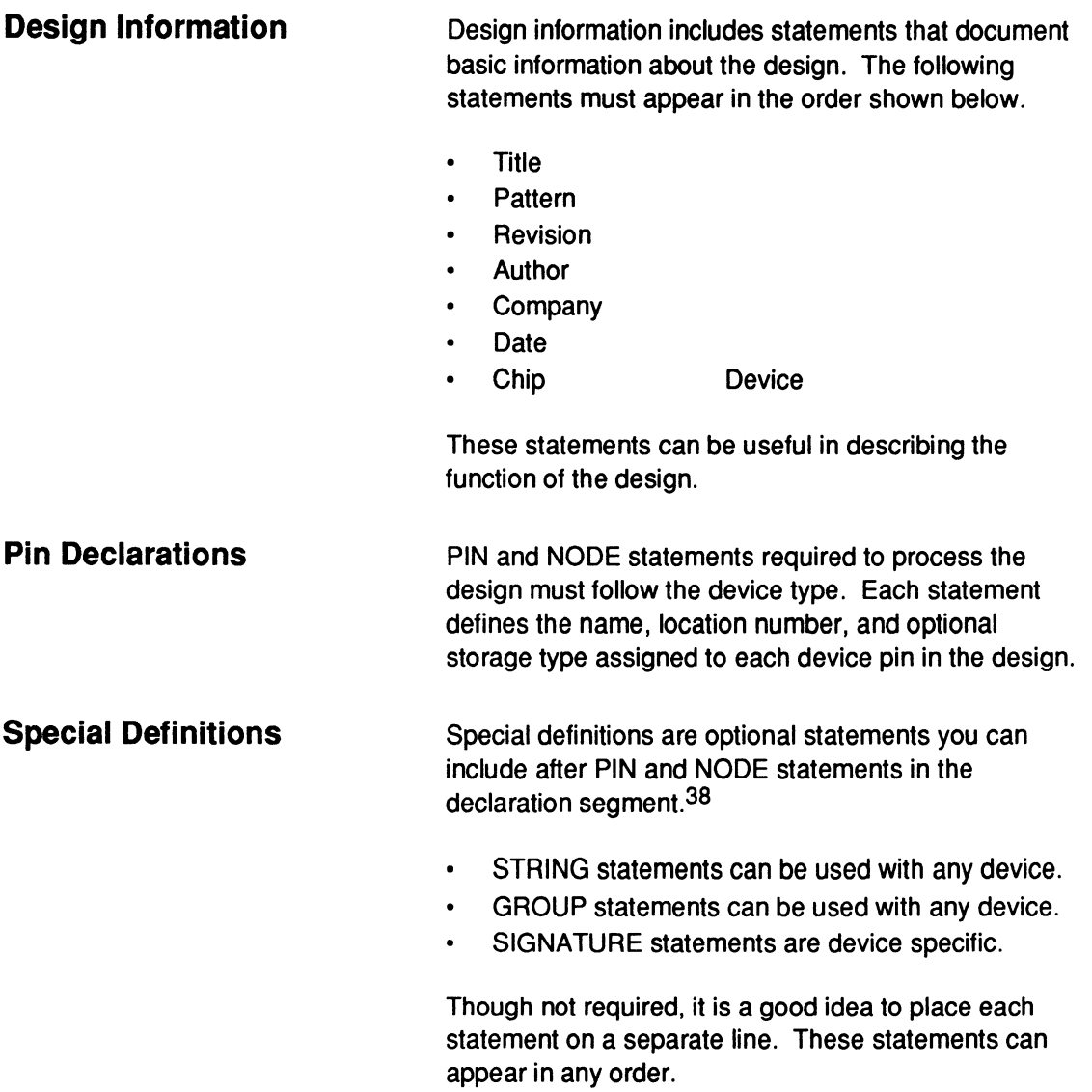

<sup>38</sup> Refer to the following topics, in this chapter, for additional details: GROUP, SIGNATURE, and STRING.

# **DECLARATION SEGMENT**

### **USE**

The following error conditions can occur.

- If design information is incomplete, a warning is  $\bullet$ issued during processing.
- If multiple information statements appear,  $\bullet$ processing stops.
- If PIN and NODE statements are incomplete or  $\bullet$ incorrect, processing stops.
- For PAL and PLS devices, the signal list maps into  $\bullet$ a DIP package. For MACH devices, it maps into a PLCC package.

## **DEFAULT \_BRANCH**

This keyword begins the statement that defines the global default branch for state machines. There are three possibilities.

- A specific state
- The present state
- The next state listed on the left side of the state transition equation

The default branch will be executed if none of the conditions in the transition equation are satisfied and no local default is defined.

This statement can also utilize the complement array of certain devices.

Devices Supported: All synchronous registered PAL devices.

### **SYNTAX**

Include the keyword once only, anywhere in the state segment of state-machine designs.

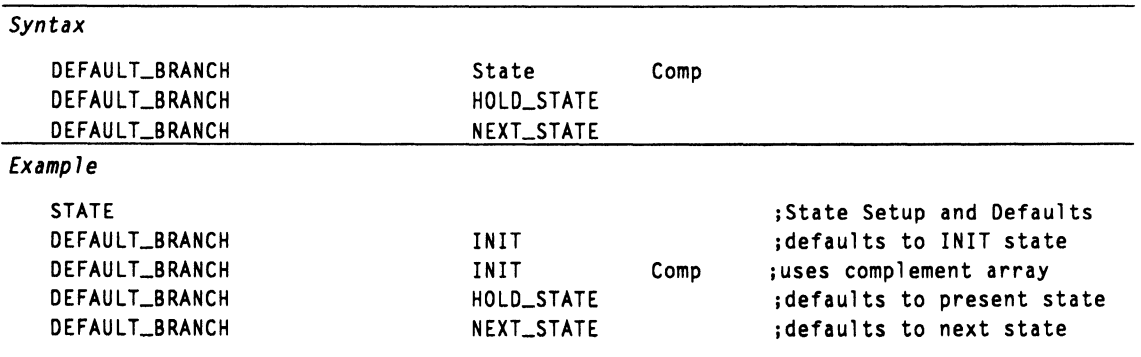

### **Definitions**

The next discussions explain parameters following the keyword DEFAULT\_BRANCH. For more information about the various states and how they are used, refer to Use.

# **DEFAULT \_BRANCH**

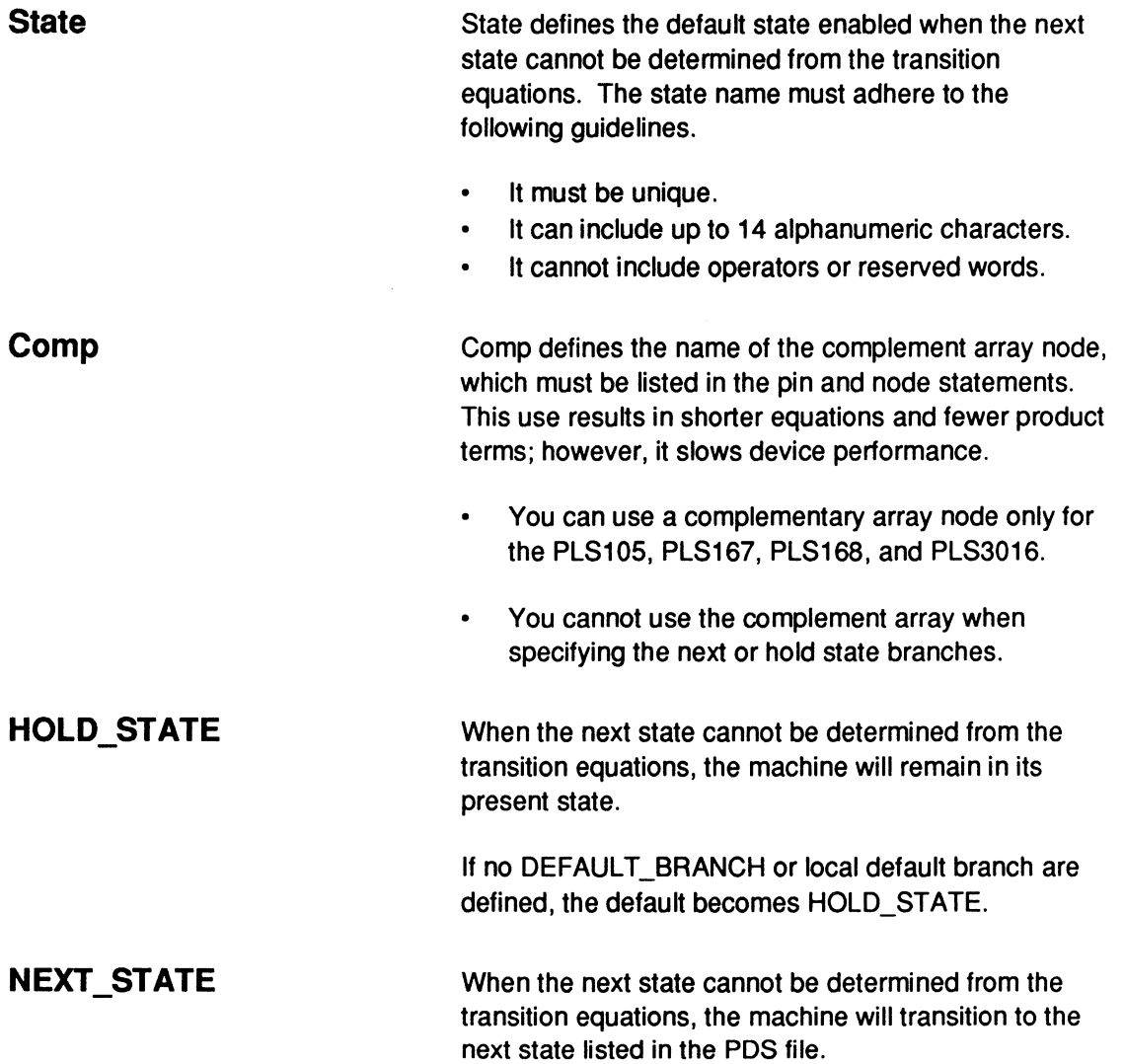

# **DEFAULT \_BRANCH**

### **USE**

The software recognizes two types of default states, global and local.<sup>39</sup>

• A local default state applies to a specific state and overrides the global default.

Using a DEFAULT BRANCH statement can eliminate typing a LOCAL DEFAULT statement for each state.

The global default state applies to all states.

The following guidelines apply.

- When the next state cannot be determined from the design, the local or global default provides the state so the machine knows where to branch next.
- When you include multiple DEFAULT \_BRANCH statements, only the last one is used.

**Note:** DEFAULT \_BRANCH does not work for undefined states.

<sup>39</sup>  Refer to the following topics, in this chapter, for additional details: DEFAULT\_OUTPUT, LOCAL DEFAULT, .OUTF, OUTPUT\_HOLD, and STATE.

 $\ddot{\phantom{a}}$ 

# **DEFAULT \_OUTPUT**

This keyword begins the statement that defines a global default, allowing you to specify the next output-pin value when the value cannot be determined from the design.

Devices Supported: All registered PAL devices.

### **SYNTAX**

You include this keyword at the beginning of the state segment in state-machine designs. It must follow setup statements and precede state-assignment equations.

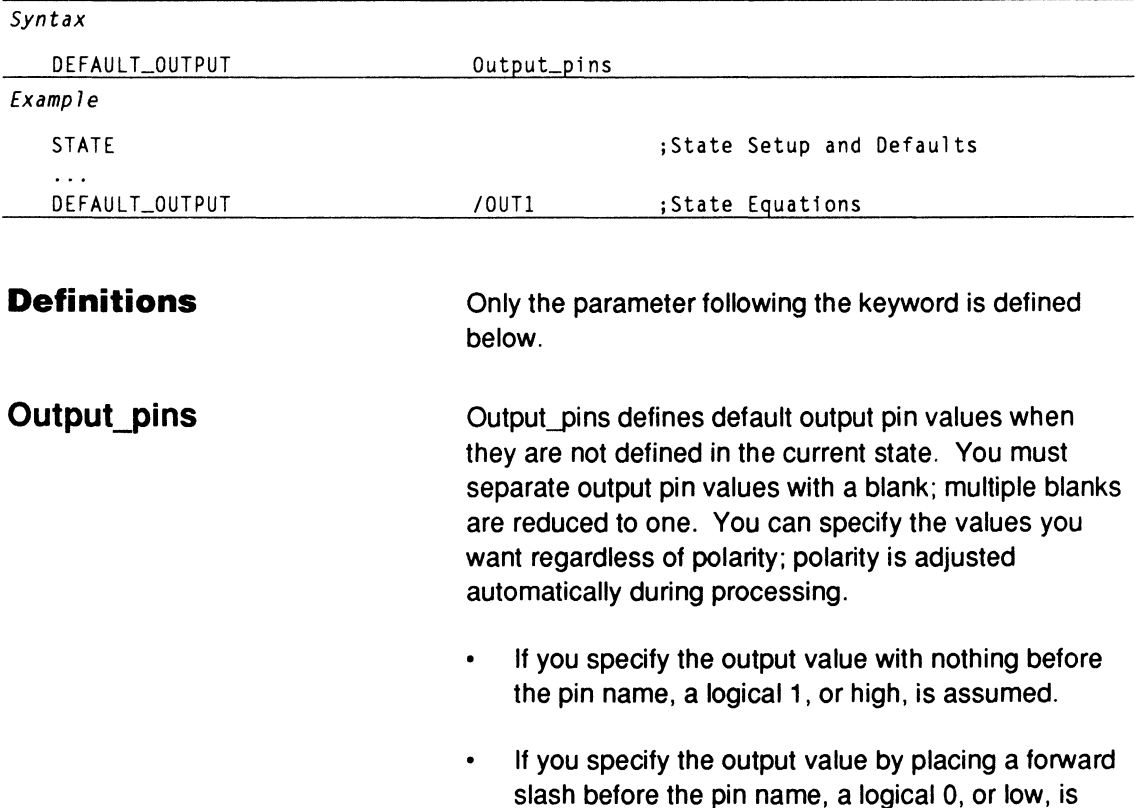

assumed.
# **DEFAULT\_OUTPUT**

**Note:** If the output pin and state bit are the same, do not use output equations nor a DEFAULT\_OUTPUT statement.

Also: You can use the reserved word OUTPUT HOLD as a default in PLS devices. In this case, the output pin value is held to its current state when a default is  $used<sub>1</sub>40$ 

**USE** 

You can simplify output equations by assigning the most common output value as the default, then include an output value in the equation only when it differs from the default.41

<sup>40</sup>  Refer to OUTPUT\_HOLD, in this chapter, for additional details.

<sup>41</sup>  Refer to the following topics, in this chapter, for additional details: DEFAULT BRANCH, LOCAL DEFAULT, .OUTF, and STATE.

## **EQUATIONS SEGMENT**

This segment of the PDS file contains the Boolean equations you create to produce the desired device behavior.

I **Devices Supported:** All PLO devices.

## **SYNTAX**

You use the keyword, EQUATIONS, at the beginning of the equations segment in Boolean-based designs.

```
Syntax
```

```
;------------------------Boolean Equations Segment--------------------------
EQUATIONS 
Boolean equations
```
;Equations Segment

*Example* 

```
EQUATIONS 
0A = 02 \times 101 \times 100+ 03 * 02+ 03 * 01+ 03 * 00
```
**Definitions Equations Boolean Equations**  The following discussions define elements in the equations segment. You use this keyword to define the beginning of the equations segment in a PDS file. You assign equations that include an output pin or node name, an assignment operator, and an expression. Equations can be standard Boolean, Case, or IF-THEN-ELSE constructs.42

<sup>42</sup> Refer to BOOLEAN EQUATION, in this chapter, for additional details.

## **EQUATIONS SEGMENT**

#### **USE**

The keyword EQUATIONS is required when Boolean equations follow.

**Note: The** PALASM 4 software allows both Boolean equations and state-machine descriptions in the same design file.

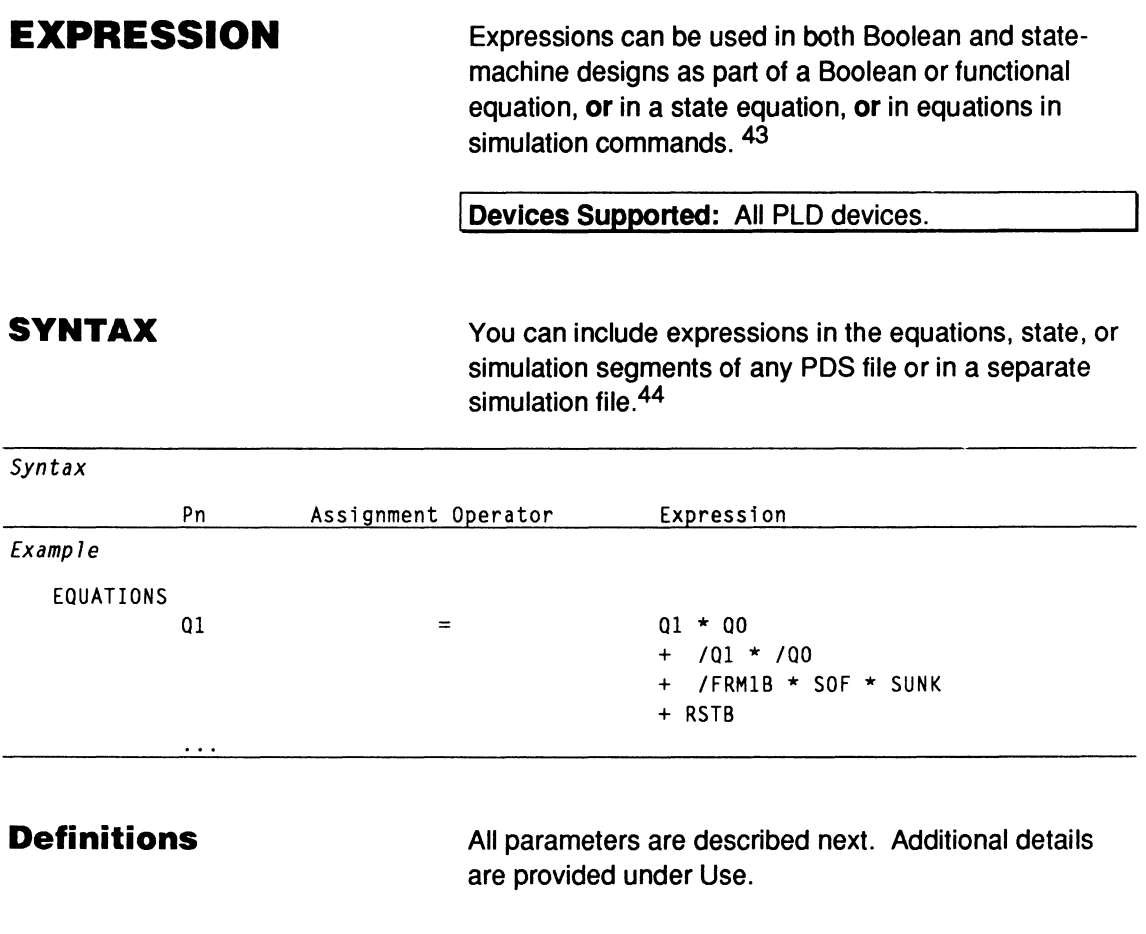

Pn identifies the name of the output pin or node defined in the corresponding statement in the declaration segment of a PDS file. Once declared, you can include

the name in an equation or expression.

**Pn** 

<sup>43</sup> Refer to the following topics, in this chapter, for additional details: BOOLEAN EQUATION, FUNCTIONAL EQUATIONS, and STATE EQUATIONS. Also, refer to NODE and PIN for details about including a forward slash to define polarity.

<sup>44</sup> Refer to Section II, Chapter 6, for details about using a separate simulation file.

# **EXPRESSION**

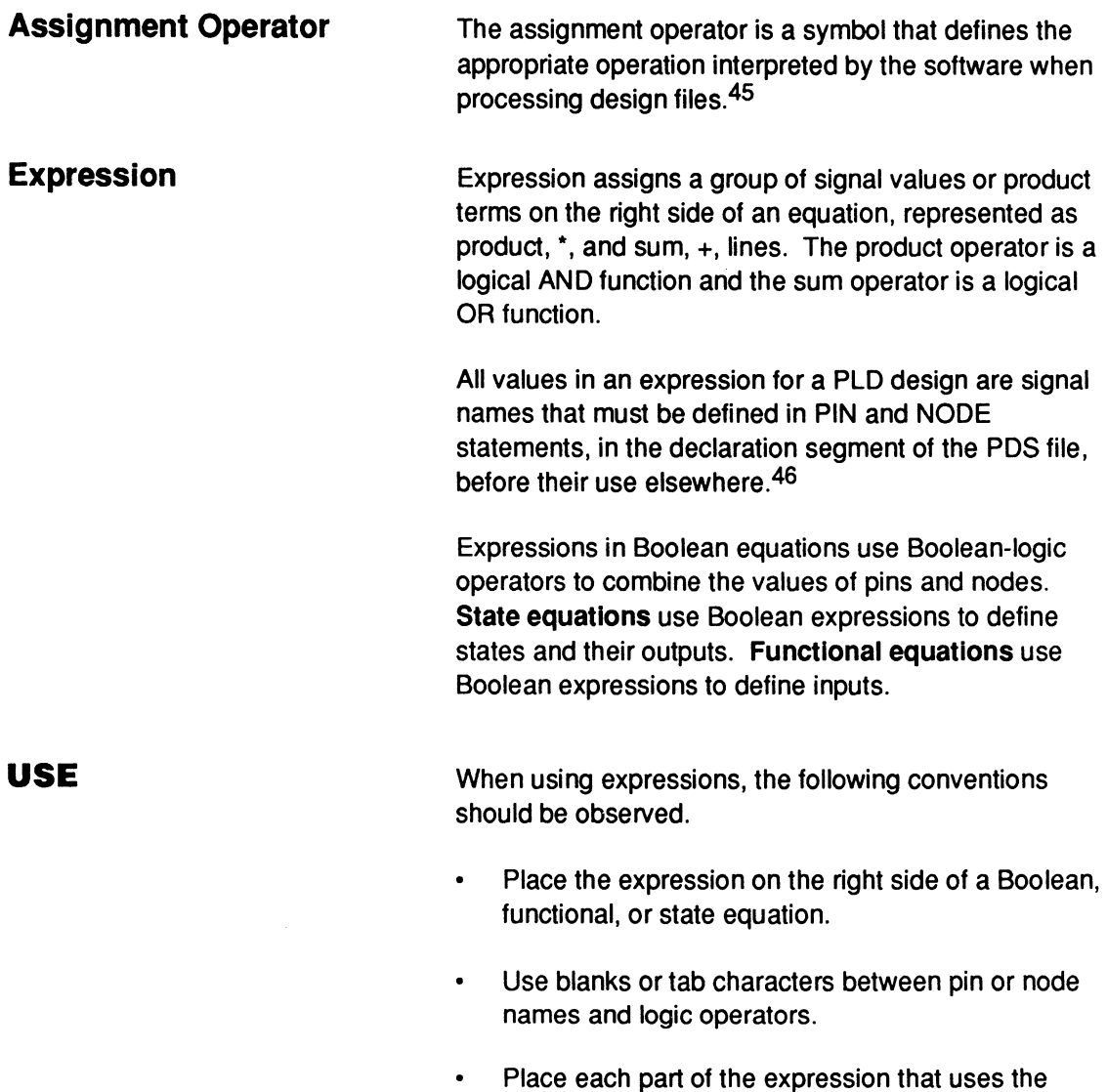

sum operator, +, on a separate line.

<sup>45</sup> Refer to ASSIGNMENT OPERATOR, in this chapter, for additional details.

<sup>46</sup> Refer to NODE and PIN, in this chapter, for details about including a forward slash to define polarity.

# **EXPRESSION**

The following table lists the order of precedence for expressions without parentheses.

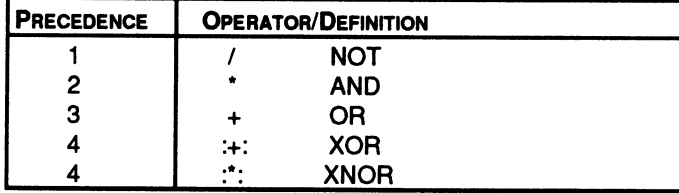

## **FLOATING PINS AND NODES**

A question mark in the location field of a PIN or NODE statement **floats** the pin or node. Each floating pin and node is automatically placed by the software during the fitting process.47 Floating pins and nodes can increase the probability of a fit in all MACH-device designs.

I **Devices Supported:** All MACH device designs.

## **SYNTAX**

You can use the question mark only in the **declaration segment** of Boolean or state-machine designs.

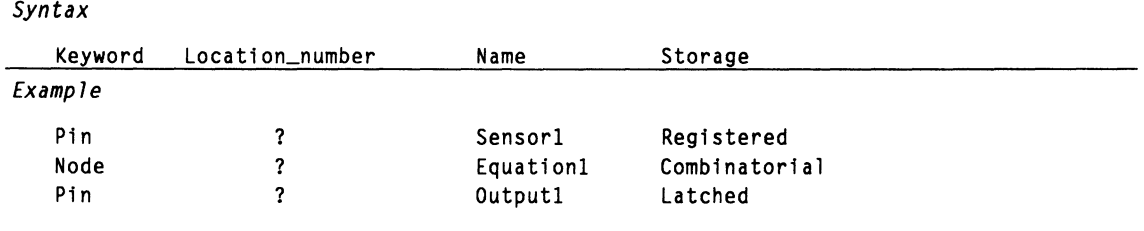

#### **Definitions**

Only descriptors following the keywords PIN or NODE are discussed.

**Location\_number** 

Place a question mark in the location-number field to float the corresponding pin or node. The signal is assigned to a specific pin automatically during compilation.

**Important:** Do not float NODE 1.

<sup>47</sup> You may want to group signals within the same MACH-device block. Refer to MACH\_SEG, in this chapter, and to Chapter 11, in this section, for more information.

# **FLOATING PINS AND NODES**

To assign a fixed location to a pin or node, you enter a number or range of numbers in the statement.

In PDS files produced from **schematics,** the question mark appears in the pin or node location field unless you assigned a fixed location. To assign a location in a schematic, you use the Part field 1 command on the OrCAD/SDT Ill Edit Part menu.48

Name defines the name of the pin or node. Each name must be unique and must follow the location field.

Begin the name with an alpha character; use any combination of up to 14 upper- or lowercase alphanumeric characters: A-Z and 0-9.

**Important:** Keep names in a schematic less than or equal to 14 characters. Part and pin names in the schematic may be concatenated while the data is converted into PDS format. Any name longer than 14 characters is automatically truncated.

Use underscore, \_, as a connector and a forward slash to affect polarity; **no** other symbols or punctuation are allowed and no keywords, reserved words, or logic operators are allowed.

**Name** 

<sup>48</sup> Refer to Section III, Chapter 7, for more information about assigning attributes in a schematic.

# **FLOATING PINS AND NODES**

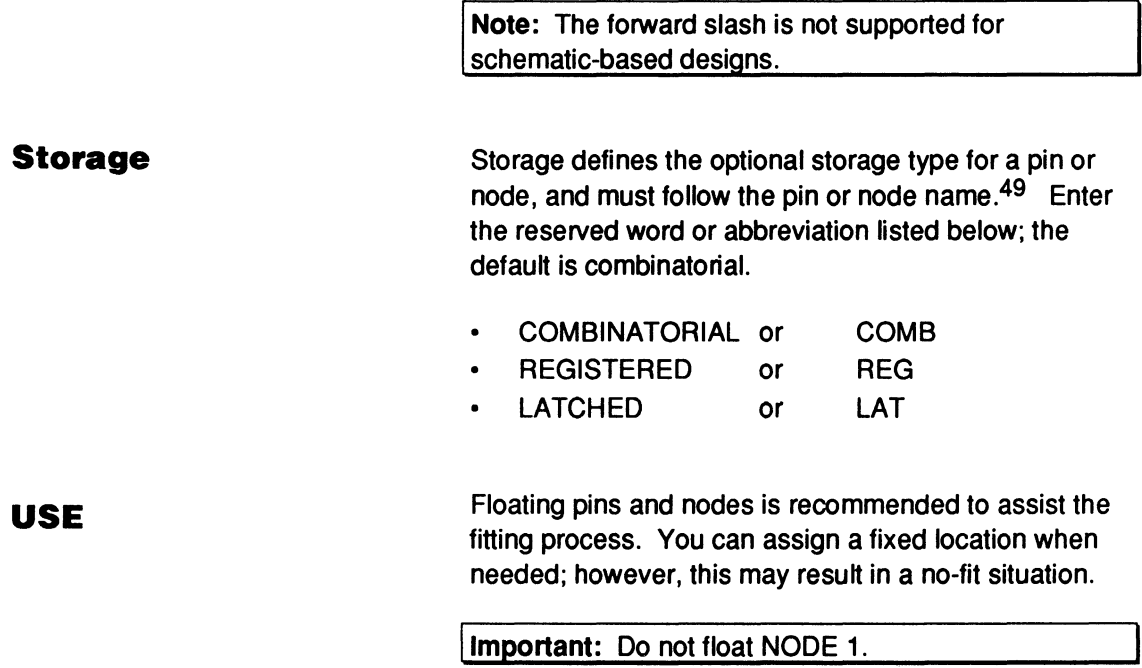

<sup>49</sup> Refer to PAIR, in this chapter, for details about pairing a node with a pin.

## FOR·TO·DO

This construct, also known as a FOR loop, defines the number of times to repeat a simulation block bounded by BEGIN and END statements.

Devices Supported: All PLD devices.

## SYNTAX

You use this construct in either the simulation segment of a PDS file or in an auxiliary simulation file for any PLO design.

#### *Syntax*

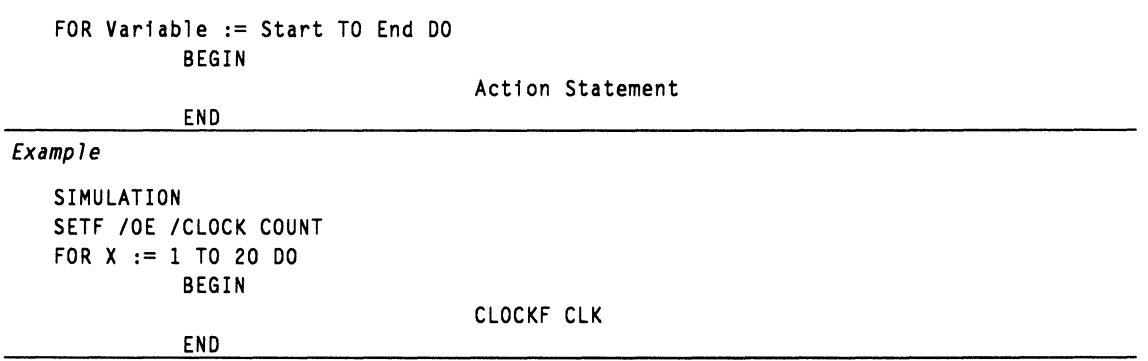

#### **Definitions**

Variable

All elements of the statement are defined below.

Variable defines the index used in the FOR loop.

- $\bullet$ A variable can include up to 14 alphanumeric characters and must end with :=, which is a convention, not the registered operator.
- A variable cannot be used elsewhere in the design  $\bullet$ file.

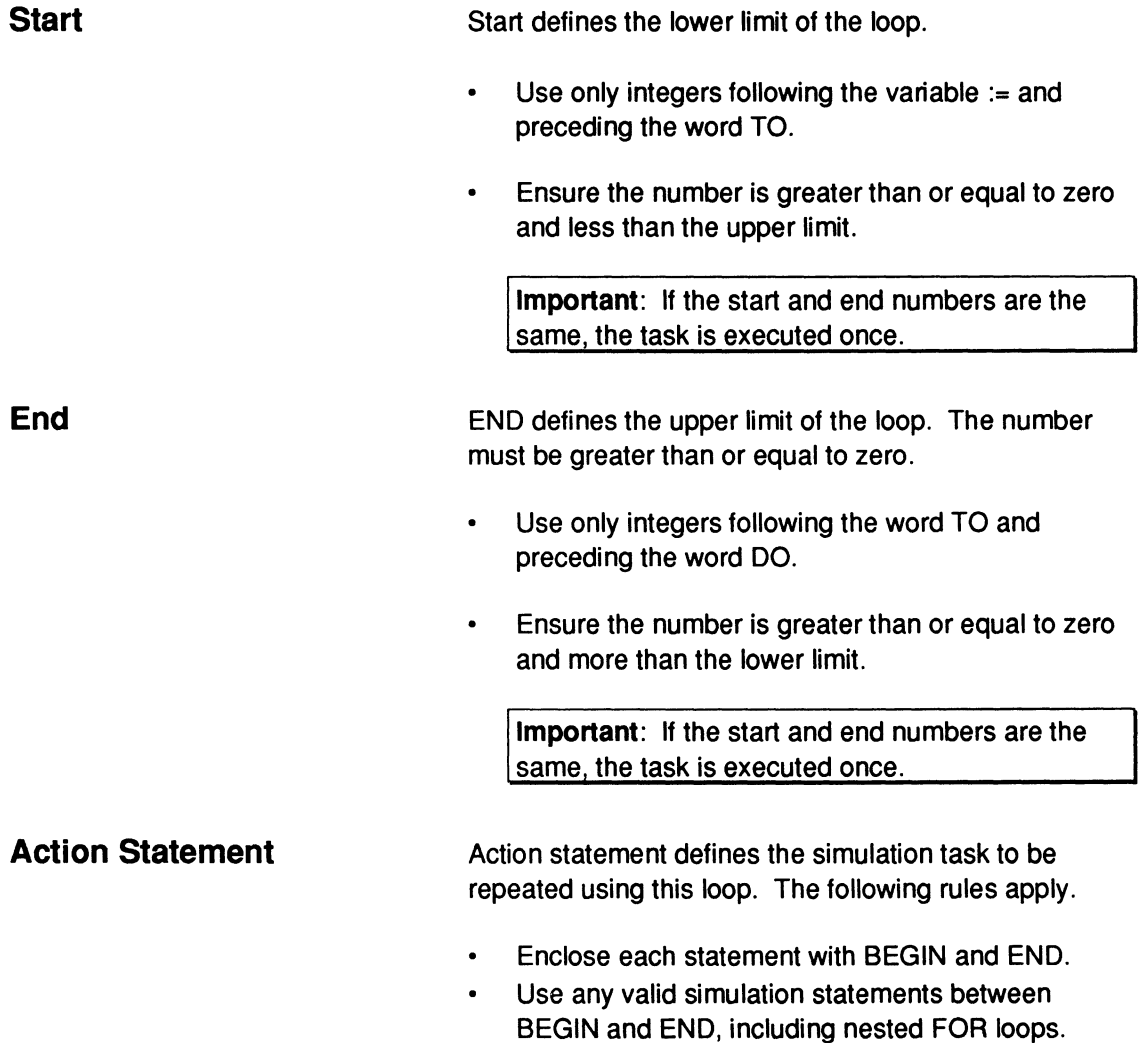

USE **USE** There is no limit to the number of constructs you can include in a design. However, minimal nesting makes the file easier to follow and faster to compile. You can nest FOR loops within other FOR loops and within the following statements and constructs.<sup>50</sup>

- IF-THEN-ELSE  $\bullet$
- WHILE-DO

It's best to use the WHILE-DO construct when you do not have a fixed number of repetitions and you prefer to base repetitions on a condition.

For example, you can test the FOR loop by nesting WHILE-DO or IF-THEN-ELSE constructs within the FOR loop, as shown below.

```
FOR X := 1 to 5 DO
   BEGIN 
            IF X = 1 THEN
            BEGIN 
                     SETF A * B 
            END 
   END 
   \ddotsc
```
<sup>50</sup>  Refer to the following topics, in this chapter, for additional details: CASE, IF-THEN-ELSE, SIMULATION, and WHILE-DO.

**FUNCTIONAL EQUATIONS** 

Functional equations control signals that cannot be regulated directly through a pin or node. These are typically control signals associated with an input/output pin or node, such as set, clock, and three-state. Functional equations work like Boolean equations, in that the function is asserted when the expression is true.

**Devices Supported:** Refer to the specific functionalequation reserved word, such as .CLKF, for supported devices.

## **SYNTAX**

You include functional equations anywhere in the equations segment of Boolean and state-machine designs.

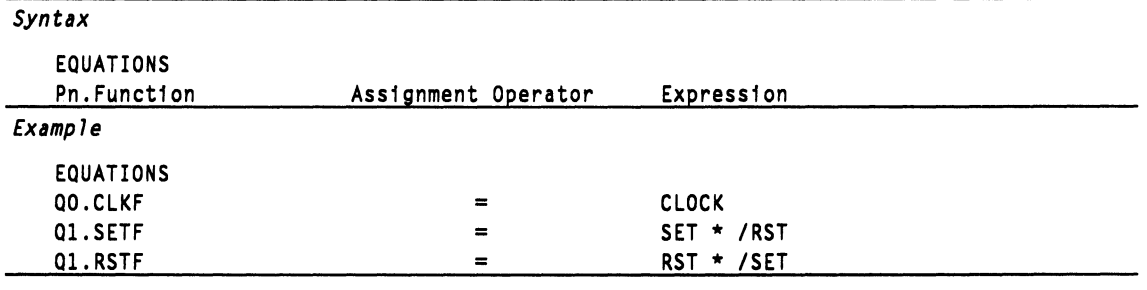

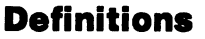

All parameters are described next. Additional details are provided under Use.

**Pn.Functlon** 

Pn.Function defines the pin or node name, as defined in the PIN and NODE statements, and the specific function, which can be any of the following.

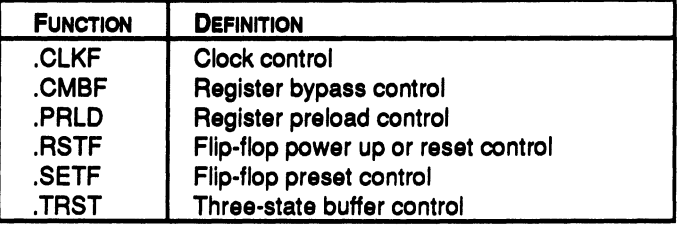

# **FUNCTIONAL EQUATIONS**

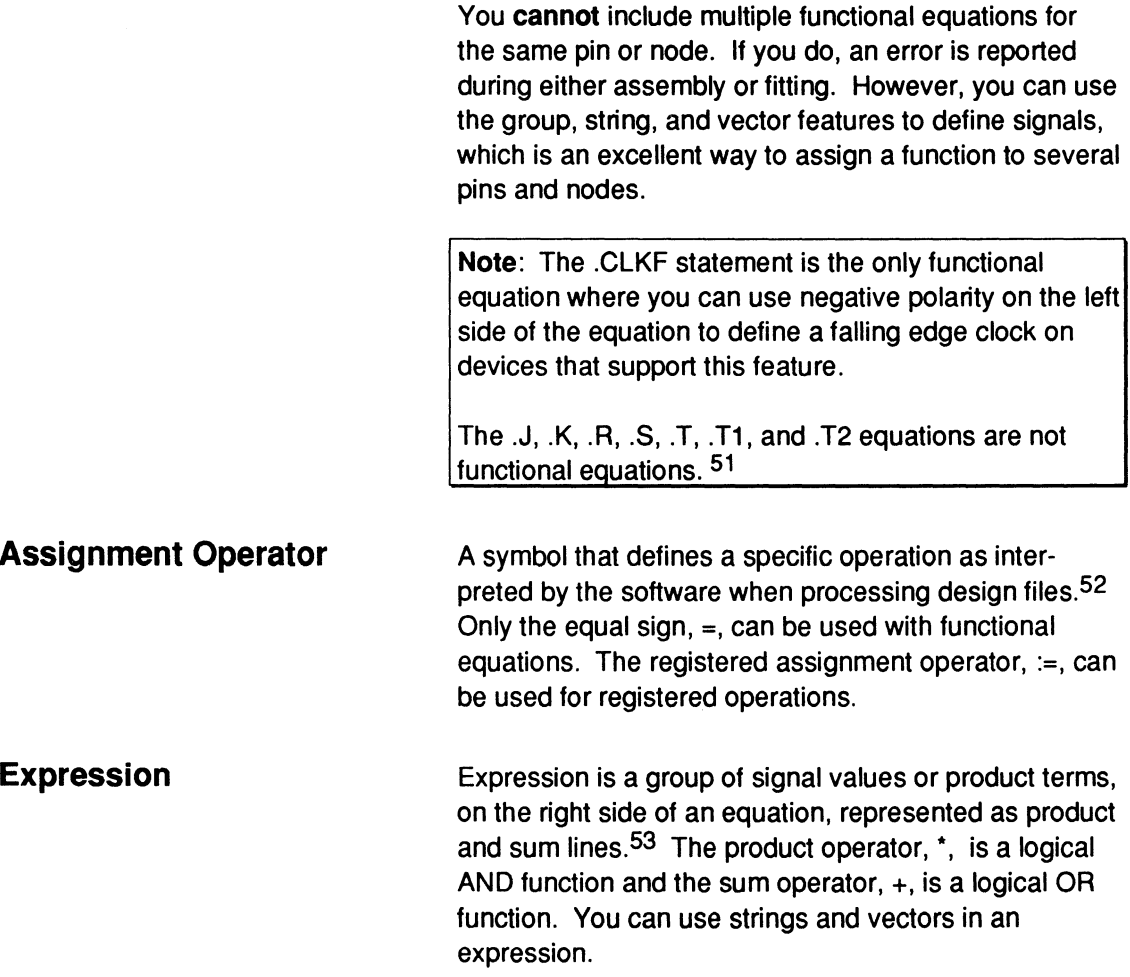

<sup>51</sup>  Refer to the following topics, in this chapter, for additional details: BOOLEAN EQUATION, EXPRESSION, .CLKF, .CMBF, .PALO, .RSTF, .SETF, and .TRST.

<sup>52</sup>  Refer to ASSIGNMENT OPERATOR, in this chapter, for more information.

<sup>53</sup>  Refer to EXPRESSION, in this chapter, for additional details.

# **FUNCTIONAL EQUATIONS**

All values in an expression for a PLO design are signal names that must be defined before their use. The name must be defined in PIN and NODE statements in the declaration segment of the PDS file.

#### **USE**

To use negative polarity on devices that support clock polarity, just omit the forward slash after the period, ., extension, for example, 00./CLKF. For the PALCE29M16, place the forward slash before the equation, for example, /Q0.CLKF.

The defaults for each functional equation are as follows.

- .CLKF always defaults to the default clock pin for the device .
- . CMBF defaults to combinatorial.  $\bullet$
- .PRLD defaults to ground.
- . SETF and .RSETF both default to a bank if they  $\bullet$ are part of a bank expression. Otherwise, they default to ground.
- . TRST defaults to VCC if an output equation is  $\bullet$ defined. Otherwise, it defaults to ground.

**GND** 

You can include this reserved word in an equation to hold a pin, node, or functional equation unconditionally low. GND is always treated as logical zero.

Devices Supported: All PLD devices.

#### **SYNTAX**

You use the reserved word, GND, in the equations segment of Boolean and state-machine designs.

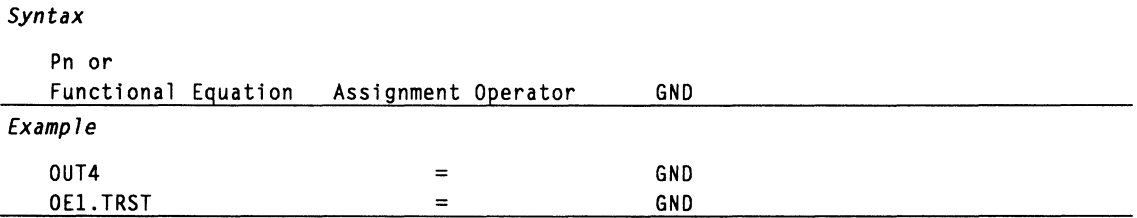

#### **Definitions**

**Pn or Functional Equation** 

The element preceding the reserved word is described below.

Pn or functional equation defines the element to be held low.

- The pin or node name defined in the PIN or NODE statement of the declaration segment
- The Pn.function defined in an earlier functional equation.54

<sup>54</sup> Refer to the following topics, in this chapter, for additional details: FUNCTIONAL EQUATIONS, NODE, and PIN.

#### **USE**

GND is normally used in functional equations. You can enter O instead of GND anywhere you want an unconditional low value.<sup>55</sup>

**Important:** You must define the GND pin in the pin statements.

<sup>55</sup> Refer to VCC, in this chapter, for additional details.

**GROUP** 

This keyword clusters several pins or nodes under a single name. You can then use the group name in the equations or state segment of your design.

Devices Supported: All PLD devices.

## **SYNTAX**

You use the keyword, GROUP, in the declaration segment of Boolean and state-machine designs.

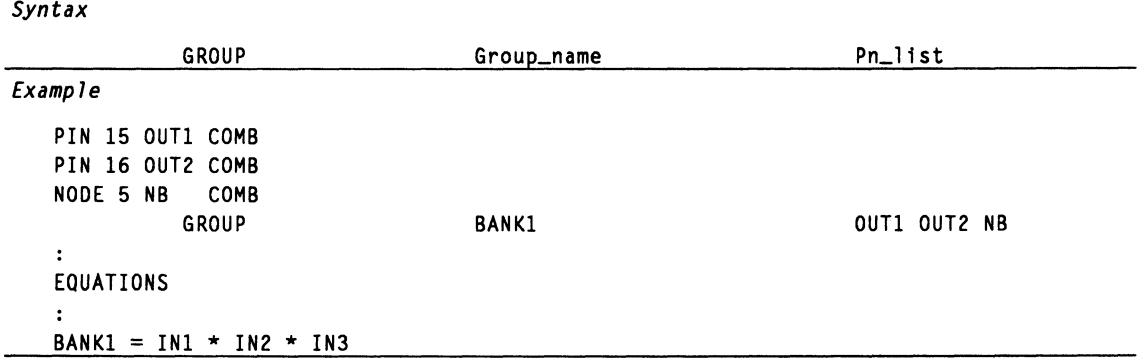

#### **DEFINITIONS**

**Group\_name** 

Parameters following the keyword, GROUP, are defined below.56

Group name is the name assigned to a cluster of pins or nodes. This name can then be used in the equations or state segments of a design to refer to the entire cluster without having to list them separately. Follow the rules below.

• Assign a unique name of up to 14 alphanumeric characters.

Do not use keywords, operators, or reserved words.

<sup>56</sup> Refer to MACH SEG, in this chapter, for details about using a group name to cluster signals within a MACH device.

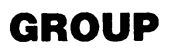

Place the name after the keyword GROUP and  $\bullet$ before the PIN or NODE statements.

The syntax example shows BANK1 as a group name.

This is a list of the pins or nodes, defined in the pin and node statement, that are associated with the group name.

- Place this list after the group name.
- Separate pin and node names by a single blank; multiple blanks are reduced to one.

Do not use commas or any other punctuation. You can use the range operator,  $\int$ , to define a group of pins.

In the syntax example, the equation BANK1 = IN1 \* IN2 \* IN3 is automatically expanded into the three equations shown below.

 $OUT1 = IN1 * IN2 * IN3$  $OUT2 = IN1 * IN2 * IN3$  $NB = IN1 * IN2 * IN3$ 

**USE** 

You can place the group statement either before or after SIGNATURE and STRING statements. You can use the group name, wherever appropriate in the design file, in place of the defined group of pins or nodes. This can simplify the equations segment of the file by reducing the number of equations required.

- You can only use the group name on the left side of an equation.
- You can also use the group name to define pins or  $\bullet$ nodes in the simulation segment.

**Pn\_list** 

# **GROUP**

**Note:** You can use a group name when controlling registers consisting of banks of flip-flops with common reset or other control lines.

For example, use a group name to combine four outputs that share a common reset line. The software then writes four .RSTF equations.57

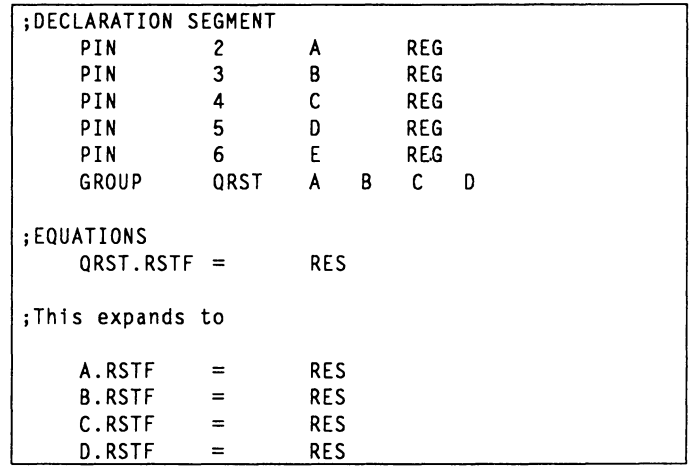

<sup>57</sup>  Refer to the following topics, in this chapter, for additional details: DECLARATION SEGMENT, NODE, and PIN.

## **IF· THEN-ELSE, EQUATIONS**

**SYNTAX** 

This construct provides a conditional statement for Boolean logic. This construct literally means "if the condition is true, do this; if not, do that."58

Devices Supported: All PLD devices.

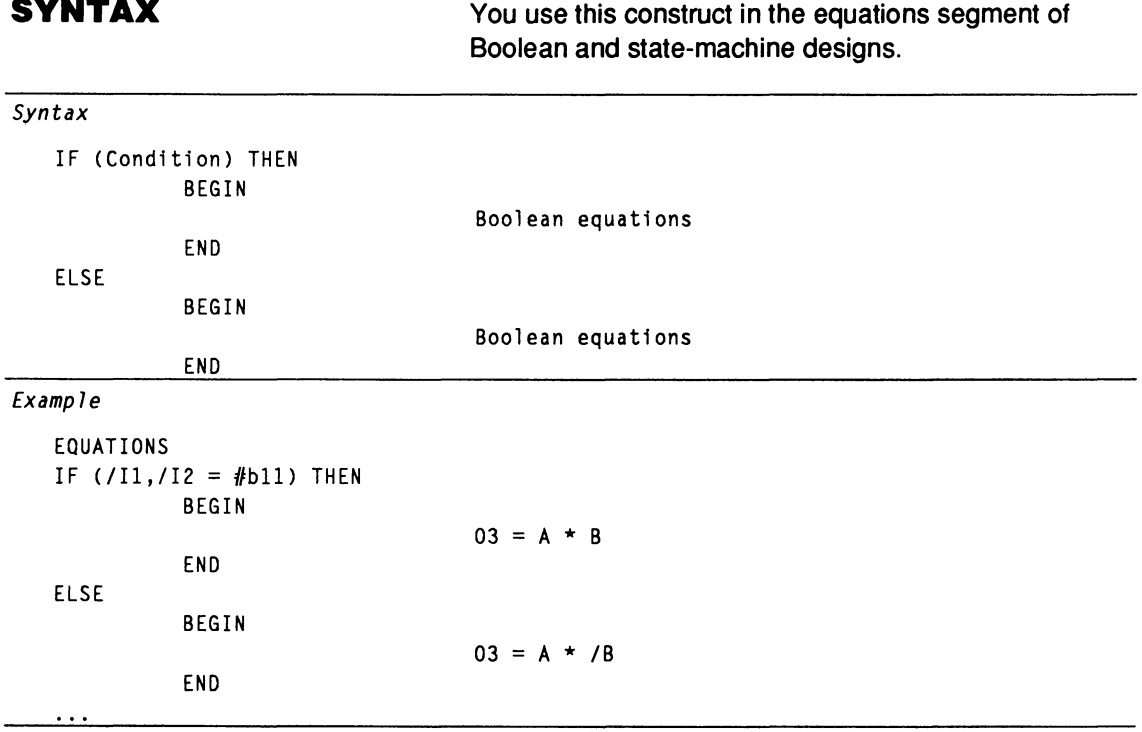

### **Definitions**

Both elements of the statement are defined next.

<sup>58</sup> Refer to IF-THEN-ELSE and SIMULATION, in this chapter, for details on using this construct in the simulation segment or separate simulation file of a design.

# **IF·THEN·ELSE, EQUATIONS**

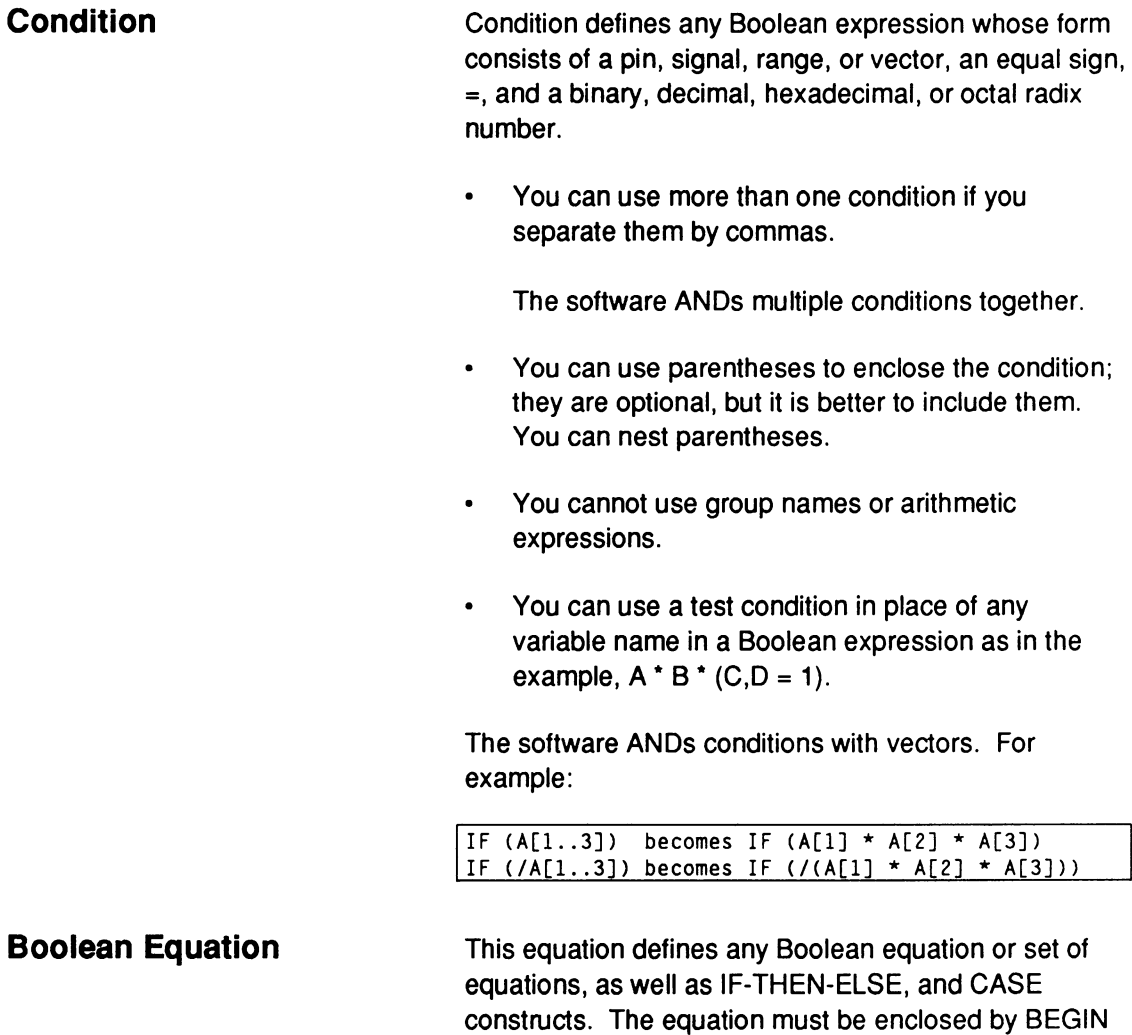

and END statements.

# **IF-THEN-ELSE, EQUATIONS**

**USE** You can specify how the software treats default values for IF-THEN-ELSE constructs by selecting one of the following options on the File/Set up/Logic Synthesis Options form.

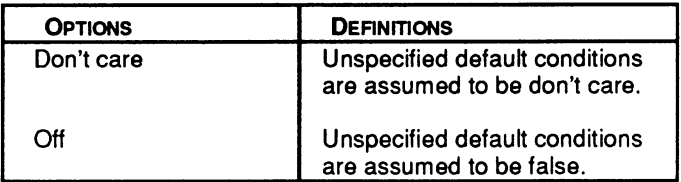

The don't-care option requires you specify both the on and off sets. The off option requires you to specify only the on sets; the software assumes all other conditions to be off.

You may lose signals from the design if you select the don't-care option and do not specify all the default conditions. If the software treats these signals as don't care, they will be eliminated from the design during logic reduction.

**Important:** When translating designs created with PLPL, you must select the off option because PLPL treats unspecified default conditions as false.

There is no limit to the number of constructs you can have in your design. However, minimal nesting makes the file easier to follow and faster to compile.<sup>59</sup>

<sup>59</sup>  Refer to the following topics, in this chapter, for additional details: BOOLEAN EQUATION, EXPRESSION, CASE, IF-THEN-ELSE, and SIMULATION.

# **IF-THEN-ELSE, EQUATIONS**

You can use an IF clause without an ELSE clause, but no logic is defined when the IF clause is false. In the case of multiple or nested IF-THEN-ELSE statements, an ELSE clause always matches the last IF-THEN clause.

You can nest IF-THEN-ELSE constructs within CASE and other IF-THEN-ELSE constructs. The following examples show how the software expands IF-THEN-ELSE constructs.

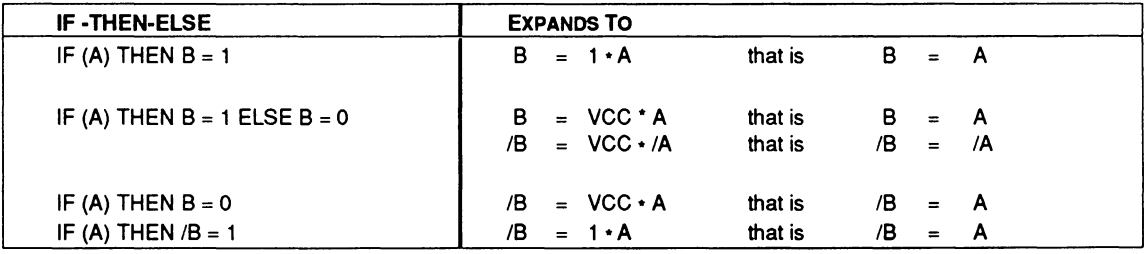

## **IF· THEN-ELSE, SIMULATION**

This construct provides conditional statements during simulation. This construct literally means "if the condition is true, do this; if not, do that."

#### I **Devices Supported:** All PLD devices.

#### **SYNTAX**

You use this construct in Boolean and state-machine designs.

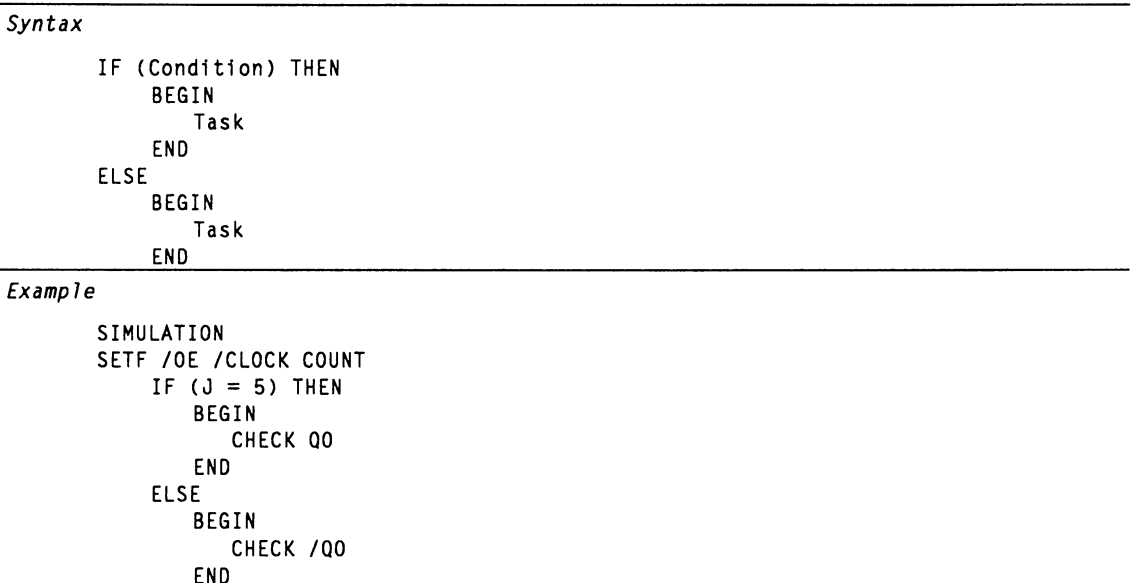

#### **Definitions**

**Condition** 

Both elements of the statement are defined below.

Condition defines any Boolean expression.

You can use more than one condition if you  $\bullet$ separate them by commas.

The software ANDs multiple conditions together.

You can use parentheses to enclose the IF  $\bullet$ condition. However, you cannot nest parentheses.

# **IF-THEN-ELSE, SIMULATION**

The condition can be any Boolean expression of logic signals or mathematical equality:  $=, >, <, >=, <$ and  $\leq$ .

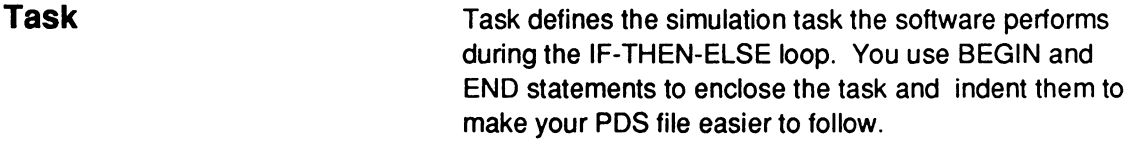

**USE**  There is no limit to the number of constructs you can have in your design. However, minimal nesting makes the file easier to follow and faster to compile.<sup>60</sup>

> You can nest IF-THEN-ELSE constructs within other IF-THEN-ELSE constructs and with the following statements.

- CASE
- FOR-TO-DO
- WHILE-DO

If the condition is false when the construct is reached, the task is not executed.<sup>61</sup>

**Note:** If you nest the IF-THEN-ELSE construct in a FOR-TO-DO construct, the condition can also be the index variable of the FOR-TO-DO construct. You cannot use an index variable outside its defining FOR-TO-DO construct.

<sup>60</sup>  Refer to the following topics, in this chapter, for additional details: BOOLEAN EQUATION, EXPRESSION, EQUATIONS SEGMENT, CASE, and IF-THEN-ELSE.

<sup>61</sup>  Refer to the following topics, in this chapter, for additional details: CASE, FOR-TO-DO, and WHILE-DO.

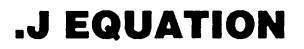

This equation defines when to set the J input on J type flip-flops high.

**Devices Supported: PALCE610.** 

#### **SYNTAX**

You use the .J equation in the equations segment of Boolean or state-machine designs.

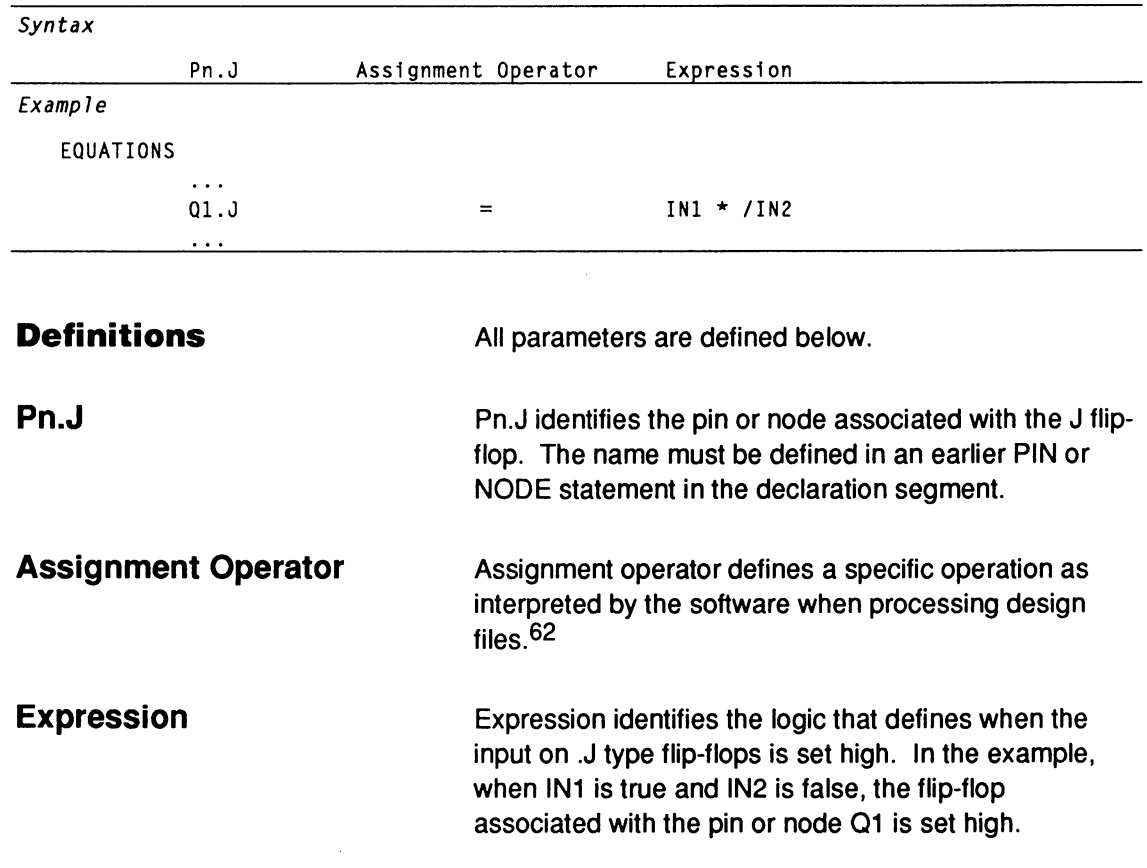

<sup>62</sup> Refer to ASSIGNMENT OPERATOR, in this chapter, for additional details.

## **.J EQUATION**

#### **USE**

You can place the .J equation anywhere in the equations segment. Follow the rules below.

- You cannot have multiple equations for the same  $\bullet$ pin or node. If you do, the software reports an error during compilation and processing stops.
- You cannot use negative polarity on the left side of  $\bullet$ the equation. For example, /Q1.J is not allowed.
- You can use group, string, and vector notation to  $\bullet$ define signals. This is an excellent way to assign the .J equation to several pins.<sup>63</sup>

<sup>63</sup>  Refer to the following topics, in this chapter, for additional details: BOOLEAN EQUATION, EXPRESSION, GROUP, STRING, and VECTOR.

## **.K EQUATION**

This equation defines when to set the K input on K-type flip-flops high.

**Devices Supported: PALCE610.** 

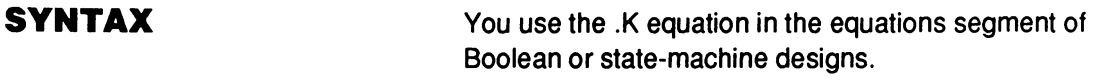

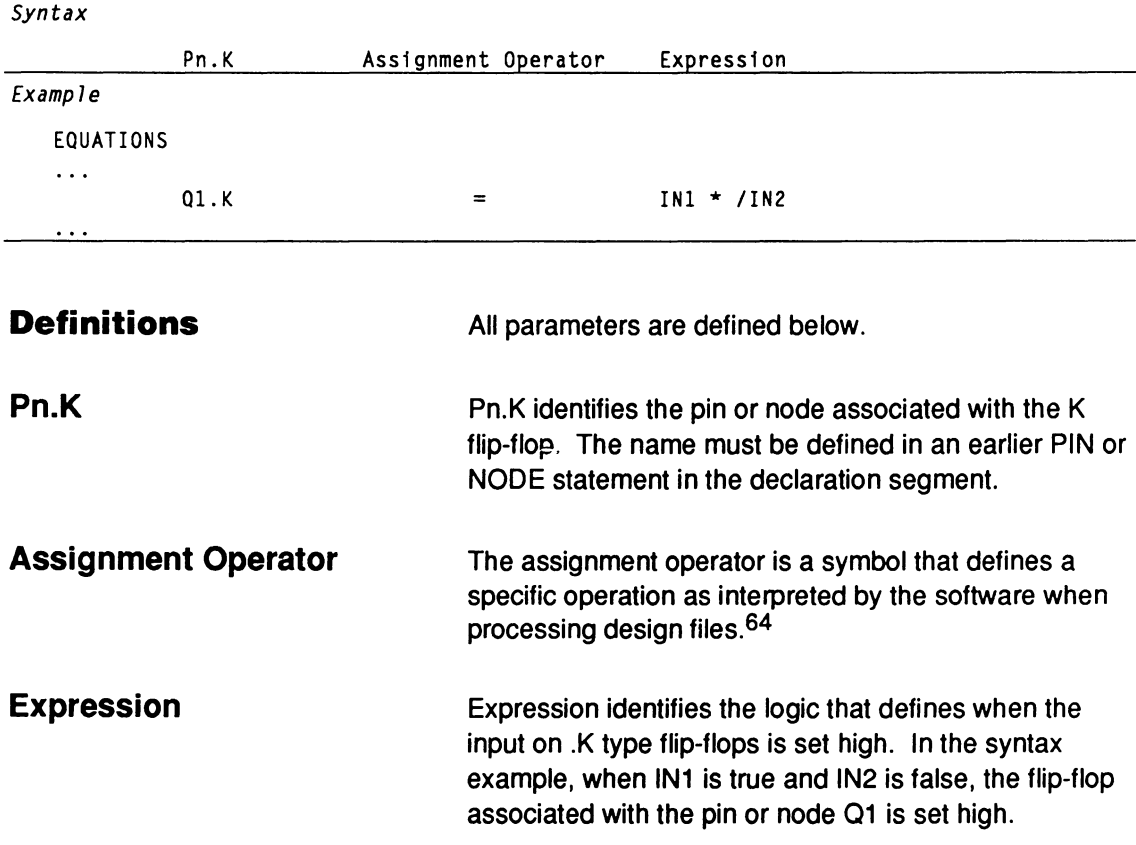

<sup>64</sup> Refer to ASSIGNMENT OPERATOR, in this chapter, for additional details.

## **.K EQUATION**

#### **USE**

You can place the .K equation anywhere in the equations segment. Follow the rules below.

- You cannot have multiple equations for the same  $\bullet$ pin or node. If you do, the software reports an error during compilation and the process stops.
- You cannot use negative polarity on the left side of  $\bullet$ the equation. For example, /Q1.K is not allowed.
- You can use group, string, and vector notation to  $\bullet$ define signals. This is an excellent way to assign the .K equation to several pins.65

<sup>65</sup> Refer to the following topics, in this chapter, for additional details: BOOLEAN EQUATION, EXPRESSION, GROUP, STRING, and VECTOR.

# **LATCHED**

This reserved word defines the output data storage type on devices that allow latched outputs. A latched output functions as a combinatorial output until the data is latched. Once latched, the last data present is held regardless of input changes.

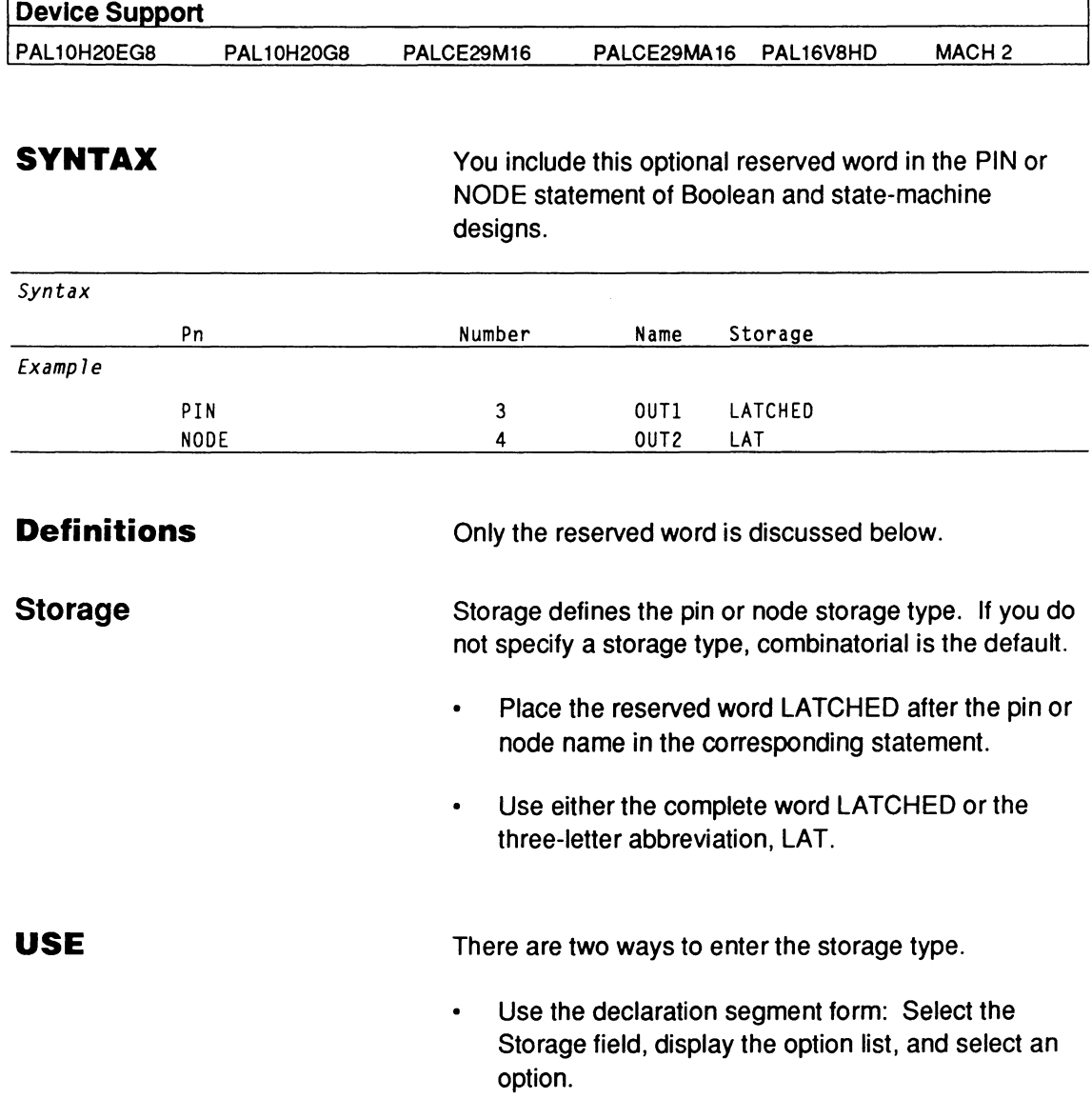
Type the storage value in the appropriate PIN or NODE statement in the PDS file using a text editor.

The PALCE29M16 and PALCE29MA16 have programmable latches. The polarity of the latch can be inverted by placing a forward slash before the .CLKF functional equation. The default is active-low enable. The following is an example of an active-low enable equation.

PIN 1 EN PIN 3 OPIN  $IOPIN.CLKF = EN$ 

The following equation provides an active high enable.

 $IOPIN.CLKF = EN$ 

The final polarity of the latch enable as seen from outside the chip is determined by the following conditions.

- The polarity of the latch enable as defined in the  $\bullet$ PIN statement
- The polarity of the .CLKF functional equation  $\bullet$
- The polarity of the latch enable on the right-hand  $\bullet$ side of the .CLKF functional equation

The latch enable input controls whether the flip-flop is latched or not. On the PAL10H20EG8 and PAL 10H20G8 the latch is transparent when the gate pin is low. The latch is enabled when the pin is high. $66$ 

<sup>66</sup>  Refer to the following topics, in this chapter, for additional details: .CLKF, COMBINATORIAL, PIN, and REGISTERED.

## **LOCAL DEFAULT**

This branch of a state transition equation is executed if none of the conditions in the equation are satisfied. Local defaults override global defaults.<sup>67</sup>

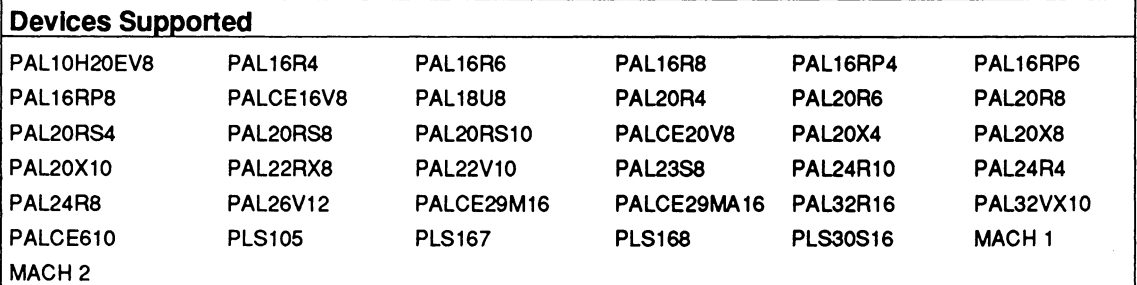

### **SYNTAX**

Include the local default (state branch) in state transition equations of state-machine designs.

### *Syntax*

```
Statel := conditionl \rightarrow state2
           + condition2 -> state3 
           +-> default state
```
### *Example*

STATE

```
;State transition equations 
RED := NOTRAFFIC -> GRN 
          + RED2 -> YLW 
          +-> RED
```
### **Definitions**

**Default State** 

Only the term Default is discussed below.

This parameter defines the next state in a statemachine transition equation when that state cannot be determined from previous conditions.

<sup>67</sup> Refer to DEFAULT\_BRANCH and DEFAULT\_OUTPUT, in this chapter, for additional details regarding global defaults.

# **LOCAL DEFAULT**

- You must use the default operator, +->, to define a  $\bullet$ local default.
- $\bullet$ You can define only one local default state for each state transition equation.

Defaults ensure the state machine does not behave unpredictably if none of the conditions in the state transition equation is satisfied.

A local default overrides any global default.

The local default branch must be the last branch in the state-transition equation.

Global defaults are defined by the DEFAULT \_BRANCH statement.

**USE** 

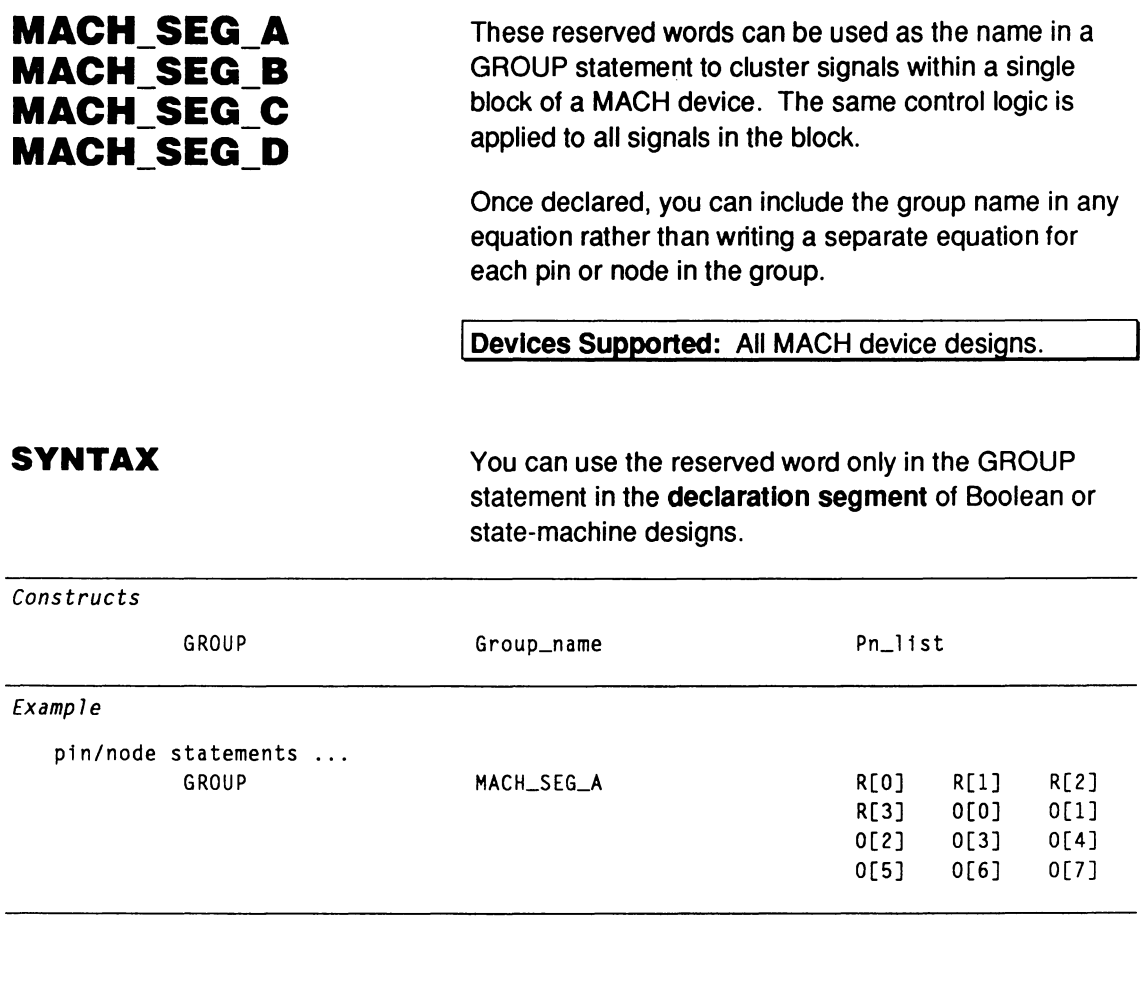

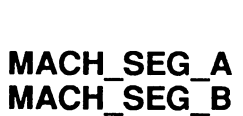

**MACH SEG C MACH=SEG=D** 

**Definitions** 

Only descriptors following the keyword, GROUP, are discussed.

These reserved words identify the block of a MACH device within which the named group of signals will be clustered. The block you specify must be **one** of the following.

**MACH 110**  MACH\_SEG\_A MACH\_SEG\_B

## **MACH\_SEG\_A, MACH\_SEG\_B, MACH\_SEG\_C, MACH\_SEG\_D**

**MACH 210**  MACH SEG A MACH\_SEG\_B MACH\_SEG\_C MACH\_SEG\_D

Once declared, you can use the name **either** on the left side of an equation, as shown under Use, **or** to define pins or nodes in the simulation segment or file.

In PDS files produced from converted schematic designs, signals are clustered into one block when a common value is found in Part field 2 of certain macros.<sup>68</sup>

Pn list identifies the pins or nodes to be included in the group. This list must follow the group name.

> Names must match those used in previous PIN or NODE statements.

You can include a range operator, [ ], to define a group of pins or nodes if they are so defined in previous statements.

Blanks or tab characters should be used to separate each pin or node listed; no [Return] characters are allowed.

**Pn\_list** 

<sup>68</sup> Refer to Section III, Chapter 7, for more information about assigning attributes in a schematic.

# **MACH\_SEG\_A, MACH\_SEG\_B, MACH\_SEG\_C, MACH\_SEG\_D**

```
USE
```
Using the reserved word as a group name can be helpful when modifying a design that doesn't fit.<sup>69</sup> The following example shows a declared group, MACH SEG<sub>A</sub>, and its use in an equation in the PDS file.

```
,... pin/node statements ...<br>GROUP – MACH SEG A REOT RE
           GROUP MACH_SEG_A R[O] R[l] R[2] R[3] O[O] O[l] 0[2] 0[3] 0[4] 0[5] 
           0[6] 0[7] 
; ... equations ... 
MACH_SEG_A.TRST = IN [1]
```
The equation above enables all outputs in block A when input IN [1] is high. The next example shows how the previous equation is automatically expanded during software processing.

 $R[0]$ .TRST = IN $[1]$  $R[1]$ .TRST = IN[1]  $R[3]$ .TRST = IN[1]  $O[0]$ .TRST = IN[1]  $O[1]$ .TRST = IN[1] . . .  $0[7]$ .TRST = IN[1]

69 Refer to Section II, Chapter 5, for strategies to use when a design does not fit.

### **MASTER\_RESET**

This reserved word selects the preset function on PLS devices that provide a preset/enable pin.

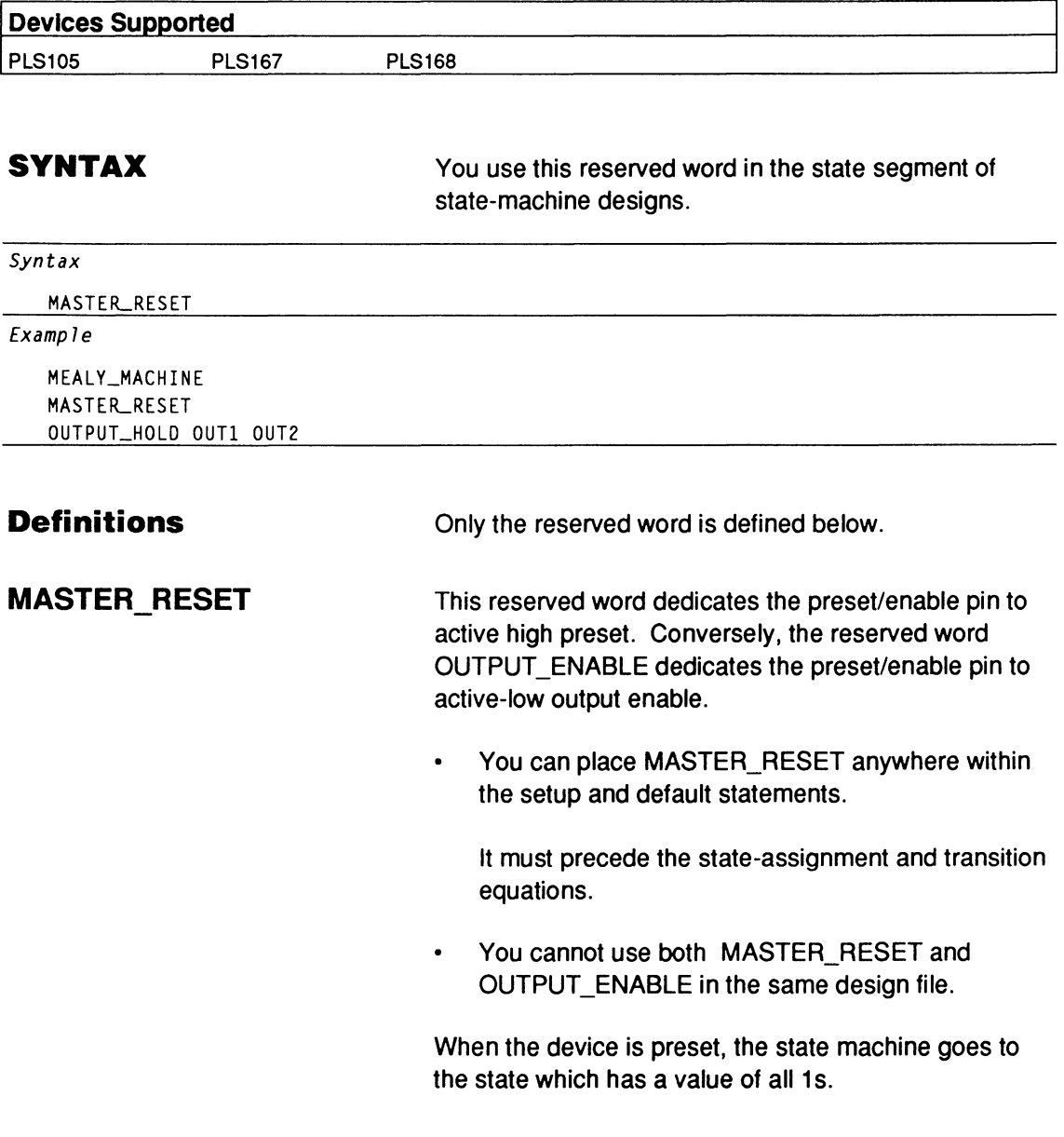

# **MASTER\_RESET**

The software selects preset as the default if you do not use MASTER\_RESET or OUTPUT\_ENABLE. If you write a .SETF equation and do not use MASTER\_RESET or OUTPUT ENABLE, the software selects preset. If you write a .TRST equation, the software selects output enable.70

<sup>70</sup> Refer to OUTPUT ENABLE and STATE, in this chapter, for additional details.

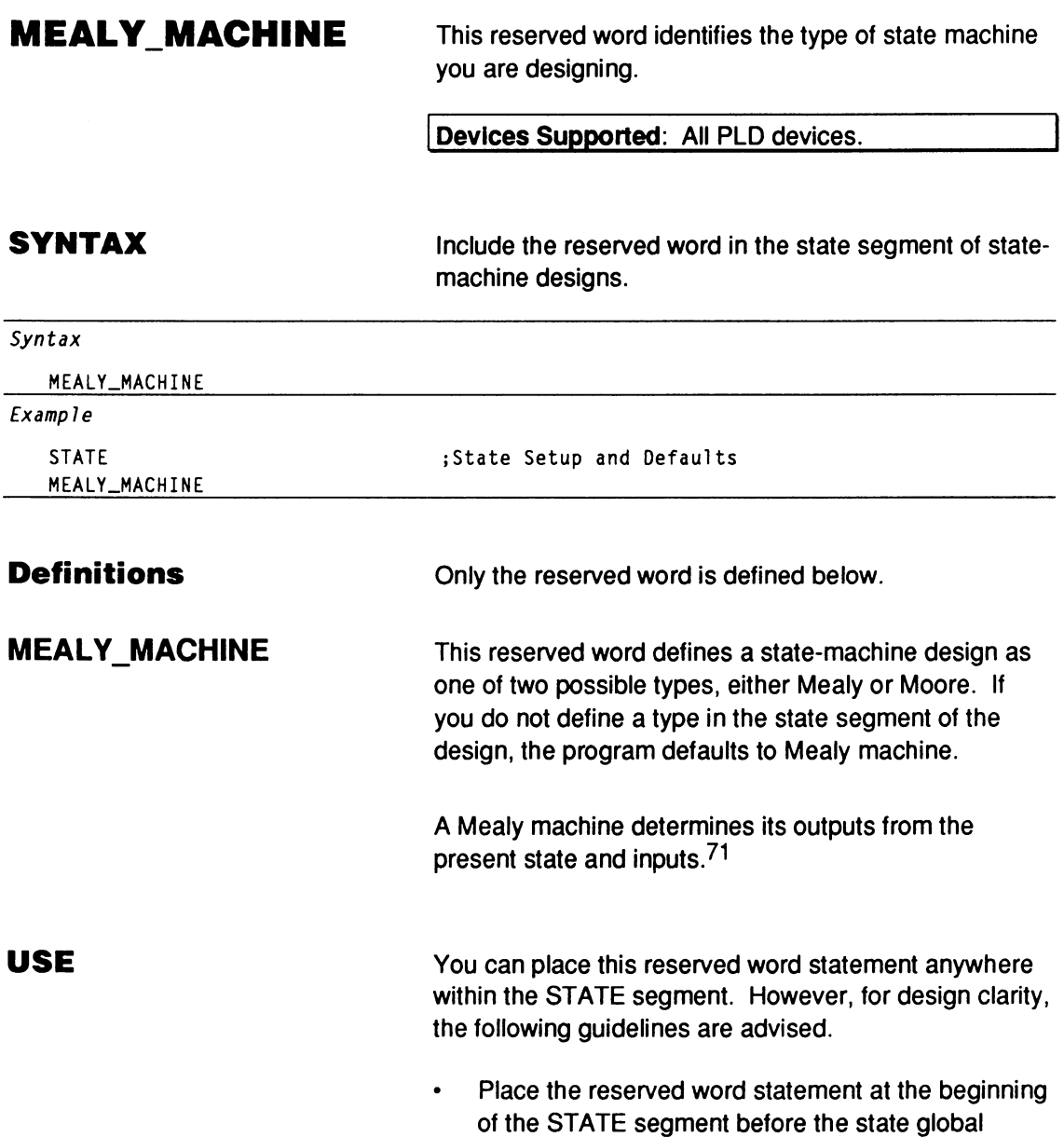

defaults.

<sup>71</sup> Refer to MOORE\_MACHINE and STATE, in this chapter, for additional details.

Use the reserved word statement only once in a  $\bullet$ file.

The software ignores redundant state-machine definitions.

You cannot have both MEALY\_MACHINE and MOORE\_MACHINE statements in the same design file. If you want to include both types of state machines in the design file, only one can be written using statemachine syntax. The other must be written using Boolean equations.

### **MINIMIZE\_ OFF MINIMIZE\_ ON**

These two keywords allow you to specify equations that will not undergo logic reduction during the minimization process.

Devices Supported: All PLD devices.

### **SYNTAX**

You use these keywords in the equations segment of Boolean designs.

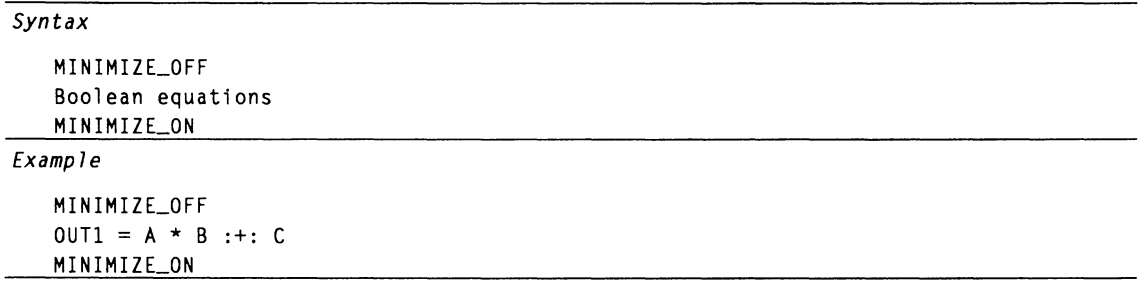

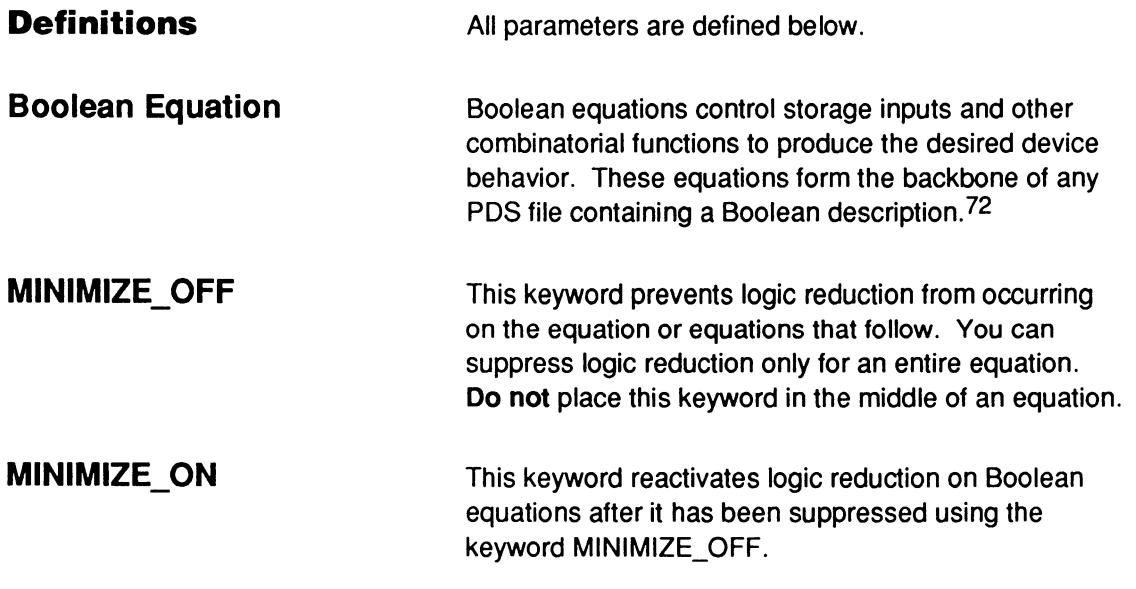

<sup>72</sup> Refer to BOOLEAN EQUATION and EXPRESSION, in this chapter, for additional details.

# **MINIMIZE\_OFF, MINIMIZE\_ON**

### **USE**

During the minimization process, all Boolean equations are reduced to their simplest form. However, sometimes the results of logic reduction may produce equations that are not functionally what you intend. You can selectively skip the logic reduction on certain equations by bracketing them within MINIMIZE\_ ON and MINIMIZE\_OFF commands.

These commands do not affect other logic conversions that occur during the minimization process. The example below shows that parentheses are expanded for all expressions regardless of whether logic reduction is suppressed or not.

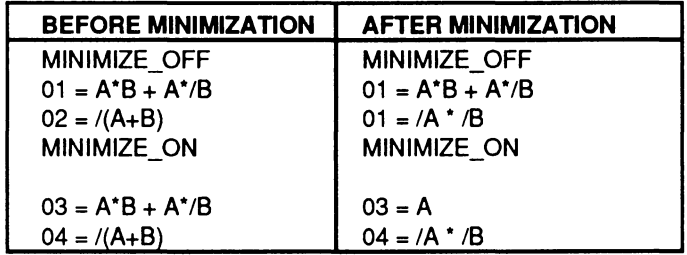

You can have as many pairs of MINIMIZE\_ON and MINIMIZE\_ OFF commands as you wish. The software ignores redundant commands.

You need not place the MINIMIZE\_ OFF command on its own line, but it makes the design easier to follow.

### **MOORE\_MACHINE**

This reserved word identifies the type of state machine you are designing.

Devices Supported: All PLD devices.

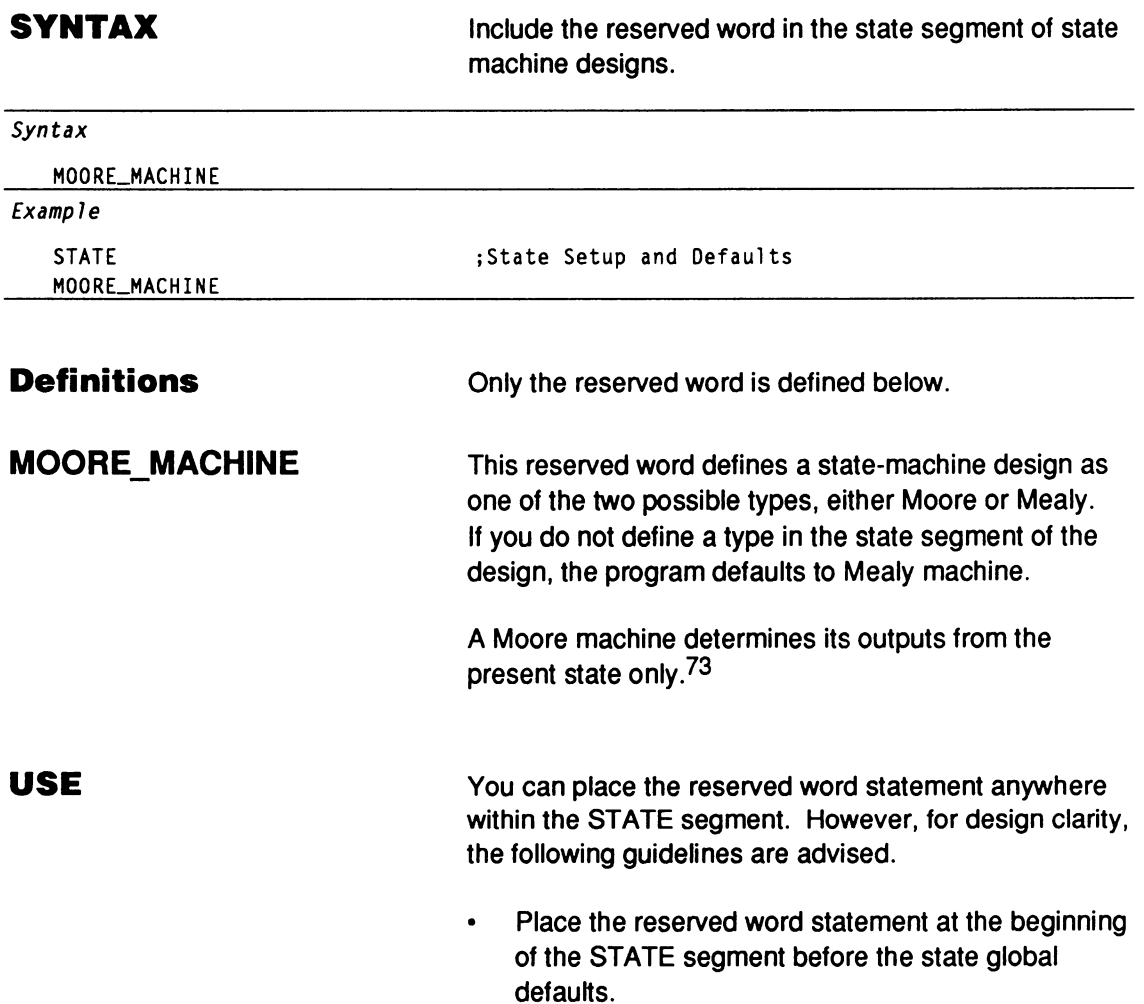

<sup>73</sup> Refer to MEALY\_MACHINE and STATE, in this chapter, for additional details.

Use this reserved word statement only once in a  $\bullet$ file.

The software ignores redundant state-machine definitions.

You cannot have both MOORE\_MACHINE and MEALY\_MACHINE statements in the same design file. If you want to include both types of state machines in the design file, only one can be written using statemachine syntax. The other must be written using Boolean equations.

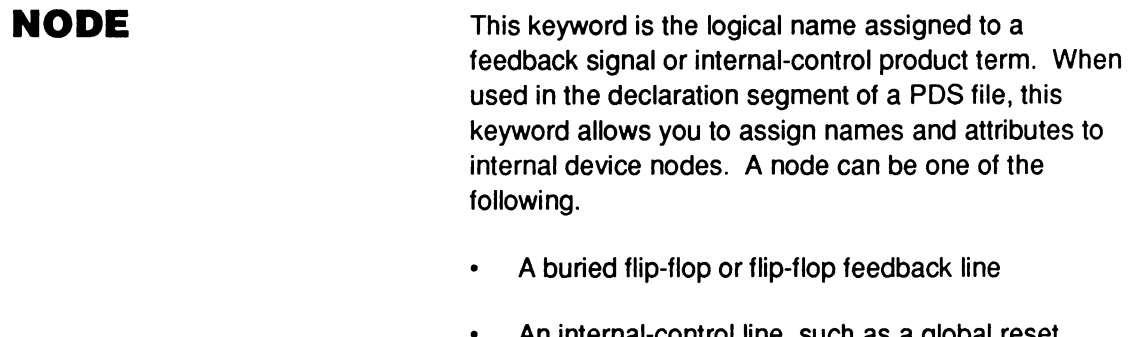

- An internal-control line, such as a global reset, preset, or observability line
- A complement array term

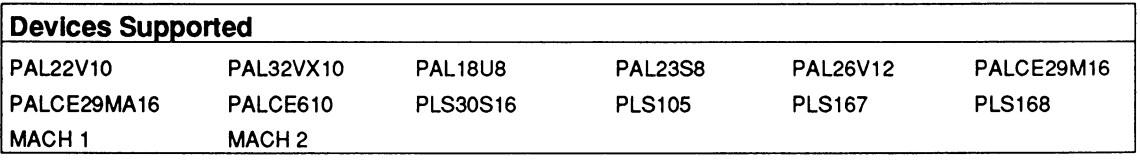

### **SYNTAX**

Include this keyword in the declaration segment of Boolean and state-machine designs.

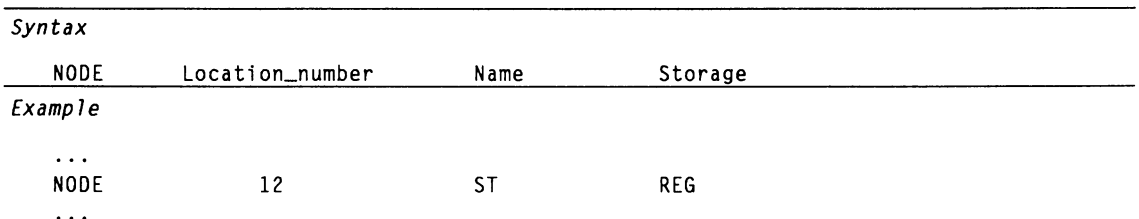

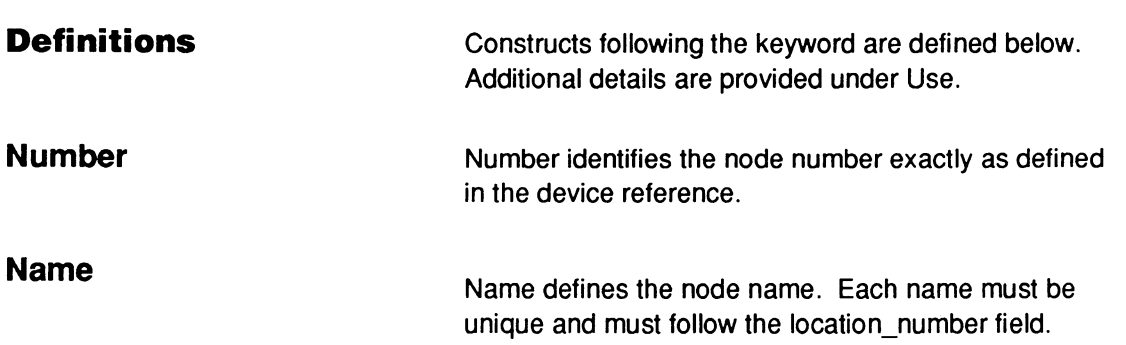

Begin the name with an alpha character; use any combination of up to 14 upper- or lowercase alphanumeric characters: A-Z and 0-9.

**Important:** Keep names in a schematic equal to or less than 14 characters. Part and node names in the schematic may be concatenated when data is converted into PDS format. Any name longer than 14 characters is automatically truncated.

Use underscore as a connector and a forward slash to affect polarity; **no** other symbols or punctuation are allowed and no keywords, reserved words, or logic operators are allowed.

**Note:** The forward slash is not supported for schematic-based designs.

**Also:** Polarity works differently for nodes used as inputs on the PALCE29M16 and PALCE29MA16.74

You can use ranges and vector notation to define node names. You must use the same number of nodes as names in ranges and vector notation. All nodes defined within a range or vector notation have the same storage type and polarity attributes.75

**Storage Storage** Storage defines the optional storage type for a node, which must follow the node name. $76$  Enter the reserved word or abbreviation listed below; the default is combinatorial.

- 74 Refer to Chapter 11, in this section, for more information.
- 75 Refer to VECTOR, in this chapter, for more information on vector notation and ranges.
- $76$  Refer to PAIR, in this chapter, for details about pairing a node with a pin.

# **NODE**

**USE** 

- COMBINATORIAL or COMB  $\bullet$
- REGISTERED or REG
- LATCHED or **LAT**

**Important:** COMBINATORIAL is a valid node storage attribute only for MACH devices. For non-MACH PLDs, you must specify either REG or LAT. Otherwise, the software issues an error during compilation.

NODE statements must follow the CHIP statement. Use a separate line for each NODE statement. You do not have to place the NODE statements in numerical order. You can only place COMMENT statements between NODE statements, not within the NODE statement.

Declare only the nodes you are using. The software automatically assigns the name NC, no connect, to all nodes that are not declared.

PIN or NODE statements in the current version of the software differ from the pin list of previous versions. However, the old syntax is fully compatible with the new.

Use of the NODE statement is device dependent.<sup>77</sup>

<sup>77</sup> Refer to Chapter 11, in this section, and the following topics, in this chapter, for additional details: BOOLEAN EQUATION, CHIP, DECLARATION SEGMENT, FLOATING PINS AND NODES, LATCHED, OPERATOR, PIN, and REGISTERED.

ä,

**OPERATOR** This is a general term that describes any symbol interpreted by the software when processing design files. It can be a mathematical term such as"+", for OR, a defining term such as ":=", for registered, or a descriptive term such as"#", for radix. The following table defines each operator and provides an example.

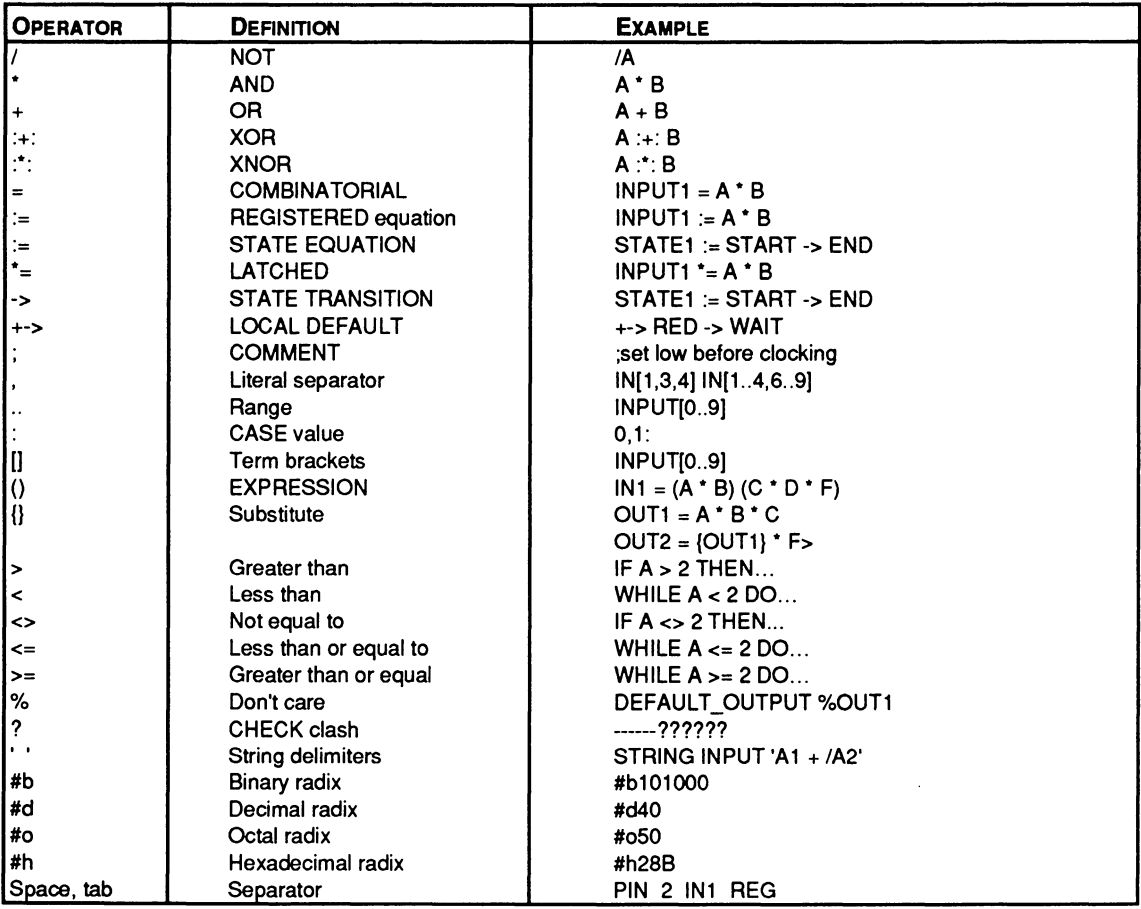

 $\mathcal{A}^{\pm}$ 

**.OUTF** This keyword defines state output equations for Mealy and Moore machines.

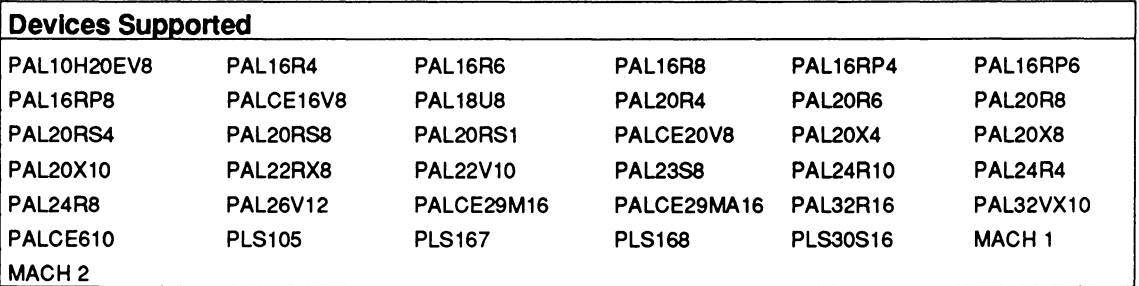

**SYNTAX** 

Include .OUTF in output equations in the state segment of state-machine designs.

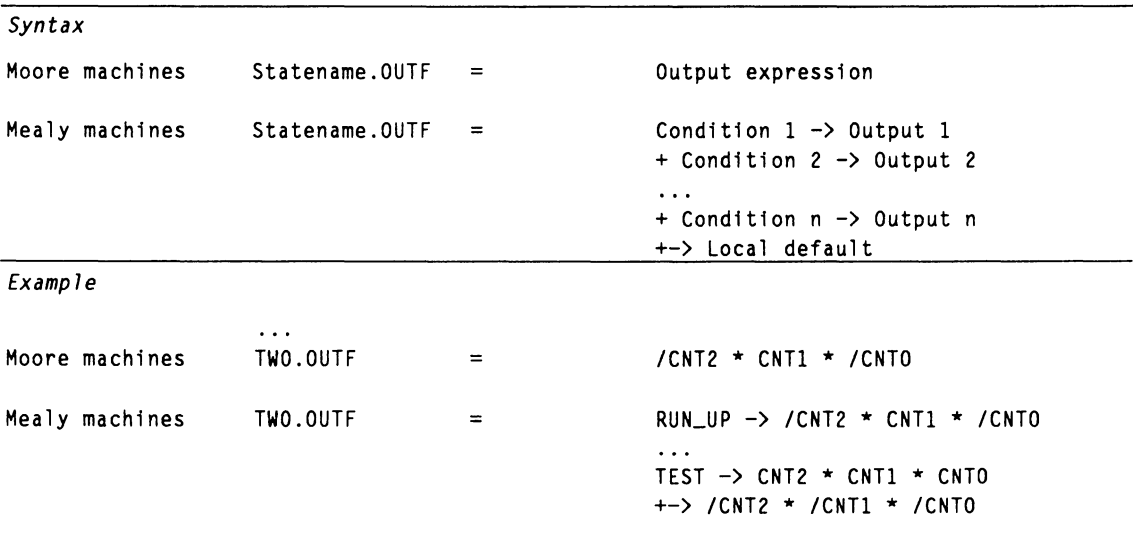

**Definitions** 

The construct immediately preceding, and all constructs following, the keyword are defined below. Additional details are provided under Use.

## **.OUTF**

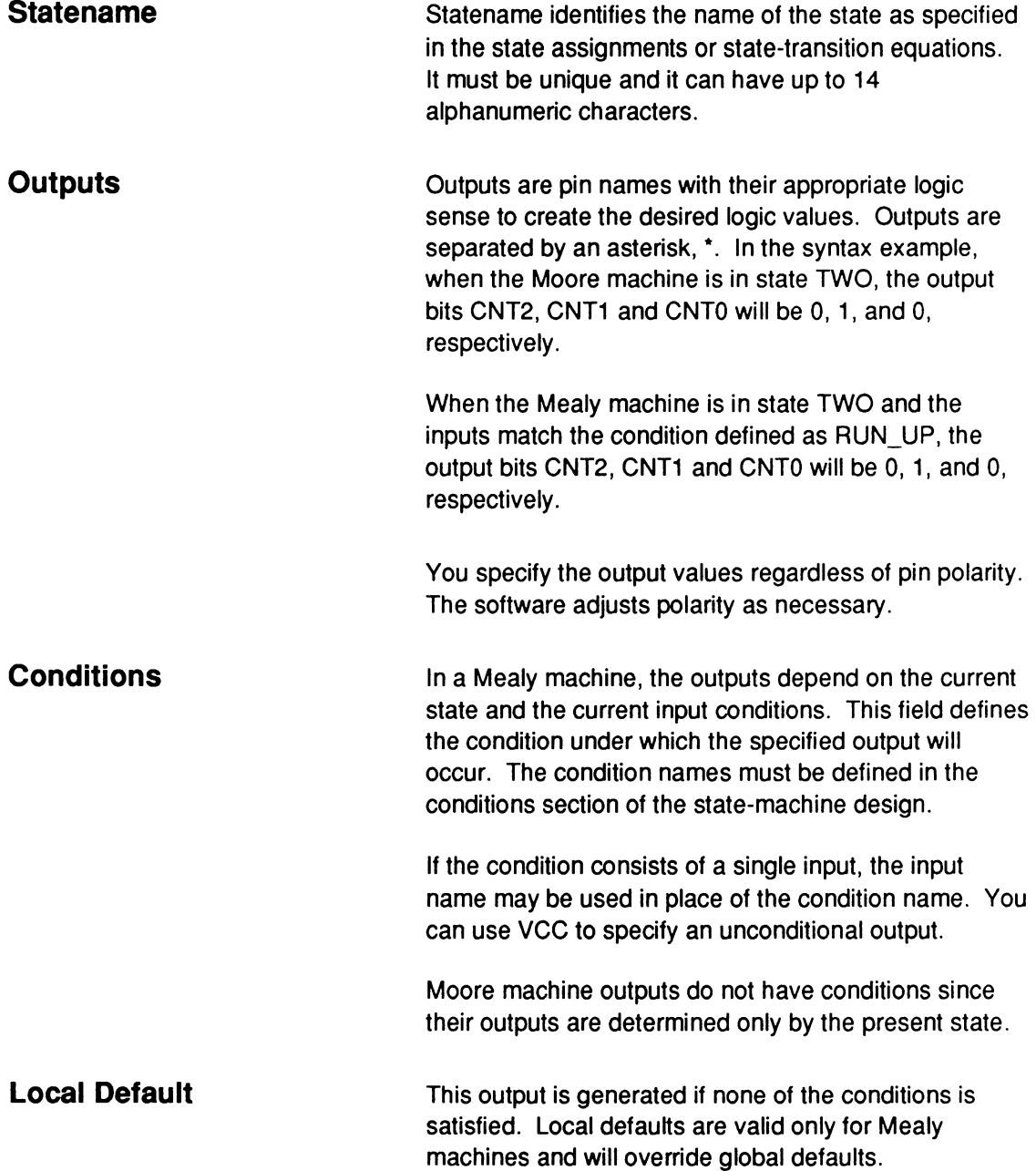

**USE** You can place output equations anywhere within the state segment. You may prefer to have all of the output equations after all of the state equations, or follow a state equation with its corresponding output equation.

> You can use the following operators in state output equations.

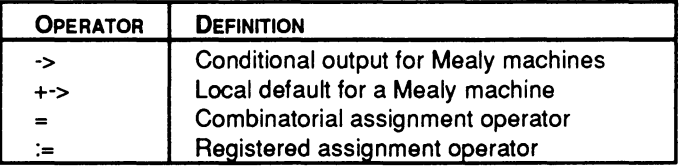

For Mealy machines, conditions in an .OUTF equation don't have to match conditions in the state-transition equations. However, conditions that don't match are unusual.

You can omit the output equations if you use the state bits as outputs. You do this by making the output pins the same as the state bits and preforming manual state bit assignment.<sup>78</sup>

If you omit output equations, don't use the following constructs.

- DEFAULT\_OUTPUT
- OUTPUT \_HOLD

You can define some outputs with state bits and some with output equations.

If you don't use the state bits as outputs, you must specify output equations. Default output specifications are optional.

<sup>78</sup> Refer to Section II, Chapter 4, for additional details regarding assigning state bits.

# **.OUTF**

Registered Mealy machine outputs are valid one clock cycle after reaching the new state. Combinatorial Mealy and Moore machine outputs and registered Moore machine outputs are valid upon reaching the new state. Undefined output pins have a don't-care value.79

<sup>79</sup>  Refer to the following topics, n this chapter, for additional details: CONDITIONS, DEFAULT\_BRANCH, DEFAULT\_OUTPUT, LOCAL DEFAULT, MEALY\_MACHINE, MOORE\_MACHINE, OPERATOR, OUTPUT\_HOLD, STATE, STATE ASSIGNMENT EQUATION, STATE EQUATION, and STATE TRANSITION EQUATION.

**OUTPUT ENABLE** This reserved word selects the output-enable function of the preset/enable pin.

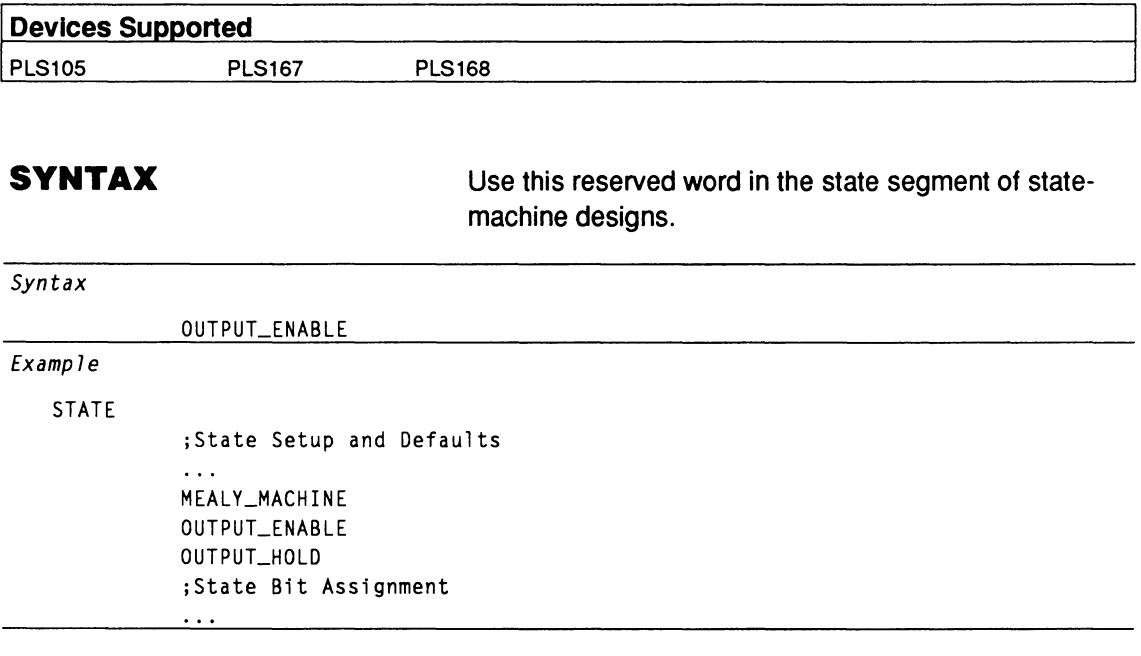

### **Definitions**

**OUTPUT\_ENABLE** 

Only this reserved word is defined below.

OUTPUT \_ENABLE sets the preset/enable pin to output enable. You can place OUTPUT ENABLE anywhere in the setup and default section. It must precede the state assignment and transition equations.

**USE** 

When you use OUTPUT\_ENABLE, the software dedicates the preset/enable pin to active-low output enable. Conversely, when you use MASTER\_RESET, the software dedicates the preset/enable pin to activehigh preset. You cannot use both OUTPUT\_ENABLE and MASTER\_RESET in the same design file. Follow the guidelines outlined next.

# **OUTPUT \_ENABLE**

- If you do not use MASTER\_RESET or OUTPUT \_ENABLE, the software selects preset as the default.
- If you write a .SETF equation and do not use  $\bullet$ MASTER\_RESET or OUTPUT\_ENABLE, the software selects preset as the default.
- If you write a .TRST equation, the software selects  $\bullet$ output enable as the default.<sup>80</sup>

<sup>80</sup> Refer to MASTER\_RESET and STATE, in this chapter, for additional details.

## **OUTPUT \_HOLD**

This keyword defines a global default that allows you to hold the present output value when there is no output defined for the current state and input condition.

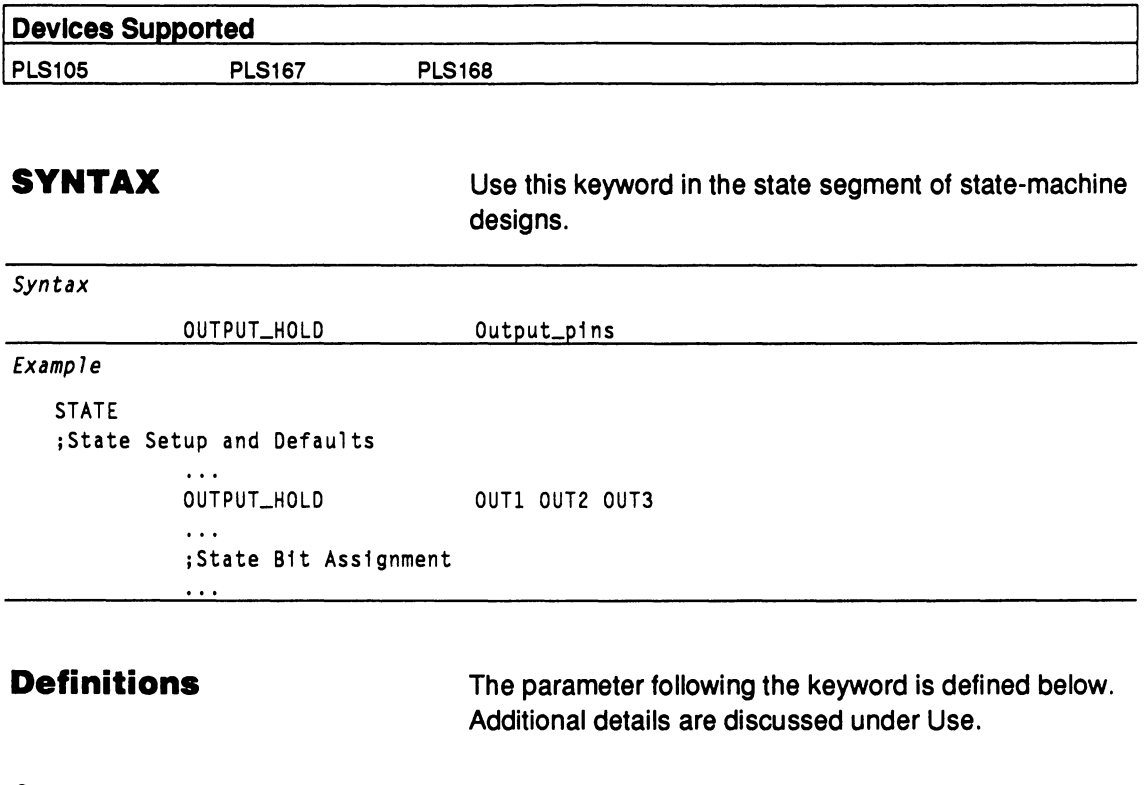

**Output\_plns**  Output\_pins identifies the user-defined output pins that are held when the next output value cannot be determined from the equations segment of the statemachine design. Use a blank to separate the output pins; multiple blanks are reduced to one blank.

### **USE**  You must place the OUTPUT HOLD statement at the beginning of the state segment. It can follow setup statements but must precede any state assignment and transition equations.

If you use the state bits as outputs, do not use OUTPUT HOLD.

# **OUTPUT \_HOLD**

You can reduce the number of output equations required by specifying the global default as OUTPUT\_HOLD. Using this technique, you only need to write equations for outputs that differ from the default.

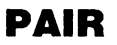

This keyword is an optional attribute in a PIN or NODE statement you use to direct input or output pairing.

- Input pairing: include the PAIR attribute in a PIN statement to logically associate an input pin with a node.
- Output pairing: include the PAIR attribute in a NODE statement to logically associate a node with an output pin.

Devices Supported: MACH-device designs only.

Input pairing can only be implemented in MACH devices with buried macrocells. Output pairing can be implemented in all MACH devices.

### **SYNTAX**

You can use the PAIR keyword in the declaration segment of Boolean or state-machine designs as shown below.

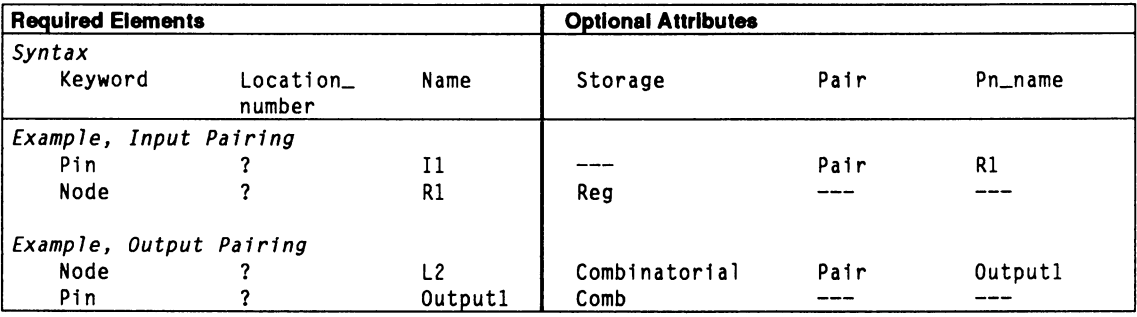

### **Definitions**

The following discussions pertain only to the descriptors for NODE and PIN statements.

Location

Location defines the location of the pin or node. When both the pin and node locations are fixed, you must assign both to the same macrocell.

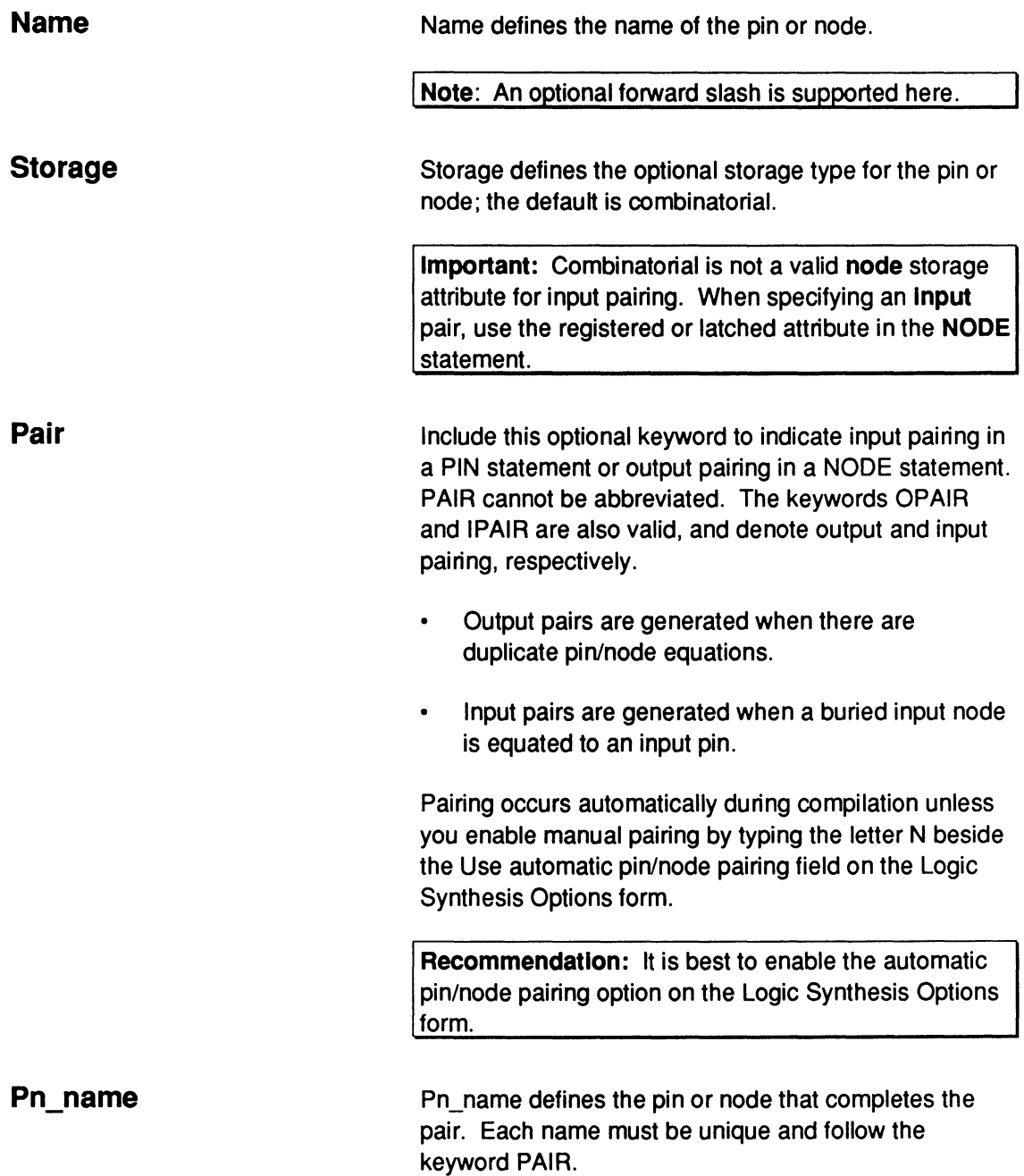

# **PAIR**

**Note: A** node and its corresponding output pin should not be paired if the three-state control line is tied to ground. This permanently disables the output pin.

**Also:** No forward slash is allowed in the pin or node name following the keyword PAIR.

**USE** 

When paired, the pin and node are logically associated with the same macrocell. Input pairing applies only to registered or latched inputs.

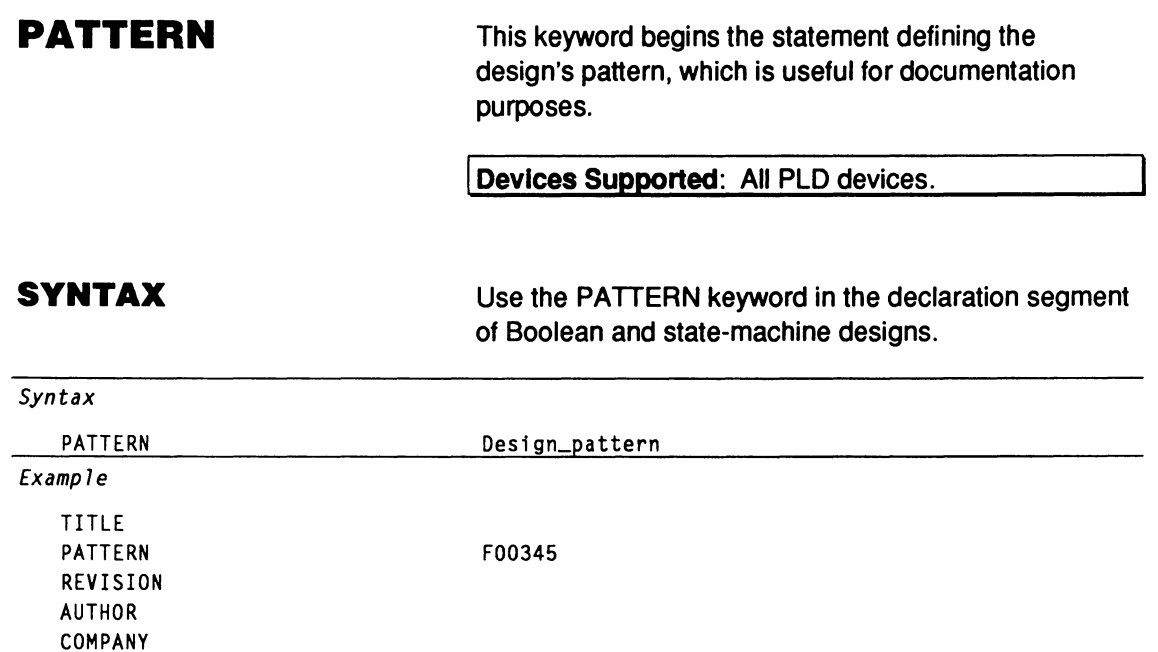

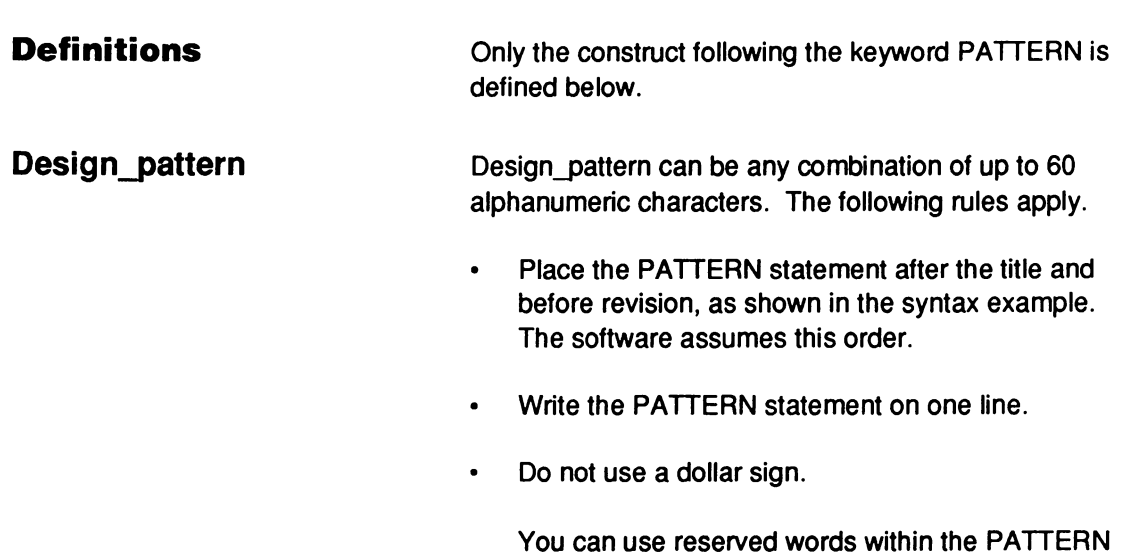

statement.

DATE

CHIP COUNTER PAL16R8

## **PATTERN**

The PATTERN statement is optional. If you do not include it, the software issues a warning and continues processing the file. If you include multiple PATTERN statements, the software issues an error and stops processing the file.81

<sup>81</sup>  Refer to the following topics, in this chapter, for additional details: AUTHOR, COMPANY, DATE, DECLARATION SEGMENT, REVISION, and TITLE

This keyword begins a statement that allows you to assign names and attributes to device pins.

Devices Supported: All PLD devices.

### **SYNTAX**

**PIN** 

Include the PIN keyword in the declaration segment of Boolean and state-machine designs.

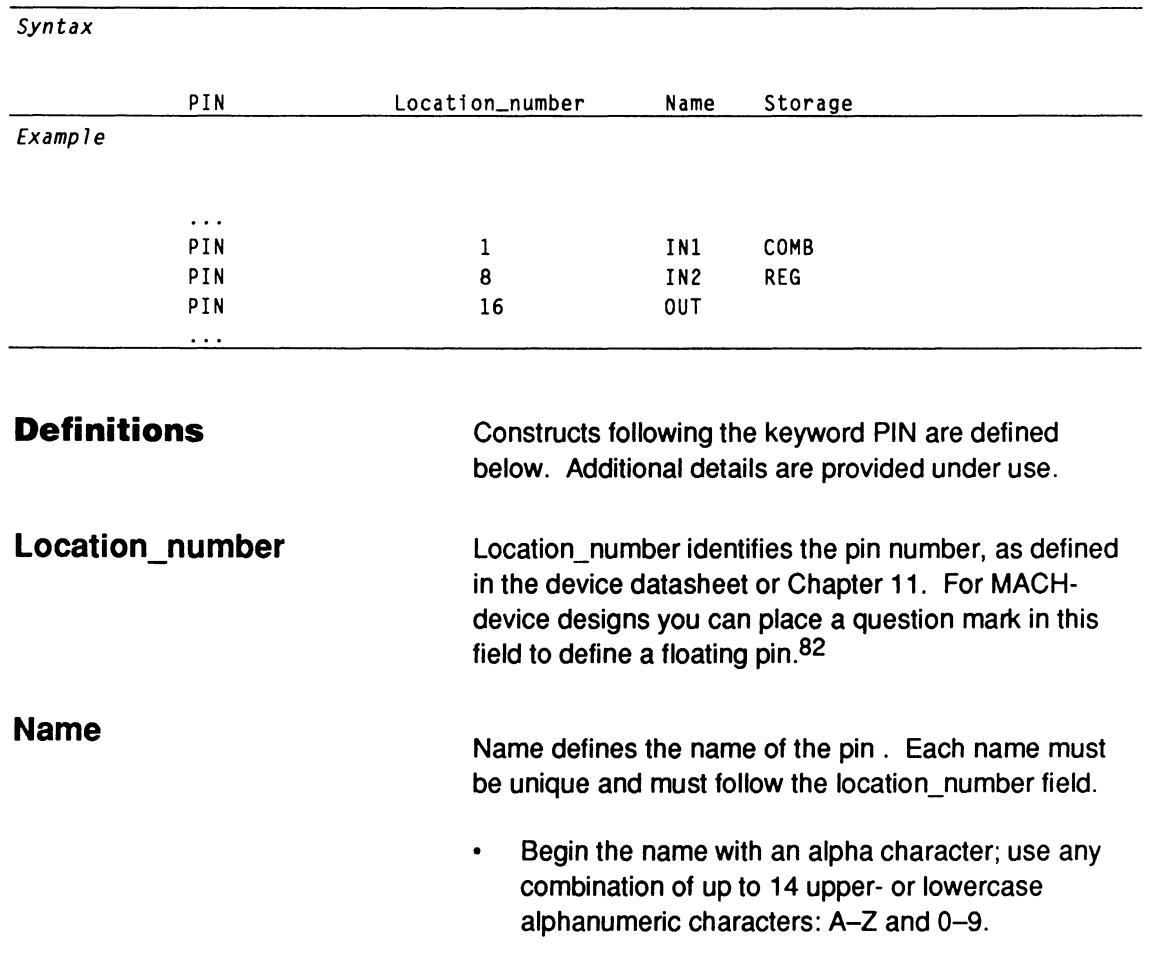

<sup>82</sup> Refer to FLOATING PINS AND NODES, in this chapter, for additional details.
**Important:** Keep names in a schematic less than or equal to 14 characters. Part and pin names in the schematic may be concatenated when data is converted into PDS format. Any name longer than 14 characters is automatically truncated.

Use the underscore as a connector and a forward slash to affect polarity; **no** other symbols or punctuation are allowed and no keywords, reserved words, or logic operators are allowed.

**Note:** The forward slash is not supported for schematic-based designs.

You can use ranges and vector notation to define pin names. You must use the same number of pins as names in ranges and vectors. All pins defined within a range or vector notation have the same storage type and polarity attributes.

Storage defines the pin storage type.<sup>83</sup> You can specify one of the following three storage types.

- COMBINATORIAL or COMB
- REGISTERED or REG
- LATCHED or LAT

**Note:** You need only enter the first three or four letters of the storage attribute.

If you do not select a pin type, the software defaults to combinatorial, even if the device you selected in the CHIP statement is fully registered. This helps portability of designs across all devices.

**Storage** 

<sup>83</sup> Refer to Chapter 11, in this section, to determine the correct storage type for the device.

**USE** PIN statements must follow the CHIP statement. Use a separate line for each PIN statement. You do not have to place the PIN statements in numerical order. You can only place comments between PIN statements, not within a PIN statement. Separate each pin attribute by one or more blanks.

> Declare only the pins you are using. The software automatically assigns the name NC, no connect, to all pins that are not declared.

You must declare the VCC and GND pins.<sup>84</sup> You cannot use different names for VCC and GND.

Pin statements in the current version of the software differ from the pin list of previous versions. However, the old syntax is fully compatible with the new syntax.<sup>85</sup>

<sup>84</sup>  Refer to the individual device datasheet or Chapter 11, in this section, for the correct VCC and GND pin numbers.

<sup>85</sup>  Refer to the following topics, in this chapter, for additional details: BOOLEAN EQUATION, CHIP, COMBINATORIAL, DECLARATION SEGMENT, LATCHED, NODE, OPERATOR, PAIR, REGISTERED, and VECTOR.

## **PRELOAD**

This simulation keyword loads specified values into the register outputs. Even if a device does not physically support the preload feature, you can simulate the design as though it does, but JEDEC test-vector generation is turned off.

**Devices Supported:** All registered PLD devices, except PAL221P6, PAL23S8, PAL16RA10, and PAL20RA10.

#### **SYNTAX**

Use this keyword in the simulation segment of Boolean and state-machine designs.

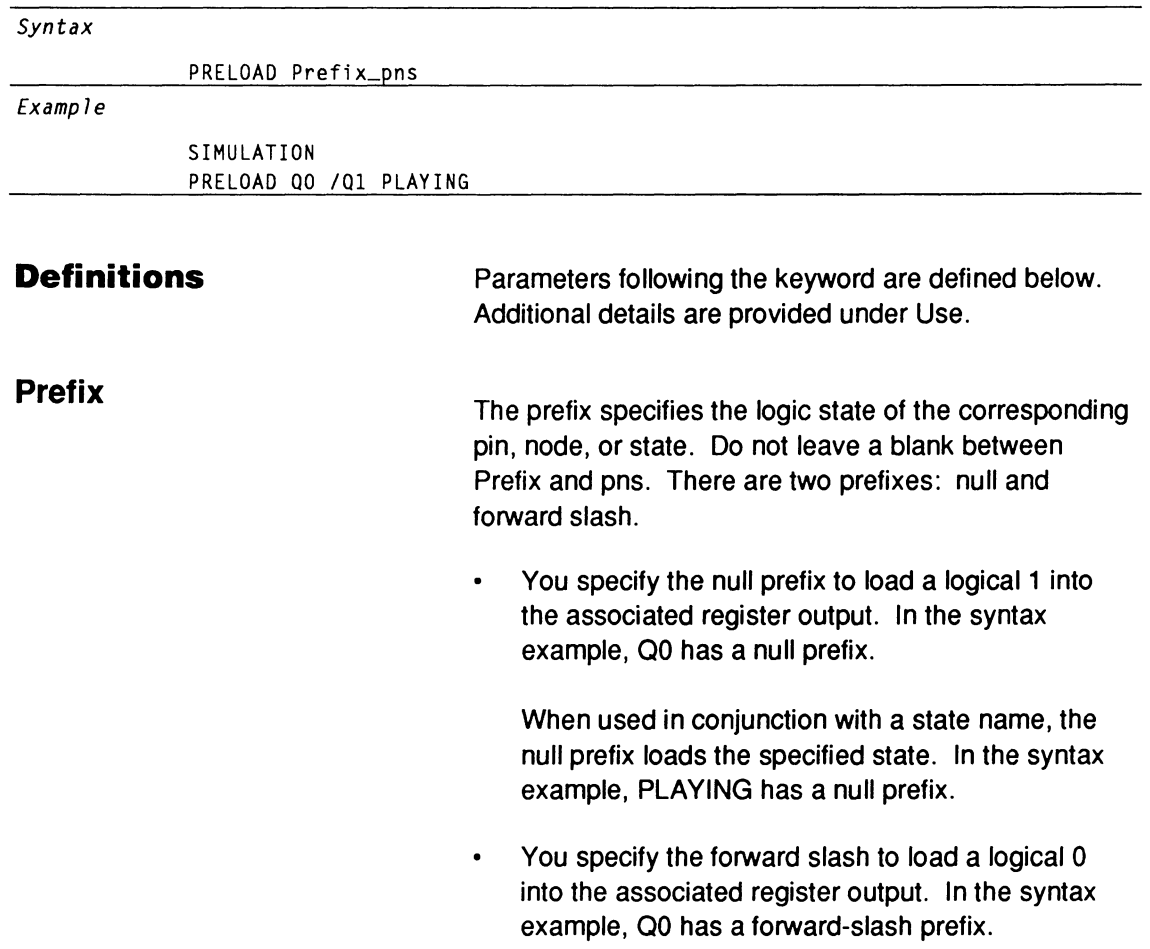

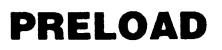

You specify the pin, node, or state to be preloaded immediately following the corresponding prefix.

You can list more than one pin or node. You can also use groups and strings.

PRELOAD loads specified logic values into the corresponding device registers. Therefore, if the signal is inverted between the node and pin, the value at the pin will be the inverse of the preloaded value.<sup>86</sup>

> Some devices provide a hardware preload feature that is activated by a dedicated pin or product term. Use the SETF command for control of these preload features.

**Note:** Even if a device does not physically support the preload feature, you can simulate the design as though it does.

PRELOAD places a "P" in the clock field(s) of the JEDEC vector for PAL and PLS devices, as specified in the JEDEC 3A standard. For MACH devices, the buried preload vector "B" is used as defined by the JEDEC 3B standard.

**Pns** 

**USE** 

<sup>86</sup> Refer to the specific device datasheet to determine the correct preload value for the particular flip-flop.

**PRLD** This reserved word defines the conditions in a functional equation when the preload function is activated in devices with logic-controlled preload. When the .PRLD equation is true, you can preload flipflops with the desired value from the corresponding 1/0 pin.

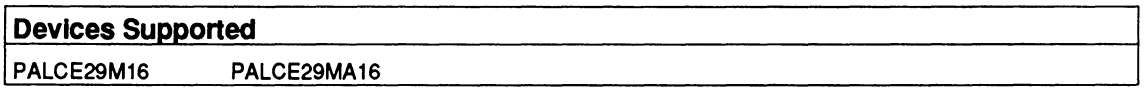

#### **SYNTAX**

Use the .PALO functional equation in the equations segment of Boolean designs.

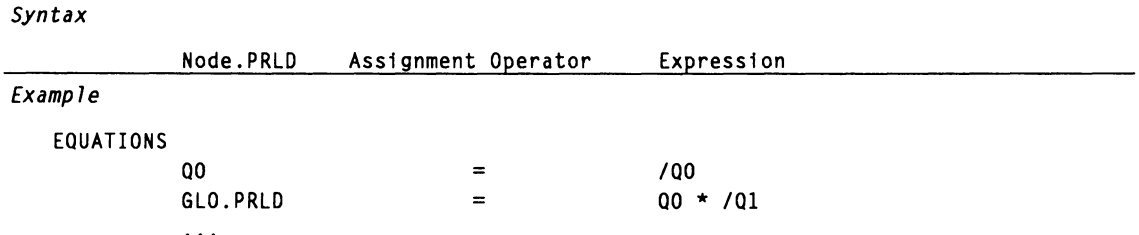

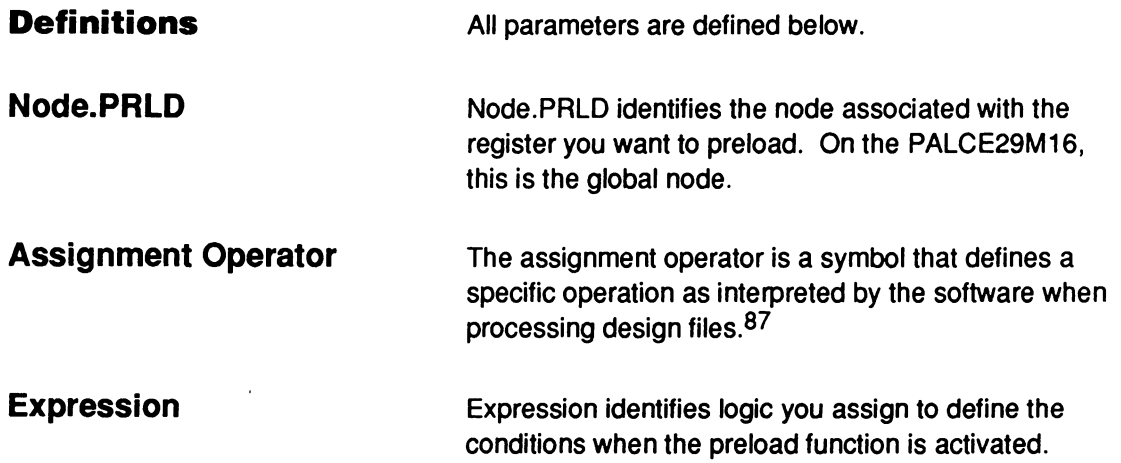

<sup>87</sup> Refer to ASSIGNMENT OPERATOR, in this chapter, for additional details.

**USE** You can place the .PRLD equation anywhere in the equations segment. The .PRLD equation may fit on more than one product term, depending on the device. The following rules apply.

- Do not use multiple functional equations for the same pin or node. Otherwise, an error is reported during compilation and the processing stops.
- Do not use negative polarity on the left side of the equation. For example, /Q1. PRLD is illegal.

Logic preloads use SETF and the pin polarity defined in the pin declaration segment to determine preload polarity.

**Note:** Super voltage preloads evaluate a complemented pin, /A, as preload low. If there is no complement, then it is a preload high.

Disable any product-term enables when .PRLD is low.88

In simulation, the SETF command asserts the product term defined by .PRLD to determine the preload values.

In the simulation history file, .PRLD is represented by the letter P, SETF by the letter H, and .RSTF by the letter L. 89

<sup>88</sup>  Refer to the specific device datasheet for complete information.

<sup>89</sup>  Refer to the following topics, in this chapter, for additional details: BOOLEAN EQUATION, EXPRESSION, FUNCTIONAL EQUATIONS, PRELOAD, and SETF.

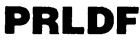

**PRLDF** PRLDF assigns a value to a register output to force the specified value at the pin. Use the PRLDF keyword in the simulation segment of Boolean and state-machine designs.

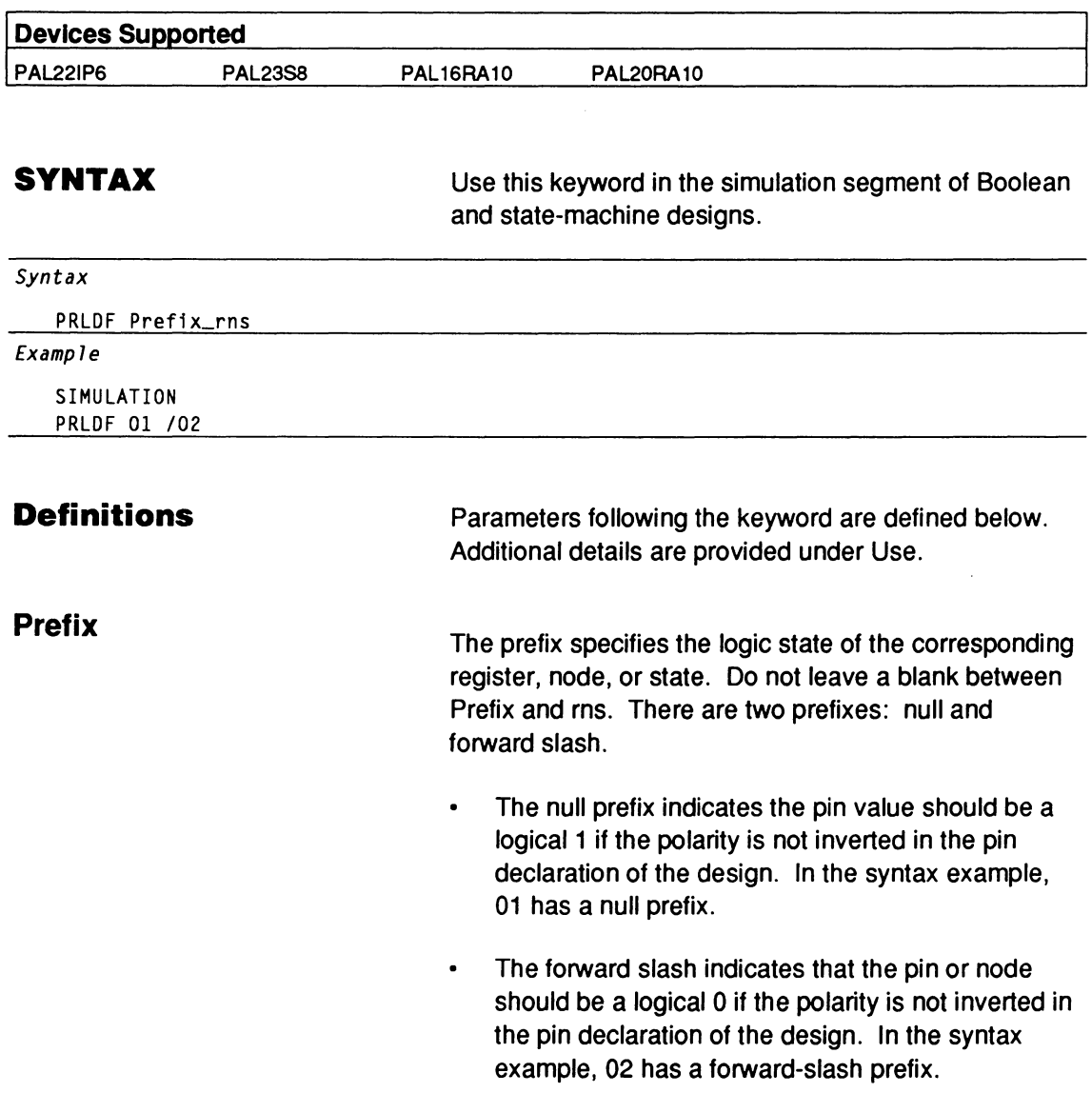

You specify the value to be preloaded immediately following the corresponding prefix.

**Rns** 

You can list more than one pin or node. You can also use groups and strings.

**USE** PRLDF loads a value into a register so that specified logic values appear at the pin. If an inverter exists between the register output and the pin, PRLDF compensates for the inversion by inverting the register contents.90

> Some devices provide a hardware preload feature that is activated by a dedicated pin or product term. Use the SETF command to control preload.

For devices with a preload pin, PRLDF disables the outputs, enables preload, loads the registers with the values, disables preload, and then enables the outputs.

**Note:** Even if a device does not physically support the preload feature, you can simulate the design as though it does.91

PRLDF places a P in the clock field of the JEDEC vector for devices with supervoltage preloads.

<sup>90</sup>  Refer to the individual device datasheet to determine the correct preload value for the particular flip-flop.

<sup>91</sup>  Refer to the following topics, in this chapter, for additional details: CHECK, .PRLD, PRLDF, and SETF.

**.R EQUATION** 

This equation defines when to set the R input high on S-R flip-flops.

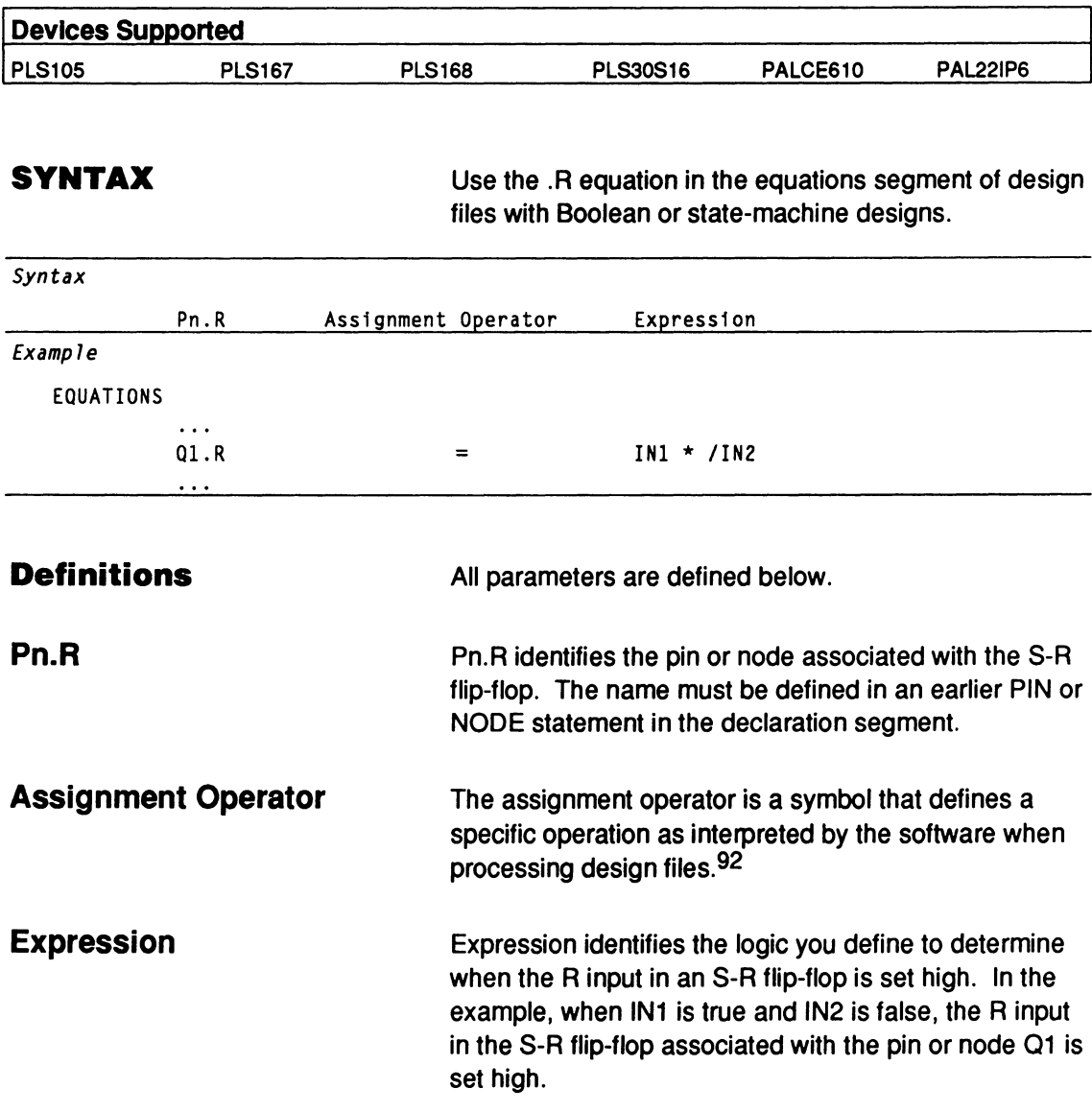

<sup>92</sup> Refer to ASSIGNMENT OPERATOR, in this chapter, for additional details.

## **.R EQUATION**

#### **USE**

You can place the .R equation anywhere in the equations segment. Observe the following rules.

- You cannot have multiple equations for the same  $\bullet$ pin. If you do, the software reports an error during compilation and processing stops.
- You cannot use negative polarity on the left side of  $\bullet$ the equation. For example, /Q1.R is not allowed.
- You can use the group, string, and vector notation  $\bullet$ to define signals. This is an excellent way to assign a. R equation to several pins. 93

<sup>93</sup>  Refer to the following topics, in this chapter, for additional details: BOOLEAN EQUATION, EXPRESSION, and .S EQUATION.

## **REGISTERED**

This reserved word defines the output data-storage type on devices with registered outputs. A registered output stores its value regardless of any data changes. New data is placed in the register by an edge-sensitive clock signal. A register may consist of D, T, S-R, and 2-T flip-flops.

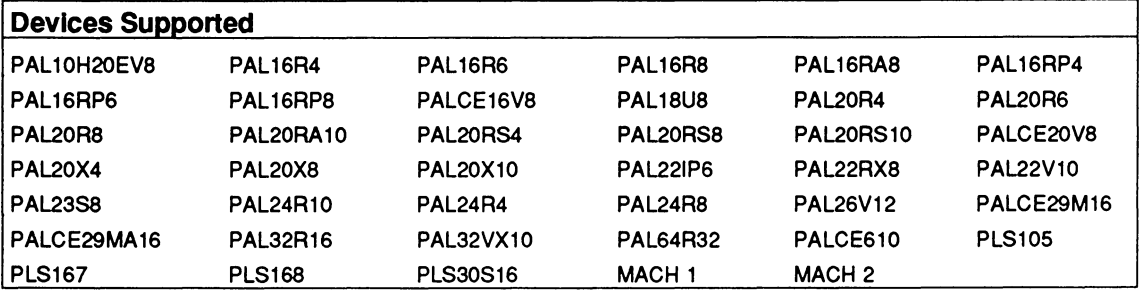

#### **SYNTAX**

You include the optional reserved word in the PIN or NODE statement of Boolean and state-machine designs.

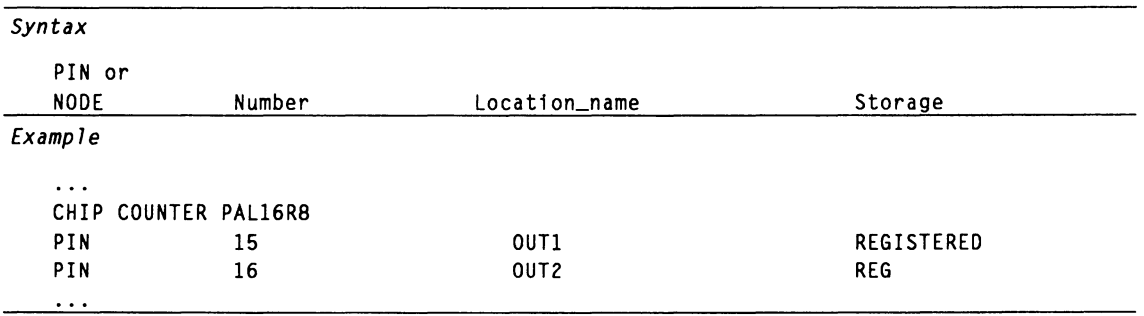

#### **Definitions**

Only the reserved word is discussed below.

**Storage** 

The storage value defines the pin or node storage type. If you do not specify a storage type, combinatorial is the default.

## **REGISTERED**

- Place the reserved word REGISTERED after the  $\bullet$ pin or node name in the corresponding statement.
- $\bullet$ Use either the complete word REGISTERED or the three-letter abbreviation, REG.

There are two ways to specify the storage type.

- $\bullet$ Use the declaration segment form: you select the storage field, display the option list, and select an option.
- Type the storage value in the appropriate PIN or  $\bullet$ NODE statement in the PDS file using a text editor.

PALASM requires a data-storage type for each I/O or output pin: COMBINATORIAL, LATCHED, or REGISTERED. The software requires the registered pin or node type even if the pin or node can only be registered. 94

**USE** 

<sup>94</sup> Refer to the following topics, in this chapter, for additional details: COMBINATORIAL, DECLARATION SEGMENT, LATCHED, NODE, and PIN.

**REVISION** 

This keyword begins the statement that defines the revision of the current design. The design revision is useful for documentation purposes.

Devices Supported: All PLD devices.

#### **SYNTAX**

You use this keyword in the declaration segment of Boolean and state-machine designs.

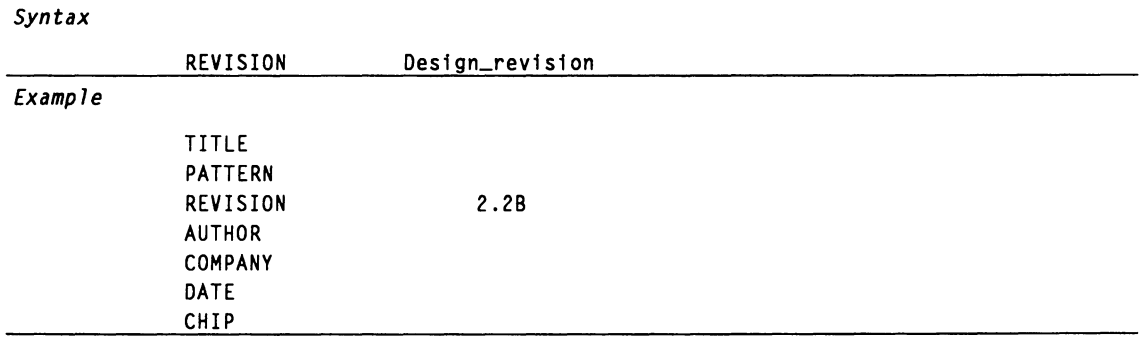

#### **Definitions**

**Design\_revision** 

Only the descriptor following the keyword REVISION is discussed.

Design\_revision is optional and may be any combination of up to 59 alphanumeric characters that designates the current version of the design.

- You can use other symbols or punctuation; however, you cannot use the dollar sign.
- You can use reserved words in this statement.

## **REVISION**

### **USE**

The following error conditions pertain to the REVISION statement.

- $\bullet$ Without the REVISION statement, the software issues a warning and continues processing the file.
- With multiple REVISION statements, the software issues an error and stops processing the file.95

<sup>95</sup>  Refer to the following topics, in this chapter, for additional details: AUTHOR, COMPANY, DATE, PATTERN, and TITLE.

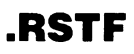

**RSTF** This reserved word defines when to assert a reset signal high on devices having flip-flops or registers with a reset input.

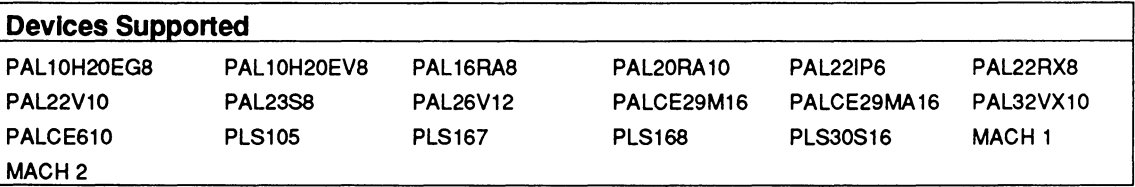

### **SYNTAX**

You use this reserved word in a functional equation in the equations segment of Boolean and state-machine designs.

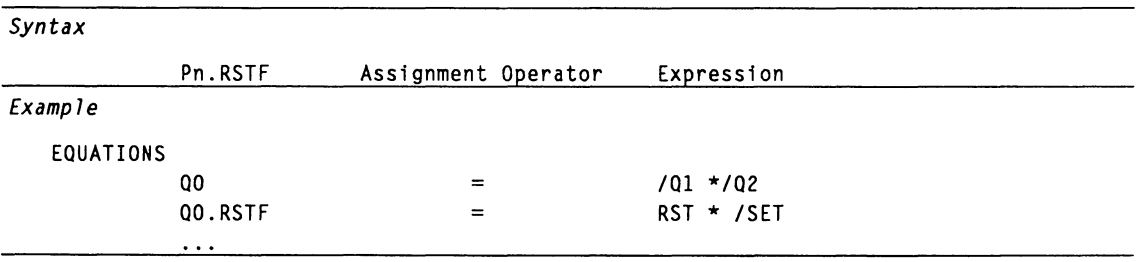

| <b>Definitions</b>         | All parameters are defined below.                                                                                                    |
|----------------------------|----------------------------------------------------------------------------------------------------|
| <b>Assignment Operator</b> | The assignment operator is a symbol that defines a<br>specific operation, as interpreted by the software when<br>processing design files. <sup>96</sup>                                        |
| <b>Pn.RSTF</b>             | Pn. RSTF identifies the pin or node associated with the<br>flip-flop having a reset input.                                                                                                    |
| <b>Expression</b>          | Expression defines the logic conditions that determine<br>when to assert the reset signal high. In the previous<br>example, the reset pulse is initiated when RST is true<br>and SET is false. |

<sup>96</sup> Refer to ASSIGNMENT OPERATOR, in this chapter, for additional details.

#### **USE**

Multiple .RSTF statements tor the same pin or node are automatically ORed together into one statement. This can result in an error during either assembly or fitting. You can specify a global reset on devices with global nodes, tor example, global node.RSTF.

You cannot use negative polarity on the left side of an equation. For example, /01 .RSTF is not allowed.

You can use the GROUP, STRING, and VECTOR notation to define signals. This is an excellent way to assign a functional equation to several pins and nodes.

Depending on the device, the reset line is synchronous or asynchronous. On the PAL 16RA8, if both preset and reset of a flip-flop are high, the flip-flop is bypassed.

In the simulation history file, .RSTF is represented by the letter L, SETF by the letter H, and .PRLD by the letter P.97

<sup>97</sup>  Refer to the following topics, in this chapter, for additional details: BOOLEAN EQUATION, EXPRESSION, FUNCTIONAL EQUATIONS, PRELOAD, and SETF.

**.S EQUATION** 

This equation defines when to set the S input on S-R flip-flops high.

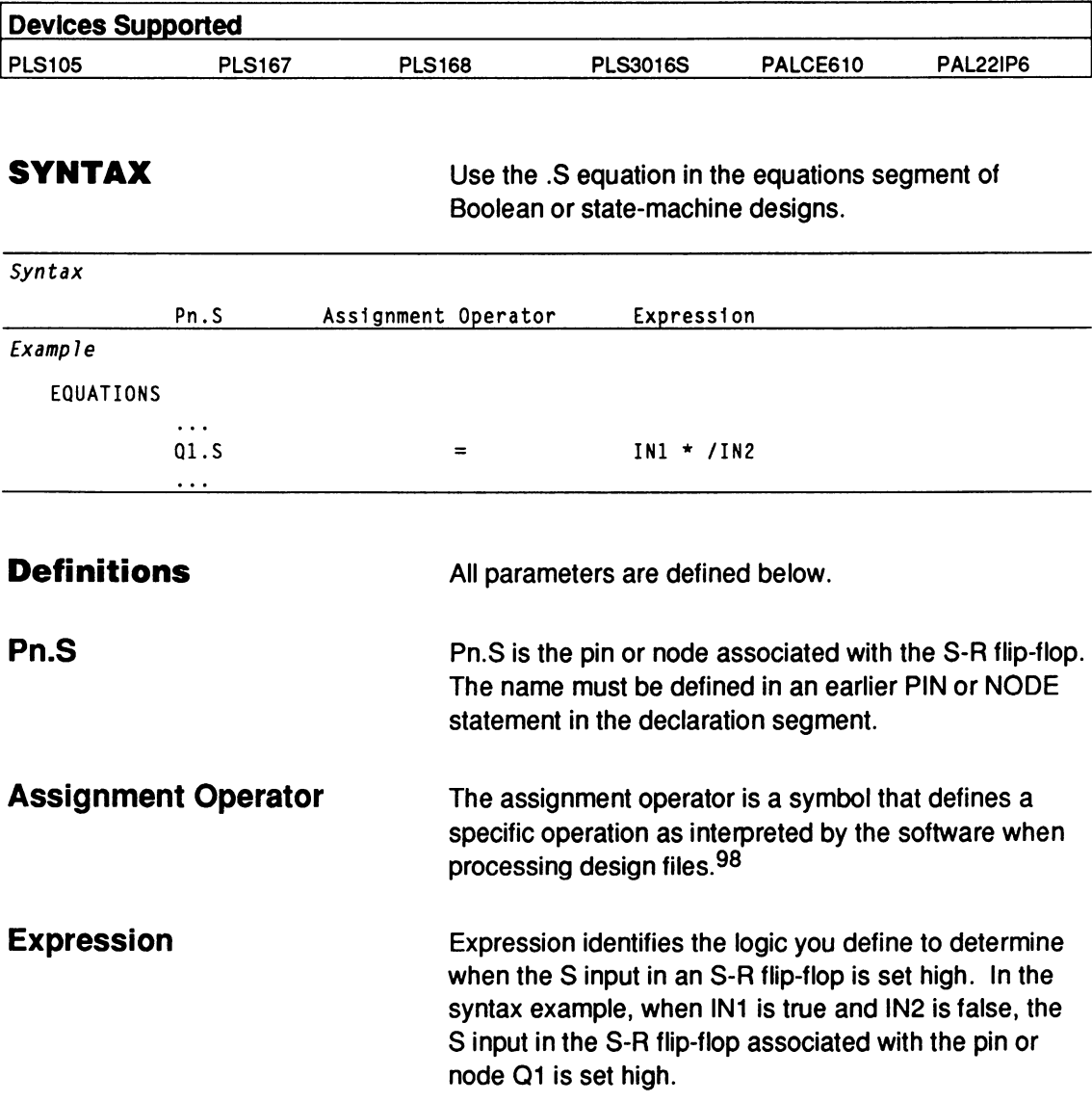

<sup>98</sup> Refer to ASSIGNMENT OPERATOR, in this chapter, for additional details.

## **.S EQUATION**

#### **USE**

You can place the .S EQUATION anywhere in the equations segment. Observe the following rules.

- You cannot have multiple equations for the same  $\bullet$ pin or node. If you do, the software reports an error during compilation and the process stops.
- You cannot use negative polarity on the left side of  $\bullet$ the equation. For example,  $/\mathsf{Q1}$ . S is not allowed.
- You can use GROUP, STRING, and VECTOR  $\bullet$ notation to define signals. This is an excellent way to assign a .S equation to several pins.<sup>99</sup>

<sup>99</sup>  Refer to the following topics, in this chapter, for additional details: BOOLEAN EQUATION, EXPRESSION, GROUP, STRING, and VECTOR.

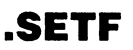

**.SETF** This reserved word defines when to assert a preset signal high on devices having flip-flops or registers with a preset input.

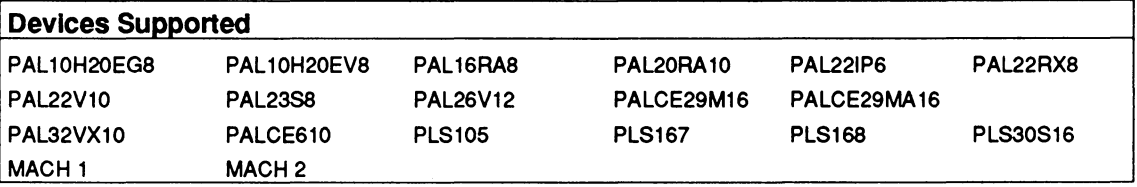

## **SYNTAX**

You use this reserved word in a functional equation in the equations segment of Boolean and state-machine designs.

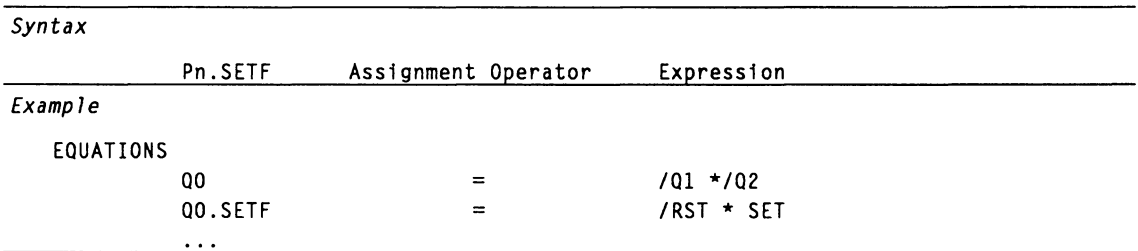

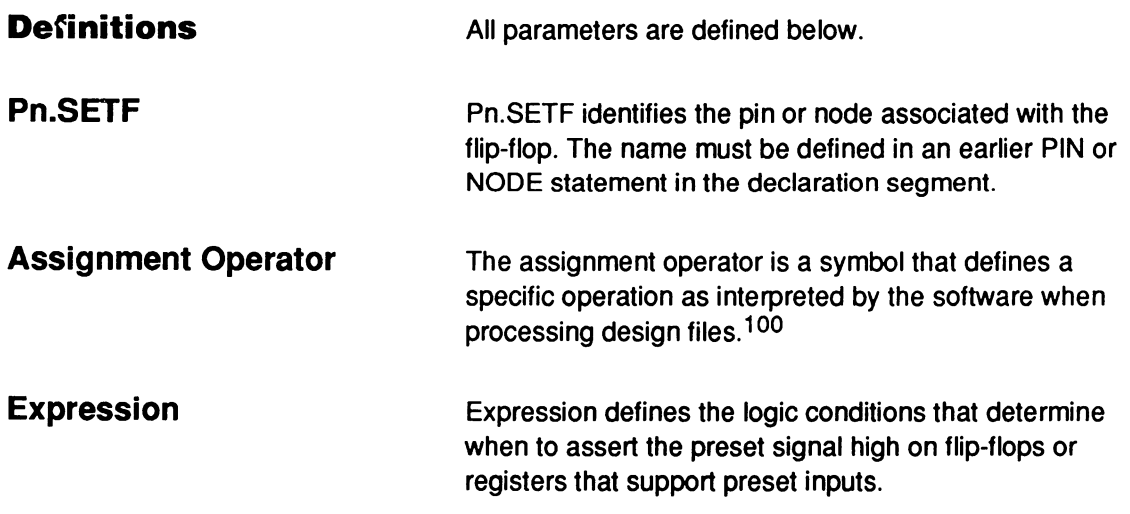

<sup>100</sup> Refer to ASSIGNMENT OPERATOR, in this chapter, for additional details.

### **USE**

Multiple .SETF statements for the same pin or node are automatically ORed together into one statement. This can result in an error during either assembly or fitting. You can specify a global preset on devices with global nodes, for example, global node.SETF.

You cannot use negative polarity on the left side of the equation. For example, /Q1.SETF is not allowed.

You can use the GROUP, STRING, and VECTOR notation to define signals. This is an excellent way to assign a functional equation to several pins and nodes.

Depending on the device, the preset line is synchronous or asynchronous.101

If you define the outputs as COMBINATORIAL, the default value for preset is VCC, unconditional high. If you define the outputs as registered, the default value is GND, unconditional low.

In the simulation history file, .SETF is represented by the letter H, RSTF by the letter L, and .PRLD by the letter  $P$  102

<sup>101</sup>  Refer to the Chapter 11, in this section, for details on using .SETF with a specific device.

<sup>102</sup>  Refer to the following topics, in this chapter, for additional details: BOOLEAN EQUATION, EXPRESSION, FUNCTIONAL EQUATIONS, GROUP, .PSTF, STRING, and VECTOR.

**SETF** 

SETF assigns values to specific inputs during simulation.

Devices Supported: All PLD devices.

#### **SYNTAX**

Include the SETF command in the simulation segment or auxiliary simulation file for Boolean and statemachine designs.

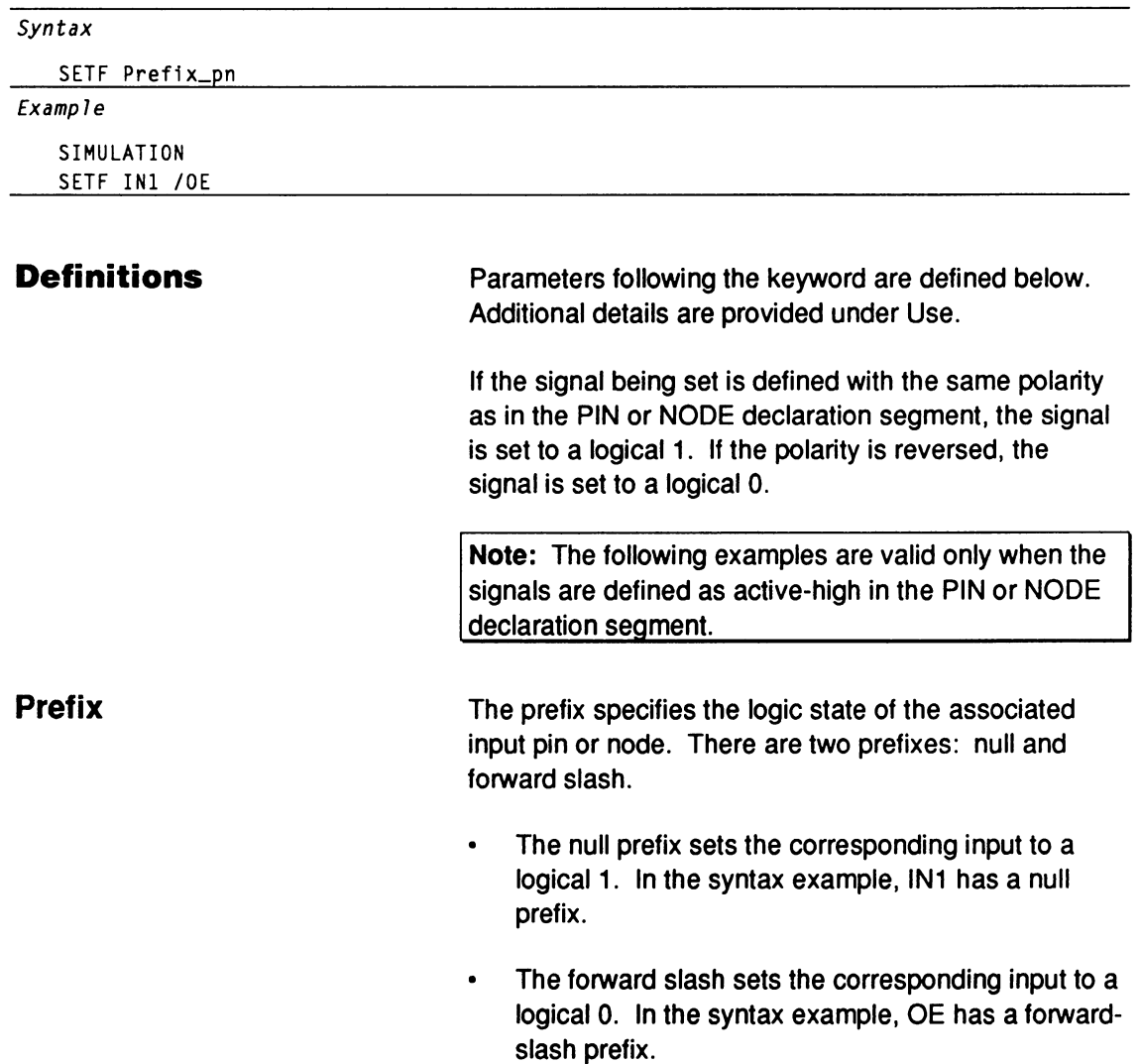

Pn is the input pin or node to be set.

**USE** 

**Pn** 

You can list more than one pin or node. Separate multiple pins or nodes with a blank. You can also use groups and strings.

If the signal being set is defined with the same polarity as in the PIN or NODE declaration segment, the signal is set to a logical 1. If the polarity is reversed, the signal is set to a logical 0.

You cannot use the SETF command to set states. However, you can use the SETF command to set input values.

The software shows each occurrence of SETF by placing the letter g in the header of the waveform and text simulation files.

## **SIGNATURE**

This keyword allows you to program user-defined data into devices having a SIGNATURE word function. This data can be used for such purposes as user identification, revision control, or inventory control.

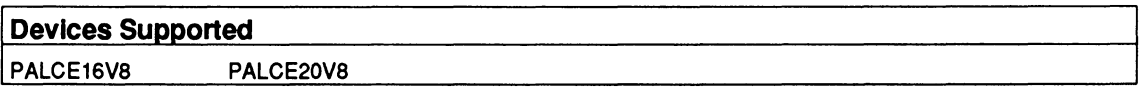

#### **SYNTAX**

You use this keyword in the declaration segment of Boolean and state-machine designs.

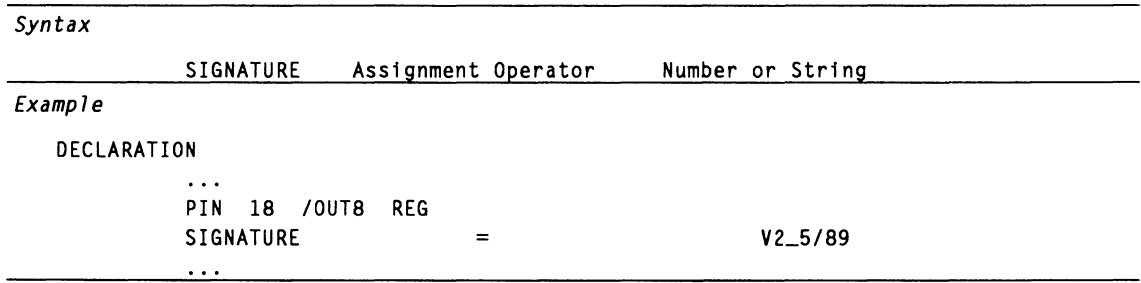

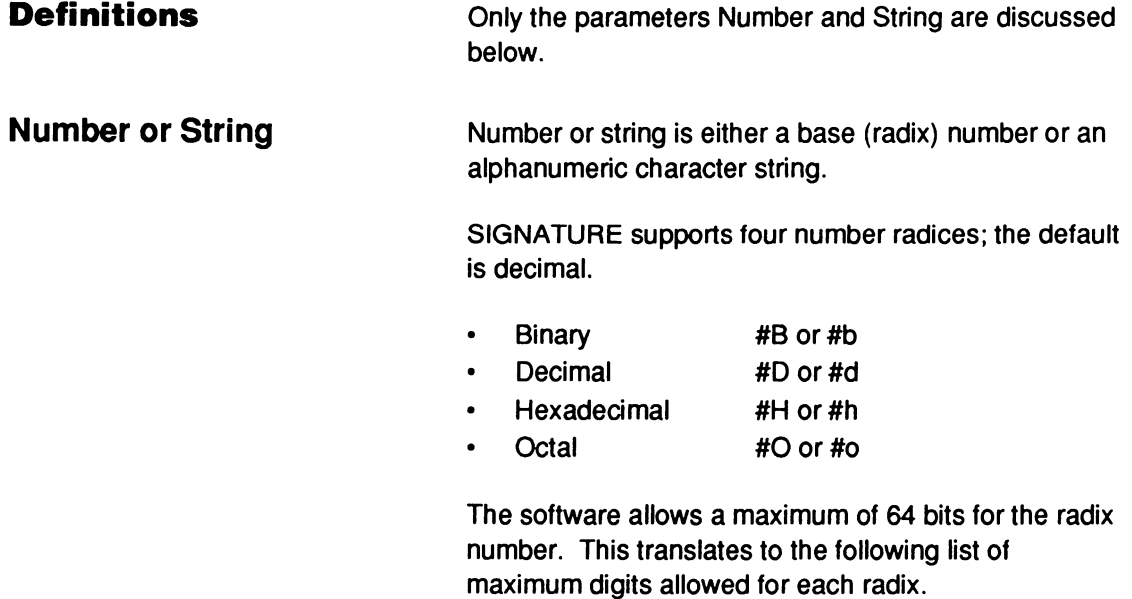

## **SIGNATURE**

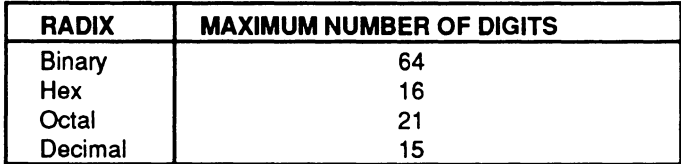

If you exceed the maximum number of digits allowed for a radix, the software issues a warning and truncates the extra most significant bits.

If a number contains a blank, non-number, a decimal number, or any other alphanumeric character except the radix operator, the software treats the entire character string as alphanumeric.

In using alphanumeric characters, observe the following guidelines.

You can use any combination of alphanumeric characters up to a maximum of eight characters.

If the number exceeds eight, the software issues a warning and truncates the extra characters to the right.

You can use underscores and blanks.

The software converts alphanumeric characters to ASCII and all lowercase characters to uppercase.

Place the SIGNATURE statement after the PIN or NODE statements. Observe the following rules.

- You can place the SIGNATURE statement in any order with the GROUP or STRING statements.
- You can use only one SIGNATURE statement for each device.

## **SIGNATURE**

You must use the assignment operator, =, in the statement.

If you have multiple SIGNATURE statements, the software issues a warning and programs the last SIGNATURE statement.

You can access signature information even if the security fuse has been programmed.<sup>103</sup>

<sup>103</sup> Refer to DECLARATION SEGMENT and OPERATOR, in this chapter, for additional details.

**SIMULATION** Use the SIMULATION keyword to start the simulation segment.

**Devices Supported: All PLD devices.** 

#### **SYNTAX**

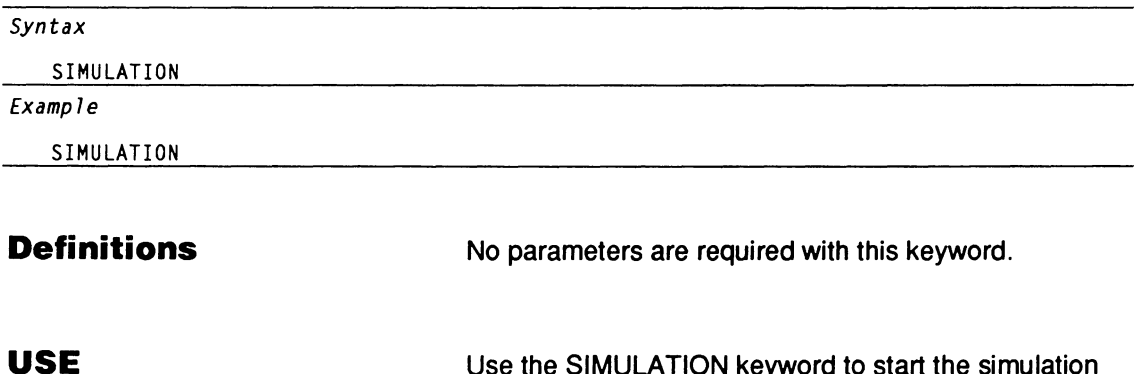

Use the SIMULATION keyword to start the simulation segment or auxiliary simulation file of Boolean and state-machine designs.

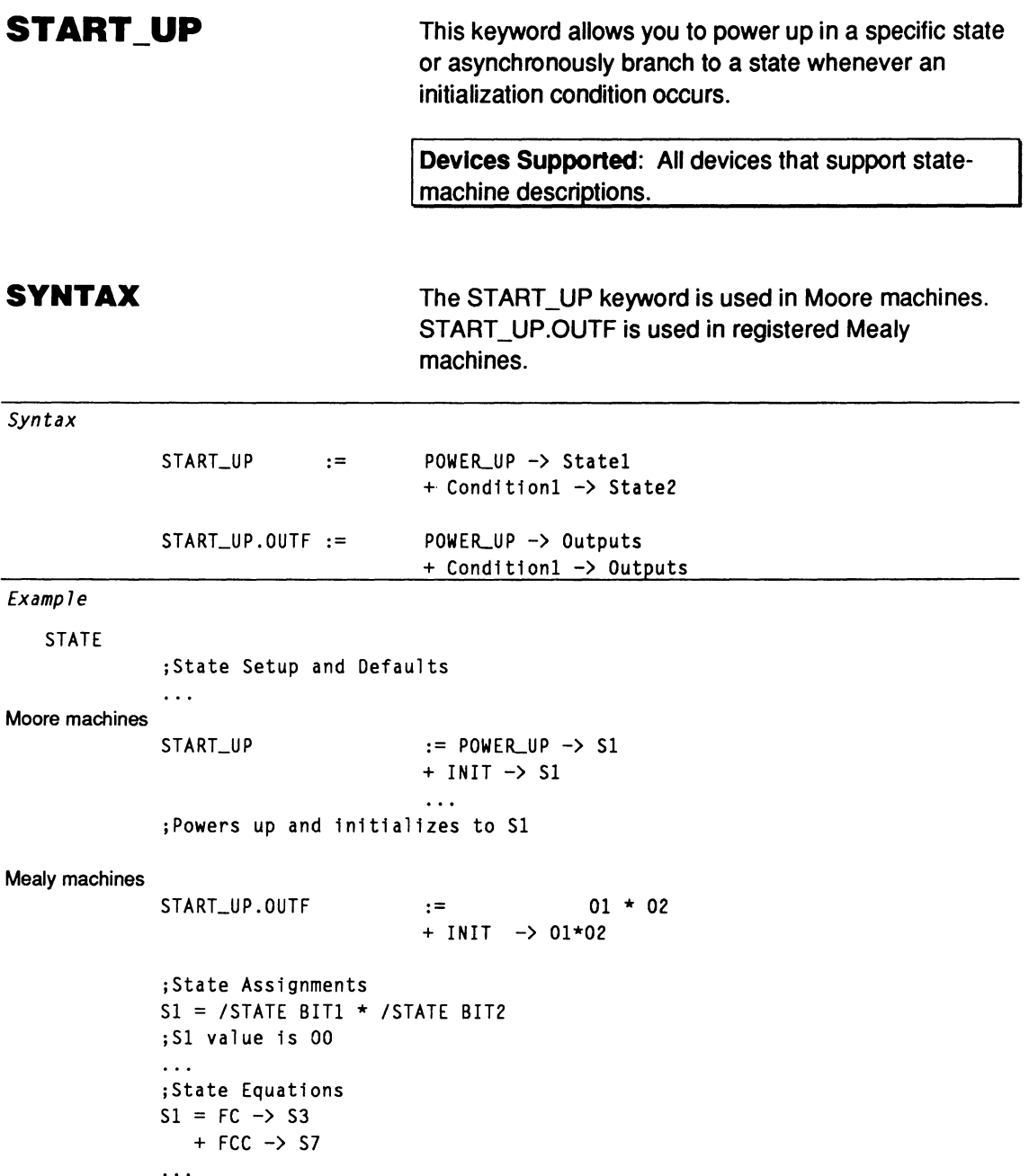

**Definitions** Parameters following the keyword are defined below. Additional details are discussed under Use.

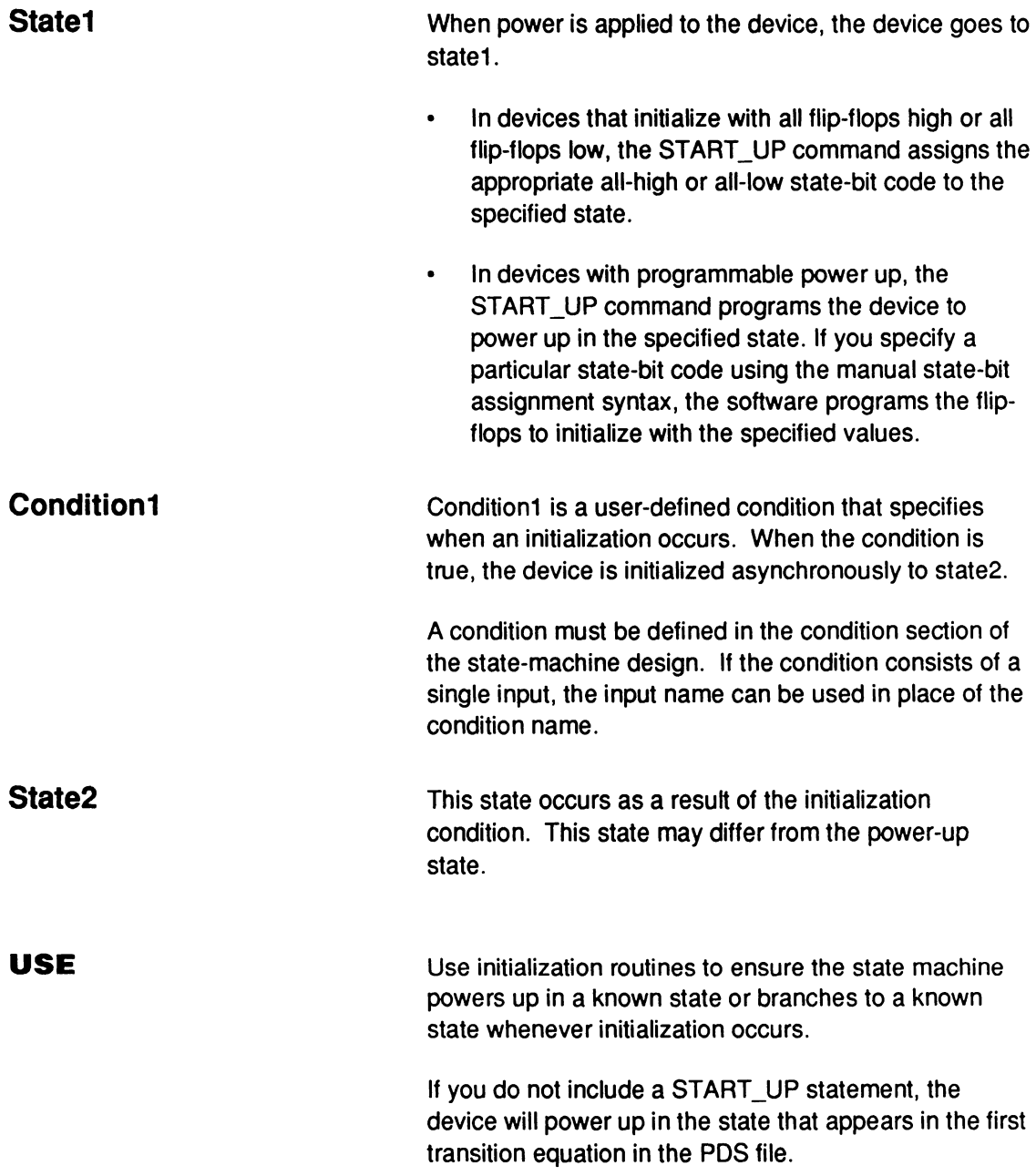

## **START\_UP**

The first line of the example contains the power-up state. When power is applied to the device, it goes to this state. It may be helpful to think of power up as a "cold boot."

The second line of the START\_UP statement defines the initialization state. Only devices with programmable initialization support this function of the START UP statement.104

STARTUP.OUTF allows you to define the outputs at power-up and initialization. This is especially useful for synchronous Mealy machines where outputs are delayed by one cycle from their respective states.<sup>105</sup>

You cannot use a default branch in the START\_UP statement.

<sup>104</sup> Refer to Chapter 11, in this section, for information on specific devices.

<sup>105</sup> Refer to .OUTF and STATE EQUATIONS, in this chapter, for additional details.

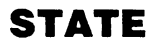

**STATE** Use the STATE keyword to identify the state segment of state-machine designs. The state segment contains setups, defaults, and state equations.

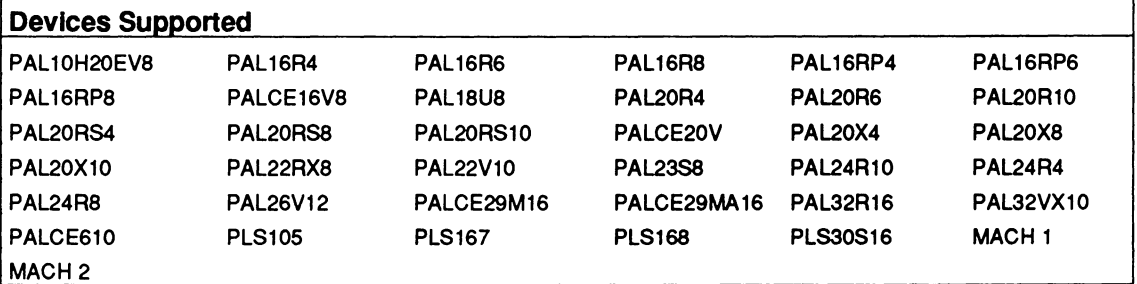

#### **SYNTAX**

Use the state keyword in the PDS file after the declaration segment. If your design contains a mix of state-machine and Boolean equations, it can appear before or after the Boolean segment.

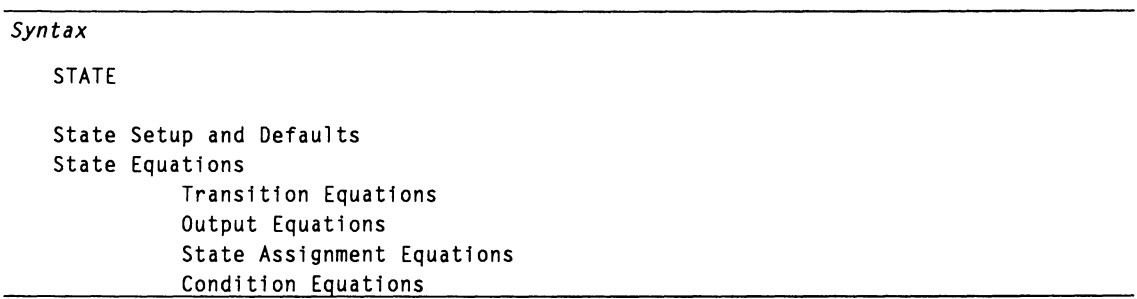

#### *Example*

```
STATE
;State Setup and Defaults 
MOORE MACHINE 
START_UP := POWER UP \rightarrow S1
DEFAULT_BRANCH HOLD_STATE 
;State Transition Equations 
S1 := COND1-> S3+ COND2 -> S7 
\cdots;State Output Equations 
S1.0UTF = 0UT1*/0UT2
\mathbb{R}^2;State Assignment Equations 
SI = /STATE BIT1 * /STATE BIT2\dddotsc;State Condition Equations 
CONDITIONS 
COND1 = IN1 \star /IN2 \star IN3
```
### **Definitions** Parameters following the keyword are defined below. Additional details are provided under Use. **Setup and Defaults**  Statements at the beginning of the state segment identify the state machine. CLKF, MASTER\_RESET, MEALY\_MACHINE, MOORE\_MACHINE, START\_UP, and START\_UP.OUTF appear in this section.

# **STATE**

State-machine designs can have global and local defaults. Global defaults are defined by DEFAULT\_BRANCH, DEFAULT\_OUTPUT, and OUTPUT\_HOLD. Local defaults are defined in the state equations with the local default operator, +->.

### **State Equations**

There are four types of state-machine equations. They have the following functions.

Transition equations (required)

For each state, these conditions specify what the next state will be under various conditions. See Condition equations below.

Output equations (optional)

These equations specify the outputs of the state machine. No output equations are required in cases where the state bits themselves are the outputs.

State assignment equations (optional)  $\bullet$ 

These equations specify the bit code to be assigned to each state name used in the design. If these equations are omitted, the software assigns the bit codes automatically.

 $\bullet$ Condition equations (normally required)

These equations specify a condition name for each set of input values used to determine a transition. You can use input names directly only if a single input controls the transition; otherwise, you must use condition names.
The state segment follows the declaration segment of the PDS file. If the design has an equations segment, the state segment can precede or follow it.

**Important:** The state segment typically replaces the equations segment. It is possible to modify state equations with Boolean equations by including both equation and state segments, in any order. In this case, you must select the Merge Mixed Mode option from the Compile Setup menu.

The STATE segment supports the following reserved words.

- **CLKF**  $\bullet$
- $\bullet$ CONDITIONS
- DEFAULT BRANCH  $\bullet$
- DEFAULT\_OUTPUT  $\bullet$
- HOLD\_STATE  $\bullet$
- MASTER\_RESET  $\bullet$
- MEALY MACHINE  $\bullet$
- MOORE MACHINE  $\bullet$
- NEXT\_STATE,  $\bullet$
- .OUTF  $\bullet$
- OUTPUT \_ENABLE  $\bullet$
- OUTPUT \_HOLD
- START\_UP
- **STATE**  $\bullet$

## **STATE ASSIGNMENT EQUATION**

State assignment equations define the unique bit codes to be assigned to each state name used in the design. The bit codes are composed of state bits that are stored in flip-flops.

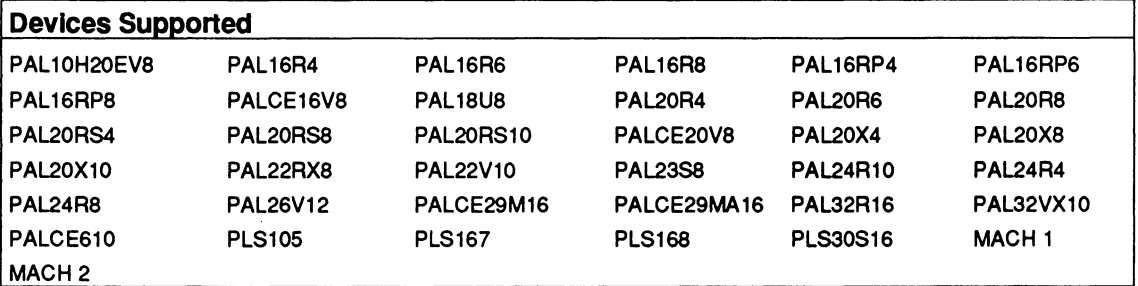

#### **SYNTAX**

Use state assignment equations in the state segment of state-machine designs.

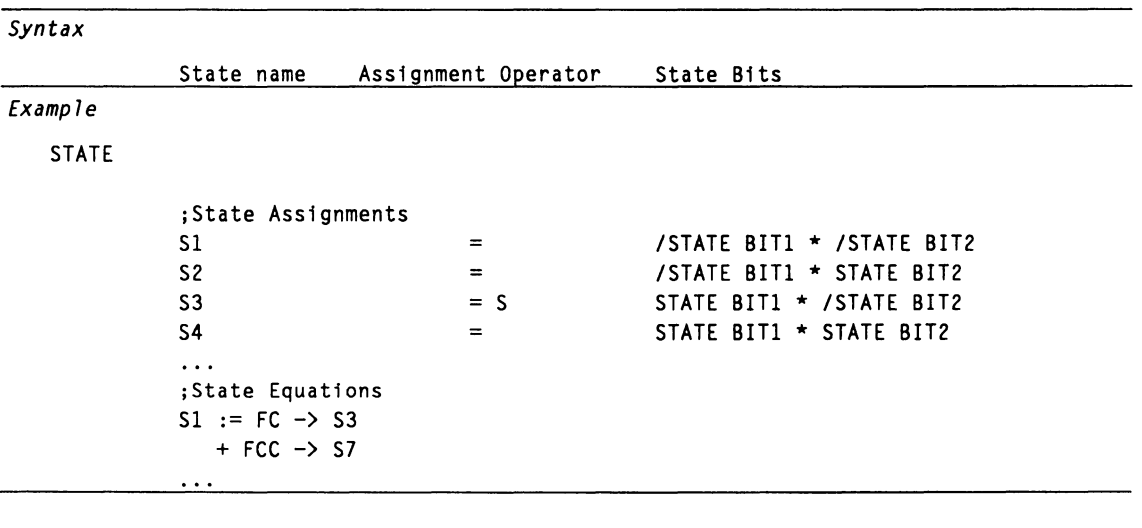

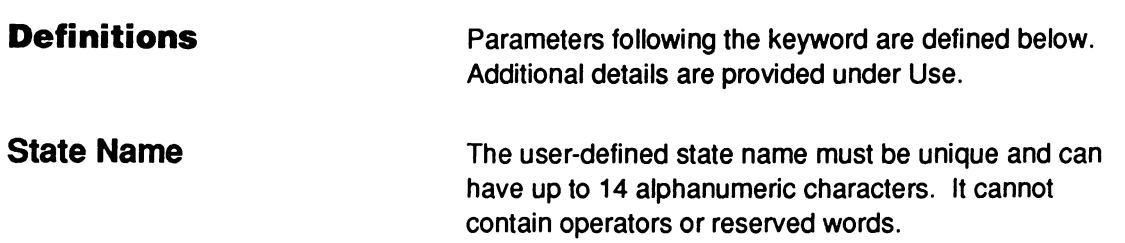

# **STATE ASSIGNMENT EQUATION**

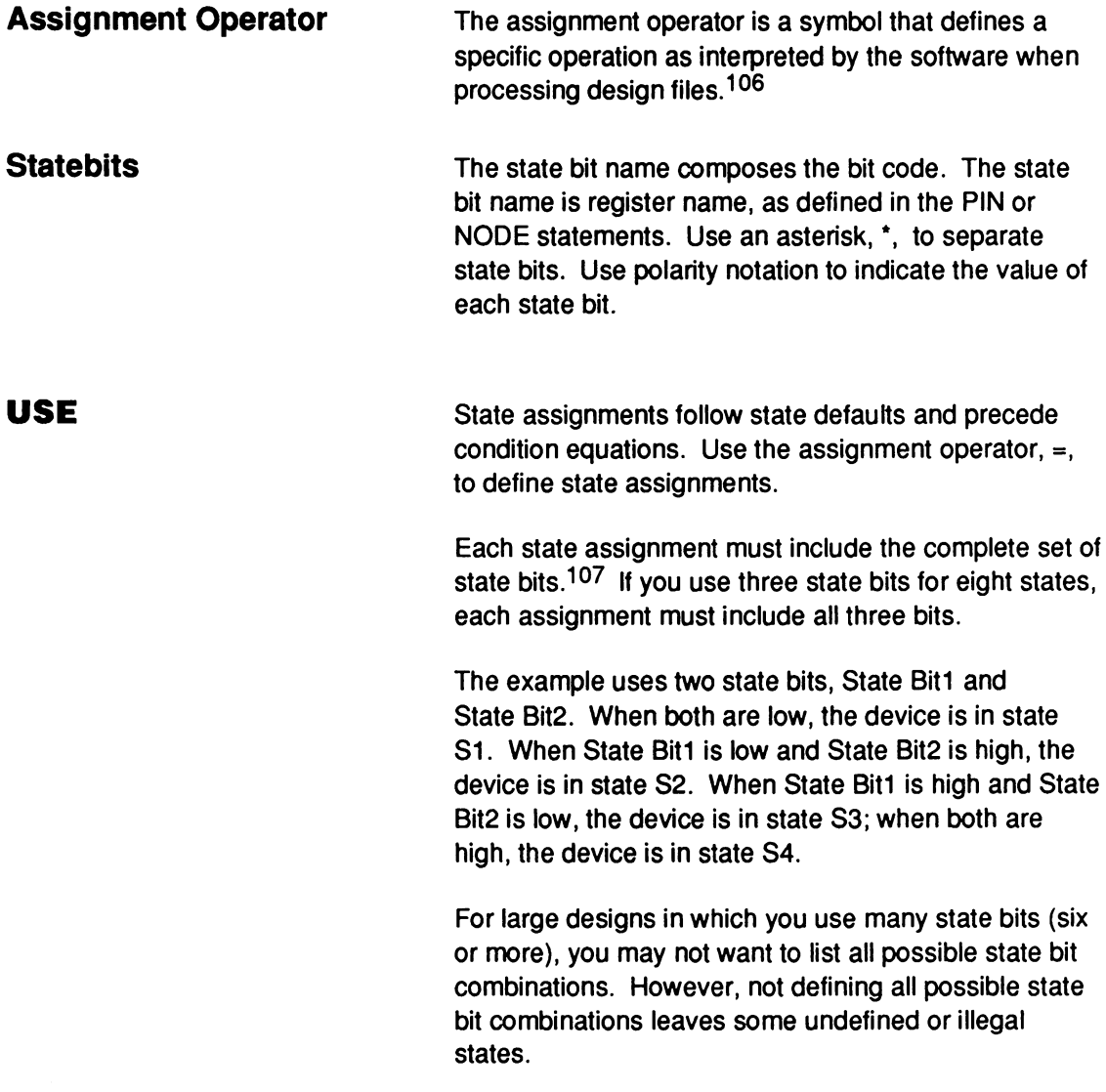

<sup>106</sup> Refer to ASSIGNMENT OPERATOR, in this chapter, for additional details.

<sup>107</sup> Refer to Section II, Chapter 4, for information on choosing state bit assignments.

# **STATE ASSIGNMENT EQUATION**

The present state is defined by the contents of the state register, which consists of *n* bits capable of defining 2<sup>n</sup> possible states. Before you can determine the present state, you must know the contents of all *n* bits. For example, three-state register bits define up to  $2^3$ , or eight, possible states.

To define a state machine with  $2<sup>n</sup>$  states, you need a device with  $n$  registered outputs or buried registers (nodes) to use as state register bits. For example, the PAL 16R8 has eight registered outputs and accommodates up to  $2^8$ , or 256, states, provided you do not use any of the registers for other purposes such as independent outputs.108

If you do not assign state bits, the software assigns them automatically. The software assigns state bits to outputs that aren't defined by PIN or NODE statements. Look at the Execution log file to determine the automatic state bit assignments made by the software. 109

<sup>108</sup>  Refer to STATE and STATE EQUATIONS, in this chapter, for additional details.

<sup>109</sup>  Refer to Chapter 9, in this section, for more information on execution log file.

# **STATE EQUATIONS**

STATE EQUATIONS control the transitions, outputs, state assignment and conditions of state machines.

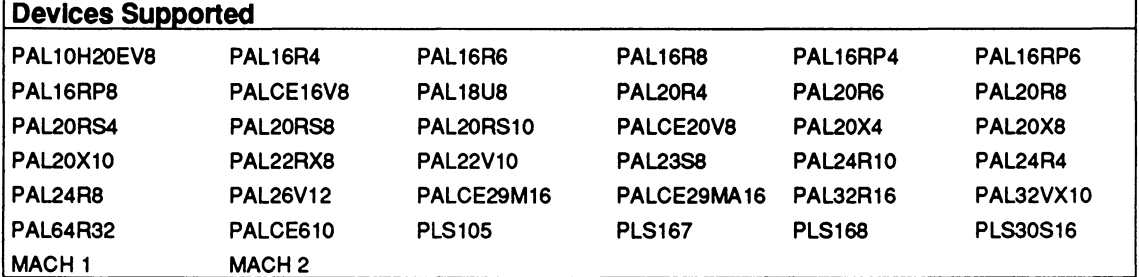

#### **SYNTAX**

Use these equations in the state segment of the design to define the behavior of the state machine.

#### Syntax

State Equations Transition Equations Output Equations State Assignment Equations Condition Equations

#### Example

#### STATE

```
;State Setup and Defaults 
MOORE MACHINE 
STAT\_UP := POWER_UP \rightarrow SIDEFAULT_BRANCH HOLD_STATE 
;State Transition Equations 
S1 := COND1-> S3+ COND2 \rightarrow S7
\ddotsc;State Output Equations 
S1.0UTF = 0UT1*/0UT2
\ddotsc;State Assignment Equations 
SI = /STATE BIT1 * /STATE BIT2\ddotsc;State Condition Equations 
CONDITIONS 
COND1 = IN1 \star /IN2 \star IN3
```
# **STATE EQUATIONS**

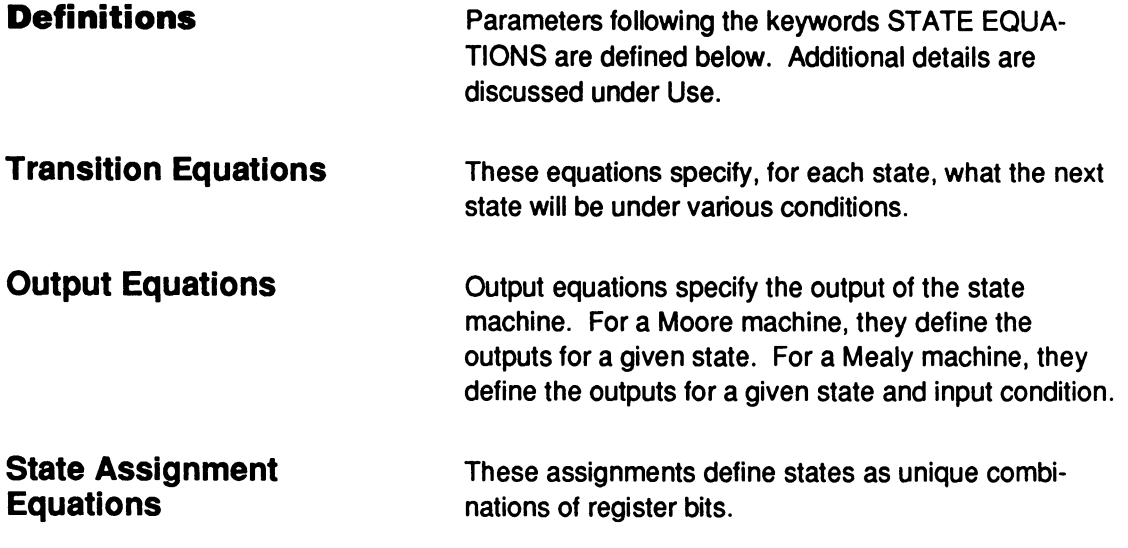

# **STATE EQUATIONS**

#### **Condition Equations**

Condition equations specify a condition name for each set of input values used to determine a transition. You can use input names directly only if a single input controls the transition; otherwise, you must use condition names.

#### **USE**

The order of state equations is not important except for condition equations which have their own section under the CONDITIONS keyword. The conditions segment must terminate the state segment.

Setups and defaults are not equations and must appear at the beginning of the state segment.<sup>110</sup>

<sup>110</sup> Refer to the following topics, in this chapter, for additional details: CONDITIONS, .OUTF, STATE, STATE ASSIGNMENT EQUATION, and STATE TRANSITION EQUATION.

#### STATE OUTPUT EQUATIONS control state-machine outputs.111

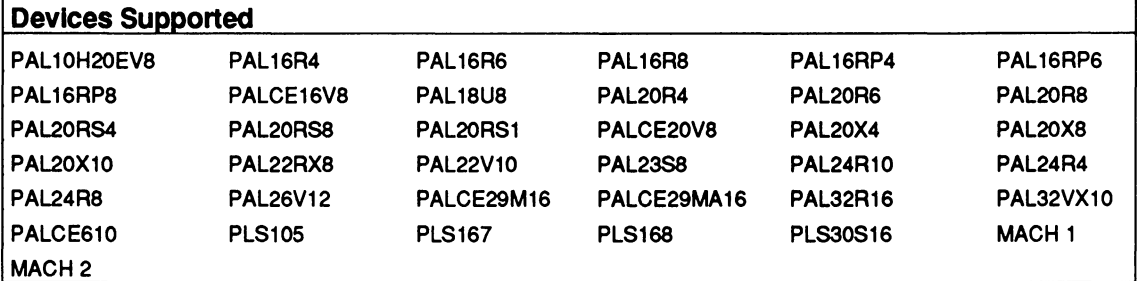

**SYNTAX** 

Include output equations in the state segment of statemachine designs after setup and defaults and before the condition equations.

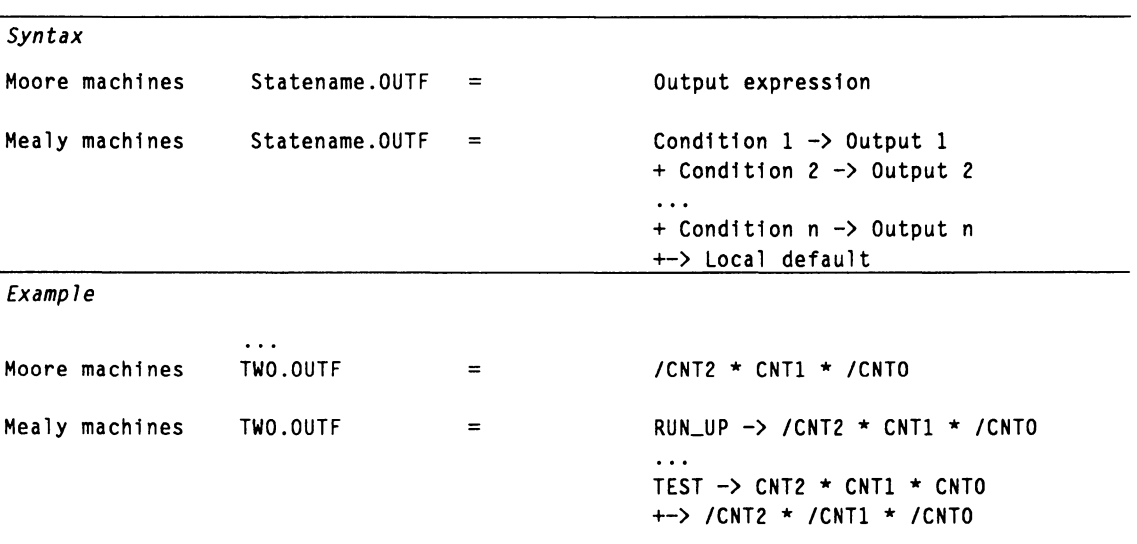

#### **Definitions**

The construct immediately preceding, and all constructs following, the keyword are defined below. Additional details are provided under Use.

<sup>111</sup> Refer to .OUTF, in this chapter, for a description of state output equations.

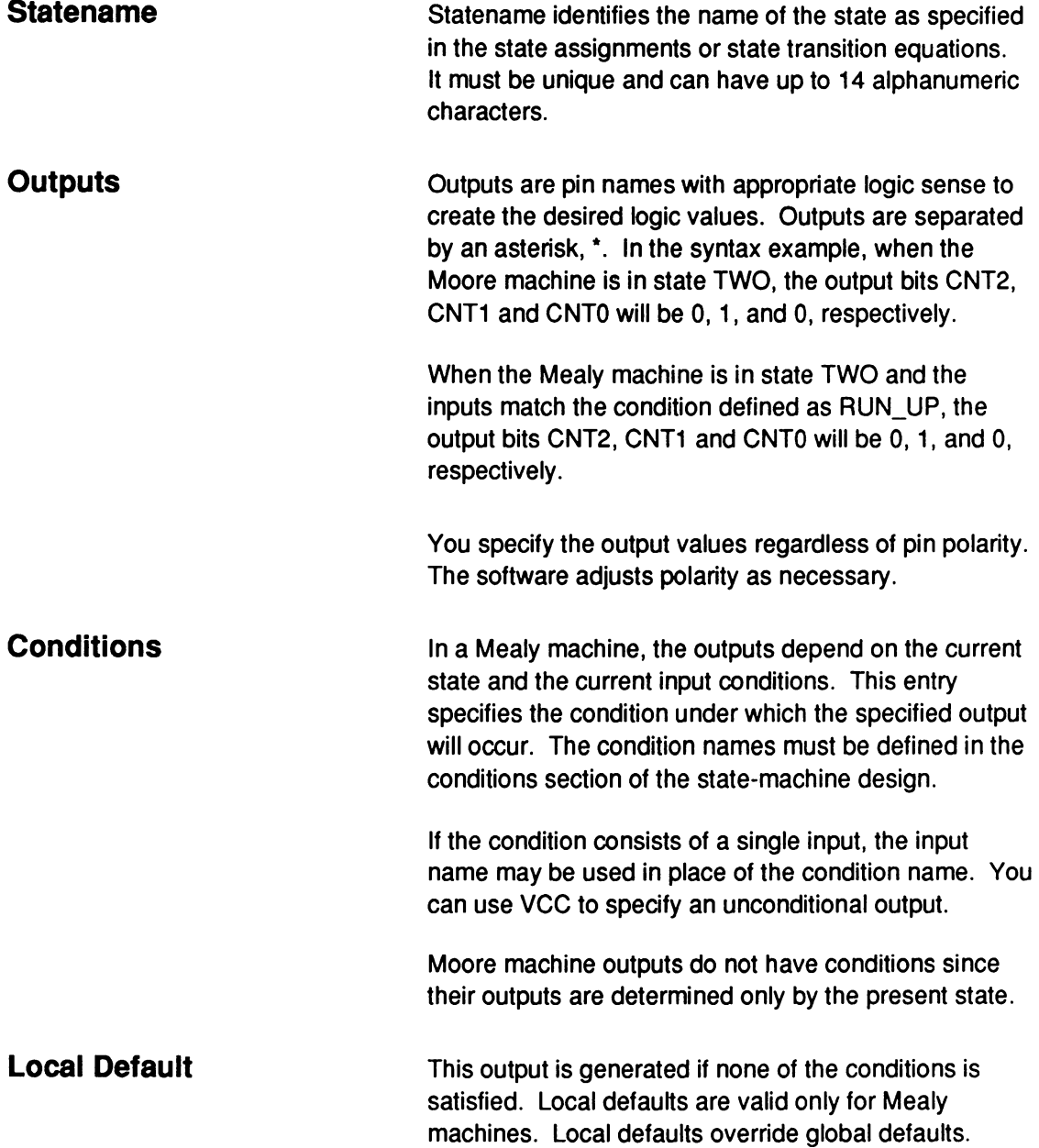

**USE** You can place output equations anywhere within the state segment. You may prefer to have all of the output equations after all of the state equations or following each state equation with its corresponding output equation.

> You can use the following operators in STATE OUTPUT EQUATIONS.

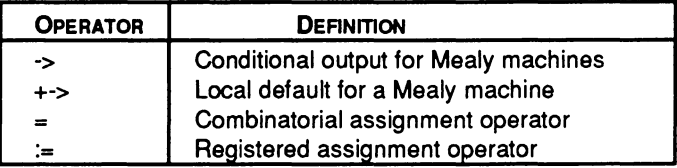

For Mealy machines, conditions in .OUTF don't have to match conditions in the state-transition equations. Typically, however, these conditions match.

You can use the state bits as outputs by making the output pins the same as the state bits and performing manual state bit assignment.<sup>112</sup> In this case, you can omit the output equations. If you do this, don't use the following constructs.

- DEFAULT\_OUTPUT
- OUTPUT \_HOLD

You can define some outputs with state bits and some outputs with output equations.

If you don't use the state bits as outputs, you must specify output equations. Default output specifications are optional.

<sup>112</sup> Refer to Section 11, Chapter 4, for additional details regarding assigning state bits.

Registered Mealy machine outputs are valid one clock cycle after reaching the new state. Combinatorial Mealy and Moore machine outputs and registered Moore machine outputs are valid on reaching the new state. Undefined output pins have a don't-care value.113

<sup>113</sup>  Refer to the following topics, in this chapter, for additional details: CONDITIONS, DEFAULT\_BRANCH, DEFAULT\_OUTPUT, LOCAL DEFAULT, MEALY\_MACHINE, MOORE\_MACHINE, OPERATOR, OUTPUT\_HOLD, STATE, STATE ASSIGNMENT EQUATION, STATE EQUATIONS, and STATE TRANSITION EQUATION.

## **STATE TRANSITION EQUATION**

For each state, transition equations specify what the next state will be under various conditions.

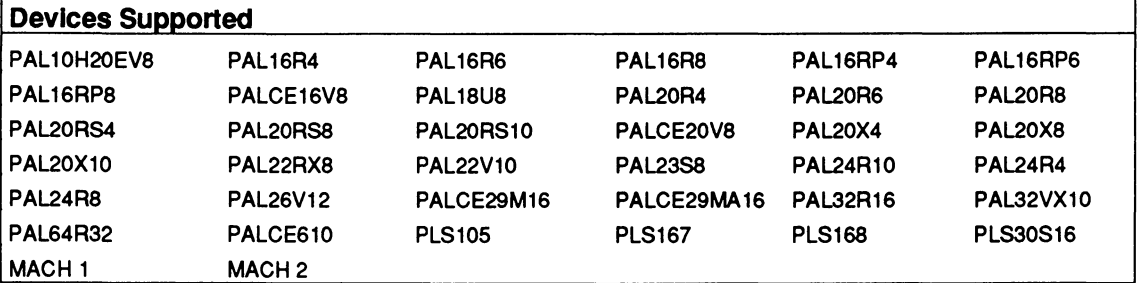

**SYNTAX** 

#### Include state-transition equations in the state segment of state-machine designs.

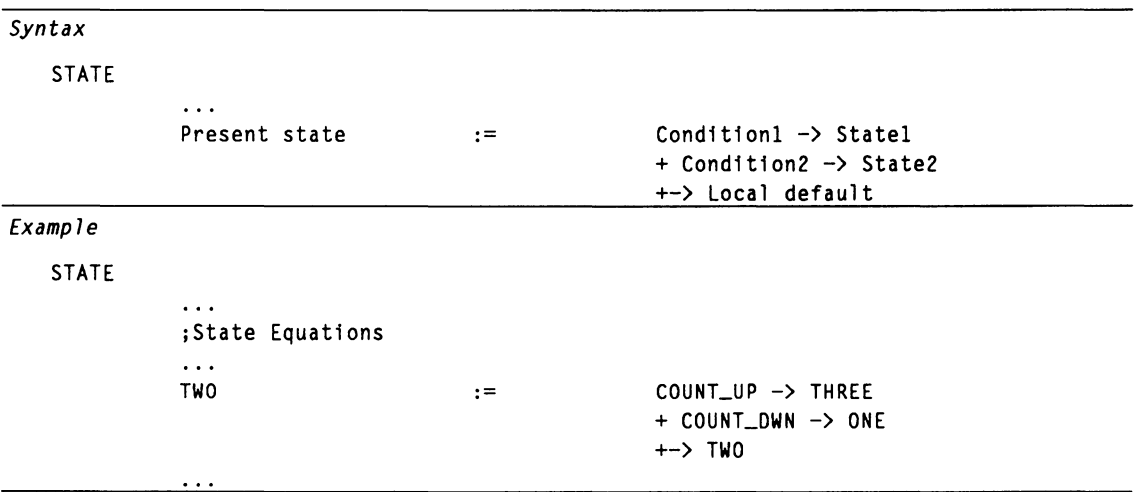

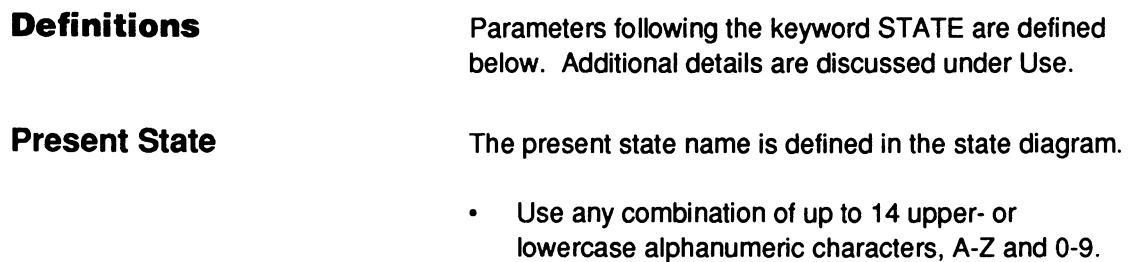

# **STATE TRANSITION EQUATION**

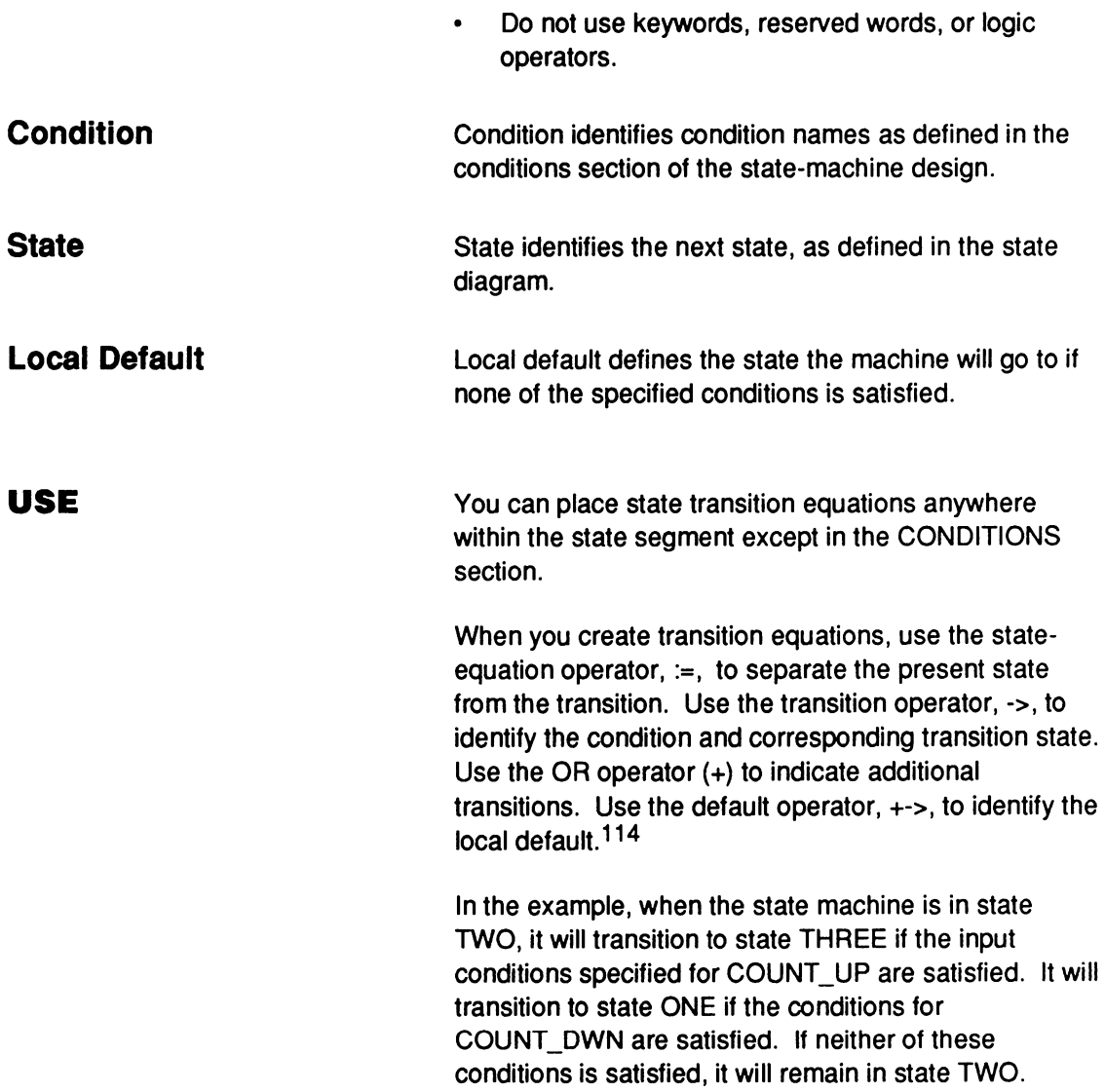

<sup>114</sup> Refer to the following topics, in this chapter, for additional details: CONDITIONS, DEFAULT\_BRANCH, DEFAULT\_OUTPUT, LOCAL DEFAULT, STATE, STATE ASSIGNMENT EQUATION, and STATE EQUATIONS.

**STRING** 

This keyword allows you to assign a name to frequently used character strings such as equations and expressions. You can then use the string name anywhere in the remainder of your design file. The software substitutes the character string for the name during processing.

Devices Supported: All PLD devices.

#### **SYNTAX**

You use this keyword in the declaration segment of Boolean and state-machine designs.

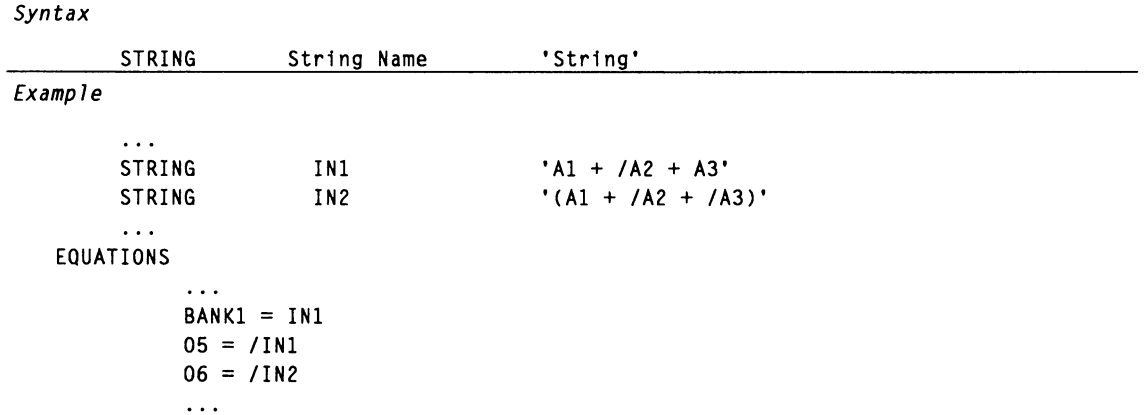

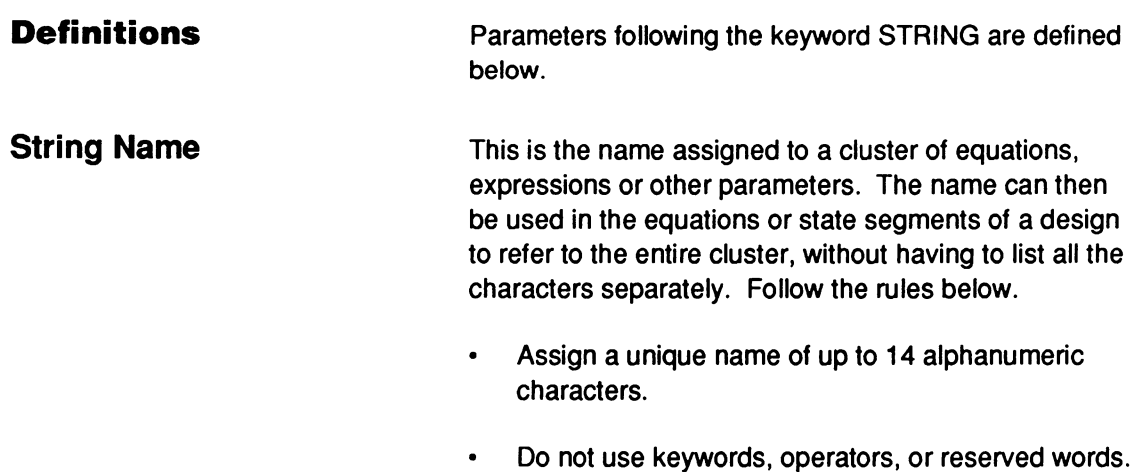

Place the name after the keyword STRING and before the PIN or NODE statements.

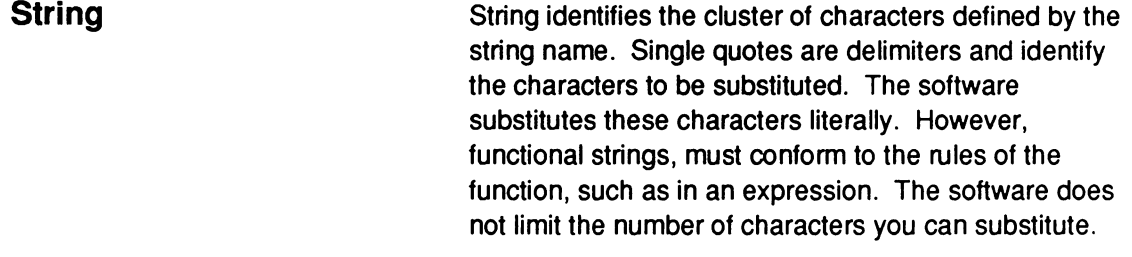

Place at least one blank between the keyword STRING, the string name, and the cluster of characters comprising the string. Extra blanks or tabs are reduced to one blank.

In the syntax example, the software processes the string substitution as follows:

 $BANK1 = A1 + /A2 + A3$  $05 = / (A1 + /A2 + A3)$  $06 = / (A1 + /A2 + /A3)$ 

To DeMorganize an expression when you complement a string name. Use parentheses to enclose the expression. This is only true for expressions. For example, you cannot complement an .OUTF statement.

The following table illustrates the effect of complementing string names.

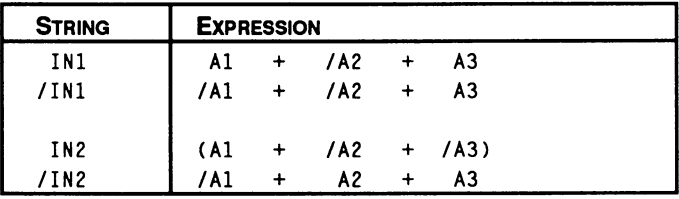

# **STRING**

Complementing string IN1 causes only the first pin in the string to invert polarity. In contrast, complementing string IN2 DeMorganizes the entire string.

The keywords GROUP and STRING have distinctly different uses. Use GROUP only for clustering pins. Use STRING to substitute any string of characters.115

<sup>115</sup> Refer to the following topics, in this chapter, for additional details: BOOLEAN EQUATION, EXPRESSION, DECLARATION SEGMENT, and GROUP.

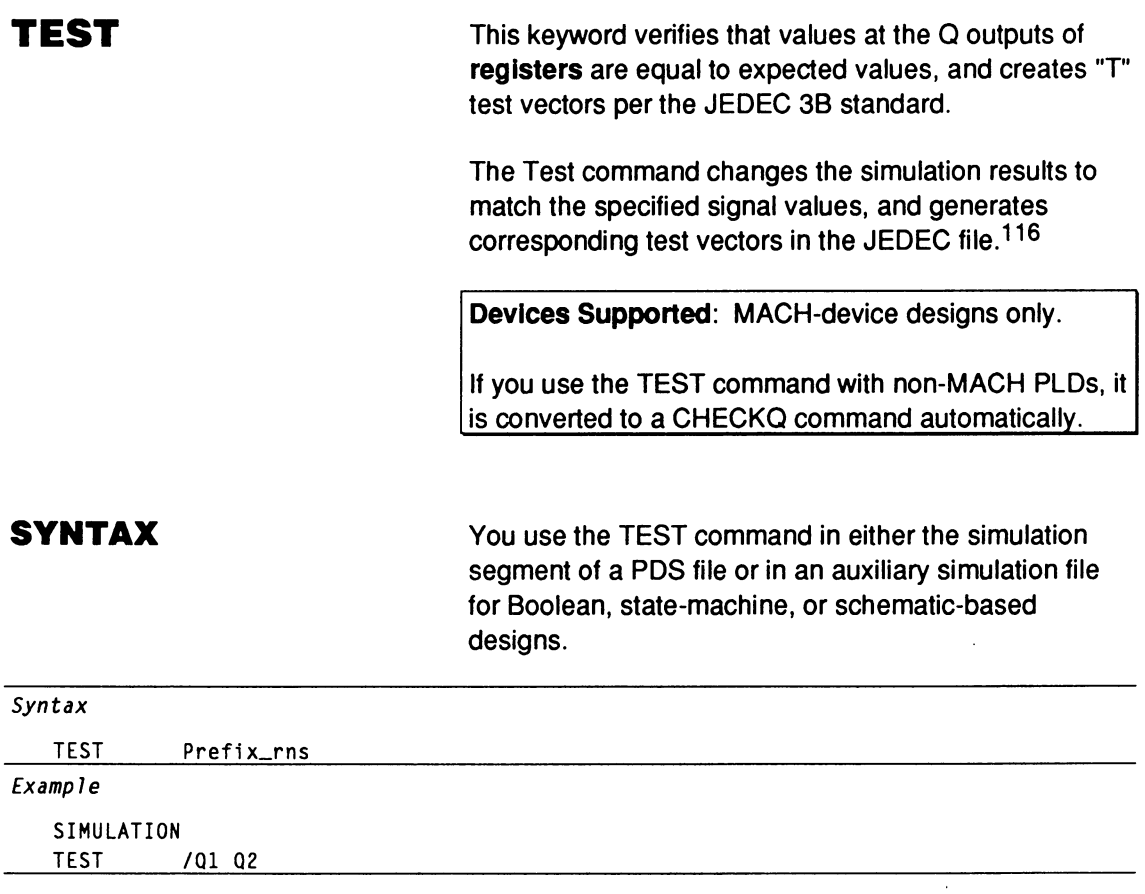

#### **Definitions**

Because the TEST command verifies signal values at the Q output of registers, you do not need to account for active-low pin declarations. This makes TEST especially useful for verifying states.

Parameters following the command TEST are defined below. Additional details are provided under Use.

<sup>116</sup> Refer to the JEDEC JESD3-B Standard for additional details regarding test-vector generation.

#### **Prefix**

The prefix indicates the logic state of the corresponding register, node, or state. Do not leave a blank between Prefix and rns. There are two prefixes: null and forward slash.

The null prefix indicates the register or node should be a logical 1. In the syntax example, 00 has a null prefix.

When used in conjunction with a state name, a null prefix indicates the specified state should be checked. In the syntax example, PLAYING has a null prefix.

The forward slash indicates that the signal should be a logical 0. In the syntax example, 01 has a forward-slash prefix.

**Note:** If the simulated value does not match the expected value, the TEST command forces the expected value. The expected value appears in the test vectors, and a clash is indicated in the simulation results.

Rns defines the names of the output registers, nodes, or states to be verified. Each value represents both the signal name or state and the expected output value.

- Each signal name can be up to 14 characters in length.
- $\bullet$ Include up to 76 characters per line and use as many lines as you need.

The screen displays up to 76 characters per line; however, all information is processed properly even if it extends beyond the 76th character.

**Rns** 

# **TEST**

Include a blank between the keyword and the first  $\bullet$ register, node, or state in the list.

You can also include **multlple** register and node names. You can also use strings or vector notation to define the signal list.

Separate multiple prefixed register and node names  $\bullet$ with a blank.

#### **USE**

A conflict occurs when the value of the output register does not match the value defined in the TEST command. Each conflict is identified with a question mark in the simulation output files; a warning is issued and the expected value is reported in the execution log file.

×

# **.T EQUATION**

This equation defines when to set the T input on T-type flip-flops high.

Devices Supported: PALCE610.

#### **SYNTAX**

Use the . T EQUATION in the equations segment of Boolean or state-machine designs.

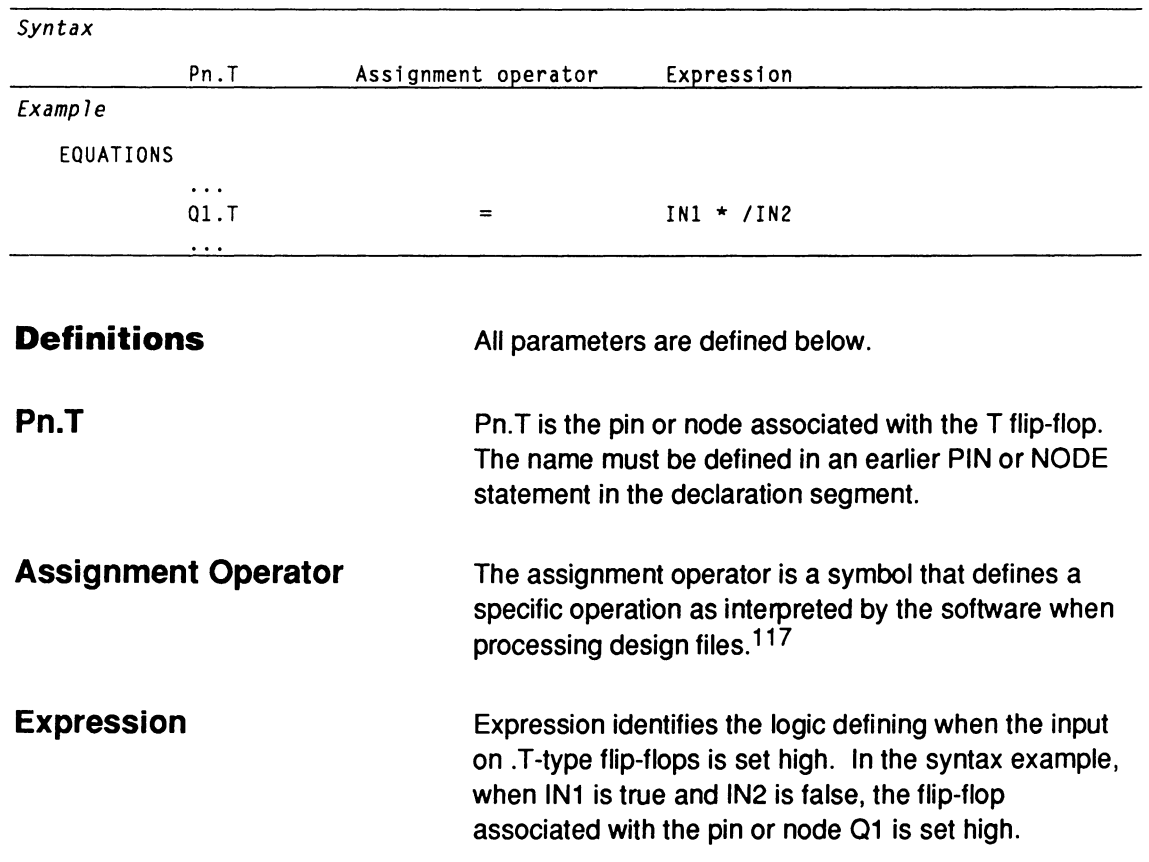

<sup>117</sup> Refer to ASSIGNMENT OPERATOR, in this chapter, for additional details.

# **.T EQUATION**

You can place the .T EQUATION anywhere in the equations segment. Observe the following rules.

- $\bullet$ You cannot have multiple equations for the same pin. If you do, the software reports an error during compilation and processing stops.
- You cannot use negative polarity on the left side of  $\bullet$ the equation. For example, /Q1.T is not allowed.
- You can use the GROUP, STRING, and VECTOR  $\bullet$ notation to define signals. This is an excellent way to assign a .T EQUATION to several pins.<sup>118</sup>

**USE** 

<sup>118</sup>  Refer to the following topics, in this chapter, for additional details: BOOLEAN EQUATION, EXPRESSION, and .S EQUATION.

# **.T1 EQUATION**

This equation defines when to set the T1 input on dual toggle, 2-T, flip-flops high.

I **Devices Supported:** PAL221P6.

#### **SYNTAX**

You use the .T1 equation in the equations segment of Boolean or state-machine designs.

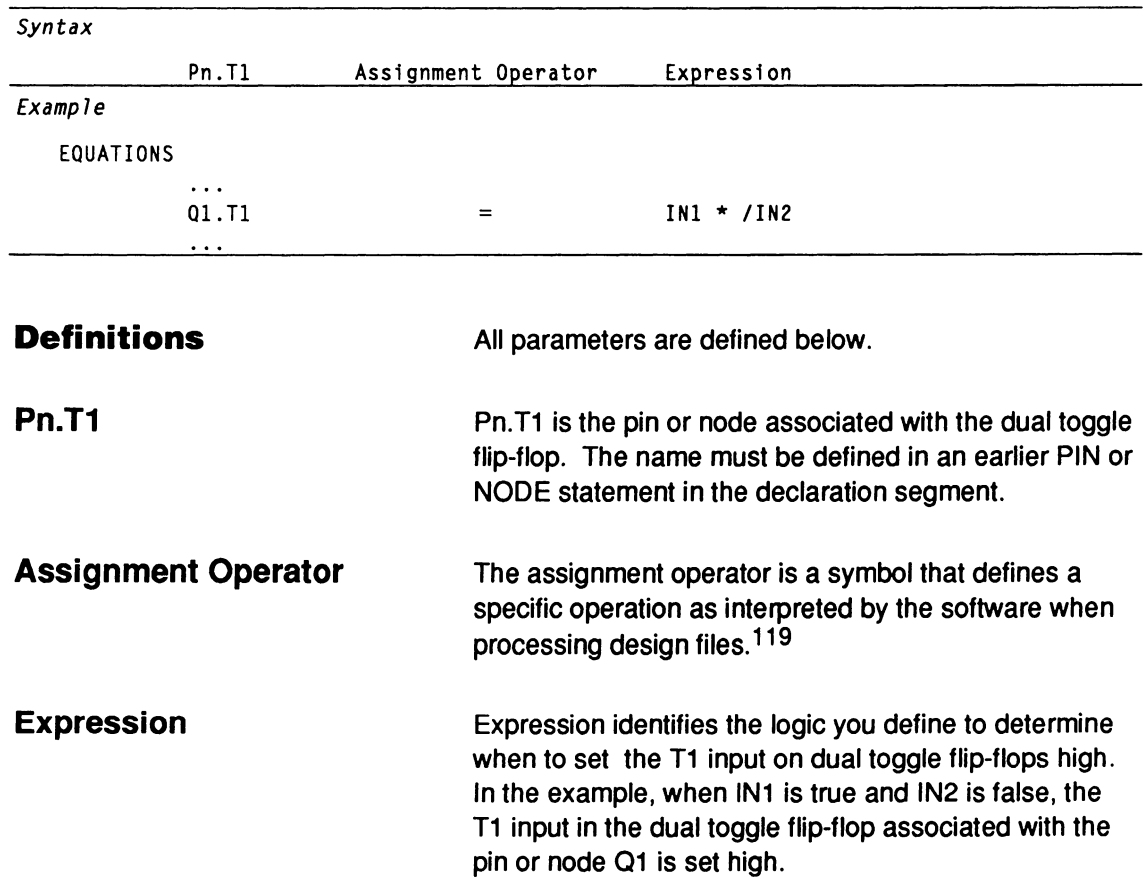

<sup>119</sup> Refer to ASSIGNMENT OPERATOR, in this chapter, for additional details.

# **.T1 EQUATION**

#### **USE**

You can place the .T1 EQUATION anywhere in the equations segment. Observe the following rules.

- $\bullet$ You cannot have multiple equations for the same pin or node. If you do, the software reports an error during compilation and the process stops.
- You cannot use negative polarity on the left side of  $\bullet$ the equation. For example, /Q1.T1 is not allowed.
- You can use GROUP, STRING, and VECTOR  $\bullet$ notation to define signals. This is an excellent way to assign a .T1 equation to several pins.120

<sup>120</sup>  Refer to the following topics, in this chapter, for additional details: BOOLEAN EQUATION, EXPRESSION, GROUP, STRING, and VECTOR.

## **.T2 EQUATION**

This equation defines when to set the T2 input on dual toggle, 2-T, flip-flops high.

I **Devices Supported:** PAL221P6.

#### **SYNTAX**

You use the .T2 EQUATION in the equations segment of Boolean or state-machine designs.

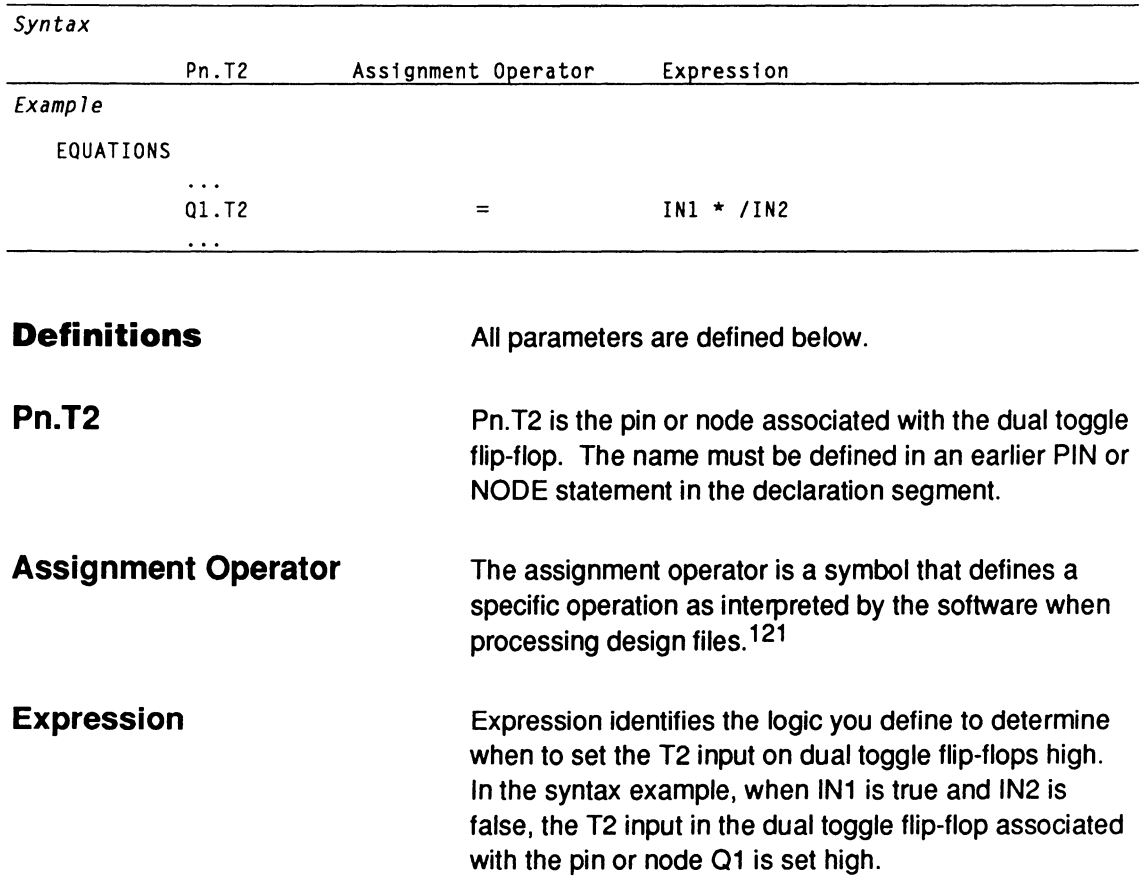

<sup>121</sup> Refer to ASSIGNMENT OPERATOR, in this chapter, for additional details.

# **.T2 EQUATION**

**USE** 

You can place the .T2 EQUATION anywhere in the equations segment. Observe the following rules.

- $\bullet$ You cannot have multiple equations for the same pin or node. If you do, the software reports an error during compilation and the process stops.
- You cannot use negative polarity on the left side of  $\bullet$ the equation. For example, /Q1.T2 is not allowed.
- You can use GROUP, STRING, and VECTOR  $\bullet$ notation to define signals. This is an excellent way to assign a .T2 equation to several pins.122

<sup>122</sup>  Refer to the following topics, in this chapter, for additional details: BOOLEAN EQUATION, EXPRESSION, GROUP, STRING, and VECTOR.

**TITLE** 

This keyword begins the statement that defines the title of the design. Including the design title is useful for documentation purposes.

**Devices Supported: All PLD devices.** 

#### **SYNTAX**

You use this keyword in the declaration segment of Boolean and state-machine designs.

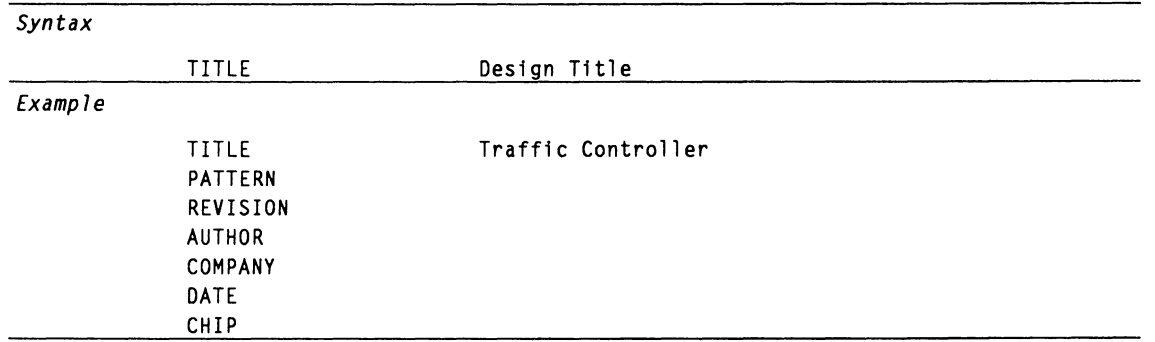

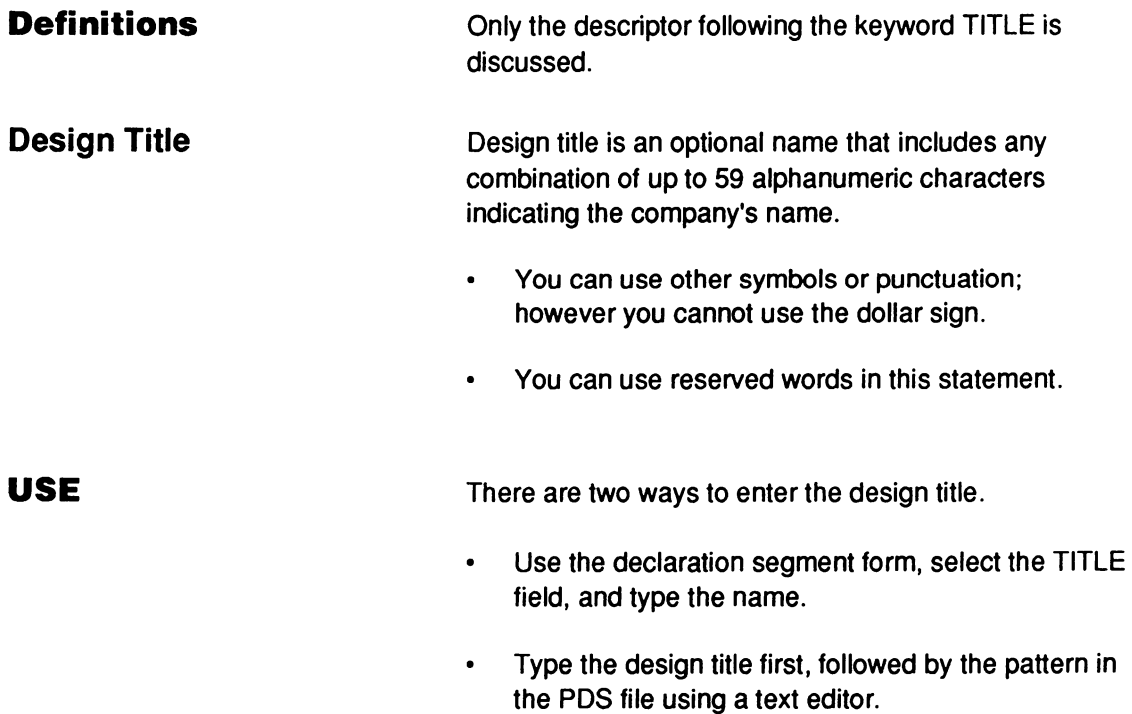

The following error conditions pertain to the TITLE statement.

- Without a design TITLE statement, a warning is  $\bullet$ issued and processing continues.
- With multiple design TITLE statements, an error is  $\bullet$ reported and processing stops.123

<sup>123</sup>  Refer to the following topics, in this chapter, for additional details: AUTHOR, COMPANY, DATE, DECLARATION SEGMENT, PATTERN, and REVISION.

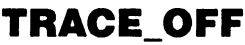

TRACE\_OFF defines the end of the simulation section being traced by TRACE\_ON.

**Devices Supported: All PLD devices.** 

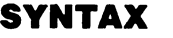

Use the reserved word in the simulation segment or auxiliary simulation file of Boolean and state-machine designs.

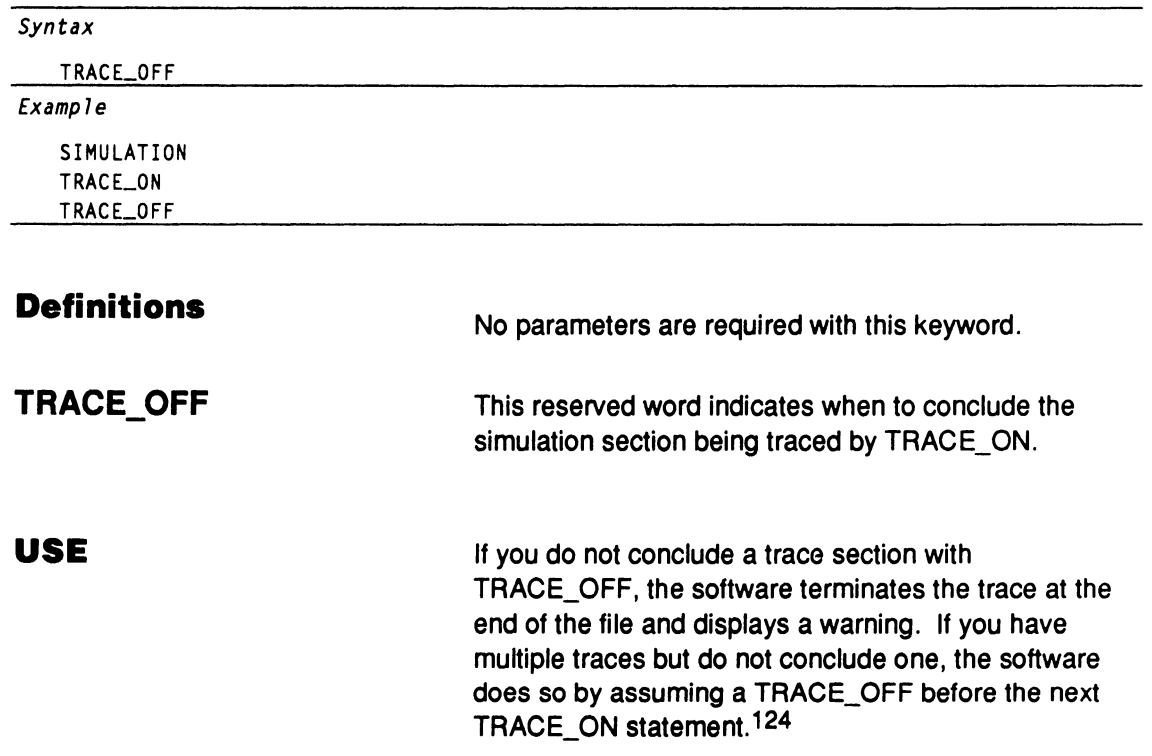

<sup>124</sup> Refer to SIMULATION and TRACE\_ON, in this chapter, for additional details.

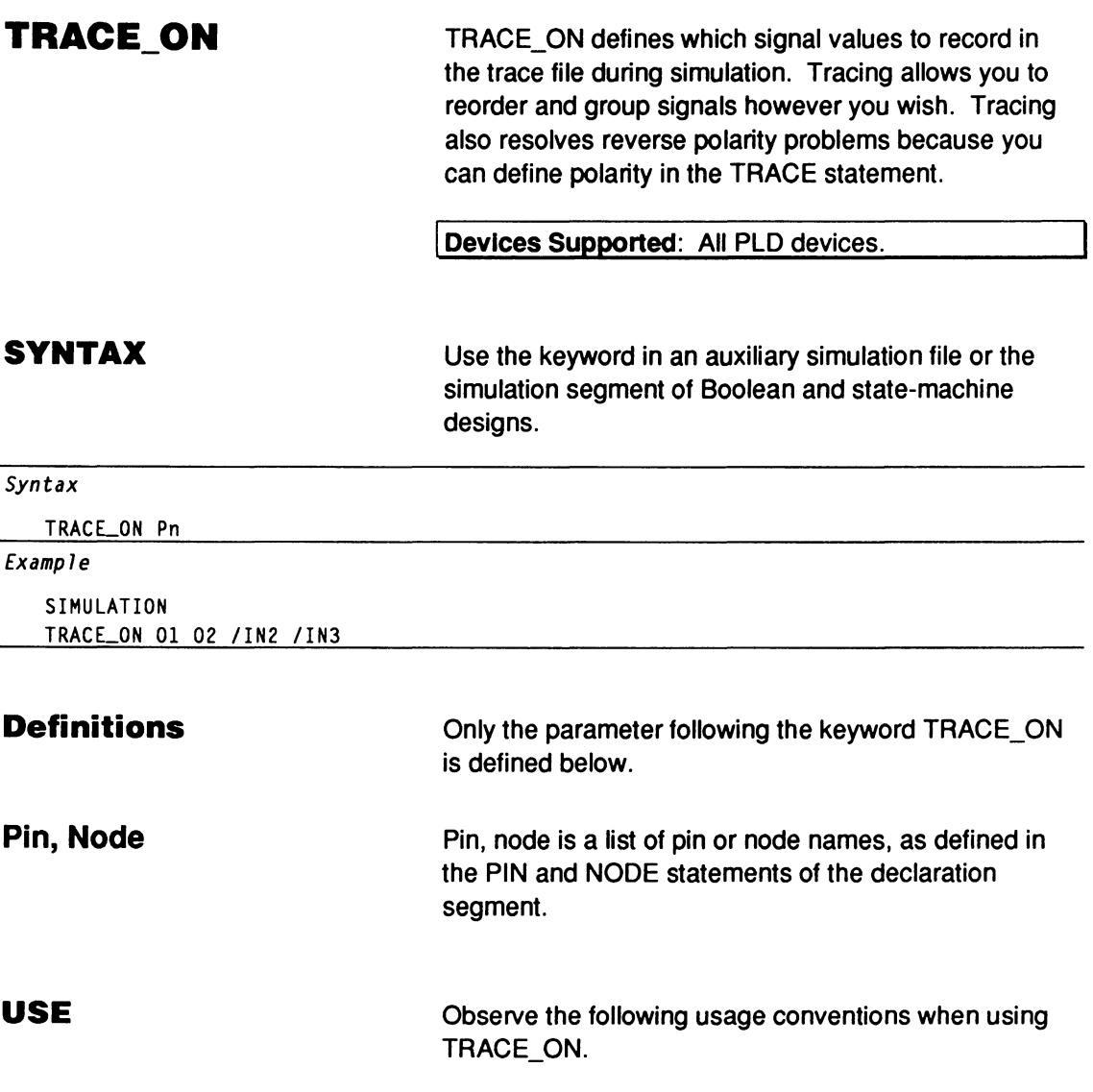

- You can repeat TRACE\_ON statements.  $\bullet$
- You cannot nest TRACE\_ON statements. If the  $\bullet$ software finds a new TRACE\_ ON statement, it abandons the previous statement and continues with the new statement.
- You can list multiple pins or nodes with TRACE\_ON.  $\bullet$ Separate pins and nodes with only a blank.
- $\bullet$ You can reverse pin or node polarity by placing or removing a forward slash before the pin or node name. You cannot use polarity with states.
- You can use strings and groups with TRACE\_ ON.  $\bullet$
- Conclude a trace section with a TRACE\_ OFF  $\bullet$ command. If you do not conclude a trace with TRACE\_OFF, the software terminates the trace at the end of the file and displays a warning.

During simulation, the software generates a simulation history file. You view this file as either an ASCII table or as a history waveform.

Tracing causes the software to create the trace file, which contains the simulation results of the pins and nodes selected by TRACE\_ ON. The signals are listed in the same order and with the same polarity as listed in the TRACE ON statement. If TRACE ON is not used, then no trace file is created.

The software converts state names to state bits and appends them to the TRACE\_ ON statement for simulation.125

<sup>125</sup> Refer to SIMULATION and TRACE\_ ON, in this chapter, for additional details.

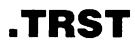

This reserved word defines when to enable three-state outputs on devices with programmable enable.

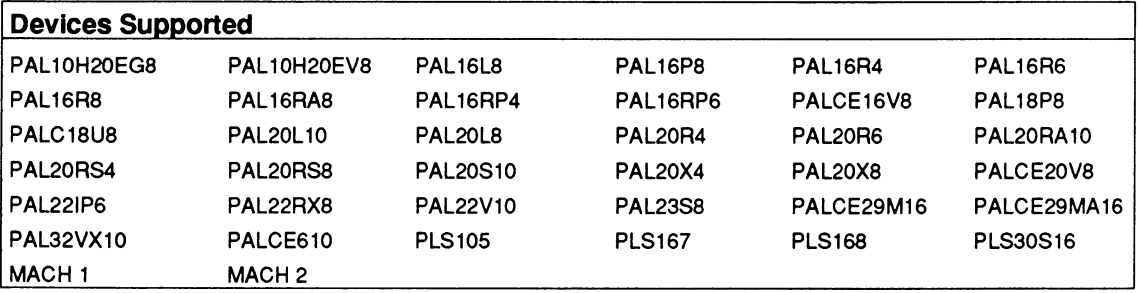

#### **SYNTAX**

You use this reserved word in a functional equation in the equations segment of Boolean and state designs.

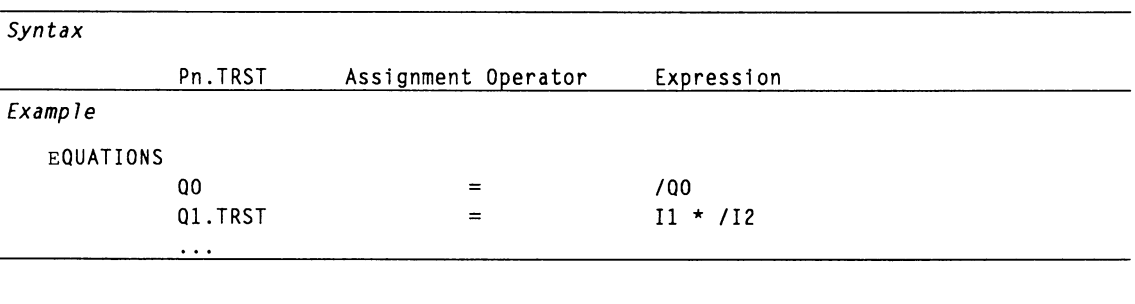

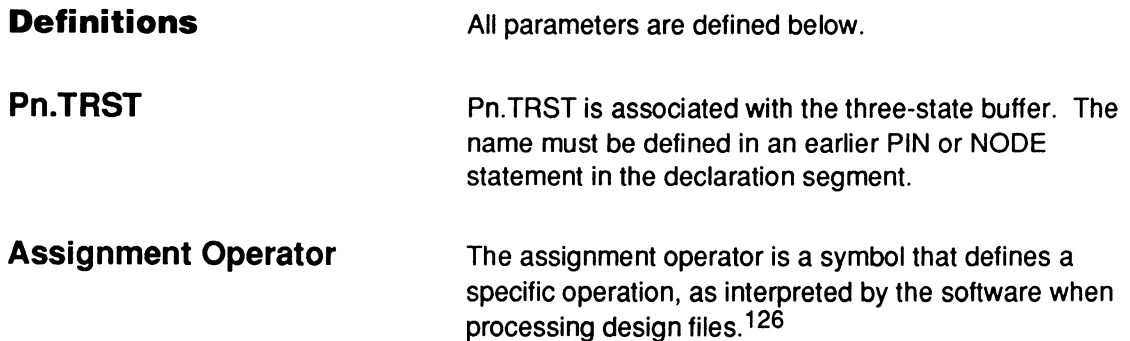

<sup>126</sup> Refer to ASSIGNMENT OPERATOR, in this chapter, for additional details.
#### **Expression**

**USE** 

Expression defines the logic conditions that determine when to enable three-state outputs on devices with programmable enable.

Multiple .TRST statements for the same pin or node are automatically ORed together into one statement. This can result in an error during either assembly or fitting.

You can use more than one product term for a threestate buffer depending on the device. Some devices using product terms also have a pin for controlling the buffer which overrides the logic.

You **cannot** complement the pin name. For example, if a signal is defined as 01 in the PIN statement, /01 .TRST is not permitted. You **can** complement the Boolean expression, if supported by the device, as follows:

 $01.TRY = 11 \times 12 \times 13$  for active high  $Q1.TRY = /( / I1 * I2 * I3)$  for active low

.TRST provides several logical means of enabling the outputs on some devices, such as the PALCE29M16. Examples follow.127

A dedicated output:

 $Q[1..4]$ .TRST = VCC

A dedicated input:

 $O[5..8]$ .TRST = GND

<sup>127</sup> Refer to Chapter 11, in this section, for additional details regarding devices that support programmable enable.

# **.TRST**

A product-term enable, XOR:

 $O[9..12]$ .TRST =  $I1 * I2 :$ \*: I3

OE pin enable, where there is a choice between a product term and a dedicated output enable pin:

 $O[1..4]$ .TRST =  $IOE$ 

Unconditional high, where an output equation exists  $\bullet$ for a pin and no .TRST equation exists:

Q.TRST=VCC

Unconditional low, where no output equations or  $\bullet$ .TRST equation is defined:

Q.TRST=GND

Many PAL devices have dedicated enable pins to control some or all three-state outputs. For these outputs, no .TRST equation is needed.128

<sup>128</sup> Refer to the following topics, in this chapter, for additional details: BOOLEAN EQUATION, EXPRESSION, FUNCTIONAL EQUATIONS, GROUP, STRING, and VECTOR.

You can include this reserved word in an equation to hold a pin, node, or functional equation unconditionally high.

Devices Supported: All PLD devices.

# **SYNTAX**

**vcc** 

You use the reserved word, VCC, in the equations segment of Boolean and state-machine designs.

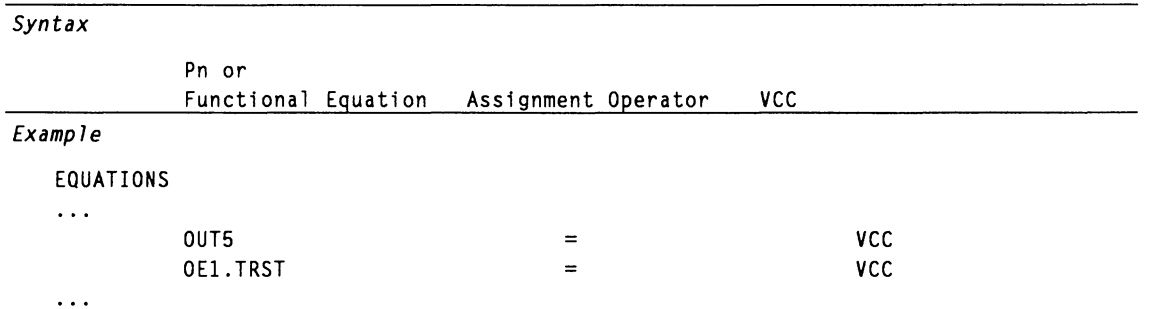

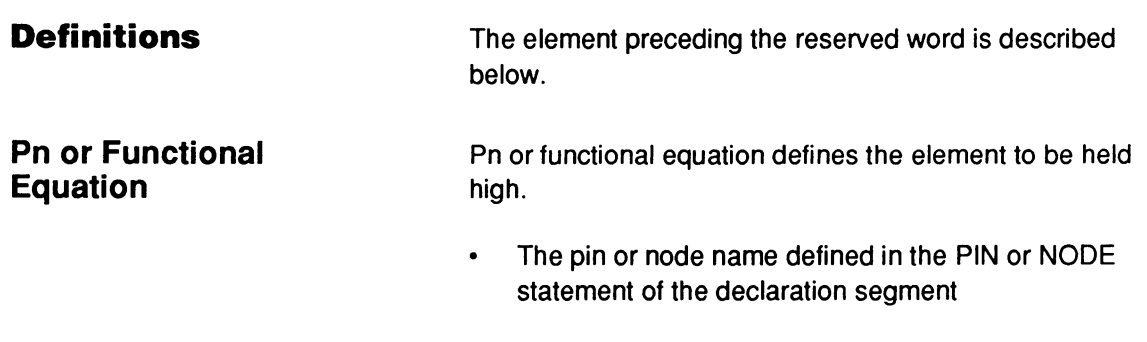

The pin or node function defined in an earlier  $\bullet$ functional equation.129

<sup>129</sup> Refer to the following topics, in this chapter, for additional details: FUNCTIONAL EQUATIONS, NODE, and PIN.

# **USE**

VCC is normally used for functional equations. You can use 1 instead of VCC anywhere you want an unconditional high value.<sup>130</sup>

**Important:** You must define the VCC pin in a PIN statement.

<sup>130</sup> Refer to GND, in this chapter, for additional details.

**VECTOR** 

VECTOR notation allows you to assign a set of descriptions to a set of pins or nodes. It also allows you to compare the value of a set of pins or nodes to a radix in a CASE statement.

**Devices Supported: All PLD devices.** 

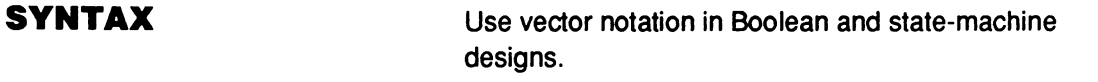

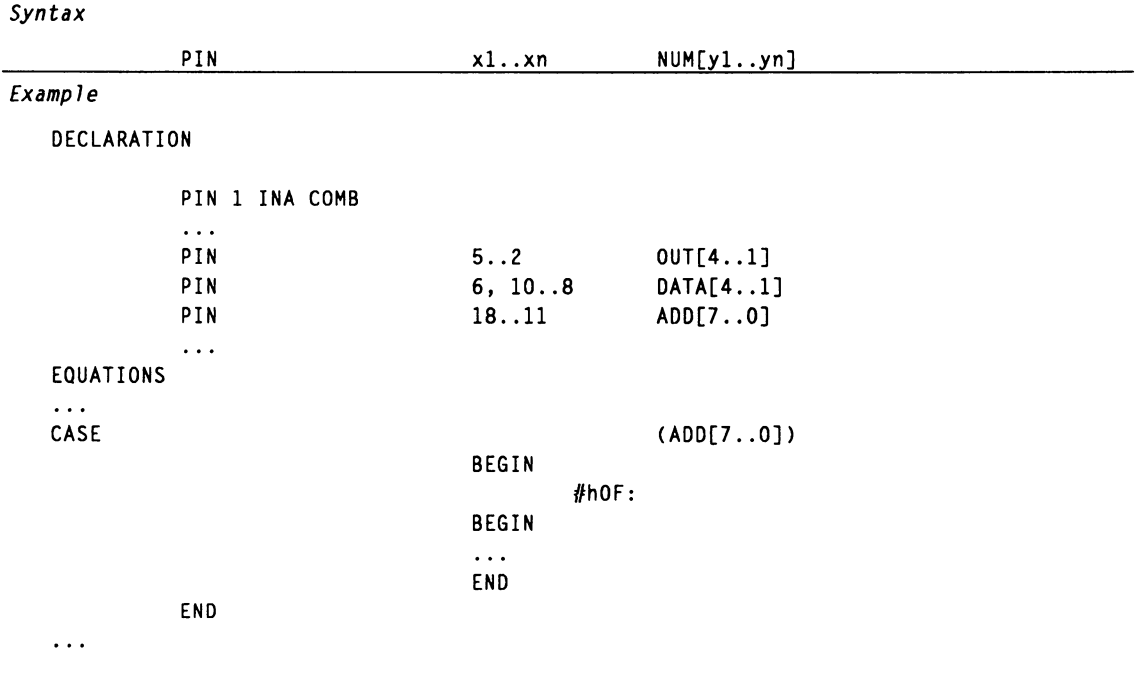

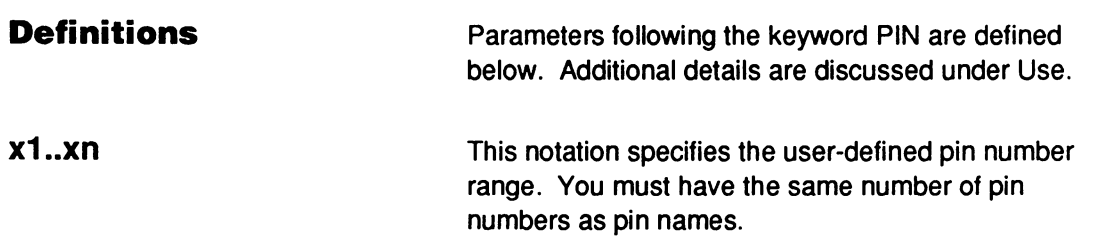

# **VECTOR**

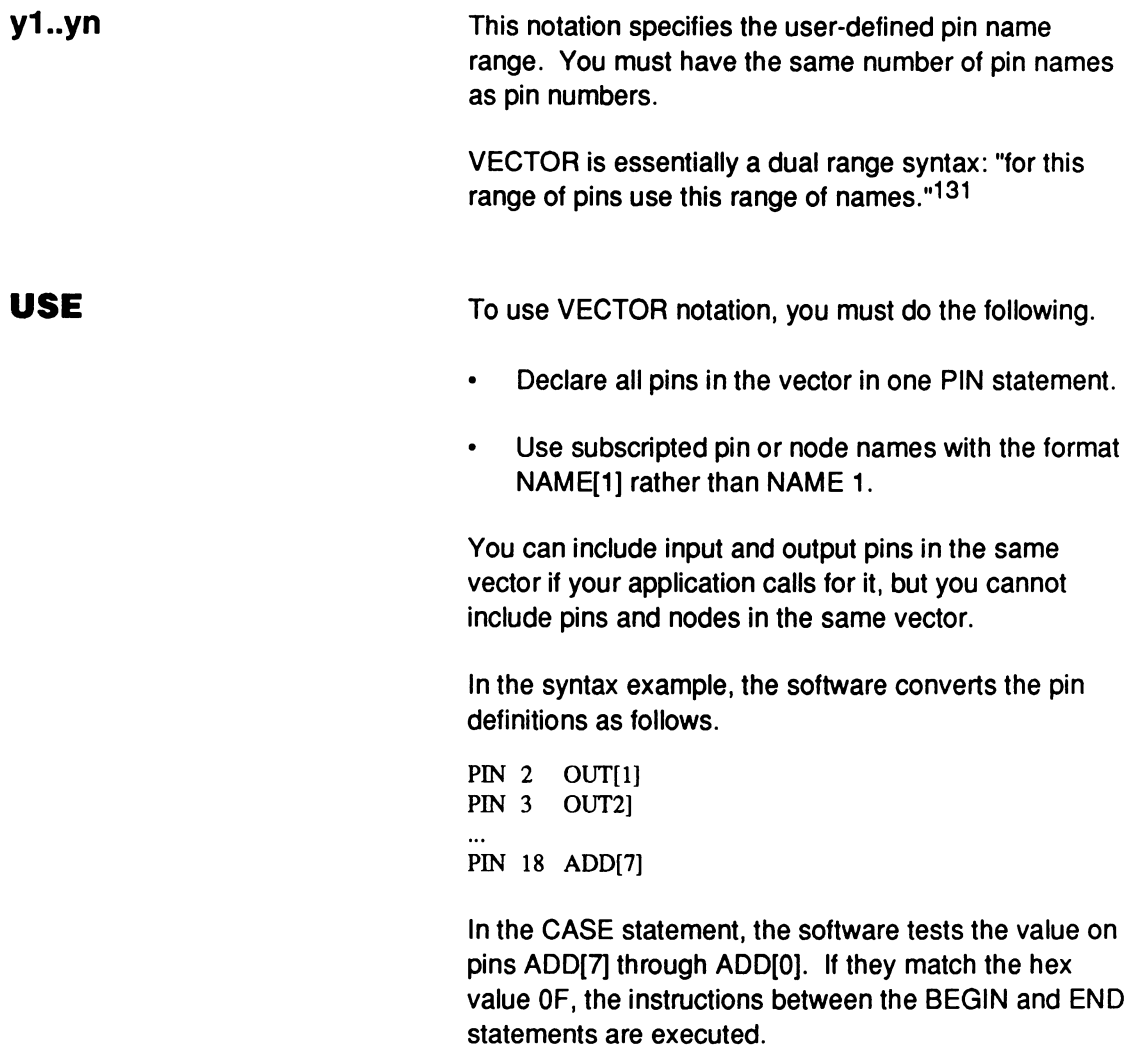

<sup>131</sup> Refer to OPERATOR, in this chapter, for additional details.

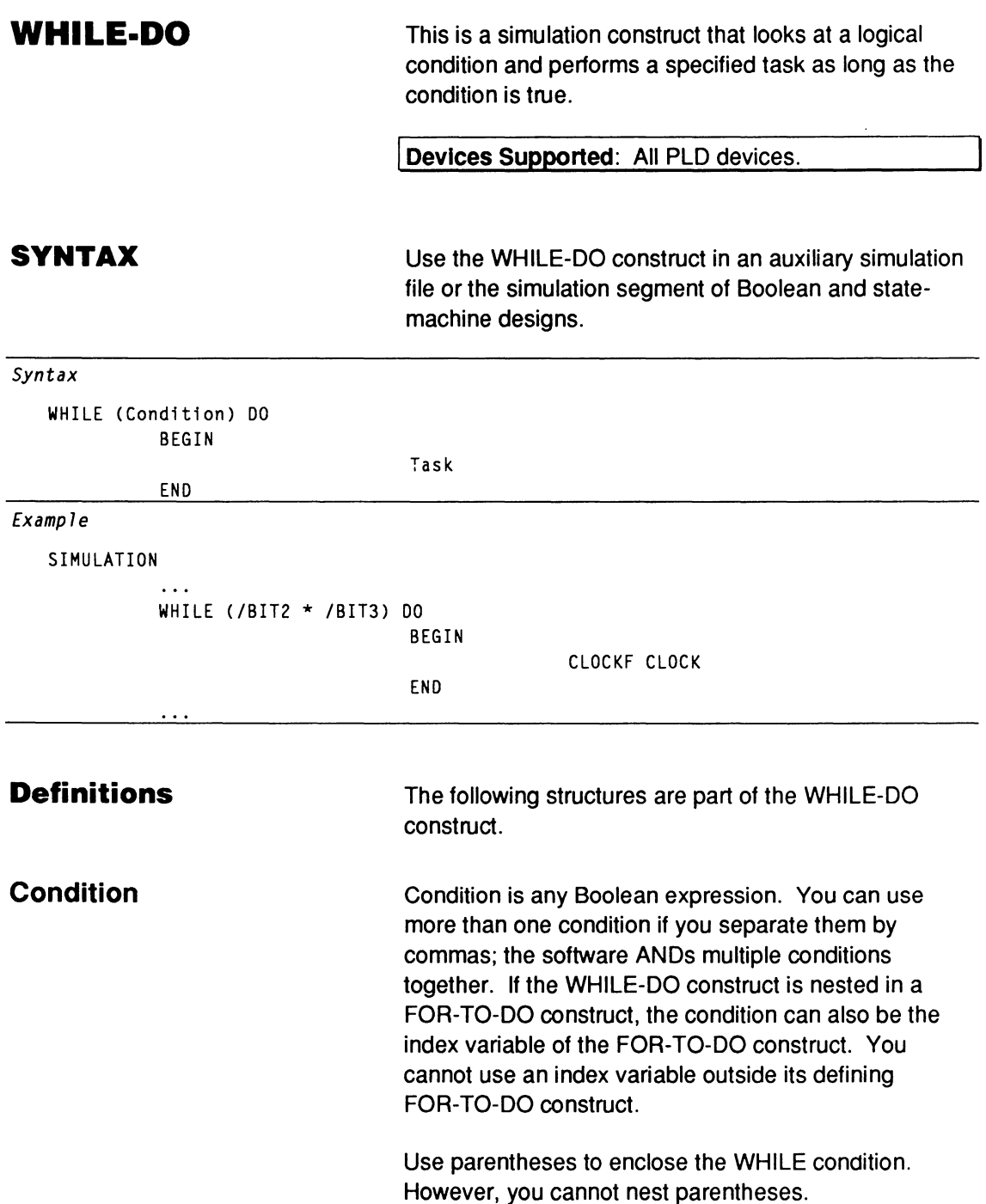

# **WHILE-DO**

#### **Task**

The simulation task the software performs during the WHILE-DO loop. Use BEGIN and END statements to enclose the task; indent the statements to make your program easier to follow.

# **USE**

You can nest WHILE-DO constructs within CASE, FOR-TO-DO, IF-THEN-ELSE, and other WHILE-DO constructs. There is no limit to the number of constructs you can include in your design. However, using a minimal number of nests may make your program easier to follow and faster to compile.

The condition can be any Boolean expression of logic signals or mathematical equality:  $=, >, <, >=, and$  $\sim$  132

<sup>132</sup> Refer to the following topics, in this chapter, for additional details: FOR-TO-DO, IF-THEN-ELSE, and SIMULATION.

 $\bar{z}$ 

# **CHAPTER 11**

# **DEVICE PROGRAMMING REFERENCE**

DocVer2.0 PALASM4 USER'S MANUAL, SECTION IV, SOFTWARE REFERENCE

July 1991 CHAPTER 11, DEVICE PROGRAMMING REFERENCE **11-i** 

# **CONTENTS**

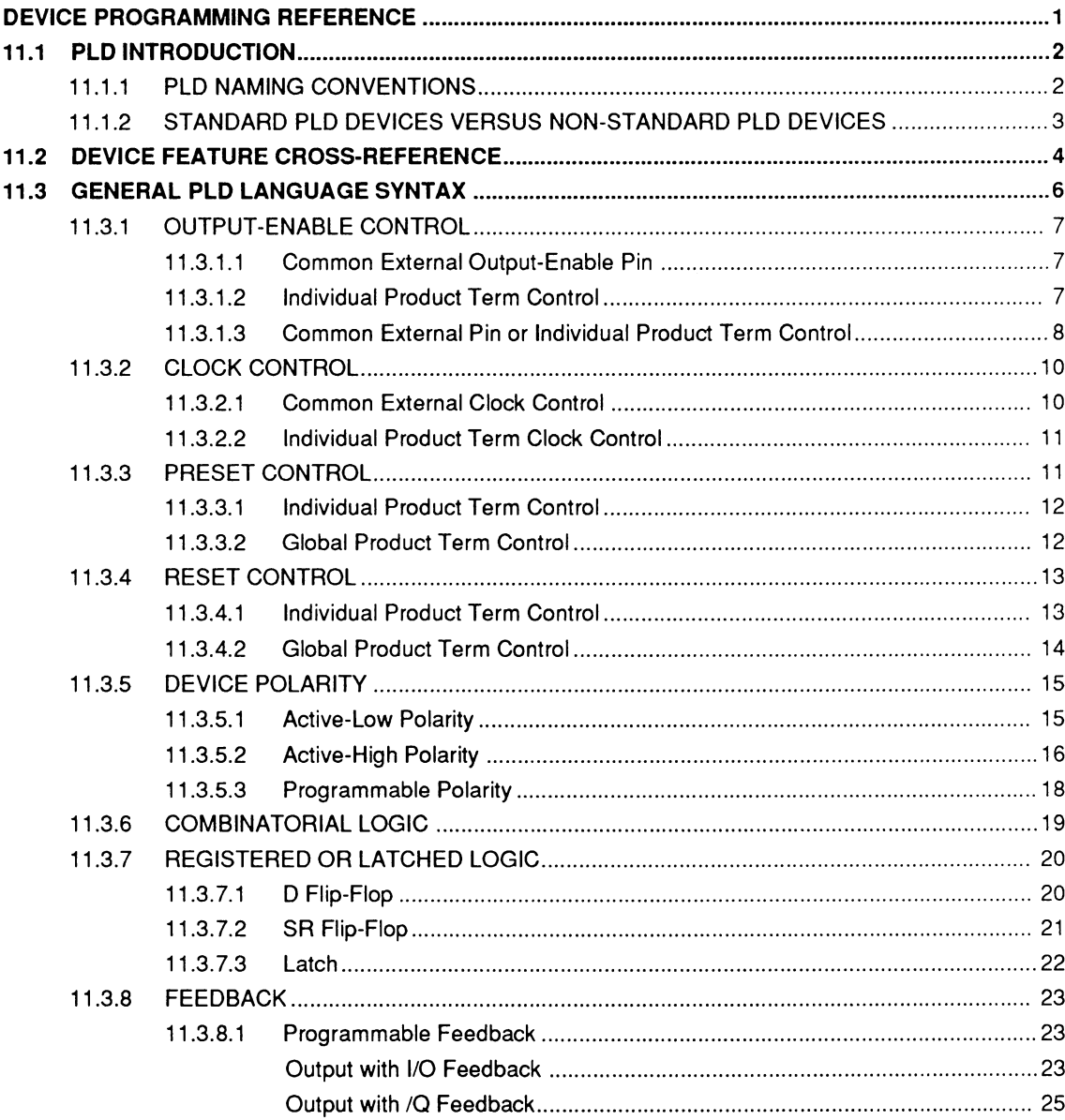

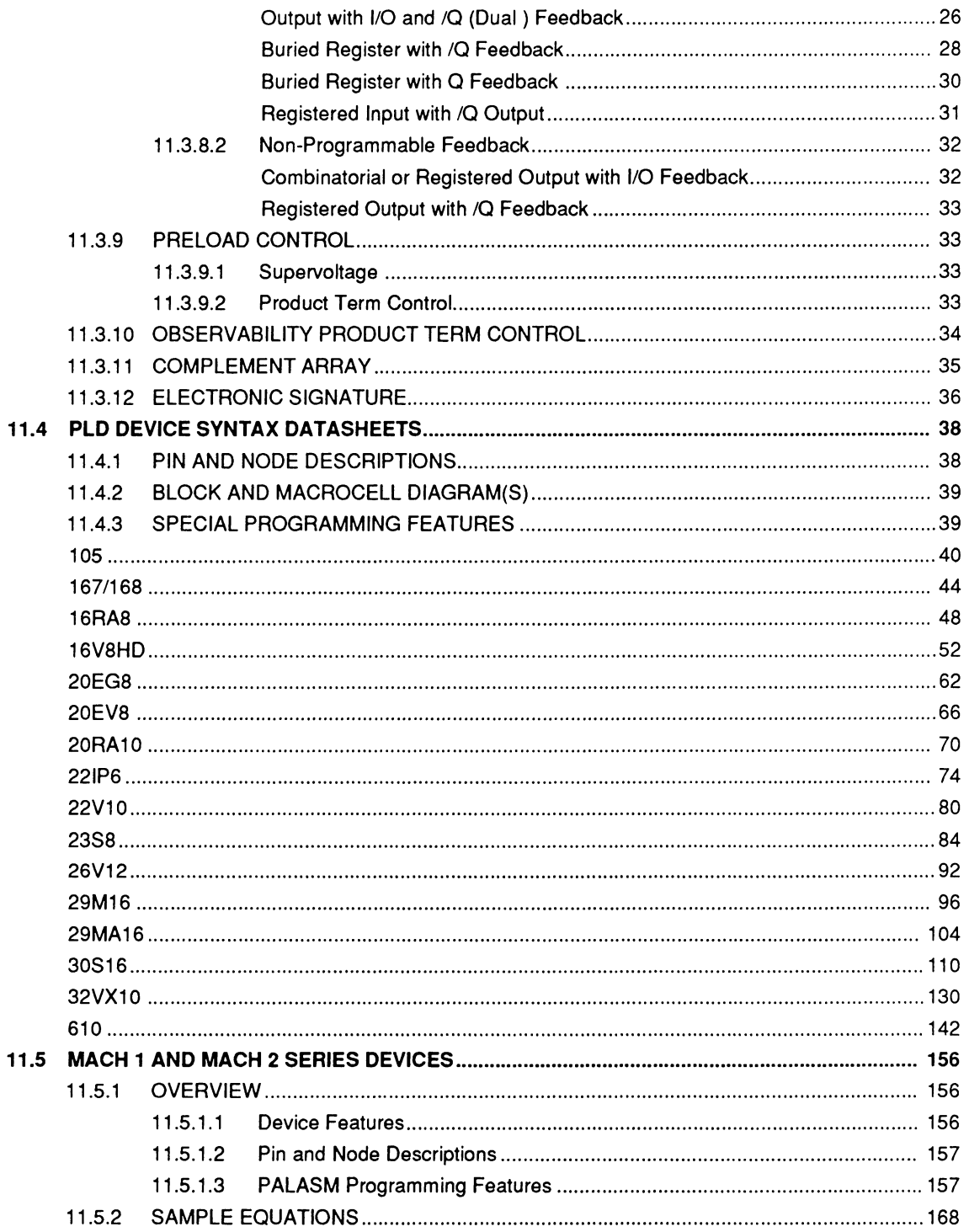

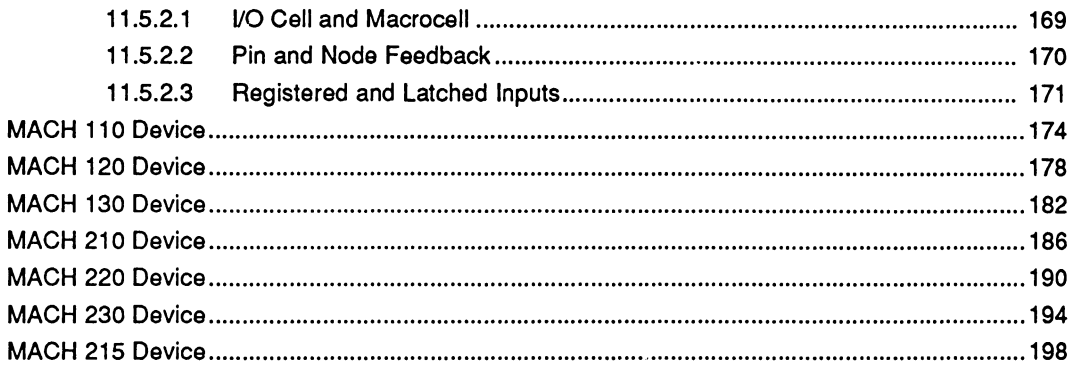

This chapter provides datasheets on the PALASM language syntax, examples of language use, and information related to programming PLO and MACH devices.

- $\bullet$ The PLO introduction, 11.1, discusses the purpose of, and guidelines for using, this device programming reference.
- The PLO cross-reference table, 11.2, tabulates  $\bullet$ programming features for each device and indicates where you can find a language syntax example for each feature.
- The general PLO language syntax, 11.3, explains  $\bullet$ general device features and shows the language syntax needed to use them.
- The PLO device syntax datasheets, 11.4, provide  $\bullet$ information relating to the PALASM language for devices with special features.

~--------------------- **Important:** Standard devices do not have a PLO device syntax datasheet.

The MACH 1 and MACH 2 series, 11.5., furnishes device, language, and programming information.

# **11.1 PLD INTRODUCTION**

This chapter is organized so you can quickly and easily familiarize yourself with PALASM language constructs and the syntax required for designing with different programmable devices.

- Review the feature cross-reference table for programming features that apply to the device you want to design with.
- Read the general syntax for programming features marked with an X in the cross-reference table.
- Read the corresponding device syntax for features  $\bullet$ marked with an asterisk, \*, in the cross-reference table.
- For features marked with an ampersand,  $\omega$ , in the device feature cross-reference table, read the general syntax datasheets for the language syntax and the corresponding device syntax datasheet for node locations and descriptions.1

#### **11.1.1 PLD NAMING CONVENTIONS**

The naming of devices follows the convention used in the PAL Device Data Book. For clarity, only the number of a device is addressed. For example, 22V10 includes the devices PAL22V10, AmPAL22V10, and PALCE22V10; 16R8 includes the family of devices PAL16L8, PAL16R8, PAL16R6, and PAL16R4. The actual devices are listed under the alphanumeric device reference index. For each device syntax datasheet, the actual devices are listed under the device number heading.

 $\mathbf{1}$ Refer to Chapter 10, in this section, for an in-depth discussion of particular language elements.

#### **11.1.2 STANDARD PLD DEVICES VERSUS NON· STANDARD PLD DEVICES**

г

For ease of reference, devices whose features are covered by the general syntax data sheet are grouped as standard programmable devices.2 Devices that require specific language syntax are grouped as nonstandard programmable devices.<sup>3</sup>

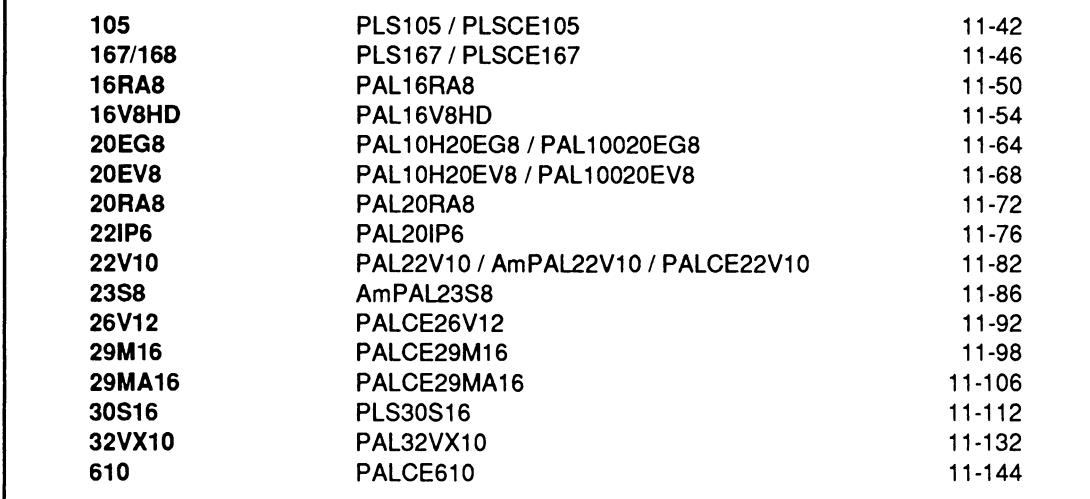

<sup>2</sup> Standard programmable devices include 16R8 family, 16V8, 18P8, 20R8 family, 20V8, 20X10/20L10 family, 22P10, 24R10 family, and 24V10.

<sup>3</sup> Non-standard programmable devices include 105, 167/168, 16RA8, 16V8HD, 20EG8, 20EV8, 20RA8, 221P6, 22V10, 2358, 26V12, 29M16, 29MA16, 30516, 32VX10, and 610.

# 11.2 DEVICE **FEATURE CROSS-REFERENCE**

The following table cross references the features for each programmable device. It also identifies whether a particular device requires special language constructs and where to look for that information.

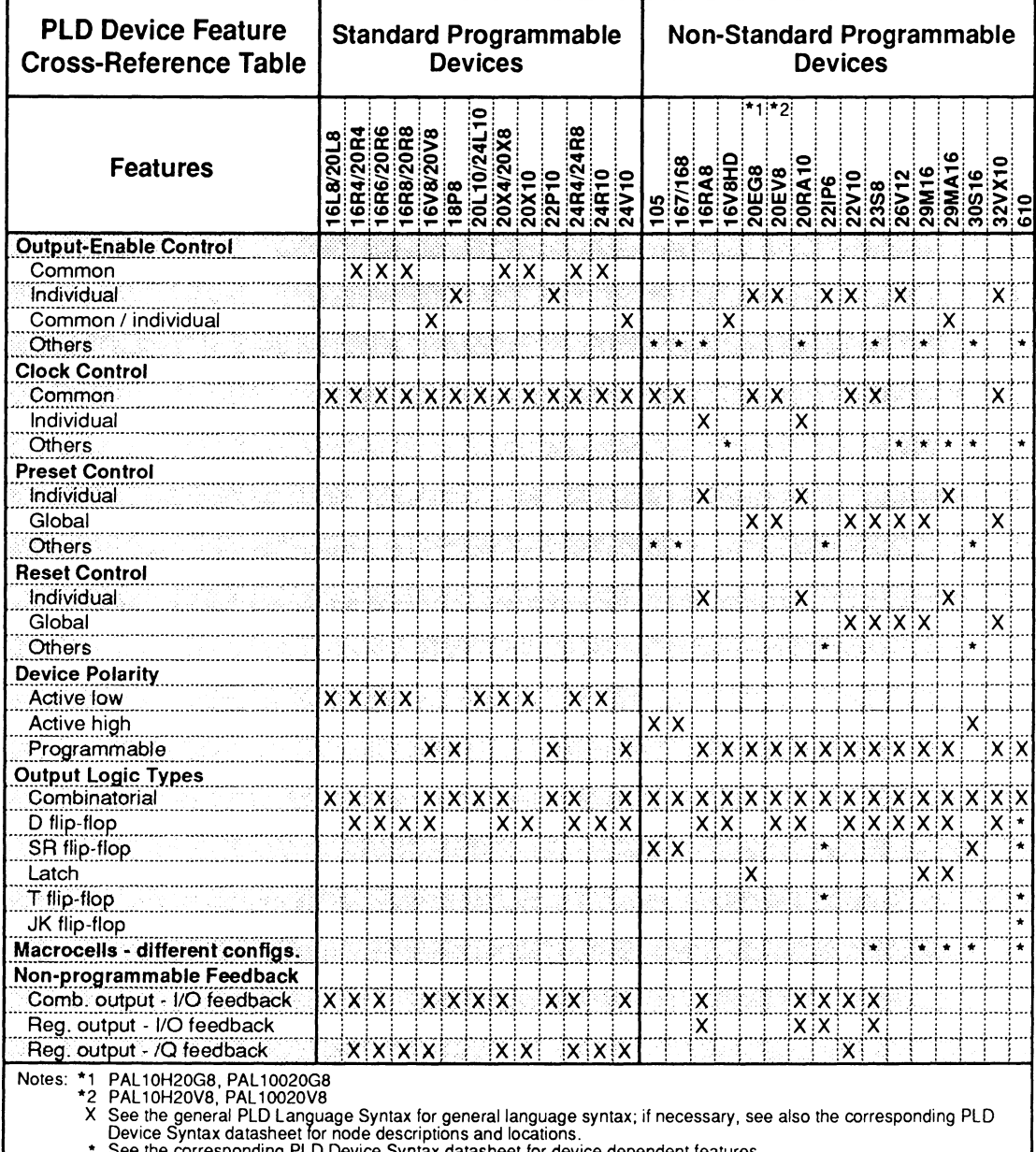

See the corresponding PLD Device Syntax datasheet for device dependent features.

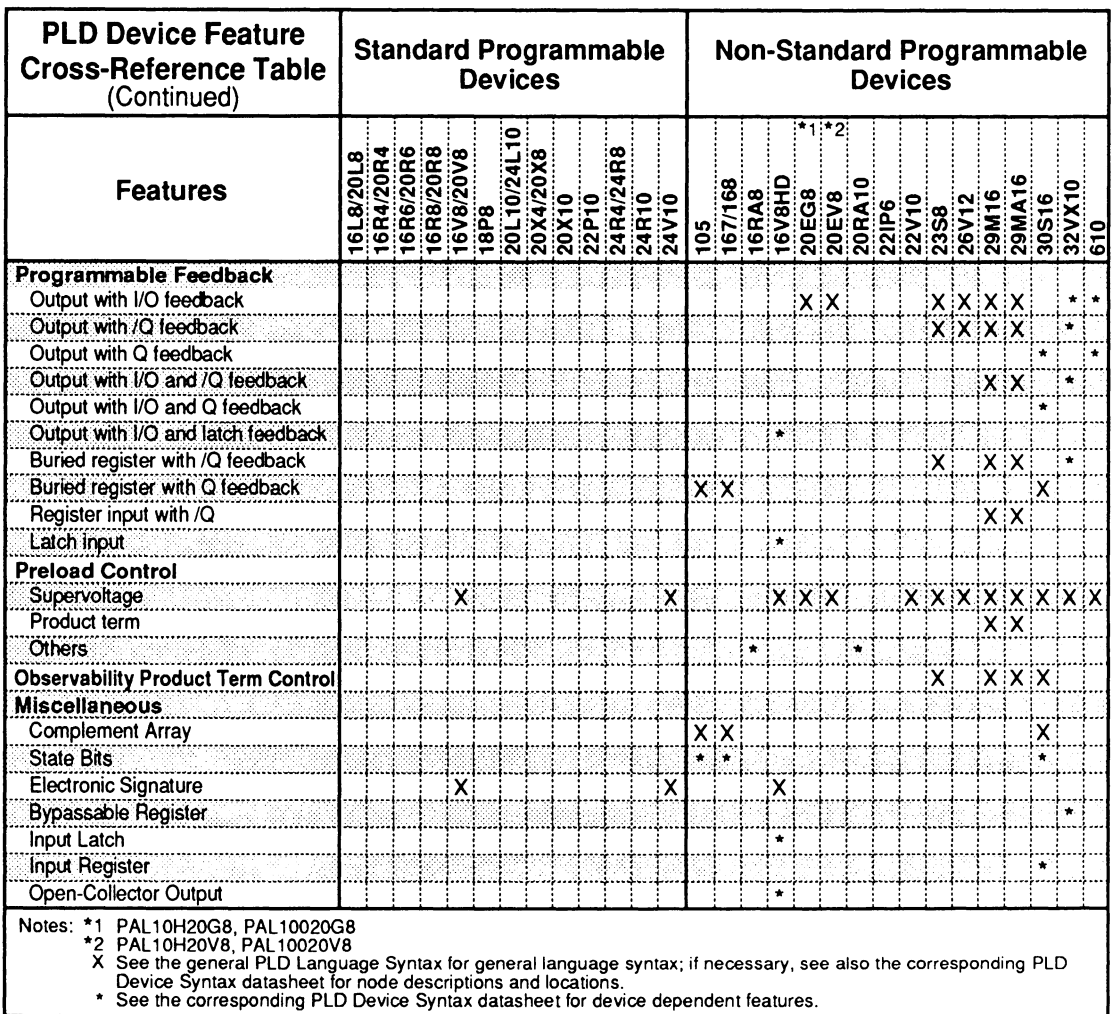

See the corresponding PLD Device Syntax datasheet for device dependent features.

# **11.3 GENERAL PLD LANGUAGE SYNTAX**

Each discussion below explains a feature commonly found in most programmable devices. 4

- $\bullet$ 11.3.1, Output-Enable Control
- 11.3.2, Clock Control
- 11.3.3, Preset Control
- 11.3.4, Reset Control  $\bullet$
- 11.3.5, Device Polarity
- 11.3.6, Combinatorial Logic
- 11.3.7, Registered or Latched Logic  $\bullet$
- 11.3.8, Feedback
- 11.3.9, Preload Control
- 11.3.10, Observability Product Term Control
- 11.3.11, Complement Array
- 11.3.12, Electronic Signature

Each discussion consists of the following information.

- Description of the feature  $\bullet$
- Pertinent, standard PALASM language syntax
- Example(s) of the language as it is used

All language elements required to design with standard programmable-device features and those elements needed for certain general features of non-standard programmable devices are included. Use this information in conjunction with the device programming syntax datasheet when designing with non-standard programmable devices.

**Note:** In each syntax example, italicized information is provided as an explanation and is not part of the actual syntax.

<sup>4</sup> Refer to the Device Programming Feature Cross-Reference Table for more information about individual device features.

#### **11.3.1 OUTPUT· ENABLE CONTROL**

Three major types of output-enable control are identified below and discussed next.

- Common external output  $\bullet$
- Individual product term control  $\bullet$
- Common external or individual product term control

#### **11 .3.1 .1 Common External Output-Enable Pin**

A common external output-enable pin controls all threestate buffers within the device. Since the three-state buffers are externally controlled by an input pin, **no language syntax Is required.** 

**Devices Supported:** Devices with common external output-enable control include the 16R8, 20R8, 20X10/ 20L 10, and 24R10.

#### **11.3.1.2 Individual Product Term Control**

Each three-state buffer is controlled individually by a product term. To use these product terms, define each product term control individually in the language syntax and example, as shown next.

**Devices Supported:** Devices with individual product term output-enable control include the 20EG8, 20EV8, 22lP6, 26V12, and 32VX10.

**Note:** For the 20EG8 and 20EV8, even though the output buffer is two-state instead of three-state, the syntax you use to define the product term control is the same as shown next.

# **Syntax**

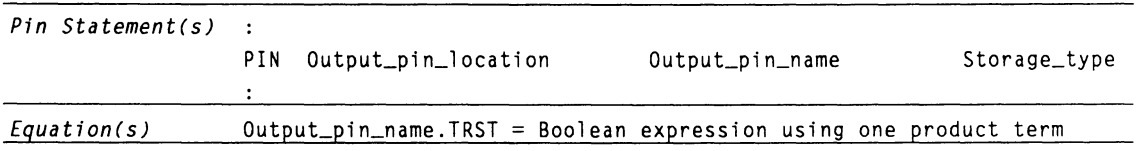

# **Example**

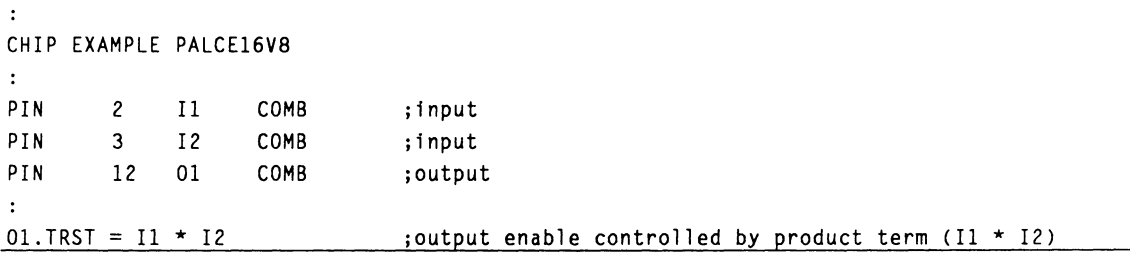

#### **11.3.1.3 Common External Pin or Individual Product Term Control**

Each three-state buffer can be controlled using either of the following methods.

- An external, common output-enable pin
- An individual product term

In addition, these three-state buffers can be either

- permanently enabled or
- permanently disabled.

Use the syntax shown in the following examples to define the three-state buffer control.

**Devices Supported:** Devices that have output enable with common external or individual product term are the 16V8, 16V8HD, 20V8, 24V10, and 29MA16.

**Note:** The output enable defaults are as follows.

- If the pin is defined as an output, pin.TRST = VCC
- If the pin is not defined as an output, pin.TRST = GND

# **Syntax**

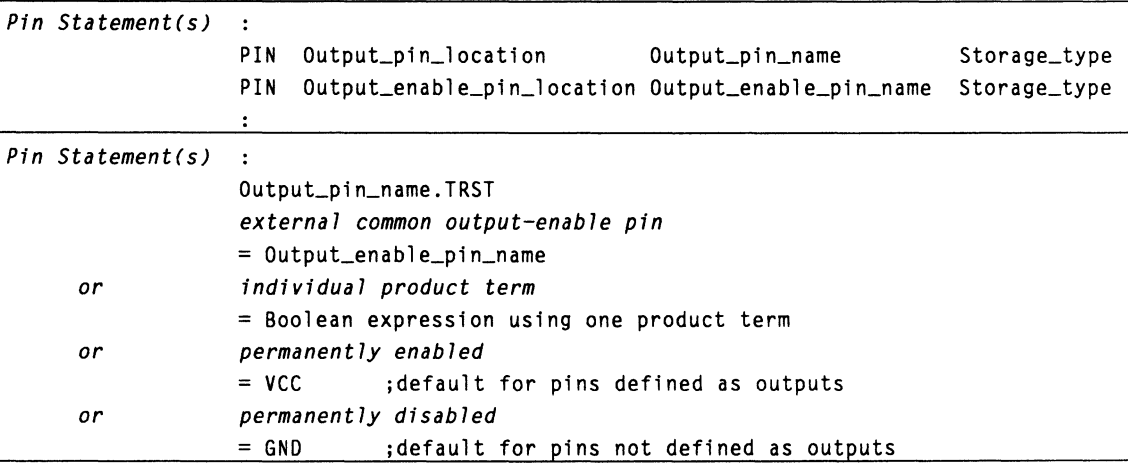

# **Example 1**

**External common-enable pin control** 

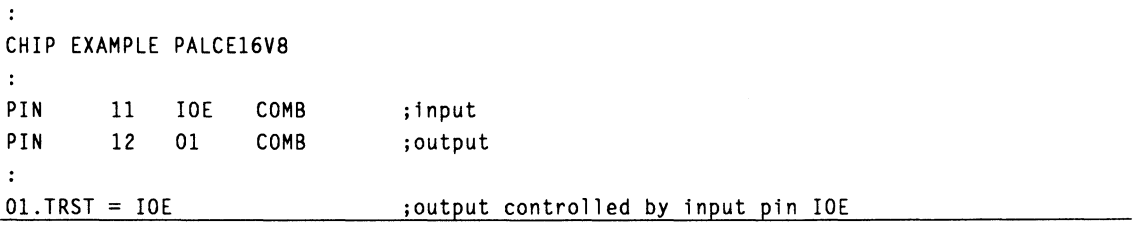

# **Example 2**

**Individual product term output-enable control** 

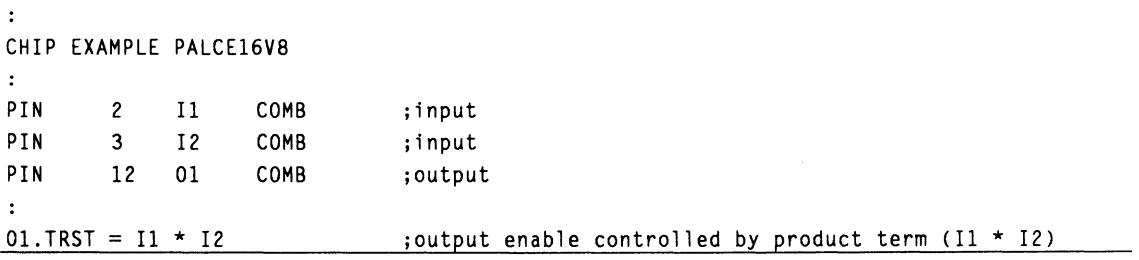

## **Example 3**

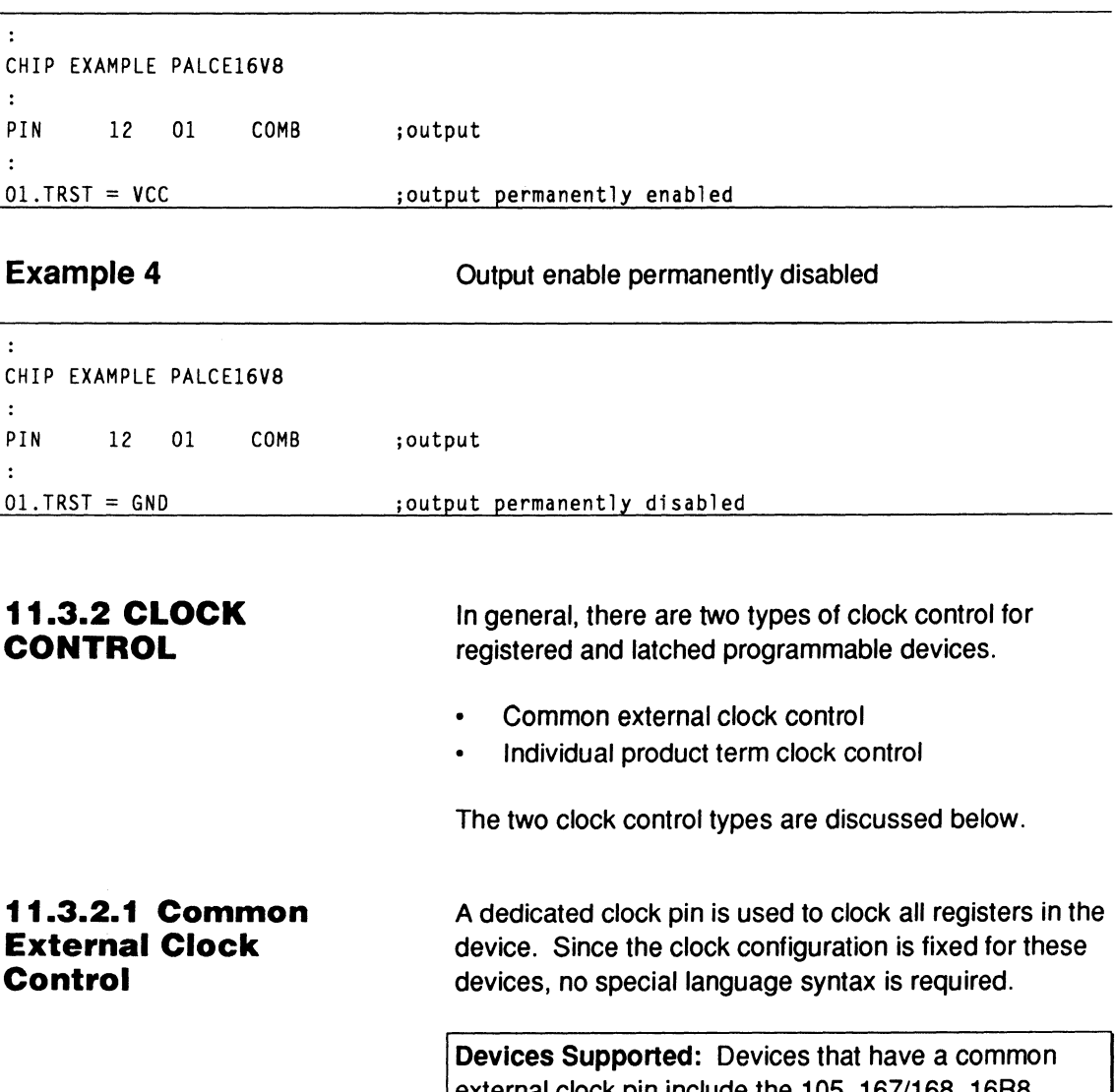

external clock pin include the 105, 167/168, 16R8, 16V8, 18P8,20EG8,20EV8,20R8,20V8,20X10, 22P10, 22V10, 23S8, 24R10, 24V10, and 32VX10.

#### **11.3.2.2 Individual Product Term Clock Control**

The clock input for each register is individually controlled by a product term. You must use the syntax below to program each product term for the clock control.

**Devices Supported:** Devices that have clock control through an individual product term are the 16RA8 and 20RA10.

# **Syntax**

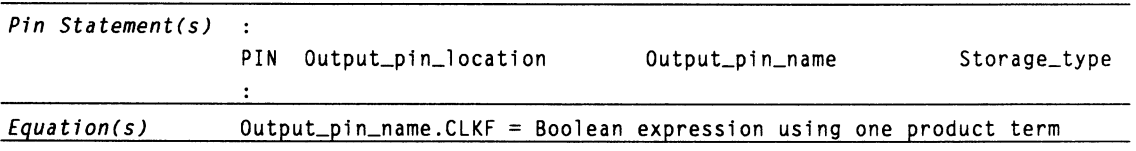

# **Example**

Individual product term clock control

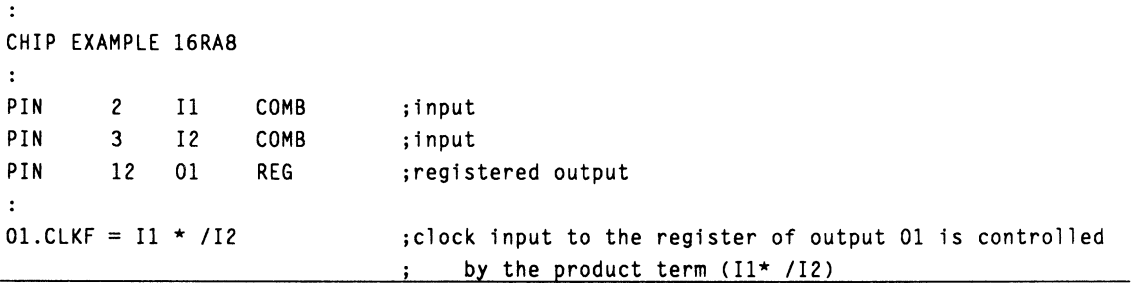

**11.3.3 PRESET CONTROL** 

There are two types of preset control.

- Individual product term control
- Global product term control 5

<sup>5</sup> Refer to discussion 11.4 for node locations and information.

#### **11.3.3.1 Individual Product Term Control**

Each preset input is individually controlled by a programmable product term. To program the preset product terms, you use the language syntax to define each preset input, as shown next.

**Devices Supported:** Devices that have preset/reset control with an individual product term are the 16RA8, 20RA10, and 29MA16.

# **Syntax**

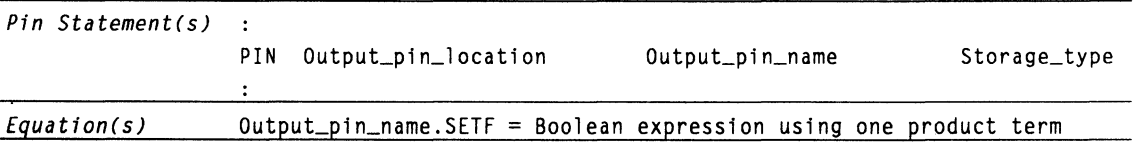

### **Example**

Preset with individual product term control

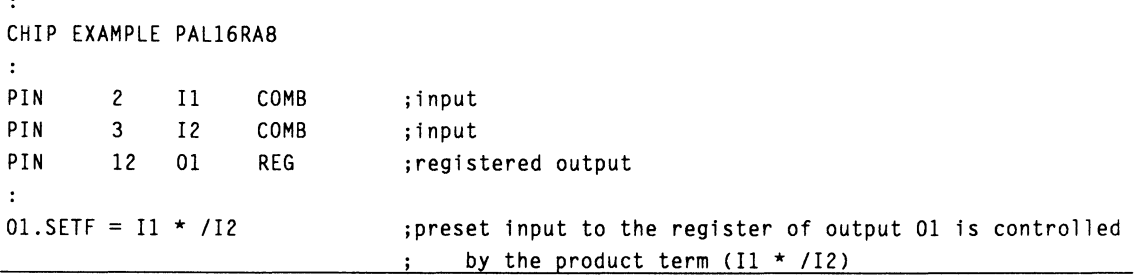

#### **11.3.3.2 Global Product Term Control**

The preset inputs of all registers within the device are controlled by a common global preset product term. To program this global product term, you must declare the global node in the pin statement segment, as shown next.

**Devices Supported:** Devices that have preset with global product term control are the 20EG8, 20EV8, 22V10, 2388, 26V12, 29M16, and 32VX10.

# **Syntax**

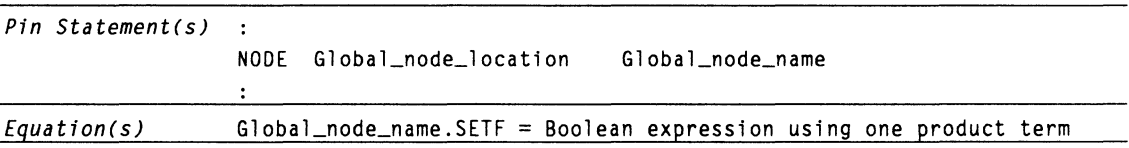

#### **Example**

Preset with global product term control

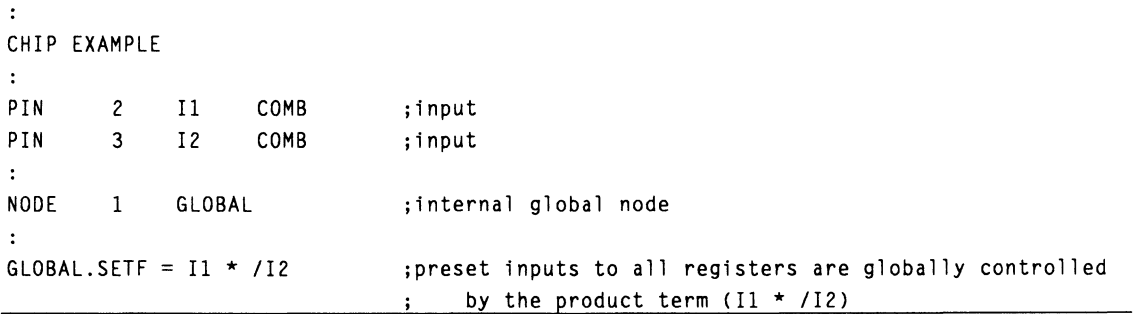

**11.3.4 RESET CONTROL** 

There are two types of reset control.

- Individual product term control
- Global product term control<sup>6</sup>

#### **11.3.4.1 Individual Product Term Control**

Each reset input is individually controlled by a programmable product term. To program the preset product terms, you use the language syntax to define each preset input, as shown next.

**Devices Supported:** Devices that have reset control with an individual product term are the 16RA8, 20RA10, 29MA16, and 610.

 $6$  Refer to discussion 11.4 for node locations and information.

# **Syntax**

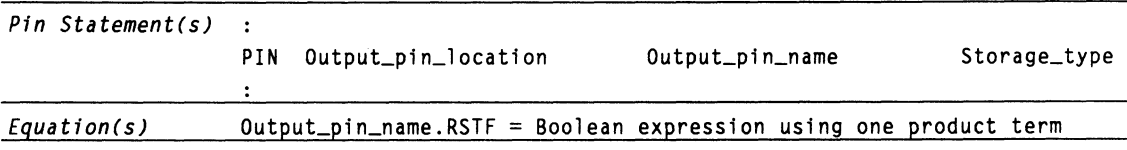

**Example Example Reset with individual product term control** 

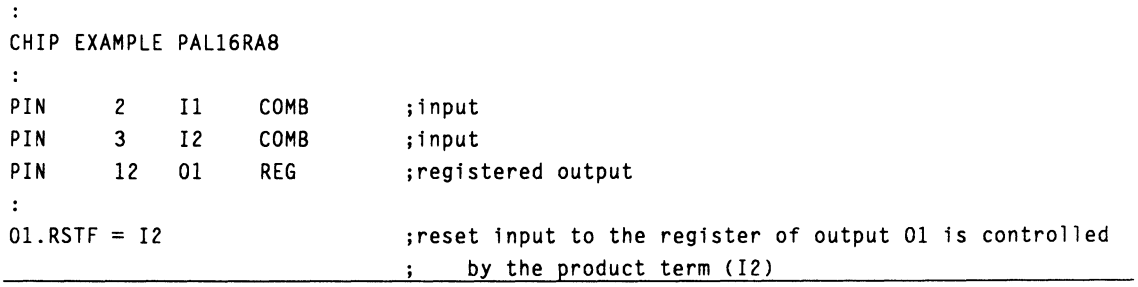

# **11.3.4.2 Global Product Term Control**

The reset inputs of all registers within the device are controlled by a common global reset product term. To program this global product term, you must declare the global node in the pin statement segment, as shown below.

**Devices Supported:** Devices that have preset/reset with global product term control are the 22V10, 23S8, 26V12, 29M16, and 32VX10.

# **Syntax**

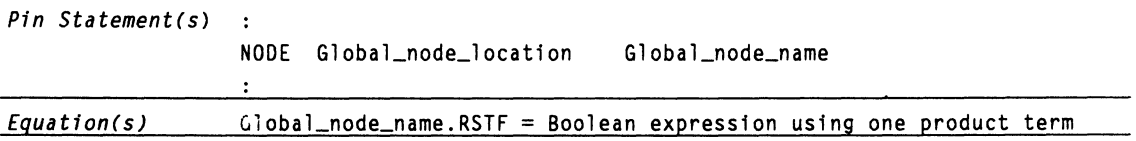

# **Example**

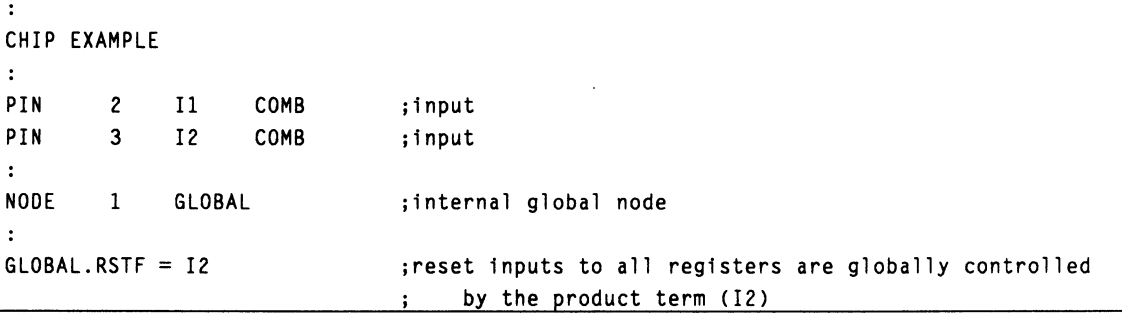

#### **11.3.5 DEVICE POLARITY**

There are three types of device polarity.

- $\bullet$ Active low
- Active high
- Programmable

You must be careful about both the pin and equation output polarities when you write equations for each type of device.

#### **11.3.5.1 Active-Low Polarity**  Active-low devices are those programmable devices whose outputs pass through the output pins inverted.

For these devices, the output of the equations always has the opposite polarity of the output pin. Examples below show how you can write the same equation for active-low or active-high outputs using active-low devices.

**Devices Supported:** Active-low devices are the 16R8, 20R8, 20X10/20L10, and 24R10.

# **Syntax**

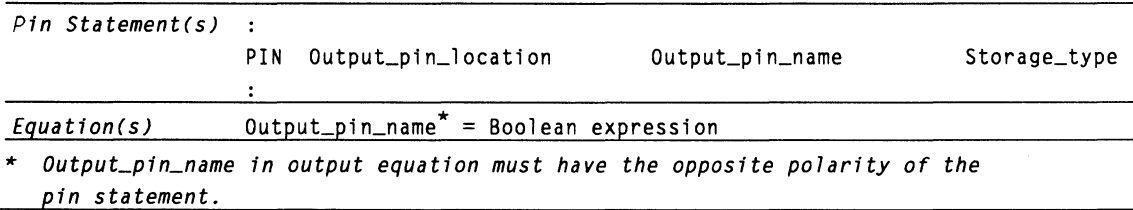

# **Example 1**

Active-low output using active-low devices

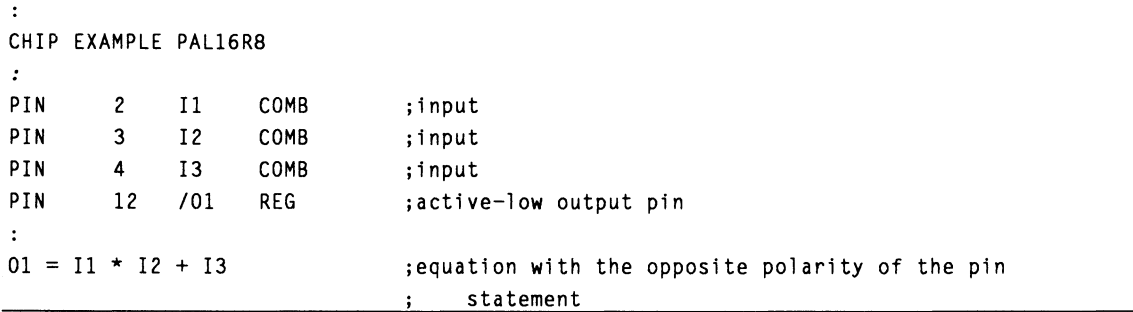

# **Example 2**

Active-high output using active-low devices

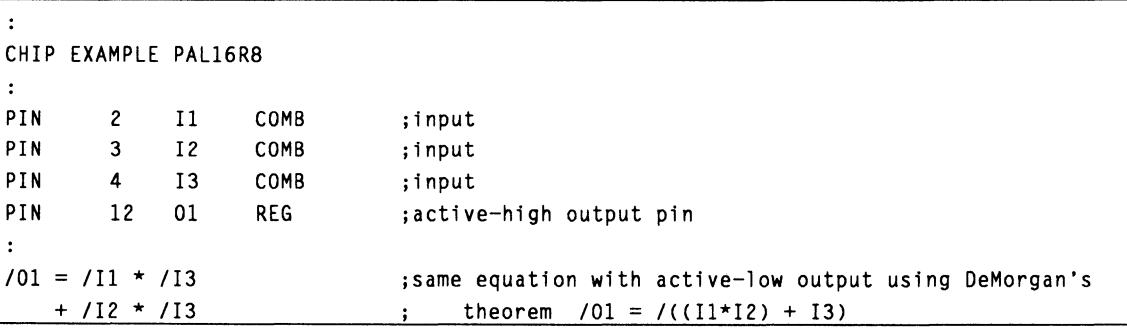

# **11.3.5.2 Active-High Polarity**

Active-high devices are those programmable devices whose outputs pass through the output pins without inversion. For these devices the pin output and the equation output are always the same polarity.

**Devices Supported:** Active-high devices are the 105, 167/168, and 30\$16.

# **Syntax**

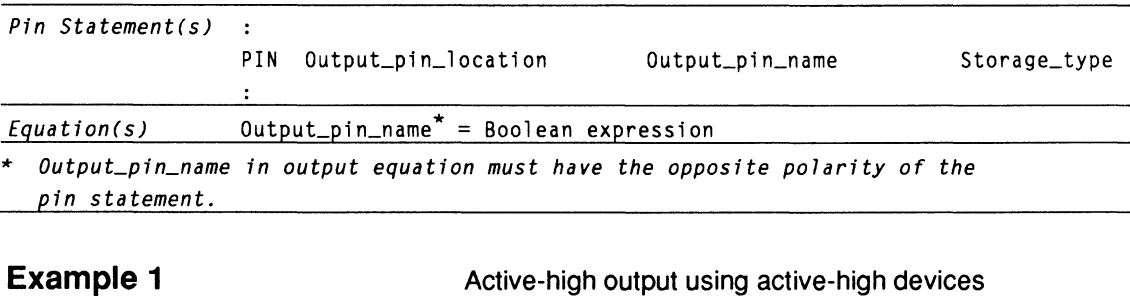

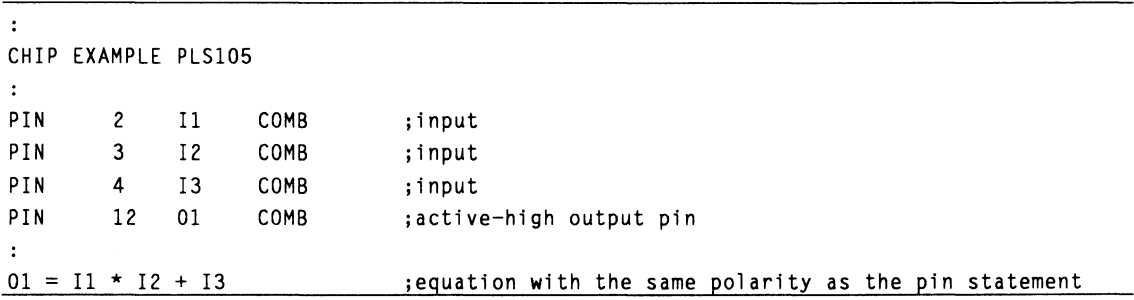

#### **Example 2**

Active-low output using active-high devices

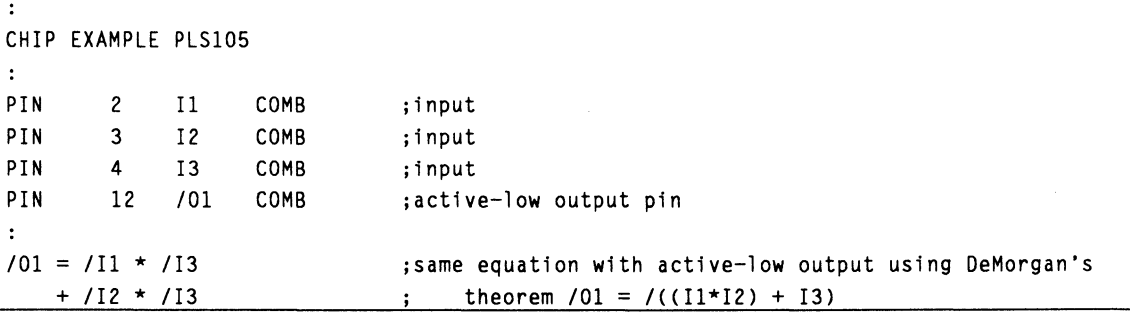

# **11 .3.5.3 Pro· grammable Polarity**  You can individually program the polarity of each output. If you want an active-high output pin, use the same output polarity for both the pin statement and the equation. If you want an active-low output pin, use the opposite polarity for the pin statement and the equation.

**Devices Supported:** Devices with programmable polarity are the 16RA8, 16V8, 16V8HD, 18P8, 20EG8, 20EV8, 20RA10, 20V8, 221P6, 22P10, 22V10, 23S8, 24V10, 26V12, 29M16, 29MA16, 32VX10, and 610.

For consistency, all examples use an active-high polarity in each pin statement for each output pin. In this case, the output equation controls the polarity of the pin.7

# **Syntax**

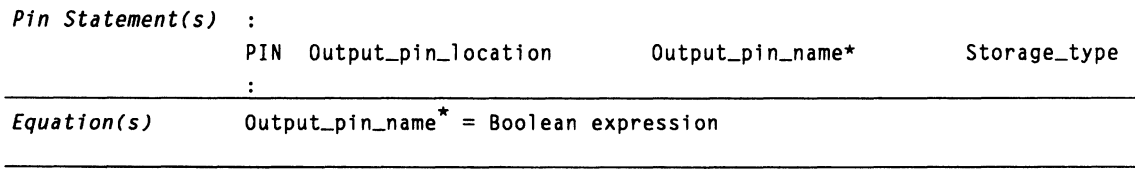

\* *Output\_pin\_name can be active high or active low.* 

<sup>7</sup> Refer to Section 11, Chapter 4, for details on polarity.

# **Example 1**

#### Active-high output from a device with programmable polarity

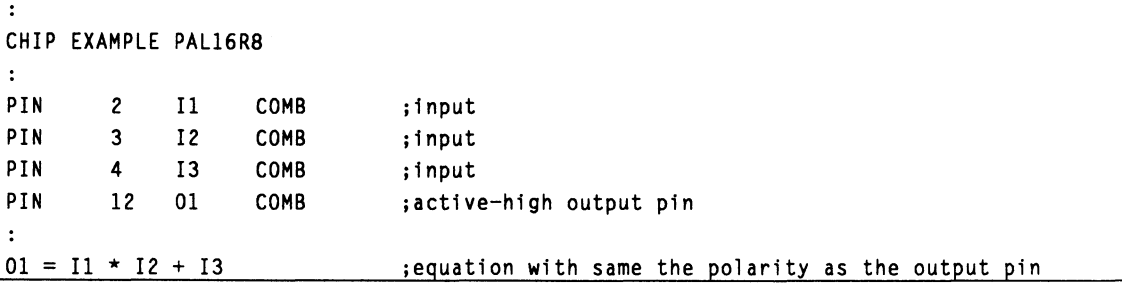

**Example 2** 

Active-low output from a device with programmable polarity

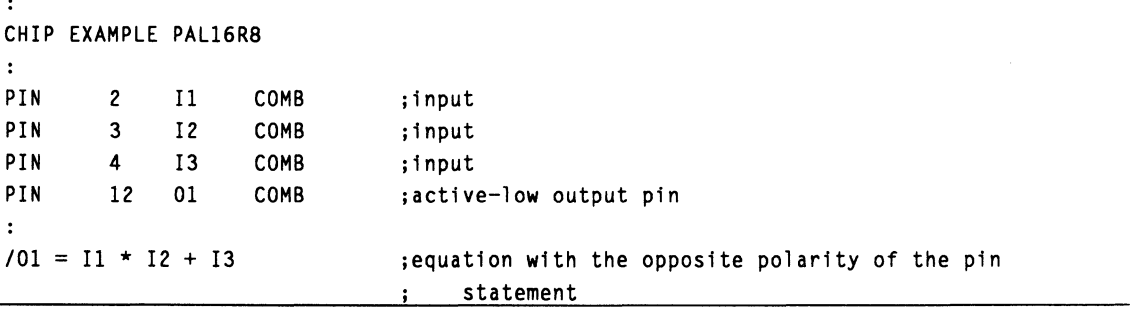

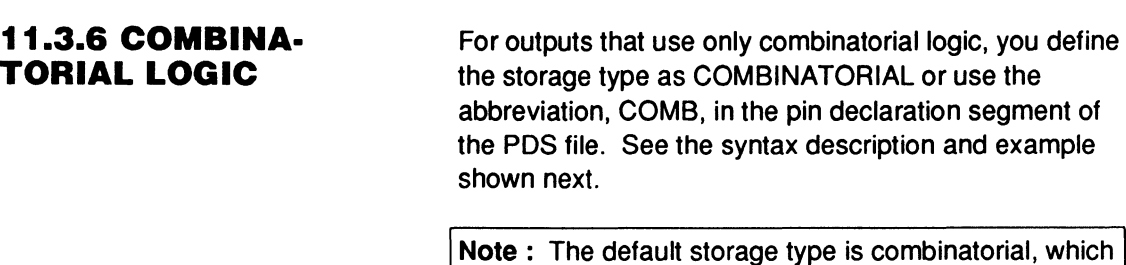

**Note:** The default storage type is combinatorial, which  $i$  is used if you do not define the type.

# **Syntax**

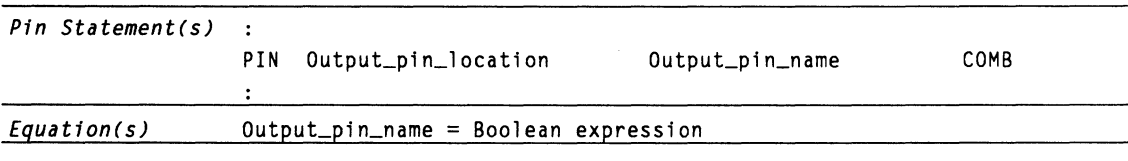

#### **Example**

#### Combinatorial output

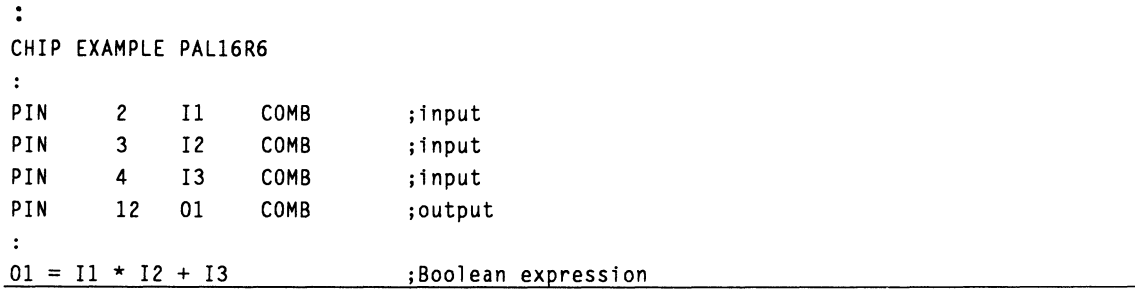

#### **11.3. 7 REGISTERED OR LATCHED LOGIC**

For outputs that use registered or latched logic, you must define the corresponding output type in the pin declaration segment. On some programmable devices the registers can be programmed into different types, while others have a fixed hardware configuration. In general, there are three types of registers. Their corresponding language syntax is described below.

- D Flip-flop  $\bullet$
- SR Flip-flop
- Latch

### **11.3. 7 .1 D Flip-Flop**

To use registered logic with D Flip-flops, you must define the output type as REGISTERED or REG and write the corresponding equation for the registered output.
**Devices Supported:** Devices that use D flip-flops are the 16RA8, 16R8, 16V8, 16V8HD, 20EV8, 20RA9, 20R8, 20V8, 20X10/20L10, 22V10, 24R10, 24V10, 26V12, 29M16, 29MA16, 32VX10, and 610.

# **Syntax**

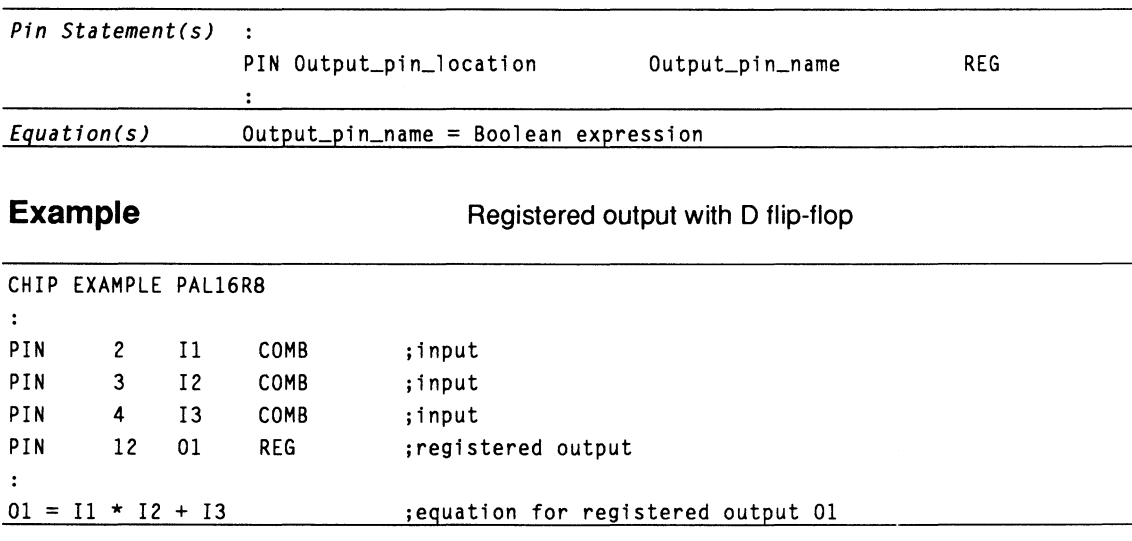

**11.3.7.2 SR Flip-Flop** To use registered logic with SR flip-flops, define the output type as REGISTERED or REG and provide one corresponding equation for each of the R and S inputs.

> **Devices Supported:** Devices that use SR flip-flops are the 105, 167/168, 30516, and 610.

## **Syntax**

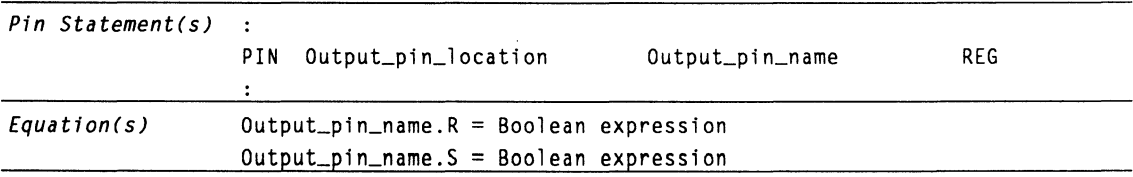

## **Example**

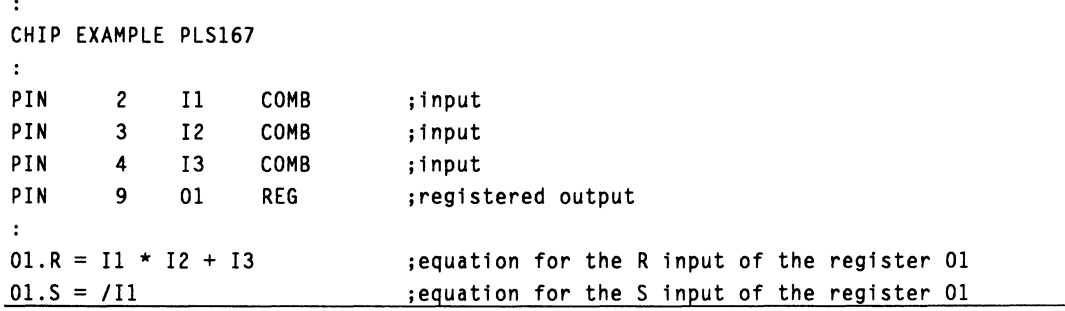

## **11.3. 7 .3 Latch**

To use latched logic, define the output type as LATCHED, or LAT, and write the corresponding equation for the latched output.

**Devices Supported:** Devices that use latched logic are the 20EG8, 29M16, and 29MA16.

# **Syntax**

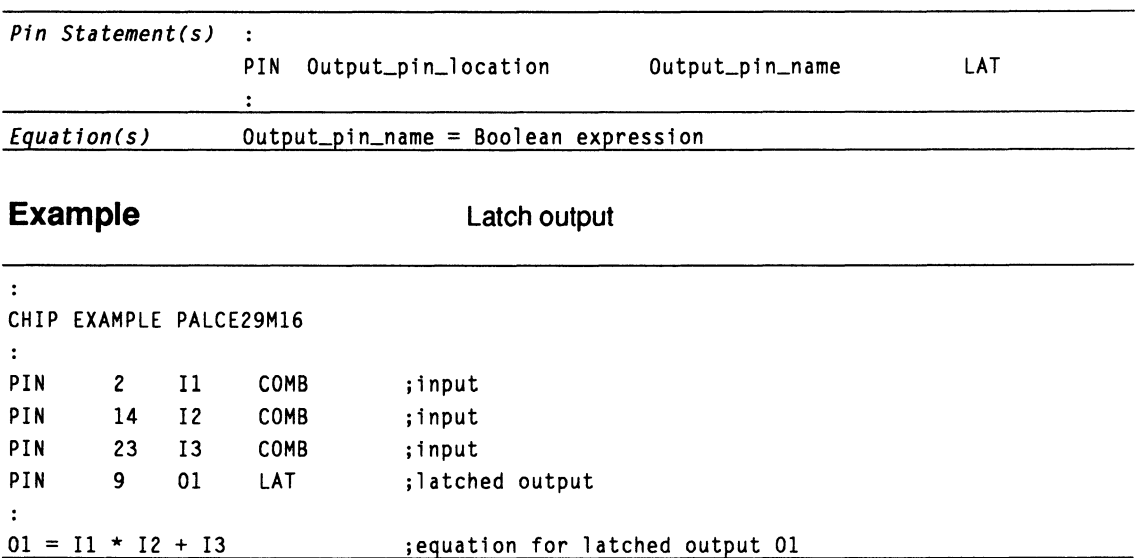

# **11.3.8 FEEDBACK**

### **11.3.8.1 Program· mable Feedback**

You specify feedback of logic signals by defining the signals in the pin segment and specifying the logical construction in the equations or state segments. You may then use the defined signal names in other equations to accomplish feedback. This section details feedback specifications by syntax category.

For those programmable devices that have a programmable feedback configuration, there are six possible configuration types.

- Output with I/O feedback
- $\bullet$ Output with /Q feedback
- Output with I/O and /Q (dual) feedback  $\bullet$
- Buried register with /Q feedback
- Buried register with Q feedback
- Registered input with /Q output.

The language syntax for combinatorial and registered output with the 1/0 feeding back to the arrays is shown next.

**Devices Supported:** Devices that have output with 1/0 feedback configuration are the 20EG8, 20EV8, 23S8, 26V12, 29M16, 29MA16, 32VX10, and 610.

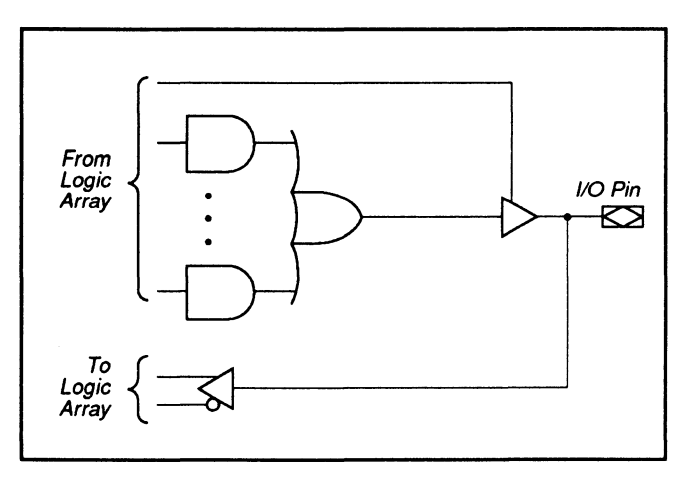

Combinatorial Output with 1/0 Feedback

#### **Output with I/O Feedback**

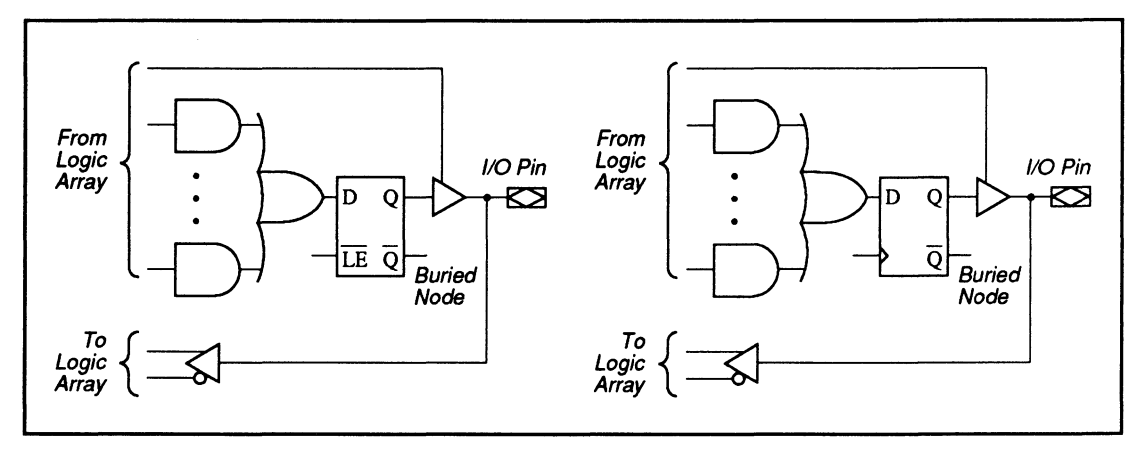

Registered/Latched Output with 1/0 Feedback

# **Syntax**

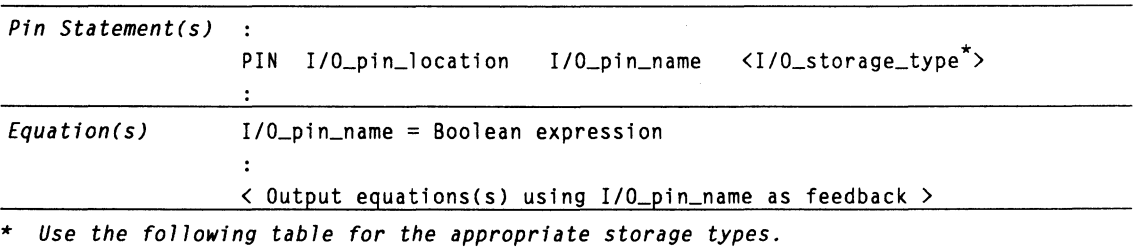

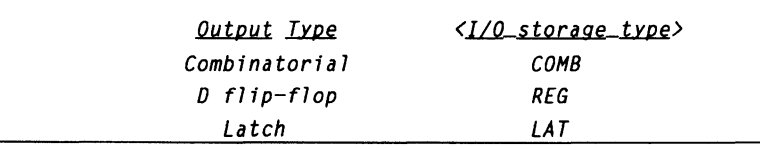

## **Example 1**

Output with 1/0 feedback

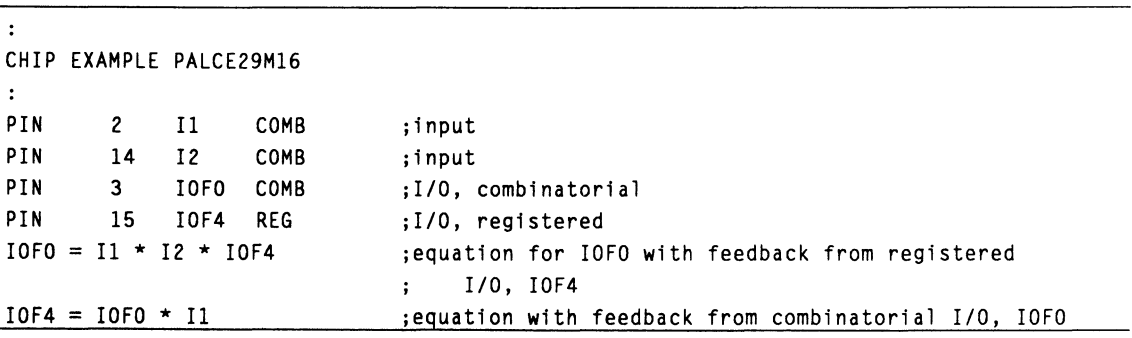

## **Output with /Q Feedback**

The syntax for combinatorial and registered or latched output with the /Q register output feeding back to the arrays is shown below.

**Devices Supported:** Devices that have output with /Q feedback configuration are the 20EG8, 20EV8, 23S8, 26V10, 29M16, 29MA16, and 32VX10.

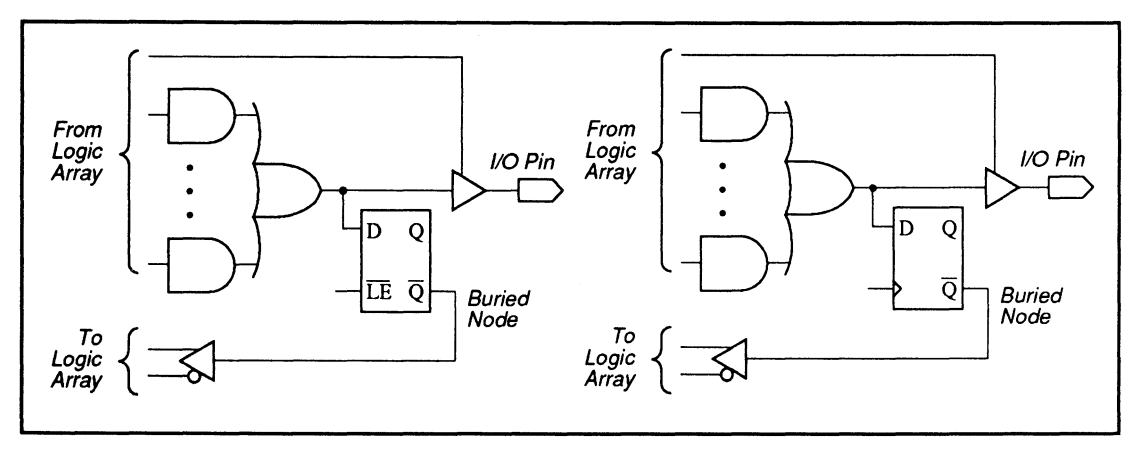

Combinatorial Output with /Q Feedback

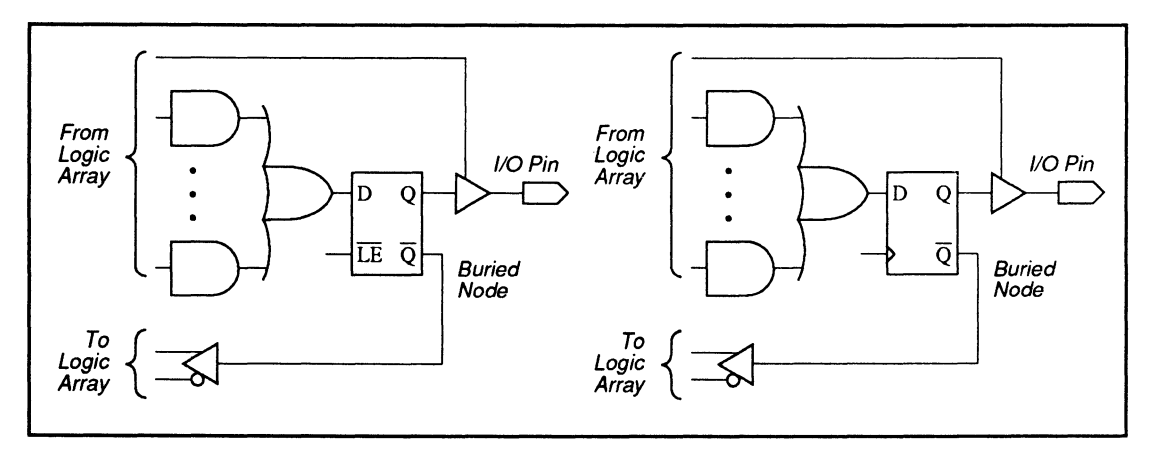

Registered/Latched Output with /Q Feedback

# **Syntax**

**Example** 

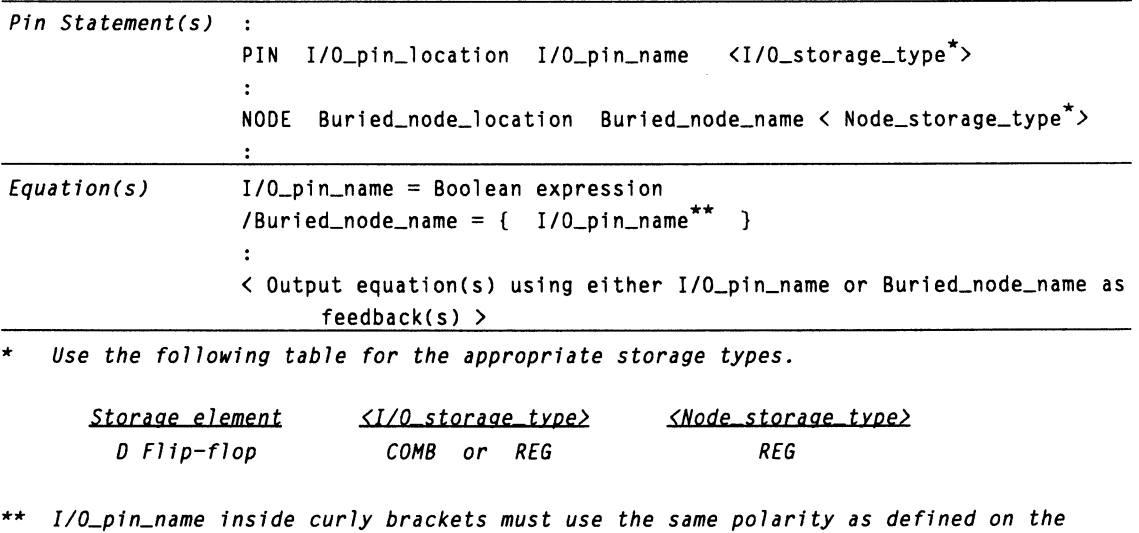

*left stde of the output equation.* 

Combinatorial output with /Q feedback

|                     | CHIP EXAMPLE PALCE29M16 |                 |      |                                                      |
|---------------------|-------------------------|-----------------|------|------------------------------------------------------|
| $\ddot{\cdot}$      |                         |                 |      |                                                      |
| PIN                 | $\mathbf{2}$            | 10              | COMB | ;input                                               |
| PIN                 | 14                      | 11              | COMB | ;input                                               |
| PIN                 | 9                       | IOF2            | COMB | ;I/O, combinatorial                                  |
| PIN                 | 15                      | <b>IOF4</b>     | COMB | ;I/O, combinatorial                                  |
| <b>NODE</b>         | 9                       | RF <sub>2</sub> |      | ;buried node                                         |
| $\cdot$             |                         |                 |      |                                                      |
| $/IOF2 = IO * I1$   |                         |                 |      | equation for IOF2;                                   |
| $/RF2 = { / 10F2 }$ |                         |                 |      | ; define buried node / RF2 as / Q of IOF2's register |
| $10F4 = /RF2$ * I1  |                         |                 |      | ; equation with feedback from buried node RF2        |
|                     |                         |                 |      |                                                      |

**Output with 1/0 and /Q (Dual) Feedback** 

The language syntax for combinatorial and registered or latched output with both the 1/0 and the /Q register output feeding back to the array is shown below.

**Devices Supported:** Devices that have output with both 1/0 and /Q configuration are the 29M16 and 29MA16.

**Note:** This configuration is only possible in macrocells with dual feedback capability.

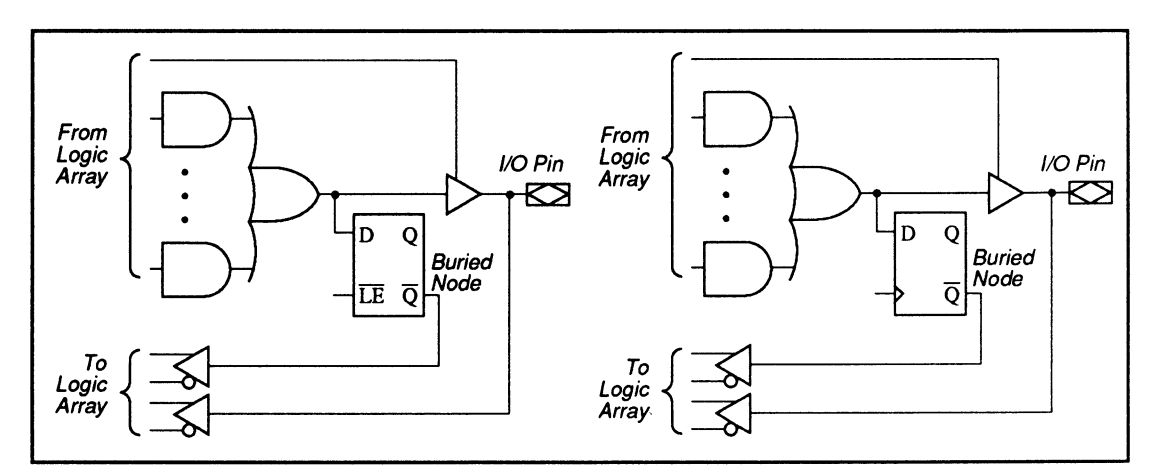

Combinatorial Output with 1/0 and IQ Feedback (Dual Feedback)

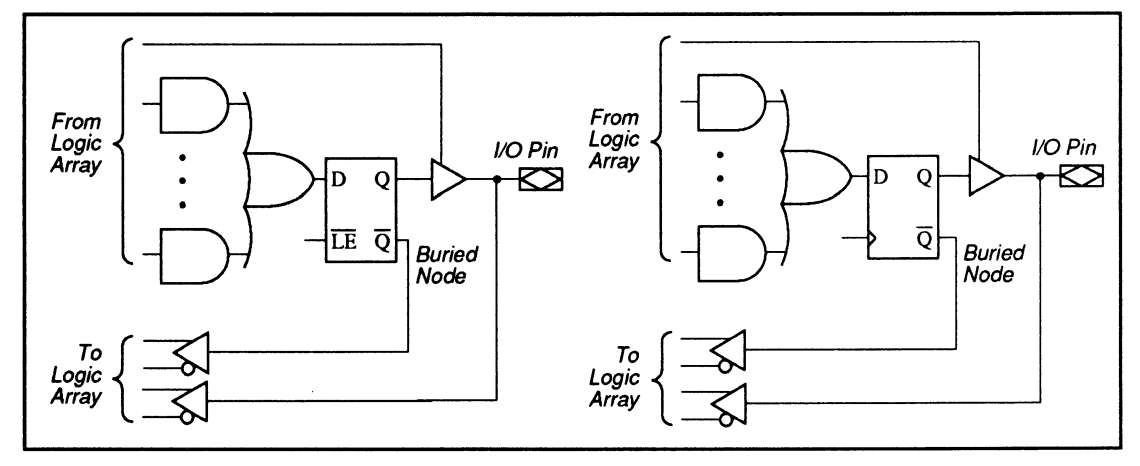

Registered/Latched Output with I/O and /Q Feedback (Dual Feedback)

# **Syntax**

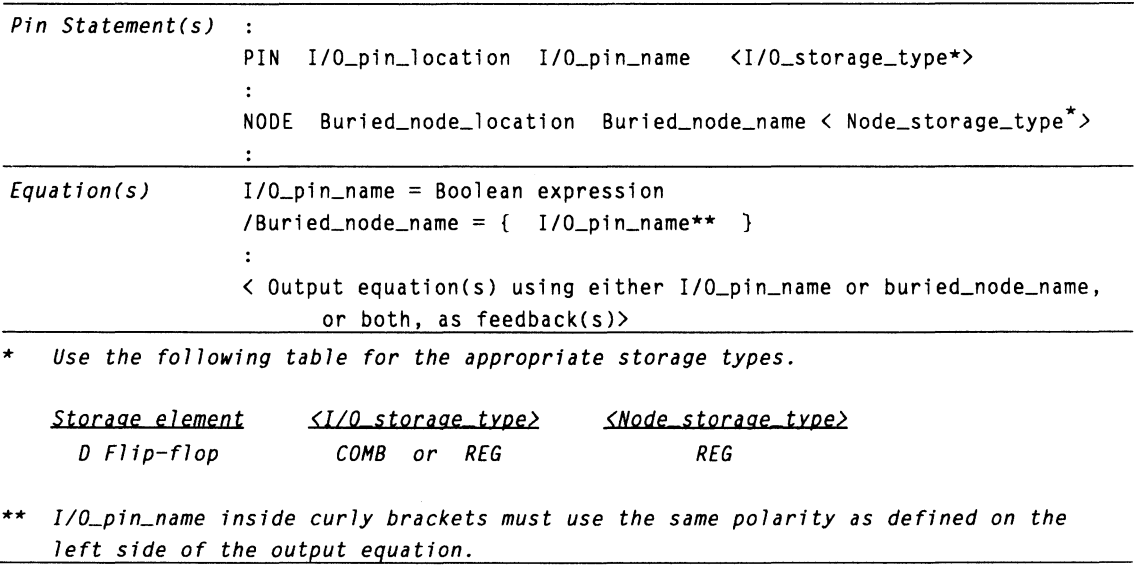

## **Example**

Registered output with I/O and /Q feedback

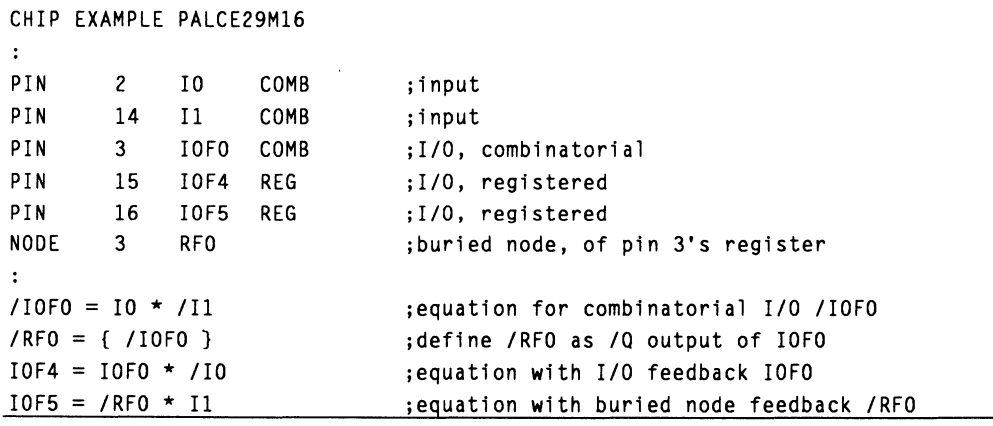

#### **Buried Register with /Q Feedback**

To use the /Q feedback of registers or latches that are buried, you must write an equation for the buried node. The language syntax for the buried /Q output feedback is illustrated below.

**Devices Supported:** Devices that have buried registers with /Q feedback configuration are the 2388, 29M 16, and 29M A16.

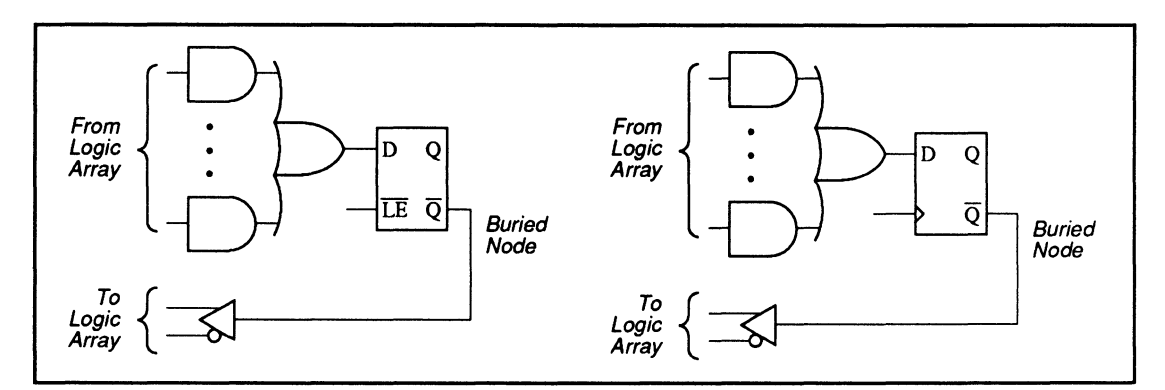

Buried Register with /Q Feedback

### **Syntax**

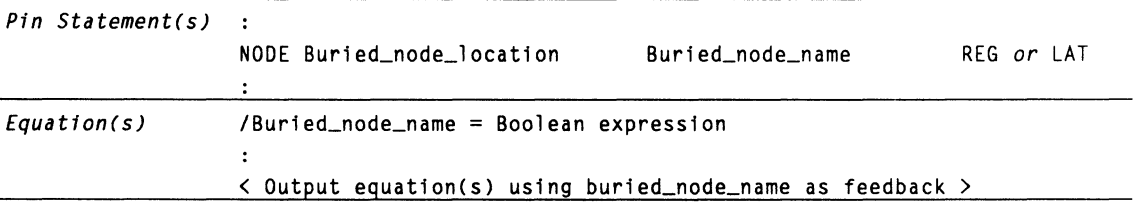

**Example Buried register with /Q feedback** 

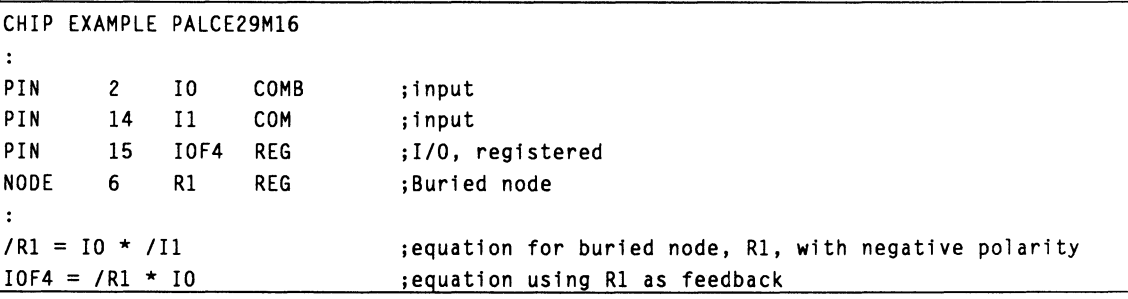

#### **Buried Register with Q Feedback**

To use the Q feedback of registers that are buried, you must write an output equation for the buried node of the Q output. The language syntax for the buried Q feedback is illustrated on the next page.

**Devices Supported:** Devices that have buried registers with Q feedback configuration are the 105, 167/168, and 30816.

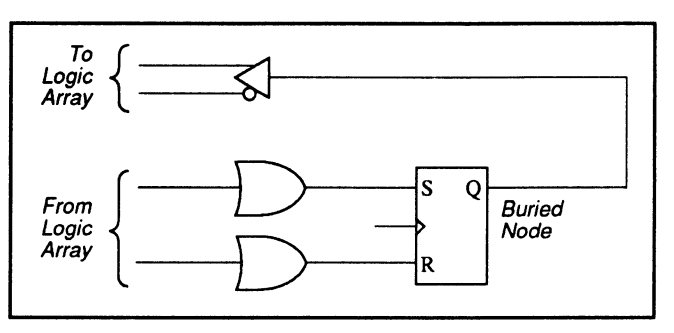

Buried Register with Q Feedback

# **Syntax**

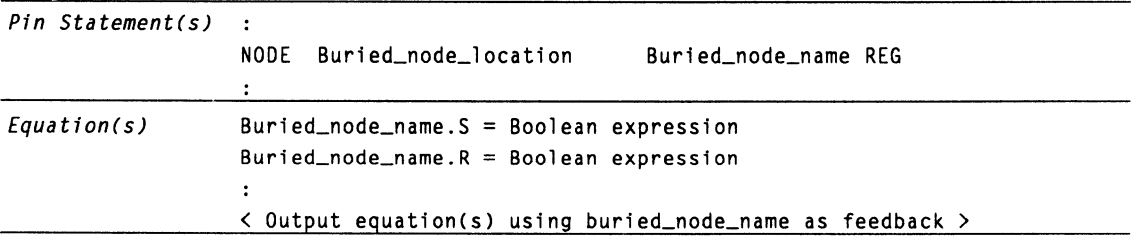

## **Example**

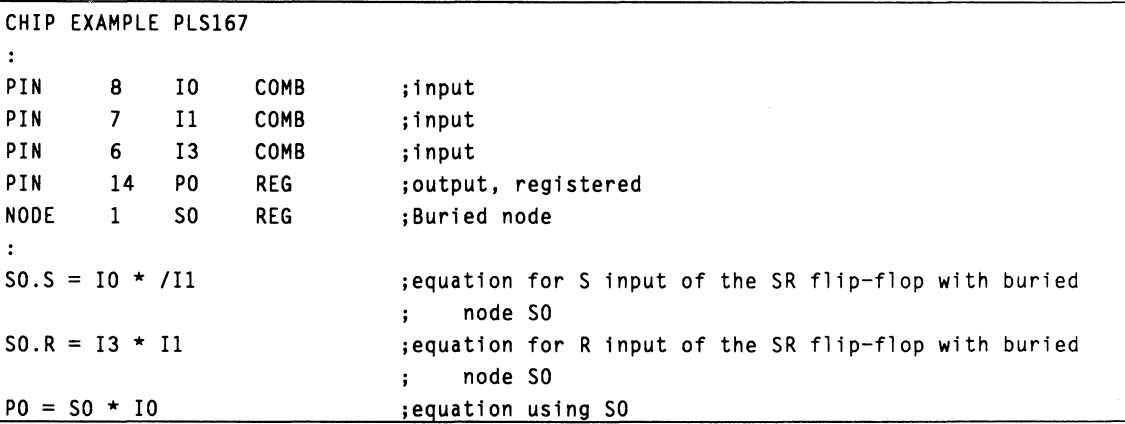

#### **Registered Input with /Q Output**

The output macrocell can also be configured as an input register or latch with /Q output.

**Devices Supported:** Devices that have registered input with /Q output configuration are the 29M16 and 29MA16.

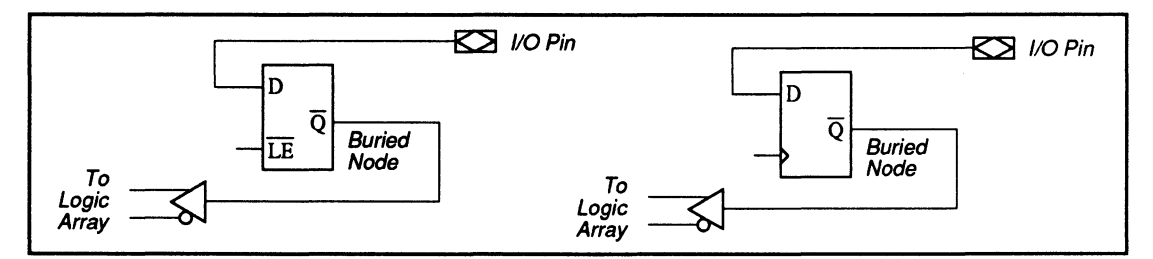

Registered/Latched Input with /Q Output

# **Syntax**

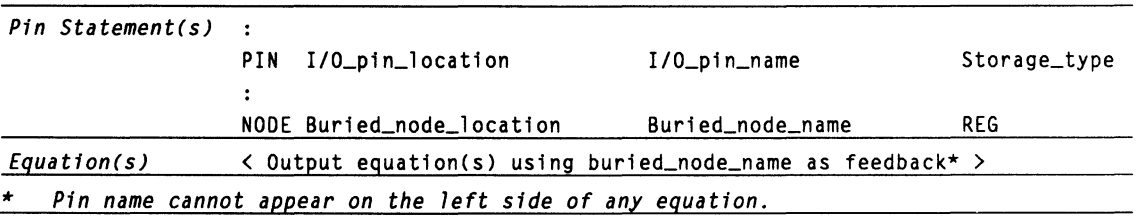

# **Example**

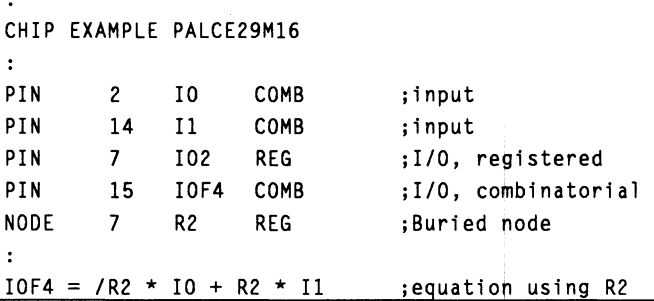

#### **11.3.8.2 Non· Programmable Feedback**

Some programmable devices have feedbacks that are not programmable, that is, their feedback paths are fixed. There are two types of non-programmable feedback.

- Combinatorial or registered output with I/O feedback
- Registered output with /Q feedback

#### **Combinatorial or Registered Output with 1/0 Feedback**

If an output is configured to be combinatorial or registered, the 1/0 can be used to feedback directly into the logic array. To use the combinatorial output as feedback, no special language syntax is necessary. Simply write the output equation for that I/O pin, then use the I/O pin name in the Boolean expression, as required for other output equations.

**Deyices Supponed:** Devices that have combinatorial output with 1/0 feedback are the 16R8, 16RA8, 16V8, 18P8, 20R8, 20RA 10, 20V8, 20X10/20L 10, 221P6, 22P10, 22V10, 23S8, 24R10, and 24V10.

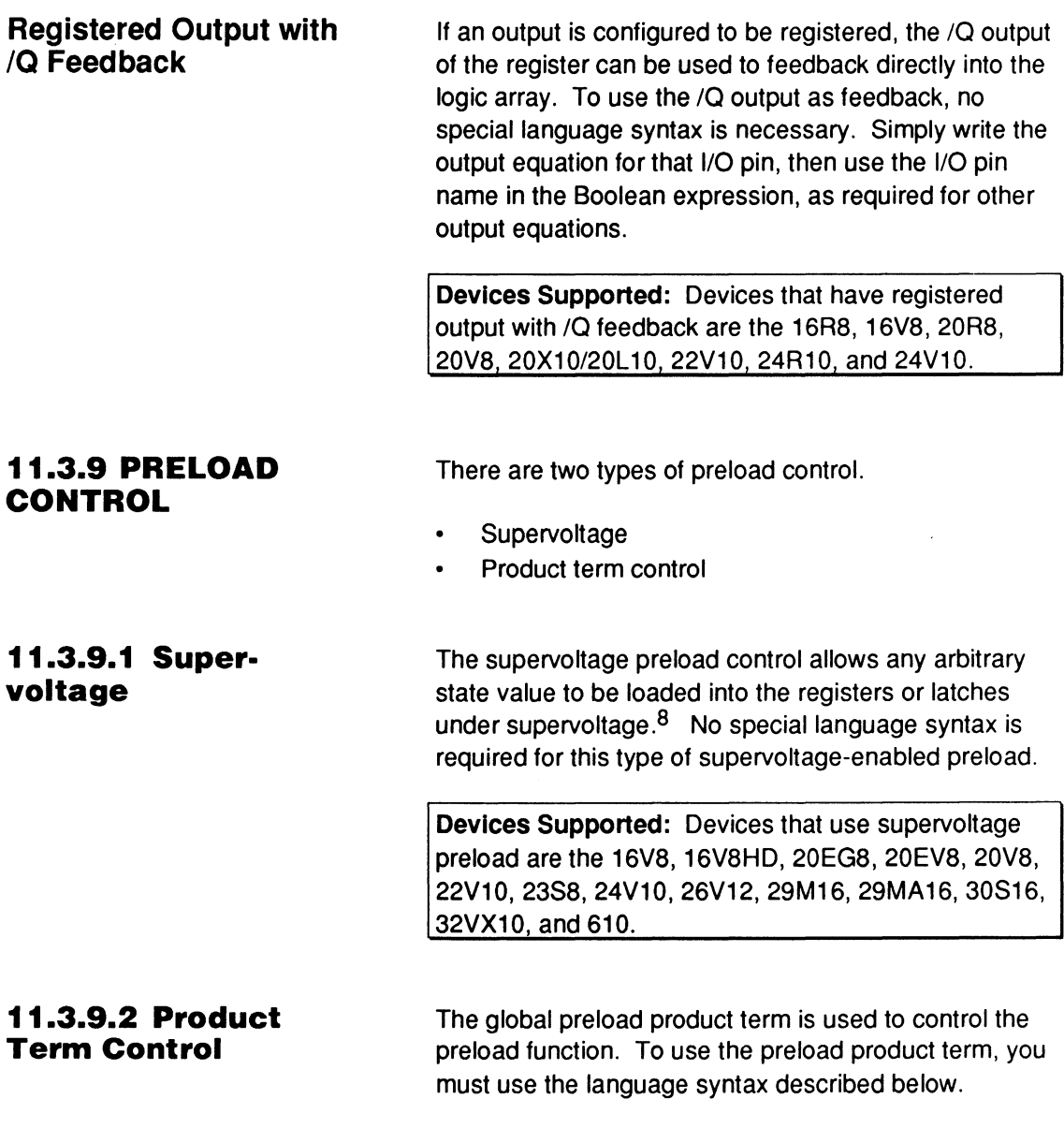

<sup>8</sup> Refer to the PAL Device Data Book for details.

**Devices Supported:** Devices that have both supervoltage enabled and preload product term control are the 29M16 and 29MA16.9

# **Syntax**

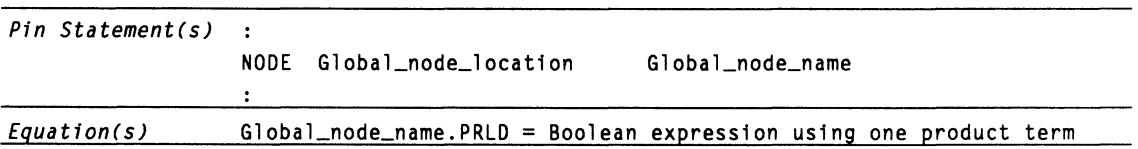

# **Example**

Preload control with product term

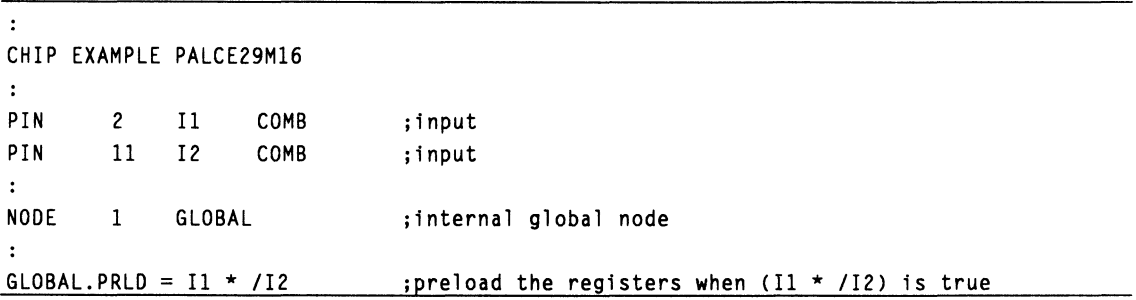

#### **11.3.10 OBSERVA· BILITY PRODUCT TERM CONTROL**

The global observability product term is used to control the observability function. To use this product term, you must use the language syntax described below.

**Devices Supported:** Devices that have observability product term control are the 2388, 29M16, 29MA16, and  $30S16.10$ 

<sup>9</sup> Refer to 11.4 for specific device syntax datasheets, which provide the assigned node location.

<sup>10</sup> Refer to the individual datasheets for the assigned node location.

# **Syntax**

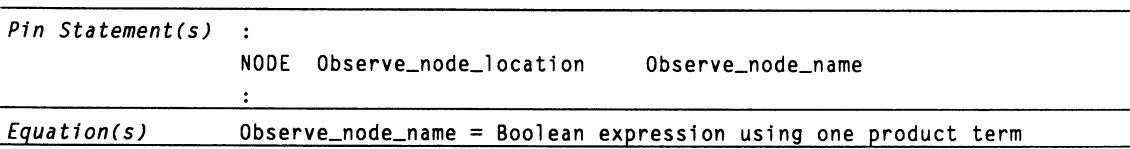

## **Example**

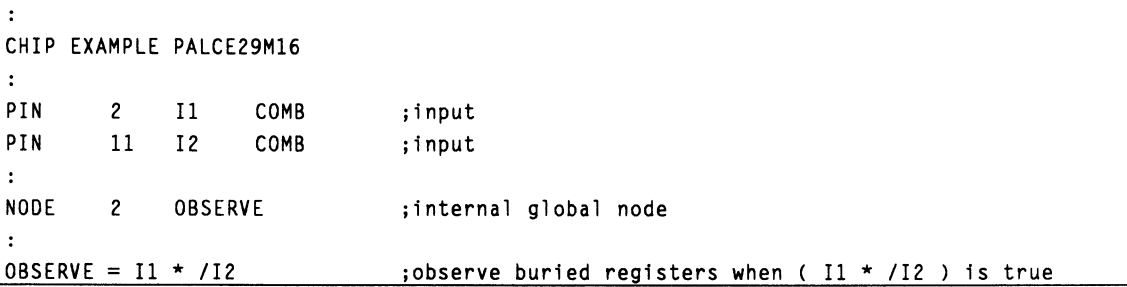

### **11.3.11 ARRAY**

**COMPLEMENT** Complement arrays are used in PLS devices as extra logic resources. To use a complement array, you must first define the output of the complement array as a node in the pin statement, then write the equation for the opposite output polarity. To use the complement array in an equation, you must use the same polarity as defined in the pin statement. The syntax and example for the complement array are described next.

> **Devices Supported:** Devices that have complement arrays are the 105, 167/168, and 30S16.

# **Syntax**

*Pin Statement(s)* NODE Complement\_array\_node\_location Complement\_array\_node\_name *Equatton(s)* Complement\_array\_node\_name\* =Boolean expression with one product term  $\ddot{\phantom{a}}$ < Output equation(s) using either Complement\_array\_node\_name\*\* >

- \* *Complement\_array\_node\_name must have the opposite polarity as defined in the node statement.*
- The complement\_array\_node\_name used in other output equations must have the same *polarity as defined in the node statement.*

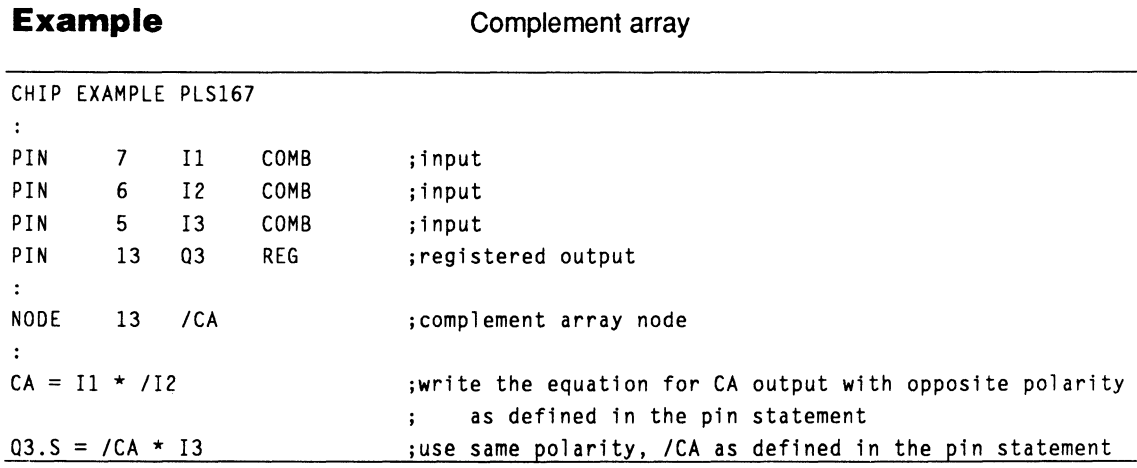

#### **11.3.12 ELECTRONIC SIGNATURE**

**The electronic signature word contains 64 bits of programmable memory that can contain user-defined data. You can program the signature using the Signature statement, shown next.** 

Devices Supported: Devices that have electronic signature capability are the 16V8, 20V8, and 26V12.

# **Syntax**

Pin declaration segment SIGNATURE<sup>\*</sup> = < Base(radix) number > or an alphanumeric character string \* *The signature can be specified in any of the following formats. 8a5.e. (Radixl Nt.!.mb.e.r* ~ *MtJ.X Nl,!\_mQe.r* Q *f OJ gJ t5. Binary #8 or #b 64 Decima* I *(Default) #0 or #d 15* 

*Hexadecimal #H or #h 16 Octal #0 or #o 21* 

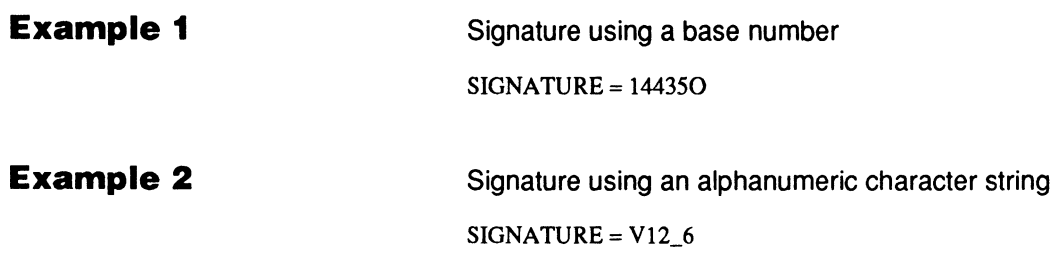

# **11.4 PLD DEVICE SYNTAX DATASHEETS**

The information here is divided into datasheets for the following non-standard programmable devices.11

105

 $\bullet$ 

- 167/168  $\ddot{\phantom{a}}$
- 16RA8  $\bullet$
- 16V8HD
- 20EG8
- 20EV8
- 20RA10
- 221P6
- 22V10
- 23S8
- 26V12
- 29M16
- 29MA16  $\bullet$
- 30516  $\bullet$
- 32VX10
- 610

Each datasheet consists of the following information for a particular device.

- $\bullet$ Pin and Node Descriptions
- Block and Macrocell Diagrams  $\bullet$
- Special Programming Features

#### **11.4.1 PIN AND NODE DESCRIPTIONS**

The pin and node descriptions provide the locations and names for each pin and node in the specified device. This information is needed to program specific features, such as global preset and reset, preload with product term control, observability, and feedback with buried nodes.

<sup>11</sup> Standard devices are not listed here and are discussed only in 11.3. MACH devices are discussed in 11.5.

### **11.4.2 BLOCK AND MACROCELL DIAGRAM(\$)**

#### **11.4.3 SPECIAL PROGRAMMING FEATURES**

The block diagram shows the relationship between the macrocells and pins, and the locations of the macrocells. The macrocell diagram(s), if any, show logic and fuse information of each type of macrocell, as well as node locations.

These discussions identify the language syntax required to program each special feature not covered in the earlier general language syntax discussion. Information here is organized into subtopics that cover each special programming feature. The corresponding language syntax and an example that illustrates its use are also included.

# **PLS105: PLS105 / PLSCE105**

#### **PIN AND NODE DESCRIPTIONS**

- 28 pins  $\bullet$  .
- 6 buried nodes  $\bullet$
- 1 complement array node name  $\bullet$

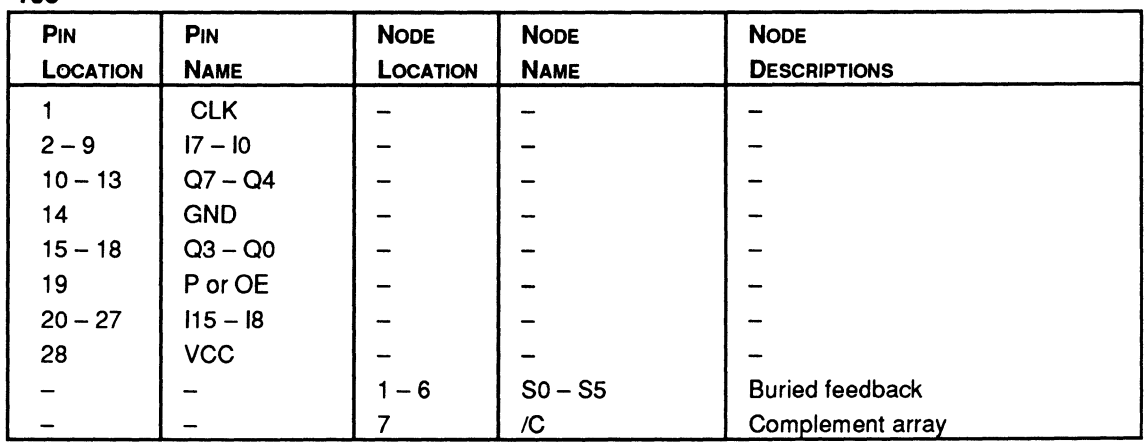

105

### **BLOCK AND MACROCELL DIAGRAMS**

Block and macrocell diagrams follow.

### **105: PLS105 I PLSCE105**

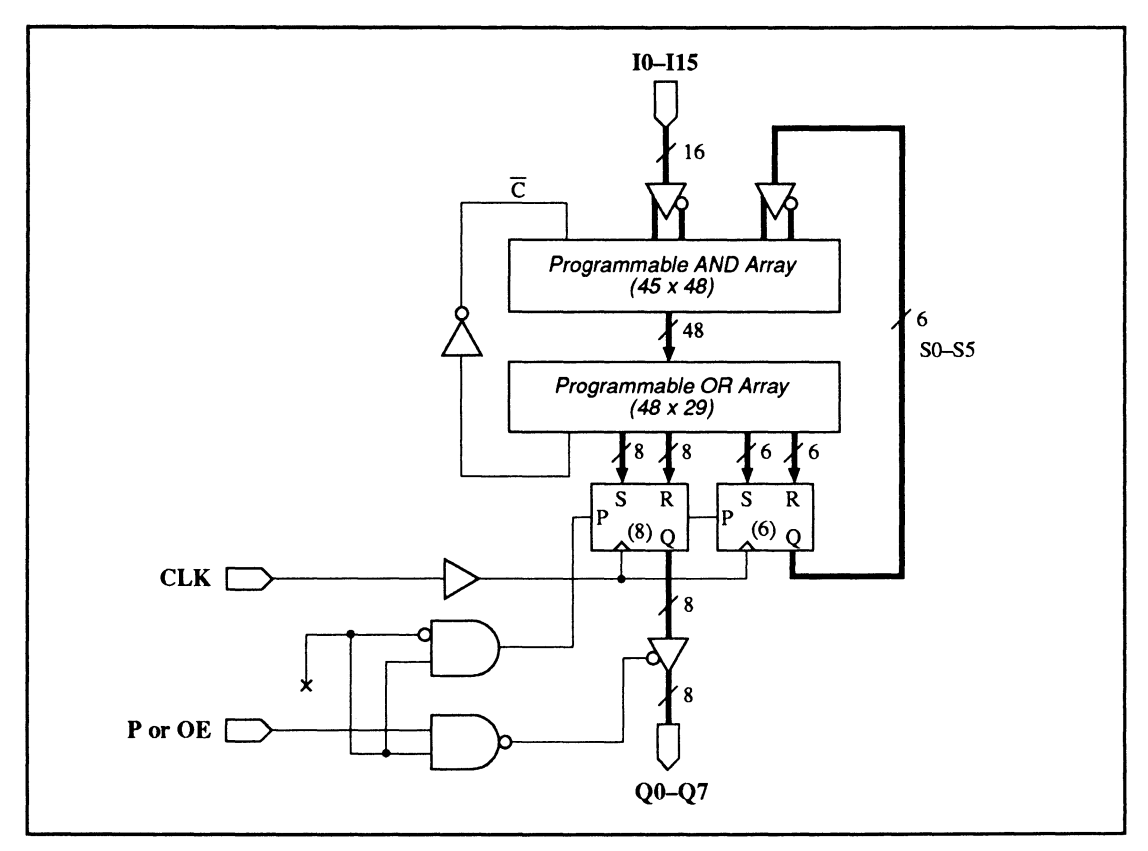

105: Block Diagram Showing Pin and Node Locations

## **SPECIAL PROGRAMMING FEATURES**

- Programmable preset/output-enable pin
- State bits

#### **Programmable Pre· set/Output Enable Pin**

Pin 19 controls either preset or output enable for the entire device. You define the global function for pin 19 by writing either a . TRST or a .SETF functional equation for one or more outputs. If you write equations for more than one output, each must contain the same sequence of literals and operators.

# **105: PLS105 I PLSCE105**

To eliminate confusion and reduce errors, it is a good idea to write functional equations for a group of vectors rather than for each pin; the preset or enable function controls all output pins.

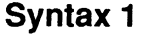

**Using an output vector** 

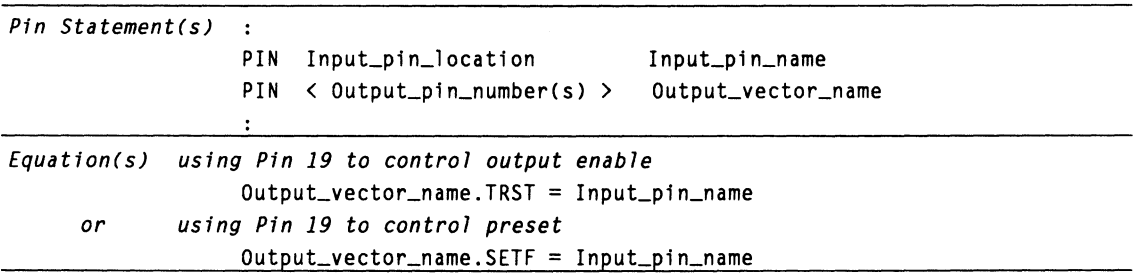

**Example 1 COULD EXAMPLE 1 COULD EXAMPLE 1** Output enable using an output vector

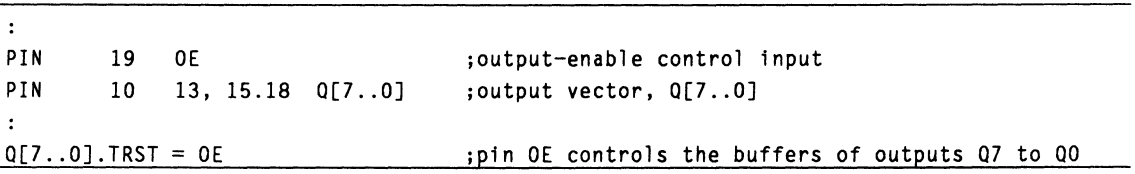

**Syntax 2** Using group outputs

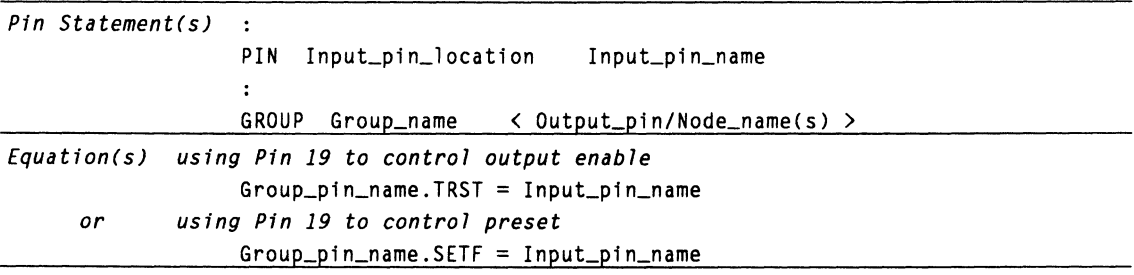

# **Example 2**

#### Preset enable using group outputs

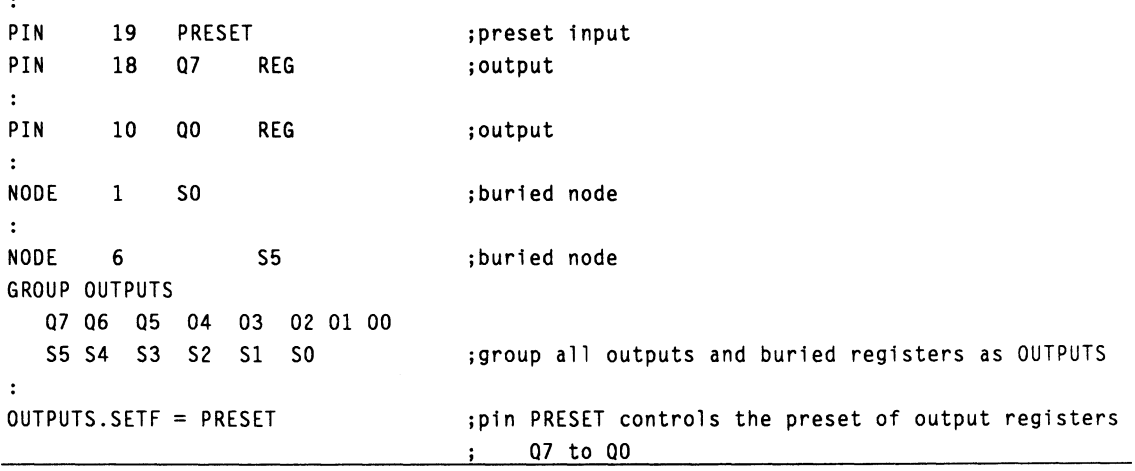

#### **State Bits**

Device 105 has six buried-state registers where bits can be stored: SO to S5. Do not assign names to the buried-state registers when you want to assign state bits automatically.

# **167/168: PLS167 / PLSCE167 / PLS168 / PLSCE168**

#### **PIN AND NODE DESCRIPTIONS**

167/168

- 24 pins  $\bullet$  .
- 6 buried nodes
- 1 complement array node name

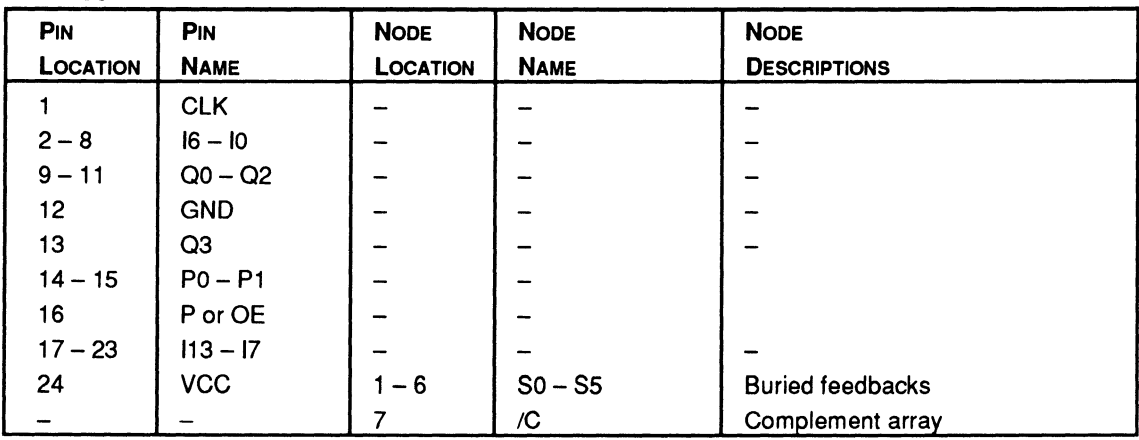

**BLOCK AND MACROCELL DIAGRAMS** 

Block and macrocell diagrams follow.

# **167/168: PLS167 / PLSCE167 / PLS168 / PLSCE168**

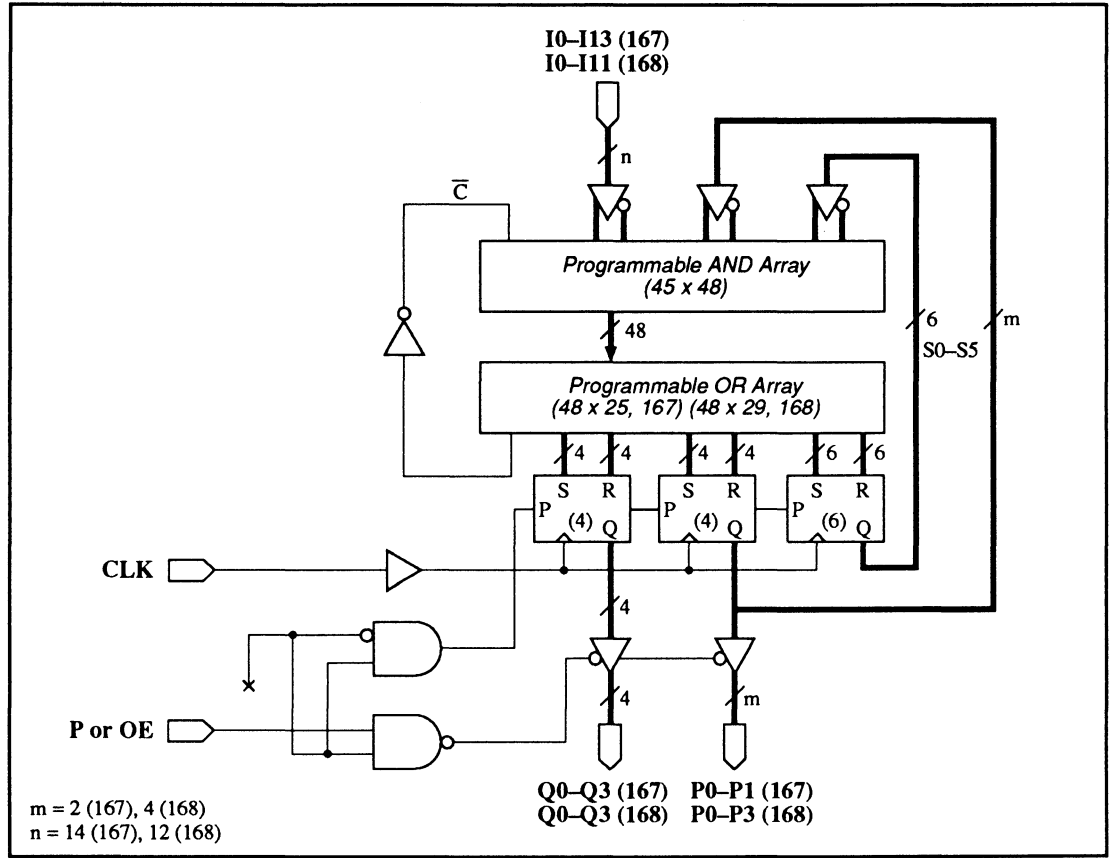

167/168: Block Diagram Showing Pin and Node Locations

# **167/168: PLS167 / PLSCE167 / PLS168/ PLSCE168**

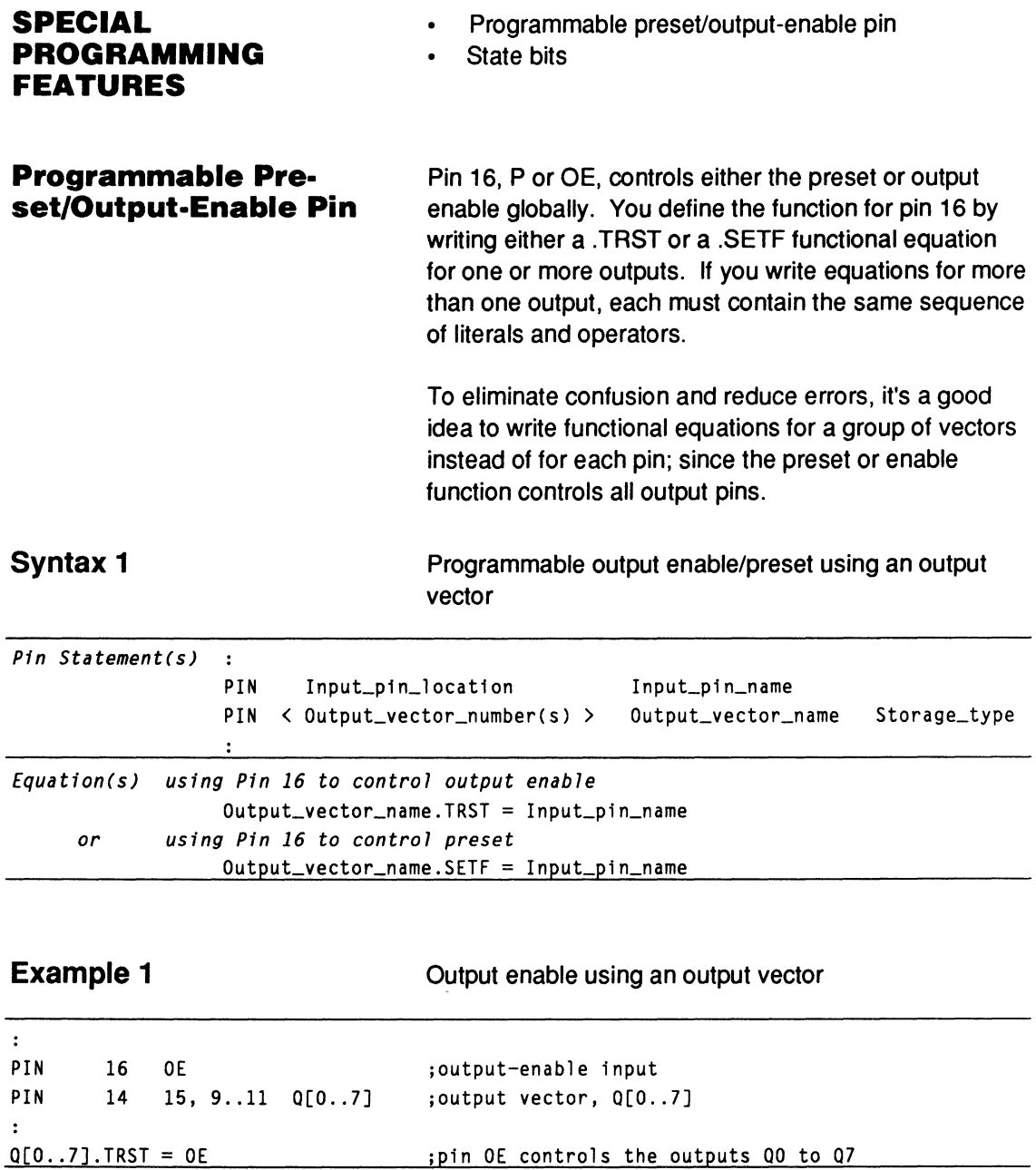

# **167/168: PLS167, PLSCE167, PLS168, PLSCE168**

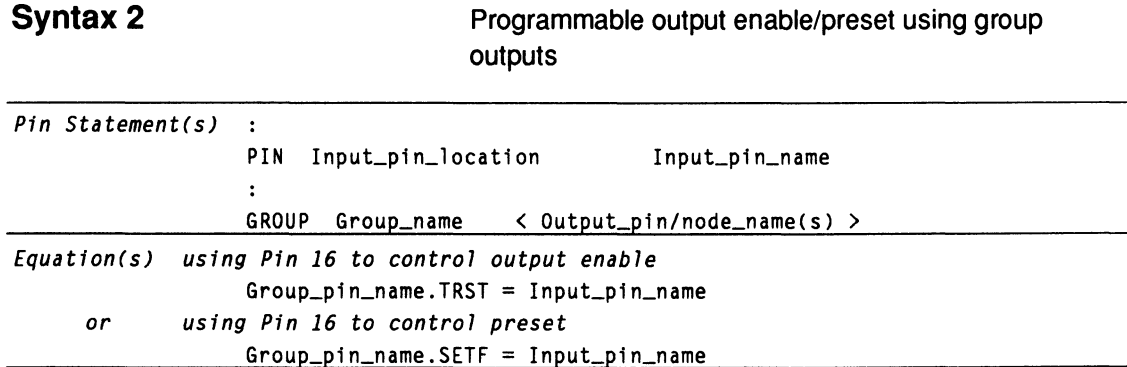

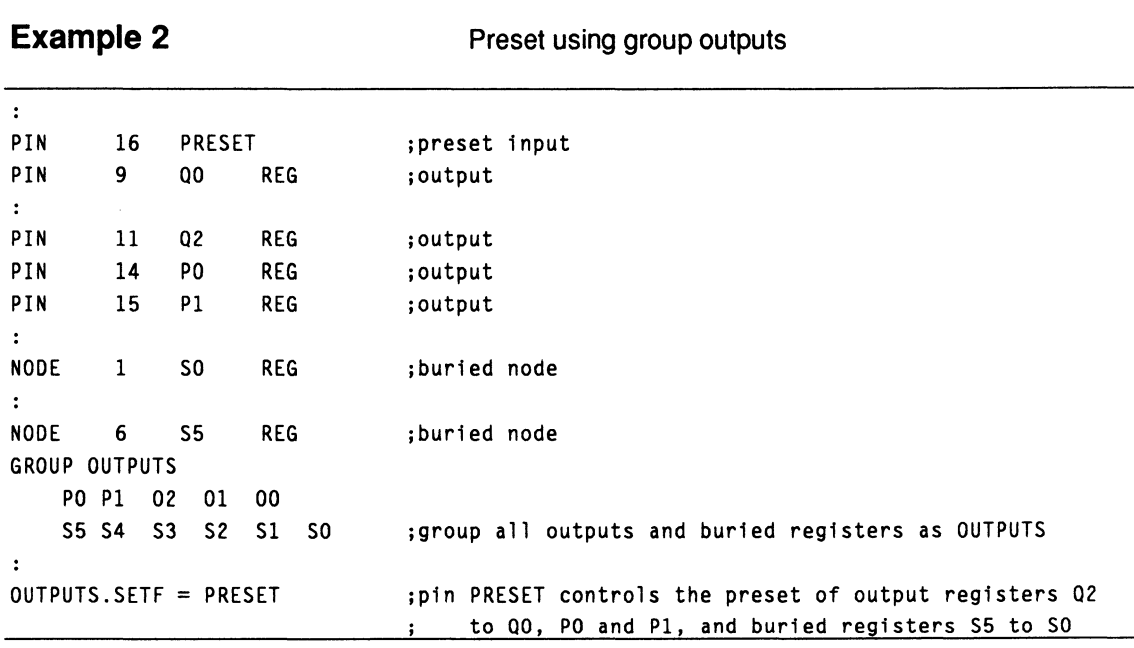

**State Bits** 

Devices 167/168 have six buried state registers for storing bits: SO to SS. Do not assign names to the buried-state registers when you want to assign state bits automatically.

# **16RA8: PAL 16RAB**

#### **PIN AND NODE DESCRIPTIONS**

16RA8

20 pins  $\bullet$  .

No internal nodes  $\bullet$ 

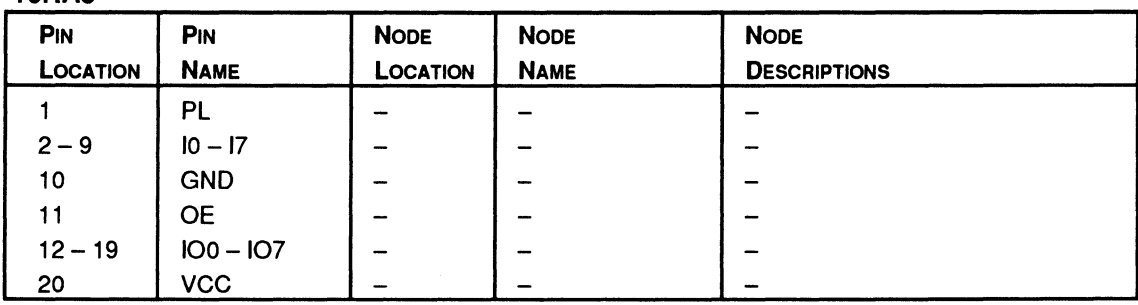

**BLOCK AND MACROCELL DIAGRAMS** 

Block and macrocell diagrams follow.

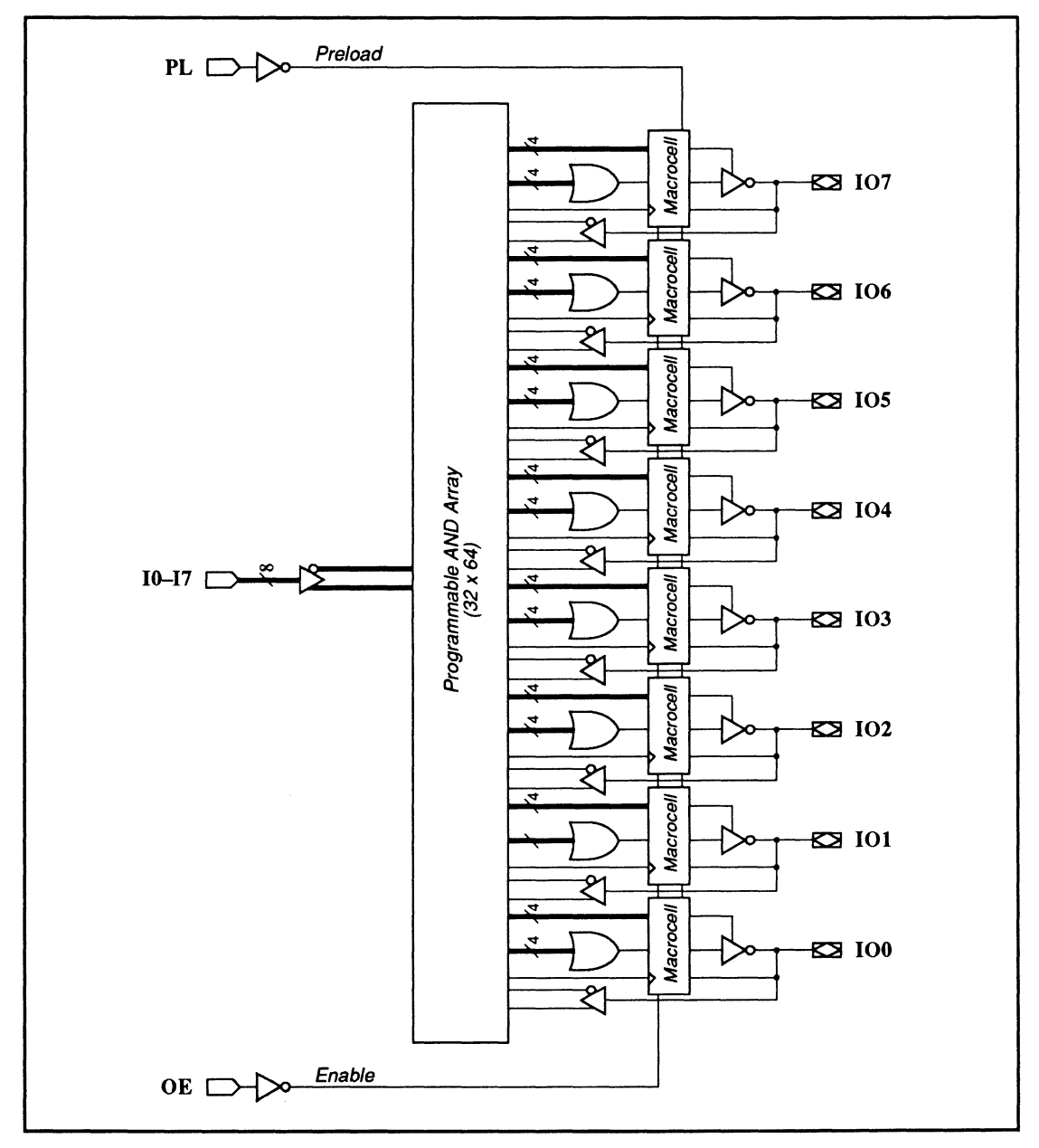

16RA8: Block Diagram Showing Pin and Macrocell Locations

# 16RA8: PAL16RA8

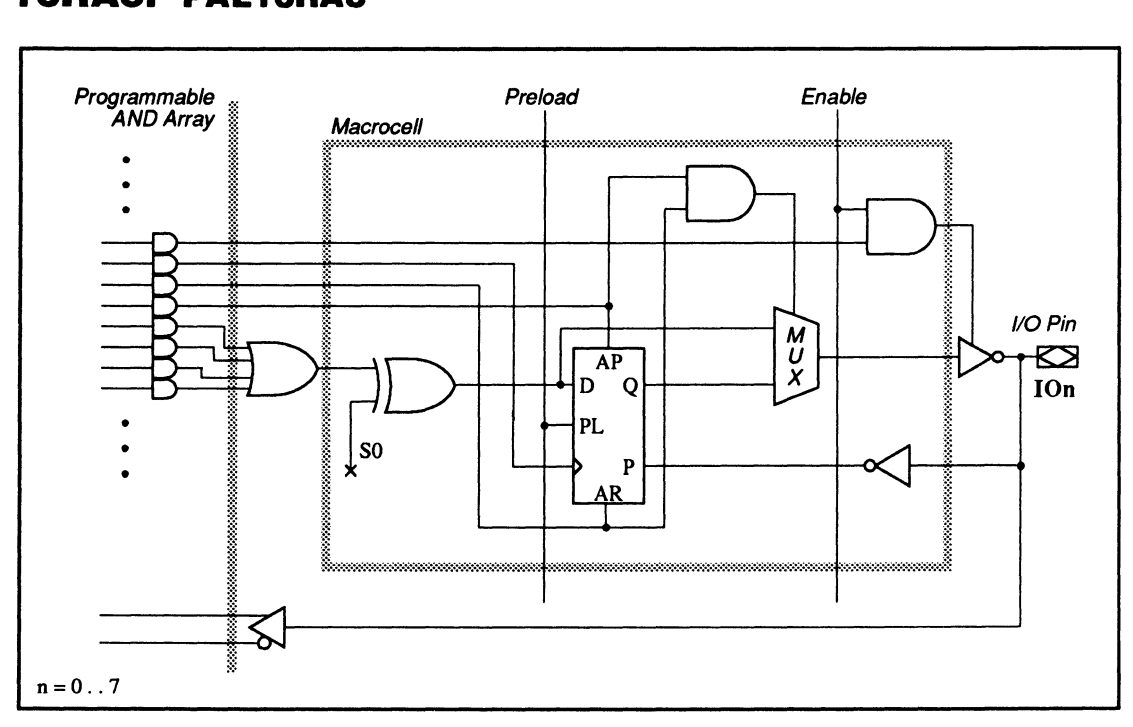

16RA8: Macrocell Diagram

## SPECIAL PROGRAMMING FEATURES

Common External and Individual Product Term Output-Enable Control

- Common external and individual product term output-enable control
- External preload control  $\bullet$

Each three-state output buffer is controlled by both the common external output-enable pin and an individual product term. If the individual product term is used, an output buffer is enabled only if the external outputenable pin Is low and the output-enable product term Is true.

# **16RA8: PAL 16RA8**

To program the product term, you write a .TRST equation for the corresponding output. Otherwise, just control the output buffer using the external outputenable pin. To program the individual product term use the syntax below.

## **Syntax**

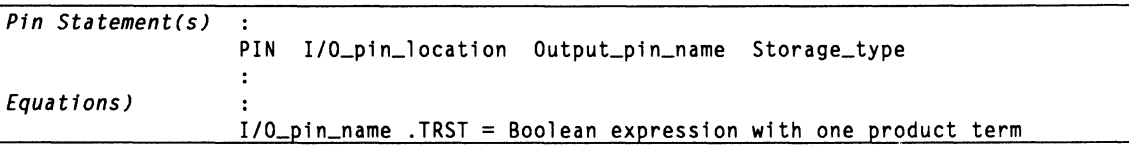

## **Example**

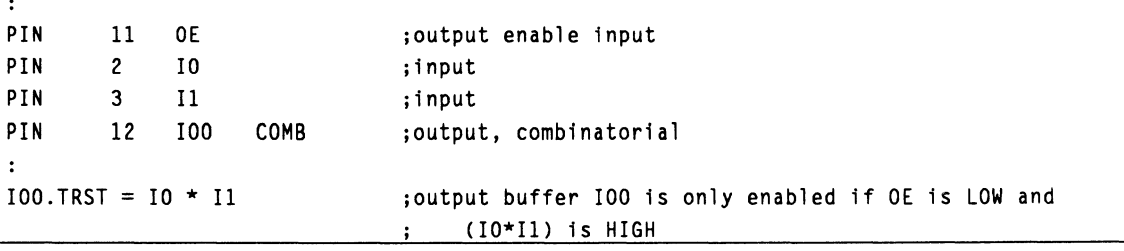

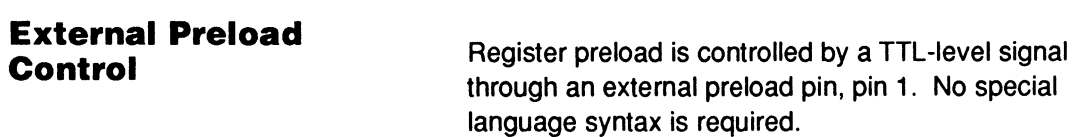

# **16V8HD: PAL16V8HD**

#### **PIN AND NODE DESCRIPTIONS**

 $\cdot$  24 Pins

• 16 Buried Nodes

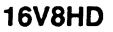

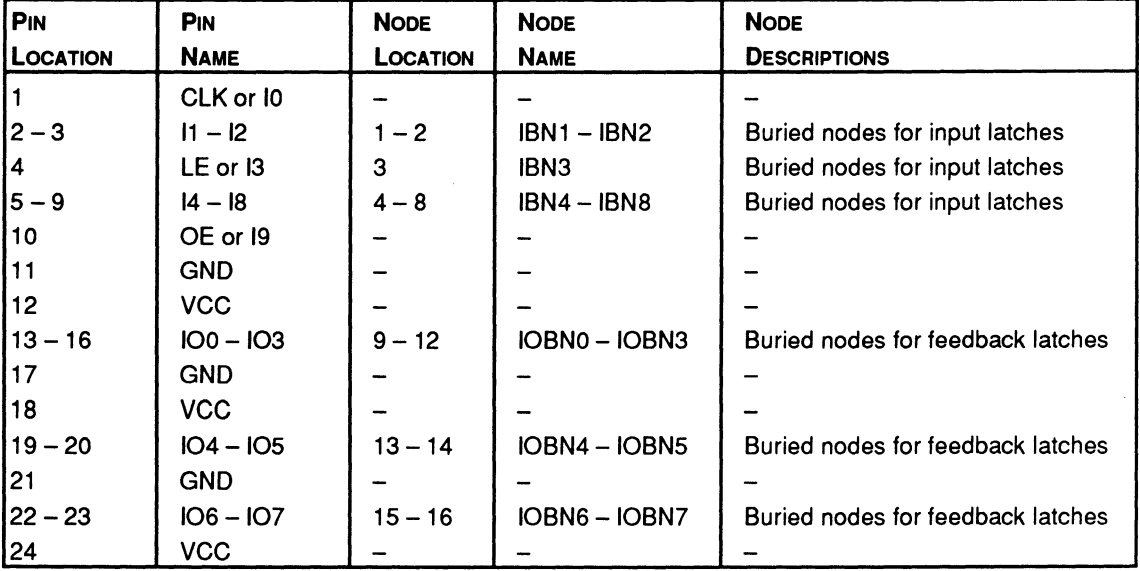

**BLOCK AND MACROCELL DIAGRAMS** 

Block and macrocell diagrams follow.

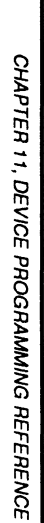

eveHD:

g<br>요

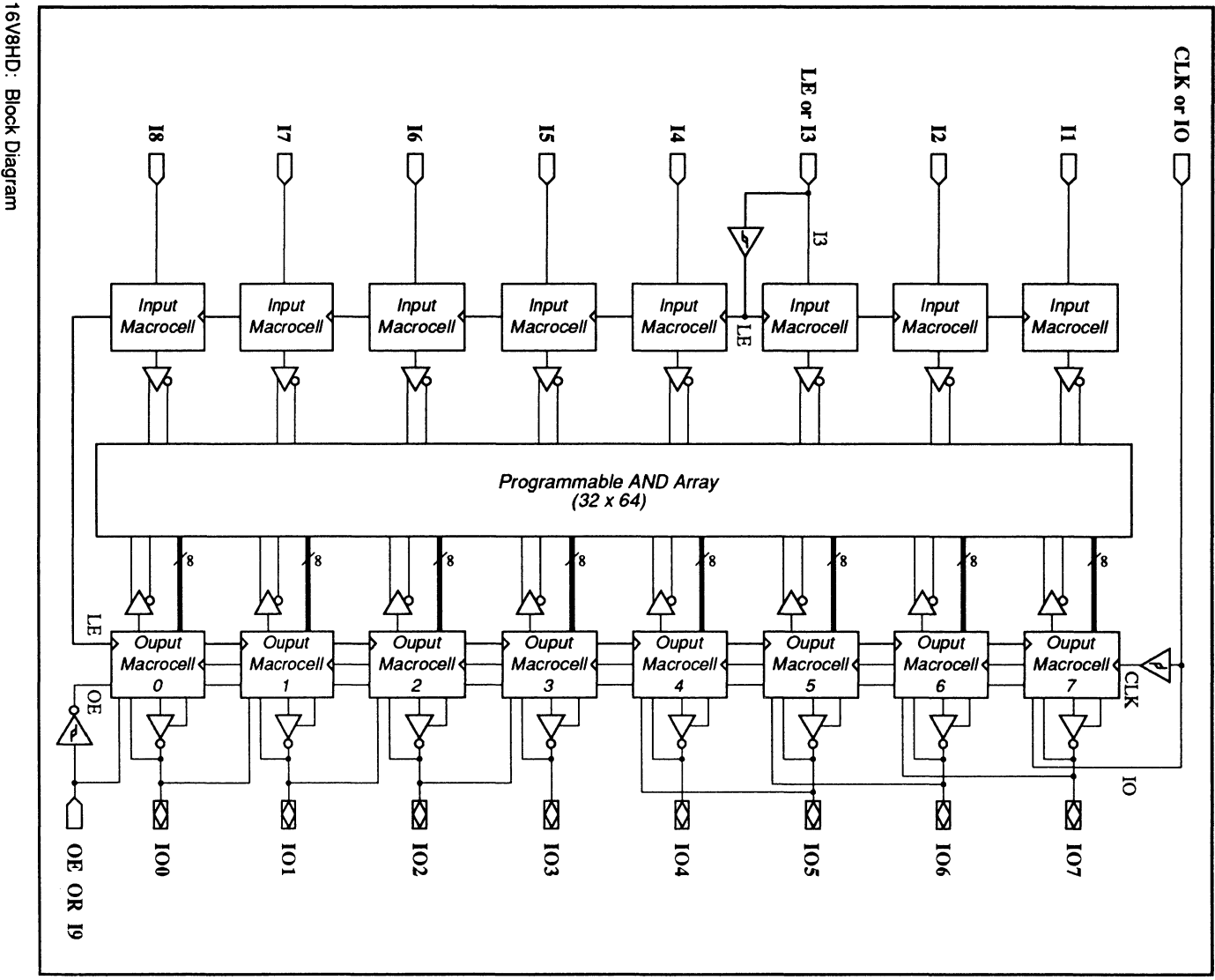

...

eval

도<br>..<br><sup>ㅠ</sup>

J> ,..

**L16V8** 

ェ<br>U

# **16V8HD: PAL 16V8HD**

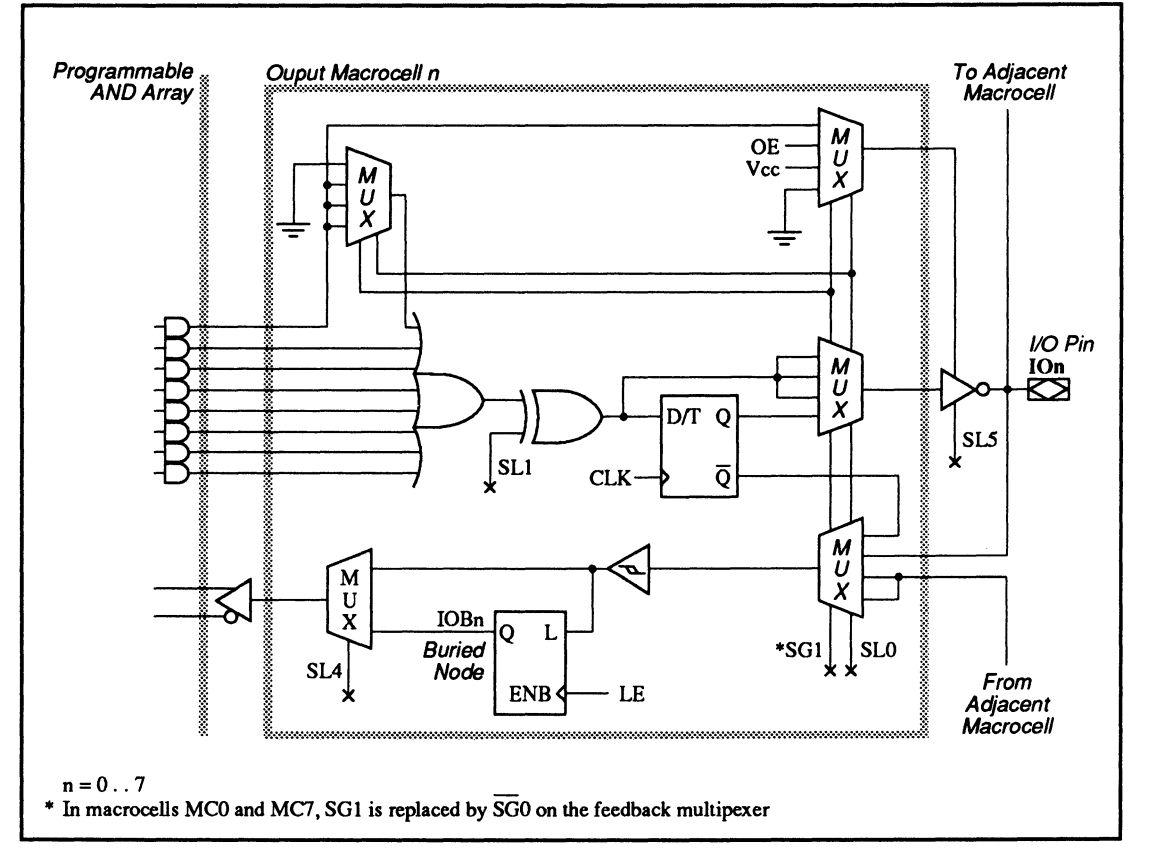

16V8HD: Output Macrocell

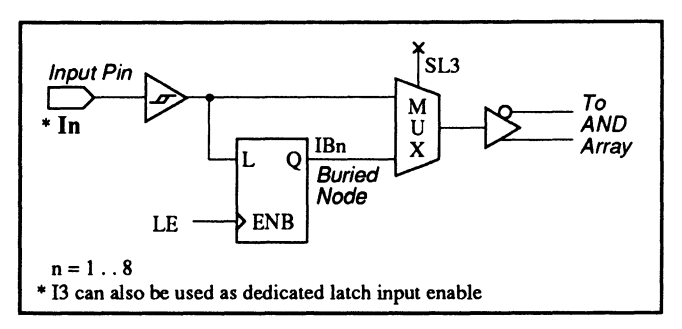

16V8HD: Input Macrocell

# **16V8HD: PAL16V8HD**

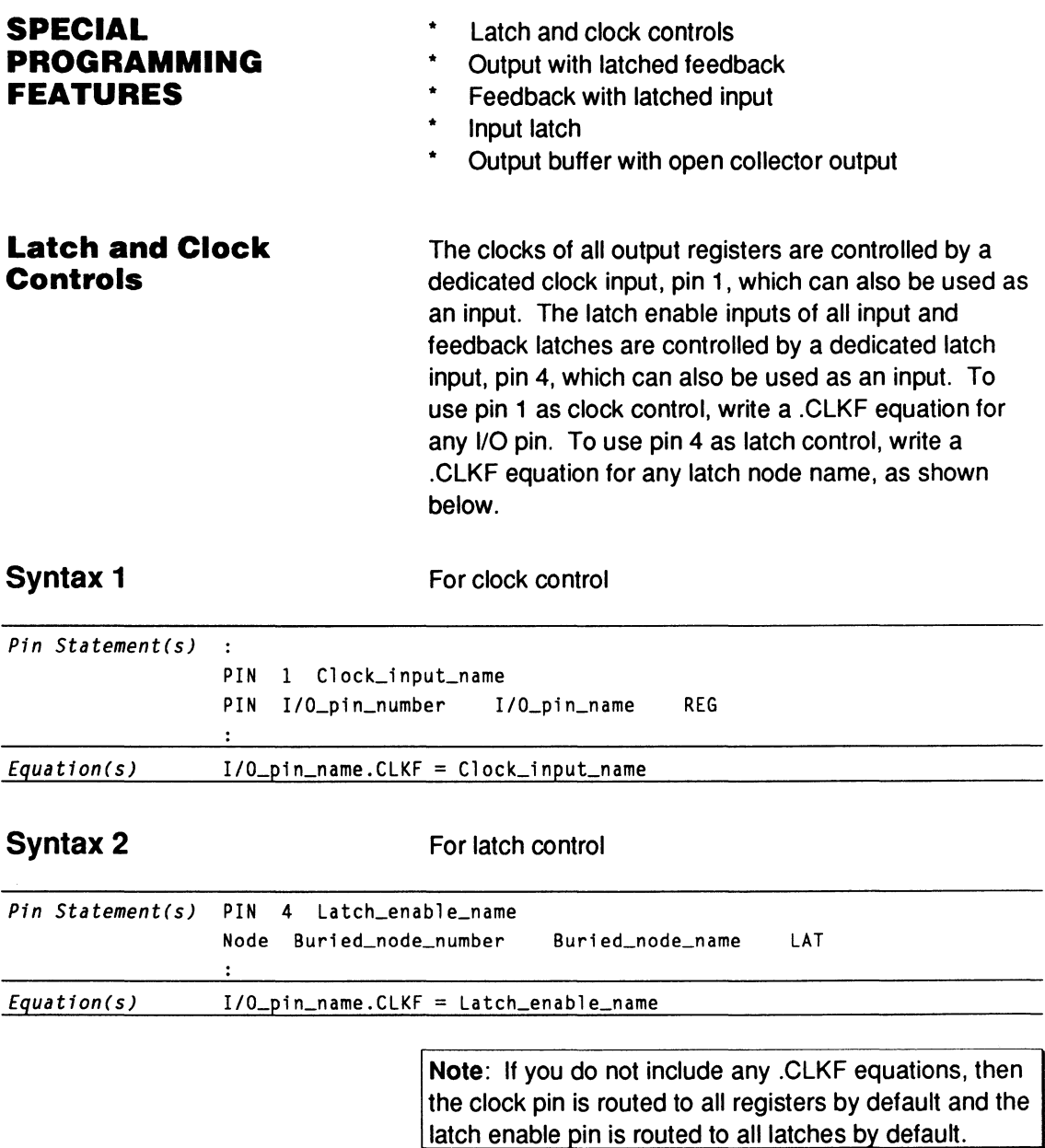

**Note:** If you write no .CLKF equations, the clock pin is routed to all registers by default and the latch enable pin is routed to all latches by default.

# **16V8HD: PAL16V8HD**

### **Example**

Latch and clock control

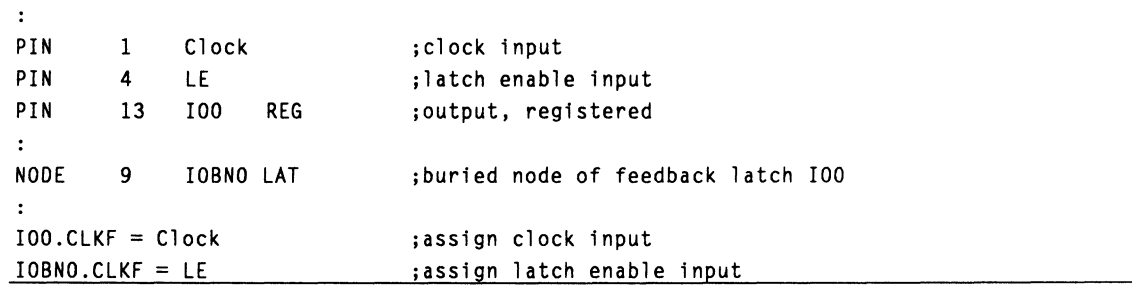

#### **Output with Latched Feedback**

For each output macrocell, the feedback from each 1/0 can be programmed to be a latched input that feeds back to the AND array. Each output macrocell can be configured to have either combinatorial or registered output with latched feedback. The PALASM syntax for both cases is shown below.

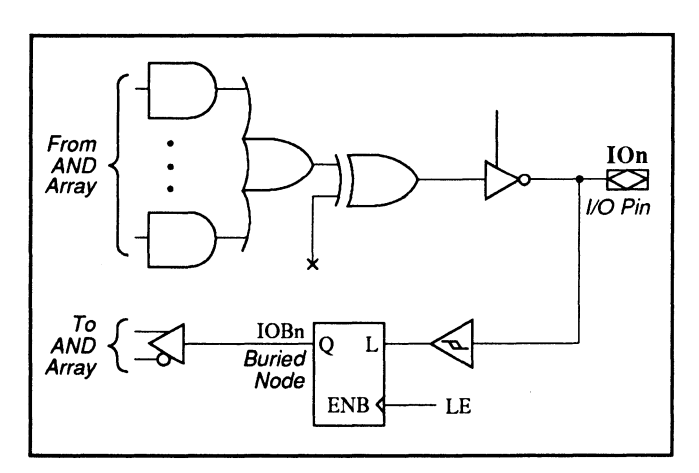

16VBHD: Combinatorial Output with Latched Feedback
## **16V8HD: PAL16V8HD**

## **Syntax**

For combinatorial output with latched feedback

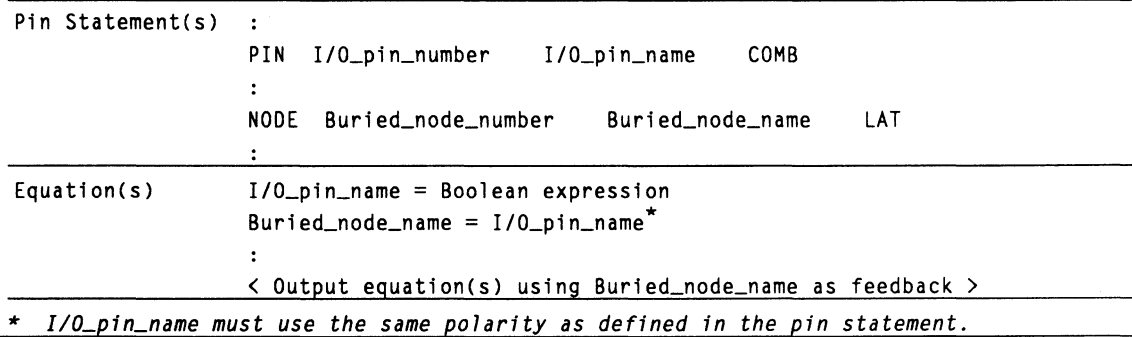

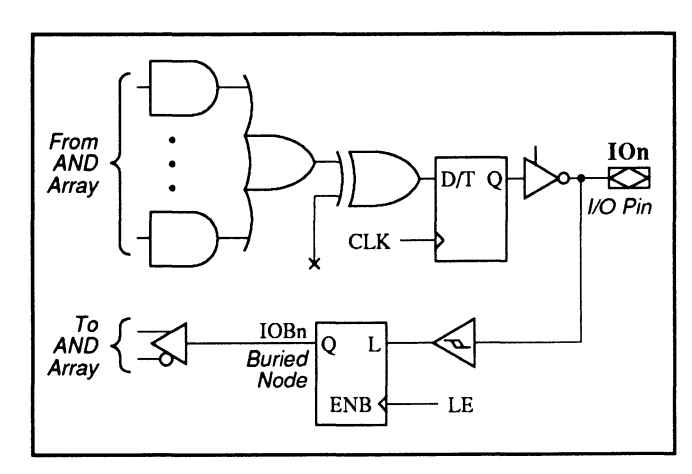

16V8HD: Registered Output with Latched Feedback

# **16V8HD: PAL 16V8HD**

**Syntax For registered output with latched feedback** 

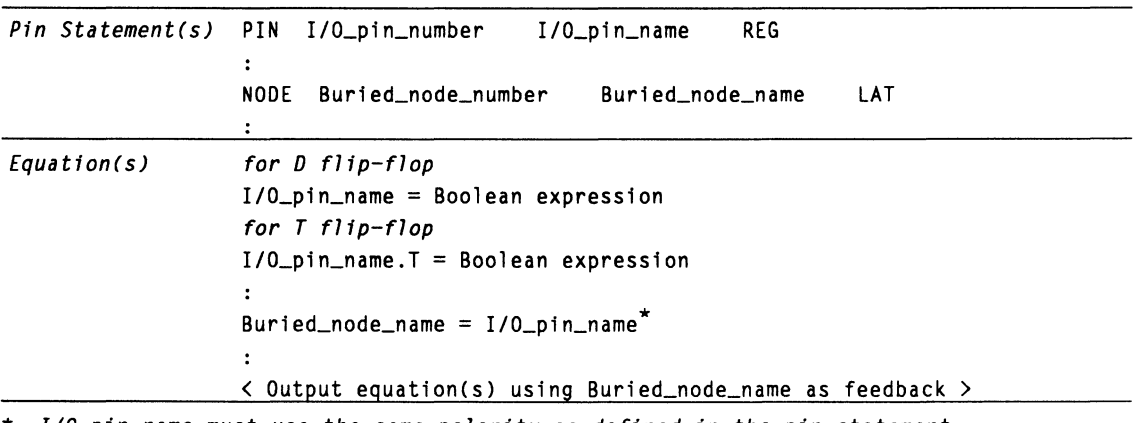

\* *I/O\_pin\_name must use the same polarity as defined in the pin statement.* 

## **Example**

Output with latched feedback

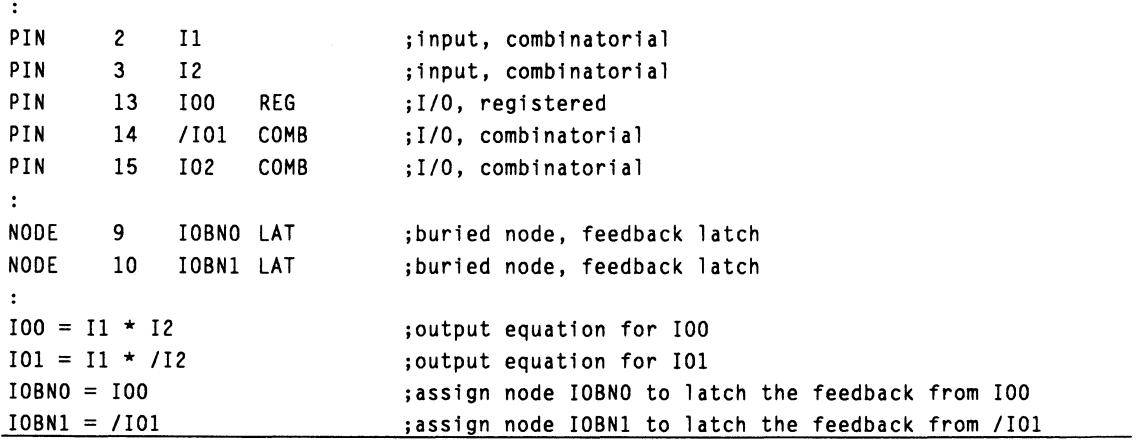

# **16V8HD: PAL16V8HD**

### **Feedback with Latched Input**

Each output macrocell can be configured to be used just as an input, with no output. The PALASM syntax for this configuration is shown below.

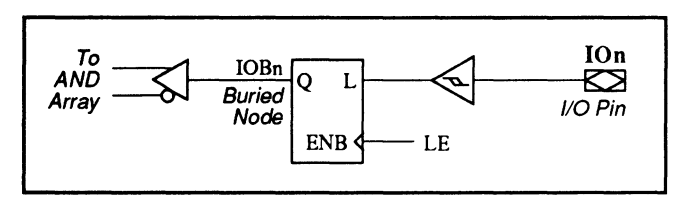

16V8HD: Feedback with Latched Input Only

#### **Syntax**

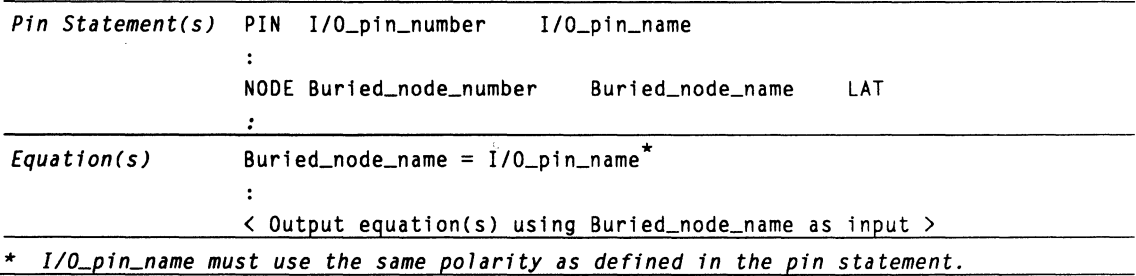

#### **Example**

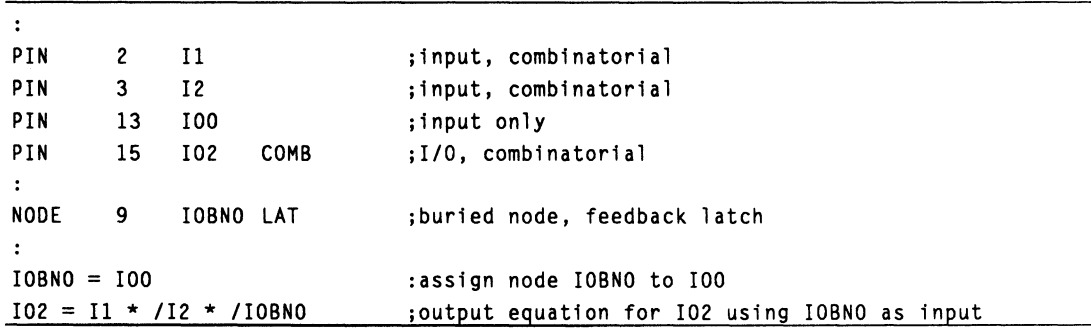

# **16V8HD: PAL16V8HD**

#### **Input Latch**

Each input macrocell can be configured as a latched input. The PALASM syntax for this configuration is shown below.

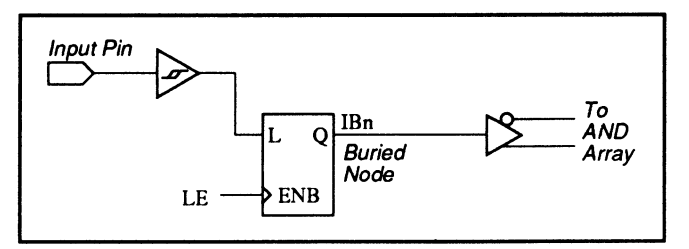

16V8HD: Input Latch

### **Syntax**

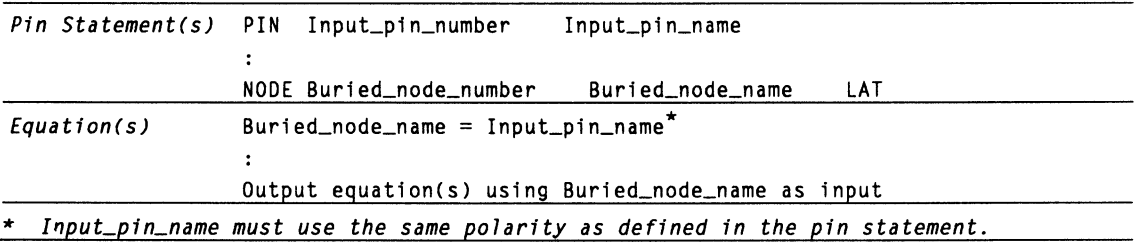

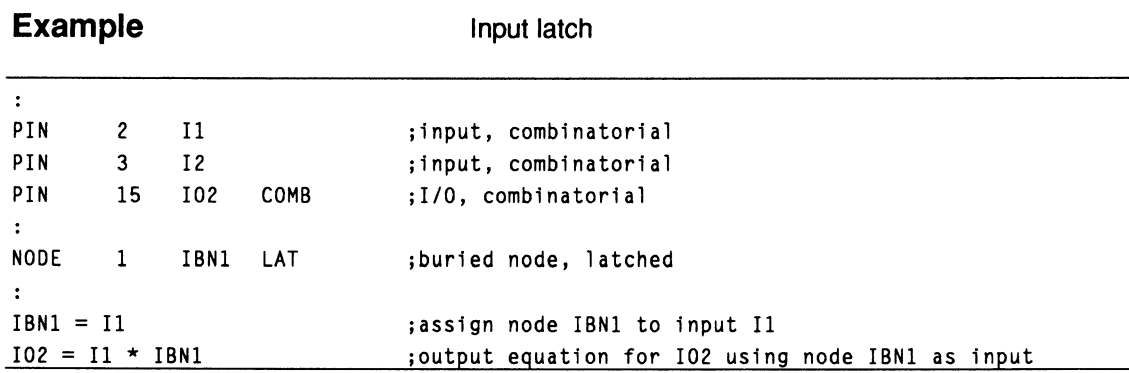

#### **Output Buffer with Open Collector Output**

Each output buffer can be programmed to have an open-collector output by blowing the open-collector fuse, SL5. An 8-bit mask is used to control the eight open-collector fuses of the eight outputs. The MSB of the 8-bit mask controls output 107, while the LSB controls output 100, shown below.

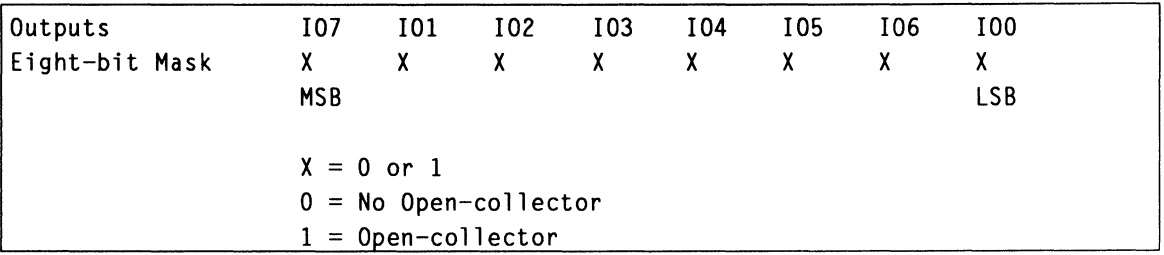

If the bit for the corresponding output is set, that opencollector fuse is blown, resulting in an open-collector output. For example, the mask 00000111 means that 100 to 102 are open-collector outputs. In order to use the 8-bit mask to program the outputs, use the PALASM syntax below.

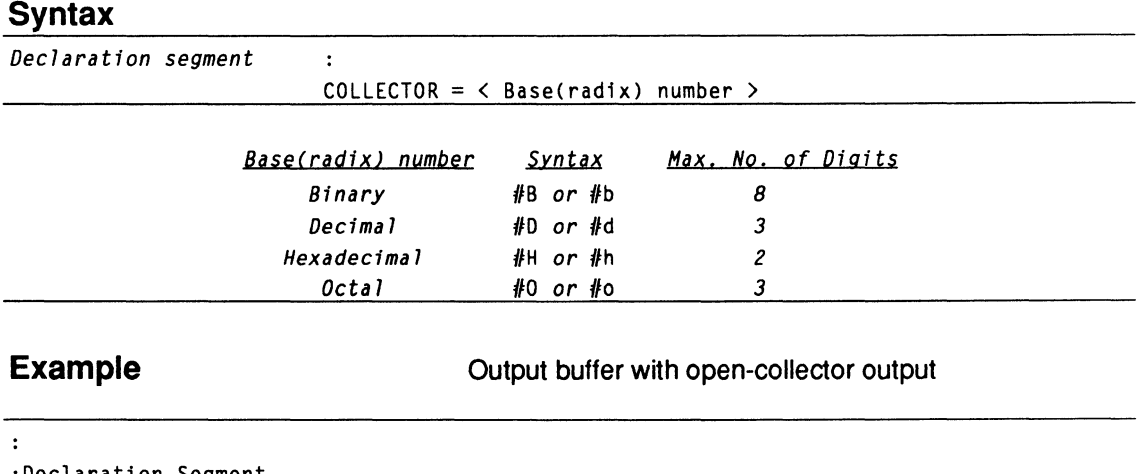

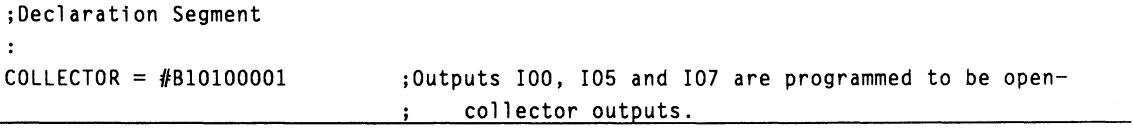

## **20EG8: PAL 1 OH20EG8 / PAL 10020EG8**

#### **PIN AND NODE DESCRIPTIONS**

24 pins  $\bullet$ 

1 global preset/reset node  $\bullet$ 

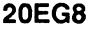

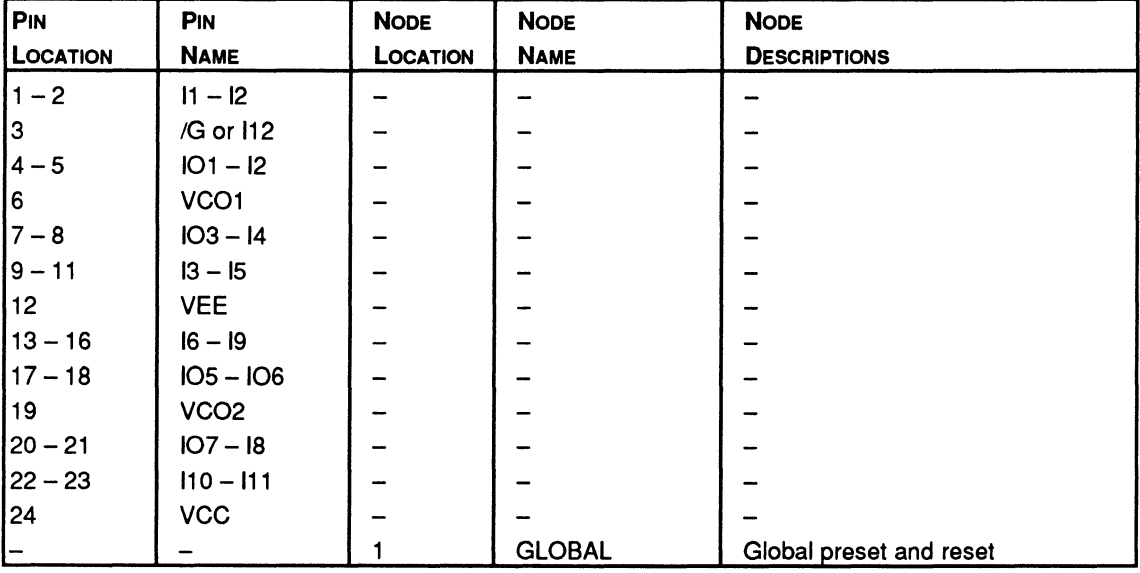

**BLOCK AND MACROCELL DIAGRAMS** 

# 20EG8: PAL10H20EG8 / PAL10020EG8

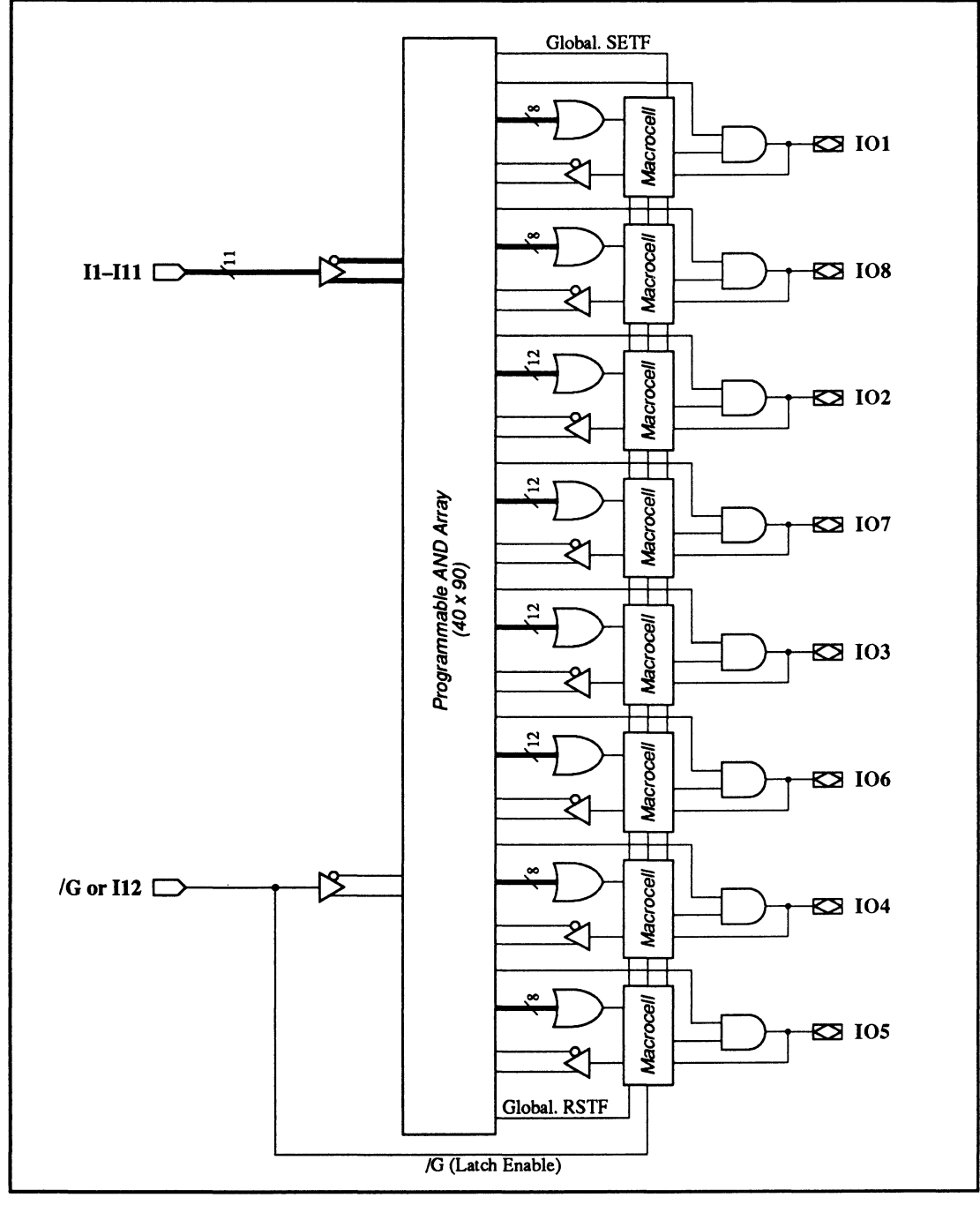

20EG8: Block Diagram Showing Pin and Node Locations

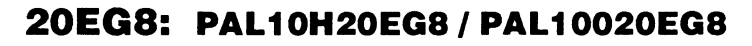

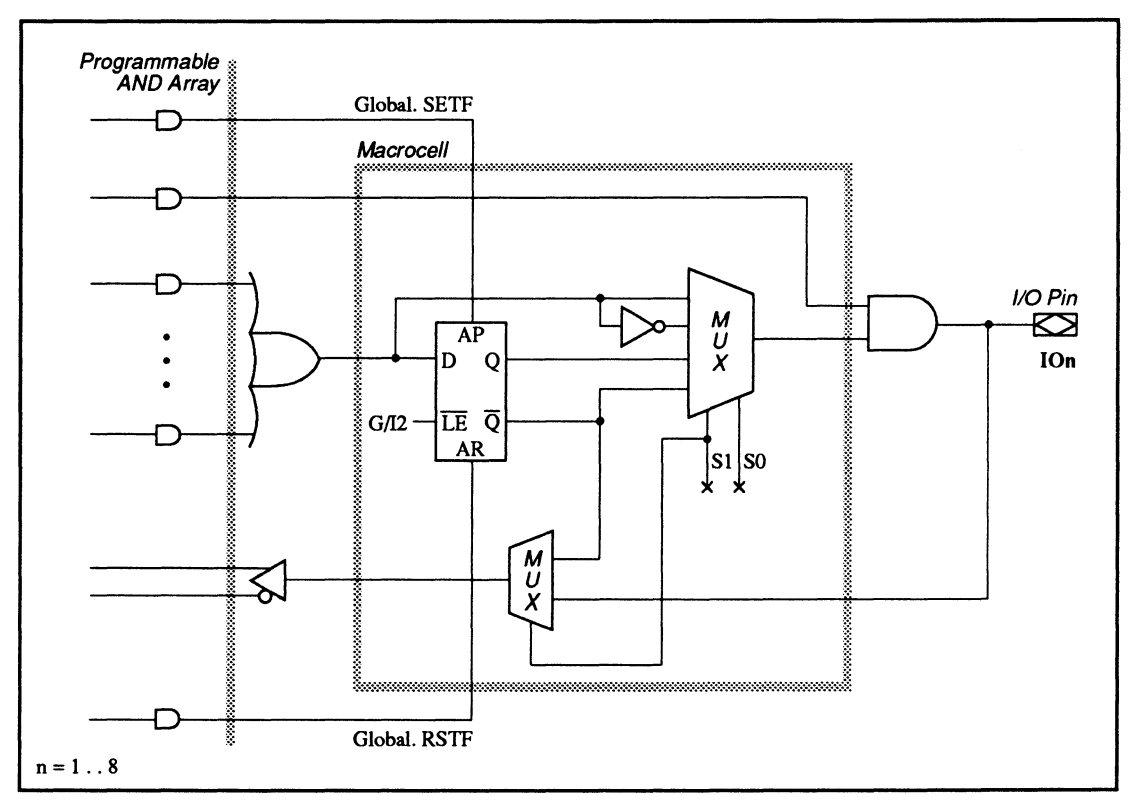

20EG8: Macrocell Diagram

## **20EG8: PAL 1 OH20EG8 I PAL 10020EG8**

#### **SPECIAL PROGRAMMING FEATURES**

These devices have no additional programming features other than those discussed under 11.3.

## **20EV8: PAL 1 OH20EV8 / PAL 10020EV8**

#### **PIN AND NODE DESCRIPTIONS**

24 pins

1 global preset/reset node

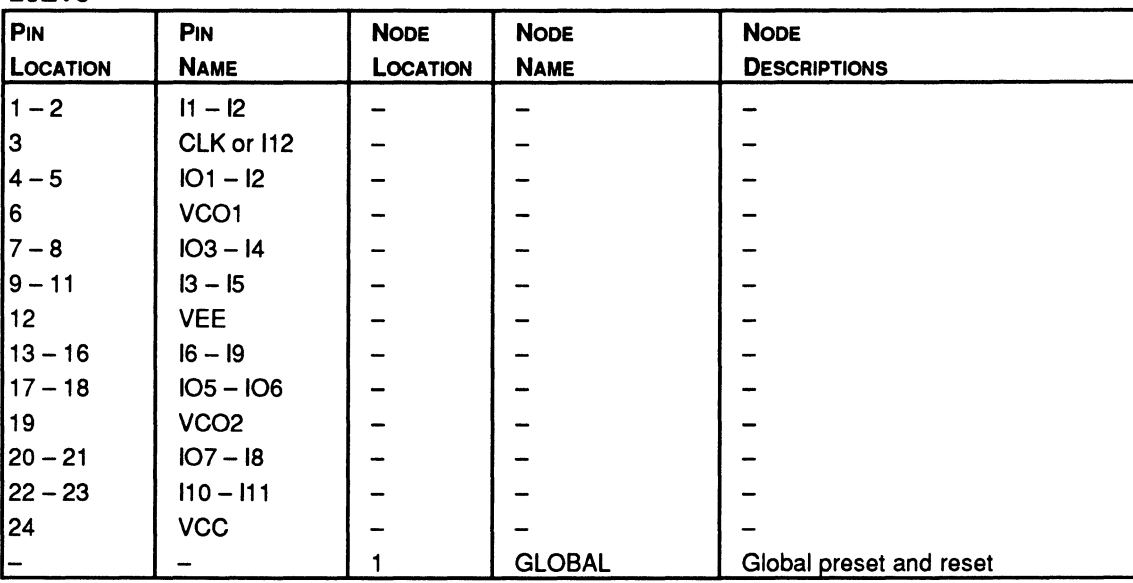

20EV8

#### **BLOCK AND MACROCELL DIAGRAMS**

## 20EV8: PAL10H20EV8 / PAL10020EV8

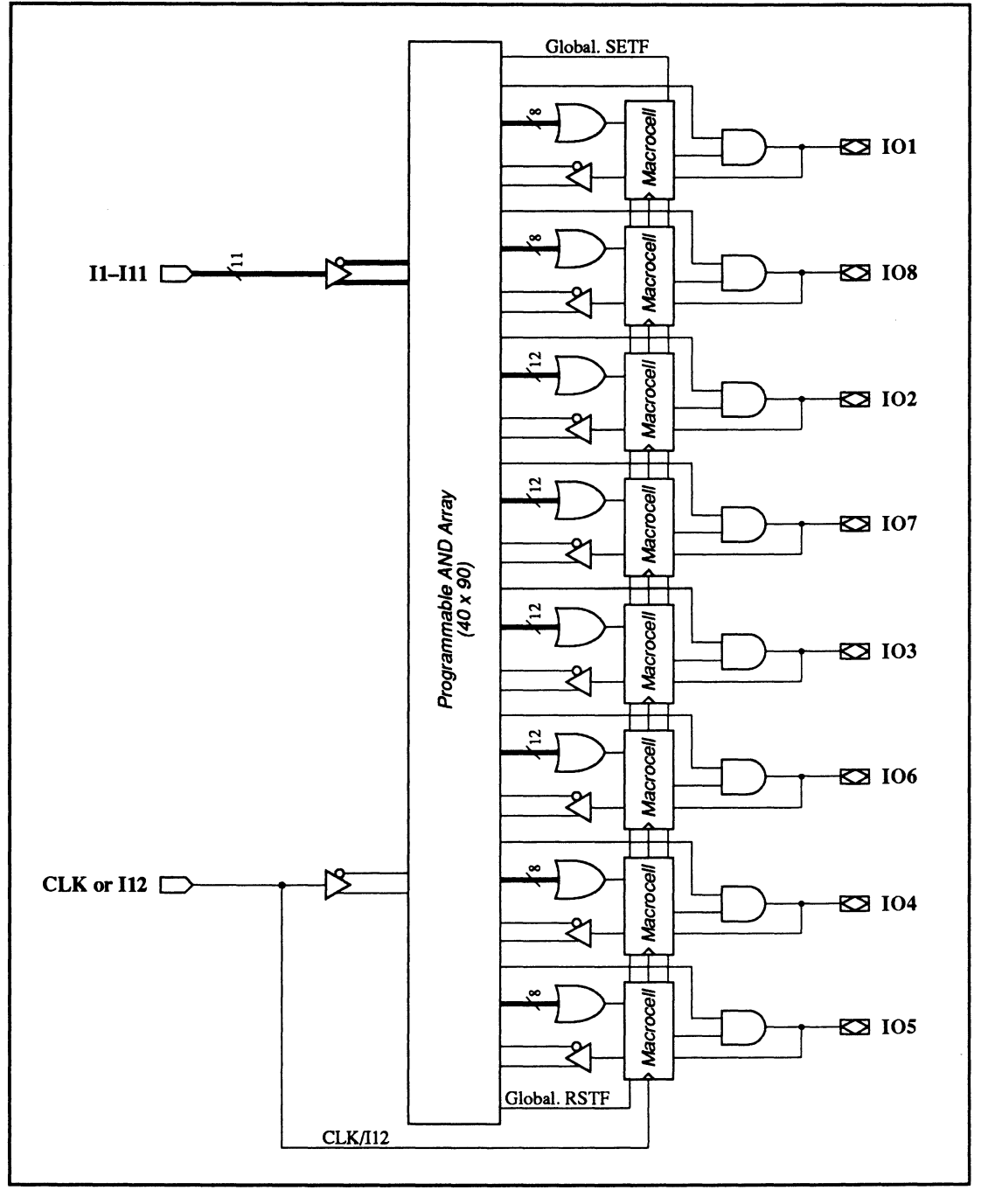

20EV8: Block Diagram Showing Pin and Node Locations

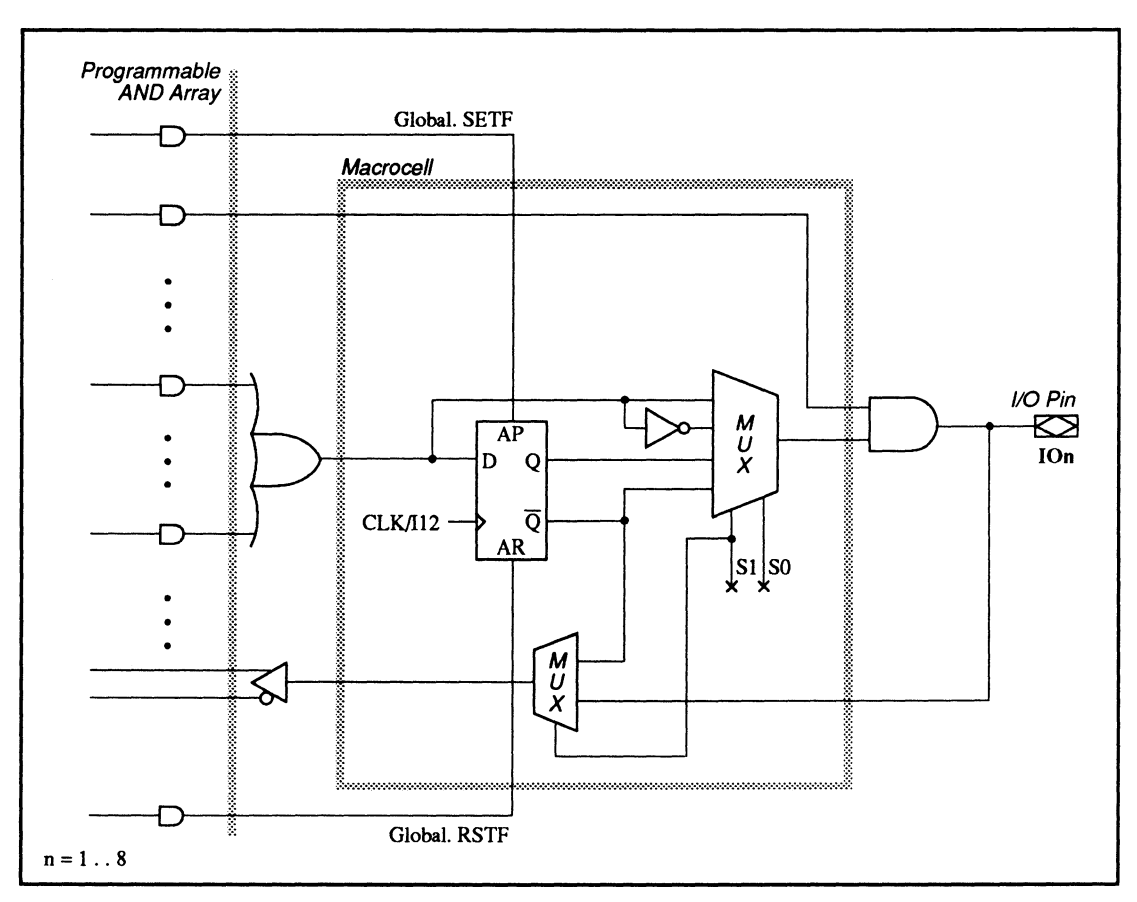

# 20EV8: PAL10H20EV8 / PAL10020EV8

20EV8: Macrocell Diagram

## **20EV8: PAL 1 OH20EV8 / PAL 10020EV8**

#### **SPECIAL PROGRAMMING FEATURES**

These devices have no additional programming features other than those discussed under 11.3.

#### **PIN AND NODE DESCRIPTIONS**

20 pins

• No internal nodes

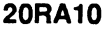

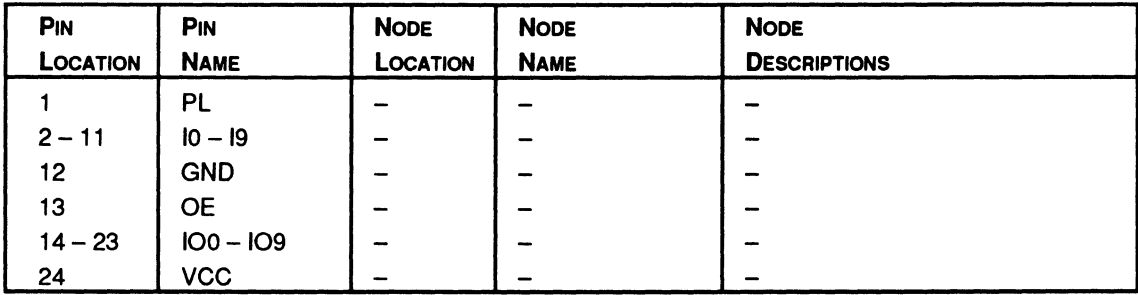

**BLOCK AND MACROCELL DIAGRAMS** 

### 20RA10: PAL20RA10

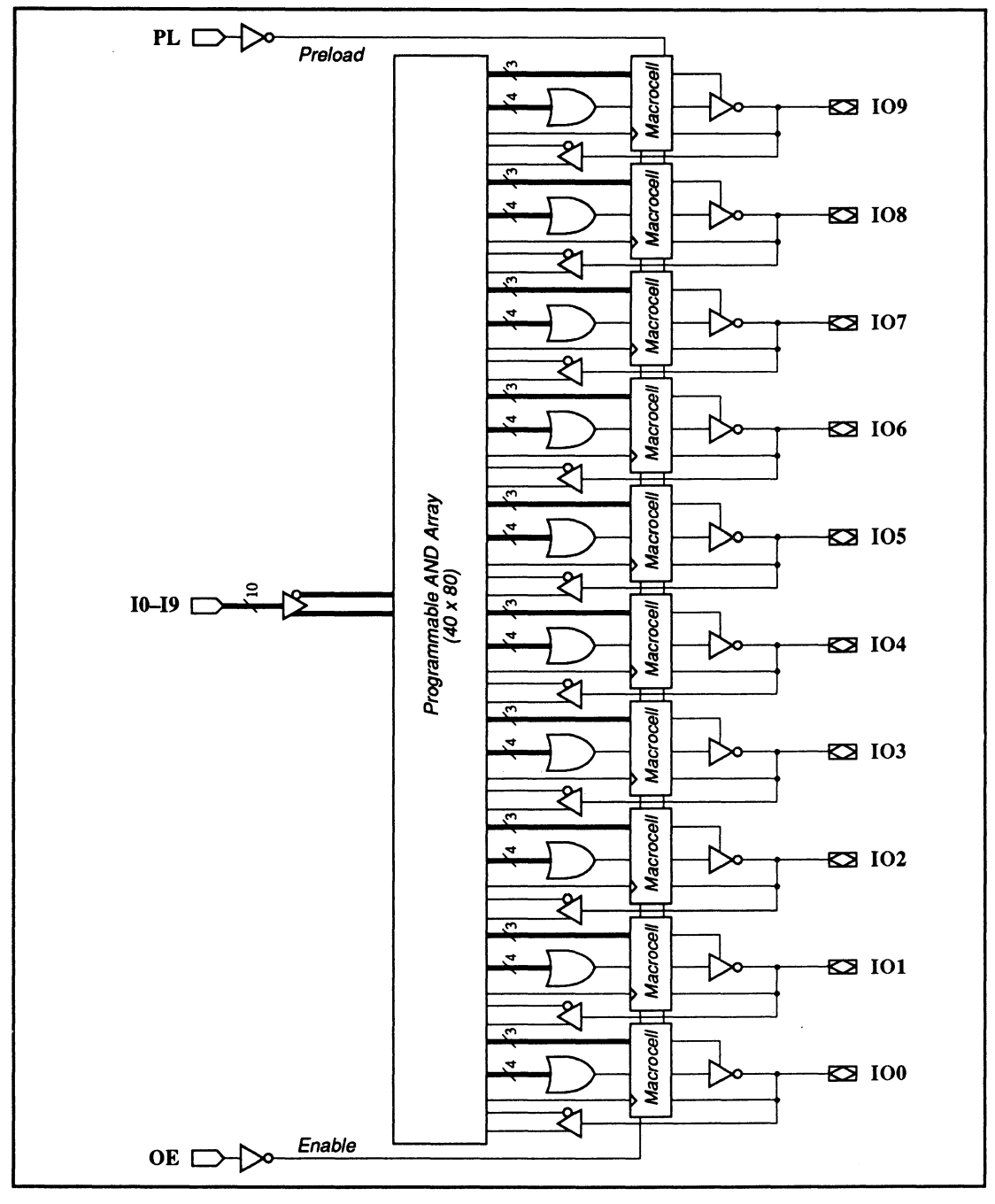

20RA10: Block Diagram Showing Pin and Macrocell Locations

# **20RA 10: PAL20RA 10**

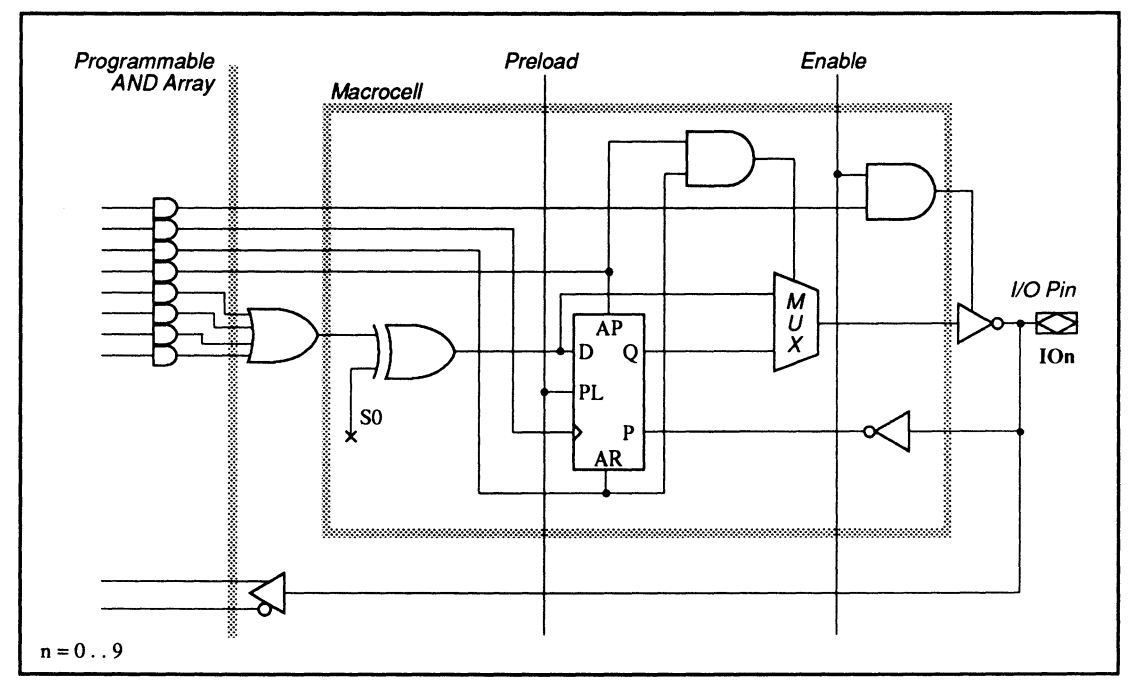

20RA10: Macrocell Diagram

#### **SPECIAL PROGRAMMING FEATURES**

- Common external and individual product term output-enable control
- External preload control

**Common External and Individual Product Term Output· Enable Control** 

Each three-state output buffer is controlled by both the common external output-enable pin and an individual product term. If the individual product term is used, an output buffer will be enabled **only if the external output-enable pin is low and the output-enable product term is true.** 

## **20RA 10: PAL20RA 10**

To program the product term, you write a .TRST equation for the corresponding output. Otherwise, you can control the output buffer with the external outputenable pin.

#### **Syntax**

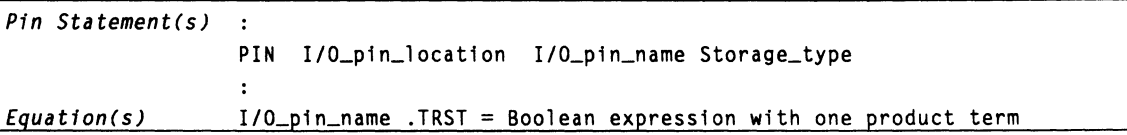

### **Example**

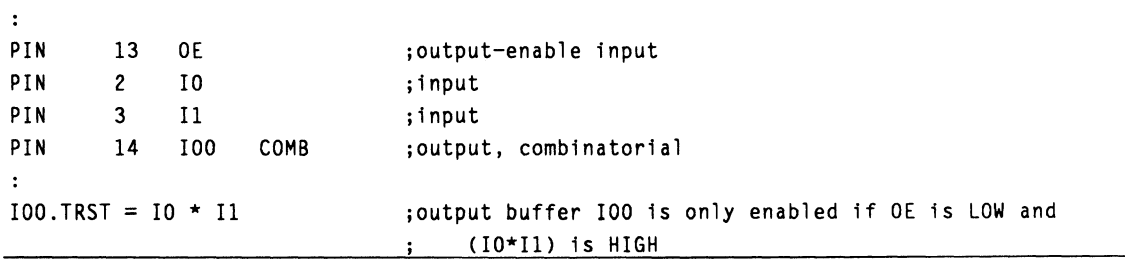

#### **External Preload Control**

Register preload is controlled by a TTL-level signal through an external preload pin, pin 1. No special language syntax is required.

#### **PIN AND NODE DESCRIPTIONS**

221P6

 $\cdot$  24 pins

No internal nodes  $\bullet$  .

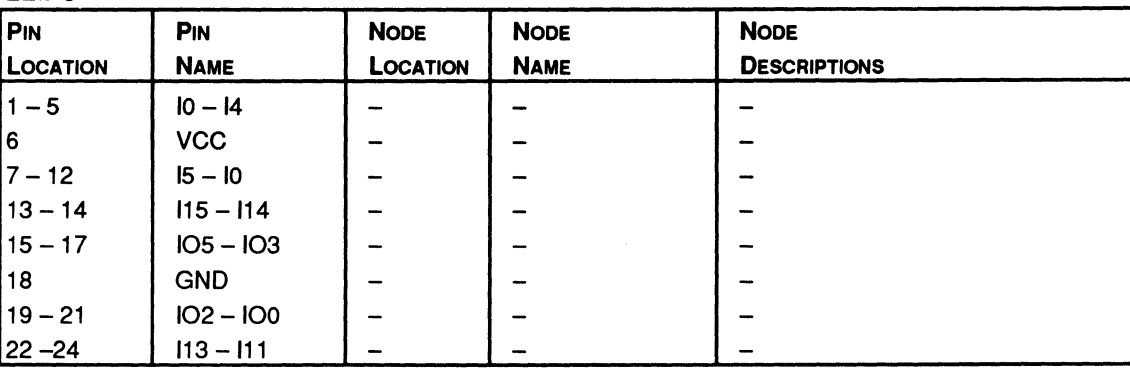

**BLOCK AND MACROCELL DIAGRAMS** 

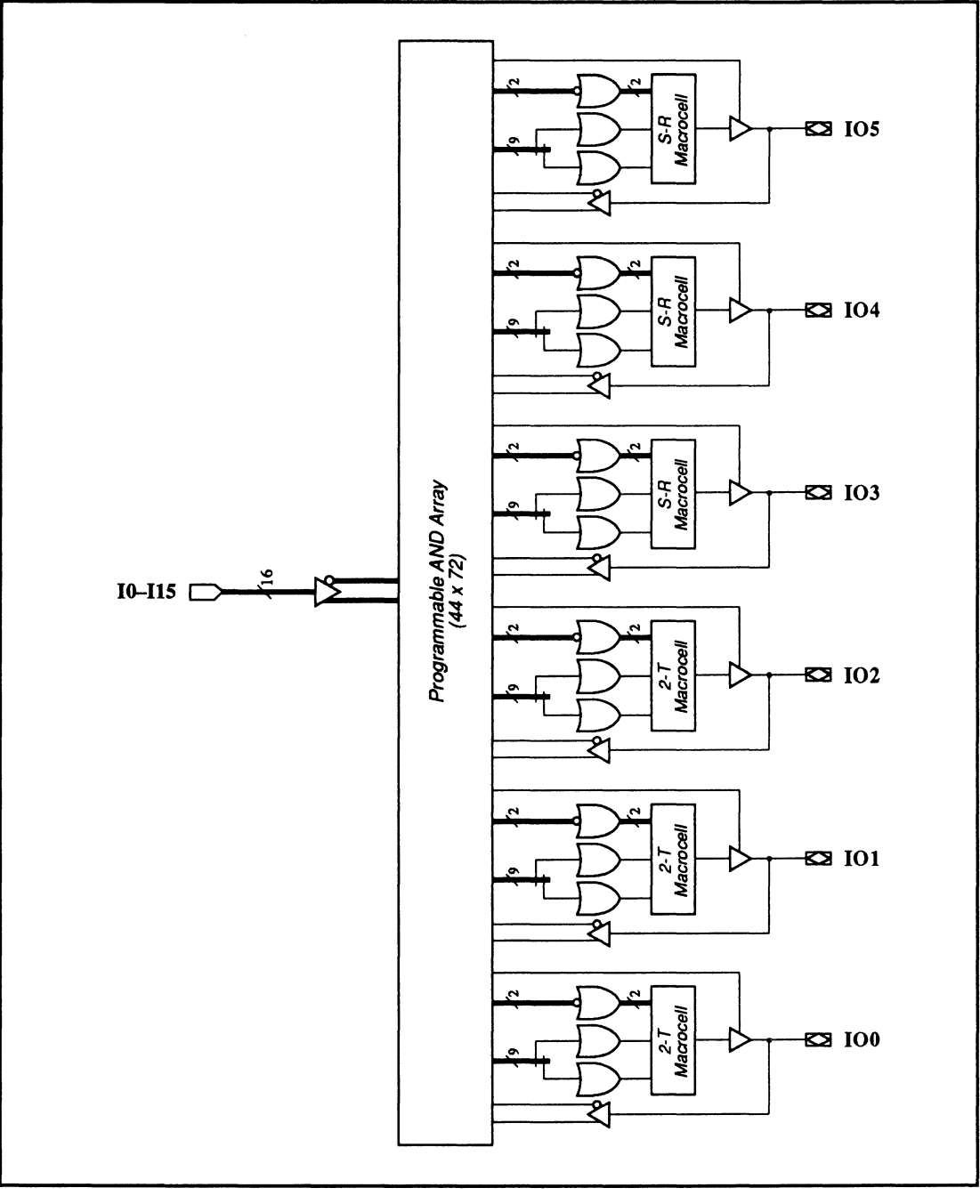

221P6: Block Diagram Showing Pin and Macrocell Locations

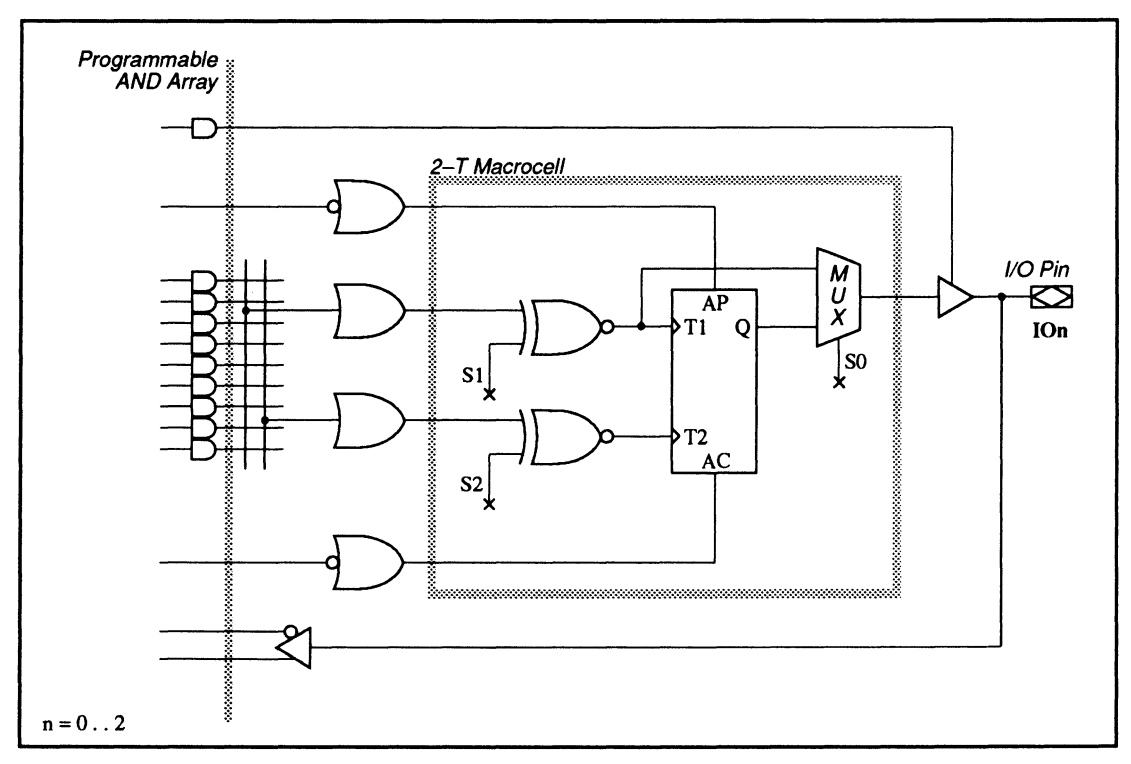

221P6: 2-T Macrocell Diagram

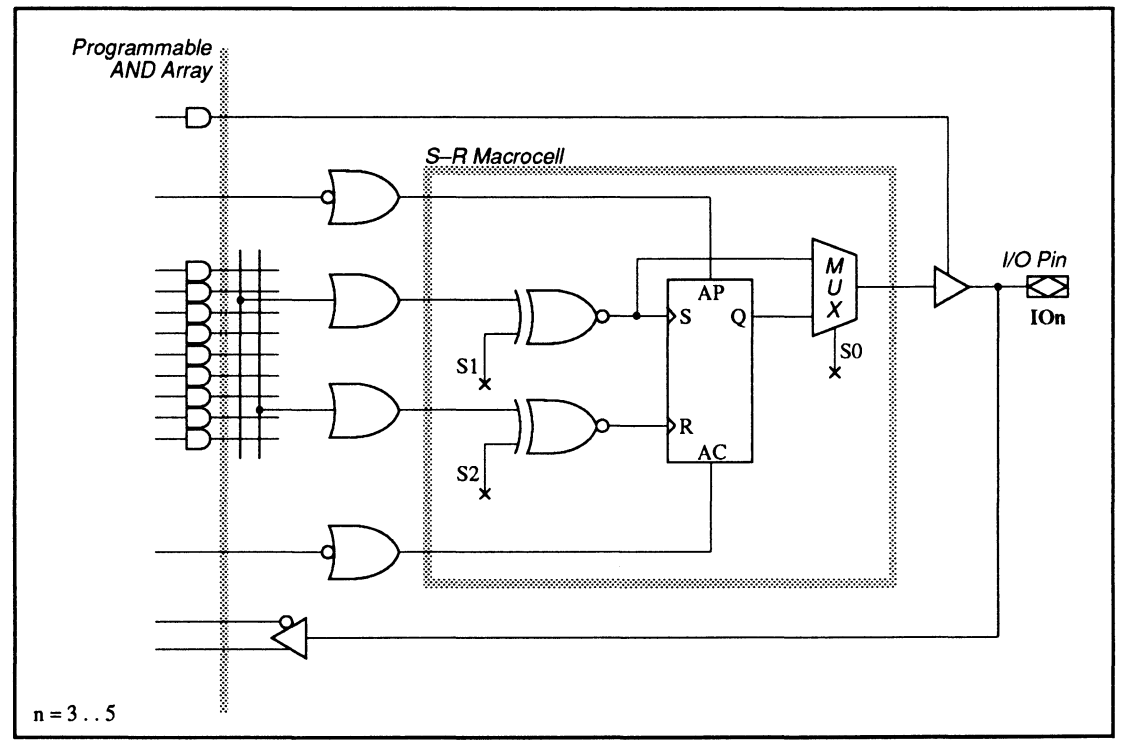

221P6: S-R Macrocell Diagram

#### **SPECIAL PROGRAMMING FEATURES**

### **2-T Flip-Flops**

2-T flip-flops with programmable edge-activated input polarity

- SR flip-flops with programmable edge-activated input polarity
- Preset/reset controls with individual sum terms

Three of the flip-flops in the 221P6 are 2-T flip-flops. Each 2-T flip-flop has two independent inputs. Each input can be defined as rising- or falling-edge triggered. The language syntax is shown next.

## **Syntax**

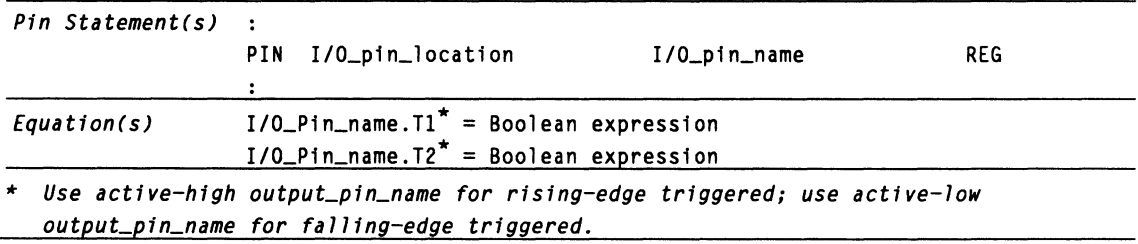

## **Example**

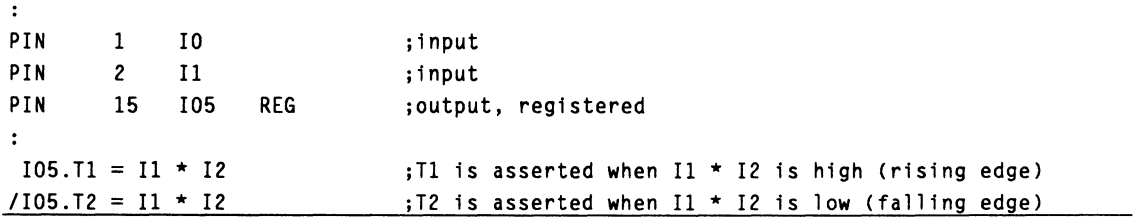

**SR Flip-Flops** Three of the flip-flops in the 22IP6 are SR flip-flops. Each SR flip-flop has two inputs. Each input can be defined as rising- or falling-edge triggered. The language syntax is shown below.

## **Syntax**

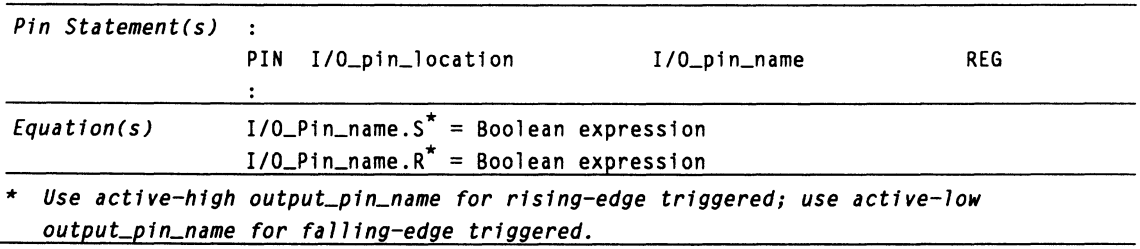

## **Example**

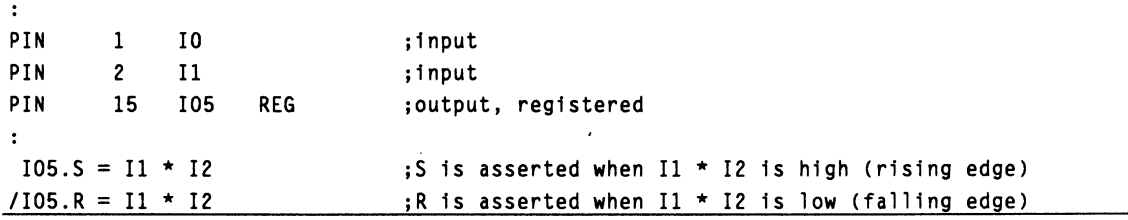

#### **Preset/Reset Control with Individual Sum Term Syntax**

On each flip-flop, each preset and reset function is controlled by a programmable sum term. The language syntax is shown below.

#### **Syntax**

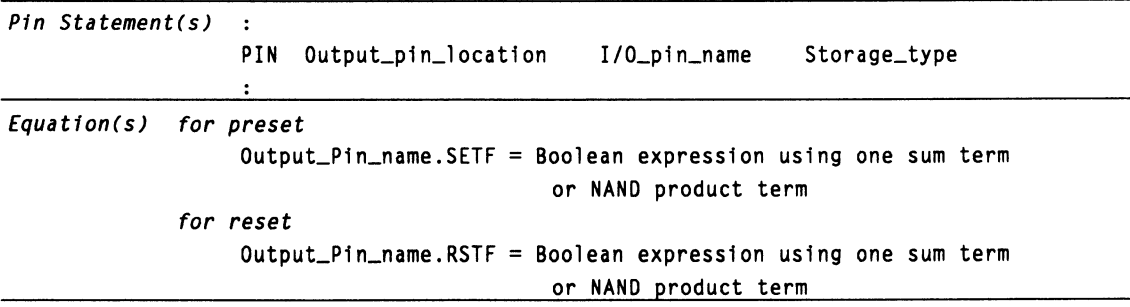

### **Example**

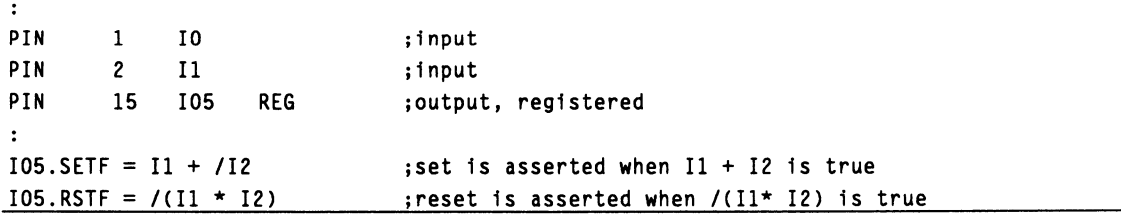

## **22V10: PAL22V10 I AMPAL22V10 I PALCE22V10**

#### **PIN AND NODE DESCRIPTIONS**

- 24 pins  $\bullet$
- 1 global preset and reset node  $\bullet$

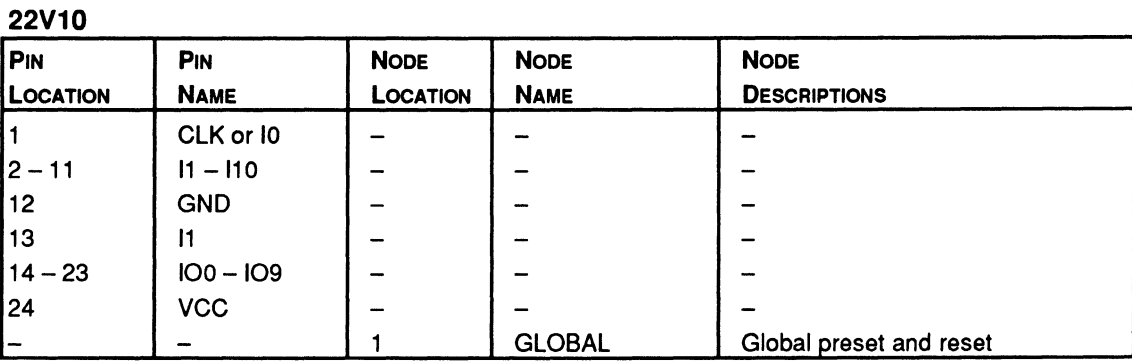

**BLOCK AND MACROCELL DIAGRAMS** 

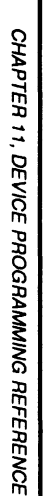

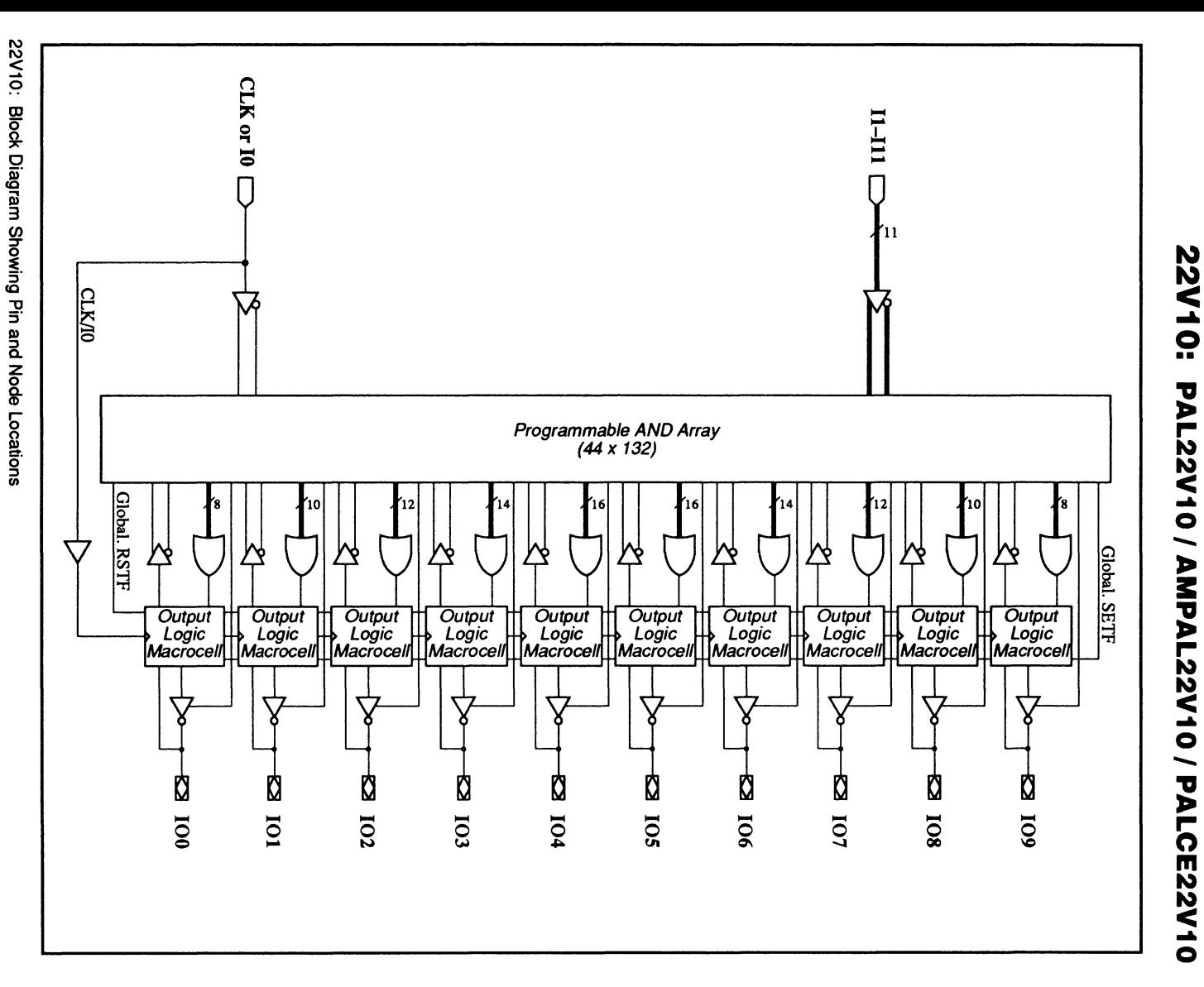

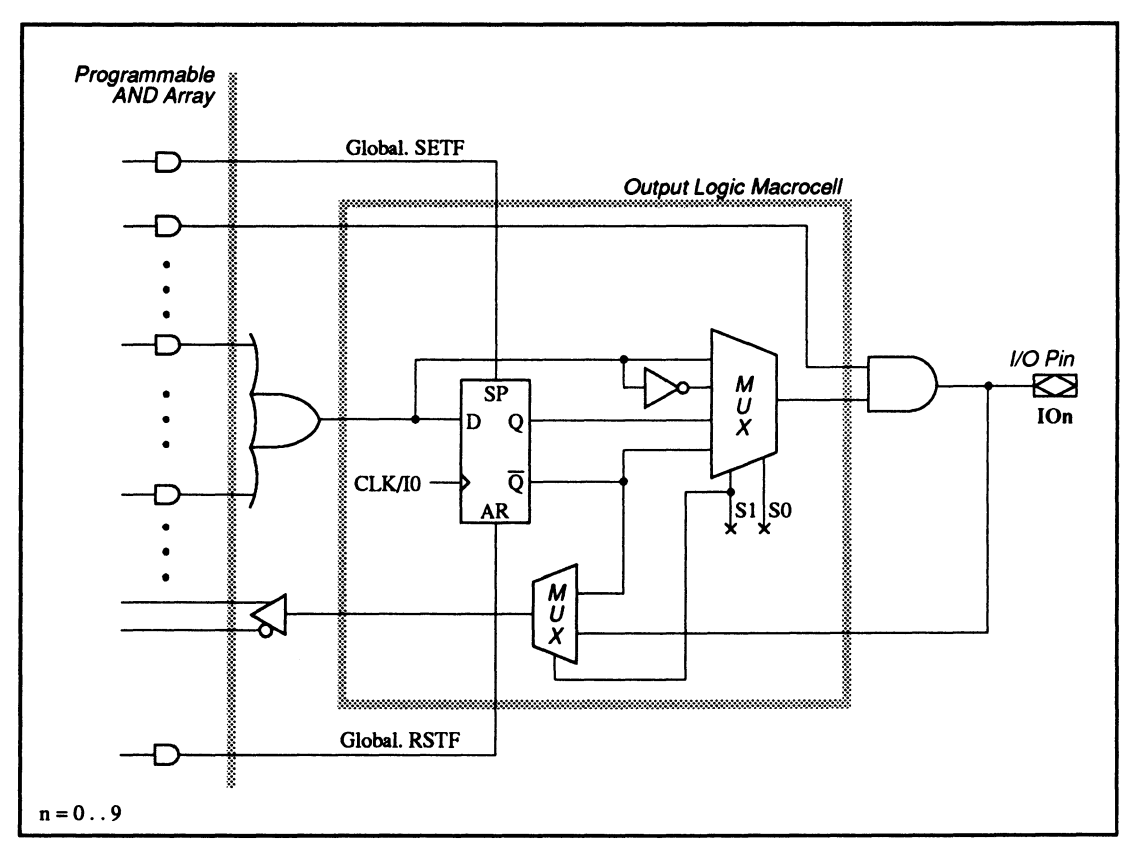

# 22V10: PAL22V10 / AMPAL22V10 / PALCE22V10

22V10: Macrocell Diagram

# **22V10: PAL22V10 I AMPAL22V10 I PALCE22V10**

#### **SPECIAL PROGRAMMING FEATURES**

These devices have no additional programming features other than those discussed under 11.3.

#### **PIN AND NODE DESCRIPTIONS**

2399

- $\cdot$  20 pins
- 1 global preset and reset node
- 1 observability node
- $\cdot$  10 buried nodes

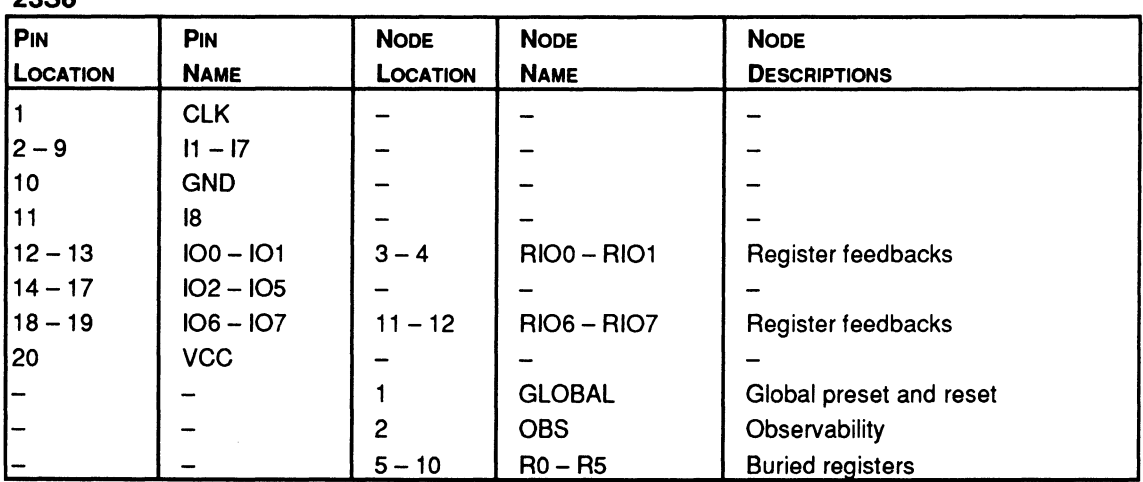

**BLOCK AND MACROCELL DIAGRAMS** 

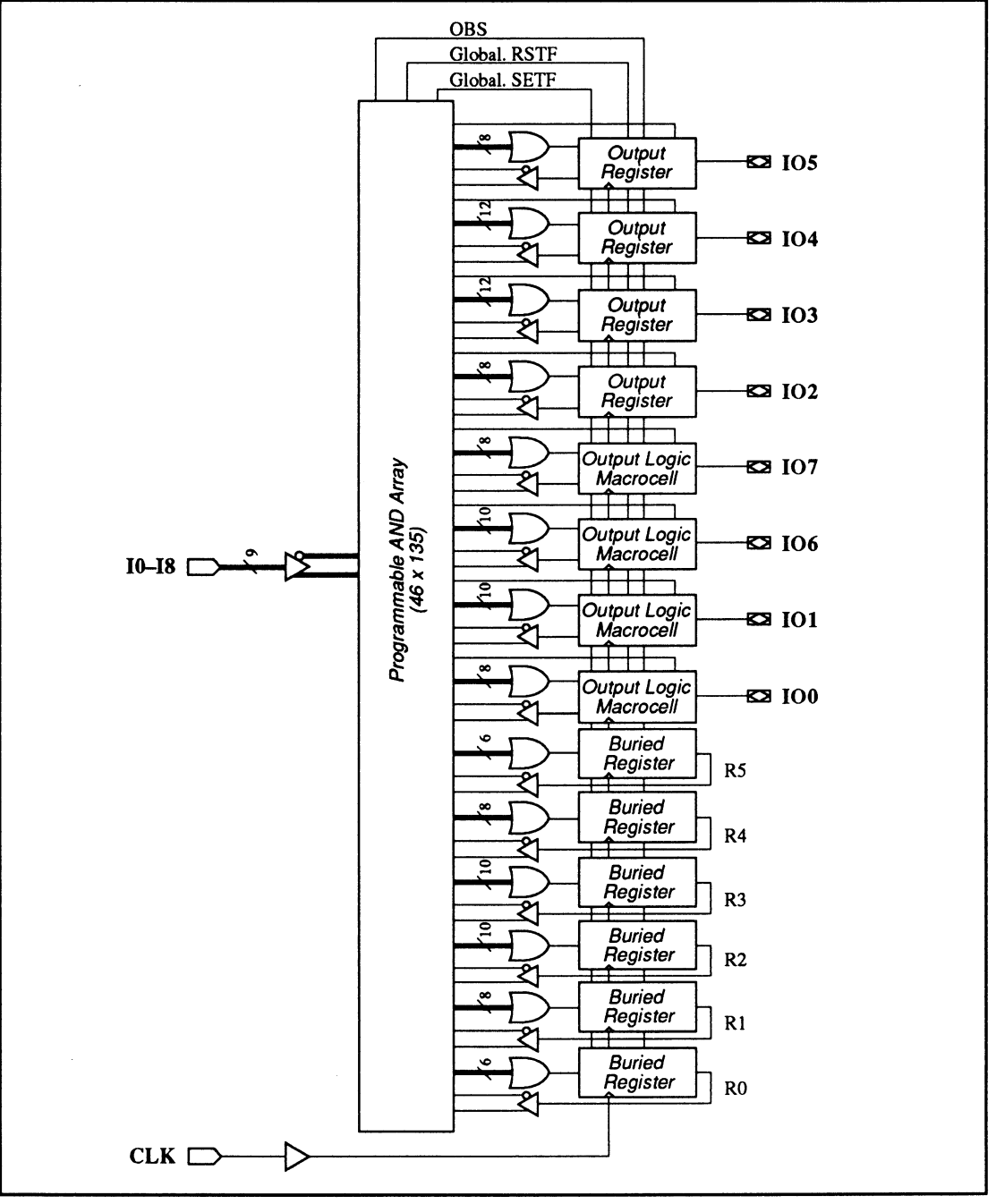

2388: Block Diagram Showing Pin and Node Locations

# **23S8: PALCE23S8**

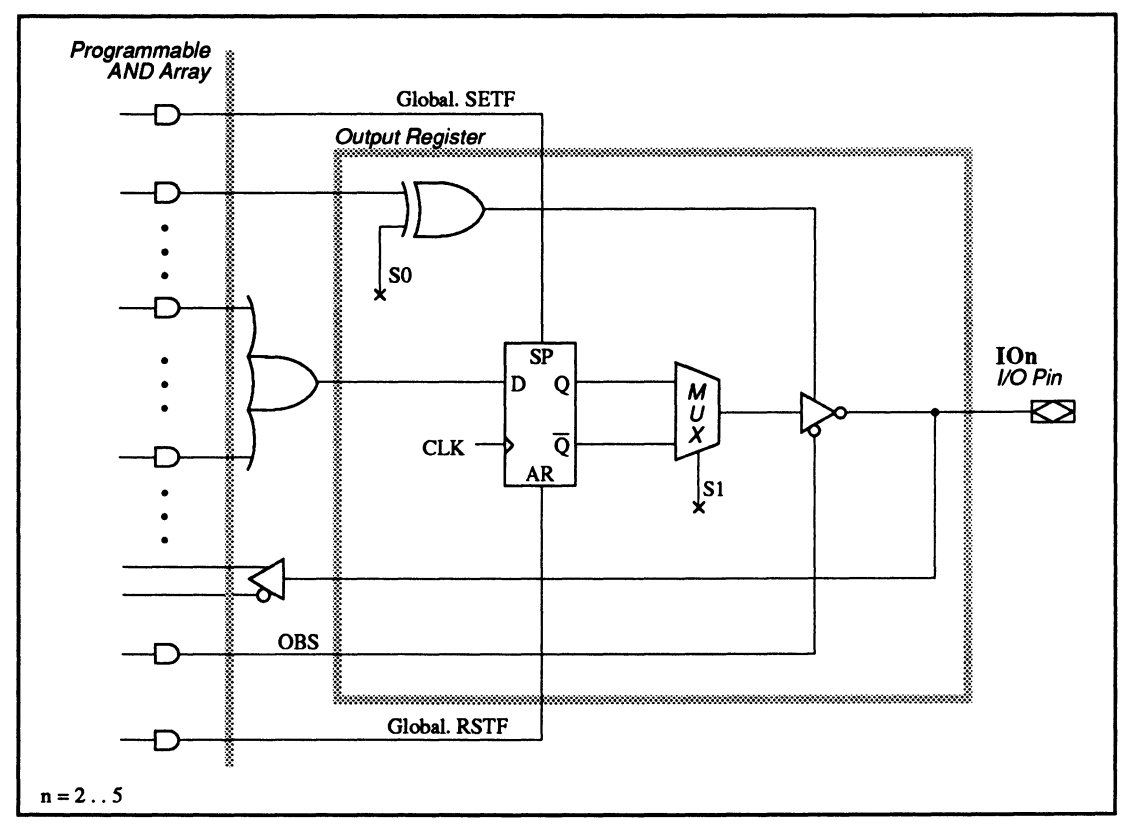

23S8: Output Register Macrocell Diagram

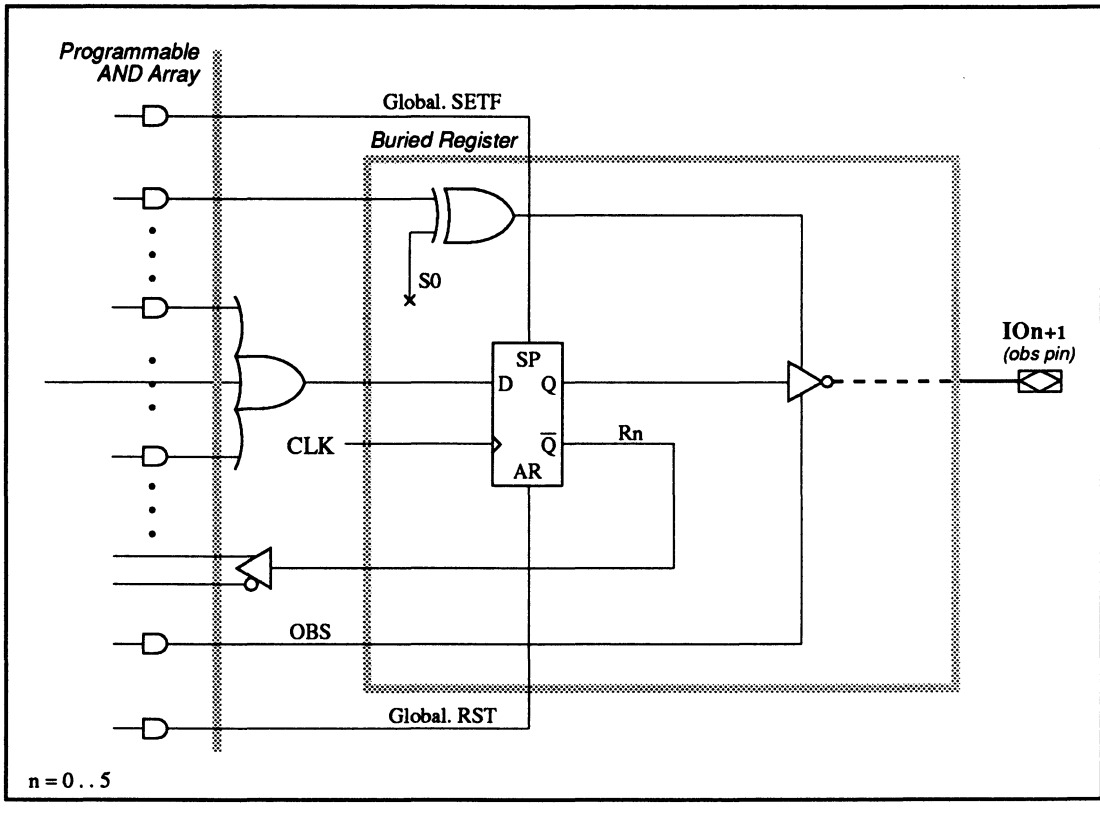

23S8: Buried Register Macrocell Diagram

# 23S8: PALCE23S8

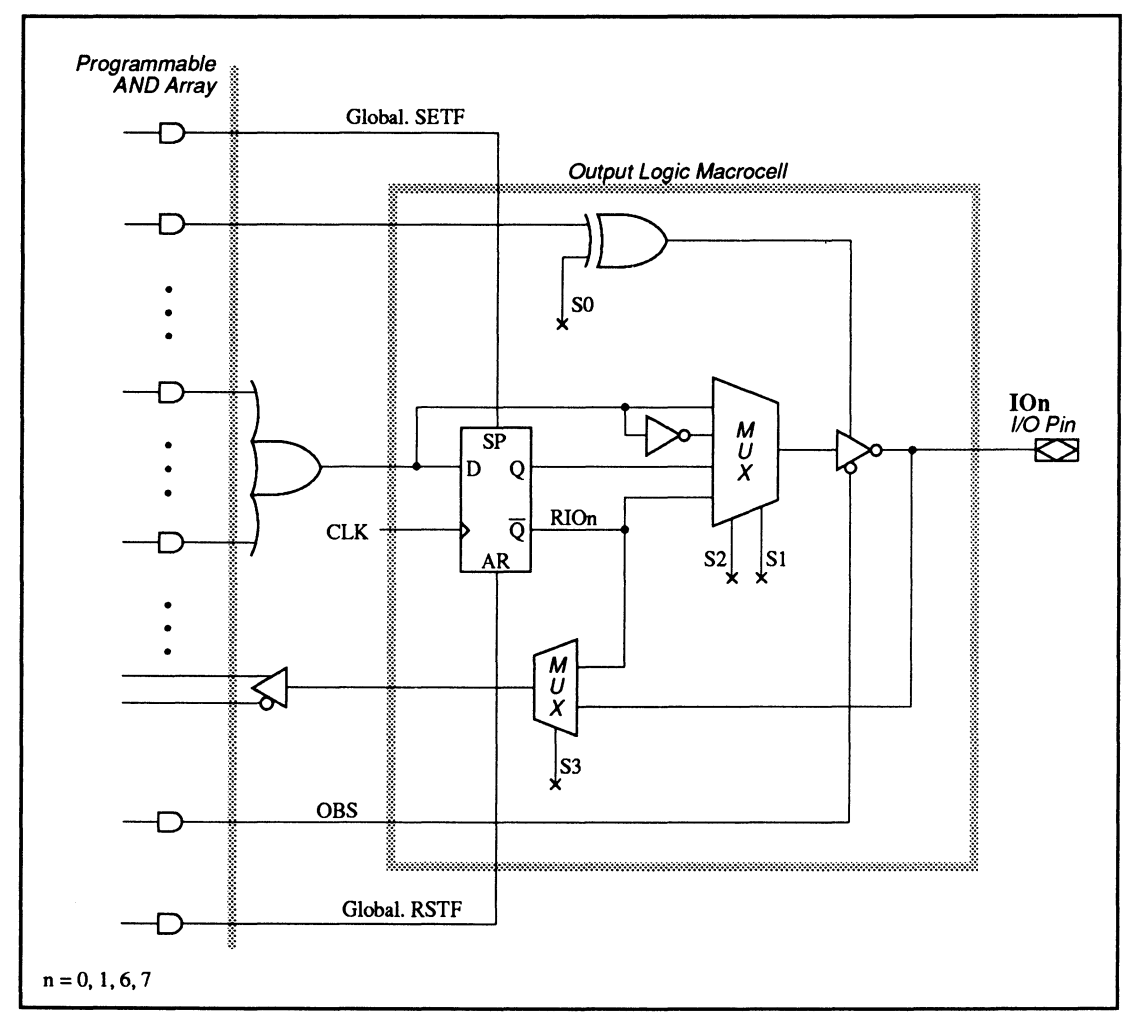

23S8: Output Logic Macrocell Diagram

## **2358: PALCE23S8**

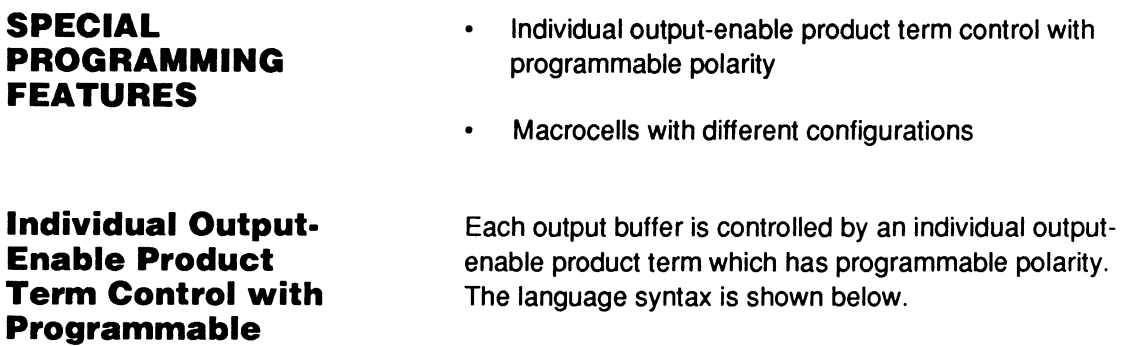

## **Syntax**

**Polarity** 

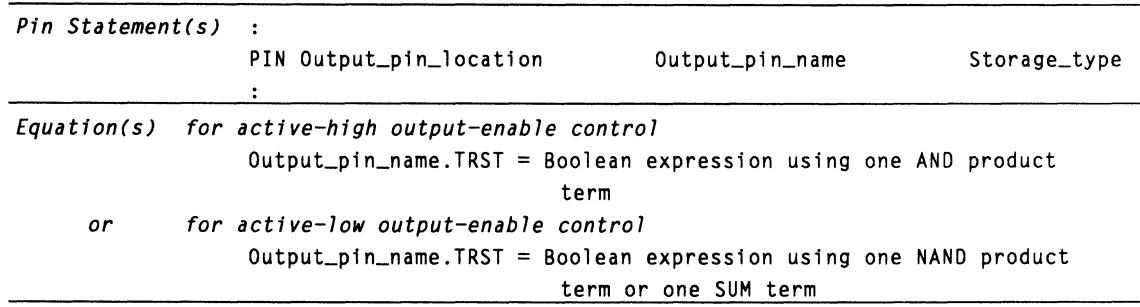

# **2358: PALCE23S8**

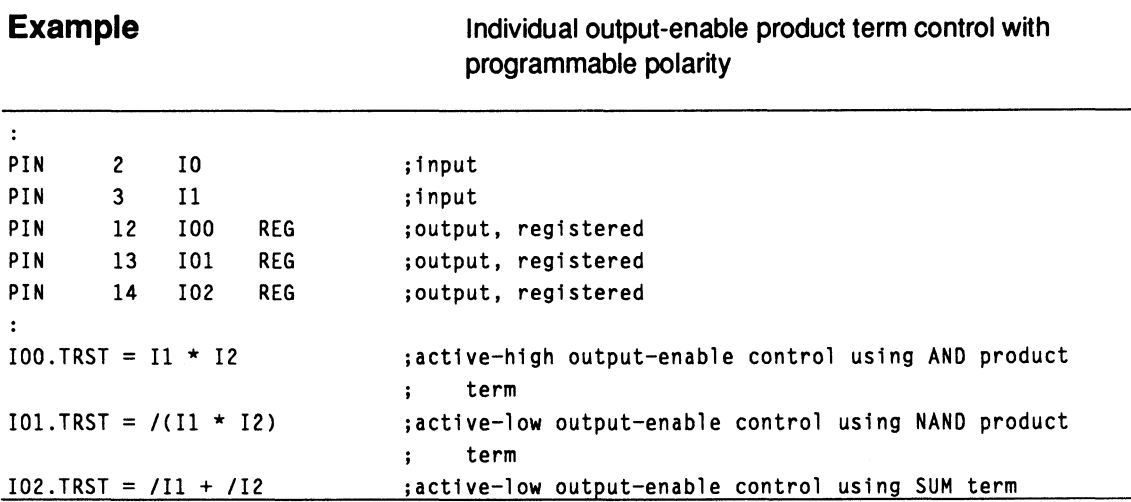

#### **Macrocells with Different Configurations**

The 2358 has three different types of macrocells: output register, output logic macrocell, and buried register.

Each type of macrocell provides a different set of feedback configurations, as tabulated below. Allowable configurations are marked with an X in the table.

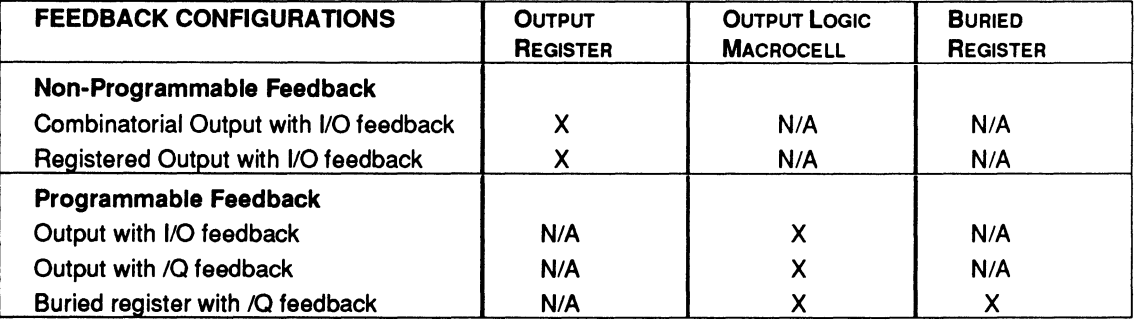

#### **PIN AND NODE DESCRIPTIONS**

- 28 Pins
- 12 Buried nodes
- 1 Global preset, reset, and preload node  $\bullet$

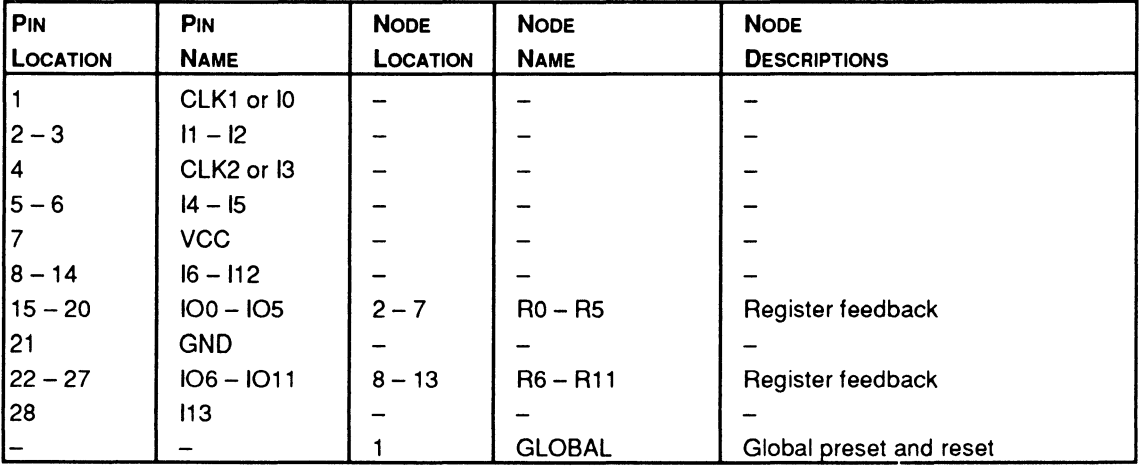

26V12

#### **BLOCK AND MACROCELL DIAGRAMS**
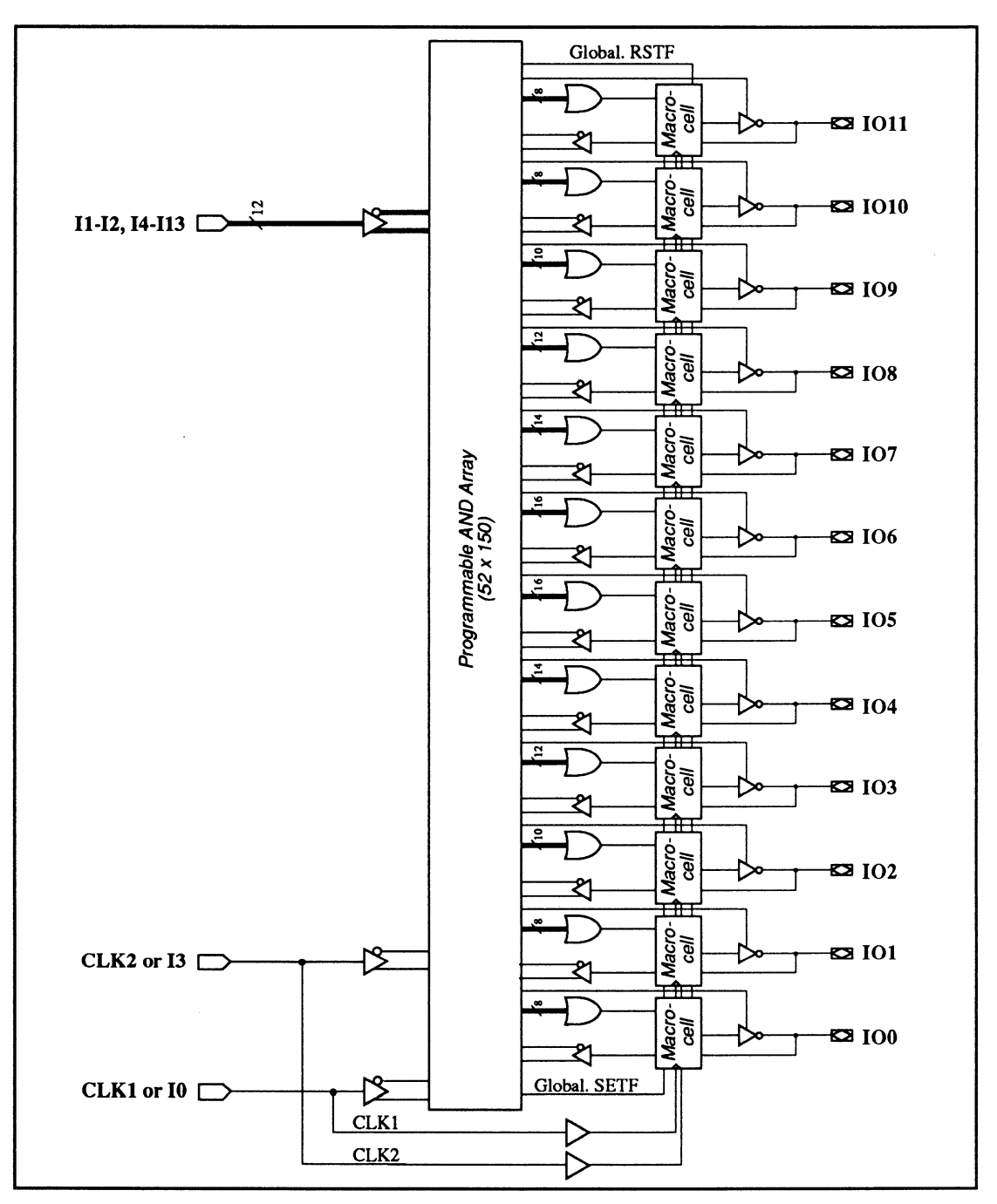

26V12: Block Diagram Showing Pin and Node Locations

# **26V12: PALCE26V12**

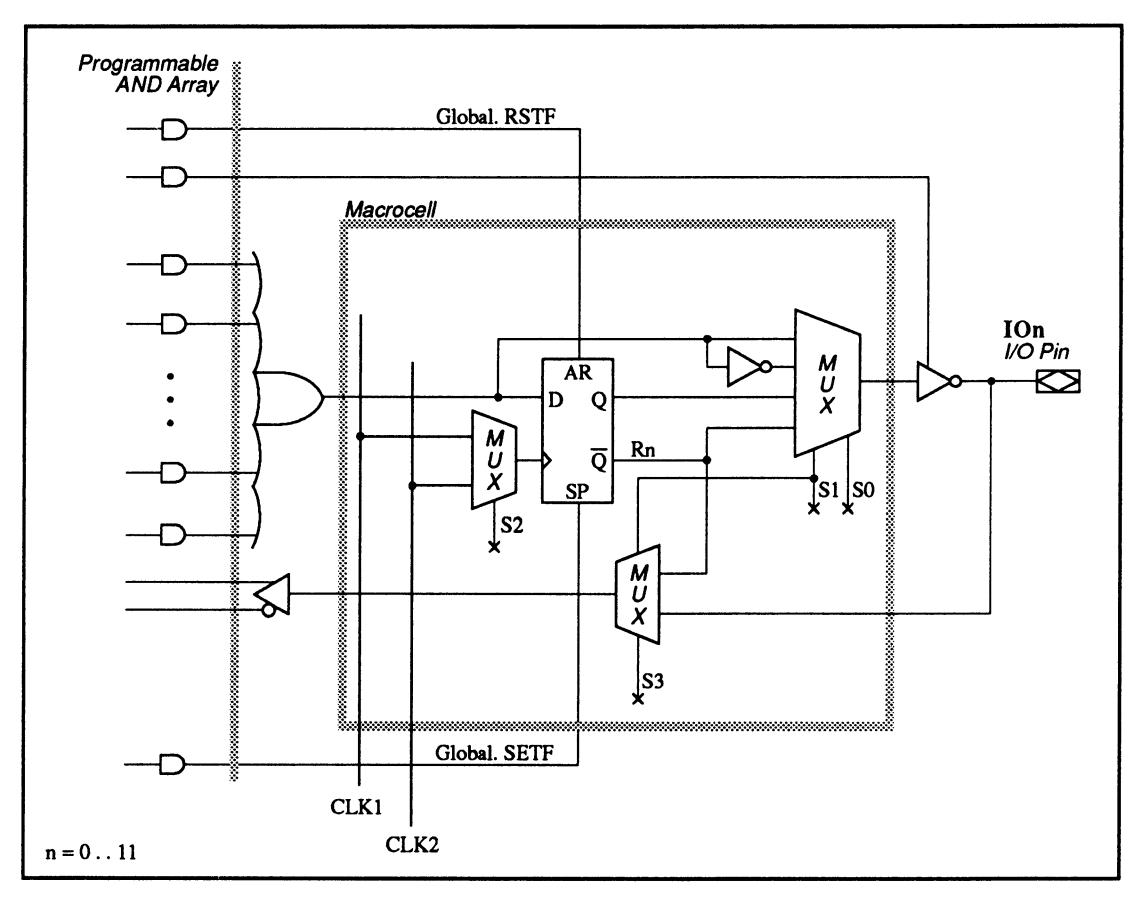

26V12: Macrocell Diagram

### **SPECIAL PROGRAMMING FEATURES**

Two external clock pins

**Two External Clock Pins** 

The 26V12 allows you to individually select one of two external clock pins as the the clock input for each flip-flop. You can write a .CLKF functional equation, as shown next.

# **Syntax**

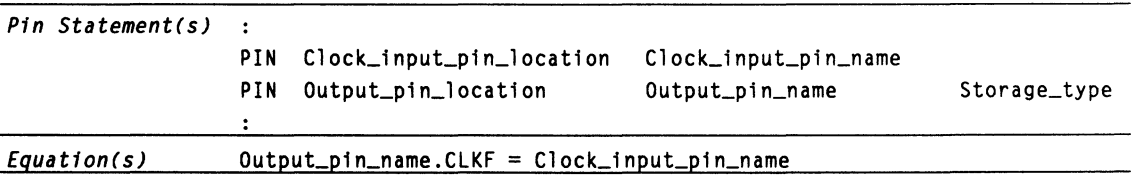

# **Example**

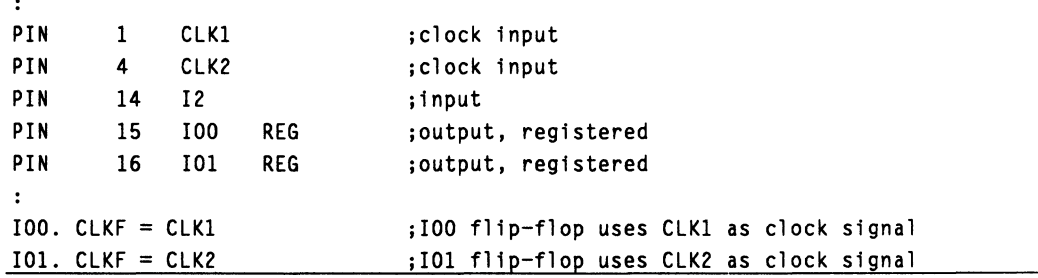

Equations written for the 22V10 are mapped to the 26V12 exactly as if they were implemented on the 22V10. This means that feedback is taken from  $\overline{Q}$  by default, rather than from the I/O pin. If you want feedback from the 1/0 pin, you must define the corresponding buried node in the pin statement portion of the design file. However, you should not write any equations for that node. If you use the pin name on the right side of an equation, feedback will be routed from the I/O pin rather than from /Q.

### **PIN AND NODE DESCRIPTIONS**

- 24 pins  $\bullet$
- 16 buried nodes
- 1 global preset, reset, and preload node
- 1 observability node  $\bullet$

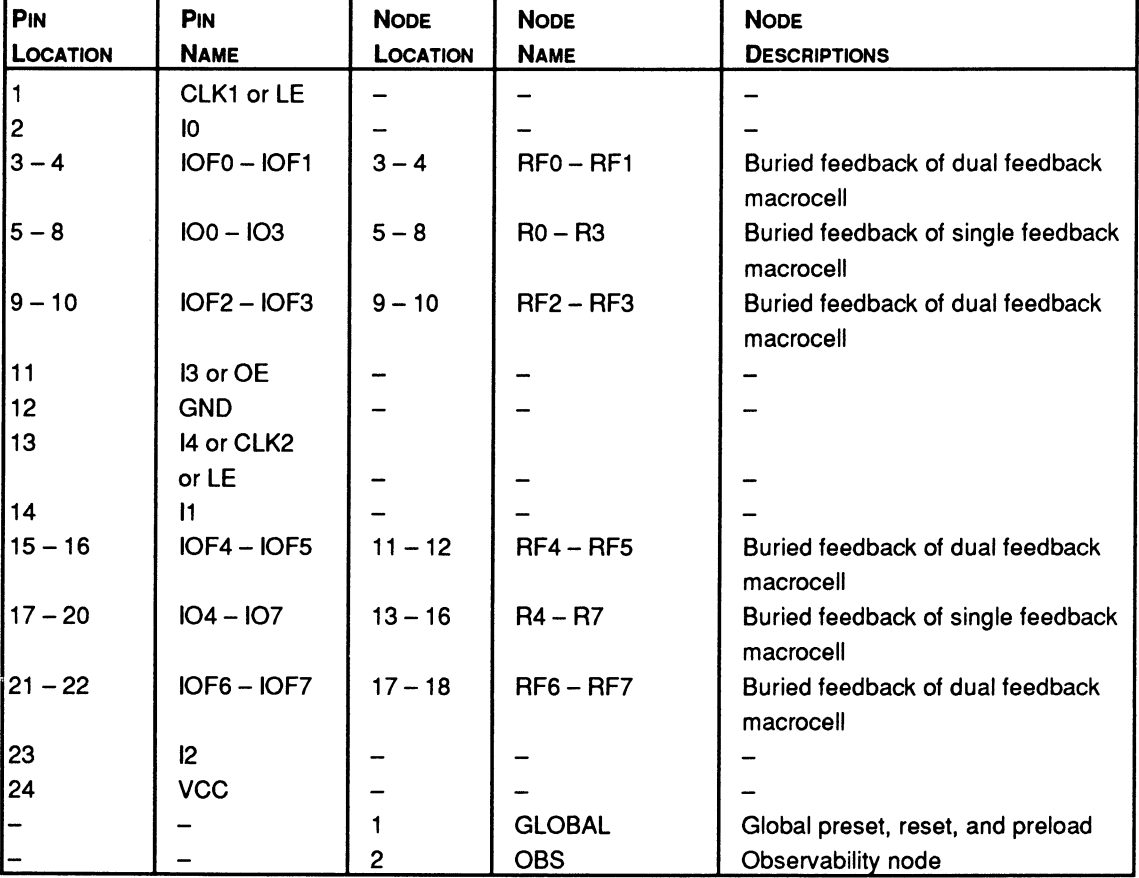

### 29M16

### **BLOCK AND MACROCELL DIAGRAMS**

Block and macrocell diagrams follow.

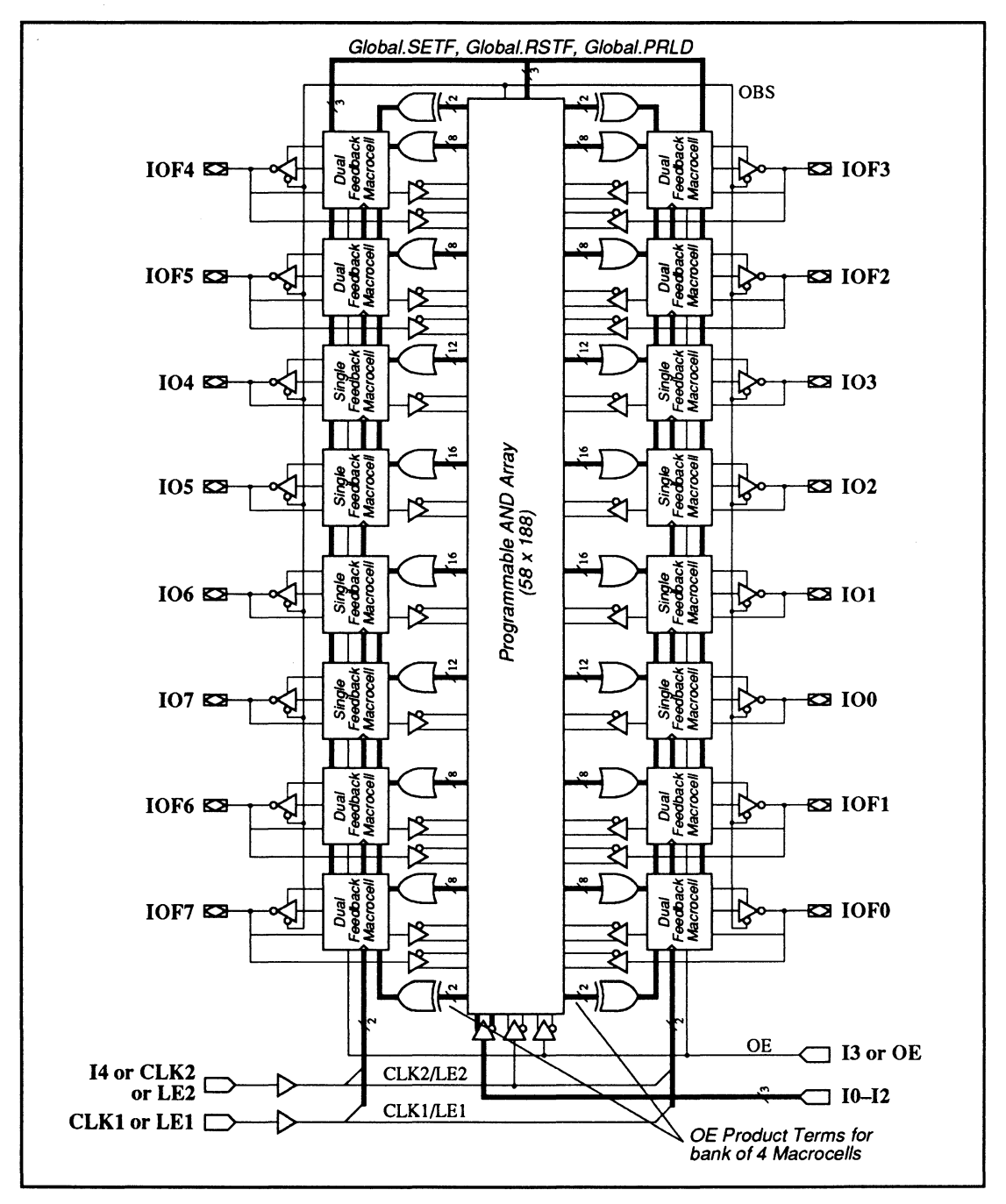

29M16: Block Diagram Showing Pin and Node Locations

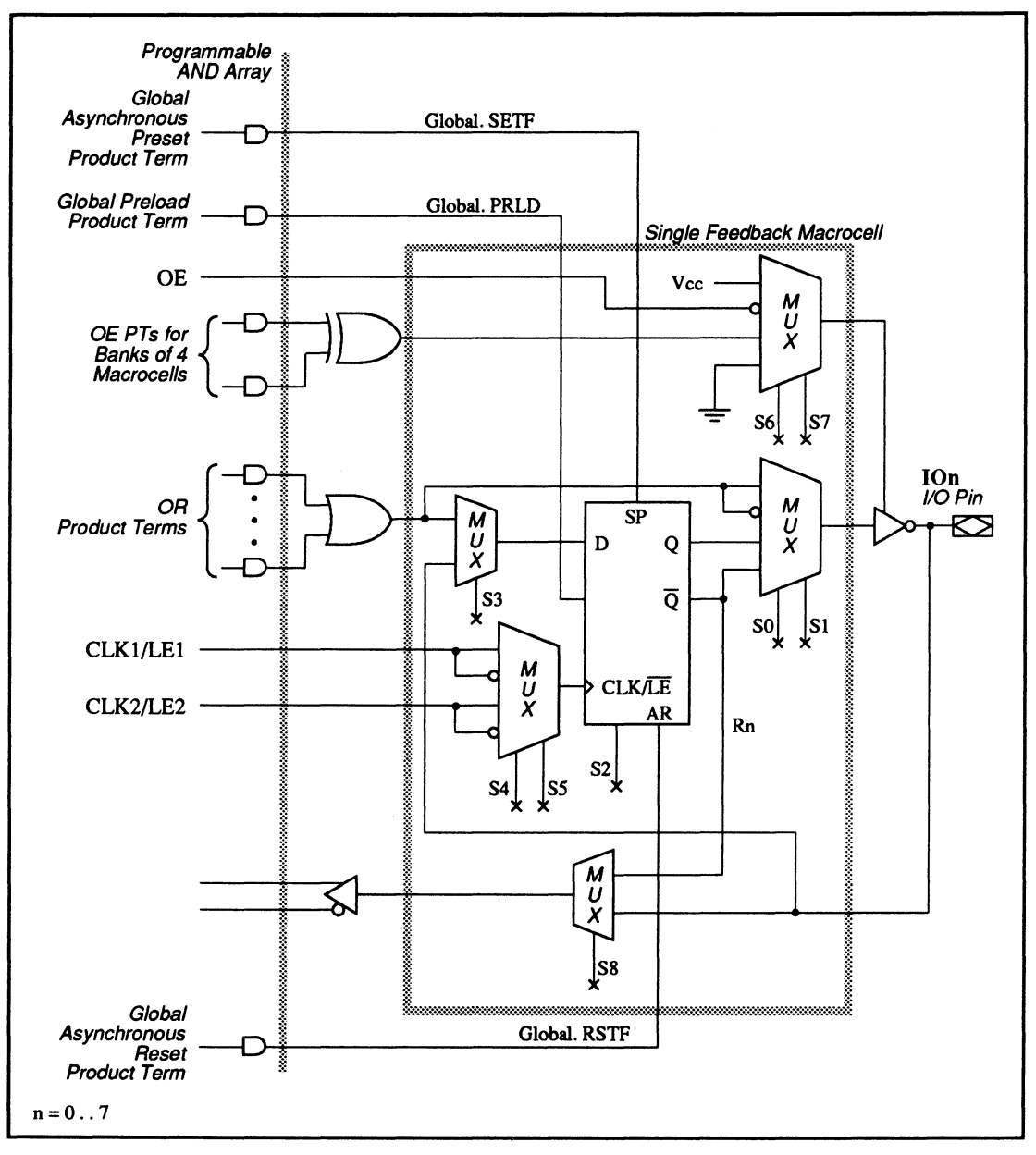

29M16: Single Feedback Macrocell Diagram

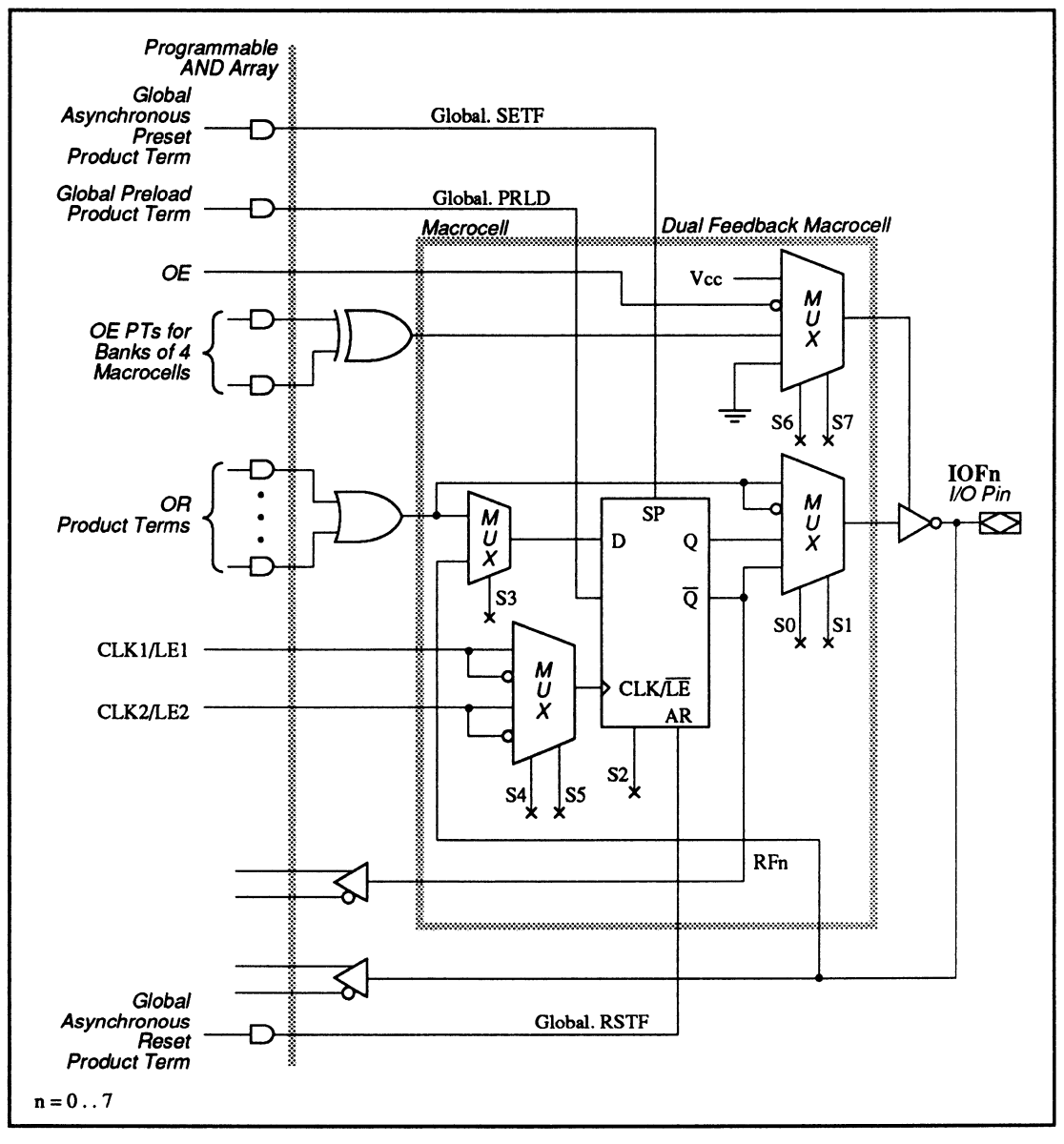

29M16: Dual Feedback Macrocell Diagram

### **SPECIAL PROGRAMMING FEATURES**

- Common external or grouped XOR output-enable control
- Programmable clock polarity  $\bullet$
- Macrocells with different configurations

### **Common External or Grouped XOR Output· Enable Control**

Each group of four outputs shares a common outputenable control, which can be selected from a common external output pin, or an XOR function with two product terms, or permanently enabled, or permanently disabled. The four groups of outputs are arranged as follows.

group 1: lOFO, lOFl, 100, 101 group 2: IOF2, IOF3, 102, 103 group 3: IOF4, lOFS, 104, 105 group 4: IOF6, lOF7, 106, 107

To program the output-enable functions, you can write a .TRST functional equation for any output within a group, or for an output vector using the language syntax shown below.12

<sup>12</sup> Refer to VECTOR in Chapter 10, in this section, for details on output vector.

# **Syntax 1**

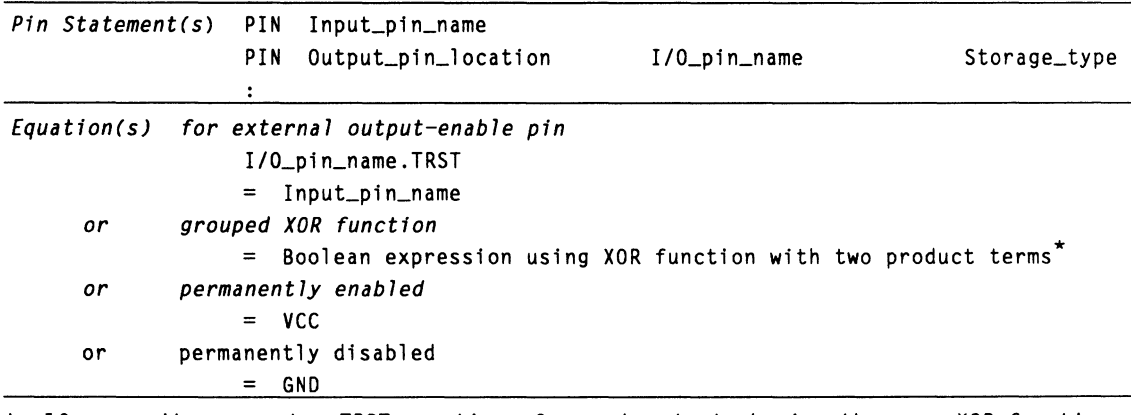

\* *If you write separate .TRST equations for each output sharing the same XOR function, each equation must list the same literals and operators in the same sequence. Otherwise, an error message occurs if used in the same design.* 

### **Example**

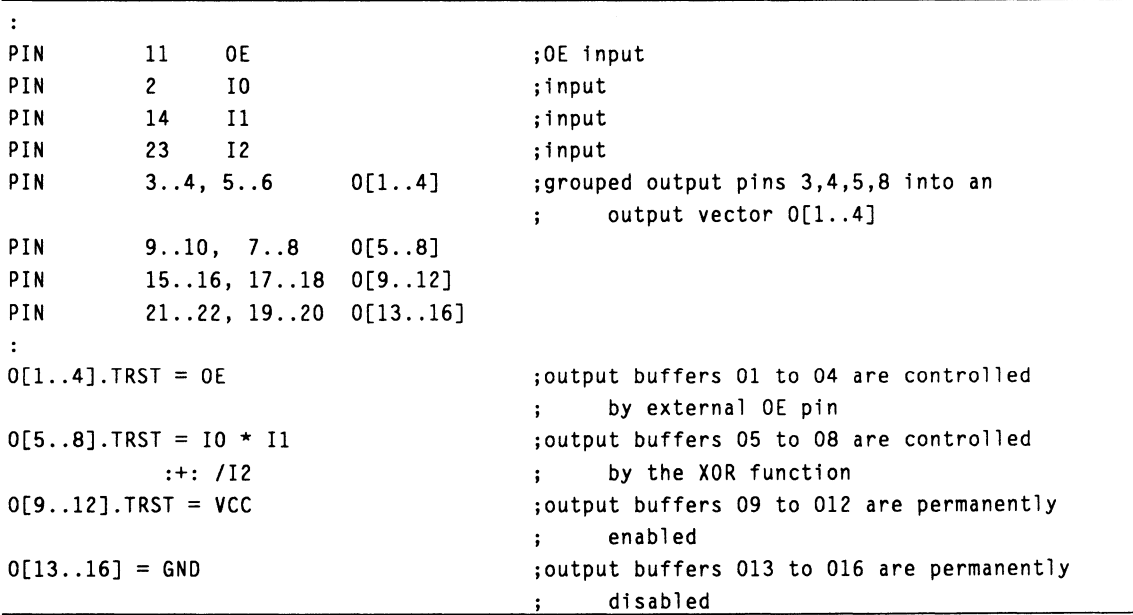

### **Programmable Clock Polarity**

The 29M16 allows you to select one of two clock or latch-enable pins for each flip-flop using the .CLKF functional equation. An active-low equation produces either a failing-edge triggered clock or an active-low latch enable. An active-high equation produces either a rising-edge triggered clock or an active-high latch enable. To select which clock input, simply write a .CLKF functional equation for any output.

# **Syntax**

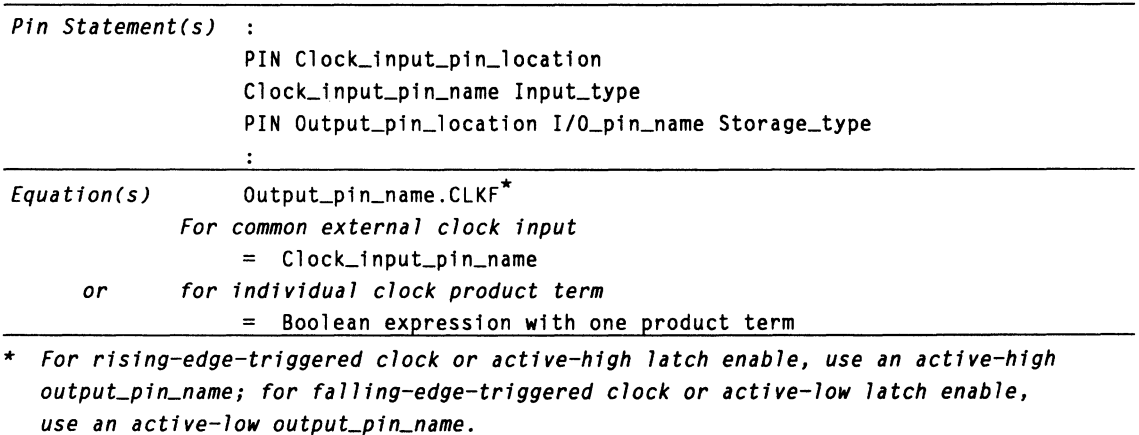

# **Example**

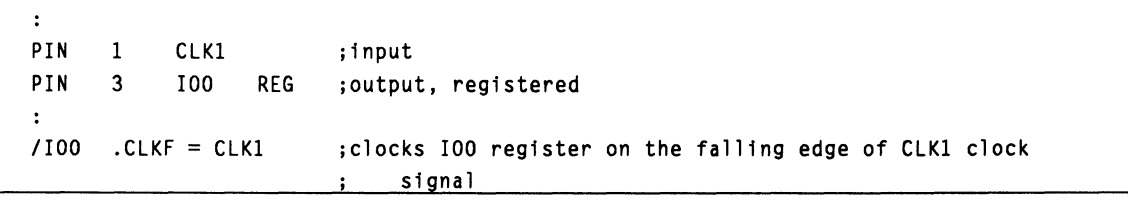

### **Macrocells with Different Configurations**

The 29M16 has two types of macrocells, a singlefeedback macrocell and a dual-feedback macrocell

Each type of macrocell allows a different set of feedback configurations, as tabulated below. Allowable configurations are marked with an X in the table.

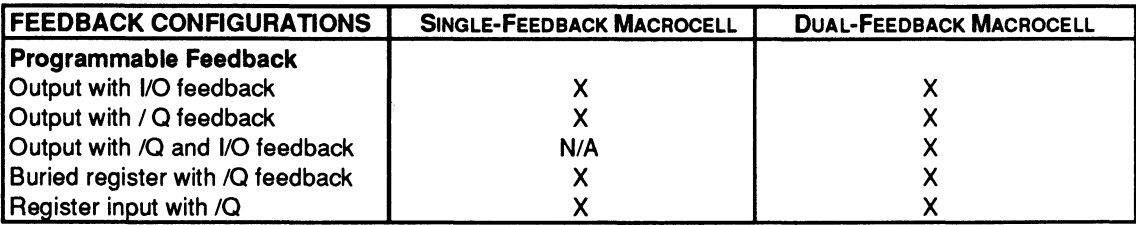

### **PIN AND NODE DESCRIPTIONS**

- 24 pins  $\bullet$
- 16 buried nodes  $\bullet$
- 1 global preset, reset, and preload node  $\bullet$  .
- 1 observability node  $\bullet$

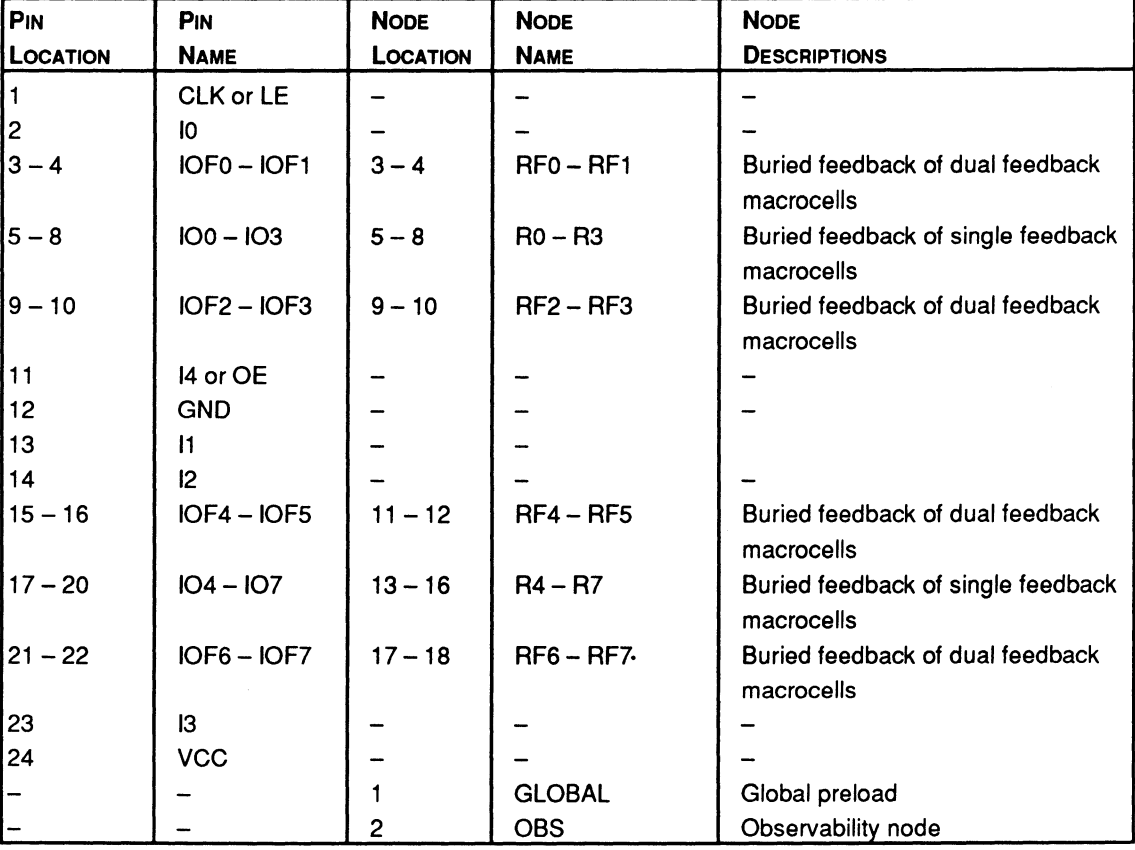

### 29MA16

**BLOCK AND MACROCELL DIAGRAMS** 

Block and macrocell diagrams follow.

CHAPTER 11, DEVICE PROGRAMMING REFERENCE

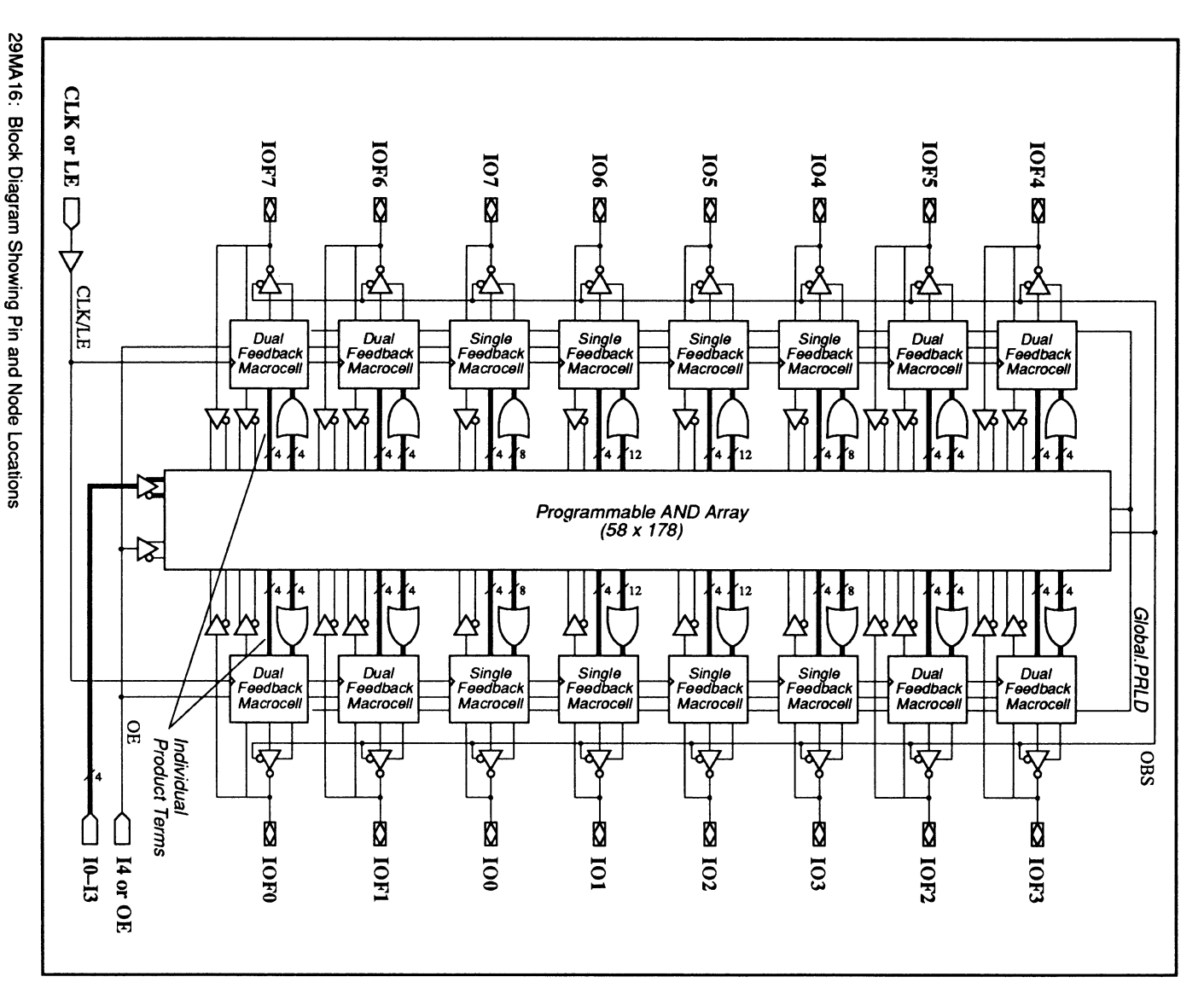

# 29MA16: PALCE29MA16

 $11 - 105$ 

# **29MA 16: PALCE29MA 16**

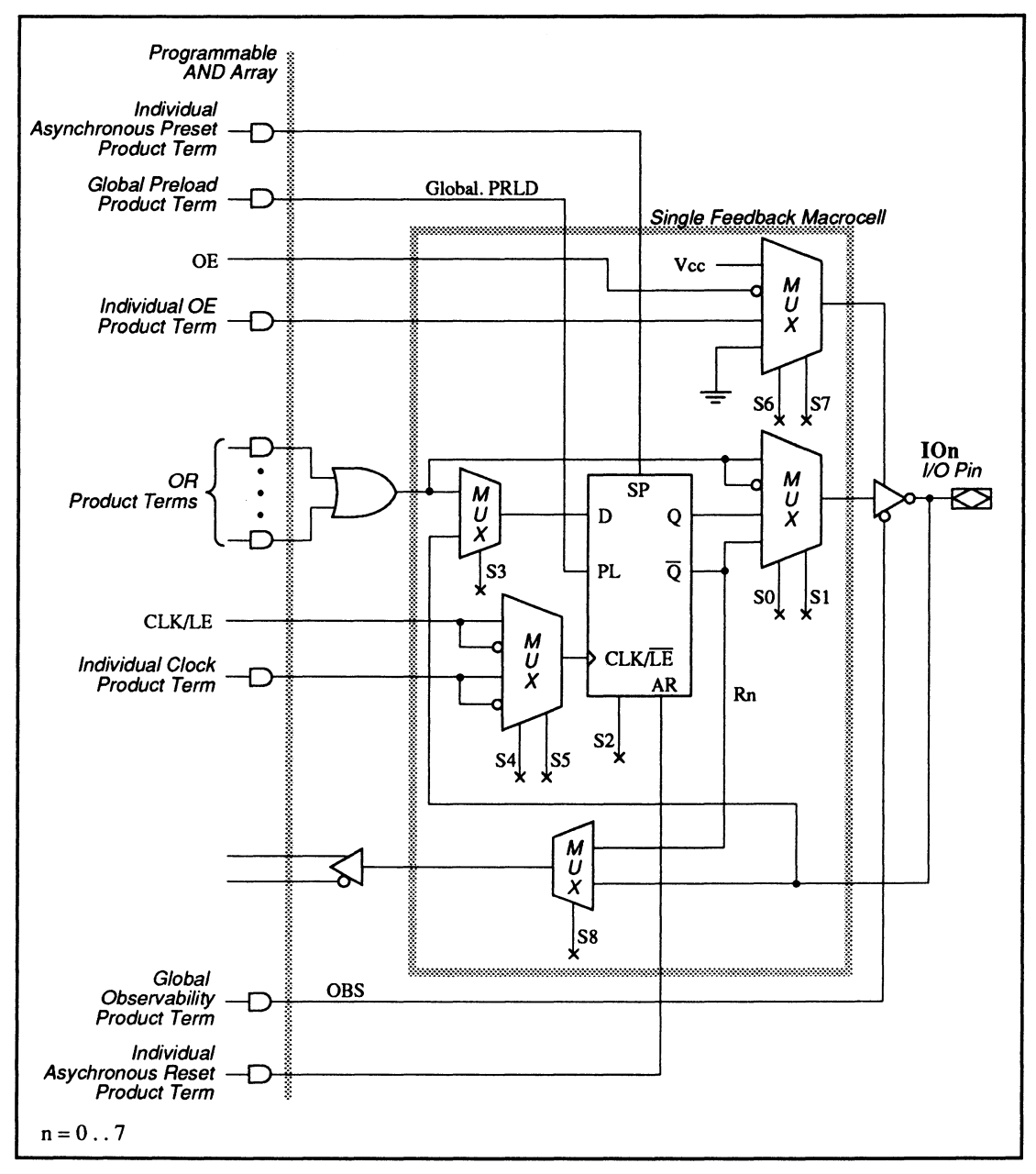

29MA16: Single Feedback Macrocell Diagram

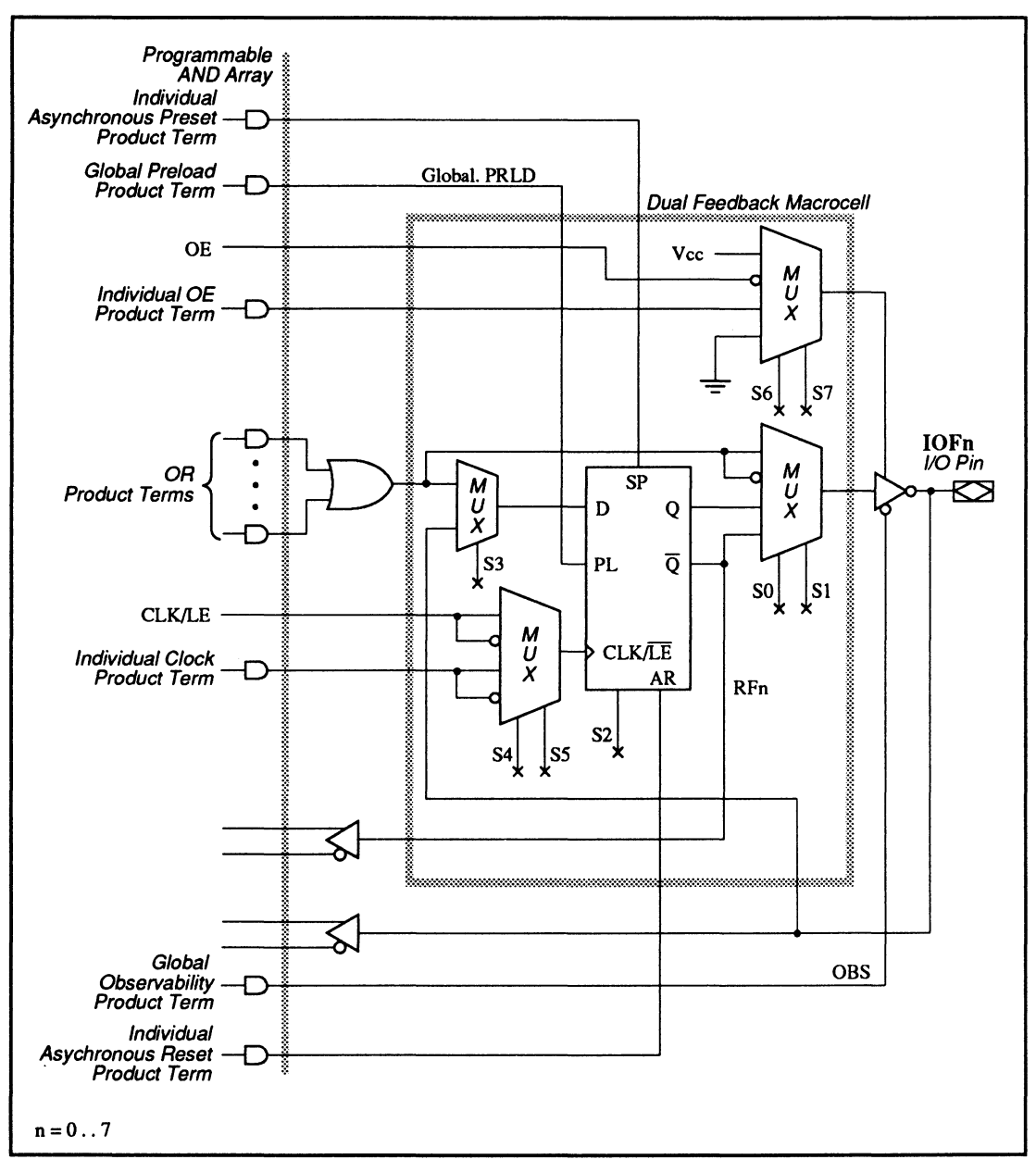

29MA16: Dual Feedback Macrocell Diagram

# **29MA 16: PALCE29MA 16**

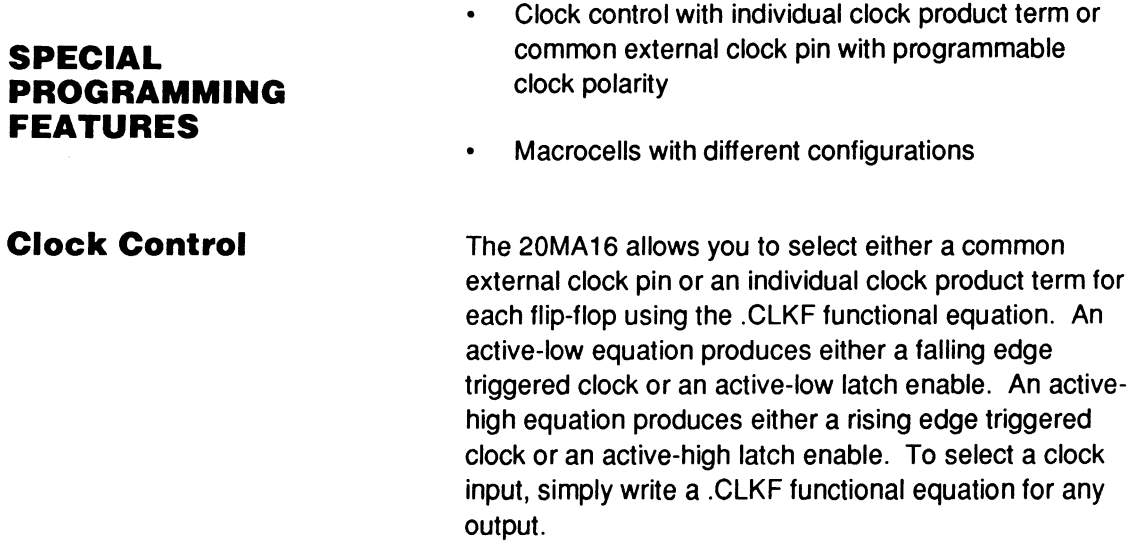

# **Syntax**

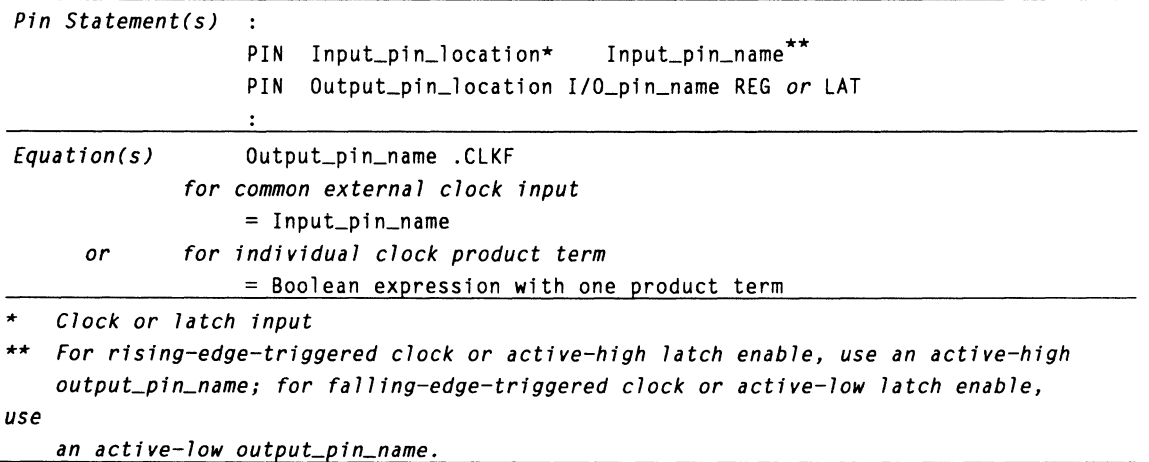

# **Example**

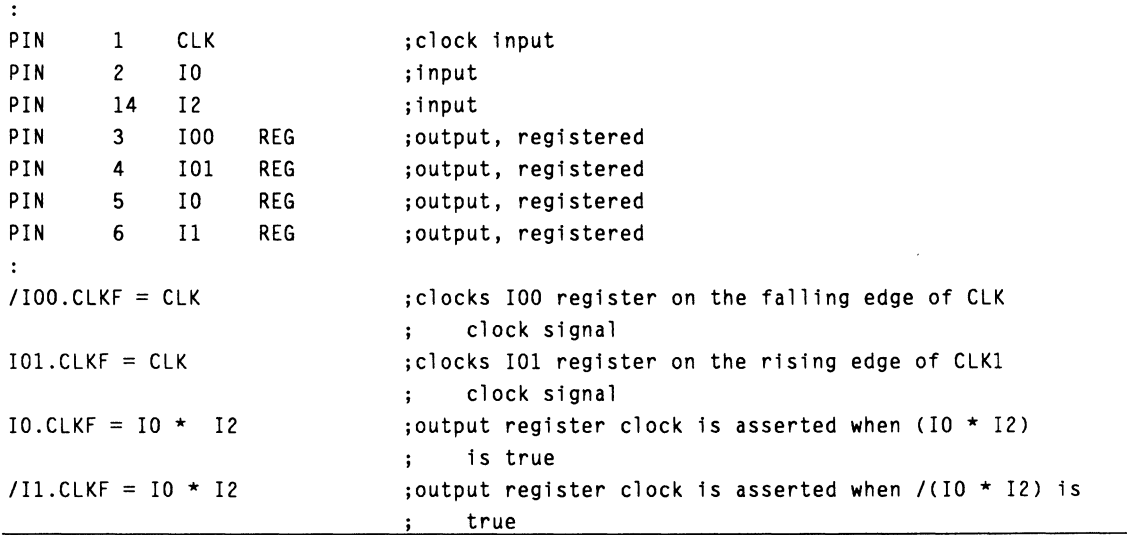

### **Macrocells with Different Configurations**

The 29MA16 has two types of macrocells, a singlefeedback macrocell and a dual-feedback macrocell.

Each type of macrocell provides a different set of feedback configurations, as tabulated below. Allowable configurations are marked with an X in the table.

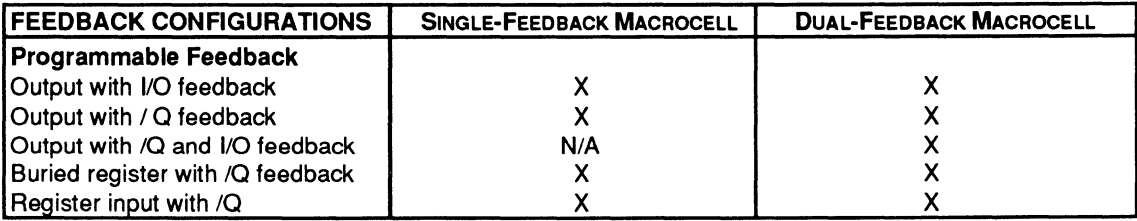

### **PIN AND NODE DESCRIPTIONS**

- 28 pins
- 14 buried nodes
- 2 complement array nodes  $\bullet$  .
- 1 observability nodes  $\bullet$

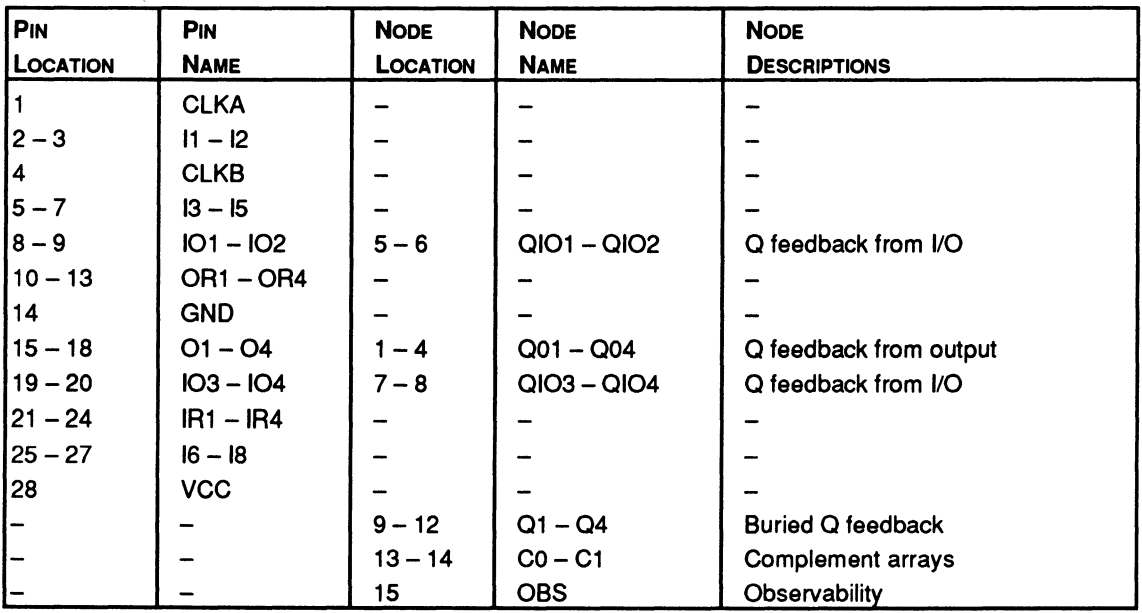

**BLOCK AND MACROCELL DIAGRAMS** 

Block and macrocell diagrams follow.

# 30516

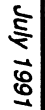

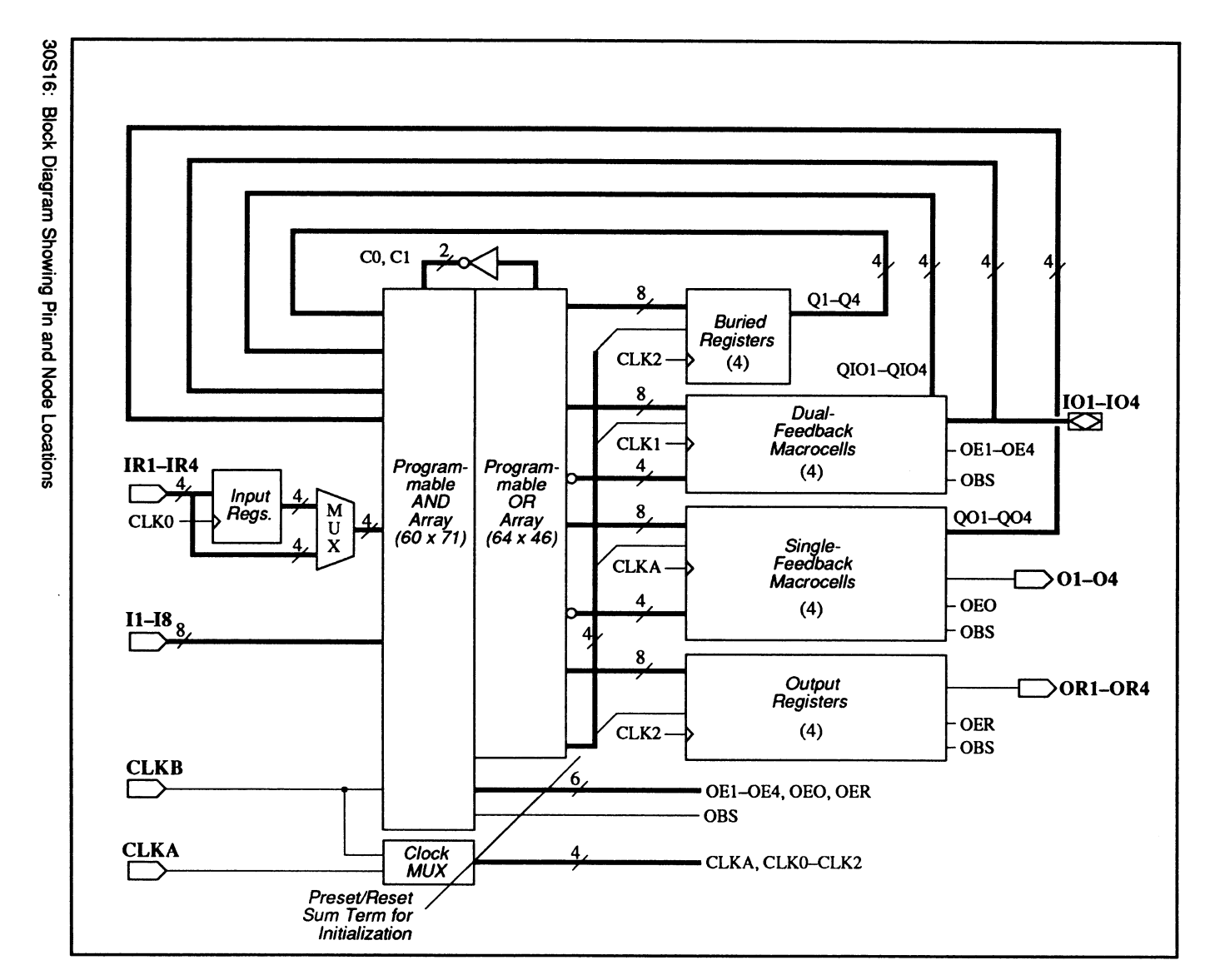

# 30S16: PLS30S16

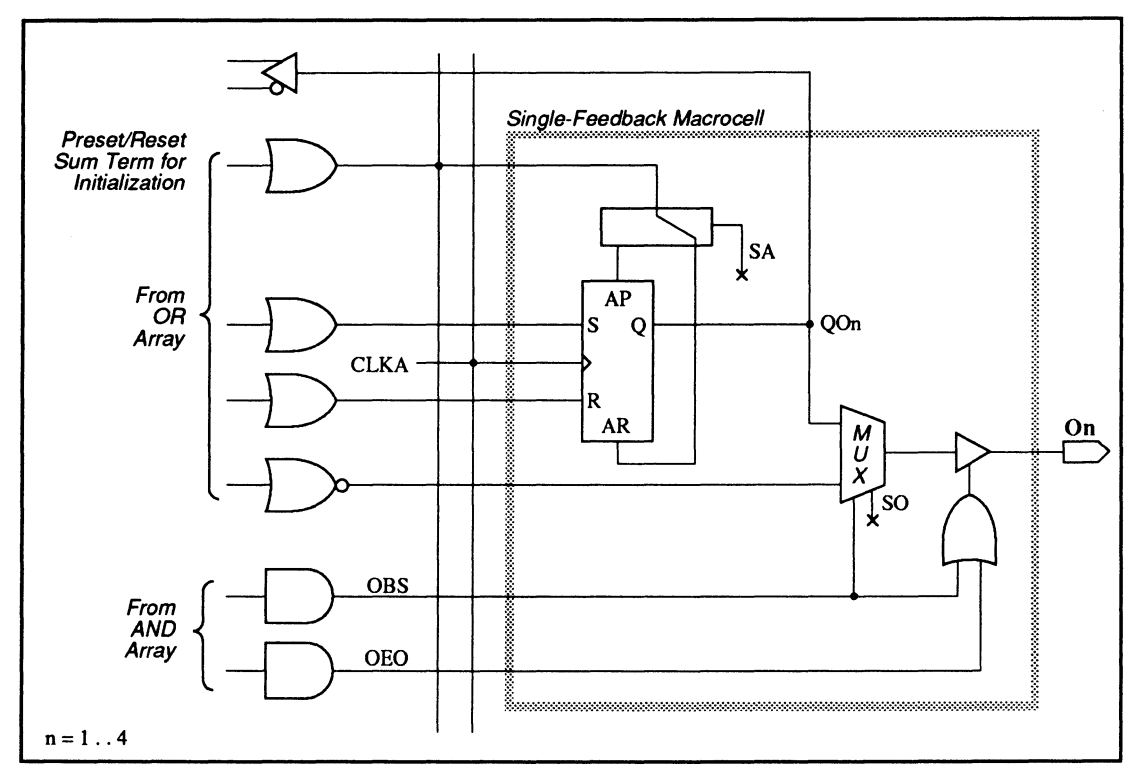

30S16: Single Feedback Macrocell Diagram

# **30516: PLS30S16**

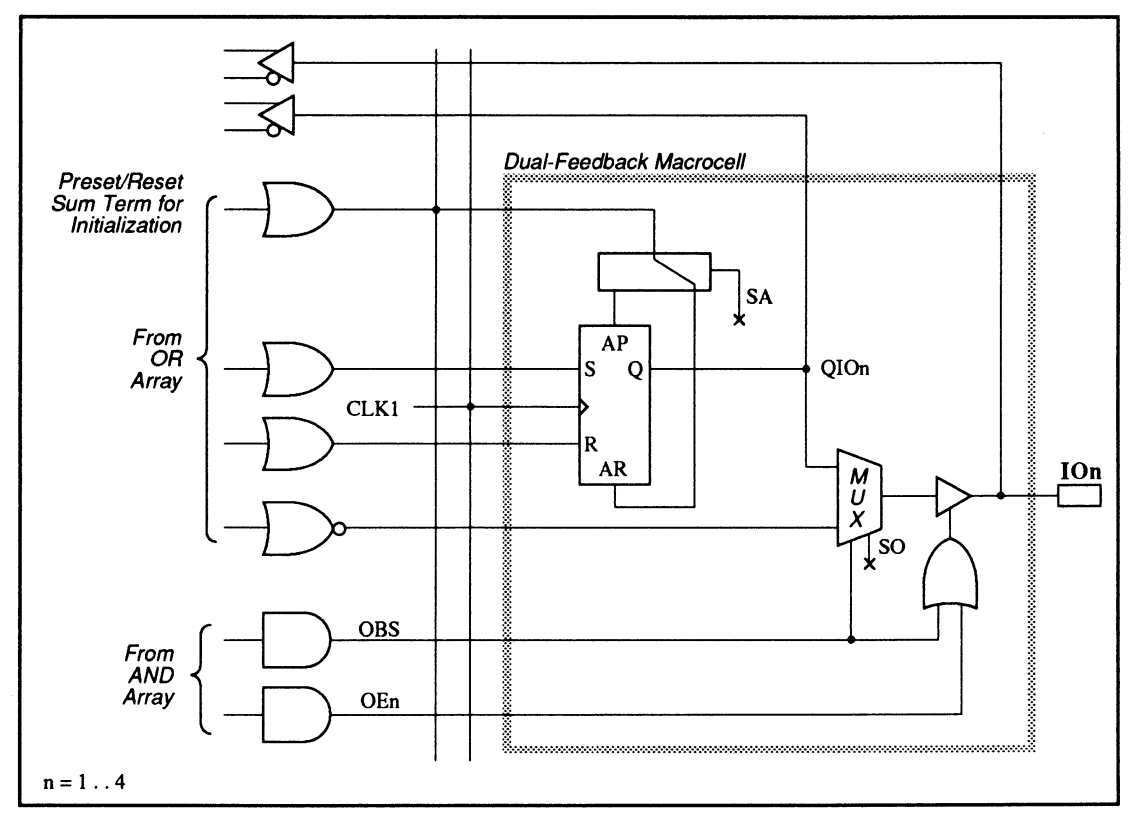

30S16: Dual Feedback Macrocell Diagram

# 30S16: PLS30S16

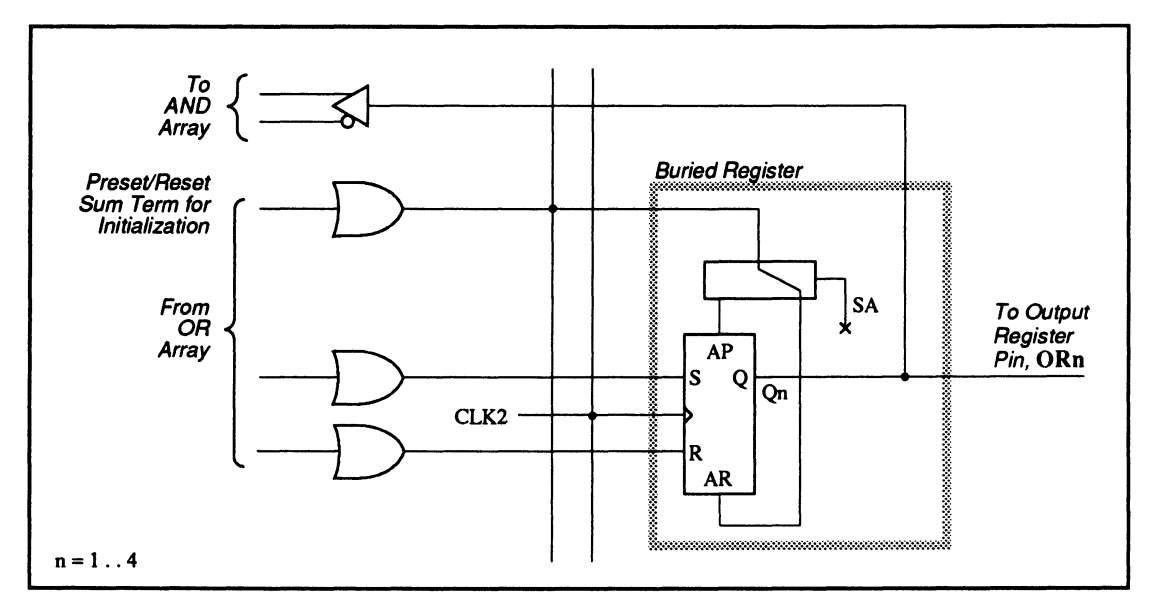

30S16: Buried Register Macrocell Diagram

# **30516: PLS30516**

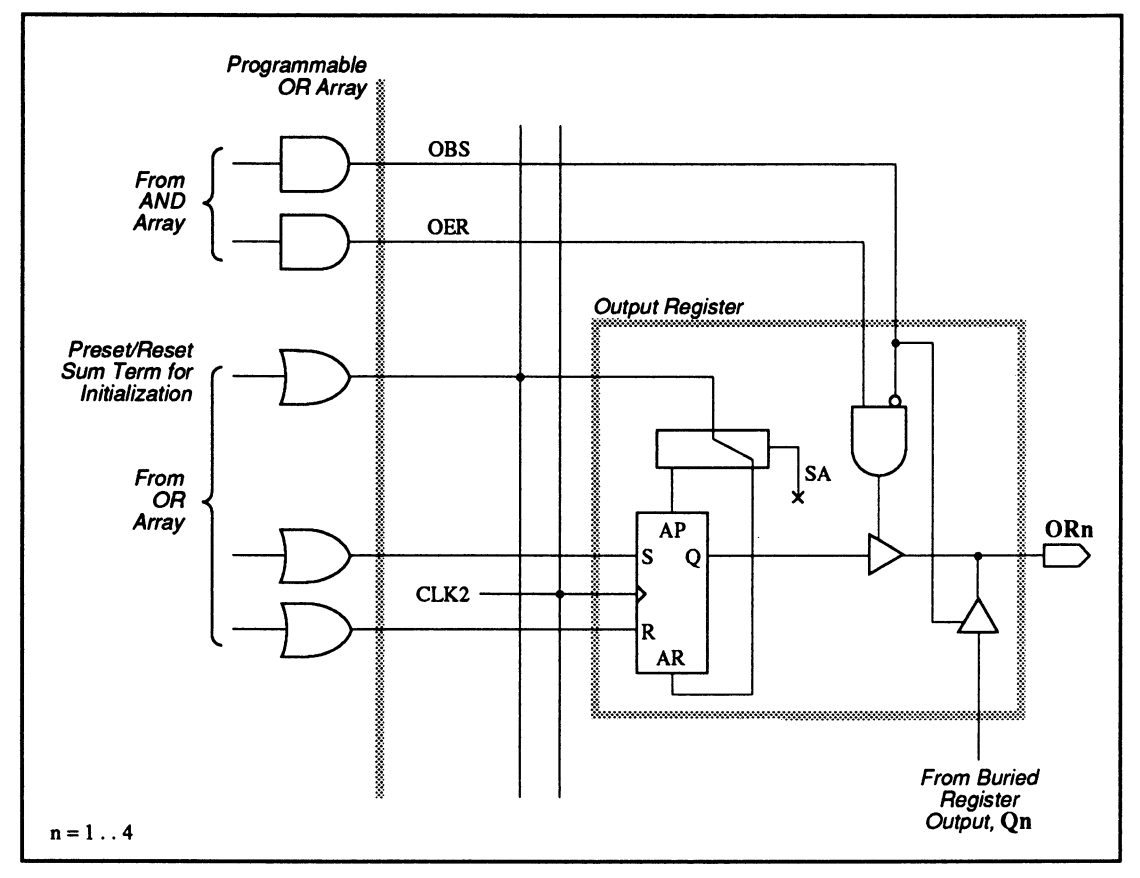

30516: Output Register Macrocell Diagram

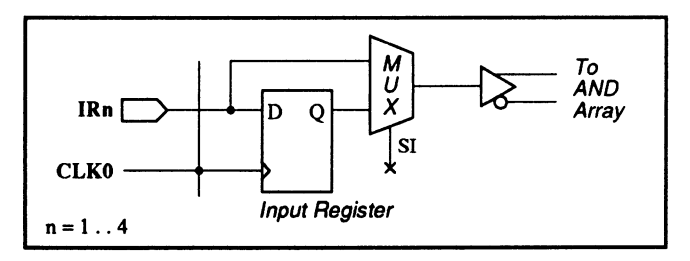

30516: Input Register Macrocell Diagram

# **30516: PLS30S16**

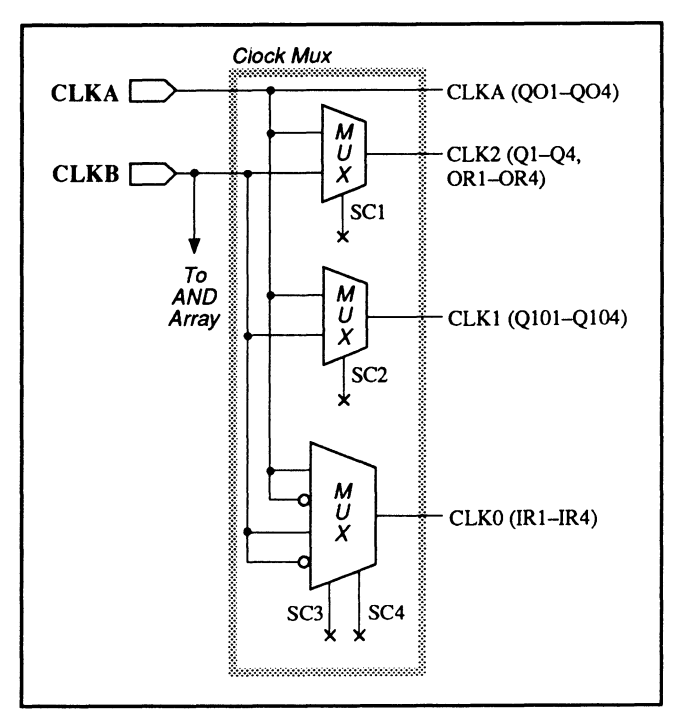

30516: Clock MUX Macrocell Diagram

### **SPECIAL PROGRAMMING FEATURES**

- Individual/group output-enable product terms
- Multiple clock controls
- Preset/reset sum terms for initialization
- Macrocells with different configurations  $\bullet$
- Outputs with Q feedback
- Outputs with I/O and Q feedbacks
- Registered Inputs
- State bits

# **30516: PLS30516**

### **Individual and Group Output-Enable Product Terms**

There are two types of output-enable control.

- Individual output-enable product term  $\bullet$
- Group product term  $\bullet$

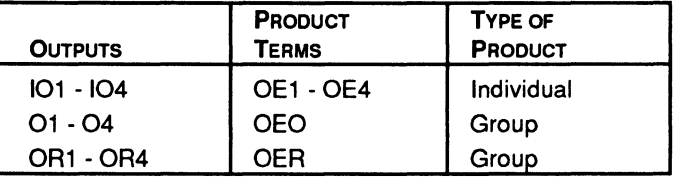

### **Individual Output-Enable Product Term**

Outputs 101 to 104 each have an individual product term to control the output buffer. You use the syntax below to program each product term.

### **Syntax**

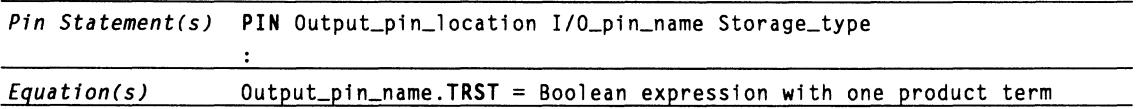

# **Example**

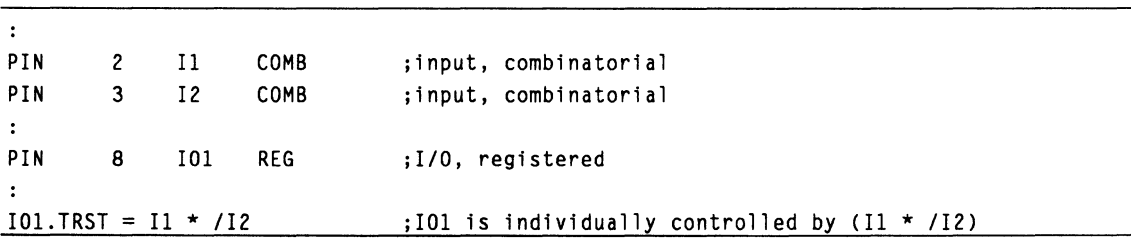

# **30516: PLS30516**

### **Group Product Term**

The output buffers for outputs 01 to 04 are controlled by one product term, OEO. The output buffers for outputs OR1 to OR4 are controlled by another product term, OER. To program these groups of product terms, write a .TRST equation for any output within a group using the syntax shown above. You can also group the outputs together and write a .TRST equation for the assigned group name using the GROUP statement, or write a .TRST equation for an output vector.<sup>13</sup>

# **Example**

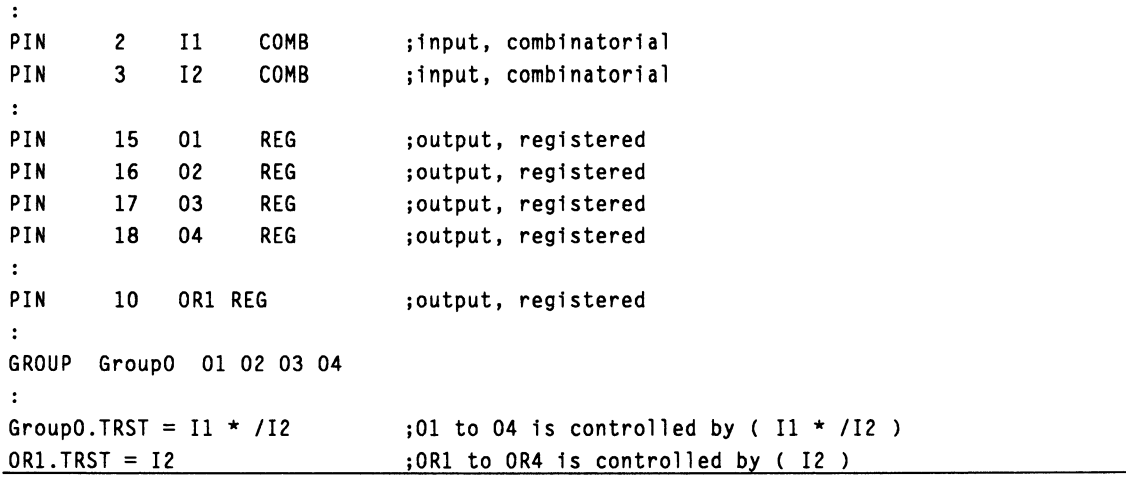

<sup>13</sup> Refer to VECTOR in Chapter 10, in this section, for details.

### **Multiple Clock Controls**

The 30816 has tour clock controls. Each controls a group of registers and can be programmed into a selection of clock signals, as shown in the clock MUX macrocell diagram. The clock arrangement is summarized in the table below.

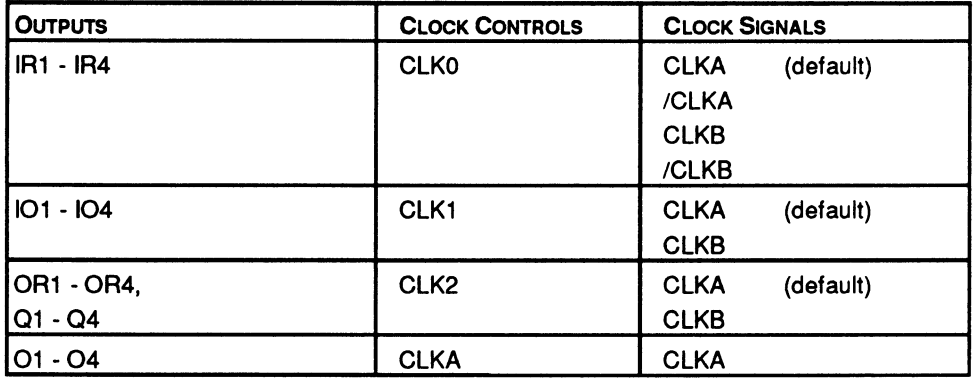

You can assign a clock to a clock control by writing a .CLKF equation for any output within the clock bank. You can also use the VECTOR or GROUP statements to assign a group of registers.<sup>14</sup> If you do not assign any clock signal to a bank of registers, the default clock signal is used.

**Note:** You may only assign the identical clock signal to the output registers within a clock bank.

# **Syntax**

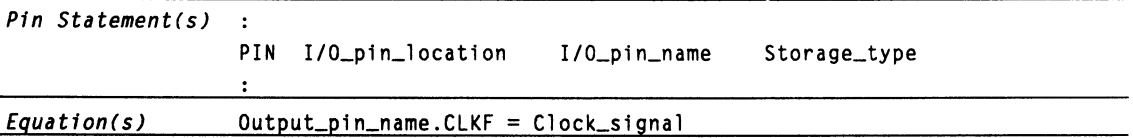

<sup>14</sup> Refer to Chapter 10, in this section, for details.

# **30516: PLS30516**

# **Example**

 $\ddot{\phantom{a}}$ 

```
PIN 1 
            CLKA 
                                         ; clock input 
PIN 4 
            CLKB 
                                         ;clock input 
\bulletPIN 8..9, 19..20 IOF1..41
                                         ;output vector 
PIN 21..24 IRF1..47
                                         ;output vector 
PIN 10 OR1 REG
                                         ;output, registered 
\bulletIO[1..4] .CLKF = CLKB;IOl to I04 registers are controlled by CLKB 
OR1.CLKF = CLKA;ORl to OR4 registers are controlled by CLKA 
\ddot{\cdot};if no clock is assigned to outputs IRl to 
                                             IR4, by default they are controlled by 
                                         \ddot{\phantom{a}}CLKA
```
### **Preset/Reset Sum Term for Initialization**

All registers in the 30S16 can be initialized to a predefined state under certain conditions. Each flip-flop contains a preset and a reset line, only one of which can be selected. There are four sum terms. Each sum term defines the conditions under which the selected set or reset line is activated within a bank of registers with the same clock control.<sup>15</sup> While the initialization condition must be the same for each flip-flop in a register bank, you can individually program the preset/reset sum term to set or reset each flip-flop.

You can initialize registers using either state-machine language or Boolean equations. The PALASM language syntax for both follows.

<sup>15</sup> See the multiple clock-control feature for the register-bank arrangements.

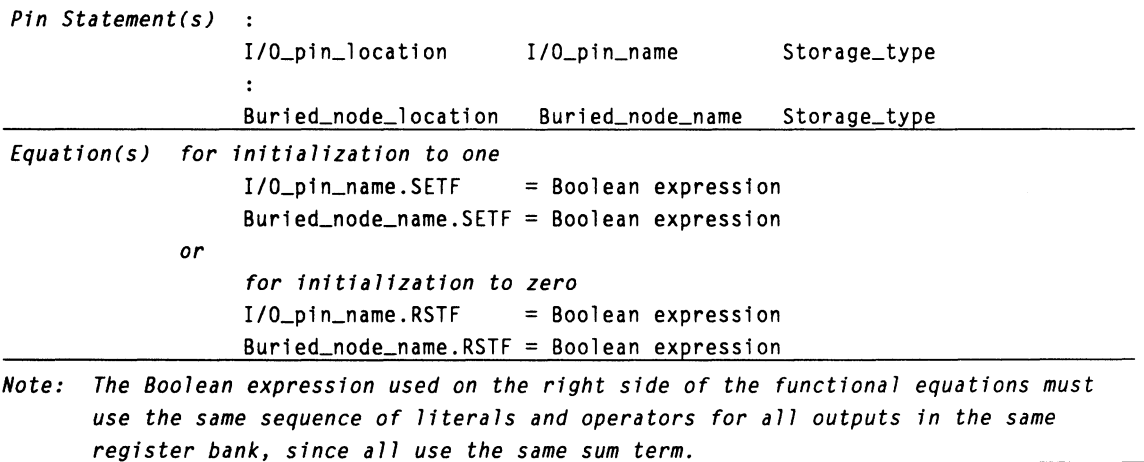

State-Machine Language

For a state machine design, follow the steps below to initialize a state machine to a known starting state using the programmable, asynchronous preset/reset sum term for each bank of registers.

1. Initialize the state machine in the conditions segment, by defining the initialization condition as a set of input and/or feedback value(s).

**CONDITIONS**  $INT = Boolean expression$ 

2. Define the starting state and outputs as a function of the INIT condition in the Setup and Defaults portion of the state segment using the syntax below.

 $STAT$ <sub>-UP</sub> := Condition -> Desired\_state

or for a Mealy state machine design

START\_UP.OUTF :=Condition -> Desired\_outputs

The next example shows initialization to a known state using a state-machine design for a 30S16 device.

# **30516: PLS30S16**

## **Example**

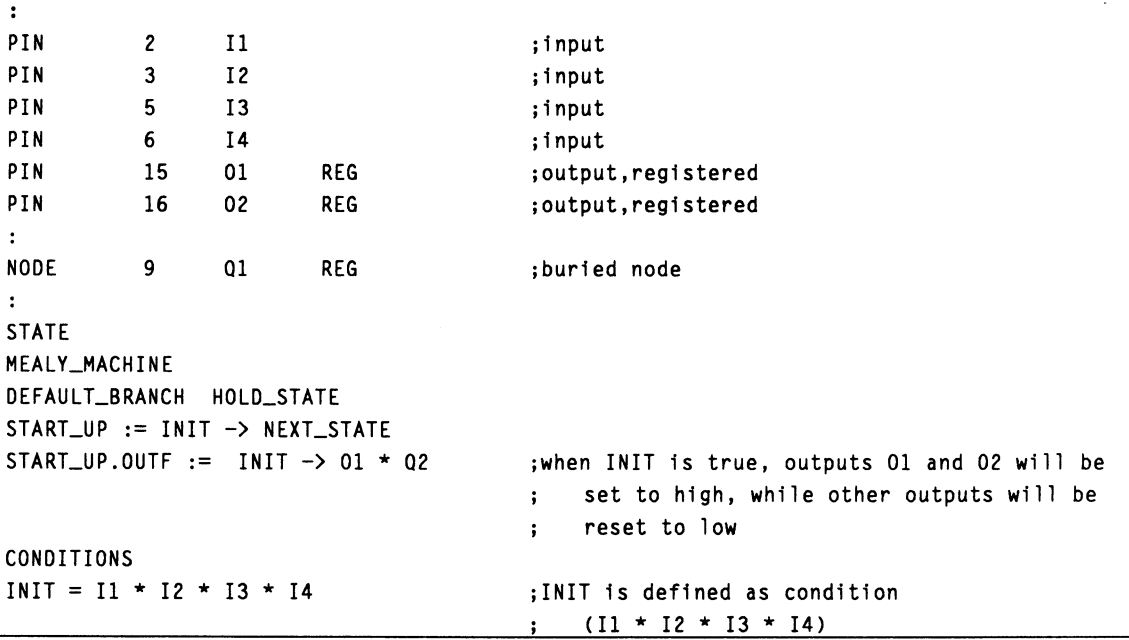

Boolean Equations

You can initialize the registers using Boolean equations. Defining the programmable initialization function consists of writing a .SETF or .RSTF functional equation to set or reset for each flip-flop. The Boolean expression using sum term defines the conditions under which initialization occurs. The .SETF or .RSTF equation defines the value (set or reset) of each flip-flop. If all flip-flops within a bank of registers are set or reset to the same value, you can write a single equation for an output vector.<sup>16</sup>

<sup>16</sup> Refer to Chapter 10, in this section, tor details.

# **30516: PLS30516**

# **Syntax**

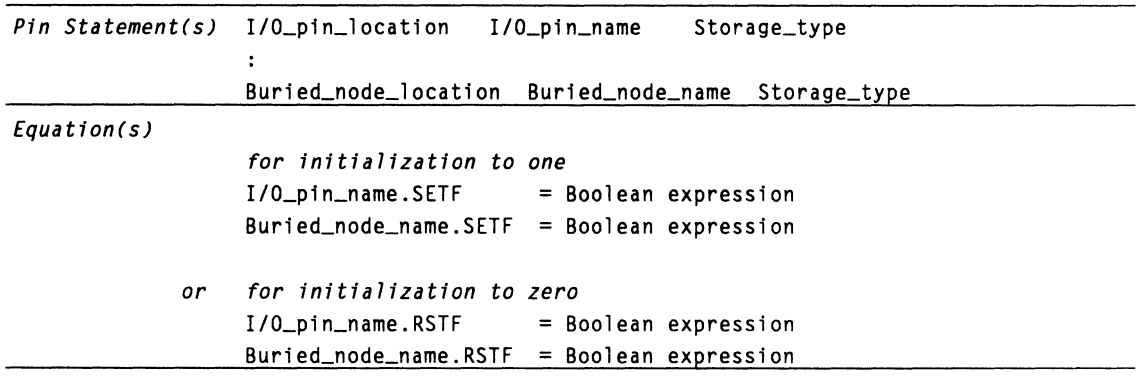

*Note: The Boolean expression used on the right side of the functional equations must use the same sequence of literals and operators for all outputs in the same register bank, since all use the same sum term.* 

# **Example**

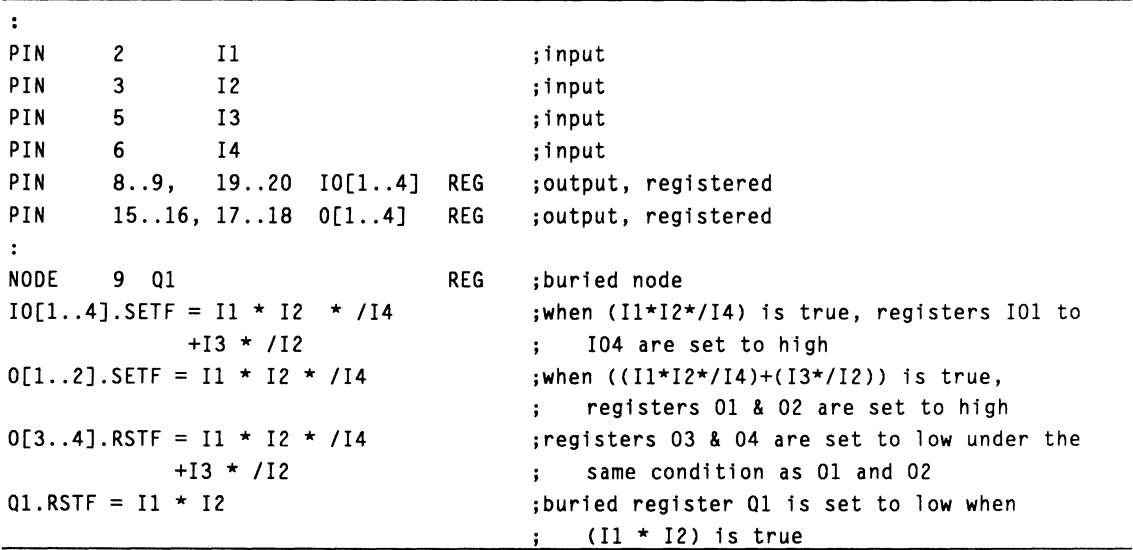

# **30516: PLS30S 16**

### **Macrocells with Different Configurations**

The 30S16 has four types of macrocells: output register, single-feedback macrocell, dual-feedback macrocell, and buried register. Each type of macrocell provides a different set of feedback configurations, as tabulated below. Allowable configurations are marked with an X in the table.

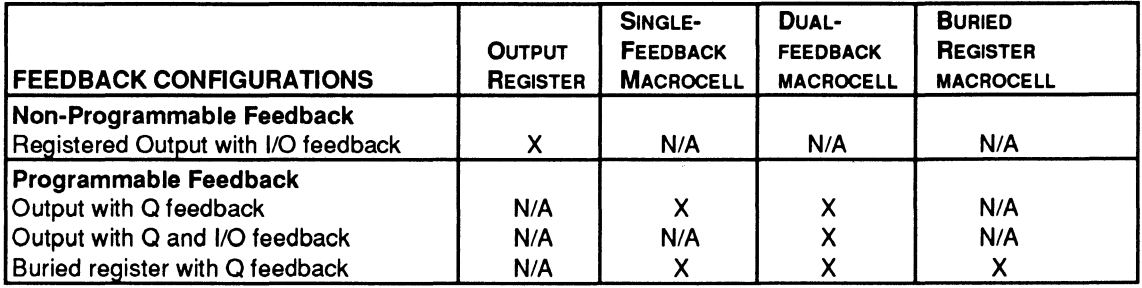

### **Output with Q Feedback**

The single-feedback macrocell in a 30S16 can be configured as either a combinatorial or registered output with the Q register output feeding back to the array. For a combinatorial output, the output and the register each have separate logic using separate product terms. The output uses active-low logic; the buried register uses active-high logic.

### **Example**

Combinatorial output with a feedback

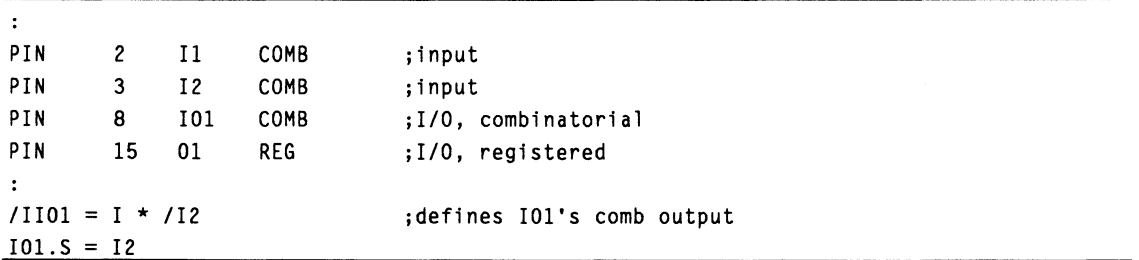

# **30516: PLS30516**

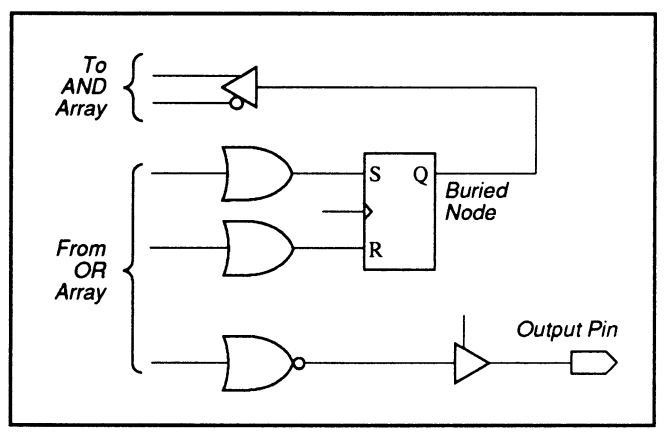

30S16: Combinatorial Output with Q Feedback in Single-Feedback Macrocell

### **Syntax**

### Combinatorial output with Q feedback

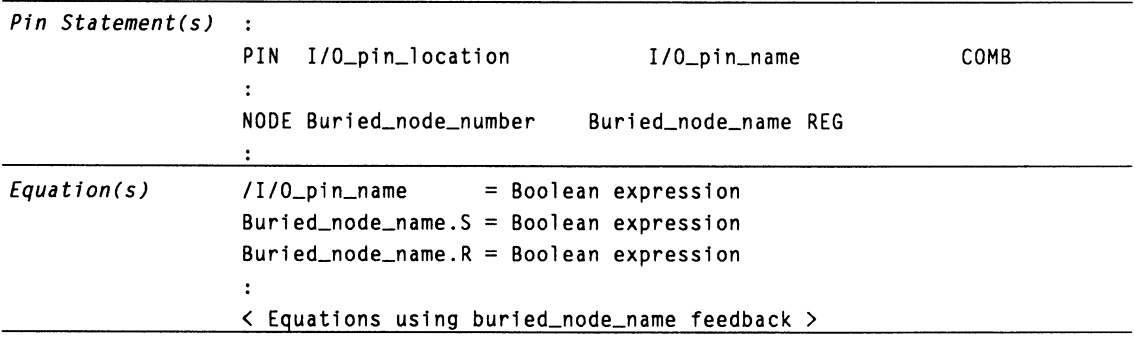

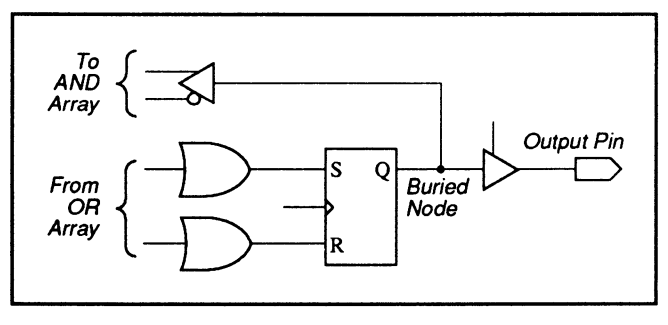

30S16: Registered Output with Q Feedback in Single-Feedback Macrocell

# **30516: PLS30S16**

### **Syntax**

Registered output with Q feedback

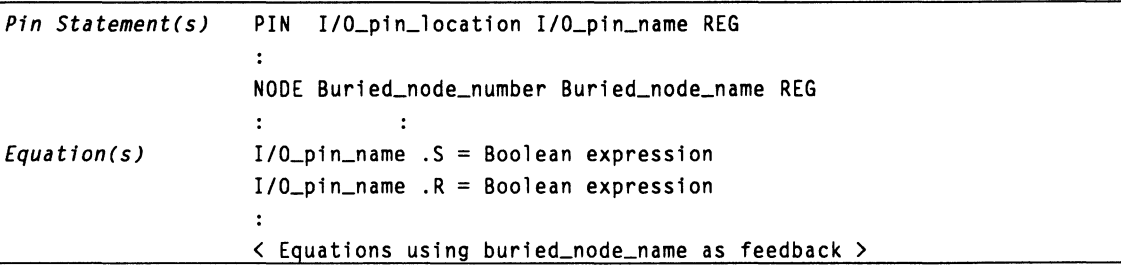

# **Example**

Registered output with Q feedback

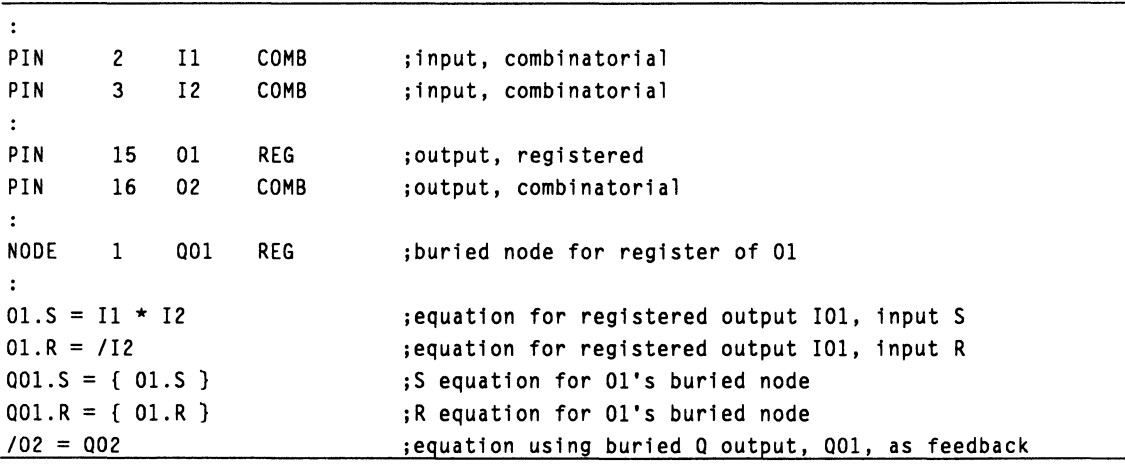

### **Output with Q and 1/0 Feedbacks**

The dual macrocell in a 30S16 can be configured to have both the I/O and Q register outputs feeding back to the logic array for either combinatorial or registered outputs. The language syntax for such arrangements is similar to those described above with just the  $Q$ feedback except that you can now include both the Q and 1/0 feedbacks in an output equations, as illustrated in the example below.

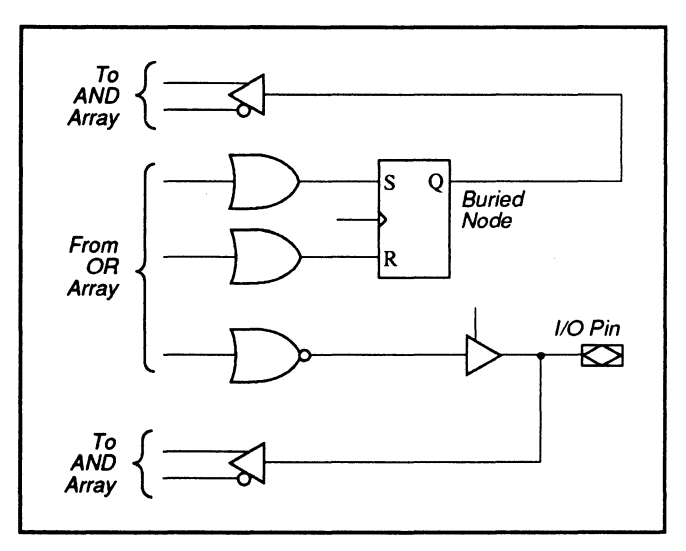

30S16: Combinatorial Output with Q and I/O Feedbacks

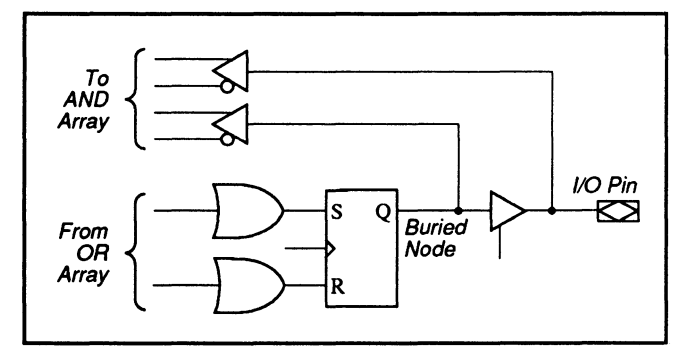

30S16: Registered Output with Q and l/o Feedbacks in Dual-Feedback Macrocell

# **30516: PLS30S16**

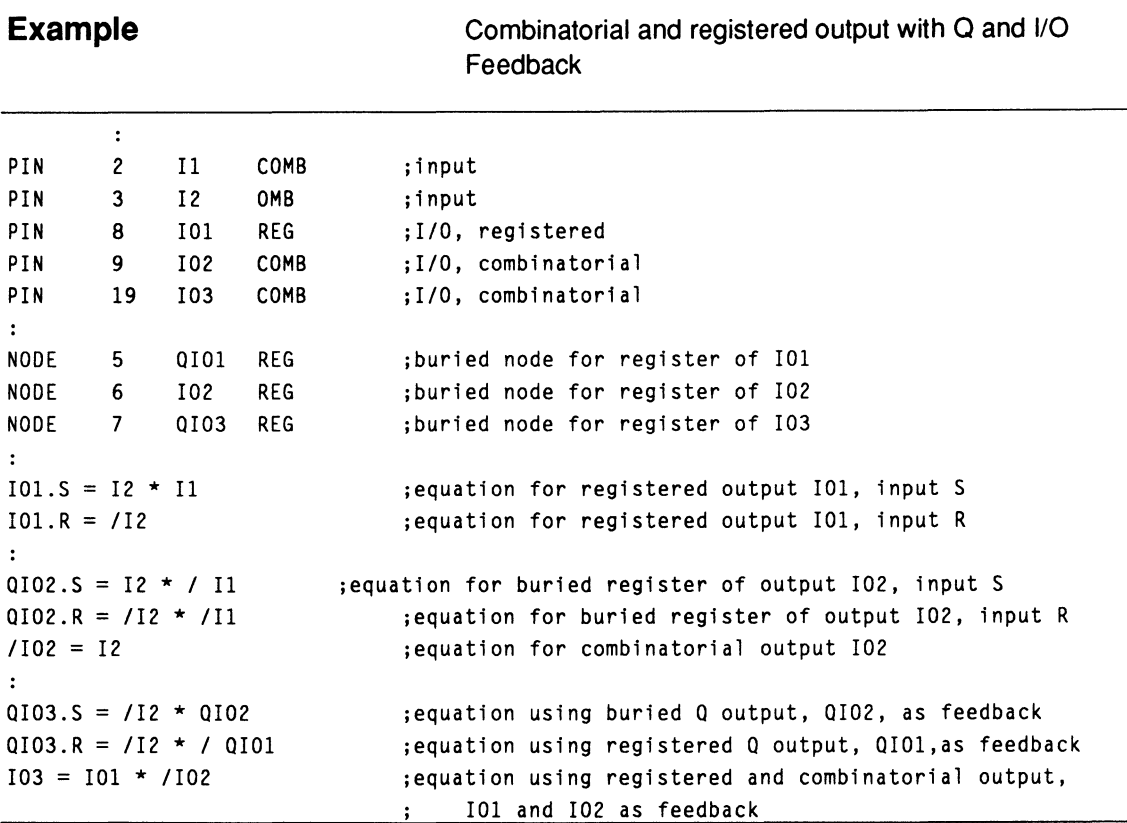

### **Registered Inputs**

Inputs IR1 to IR4 can be used as registered D-type or combinatorial inputs. The language syntax is shown below.

### **Syntax**

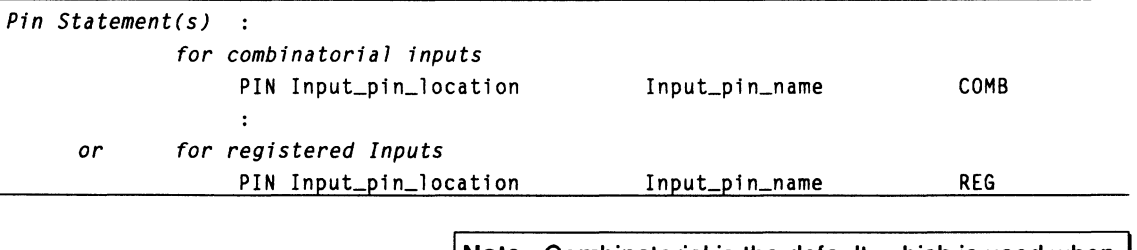

Note: Combinatorial is the default, which is used when you do not assign a specific storage type.
# **Example**

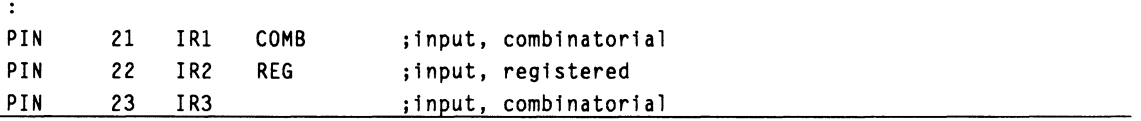

#### **State Bits**

The buried registers and all output registers with feedback paths to the AND array can be used for state bit storage. The register associated with the outputs below can be used for state bit storage.

QI to Q4  $\overline{O1}$  to  $\overline{O4}$ IOI to 104

**Note:** Do not assign names to the outputs and/or buried state registers when you want to assign state bits automatically.

#### **PIN AND NODE DESCRIPTIONS**

- $\cdot$  24 pins
- 10 buried nodes
- 1 global preset/reset node  $\bullet$

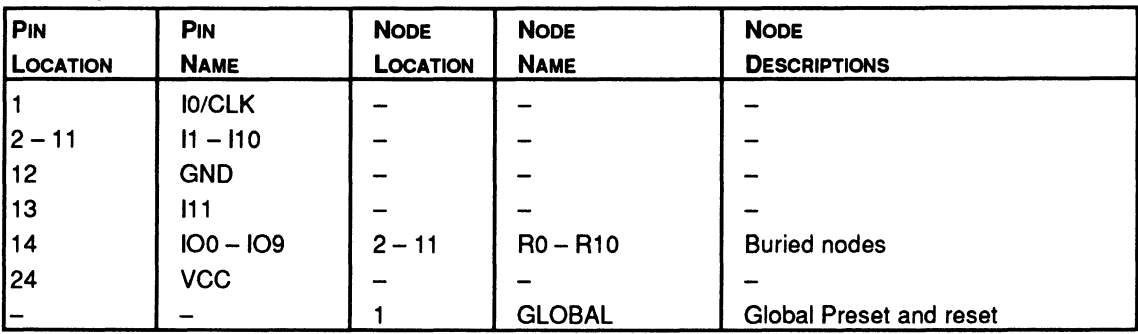

**BLOCK AND MACROCELL DIAGRAMS** 

Block and macrocell diagrams follow.

# 32VX10

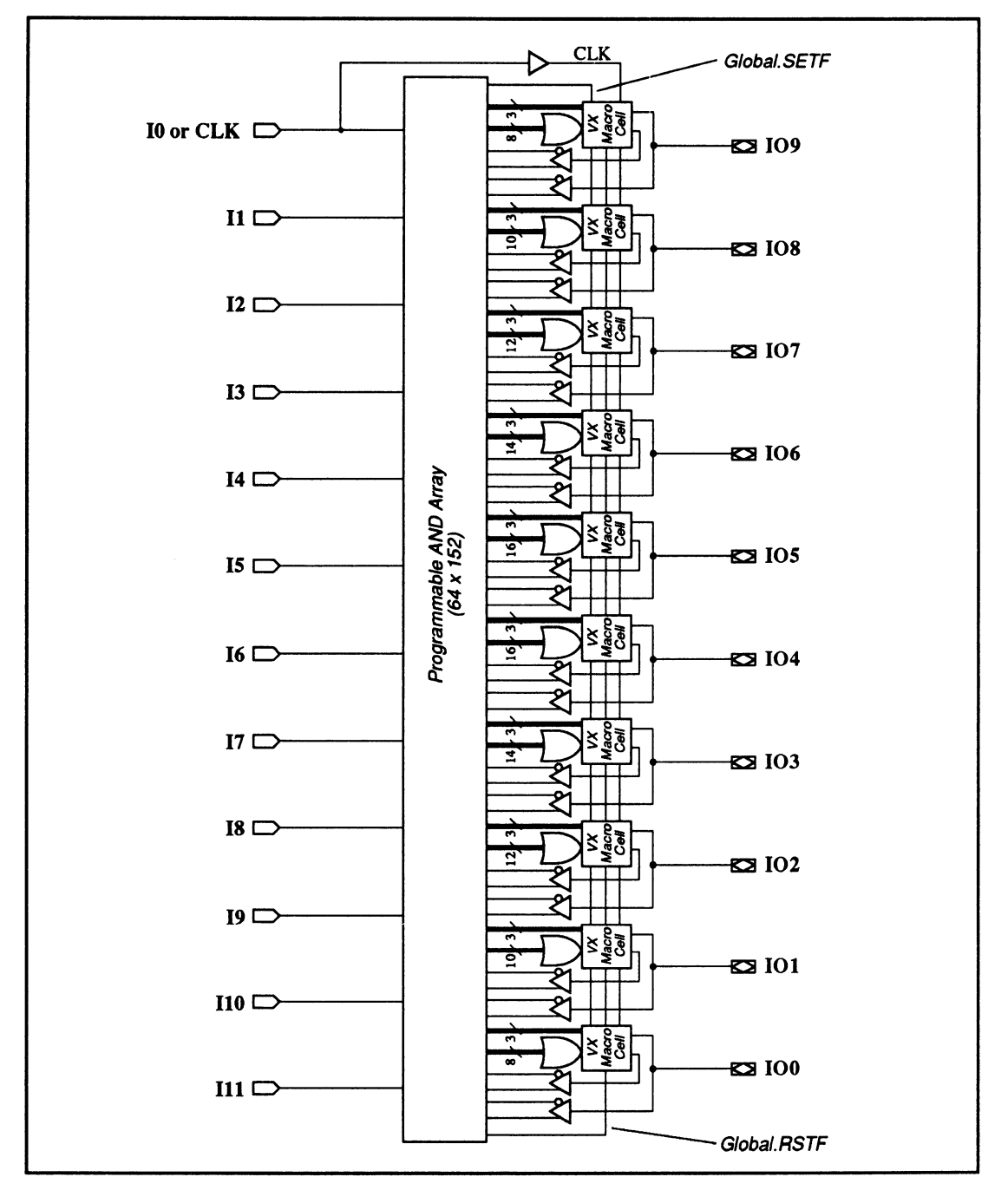

32VX10: Block Diagram Showing Pin and Macrocell Locations

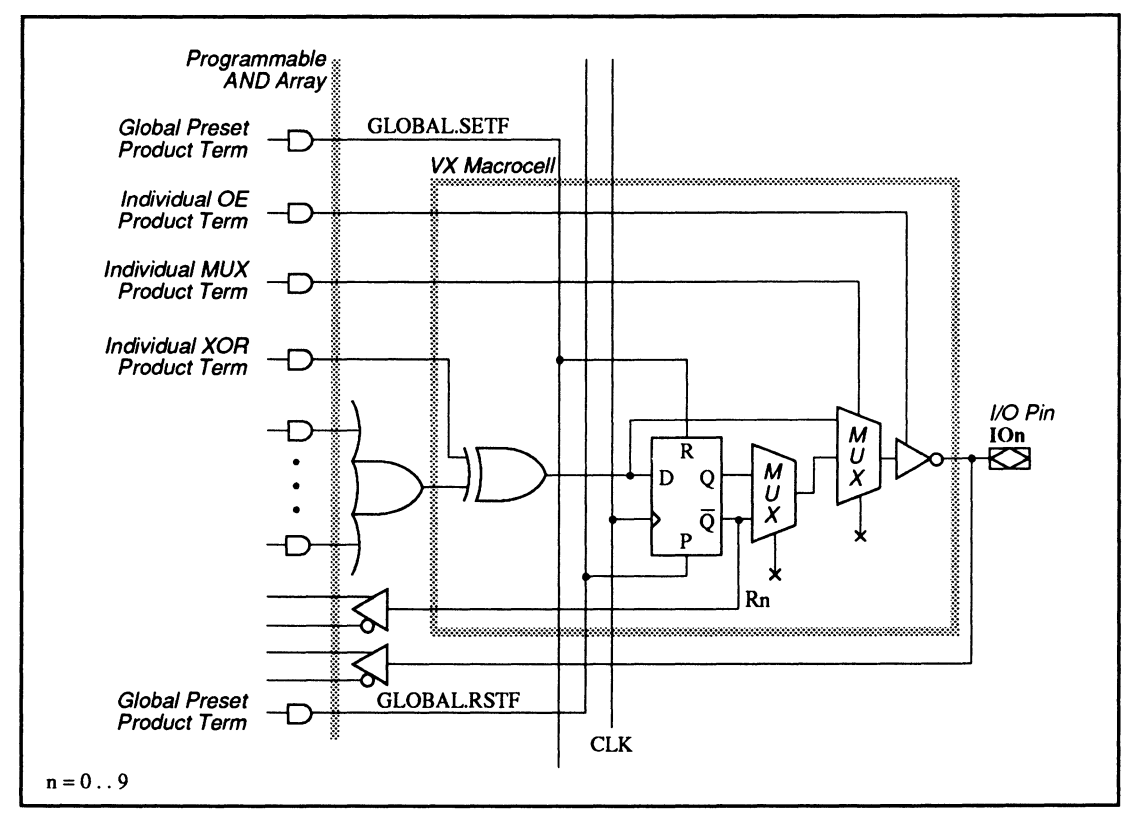

32VX10: Macrocell Diagram

#### **SPECIAL PROGRAMMING FEATURES**

- Bypassable register
- Output with 1/0 feedback
- Output with /Q feedback
- Output with 1/0 and /Q feedback
- Buried /Q feedback

**Bypassable Register** 

In each macrocell, there is a MUX product term available to control the dynamic multiplexing between the combinatorial and registered output. When the product term is asserted, the output register is bypassed. To program the MUX product term, use the PALASM syntax shown next.

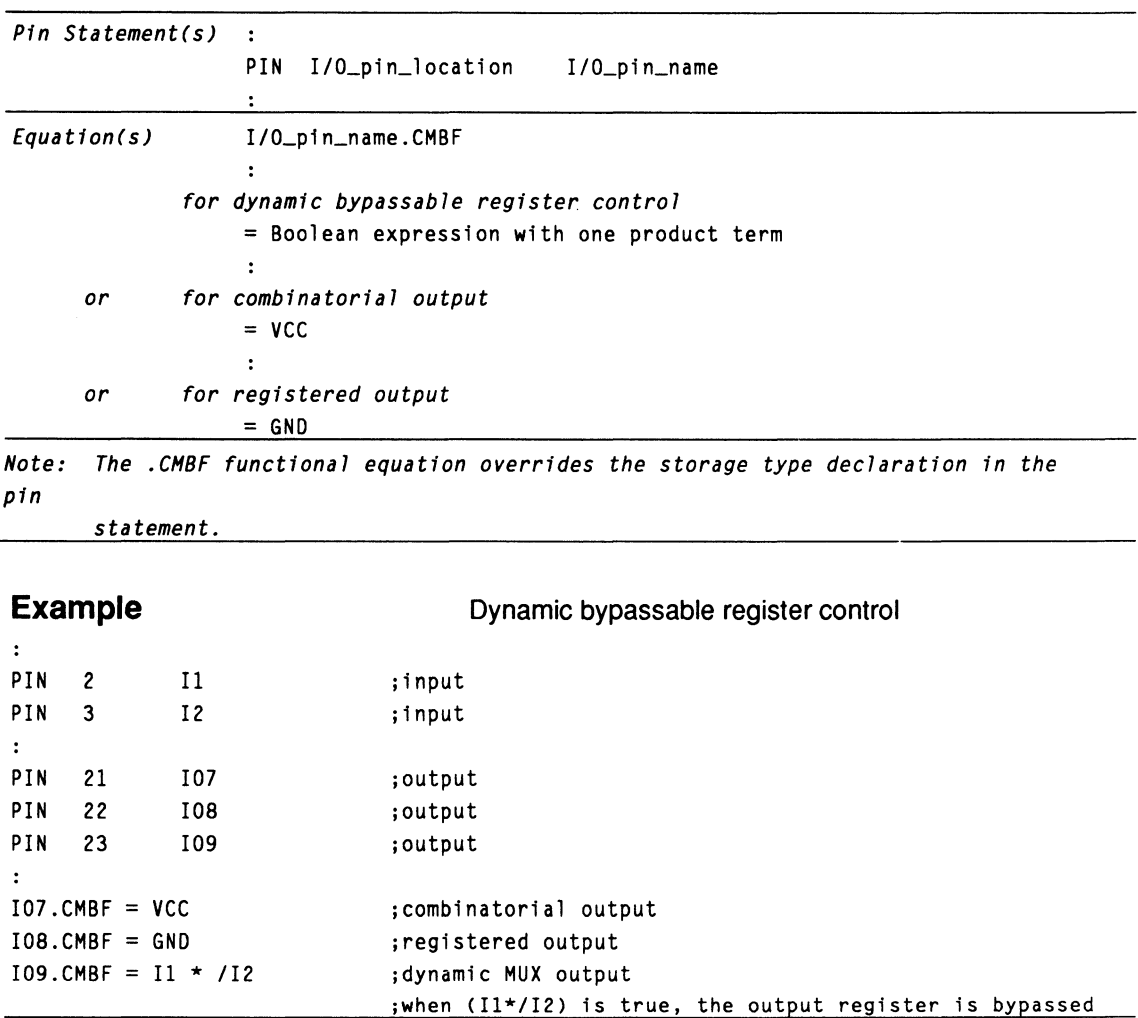

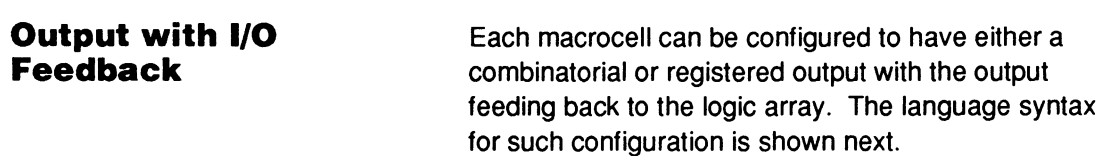

#### **Syntax**

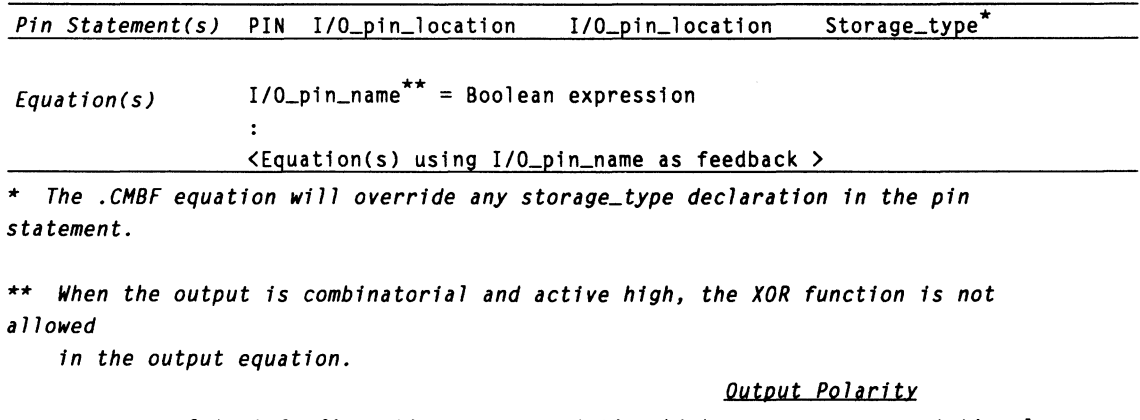

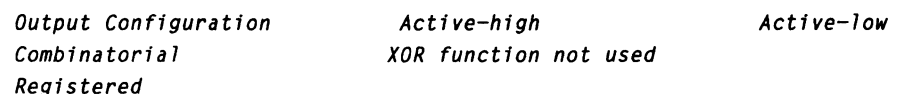

# **Example**

#### Combinatorial and registered output with I/O feedback

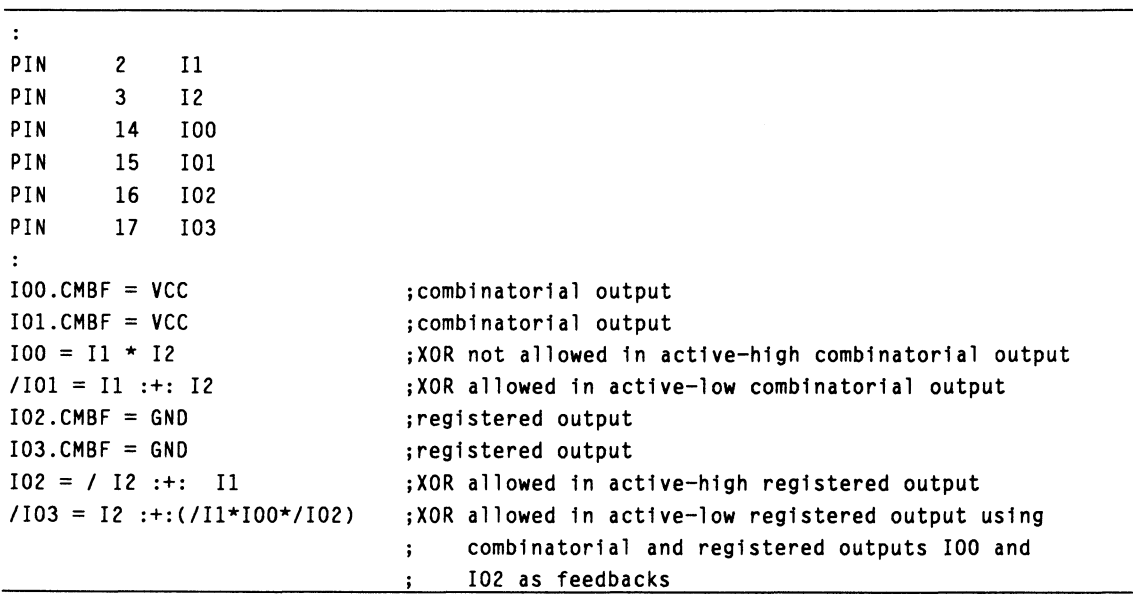

#### **Output with /Q Feedback**

Each macrocell can be configured to have either a combinatorial or registered output with the /Q output of the register feeding back to the logic array. The language syntax for this configuration is similar to the next configuration, output with /Q and 1/0 feedbacks. In this case only the /Q output and not the I/O is used in the output equations.

#### **Output with 1/0 and /Q Feedbacks**

Each macrocell can be configured to have either a combinatorial or registered output with both the /Q output of the register and the output itself feeding back to the logic array. The language syntax for both combinatorial and registered outputs is shown separately below.

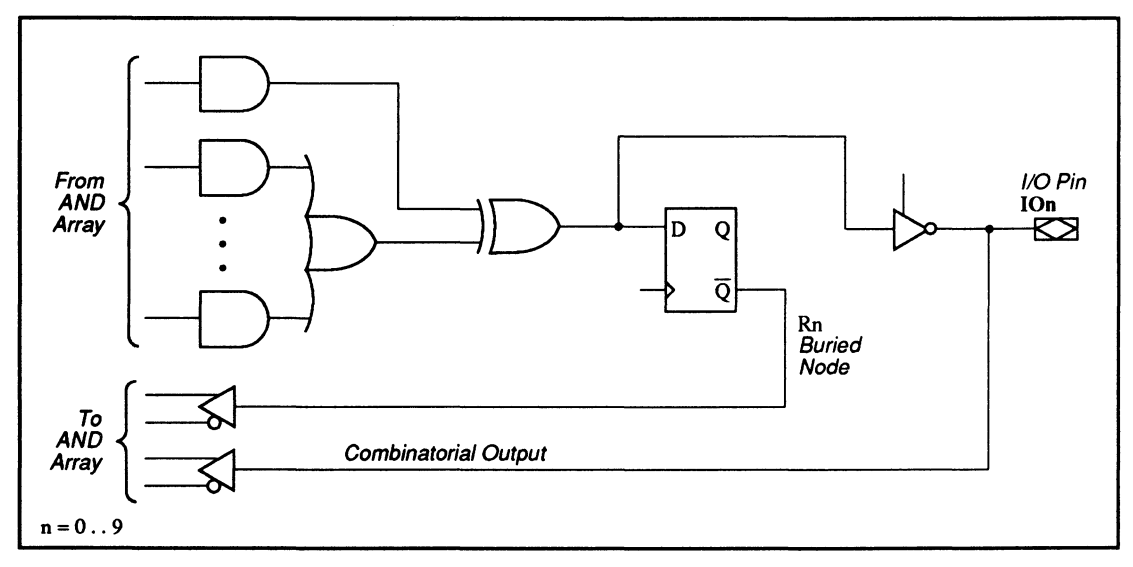

32VX10: Combinatorial Output with /Q and 110 Feedback Where XOR Function is Available

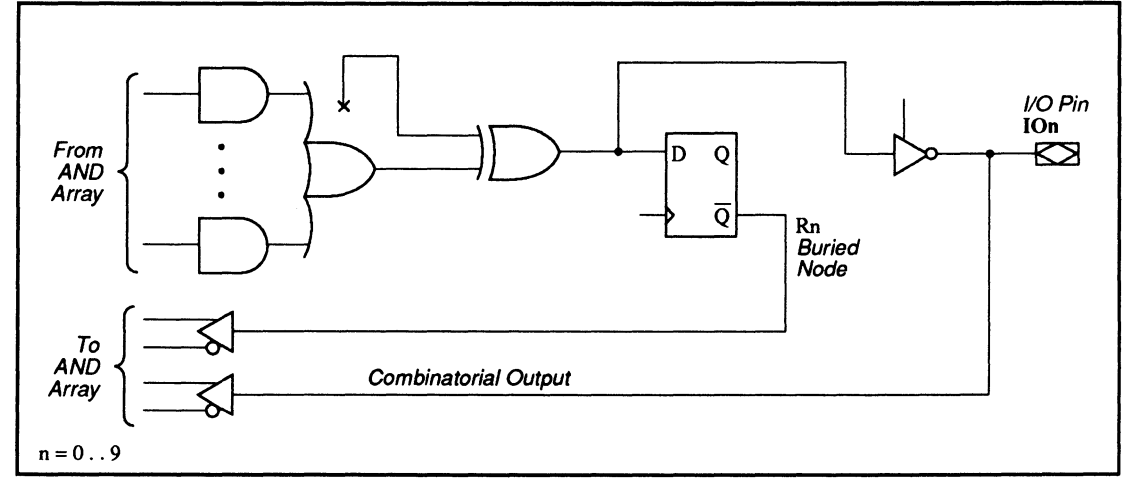

32VX1 O: Combinatorial Output with IQ and 1/0 Feedback Where XOR Function is Not Allowed

### **Syntax**

Combinatorial output with /Q and I/O feedbacks

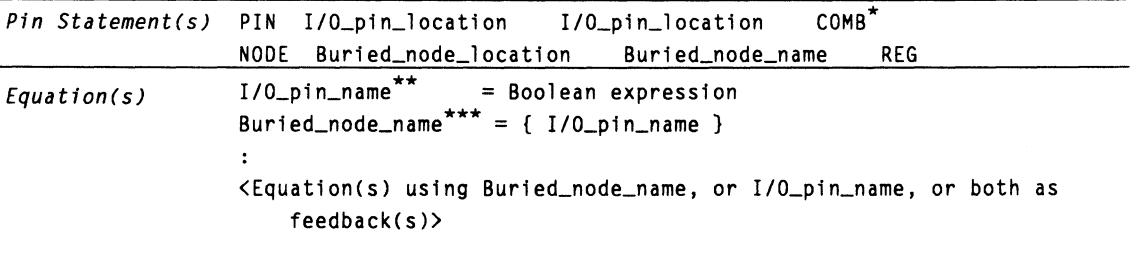

\* *The .CHBF equation will override any storage\_type declaration* in *the pin statement.* 

\*\* *For combinatorial outputs, only active-high equations are allowed.* 

\*\*\* *For combinatorial outputs, XOR function is only allowed when the output equation* 

*is active high and the Buried\_node\_name is active low.* 

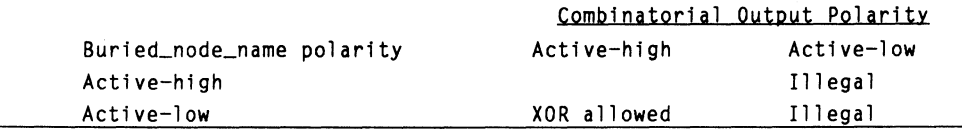

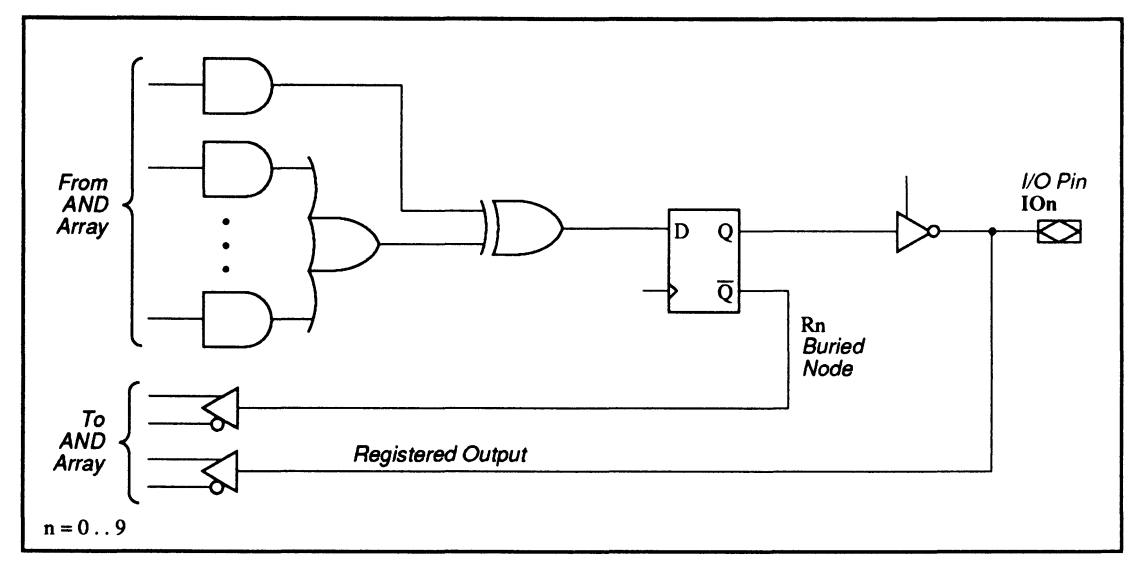

32VX10: Registered Output with /Q and 1/0 Feedback Where XOR Function is Available

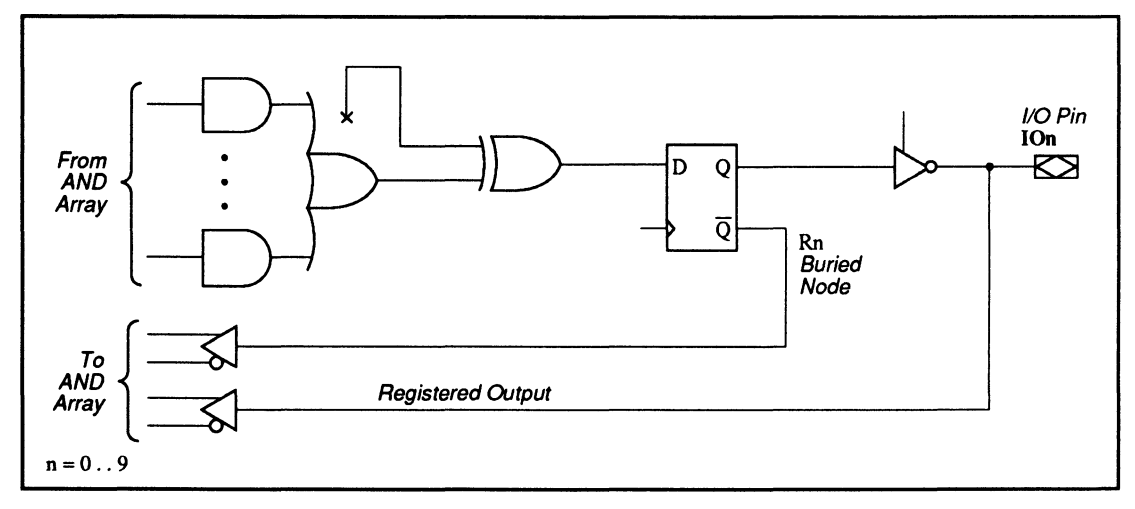

32VX10: Registered Output with /Q and 1/0 Feedback Where XOR Function is Not Allowed

**Syntax** Registered output with /Q and I/O feedback

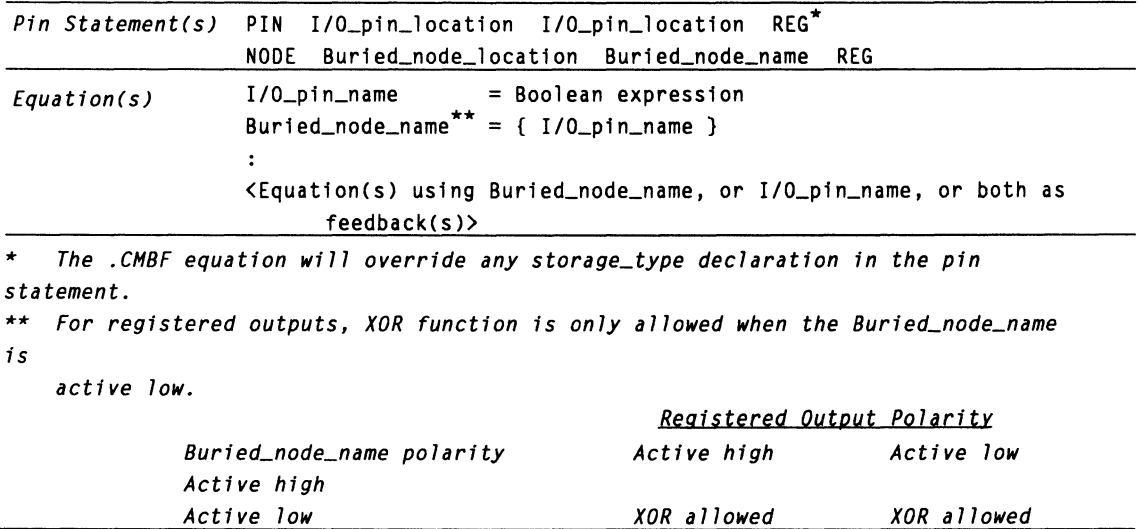

**Combinatorial and registered output with /Q and 1/0** 

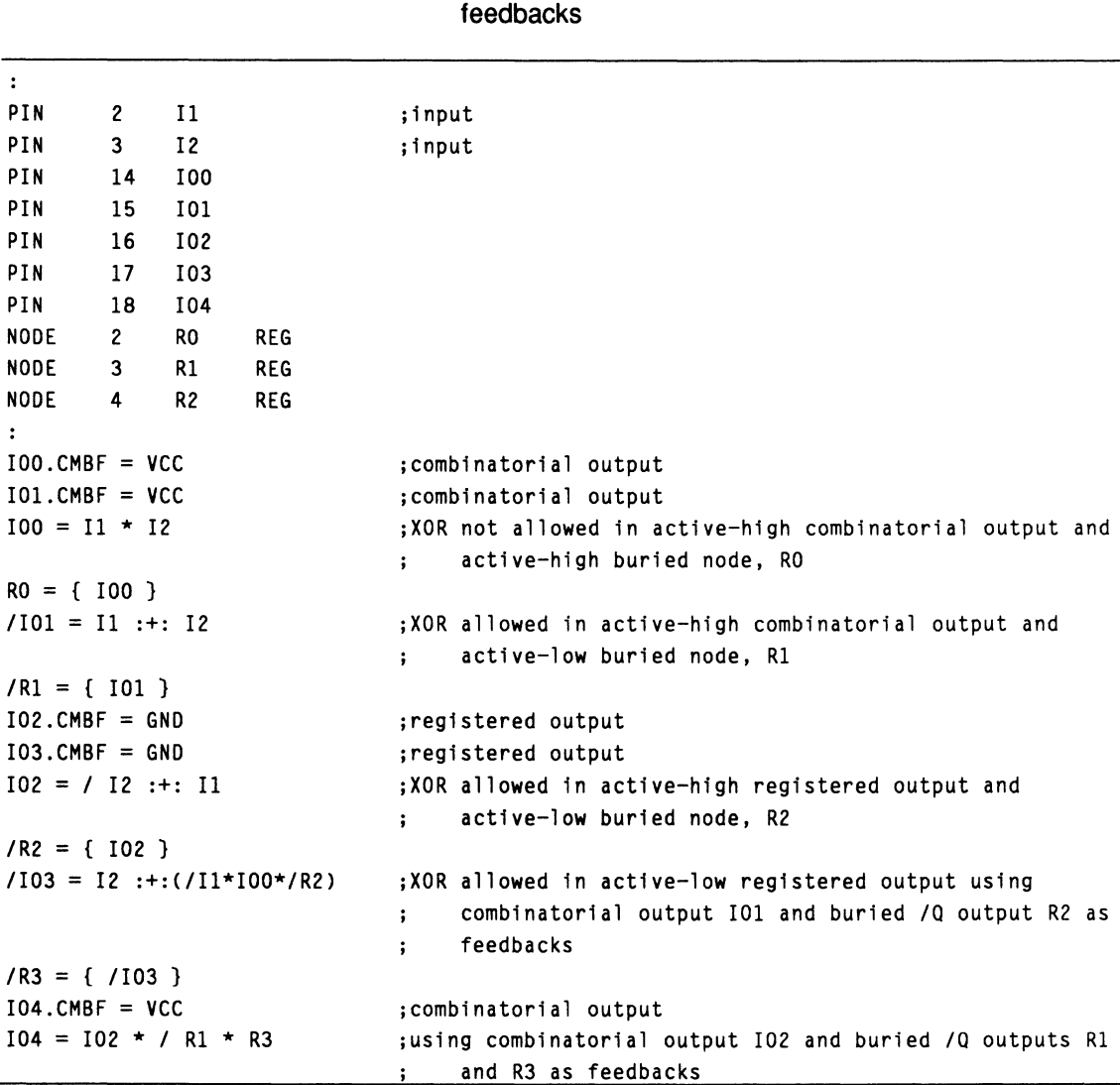

**Example** 

**Buried \Q Feedback** The output macrocell can be configured as a buried register with the /Q output feeding back to the logic array. The language syntax for this configuration is shown below.

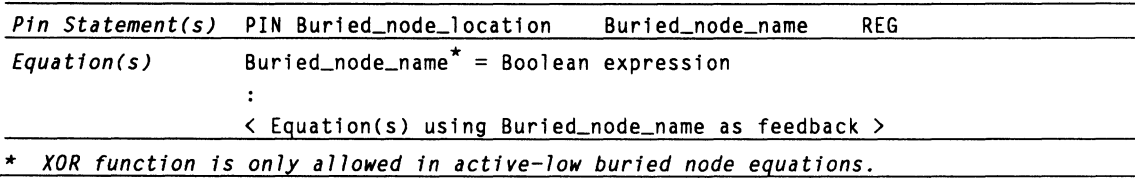

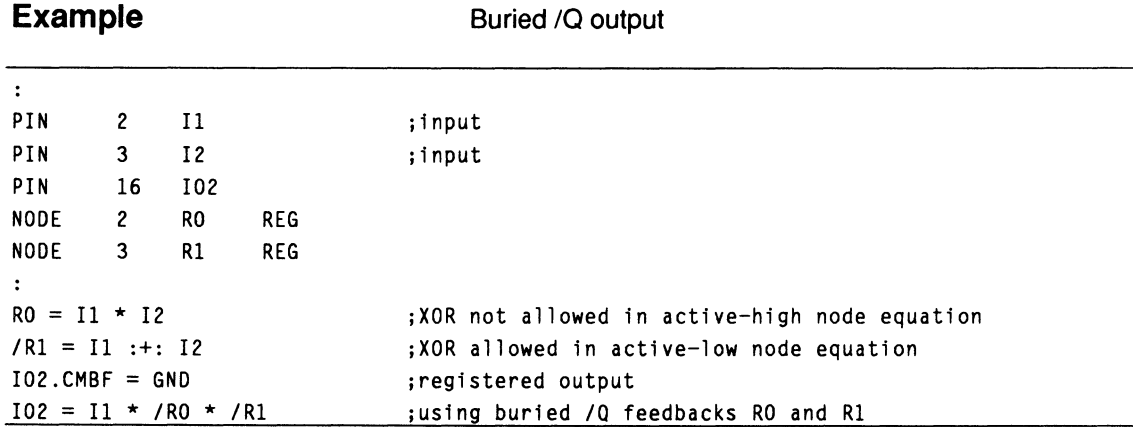

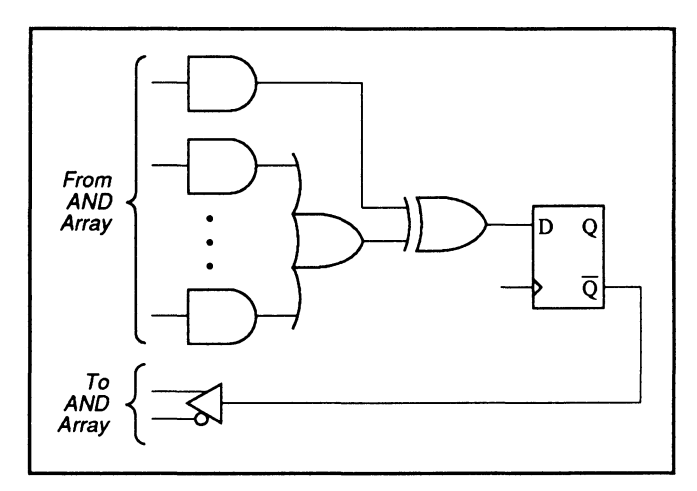

32VX10: Buried /Q Feedback Where XOR Function is Available

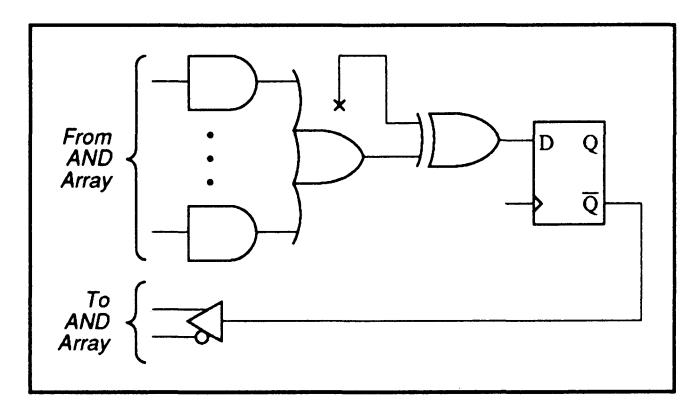

32VX10: Buried /Q Feedback Where XOR Function is Not Allowed

#### **PIN AND NODE DESCRIPTIONS**

- $\cdot$  24 pins
- 16 buried nodes  $\bullet$

610

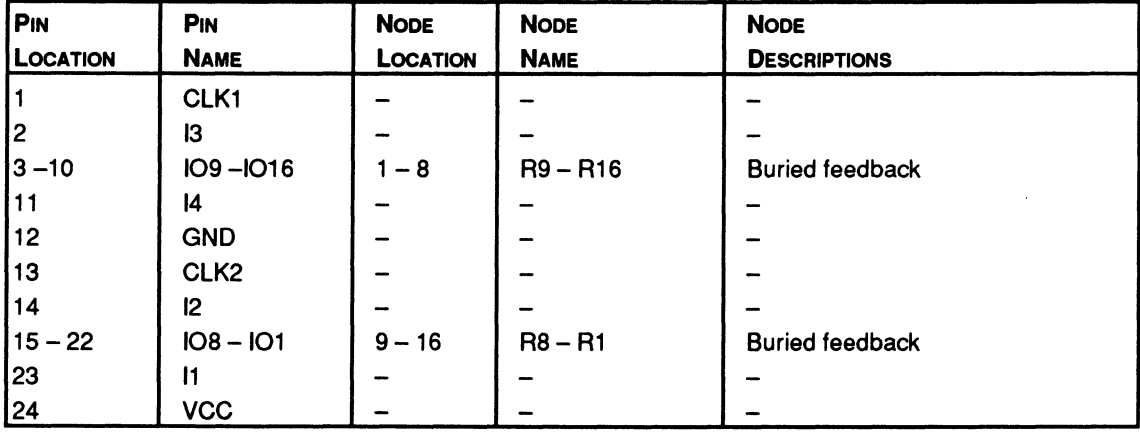

#### **BLOCK AND MACROCELL DIAGRAMS**

Block and macrocell diagrams follow.

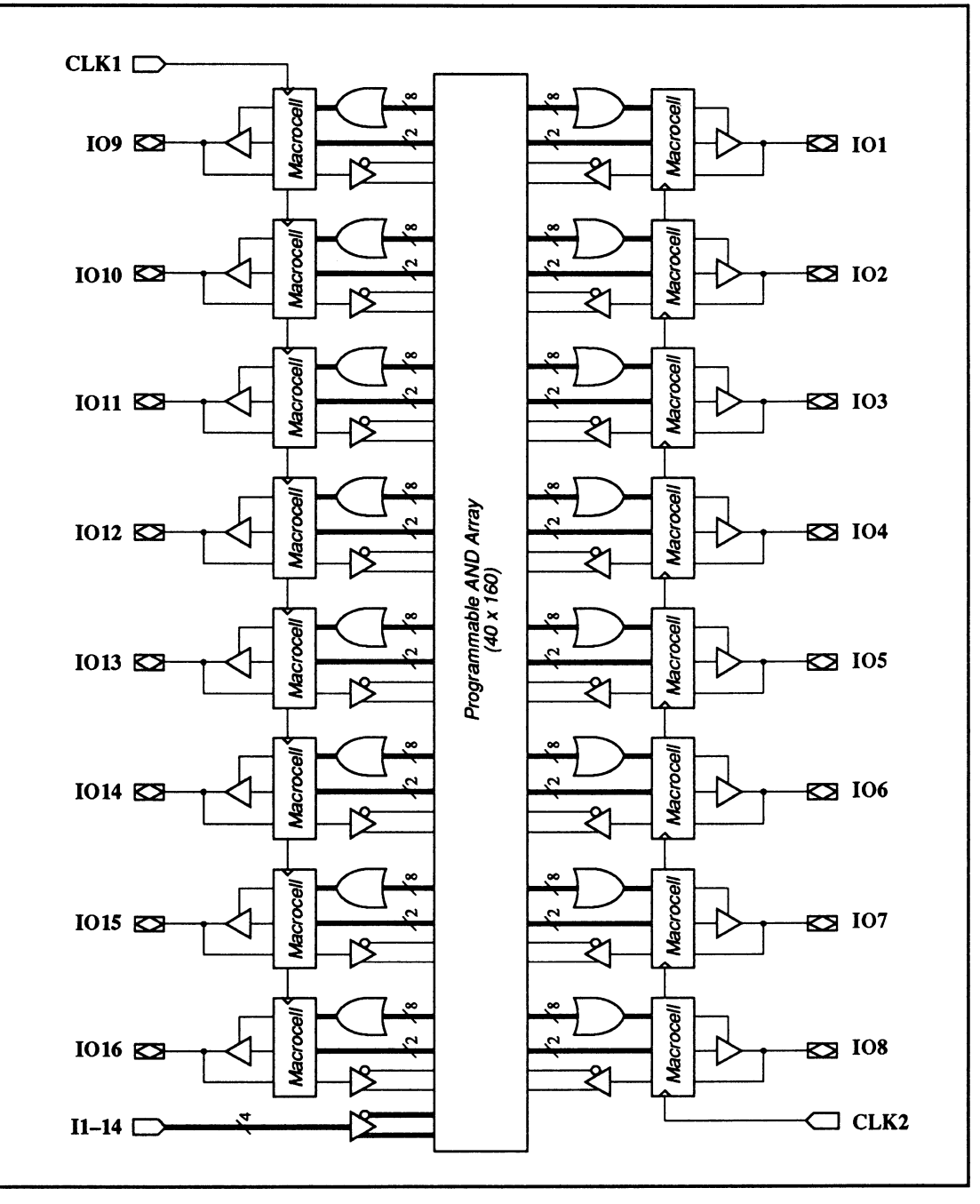

610: Block Diagram Showing Pin and Node Locations

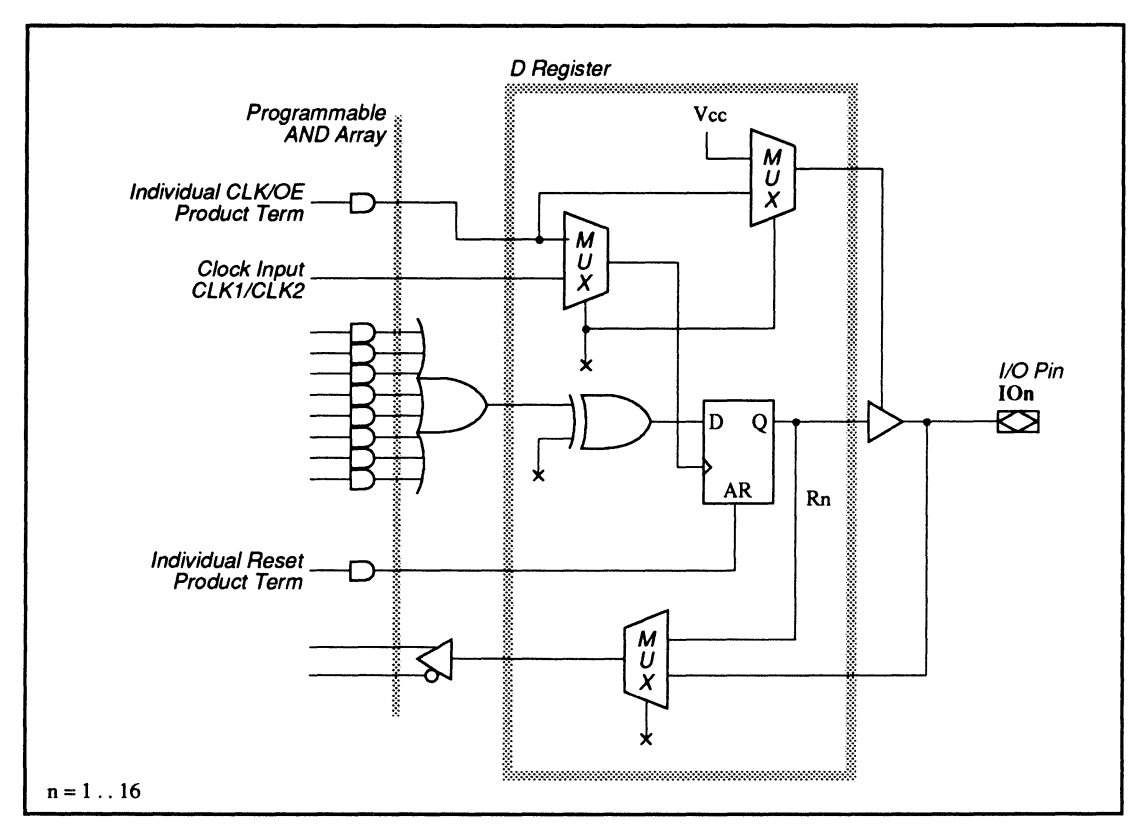

610: D Flip-Flop Macrocell Diagram

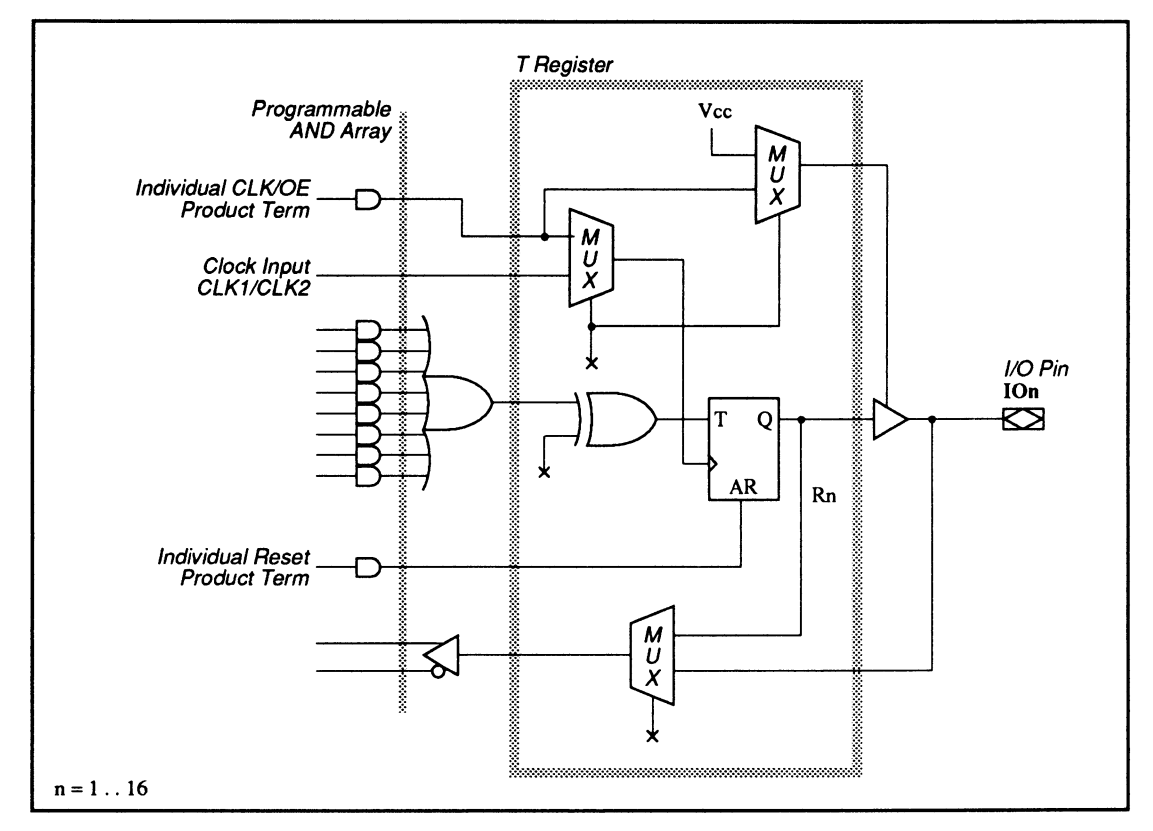

610: T Flip-Flop Macrocell Diagram

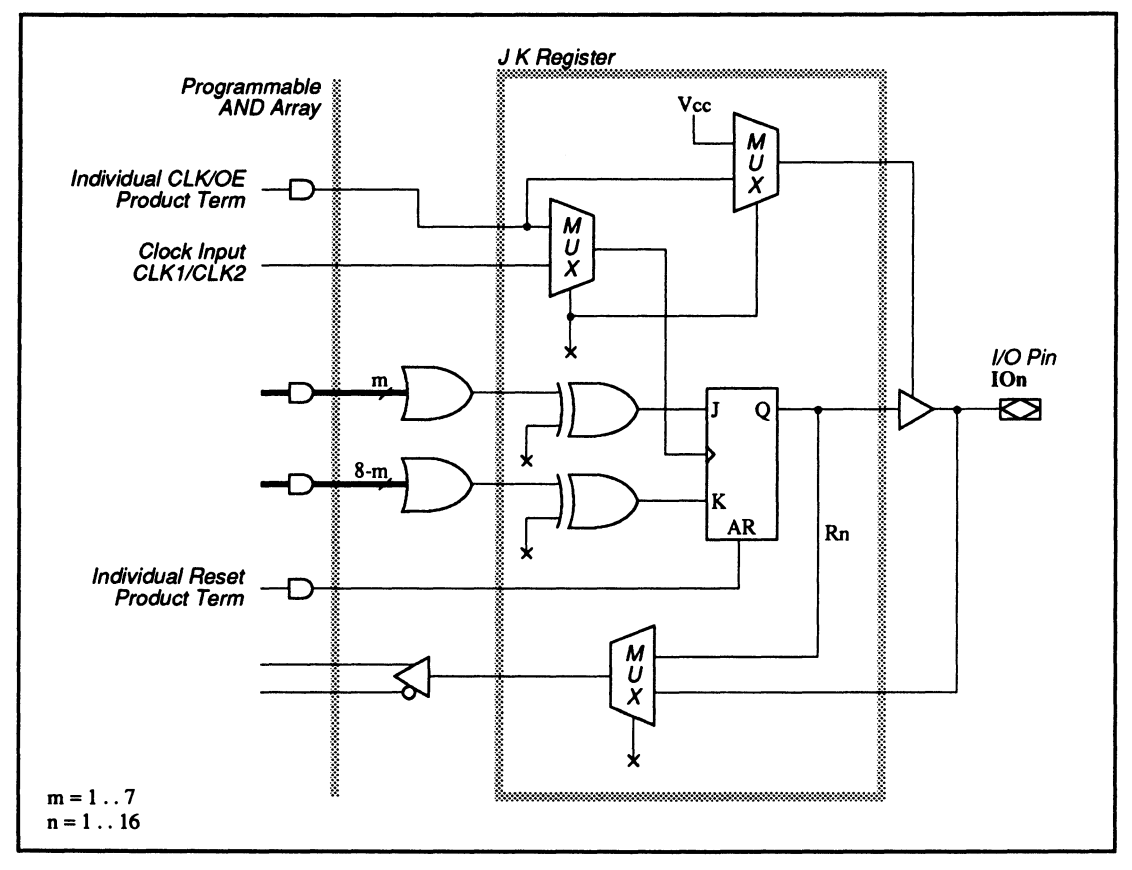

610: JK Flip-Flop Macrocell Diagram

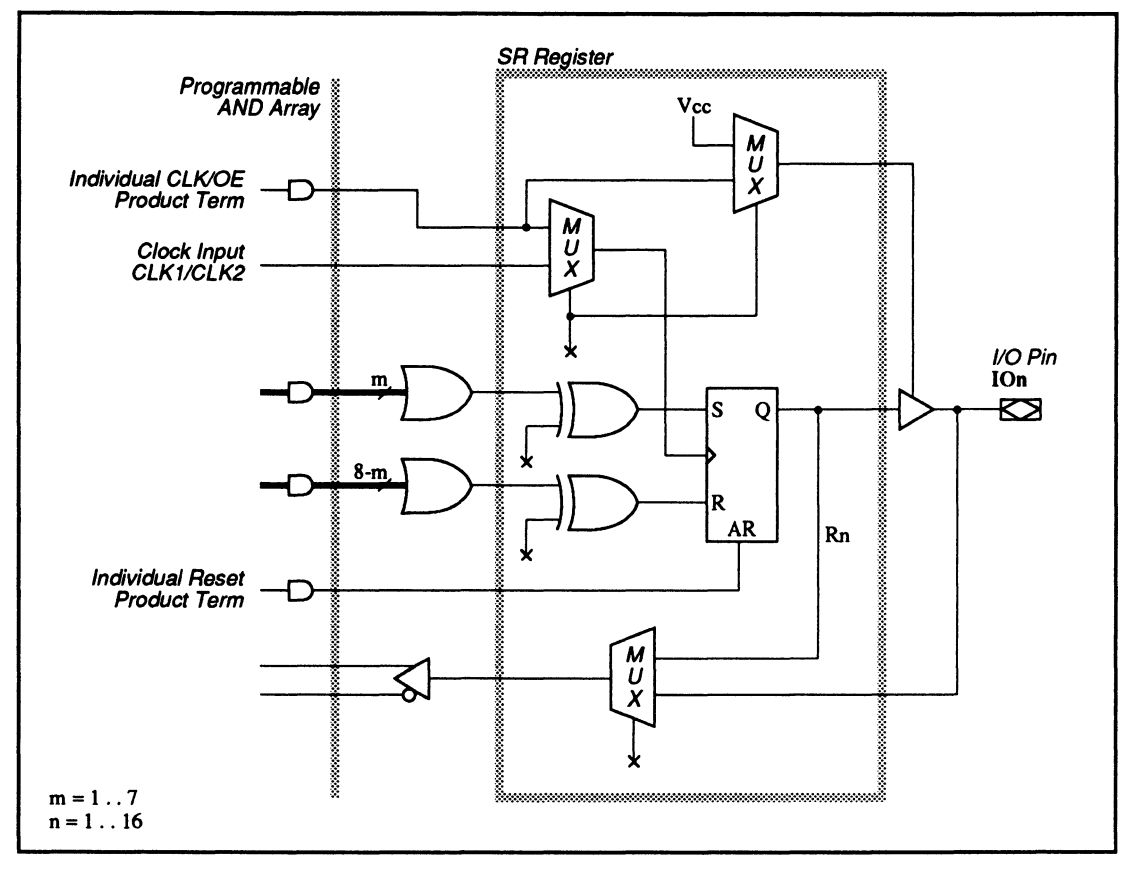

610: SR Flip-Flop Macrocell Diagram

#### **SPECIAL PROGRAMMING FEATURES**

- Clock and output-enable product term control
- Register configurations
- Macrocells with different configurations
- Output with 1/0 feedback
- Output with Q feedback  $\bullet$
- Buried register with Q feedback

#### **Clock and Output-Enable Product Term Control**

Each macrocell can select as its clock either the corresponding clock pin or the CLK/OE product term. If the clock pin is selected, the output enable is controlled by the CLK/OE product term. If the CLK/OE product term is selected to control the clock, the output is always enabled.

To select the CLK/OE product for the clock control, simply write the .CLKF equation for the corresponding output. To select the CLK/OE product term for outputenable control, write the .TRST equation instead. The syntax for both cases is shown next.

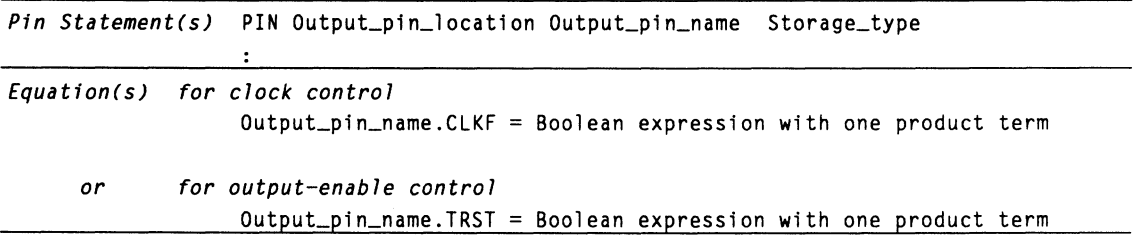

The table below summarizes how the PALASM 4 software interprets the .CLKF and .TRST equations when there is a conflict. For example, in case 3 for the same output, if the .CLKF equation exits and the .TRST equation also exits and is equal to VCC, then the clock is controlled by the CLK/OE product term, and the output enable is connected directly to VCC.

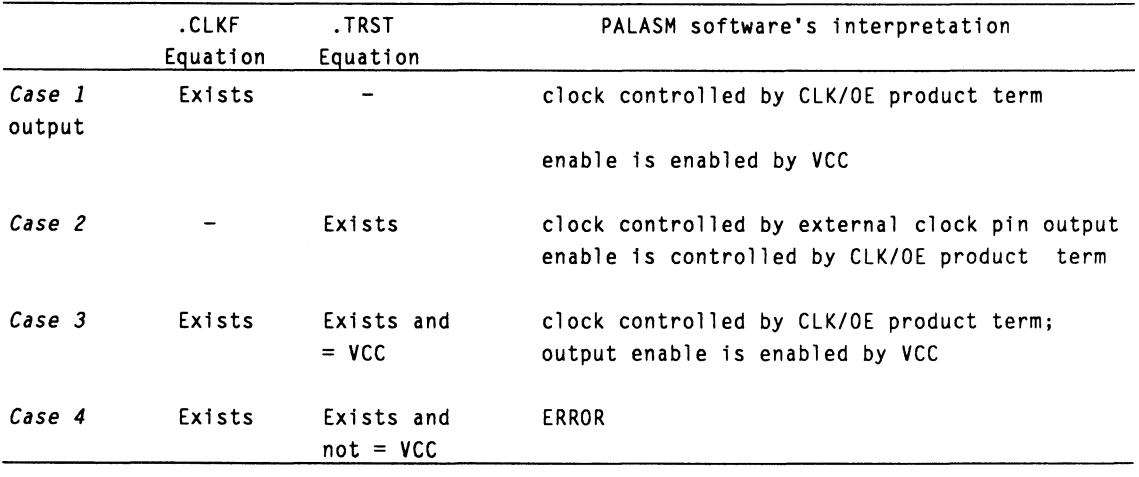

**Example 1** 

Using CLK/OE product term to control clock

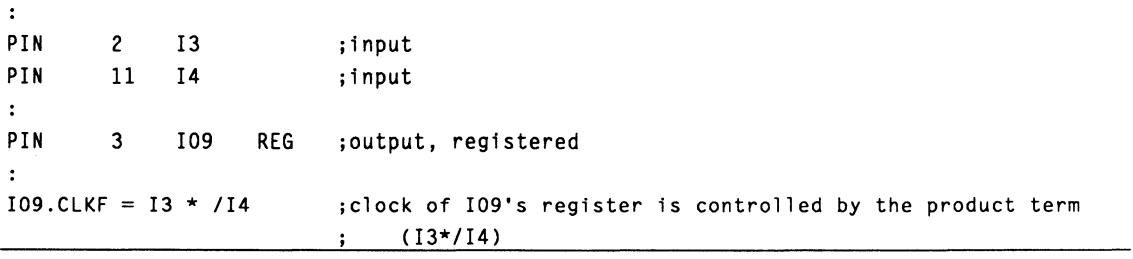

**Example 2** Using CLK/OE product term to control output enable

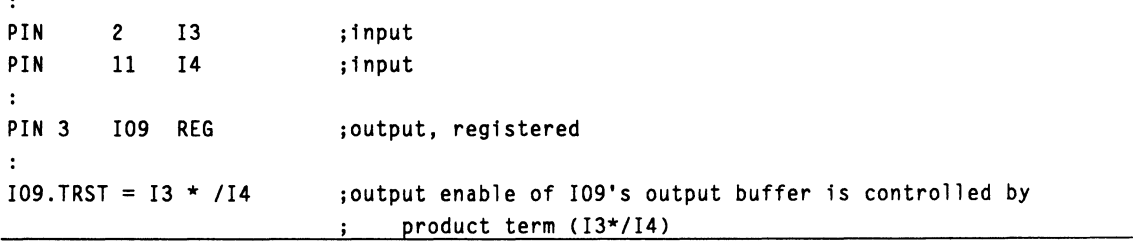

#### **Register Configurations**

Each register in a 610 can be configured as one of four types of registers with programmable polarity.

- D flip-flop  $\bullet$
- T flip-flop  $\bullet$
- JK flip-flop  $\bullet$
- RS flip-flop  $\bullet$

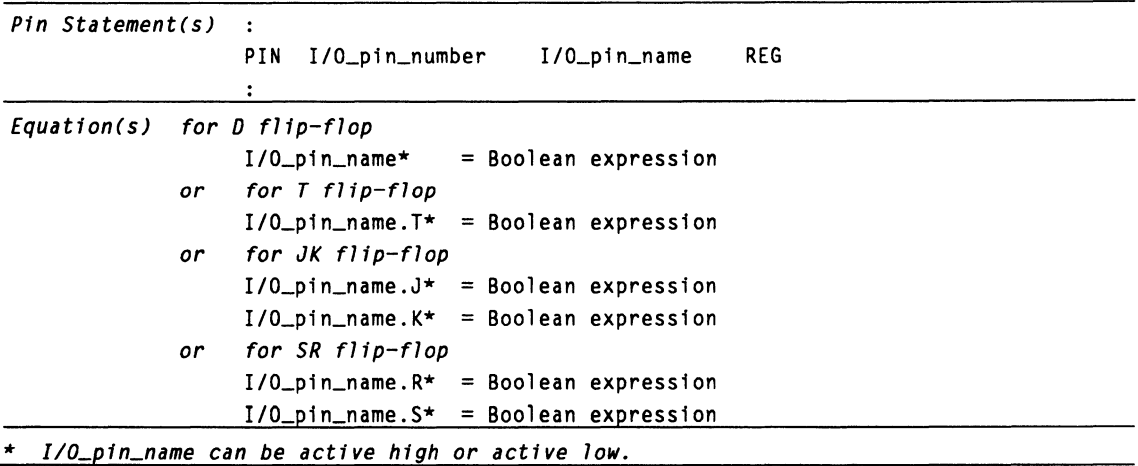

### **Example**

Register configurations

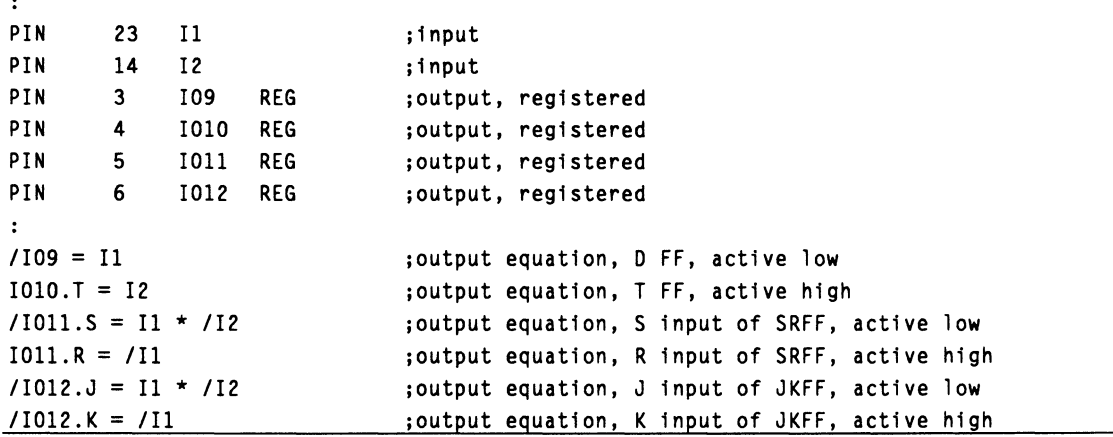

#### **Macrocells with Different Configurations**

The 610 output macrocell can be configured as one of the following types of output.

- $\bullet$ Combinatorial
- D registered  $\bullet$
- T registered  $\bullet$  .
- JK registered  $\bullet$
- RS registered  $\bullet$

Each type of output provides a different set of feedback configurations, as tabulated next. Allowable configurations are marked with an X in the table.

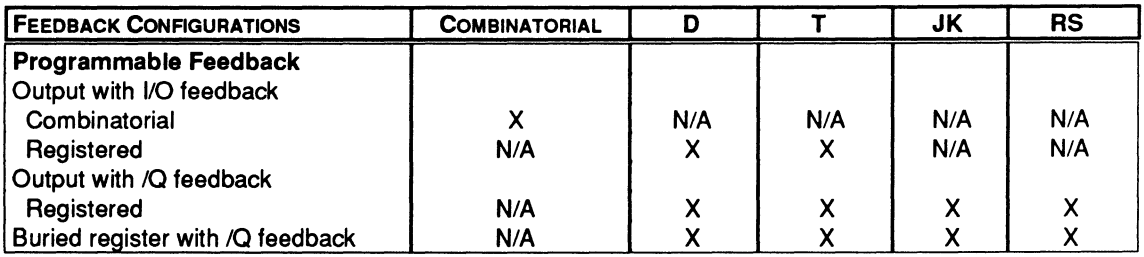

#### **Output with 1/0 Feedback**

If an output is programmed as combinatorial, it can be used as a feedback. If an output is programmed as registered, it can be used as a feedback only if the register is configured as either a D or T flip-flop. It is illegal to use the output as a feedback if the output is configured to be either a JK or SR flip-flop.

To use the output as an 1/0 with a feedback, just use the 1/0 pin name for the required output equation, no special language syntax is required.

#### **Output with Q Feedback**

The output macrocell can be configured as a registered output with the Q output of the register available as a feedback. If the output is configured as combinatorial, the Q feedback is not allowed.

To use the Q output of the register as a feedback while also using the register as an output, you must first write a transfer equation for the buried node then use the buried node name in the required equation, as shown next.

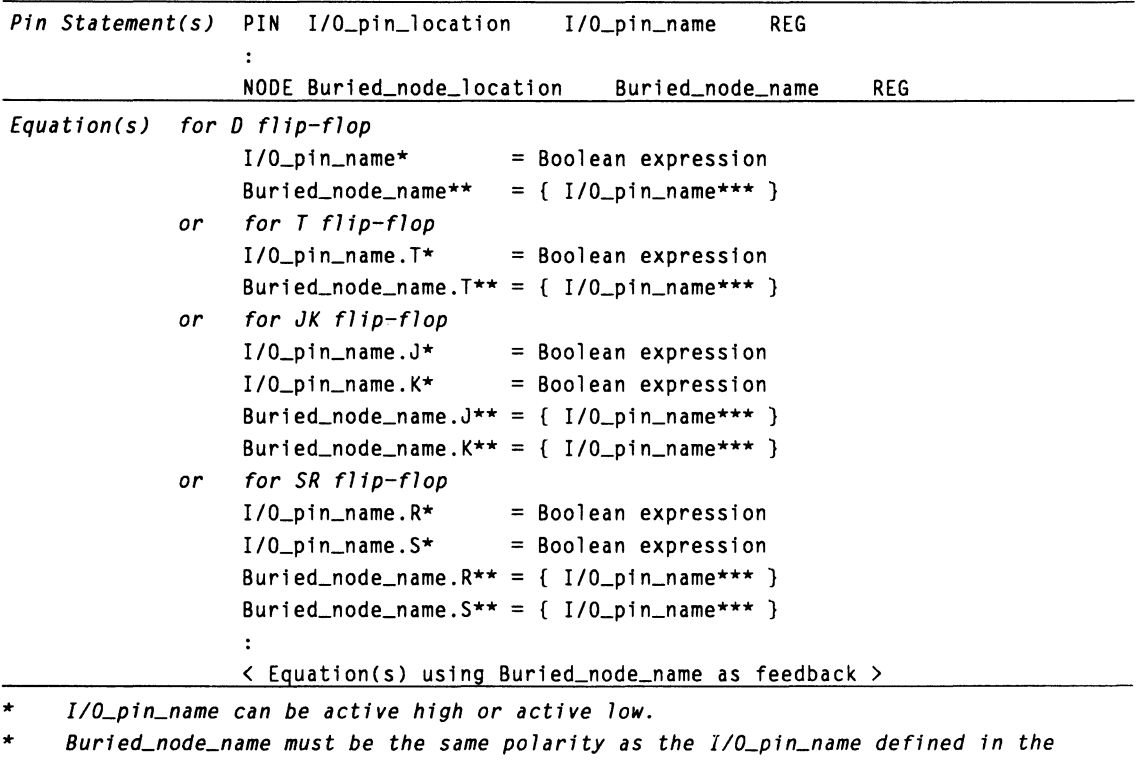

- *output equation.*  \*\*\* *I/O\_pin\_name inside curly bracket must be the same polarity as the I/O\_pin\_name*
- *defined* in *the output equation.*

 $\ddot{\phantom{1}}$ 

**Example Example Registered output with Q feedback** 

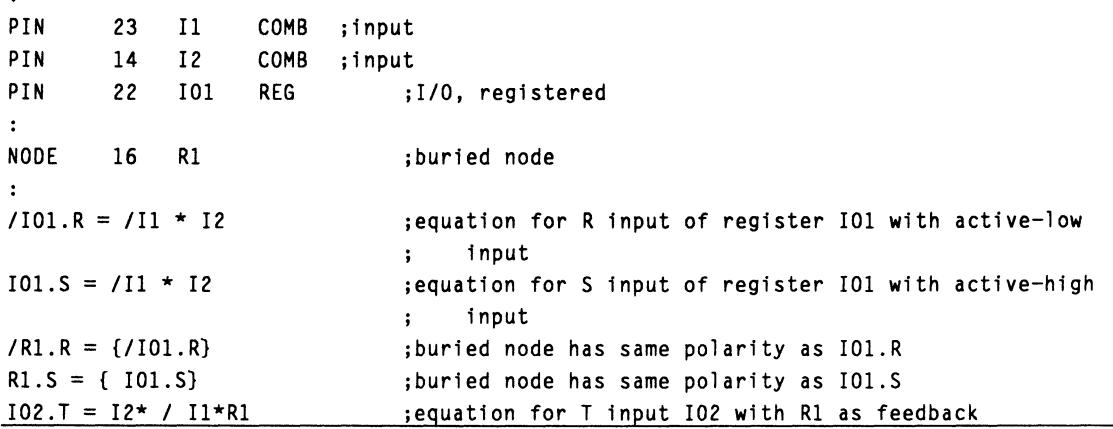

#### **Buried Register with Q Feedback**

The register in the output macrocell can be configured as a buried register. To use the Q output of the buried register as a feedback, just write an equation for the buried node and use the buried node name in the required equation, shown next.

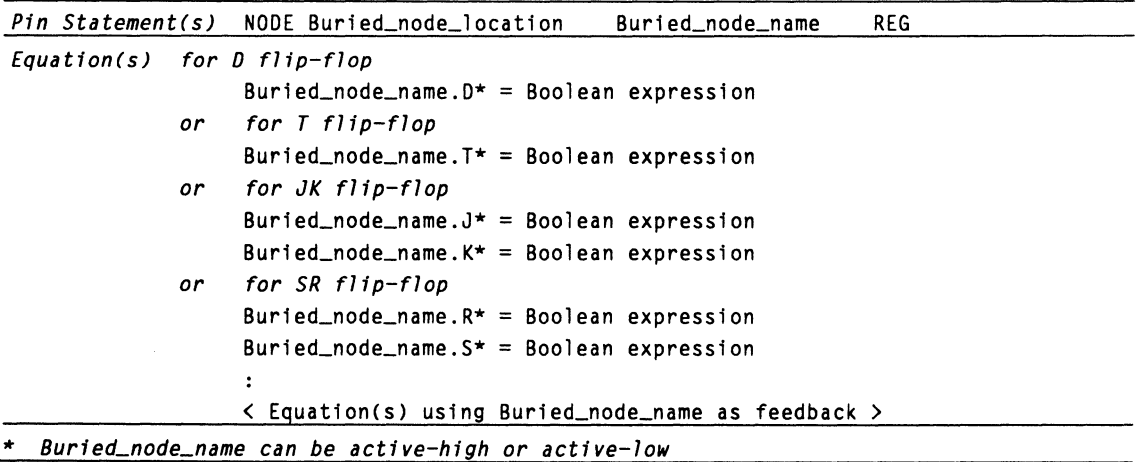

# **Example**

Buried register with Q feedback

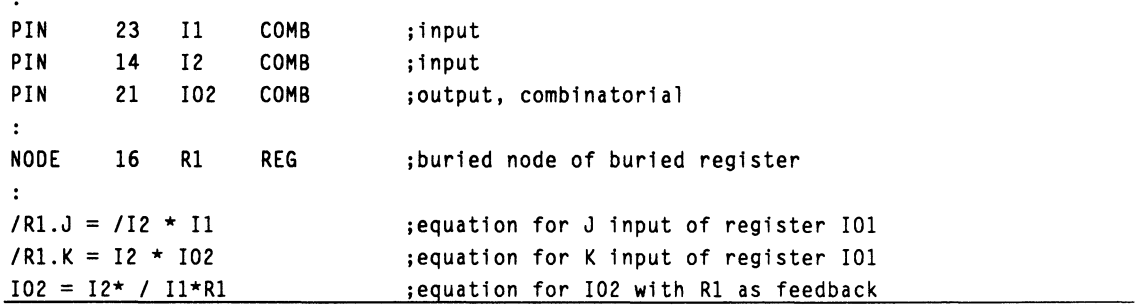

# **11.S MACH 1 AND MACH 2 SERIES DEVICES**

This topic provides device and language information related to programming the MACH 1 and 2 series devices.

- The overview, 11.5.1, introduces the features.
- $\bullet$ The discussion on sample equations, 11.5.2, provides examples of how to use the PALASM language syntax to configure macrocells.

**Important:** Unless otherwise stated, all discussions in this chapter pertain to all MACH 1 and 2 series devices.

**Note:** The term MACH 1 series refers to the MACH 110, 120, and 130 devices. The term MACH 2 series refers to the MACH 210, 220, and 230 devices.

#### **11.5.1 OVERVIEW**

This overview includes three discussions.

- 11.5.1.1 , Device Features  $\bullet$
- $\bullet$ 11.5.1.2, Pin and Node Descriptions
- 11.5.1.3, PALASM Programming Features

#### **11.5.1.1 Device Features**

The MACH 1 and 2 series devices are similar; however, the MACH 2 devices are larger and contain both output and buried macrocells.<sup>17</sup>

- MACH 1 series devices are generally best suited  $\bullet$ for 1/0-intensive designs.
- MACH 2 series devices are generally best suited for logic-intensive designs.

<sup>17</sup> Refer to the AMD High Density EE CMOS Programmable Logic MACH™ Devices Data Book for details about each device.

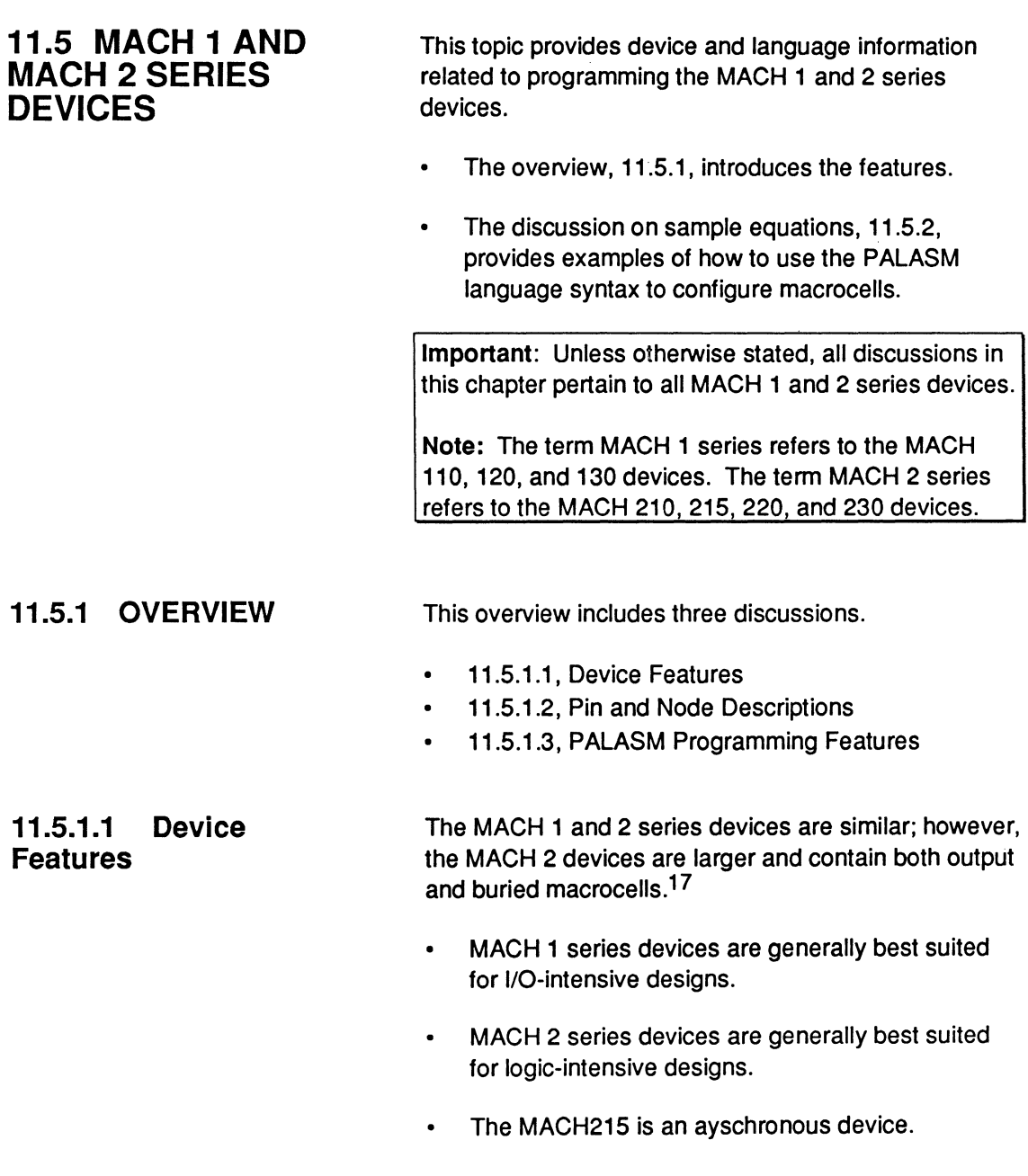

<sup>17</sup> Refer to the AMO High Density EE CMOS Programmable Logic MACH™ Devices Data Book for details about each device.

This difference in architecture also affects product-term steering.<sup>18</sup>

The following table summarizes the 1/0, block, and macrocell features of each device.

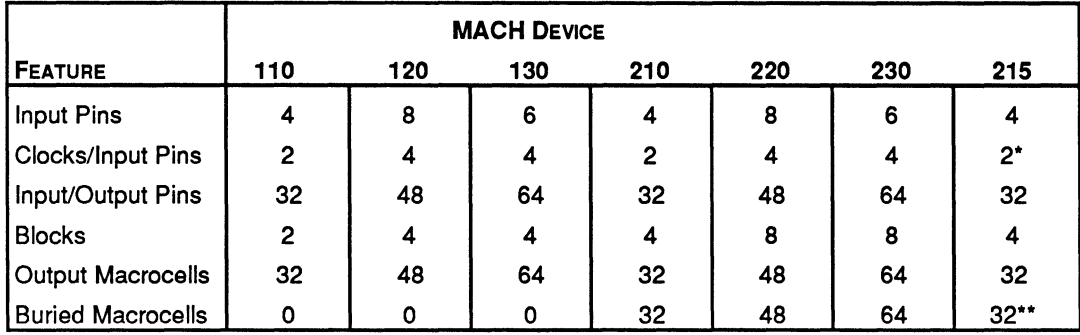

•The MACH215 has dedicated clock pins. All other input and 1/0 pins can drive PT clocks.

•• The MACH215 buried macrocells are available for input register use only.

#### 11.s.1.2 Pin and Node Descriptions

You can specify the pin or node location of a signal in the design file.<sup>19</sup> Following discussions provide illustrations of available pins and nodes for each device.

#### 11.5.1.3 PALASM Programming Features

Discussions below illustrate the PALASM programming features for the MACH 1 and 2 series devices, and are divided as follows.

- Fixing Pin and Node Locations
- Pairing Pins and Nodes
- Steering Product Terms  $\blacksquare$

<sup>18</sup> Refer to the discussion on steering product terms, in this chapter, for more information.

<sup>19</sup> Refer to Section II, Chapter 4, for details about the various design-entry methods supported for MACH-device designs. Also, refer to Chapter 10, in this section, for details about MACH-specific syntax.

- Steering Product Terms
- $\bullet$ Splitting Functions
- Programming Flip-Flop Types
- Optimizing with D- or T-Type Flip-Flops
- Defining Preset and Reset
- Defining Clock Pins
- **Defining Output Enable**

You can assign **fixed** pin and node locations or leave them **floating.** 

You **float** a pin or node by placing a question mark,  $\bullet$ ?, in the location field of a pin or node statement, as shown below.

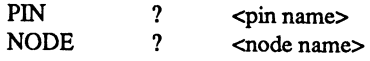

Or, you can force all locations to float using the corresponding command on the MACH Fitting Options form.

Each floating pin and node is assigned a location during compilation and fitting. The location is based on optimal use of the device.

**Recommendation:** It is best to float all pin and node locations.

**Also:** If you float some locations and fix others, a no-fit situation may occur. Consider whether your design is close to the device-resource limit. If it is, you may have to sacrifice fixed assignments to fit the design in the device.

You assign a **fixed** pin or node location by specifying a number in the location field of a pin or node statement using the following syntax.

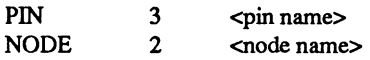

#### **Fixing Pin and Node Locations**

**Important: Fixed** locations may limit available resources, which affects **both** product-term steering and gate splitting.<sup>20</sup>

The group statement allows you to assign pins and nodes to a specific block. However, the only way to preserve the order is to assign fixed locations. The following example assigns three pins and three nodes to block A of a MACH device, using the reserved word MACH\_SEG\_A as a group name.<sup>21</sup> GROUP MACH\_SEG\_A IOO I01 I02 AO Al A2

**Pairing Pins and Nodes** You can use the optional Pair attribute in a pin or node statement to direct input or output pairing manually.<sup>22</sup> Pairing can save resources when pins and nodes are left floating. If a node and a pin have the same equation, pairing them eliminates the need to generate the same equation twice.

> **Input** pairing includes the Pair attribute in a pin statement to associate an input pin with a node logically.

Input pairing can only be implemented in MACH 2 series devices since they have buried macrocells.

**Output** pairing includes the Pair attribute in a node statement to associate a node with an output pin logically.

Output pairing can be implemented in all MACH devices.

22 Refer to Chapter 10, in this section, for information on input and output pairing.

<sup>20</sup>  Refer to discussions on steering product terms and splitting gates, in this chapter, and to Section II, Chapter 5, for more information.

<sup>21</sup>  Refer to Chapter 10, in this section, for details about the group name MACH\_SEG\_block.

The keywords OPAIR and IPAIR are also valid and denote output and input pairing, respectively. To enable manual pairing, enter the letter N beside the Use automatic pin/node pairing field of the Logic Synthesis Options form.

**Recommendation:** Use the default setting that allows the software to establish pairs automatically.

#### **Steering Product Terms**

Four product terms are available to each macrocell. Product-term steering is an automatic software process that borrows additional terms from **unused** adjacent macrocells.

**Note:** Product terms can be borrowed only in groups of four, so an equation that requires five product terms actually consumes two groups of four.

In MACH 1 series designs, up to eight product terms can be borrowed from adjacent macrocells for a total of 12. Four product terms can be borrowed from the adjacent macrocells above and below. However, the end macrocells in a block are limited to four borrowed product terms. For a MACH 110 device, an end macrocell occurs at the boundary of each bank of eight cells. For example, for block A, the nodes 2, 9, 10, and 17 originate in end macrocells. For a MACH 130 device, an end macro cell occurs at the end of each block of 16 cells. For example, nodes 2 and 17 originate in end macrocells.

In MACH 2 series designs, up to 12 product terms can be borrowed from adjacent macrocells for a total of 16. Four product terms can be borrowed from the one adjacent macrocell above and eight from the two adjacent macrocells below. However, the end macrocells in a block are limited to four or eight borrowed product terms, depending on whether it is at the bottom or top of the block, respectively. For a MACH 210 device, an end macrocell occurs at the boundary of each block of 16 macrocells. For example, for block A, the nodes 2 and 17 originate in end macrocells.

**Note:** Product-term steering does not result in additional delays in the signal path.

**Reminder:** In product-term steering, the first and last macrocells of a block cannot use product terms from the first or last macrocell of an adjacent block.

The figure below illustrates full product-term steering for a MACH 1 series device.

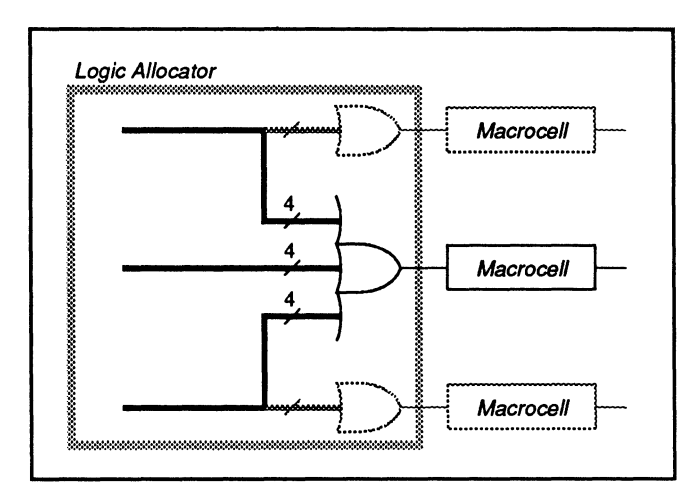

MACH 1 Series Full PT Steering

The next figure shows an example of full product-term steering for a MACH 2 series device. In this case, four product terms are borrowed from the macrocell above and four each from the two macrocells below.

Each loop back through the array results in an additional level of delay in the signal path.

By default, the fitting process first attempts productterm steering. If this cannot be accomplished, gate splitting is used.

You enable automatic gate splitting by entering a Y in the Use automatic gate splitting field and defining the cluster size in the Max= field of the Logic Synthesis Options form.

Simulation shows no difference between product-term steering and gate splitting in waveform or trace files; it does not show propagation delays or gate widths.<sup>23</sup>

The next figure illustrates a design with 16 product terms implemented with automatic gate splitting enabled and a maximum cluster size of four.

<sup>23</sup> Refer to Section II, Chapter 6, for details about simulation.

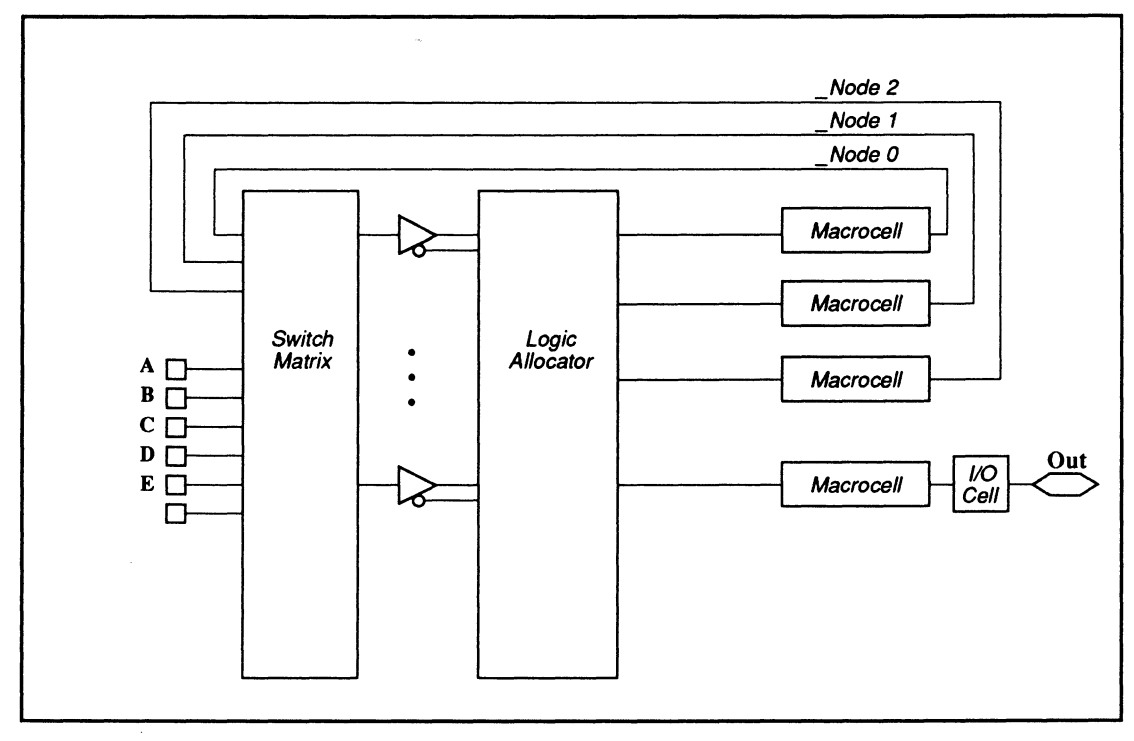

Gate Splitting For MACH 110

#### **Pin Declaration Segment**

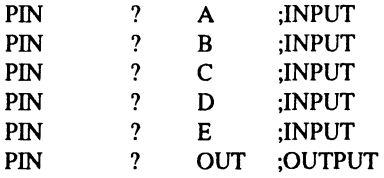

#### **Equation Segment**

 $OUT = A : +: B : +: C : +: D : +: E$ 

After automatic gate splitting, equations are generated for the exclusive-OR function, as shown next. You can view these equations by compiling the design, disassembling the intermediate file, and then viewing the <design>.pl2 file.
### **Equation Segment**

|                                                          | <b>OUT</b>                                                                                                    | $=$<br>$+$<br>$\ddot{}$<br>$+$<br>$+$<br>$\ddot{}$ | $/A * B * /C * D * E$<br>$/A * B * C * /D *E$<br>$/A * B * C * D * /E$<br>$A * B * C * D * E$<br>$\Box$ NODE0<br>NODE1<br>$_NODE2$ |                                            |
|----------------------------------------------------------|----------------------------------------------------------------------------------------------------|----------------------------------------------------|----------------------------------------------------------------------------------------------------|--------------------------------------------|
|                                                          | NODE <sub>0</sub>                                                                                                    | $+$<br>$=$<br>$+$<br>$\ddot{}$<br>$\ddot{}$        | $A * B * C * /D * /E$<br>$A * B * /C * D * /E$<br>$A * B * /C * /D * E$<br>$A * / B * C * D * / E$                                 |                                            |
|                                                          | NODE1                                                                                                    | $=$<br>$+$<br>$+$                                  | $A * / B * C * / D * E$<br>$A * /B * /C * D * E$<br>$A * /B * /C * /D * /E$<br>$/A * /B * C * D * E$                               |                                            |
|                                                          | $\lfloor$ NODE2                                                                                                    | $+$<br>$=$ $-$<br>$+$<br>$+$ $-$<br>$+$            | $/A * /B * C * /D * /E$<br>$/A * /B * /C * /D * E$<br>$/A * /B * /C * D * /E$<br>$/A * B * /C * /D * /E$                           |                                            |
| <b>Programming Flip-Flop</b><br><b>Types</b>             | Output macrocells are individually defined as either<br>combinatorial, latched, <sup>24</sup> or registered by using the<br>optional storage attribute in a pin or node statement.                                       |                                                    |                                                                                                    |                                            |
|                                                          | If you specify registered output, the flip-flop can be<br>programmed as either a D-type or T-type. D-type is<br>the default. The syntax for both types is shown below.                                                   |                                                    |                                                                                                    |                                            |
|                                                          | $=$ Boolean expression<br>IO1.<br>$IO1.T = Boolean expression$                                                                                                    |                                                    |                                                                                                    | ;D-type is default<br>;T-type is specified |
| <b>Optimizing with D- or</b><br><b>T-Type Flip-flops</b> | The software can determine whether the design could<br>be implemented more efficiently using one type flip-flop<br>over the other. To accomplish this, you specify the<br>following on the Logic Synthesis Options form. |                                                    |                                                                                                    |                                            |
|                                                          | Optimize registers for D/T type<br>Best type for device<br>The software compares the minimized results of a                                                                                                    |                                                    |                                                                                                    |                                            |
|                                                          | D-type and T-type implementation. The result with the<br>lowest resource usage is chosen for each equation.                                                                                                    |                                                    |                                                                                                    |                                            |

<sup>24</sup> Macrocell latch has an active-low latch enable input.

**Important:** You can also specify the flip-flop type in an equation. However, the Optimize registers for D/T-type option overrides the design file specifications. This option allows you to use the type(s) specified in the design file, change all to D, change all to T, or use the best type for the device.

Each block in a MACH device has a single asynchronous set and reset line. You can enable each preset and reset at the macrocell level using a .SETF or .RSTF equation. For flip-flop and latch25 configurations, both set and reset definitions must be provided to clear the "No Set/Reset initialization function found!" warning in the report file.

**Note:** MACH devices provide programmable polarity between the macrocell output and the pin. If you select the Ensure polarity after minimization is Best For Device option on the Logic Synthesis Options form, the logic polarity at the pin may be inverted.

To assign a preset or reset signal to the entire device, use node 1 to define the global asynchronous preset and reset product terms. In this case, you can assign a descriptive name, such as GLOBAL, to node 1, then write either the desired preset or reset equation using the following general form.

**Important:** You must specify node 1 in the pin declarations segment if you use the global set or reset features. When back annotating, make sure the global node has not been converted to floating.

**Recommendation:** Keep set/reset functions simple. Each input for these functions uses an array input that would otherwise be available for other logic.

### **Defining Preset and Reset**

<sup>25</sup> This applies to MACH 2 series latches with active-low latch inputs only.

### Preset

NODE 1 GLOBAL  $GLOBAL. SETF = **correct** equation>$ 

### Reset

NODE 1 GLOBAL  $GLOBAL.RSTF = reset equation$ 

The example below initializes all registers to 1, high, when inputs  $11 = 1$ ,  $12 = 0$ , and  $13 = 1$ , for positive polarity in the pin and equation declaration segments.

 $GLOBAL. SETF = I1 * I2 * I3$ 

The preset and reset functions are asynchronous; therefore, the registers are initialized independent of the clock.

### Defining Clock Pins

The following table summarizes the clock pins available for each MACH device.

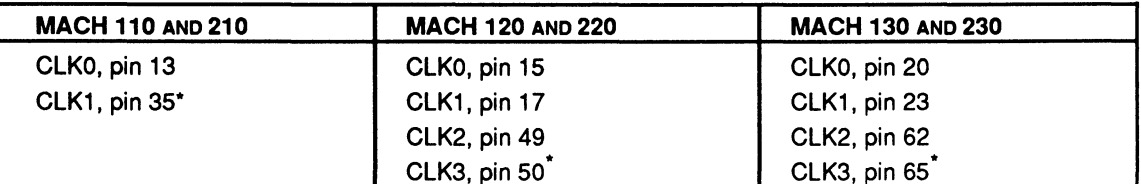

\* Default clock if you do not specify a clock pin

## Defining Output Enable

Each 1/0 cell has a three-state buffer that can be

- permanently enabled, or
- permanently disabled, or
- controlled by a product term.

The following output-enable equation examples show the three types of output enables.

### Permanently Enabled

 $\langle$ pin name>.TRST = VCC ;

### Preset

NODE 1 GLOBAL  $GLOBAL. SETF = *present equation*$ 

### Reset

NODE 1 GLOBAL  $GLOBAL.RSTF = \text{~}$  creset equation>

The example below initializes all registers to 1, high, when inputs  $11 = 1$ ,  $12 = 0$ , and  $13 = 1$ , for positive polarity in the pin and equation declaration segments.

 $GLOBAL. SETF = I1 * I2 * I3$ 

The preset and reset functions are asynchronous; therefore, the registers are initialized independent of the clock.

### Defining Clock Pins

The following table summarizes the clock pins available for each MACH device.

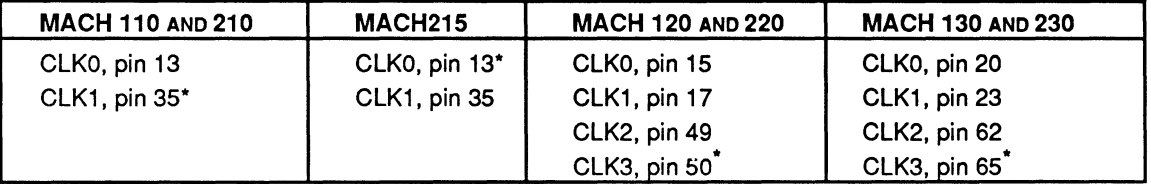

Default clock if you do not specify a clock pin

### Defining Output Enable

Each 1/0 cell has a three-state buffer that can be

- $\bullet$ permanently enabled, or
- permanently disabled, or  $\bullet$
- controlled by a product term.

The following output-enable equation examples show the three types of output enables.

### Permanently Enabled

 $\langle$ pin name>.TRST = VCC ;

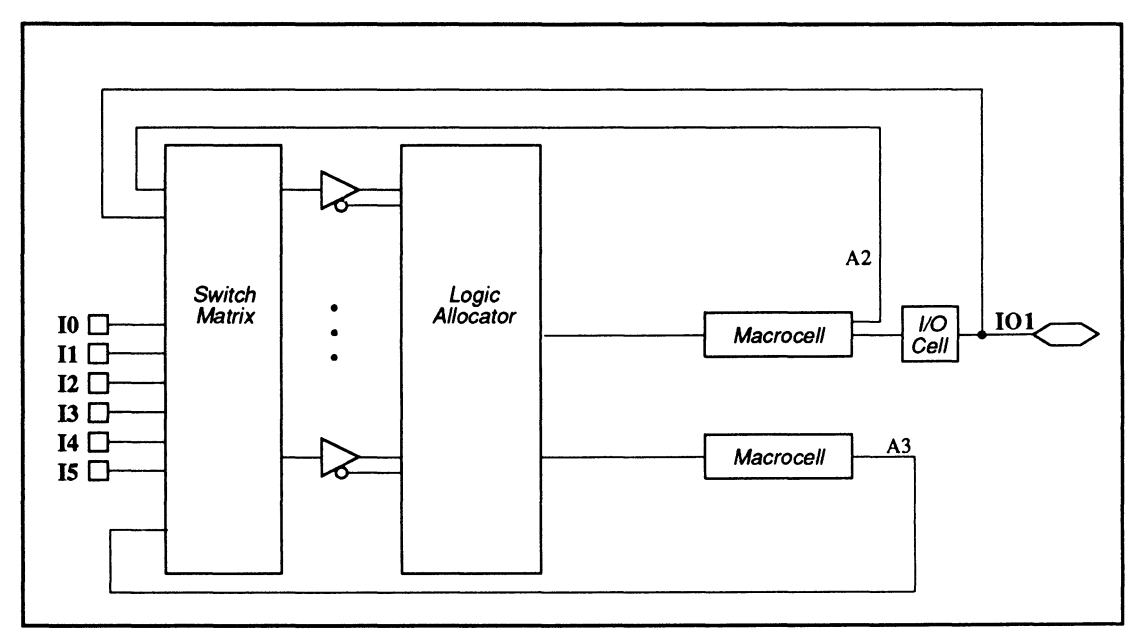

MACH Resource Organization

### **11.s.2.1 1/0 Cell and Macrocell**

You can choose one of the following types of configurations for a pin, output macrocell node, or buried macrocell node.

- **Combinatorial**
- Latched (active-low latch input)
- D-registered
- T-registered

You specify combinatorial, latched, or registered in the pin declaration segment of the design file, as follows.

### **PIN DECLARATION SEGMENT**

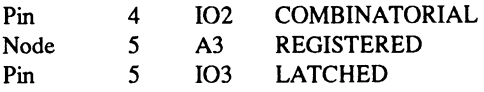

For **registered** nodes and pins, you must also specify the type of register in the equations segment of the design file, as follows.

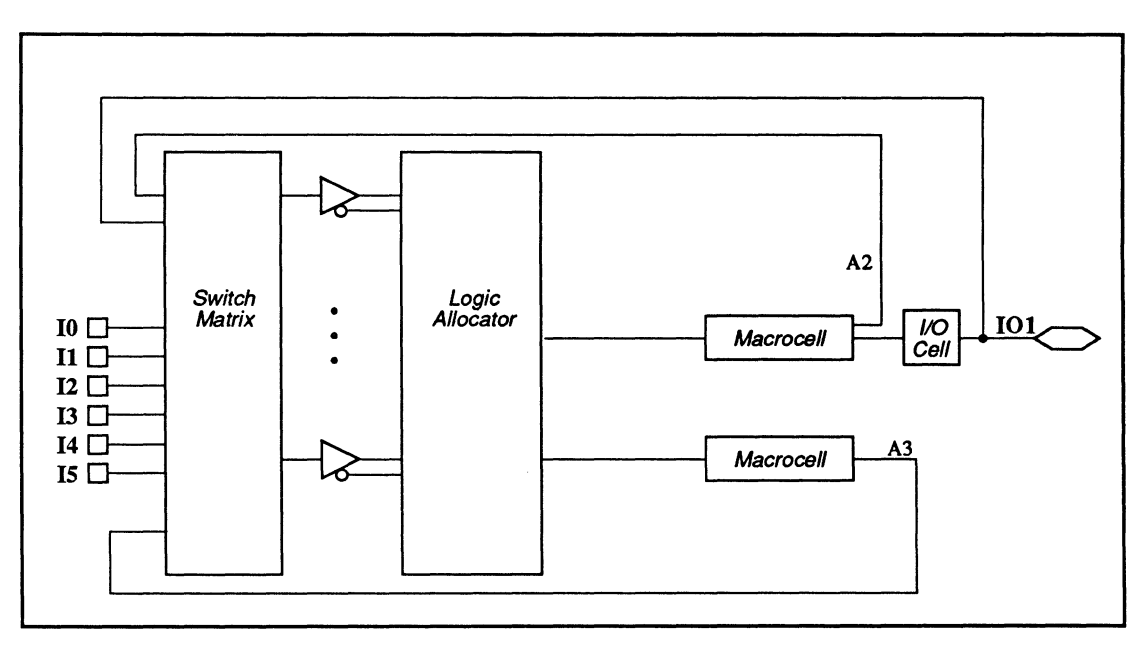

MACH Resource Organization

### 11.5.2.1 I/O Cell and **Macrocell**

You can choose one of the following types of configurations for a pin, output macrocell node, or buried macrocell node.

- **Combinatorial**
- Latched (active-low latch input)
- D-registered
- T-registered

You specify combinatorial, latched, or registered in the pin declaration segment of the design file, as follows.

### PIN DECLARATION SEGMENT

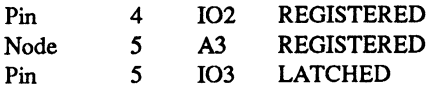

For registered nodes and pins, you must also specify the type of register in the equations segment of the design file, as follows.

### EQUATIONS SEGMENT

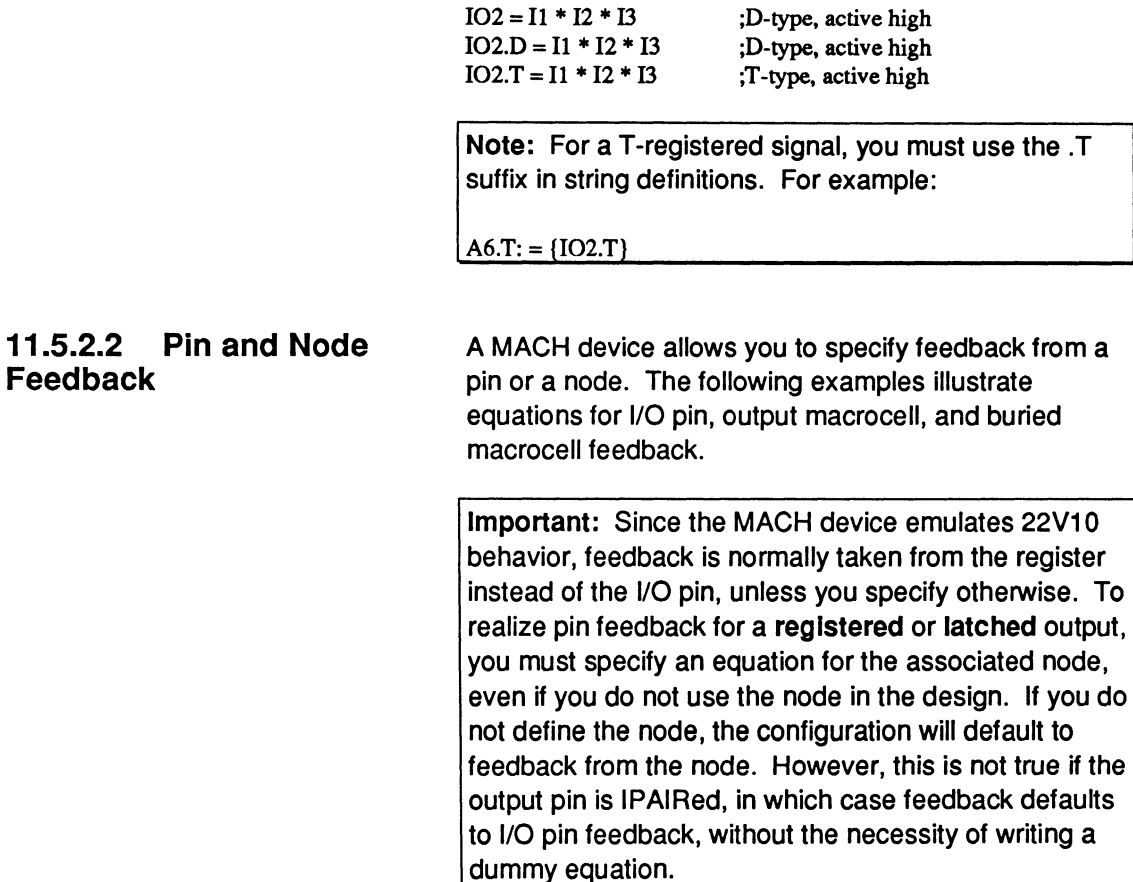

To realize pin feedback for a combinatorial output, you do not need to specify a node equation.

### 1/0 Pin Feedback The examples below are divided into two categories: combinatorial and registered, or latched outputs.

### Combinatorial Output

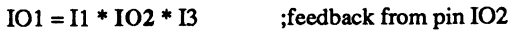

### Registered or Latched Outputs

### PIN DECLARATION SEGMENT

Feedback

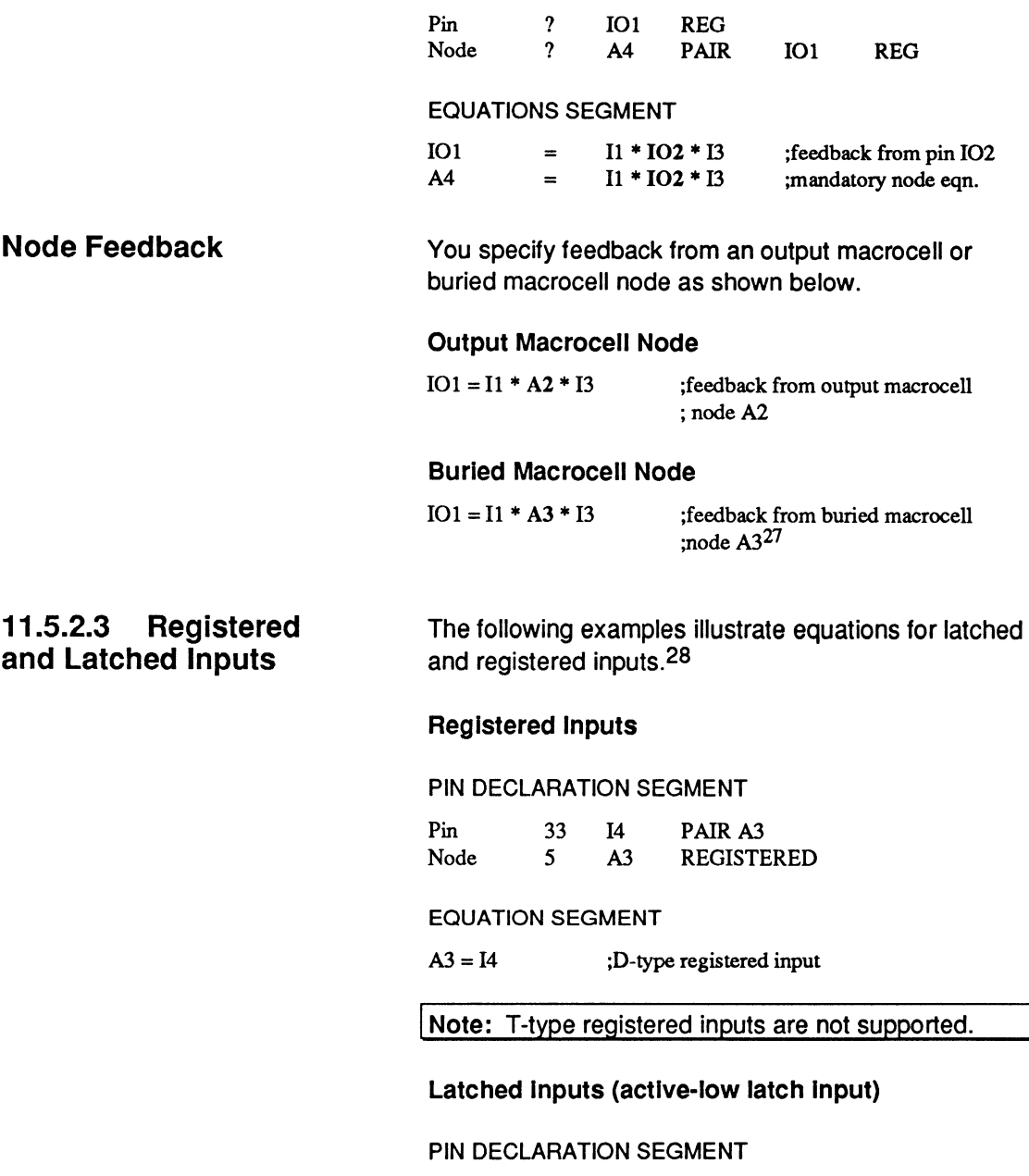

<sup>27</sup> This applies to MACH 2 series devices only.

<sup>28</sup> This applies to MACH 2 series devices only.

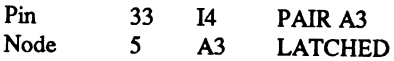

### **EQUATION SEGMENT**

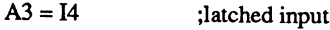

**MACH 110 DEVICE** An illustration of the MACH 110 node numbers and cell names is shown next. Each I/O pin in the device has an associated node, designated by a number. For example, pin 2 corresponds to node 2. You use these numbers to fix pin and node locations in the pin declaration segment of the design file.

> **Important:** Pin and cell **names** have been assigned for reference purposes and reflect functionality when appropriate. You can assign your own names in the pin declaration segment of the design file.

## **MACH 110 DEVICE**

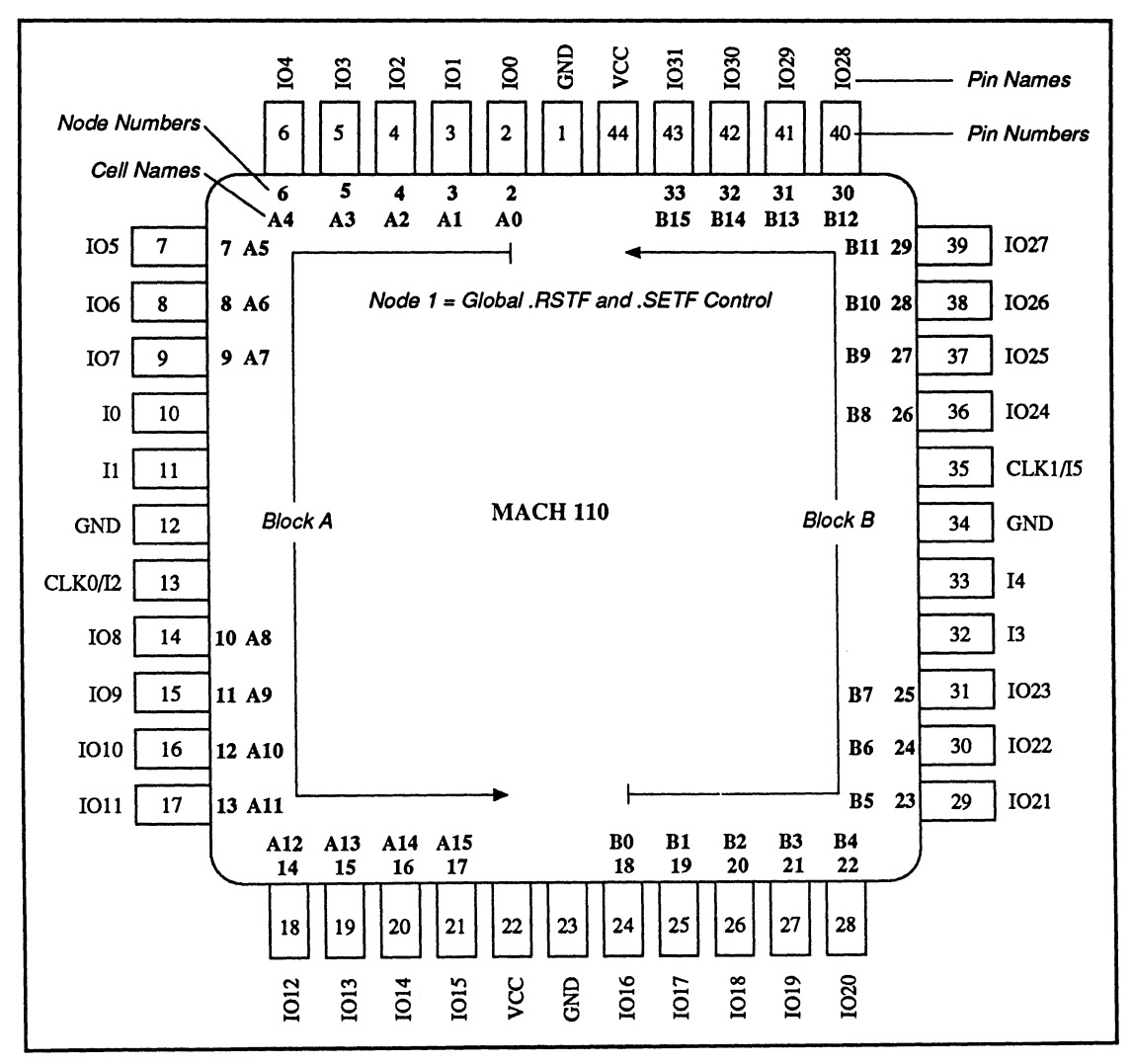

MACH 110 Node Numbers and Cell Names

# **MACH 110 DEVICE**

The logic for a MACH 110 output macrocell and I/O cell is shown next.

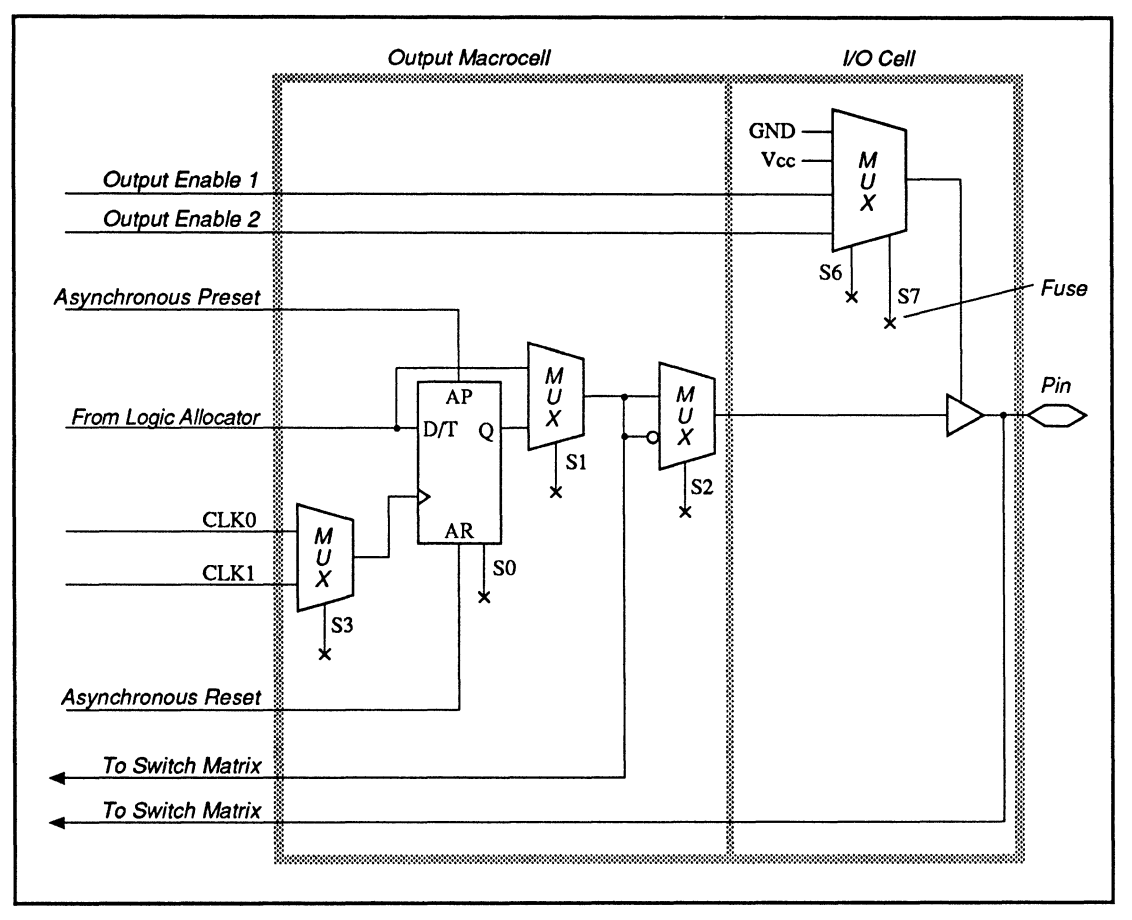

MACH 110 Output Macrocell and I/O Cell

# **MACH 110 DEVICE**

The output of the macrocell can be combinatorial, D flip-flop, or T flip-flop. You define the configuration in the pin declaration or equation segment of the design.

**Note:** For MACH **1** series devices, latches are implemented as combinatorial functions. MACH 2 series devices have resources that allow latches with active-low latch inputs to be configured directly.

**MACH 120 DEVICE** An illustration of the MACH 120 node numbers and cell names is shown next. Each 1/0 pin of the device has an associated node, designated by a number. For example, pin 2 corresponds to node 2. You use these numbers to fix pin and node locations in the pin declaration segment of the design file.

> Important: Pin and cell names have been assigned for reference purposes and reflect functionality.when appropriate. You can assign your own names in the pin declaration segment of the design file.

## **MACH 120 DEVICE**

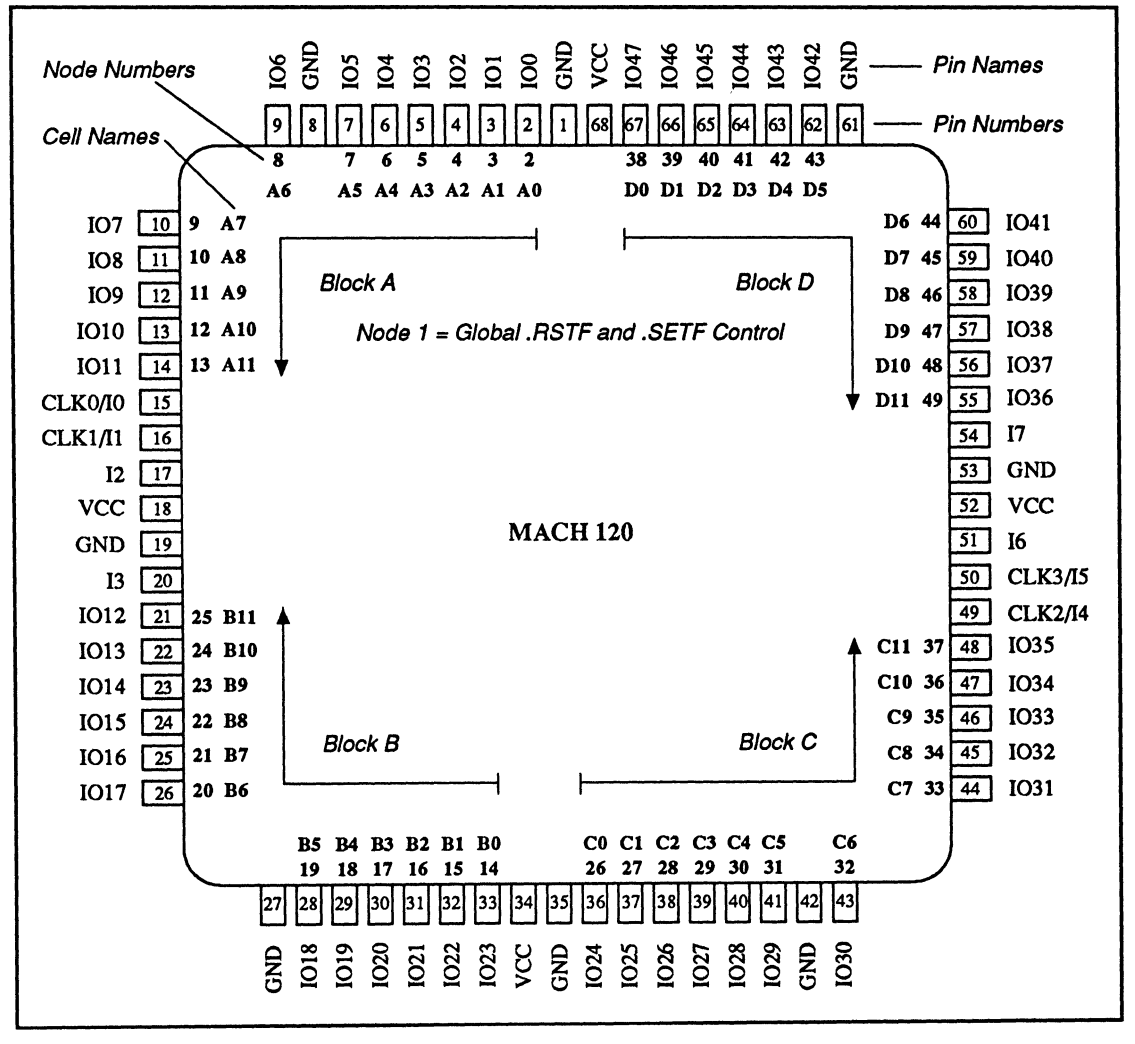

MACH 120 Node Numbers and Cell Names

# **MACH 120 DEVICE**

The logic for a MACH 120 output macrocell and I/O cell is shown next.

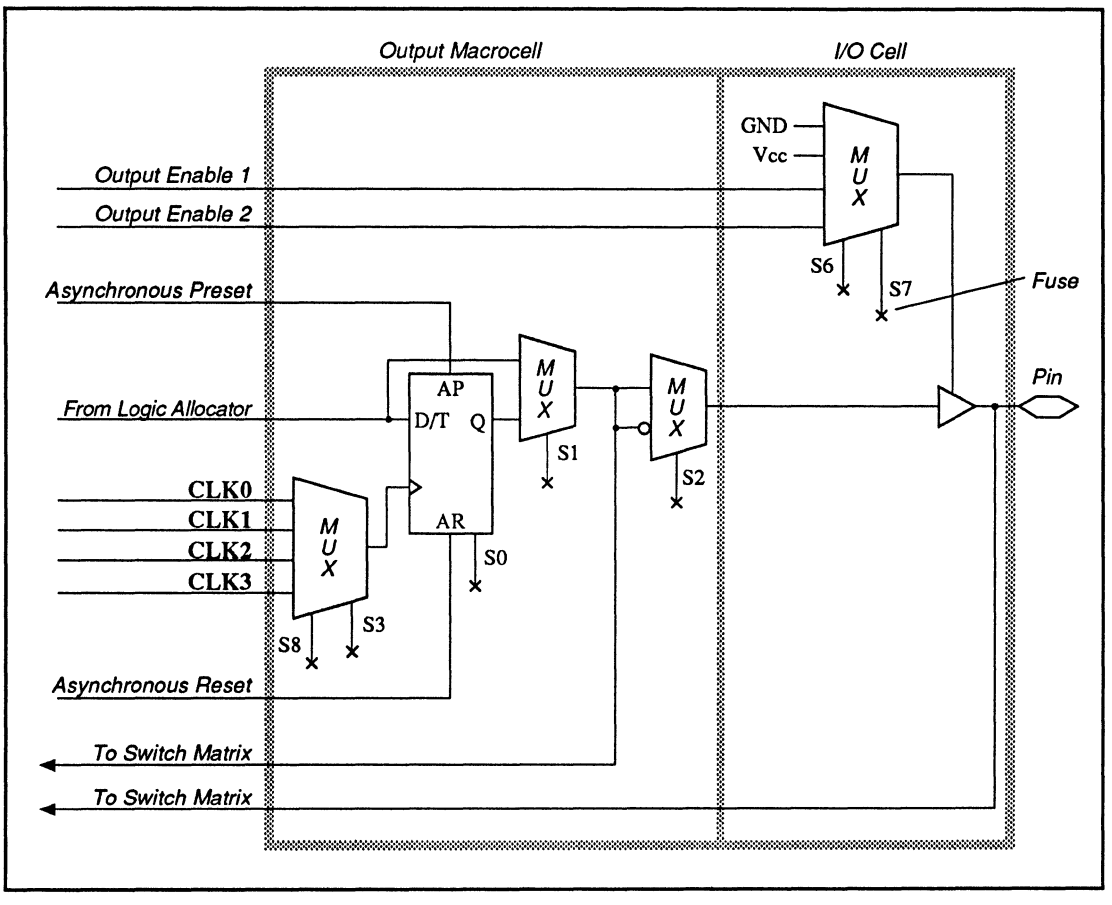

MACH 120 Output Macrocell and I/O Cell

# **MACH 120 DEVICE**

The output of the macrocell can be combinatorial, D flip-flop or T flip-flop. You define the configuration in the pin declaration or equation segment of the design.

**Note:** For MACH **1** series devices, latches are implemented as combinatorial functions. MACH 2 series devices have resources that allow latches with active-low latch inputs to be configured directlY.

**MACH 130 DEVICE** An illustration of the MACH 130 node numbers and cell names is shown next. Each I/O pin of the device has an associated node, designated by a number. For example, pin 3 corresponds to node 2. You use these numbers to fix pin and node locations in the pin declaration segment of the design file.

> **Important:** Pin and cell **names** have been assigned for reference purposes, and reflect functionality when appropriate. You can assign your own names in the pin declaration segment of the design file.

## **MACH 130 DEVICE**

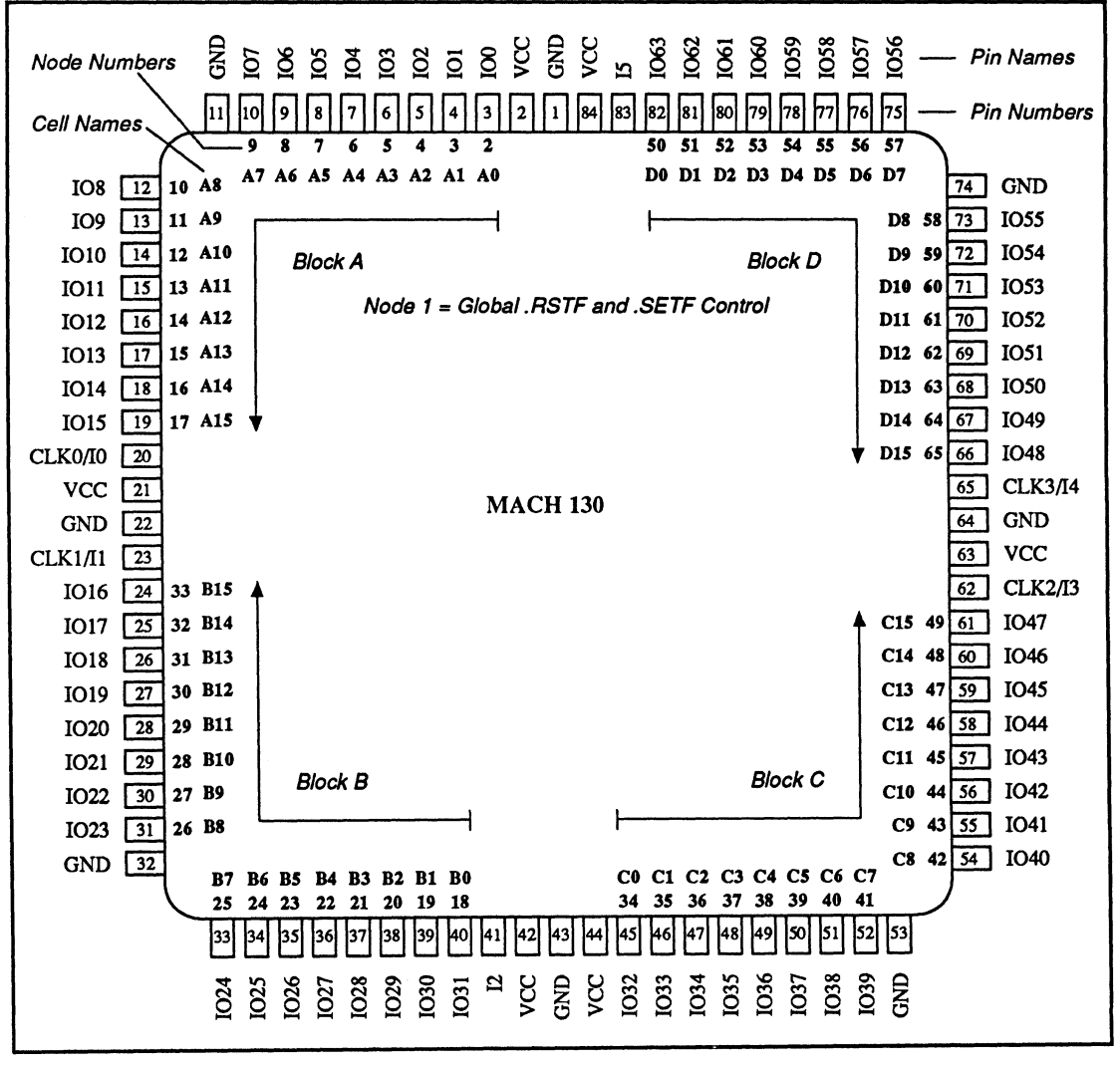

MACH 130 Node Numbers and Cell Names

# **MACH 130 DEVICE**

The logic for a MACH 130 output macrocell and I/O cell is shown next.

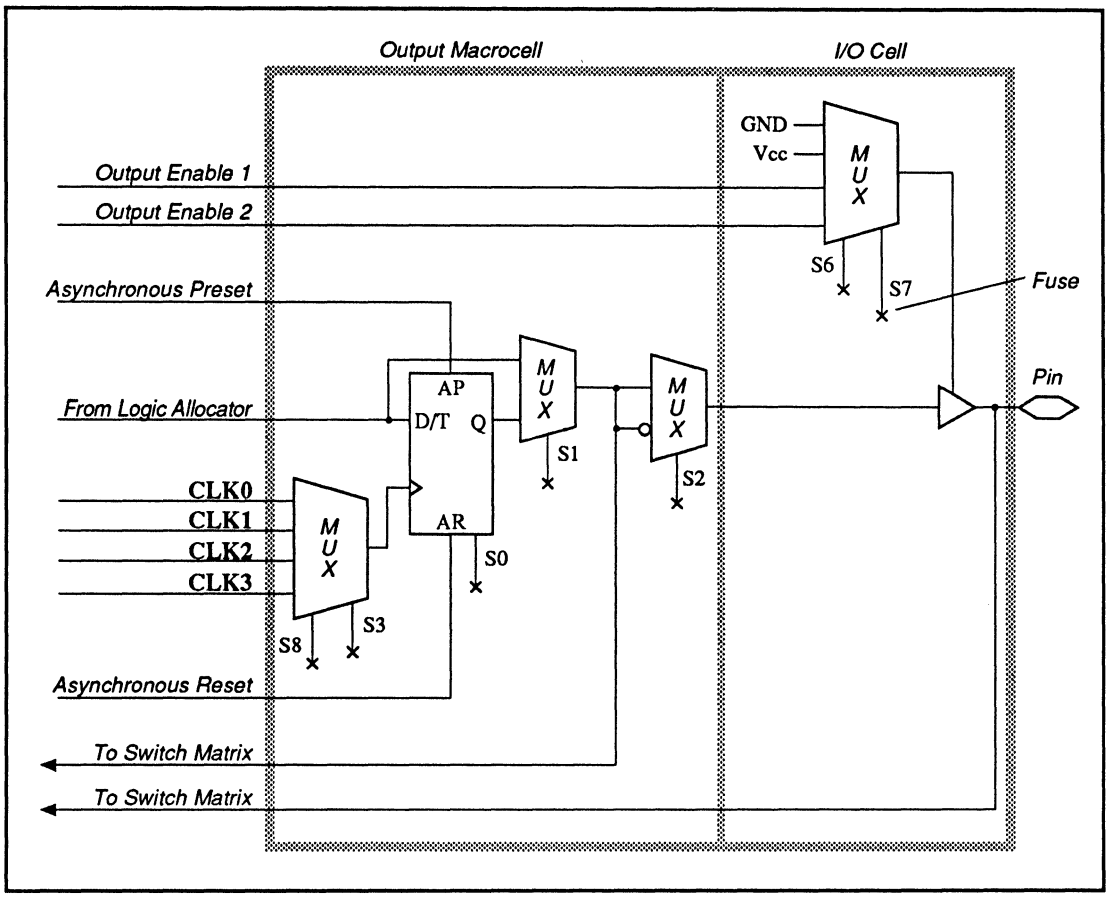

MACH 130 Output Macrocell and 1/0 Cell

# **MACH 130 DEVICE**

The output of the macrocell can be combinatorial, D flip-flop, or T flip-flop. You define the configuration in the pin declaration or equation segment of the design.

**Note:** For MACH 1 series devices, latches are implemented as combinatorial functions. MACH 2 series devices have resources that allow latches with active-low latch inputs to be configured directly.

**MACH 210 DEVICE** An illustration of the MACH 210 node numbers and cell names is shown next. Each 1/0 pin in the device has an associated node, designated by a number. For example, pin 2 corresponds to node 2. For the MACH 2 series devices, there is also a buried node associated with each 1/0 pin. The signals at these buried nodes do not go to the pin. For example, node 3 is associated with pin 2. You use these numbers to fix pin and node locations in the pin declaration segment of the design file.

> Important: Pin and cell names have been assigned for reference purposes and reflect functionality when appropriate. You can assign your own names in the pin declaration segment of the design file.

# **MACH 210 DEVICE**

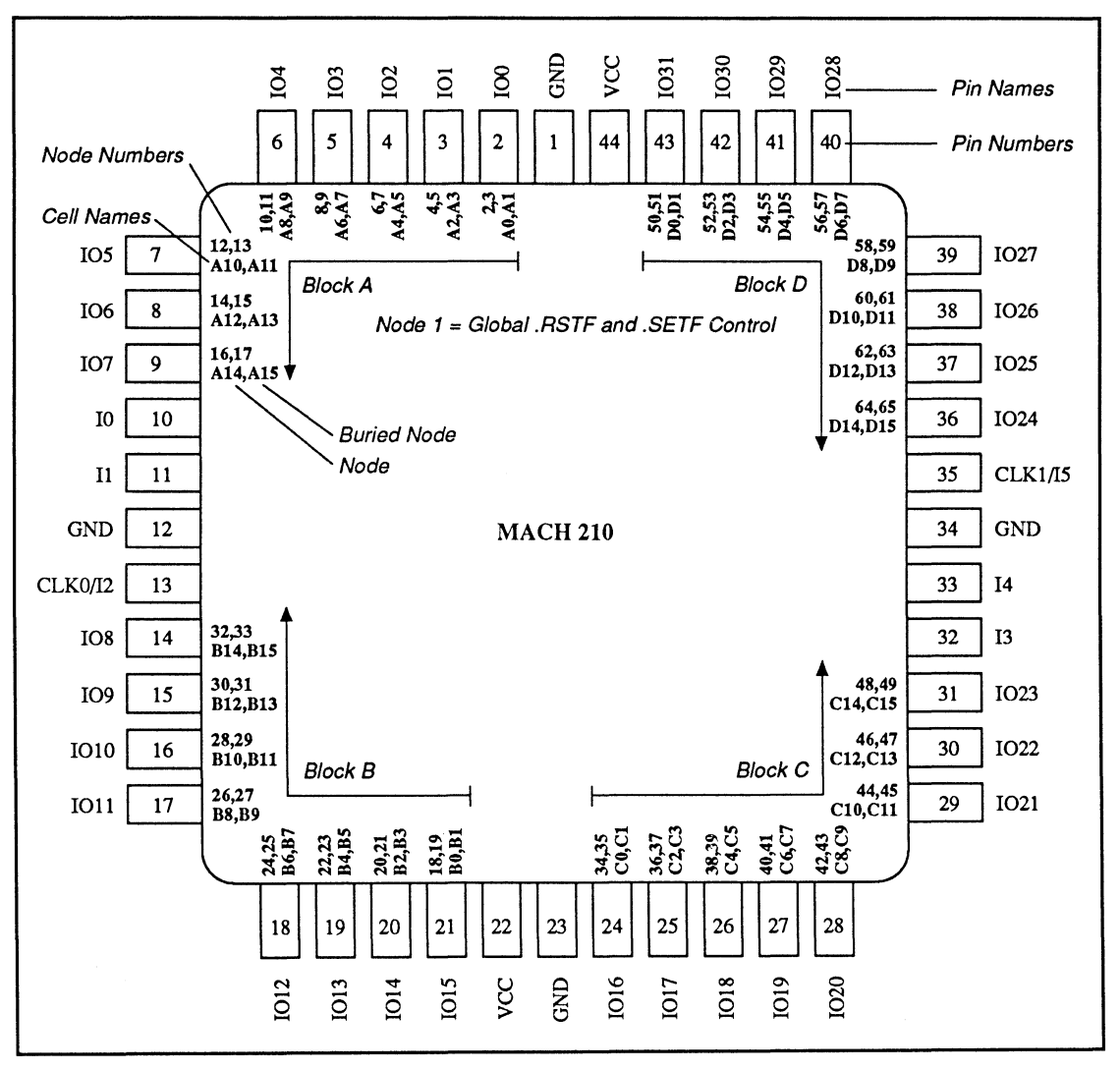

MACH 210 Node Numbers and Cell Names

# **MACH 210 DEVICE**

The logic for a MACH 210 output macrocell and I/O cell is shown next.

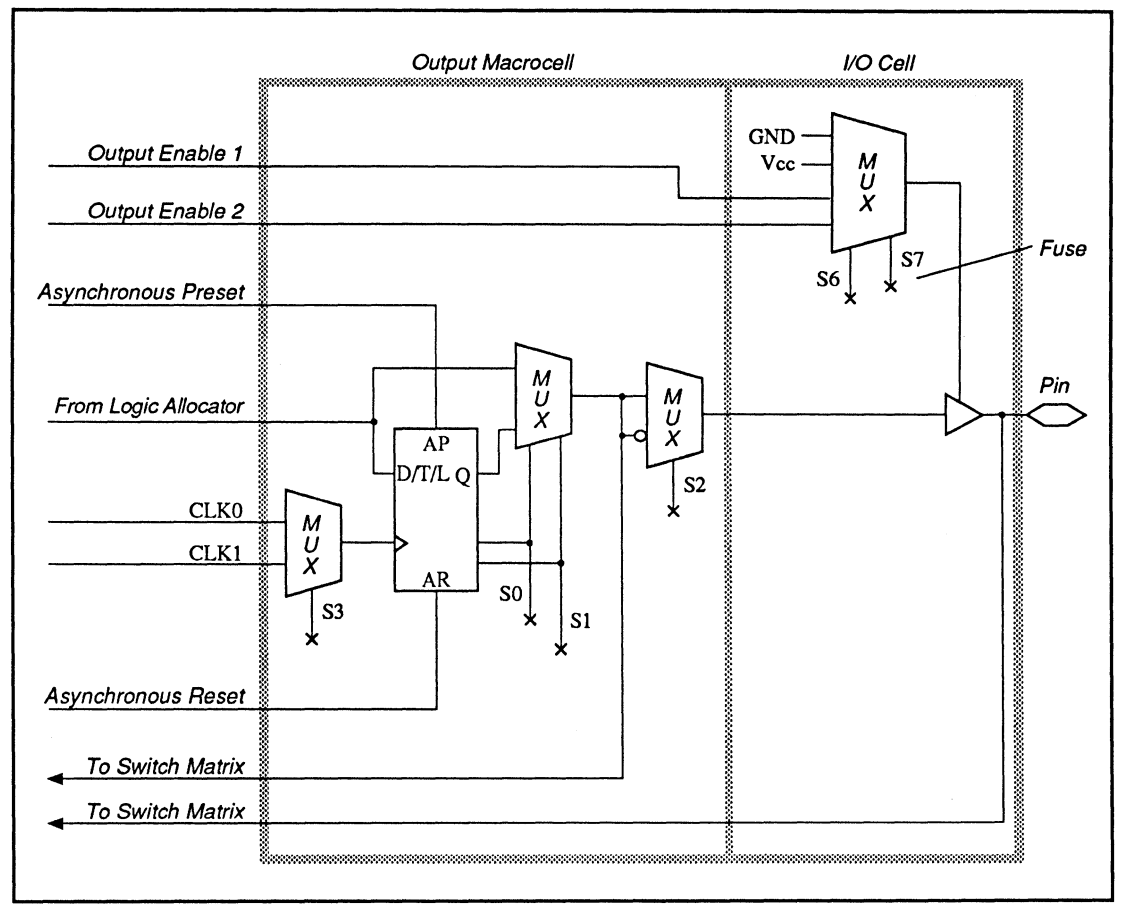

MACH 210 Output Macrocell and I/O Cell

## **MACH 210 DEVICE**

The output of the macrocell can be combinatorial, D flip-flop, T flip-flop, or latch.<sup>29</sup> You define the configuration in the pin declaration or equation segment of the design.

The next figure illustrates the MACH 210 buried macrocell layout.

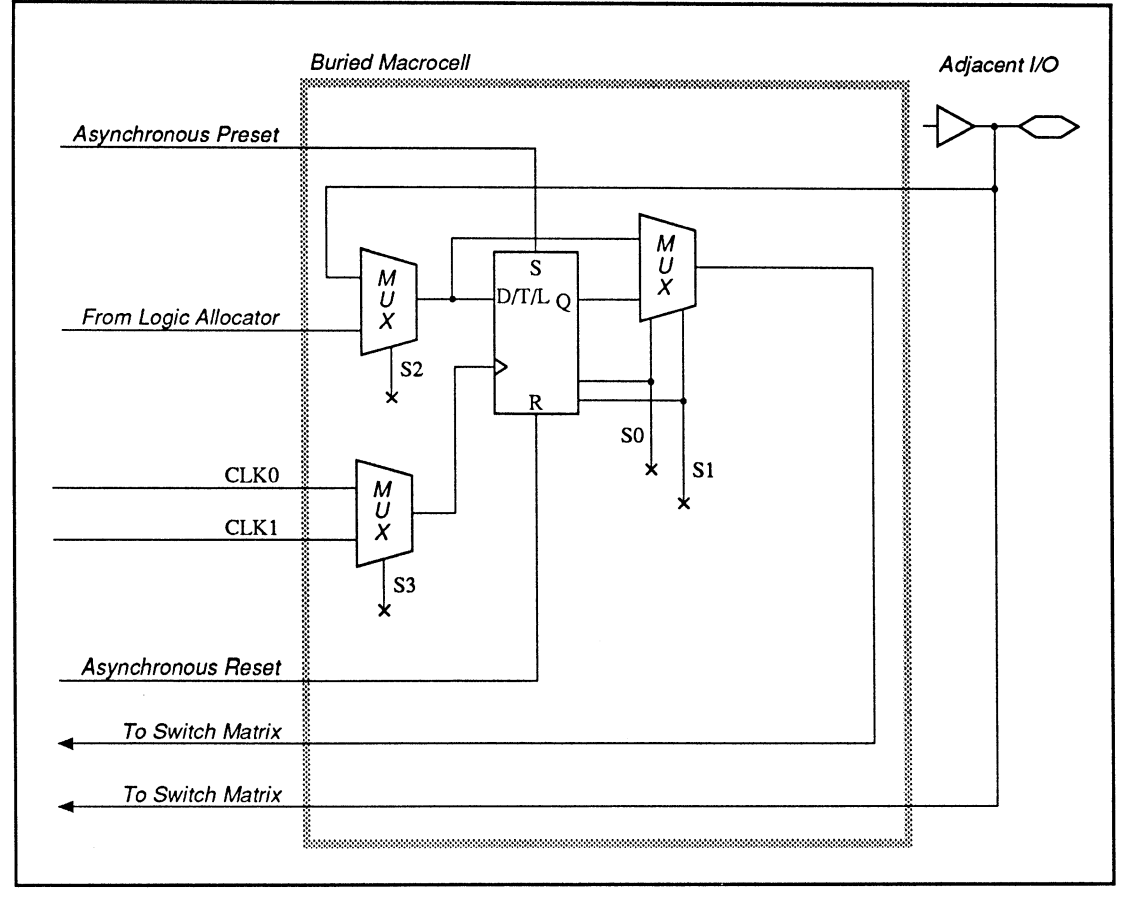

MACH 210 Buried Macrocell

<sup>29</sup> Refer to Section II, Chapter 6, for a function table of illegal latch states. The macrocell latch has an active-low latch input.

**MACH 220 DEVICE** An illustration of the MACH 220 node numbers and cell names is shown next. Each 1/0 pin of the device has an associated node, designated by a number. For example, pin 2 corresponds to node 2. For the MACH 2 series devices, there is also a buried node associated with each 1/0 pin. The signals at these buried nodes do not go to the pin. For example, node 3 is associated with pin 2. You use these numbers to fix pin and node locations in the pin declaration segment of the design file.

> Important: The illustrated node numbers for the MACH 220 device are PRELIMINARY, and may change without notice.

Also: Pin and cell names have been assigned for reference purposes and reflect functionality when appropriate. You can assign your own names in the pin declaration segment of the design file.

## **MACH 220 DEVICE**

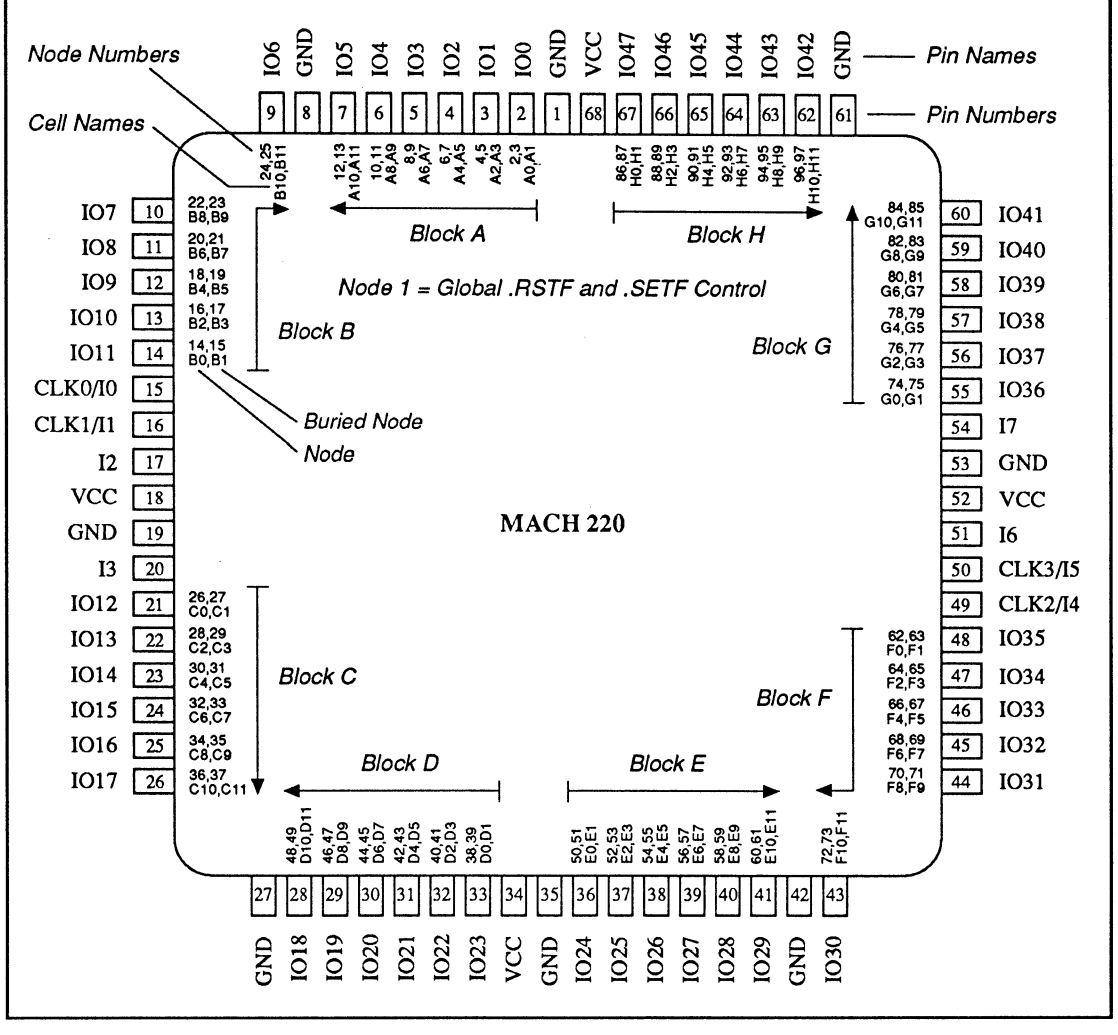

MACH 220 Node Numbers and Cell Names (Preliminary)

## **MACH 220 DEVICE**

The logic for a MACH 220 output macrocell and I/O cell is shown next.

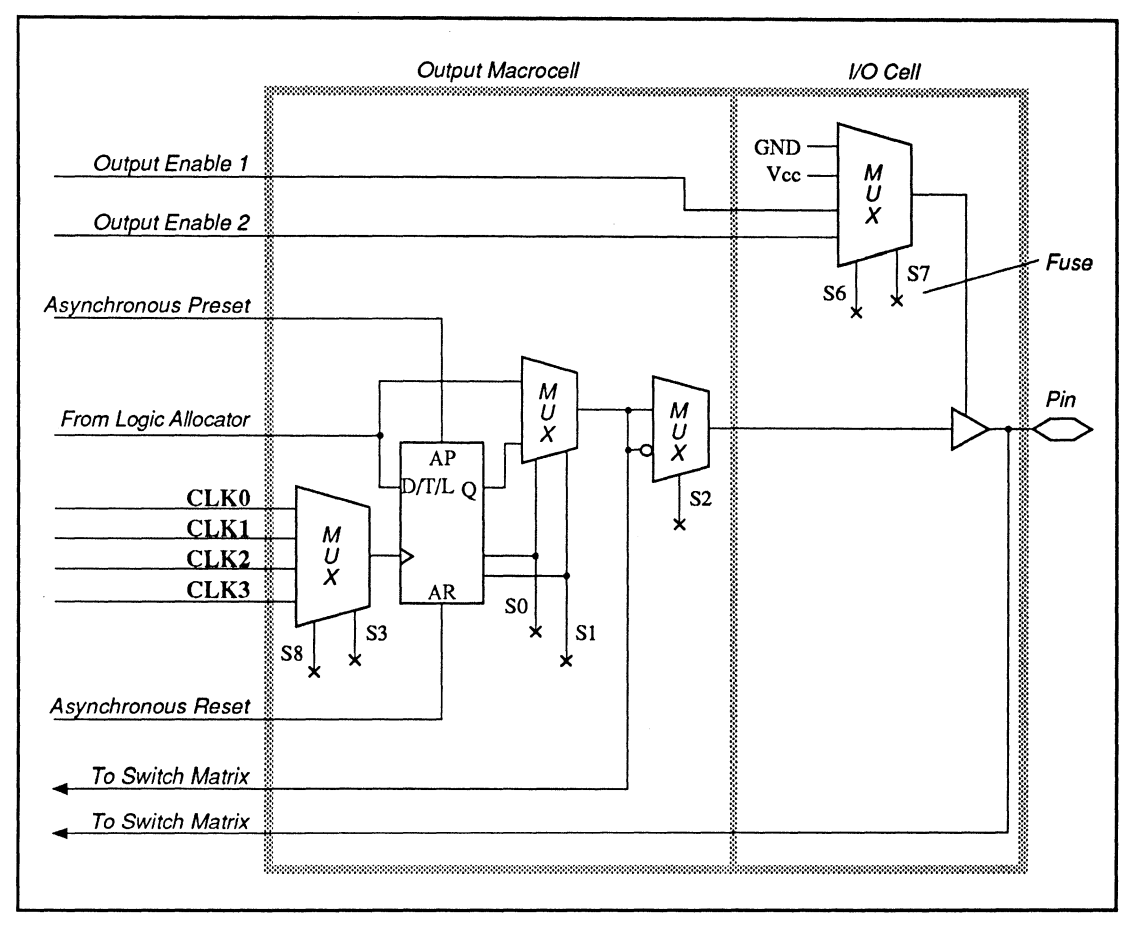

MACH 220 Output Macrocell and I/O Cell

# **MACH 220 DEVICE**

The output of the macrocell can be combinatorial, D flip-flop, T flip-flop, or latch.<sup>30</sup> You define the configuration in the pin declaration or equation segment of the design.

The next figure illustrates the MACH 220 buried macrocell layout.

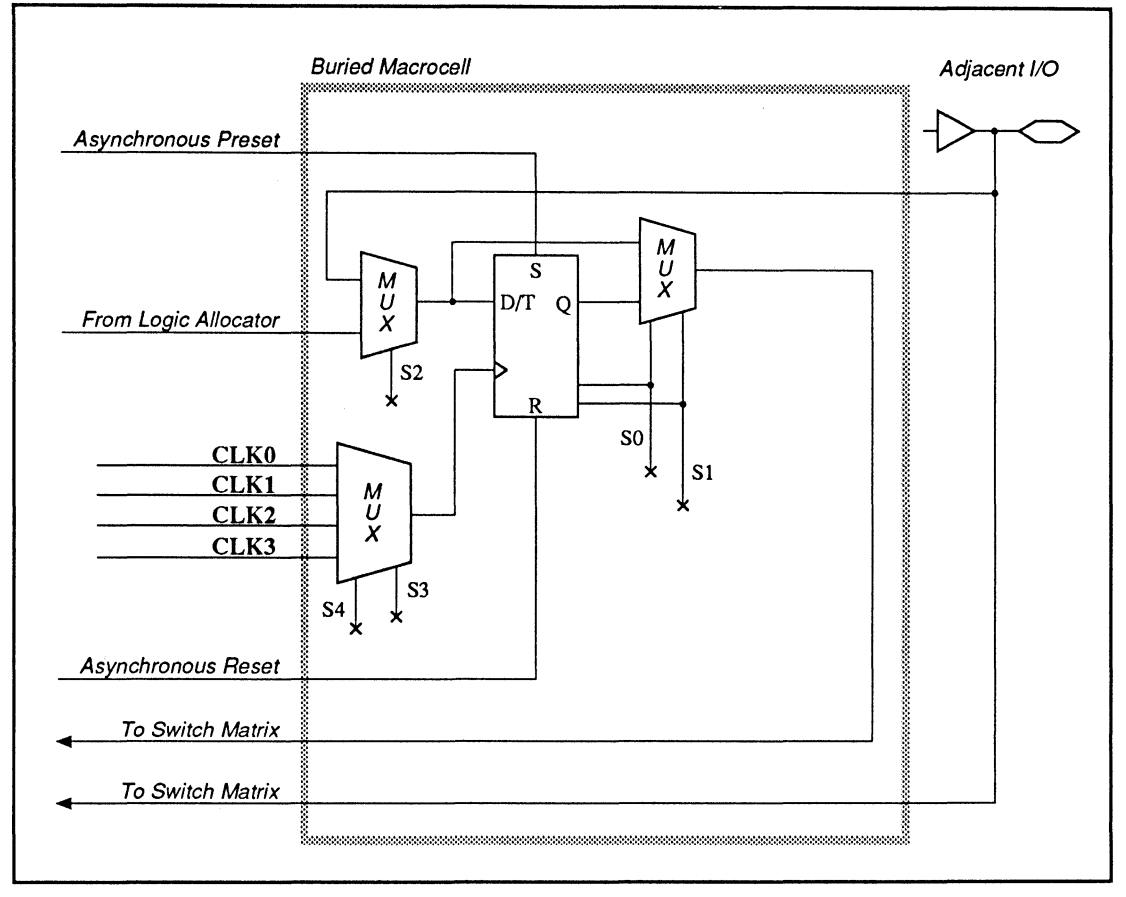

MACH 220 Buried Macrocell

<sup>30</sup> Refer to Section II, Chapter 6, for a function table of illegal latch states. The macrocell latch has an active-low latch input.

**MACH 230 DEVICE** An illustration of the MACH 230 node numbers and cell names is shown next. Each I/O pin of the device has an associated node, designated by a number. For example, pin 3 corresponds to node 2. For the MACH 2 series devices, there is also a buried node associated with each 1/0 pin. The signals at these buried nodes do not go to the pin. For example, node 3 is associated with pin 3. You use these numbers to fix pin and node locations in the pin declaration segment of the design file.

> **Important:** Pin and cell **names** have been assigned for reference purposes and, where appropriate, reflect functionality. You can assign your own names in the pin declaration segment of the design file.

## **MACH 230 DEVICE**

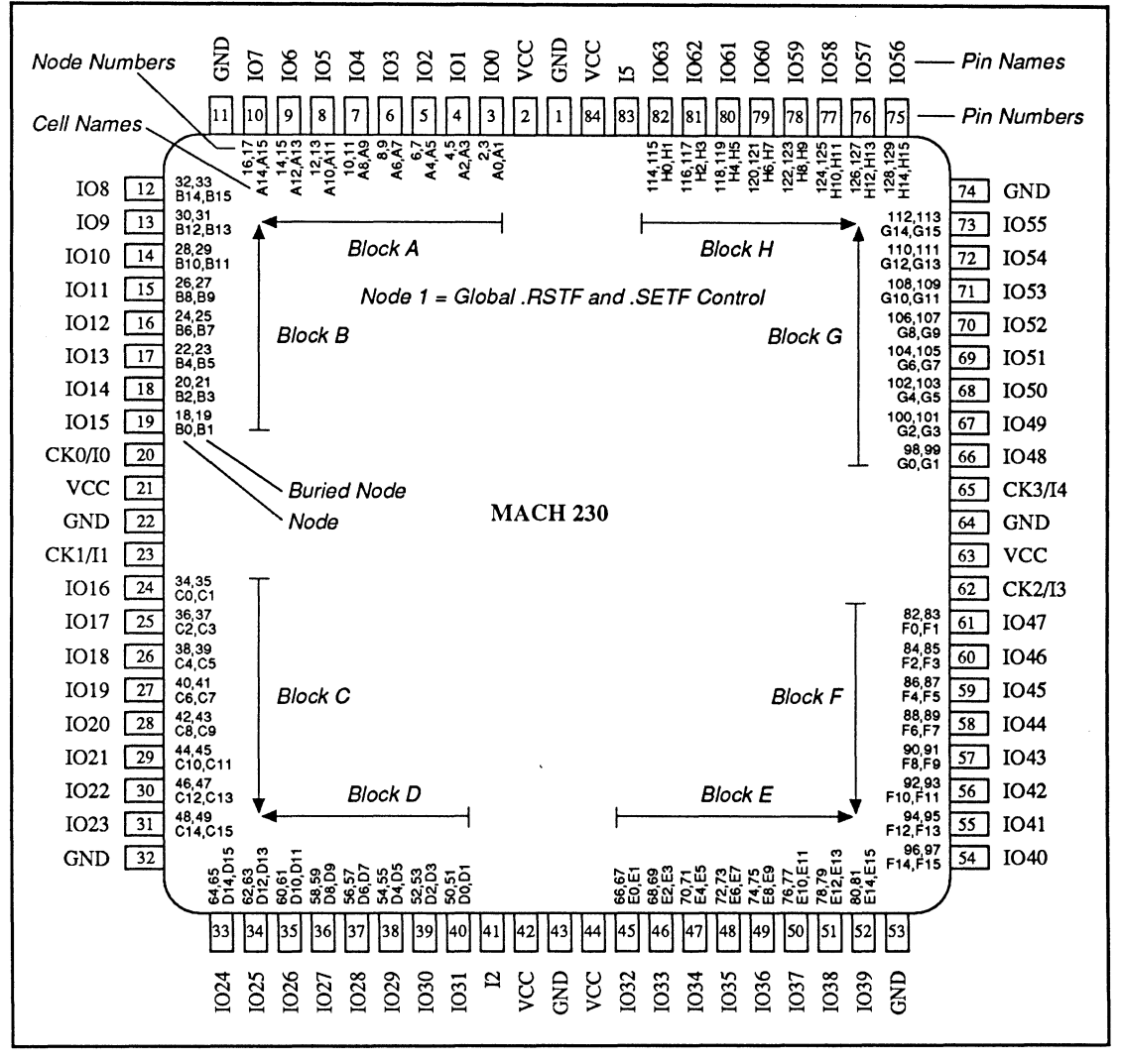

MACH 230 Node Numbers and Cell Names

## **MACH 230 DEVICE**

The logic for a MACH 230 output macrocell and I/O cell is shown next.

The output of the macrocell can be combinatorial. D flip-flop, T flip-flop, or latch.<sup>31</sup> You define the configuration in the pin declaration or equation segment of the design.

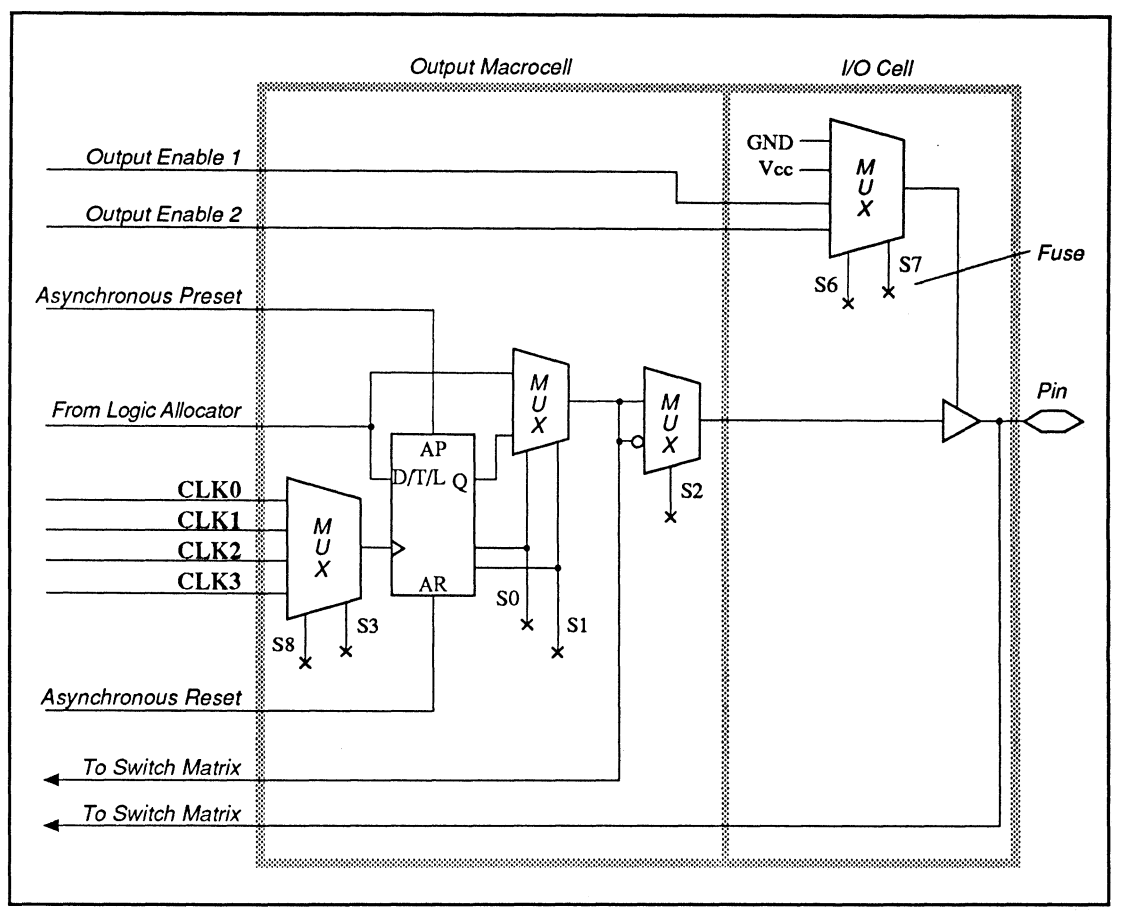

MACH 230 Output Macrocell and I/O Cell

 $31$ Refer to Section II, Chapter 6, for a function table of illegal latch states. The macrocell latch has an active-low latch input.

# **MACH 230 DEVICE**

The output of the macrocell can be combinatorial, D flip-flop, T flip-flop, or latch.<sup>32</sup> You define the configuration in the pin declaration or equation seament of the design.

The next figure illustrates the MACH 230 buried macrocell lavout.

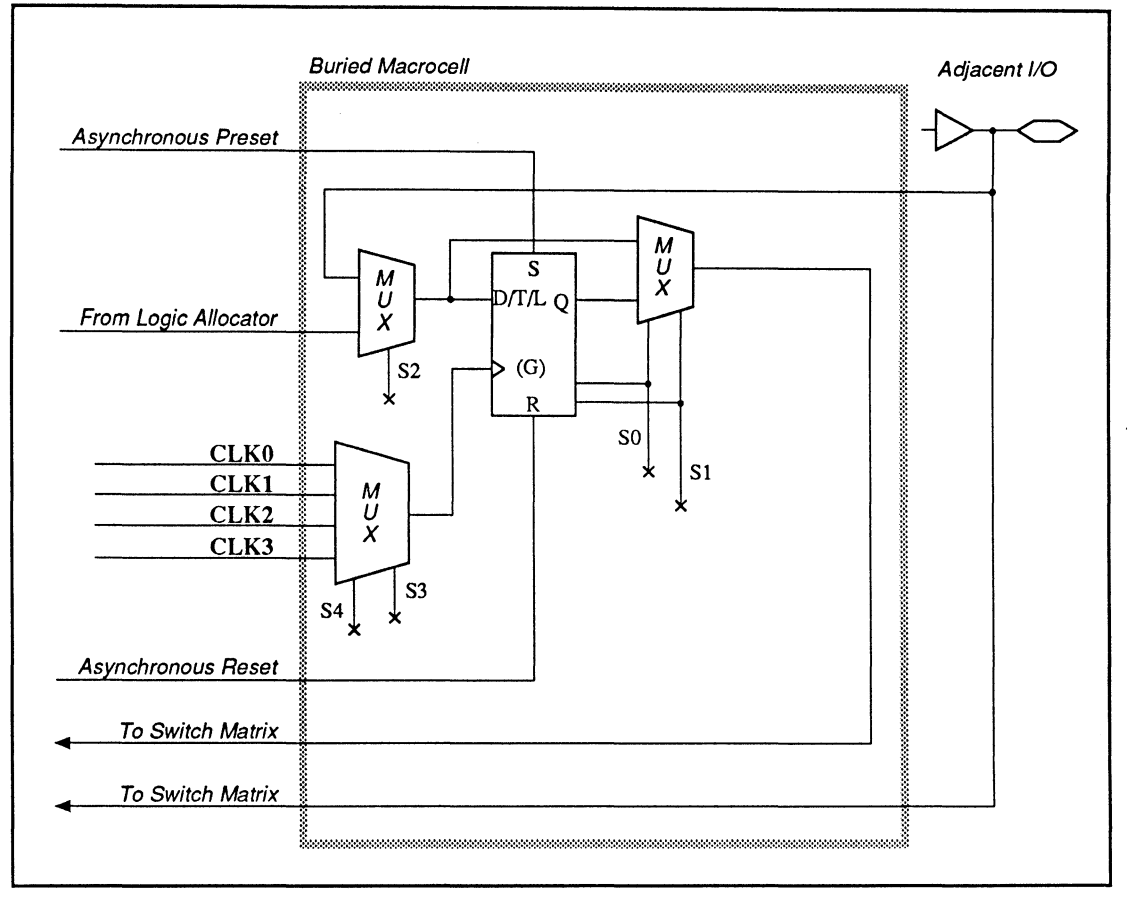

MACH 230 Buried Macrocell

<sup>32</sup> Refer to Section II, Chapter 6, for a function table of illegal latch states. The macrocell latch has an active-low latch input.

## **MACH 215 DEVICE**

An illustration of the MACH 215 node numbers and cell names is shown next. Each I/O pin of the device has an associated node, designated by a number. For example, pin 3 corresponds to node 2. For the MACH 2 series devices, there is also a buried node associated with each I/O pin. The signals at these buried nodes do not go to the pin. For example, node 3 is associated with pin 3. You use these numbers to fix pin and node locations in the pin declaration segment of the design file.

The MACH 215 device has no buried feedback; instead it has dedicated input registers.

**Important:** Pin and cell **names** have been assigned for reference purposes and, where appropriate, reflect functionality. You can assign your own names in the pin declaration segment of the design file.

## **MACH 215 DEVICE**

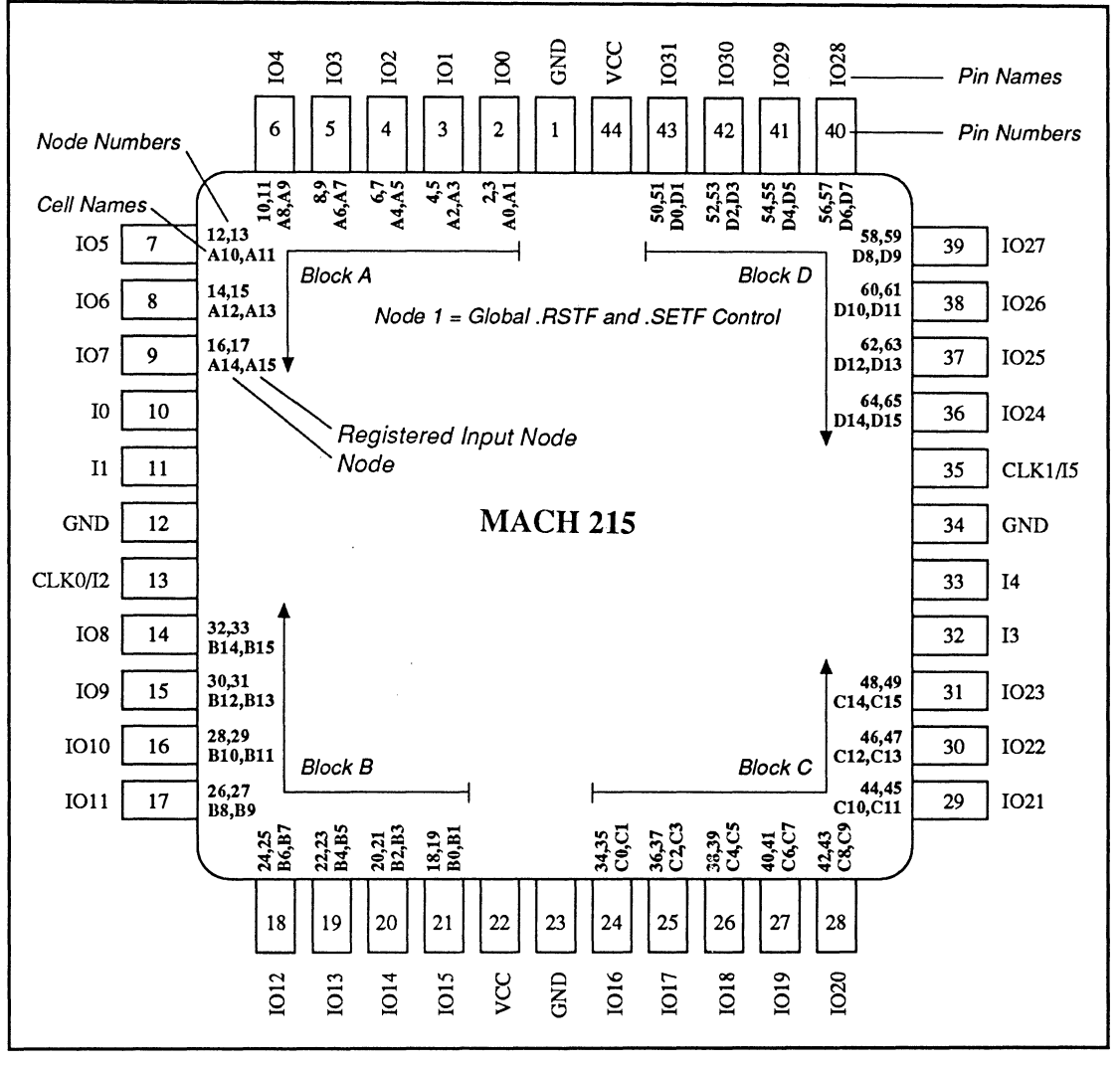

MACH 215 Node Numbers and Cell Names

## **MACH 215 DEVICE**

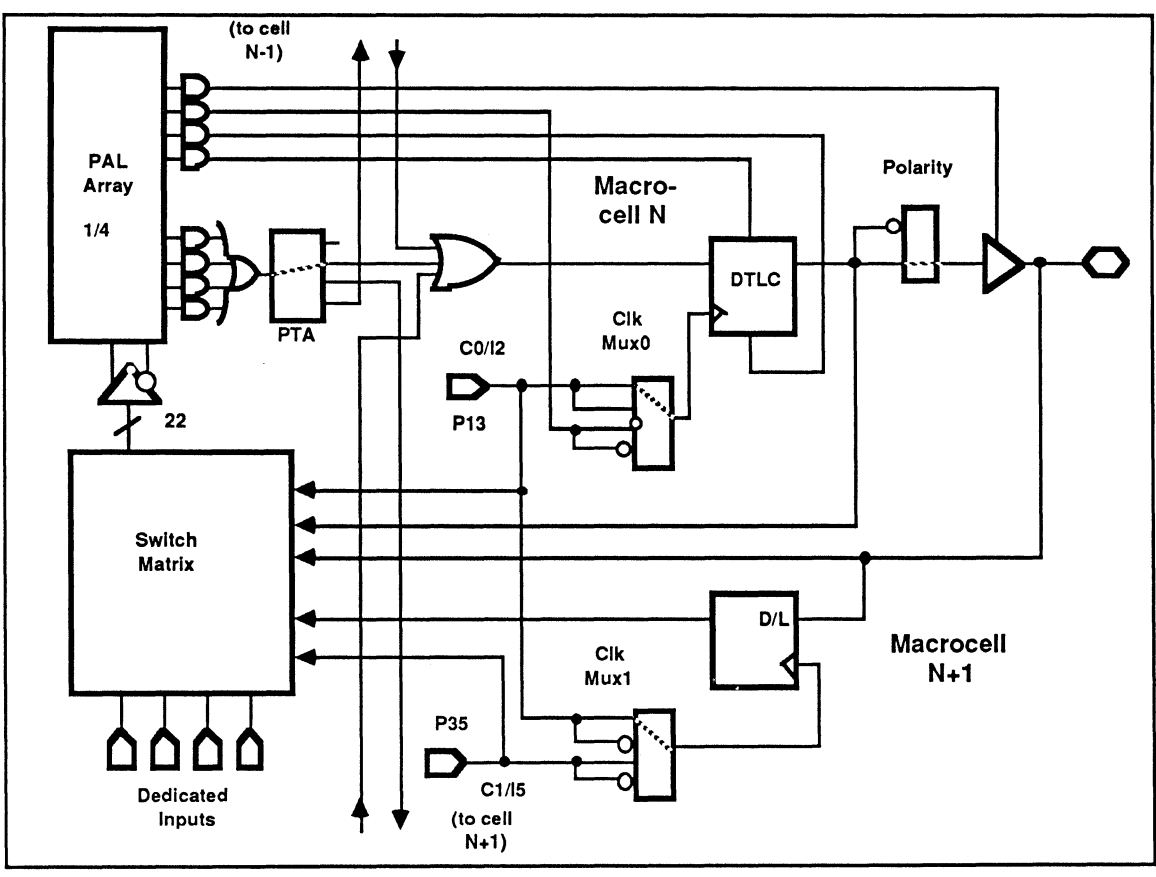

The logic for a MACH 215 macrocell architecture is shown next.

MACH 215 Macrocell Architecture
$\label{eq:2.1} \frac{1}{\sqrt{2}}\left(\frac{1}{\sqrt{2}}\right)^{2} \left(\frac{1}{\sqrt{2}}\right)^{2} \left(\frac{1}{\sqrt{2}}\right)^{2} \left(\frac{1}{\sqrt{2}}\right)^{2} \left(\frac{1}{\sqrt{2}}\right)^{2} \left(\frac{1}{\sqrt{2}}\right)^{2} \left(\frac{1}{\sqrt{2}}\right)^{2} \left(\frac{1}{\sqrt{2}}\right)^{2} \left(\frac{1}{\sqrt{2}}\right)^{2} \left(\frac{1}{\sqrt{2}}\right)^{2} \left(\frac{1}{\sqrt{2}}\right)^{2} \left(\$  $\label{eq:2.1} \mathcal{L}(\mathcal{L}^{\text{max}}_{\text{max}}(\mathcal{L}^{\text{max}}_{\text{max}}(\mathcal{L}^{\text{max}}_{\text{max}}))$ 

# **SECTION V APPENDICES**

**Appendix A: PLO Text Editor** 

DocVer 1.0 PALASM 4 USER'S MANUAL<br>February 1991 SECTION V, APPENDICES

 $\sim 10^{11}$  km  $^{-1}$ 

 $\frac{1}{2} \left( \frac{1}{2} \right)$ 

## **APPENDIX A**

## **PLD TEXT EDITOR**

DocVer 1.0<br>
PALASM 4 USER'S MANUAL<br>
February 1991 SECTION V, APPENDICES, APPEN

 $\sim$ 

 $\mathcal{L}^{\mathcal{L}}(\mathcal{L}^{\mathcal{L}})$  and  $\mathcal{L}^{\mathcal{L}}(\mathcal{L}^{\mathcal{L}})$  and  $\mathcal{L}^{\mathcal{L}}(\mathcal{L}^{\mathcal{L}})$ 

 $\hat{\boldsymbol{\epsilon}}$ 

## **CONTENTS**

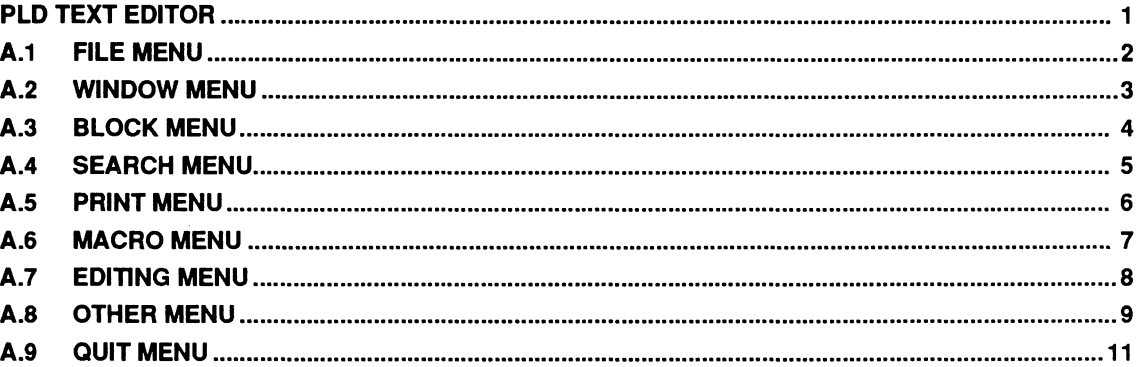

 $\mathcal{L}^{\text{max}}_{\text{max}}$  and  $\mathcal{L}^{\text{max}}_{\text{max}}$ 

The software includes a text editor to create and edit PALASM design specification (PDS) files. The information presented here includes each command that's available, listed by menu.

- $\bullet$ File menu, A.1
- Window menu, A.2  $\bullet$
- Block menu, A.3  $\bullet$
- Search menu, A.4  $\bullet$
- Print menu, A.5  $\bullet$
- Macro menu, A.6  $\bullet$
- Editing menu, A.7  $\ddot{\phantom{0}}$
- Other menu, A.8  $\bullet$
- Quit menu, A.9  $\ddot{\phantom{a}}$

**A** 

### **A.1 FILE MENU**

With the text editor, you can switch easily between multiple files, which are inserted into a ring in memory as you edit them. When you quit a file, it is deleted from the ring and the previous file in the ring becomes the new current file. Commands to switch between multiple files, and other file commands, are listed in the table below.

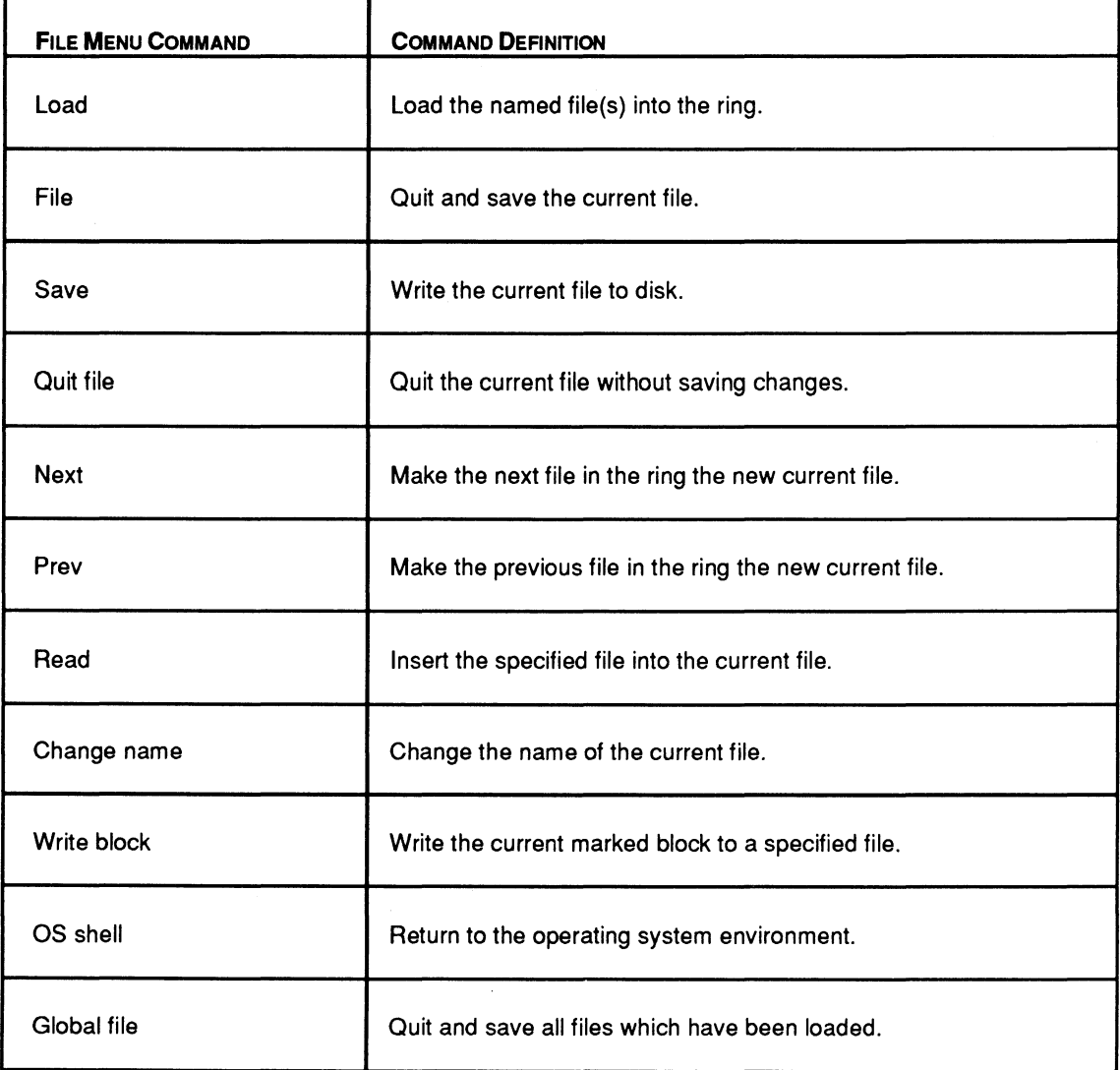

### **A.2 WINDOW MENU**

You can display up to eight windows on the screen at one time. Each window can contain a separate file, and the same file can be viewed in multiple windows. Window commands are listed in the table below.

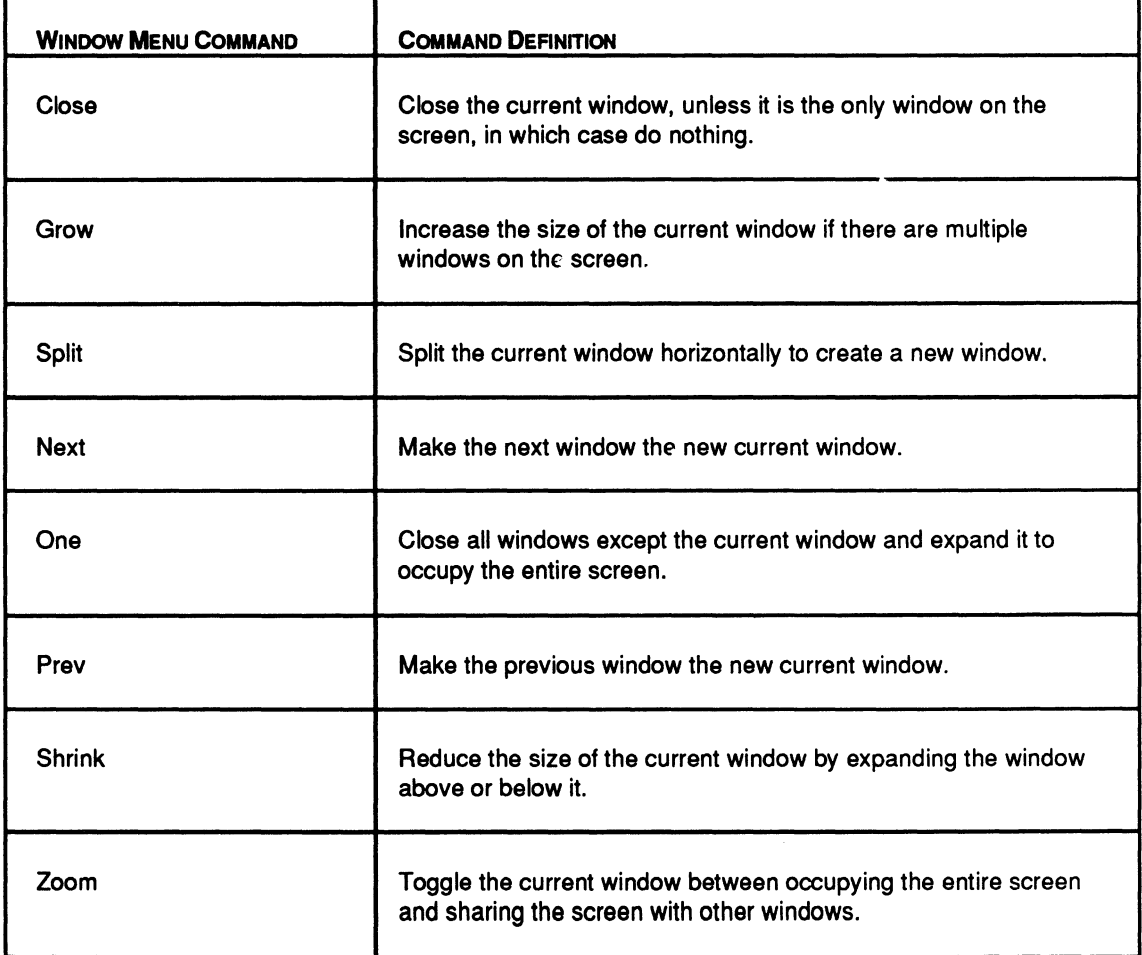

## **A.3 BLOCK MENU**

Block commands allow you to identify a contiguous portion of text that you can copy, or cut and move, to a new area in the same file or to a different file. They are listed in the table below.

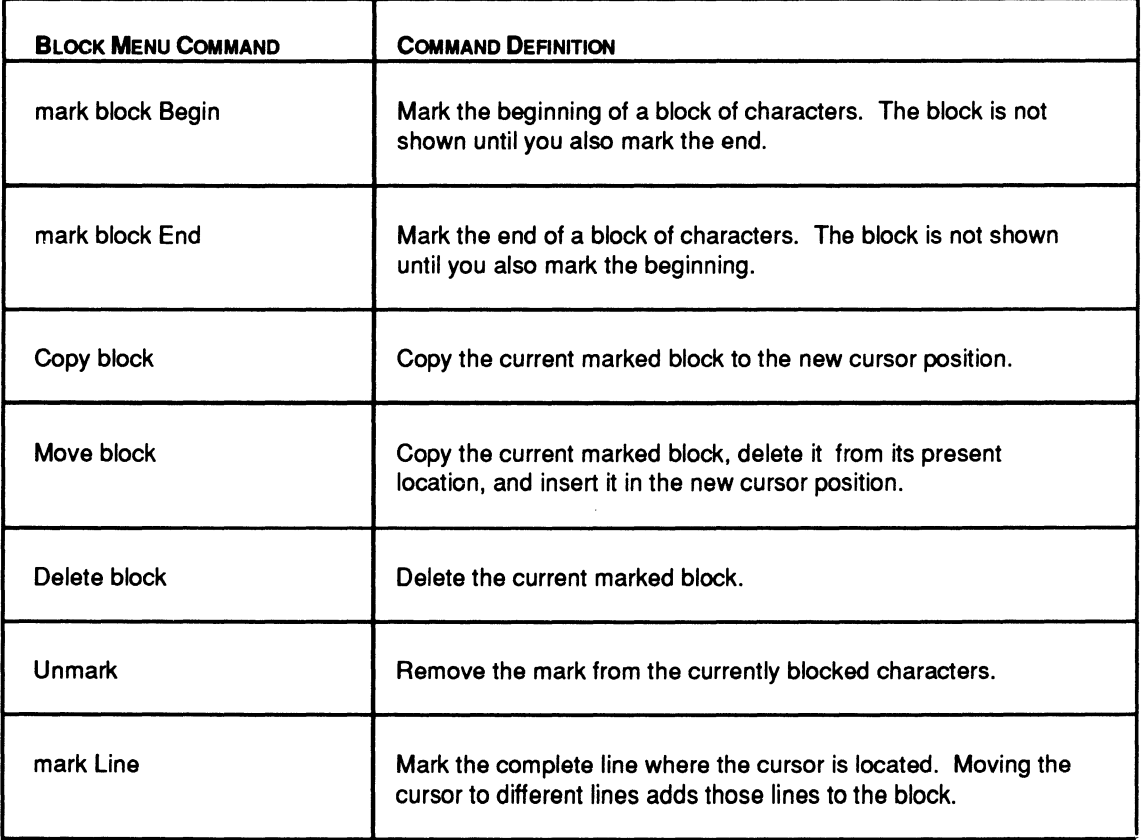

### **A.4 SEARCH MENU**

You use the search commands to look for a specified string of characters in the current file. After choosing one of the commands, you are prompted for the string and given several search options. The search is then performed; you can cancel the command by pressing [Return].

The search commands are listed in the table below.

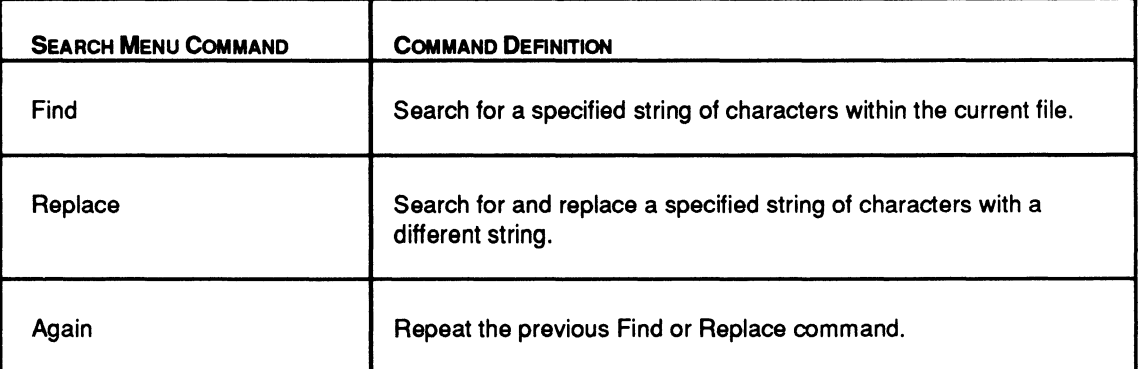

### **A.5 PRINT MENU**

You can specify how you want the current file printed. The table below lists the available print commands.

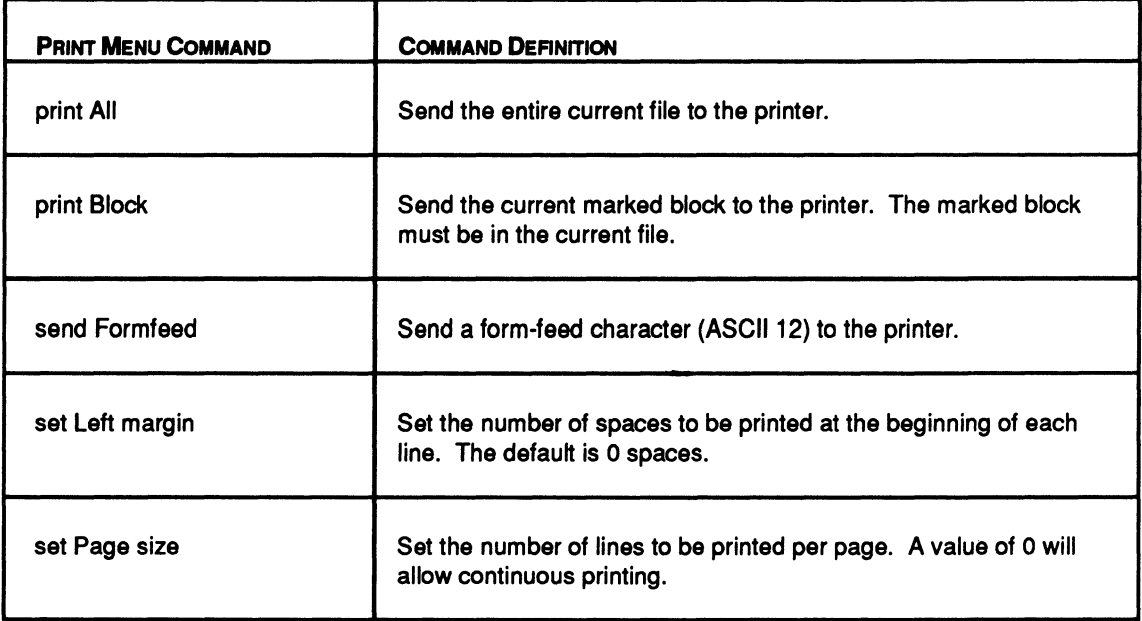

### **A.6 MACRO MENU**

You can capture keystrokes to create a macro using the Macro record command. For each macro you create, you are asked to assign a unique command key. Every time you press that key, the recorded keystrokes are repeated.

You can establish different libraries of macros by saving them under a file name and loading them into the text editor when you want to use them. The macros are then assigned to the keys to which they were bound when they were saved.

The table below lists the available macro commands.

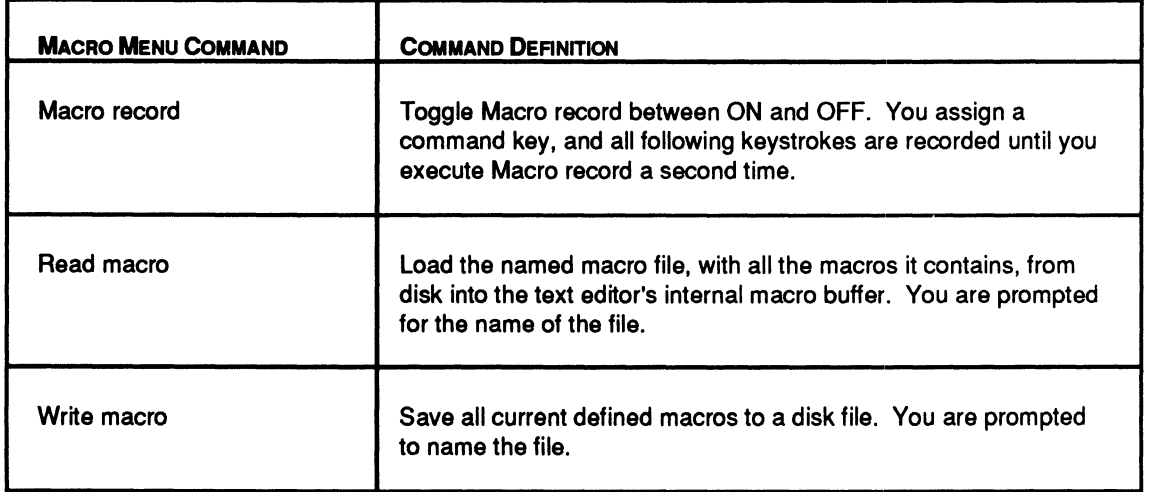

### **A.7 EDITING MENU**

The text editor allows you to use the editing commands listed in the table below.

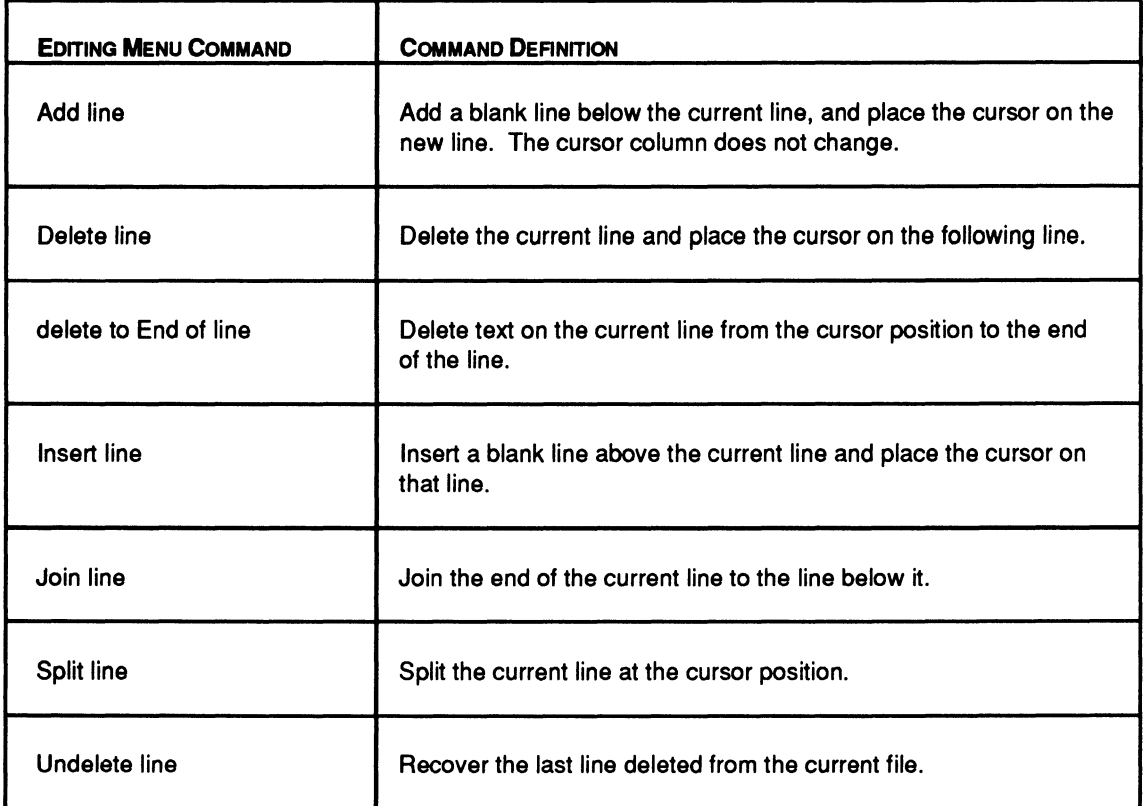

### A.8 **OTHER MENU**

Four different operating modes and two tab-setting options are available with the text editor. Those commands, and several other function commands, are listed in the table below.

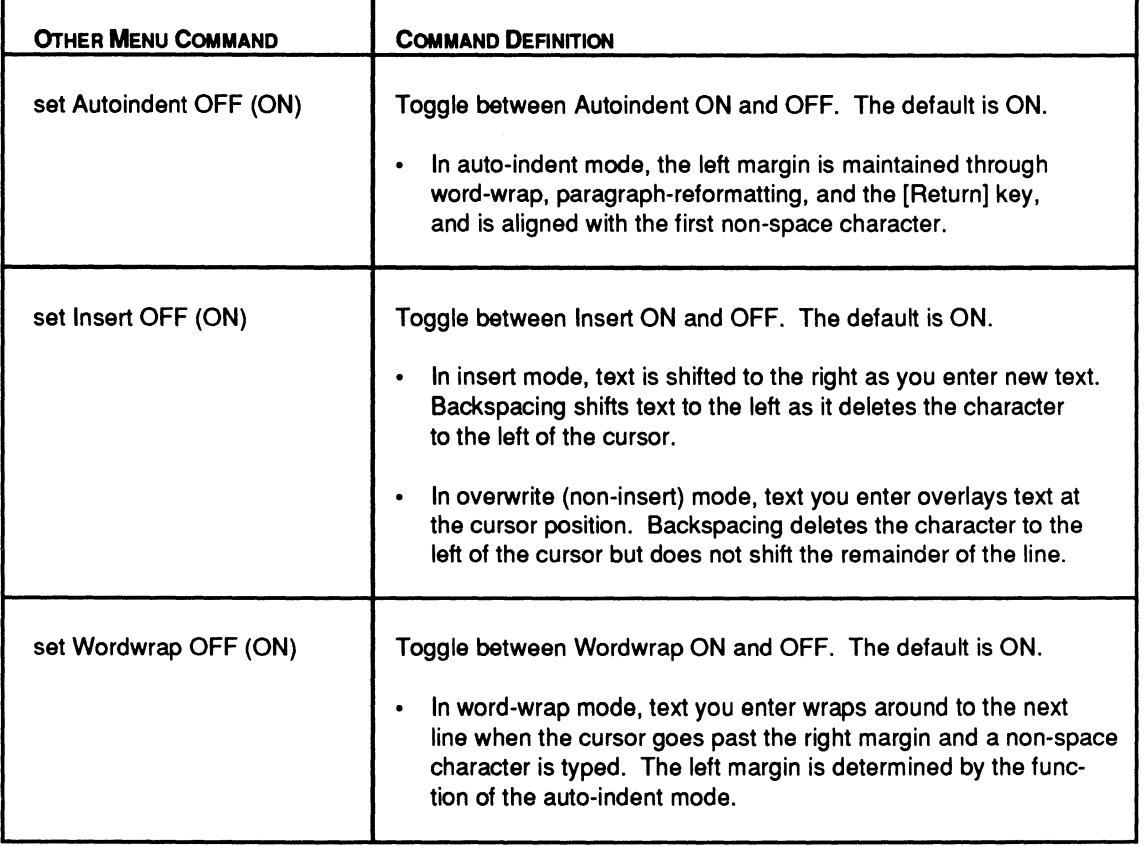

continued on next page...

... continued

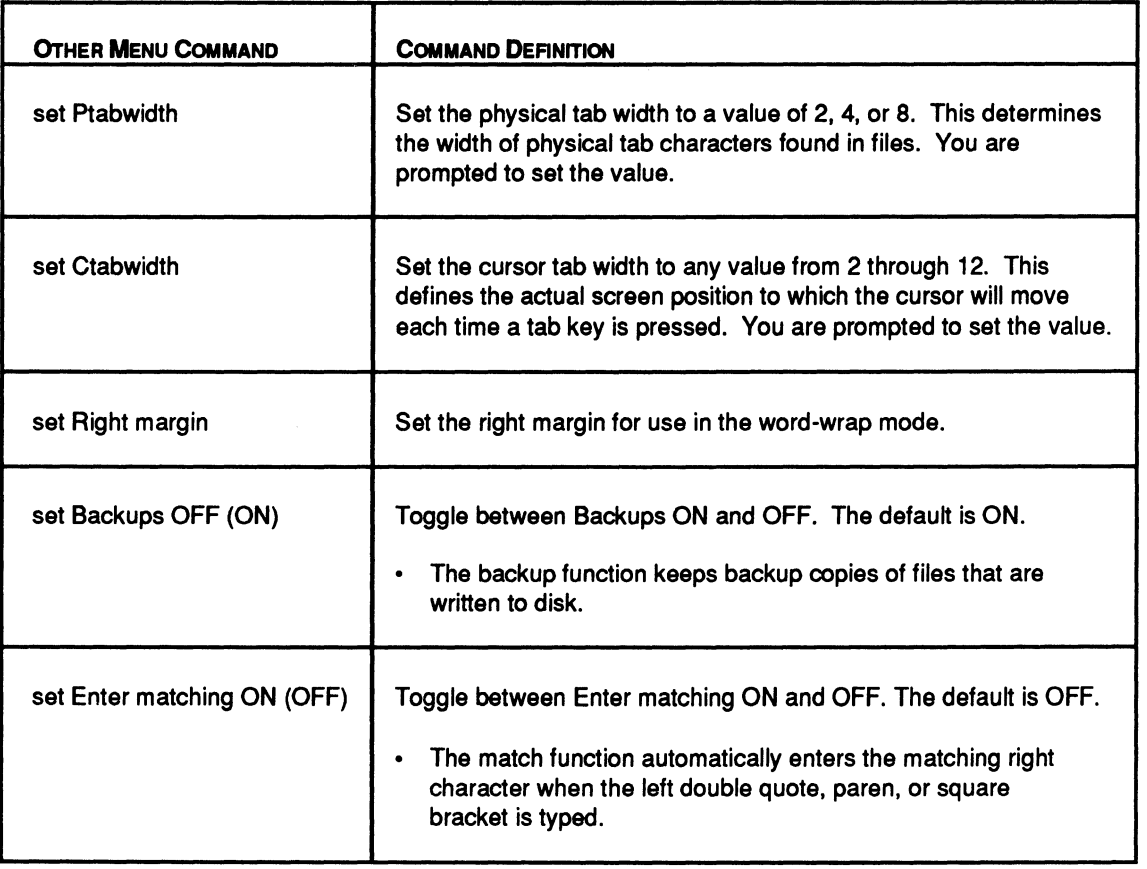

### **A.9 QUIT MENU**

Leaving the text editor, and saving all the work you've done, is easily accomplished by using the commands listed in the table below.

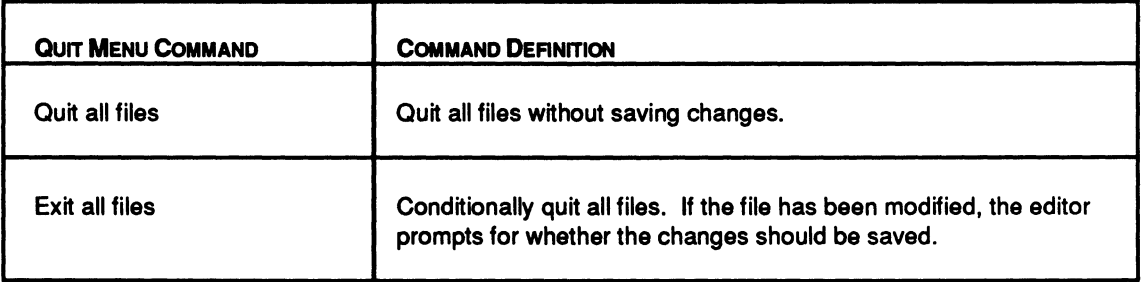

# **SECTION VI GLOSSARY/ INDEX**

**Glossary** 

**Index** 

DocVer 1.0 February 1991

PALASM 4 USER'S MANUAL

**VI-ii** February 1991

## **GLOSSARY**

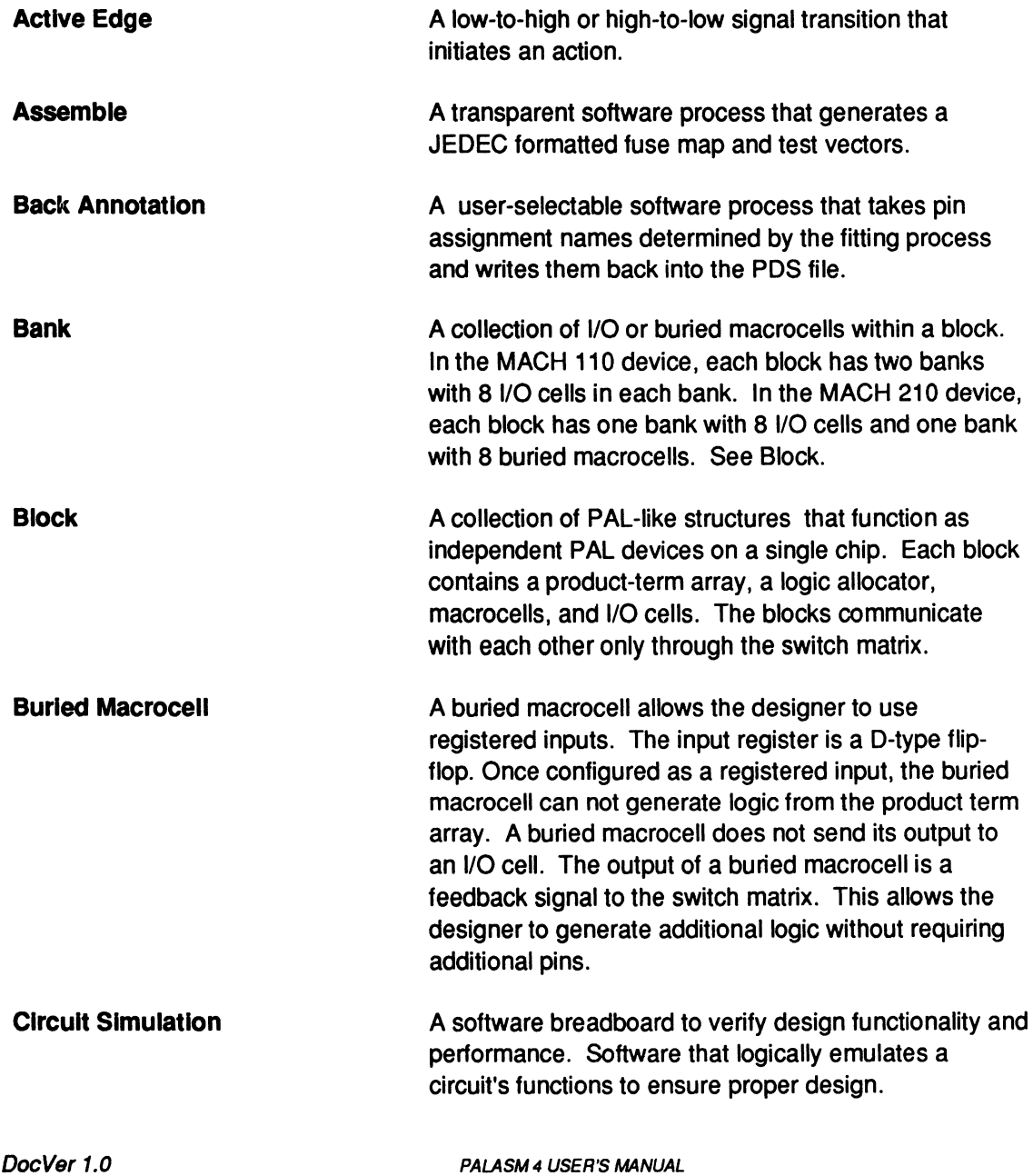

February 1991

**SECTION VI, GLOSSARY / INDEX, GLOSSARY G-1** 

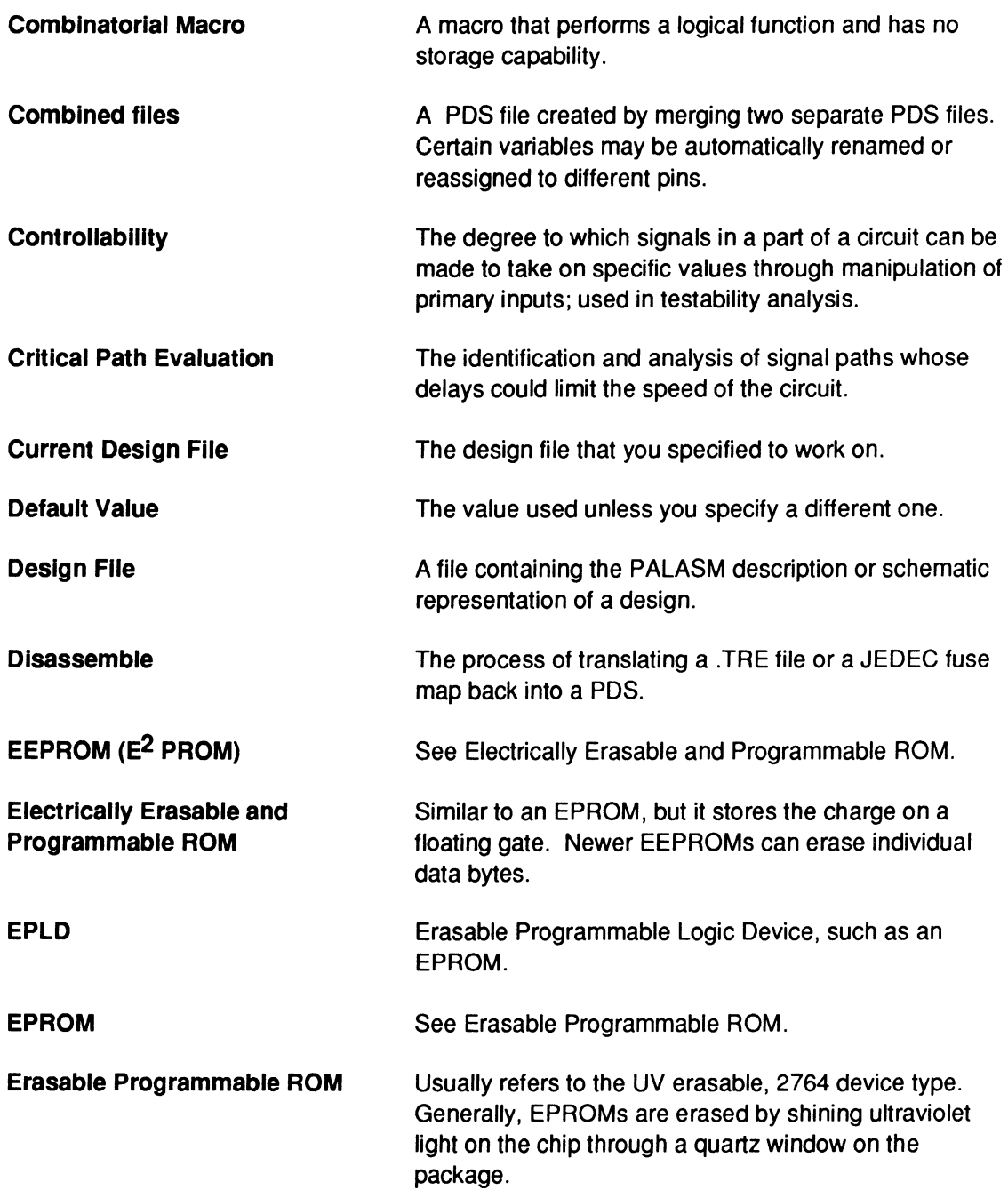

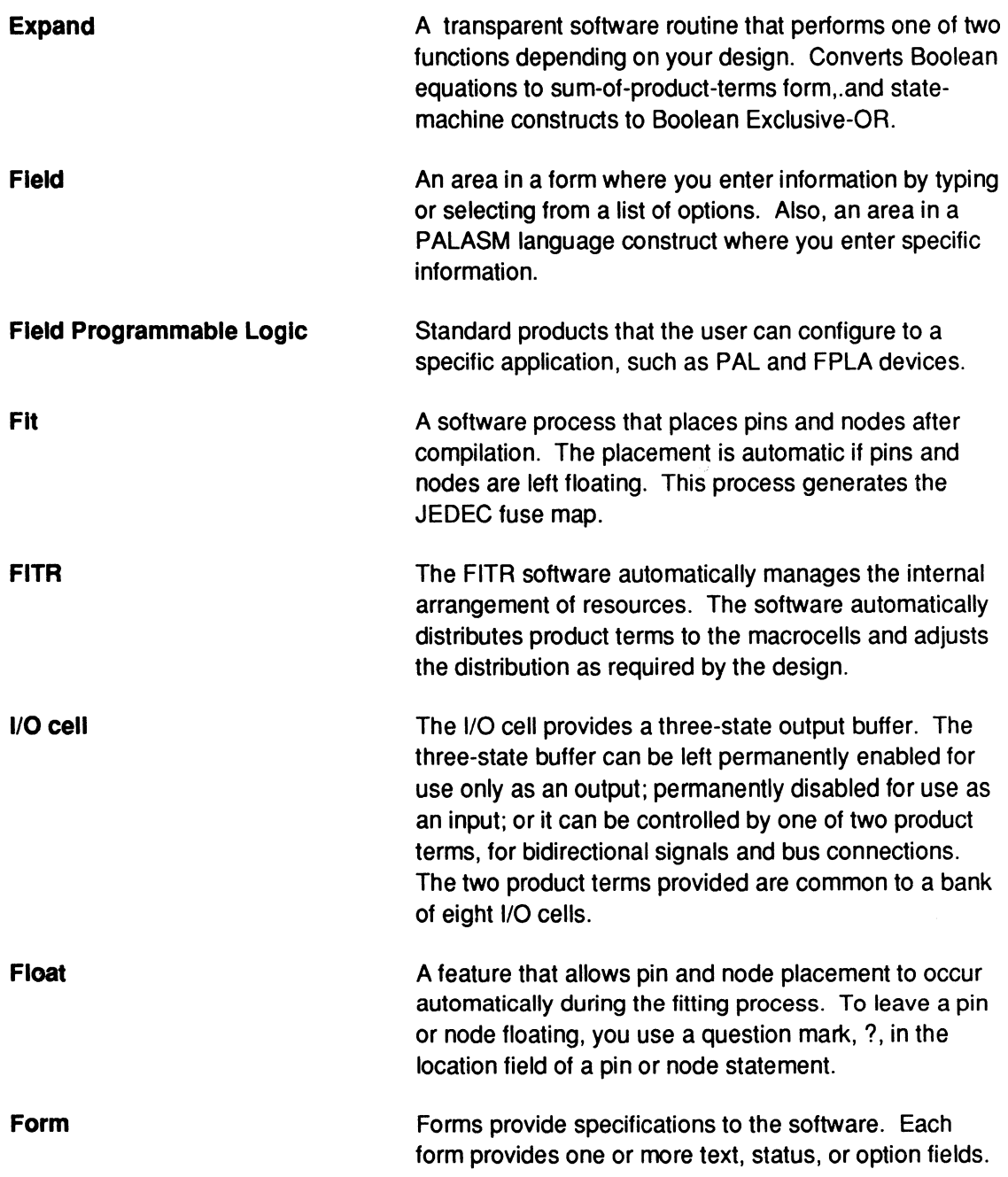

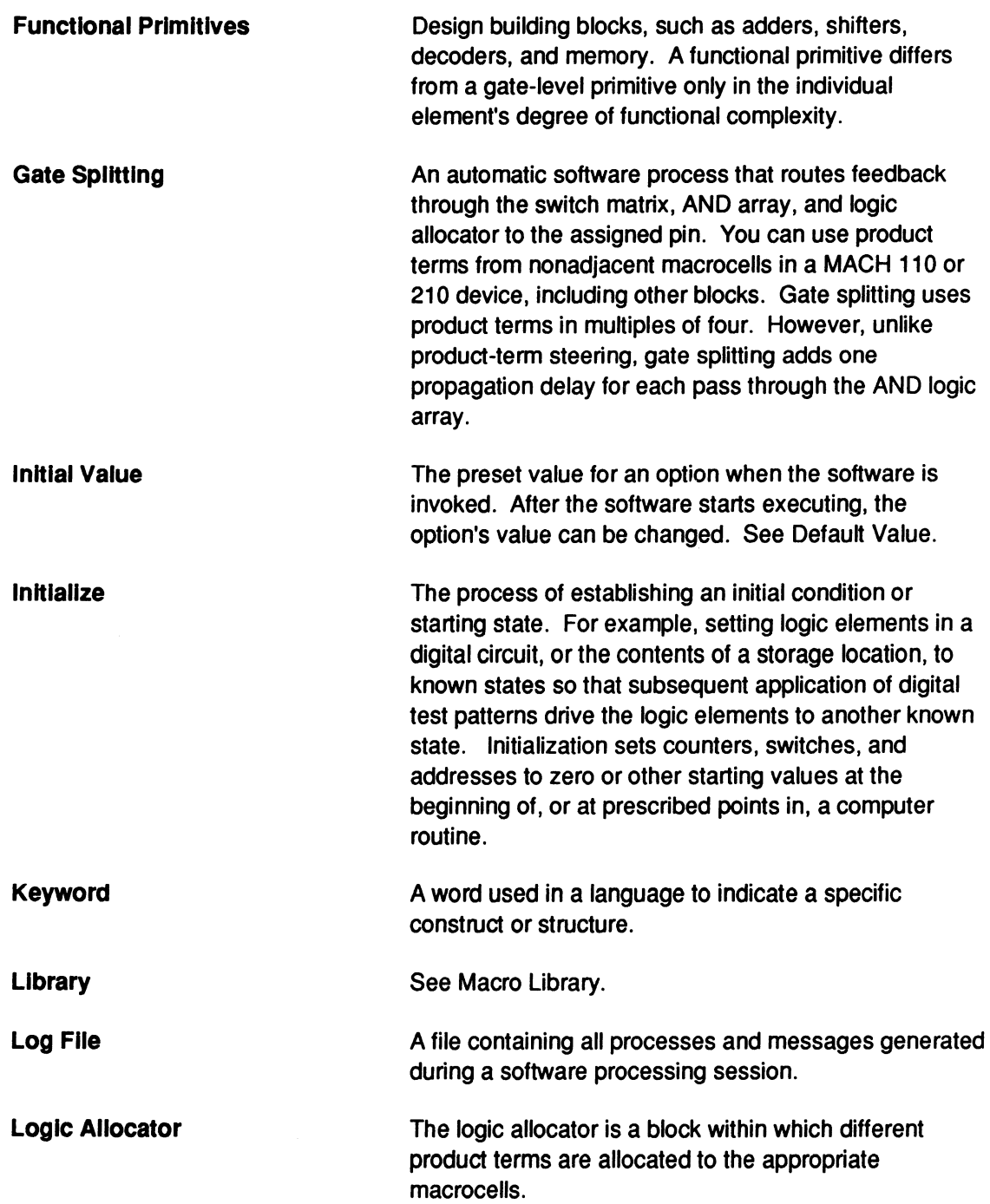

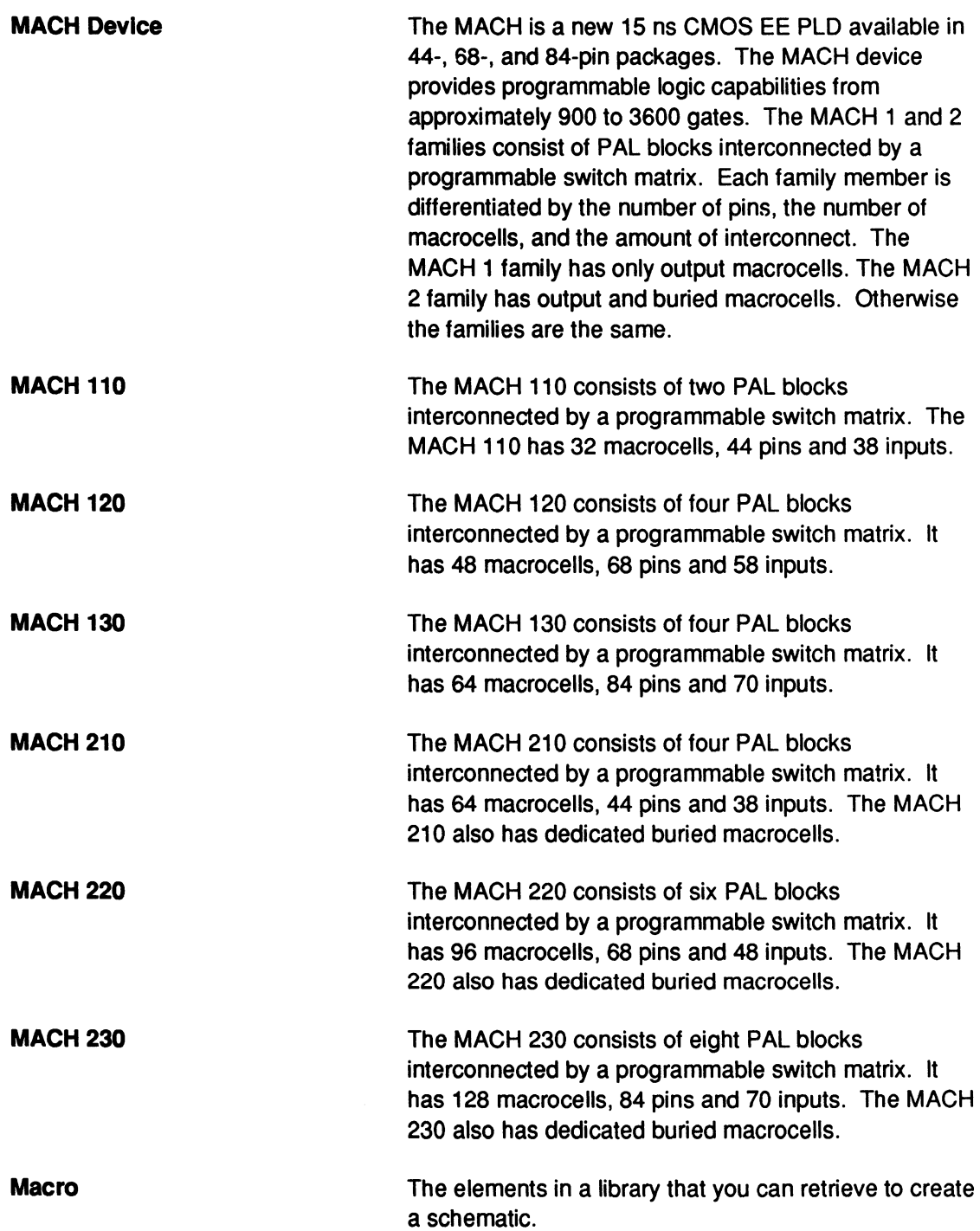

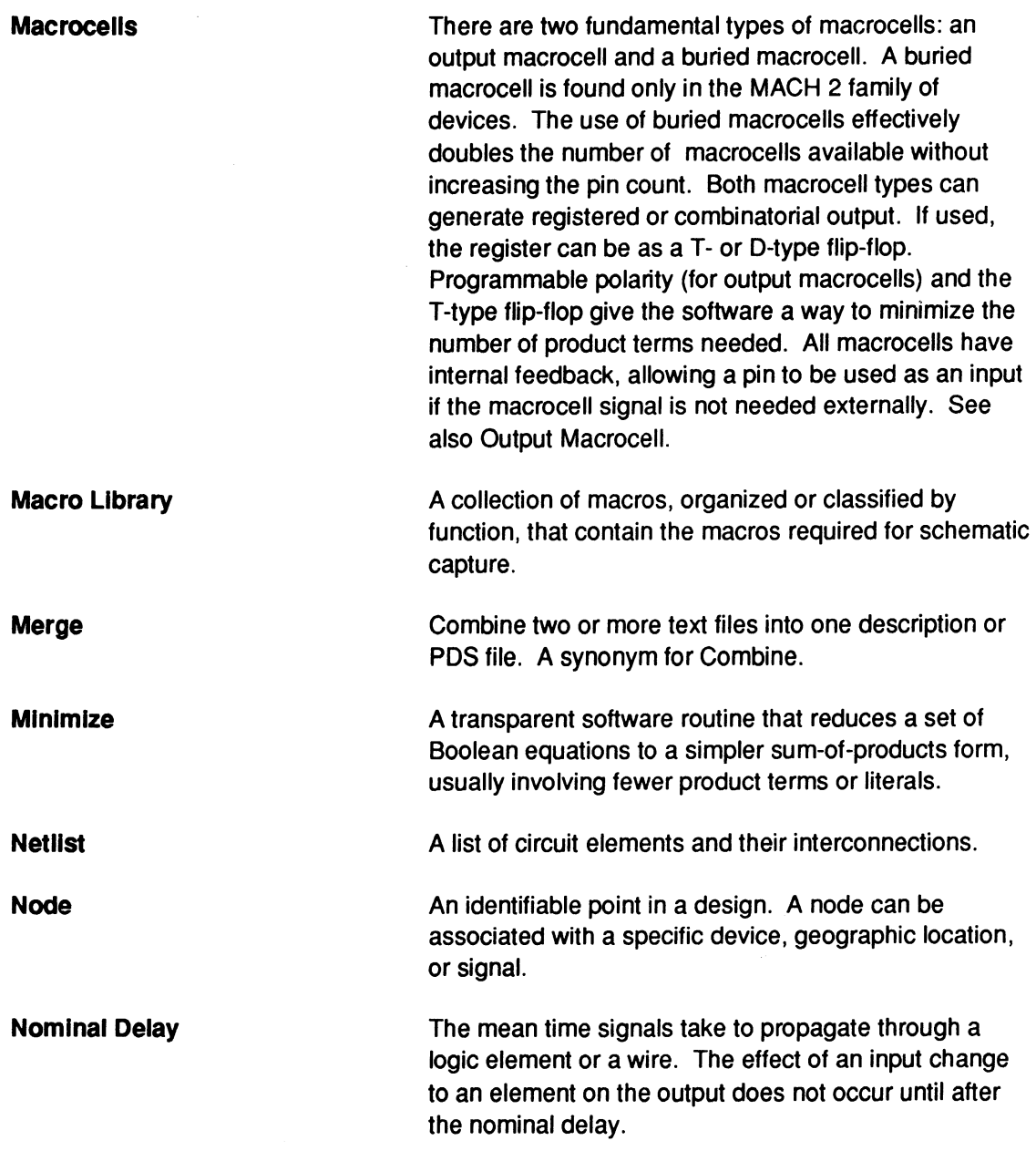

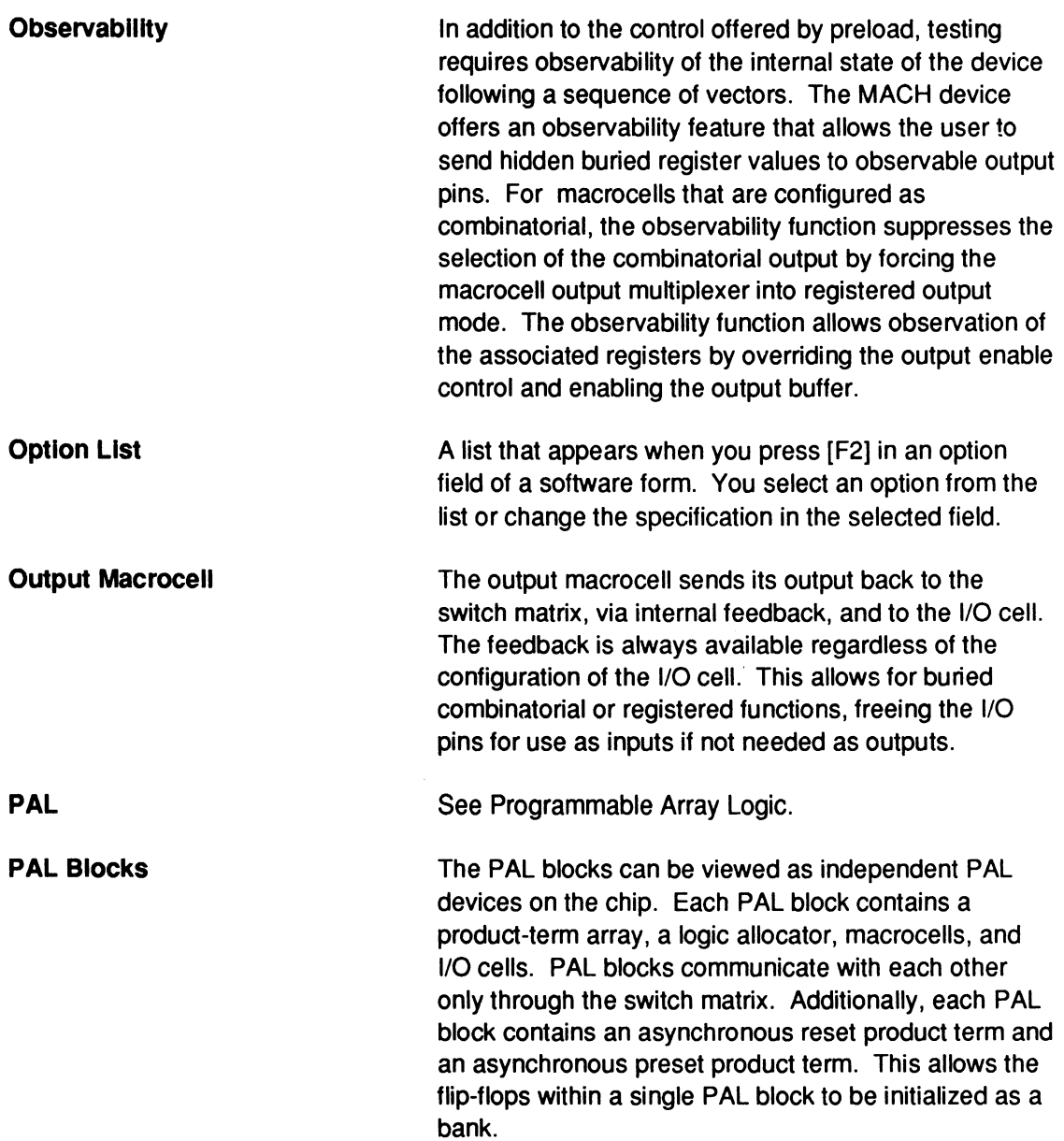

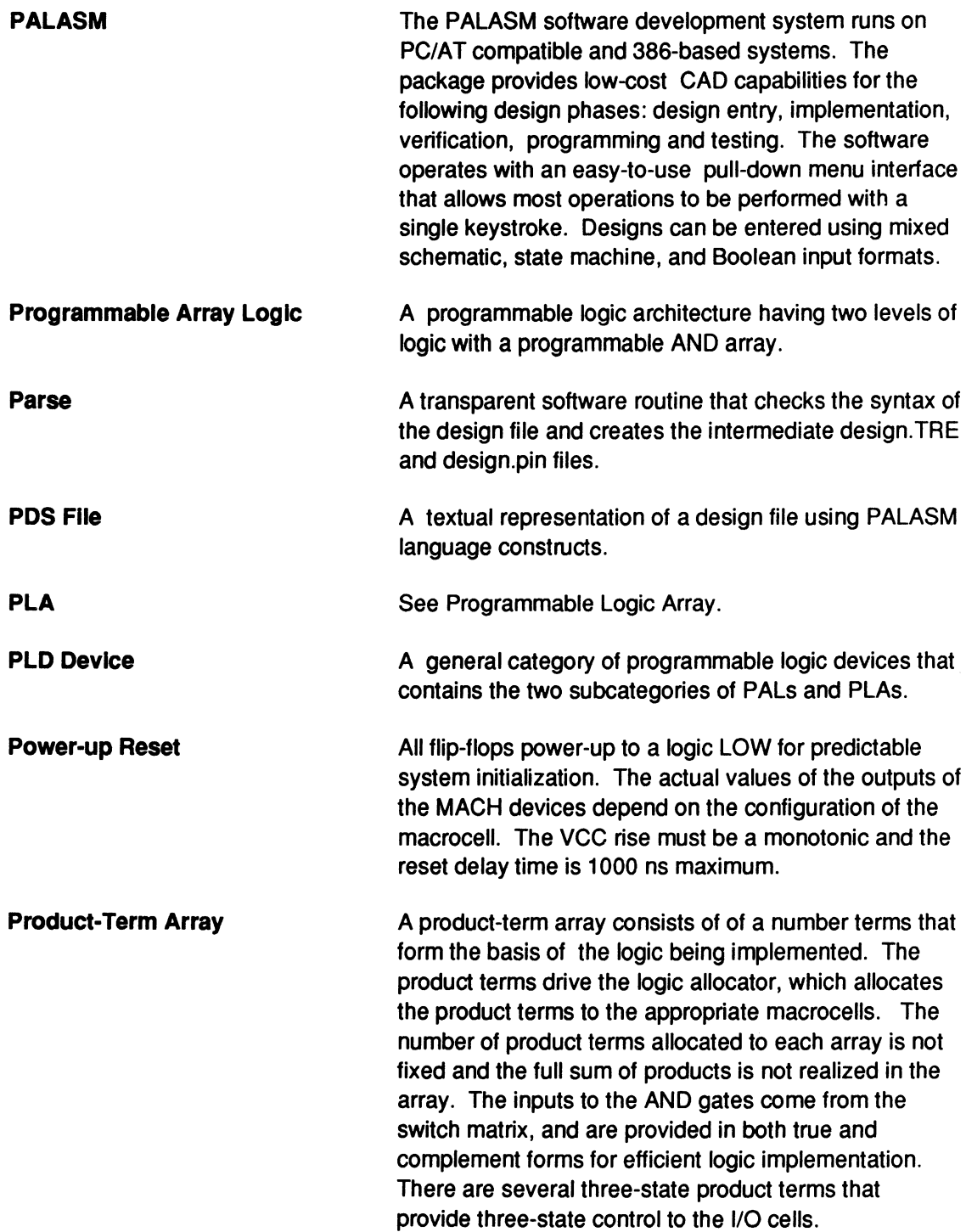

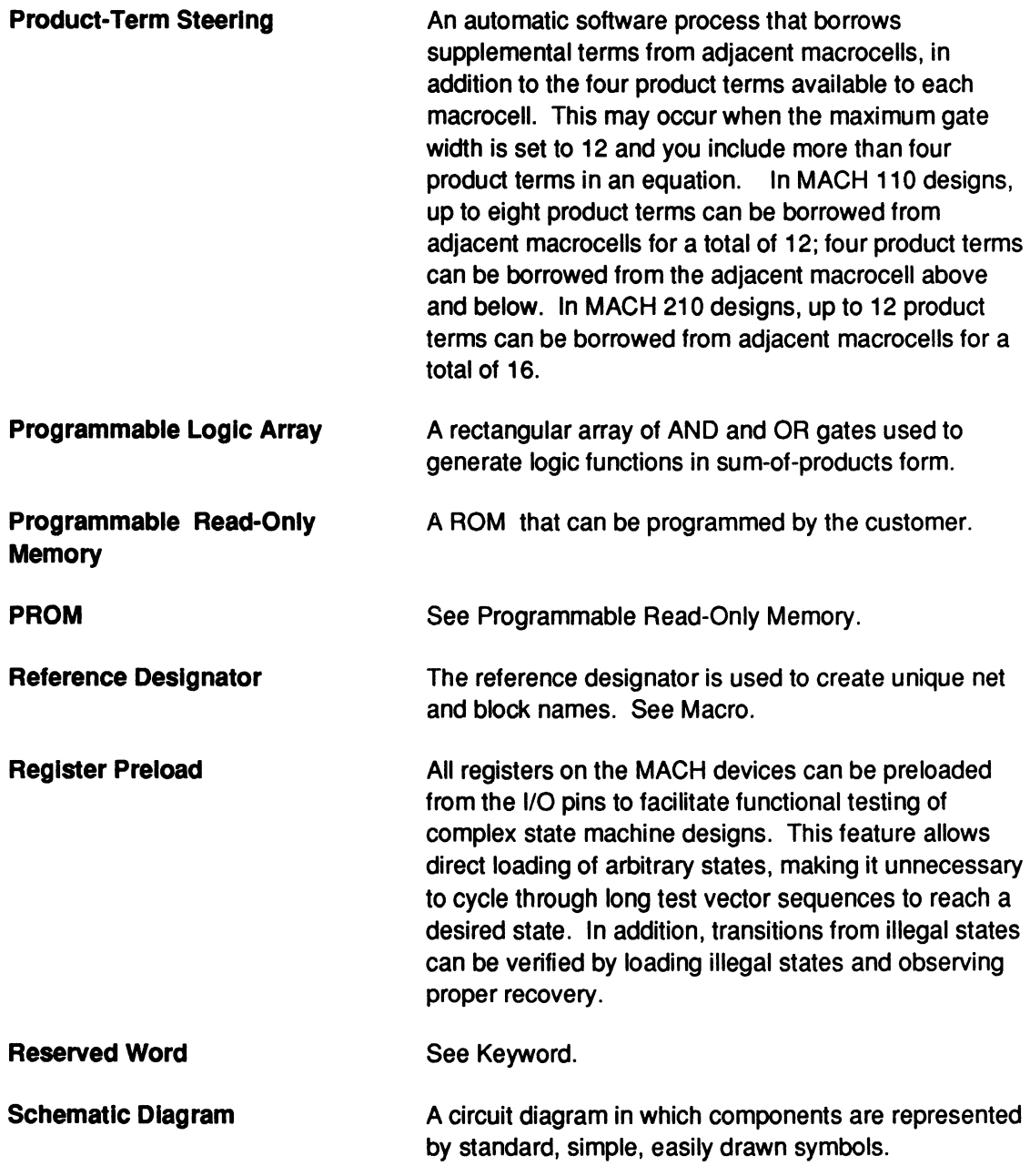

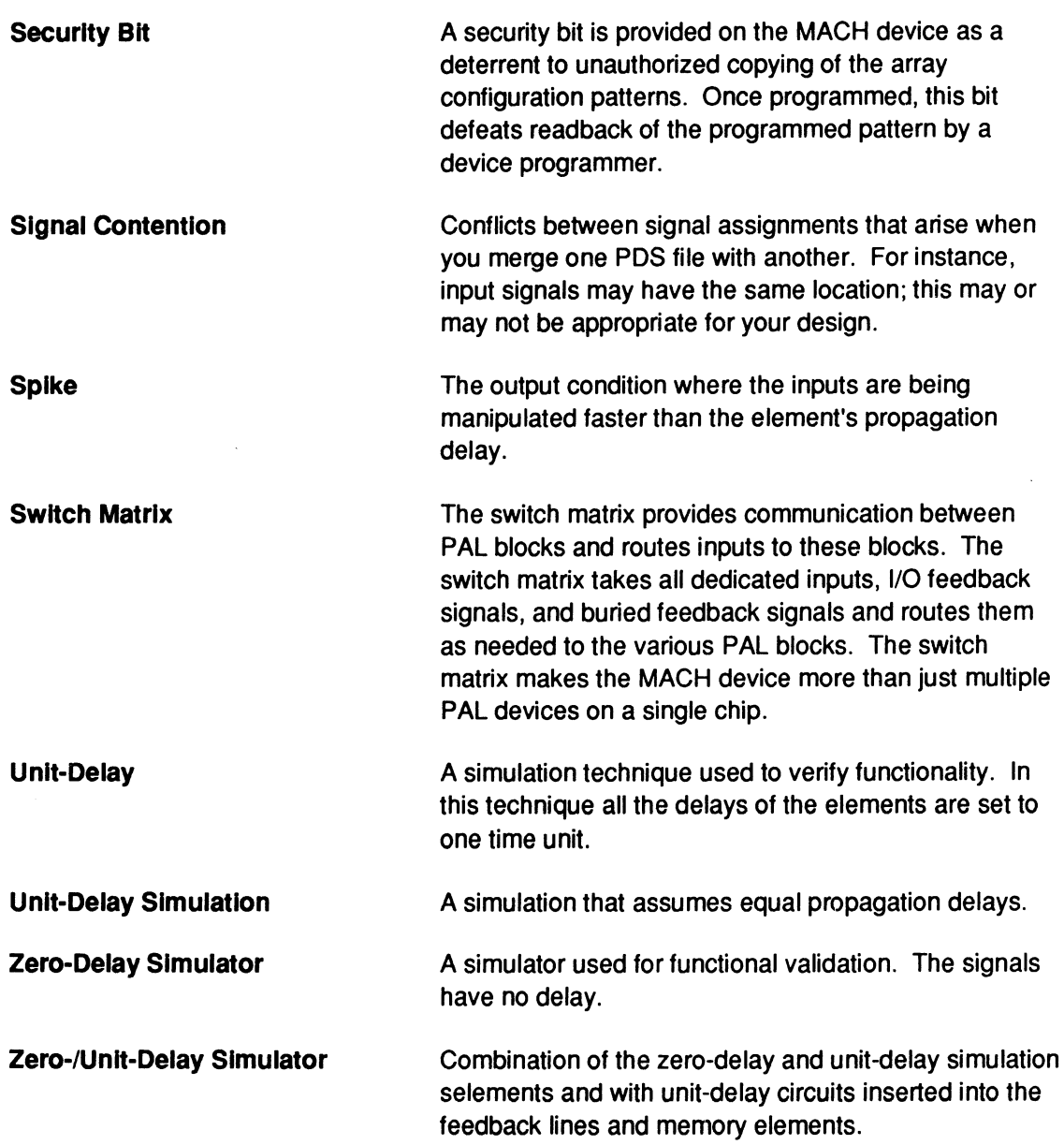

### **A**

Abandon input command, 9-20 Active-high polarity, 11-16 Active-low polarity, 11-15 Adjacent macrocell use, 5-14 Analyze device resources, 5-7 Annotated Datasheet, 7-11 Schematic, 7-3 Assigning logic to a block, 4-53 Assigning pin and node locations, 5-11 Assigning resources, 5-28 Assigning state bits, 4-38 Automatic state-bit assignment, 4-38 Choosing state-bit assignments, 4-39 Manual state-bit assignment, 4-39, 4-41 ASSIGNMENT OPERATOR, 10-14 AUTHOR, 10-18 AUTOEXEC, 1-12 Automatic state-bit assignment, 4-38 Auxiliary simulation file command, 9-51

#### **B**

Back annotate signals command, 9-56 Bank output enable, 4-11 Banking set and reset in MACH devices, 4-17 Begin new design command, 9-8 Bind Pins/Nodes command, 9-26 Bind signals together, 4-79 Block and macrocell diagrams, 11-39 Block partitioning, 5-3, 5-25 BOOLEAN EQUATION, 10-20 Boolean design strategies, 4-7 Boolean-equation elements, 10-4 Both command, 9-55

Buried register with /Q feedback, 11-28 Buried register with Q feedback, 11-30

## **c**

Capturing a schematic, 7-6 Defining preset and reset functions, 7-9 Grouping signals into a block, 7-7 Interpreting reference designators, 7-10 Manually splitting product terms, 7-8 Naming signals, 7-10 Specifying pin and node numbers, 7-6 Terminating unused inputs and outputs, 7-8 Turning minimization off, 7-7 CASE, 4-22, 10-24 Change directory command, 9-32 Changes after successful fitting, 5-58 Changing logic, 5-59 Changing the pin out, 5-58 Changing logic, 5-59 Changing the pin out, 5-58 CHECK, 10-30 CHECKQ, 10-34 CHIP, 10-38 Choosing a larger MACH device, 5-57 Choosing state-bit assignments, 4-39 .CLKF, 10-40 CLKF, 10-44 Clock control, 11-10 Common external clock control, 11-10 Individual product term clock control, 11-11 CLOCKF, 10-46 Clock signals, 5-8 Clocking a state machine, 4-44 .CMBF, 10-48 COMBINATORIAL, 10-50 Combinatorial logic, 11-19 Combinatorial output with 1/0 feedback, 11-32 Combined entry methods, 4-6

PALASM4 USER'S MANUAL

DocVer<sub>2.0</sub>

Combining schematic and text descriptions, 4-64 Command conventions, 9-5 Commands Abandon input, 9-20 Auxiliary simulation file, 9-51 Back annotate signals, 9-56 Begin new design, 9-8 Bind pins/nodes, 9-26 Both, 9-55 Change directory, 9-32 Compilation options, 9-37 Compile, 9-53 Control file for schematic design, 9-50 Convert schematic to text, 9-55 Current disassembled file, 9-66 Delete specified files, 9-33 Design file, 9-61 Disassemble from, 9-56 Edit a file, 9-21 Edit pin/node list, 9-28 Execute, 9-59 Execution log file, 9-61 Get next input file, 9-18 Go to system, 9-48 JEDEC data, 9-63 List combined files, 9-19 Logic synthesis options, 9-44 Merge design files, 9-16 Merge files, 9-19 Options, 9-30 Other file, 9-51 Other operations, 9-55 Quit, 9-20, 9-48 Recalculate JEDEC checksum, 9-58 Reports, 9-62 Resolve detectable conflicts, 9-22 Retrieve an existing design, 9-15 Save, 9-20 Schematic file, 9-50 Set renaming strategy, 9-31 Setup, 9-34 Simulation, 9-54 Simulation data, 9-64 Simulation options, 9-43 Text file, 9-49 Translate from PLPL, 9-59 View the output buffer, 9-22 Waveform display, 9-65 Working environment, 9-34

Commands and options, 9-7 COMMENT, 10-52 Common external clock control, 11-10 Common external or individual product term control, 11-8 Common external output, 11-7 COMPANY, 10-54 Compatibility, 4-67 Compilation / fitting, 5-1/5-4 Compilation options command, 9-37 Compile command, 9-53 Complement array, 11-35 Condition equations, 4-31 CONDITIONS, 10-56 CONFIG.SYS, 1-12 Configuration, 1-11 Conflicts table, 4-75 Connection problem (wiring congested), error F590, 5-51 Connection status, 5-35 Control file for schematic design command, 9-50 **Controlling** Banking set and reset in MACH devices, 4-17 Clocks with .CLKF, 4-16 Logic reduction, 4-25 Minimization, 4-54 Output buffers using .TRST, 4-11 Bank output enable, 4-11 Grouped output enable, 4-14 Individual output enable, 4-12 Polarity From the equation, 4-8 From the pin or node statement, 4-9 SeVreset using .SETF and .RSTF, 4-17, 4-56 Conversion, existing schematics to MACH-device designs, 4-62 Convert schematic to text command, 9-55 Creating a simulation file, 6-3 Creating equivalent logic, 4-10 Creating state-machine equations, 4-30 Condition equations, 4-31 Output equations, 4-32 State-machine example, 4-32 Transition equations, 4-31 Current disassembled file command, 9-66

### D

D flip-flop, 11-20 DATE, 10-60 DECLARATION SEGMENT, 10-62 Default branches, 4-34 Example, 4-36 Global defaults, 4-35 Local defaults, 4-35 DEFAULT\_BRANCH, 10-66 DEFAULT\_OUTPUT, 10-70 **Defining** Moore and Mealy machines, 4-29 Preset and reset functions, 7-9 Delete specified files command, 9-33 Deleting unused logic, 4-59 Design documentation, 4-60 Design evaluation, 4-67 Design file command, 9-61 Design flow, 4-3 Designing to fit, 5-5 Analyze device resources, 5-7 Assigning pin and node locations, 5-11 Grouping logic, 5-15 Methodology, 5-6 Setting compilation and fitting options, 5-16 Device polarity, 11-15 Active-high polarity, 11-16 Active-low polarity, 11-15 Programmable polarity, 11-18 Device resource checks, 5-24 Disassemble from command, 9-56 Documentation menu, 9-69 Help on errors, 9-71 Index of topics, 9-69 Language reference, 9-70 Download menu, 9-68

### E

Edit a file command, 9-21 Edit combined data, 4-83 Edit menu, 9-49 Edit Pin/Node List command, 9-28 Editor menu, 9-21 Electronic signature, 11-36 Entry, 4-1

EQUATIONS SEGMENT, 10-72 **Errors** F580,5-39 F590,5-51 F600,5-47 F610,5-41 F620,5-54 Execute command, 9-59 Execution log file command, 9-61 Expand All PT spacing, 5-19 Small PT spacing, 5-19 EXPRESSION, 10-74

### F

[F1] for help, 9-72 Feedback map, 5-32 Feedback, 11-23 Programmable, 11-23 Output with 1/0 feedback, 11-23 Output with /Q feedback, 11-25 Output with 1/0 and /Q (dual) feedback, 11-26 Buried register with /Q feedback, 11-28 Buried register with Q feedback, 11-30 Registered input with /Q output, 11-31 Non-programmable Combinatorial or registered output with I/O feedback, 11-32 Registered output with /Q feedback, 11-32 FILE Menu, 9-8 Files menu, 9-18 Fitting options, 5-56 Fitting process, 5-3 Block partitioning, 5-3 Initialization, 5-3 Resource assignment, 5-4 Fixing node locations, 4-51 Fixing pin locations, 4-50 Flags used, 5-22 Flip-flops, 6-8 FLOATING PINS AND NODES, 10-78

FOR loop, 6-15 FOR-TO-DO, 10-82 Forms Schematic-based design, 9-12 Text-based design, 9-10 FUNCTIONAL EQUATIONS, 10-86 Fuse data only, 9-63 Fuse map, 9-62

### G

Gate splitting, 5-16 General PLO language syntax, 11-6 Clock control, 11-10 Combinatorial logic, 11-19 Complement array, 11-35 Device polarity, 11-15 Electronic signature, 11-36 Feedback, 11-23 Observability product term control, 11-34 Output-enable control, 11-7 Preset control, 11-11 Reset control, 11-13 Registered or latched logic, 11-20 Preload control, 11-33 Get next input file command, 9-18 Global defaults, 4-35 Global product term control, 11-12, 11-14 GND, 10-90 Go to system command, 9-48 Group statements with MACH block names, 4-85 GROUP, 10-92 Grouped output enable, 4-14 Grouping Logic, 5-15 Signals into a block, 7-7

#### H

Hardware requirements, 1-2 Help on errors, 9-71 History file, 6-11

#### ı

IF-THEN-ELSE, 4-21, 6-16 IF-THEN-ELSE, EQUATIONS, 10-96 IF-THEN-ELSE, SIMULATION, 6-16, 10-100 Individual output enable, 4-12 Individual product term clock control, 11-7, 11-11/11-13 Initializing a state machine, 4-43 Input files, 4-66 Inputs, clock signals, and set'reset control, 4-69 Installation, 1-4 File updates, 1-12 **Requirements** Hardware, 1-2 Software, 1-3 Steps, 1-4 Interconnection resources, 5-10 Internal nodes, 6-8 Interpreting reference designators, 7-10

### J

.J EQUATION, 10-102 JEDEC data command, 9-63

### K

.K EQUATION, 10-104

#### L

Large functions at the end of a block, 5-14 Large logic functions, 5-13 Latch, 11-22 LATCHED, 10-106 Latches, 6-9 List combined Files command, 9-19 LOCAL DEFAULT, 10-108 Local defaults, 4-35 Logic map, 5-33 Logic synthesis options command, 9-44
# M

MACH 1 and MACH 2 series devices, 11-156 Device features, 11-156 PALASM programming features, 11-157 Pin and node descriptions, 11-157 Sample equations, 11-168 MACH 110 device, 11-174 MACH 120 device, 11-178 MACH 130 device, 11-182 MACH 210 device, 11-186 MACH 215 device, 11-198 MACH 220 device, 11-190 MACH 230 device, 11-194 MACH device features, 11-156 MACH error messages, 5-36 Connection problem (wiring congested), error F590, 5-51 Mapping difficulty  $-$  no feasible solution, error F620, 5-54 Marginal block partitioning measure, warning F120, 5-37 Not all input signals were connected, error F600, 5-47 Partitioning could not place all signals into blocks, error F580, 5-39 Procedures for reducing logic complexity, 5-55 Product term distribution, error F610, 5-41 MACH I/O cell and macrocell, 11-169 MACH library, 4-48, 7-2 Quick reference, 8-1/8-17 MACH output files, errors and warnings, 5-35 MACH pin and node Descriptions, 11-157 Feedback, 11-170 MACH registered and latched inputs, 11-171 MACH report, 5-21, 9-62 Assigning resources, 5-28 Block partitioning, 5-25 Connection status, 5-35 Device resource checks, 5-24 Feedback map, 5-32 Flags used, 5-22 Logic map, 5-33 Pair analysis, 5-23 Pin map, 5-34 Preplacement & equation usage checks,

5-23 Signals, equations, 5-30 Signals, tabular, 5-29 Timing analysis for signals, 5-23 Utilization, 5-27 MACH sample equations, 11-168 110 cell and macrocell, 11-169 Pin and node feedback, 11-170 Registered and latched inputs, 11-171 MACH\_SEG\_A, 10-110 Macrocells and I/O pins, 5-9 Manual state-bit assignment, 4-39, 4-41 Manually splitting product terms, 7-8 Mapping difficulty  $-$  no feasible solution, error F620, 5-54 Marginal block partitioning measure, warning F120, 5-37 MASTER\_RESET, 10-114 Maximize packing of logic blocks, 5-18 MEALY\_MACHINE, 10-116 Menus, 9-7 Documentation menu, 9-69 Download menu, 9-68 Edit menu, 9-49 Editor menu, 9-21 [F1] for help, 9-72 File menu, 9-8 Files menu, 9-18 Resolution menu, 9-22 F:un menu, 9-52 Setup menu, 9-30 View menu, 9-60 Merge design files command, 9-16 Merge files command, 9-19 Merge files, 4-81 Edit combined data, 4-83 Save combined data, 4-84 Merge guidelines, 4-69 Merging multiple PDS files, 4-66 Compatibility, 4-67 Design evaluation, 4-67 Guidelines, 4-69 Input files, 4-66 MINIMIZE\_OFF, 10-118 MOORE\_MACHINE, 10-120

### N

Naming signals, 7-10 Netlist report command, 9-67 NODE, 10-122 Non-programmable feedback, 11-32 Combinatorial or registered output with 1/0 feedback, 11-32 Registered output with I/O feedback, 11-33 Registered output with /Q feedback, 11-33 Not all input signals were connected, error F600, 5-47

# $\bigcirc$

Observability product term control, 11-34 OPERATOR, 10-126 Options, 9-30 Other file command, 9-51, 9-68 Other operations command, 9-55 .OUTF, 10-128 Output enable, 6-9 Output equations, 4-32 Output files, errors and warnings, 5-35 Output polarity, 4-7 Controlling polarity from the equation, 4-8 Controlling polarity from the pin or node statement, 4-9 Creating equivalent logic, 4-10 The two components of polarity, 4-7 Output with I/O and /Q (dual) feedback, 11-26 Output with 1/0 feedback, 11-23 Output with /Q feedback, 11-25 Output-enable control, 11-7 Common external or individual product term control, 11-8 Common external output, 11-7 Individual product term control, 11-7 OUTPUT\_ENABLE, 10-132 OUTPUT\_HOLD, 10-134

#### p

Pair analysis, 5-23 PAIR, 10-136 PALASM programming features, 11-157

PAL16RA8, 11-48 PAL16V8HD, 11-52 PAL20EG8, 11-62 PAL20EV8, 11-66 PAL20RA10, 11-70 PAL22V10, 11-80 PAL32VX10, 11-130 PALCE221P6, 11-74 PALCE23S8, 11-84 PALCE26V12, 11-92 PALCE29M16, 11-96 PALCE29MA 16, 11-104 PALCE610, 11-142 Partitioning could not place all signals into blocks. error F580, 5-39 PATIERN, 10-140 Pin and Node Descriptions, 11-38 Pin map, 5-34 PIN, 10-142 Pinout, 9-67 PLO device feature cross-reference table, 11-4 PLO Naming Conventions, 11-2 PLS30516, 11-110 PLS105, 11-40 PLS167/168, 11-44 PRELOAD, 10-146 Preload control, 11-33 Product term control, 11-33 Supervoltage, 11-33 Preloaded registers, 6-9 Preplacement & equation usage checks, 5-23 Preset control, 11-11 Global product term control, 11-12 Individual product term control, 11-13 .PALO, 10-148 PRLDF, 10-150 Procedures for reducing logic complexity, 5-55 Product term control, 11-34 Product term distribution, error F610, 5-41 Product terms, 5-9 Programmable feedback, 11-23 Buried register with Q feedback, 11-30 Buried register with /Q feedback, 11-28 Output with I/O feedback, 11-23 Output with I/O and /Q (dual ) feedback, 11-26

Output with /Q feedback, 11-25 Registered input with /Q output, 11-31 Programmable polarity, 11-18

# $\Omega$

Quit command, 9-20, 9-48

# R

.R EQUATION, 10-152 Radix notation, 4-20 Re-engineer the combined design, 4-84 Group statements with MACH block names, 4-85 Shared resources, 4-85 Simulation commands, 4-85 Recalculate JEDEC checksum command, 9-58 REGISTERED, 10-154 Registered input with /Q output, 11-31 Registered or latched logic, 11-20 D flip-flop, 11-20 Latch, 11-22 SR flip-flop, 11-21 Registered output with 1/0 feedback, 11-32 Registered output with /Q feedback, 11-33 Rename signals in the input buffer, 4-76 Reports command, 9-62 Reset control, 11-13 Global product term control, 11-14 Individual product term control, 11-13 Resolution menu, 9-22 Resolve conflicts, 4-74 Bind signals together, 4-79 Rename signals in the input buffer, 4-76 Review detectable conflicts table, 4-75 Resolve Detectable Conflicts, 9-22 Resource assignment, 5-4 Retrieve an existing design command, 9-15 Retrieve files, 4-72 REVISION, 10-156 .RSTF, 10-158 Run menu, 9-52 s

.S EQUATION, 10-160

Sample equations, 11-168 Save combined data, 4-84 Save command, 9-20 Schematic entry, 4-4 Schematic file command, 9-50 Schematic parameters, 4-49 Assigning logic to a block, 4-53 Controlling minimization, 4-54 Controlling set/reset, 4-56 Deleting unused logic, 4-59 Fixing node locations, 4-51 Fixing pin locations, 4-50 Schematic versus text entry, 4-47 Schematic-based design form, 9-12 .SETF, 10-162 SETF, 10-164 Set Renaming Strategy, 9-31 Set Up command, 9-34 Set/reset signals, 5-8 Setting compilation and fitting options, 5-16 Expand all PT spacing, 5-19 Expand small PT spacing, 5-19 Gate splitting, 5-16 Maximize packing of logic blocks, 5-18 Setup Menu, 9-30 Shared resources, 4-85 Signals, equations, 5-30 Signals, tabular, 5-29 SIGNATURE, 10-166 SIMULATION, 10-170 Simulation, 6-1 Command, 9-54 Commands, 4-85 Considerations, 6-7 Flip-flops, 6-8 Internal nodes, 6-8 Latches, 6-9 Output enable, 6-9 Preloaded registers, 6-9 Verified signal values, 6-10 Summary, 6-3 Simulation data command, 9-64 Simulation design examples, 6-17 Boolean equation design, 6-17 State-machine design, 6-20 Simulation options command, 9-43 Simulation segment versus auxiliary file, 6-5

Software requirements, 1-2 Special programming features, 11-39 Specifying outputs in IF-THEN-ELSE and CASE statements, 10-6 Splitting gates, 5-16 SR flip-flop, 11-21 Standard PLO Devices versus non-standard PLO devices, 11-3 START\_UP, 10-172 STATE, 10-176 STATE ASSIGNMENT EQUATION, 10-180 STATE EQUATIONS, 10-184 State-machine constructs, 10-5 State-machine design strategies, 4-26 State-machine example, 4-32 STATE OUTPUT EQUATION, 10-188 STATE TRANSITION EQUATION, 10-192 State segment overview, 4-28 Steering product terms, 11-178 Strategies, designs that don't fit, 5-21 STRING, 10-194 Supervoltage, 11-33 Syntax and examples, 10-12

### T

.T EQUATION, 10-202 .T1 EQUATION, 10-204 .T2 EQUATION, 10-206 Terminating unused inputs and outputs, 7-8 TEST, 10-198 Text-based design form, 9-10 Text entry, 4-4 Text file command, 9-49 Timing analysis for signals, 5-23 TITLE, 10-208 Trace file, 6-12 TRACE\_OFF, 10-210 TRACE\_ON, 10-212 Transition equations, 4-31 Translate from PLPL command, 9-59 .TRST, 10-214 Turning minimization off, 7-7

### u

Using high-level constructs, 4-18 CASE statement, 4-22 IF-THEN-ELSE statement, 4-21 Radix notation, 4-20 Vector notation, 4-18 Using simulation constructs, 6-15 FOR loop, 6-15 IF-THEN-ELSE, 6-16 WHILE loop, 6-15 Using state bits as outputs, power-up and clock equations, 4-42, 4-45 Utilization, 5-27

# v

VCC, 10-218 Vector notation, 4-18 VECTOR, 10-220 Vectors +fuse data, 9-63 Verified signal values, 6-10 View menu, 9-60 View the output buffer command, 9-22 Viewing simulation results, 6-11 History file, 6-11 Trace file, 6-12

# w

Warning F120, 5-37 Waveform display command, 9-65 WHILE loop, 6-15 WHILE-DO, 10-222 Working environment command, 9-34 **NOTES** 

 $\label{eq:1} \mathbf{u}^{(1)} = \mathbf{u}^{(1)} + \mathbf{u}^{(2)} + \mathbf{u}^{(3)} + \mathbf{u}^{(4)} + \mathbf{u}^{(5)}$ 

NOTES

 $\mathcal{L}^{\text{max}}_{\text{max}}$  ,  $\mathcal{L}^{\text{max}}_{\text{max}}$ 

#### **ADVANCED MICRO DEVICES, INC.**

901 Thompson Place P.O. Box 3453 Sunnyvale California 94088-3453 (408) 732-2400 TWX: 910-339-9280 TELEX: 34-6306 TOLL-FREE (800) 538-8450

APPL/CATIONS HOTLINE & LITERATURE ORDERING (800) 222-9323 (408) 749-5703

SUPPORT PRODUCTS ENGINEERING HOTLINE JAPAN 0-031-11-1129 UK 0-800-89- 1131 USA (800) 222-9323

 $\bar{z}$ 

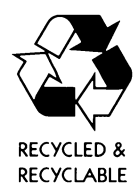

**Printed In USA CPS-3M-6/92-0 12379C**  PALASM® 4 Getting Started and MACH™ Workbook 1992

Advanced Micro Devices

口

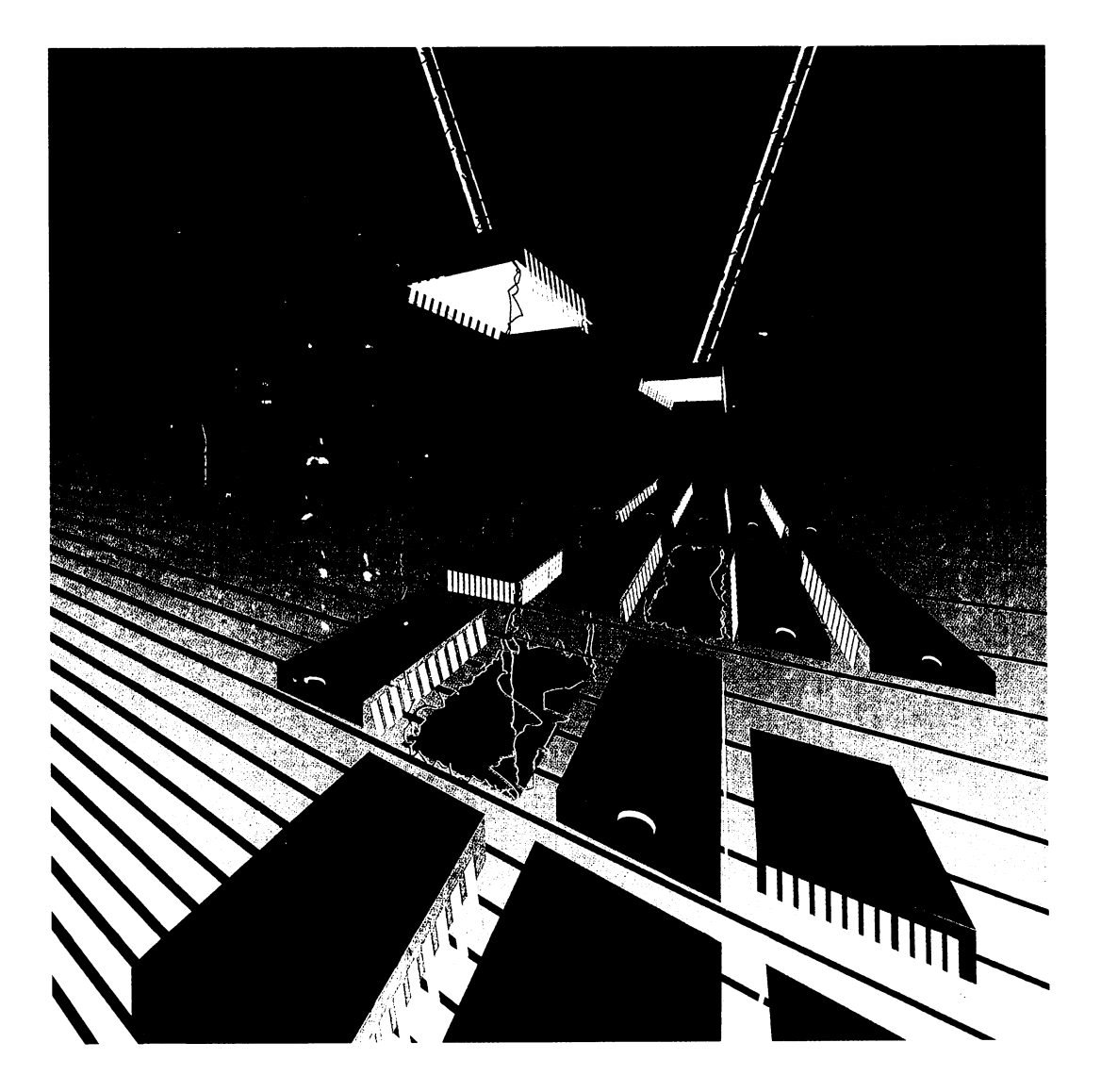

# **PALASM® 4 USER'S MANUAL**

# **VOLUME 1 - PALASM 4 GETTING STARTED AND MACH™ WORKBOOK**

© 1991 Advanced Micro Devices, Inc. 901 Thompson Place P.O. Box 3453 Sunnyvale, CA 94088

**TEL:** 408-732-2400 TWX: 910339-9280 TELEX: 34-6306 TOLL FREE: 800-538-8450

APPLICATIONS HOTLINE: 800-222-9323

May 1992

DocVer 2.0 **PALA SM 4 USER'S MANUAL** 

ī

Advanced Micro Devices reserves the right to make changes in specifications at any time and without notice. The information furnished by Advanced Micro Devices is believed to be accurate and reliable. However, no responsibility is assumed by Advanced Micro Devices for its use, nor for any infringements of patents or other rights of third parties resulting from its use. No license is granted under any patents or patent rights of Advanced Micro Devices.

IBM<sup>®</sup> is a registered trademark of International Business Machines Corporation.

ABEL™ is a trademark of Data l/O Corporation.

IBM PC™, PC AT™, PC AT™, and PS/2™ are trademarks of International Business Machines Corporation.

MS-DOS™ is a trademark of Microsoft Corporation.

PAL<sup>®</sup> and PALASM<sup>®</sup> are registered trademarks and MACH™ is a trademark of Advanced Micro Devices, Inc.

OrCAD® and OrCAD SOT/Ill® are registered trademarks of OrCAD.

# PALASM 4 USER'S MANUAL

# VOLUME 1 - PALASM 4 Getting Started and MACH Workbook

Preface

### Acknowledgements

# Section I: Getting Started Chapter 1: Installation Guide Chapter 2: Design Entry Demonstration Chapter 3 N Bullematic-Based MACH Design Demonstration **pis<sup>CC</sup>**

### Section II: Designer's Guide

- Chapter 4: Entry
- Chapter 5: Compilation / Fitting
- Chapter 6: Simulation

# MACH Design Workbook

# VOLUME 2 - PALASM 4 Reference Guide

# Section III: Library Reference

.... n 1E.O  $C_{\text{1}}$ gu $C_{\text{2}}$ 

PALA SM 4 USER'S MANUAL

Chapter  $\beta$  Middle and Schematic Datasheets DISC<sup>C</sup>

- Section IV: Software Reference
	- Chapter 9: Menus and Commands
	- Chapter 10: Language Reference
	- Chapter 11: Device Programming Reference

## Section V: Appendices

Appendix A: PLO Text Editor

#### Section VI: Glossary / Index

**Glossary** 

Index

# **TABLE OF CONTENTS**

# **VOLUME 1 - Getting Started and MACH Workbook**

## **SECTION I: GETTING STARTED**

#### **CHAPTER 1: INSTALLATION GUIDE**

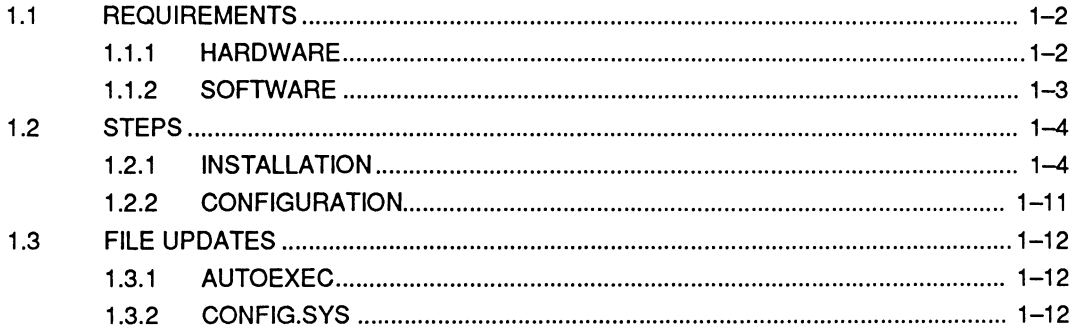

#### **CHAPTER 2: DESIGN ENTRY**

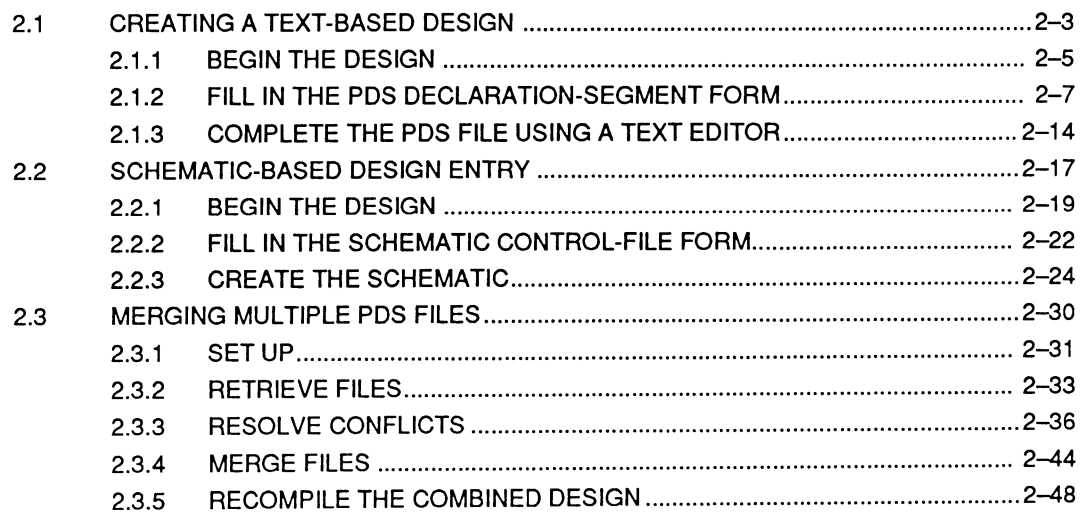

#### **CHAPTER 3: SCHEMATIC-BASED MACH DESIGN DEMONSTRATION**

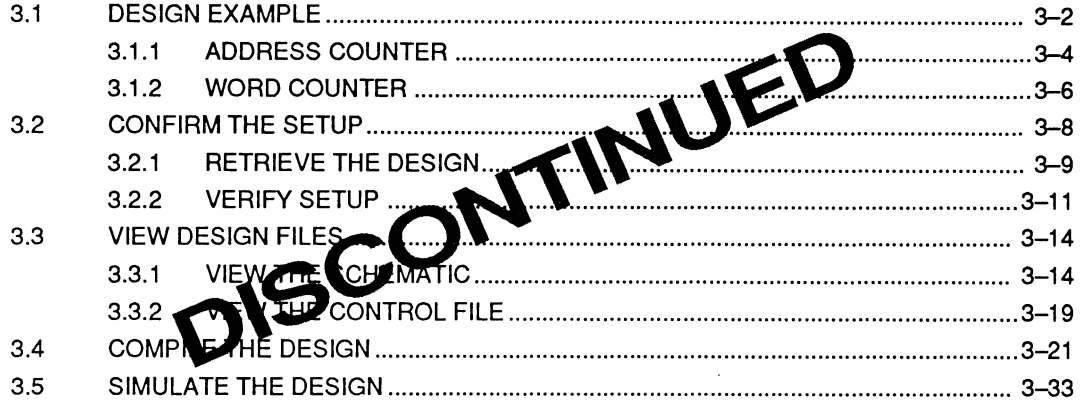

### **SECTION II: DESIGNER'S GUIDE**

#### **CHAPTER 4: ENTRY**

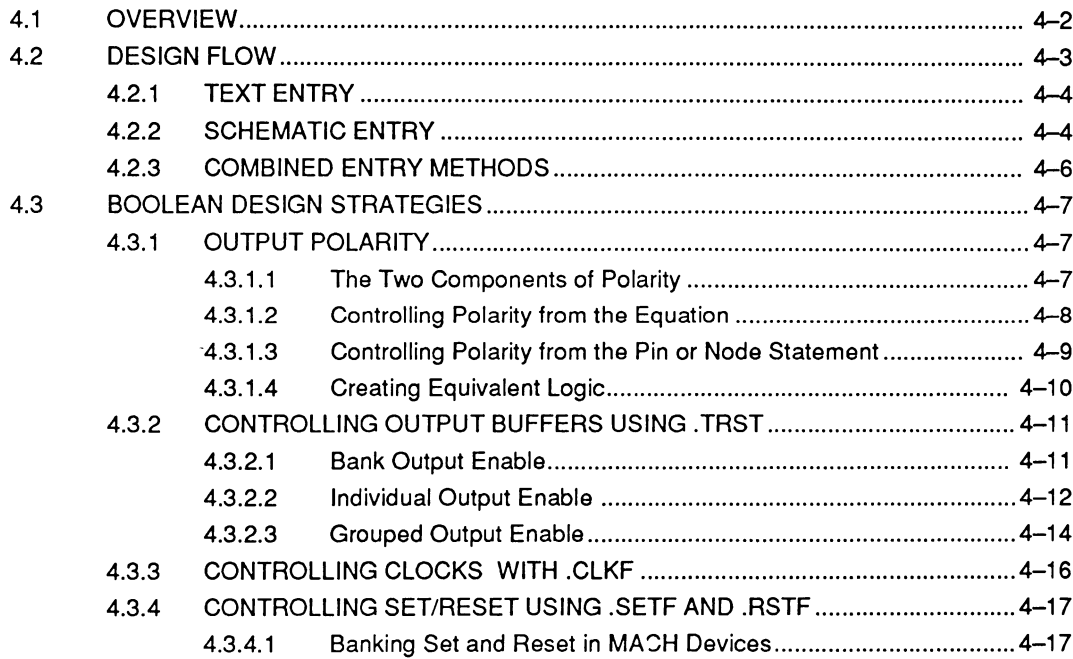

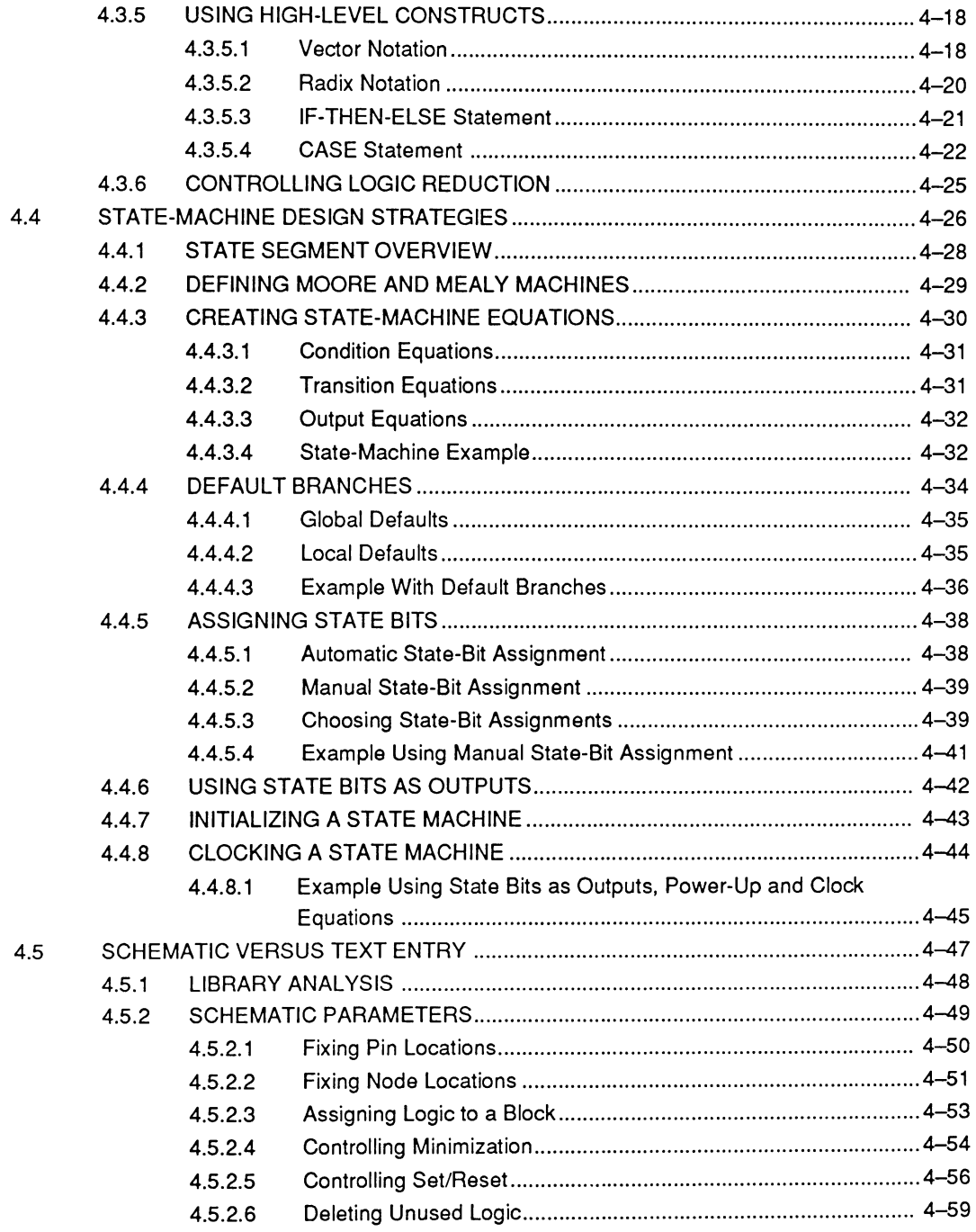

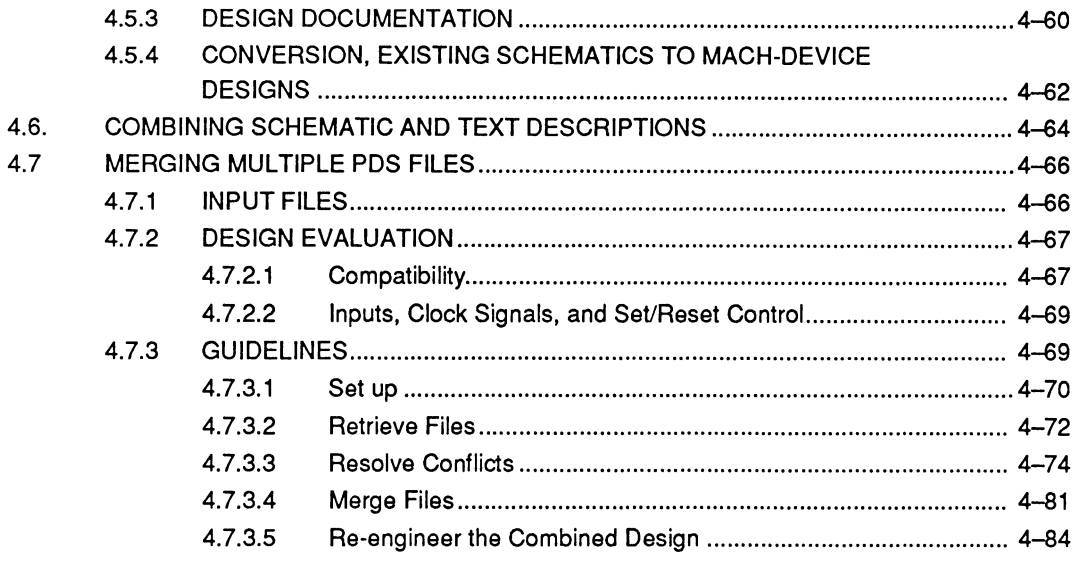

### **CHAPTER 5: COMPILATION / FITTING**

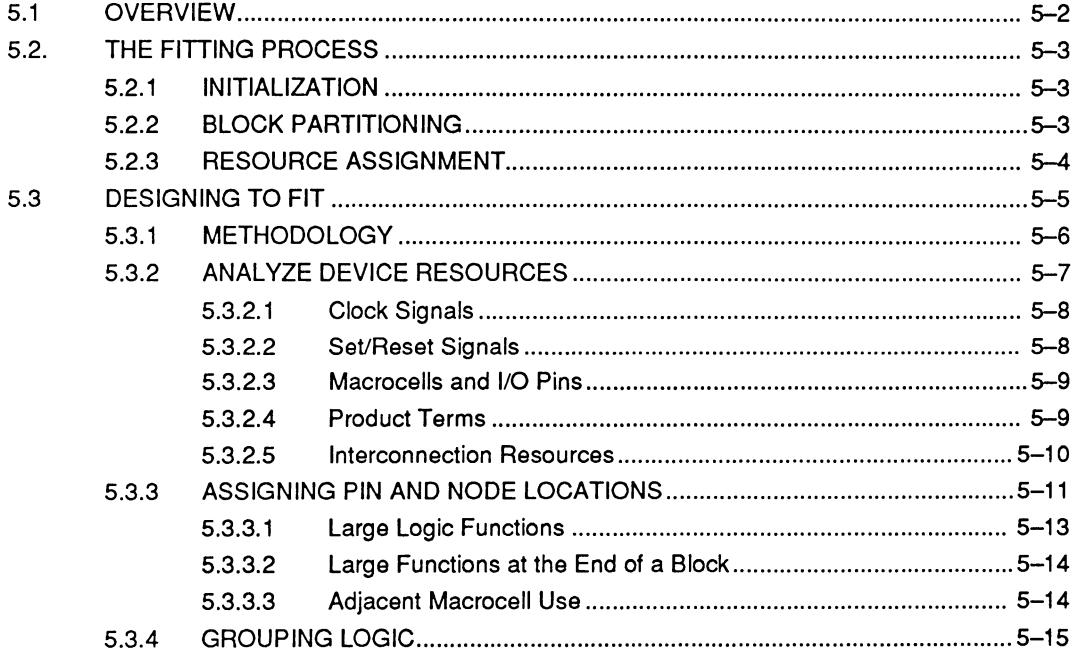

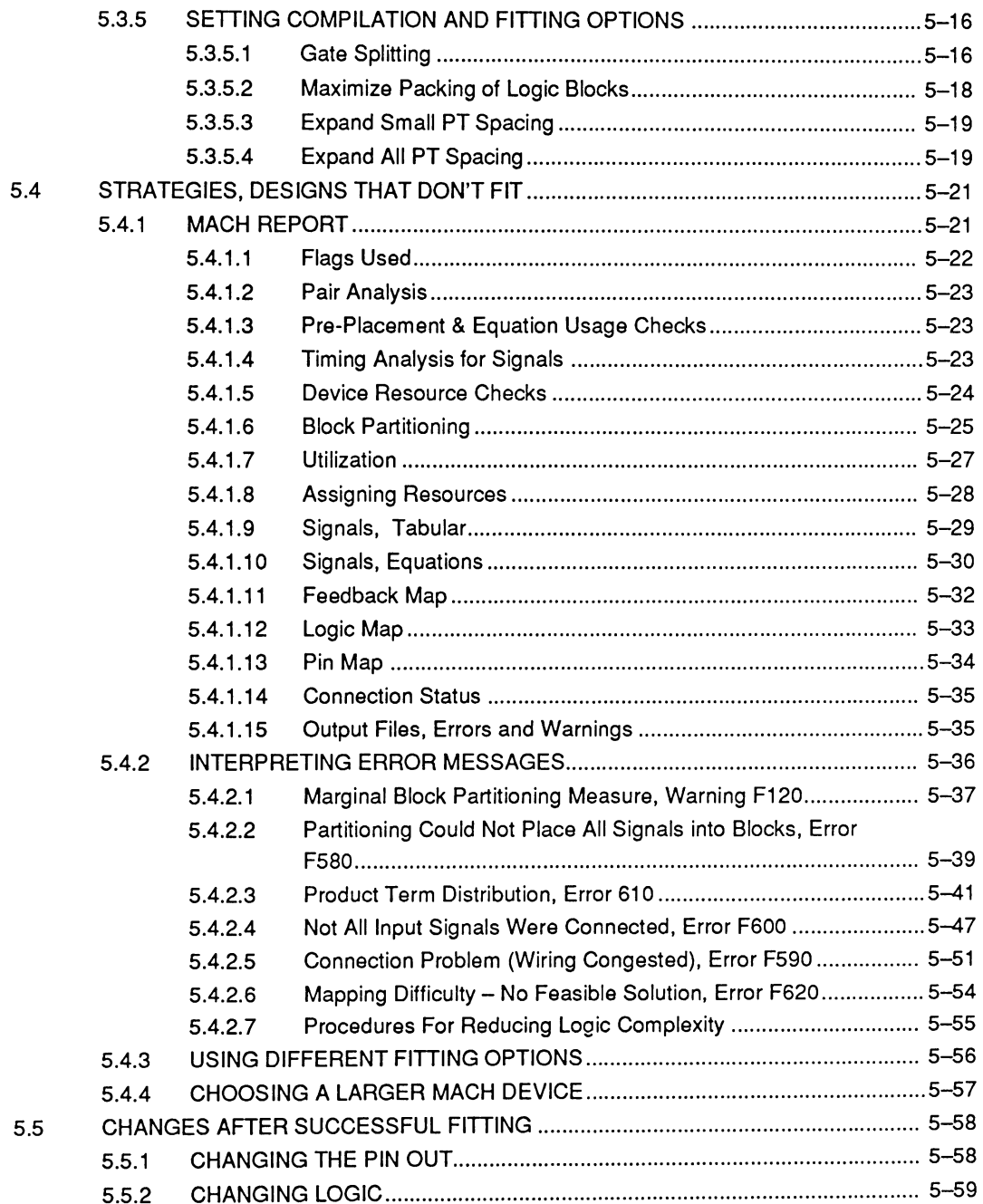

#### **CHAPTER 6: SIMULATION**

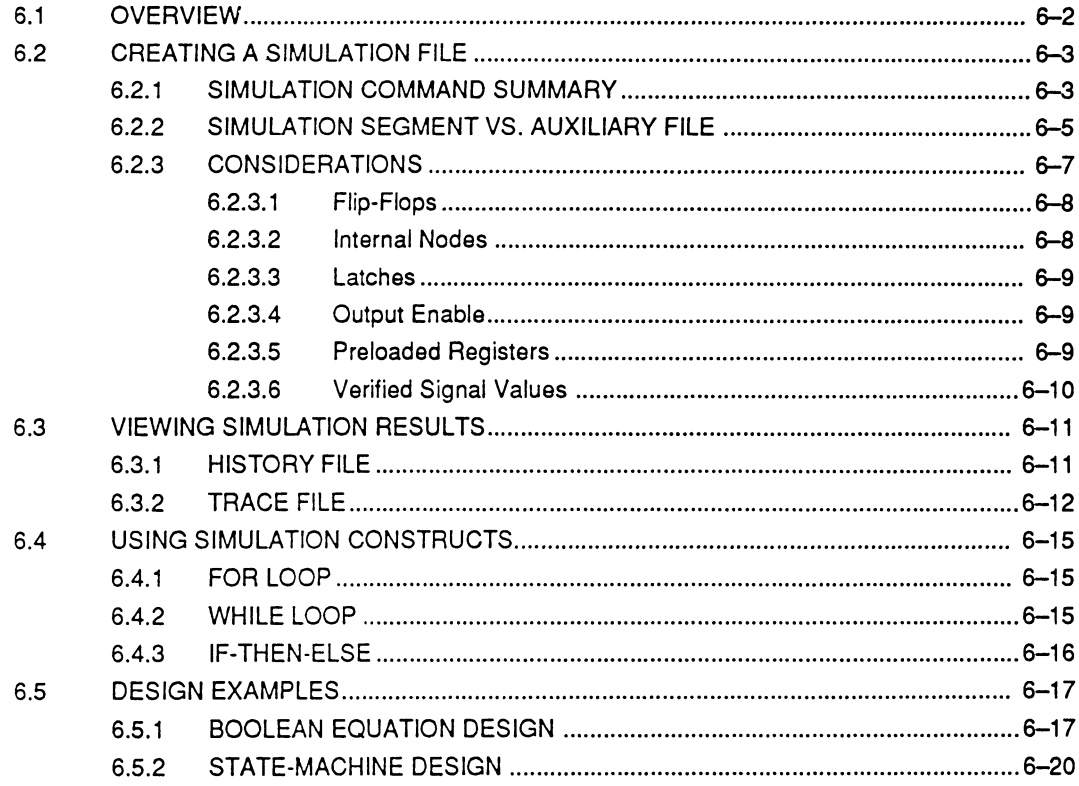

# **MACH Design Workbook**

#### PREFACE

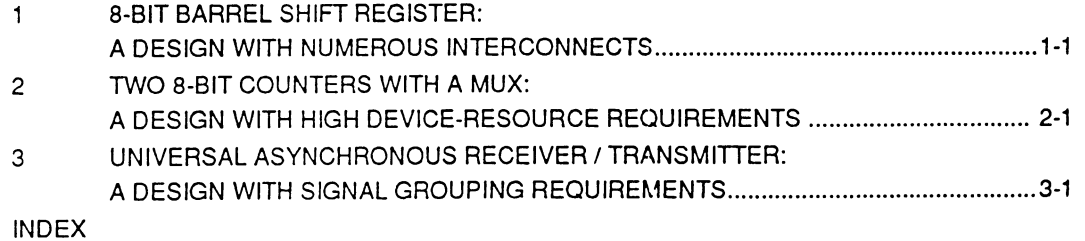

# **VOLUME 2 - Reference Guide**

# **SECTION III: LIBRARY REFERENCE**

### **CHAPTER 7: INTRODUCTION**

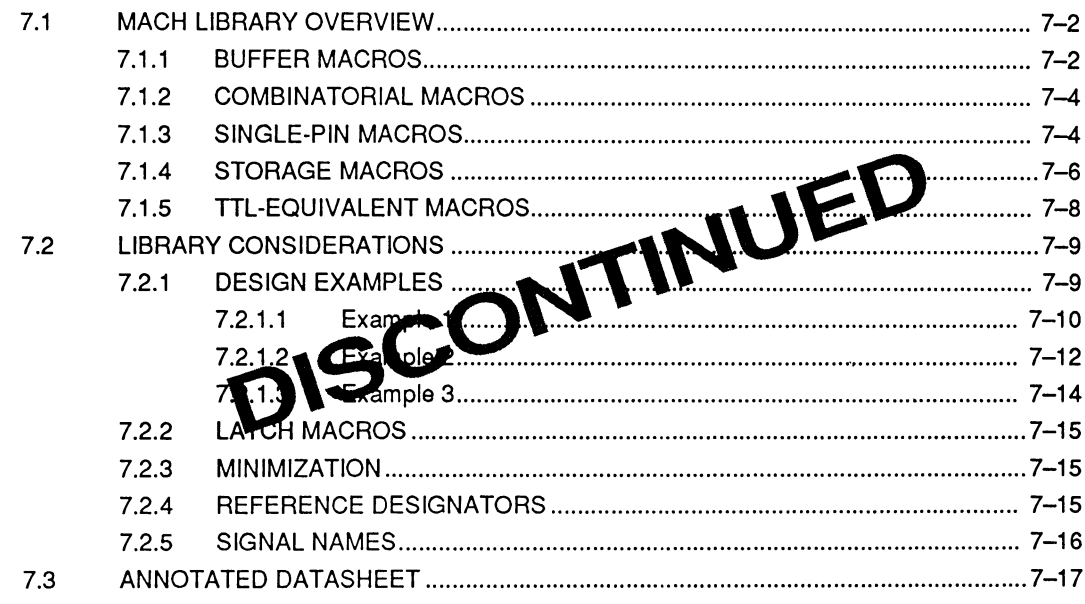

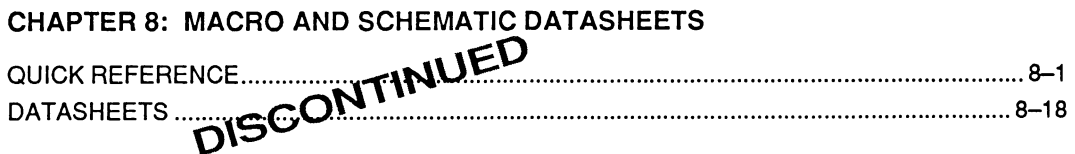

### **SECTION IV: SOFTWARE REFERENCE**

#### **CHAPTER 9: MENUS AND COMMANDS**

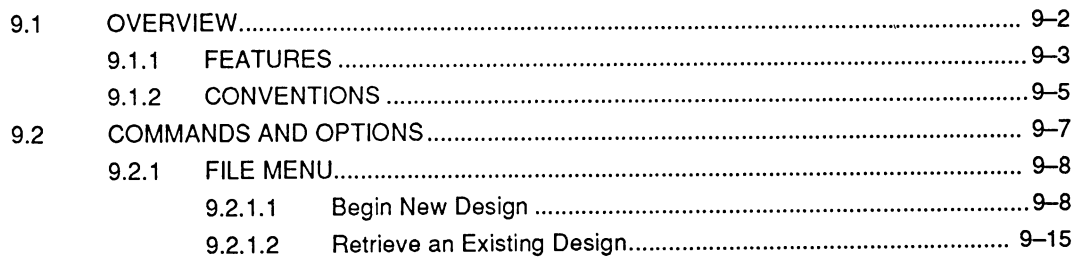

PALASM 4 USER'S MANUAL

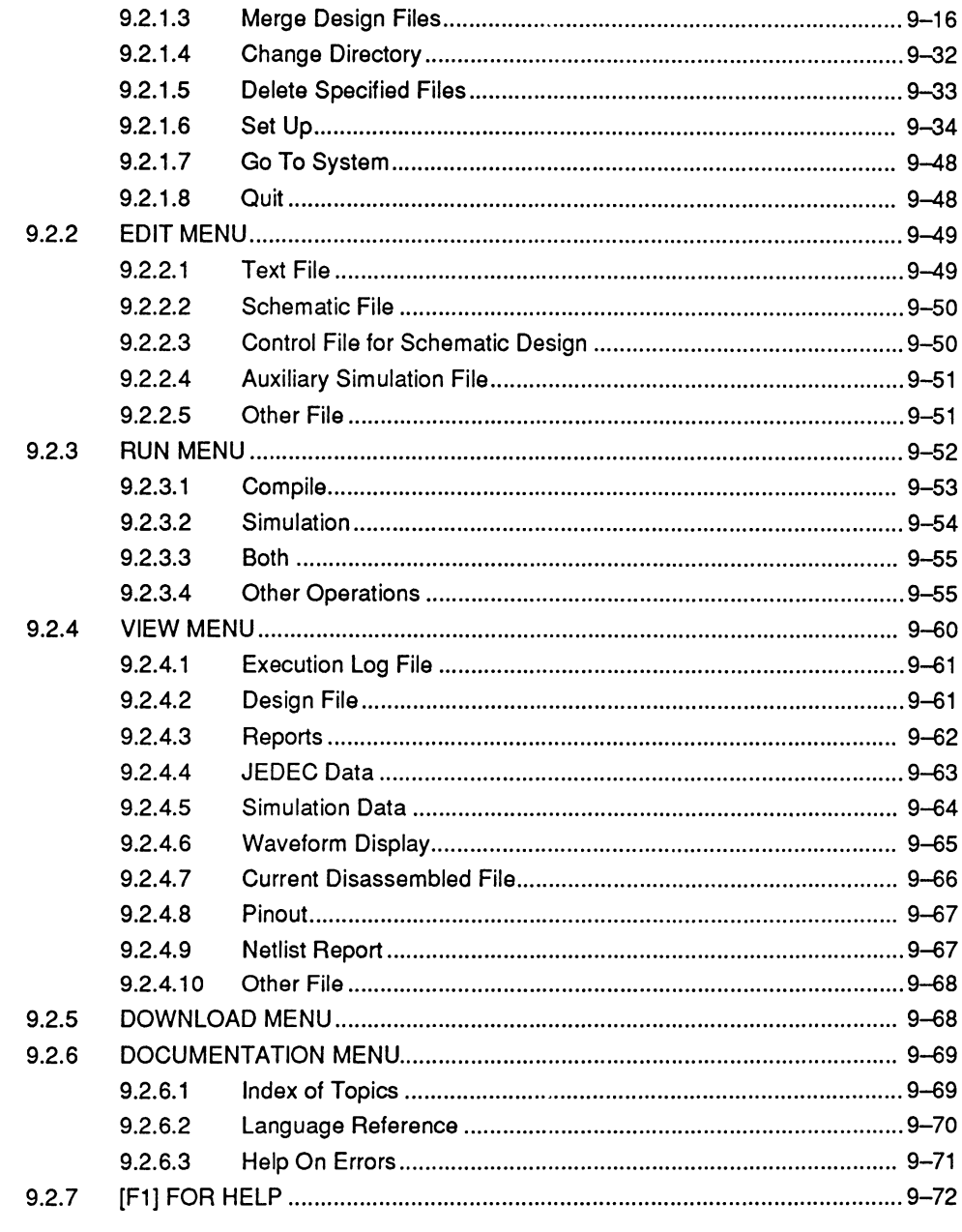

### **CHAPTER 10: LANGUAGE REFERENCE**

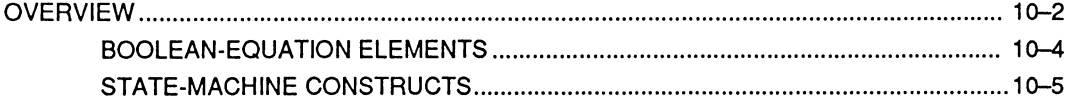

#### PALASM 4 USER'S MANUAL

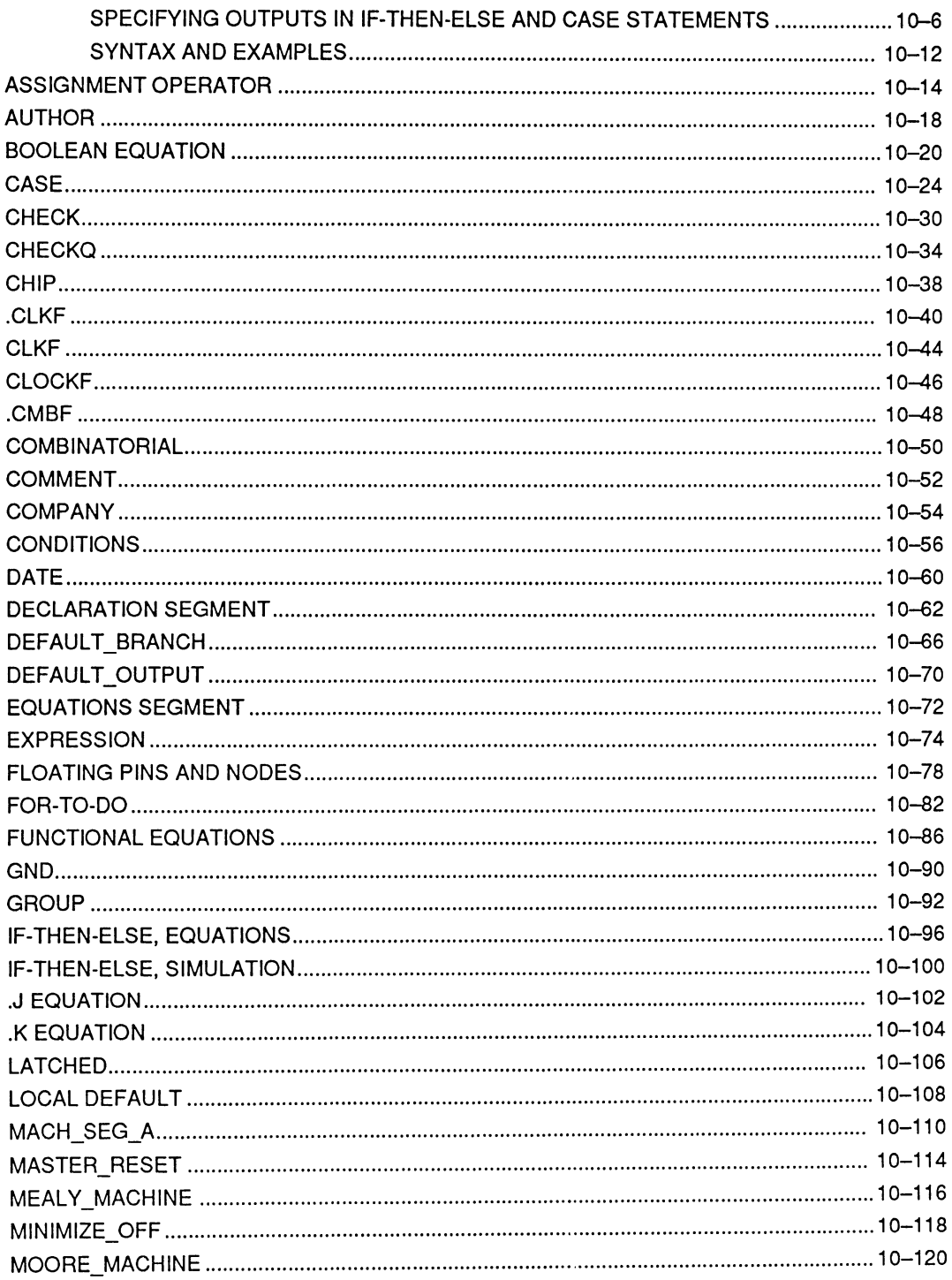

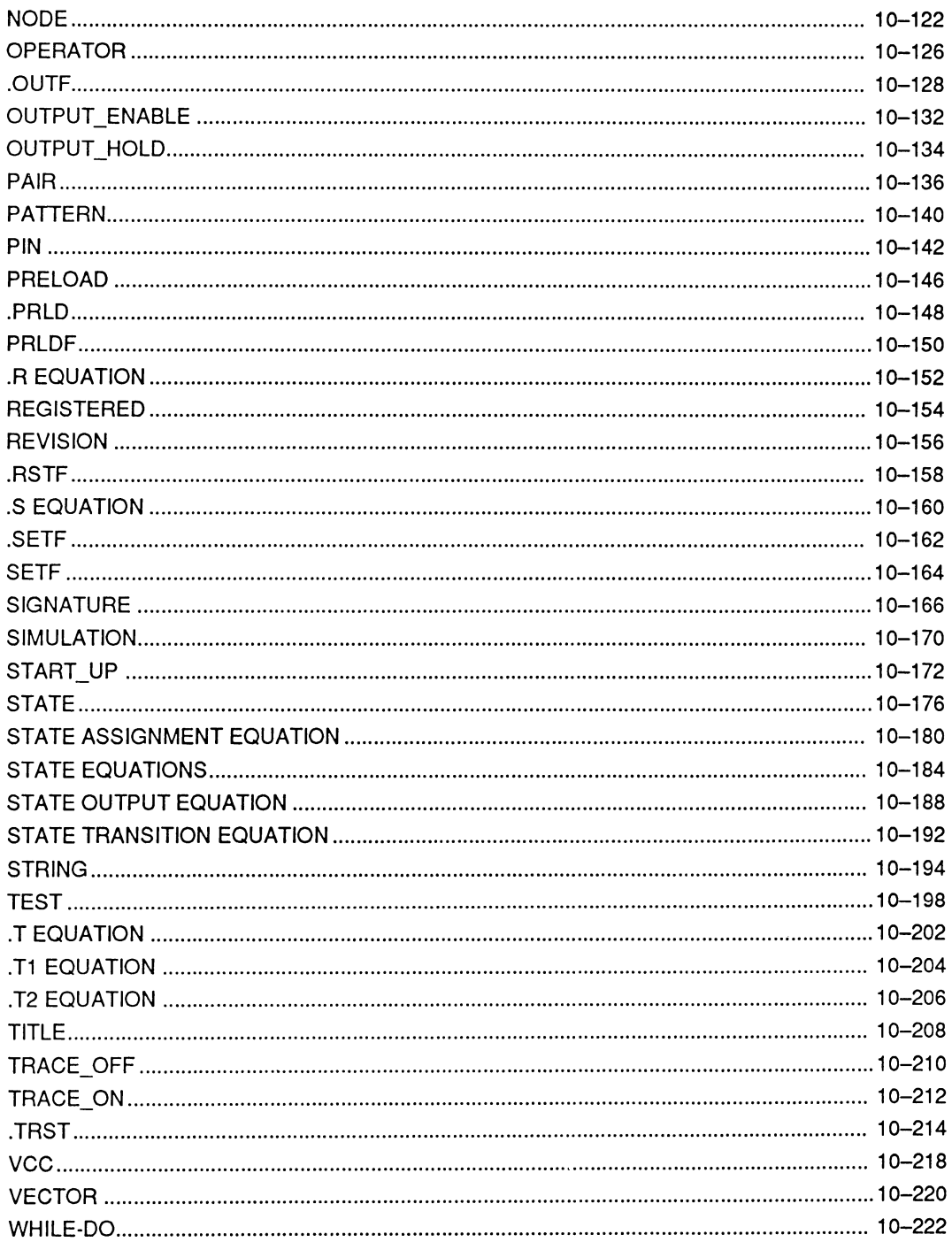

#### CHAPTER 11: DEVICE PROGRAMMING REFERENCE

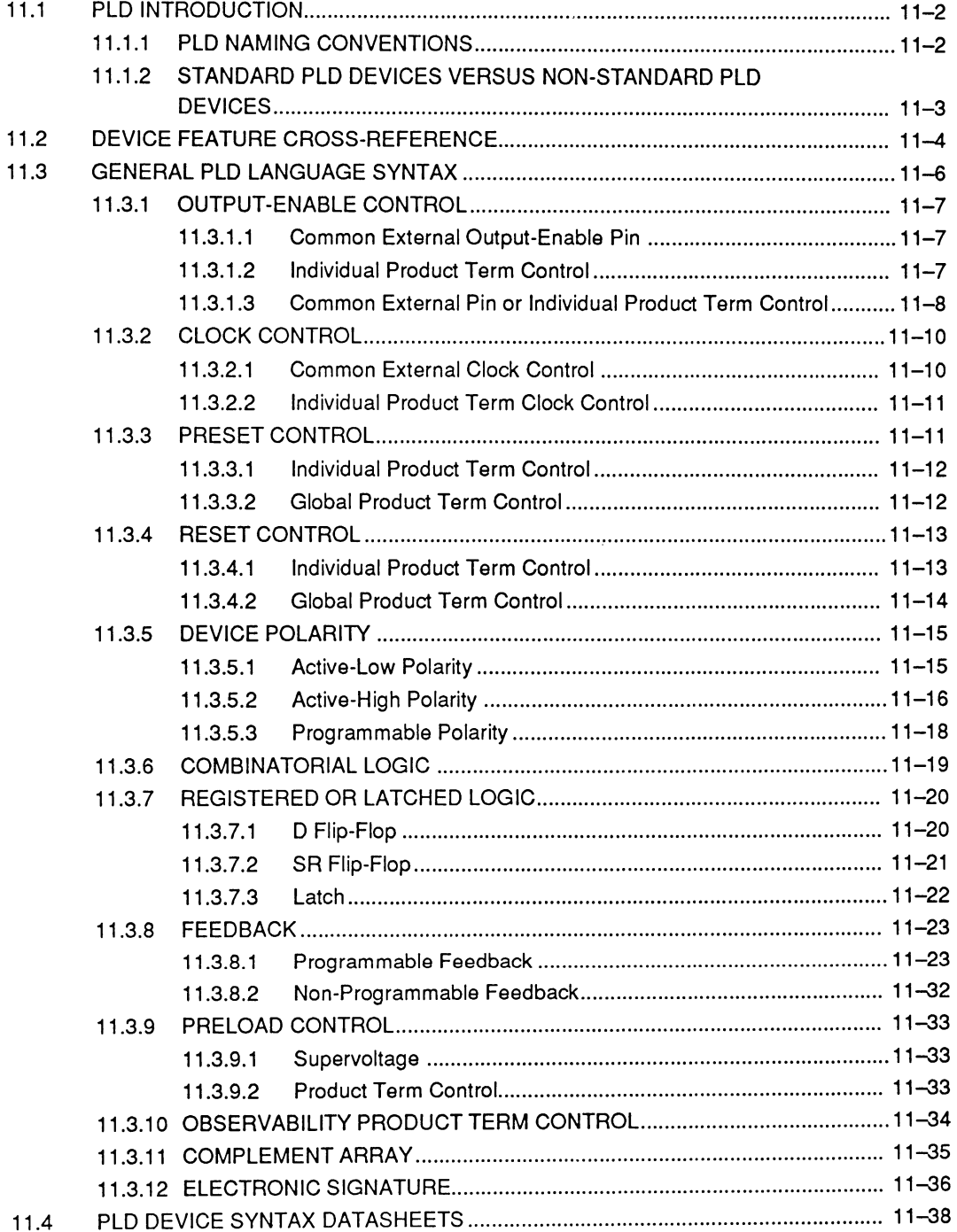

PALA SM 4 USER'S MANUAL

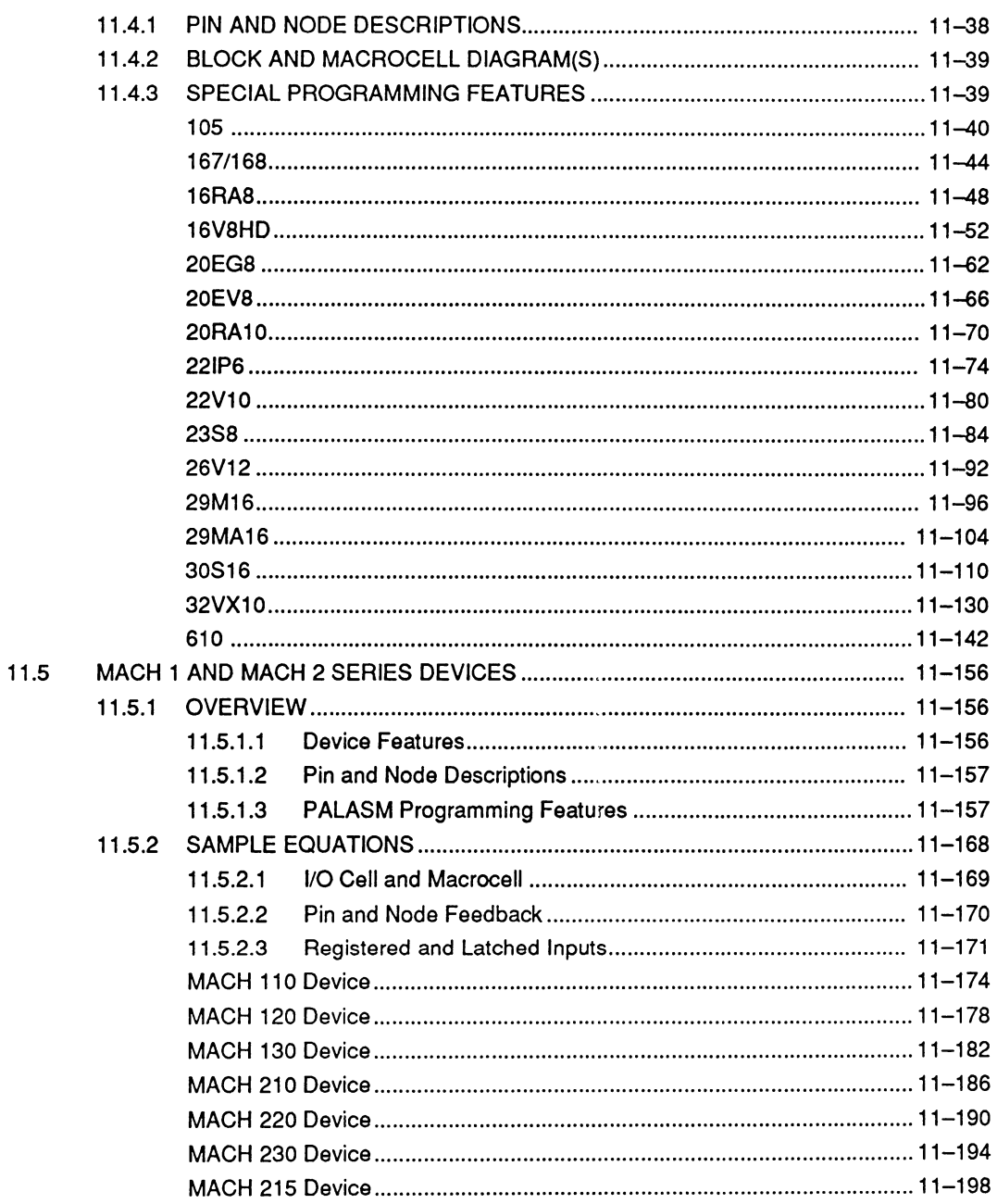

## **SECTION V: APPENDICES**

### APPENDIX A: PLD TEXT EDITOR

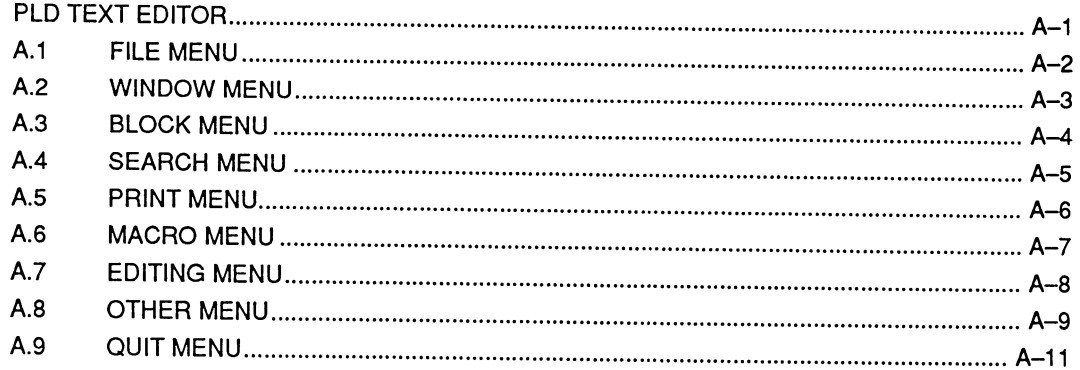

# **SECTION VI: GLOSSARY / INDEX**

**GLOSSARY** 

**INDEX** 

# **PREFACE**

This manual is organized into two volumes and six sections. Sections 1-111 are contained in volume 1, titled "PALASM 4 User's Manual - Getting Started and MACH Workbook", and Sections IV-VI are contained in volume 2, titled "PALASM 4 User's Manual - Reference Guide".

- Section I provides hands-on tutorials that guide you through the installation and provide a quick tour of the design process, software, and special considerations for both text-based and schematic-based MACH designs.
- Section II describes schematic, Boolean, and  $\bullet$ state-machine entry methods; identifies MACH design strategies and the tradeoffs between various considerations and solutions; and provides an introduction into the PALASM simulator.
- Section Ill introduces the AMO-supplied library for MACH designs produced using OrCAD/SDT™ Ill, and includes both macrocell and schematic datasheets.
- Section IV provides the Software Reference, which describes software operations and defines all commands and options; the Language Reference, which is organized alphabetically and describes the PALASM language syntax; and the Device Programming Reference, which provides information on programming PLO and MACH devices.
- Section V provides appendices for information  $\bullet$ outside the scope of the chapters. Initially, this

section includes only one appendix, which describes how to use the PLD Text Editor.

Section VI provides a glossary of terms and an index for the manual.

The manual places each title and major topic at the top of a new page. Each chapter introduction lists the major topics therein. Each major topic introduction identifies the second-level topics to watch for, and so on.

**Note:** Abbreviations in this manual that are not explicitly defined are those deemed standard by the IEEE.

**The MACH Workbook** appears at the back of the first volume. It is intended as a tutorial-based guide to designing with AMD MACH devices within PALASM 4 software.

### **AUDIENCE**

The reader of this manual is assumed to have a working knowledge of the design, testing, and reliability of programmable logic devices. Additionally, the reader

- Must have a BSEE degree or equivalent and be experienced in general system-level logic design
- May be first-time PLD design developers or may have a high level of expertise
- May be new to PALASM software or may be familiar with earlier versions of PALASM software

### **PREREQUISITES**

The following prerequisites are recommended.

Section I, Getting Started, is intended for new users; **no** prerequisites are needed.

- Section II, Designer's Guide, is intended for  $\bullet$ advanced users; familiarity with MACH- and PLO-device datasheets is required.
- Section Ill, Library Reference, is intended for MACH users; no prerequisites are needed.
- Section IV, Software Reference, is intended  $\bullet$ for intermediate and advanced users; familiarity with Section I, Getting Started, is needed for Chapters 10 and 11.
- Section V, Appendices, is intended for all users;  $\bullet$ no prerequisites are needed.
- Section VI, Glossary / Index, is intended for all  $\bullet$ users; no prerequisites are needed.

For their great help w!th the **publication** of this manual, Advanced Micro Devices would like to thank the following major contributors and others too numerous to mention.

> John Davis Sharon Garner Jana McNulty George Roark Bob Steggles Joe Walcek

Eric Fleischman Arthur Khu Stan Potts Nick Schmitz Gail Tiberi

**Important:** For answers to questions about any information in this workbook, contact a **customer support** representative at the AMD Applications Hotline: **800-222-9323.** The people acknowledged above are **not** part of the customer support group and are **not** available to answer questions.

# **SECTION I** GETTING STARTED

- Chapter 1: Installation Guide
- Chapter 2: Design Entry Demonstration
- Chapter 3: Schematic-Based MACH Design Demonstration

 $\sim$ 

# **CHAPTER 1**

# **INSTALLATION GUIDE**
# **CONTENTS**

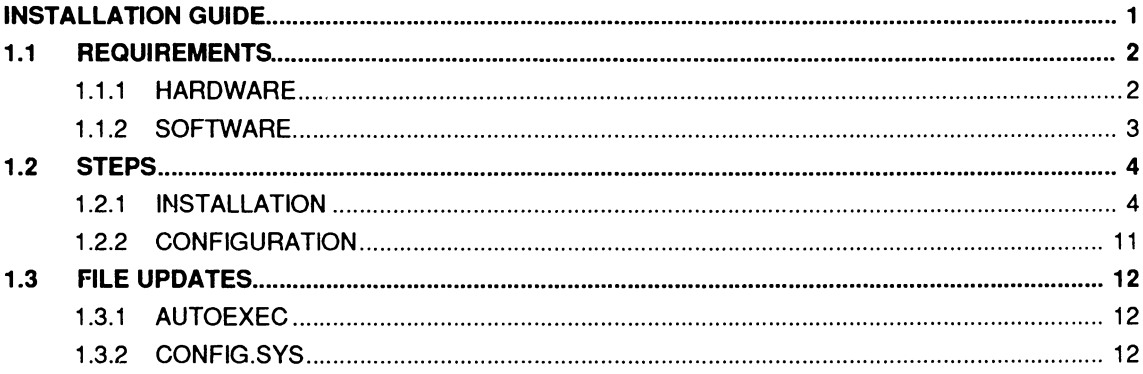

This guide provides steps you complete to install the PALASM®4 version 1.1 software. This software supports both PLD- and MACH<sup>™</sup>-device designs. The installation process takes about 15 minutes.

- The requirements discussion identifies the hardware and software you need to complete the installation successfully for the kinds of designs you'll produce.
- The steps discussion guides you through the installation process, whether you use the defaults or change them.

**Important:** The **left column** of this guide identifies which key you must press, what you type, or what you must select on the screen to respond correctly.

Sometimes, a prompt appears in the left column before your response to help you track the process

The **right column** of this guide provides numbered steps that explain what to select or do. Following most steps is a description of what happens on the screen.

**Also: To expedite** the installation process, just read the **left column,** then type the text, select the boxed command, or press the named key.

**1** 

# **1.1 REQUIRE· MENTS**

Discussions here identify hardware and software requirements.

## **1.1.1 HARDWARE**

PALASM 4 software is **not** supported across networks. The following hardware is required.

- A. One IBM® PC XT™, PC AT™, PS/2™, or 100% compatible computer
- B. A minimum of 512 kilobytes (kB) of system RAM available after all device drivers and TSRs have been installed
- C. 10 megabytes (MB) of hard disk space available

**Note:** You can use the following DOS command to determine the amount of disk space and memory available,

Type CHKDSK and press [Enter].

Available disk space is identified as bytes available on disk; available RAM is listed as bytes free.

- D. One floppy-diskette drive
- E. One 1 MB **extended** memory system board, required for large designs or designs with a large number of simulation test vectors
- F. One mouse for OrCAD/SDT®lll only
- G. Graphics capability for OrCAD/SDT Ill only

**Recommendation:** If you are using a monochrome screen with a graphics board, use the following commands to set up your system after installing the software.

- CD \PALASM\DAT [Enter]
- $\ddot{\phantom{0}}$ DEL PALASM.PCX [Enter]
- $\bullet$ SET MODE=MONO [Enter]

Include the last command in your AUTOEXEC.BAT file also.

- H. One of the following optional printers
	- IBM ProPrinter
	- Epson FX 80 series
	- HP LaserJet and HP LaserJet Series II

The HP LaserJet printers must include a font cartridge with line-drawing capability, such as cartridge #HP3659A.

#### **1.1.2 SOFTWARE**

The minimum software requirement, which must be met before installing and running PALASM 4 version 1.1, is listed below.

- A. MS-DOS™ version 3.1 or later
- B. Proper software driver files for peripheral devices

The **PALASM 4 Release Notes** that accompany this software contain jmportant, recently acquired information on PALASM's compatability with new versions of MS-DOS (such as MS-DOS 5.0), networks, early BIOS ROMs, extended and expanded memory.

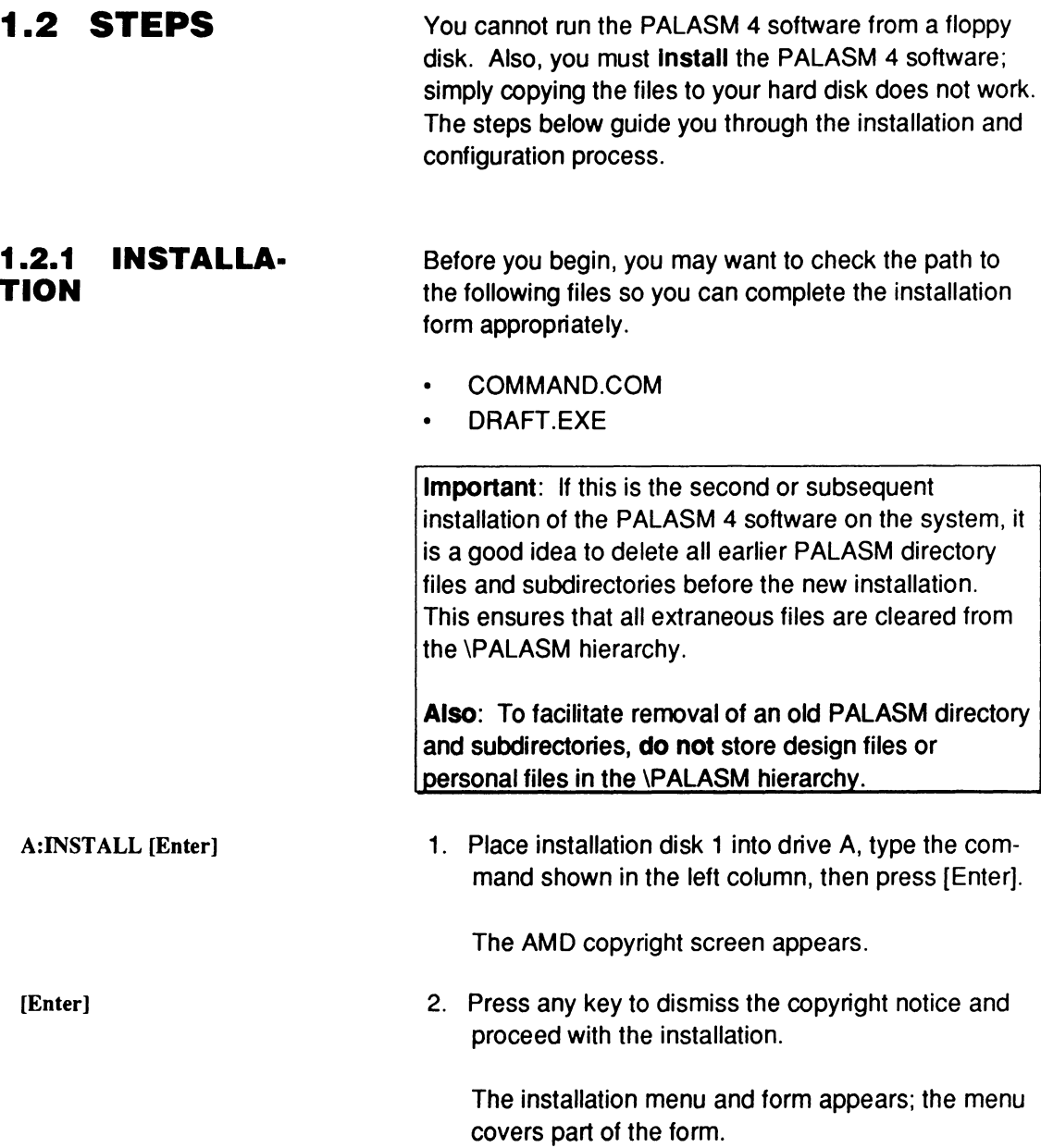

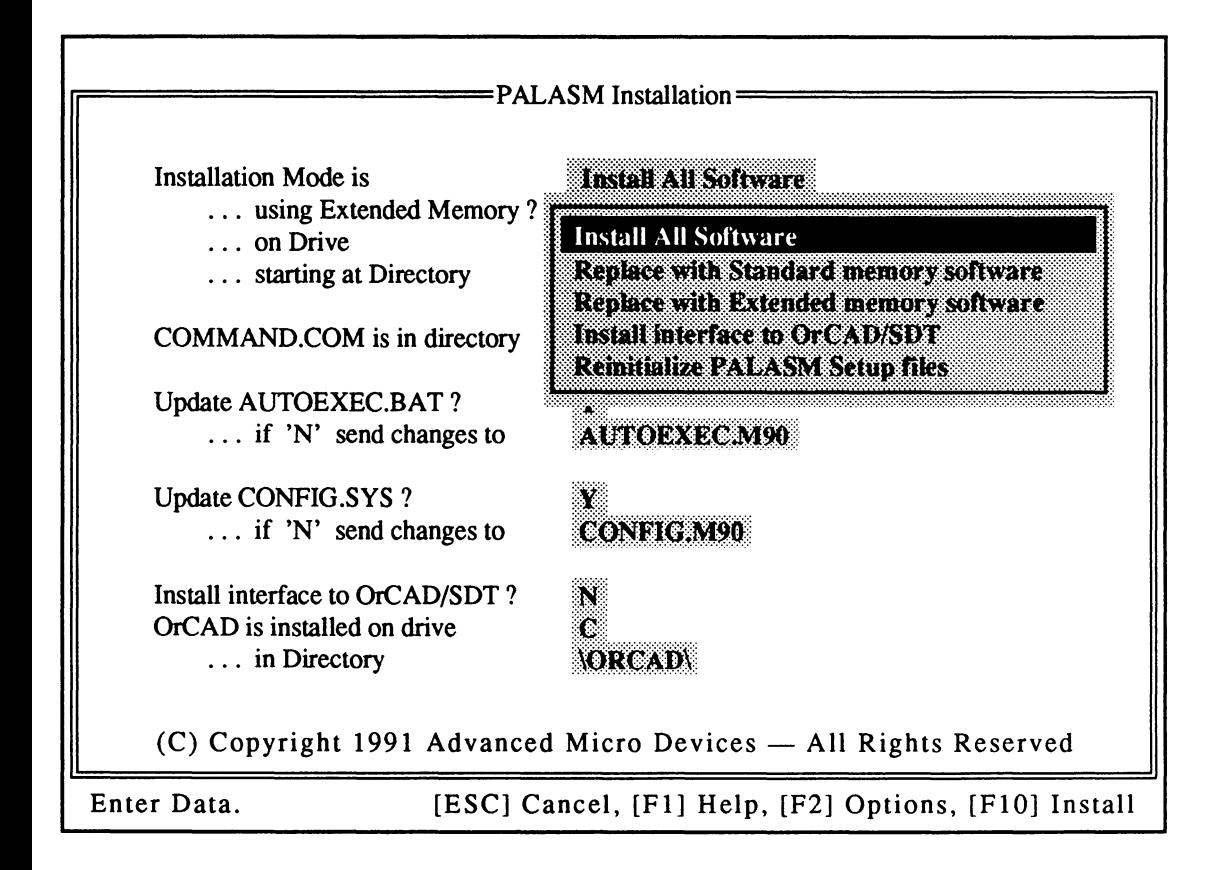

Commands on the menu allow you to selectively install the software, as follows.

**Install All Software** installs all software and related files as you specify on the form beneath the menu.

You must use this command initially. Then use others as needed since they affect only portions of the installed software.

- **Replace with Standard memory software**  overwrites the existing executable files with those required for standard memory.
- **Replace with Extended memory software**  overwrites current executable files with those required for extended memory.

**Install Interface to OrCAD/SDT** installs the library and other files required to use the schematic interface.

**Important:** OrCAD/SDT Ill is not installed using this command. A copy of the OrCADSDT.OVL file, with the correct library prefix and files, must reside in each schematic-based design directory to support schematic capture. The correct prefix and file entries are shown next.

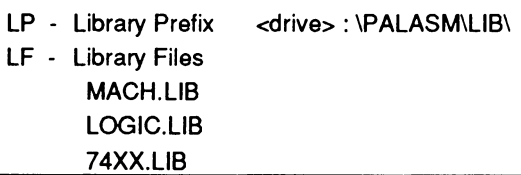

- **Reinitialize PALASM Setup files** reinstates the standard SETUP.PAL, CONFIG.SYS, and AUTOEXEC.BAT files, when you want to reset all files to their original state and start over.
- 3. Select Install All Software and press [Enter).

The menu is dismissed and the form is now completely visible, as shown next.

[Enter]

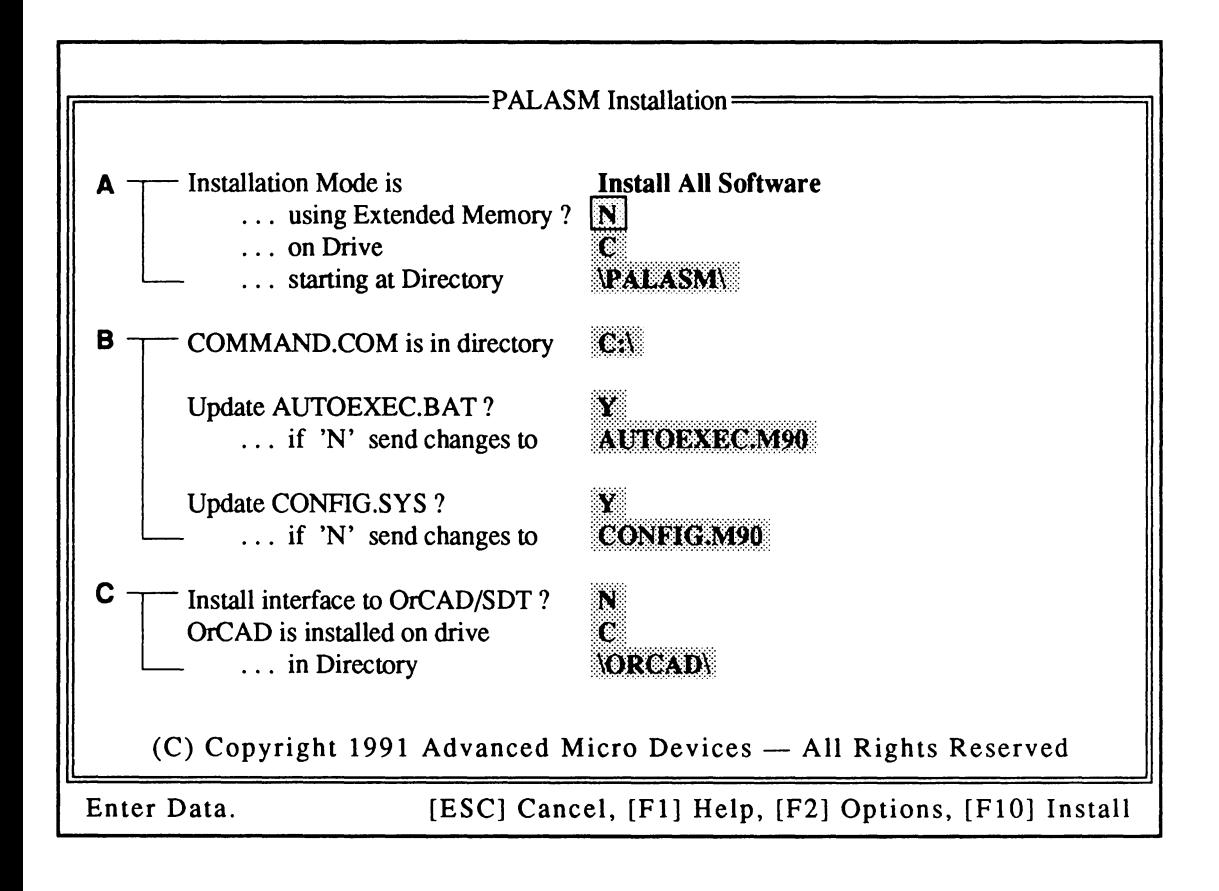

The information on this form is divided into three groups of text fields.

A. Installation mode data

These fields identify the extended memory option and specify the destination drive and starting directory for the installation.

**Note:** When you select the Replace with Extended memory command from the menu, enter the letter Y beside using Extended memory. ... using Extended memory? Y **Slmllarly:** When you select the Install interface to OrCAD/SDT command on the menu, you must enter the letter Y in the corresponding field in this group. Install interface to OrCAD/SDT? Y

#### B. DOS file data

Fields in this group specify the location of the COMMAND.COM file and indicate whether the AUTOEXEC.BAT and CONFIG.SYS files should be updated automatically. Discussions 1.3.1 and 1.3.2 define the information that's added during the automatic update.

**Important:** If you do not update files automatically, new data is added **either** to the default file **or** to the file you specify. In this case, you may need to manually update information in the .BAT or .SYS files before you can use the PALASM 4 software.

C. PALASM interface to OrCAD/SDT

In these fields, you specify options to install the optional PALASM 4 interface to OrCAD/SDT Ill and identify the drive and directory where the schematic-capture software is installed.

**Note:** When you select the Install interface to OrCAD/SDT command on the menu, you must enter the letter Y in the corresponding field. Install interface to OrCAD/SDT? Y

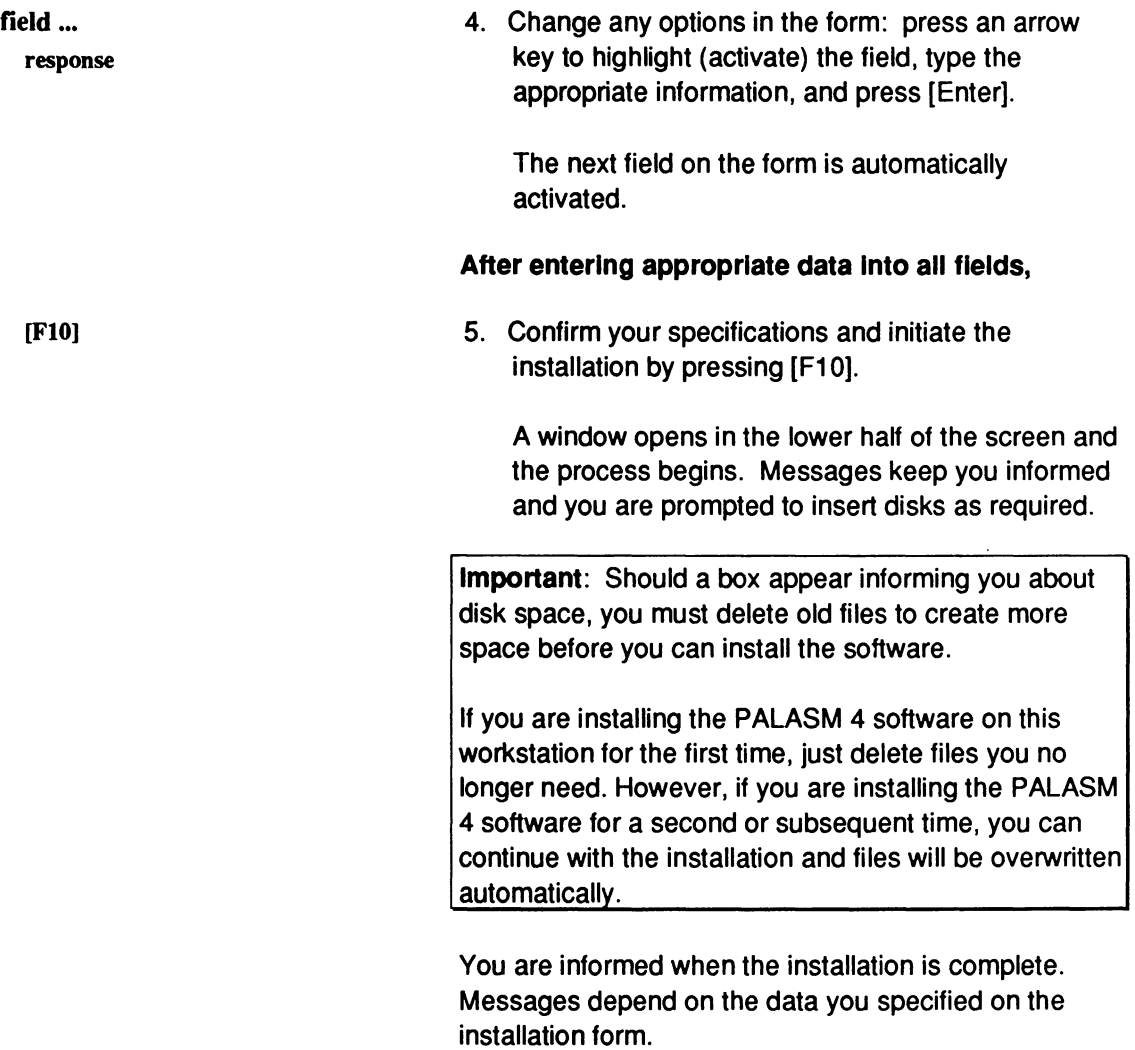

Final Installation Notes

Your AUTOEXEC.BAT file has been updated

Remove the installation disk and reboot: [Ctrl] [Alt] [Del] To use the software, enter: PALASM [Enter]

Press any key to exit

To use the software, you need to restart the computer. However, you may want to check the .BAT and .SYS files and the configuration as explained under 1.2.2 before doing so.

[Ctrl] [Alt] [Del]

6. Remove the diskette and restart the computer. Hold down the [Ctrl) and [Alt) keys while you press the [Del] key.

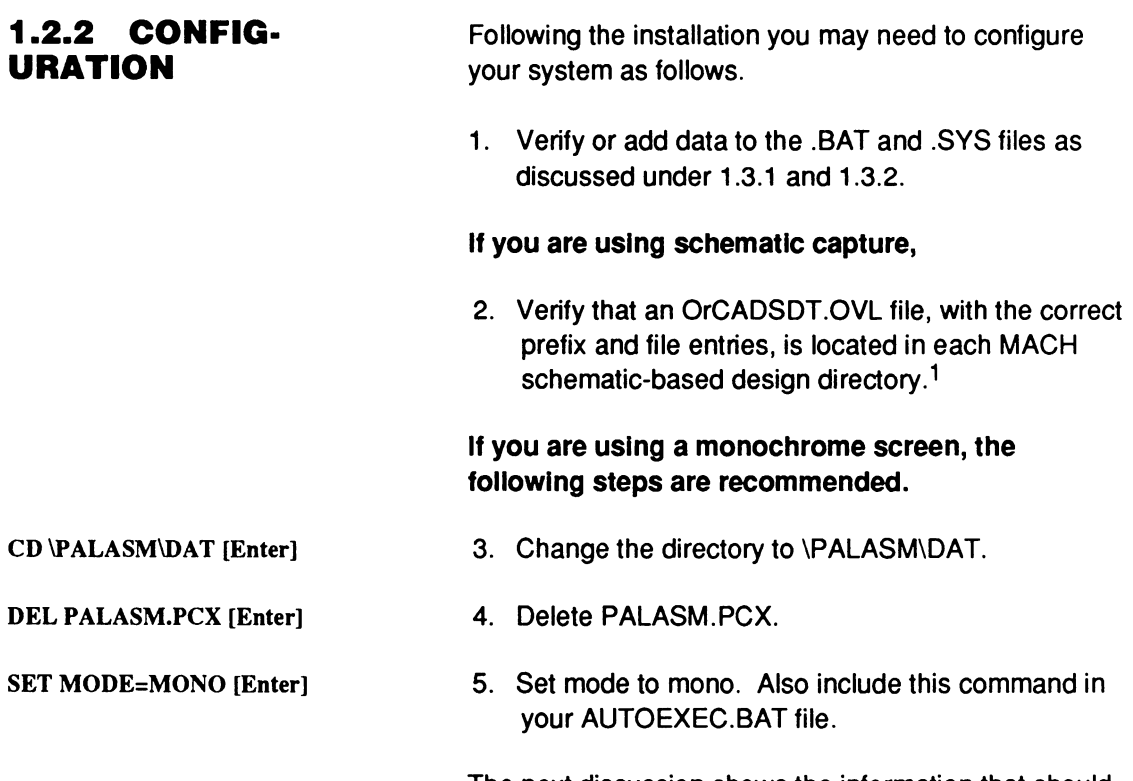

The next discussion shows the information that should appear in the AUTOEXEC.BAT and CONFIG.SYS files.

 $\mathbf{1}$ Refer to discussion 1.2.1 for the correct library prefix and files.

# **1.3 FILE UPDATES**

You are asked about updating the .BAT and .SYS files on the installation form. The following discussions indicate the information that is added during the automatic update. If you did not specify an automatic update, you must ensure that this information appears in the appropriate file.

## **1 .3.1 AUTOEXEC**

The following information should appear in the AUTOEXEC.BAT file before you can use the PALASM 4 software.

- PATH C:\PALASM\EXE;C:\DOS; A new PATH declaration includes the specified COMMAND.COM directory, the path to the PALASM executable files, and any path information previously defined.
- SET PALASM=C:\PALASM\ A new variable indicates the starting directory for the software installation.
	- A new variable indicates where the OrCAD/SDT Ill software is installed.

If you did not update your .BAT file, check to ensure the appropriate entries are included.

## **1.3.2 CONFIG.SYS**

SET ORCAD=C:\ORCAD\

The following line should appear in the CONFIG.SYS file if the current files variable is set to less than 20.

files=20

**Important:** If you entered the letter N in the update CON FIG.SYS field, you must manually edit the file so that the variable is set to 20 or greater.

# **CHAPTER 2**

# **DESIGN ENTRY DEMONSTRATION**

PALASM 4 USER'S MANUAL

# **CONTENTS**

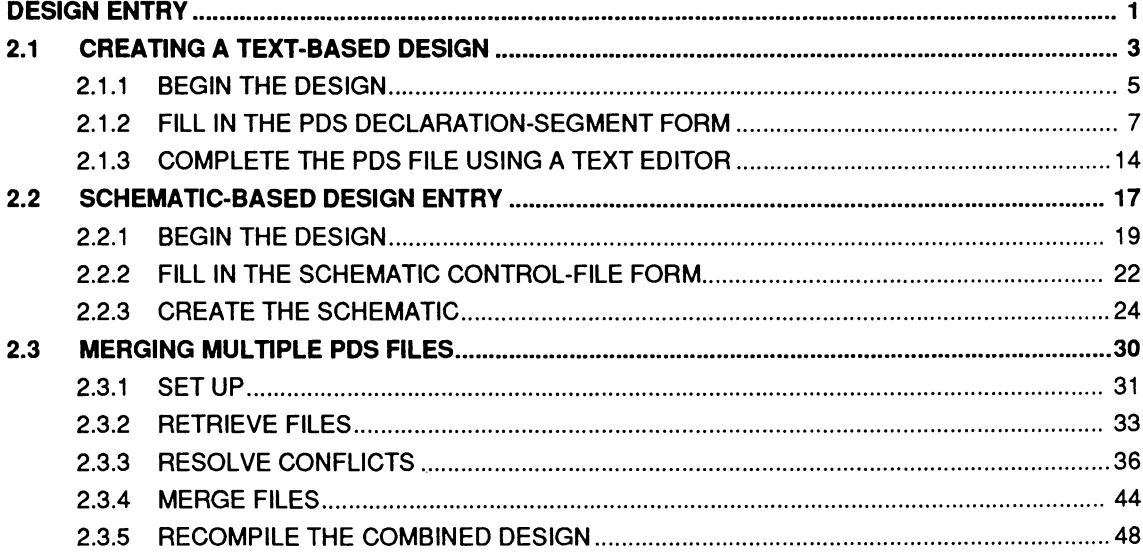

# **DESIGN ENTRY DEMONSTRATION**

Steps in this guide demonstrate various design entry methods.

- You can create a text-based design following the steps under discussion 2.1.
- You can begin a schematic-based MACH-device  $\bullet$ design using steps provided in discussion 2.2.
- You can combine multiple PDS files to produce a  $\bullet$ single MACH-device design using steps in discussion 2.3.

**Important:** Each demonstration assumes you have installed the PALASM 4 software and configured your workstation as described in Chapter 1.

Activities here assume you are familiar with the following; therefore, information from the sources below is not repeated.

- OrCAD/SDT Ill software and manuals
- PALASM language syntax
- device datasheets  $\bullet$

**lmportant:** The **left column** of this guide shows prompts and **Identifies** which key you press, what you type, or what you must select on the screen to respond correctly. Sometimes, a prompt appears in the left column before the required response to help you track the process.

The **right column** of this guide provides information and numbered steps that **explain** what to do or select in more detail and describes what happens on the screen.

**Tip: For a quick tour,** you can type the text, select the boxed item, or press the key named in the left column; refer to the right column for details or clarification.

# **2.1 CREATING A TEXT·BASED DESIGN**

Here, you'll use the PALASM 4 software to start a textbased design for any PAL, PLS, or MACH device you choose.

#### **To begin from the DOS operating system,**

#### $C\&$

PALASM [Enter]

1. Execute the PALASM 4 software: type PALASM and press [Enter].

The AMO logo and copyright notice appear. A message at the bottom of the screen prompts you.

Press any key ...

[Space bar]

2. Dismiss the copyright notice and continue: press the [Space bar] or any other key.

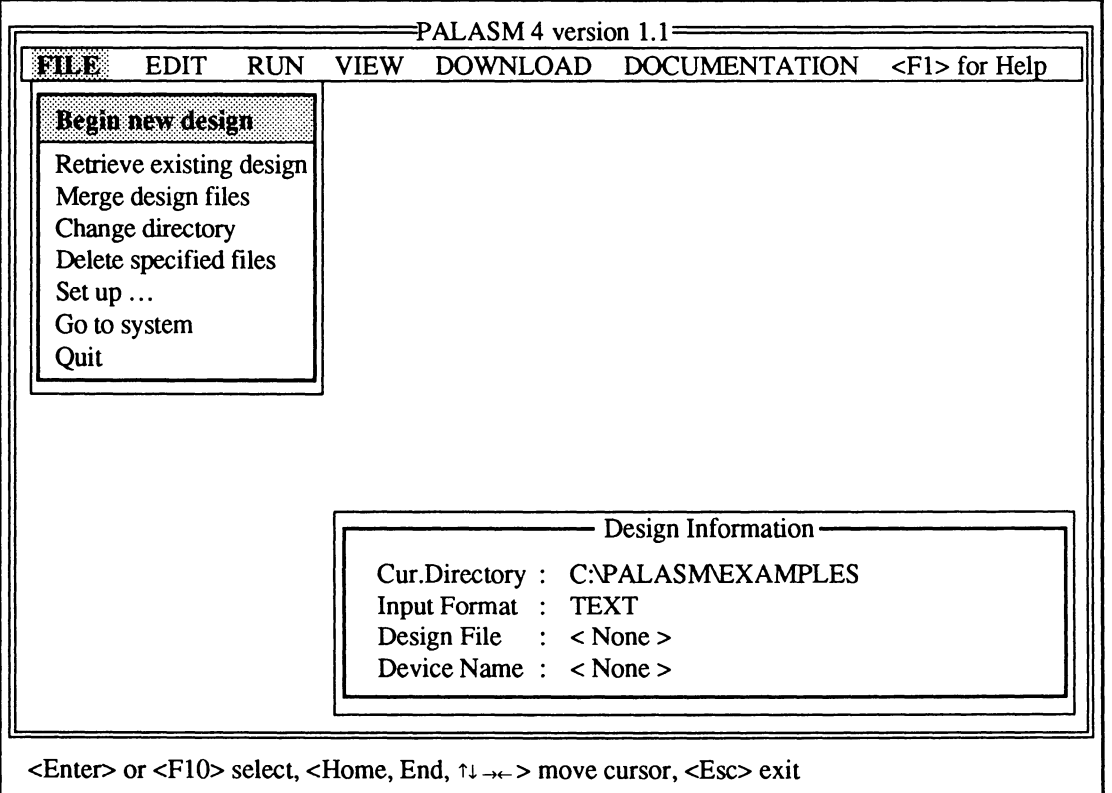

Menu names appear across the top of the screen. The File menu is open and the first item is highlighted, as

shown in the previous figure. Depending on the working environment you set up, information for the current design appears in the lower-right corner.

PALASM 4 is easy to work with. The following features are standard.

- Menus list all available commands; those followed  $\ddot{\phantom{a}}$ by ellipses, such as Set up, display a submenu of additional commands.
- Forms are provided where you can fill in additional  $\bullet$ information needed to complete a command.
- A list appears with one or more choices, if an option  $\bullet$ field is active in a form when you press [F2).

The sequence of tasks to create a new text-based design follows.

- $\bullet$ Begin a new design using the PDS declarationsegment form.
- Complete the design using a text editor.  $\bullet$

## **2.1.1 BEGIN THE DESIGN**

#### standar

Begin new design Retrieve existing design Merge design files

Change directory

Delete specified files Set up ... Go to system

**Quit** 

#### C:\p ALASM\EXAMPLES [FlO]

All designs you create are stored in the current working directory. Before you create the new design, it's a good idea to verify the current working directory.

## **To verify or change the working directory,**

1. Select the Change directory command from the File menu: type the first letter of the command, which is a capital letter, when the menu is open.

Alternatively, you can press the down arrow to highlight the command, then press [Enter] to select it.

A form like the one below appears showing the current working directory path. The path on your screen may differ.

C:\PALASM\EXAMPLES i~''=C~=AL==AS=M\E=X=A=M=K=ES===========lil

If the directory path on your screen does not match the one shown, complete step 2. Otherwise, just press [F10] to accept the directory path shown.

2. Type a path name as shown beside this paragraph and press [F10] to confirm it **or** press [F10] if you're satisfied with the existing path.

#### \*\*\*\*

#### Beamney design

Retrieve existing design Merge design files Change directory Delete specified files Set up ... Go to system **Quit** 

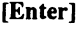

TEXTl.PDS

[FlO]

#### **To begin the new design,**

1. Select the Begin new design command from the File menu: type the letter B.

A form like the one below appears where you specify the file type and name. Text is the default format.

Input format: TEXT New file name:

2. Activate the New file name field: press [Enter].

The active field is highlighted.

- 3. Type the name of the file using standard DOS naming conventions and include a .PDS extension.
- 4. Confirm the specifications in the form: press [F10].

The form is dismissed and the process is initiated.

**Important:** If the name you specify matches an existing name, you're asked if you want to overwrite the existing file. The file is overwritten if you respond by typing the letter Y. However, if you type the letter N, you can change the name in the form and proceed.

A PDS declaration-segment form appears, as shown below. The fields on this form assist you in completing the declaration segment of a PDS file. The Title field is active when the form appears.

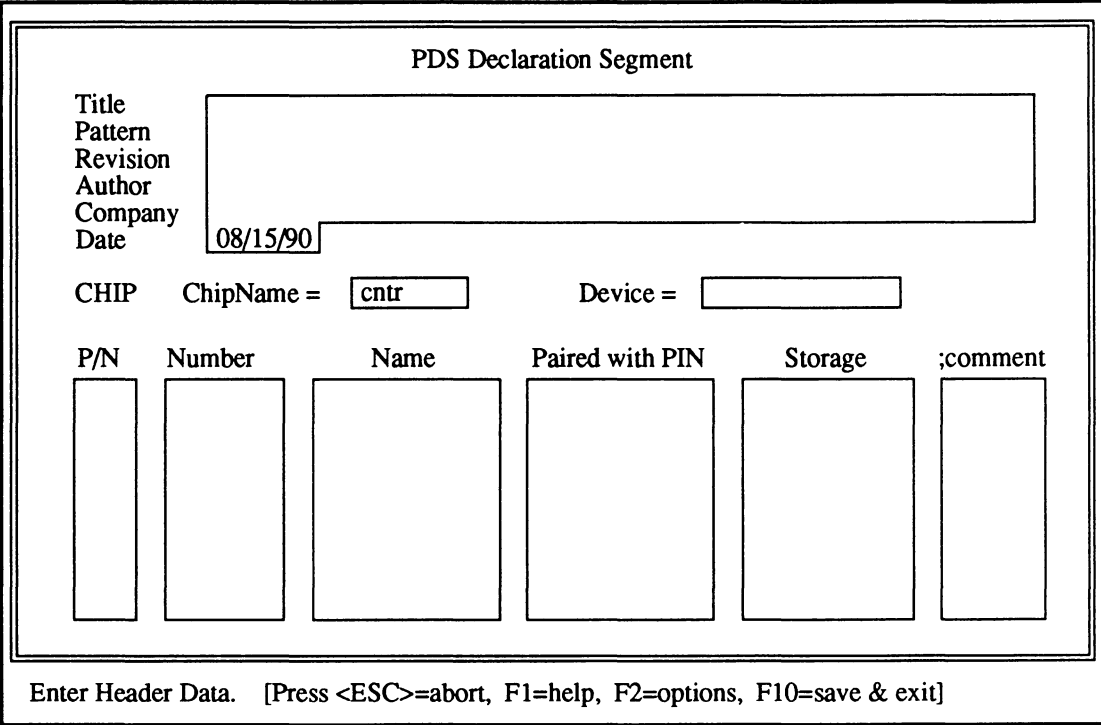

The text and option fields in this form are described as you fill in data using the steps below.

## **2.1.2 FILL IN THE PDS DECLARATION· SEGMENT FORM**

Text fields are provided for Title through Company data. Each can contain up to 59 characters. You can use any combination of letters, numbers, or symbols in these fields.

#### To complete the Title through Company fields,

1. Type a title for the design and press [Enter] to move to the Pattern field.

any title [Enter]

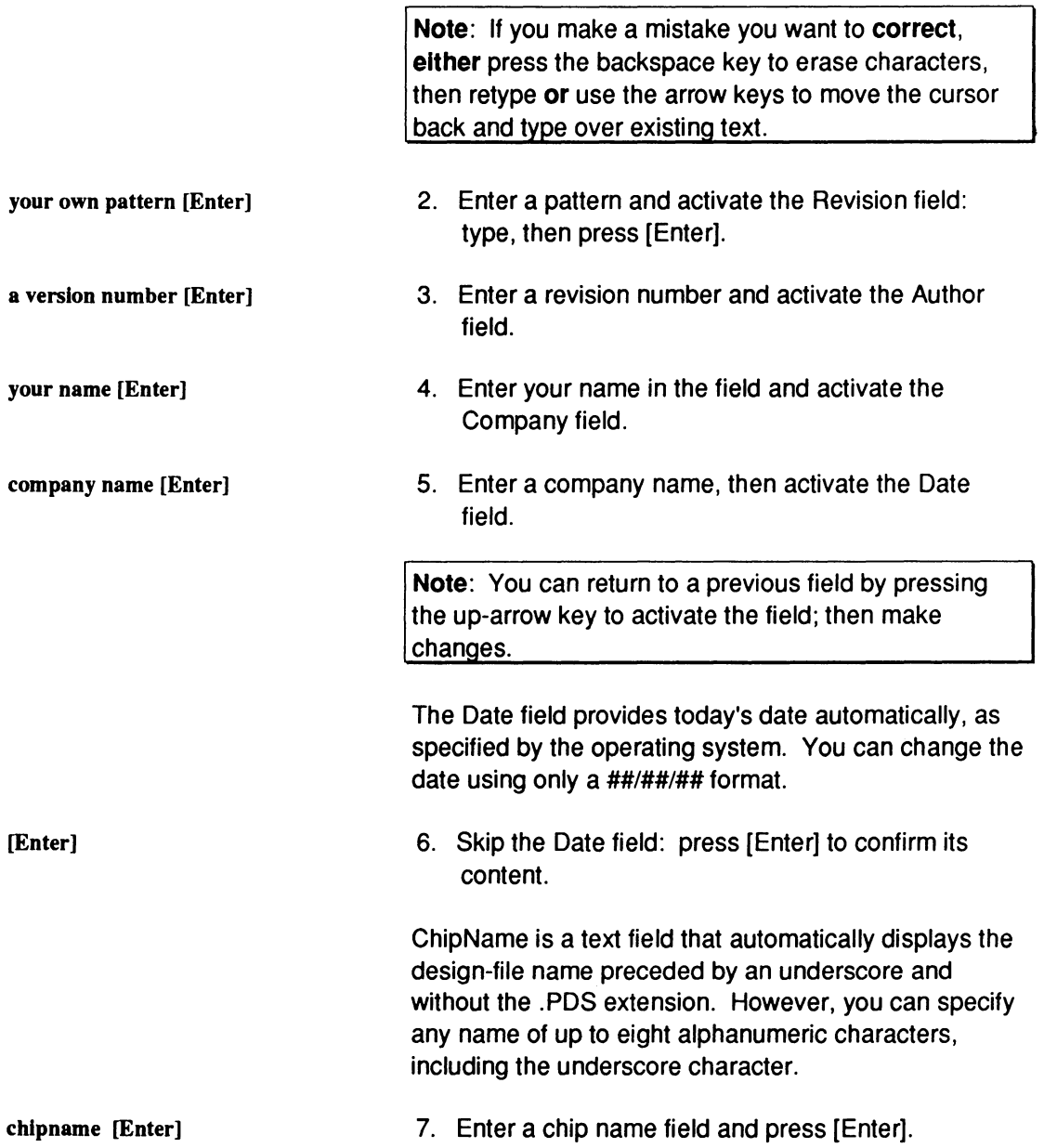

The Device = field is an option field. A list appears automatically when this field is active. The list includes all PLO and MACH device types. You must specify a device type before saving information and leaving the form.

8. Select a device type: press the down arrow to highlight your choice, then press [Enter).

The top part of the form on your screen should look something like the one below.

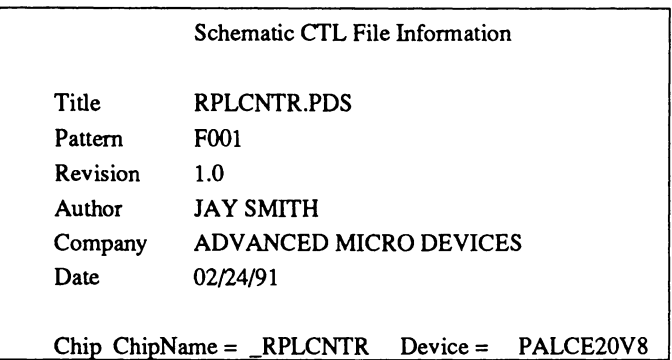

The lower-half of the form includes both text and option fields, which will be identified as you fill in each one.

The P/N field is an option field that identifies the statement as either a pin or node statement. Pin is the default.

#### **To enter a pin statement,**

1. Activate the P/N option field: press (Enter].

The field is highlighted and Pin appears automatically.

Since you are entering a pin statement, you can proceed to the Number field.

2. Activate the Number field.

 $\downarrow$  [Enter]

[Enter]

[Enter]

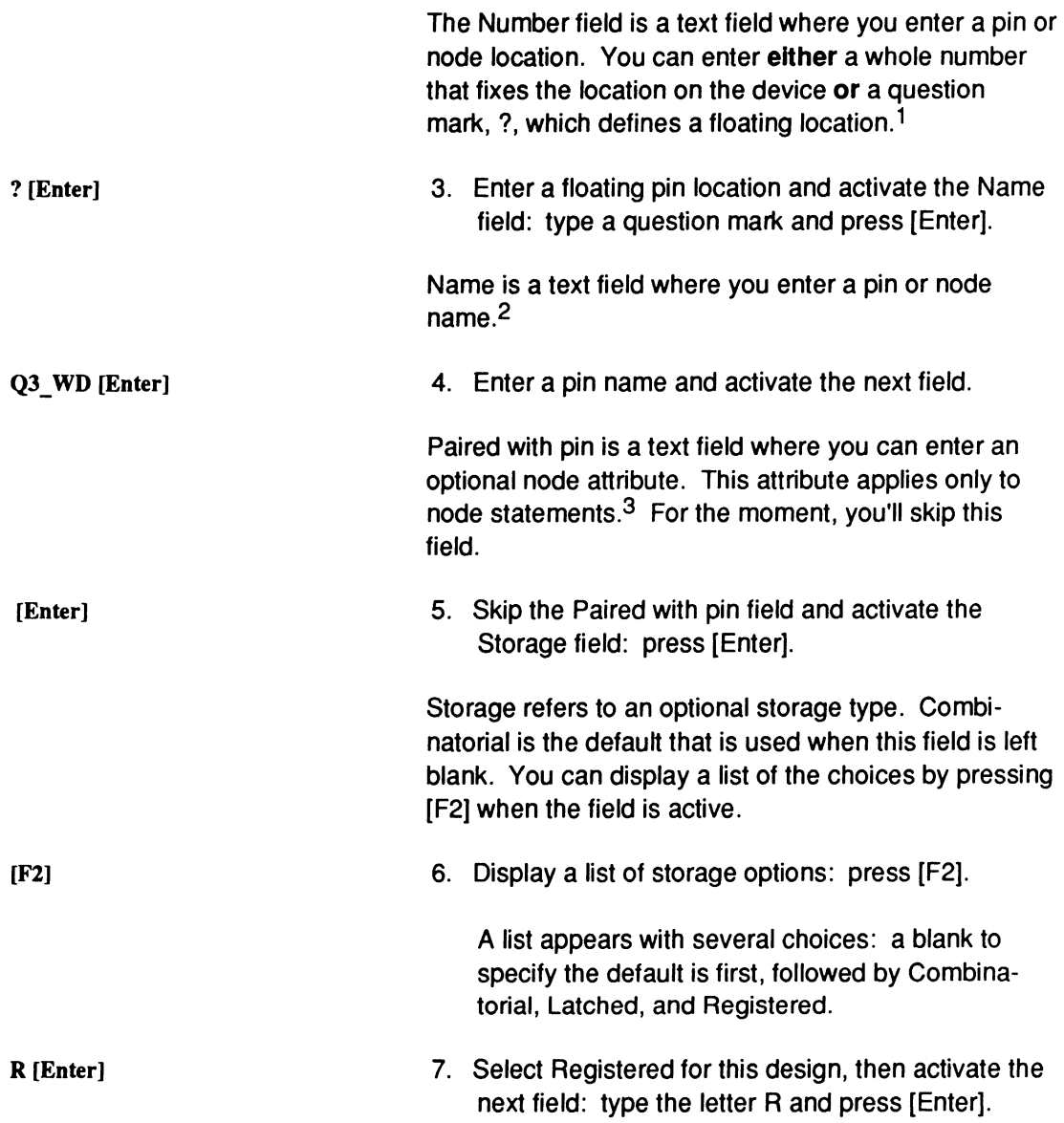

3 Refer to Section IV, Chapter 10, for details about pairing a node with a pin.

 $\mathbf{1}$ Refer to Section IV, Chapter 10, for details about using the question mark to float pin and node locations.

<sup>2</sup>  Refer to Section IV, Chapter 10, for details about naming syntax in pin and node statements.

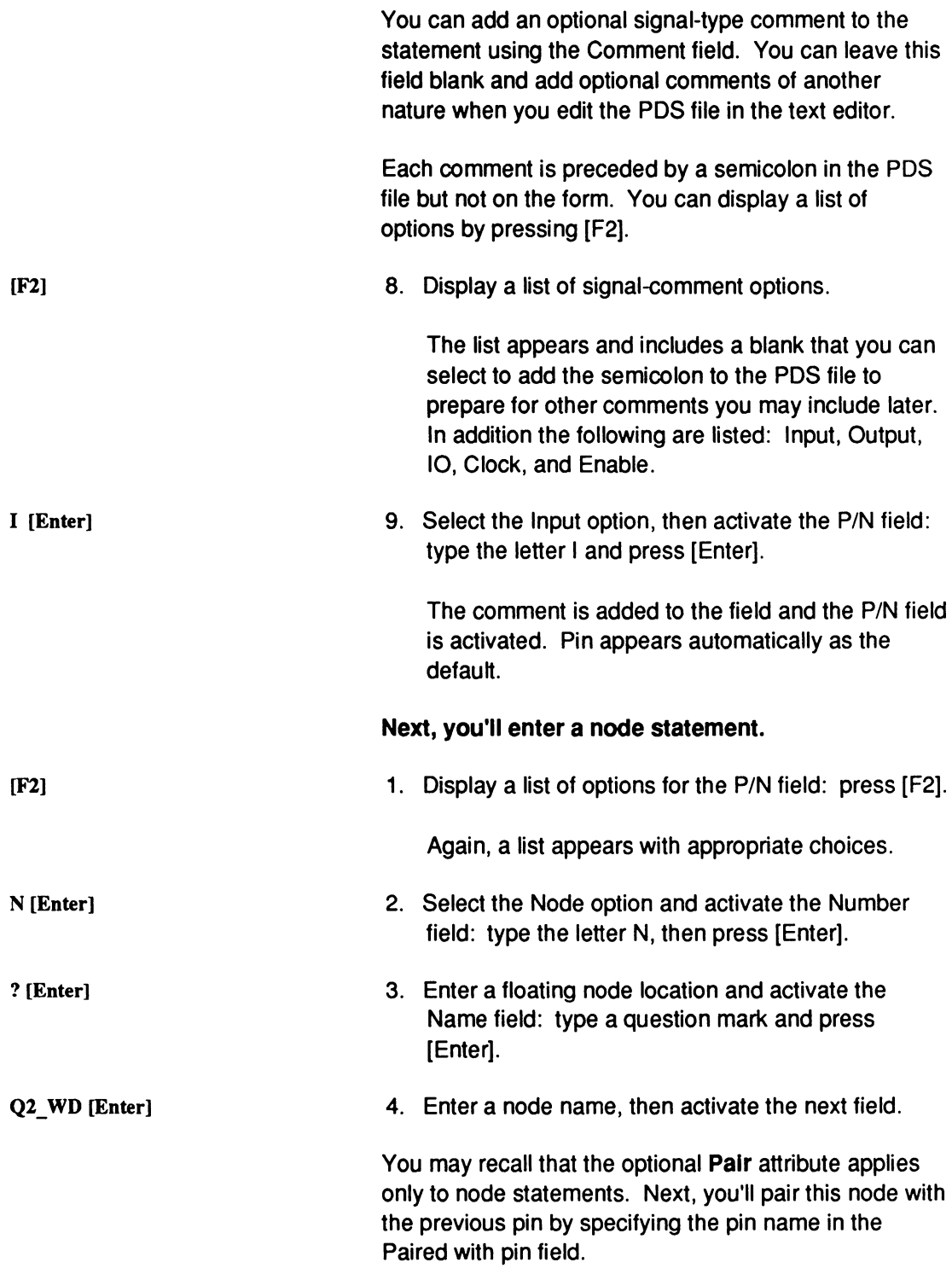

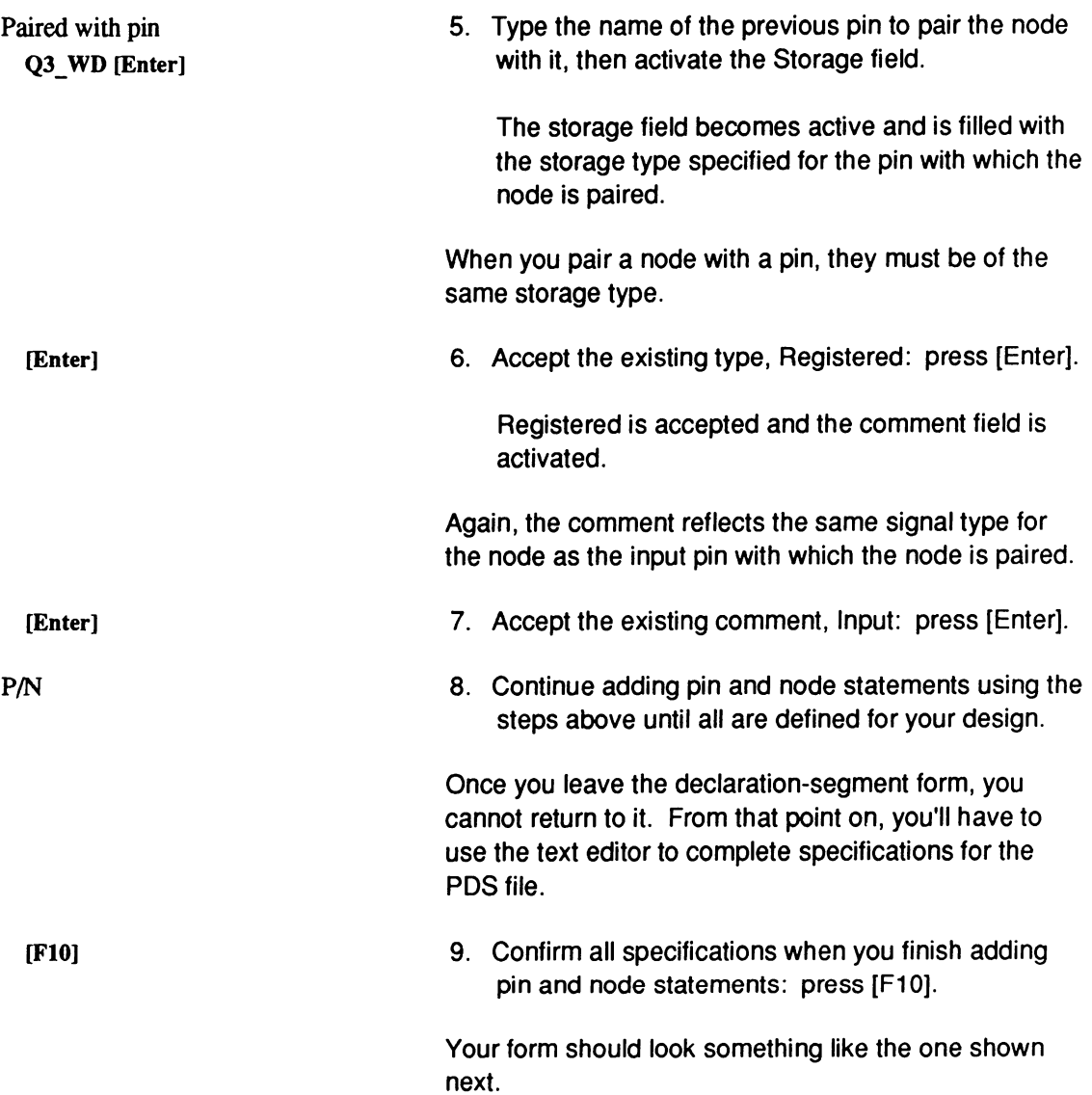

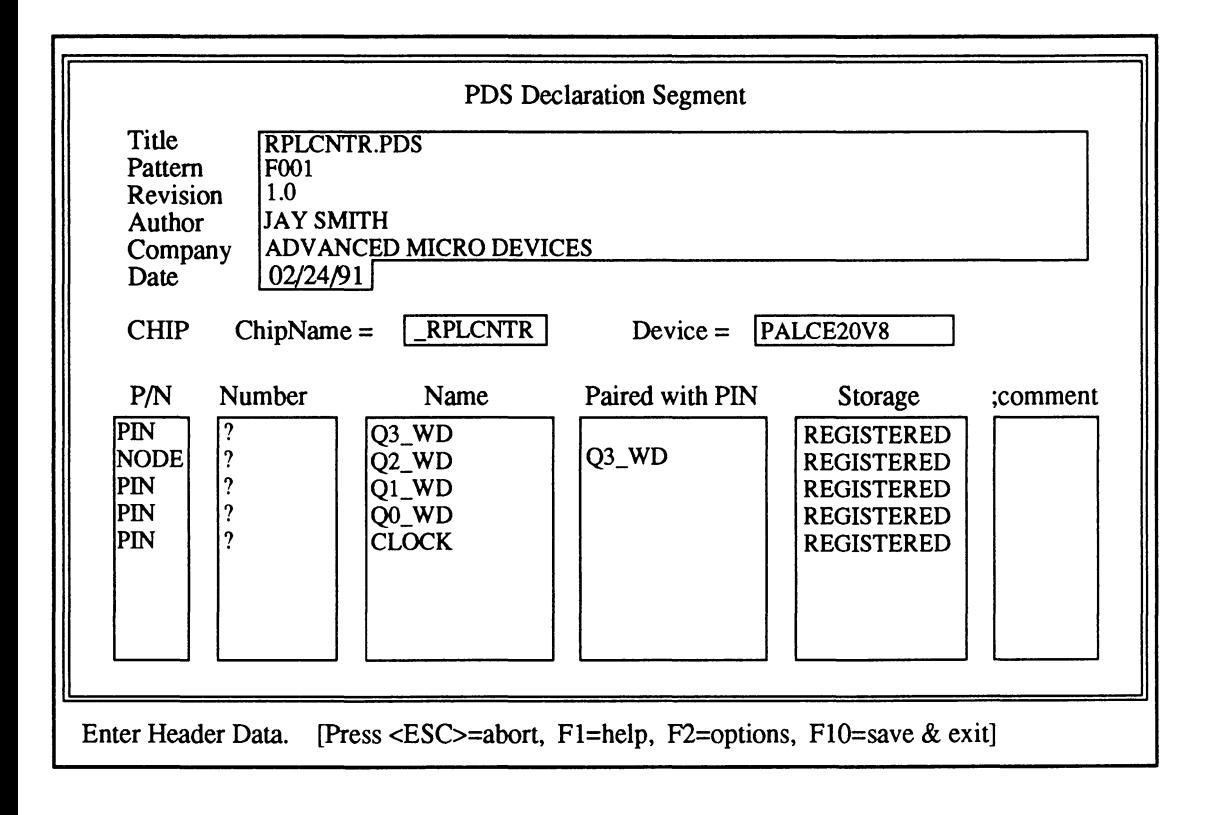

You're ready to complete the design.

## **2.1.3 COMPLETE THE PDS FILE USING A TEXT EDITOR**

After you confirm specifications in the declaration segment form, you're transferred to the text editor where the PDS file is displayed. The information you supplied in the declaration-segment form is present, and looks something like the one shown below.

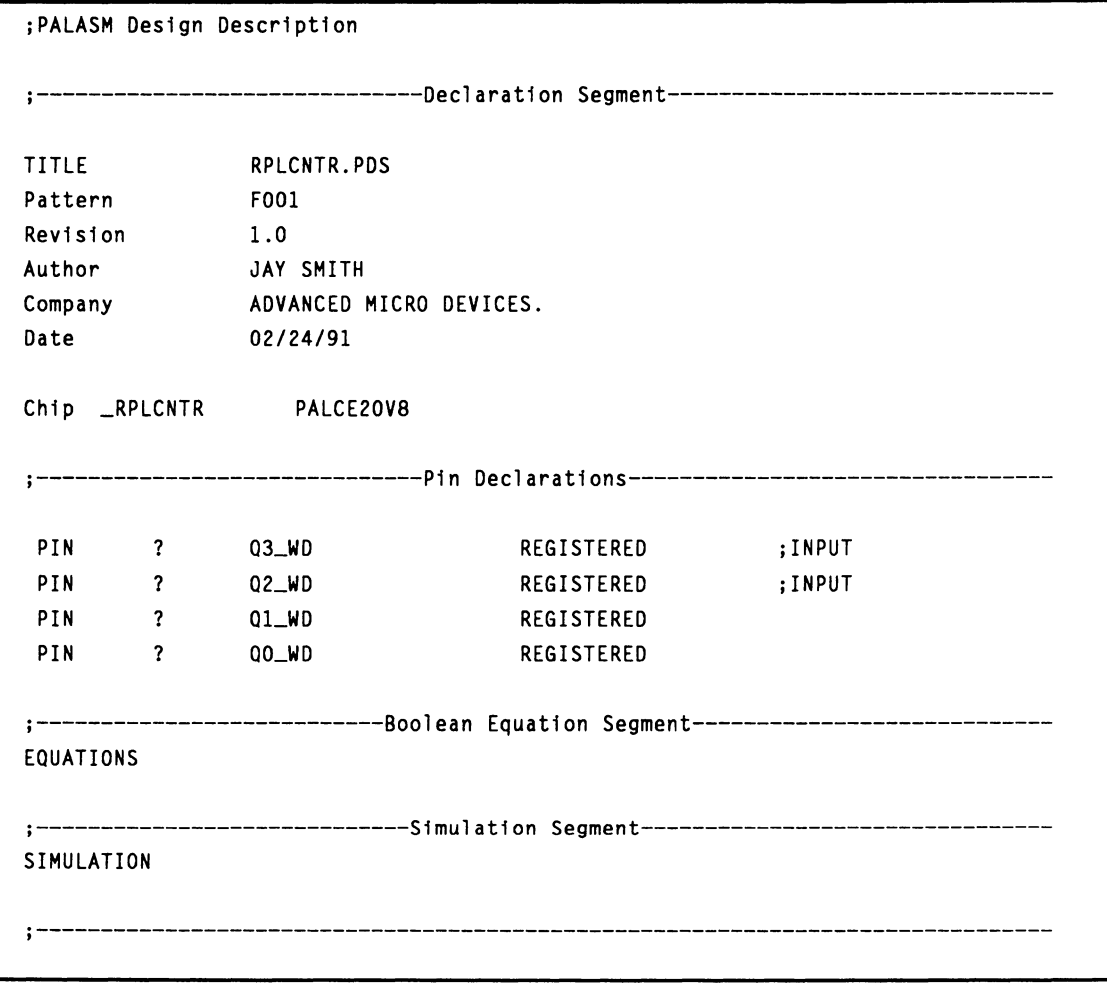

The Equations and Simulation segments are blank. You can add or edit any information in the PDS file using the text editor. For example, you can add more pin and node statements and the equations and simulation commands needed to complete the design.<sup>4</sup>

The design you produce can be based **either** upon Boolean equations **or** state-machine language using standard PALASM language syntax.

Some sample Boolean equations are shown below.

```
\ddotsc;--------------------------Boolean Equation Segment------------------------------
EOUATIONS 
03 WD = ((03 WD :+: /(02 WD + 01 WD + 00 WD + /ENABLE)) * ((/TC * ENABLE) *
    /LDWCNTR)) + (Q3_WD * ((/TC * ENABLE) * /LDWCNTR)) + (D3 * LDWCNTR)
03_WD.c1kf = CLOCKQ3_WD.setf = GNDQ3_WD.rstf = GNDQ2_WD = ( (Q2_WD : +: / (Q1_WD + Q0_WD + /ENABLE) ) * ( / (TC * ENABLE) */LOWCNTR)) + (Q2_WD * (/(/TC * ENABLE) * /LDWCNTR)) + (D2 * LDWCNTR)
Q2_WD.c1kf = CLOCK
```
<sup>4</sup>  Refer to Section IV, Chapter 10, for details on the language syntax and simulation commands.

You can enter simulation commands in the PDS file, as shown in the sample below.

```
;-------------------------------Simulation Segment------------------------------------
SIMULATION
TRACE_ON CLOCK 00 01 02 03 04 as 06 07 TC LDACNTR ENABLE 
SETF /CLOCK /DO /Dl /D2 /D3 /D4 /DS /D6 /D7 /LDACNTR /ENABLE 
SETF /LDWCNTR 
CLOCKF CLOCK 
CHECK /00 /01 /02 /03 /04 /05 /06 /07 ITC 
\mathbf{1}FOR I:=O TO 127 DO 
            BEGIN 
                 CLOCKF CLOCK 
            FND
CHECK 00 01 02 03 04 05 06 /07 
TRACE_OFF
```
Once you complete the design, you can define logic synthesis, compilation, and MACH-fitting options; then compile, simulate, and download the design as usual.5

**Note:** Because there is no way of knowing which text editor you are using, specific commands to finish the design are not provided here.<sup>6</sup>

<sup>5</sup>  Refer to discussions in Chapter 3 of this section for a demonstration of setting up and running compilation, fitting, and simulation processes using a schematic-based design. Processes are the same regardless of the entry method. Also, refer to Section IV, Chapter 9, for details about each of the options available under the Set up command on the File menu and the commands on the Run menu.

<sup>6</sup>  If you are using the AMO-supplied text editor, refer to Section V, Appendix A, for details about the PLO text editor. Also, refer to Section IV, Chapter 10, for details about PALASM language syntax for equations and pin and node statements.

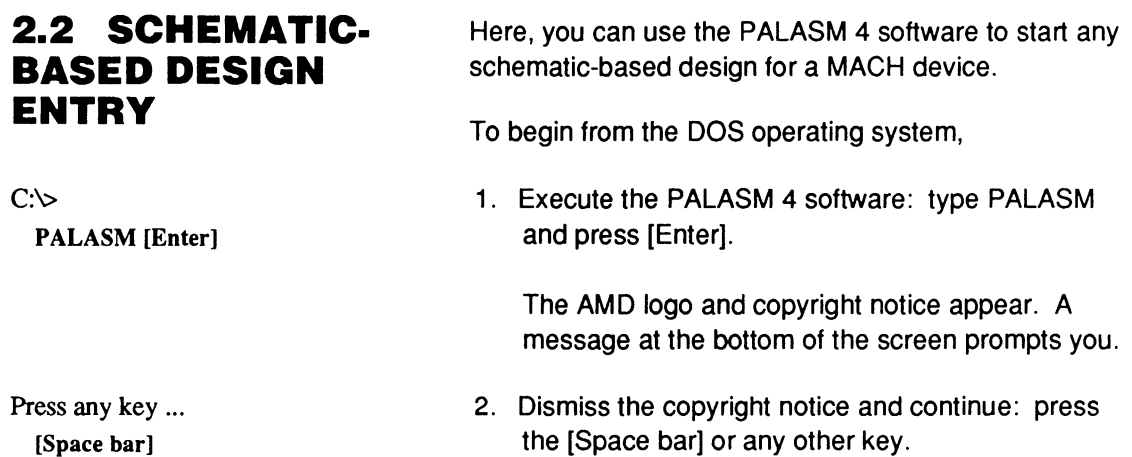

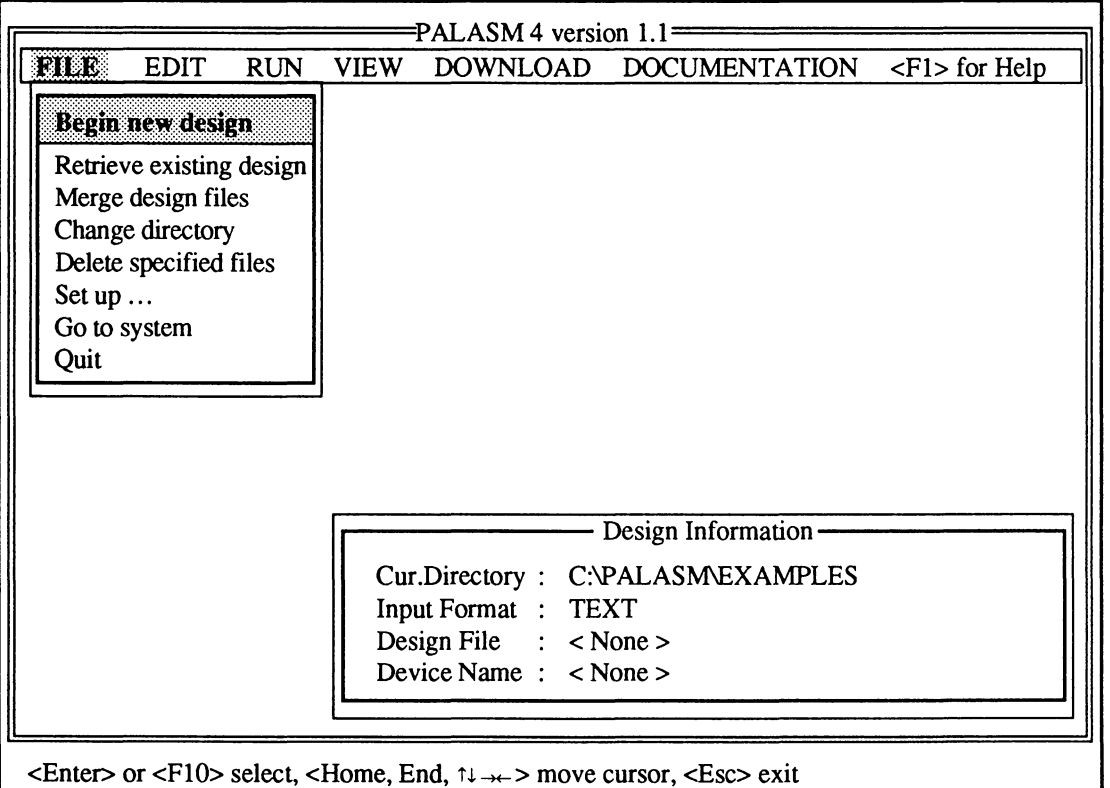

Menu names appear across the top of the screen. The File menu is open and the first item is highlighted, as shown in the figure above. Depending on the working

environment you set up, information for the current design appears in the lower-right corner.

PALASM 4 is easy to work with. The following features are standard.

- Menus list all available commands; those followed  $\bullet$ by ellipses, such as Set up, display a submenu of additional commands.
- Forms are provided where you can fill in additional  $\bullet$ information needed to complete a command.
- A list appears with one or more choices if an option  $\bullet$ field is active in a form when you press [F2].

The sequence of tasks to create a new schematicbased design follows.

- Begin a new design using the schematic control-file form.
- Complete the design using the OrCAD/SDT Ill  $\bullet$ schematic editor.
## **2.2.1 BEGIN THE DESIGN**

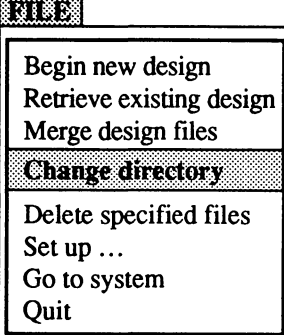

#### C:\p ALASM\EXAMPLES [FlO]

#### 131878

#### Begin new design. Retrieve existing design Merge design files Change directory Delete specified files Set up ... Go to system **Ouit**

All designs you create are stored in the current working directory. Before you create the new design, it's a good idea to verify the current working directory.

#### **To verify or change the working directory,**

1. Select the Change directory command from the File menu: type the first letter of the command, which is a capital letter, when the menu is open.

Alternatively, you can press the down arrow to highlight the command, then press [Enter] to select it.

A form like the one below appears showing the current working directory path. The path on your screen may differ.

C:\PALASM\EXAMPLES

If the directory path or your screen does not match the one shown, complete step 2. Otherwise, just press [F10] to accept the directory path shown.

2. Type a path and press [F10] to confirm to confirm it.

#### **To begin the new design,**

1. Select the Begin new design command from the File menu: type the letter B.

A form like the one shown next appears where you specify the file type and name: Text is the default format.

Input format: TEXT New file name:

For this design, you must change the input format to schematic.

2. Display the input-format options: press the [F2] key.

The first option is highlighted when the list appears.

3. Select Schematic: type the letter S.

You're returned to the form and Schematic is highlighted.

4. Activate the next field: press [Enter].

The field is highlighted to show that it is active.

This text field is where you enter the name of the design you will create.

5. Type the name shown at left, then confirm the specifications: type the name then press [F10].

**Important:** If the name you specify matches an existing name, you're asked if you want to overwrite the existing file. The file is overwritten if you respond by typing the letter Y. However, if you type the letter N, you can change the name in the form and proceed.

After you confirm a schematic-based format and design name, two files are automatically created.

An empty schematic worksheet file is created using the name you specified.

#### Input fonnat: TEXT [F2]

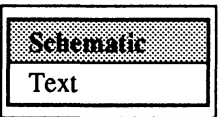

[Enter]

File name: samplel.SCH [FlO] 11

An empty control file is created using the design name with a .CTL extension, design.CTL.

You're immediately transferred to the control-file form shown below.

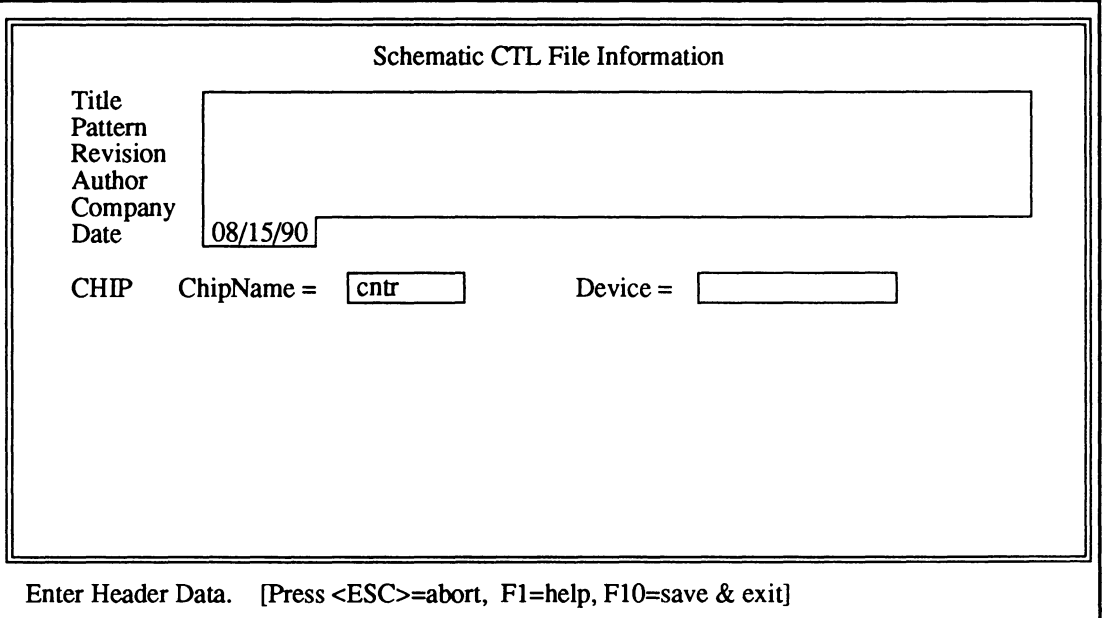

When schematic data is converted to a PDS format, the information in this form provides the declaration segment of the PDS file.

**Important:** When you create a schematic-based design for a MACH device, you must specify the device type in the schematic control-file form. Any device type you specify in the schematic is ignored.

**Also:** Simulation commands for schematic-based designs are best placed in an auxiliary simulation file that you create using a text editor. No simulation commands appear in the PDS file generated from converted schematic data.

You may recognize that this form is similar to the one you used to enter declaration-segment data for a textbased design. However, this form does not include any pin or node statements as these are derived from schematic data during compilation.

Tip: If you know how to enter data in this form, you can skip some of the following discussions. However, do complete the activities below so you can enter the schematic editor automatically upon confirmation, as described next.

#### **2.2.2 FILL IN THE SCHEMATIC CONTROL-FILE FORM**

any title [Enter]

your own pattern [Enter]

a version number [Enter]

The text and option fields in this form are described as you fill in data using the steps below. If you know how to enter data here, you may want to complete the keystrokes in the left column without reading the right column.

Text fields are provided for Title through Company data. Each can contain up to 59 characters. You can use any combination of letters, numbers, or symbols in these fields.

#### To complete the Title through Company fields,

1. Enter a design title: type, then press [Enter] to activate the Pattern field.

The next field is highlighted to show it is active.

Note: If you make a mistake you want to correct, either press the backspace key to erase characters then retype or use the arrow keys to move the cursor back and type over existing text.

- 2. Enter a pattern and activate the Revision field: type, then press [Enter].
- 3. Enter a revision number and activate the Author field.

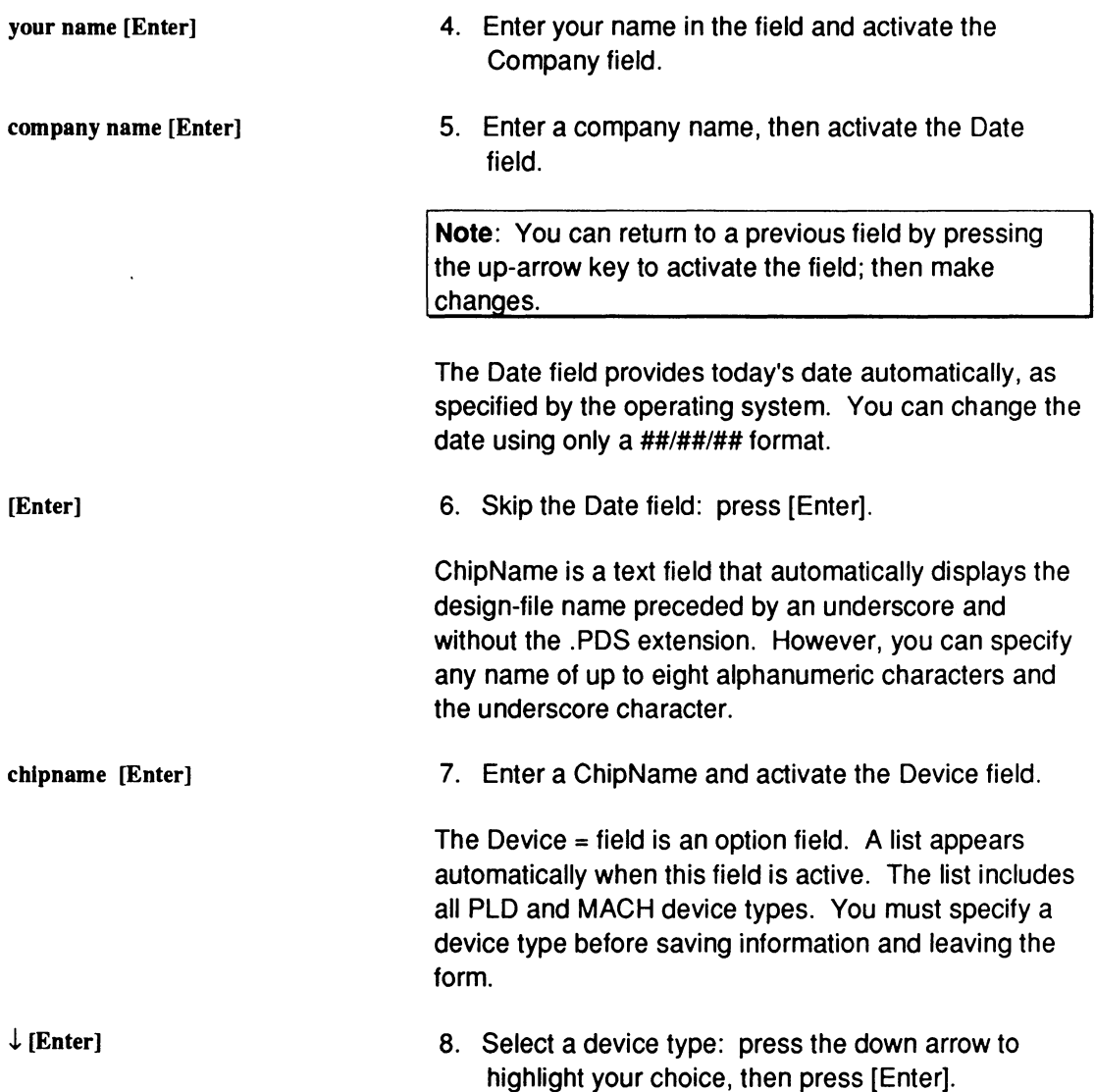

The form on your screen should look something like the one below.

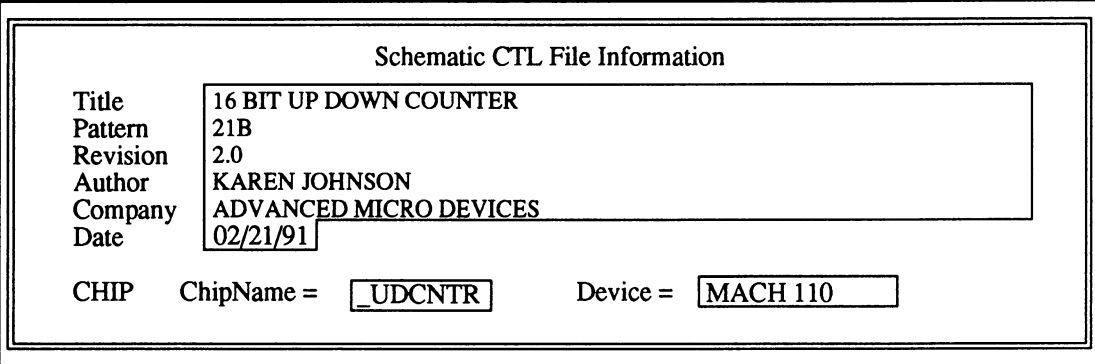

[FlO] 9. Confirm specifications in the form when you are satisfied: press [F10].

> After you create and confirm specifications, you're returned to the PALASM environment for a few seconds before you're automatically transferred to the OrCAD editor.?

**Note:** You can return to the control-file form to edit information later, using the Control file for schematic command on the PALASM Edit menu.

At this point, you are ready to create the schematic.

### **2.2.3 CREATE THE SCHEMATIC**

When you exit the control-file form and enter the OrCAD environment, a blank worksheet becomes available with the name you specified earlier. The AMO-supplied MACH library is also available.

<sup>7</sup>  Refer to the OrCAD/SDT III Schematic Design Tools manual for details about using the schematic editor.

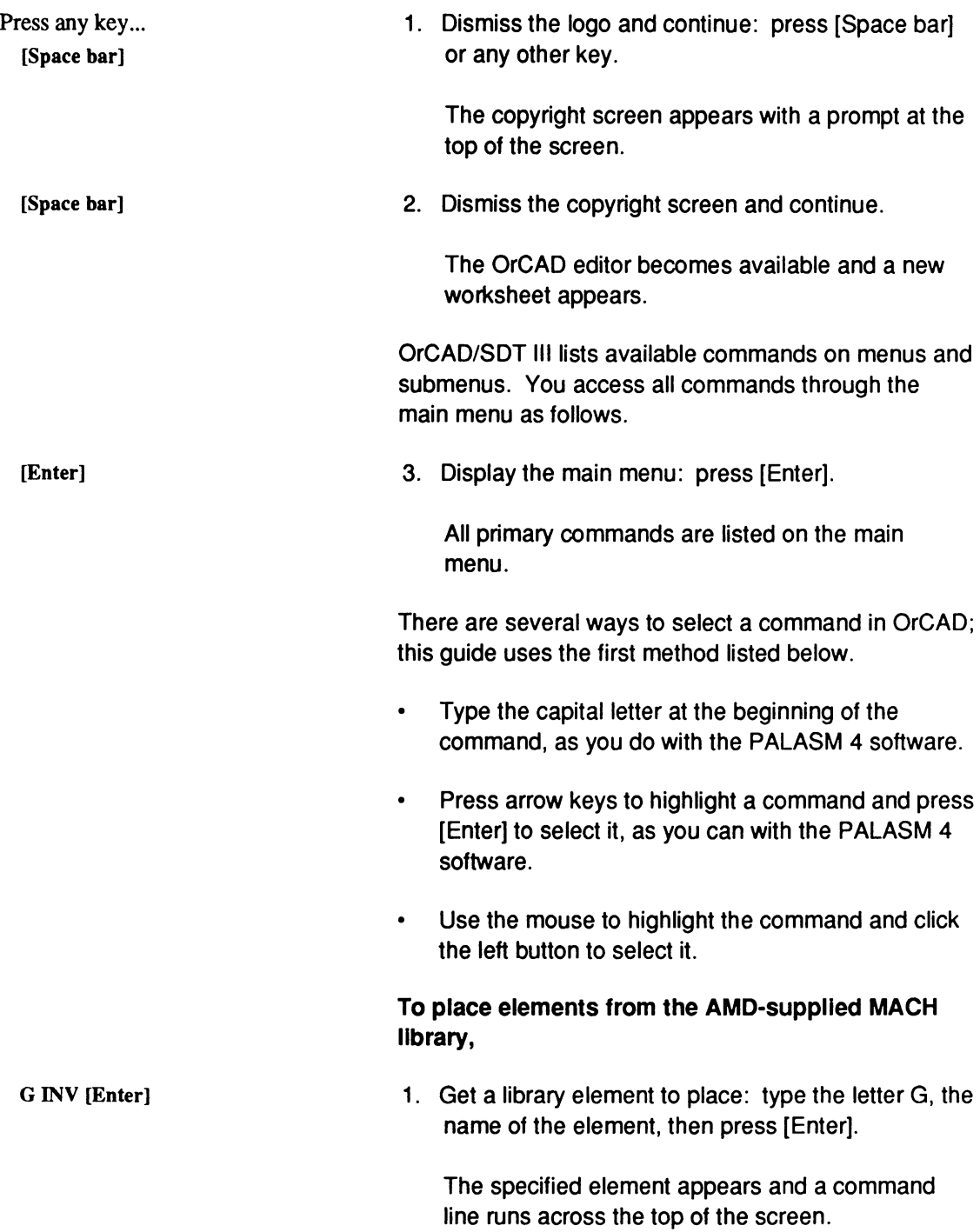

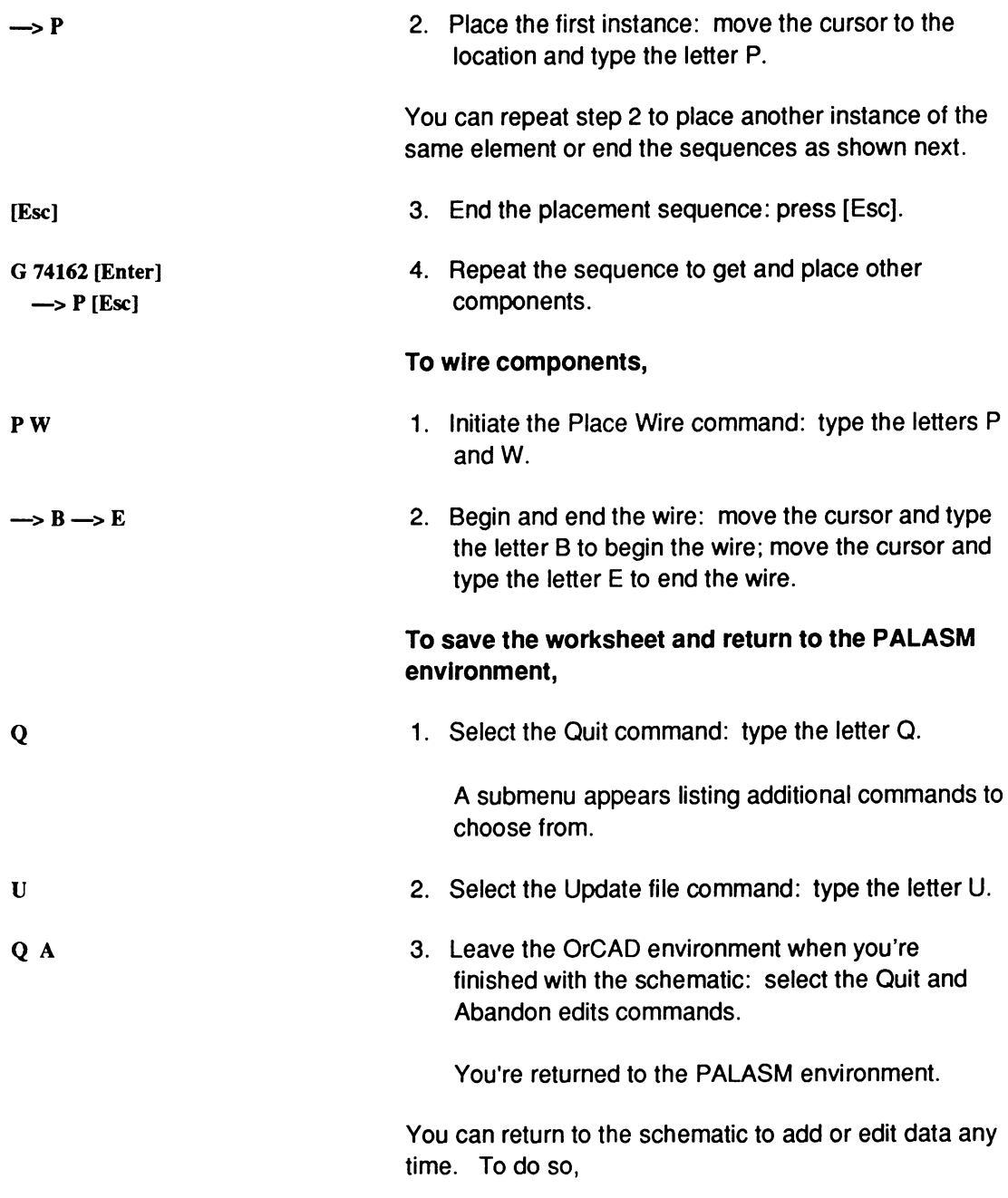

#### 33368

...

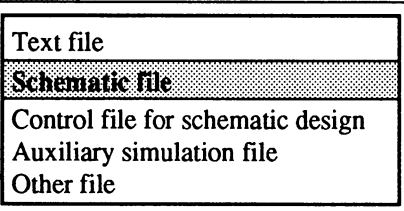

1. Select the Schematic file command from the Edit menu: press the right-arrow key to open the Edit menu and type the letter S.

2. Complete OrCAD commands as usual.

You can also edit the schematic control-file form anytime to change device type or other header information. To do so,

1. Select the Schematic file command from the PALASM Edit menu: press the right-arrow key to open the Edit menu and type the letter S.

2. Activate and edit fields as usual.

Once you complete the schematic, you can define logic synthesis, compilation, and MACH-fitting options and compile the design. $8$  During compilation, schematic data is automatically converted to pin and node statements and Boolean equations. This data is combined with the schematic control-file you created when you began the design.

Subsequent editing and recompiling the schematic results in a new PDS file, so any editing you do to the

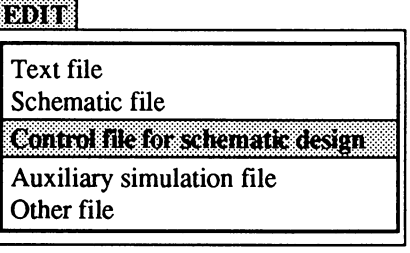

<sup>8</sup>  Refer to Chapter 3 in this section for a detailed hands-on demonstration of these and related schematic-design-process activities.

PDS file is lost. Therefore, it's a good idea to create an auxiliary file of simulation commands.

The auxiliary simulation file contains the same information as the simulation segment of a PDS file, shown in the partial sample below.

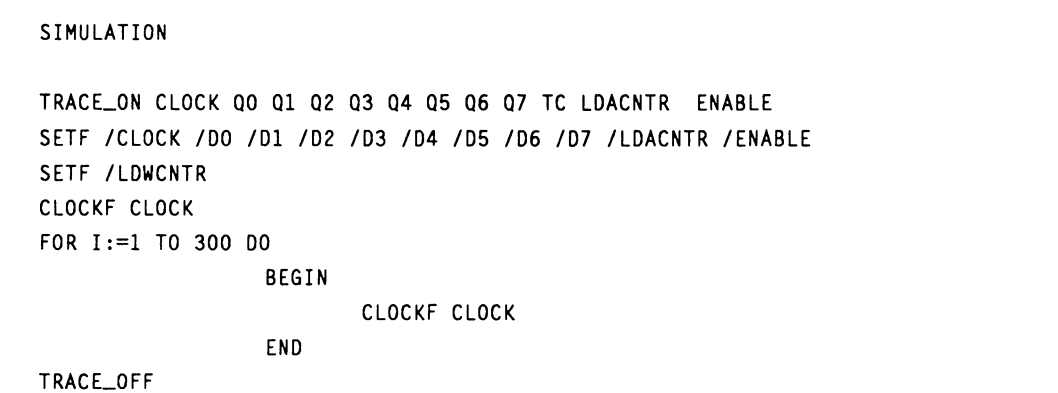

The only difference between these two files is the auxiliary file is named after the schematic using a .SIM extension. To begin an auxiliary simulation file,

1. Select Auxiliary simulation file from the Edit menu: press the right-arrow key to open the Edit menu, then type the letter A.

The text editor becomes available.

2. Enter simulation commands as usual.<sup>9</sup>

**Note:** Because there is no way of knowing which text editor you are using, specific commands are not provided here.<sup>10</sup>

3. Simulate as usual. $11$ 

- 9 Refer to Section IV, Chapter 10, for details the about simulation command syntax.
- 10 If you are using the AMO-supplied text editor refer to Section V, Appendix A. Also refer to Section IV, Chapter 10, for details about PALASM language syntax.
- 11 Refer to Chapter 3 in this section for a detailed hands-on demonstration of simulating a schematic-based design.

## ROR

...

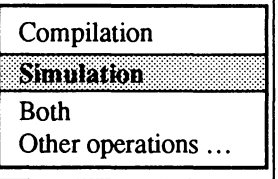

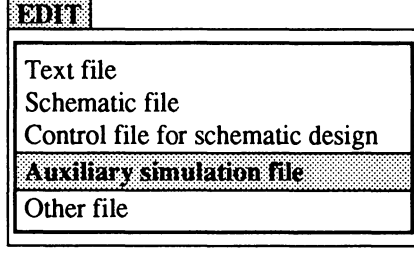

## **2.3 MERGING MULTIPLE PDS FILES**

After you evaluate designs<sup>12</sup> to determine whether or not it is feasible to merge them into a single MACHdevice design, you can begin the merge process.

- **Set Up**  Initiate the process Specify setup options
- **Retrieve Flies**  First file Subsequent fifes

 $\bullet$ 

- **Resolve Conflicts**  Review the detectable conflicts table Rename signals in the input buffer Bind signals together
- **Merge Flies**   $\bullet$ Edit combined data Save combined in a file
- **Re-Engineer the Combined Design**   $\bullet$

Following discussions identify each task and the order of activities as pertinent facts are described.<sup>13</sup>

**Important:** Unlike other tutorials in this manual, information you select or type is **not** shown in the left column. Everything you need is on the **right.** 

**Also:** To complete activities below, use any PDS fifes you choose. Steps here assume that you know how to select commands and fill in and confirm specifications on forms.

<sup>12</sup> Refer to Section II, Chapter 4, for details about evaluating designs prior to merging them.

<sup>13</sup> Refer to Section IV, Chapter 9, for details about specific commands and forms.

#### **2.3.1 SET UP**  To merge, you initiate the process and set up the environment.

#### **Initiate the Process**  It's a good idea to verify the current working directory where the combined file will be stored.

- 1. Change the current working directory.
- 2. Select the Merge design files command on the File menu to initiate the process.

If the name you supply matches an existing name, you're asked if you want to use the data in the existing file.14 You can type the letter Y to use the existing data or the letter N to overwrite it.

When the merge screen appears, four menus provide all commands for the process.

**Files Editor Resolution Setup** 

Status fields across the center of the screen identify the output-file name, current input-file name, and the number of files combined during this session.

Initially, the output-file name is specified. However, the input file name is not listed until you retrieve the first input file.

The detectable-conflicts and pin-summary tables reflect the status of a comparison that's made after you retrieve an input file or resolve conflicts. Messages and prompts appear at the bottom of the screen as usual.

<sup>14</sup> You can begin with existing data and merge other designs with the existing file.

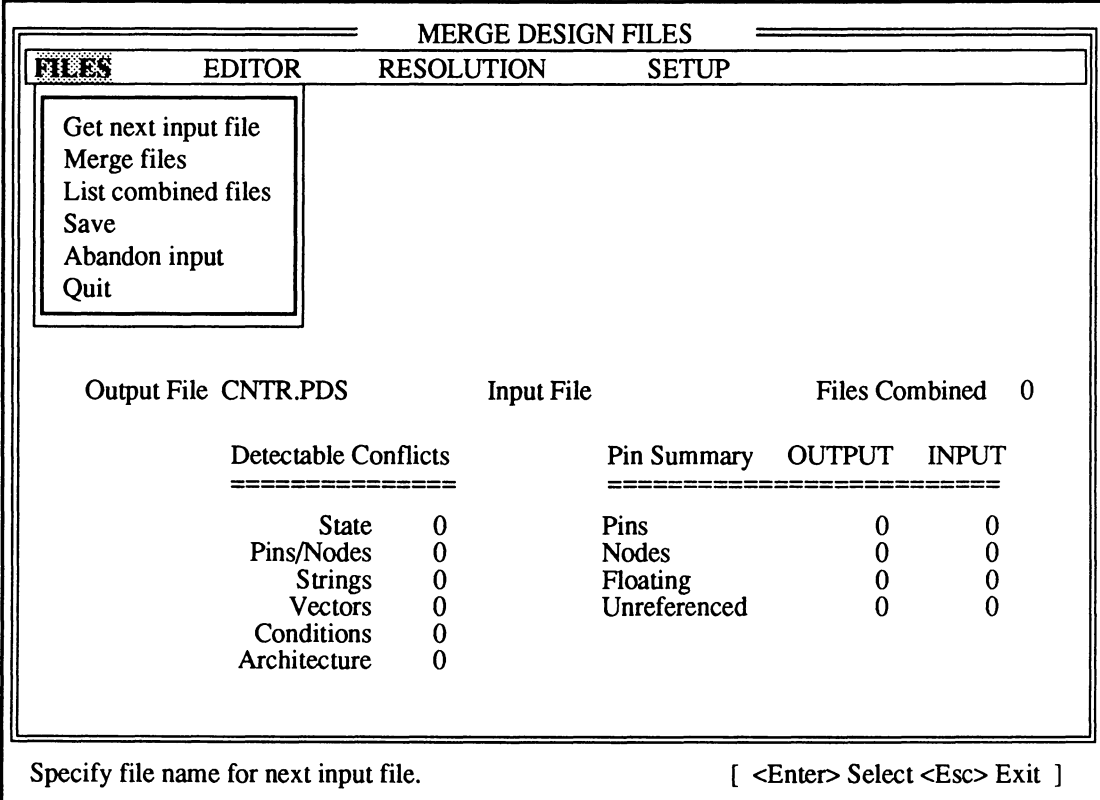

### **Specify Setup Options**

To specify the setup options,

1. Select the Options command from the Setup menu.

A form appears where you can specify the pin sort order, floating pins on input, and reusing input files, as shown next.

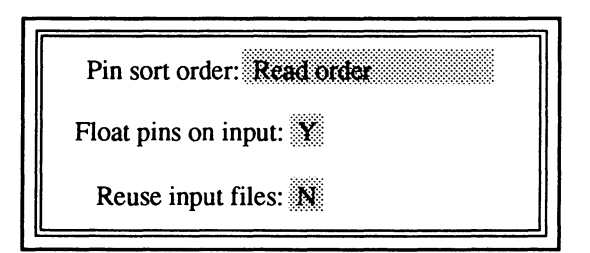

2. Display options for the pin sort order and select one.

It's a good idea to float pins on input, which assigns a question mark,?, in the location field of all pin and node statements in the output file. This resolves pin-number conflicts and allows locations to be determined automatically during compilation and fitting.

3. Confirm options in the form: press [F10).

Next, you can specify a substitute-naming algorithm to use when a signal in the input buffer conflicts with a signal in the output buffer. The default,  $$$  #, adds an underscore and a three-digit number to the signal name in the input buffer: 00n, for example.

Once you've set up the environment, you can begin the process.

#### **2.3.2 RETRIEVE FILES**

The merge procedure temporarily stores input and output data in separate memory buffers. Initially the input buffer is clear. The output buffer contains only a PDS-file shell, which contains empty declaration and equation segments.15

**Note:** The declaration segment contains only a few keywords. Header information for the combined design is taken from the first input file.

The output file name appears on the screen under the Files menu; the input file name area is blank.

<sup>15</sup> If you started the merge process using data from an existing file, the output buffer contains design information from that file. In this case, skip to the discussion on subsequent Files.

## **First File**

To get the first file,

1. Select the Get next input file command on the Files menu to retrieve a design.

A form appears where you can **either** type a file name **or** display a list of files and select a name from the list.

- If the form contains \*.pds, press [F2] or [Enter] to display a list of all PDS files.
- If the form contains \*.\*, press [F2] or [Enter] to  $\bullet$ display a list of all files; however, select only a PDS file.

When the file is retrieved, it is automatically parsed, expanded, and minimized. If errors are found in the input file, you must quit and correct them before you can merge the file. However, if no errors are found, the file is placed in the input buffer.

2. Review the pin-summary data on the screen.

The pin summary table provides the information shown in Table 1, next.

| <b>FIELDS</b> |    | <b>DEFINITIONS</b>                                                    |
|---------------|----|-----------------------------------------------------------------------|
| Pins          | 48 | Number of pins defined in<br>the input and output files               |
| <b>Nodes</b>  | 12 | Number of nodes defined in<br>the input and output files              |
| Floating      | 60 | Number of floating pins and<br>nodes in the input and output<br>files |
| Unreferenced  | 15 | Number of named pins not<br>used in equations                         |

**Table 1: Pin Summary** 

You can use the Abandon input file command on the Files menu, to clear the input buffer if the file is inappropriate, then get a different input file. If the file is appropriate,

3. Select the Merge files command on the Files menu to combine the input file with the output-file shell.

The input file is moved into the output buffer; the input buffer is now cleared. The status line in the center of the screen notes that one file has been merged into the output buffer.

You can view the information in the output buffer at any time using the View output buffer command on the Editor menu. If you do this, you'll notice that the header, pin and node statements, and equations are derived from the input file. The simulation data was omitted. It's best to write simulation commands for the combined design in an auxiliary simulation file at a later time. To return to the merge screen, just press [Esc].

**Recommendation:** It's a good idea to save the output before getting the next input file.

4. Select the Save command on the Files menu to write the information in the output buffer to a file.

### **Subsequent Files**

This is a repeat of earlier steps.

1. Get the next input file.

This file is placed in the input buffer and compared with existing data in the output buffer. Status tables change appropriately.

- 2. Review the pin summary table to determine if the design fits in the specified device.
	- If the design is not suitable, you can abandon the input file to clear the buffer and get a different input file.

If the design is suitable, begin resolving  $\bullet$ conflicts, as discussed next.

#### **2.3.3 RESOLVE CONFLICTS**

Conflicts fall into two categories: detectable and undetectable. Detectable conflicts occur when signals in the input and output buffer have the same name or pin number. These can be resolved using the conflictresolution form.

- If the intent is to use separate signals, you must rename one.
- $\bullet$ If the intent is to use the same signal, you must bind them together.

The default action is to rename the signal in the input buffer.

**When** you specify no floating pins on input as a setup option **and** two pins are assigned to the same pin location on the device, the word Wildcard appears in the Action list. In this case, a question mark is automatically assigned to the pin location in the input buffer.<sup>16</sup> To restore the pin location specified in the input buffer, you must edit the pin/node list in the output buffer after combining the files.

Undetectable, resolvable conflicts occur when two signals with different names refer to the same signal. You can bind these signals together to resolve the conflict. Conflicts with other named elements, such as state, group, and string names do not occur because the input file was expanded and minimized so these potential conflicts are no longer present.

<sup>16</sup>  Refer to Section II, Chapter 5 and Section IV, Chapter 10, for additional details about floating pin locations.

#### **Review Detectable Conflicts Table**

To determine which detectable conflicts exist,

1. Review the detectable-conflicts table, which identifies the number of pin/node conflicts detected when data in the input and output buffers were compared.

When no conflicts are reported, you can merge the files and save the data and then get the next input file. However, it is best to resolve conflicts in the input buffer, if they exist, before merging data.

2. Select the Resolve detectable conflicts command on the Resolution menu.

A conflict-resolution form appears listing all signals with detectable conflicts.

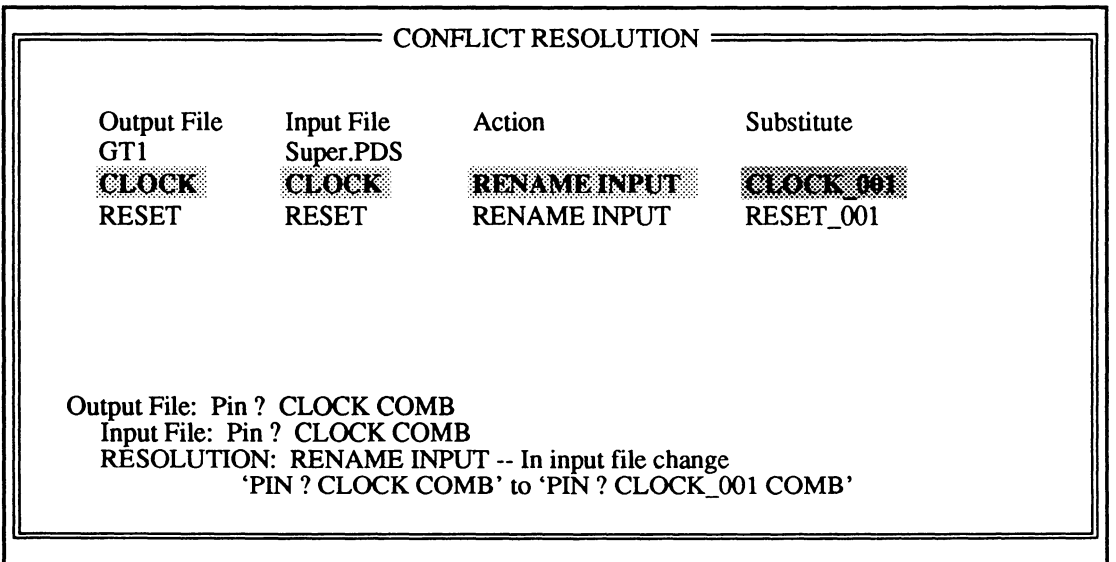

This form includes two columns with option fields and two columns with status fields.

Status fields: Output File and Input File

Option fields: Action and Substitute

Each row identifies a single conflict and includes the information in Table 2, below.

| <b>FIELDS</b>      | <b>DEFINITIONS</b>                                                             |
|--------------------|--------------------------------------------------------------------------------|
| <b>Output File</b> | Signal name in the output file                                                 |
| Input File         | Signal name in the input file                                                  |
| Action             | The action to resolve the<br>conflict: Rename input,<br>Bind. or Wildcard      |
| Substitute         | The name that's assigned<br>automatically to the signal in<br>the input buffer |

**Table 2: Conflict Resolution** 

At this point, you take action as follows. Discussions below provide guidelines for each task. So skip to the discussion that suits your design.

- Rename signals in the input buffer.
- Bind signals together.
- Combine files when all conflicts are resolved.  $\bullet$
- $\bullet$ Edit the pin/node list in the output buffer.
- Save the output file.
- Edit the combined design to re-engineer it for the MACH device.

**Important:** The input file is not changed, only data in the input buffer is altered. Changes do not become part of the output file until you combine files and save the data in the output buffer to a file.

#### **Rename Signals in the Input Buffer**

This discussion covers two cases, so skip to the case that is required for your design.

It's best to handle Wildcard actions first. For example, if you have two designs with the following pin statements and you specify no floating pins on input as a mergesetup option, a pin number conflict is detected and Wildcard appears in the Action column of the conflict resolution form.

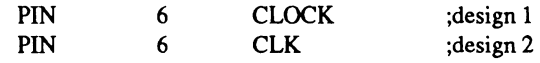

#### **To recover from a Wlldcard action, you complete one of two procedures.**

1. Resolve other conflicts on the resolution form, press [F10) to accept the changes and return to the status screen, merge and save the design, then edit the pin/node list in the output buffer as described later.

#### **or**

2. Leave the conflict resolution form, abandon the input file, specify floating pins on input as a setup option, and get the file again.

After resolving wildcard actions, you may find the same name is used in both the input and output design though it references different signals. When this conflict is detected, one of the signals must be renamed.

When a **signal is renamed,** a substitute name is provided automatically to replace every occurrence of the original in the input buffer. Default substitute names include the original signal name and an extension that's defined using the Set renaming strategy command on the merge-process Setup menu. You can either accept or change the substitute name in the conflictresolution form.

For example, suppose you have two designs that each contain a single equation with registered output, as shown next.

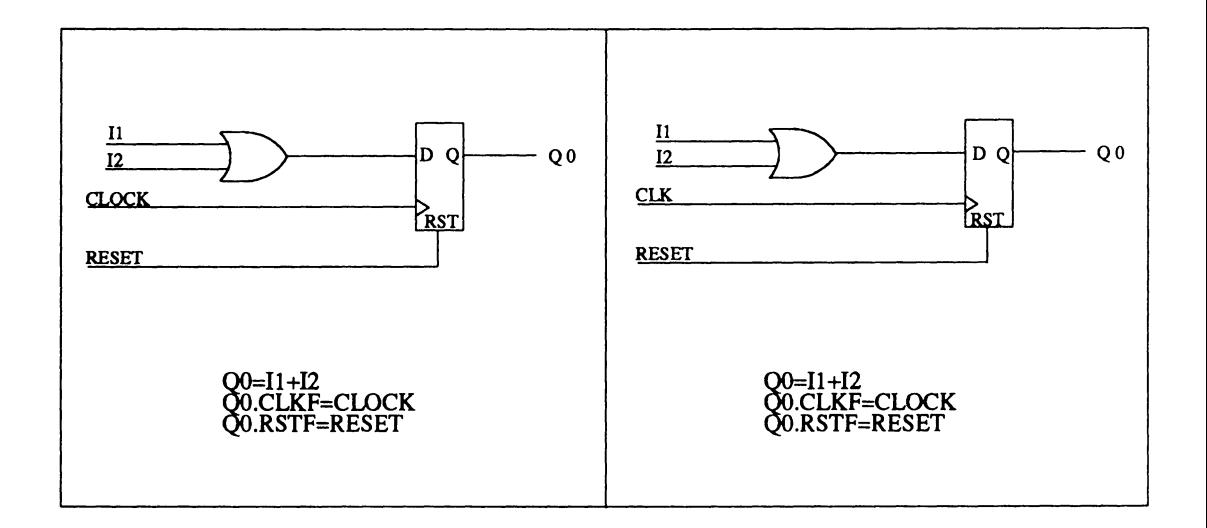

A conflict is detected for each set of signals with the same name: 11, 12, 00, and RESET. In this case, 11, 12, and 00 represent different signals in each design. The desired resolution is to rename the signals in the input buffer as  $13$ ,  $14$ , and  $Q1$ ; the substitute name that's assigned automatically is not appropriate.

#### **To change the substitute that's used to rename a signal,**

- 1. Select the Substitute field: press the (Tab] key.
- 2. Type a new name to distinguish it from the signal in the output buffer and press [Enter].

The substitute name must be unique; it cannot match an existing name without causing a new conflict.

Changes aren't reflected in the status data at the bottom of the screen until you leave the field and return to it. Each occurrence of the name is replaced in the input buffer.

When all signals are renamed appropriately, you can **either** bind signals as described in the next discussion or complete step 3 to return to the detectable conflicts table.

3. Confirm the changes and return to the tables: press [F10].

When one name is used in both the input and output designs to reference the same signal, a conflict is detected. In this case, the problem signals are listed on the conflict-resolution form. However, when two signals of different names refer to the same signal, no conflict is detected and you must bind these signals manually using the Bind command to display the appropriate form.

For example, suppose you have two designs each containing a single equation a with registered output, as shown next. You intend to use the same control signals to clock and reset both equations.

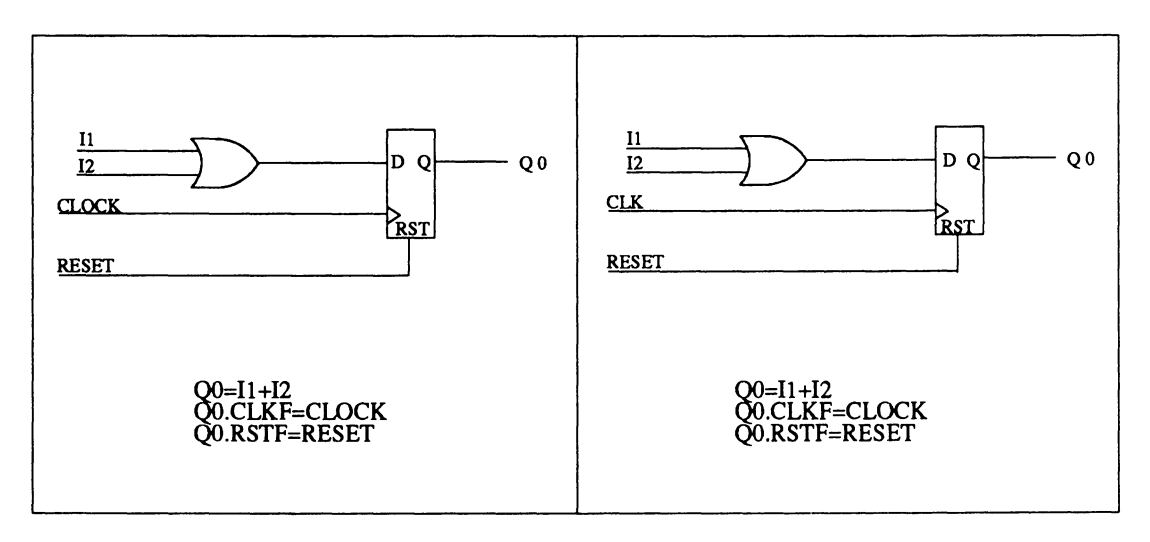

In this case, respective signals must be bound using a common name. Reset appears in both designs so it is listed on the conflict-resolution screen and a substitute name is provided automatically. The appropriate action

### **Bind Signals Together**

is to bind rather than rename the signal in the input buffer.

However, the clock signals in each design are currently named differently. Since no conflict is detected, you use the Bind command on the Resolution menu to display the bind form where you can select from a list of signals in each design.

#### **To bind signals with Identical names, you use the confllct-resolutlon form, as follows.**

- 1. Select the Resolve detectable conflicts command from the Resolution menu.
- 2. Activate the Action field on the form that corresponds with the appropriate signal and display the list of options: press [Tab] then press [F2].
- 3. Select Bind from the list and press [Enter].

Changes aren't reflected in messages at the bottom of the screen until you leave the field and return to it.

When all appropriate signals are bound,

4. Save changes to the conflict-resolution form: press [F10].

A message indicates the number of signals that will be moved to the bind form.

When you leave the conflict-resolution form, the bound signals are moved to the bind form.

#### **To undo the bind operation after leaving the confllct-resolutlon form,**

- 1. Select Bind pins/nodes from the Resolution menu: type the letter B.
- 2. Select the Action field for the appropriate signal and display the options: press [Tab] then [F2].
- 3. Select No action from the list: type the letter N.
- 4. Confirm changes and leave the form: press [F10].

#### **To bind signals with different names, you must use the Bind form, as follows.**

1. Select Bind pins/nodes from the Resolution menu: type the letter B.

The bind form appears listing all signals that were bound from the conflict-resolution form, as shown next.

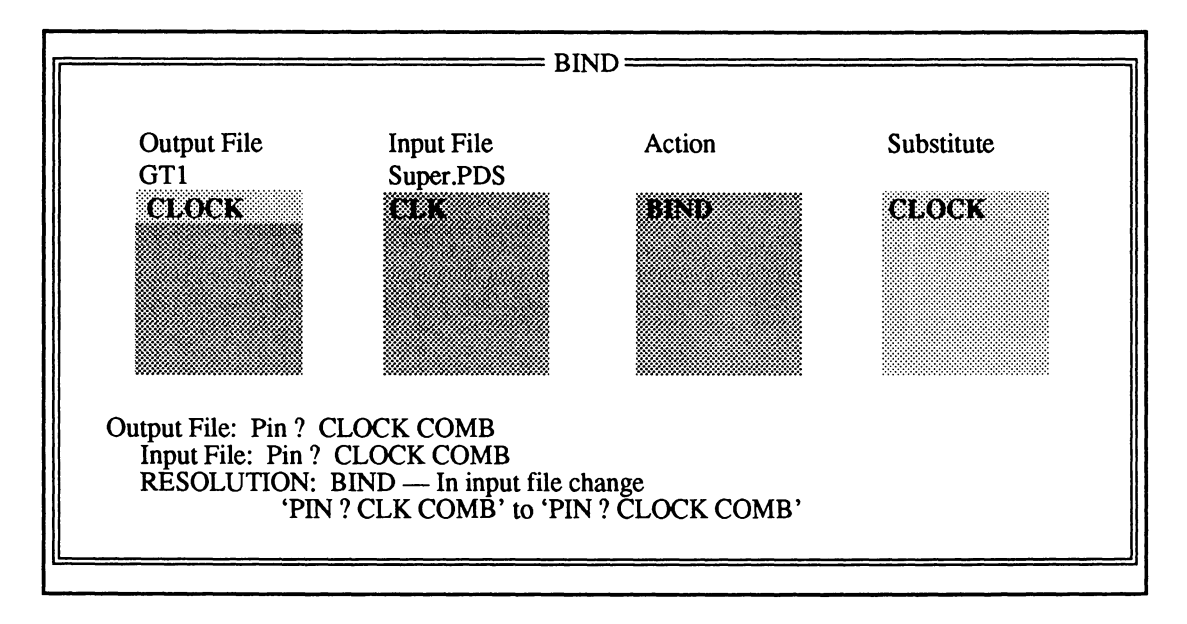

This form is similar to the conflict resolution form; however, the field types differ as follows.

- Option fields: Output File and Input File
- Status fields: Action and Substitute

To bind signals here,

2. Select an empty Output File field and display the options: press [Tab] then [F2].

A list of all signals in the design is displayed.

- 3. Choose the signal in the output file, CLK, for example: press the down-arrow key, then (Enter].
- 4. Activate the Input File field, display the options, and select the name, for example, CLOCK.

The two signals are bound together and the name from the output buffer is used. Each occurrence of the name is replaced in the input buffer.

5. Confirm changes on the bind form, then check the conflict form for new conflicts.

After all conflicts are resolved, you can merge the files as discussed next.

#### **2.3.4 MERGE FILES**

You merge data in the input buffer with the data in the output buffer after all conflicts have been resolved. Then you can edit the pin/node list if needed.

1. Review the detectable-conflicts table to verify that all have been resolved.

**Important:** Once begun, the merge process cannot be stopped. To reverse this operation, you must quit and restart as follows.

Select Quit from the Files menu; do not save  $\bullet$ the current output file.

You lose all changes to the input buffer.

- $\bullet$ Select the Merge design files command from the File menu to initiate the operation again, then specify a new output file name.
- $\bullet$ Get and combine the previous session's output file into the new output-file shell and continue.
- 2. Select the Merge files command from the Files menu, then save the output.

The resolved, merged design that was discussed earlier is shown next in both text equations and schematic form.

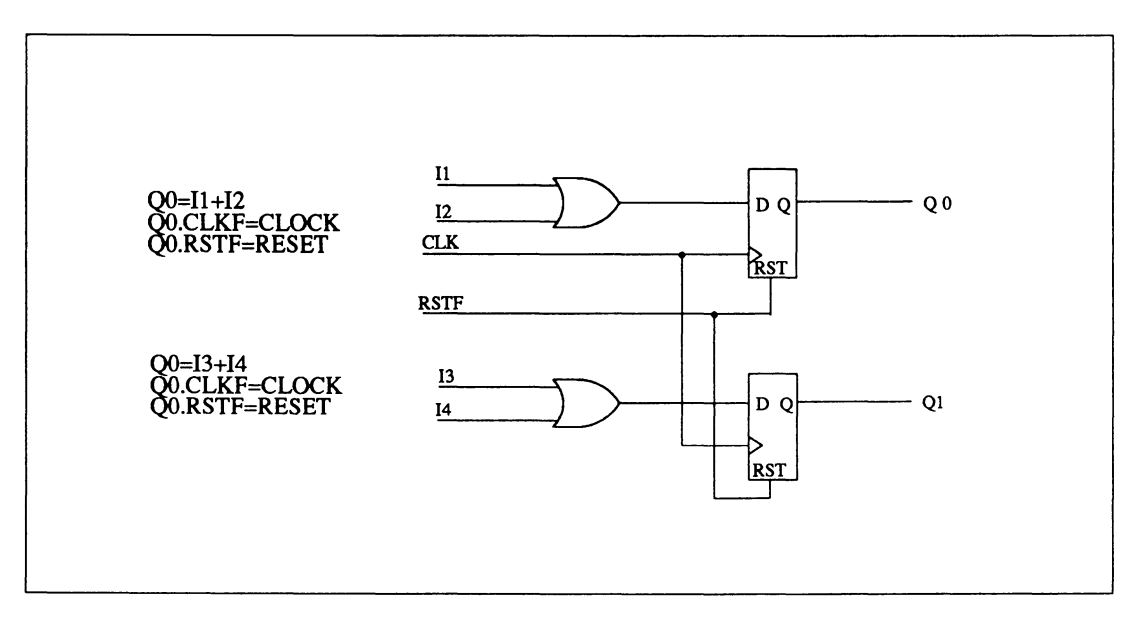

**Edit Combined Data** After merging files, you can edit the combined data to change header information, the device type, or change the name or location of a signal.

#### **To edit header Information,**

1. Select the Edit pin/node list command on the Resolution menu.

Data in the output buffer becomes available and includes the header and pin/node list from all designs combined thus far.

Data appears in a form, like the declaration-segment form for new PDS files. The top of the form includes the usual header fields; the information here is the same as from the first input file, shown below.

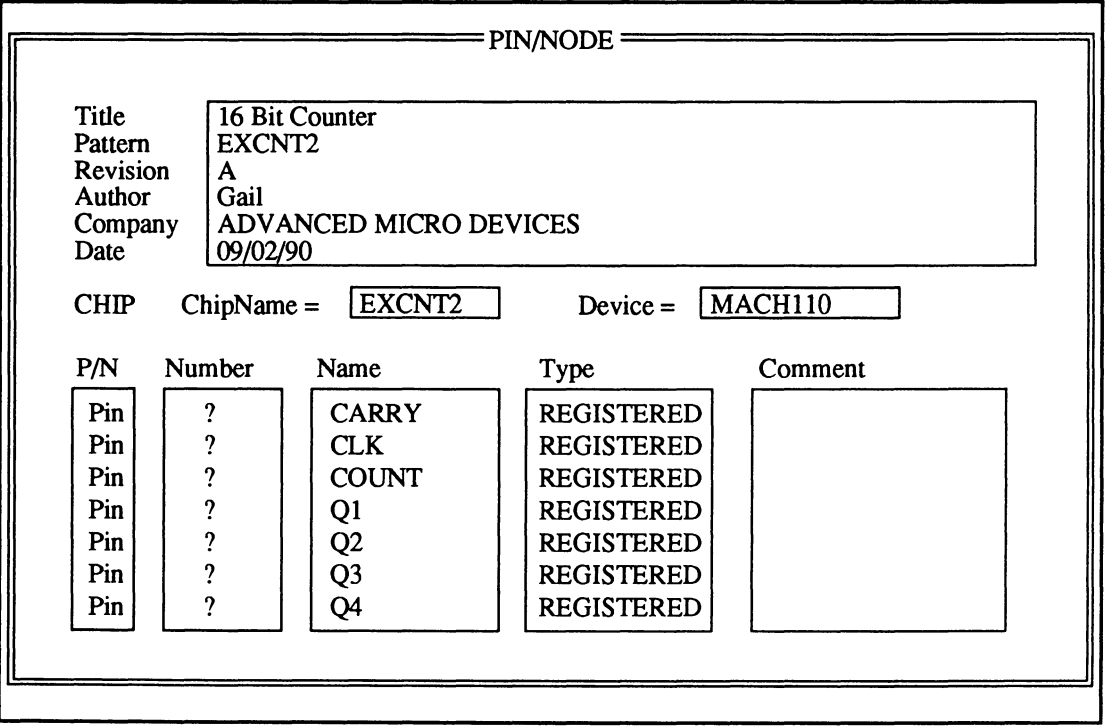

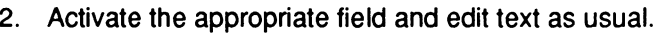

#### **To change the device type,**

- 1. Activate the Device field and display a list of options.
- 2. Select the MACH device you want to use.

The pin node list at the bottom of the screen can be scrolled and includes all combined data in the output buffer.

#### **To change a pin name or number,**

- 1. Select the appropriate pin or node statement.
- 2. Enter information using appropriate syntax for each field as you would in the declaration segment form.
- 3. Save data in the buffer when all editing is complete: press [F10].

You can re-enter the buffer to create additional pin/node fields. At least twenty empty fields become available at the end of the pin/node list each time you enter this buffer.

#### **Save Combined Data**  When the files are merged,

- 1. Save the output to disk.
- 2. Get the next input file and repeat the entire process until all files are combined.
- 3. Quit when you're finished.
- 4. Edit the combined design using a text editor to reengineer it for a MACH device, as discussed next.

You can now re-engineer the combined design.

#### **2.3.5 RECOMPILE THE COMBINED DESIGN**

After you combine all files for a single MACH-device design, you need to recompile the resulting PDS file. The new .PDS file may be processed as any other .PDS file, using the full array of optimization options.

## **CHAPTER3**

# **SCHEMATIC-BASED MACH-DESIGN DEMONSTRATION**

DocVer 1.0 PALASM4 USER'S MANUAL

February 1991 SECTION I, GETTING STARTED, CHAPTER 3, SCHEMATIC-BASED MACH-DESIGN DEMONSTRATION 3-i

## **CONTENTS**

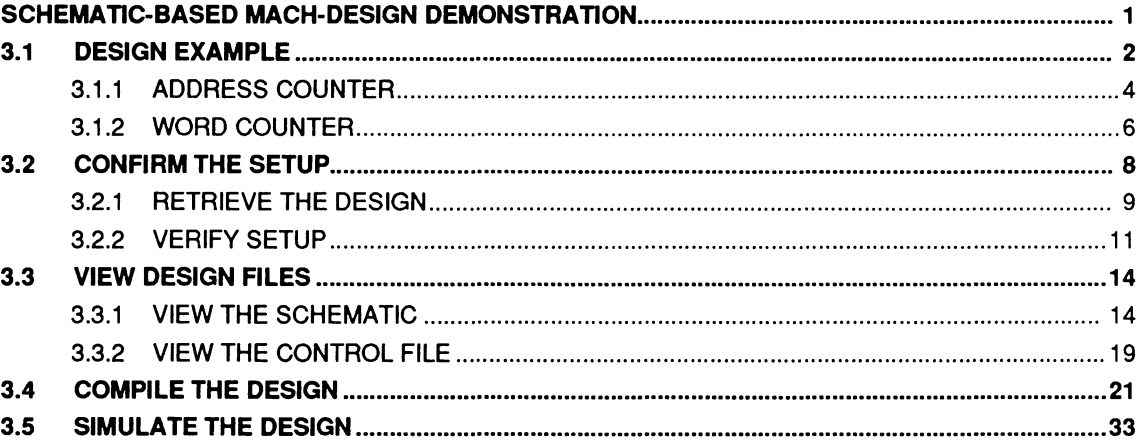

# **SCHEMATIC-BASED MACH· DESIGN DEMONSTRATION**

Steps in this guide demonstrate the schematic-based design flow using a sample design provided by AMO. As you complete activities in this guide at the workstation, you'll explore features of the MACH 110 device and the PALASM 4 software.

You'll view and compile and fit a design that  $\bullet$ implements the heart of a OMA address generator for a single MACH 110 device.

In the process, OrCAD/SDT Ill schematic files are automatically converted into a single PDS file.

- You'll view reports produced during the compilation and fitting process.
- You'll simulate the design and view the results.

Activities here assume you are familiar with the following; therefore, information from the sources below is not repeated.

- OrCAD/SDT Ill software and manuals
- MACH Devices Data Book

## **3.1 DESIGN EXAMPLE**

This design implements the fundamental features of a OMA address generator, which is used to generate addresses for data that's transferred sequentially to or from a memory. The number of transfers is controlled by a word counter.

The OMA address generator consists of two major portions: an address counter and a word counter. The address counter is implemented with two cascaded 4-bit up counters and the word counter is implemented with two cascaded 4-bit down counters.

The OMA address generator setup involves the following steps.

- Load the address counter with the starting address  $\bullet$ of the memory transfer.
- Load the word counter with the number of memory  $\bullet$ transfers.
- Assert the enable signal.

Once the enable signal is activated, the following events occur at each rising edge of the clock signal.

- A. The word counter is decremented by one.
- B. The address counter is incremented by one.

When the word counter reaches a count of zero, the terminal-count signal, TC, is asserted, which inhibits further counting.

The top-level logic diagram is shown next. It's composed of four hierarchical blocks connected by a common bus. Each block is linked by module ports to a lower-level schematic that defines one of the two counters.

The two blocks on the left are connected to wordcounter logic.
The two blocks on the right are connected to address-counter logic.

To allow cascading, each counter has count-in and count-out ports and uniquely numbered output signals.

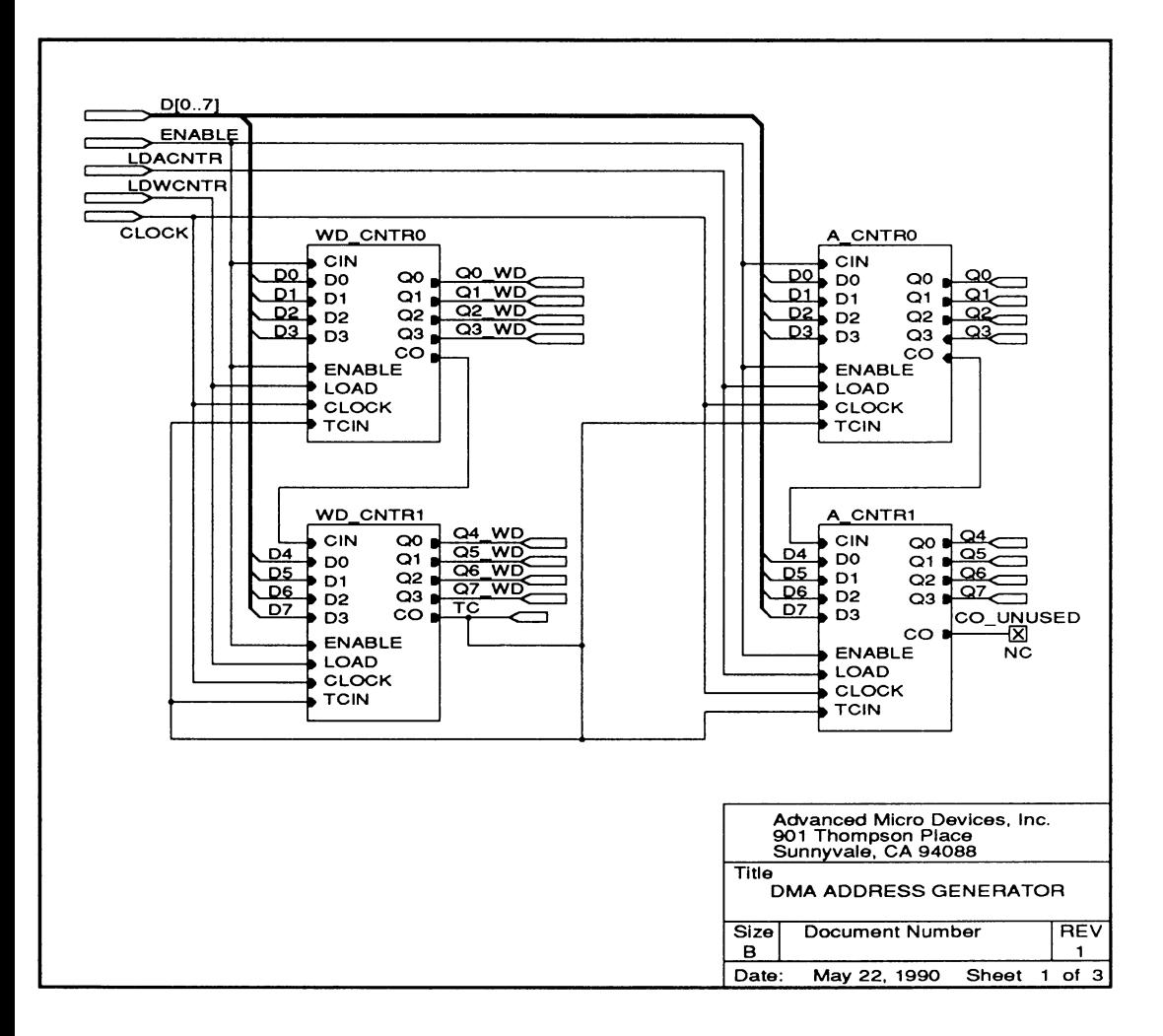

## **3.1.1 ADDRESS COUNTER**

The address counter, an 8-bit **up** counter, provides the current memory address. This design is composed of two identical 4-bit up counters, each of which has carry-in, CIN, and carry-out, CO, ports to allow cascading.

The counter is loaded by asserting the LDACNTR signal for one clock period while presenting the starting address at the data inputs.

The counter increments on each clock edge when CIN and ENABLE are both high and TC is low.

**Note:** The address counters A\_CNTRO and A\_CNTR1 are two instances of the same macro. Therefore, only one underlying schematic sheet, labeled sheet 2 of 3, is needed.

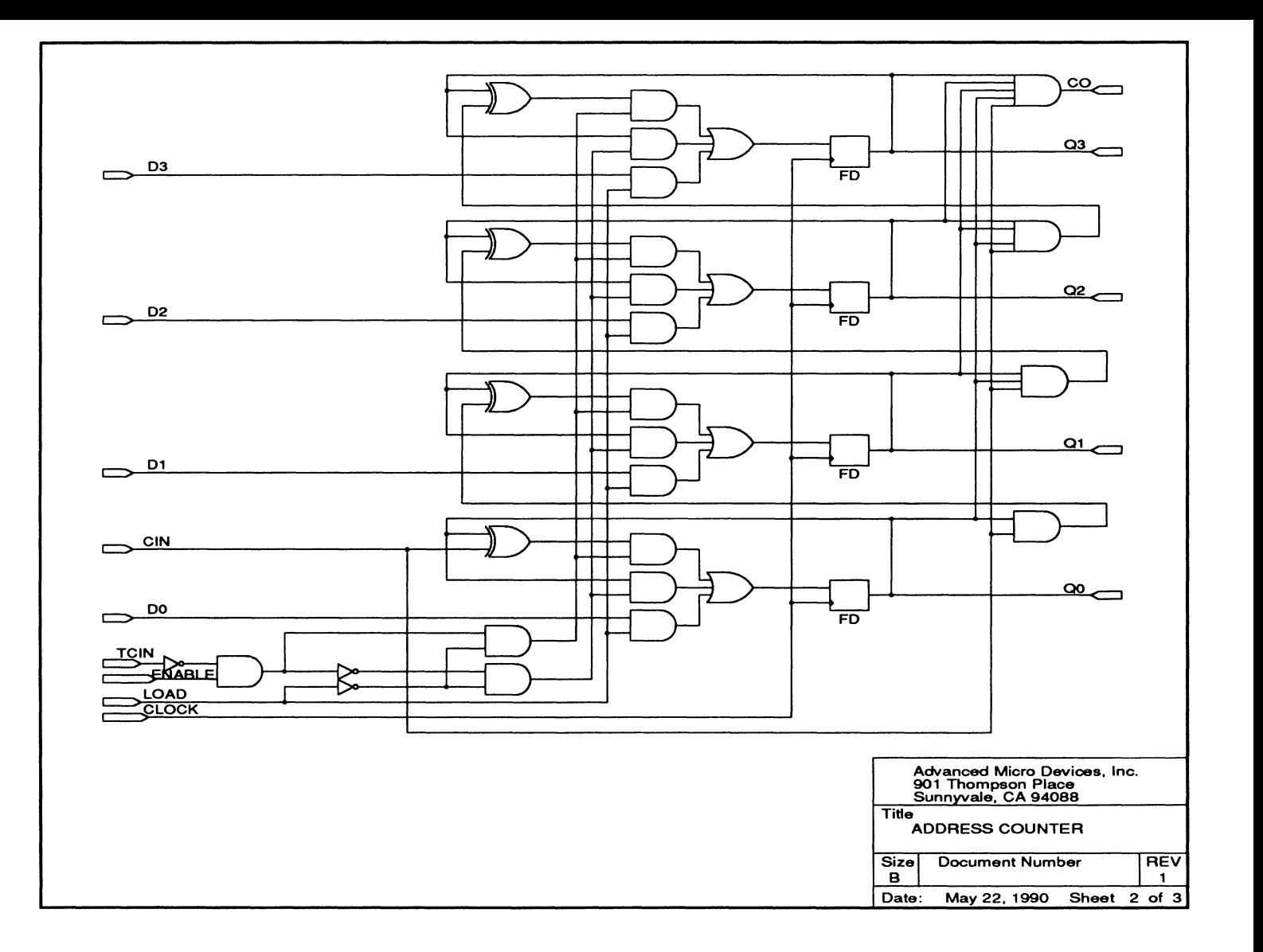

## **3.1.2 WORD COUNTER**

The word counter, an 8-bit **down** counter, provides the count of the remaining memory transfers. This design is composed of two identical 4-bit down counters each of which has CIN and CO ports to allow cascading.

The counter is loaded by asserting the LDWCNTR signal for one clock period while presenting the initial word count at the data inputs.

The counter decrements on each clock edge when CIN and ENABLE are both high and TC is low.

**Note:** The word counters WD\_CNTRO and WD\_CNTR1 are two instances of the same macro. Therefore, only one underlying schematic sheet, labeled sheet 3 of 3, is needed.

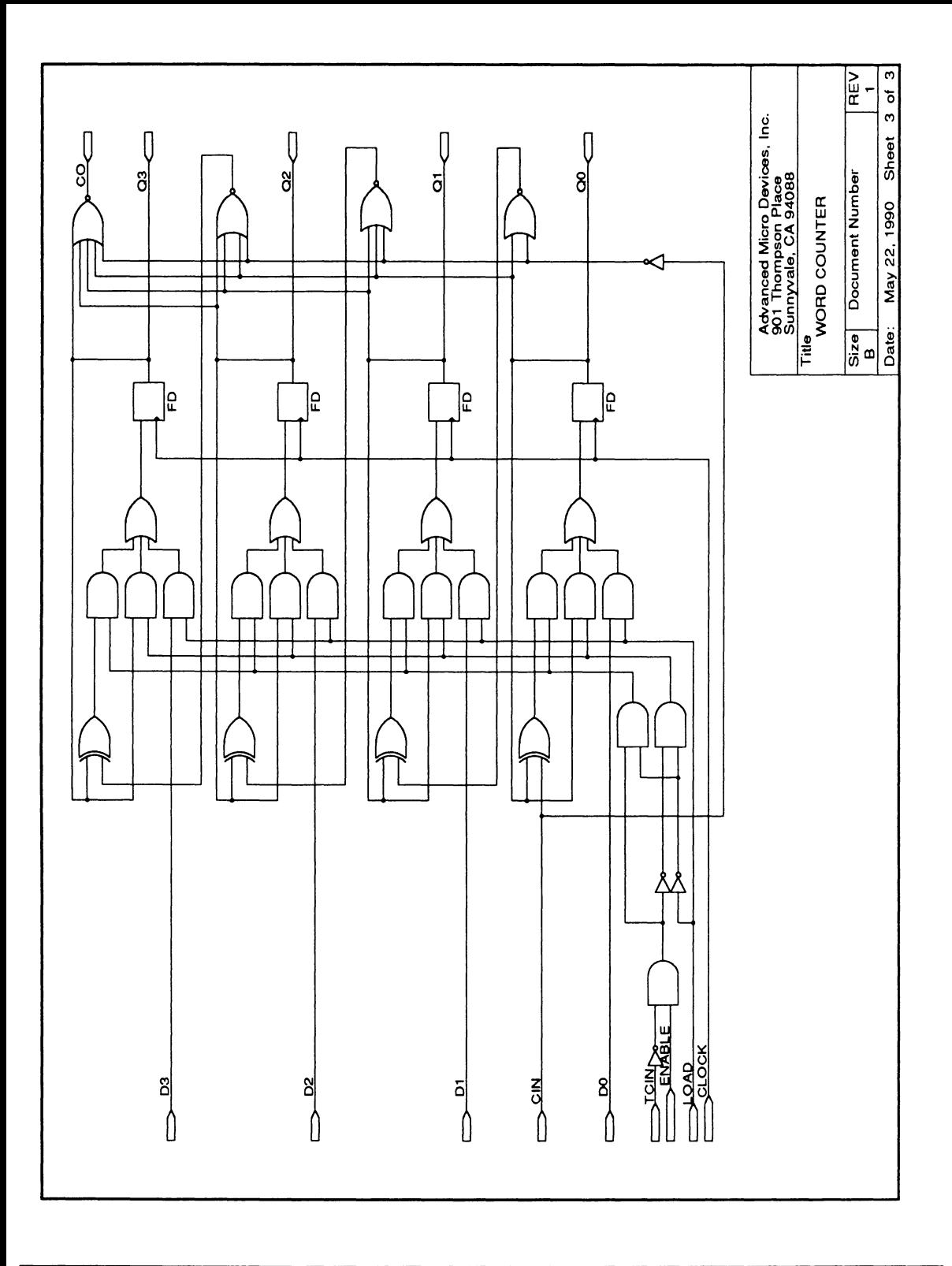

# 3.2 **CONFIRM THE SETUP**

The steps that guide you through various activities in the schematic-based design cycle are presented next.

Important: The left column of this quide shows prompts and Identifies which key you press, what you type, or what you must select on the screen to respond correctly. Sometimes, a prompt appears in the left column before the required response to help you track the process.

The right column of this guide provides information and numbered steps that explain what to do or select in more detail and describe what happens on the screen.

Tip: For a quick tour, you can type the text, select the boxed item, or press the key named in the left column; refer to the right column for details or clarification.

### To begin from the operating system,

1. Type PALASM and press [Enter] to execute the software.

The AMO logo and copyright notice appear. A message at the bottom of the screen prompts you.

2. Dismiss the copyright notice and continue: press the [Space bar] or any other key.

Menu names appear across the top of the screen. The File menu is open, the first item is highlighted.

The sequence of tasks is listed below.

- Retrieve the design
- Verify the setup

PALASM [Enter]

 $C:\triangleright$ 

Press any key ... [Spacebar]

# **3.2.1 RETRIEVE THE DESIGN**

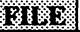

Begin new design Retrieve existing design Merge design files Change directory Delete specified files Set up ... Go to system Quit

Before you can perform any design task, you must identify the name of the design you'll work on. To ensure that you'll be able to retrieve the AMO-supplied design example, first change the working directory.

### **To change the working directory,**

1. Select the Change directory command from the File menu: type the first letter of the command, which appears in the menu as a capital letter, when the menu is open.

Alternatively, you can press the down arrow to highlight the command, then press [Enter] to select it.

A form like the one below appears showing the current working directory path. The path on your screen may differ.

l~''=C~=AL==AS=M\E=X=A=M=K=ES===========111

**C:\PALASM\EXAMPLES** 

If the directory path on your screen does not match the one shown above, complete step 2. Otherwise, just press [F1 O] to accept the directory path shown.

2. Type the path name shown beside this paragraph and press [F10] to confirm it.

C:\P ALASM\EXAMPLES [F10]

### 5783

### Begin new design Retrieve existing design Merge design files Change directory Delete specified files Set up ... Go to system **Quit**

Input format: TEXT [F2]

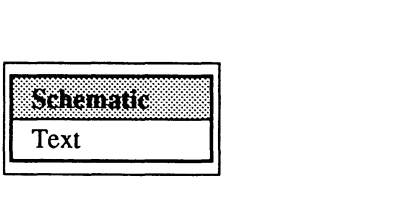

 $\mathbf{I}$ 

File name:

ORCADDMA.SCH [FlO]

### **To retrieve the design,**

1. Select Retrieve existing design from the File menu: type the letter R.

A form appears, as shown below. The default format, TEXT, is specified; space is provided for the file name. The highlighted field is active.

Input format:  $TEXT$ <br>File name:  $* *$ File name:

**If the Input format on your screen Is TEXT,** complete steps 2 and 3. Otherwise, skip to step 4.

2. Display the format options: press the [F2) key.

The first option is highlighted when the list appears.

3. Select Schematic: type the letter S.

You're returned to the form and Schematic is highlighted.

4. Activate the next field: press the down-arrow key.

The field is highlighted to show that it is active. \*.\* indicates you can display a list of all file names to choose from, or type a name.

5. Type the name shown at left, ORCADDMA.SCH, then press [F10] to confirm your specifications.

The form is dismissed. Design information may appear in the lower-right corner of the screen.

# **3.2.2 VERIFY SETUP**

### 

Begin new design Retrieve existing design Merge design files Change directory Delete specified files Setup... Go to system **Ouit** 

Working environment

Compilation options Simulation options Logic synthesis options You're ready to verify that the defined setup is appropriate for this design. There are four kinds of setup options you can access through the File menu.

1. Select Set up from the File menu: type the letter S.

A submenu opens offering four options: Working environment, Compilation options, Simulation options, and Logic synthesis options.

Any command that includes an ellipses, ..., displays a submenu of associated commands when selected.

2. Select Working environment from the submenu: type the letter W.

A form appears that identifies specifications like those shown below.

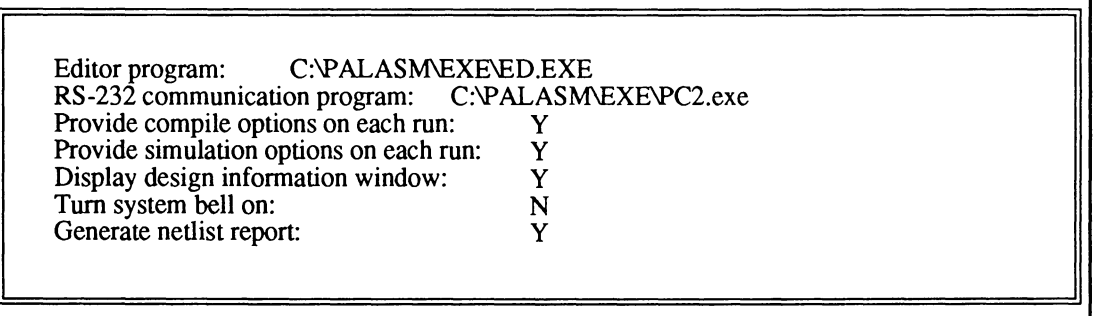

The first field identifies the path name to the text editor you use to edit a PDS file. The second field identifies the path to the communications software used to download a design.

The third and fourth lines define whether or not a setup form appears when you compile or simulate the design using the corresponding command on the Run menu.

**Important: For this example,** the specification for both forms should be the letter Y so they appear when you process the design. Provide compile options on each run Y Provide simulation options on each run Y **Note:** When working on your own design, you can display the corresponding setup form at any time using the steps below.  $\bullet$ Select the Set up command from the File menu. Select **either** Compilation options **or** Simulation  $\bullet$ 

options from the submenu.

The option below defines whether or not current design information appears in the lower-right corner of the screen.

Display design information window Y

When the system bell is turned on, a tone sounds to warn you about errors. Also, a netlist report can be generated; however, it is not critical for this design.

If the options on your screen differ from those above, complete step 3. Otherwise, skip to the step 4.

3. Activate the appropriate field, then type the letter Y: just press the down-arrow key, then type.

After you type, the next field is automatically activated (highlighted).

**3-12** 

y

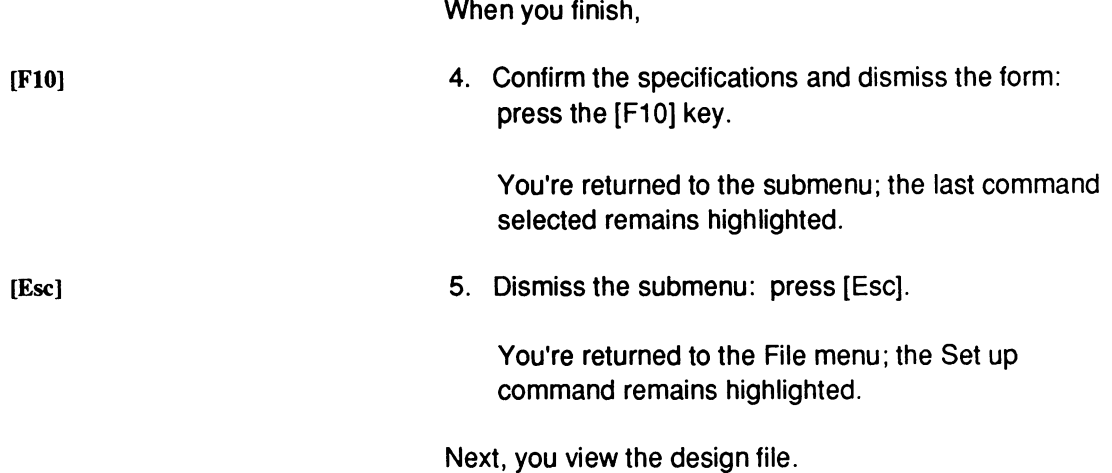

# **3.3 VIEW DESIGN FILES**

The schematic-based design you use for activities in this chapter is already complete.

**Note:** When you create a schematic design using the Begin new design file command on the File menu, two files are created simultaneously.

- An empty schematic file is produced using the specified design name.
- A control file is created using the specified design name with a .CTL extension, design CTL. A form appears so you can enter the declaration segment for the PDS file that is produced when schematic data is converted to text.

You use commands on the Edit menu to review both files for this design.

**3.3.1 VIEW THE SCHEMATIC** 

In the following steps, you review the schematic design you identified using the Retrieve design file command.

**Tip** The following steps are provided to familiarize you with the AMO-supplied design example. If you already know OrCAD/SDT Ill commands and don't want to review the schematic on the screen, you can skip this discussion and review the control file for the schematic as discussed under 3.3.2.

### ទេ១ទន

- Text file Schematic file Control file for schematic design Auxiliary simulation file Other file
- 1. Select Schematic file from the Edit menu: press the right-arrow key to open the menu, then select the command as usual.

After a few seconds, you leave the PALASM environment temporarily and OrCAD/SDT Ill becomes available. The OrCAD/SDT Ill logo appears with a prompt at the top of the screen.

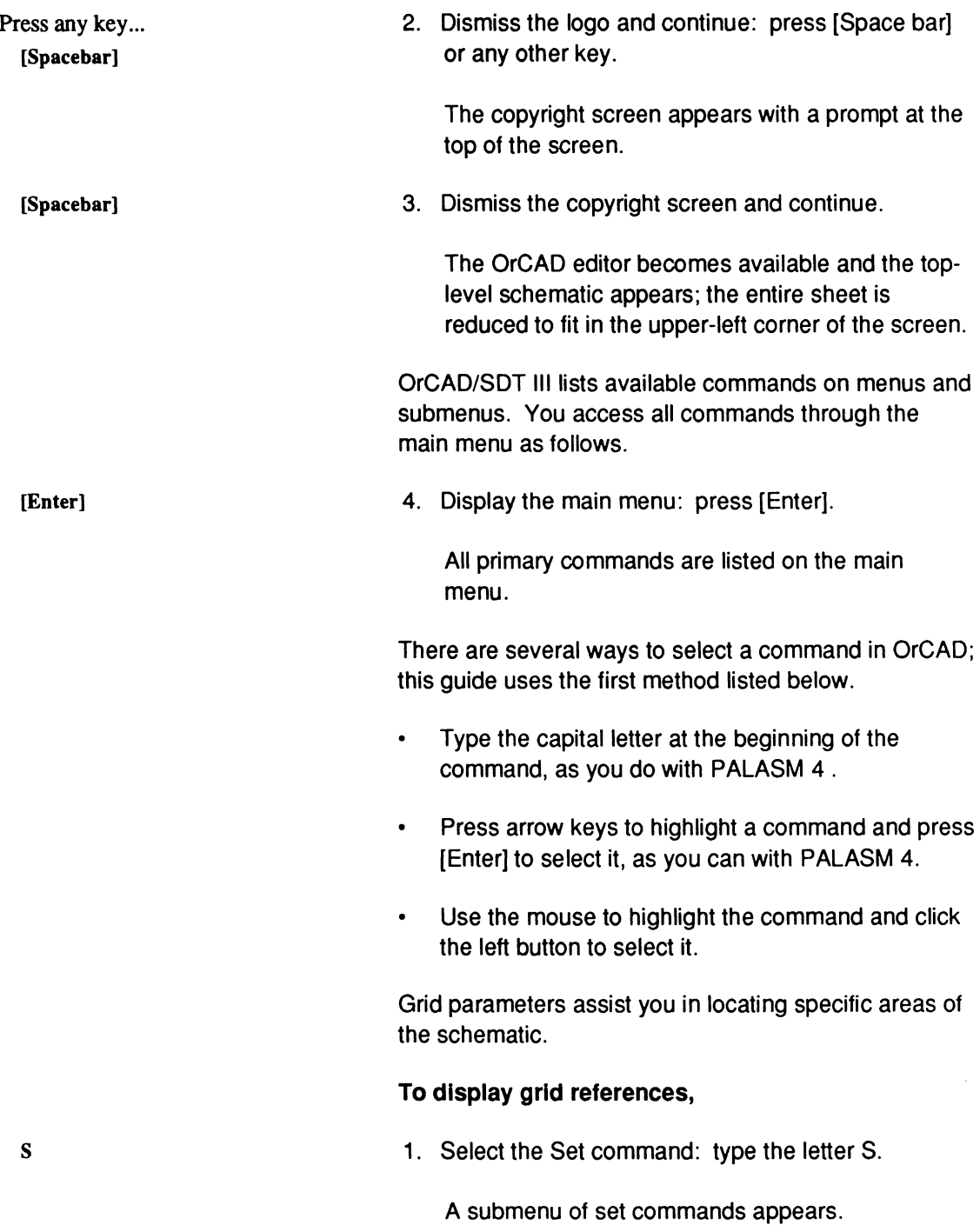

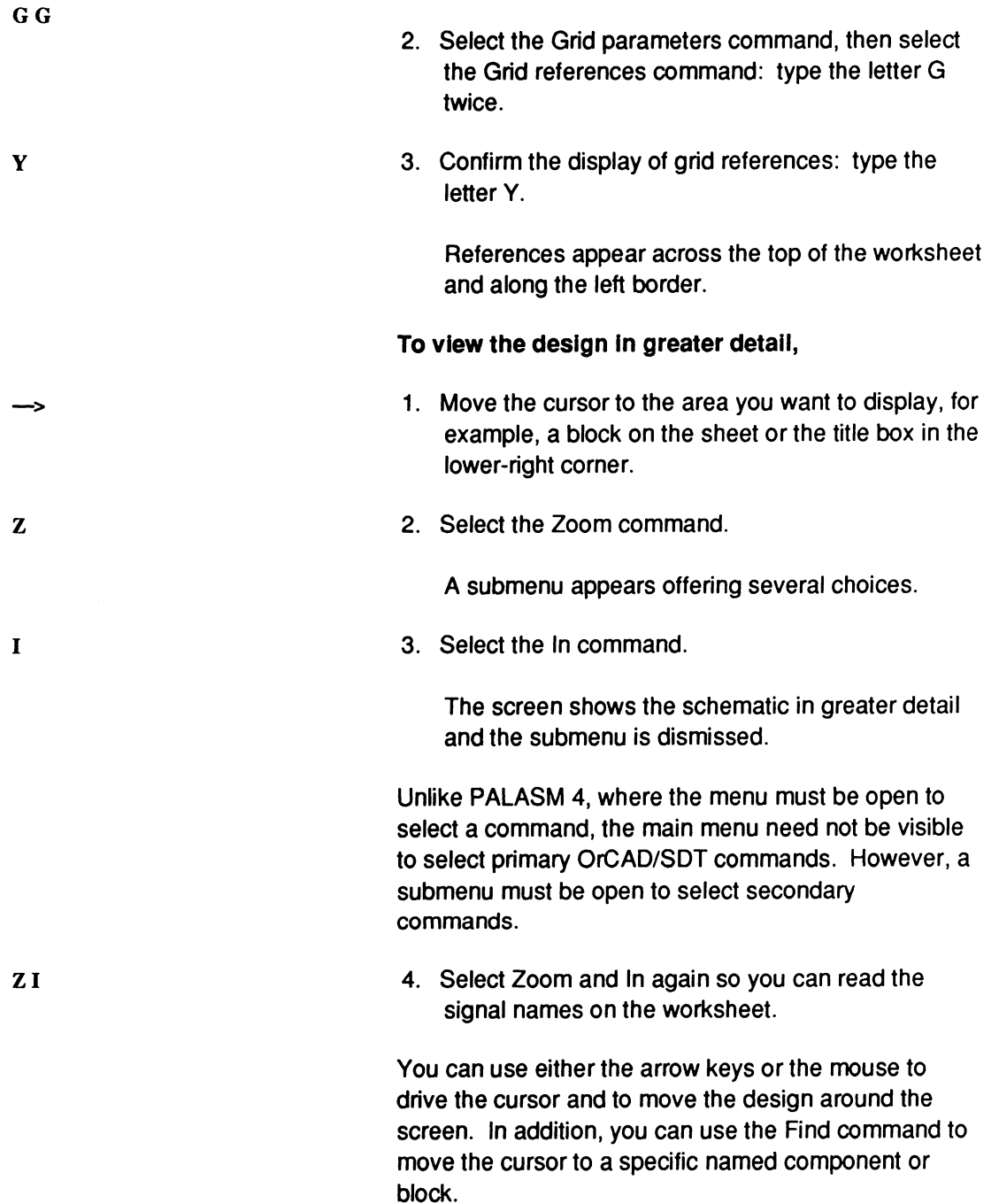

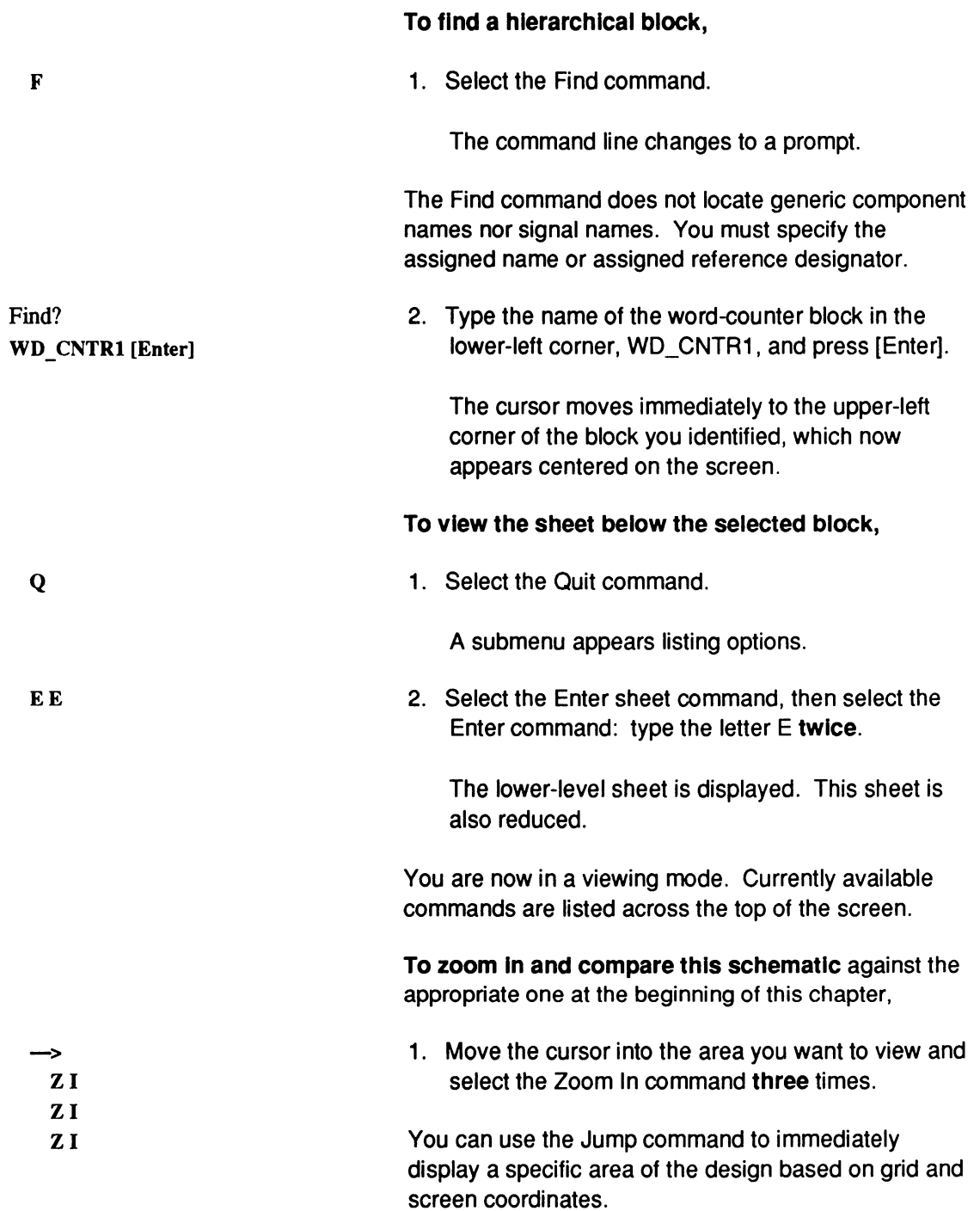

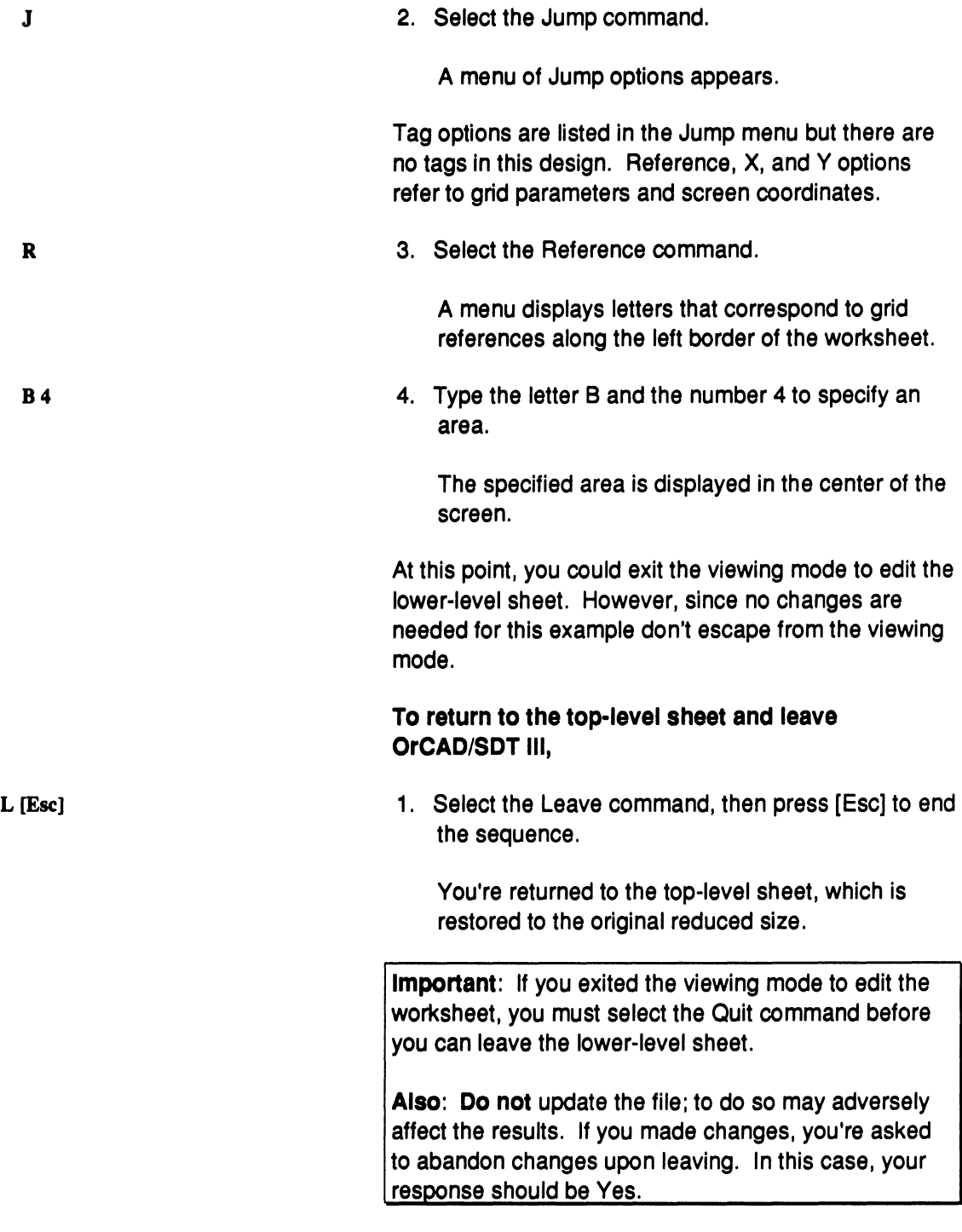

## **3.3.2 VIEW THE CONTROL FILE**

### ចេចនេះ

Text file

Schematic file

Control file for schematic design

Auxiliary simulation file

Other file

2. Select the Quit command, then select the Abandon Edits command.

You're returned to the PALASM environment.

Next, you' view the control file for this design, which will be used as the declaration segment of the PDS file that's produced later from converted schematic data.

1. Select the Control file for schematic design command from the Edit menu: press the rightarrow key to open the menu, then type the letter C.

The form below appears containing all standard PDS-file header information. The form contains text fields and one option field. The Title field is active. The device type must be specified here, not in the schematic.

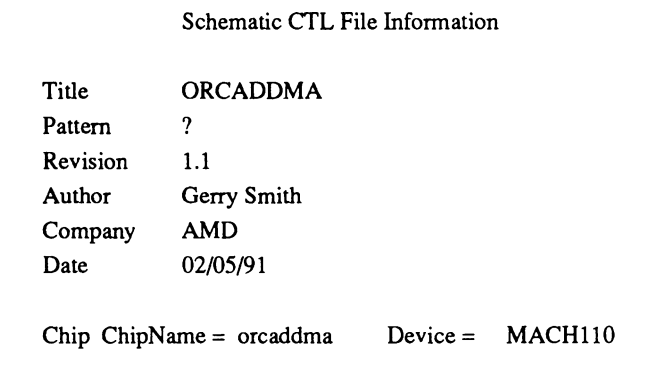

This form was completed by the author before the schematic was started. The date is today's date. You can change the information in this file anytime.

**Important:** Don't change any information during this exercise.

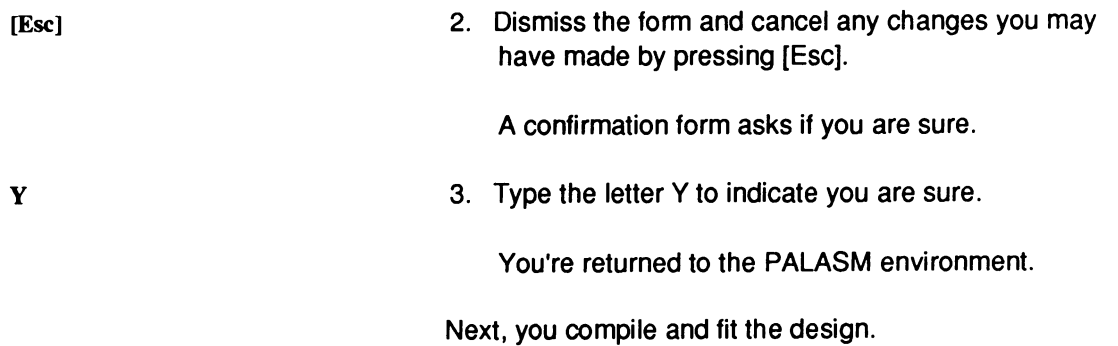

# **3.4 COMPILE THE DESIGN**

### 831838

Begin new design Retrieve existing design Merge design files Change directory Delete specified files Sampang pang Go to system **Quit** 

Working environment Compilation options Simulation options

Logic synthesis options

Before you compile a design it's a good idea to review logic synthesis, compilation, and MACH fitting options as follows.

1. Select Set up from the File menu: press the leftarrow key to open the menu, then type the letter S.

A submenu appears with four options.

The compilation and simulation-options forms are set to appear automatically when you complete those operations using commands on the Run menu. For now, you review only the logic-synthesis options.

2. Select Logic synthesis options from the submenu.

A form appears that identifies specifications for pairing, gate splitting, register optimization, polarity, and unspecified-default condition settings, as shown next.

## LOGIC SYNTHESIS OPTIONS

Use automatic pin/node pairing? N Use automatic gate splitting?  $N \dots$  if 'Y', Max = 4 Optimize registers for D/T-type Best type for device Ensure polarity after minimization is Best for device Use 'IF-THEN-ELSE','CASE' default as Don't care

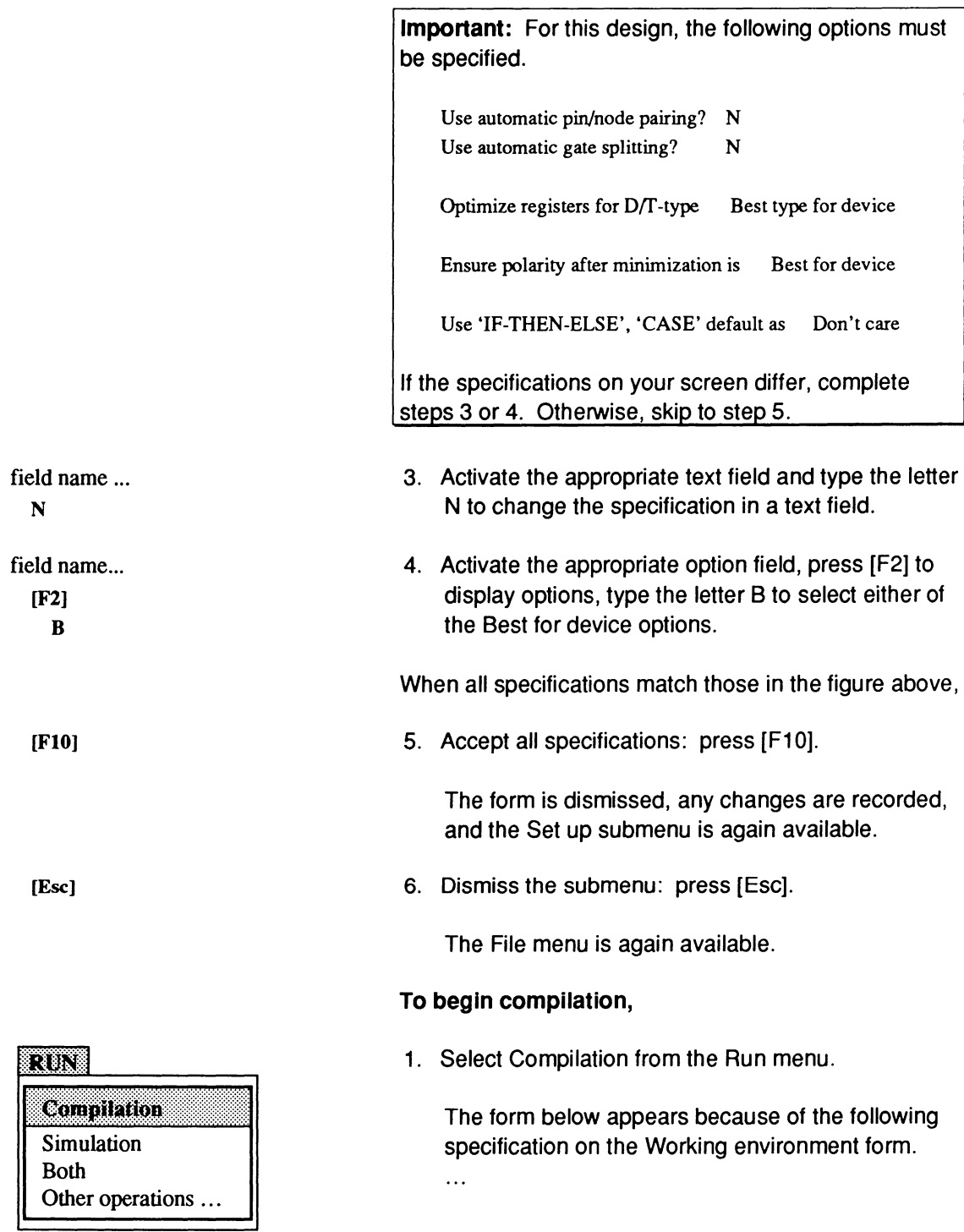

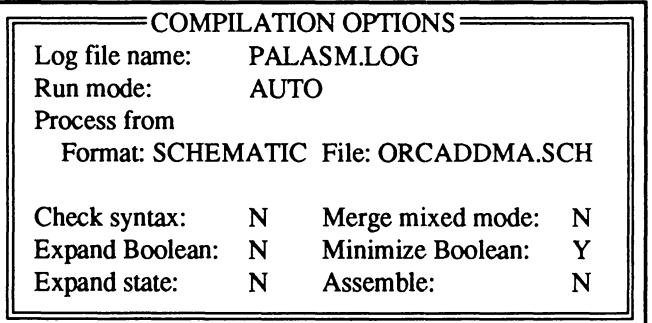

The first field is a text field that contains the default name for the execution log file: PALASM.LOG. The second field is an option field that designates the run mode; AUTO completes all appropriate processes based on the specified device type. AUTO is appropriate for this example.

The Format and File fields are status fields that reflect a schematic format and the name of this design, ORCADDMA.SCH. All other specifications apply only when you specify a manual run mode.

If the form on your screen specifies a run mode other than AUTO, complete steps 2 and 3. Otherwise, skip to step 4.

- 2. Activate the Run mode field and display options: press the down-arrow key, then press [F2).
- 3. Select Auto from the list to change the setting.

The list is dismissed and the specification in the form changes.

4. Confirm all specifications: press [F10).

The form below appears offering fitting options **only** when a MACH device is specified.

Run mode: MANUAL [F2]

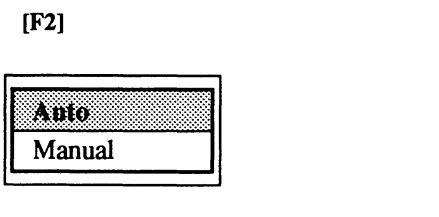

[FlO]

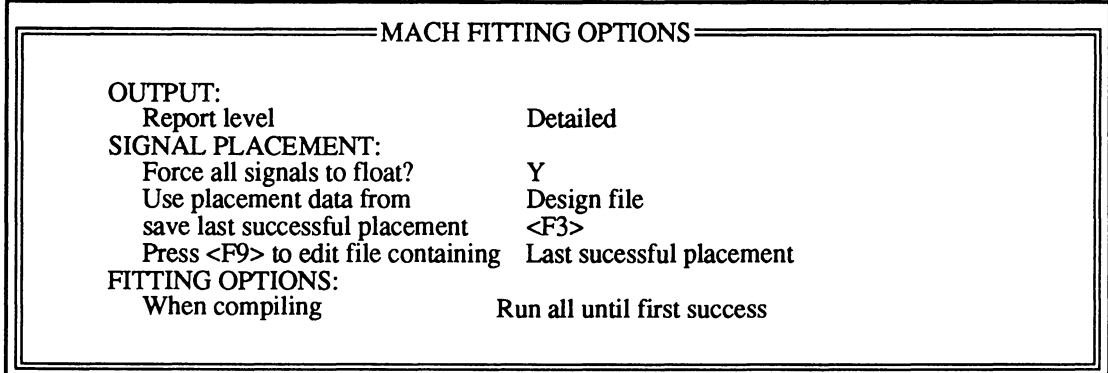

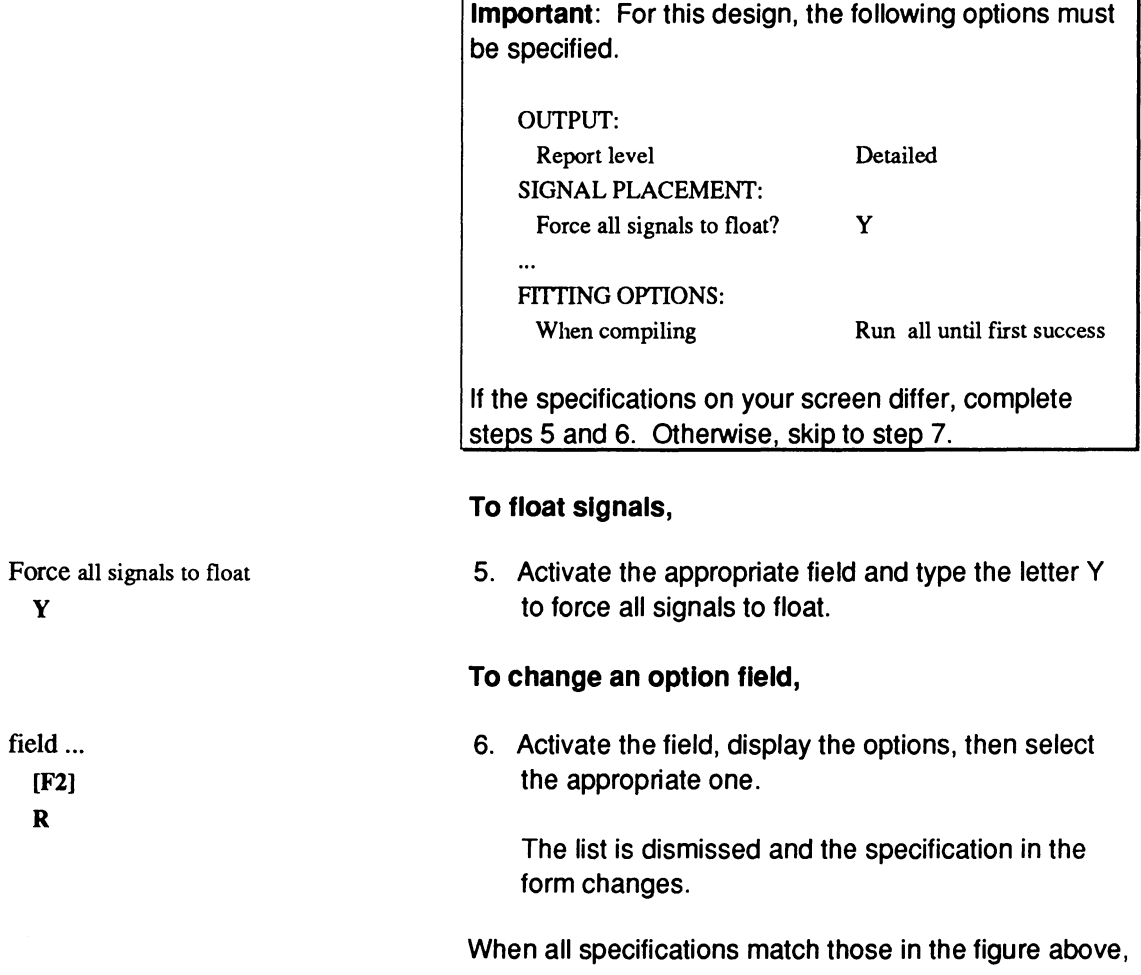

7. Confirm all specifications: press [F10].

The form is dismissed and a window opens in the lower-half of the screen; the process begins.

Messages scroll by to keep you informed; errors and warnings are identified as they are discovered. The entire process takes approximately two minutes for this design and includes the following activities. Designs having more than 14 unique signals in an equation can cause runtime to increase exponentially. This design has no more than eight unique signals in a single equation.

A. Certain OrCAD utilities are run to check schematics for electrical design-rule violations; verified schematic data is converted into PDS format and a PDS file is created for further processing.

**Note:** You can manually convert schematic data to PDS format without additional processing, which can be useful when debugging a design.

- Select the Other operations command from the Run menu.
- Select Convert schematic to text from the submenu.
- B. A syntax check is performed on the PDS file.
- C. Equations are expanded, and minimized, then compilation is completed.
- D. Fitting is completed and the device map and JEDEC files are produced.

**Note:** There should be no process errors; this design should fit the first time.

[Esc]

### **VIEW**

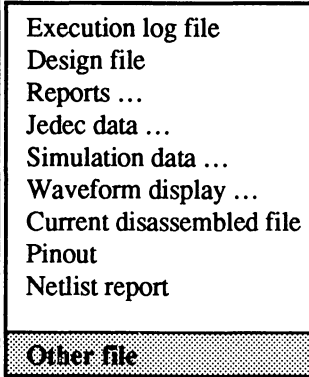

### **ORCADDMA.PDS [F10]**

When the process finishes, you can scroll through messages on the screen or review certain reports using commands on the View menu. The following files deserve a look

- The PDS file produced from schematic data
- The device pin-out report

# To view the PDS file created from schematic data.

1. Dismiss the process window: press [Esc].

The Run menu remains open with the last command highlighted.

2. Select Other file from the View menu.

A form appears so you can enter the name.

 $* *$ 

The PDS file is named after the schematic design with a PDS extension.

3. Type the file name, ORCADDMA.PDS, into the form and confirm with [F10].

A window opens so you can view the file. However, you cannot edit the file in this mode.

This PDS file represents the text version of converted schematic-based design data. Portions of the file are shown below, including the following.

- Declaration segment you viewed as a control file
- Partial equations segment

The question marks,?, in pin statements indicate floating pin locations on the device.

**Note:** The simulation segment must be defined in a separate auxiliary file.

NET2PDS - vers 4.05.21 (12/06/1990) - Ccll991 Advanced Micro Devices, Inc. PDS file created 2/10/1991 1:20p Sourcefile: "orcaddma.jnf" TITLE ORCADDMA REVISION  $1.0$ PATTERN ? AUTHOR Gerry Smith COMPANY AMD DATE 2/15/91 CHIP orcaddma MACHllO PIN ? 03-WD REGISTERED PIN ? 02-WD REGISTERED PIN ? OLWD REGISTERED PIN ? OO\_WD REGISTERED PIN ? CLOCK ;Input PIN ? D3 ;Input PIN ? LDWCNTR ;Input PIN ? D2 ;Input PIN ? Dl ;Input PIN ? ENABLE ; Input  $\ddotsc$ EQUATIONS  $03_WD = ((03_WD +: / (02_WD + 01_WD + 00_WD + / ENABLE)) * ((/TC * ENABLE) *$ /LDWCNTR)) +  $(03-WD * ((/TC * ENABLE) * /LDWCHTR)) + (D3 * LDWCHTR)$  $03$ \_WD.clkf = CLOCK  $03$ \_WD.setf = GND  $Q3$ \_WD.rstf = GND  $Q2_WD = (Q2_WD :+: / (Q1_WD + Q0_WD + /ENABLE)) * (C^* F NABLE) *$  $\angle$ LDWCNTR)) + (02\_WD \* (/(/TC \* ENABLE) \* /LDWCNTR)) + (D2 \* LDWCNTR)  $Q2_WD$ .clkf = CLOCK

[Esc] 4. Dismiss the view window when you are finished with the PDS file: press [Esc].

You can back annotate the PDS file to include the signal placements assigned automatically during the fitting process.

### **To back annotate the PDS flle,**

1. Select Other operations from the Run menu.

A submenu opens offering six options, as shown next.

2. Select Back annotate signals from the submenu.

A list of three options appears.

3. Select Use last successful placement from the list.

A window opens and messages keep you informed about the process. Errors and warnings are identified as they are discovered. There should be no errors in this file.

4. Dismiss the window, list, and submenu: press [Esc] three times.

You are returned to the Run menu.

# ल्ल्याल्ड

Compilation **Simulation** Both Other operations ..

Convert schematic to text

Back annotate signals ...

Disassemble from ... Recalculate jedec checksum Translate from plpl Execute

Change all to floating

Use last successful placement

Take from saved placement

[Esc] [Esc] [Esc]

# **.,,,,,,** Execution log file Design file Reports ... Jedec data ... Simulation data ... Waveform display ... Current disassembled file Pinout Netlist report ons ar

### **To view the back-annotated PDS file,**

1. Select Other file from the View menu.

Again, the form appears so you can enter a name.

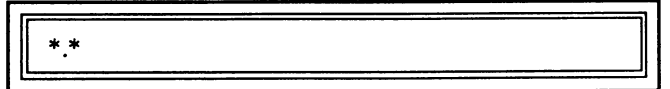

- ORCADDMA.PDS [FlO]
- 2. Type the file name, ORCADDMA.PDS, into the form and confirm.

Pin statements in the back-annotated PDS file are shown in part below. The question marks, which previously designated floating pin locations, have been replaced with actual locations assigned during fitting.

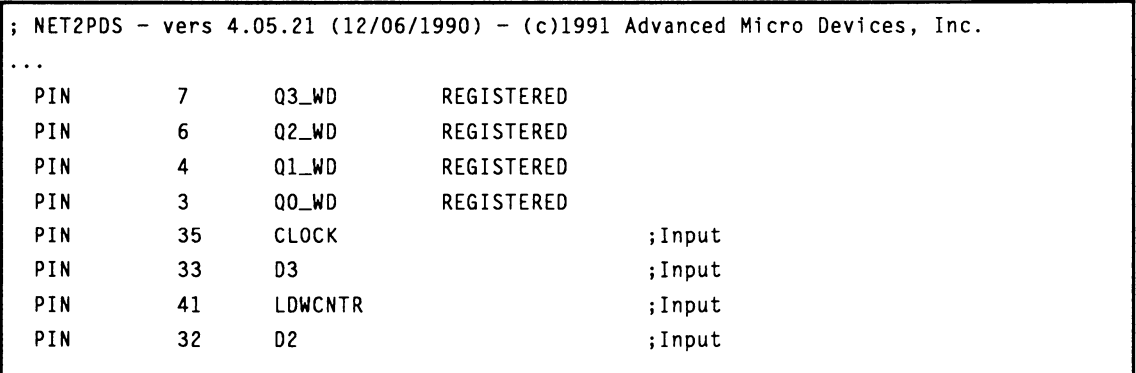

[Esc]

3. Dismiss the viewing window when you finish.

Next, you'll view the device pin-out report.

#### vrav

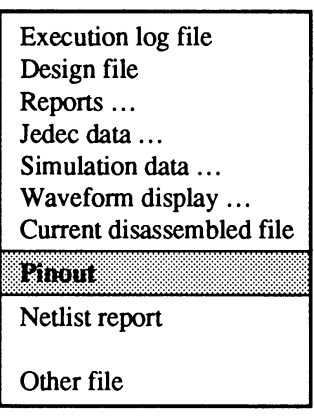

1. Select Pinout from the View menu.

The process takes a moment to initiate. A window opens and the file is displayed.

The pin-out report is produced during the fitting process. It provides device pin-out data in graphic form and includes pin and node assignments for the device. Prior to back annotating signals, this report would not show a signal name associated with a pin. However, after back annotating signals, the appropriate name appears beside each pin on the device.

The cursor appears as a bar across the first line of the file. You can use the arrow keys to move up and down or right and left.

- 2. Move the cursor down and to the right to display information currently hidden offscreen.
- 3. Dismiss the window when you're finished.

You can simulate the design next.

[Esc]

->

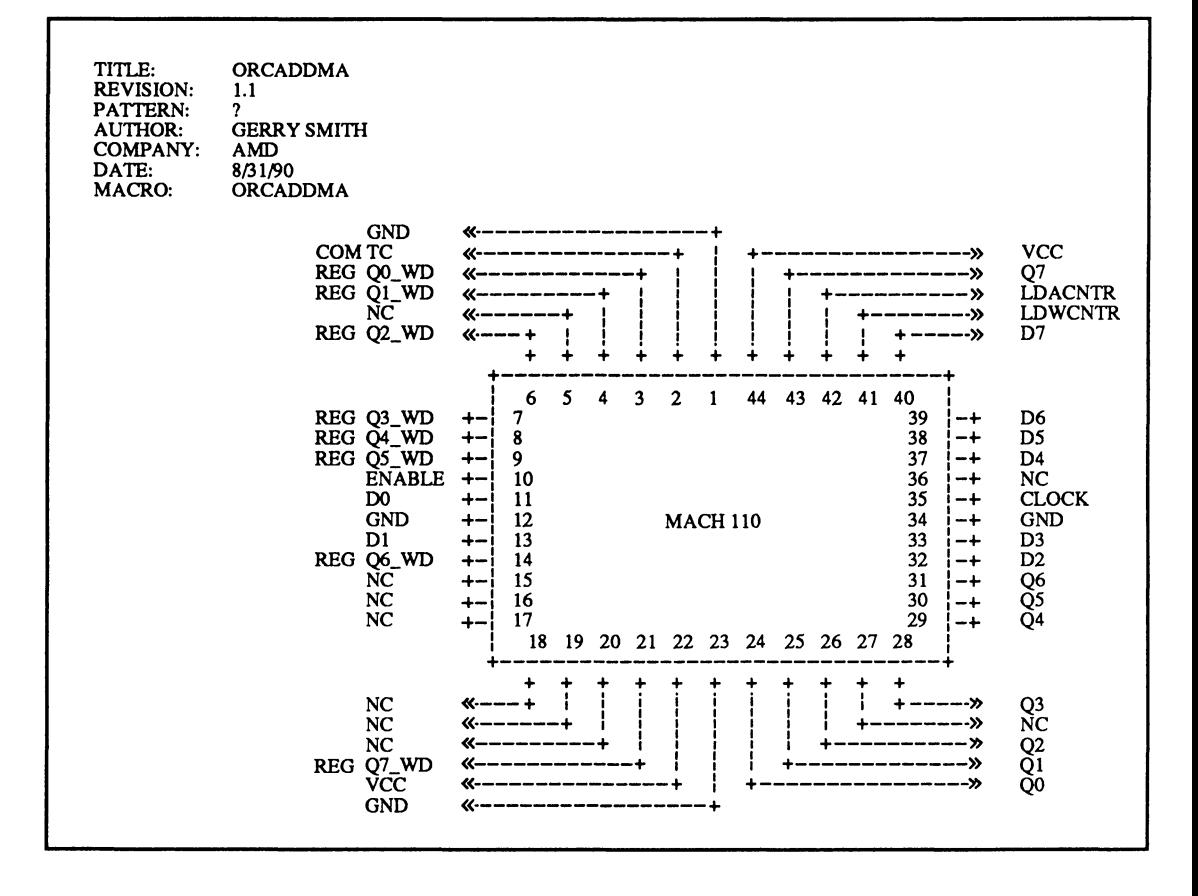

# **3.5 SIMULATE THE DESIGN**

### vid:7

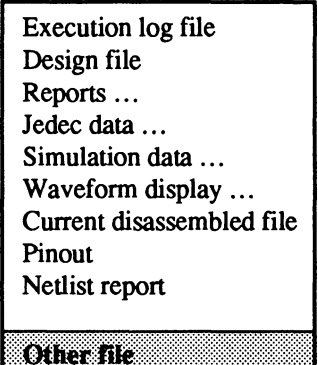

### ORCADDMA.SIM [FlO]

Simulation can occur before or after compilation, or you can use the Both command to run compilation and simulation sequentially.

Before you simulate this design, you can examine the simulation file. You can use **either** the Auxiliary simulation file command on the Edit menu to display the simulation file in the text editor **or** you can view the file as you have viewed other files.

### **To view the slmulatlon flle,**

1. Select Other file from the View menu.

Again, the form opens so you can enter the name.

111 • <u>• 1111 • 1111 • 1111 • 1111 • 1111 • 1111 • 1111 • 1111 • 1111 • 1111 • 1111 • 1111 • 1111 • 1111 • 1111 • 1</u>

2. Type the name of the simulation file, ORCADDMA.SIM, and press {F10) ..

The file appears, as shown next.

SIMULATION

TRACE\_ON CLOCK 00 01 02 03 04 05 06 07 TC LDACNTR ENABLE SETF /CLOCK /DO /Dl /D2 /D3 /D4 /D5 /D6 /D7 /LDACNTR /ENABLE SETF /LDWCNTR CLOCKF CLOCK CHECK /00 /01 /02 /03 /04 /05 /06 *107 ITC*  SETF Dl D3 D5 D7 LDWCNTR LDACNTR CLOCKF CLOCK CHECK /00 01 /02 03 /04 05 /06 07 SETF DO /Dl D2 /D3 D4 /D5 D6 /D7 /ENABLE CLOCKF CLOCK CHECK 00 /01 02 /03 04 /05 06 *107*  SETF Dl D3 D5 D7 CLOCKF CLOCK CHECK 00 01 02 03 04 05 06 07 SETF ENABLE /LDACNTR /LDWCNTR FOR I:=O TO 127 DO BEGIN CLOCKF CLOCK END CHECK 00 01 02 03 04 05 06 *107*  TRACE\_OFF

> Notice the CLOCKF and SETF commands in the file above. You'll see the results of these and the TRACE commands in the simulation report. The CHECK statements verify the validity of the signals. If a discrepancy occurs, a question mark appears in the simulation output file. Again, you cannot edit the file in view mode.

[Esc] 3. Dismiss the window when you're finished viewing the file.

### **To simulate this design,**

1. Select Simulation from the Run menu.

The form below appears because of the specification on the Working environment form.

Provide simulation options on each run Y

Use auxiliary simulation file: N Use placement data from: Design file

No is the default specification for the Use auxiliary simulation file option; however, Y is appropriate for this example.

2. Type the letter Y to indicate simulation information is in a separate file.

The Use placement data from option field allows you to specify the source of signal placement data needed to generate test vectors during simulation. Design file is the default. It is appropriate for this example, since you performed back annotation of signal placement data to the design file.

3. Confirm the specification and begin the simulation.: press [F10]

A window opens and the process begins. Messages scroll by to keep you informed; the process for this example takes about six minutes.

Compilation

·,•,•,•,•,•,•s·.·.· . ·.=t=.·=.==.==.='.''u''.''.''1··.·~.==.==.~.==.t;;;.·=.==,.=.= ... ==.==.=,•,•,•,=,•,•,•,•,•,= *<t?* ================ cQQ •:ttN~ ::::::::: ::::::;:\r/~ Both

Other operations ...

.

**TILE** 

y

[FlO]

**Note:** Errors and warnings are identified as they are discovered. There should be no errors in this design. However, numerous warnings are generated that do not affect the accuracy or completeness of the design.

- Warning M2005: No Logic Equations found is generated whenever you use an auxiliary simulation file because it contains only simulation commands, not logic equations.
- Most warnings are repetitions of 02130, which is generated because the flip-flops are not explicitly set or reset. You can explicitly set or reset flipflops using the AINIT macro with three-terminal flip-flops. However, that is not the case with this design.

When the simulation finishes, you can scroll through messages on the screen or view the reports.

4. Dismiss the simulation-process window and return to the menu.

The Run menu remains open.

[Esc]

The trace waveform file contains data specified using the TRACE command.

#### To view the trace waveform file,

1. Select Waveform display from the View menu.

A submenu appears with two options, History and Trace.

2. Select Trace from the submenu.

A window opens and the file appears, as shown below.

- The left column provides pin names.  $\bullet$
- The right column records high and low signals  $\bullet$ graphically.

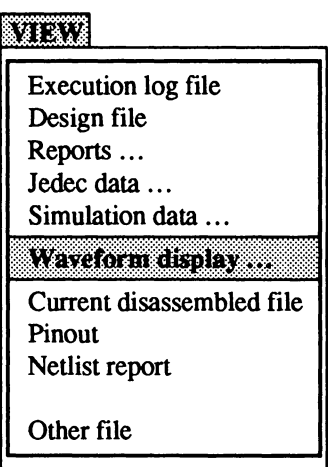

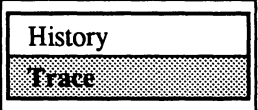

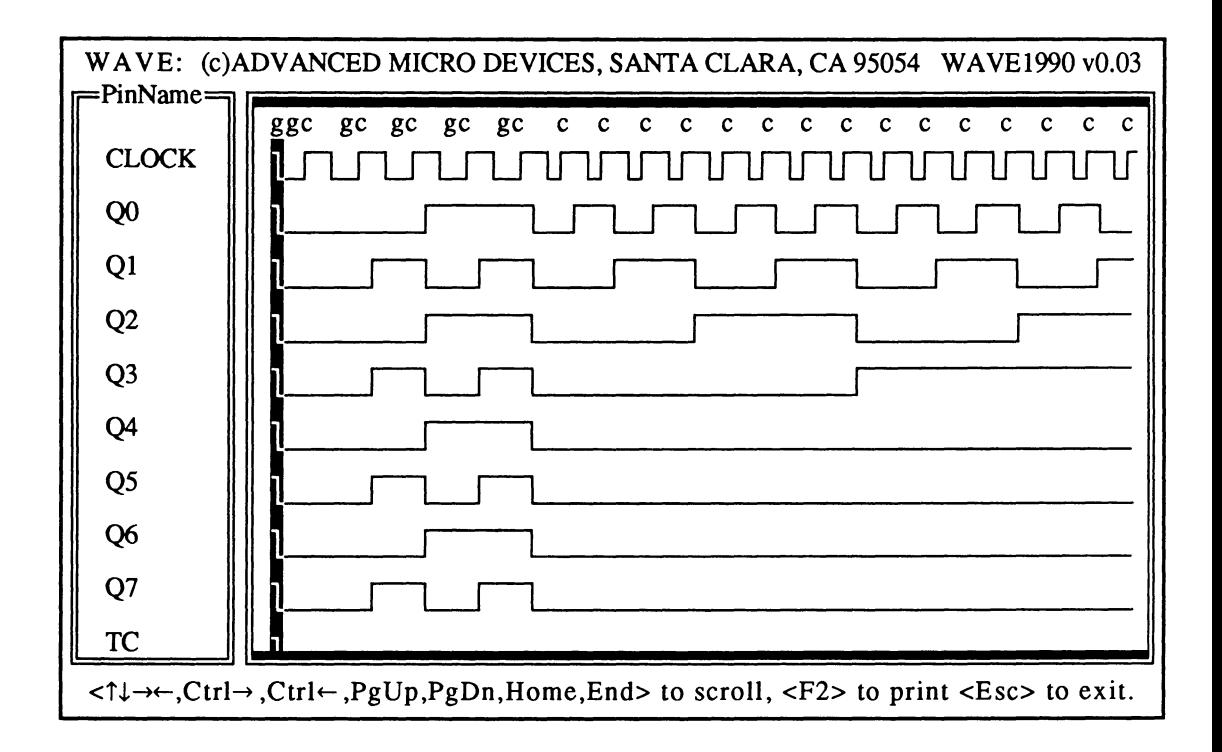

This file contains only the behavior of signals specified using the TRACE command in the simulation file.

- Each instance of g represents the SETF command  $\bullet$ in the simulation file.
- $\bullet$ Each instance of c represents a complete clock cycle, which is defined by the CLOCKF command in the simulation file.

You can track values on the screen using the cursor, which is displayed as a thick vertical bar.

- 3. Press the right arrow key to move the cursor toward the right.
- 4. Press [Esc] to dismiss the file and return to the menu.

This concludes the tutorial.

->
#### **To exit,**

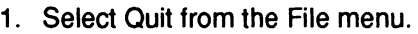

A confirmation form appears.

2. Type the letter Y to confirm.

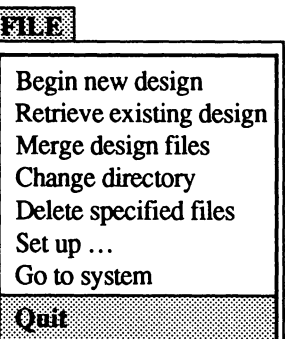

# **SECTION II DESIGNER'S GUIDE**

**Chapter 4: Entry** 

**Chapter 5: Compilation I Fitting** 

**Chapter 6: Simulation** 

PALASM 4 USER'S MANUAL

## **CHAPTER4**

## **ENTRY**

 $\ddot{\phantom{a}}$ 

 $\ddot{\phantom{0}}$ 

## **CONTENTS**

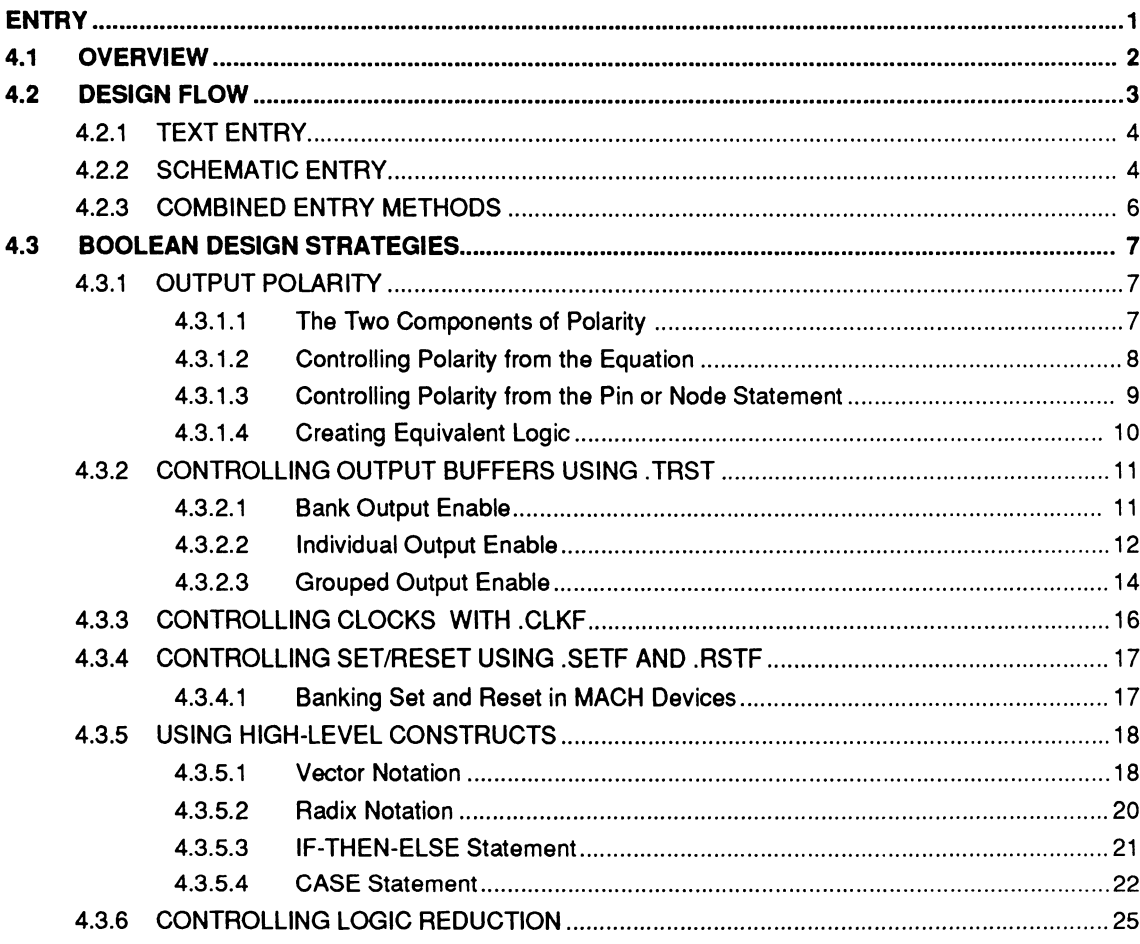

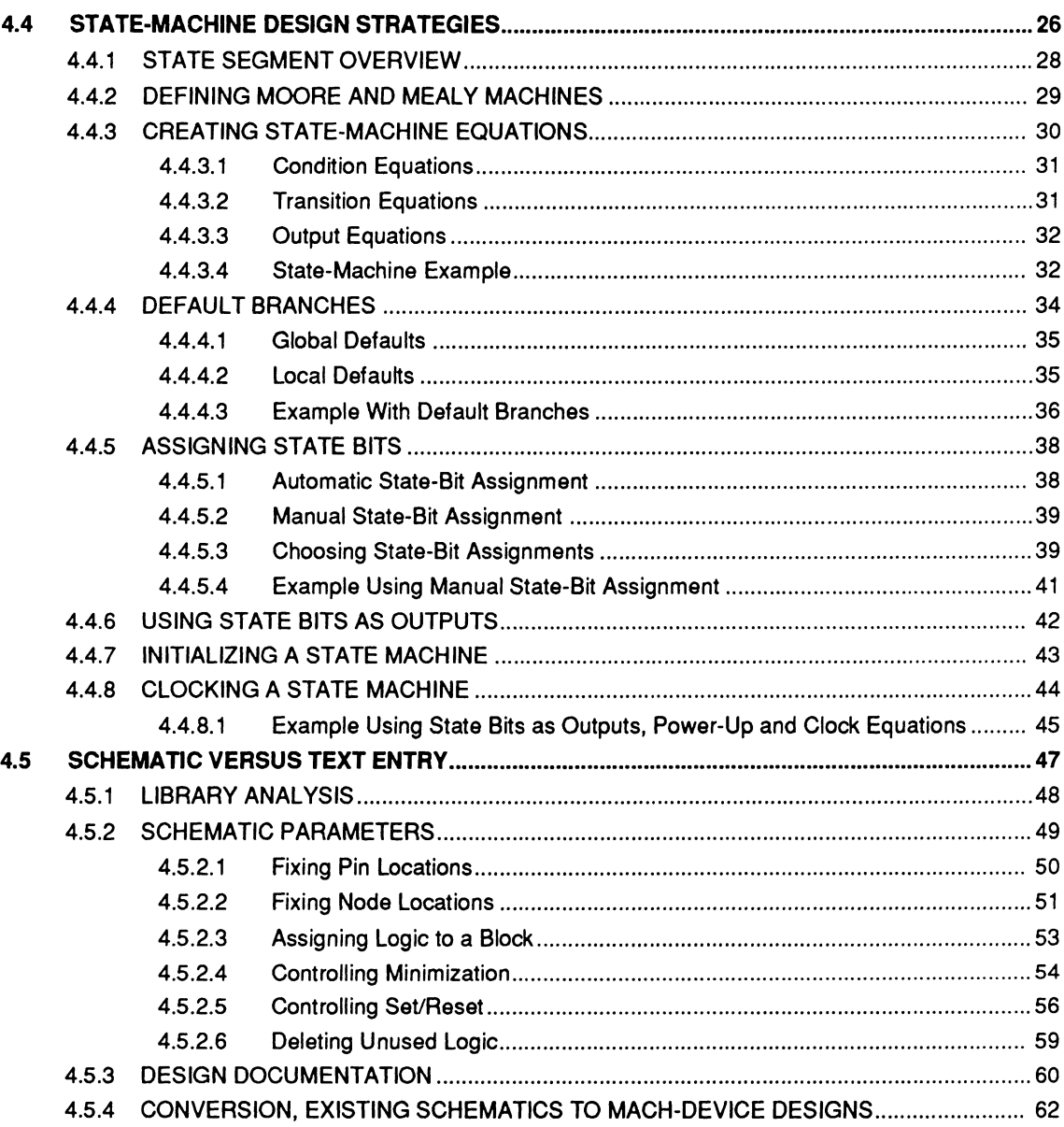

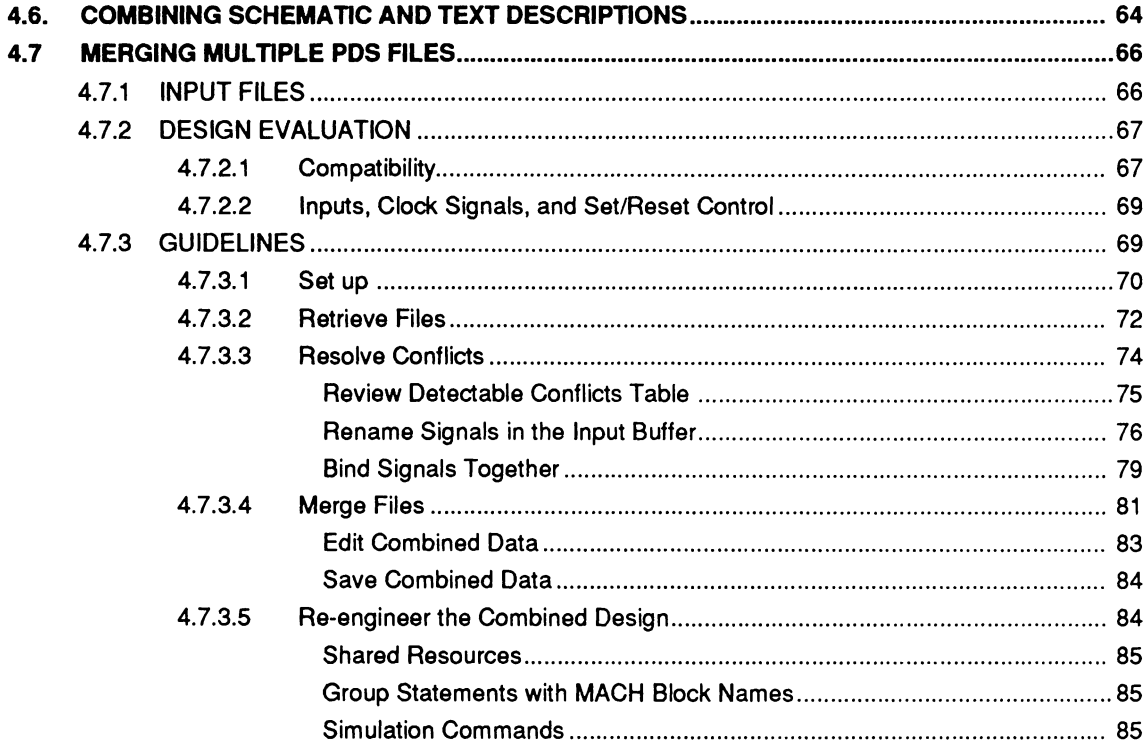

## **ENTRY**

This chapter discusses strategies for MACH-device design entry. Information here is divided into four major topics.

- The overview, 4.1, describes the methodologies  $\bullet$ supported for MACH-design entry.
- The design flow, discussed under 4.2, describes  $\bullet$ both schematic-based and text-based design flows in detail.
- The schematic verses text entry discussion, 4.3,  $\bullet$ provides considerations to help you decide on an entry method and describes design parameters you can control.
- $\bullet$ The combining schematic and text descriptions discussion, 4.4, explains how to combine schematic and/or text files.
- The merging multiple PDS files discussion, 4.5,  $\bullet$ describes how to combine multiple text files into one MACH-device design.

**4** 

**4.1 OVERVIEW** How you design a PLD depends on the kind of device.

A. Enter the entire design as a single text file.

Describing logic using Boolean equations or statemachine language is the traditional method.

B. Enter the MACH-device design in two or more text files and combine them into a single file.

This method allows two or more people to work on the same MACH-device design. You can incorporate two or more existing PLD designs into a single MACH-device design.

C. Enter the entire MACH-device design as an OrCAD/SDT Ill schematic.

This new method produces a graphic representation of the logic, which can include multiple sheets in a hierarchical structure.

D. Begin the MACH-device design as a schematic, convert schematic data into a PDS file, then edit the PDS file as needed to complete the design.

This new method can be used when the AMDsupplied MACH-library elements do not provide the exact functionality you need.

E. Enter part of the MACH-device design as a schematic and part as a separate PDS file, convert schematic data to a PDS file, then combine the schematic-based PDS file with the text-based PDS file to produce a single new design file.

This method provides maximum flexibility for MACH-device designs when part of the design is easier to enter as a schematic and the rest is best described through equations or state-machine language.

The diagram below shows the tasks associated with both schematic and text entry methods. The design process itself is iterative. For example, after compilation or simulation, you may want to return to the schematic or PDS file and change the design.

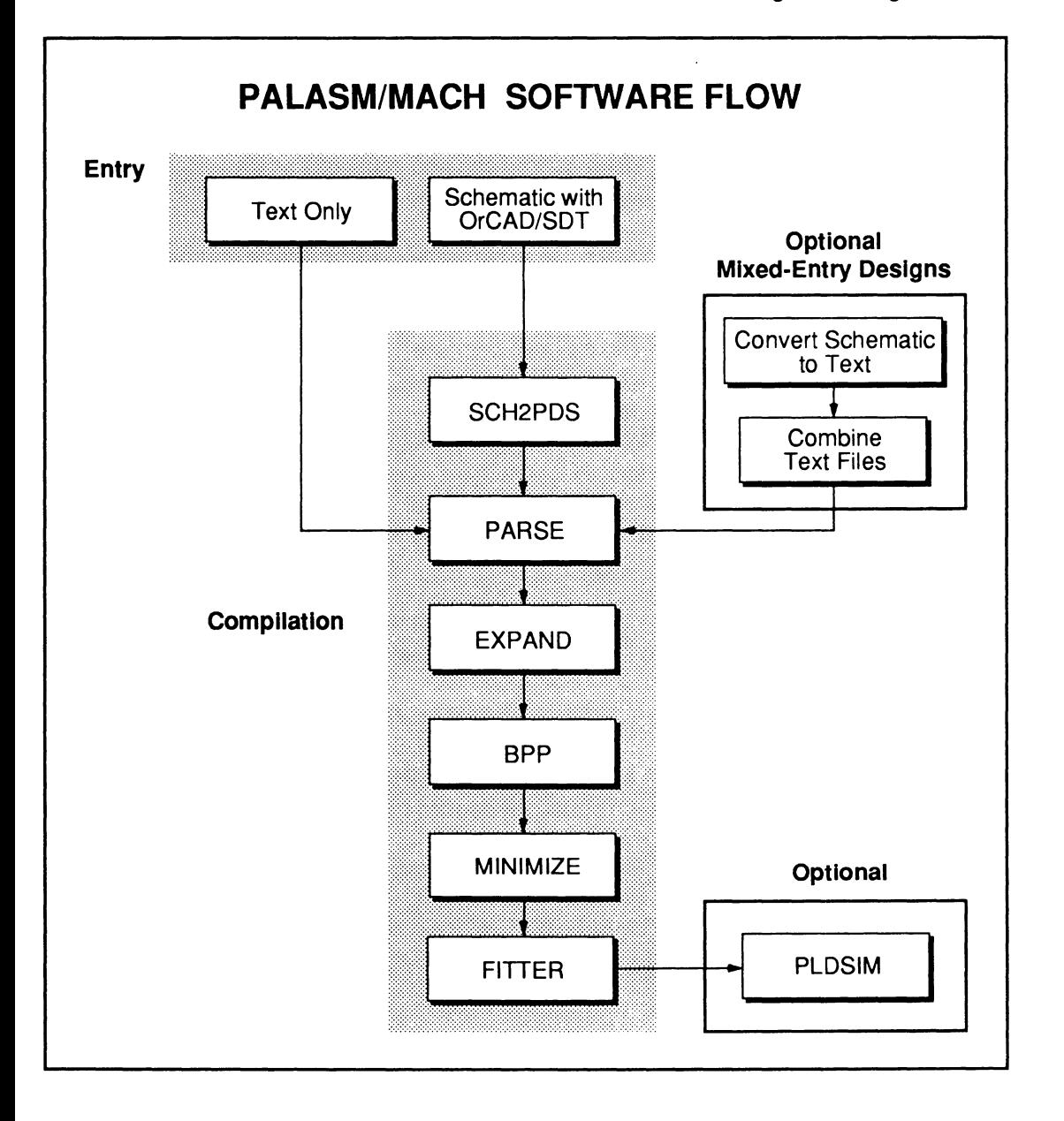

**4.2.1 TEXT ENTRY** When you create a new design and specify text as the input format, an empty PDS file is created under the specified design name. A declaration-segment form appears on the screen to expedite entry of header statements, chip name and device type, and pin/node statements<sup>1</sup>

> When you leave the declaration-segment form, the text editor becomes available. The PDS file is displayed, which includes the declaration segment you just entered. You can add equations or state-machine constructs to complete the design.

> When you leave the text editor, you're returned to the PALASM environment. You can compile, simulate, and download the design to a device programmer as usual. You can also combine this PDS file with others, including those produced from schematic-based desians.

When you begin a new MACH-device design and specify a schematic input format, two files are created.

- **ENTRY ENTRY A blank schematic worksheet is created and named** as you specified.
	- A control file is created using the specified design  $\bullet$ name with a .CTL extension.

The control file provides data for the declaration segment of the PDS file that's produced during compilation. The PDS file will include Boolean equations derived from converted schematic data.

The control-file form appears on the screen to streamline entry of the header-statement, chip name, and device-type.2 When you leave the form, the

2 Refer to Section IV, Chapter 9, for details about commands and the schematic control-file form.

# **4.2.2 SCHEMATIC**

<sup>1</sup> Refer to Section IV, Chapter 9, for details about commands, input-file formats, and the text-based declaration-segment form.

OrCAD/SDT Ill editor becomes available with the AMDsupplied MACH library. A named, blank worksheet appears so you can create a schematic and update the design file. When you leave OrCAD/SDT, you're returned to the PALASM software environment.

When you compile a schematic-based design, the following occurs.

- Data on each worksheet is converted into a single netlist.
- Individual netlists for the entire design are combined into one netlist.
- Data from the combined netlist is translated into  $\bullet$ Boolean equations and combined with control-file statements to produce the PDS file.

The resulting PDS file is then compiled. You can simulate,<sup>3</sup> modify and recompile, and download this file to a device programmer. In addition, you can combine this PDS file with others to create a single design for a MACH device. For example, you can combine up and down counter files together to produce a DMA address generator.

**Important:** Be sure to use only alphanumeric characters for signal names in a schematic. You cannot use a slash to indicate active-low polarity in a signal name in a schematic.

**Also:** You can connect a NODE macro only to a wire, not to a bus, in a schematic.

<sup>3</sup>  To simulate a schematic-based design, you must create a separate simulation file or add a simulation section to the translated PDS file.

#### **4.2.3 COMBINED ENTRY METHODS**

There may be times when you want to use more than one entry method to produce a single design. Mixed entry methods are supported.

- You can enter part of a MACH-device design as a  $\bullet$ schematic and specify certain parameters using text<sup>4</sup>
- You can **either** combine multiple text files for a new  $\bullet$ MACH-device design when several people work on different parts **or** merge an existing PLD design with new or existing PDS files to create a single MACH-device design.5

<sup>4</sup>  Refer to discussion 4.6, in this chapter, for details about combining schematic and text descriptions.

<sup>5</sup>  Refer to discussion 4.7, in this chapter, for details about merging multiple PDS files.

### **4.3 BOOLEAN DESIGN STRATEGIES**

#### **4.3.1 OUTPUT POLARITY**

Discussions below provide strategies for Booleanequation designs.

- $\bullet$ 4.3.1 , Output Polarity
- $\bullet$ 4.3.2, Controlling Output Buffers Using .TRST
- 4.3.3, Controlling Clocks With .CLKF  $\bullet$
- 4.3.4, Controlling SET/RESET Using .SETF/.RSTF
- $\bullet$ 4.3.5, Using High-Level Constructs
- 4.3.6, Controlling Logic Reduction

An output pin that goes high when the corresponding equation is true is called active high. An output pin that goes low when the corresponding equation is true is called active low.

The PAL16L8 and PAL16R8 devices have outputs that are always inverted. Thus, these devices are commonly referred to as active-low devices. The PAL 10H20EG8 device has outputs that are never inverted, and is commonly referred to as an active-high device.

Devices such as the PAL22V10 and PAL32VX10 have outputs that can be configured as either active-high or active-low output. This valuable feature is known as programmable polarity.

In a PALASM design file, the active high/low nature of each pin is a function of its polarity definition. Polarity is defined in both the pin statement and the output equation.

The polarity rule for PALASM design files is defined below.

- If the equation and pin statement have the same polarity, the output is active high.
- If the equation and pin statement have opposite  $\bullet$ polarity, the output is active low.

#### **4.3.1.1 The Two Components of Polarity**

Active-low polarity in a PALASM design file is indicated with a slash  $/$ .

#### **4.3.1.2 Controlling Polarity from the Equation**

If you prefer to control output polarity from an equation, always use active-high (non-complemented) pin names in the pin statements.

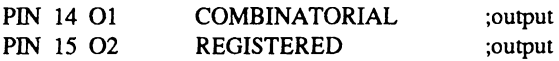

With active-high pin statements, the polarity of the output is the same as the polarity of the equation. You create an active-low equation by placing a slash before the pin name on the right-hand side of the equation.

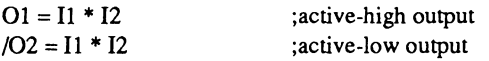

The recommended way to control polarity is to control it from an equation. This method of controlling polarity offers the following advantages and disadvantages.

- **Advantage:** You can determine the logic and  $\bullet$ polarity of any equation from the equation itself.
- **Advantage:** In state equations, you can specify  $\bullet$ the desired output at the pin without worrying about the pin's polarity. The PALASM software automatically adjusts the equations to deliver the specified signal to the output pin.
- **Disadvantage:** In simulation, you must use the TRACE ON command to correct for active-low polarity.<sup>6</sup>

<sup>6</sup> Refer to Section IV, Chapter 10, for details on using the TRACE ON command.

#### **4.3.1.3 Controlling Polarity from the Pin or Node Statement**

If you prefer to control output polarity from the pin or node statement, always use the non-complemented pin name on the left side of output equations.

 $O1 = I1 * I2$  $Q2 = I1 * I2$ 

If you choose this method, the polarity of the output is the same as the polarity of the pin or node statement.

PIN 14 01 COMBINATORIAL PIN 15 /02 REGISTERED ;active-high output ;active-low output

This method of controlling polarity offers the following advantages and disadvantages.

- **Advantage:** The default simulation output shows the correct output polarity for each pin. The PALASM software inverts the name of each activelow pin automatically.
- **Disadvantage:** You must look at both the pin  $\bullet$ statement and the equation to determine the logic and polarity of an equation.
- **Disadvantage:** State-machine design is consid- $\bullet$  . erably more complicated with pins and nodes defined as active low.

**Warning:** If you choose to control polarity from the pin or node statements, you must know how the software handles polarity in the equations, state, and simulation segments.

#### **4.3.1.4 Creating Equivalent Logic**

In general, it is most efficient to implement active-high logic on active-high devices and active-low logic on active-low devices.

A device that has programmable polarity works equally well with active-high and active-low logic. The software automatically configures the device to the optimal polarity for each equation when the minimize routine is run. The optimal polarity is the one that results in the lowest number of product terms for each equation.

Sometimes, however, you must implement one or more equations in a device having non-optimal polarity. For example, you might wish to implement the following simple design.

 $/O1 = I1 * I2 * I3$ /02=11\*/12\*13  $O3 = 13 * 14$ 

This design can fit easily on a PAL 16L8, which is an active-low device. However, the active-high equation must be converted to an an equivalent active-low equation, using DeMorgan's theorem.

The final active-low equation is logically equivalent to the original active-high equation, except as follows.

- In the active-low form, the design can be implemented on an active-low device such as the PAL 16L8.
- In this example, the active-low form requires more  $\bullet$ product terms than the active-high form of the same equation.

To determine how many product terms are required when you invert an equation, you must convert the equation using DeMorgan's theorem. However, in many cases, the number of product terms is not important as long as the design fits on the specified device. In this case, simply write the equation using whichever polarity is easiest and the equation is converted for you automatically.

**Important:** To have the software convert equations to the optimal polarity, you must set the compilation mode to automatic or select the Minimize Boolean option from the compile options form.7 In addition, you must set the polarity minimization option in the Logic Synthesis form to Best for Device.

The minimization routine automatically converts the equations to match the polarity of the device. If you forget to run minimization and the equation's polarity does not match that of the device, an error is reported in the execution log.

If the device has programmable polarity, minimization chooses the polarity for each equation that results in the minimum number of product terms.

#### **4.3.2 CONTROLLING OUTPUT BUFFERS USING .TRST**

There are three basic configurations for three-state output buffers.

- $\bullet$ Bank output enable
- $\bullet$ Individual output enable
- Grouped output enable  $\bullet$

#### **4.3.2.1 Bank Output Enable**

For devices with bank output enable, you use a special output-enable pin to control a group of outputs called a bank. The PAL16R8 is an example of this type of device.

<sup>7</sup> Refer to Section IV, Chapter 9, for information on compilation options.

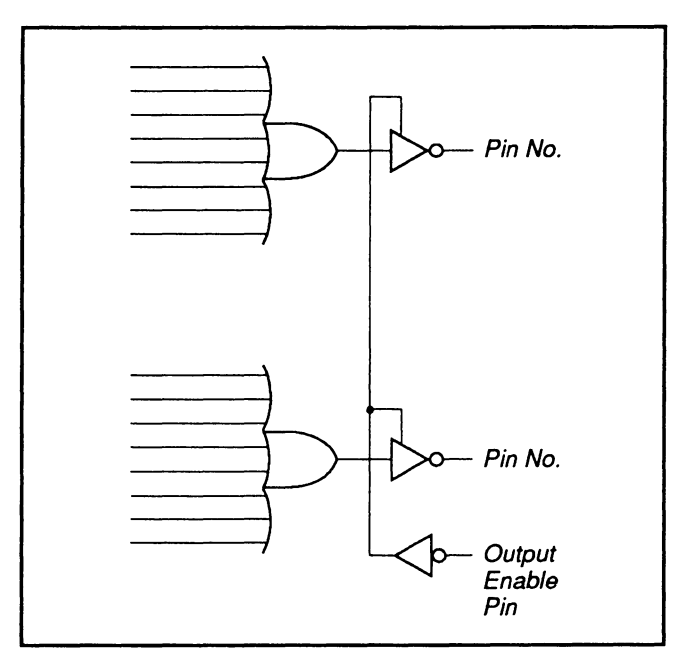

Bank Output Enable

For these types of devices, the outputs in the bank are always enabled unless you assert the output-enable pin high.

#### **4.3.2.2 Individual Output Enable**

For devices with individual output enable, you can control each output independently using an outputenable product term. The PAL16L8 is an example of this type of device.

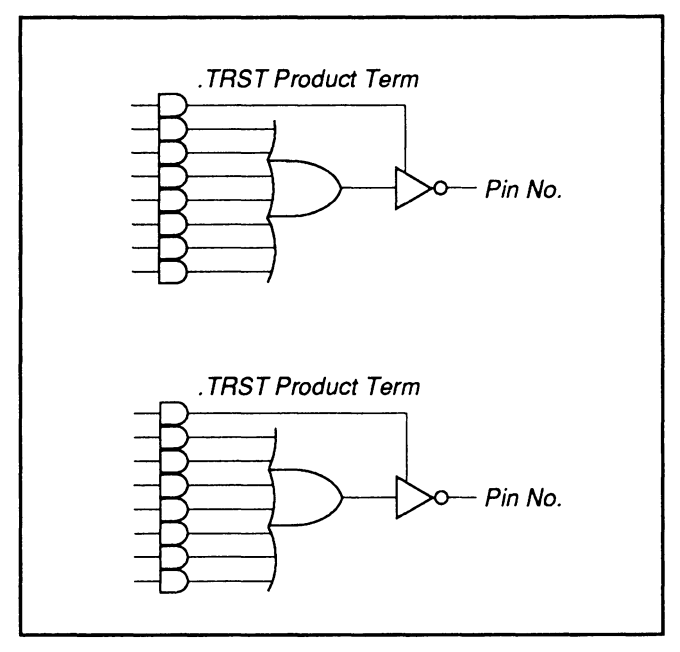

Individual Output Enable

These types of devices are automatically programmed for the product terms to be unconditionally true unless you explicitly write an equation to control the three-state buffers.

To explicitly control the three-state buffer, you use a .TRST functional equation with the following syntax.

 $Pin name.TRST = Product term$ 

You have three options when defining a .TRST equation.

- Enable the output buffer at all times.
- Disable the output buffer at all times.
- Enable the output buffer under certain conditions.

To enable the output buffer at all times, set the .TRST equation equal to Vee. To disable the output buffer at all times, set the .TRST equation equal to GND. The following example unconditionally enables pin A and disables pin B.

A.TRST = VCC ;enables output A unconditionally  $B.TRST = GND$ ; disables output B unconditionally

To enable the output buffer under certain conditions, set the .TRST equation equal to a Boolean expression. The following example enables pin B when the signal GO is high and STOP is low. GO and STOP must be defined as pins or nodes in the declaration segment of the PDS file.

 $A.TRST = GO * /STOP$ 

#### **4.3.2.3 Grouped Output Enable**

For devices with grouped output enable, one or more product terms are available to control a group of outputs. The MACH 110 is an example of this type of device.

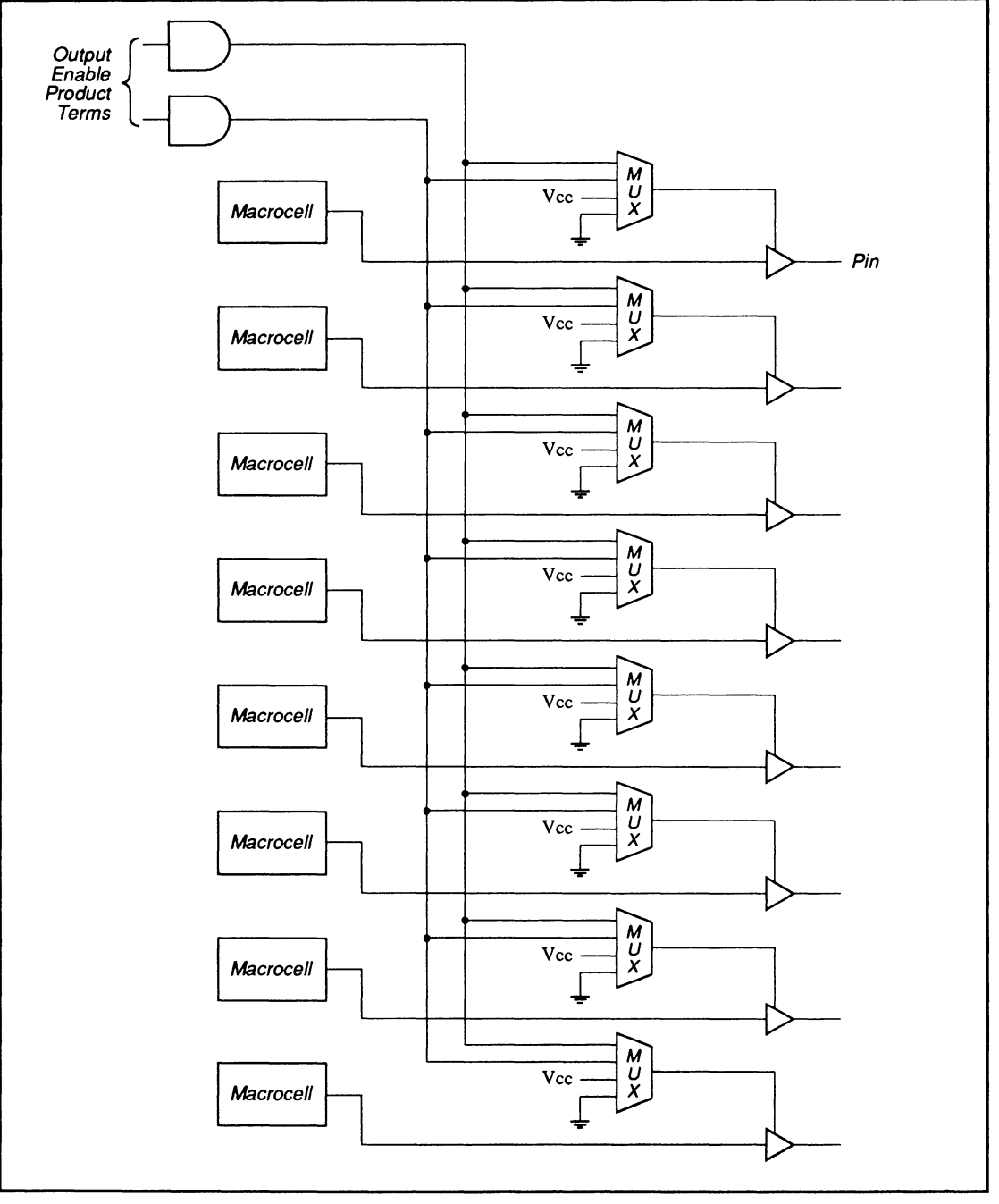

MACH 110 Output Enable Resources For One Group

In the MACH 110, two product terms are provided to control each group of eight I/O cells. Within each group, each 1/0 cell can be permanently enabled, permanently disabled, or controlled by either of the two product terms.

You use the statements described under individual output enable to control the outputs. If you use more than the available number of product terms, the software will report an error during compilation.

#### **4.3.3 CONTROLLING CLOCKS WITH.CLKF**

You use a .CLKF functional equation to control the clock signal to flip-flops in a PAL device.

Some devices have a single dedicated clock input to all flip-flops. Others allow you to specify multiple clock signals or a different clock signal for each flip-flop.<sup>8</sup>

To control the clock of a flip-flop, you define the clock signal with a pin statement in the declaration segment of the PDS file. Then you use this signal in a .CLKF functional equation.

The following example shows how to define and use a clock signal for a PAL16R8.

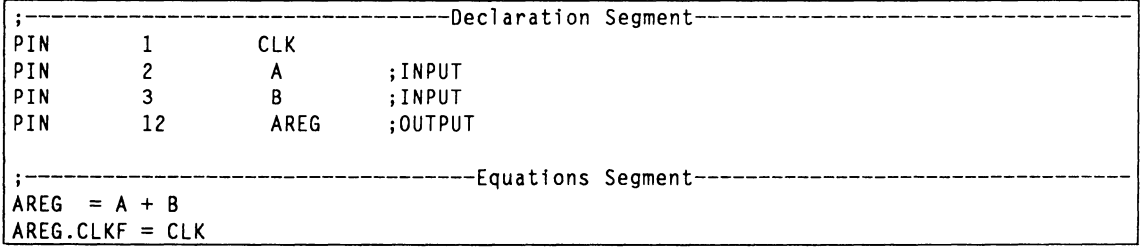

Pin 1 is the clock pin on this device. The example above assigns the name CLK to this pin using a pin

<sup>8</sup> Refer to Section IV, Chapter 11, for information on the clocking capabilities of a specific device.

statement. You place the statement in the declaration segment of the PDS file. You can assign any valid name to the clock pin although it helps to use an easily understood name to represent the clock signal.

Then you use the clock signal in a .CLKF functional equation in the equations segment of the PDS file to control the clock of the register associated with output pin AREG.

#### **4.3.4 CONTROLLING SET/RESET USING .SETF AND .RSTF**

You use .SETF and .RSTF functional equations to control the set and reset functions of flip-flops in a PAL device.

The general forms for .SETF and .RSTF functional equations are shown below.

Pin name.SETF  $=$  <Pin or product term> Pin name.RSTF =  $\langle$ Pin or product term<sup>9</sup>>

The following example defines the signals SET and RST and uses them in a functional equation to control the flip-flop associated with pin AREG.

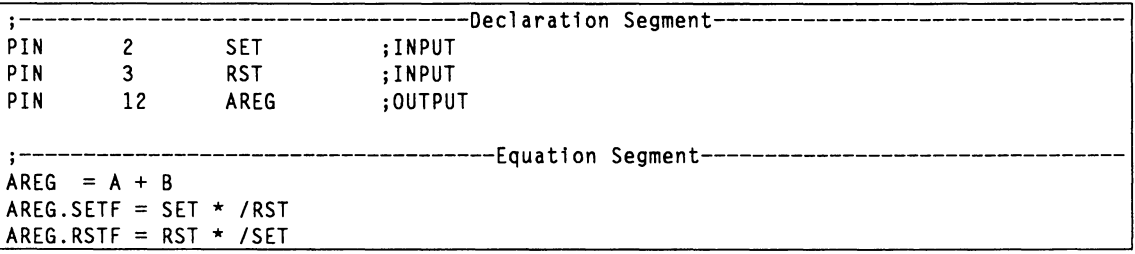

#### **4.3.4.1 Banking Set and Reset in MACH Devices**

In the MACH device, all outputs within a bank share common set and reset signals. As a result, if you group signals in a common block, they do not require separate set or reset controls.

<sup>9</sup> Refer to Section IV, Chapter 10 for a description of set and reset resources available in each device.

However, if you do not write a .ASTF functional equation for one of the outputs in the block, it is not affected by assertion of the reset signal. The same holds true for set signals.

For example, the following statements cause A[O] through A[3) to be reset whenever the signal AST is high. A[4] through A[7] are not affected when RST is asserted.

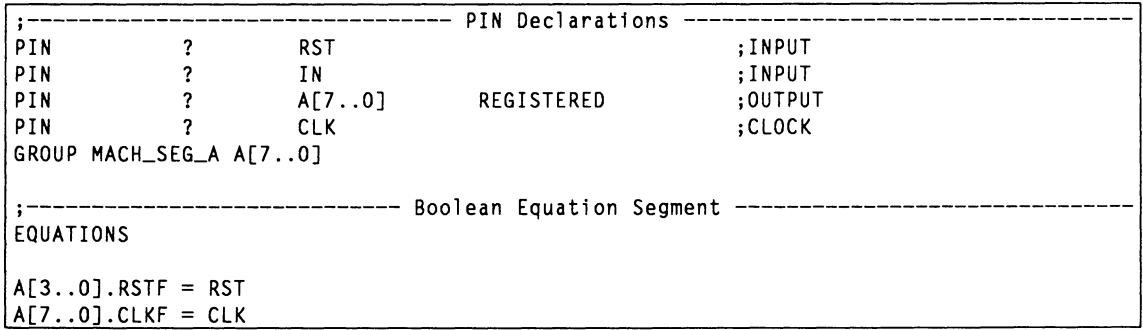

#### **4.3.5 USING HIGH· LEVEL CONSTRUCTS**

The following discussions provide information about vector notation, radix notation, IF-THEN-ELSE and Case constructs.

#### **4.3.5.1 Vector Notation**

A vector is a set of inputs, outputs, or internal nodes that have the same root name. Members of the vector are differentiated by subscript. For example, in the vector NAME[1..5], the members are shown next.

NAME[l] NAME[2) NAME[3] NAME[4) NAME[5)

Vectors are declared in pin and node statements and referenced in other statements. You must observe the following rules for vector notation.

Declare all pins or nodes in the vector in one pin or  $\bullet$ node statement.

- Reference individual pins or nodes in a vector using subscripted pin or node names. Use the format NAME(1) rather than NAME 1.
- Reference groups of pins or nodes in a vector using the range operator. Use the format NAME[1 .. 3].

You can include input and output pins in the same vector if your application calls for it, but you cannot include pins and nodes in the same vector. You define ranges of contiguous pins by separating the first and last members with two periods. For example, you specify the range of input pins 3 through 6 as follows.

 $3.6$ 

To include non-contiguous pin numbers, you must separate them using commas as shown next.

1 . .4, 8 .. 11

In the pin name field, enter the vector name followed by a range that indicates the desired subscripts. Enclose the range in square brackets as follows.

NAME[l..4]

Enter the pin numbers using range notation as indicated in the next example.

PIN 3..6 NAME[1..4] COMBINATORIAL

In a MACH design, you can use a single question mark, ?, to float the location of all the pins in the vector as shown in the next example.

PIN ? NAME[1..4] COMBINATORIAL

Enter the polarity and storage type attributes for the vector as you would for a single pin.

#### **4.3.5.2 Radix Notation**

A radix is a construct used on the right side of an equation, or in a case statement, to represent a number in binary, octal, decimal, or hexadecimal format. The radix is converted automatically to a binary bit pattern, which is then compared with a vector of pin or node values on the left side of the equation.

The decimal radix (base 10) is the default for case statements. You can also use binary, octal, or hexadecimal radices (base 2, 8, and 16, respectively).

To use a radix other than the default, you must precede the test condition with the appropriate radix operator. The table below shows the radix operators for all four radices supported by the software.

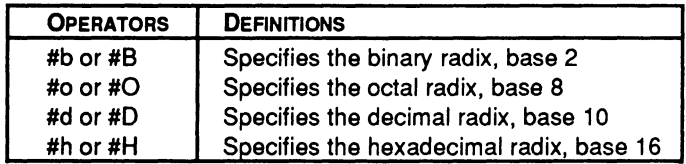

If you omit the radix operator altogether, the default, which is decimal form, is assigned.

Examples of each are shown below.

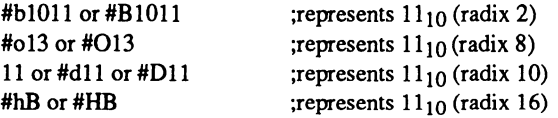

When you use radix notation in a statement, it is automatically expanded to its binary equivalent and compared to the vector specified on the left side of the equation. If the binary equivalent does not have enough digits, leading zeros are added during processing as required.

The first number in the vector is the most significant bit. For example, in the vector ADDRESS[3..0], ADDRESS[3] is the most significant bit.

When the example below is used in a case construct, the radix on the right hand side of the equation is compared to the vector on the left.

 $ADDRESS[3..0] = 5$ 

The radix 5 is expanded to its binary equivalent, 101.

Since the vector on the right side of the equation contains four signals, one leading zero is added to the binary equivalent, 0101.

The four signals in the vector are compared to their corresponding bits in the expanded radix as indicated below.

ADDRESS[3] compared to 0 ADDRESS[2] compared to 1 ADDRESS $[1]$  compared to  $0$ ADDRESS[O] compared to 1

If all four conditions evaluate true, the equation is true.

**Important:** When comparing a vector to a radix, be careful to specify the order of the least and most significant bits correctly. For example, the first line gives different results than the second.

 $ADDRESS[3..0] = 5$  $ADDRESS[0..3] = 5.$ 

**4.3.5.3 IF-THEN· ELSE Statement** 

The IF-THEN-ELSE construct is a flow-of-control construct that expresses logical operations in natural language. You can use this construct as an alternative to writing Boolean equations.

The syntax for the IF-THEN-ELSE statement is as shown next.

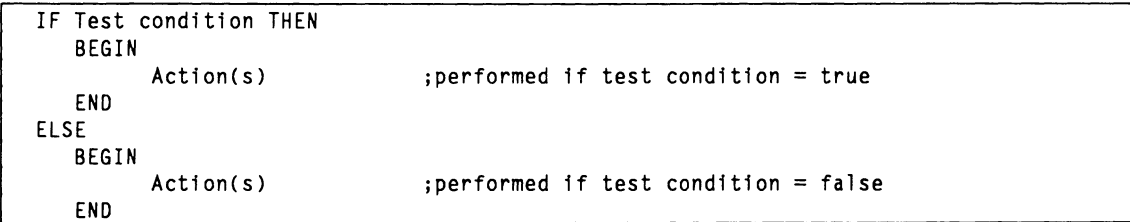

If you do not specify the else condition, it is treated as a don't care when the logic is generated.<sup>10</sup>

The following example shows testing the high order bit on an 8-bit address line. If it is equal to 1, the signal named HIBIT is set high and LO\_BANK\_ENA is set low. If it is equal to 0, HIBIT is set low and LO\_BANK\_ENA is set high.

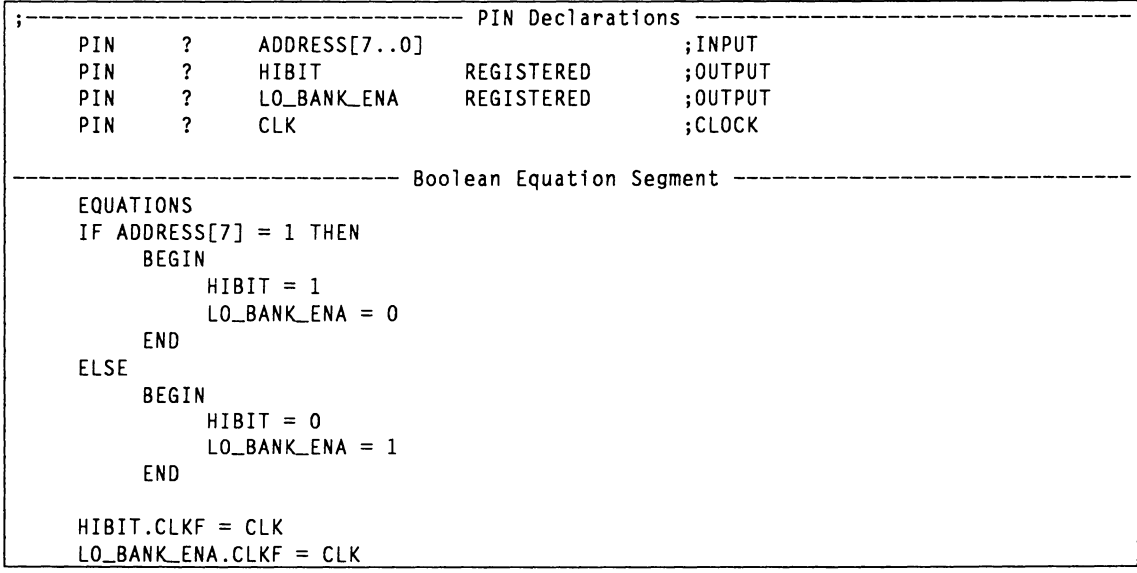

#### **4.3.5.4 CASE Statement**

The CASE statement is a flow-of-control construct, which is ideal when you need to test for a number of different conditions.

<sup>10</sup> Refer to Section IV, Chapter 10, for additional information on the IF-THEN-ELSE construct.

#### The syntax for the CASE statement is as follows.

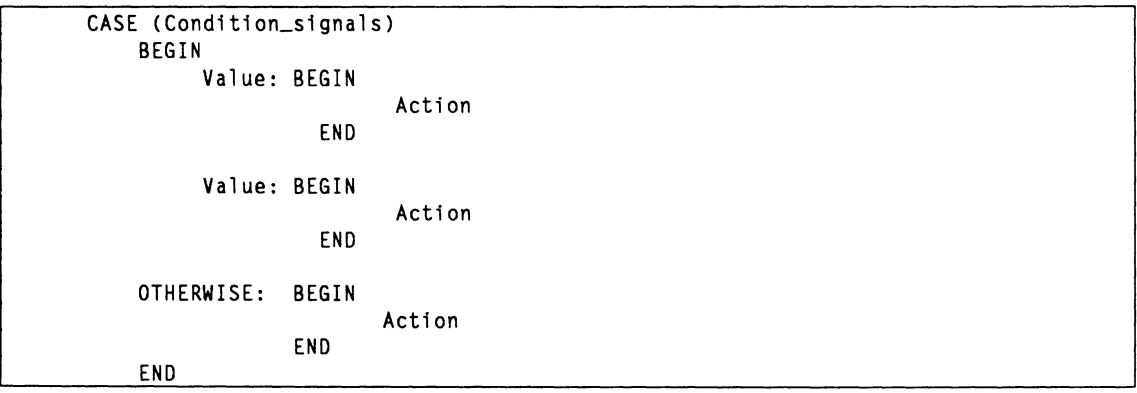

The following example asserts enable lines for four peripheral devices named UNIT1 through UNIT4 by checking for their hexadecimal address on an 8-bit address line. The declarations are shown first.

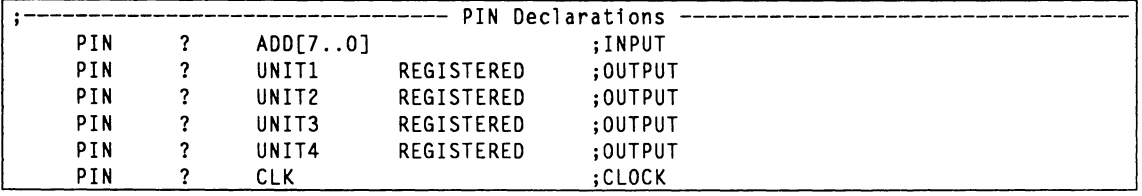

A special test condition, indicated by a value of 0, 1, 2 or 3 on the address bus, is checked. If this condition is detected, all four enable lines are asserted. The range notation is used to test for this condition, which results in a more compact notation.

```
;-------------------------------- Boolean Equation Segment -----------------------
EQUATIONS 
CASE (ADD[7..0])
     BEGIN 
          #hOF:BEGIN 
               END 
          #h2F:BEGIN 
               END 
          #h5F:BEGIN 
               END 
          #hFF:BEGIN 
               END 
          0. .3:BEGIN 
               END 
     OTHERWISE: 
          BEGIN 
                     UNIT1 = 1UNIT2 = 0UNIT3 = 0UNIT4 = 0UNIT1 = 0UNIT2 = 1UNIT3 = 0UNIT4 = 0UNIT1 = 0UNIT2 = 0UNIT3 = 1UNIT4 = 0UNIT1 = 0UNIT2 = 0UNIT3 = 0UNIT4 = 1UNIT1 = 1UNIT2 = 1UNIT3 = 1 
                    UNIT4 = 1UNIT1 = 0UNIT2 = 0UNIT3 = 0UNIT4 = 0END 
     END 
UNITl.CLKF = CLK 
UNIT2.CLKF = CLKUNIT3.CLKF = CLK 
UNIT4.CLKF = CLK
```
#### **4.3.6 CONTROLLING LOGIC REDUCTION**

The two ways to control logic reduction are, globally, from the compilation options form and locally, using statements in the PDS file

To disable logic reduction for the entire design file, use the options below on the Compilation Options form to set the run mode to manual and disable minimization.

Run mode: Manual  $\ddotsc$ Minimize Boolean: N

To selectively disable logic reduction, use a pair of MINIMIZE\_OFF and MINIMIZE\_ON commands.

**Important:** Turning Minimize on and off only affects certain aspects of minimization.<sup>11</sup>

<sup>11</sup> Refer to Section IV, Chapter 10, for additional information on the effects of MINIMIZE\_ON and MINIMIZE\_OFF.

### **4.4 STATE· MACHINE DESIGN STRATEGIES**

Building a PALASM design file for a state machine is similar to building a PALASM design file for a Boolean design.

Before entering your state-machine description, it is useful to draw a state diagram. This diagram helps you determine the transitions from one state to another and the conditions that cause these transitions.

A state diagram for a 3-bit up/down counter is illustrated in the diagram on the next page.

This design is implemented as a Moore machine and uses the following inputs and outputs.

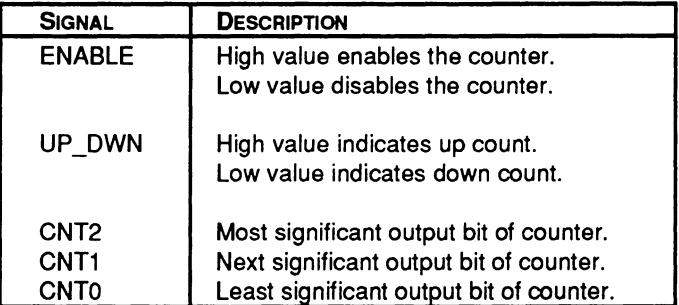

In the next diagram, the entry in the top half of a bubble indicates the name of the state. The entry in the bottom half of a bubble indicates the value of the outputs for that state. An arrow indicates a possible transition from one state to another. The values of the inputs next to the arrow indicate the input condition that causes that transition.
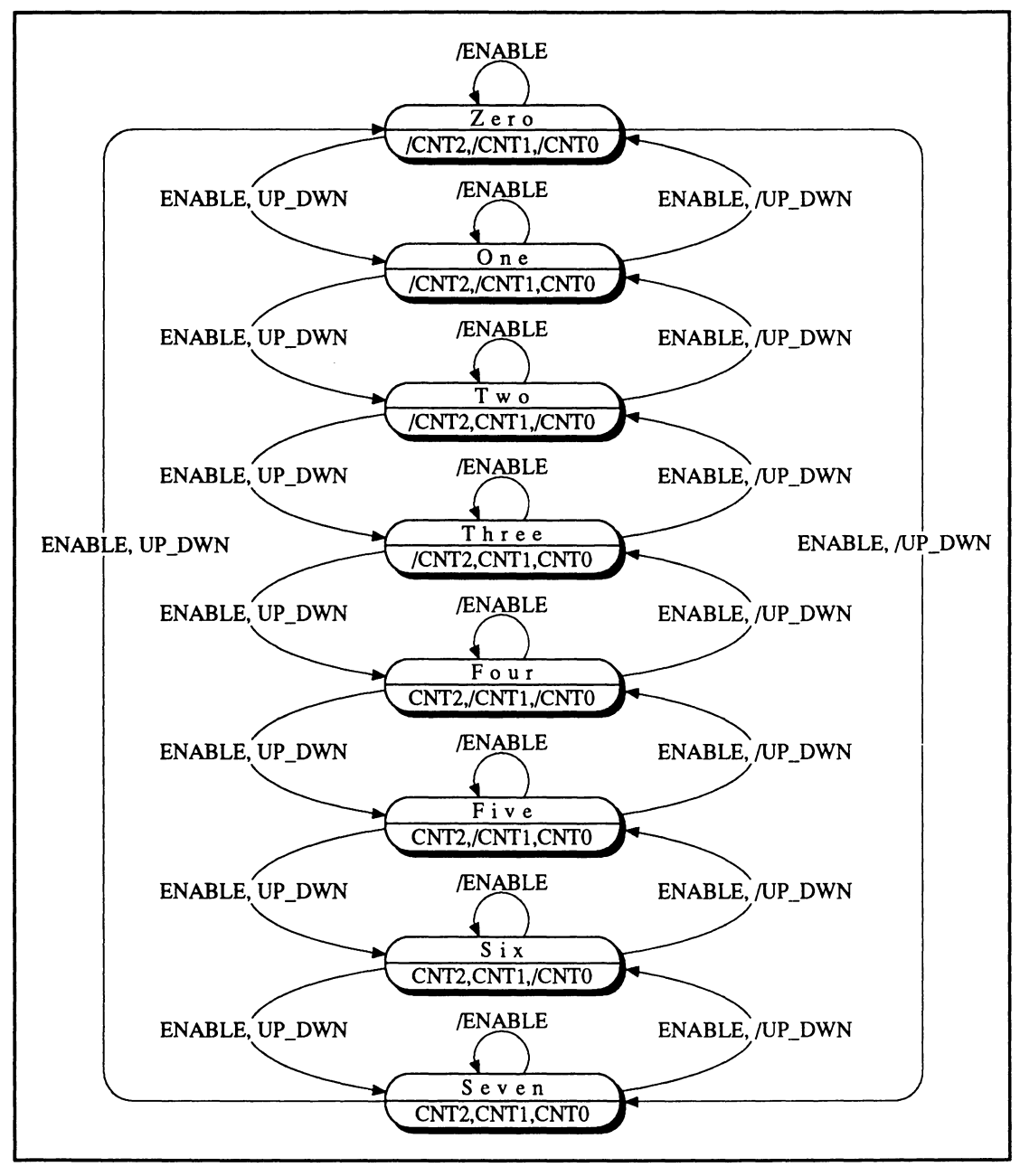

State-Machine Diagram

# **4.4.1 STATE SEGMENT OVERVIEW**

The state-machine design file must include a program segment identified with the keyword STATE. This is called the state segment.

**Note:** The state segment typically replaces the equations segment. It is possible to modify state equations with Boolean equations by including both equation and state segments, in any order. If your design contains a state segment and a Boolean segment, you must select the Merge Mixed Mode option from the Compile Setup menu.

The state segment consists of the following syntax elements.

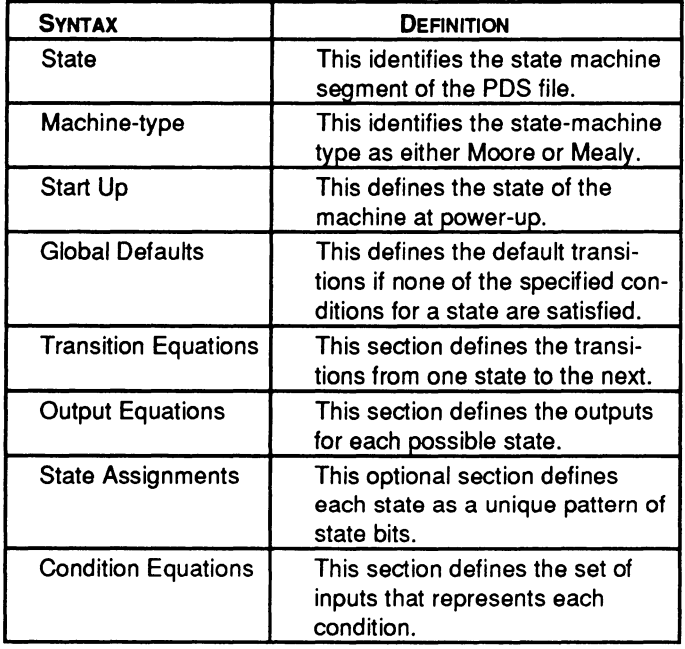

#### **4.4.2 DEFINING MOORE AND MEALY MACHINES**

State-machine designs are divided into two basic types: Moore and Mealy.

- $\bullet$ Outputs in a Moore machine are dependent only on the present state.
- Outputs in a Mealy machine are dependent on the  $\bullet$ present state and the present inputs.

You begin the state segment with the keyword STATE on a new line. Then you define the state-machine type using one of the state-machine-type keywords.

MOORE\_MACHINE or MEALY \_MACHINE

The default is Mealy.

A state-machine design must be either all Moore or all Mealy, since the PALASM 4 software does not allow you to mix types in the same state machine. If even one state uses outputs that are input-dependent, you must convert the entire design to a Mealy machine.

Note: You can add Mealy features to a Moore Machine by writing a Boolean equation segment that further decodes the state machine's inputs and outputs. To compile a design that contains state machine and Boolean equation segments, you must specify Y to Merge mixed mode on the Compilations Options form.

Another reason to convert a Moore design to Mealy is to reduce the total number of states in a design. If you are running short of flip-flops in which to store state bits, you may be able to reduce the number of states, and thus the number of state bit flip-flops required, by implementing the design in Mealy form. To reduce the number of states, the application must include cases in which multiple states can be collapsed down to a single state that produces different outputs depending on the inputs.

Do not convert a Mealy design to the Moore model unless Mealy-specific features are deleted. If the Mealy design includes multiple transitions to the same state, each having different outputs, the equivalent Moore design will require additional states. In some cases, a Moore design will not fit on a given device, while the same design implemented in Mealy form will fit.

#### **4.4.3 CREATING STATE-MACHINE EQUATIONS**

There are four types of state-machine equations. They have the following functions.

Transition equations (required)  $\bullet$ 

> For each state, the equations specify what the next state will be under various conditions. See Condition Equations below.

Output Equations (optional)  $\bullet$ 

> These equations specify the outputs of the state machine. No output cases are required when the state bits themselves are the outputs.

Condition Equations (normally required)

These equations specify a condition name for each set of input values used to determine a transition. You can use input names directly only if a single input controls the transition; otherwise, you must use condition names.

State-Assignment Equations (optional)

These equations specify the bit code to be assigned to each state name used in the design. If these equations are omitted, the software will assign the bit codes automatically.

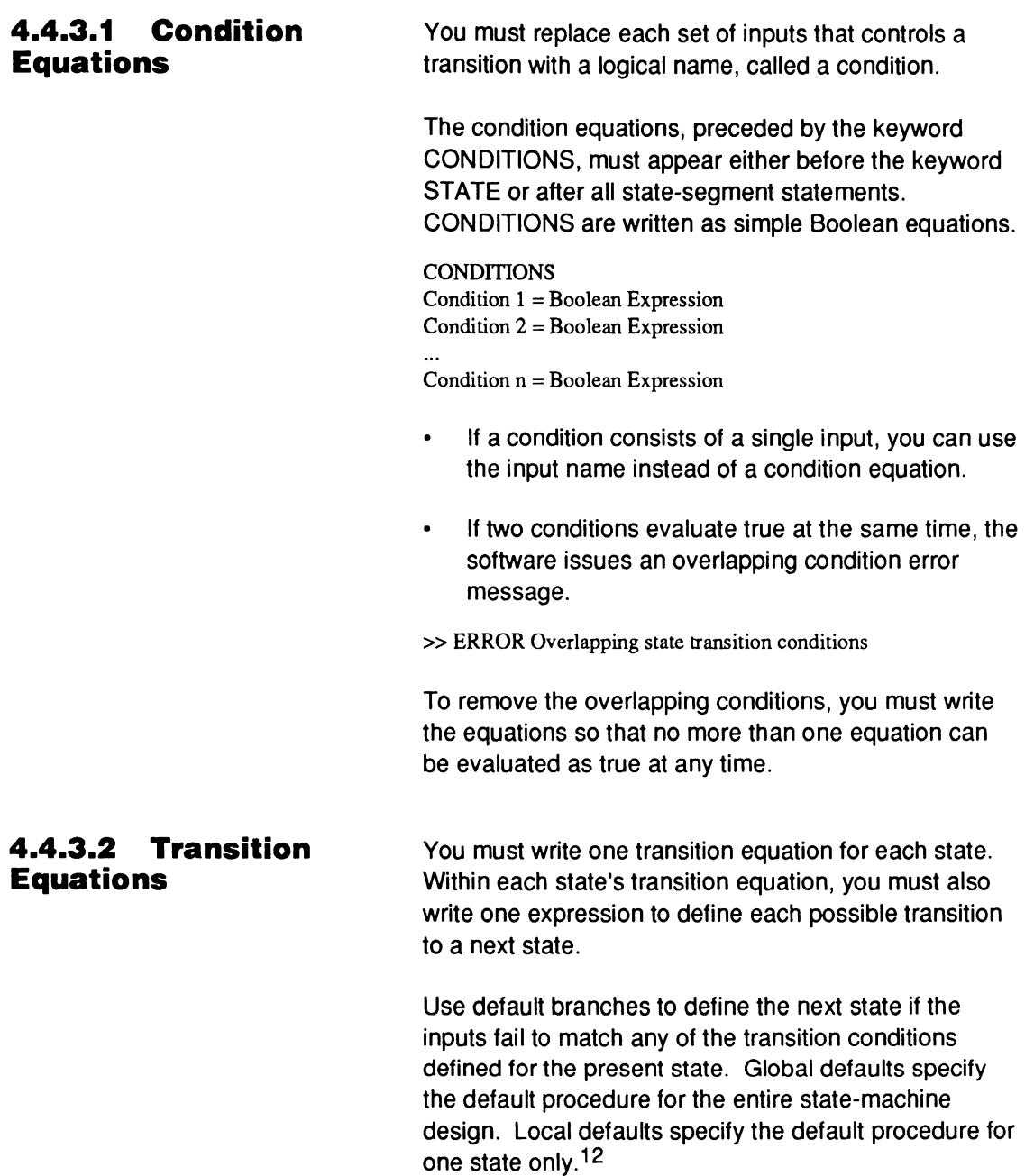

<sup>12</sup> Refer to discussion 4.4.4, in this chapter, for additional information on default branches.

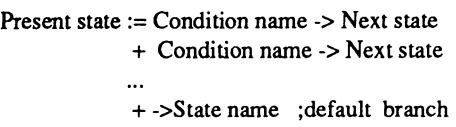

#### **4.4.3.3 Output Equations**

To specify outputs for a Moore machine, you need to specify only the present state and the desired outputs, since the outputs are not affected by input conditions. The syntax for a Moore machine output equation follows.

```
Statename.OUTF = Output expression
```
To specify outputs for a Mealy machine you must specify the input condition along with the present state. The syntax for Mealy machine output equations is as follows.

```
Statename. OUTF = Condition 1 \rightarrow Output 1
                +Condition 2 -> Output 2 
                +Condition n -> Output n
```
The software allows you to specify the desired output pin values for each state or transition, without regard to the polarity of the device. The output equations are adjusted automatically to produce the requested behavior.

If you define the output pins as active low by using complemented pin names in the pin statements, the output pin will have the opposite value of the equation.

#### **4.4.3.4 State· Machine Example**

The following example shows a 3-bit up/down counter described in state-machine language. The declaration segment is shown next.

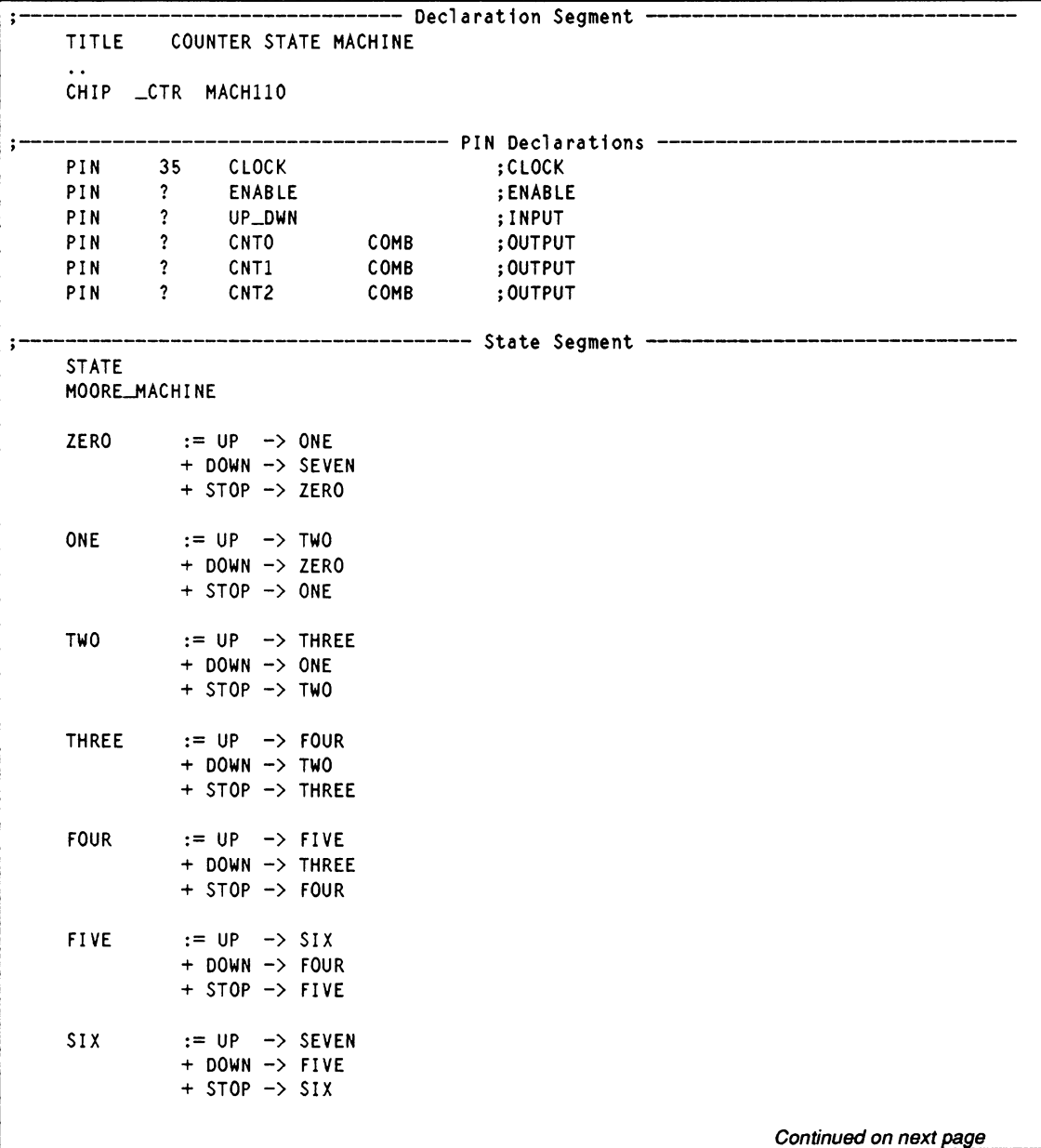

Continued from prior page

```
SEVEN := UP \rightarrow ZERO+ DOWN -> SIX + STOP -> SEVEN 
ZERO. OUTF 
ONE.OUTF 
TWO.OUTF 
THREE.OUTF 
FOUR.OUTF 
FIVE.OUTF 
SIX.OUTF 
SEVEN.OUTF 
CONDITIONS 
              = /CNT2*/CNT1*/CNT0
             = CNT2*/CNT1* CNT0
             = /CNT2*CNT1* CNTO
             = /CNT2* CNT1* CNT0
             = CNT2*/CNT1*/CNT0
             = CNT2*/CNT1* CNT0
              = CNT2* CNT1*/CNT0
             = CNT2* CNT1* CNT0
UP = ENABLE * UP_DWNDown = ENABLE \star /UP_DWNSTOP = /ENABLE
```
# **4.4.4 DEFAULT BRANCHES**

You use default branches to define the next state should the inputs fail to match any of the transition conditions defined for the present state.

The software supports two types of defaults.

- $\bullet$ Global defaults specify the default branch for all states except those for which local defaults are defined.
- Local defaults specify the default branch for one state only.

You can include both local and global defaults in your design. Local defaults will override global defaults.

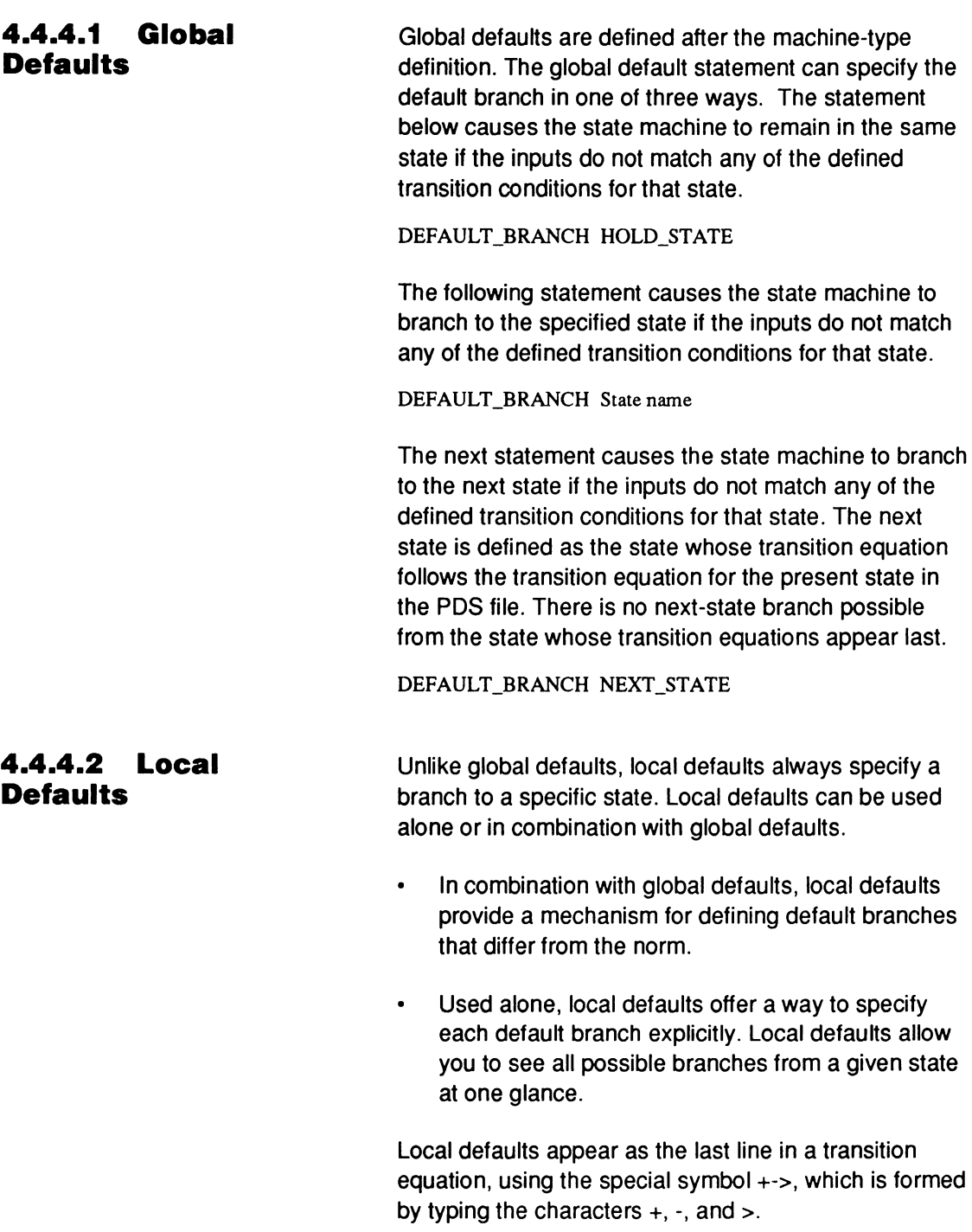

Present state  $:=$  Condition name  $\rightarrow$  Next state

+ Condition name -> Next state

+ ->State name ;default branch

#### **4.4.4.3 Example With Default Branches**

The following example shows the declaration segment of the 3-bit counter that will be modified to include a global default branch. The declaration segment is summarized below.

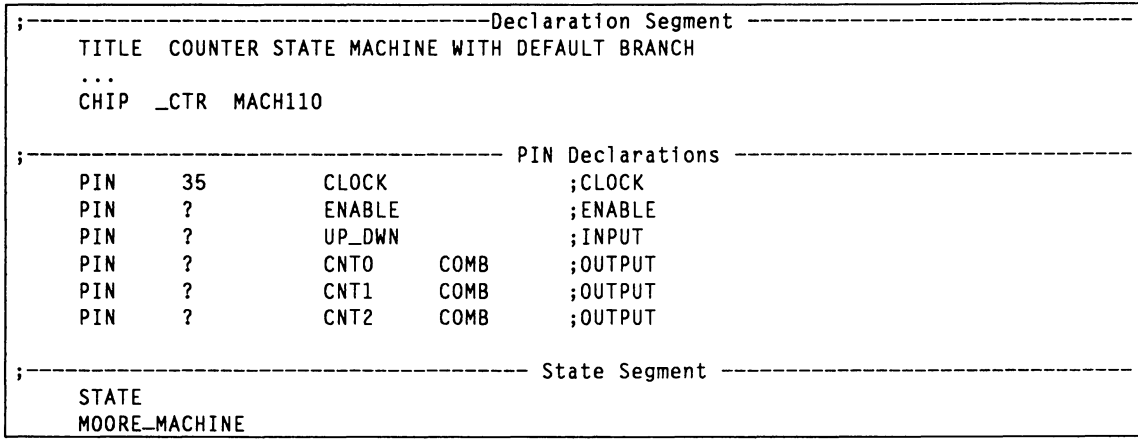

By specifying the hold state as the global default as shown next, you can remove the Stop condition from each of the transition equations. If the conditions UP or DOWN are not satisfied, the current state will be held. This results in the same behavior as the previous example.

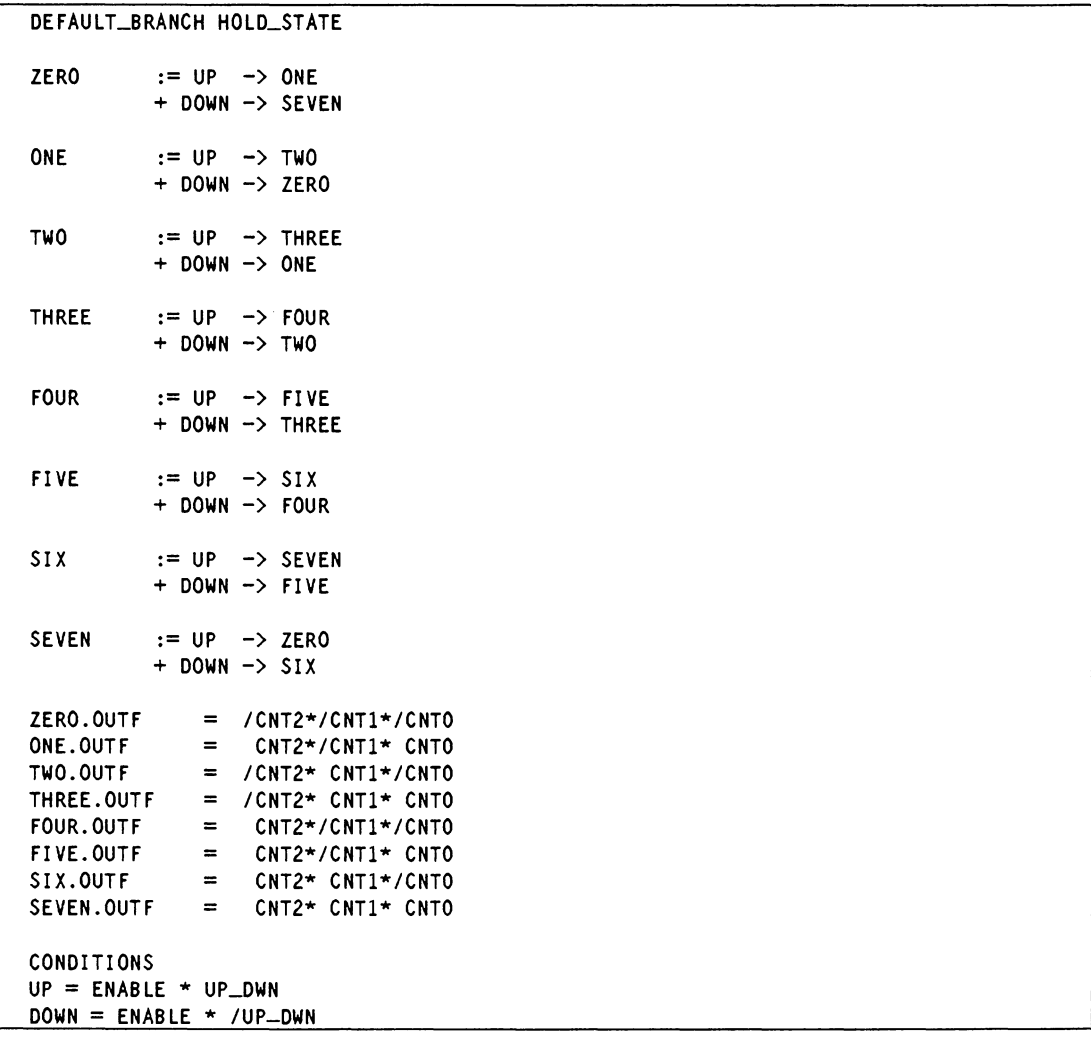

#### **4.4.5 ASSIGNING STATE BITS**

In some applications, you must control the assignment of the state-bit code. However, most of the time, the state-bit code is not important as long as it allows the device to differentiate between states.

#### **4.4.5.1 Automatic State-Bit Assignment**

You can allow the software to assign state bit-codes to state registers automatically. To do this, simply omit the state assignment equations. When the file is compiled, the software displays the following type of message to the screen and writes it to the log file.

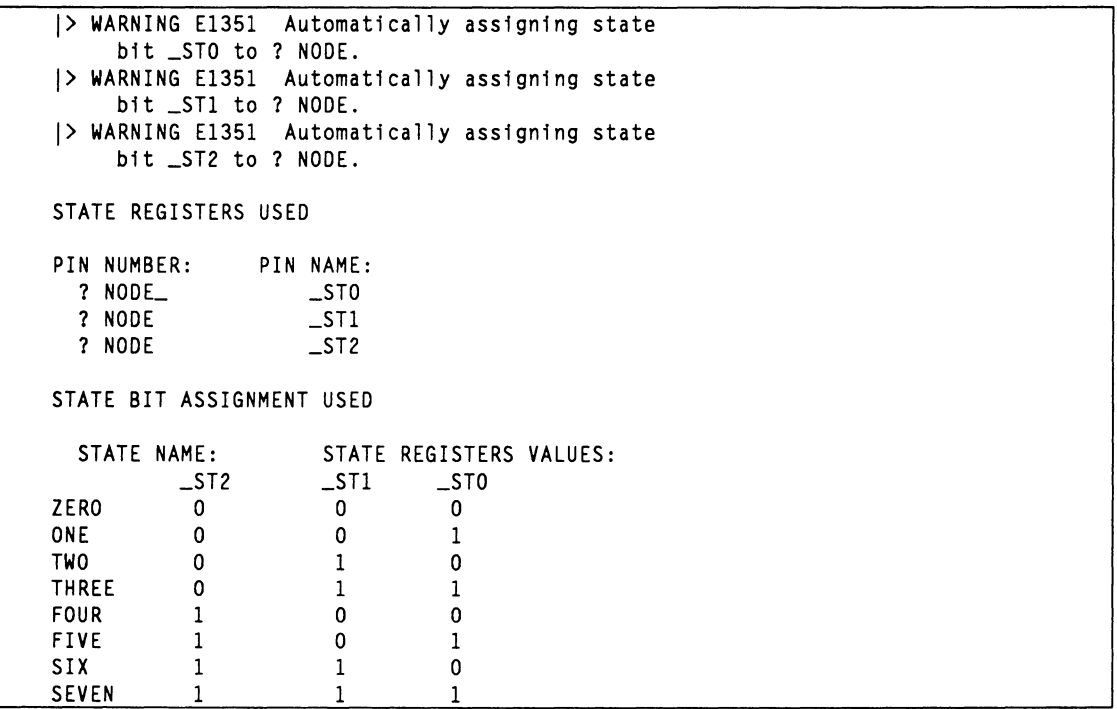

The warning message lists the pins to which state bits were assigned and the state-bit code for each state. In the 3-bit counter example, three-state registers are used to allow for 8 possible states. These are defined as nodes and named \_STO, \_ST1 and \_ST2.

State ZERO is assigned the bit code 0,0,0 which means all the state registers are low. State ONE is assigned

bit code 0,0,1. A bit code for each state is listed with the message.

The first state defined in the transition equations is the first to be assigned a state code. If there is no start-up statement, the software assigns the first state all zeros when the device specifies power-up reset, and all ones when the device specifies power-up preset.

#### You can control state-bit assignment manually using state assignment equations. To do this, you must define a pin or node for each of the state bits. You do this in the declaration segment of the PDS file just as you would define any pin or node. Then you write an equation for each state specifying the value of the state bits in Boolean format.

State name = Boolean Equation

If you don't need to use the state bits as outputs and the device you are using contains buried flip-flops, you can assign state bits to them. This will save output pins that can be used for other purposes.

The state-bit assignments you choose have a large impact on the number of product terms that will be required to implement your design. If you choose assignments so that the state-register bits change by only one bit at a time, as the state machine goes from state to state, the number of product terms will often be reduced.

> For example, consider a design consisting of four states, A, B, C and D, where the transition between states is alphabetical. One possible assignment is to use a simple binary count as follows.

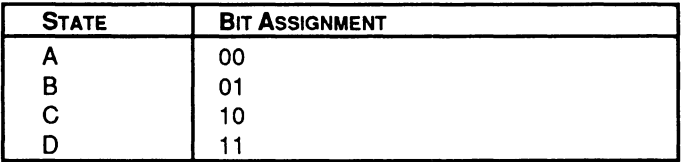

#### **4.4.5.2 Manual State-Bit Assignment**

# **4.4.5.3 Choosing State-Bit Assignments**

Notice that this assignment causes two bits to change as the machine moves from state B to state C. The following is a better assignment for product-term reduction.

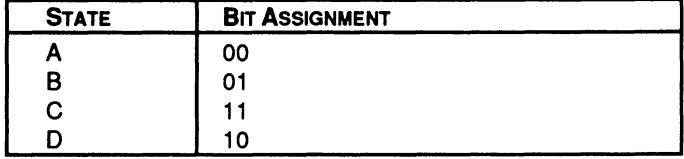

Notice that this assignment causes only one bit to change as the machine moves from B to C.

If you need to use the state bits as outputs to identify when the machine is in a particular state, you can minimize the number of required outputs by choosing state bits appropriately.

For example, consider a design that has six states, A through F, where you need to identify states C, D and E. The following assignment allows you to identify these states using only one output pin.

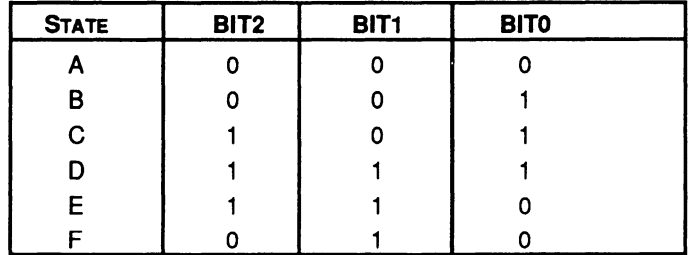

This assignment lets you use BIT2 as an output to identify when the machine is in any of the three states of interest. BIT2 can be assigned to an output pin and BIT1 and BITO can be assigned to buried nodes, freeing output pin resources.

#### **4.4.5.4 Example Using Manual State· Bit Assignment**

The following example uses state-assignment equations to manually assign the state bits to nodes named BITO, BIT1 and BIT2.

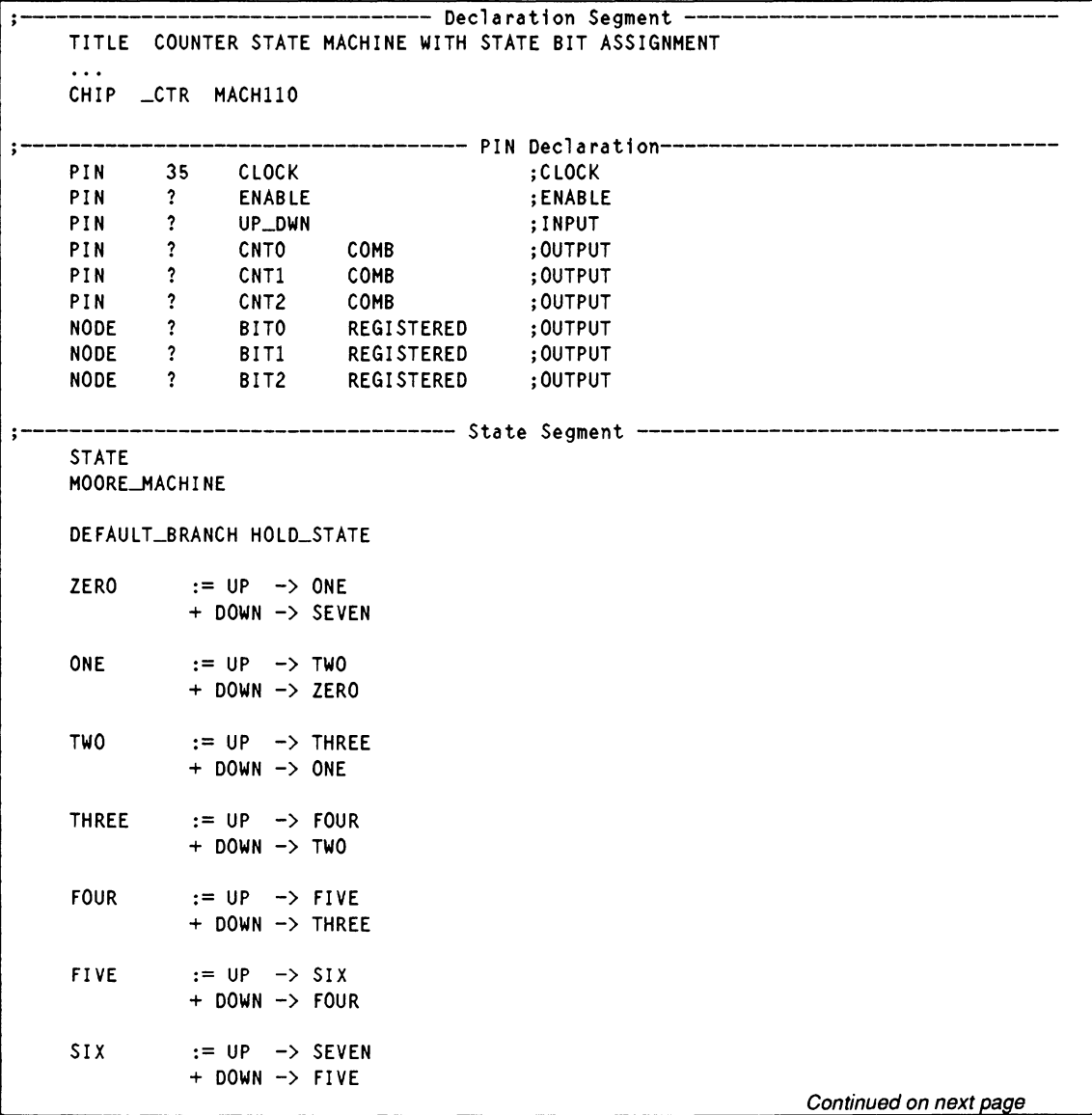

Continued from prior page

```
SEVEN := UP \rightarrow ZERO<br>+ DOWN -> SIX
ZERO = /BIT2 \star /BITI \star /BITO<br>ONF = /BIT2 \star /BIT1 \star BITO= /BIT2 * /BIT1 * BIT0
TWO = /BIT2 * BIT1 */BITO
THREE = /BIT2 \star BIT1 \star BITO<br>FOUR = BIT2 \star /BIT1 \star /BITOFOUR = BIT2 * /BIT1 */BIT0<br>FIVF = BIT2 * /BIT1 * BIT0
FIVE = BIT2 * /BIT1 * BITO<br>SIX = BIT2 * BIT1 * /BIT0SIX = BIT2 * BIT1 * /BITO<br>SEVEN = BIT2 * BIT1 * RIT0BIT2 * BIT1 * BITO
ZERO.OUTF = /CNT2*/CNT1*/CNT0ONE.OUTF = /CNT2*/CNT1* CNTO<br>TWO.OUTF = /CNT2* CNT1*/CNTO
TWO.OUTF = /CNT2* CNT1*/CNTO<br>THREE.OUTF = /CNT2* CNT1* CNT0
                 = /CNT2* CNT1* CNTO
FOUR.OUTF = CNT2*/CNT1*/CNT0FIVE. OUTF = CNT2*/CNT1* CNTO
SIX. OUTF = CNT2* CNT1*/CNT0
SEVEN.OUTF = CNT2* CNT1* CNT0CONDITIONS 
UP = ENABLE * UP_DWNDown = ENABLE * /UP
```
### **4.4.6 USING STATE BITS AS OUTPUTS**

Combining the state and output functions allows you to use less resources than if you use separate state bits and output bits. This can sometimes allow you to implement a design in a device that could not otherwise accommodate it.

Due to practical considerations, you can occasionally create a state-machine design where all of the outputs are also used as state bits. To do this, your design must meet three conditions.

- All state bits must be stored in flip-flops that are associated with output or I/O pins.
- The desired output in each state must be different from the desired output in every other state.
- The outputs in the design that combine state bits and outputs cannot be combinatorial, since the state bits must be registered.

To use state bits as outputs, you write state-assignment equations.13 Make sure the state bits are assigned to registered pins in the declaration segment of the PDS file. Then you simply omit the output equations from the design.

### **4.4. 7 INITIALIZING A STATE MACHINE**

You use initialization routines to ensure the state machine powers up in a known state or branches to a known state whenever the initialization condition occurs.

The START\_UP command 14 allows you to specify the starting state for devices that always power up with all bits high or all bits low, or that can be programmed to power up in any configuration.

The following is the syntax for Moore machines.

START  $UP := POWER$  UP -> State name +Condition! ->State Name

The following is the syntax for Mealy machines.

START\_UP.OUTF :=POWER\_ UP-> Outputs +Condition! -> Outputs

The power-up parameter has the following effects.

- $\bullet$ In devices that initialize with all flip-flops high or all flip-flops low, the START\_UP command assigns the appropriate all-high or all-low state-bit code to the specified state.
- In devices with programmable power up, the  $\bullet$ START UP command programs the device to power up in the specified state. If you specify a

<sup>13</sup> Refer to discussion 4.4.6, in this chapter, for additional information about using state bits as outputs.

<sup>14</sup> Refer to Section IV, Chapter 10, for more information on the START UP command.

particular state-bit code using the manual state-bit assignment syntax, the software programs the flipflops to initialize with the specified values.

If you do not include a start-up statement, the device will power up in the state that appears in the first transition equation in the PDS file.

This condition lets you specify an asynchronous branch to a specific state whenever the specified condition occurs. For example, you can specify a transition to state zero in the event of the condition INIT. To do this, you must define INIT as a condition in the design file.

#### **4.4.8 CLOCKING A STATE MACHINE**

The clock input to the state registers is normally connected to the default clock. For devices with multiple clock sources or clocks formed by product terms, there are two ways to use a clock other than the default.

The clock source equation is placed in the state segment of a PDS file and is used to specify a clock signal for all flip-flops in the state machine.

The following is syntax for clock source equations.

 $CLKF = Clock Signal$ 

The .CLKF function equation is placed in the equation segment of the PDS file. To use this method, you must declare the state registers, manually assign the state bits, and write a .CLKF equation for each register in the state machine.

#### **4.4.8.1 Example Using State Bits as Outputs, Power-Up and Clock Equations**

The following example modifies the 3-bit counter design to add a power-up routine, use the state bits as outputs, and specify a clock signal other than the default.

Notice that the state bits have been defined as pins instead of nodes and the output equations have been removed.

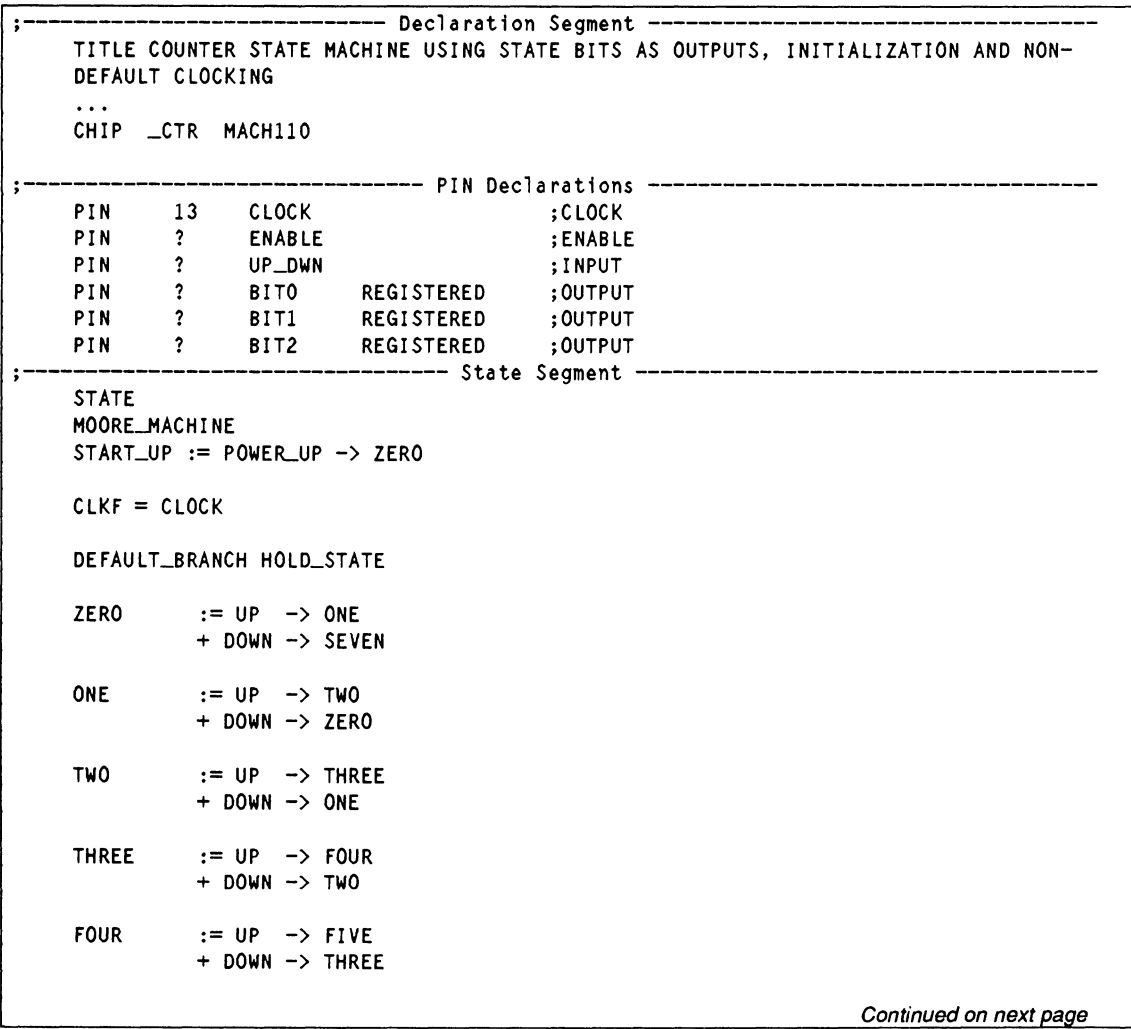

Continued from prior page

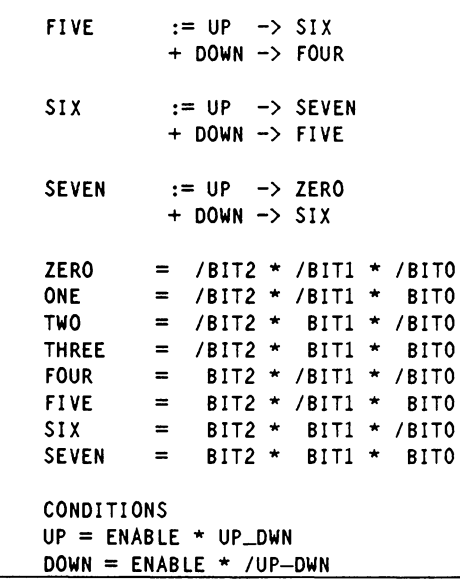

# **4.5 SCHEMATIC VERSUS TEXT ENTRY**

There are several factors that can impact your decision to use one entry method over another.

- $\bullet$ Your own experience and preference
- Control over design parameters
- Design-documentation requirements
- Device type
- Content of the AMO-supplied MACH library

For example, **text entry** is an excellent method when you produce a design for any PLD. In this case, you can choose between Boolean equation or statemachine descriptions or produce a design using both.

However, **schematic entry** may be best when you are producing a MACH-device design and

- you either prefer graphic entry or require a schematic for design documentation, and
- the MACH library provides the logic you need.

The amount of **control** you need over design parameters, such as pin and node locations and logic-bank assignment is very important. In general, it's easier to specify parameters for large portions of a design as text because a single description line can be used. To specify these parameters in a schematic, you must edit the part-fields of each symbol separately.

Discussions below provide additional considerations.

- 4.3.1, Library Analysis
- 4.3.2, Schematic Parameters
- 4.3.3, Design Documentation Issues
- 4.3.4, Converting Existing Schematics to MACHdevice designs

### **4.5.1 LIBRARY ANALYSIS**

An important consideration when choosing an entry method is the availability of elements in the AMDsupplied library for MACH-device designs and the nature of the design's logic.

**Schematic** entry may be easier than text-based descriptions when library elements provide the exact functionality you need, or when logic modification simply means removing one or more signals.

For example, by wiring unused outputs to the NC macro and unused inputs to a PUP or PDWN macro, you can direct the removal of unused logic during the compilation process. In this case, any signal without a load is deleted along with any gate that is disabled by tying its inputs high or low. You use the appropriate macro for an efficient implementation even if all macro functions are not used.

**Text entry may be easier than schematic entry** when library elements do not exist for the function you need **and** design logic is well structured, as in a counter.

If you must add control signals to a macro, text entry may be better choice.

Suppose your task is to enter the logic tor a **4-bit decade counter.** The MACH library includes a 74162 macro, a 4-bit decade counter with preset and clear capabilities, and a ripple carry output.<sup>15</sup> In this case, schematic entry is easy: you just retrieve the library symbol, place it on the worksheet, and wire it to the rest of the circuit.

**Text** entry may be easier when you want the logic to behave like the decade counter, but you want it to **skip the fourth state:** that is, count O, 1,2,4,5,6,7,8,9. In

<sup>15</sup> Refer to Section Ill, Chapter 8, for the 7 4162 macro datasheet.

this case, you cannot easily use the 74162 macro. If you choose schematic entry, you must design the gatelevel logic and enter it using gate and flip-flop elements. It is easier to enter this type of structured logic using appropriate state-machine language syntax.

If you want to enter logic for a skip counter, but the **state** you want to skip is subject to **change,** text entry is also the better choice. A small change to the text that describes the counter will suffice. If you use schematic entry, you must redesign the logic and make extensive changes to the schematic.

#### **4.5.2 SCHEMATIC PARAMETERS**

Certain schematic macros provide control over the following parameters; you just edit the corresponding part field on the macro.<sup>16</sup>

- Pin or node location, part-field 1
- Logic block assignment, part-field 2
- Minimization control, part-field 3

Other macros are provided to help you specify asynchronous set-/reset-control signals and the removal of unused logic. Discussions that follow identify strategies for the activities listed below.

- $\bullet$ 4.5.2.1, Fixing Pin Locations
- 4.5.2.2, Fixing Node Locations
- $\bullet$ 4.5.2.3, Assigning Logic to a Block
- 4.5.2.4, Controlling Minimization
- 4.5.2.5, Controlling Set/Reset
- 4.5.2.6, Deleting Unused Logic

<sup>16</sup> Refer to Section III, Chapter 7 for details about macros that support part field assignments.

### **4.5.2.1 Fixing Pin Locations**

When you do not specify a fixed pin location, it is left floating and the software determines its location on the device. In a schematic, you can specify device pin locations as follows.

- 1. Place an unresolved module port $17$  on the sheet.
- 2. Attach a NODE macro to the module port net.
- 3. Edit part field 1 of the NODE macro.18

After schematic data is converted to equations, specified locations appear in the location-number field of the pin statement, in the declaration segment of the PDS file.

**Recommendation:** Judicious assignment steers the fitting process; random assignment obstructs the fitting process. For best fitting results, allow pins and nodes to float.19

For example, pin locations 3 and 4 are specified on NODE macros in the schematic shown next.

<sup>17</sup>  An unresolved module port is one with no complementary connection.

<sup>18</sup>  Refer to Section Ill, Chapter 7, for details about forming pins and fixing locations.

<sup>19</sup>  Refer to Chapter 5, in this section, for details about fitting strategies and fixing pin locations.

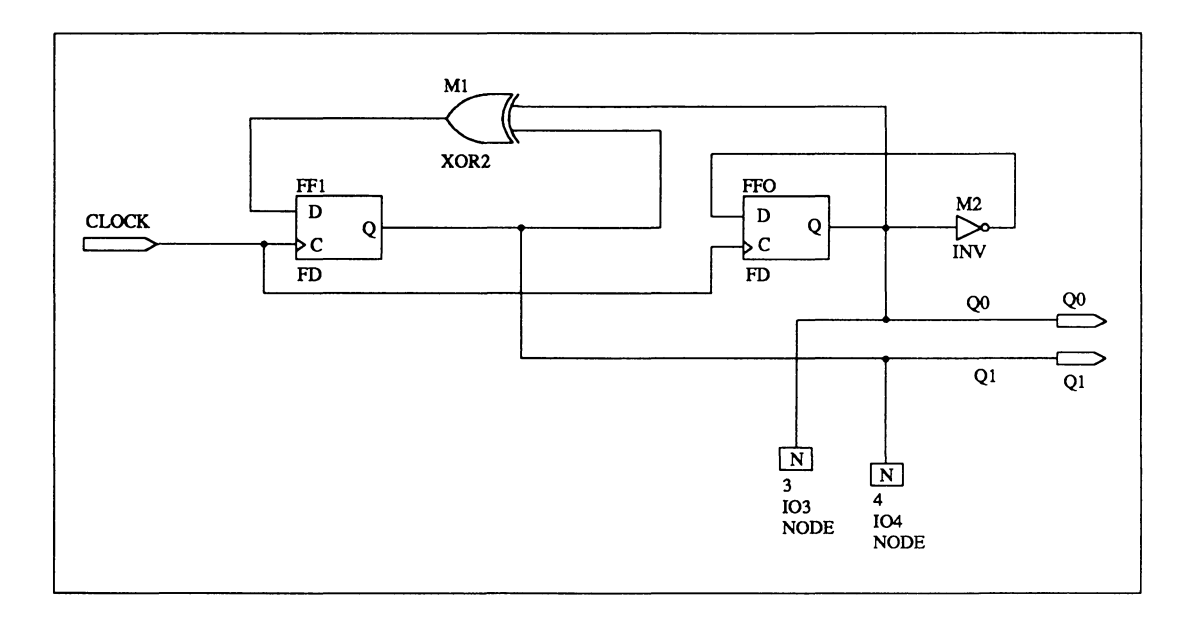

The pin statements shown below appear in the PDS file after schematic data is converted.

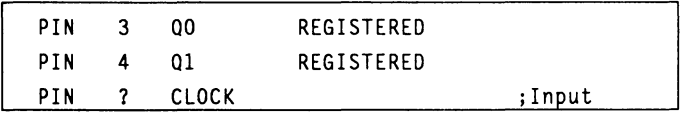

#### **4.5.2.2 Fixing Node Locations**

When you do not specify a fixed node location, it is left floating and the software determines its location on the device. In a schematic, you can specify device node locations as follows.

- Attach a NODE macro to a net.
- Edit part field 1 of the NODE macro.

After converting schematic data to equations, specified locations appear in the location-number field of the pin statement in the declaration segment of the PDS file.

**Recommendation:** Judicious assignment steers the fitting process; random assignment obstructs the fitting process. For best fitting results, allow pins and nodes to float.20

For example, node location 13 is specified on the NODE macro in the schematic below.

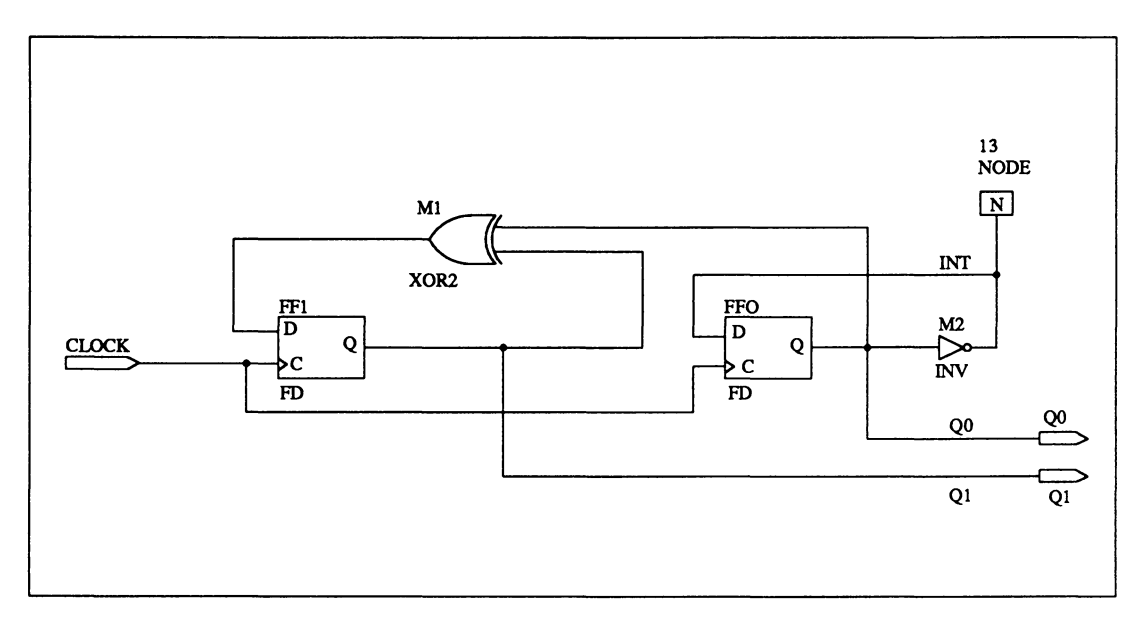

The pin and node statements below appear in the PDS file after schematic data is converted.

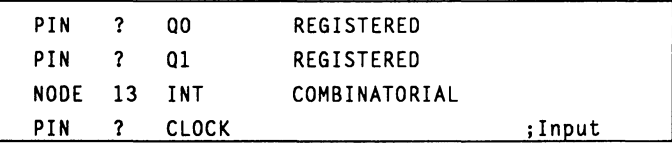

<sup>20</sup>  Refer to Chapter 5, in this section, for details about fitting strategies and fixing pin locations.

### **4.5.2.3 Assigning Logic to a Block**

To assign logic in a schematic to a specific block in a MACH device, you can edit part field 2 of the following macro symbols.

- $\ddot{\phantom{a}}$ NODE macro
- Flip-flops  $\bullet$

Grouping logic with common inputs and feedback assists during the fitting process.<sup>21</sup>

When schematic data that includes a specification in part field 2 is converted, a group statement is produced in the resulting PDS file. The statement includes the reserved word MACH\_SEG\_block<sup>22</sup> as the group name.

For example, the following schematic shows two flipflops assigned to two different blocks in the MACH device, .A and .B, through specifications in the second part field.

<sup>21</sup> Refer to Chapter 5, in this section, for details about fitting strategies and logic-block assignment. Refer to Section 111, Chapter 7, for details about specifying block locations in a schematic.

<sup>22</sup> Refer to Section IV, Chapter 10, for details about MACH\_SEG\_block.

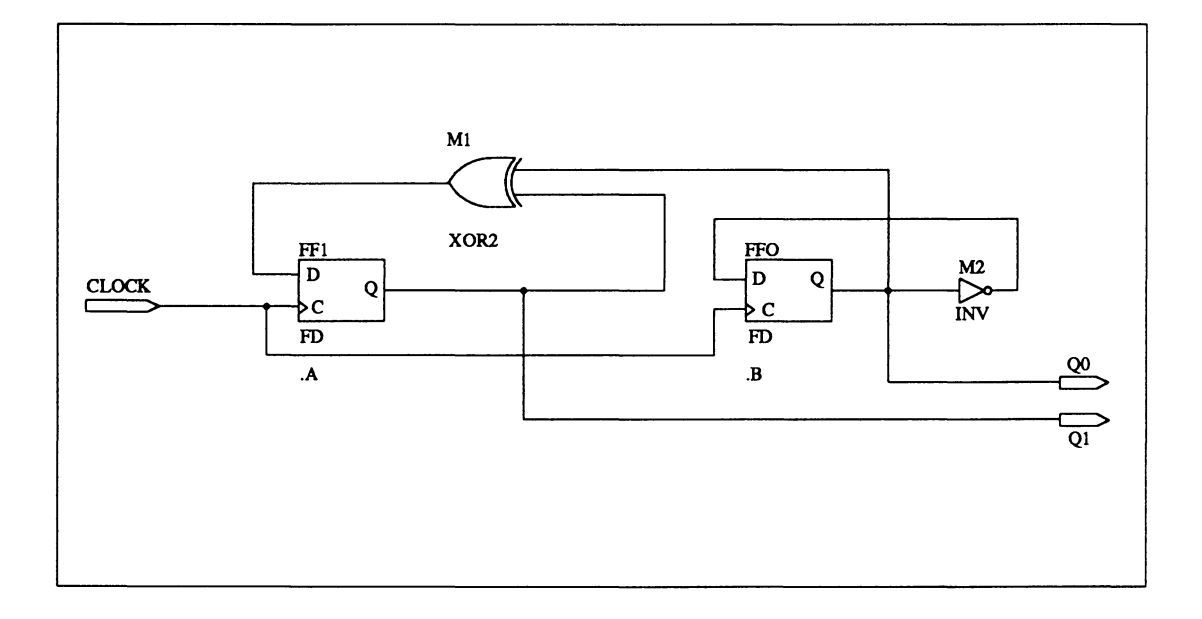

The following group statements appear in the PDS file after schematic data is converted.

GROUP MACH\_SEG\_A 01 CLOCK GROUP MACH\_SEG\_B 00 CLOCK

#### **4.5.2.4 Controlling Minimization**

Design logic is automatically minimized during the compilation process. However, you can suppress the minimization process in one of two ways.

- $\bullet$ Cancel minimization for the entire design: specify a manual run mode and no minimization on the Compile options form.23
- Cancel minimization discriminately at the node level  $\bullet$ in a schematic by specifying No Min in part field 3 of either a NODE or storage-device macro. 24

24 Refer to Section Ill , Chapter 7, for details.

<sup>23</sup>  Refer to Section IV, Chapter 9, for details about the Setup command on the File menu and the Compilation options command on the submenu.

The information in part field 3 is translated into equations in the resulting PDS file. No specification in part field 3 means minimization is on.

For example, the following schematic shows No\_Min specified in part field 3 of a NODE macro and a flip-flop.

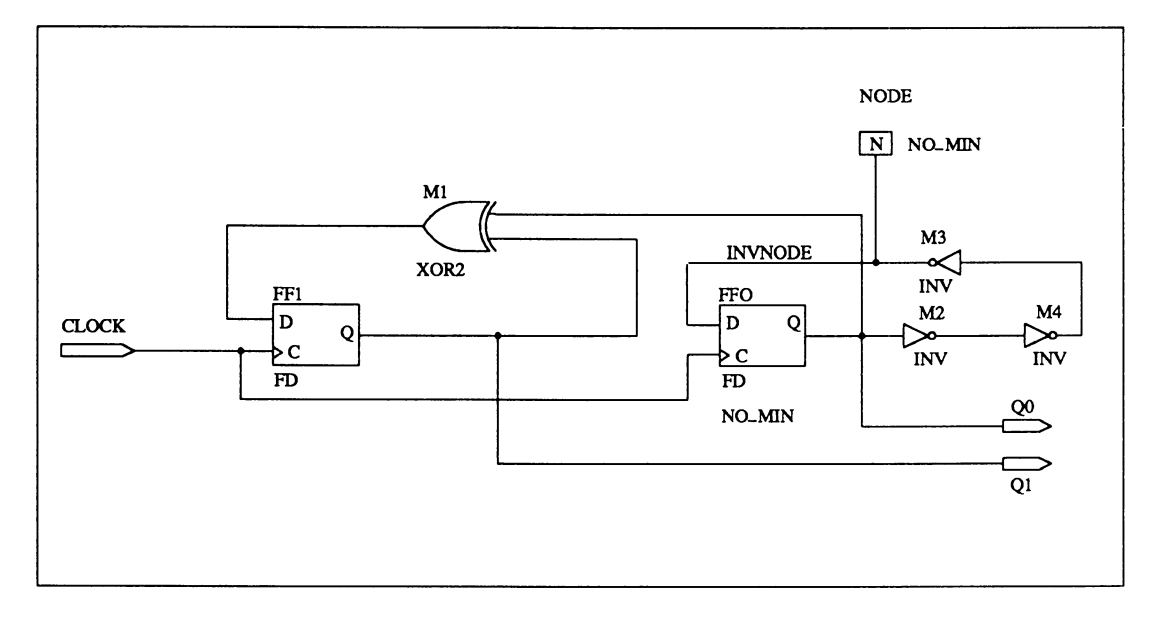

The statements shown next appear in the equations segment of the PDS file after the schematic data shown above is converted.

```
MINIMIZE_OFF 
/INVNODE = 00MINIMIZE ON
01 = 00 : +: 0101.clkf = CLOCK
01.setf = GND
01.rstf = GNDMINIMIZE OFF
00 = INVNODE00.clkf = CLOCK
00.setf = GND00.rstf = GNDMINIMIZE_ON
```
#### **4.5.2.5 Controlling Set/Reset**

MACH devices feature independent set/reset-control signals for each block in the device. Storage devices within each block share common set/reset lines. As a result, each time you specify a new set/reset signal in a schematic, the logic connected to that signal is placed in a new block.

The MACH library provides an **AINIT macro** that allows you to easily specify the first pair of set/reset signals. All three-terminal storage macros are controlled implicitly by the AINIT macro; they do not contain explicit set and reset pins.25 You use a single AINIT macro to specify common set/reset-control signals for all three-terminal storage macros in the design.

To specify **additional set/reset signals,** you must use **five-terminal storage-device macros** that contain explicit set and reset pins. To specify a common set or reset line for these macros, you must connect the set or reset pins to a common source using a wire.

<sup>25</sup> Refer to Section III, Chapter 7, for details about using the AINIT macro.

**Tip:** It's much easier to place and wire the AINIT macro than to explicitly draw and connect set/reset lines for each storage device. For this reason, you should use the three-terminal storage macros, along with the AINIT macro, for the largest group of storage devices that share set/reset signals.

An example schematic is shown on the next page. The group of two FD macros are set by the product of control the signals CNTL1 and CNTL2 using the AINIT macro. The group of two DFF macros is set by the control signal CNTL2. When the design is compiled, the two groups are placed in separate blocks in the MACH device because they have different set signals.

**Caution:** Be sure not to specify more set or reset signals than the device supports. $26$ 

<sup>26</sup> Refer to Chapter 5, in this section, for details about set/reset signals.

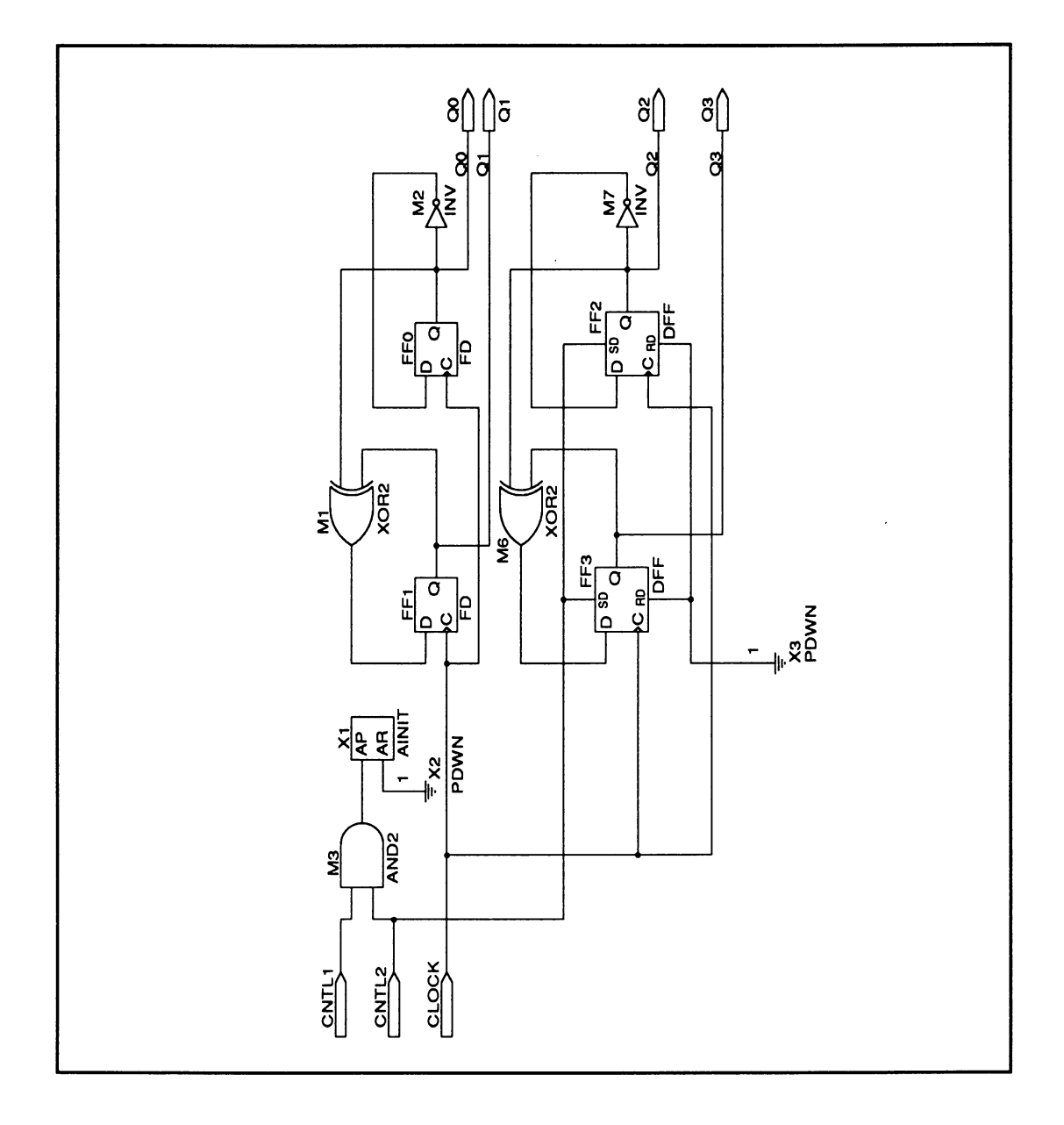

The following statements appear in the equations segment of the PDS file after the schematic data is converted.

```
01 = 00 : +: 0101.clkf = CLOCK
01.setf = CNTL1 \star CNTL201.rstf = GND00 = 00001.c1kf = CL0CK00.setf = CNTL1 * CNTL200.rstf = GND03 = 02 : +: 03Q3.clkf = CLOCK
03.setf = CNTL203.rstf = GND02 = 02Q2.c1kf = CL0CKQ2.setf = CNTL2Q2.rstf = GND
```
# **4.5.2.6 Deleting Unused Logic**

You can identify unused portions of a macro for removal. For example, you may decide not to use the preload and ripple carry-out signals of the 74162 macro. In this case, you must identify the pins and logic associated with these functions so they can be deleted automatically during compilation.

To delete unused logic, follow the rules below.

- Connect unused **output pins** to an NC macro.
- Connect unused **Input pins** to either a pull-up, PUP, or pull-down, PDWN, macro.

The next schematic shows a 74162 macro, DECODE4, and MUX2 with unused logic flagged for deletion.

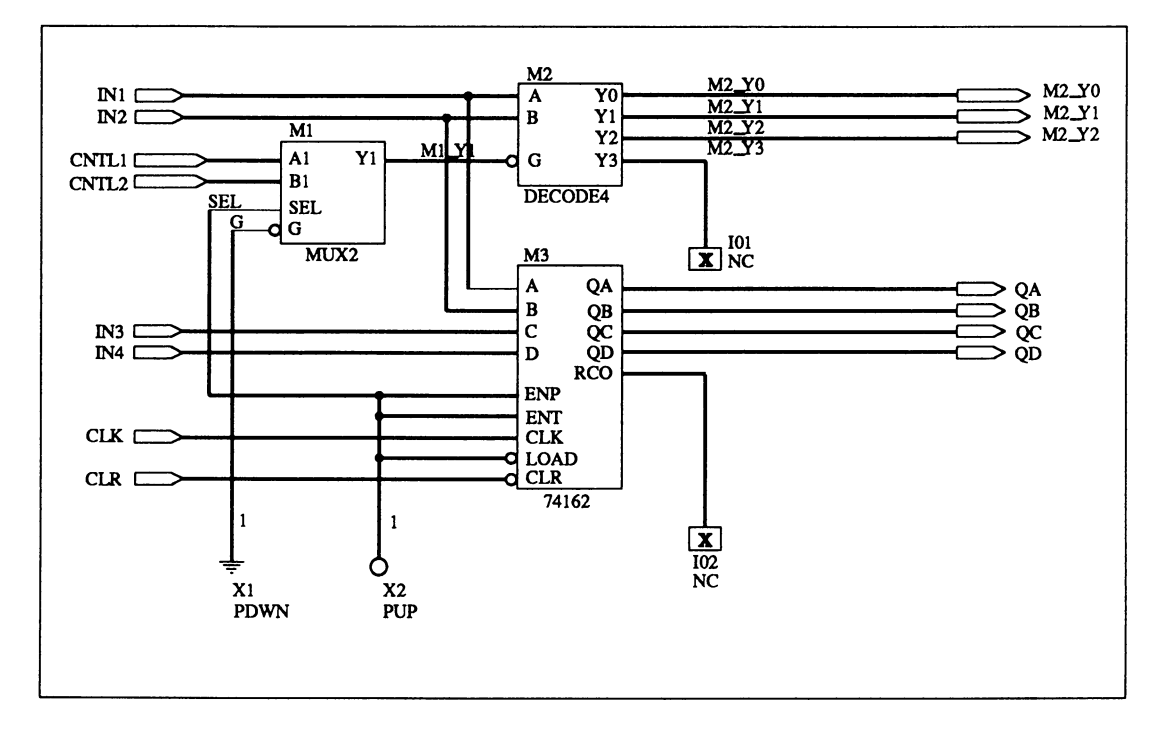

#### **4.5.3 DESIGN DOCUMENTATION**

The software produces a device pinout drawing in the MACH report for each compiled design. You can use this drawing as part of the design's documentation. The information in the file is in ASCII format, which you can print in two ways.

Use the Other files command on the Edit menu, enter the name of the file, design.rpt, and use the print command in the text editor.

#### or

Print the design.rpt file from the operating system using the standard DOS print command.

Also, as stated earlier, a schematic graphically presents information about the logical content of MACH-device designs. There are two methods to print a schematic.

Use the Hardcopy command in OrCAD/SDT Ill. Make sure your printer is specified correctly in the OrCAD setup file before printing.27

or

Convert the schematic to a standard interchange format using OrCAD's Plotall command, which produces one file for each sheet in a hierarchical design.28

OrCAD supplies drivers to convert a schematic to Postscript, DXF, and many other formats. You can send the resulting files to a plotter or transfer them to other documentation systems. In this case, you complete the steps below.

- 1. Ensure your plotter driver is correctly specified in the OrCAD DRAFT/C program.
- 2. Enter the operating system and set the current working directory to the one that contains the schematic files you'll convert.

The top-level schematic name corresponds to the file name assigned when the schematic was created.

3. Type the command below from the operating system to start the conversion.

PLOTALL name.SCH outfile /S .x

Name.SCH is the name of the top-level schematic; outfile specifies the name of the converted file. If you do not specify an output

<sup>27</sup>  Refer to Section IV, Chapter 9, for details about entering OrCAD/SDT Ill using the Schematic file command on the Edit menu, and using the Execute command from the Run menu, to change OrCAD configuration data.

<sup>28</sup>  Refer to the OrCAD manual for details about printing and plotting.

file name, the information is sent directly to the plotter.

The /S .x parameter is optional and specifies a scale factor for the plot. For example, /S, 7 scales the plot by 70%.

#### **4.5.4 CONVERSION, EXISTING SCHEMATICS TO MACH-DEVICE DESIGNS**

When you have an existing schematic-based design created in OrCAD/SDT, using a generic TTL or logic library, you may be able to convert it to a MACH-device schematic without re-entering the design. However, each symbol in the existing design must correspond to a symbol with the same name in the AMO-supplied MACH library.

To convert an existing OrCAD schematic to a MACHdevice design, you use the procedure below.

- 1. Enter OrCAD DRAFT with the existing design, as usual.
- 2. Delete any symbols that don't have exact equivalents in the MACH library and save the design.

Deleted symbols can be replaced with logic from the MACH library after the design is converted.

- 3. Run the PALASM 4 software.
- 4. Change the directory, if necessary, and retrieve the existing schematic design.

**Important:** Be sure to specify a schematic design and use the name of the root-level schematic.

A schematic control file form appears automatically. After you complete the form and enter OrCAD/SDT from the PALASM environment, the existing schematic is read. Each symbol in the design is automatically
replaced with the corresponding symbol from the MACH library.

5. Edit the schematic to add logic from the AMDsupplied MACH library.

**Important:** Symbols with identical names do not always have the exact same functionality.

The converted design should be carefully simulated to ensure the desired functionality was preserved.

# **4.6. COMBINING SCHEMATIC AND TEXT DESCRIPTIONS**

If you choose this method, you begin the MACH-device design by entering logic in a schematic, then complete the design by specifying parameters, such as block assignment, using text entry. The procedure is identified below 29

1. Begin a new schematic-based design from within the PALASM environment, as usual.

To use the AMO-supplied MACH library for OrCAD/SDT Ill, you must begin the schematic from within the PALASM environment.

- 2. Generate a PDS file from the schematic data using one of the two methods below.
	- Compile the schematic to produce the PDS file.

#### **or**

- Select Other operations from the Run menu, then select the Convert schematic to text command from the submenu.
- 3. Retrieve the text-based version of the design.

**Important:** If you do not change the input format to text, the PDS file is overwritten the next time you compile.

4. Edit the PDS version to specify additional parameters.

Changes you make to the PDS file do not appear in the schematic. This means the schematic may not accurately document the completed design. If you edit and recompile the schematic, any changes you made to the PDS file are overwritten with recompiled schematic data.

<sup>29</sup> Refer to Section IV, Chapter 9, for details about specific commands and forms.

**Important:** Once you begin editing the PDS file, do not change the schematic and recompile. **Do not** switch from text entry back to schematic entry.

5. Compile the text-based PDS file as usual, then download the design to a device programmer.

**Important:** Specify text as the input format when you retrieve the PDS file.

# **4.7 MERGING MULTIPLE PDS FILES**

You can combine multiple PDS files into a single MACH-device design. You can use any valid PDS file. Topics here address requirements and guidelines.

- $\bullet$ 4.7.1, Input Files
- 4.7.2, Design Evaluation
- 4.7.3, Guidelines

# **4. 7 .1 INPUT FILES**

You can merge information from any of the following PDS files to produce a single MACH-device design.

- Existing PDS files for any PAL device  $\bullet$
- New PDS files for any PLD design
- Converted schematic descriptions for a MACHdevice design

**Important:** Designs described in other languages must be converted to PALASM syntax before merging.

**Also:** Only Boolean descriptions are accepted. Statemachine descriptions must be expanded and minimized to Boolean form before files can be combined. The software automatically converts state-machine language to Boolean equations during compilation. However, it may be difficult to relate the names of resulting Boolean equations to the original statemachine description.

The input files are not changed. Merged information is stored in a single new output file. Simulation segments are removed during the process; these commands can be added to the combined file later or stored in a separate simulation file.

Many factors affect whether or not the combined design is suitable for a MACH device. These are discussed next.

# **4. 7 .2 DESIGN EVALUATION**

#### **4. 7 .2.1 Compati· bility**

Before you choose existing PLO files for a combined design, it's a good idea to consider the following.

- **Compatibility**
- Inputs, Clock Signals, and Set/Reset Control

To determine which designs to integrate into a single MACH-device design, you must evaluate the following.

- $\bullet$ Characteristics of each design
- Interaction between designs  $\bullet$
- Device architecture  $\bullet$
- Logic complexity  $\bullet$

Speed is an important **characteristic.** Speed grades for some simple PLDs are faster than speed grades for MACH devices. If integration allows you to eliminate critical delays getting on and off the chip, it's possible to meet your speed requirements using a MACH device.

**Integration** of several devices makes the most sense if the combined design requires fewer pins than the gross of both designs. Two situations can lead to this result and are outlined below.

- The designs you plan to merge have many input  $\bullet$ signals in common.
- $\bullet$ The internal logic variables of the designs and the fanout to other devices will be integrated.

Even designs with few common inputs and feedback may result in substantial board-space savings and lend themselves well to a MACH-device design.

Existing PLO designs that are **well suited** to MACHdevice designs include those for the following **architectures.** 

- 16R/4, 16R/6, and 16R/8
- 22V10  $\bullet$
- 16V8  $\blacksquare$

XOR gates, wide OR structures, and independent flipflop controls are not easy to implement in the MACH device. For this reason, the MACH architecture is **not**  particularly well **suited** to designs for the following architectures.

- **XPAL**
- **PSL**  $\blacksquare$
- RA-PAL

**complexity** is an important consideration. It's important to analyze potential designs to determine if the combined design can fit in the chosen MACH device. You do this by determining the number of pins, logic equations, macrocells, and internal logic variables in the combined design. Then compare the data against available resources for the chosen MACH device.30

An easy way to determine the resources required by the combined design is to combine them, compile and fit the combined design, and review the MACH report. The report provides statistics on all design resources.

<sup>30</sup>  Refer to Chapter 5, in this section, and Section Ill, Chapter 8, for additional information.

#### **4. 7 .2.2 Inputs, Clock Signals, and Set/Reset Control**

Other considerations for design suitability should also be evaluated.

Each block in the MACH device has 22 **Inputs.**  Designs taken from larger devices, such as the 26V12, a PLS device, or a 29M16, may have equations that use more than 22 inputs. In the MACH-device design, these additional inputs must be rewritten as several smaller equations and implemented using multiple passes through the array. Additional passes through the array may create undesirable timing delays.

The MACH architecture also allows two different **clock sources.** The combined design must not require more than two clocks. The MACH device does not allow product-term developed clocks or inversion along the clock path.

Independent set and reset controls are provided for each bank of flip-flops in a MACH device. Equations with different set or reset functions are placed in different banks. If the number of different set or reset functions exceeds the number of banks, the design will not fit in the MACH device.

# **4. 7 .3 GUIDELINES**

After you evaluate the designs to determine whether or not it is feasible to merge them into a single MACH device, you begin the merge process. The merge process is divided into two stages: one for the first file and one for subsequent files. Each stage involves several major tasks and minor activities, which are outlined below.

- **Set Up**  Initiate the process Specify setup options
- **Retrieve Flies**  First File Subsequent Files

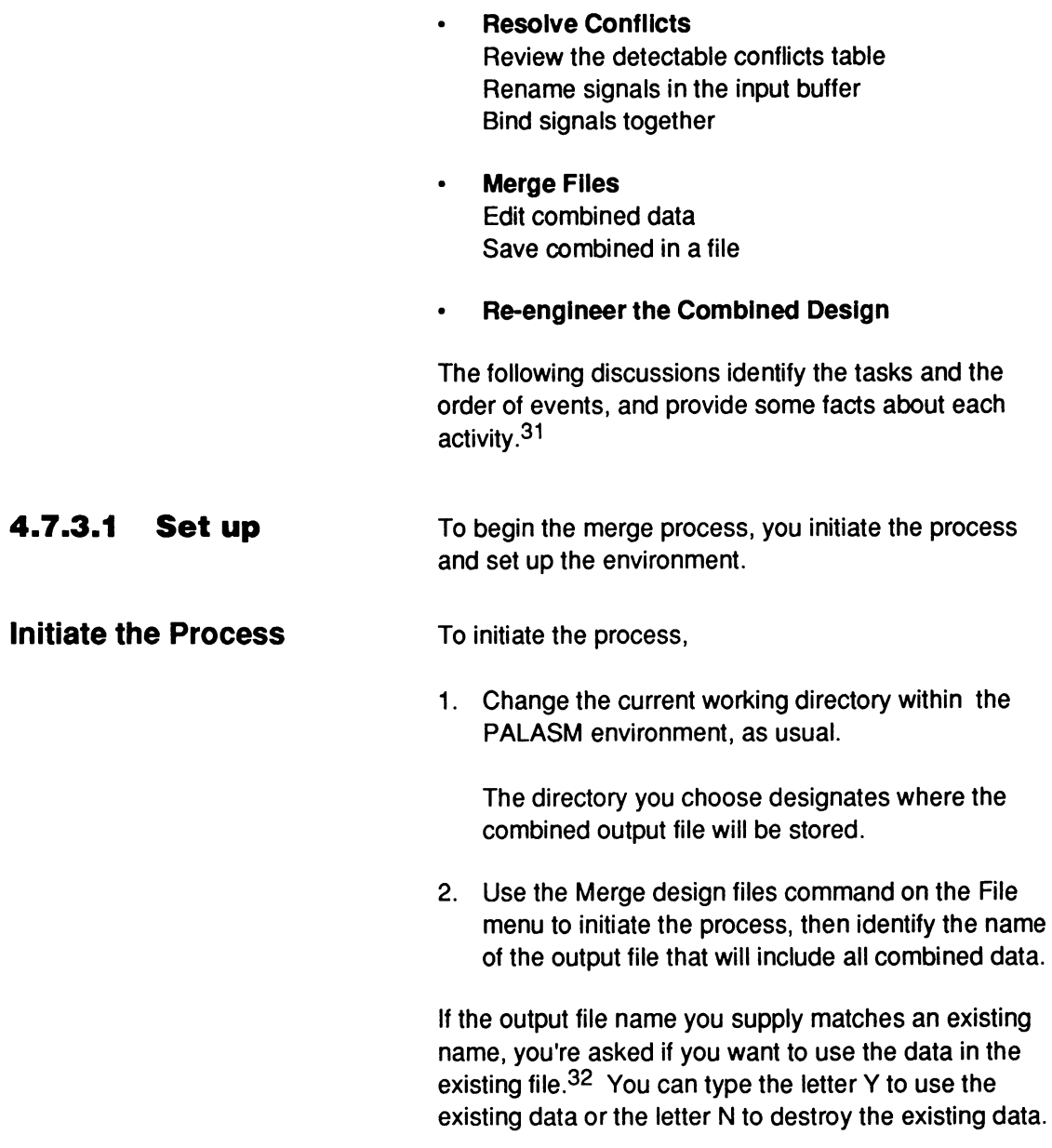

<sup>31</sup>  Refer to Section IV, Chapter 9, for details about specific commands and forms.

<sup>32</sup>  If you use existing data, it is moved into the output buffer automatically so you can continue the merge process and add other designs to the existing file.

# **Specify Setup Options**

After specifying the file name, several new menus and a status screen appear.

1. Use the Options command on the Setup menu to display a form where you can specify pin sort order, floating pins on input, and reuse of input files.

**Recommendation:** Float pins on input to assign a question mark,?, in the location field of all pin and node statements in the output file. This resolves pin-number conflicts and allows locations to be determined automatically during compilation and fitting.

2. Use the Set renaming strategy command on the Setup menu to specify a substitute naming algorithm to use when a signal in the input buffer conflicts with a signal in the output buffer.

The default, \$#, adds an underscore and a threedigit number to the signal name in the input buffer: \_OOn, for example.

Once you've set up the environment, you can begin combining files.

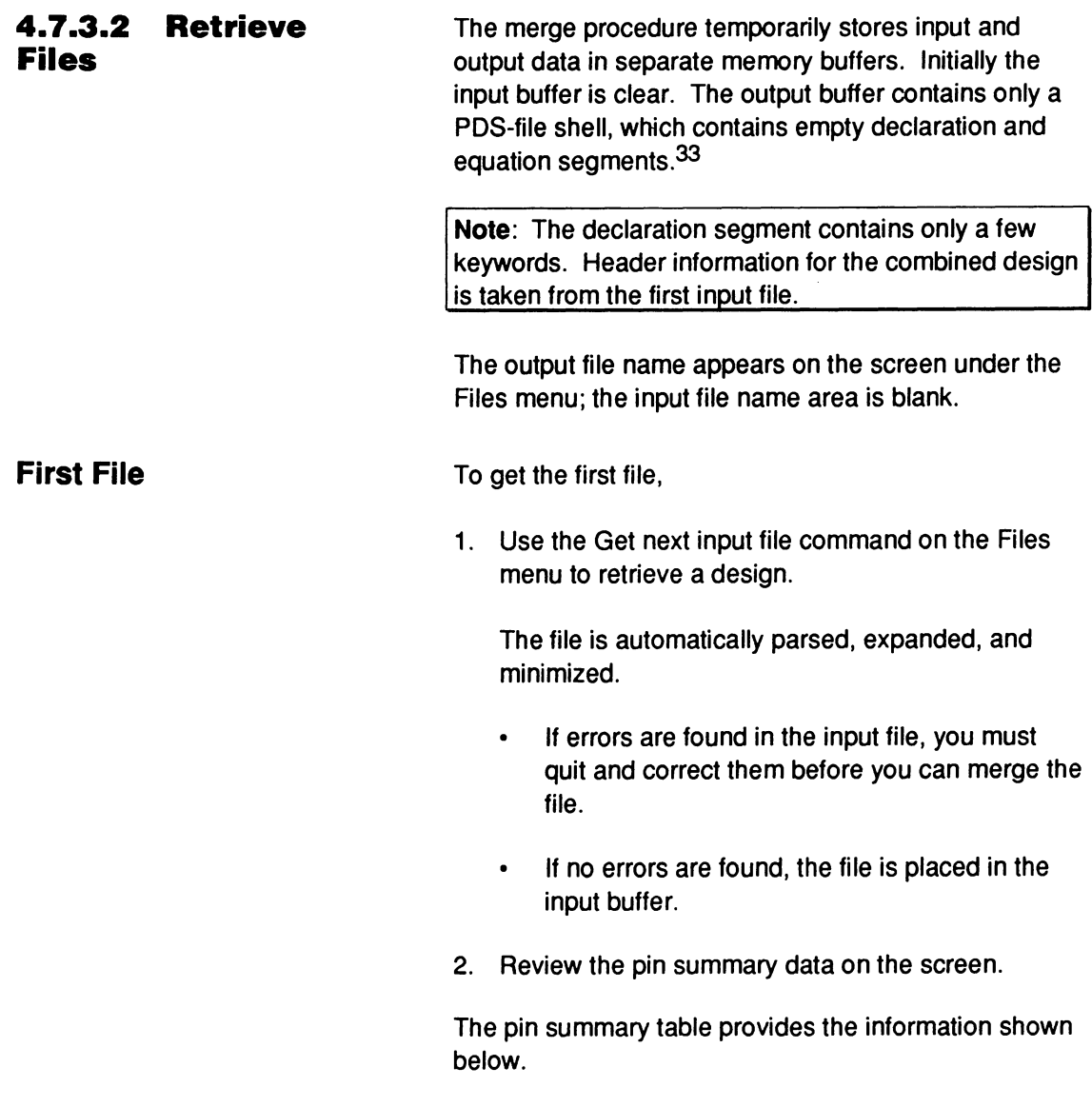

 $^{33}$  H you started the merge process using data from an existing file, the output buffer contains design information from that file. In this case, skip to the discussion on subsequent files.

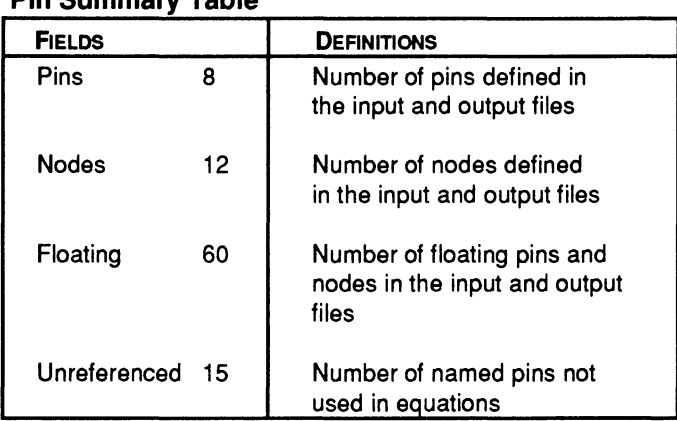

#### **Pin Summary Table**

You can use the Abandon input file command on the Files menu to clear the input buffer if the file is inappropriate, then get a different input file.

3. Use the Merge files command on the Files menu to combine the input file with the output-file shell.

The input file is moved into the output buffer; the input buffer is now empty. The status line in the center of the screen notes that one file has been merged into the output buffer.

You can view the information in the output buffer at any time using the View output buffer command on the Editor menu. To return to the merge screen, just press [Esc].

4. Use the Save command on the Files menu to write the information in the output buffer to a file, then continue merging subsequent files.

Recommendation: It's a good idea to save the output file before getting the next input file.

# **Subsequent Files**

This is a repeat of earlier steps.

1. Get the next input file.

This file is placed in the clear input buffer and compared with existing data in the output buffer. Status tables change appropriately.

- 2. Review the pin summary table to determine if the design fits in the specified device.
	- If the design is suitable, begin resolving  $\bullet$ conflicts.
	- $\bullet$ If the design is not suitable, you can **either**  abandon the input file to clear the buffer **or** edit the pin/node list in the output file to change device the type.

**Conflicts**  Conflicts fall into two categories: detectable and undetectable. Detectable conflicts occur when signals in the input and output buffer have the same name or pin number. These can be resolved from the conflict resolution form.

- If the intent is to use separate signals, you must  $\bullet$ rename one.
- If the intent is to use the same signal, you must  $\bullet$ bind them together.

The default action is to rename the signal in the input buffer.

**When** you specify no floating pins on input as a setup option **and** two pins are assigned to the same pin location on the device, the word Wildcard appears in the Action list. In this case, a question mark is automatically assigned to the pin location in the input

# **4. 7 .3.3 Resolve**

buffer.<sup>34</sup> To restore the pin location specified in the input buffer, you must edit the pin/node list in the output buffer after combining the files.

Undetectable, resolvable conflicts occur when two signals with different names refer to the same signal. You can bind these signals together to resolve the conflict. Conflicts with other named elements, such as state, group, and string names do not occur because the input file was expanded and minimized. Hence, these potential conflicts are no longer present.

To determine which detectable conflicts exist,

1. Review the detectable-conflicts table.

The table identifies the number of pin/node conflicts detected when data in the input and output buffers were compared.

2. Use the Resolve detectable conflicts command on the Resolution menu to specify changes to the input buffer.

A conflict resolution form appears listing all signals with detectable conflicts. Each row identifies a single conflict and includes the information shown next

# **Review Detectable Conflicts Table**

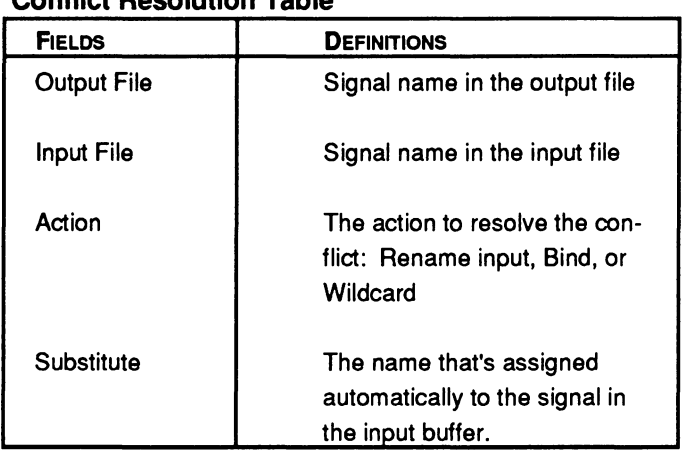

### **Conflict Resolution Table**

At this point, you take action as follows; discussions below provide guidelines for each task.

- $\bullet$ Rename signals in the input buffer
- Bind signals together  $\bullet$
- Combine files when all conflicts are resolved
- Edit the pin/node list in the output buffer
- Save the output file
- Edit the combined design to re-engineer it for the MACH device

**Important:** The input file is not changed, only data in the input buffer is altered. Changes do not become part of the output file until you combine files and save the data in the output buffer to a file.

#### **Rename Signals in the Input Buffer**

It's best to handle wildcard actions first. For example, you have two designs with the following pin statements and you specify no to floating pins on input in the setupoptions form.

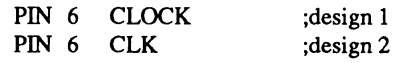

A pin number conflict is detected and Wildcard appears in the Action column of the conflict resolution form.

**To recover from a wlldcard action, you complete one of two procedures.** 

1. Resolve other conflicts on the resolution form, press [F10] to accept the changes and return to the status screen, merge and save the design, then edit the pin/node list in the output buffer as described later.

#### **or**

2. Leave the conflict resolution form, abandon the input file, specify floating pins on input as a setup option, and retrieve the file again.

After resolving wildcard actions, you may find the same name is used in both the input and output designs, though it references different signals. When this conflict is detected, one of the signals must be renamed.

When a signal is renamed, a substitute is provided automatically to replace every occurrence of the original in the input buffer. Default substitute names include the original signal name and an extension that's defined using the Set renaming strategy command on the Setup menu. You can either accept or change the substitute name in the conflict resolution form.

For example, suppose you have two designs that each contain a single equation with registered output, as illustrated below.

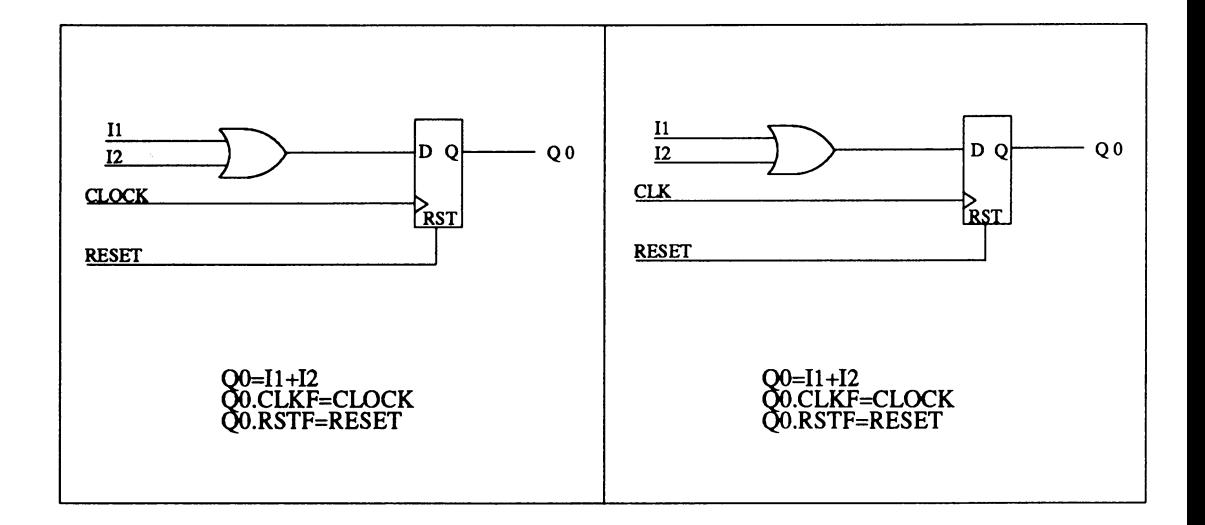

A conflict is detected for each set of signals with the same name: 11, 12, Q0, and RESET. In this case, 11, 12, and QO represent different signals in each design. The desired resolution is to rename the signals in the input buffer as 13, 14, and 01 ; the substitute name that's assigned automatically is not appropriate.

#### **To change the substitute that's used to rename a signal,**

- 1. Select the Substitute field and press the [Tab] key.
- 2. Type a new name to distinguish it from the signal in the output buffer and press [Enter].

The name must be unique; it cannot match an existing name without causing a new conflict.

Changes aren't reflected in the status at the bottom of the screen until you leave the field and return to it. Each occurrence of the name is replaced in the input buffer.

When all signals are renamed appropriately, you can **either** bind signals as described in the next discussion,

or complete step 3 to return to the detectable conflicts table.

3. Confirm the changes and return to the tables: press [F10).

**Bind Signals Together**  When one name is used in both the input and output designs to reference the same signal, a conflict is detected. In this case, the problem signals are listed on the conflict-resolution form. However, when two signals of different names refer to the same signal, no conflict is detected and you must bind these signals manually using the Bind command to display the appropriate form.

> For example, suppose you have two designs that each contain a single equation with registered output as shown next. You want to use the same control signals to clock and reset both equations.

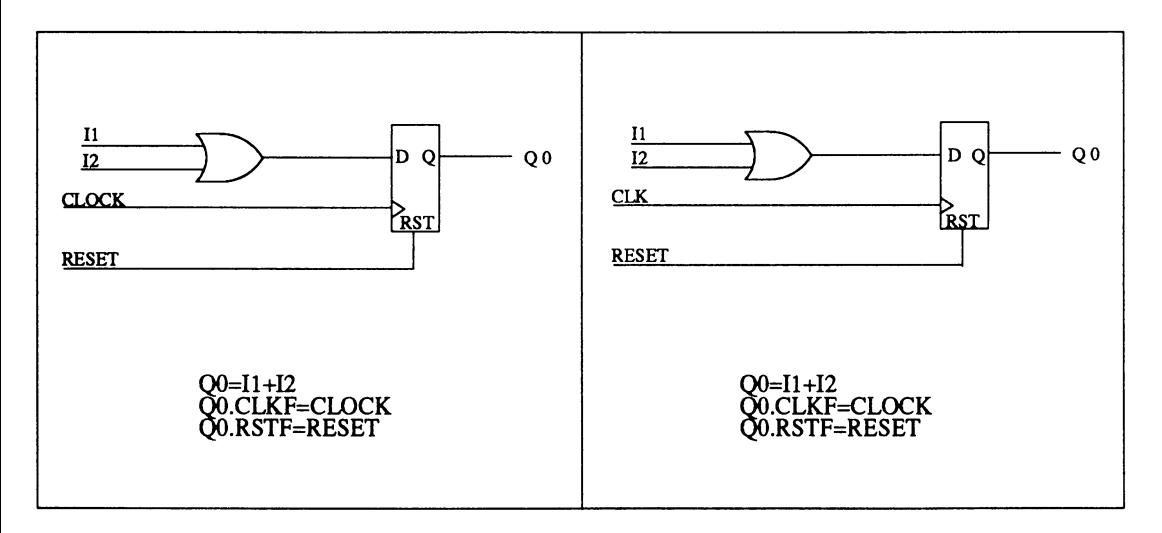

In this case, respective signals must be bound using a common name. Reset appears in both designs so it is listed on the conflict-resolution screen and a substitute name is provided automatically. The appropriate action is to bind rather than rename the signal in the input buffer.

However, the clock signals in each design are currently named differently. In this case, no conflict is detected so you use the Bind command on the Resolution menu to display the bind form. Then you can select from a list of signals in each design.

#### **To bind signals with the same name you must use the confllct-resolutlon form, as follows.**

- 1. Use the Resolve detectable conflicts command on the Resolution menu to specify changes to the input buffer.
- 2. Activate the Action field on the conflict-resolution form that corresponds with the appropriate signal and display the list of options: press [Tab] then press [F2].
- 3. Select Bind from the list and press [Enter).

Changes are reflected in messages at the bottom of the screen only after you leave the field and return to it.

When all appropriate signals are bound,

4. Save changes to the conflict-resolution form: press [F10).

A message indicates the number of signals that will be moved to the bind form.

When you leave the conflict-resolution form, bound signals are moved to the bind form.

#### **To undo the bind operation after leaving the confllct-resolutlon form,**

- 1. Select Bind pins/nodes from the Resolution menu.
- 2. Select the Action field for the appropriate signal and display the options.

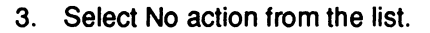

4. Press [F10] to leave the bind form when you have finished.

#### To bind signals with different names, you must use the Bind form as described below.

1. Select Bind pins/nodes from the Resolution menu.

The bind form appears listing all signals that were bound from the conflict-resolution form.

2. Select an empty Output File field and display the options.

A list of all signals in the design is displayed.

- 3. Choose the signal in the output file, CLK, for example.
- 4. Activate the Input File field, display the options, and select the name, CLOCK, for example.

The two signals are bound together and the name from the output buffer is used. Each occurrence of the name is replaced in the input buffer.

5. Save changes to the bind form and check the conflict form for new conflicts: press [F10].

After all conflicts are resolved, you can merge the files as discussed next.

# **4. 7 .3.4 Merge Files**

You merge the files only after all conflicts are resolved. Then you can edit the pin/node list if needed.

1. Verify all conflicts have been resolved appropriately.

**Important:** Once begun, the merge process cannot be stopped. If you must reverse this operation, you must quit and restart as follows.

Select Quit from the Files menu; do not ٠ save the current output file.

You lose all changes to the input buffer.

- Select the Merge design files command from the File menu to initiate the operation again, then specify a new output file name.
- Get and combine the previous session's  $\bullet$ output file into the new output-file shell and continue.
- 2. Merge the files and save the output.

You can edit the pin/node list. The resolved, merged design discussed earlier is shown next.

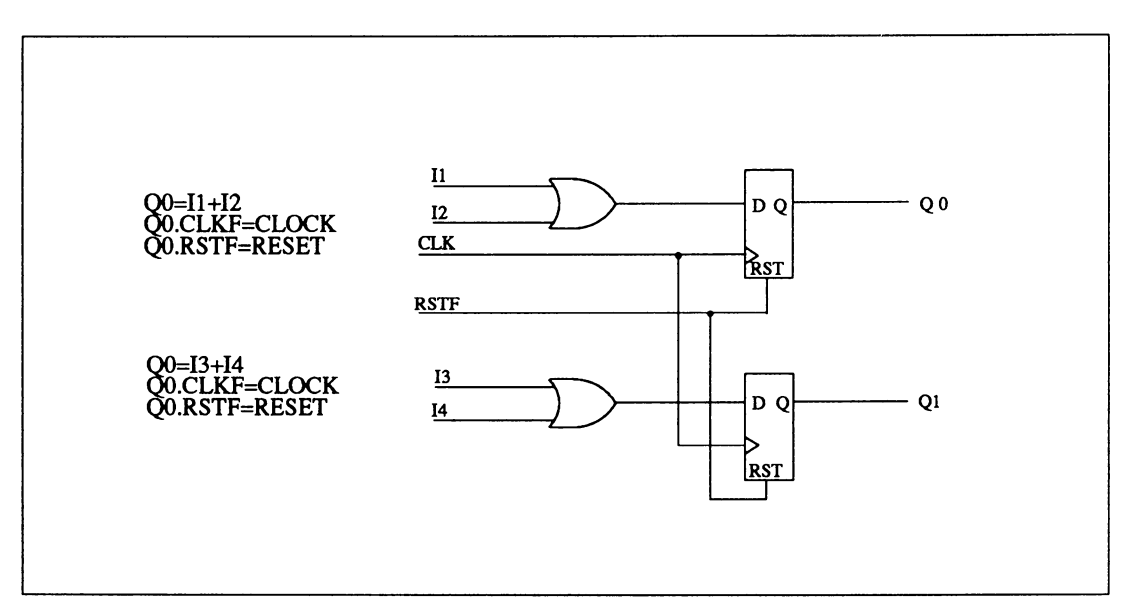

# **Edit Combined Data**

After merging files, you can edit the combined data to change header information, the device type, or the name or location of a signal.

#### **To edit header Information,**

1. Use the Edit pin/node list command on the Resolution menu.

Data in the output buffer becomes available and includes the header and pin/node list from all designs combined thus far.

Data appears in a form, like the declaration segment form for new PDS files. The top of the form includes seven header fields. The information here comes from the first input file.

2. Select the appropriate field and type text as usual, then press [Enter] to select the next field.

If you are finished editing, complete step 3. Otherwise, continue with the next procedure.

3. Save data in the buffer when all editing is complete: press [F10].

#### **To change the device type,**

- 1. Activate the Device field and display a list of options.
- 2. Select the MACH device you want to use.

If you are finished editing, complete step 3. Otherwise, continue with the next procedure.

3. Save data in the buffer when all editing is complete: press [F10].

The pin node list at the bottom of the screen can be scrolled and includes all combined data in the output buffer.

#### **To change a pin name or number,**

- 1. Select the appropriate pin or node statement.
- 2. Enter information using appropriate syntax for each field as you would in the declaration segment form.
- 3. Save data in the buffer when all editing is complete: press [F10].

You can re-enter the buffer to create additional pin/node fields. At least twenty empty fields become available at the end of the pin/node list each time you enter this buffer.

4. Save data in the buffer when all editing is complete: press [F10].

When the files are merged,

- 1. Save the output to disk.
- 2. Get the next input file and repeat the entire process until all files are combined.
- 3. Quit when you're finished.
- 4. Edit the combined design using a text editor to reengineer it for a MACH device as discussed next.

### **4. 7 .3.5 Re-engineer the Combined Design**

After you combine all files for a single MACH-device design, you need to edit the resulting file to add the following information.

- Shared resource information
- Group statements with MACH block names
- Simulation commands

**Save Combined Data** 

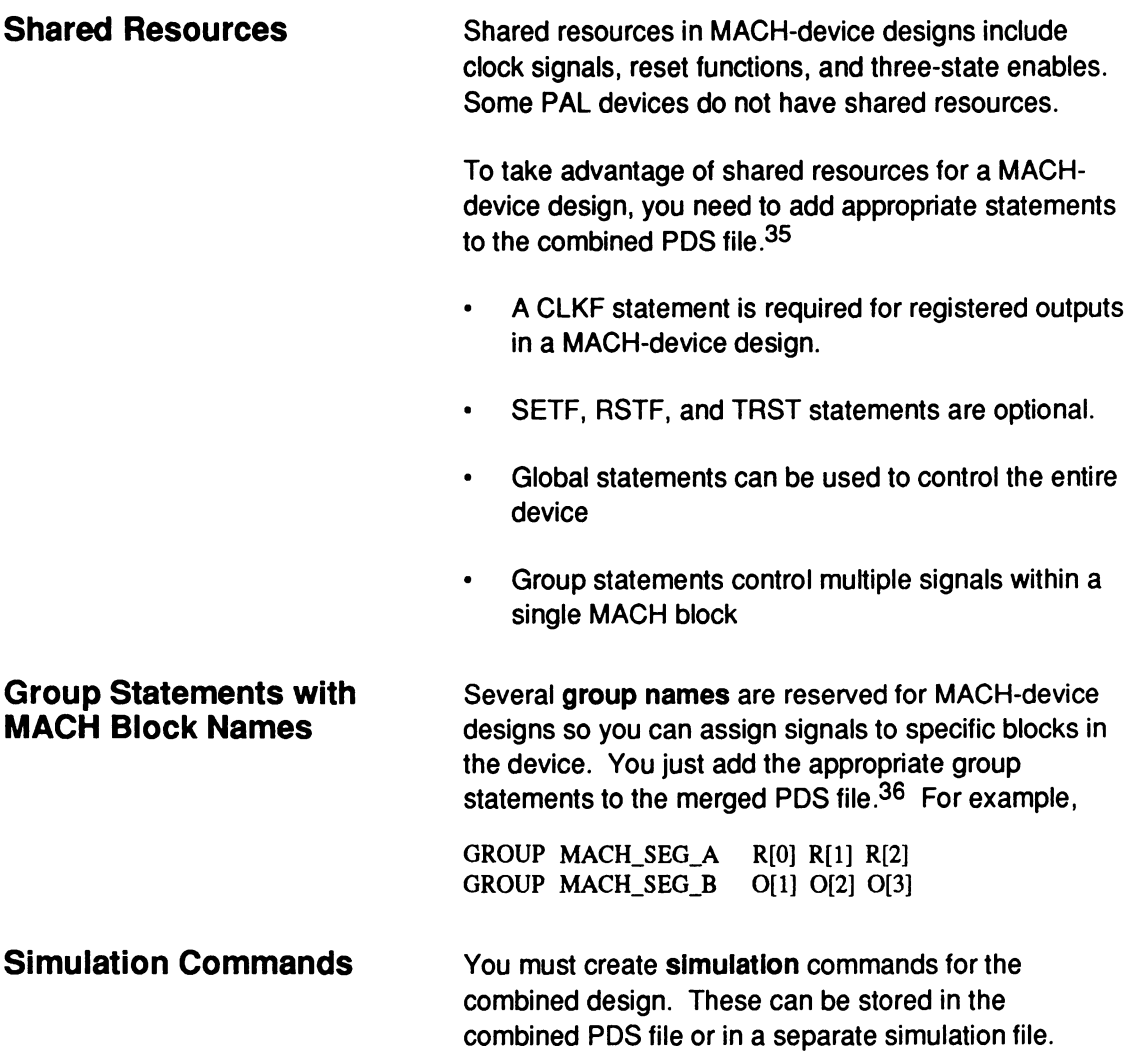

<sup>35</sup> Refer to Chapter 5, in this section, and to Section IV, Chapter 10, for more information about MACH-device designs and for details about generic PALASM language constructs and syntax.

<sup>36</sup> Refer to Section IV, Chapter 10, for more information about MACH\_SEG group names and for details about the language constructs and syntax of simulation commands.

# **CHAPTER 5**

# **COMPILATION/ FITTING**

# **CONTENTS**

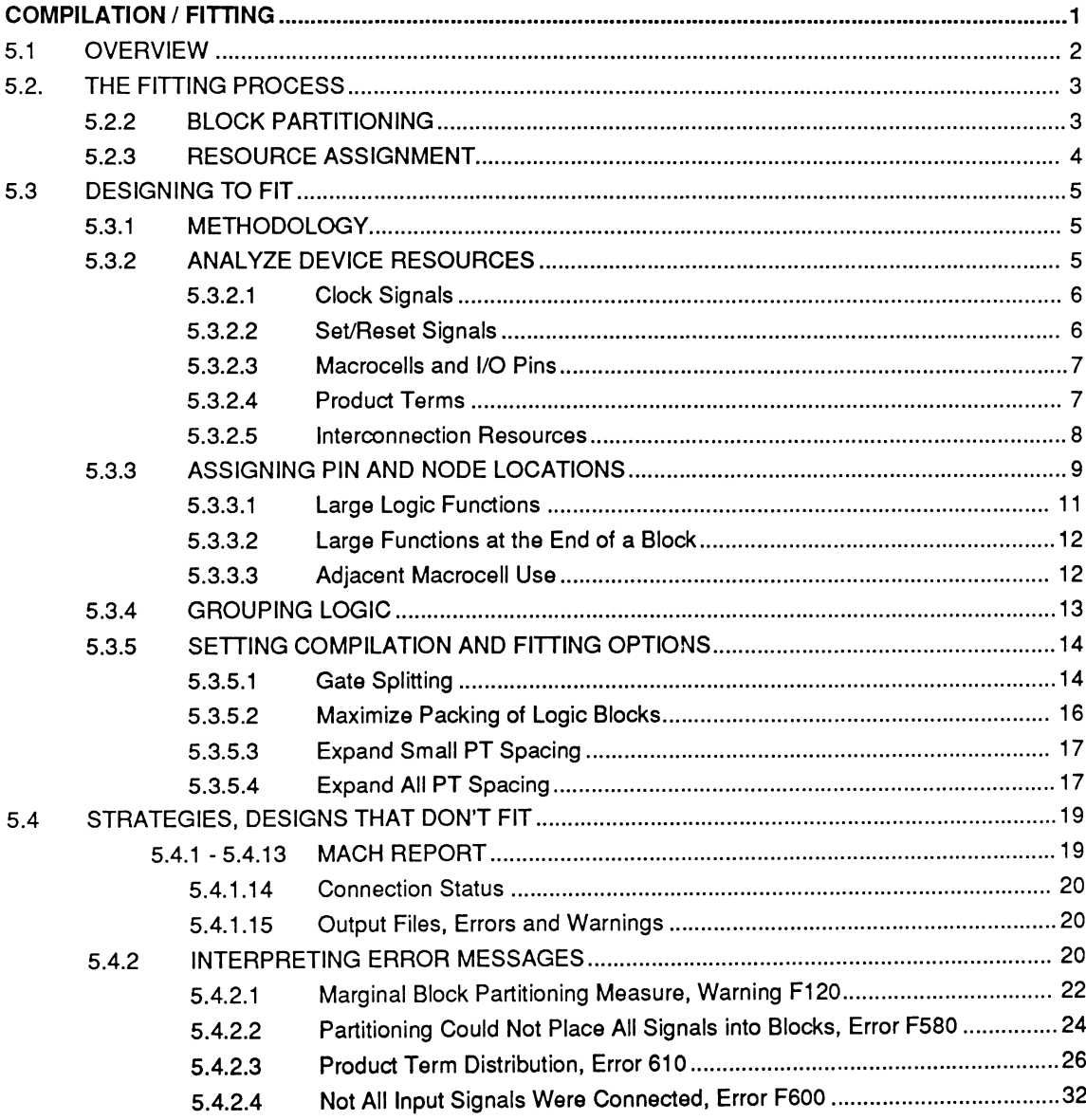

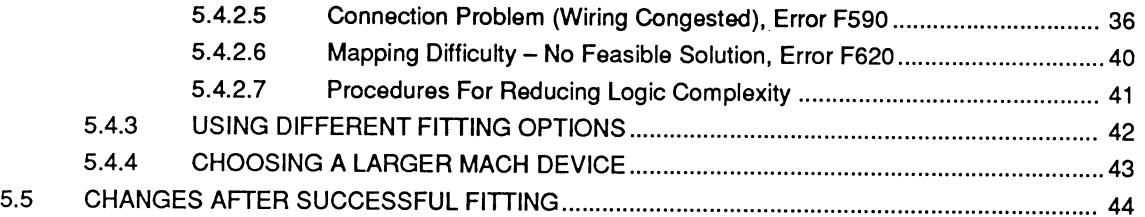

This reference-style chapter is divided into five major topics.

- The overview, 5.1, introduces the fitting process for MACH-device designs, which replaces the assembly process performed on other PLD designs.
- The process discussion, 5.2, identifies the three stages of fitting a design and explains what occurs in each phase.
- The discussion on designing to fit, 5.3, explores how to design so there is good prospect of fitting the design during the first compilation.
- The discussion on designs that don't fit, 5.4, describes how to interpret error messages (and recover from an error), interpret the MACH report, and explores strategies to change a design that doesn't fit initially.
- The discussion on changes after a successful fit,  $\bullet$ 5.5, describes alterations to logic and pin out that do not affect fitting results.

**5.1 OVERVIEW** The last phase of the compilation process for MACHdevice designs is the fitting process. During fitting, the design is mapped to the physical resources of the specified MACH device.

> The goal of the fitting process is to determine pin/node placements and routing that satisfy design requirements.

Although the fitting process is automatic, there are many things you can do that affect the likelihood of a successful fit.

- Assign or allow floating pin and node locations.  $\bullet$
- Fix pin and node locations judiciously.  $\bullet$
- Assign logic to specific blocks in a MACH device.
- Change the architecture of logic in your design.
- Change the amount of logic in your design.
- Change compilation, logic synthesis, and MACH fitting options.

# **5.2. THE FITTING PROCESS**

The fitting process consists of three stages. An understanding of each phase can help you choose the best corrective action if the design does not fit.

- $\bullet$ Initialization
- Block partitioning
- Resource assignment  $\bullet$

### **5.2.1 INITIALIZATION**

Two files are read by the MACH Fitter during the initialization phase.

- design.TRE is produced during compilation; it contains the target device type, signal information from pin and node statements, and the design description encoded in Boolean sum-of-products form.
- design.PLC contains data generated during the last successful fitting process, including pin and node placement information that reflects the compilation and MACH fitting options you've specified. This file is only used when you select the last successful placement option.

After reading the files, information about the internal architecture of the specified device is loaded and resource checks are performed on the design. Errors are reported if the design exceeds the available product term, macrocell, pin, or clock resources.

#### After initialization, the design is segmented to be fit into individual blocks of the specified MACH device. Segmentation is accomplished by assigning affinity measures to the logic equations. Equations that share common inputs have strong affinities and are grouped together in blocks.

### **5.2.2 BLOCK PARTITIONING**

Proper block partitioning is critical for a successful fit. You can manually control this process by preplacing portions of the logic in specific blocks using the reserved word, MACH\_SEG\_block, as a name in a Group statement.<sup>1</sup>

#### **5.2.3 RESOURCE ASSIGNMENT**

In the final phase of the fitting process, individual equations are assigned to physical resources. This is done sequentially for each block in the device, as follows.

- Logic equations associated with each pin are assigned first.
- Buried logic functions are placed in the remaining unused macrocells.
- Inputs are assigned to any available pads last.

These pads may be **either** dedicated inputs **or** from macrocells that are unused or that were used for buried logic functions.

**Important:** At each point during resource assignment, connection resources are marked as used, which affects later resource assignments. For this reason, the order in which design equations are processed can affect the outcome.

**Recommendation:** Signals with specified pin and node locations are processed first, which can block a connection path needed for another signal. It's a good idea to float all pins and nodes so the software automatically determines processing order and locations.

 $\mathbf{1}$ Refer to discussion 5.3.4, in this chapter, for more information on block placement.

# 5.3 DESIGNING TO FIT

Decisions you make when entering the design and the logic synthesis, compilation, and fitting options you specify greatly impact the amount of logic that can fit in the device. Some of your decisions also affect design performance.

A clear understanding of the fitting process and the resources available in the MACH device can help you make sound decisions to achieve the density and performance you need.

The recommended methodology is to float all signals initially. With all signals floating, the software determines placements and has the greatest chance of achieving a successful fit. See the discussion on the AMD MACH Fitter in the PALASM 4 Release Notes that accompany your software for a complete discussion of these techniques. The MACH Technical Brief titled "MACH Design Planning Guide" that accompanies this software provides an excellent introduction to planning MACH designs. (The "MACH Design Planning Guide" is also published in the MACH Databook. Both publications are available from AMD Literature.)

After finding a successful fit you can try modifying the placements to achieve a more desirable pin out. .

# 5.3.1 METHODOLOGY

See the The "MACH Design Planning Guide" found in the MACH Technical Briefs (also reprinted in the **MACH Databook** ) for a complete discussion.

#### 5.3.2 ANALYZE DEVICE RESOURCES

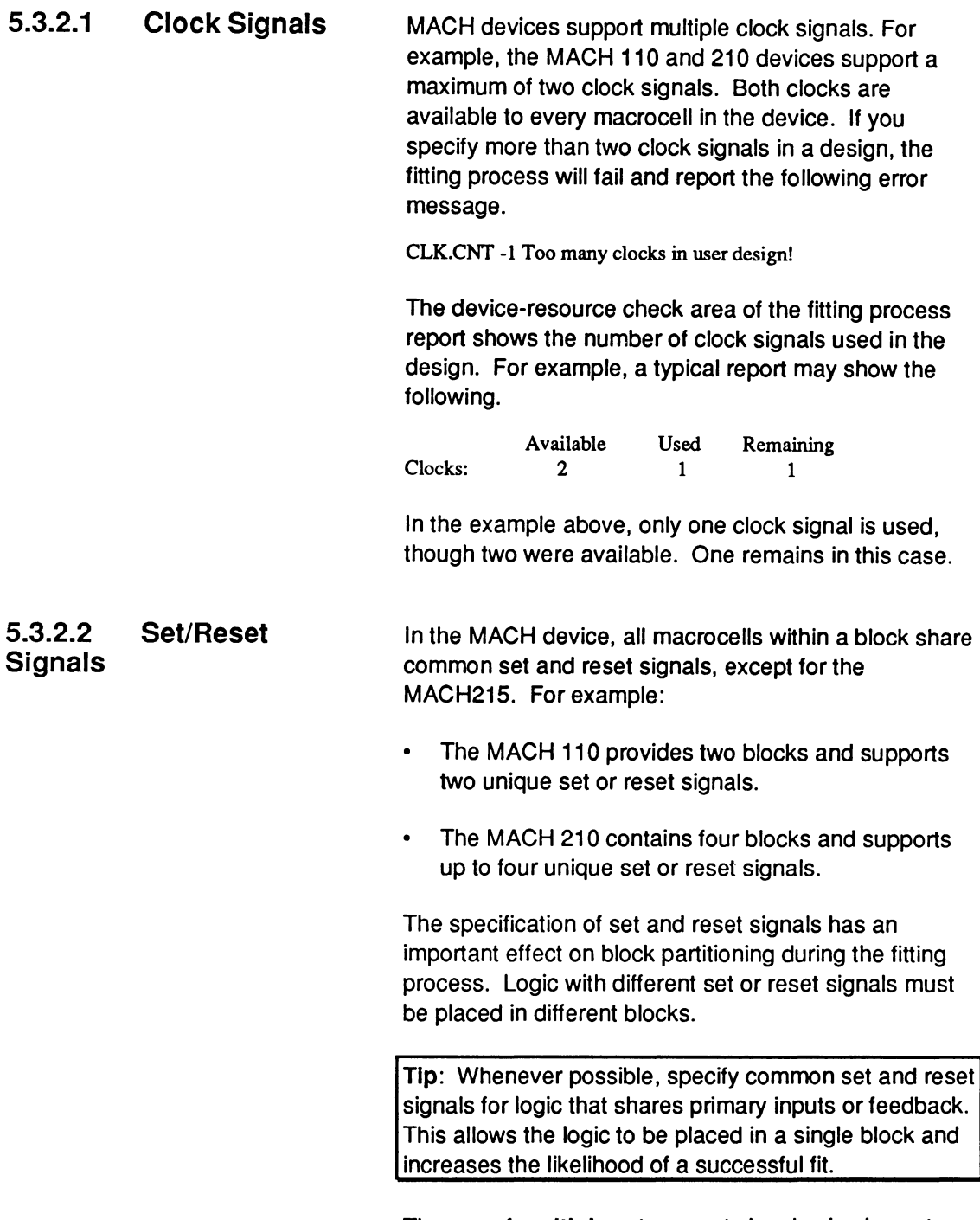

The use of **multiple** set or reset signals also impacts the availability of macrocell resources. For example,

**5.3.2.3 Macrocells and 1/0 Pins 5.3.2.4 Product Terms**  consider a design with 20 flip-flops where two share one reset signal and 18 share another. When this design is partitioned, two flip-flops are placed in one block, which leaves 18 flip-flops that must not be placed in the same block as the first two. Since the MACH 110 has only one other block with 16 macrocells, this design will not fit even though 30 macrocells remain in the device. To fit this design, you must **either** change the reset control **or** switch to a larger MACH device. MACH devices have a varying number of 1/0 pins with some configured as inputs, and some as output pins. Exceeding these limits results in an error. For example, the MACH 110 contains six dedicated inputs and 32 macrocells. Each macrocell can be used as either an input or an output. The MACH 210 contains six dedicated inputs and 64 macrocells: 32 macrocells are output macrocells and 32 are buried macrocells. The 32 output macrocells can be used to bring signals on and off the device. The 32 buried macrocells are used to create internal signals. **Guideline:** Do not use more than 28 macrocells in a MACH 110 design or more than 57 macrocells in a MACH 210 design. Exceeding these limits increases the difficulty of fitting. These guidelines also apply to the total number of flip-flops and latches. MACH devices have a varying number of product terms. For example, the MACH 110 can support up to 128 product terms; the MACH 210 can support up to 256 product terms. **Guideline:** Do not use more than 115 product terms in a MACH 110 design or more than 230 in a MACH 210 design. Four product terms are available to each macrocell in

the MACH device. Equations with product terms in mul-

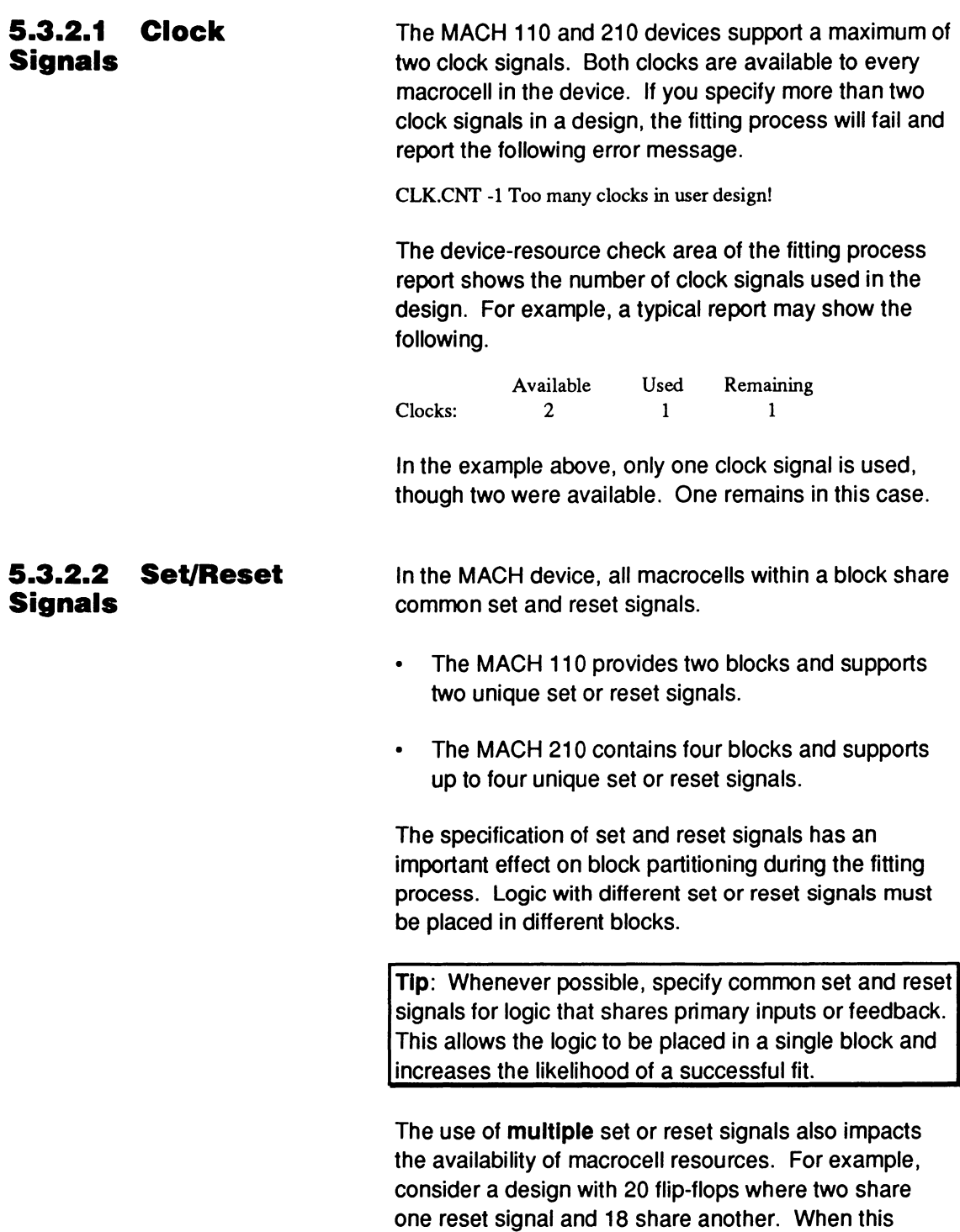
design is partitioned, two flip-flops are placed in one block, which leaves 18 flip-flops that must not be placed in the same block as the first two. Since the MACH 110 has only one other block with 16 macrocells, this design will not fit even though 30 macrocells remain in the device. To fit this design, you must **either** change the reset control **or** switch to a larger MACH device.

## **5.3.2.3 Macrocells and 1/0 Pins**

Your design can have a maximum of 38 I/O signals with up to 32 configured as outputs and up to 38 configured as inputs. Exceeding these limits results in an error.

**Guideline:** Do not use more than 34 1/0 pins for either a MACH 110 or a MACH 210 design.

The MACH **110** contains six dedicated inputs and 32 macrocells. Each macrocell can be used as either an input or an output. The MACH **210** contains six dedicated inputs and 64 macrocells: 32 macrocells are output macrocells and 32 are buried macrocells. The 32 output macrocells can be used to bring signals on and off the device. The 32 buried macrocells are used to create internal signals.

**Guideline:** Do not use more than 28 macrocells in a MACH 110 design or more than 57 macrocells in a MACH 210 design. Exceeding these limits increases the difficulty of fitting. These guidelines also apply to the total number of flip-flops and latches.

## **5.3.2.4 Product Tenns**

The MACH 110 can generate 128 product terms; the MACH 210 can generate 256 product terms.

**Guideline:** Do not use more than 115 product terms in a MACH 110 design or more than 230 in a MACH 210 design.

Four product terms are available to each macrocell in the MACH device. Equations with product terms in multiples of four make the most efficient use of device resources.

An equation with four product terms can be realized using one macrocell and one pass though the array, which results in the minimum propagation delay. Equations with more than four product terms are realized using product-term steering or gate splitting.2

Product-term steering uses resources from more than one macrocell but requires only one pass through the array. Equations with up to 12 product terms in the MACH 110 and 16 product terms in the MACH 210 can be implemented using this method.

If you enable the automatic gate-splitting option, equations containing more than the maximum number of product terms are implemented using gate splitting. This requires multiple passes through the array and results in increased propagation delay.

**5.3.2.5 Interconnection** Utilization of interconnection resources is one factor in **Resources the fitting process.** This measure is calculated by the software and used in the MACH fitting process.

> This internal measure of chip connectivity does not appear in the resource utilization table, but you can affect it indirectly using techniques described under discussions 5.3.3, 5.3.4, and 5.3.5. These techniques will improve the efficiency of fitting your design in a MACH device.

<sup>2</sup>  Refer to Section IV, Chapter 11, for detailed information on steering product terms and splitting gates.

# **5.3.3 ASSIGNING PIN AND NODE LOCATIONS**

Arbitrary preplacement of pins and nodes is likely to result in a no-fit situation and is not recommended. There are techniques you can use to improve the pin out once a successful fit is accomplished with all pins and nodes floating. These techniques are described under discussion 5.5.1.

If you must fix locations to satisfy PCB routing or other requirements you should use the following guidelines.

Build up the preplacement list gradually starting with only one or two signals;deave the rest floating. Place large logic functions first then smaller ones; place inputs last.

- If fitting is successful, place one or two more.  $\bullet$
- $\bullet$  . If fitting is not successful, try different placement locations.

When placing signals in macrocell locations, you can either use adjacent macrocells or leave them empty. Leaving a macrocell empty releases its associated switch-matrix resources.

The following figure shows placement using adjacent macrocells.

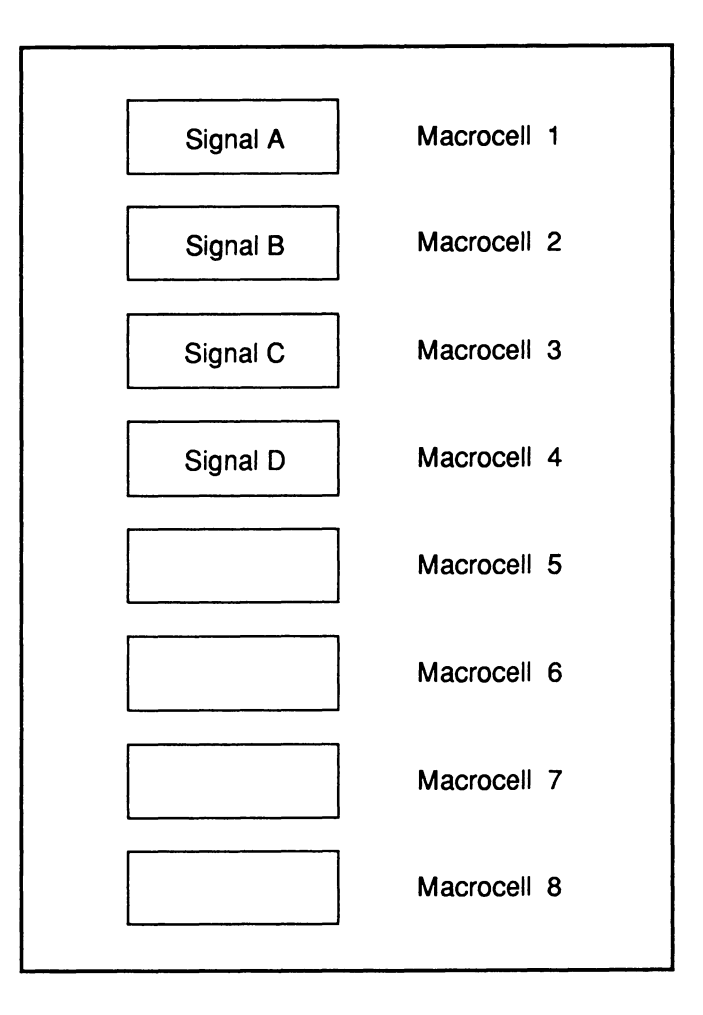

The next figure shows placement leaving adjacent macrocells empty.

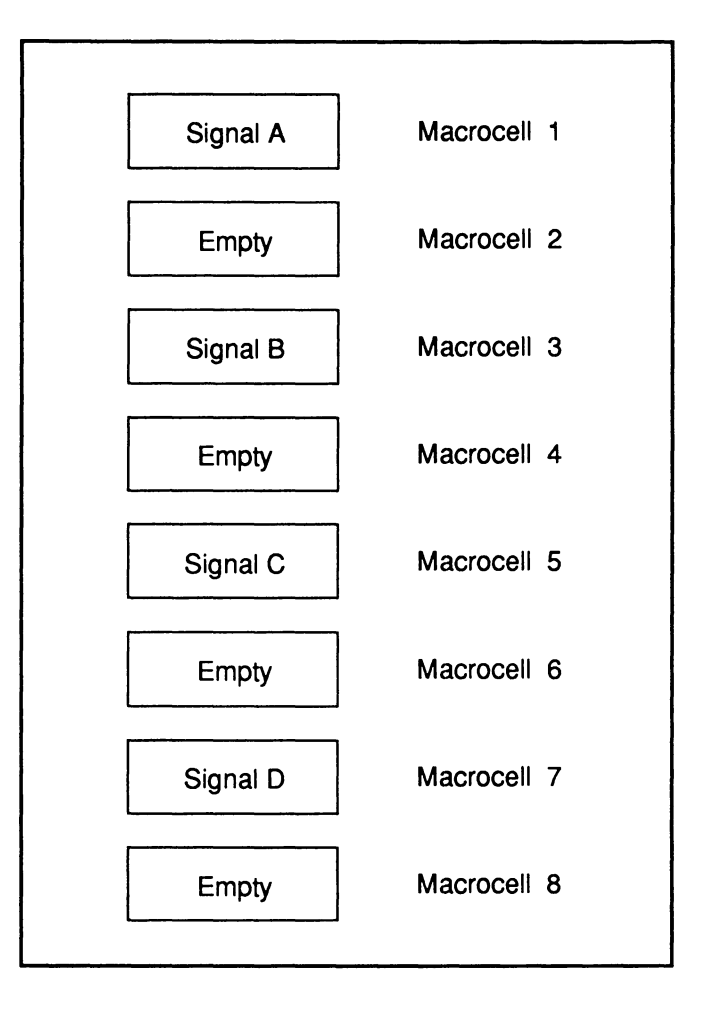

Determining the correct placement technique depends on the type of logic in the design, as discussed next.

## **5.3.3.1 Large Logic Functions**

Spread out large logic functions. Logic functions with more than four product terms need the resources of more than one macrocell. As a result, placing large functions in adjacent macrocells limits the use of product-term steering and may lead to problems.

In the MACH 110, a macrocell can borrow four product terms from two adjacent macrocells for a total of 12.

Borrowing can only occur if the adjacent macrocell is not already used.

- If an equation has five to eight product terms, leave at least one adjacent macrocell empty.
- If it has more than eight product terms, leave both  $\bullet$ adiacent macrocells empty.

In the MACH **210,** a macrocell can borrow four product terms from each of three macrocells; one directly above and two directly below.

- If an equation has five to eight product terms leave at least one adjacent macrocell empty.
- If an equation has nine to 12, leave at least two of  $\bullet$ the three empty.
- If an equation has more than 12, leave all three  $\bullet$ empty.

## **5.3.3.2 Large Functions at the End of a Block**

The macrocells at the end of a block have only one adjacent cell that can be used for product-term steering. MACH 210 block end-cell numbers are 0 and 15: MACH 110 block-end cell numbers are 0, 7, 8 and 15. Do not use these locations for logic functions with more than eight product terms.

## **5.3.3.3 Adjacent Macrocell Use**

**Use adjacent macrocells** for small logic functions that require a moderate percentage of a block's resources and have significant intra-block communications.

**Leave adjacent macrocells empty** when placing small logic functions that use a high percentage of a block's resources with few intra-block communications.

Leaving adjacent macrocells empty also works if you must place logic functions with many common inputs in different blocks. Logic functions with many common

inputs, such as a Barrel Shifter, should be staggered and spaced when placed in successive blocks.

Logic functions associated with pin or node statements are placed in blocks in the order you list them in a Group statement. In this sense, you can control logic placement inside a MACH block. You can use statements such as the one shown next to stagger Qx logic placement.

GROUP MACH\_SEG\_A \_ O0\_O2\_O1\_A3

Leave adjacent macrocells empty in a MACH 210 design when placing functions using double feedback and input registers. Additional interconnection resources are needed for functions that use feedback from the output macrocell and the buried macrocell. This is also true for functions that use input registers. Leave adjacent macrocells empty when placing these functions. When placing functions in other blocks that use these feedback signals or registered inputs, leave adjacent macrocells empty.

## **5.3.4 GROUPING LOGIC**

Block partitioning is one of the most important phases of the fitting process. In this phase, the software segments the design into groups to be fit into blocks in the MACH device.

Fitting success is heavily affected by the number of connections between different blocks. Logic grouping allows you to place a subset of the logic into a particular block without placing any other restrictions on specific cell placement.

Whenever possible, you should place logic with common inputs and feedback in the same block. This minimizes the number of wires crossing between blocks, which results in a lower demand for interconnection resources and an increased likelihood of a successful fit.

For a group of logic to fit into one block it must share common set and reset signals and follow the outputenable product-term rules. In addition, it must not exceed the block's product-term, macrocell, and storage-device resources.

To specify logic grouping during design entry, use the group MACH\_SEG\_b/od< statement in your PDS file or edit part field 2 of the NODE or storage-device macros in the schematic  $3$ 

## **5.3.5 SETTING COMPILATION AND FITTING OPTIONS**

You can affect the fitting process by changing the setting of various compilation and fitting options. A common design methodology is to use the default settings in the Compilation, MACH Fitting Options, and Logic Synthesis Options forms, then review the results of the compilation process.

If the design does not fit you can analyze the MACH report to determine the best options or use the Run until first success option on the MACH Fitting Options form.<sup>4</sup>

## **5.3.5.1 Gate Splitting**

The gate splitting option on the Logic Synthesis Options form $\overline{5}$  controls the splitting of equations into smaller ones with fewer product terms.

If the option is set to N, your equations will not be changed.

5 Refer to Section IV, Chapter 9, for details about each of the options available for this specification.

<sup>3</sup>  Refer to Section Ill, Chapter 7, and Section IV, Chapter 11, for more details on the syntax of these commands.

<sup>4</sup>  Refer to Section IV, Chapter 9, for details about the MACH Fitting Options form and other compilation options. Also, refer to Section IV, Chapter 11, for device-specific details.

If the option is set to Y, every equation that contains more than the maximum number of product terms will be split into smaller equations.

For example, assume your design contains an equation with 12 product terms and the option is set to Y with a maximum of four. The equation will be split into three equations of four product terms. It will take three passes through the array to implement the new equations.<sup>6</sup>

Logic Synthesis Options Use automatic gate splitting? Y ... if 'Y',  $Max = 4$ 

The default setting for automatic gate splitting is N.

Using product-term steering for the MACH 210 device can implement equations with up to 16 product terms. The MACH 110 can implement equations with up to 12 product terms using product-term steering.

- $\bullet$ If you have a MACH 110 design that contains equations with more than 12 product terms, you must set the gate-splitting option to Y and set the maximum gates to 12 or less.
- If you have a MACH 210 design with equations that  $\bullet$ contain more than 16 product terms, you must set the gate-splitting option to Y and the maximum number to 16 or less.

**For maximum speed,** you should set this option to N and let the fitter implement larger equations using product-term steering. Equations implemented using this method require only one pass through the array. Product-term steering also decreases the total demand for signal routing resources because no feedback signals are required.

<sup>6</sup>  Refer to Section IV, Chapter 11, for detailed information on splitting gates and steering product terms.

Use the following options on the MACH Fitting Options form to enable skipping adjacent macrocells option.

 $\dddotsc$ When compiling Select one combination Expand all PT spacing? Y  $\ddotsc$ 

See the discussion on the AMO MACH Fitter in the **PALASM 4 Release Notes** that accompany your software for a complete discussion of these techniques.

# 5.4 STRATEGIES, DESIGNS THAT DON'T FIT

Designs with high-utilization factors or preplaced pins and nodes may not fit on the first attempt. If the design does not fit, the following error message is reported on the last line of the MACH report.

File Processing Terminated

If this occurs you can use the fitting process output reports and error messages to locate problem areas. Corrective actions depend on the type of problem and include the following.

- $\bullet$ Set compile options.
- $\bullet$ Manually assign logic to blocks in the device.
- Float the locations of all pins and nodes.
- $\bullet$ Fix the locations of pins and nodes judiciously.
- Change the architecture of the logic.
- $\bullet$ Change the amount of logic in the design.
- Use a different MACH device.  $\bullet$

If the design does not fit and you have preplaced any pins or nodes, the first thing you should do is force all signals to float using the MACH Fitting options form, then recompile the design.

- If this results in a successful fit you can try to modify the resulting pin cut using techniques in discussion 5.5.1.
- $\bullet$ If the design does not fit with all pins and nodes floating, you should carefully examine the MACH report, described next, to identify problem areas and determine corrective actions.

## 5.4.1 - 5.4.13 REPORT

MACH

The MACH report file contains error messages, statistics about the design, and detailed information on the result of the fitting process. For a complete discussion of the report file, see the MACH Technical

"Interpretation and Use of the .RPT File", and the **PALASM 4 Release Notes** that accompanies your software.

**5.4.1.14 Connection Status**  The connection status follows the pin map. The presence of the pin map indicates a connection status of 100%.

#### **5.4.1.15 Output Files, Errors and Warnings**

The output files are indicated here along with error and warning counts and a fitting status message.

The Design Doc is stored in ===> C16 CARY.Rpt The Jedec Data is stored in===> C16 CARY.Jed The Placements are stored in ===> C16 CARY.Plc %% FITR %% Error Count: 0, Warning Count: 2 %% FITR %% File Processed Successfully. - File: C16 CARY

> Design doc refers to the name of the MACH report produced for this design. The names of the JEDEC and placement files are also listed. The design name appears on the last line following the status of the fitting process.

### **5.4.2 INTERPRETING ERROR MESSAGES**

Three types of messages are produced by the fitting process: status, simple error, and complex error messages.

**Status** messages provide information about the progress of the fitting process. They can indicate potential problems in a design but do not necessarily indicate a no fit situation.

**Simple** error messages provide information on an error condition with an easily identifiable cause and solution. These errors are usually due to a design-rule violation. An example follows. Recovery for these types of messages are provided in the online help.

Too many clocks in design.

**Complex** error messages indicate a difficult error condition. In addition, there is one status message that often accompanies these errors. To interpret these messages, you must analyze the MACH report and your design logic. Recovery from these conditions can be an iterative process.

The following discussions identify some of the more common status message and complex error messages, possible causes, related parts of the MACH report, and recovery procedures. For a a more complete listing, see the **PALASM 4 Release Notes** that accompanies your software.

You can access the report by selecting Reports from the View menu, then choosing MACH report from the submenu.

The following information is provided in the MACH report after the header. The header includes the release number, copyright notice, and details about the design and file being processed.

# **5.4.1.1 Flags Used**

A summary of the selected MACH fitting-process options follows.

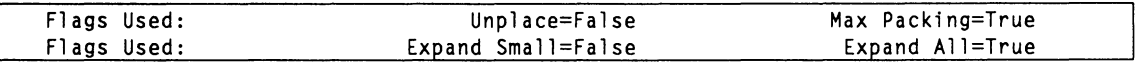

Entering the letter Y beside an option on the MACH Fitting options form sets a flag to true, as identified in the table shown next.

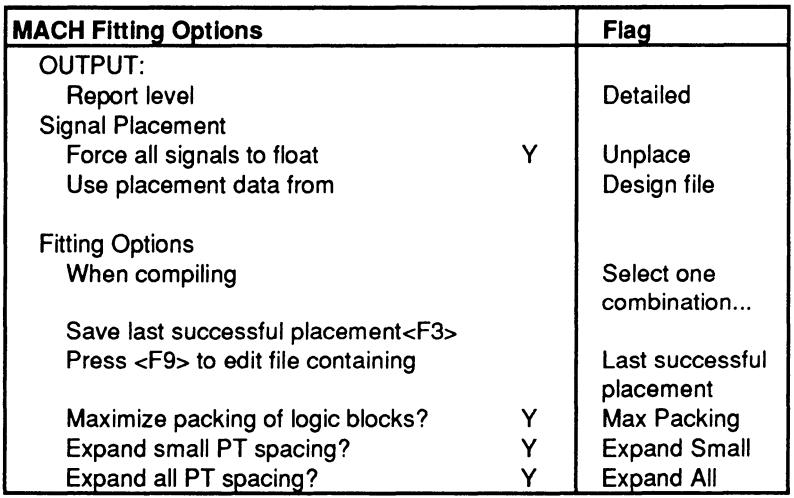

## **5.4.1.2 Pair Analysis**

A report on input and output pairs. Errors are flagged if you include illegal pair declarations in pin/node statements. Nothing is reported if no pairs are declared or produced automatically. The example that was used to generate this report did not include pairs.

#### PAIR Analysis...

**5.4.1.3 Pre· Placement** & **Equation Usage Checks** 

Illegal and conflicting preplacement errors are flagged here. For example, an error is reported when the placement of a signal defined using a Group statement, with the reserved word MACH\_SEG\_block as the group name, conflicts with the pin assignment for that signal in a pin or node statement.

Pre-Placement & Equation Usage Checks...

### **5.4.1 .4 Timing Analysis for Signals**

Data includes the timing parameters and the maximum and minimum delays associated with signals.

- $\bullet$ Pin-to-pin combinatorial propagation delay (Tpd)
- Flip-flop setup time (Tsu)
- Clock to output delay (Teo)
- Clock to register delay (Tcr)

The signal list includes only those with maximum delays; signals with less than maximum delays are not listed. Timing information is presented in terms of the number of passes through the array. The actual delay times for one pass through the array is provided in the device datasheet.

To calculate the actual delay time in nanoseconds, you multiply the propagation delay shown in the datasheet by the number of passes through the array.

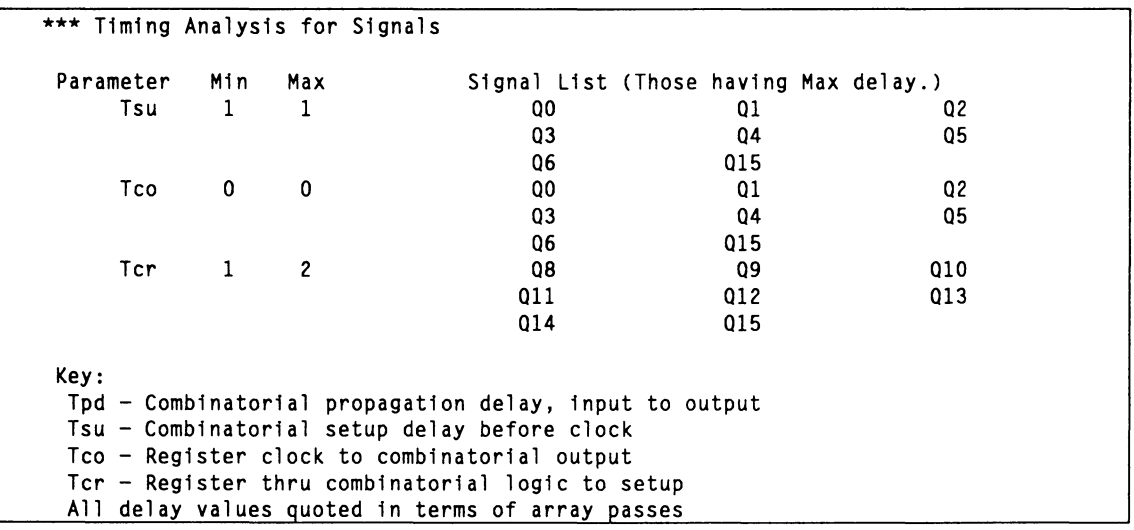

## **5.4.1.5 Device Resource Checks**

This table shows the resources available in the selected device and those required by the design. If the resources required by a design are greater than those supported by the device, an error is reported and the process is terminated.

**Important:** Product terms are allocated in clusters of four. Therefore, the number of remaining product-term clusters may not correspond exactly to the number of product terms available minus the number used.

1/0 macros include only those connected to 1/0 pads in the device. The total macro line includes buried macrocells.

Review the information contained in this section and compare it to utilization guidelines provided in discussion 5.3.2.

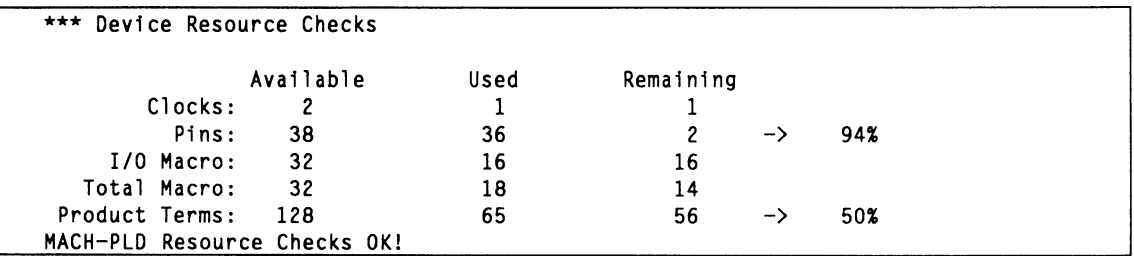

### **5.4.1 .6 Block Partitioning**

Statistical information, such as number of array inputs, 1/0 and buried macros used, product terms used, fanout, etc., are reported for each block. In addition, the signals assigned to each block are listed.

Results of the block partitioning phase of the fitting process are shown, including the distribution of logic among blocks and statistics about the utilization of each block.

This part of the report is important when locating problems related to block partitioning. You can correct these types of problems using logic grouping.

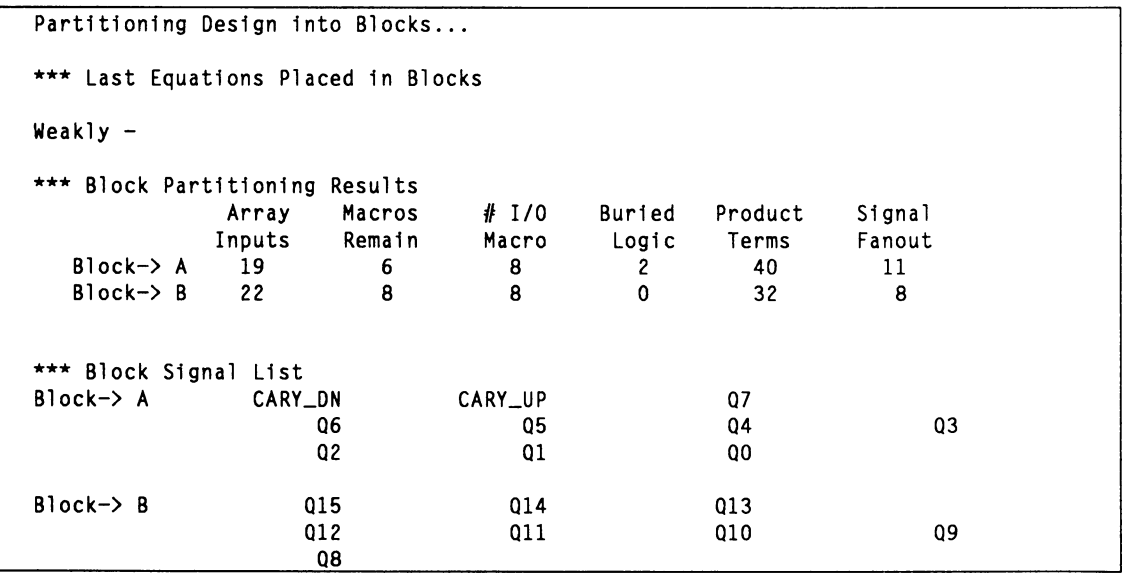

Information in this section of the report is described in detail below. The sequential list, if any, that follows the word Weakly contains affinity information on the last signals to be placed in blocks. The design used to generate this report had nothing to report.

The columns from Block through Buried Logic tell you how heavily a block is used and if you can pack more logic into it. The Product Terms column indicates connectivity. If the fanout number in the Signal Fanout column is excessive, it burdens the interconnection resources and causes congestion.

#### **A. Weakly**

The first line contains signals with a weak affinity to other equations in the block, which means they share few common inputs. The second line contains signals with no affinity, which are arbitrarily placed into blocks with sufficient resources. If you need to remove logic from your design to achieve a fit, this information can help you determine which signals to remove.

- **B. Block name** identifies the name of the block to which the following information applies.
- C. **Array Inputs** shows the number of inputs to the array block, the maximum for each block is 22.
- **D. Macros remaining** identifies the number of unused macrocells.
- E. **1/0 macros** indicates the number of macros used for I/Os connected to pins.
- **F. Burled macros** defines the number of buried macrocells used to generate logic, not connected to pins.
- G. **Product terms** identifies the number of product terms used; each block has 64.

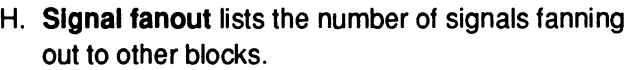

The number of connections fanning out to other blocks is a measure of the number of wires crossing between blocks. A high number is an indication of a block partitioning problem. This problem can be corrected by manually partitioning signals among blocks using logic grouping commands.

The goal of logic grouping is to minimize the number of connections between blocks. You do this by grouping signals that share common inputs in the same block 8

I. **Block signal** list identifies the list of signals placed within the block.

**5.4.1.7 Utilization** The overall utilization for the device is identified in this section of the MACH report. High utilization, 75-80%, indicates routing congestion caused by too many interconnects or excessive fanout. Very high deviceutilization numbers, greater than 90%, can indicate difficulties in fitting the circuit; they may also suggest that the selected device is too small for the circuit.<sup>9</sup>

Device Utilization....... \*: 66%

<sup>8</sup>  Refer to discussion 5.3.4, in this chapter, for more information on logic grouping strategies. To specify logic grouping, use the MACH\_SEG\_block statement in your PDS file, as described in Section IV, Chapter 10, or edit Part field 2 of the NODE storage-device macro in the schematic, as described in Section Ill, Chapter 7.

<sup>9</sup>  Refer to discussions 5.3.3 through 5.3.5, in this chapter, for the utilization guidelines.

## **5.4.1.8 Assigning Resources**

This area of the report provides statistics on the progress of the fitting process as it attempts to place and route signals. Errors are reported if signals cannot be routed. To report these statistics, select detailed reports on the MACH Fitting options form.<sup>10</sup>

... Report level Detailed  $\ddotsc$ 

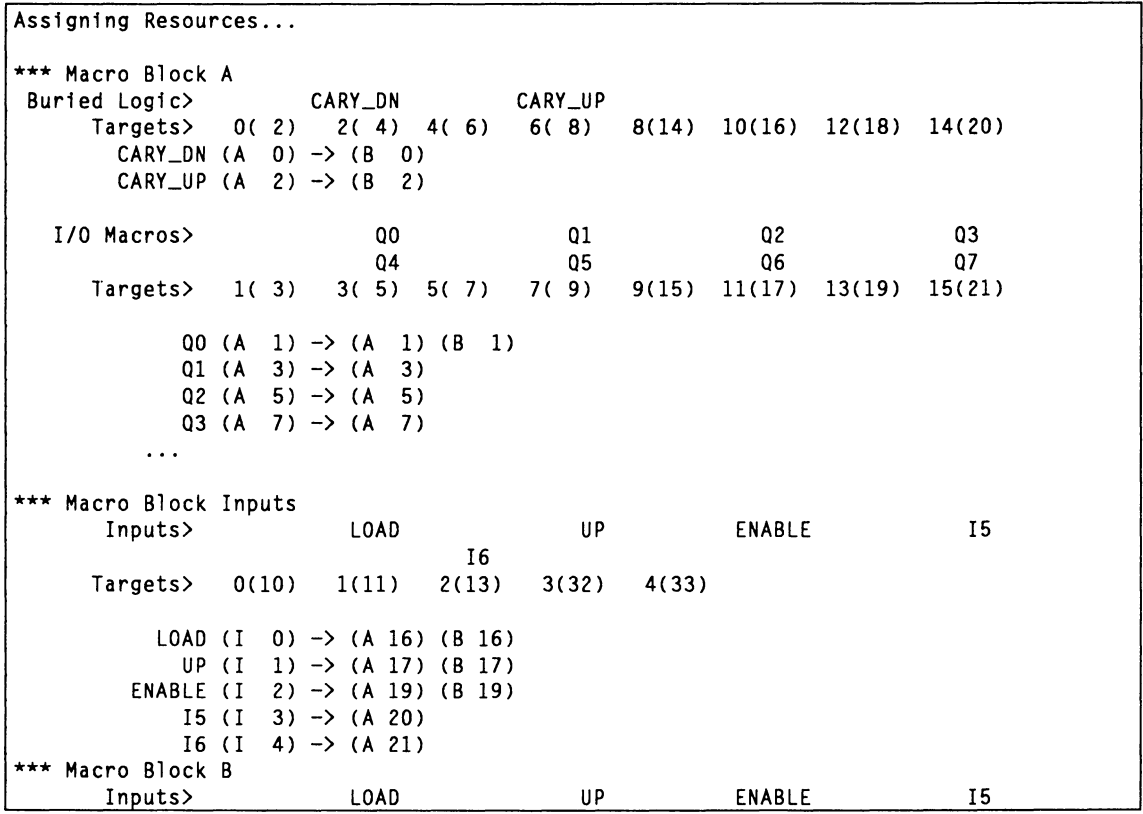

<sup>10</sup> Refer to Section IV, Chapter 9, for detailed information on MACH fitting options.

**5.4.1.9 Signals, Tabular** 

The next table lists signal names and corresponding pin numbers, block and cell locations in the device, the types and number of product terms for outputs, etc.

The information in this table is useful in identifying and resolving problems if the design does not fit.

You can use this information when minimizing interblock connections as discussed under 5.4.1.10, Signals, Equations.

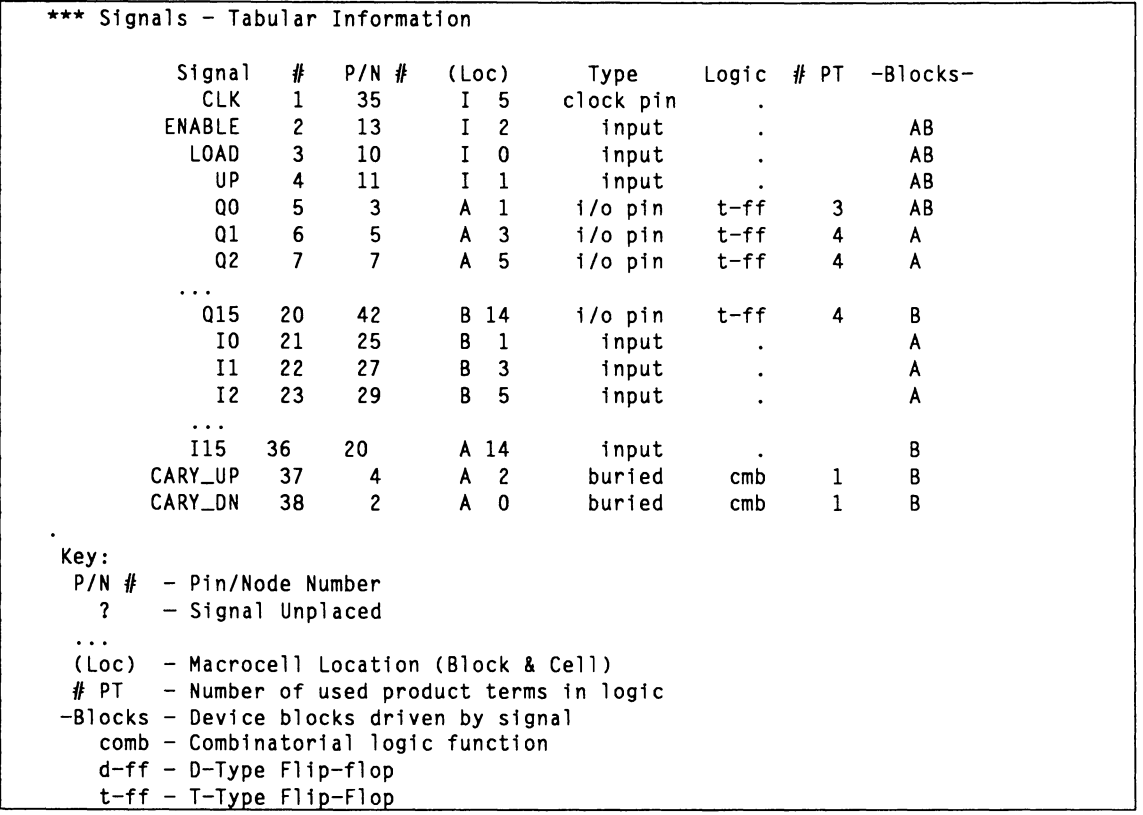

Information in this section includes the items listed below. Information in the (Loe) and -Blocks- areas can be used to minimize interblock connections. In this case, you can try to confine signals to as few blocks as possible by placing related logic in the same block.

- A. **Signal name** identifies the signal to which the following information applies.
- B. #indicates the order of the pin/node statements in the declaration segment of the PDS file.
- C. **P/N** #shows the pin number on the device to which the signal is assigned.
- D. **(Loe)** indicates where the signal is located: Input, I, or block A, B, C, or D.
- E. **Type** identifies the kind of signal, that is CLK, input, 1/0, or internal (buried macros), and shows how device resources are used.
- **F. Logic** identifies the flip-flop type: DFF, TFF, combinatorial.
- G. # **PT** identifies the number of product terms used by the the signal.
- H. **-Blocks-** indicates which blocks are fed by this signal.

# **5.4.1 .1 0 Signals, Equations**

This table is valuable if you need to minimize the use of signal-routing resources through the judicious grouping of signals.

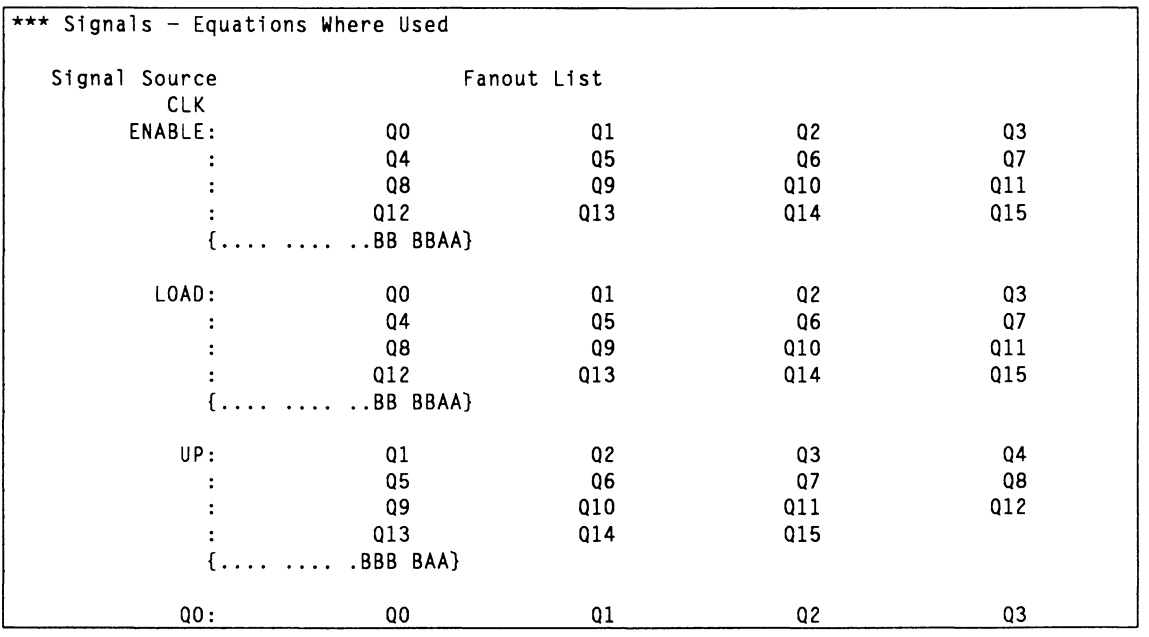

Signals that drive other blocks require additional interconnection resources. If you can group signals so they only drive equations located in their own block, the likelihood of a successful fit increases. You can do this by building a list of signals that share common inputs as indicated in this table. Then place signals that share common inputs in the same block.

You can use information in tabular data to insure the design does not exceed block, macrocell, or productterm resources. Also be sure not to violate the set/reset rules described in 5.3.2.2.

You probably need not assign a group location to every signal to achieve a fit. When you do, start with the signals that result in the biggest reduction in the number of interblock connections.

To specify logic grouping you can **either** use the Group statement, with the MACH\_SEG\_block reserved word

as a group name, in the PDS file or edit part field 2 of the NODE or storage-device macro in the schematic.<sup>11</sup>

## **5.4.1.11 Feedback Map**

This map shows how each input and feedback signal is routed and complements information in the logic map. Feedback and interconnection blocks feed the PAL • arrays, which in turn feed macros through the logic allocator. The map provides an overview of output signals being fed back to drive other outputs. Since the map shows which signals are available in a logic block, it can be useful when making decisions to modify existing logic without disturbing the fitting process beyond recovery. It also provides a visual measure of connectivity requirements.

In the example below, you can see that input signal 12 is assigned to A2; 110 is assigned to BS. 1/0 signals used by other outputs and all internally generated nodes are fed back through the interconnection resources.

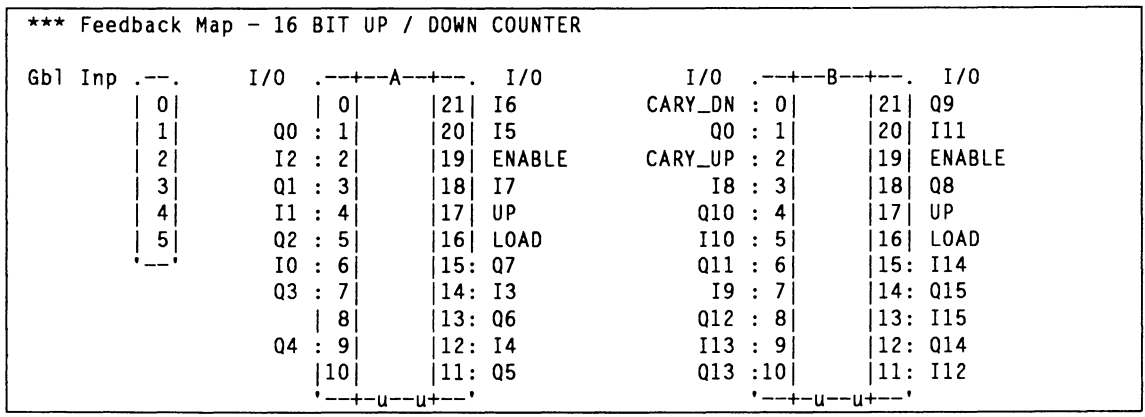

<sup>11</sup>  Refer to Section Ill, Chapter 7, and Section IV, Chapter 10, for details on the syntax of these commands.

The example above also shows that QO is assigned to cells A1 and B1; in the logic map under  $5.4.1.12$ , you can see that Q0 is assigned to logic block A, macro 1. Using the two maps with equations in the PDS file, you can determine that QO is generated as an output signal in logic block A. It is also fed back to blocks A and B to generate output signals in logic blocks A and B.

**5.4.1.12 Logic Map** The logic map, shown next, graphically summarizes the assignment of output signals and internal nodes for each block in the MACH device. It also shows the signals assigned to global input pins. This visual summary helps you gauge device utilization, distribution of signals among logic blocks, and assignment of signals to macros.

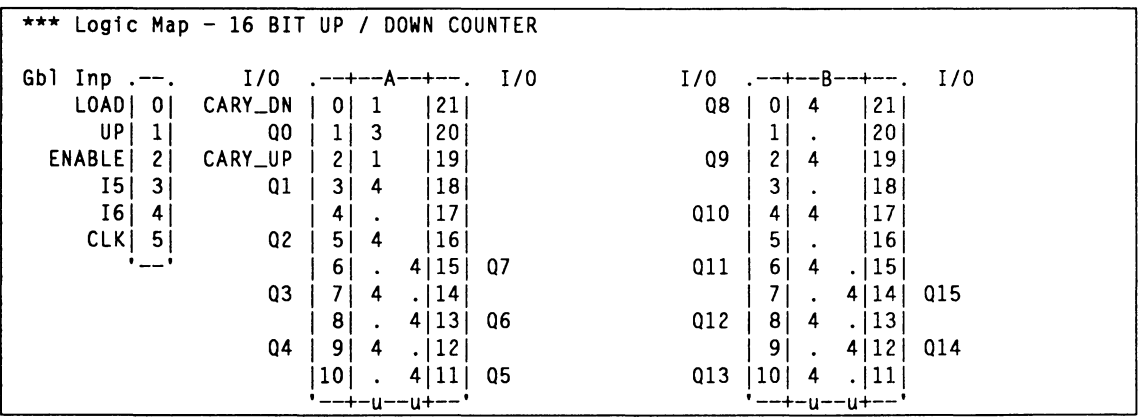

The small block on the extreme left shows the signals assigned to global input pins. In addition, each block in the MACH device is illustrated.

The signal name that appears is the one declared in the pin/node statements of the PDS file. The logic map shows the output signals, nodes, or I/Os assigned to different macros in each block.

The example above shows 22 possible signal locations for each logic block. However, macros are associated

with only 16; the rest are inputs. The internal-node signal CARY DN is assigned to block A, macro 0: output signal 015 is assigned to block B, macro 14.

Beside each macro number, near the center of the block, is the number of product terms used for the signal. For example, 00 has three product terms and 08 has four.

- A **blank** that appears in place of a product term  $\bullet$ indicates a dedicated input.
- A **dot** in place of a product term indicates a macro that is not used.
- An **asterisk** in place of a number of product terms  $\bullet$ indicates product-term steering.

In this case, the PT available to that macro was borrowed by the adjacent macro to generate logic requiring more than four product terms.

## **5.4.1.13 Pin Map**

The pin map shows the pin assignment for each input and output signal in the design.

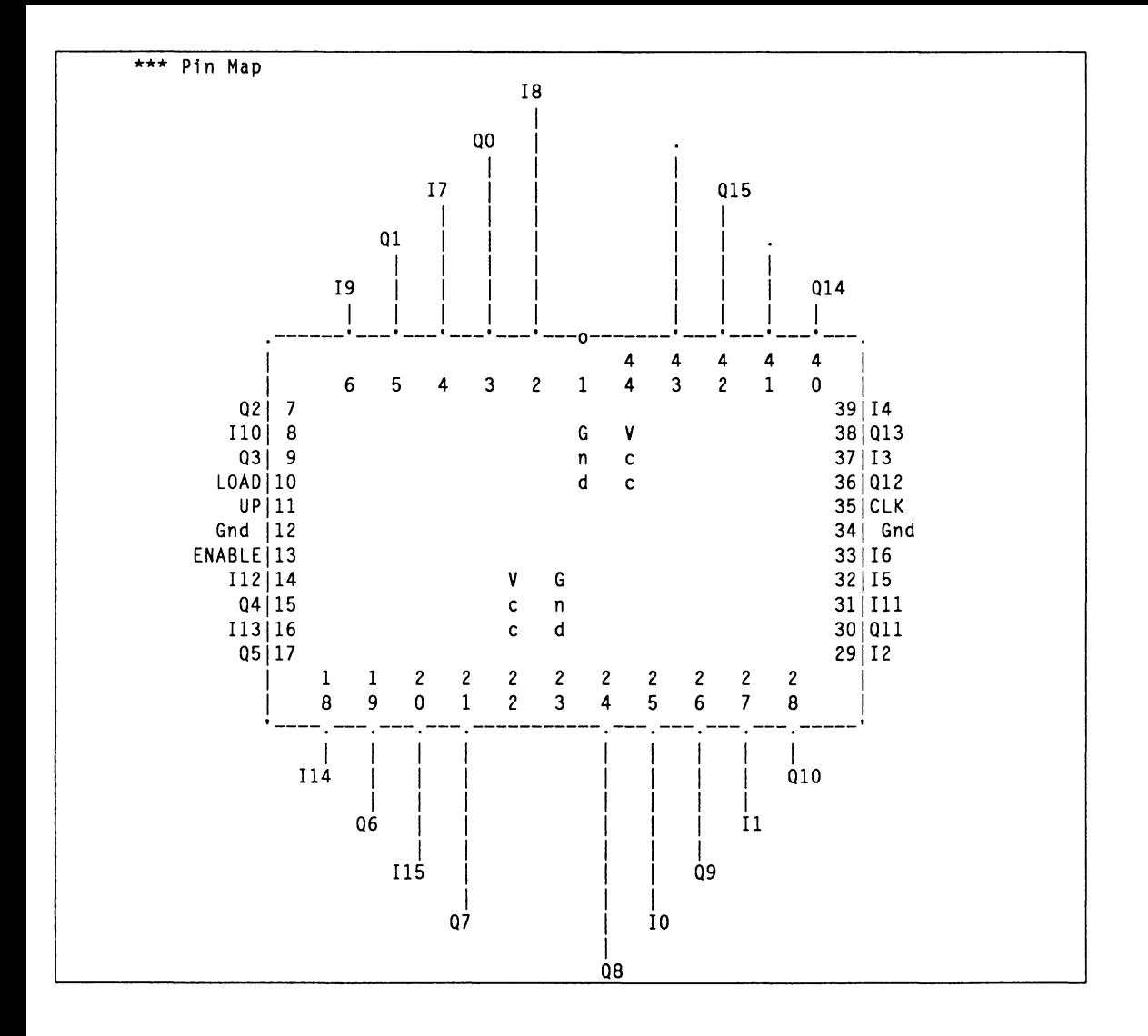

### **5.4.1.14 Connection Status**

The connection status follows the pin map. The presence of the pin map indicates a connection status of 100%.

### **5.4.1.15 Output Files, Errors and Warnings**

The output files are indicated here along with error and warning counts and a fitting status message.

The Design Doc is stored in ===> C16\_CARY.Rpt The Jedec Data is stored in === > C16\_CARY.Jed The Placements are stored in  $==$ > C16\_CARY.Plc %% FITR %% Error Count: 0, Warning Count: 2

%% FITR %% File Processed Successfully. - File: Cl6\_CARY

Design doc refers to the name of the MACH report produced for this design. The names of the JEDEC and placement files are also listed. The design name appears on the last line following the status of the fitting process.

## **5.4.2 INTERPRET· ING ERROR MESSAGES**

Three types of messages are produced by the fitting process: status, simple error, and complex error messages.

**Status** messages provide information about the progress of the fitting process. They can indicate potential problems in a design but do not necessarily indicate a no fit situation.

**Slmple** error messages provide information on an error condition with an easily identifiable cause and solution. These errors are usually due to a design-rule violation. An example follows. Recovery for these types of messages are provided in the online help.

Too many clocks in design.

**Complex** error messages indicate a difficult error condition. In addition, there is one status message that often accompanies these errors. To interpret these messages, you must analyze the MACH report and your design logic. Recovery from these conditions can be an iterative process.

The following discussions identify the status message and each of the complex error messages, possible causes, related parts of the MACH report, and recovery procedures.

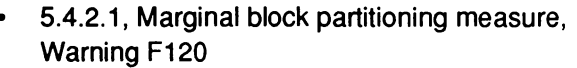

- 5.4.2.2, Partitioning could not place all signals into blocks, Error F580
- 5.4.2.3, Product term distribution, Error 610
- 5.4.2.4, Not all input signals connected, Error F600
- 5.4.2.5, Connection problem (wiring congested), Error F590
- 5.4.2.6, Mapping difficulty no feasible solution, Error F620

Since two error conditions often occur together, and one message is a status message, design examples are not provided for all error conditions. Each design example shows a typical sequence of actions you can take to recover from problems.

## **5.4.2.1 Marginal Block Partitioning Measure, Warning F120**

This message is only a warning; the fitting process may still be successful. However, poor partitioning may cause problems later in the fitting process that result in unconnected signals and product-term distribution errors.

In the partitioning phase of the fitting process, equations are assigned to blocks in the MACH device. This assignment is accomplished by analyzing the number of common inputs shared between equations. Equations are assigned similarity measures and are placed to reduce connections between blocks.

i> WARNING Fl20 - Marginal Block Partitioning Measure: (too high) 18

Explanation:

The process of dividing up user logic signals between MACH device blocks was not optimal for this design. You should consider using manual block partitioning commands to improve partitions and make more room for logic.

However, this process fails when there are **either** too few **or** too many shared signals. In this case, signals with common inputs are scattered, which results in higher utilization of interconnection resources. The number following this error message is the similarity count, which is an indirect measure of the number of common inputs.

- A low number, such as four, indicates too few.
- A high number, such as 15, indicates too many.  $\bullet$

Several parts of the fitting-process report contain information that can help you determine how to manually group signals.

- **Signals, Tabular:** For each signal in the design, this table shows the blocks each signal drives.
- **Signals, Equations:** This table shows the fanout  $\bullet$ list for each signal in your design.
- **Block Partitioning Results:** The first table shows statistics on each block in the device; the second table provides a list of signals placed in each block.

Consider using Group statements with the reserved word MACH SEG *block* as a group name to place signals in logical groups. Group signals with common inputs in the same block to minimize the number of interconnections between blocks. You must answer no to force all signals to float on the MACH fitting options form when your use a Group statement. Otherwise, you preplacements will be ignored.

Force all signals to float? N

For **state machine designs,** you can implement all state bits within a single block when product terms and input resources are sufficient. In this case, you place decoded outputs in other blocks based on the state bits

## **Interpreting the Report**

**Recovery** 

or inputs they use. However, if product term and input requirements prevent these groupings, consider introducing extra state bits to decouple transitions and outputs from each other. Then place the outputs and state bits together in the same block.

**Designs with minimum shared Inputs** require other considerations. In data path and shift register applications, one output feeds only a few equations in a deep chain. Often there are only a few inputs that drive all stages of the design. For this type of application, you can usually reduce intra-block communication by manually grouping signals in a vertical bit-slice or nibble fashion.

## **5.4.2.2 Partitioning Could Not Place All Signals into Blocks, Error F580**

During the partitioning phase of the fitting process, equations are assigned to blocks in the MACH device. The partitioner places equations in a block until it becomes full or until all related equations are placed. The partitioner then moves on to another block or another group of related equations.

This error is issued when there are no remaining blocks to place equations. Following the error message are the signals that could not be placed in blocks.

J> ERROR F580 - Partitioning could not place all signals into blocks!

Explanation:

The process of dividing up user logic signals between the MACH device blocks failed. Please rework design and/or remove equations to correct. (See online documentation for additional explanation & recovery actions.)

Signals: QB

The following considerations are evaluated during the fitting process when determining partitions between blocks.

The similarity between equations

- Shared resources such as set and reset signals
- The number of product terms
- The number of block inputs
- The number of macrocells

Some resources may be unused or reserved if the maximize packing of logic blocks option is set to N in the MACH Fitting options form.

## **Interpreting the Report**

This error is usually followed by a diagnostic message which provides more information on the cause of the failure. For example, the message shown next may be issued.

```
I> WARNING FllO - Blk A full! (all available Inputs used) 
I> WARNING FllO - Blk B full! (all available Inputs used)
```
Try Using Max Packing Density Option

The partitioning-results table shows statistics for each block in the device. This provides a list of signals placed in each block.

#### **Recovery**

There are several possible recovery procedures.

If the root cause of the problem is exhaustion of product terms or input or 1/0 resources, you can **maximize the packing of logic blocks** using appropriate specifications in the MACH Fitting Options form. This allows the fitting process to use all the resources in each block and may produce a fit.

While compiling Select one combination Maximize packing of logic blocks? Y

**Improve the use of shared resources.** In the MACH device, all equations in a block share set, reset, and output enable control signals. Whenever, a new control signal is specified, the equations using the signal must be placed in a new block.

Using too many independent control signals in your design prevents the fitting process from placing all of your equations into blocks. In this case, you can remove all SETF, RSTF and TRST equations and recompile. If this results in a fit, incrementally add the equations back into the design to isolate the problem.

Once the problem is traced to a particular resource, you must usually rework your logic to fit within the MACH architecture.

**Rework the logic.** If the procedures above fail to produce a fit, you must rework the logic. You can looking at the diagnostic messages to determine which resources are depleted. For example, if the message indicates all available inputs are used, reduce the number of inputs until the design fits.<sup>12</sup>

During the fitting process, equations are divided into product terms, the number of available product terms is verified, and placement is attempted.

Each macrocell can implement four product terms. The MACH **11 O** can support equations with 12 product terms. The MACH **210** can implement equations with 16 product terms. If the equation requires more than four product terms, the macrocell can borrow additional terms from adjacent neighbors, which is called **product-term steering.** 

## **5.4.2.3 Product Term Distribution, Error 610**

<sup>12</sup> Refer to discussion 5.4.2.7, in this chapter, for details about reducing the logic in a design.

It is also helpful to remove a signal which is the sole user of a device input. This eliminates the need to bring that input into the device, freeing up internal routing resources.

## **5.4.3 USING DIFFERENT FITTING OPTIONS**

You may be able to remedy a no-fit situation by using different MACH fiting options during compilation. See the discussion on the MACH Fitter in the **PALASM 4 Release Notes** that accompanies your software.

The **device-resource checks** table shows the total number of product terms available in the device, the total number of product terms in the design, and the number of four-product-term clusters remaining.

Product terms are allocated in clusters of four. As a result there may be zero product terms available even if the total number in your design is less than the total number in the device. For example, an equation with six product terms requires resources from two macrocells. The first macrocell is used to implement four product terms and the second implements the remaining two. This leaves two product terms in the second cell that can not be used by another equation.

The **tabular signals** table shows the signal type and number of product terms for each signal in the design. In this case you must do the following for each signal. Divide the number of product terms by four to determine the number of adjacent macrocells needed to implement the equation using product-term steering.

**Important:** Buried nodes are processed last in the fitting process and are most likely to be affected by fragmented product-term resources.

# **Recovery**

There are several possible recovery procedures.

**Change preplacement locations.** Check to see if you specified locations for any of the signals reported with this message. In this case, try the strategies below.

Change specific locations in the design and spread out large equations leaving adjacent macrocells empty. Do not place large equations in end-cell locations.13

<sup>13</sup> Refer to 5.3.3, in this chapter, for details about assigning pin and node locations.

# **5.5 CHANGES AFTER SUCCESS-FUL FITTING**

It may be desirable to make a change to a design following a successful fit. For example, you may want to change the pin out to accommodate a new design requirement. Making changes to the design after a successful fit may result in a no fit situation. However, there are techniques you can use to make changes to the design without causing these problems.

See the **MACH Technical Brief** titled "Designing for Change with MACH Devices" for suggestions on how to modify a design file so that circuit revisions do not impact fitting or alter device pinouts.
**Simplify the logic** to reduce the number of product terms. This may involve logic optimization, changing the architecture of your design, or removing some of the logic.14

**Design Example** 

A design with a large number of product terms produces this error. After compilation, the MACH report indicates a product-term distribution error and lists the equations that could not be placed for this reason.

I> ERROR F610 - Product Term distribution - No feasible solution!

Explanation:

The particular distribution of user product terms is incompatible with the PT resources and connection limits of the product term allocator. Try to redistribute logic between blocks and/or simplify equation terms. (See online documentation for additional explanation & recovery actions.)

Try Using Expand Product Term Option

The following statements in the MACH report indicate that the 77% overall device utilization is above the 70% guideline but might still fit if there are no other parameters near their limits.

 $\{\rangle$  INFORMATION F050 - Device Utilization....... \*: 77 %

The utilization section of the report shows high productterm utilization at 100 percent. In addition, the O under remaining product terms indicates that all four-productterm clusters are used.

<sup>14</sup> Refer to discussion 5.4.2.7, in this chapter, for details about reducing the logic in a design.

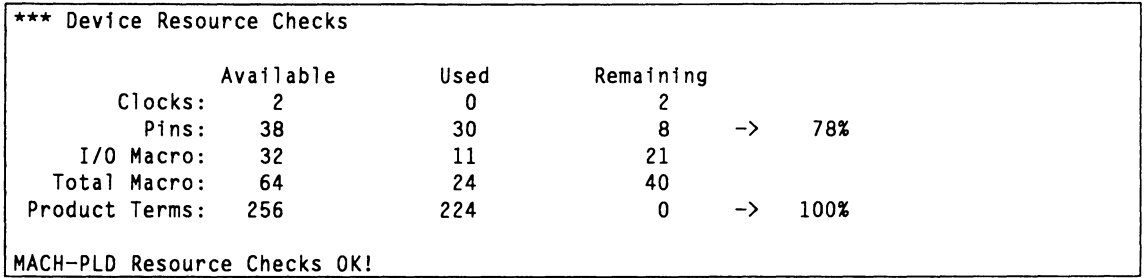

The tabular signal information, below, indicates each signal reported within the product-term distribution error is a buried node. These signals all contain more than four product terms so they require resources from more than one macrocell.

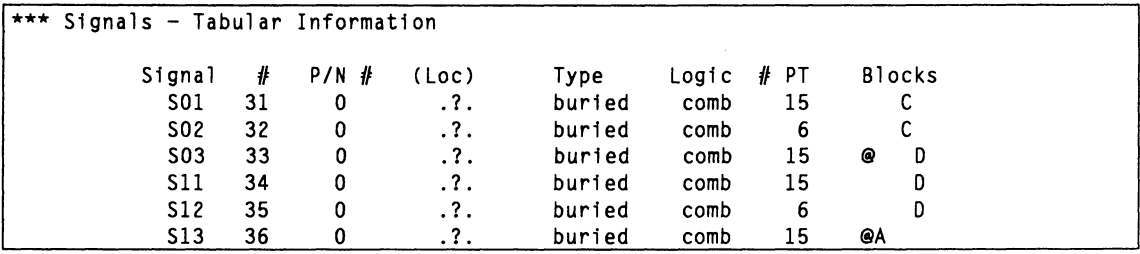

There are several possible solutions to produce a fit for this design. First, you can check for improper preplacement of signals. In this case, however, all signals are designated as floating in the PDS file.

Next, you can re-run the fitting process with different sets of options. Although, in this case, running all combinations until the first fit still results in a no fit. Changing block assignment using the Group statement with the MACH\_SEG\_block reserved word as a name also fails to produce a fit.

Further analysis of the PDS file, shown next, reveals that many equations share groups of product terms. For example, S11 and C11 share the same product terms described in the String C10 statement.

```
STRING C10 '((A1 * BO * K1) + (A1 * BO * S01) + (K1 * S01))'
S11 = (A1 \times B1) \times C10 \times SO2+ (A1 \times B1) \times /C10 \times /S02+ /(A1 \times B1) \times /C10 \times SO2+ /(Al * Bl) * Cl0 * /S02
C11 = (A1 \times B1) \times C10+ (A1 \star B1) \star S02+ ClO * S02
```
If you create a node that implements the shared product terms and use it in both equations you can reduce the number of product terms in the design. This reduction causes additional propagation delay for the equations using the node output. You can create eight nodes to implement shared groups of product terms and rerun the fitting process with successful results.

#### **5.4.2.4 Not All Input Signals Were Connected, Error F&OO**

In the last phase of the resource allocation process, after all equations are placed, the input signals are assigned to specific locations. These signals can be placed in any of the following locations.

- $\bullet$ Dedicated input pads
- Cells associated with buried logic nodes
- Unused macrocells
- Macrocells whose product terms are allocated to other logic equations

If the fitting process is unable to find locations and connection resources for all inputs, the above error is output. The numbers following this message indicate the number of unplaced signals and unrouted connections.

#### **Interpreting the Report**  Two sections of the MACH report contain information you can use to determine manual block placement strategies to minimize the number of blocks driven by each input.

- The **tabular signals** table shows the blocks driven  $\bullet$ by each input.
- The **slgnal equations** table shows the fanout list for each input in your design.

There are two possible recovery procedures.

Use **manual block assignment** to minimize the number of different blocks the input signals need to drive. This reduces the number of connections needed and may result in a successful fit.

**Removing logic equations** provides additional locations for inputs to be placed and frees switch-matrix resources.

An example of a design that fails this way is a 16-bit preloadable counter followed by a 16-bit multiplexer in a Mach 110 device. In this design, a SELECT signal controls the output of the MUX. When the SELECT signal is low, the output of the MUX contains the output of the counter. When the SELECT signal is high, the output of the MUX contains the preload input.

The design 1/0 consists of the following. The location of all pins and nodes are left floating.

- 16 preload inputs  $\bullet$
- Four control inputs
- $\bullet$ One clock input
- 16 counter outputs assigned to buried nodes
- 16 multiplexer outputs assigned to pins.  $\bullet$

When you run this design through the fitter, the output report contains an error message indicating it was not able to place and connect all the inputs successfully. The list of signals shows that it failed to place all the preload inputs except one. Each of the 15 unplaced signals has a fanout of two, which results in 30 no connects as indicated in the error message.

## **Recovery**

### **Design Example**

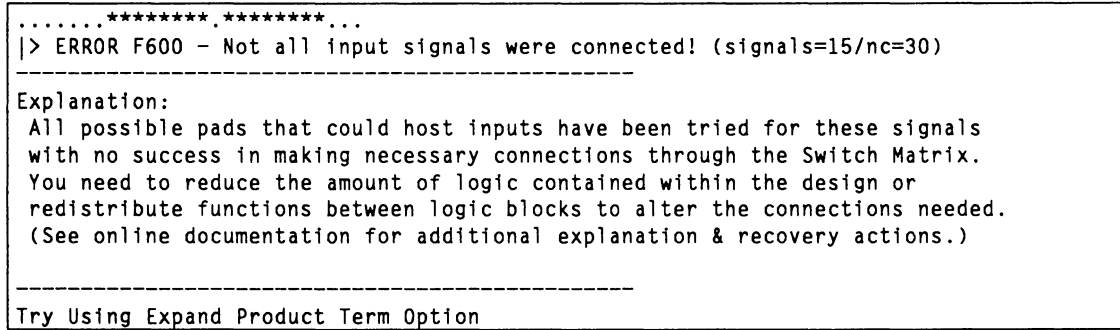

The utilization section of the MACH report shows that the pin and macrocell utilizations are high while the product-term utilizations are acceptable.

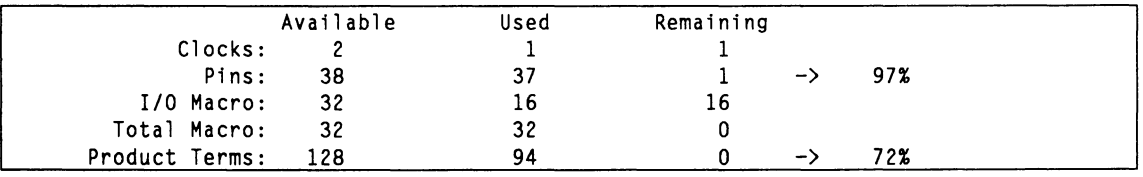

This design uses all 32 available macrocells. 16 are used for 1/0 and 16 for buried nodes.

The fitting process can place input signals in any empty macrocell or in macrocells used for buried nodes. In addition, the device contains dedicated locations for input signals. In this design there are no empty macrocells; 16 are used for buried nodes. These 16, together with the six dedicated inputs, result in a total of 22 possible locations for input signals.

The design uses 21 inputs, which makes it difficult for the fitter to place them all using default fitting options.

Analysis of the block assignments, shown below, indicates the fitter has done a good job of partitioning by placing all logic associated with the low order bits in block A and high order bits in block B. In this report, QO through Q15 are the counter outputs and 00 through 015 are the multiplexer outputs.

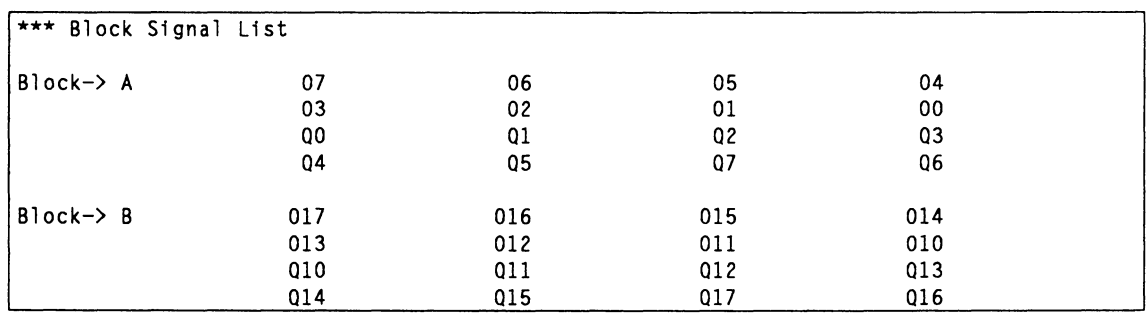

Analysis of the logic map, shown next, reveals the six inputs that were placed used the dedicated input locations. In addition, the multiplexer output equations were placed in adjacent locations. The locations that remain for inputs apparently do not contain sufficient interconnect resources to implement required logic.

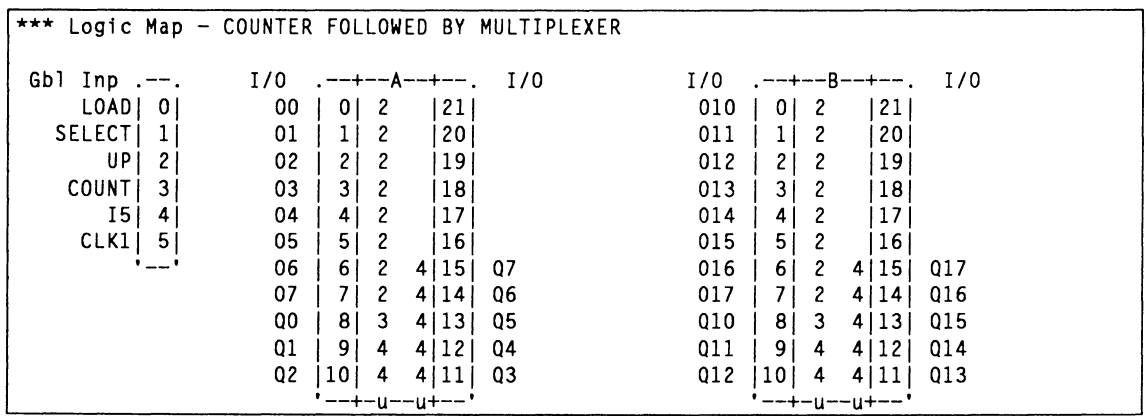

To recover from this error, you can try using different fitting options: Run until first success, for example. Some of these options force the fitter to leave empty locations between macrocells when it places multiplexer outputs. This provides a greater range of

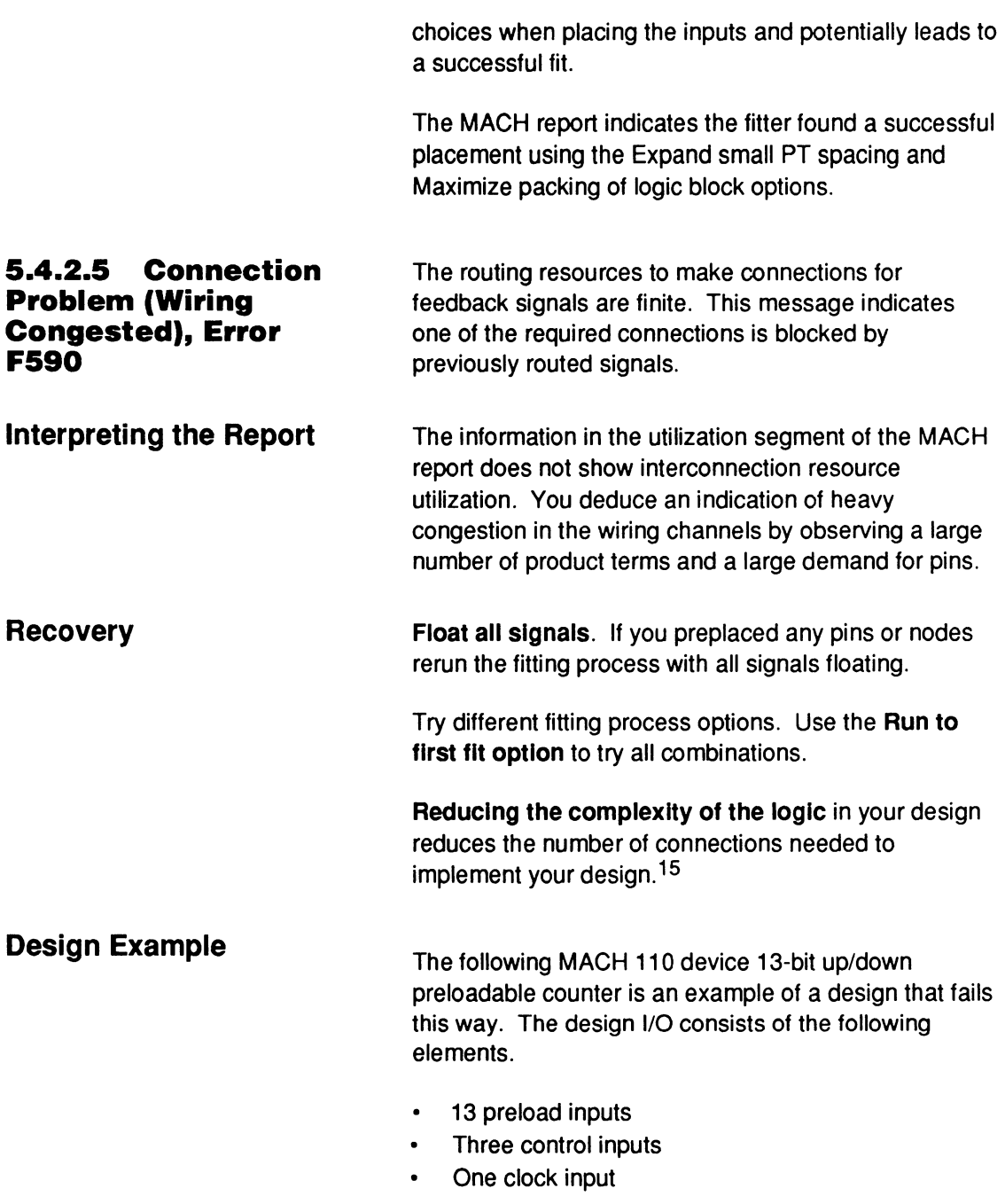

<sup>15</sup> Refer to discussion 5.4.2.7, in this chapter, for details about reducing the logic in a design.

13 counter outputs

The counter outputs are assigned to pins; the location of each pin is left floating.

In a standard 13-bit binary counter, the output of each flip-flop drives the inputs to all of the higher-order bits. As a result, the product terms that feed the high-order bits have a large number of inputs.

When the counter is partitioned for the Mach 110 device, some of the bits are placed in block A and some are placed in block B. This results in a large number of inputs to both blocks and a large number of interconnections between blocks that causes fitting to fail with the error message shown next.

I> ERROR F590 - Connection problem (Wiring Congested) - 010 Explanation: The interconnect switch matrix is unable to provide a needed connection at this point. (It was allocated to some other variable.) You need to reduce the amount of logic contained within the design. (See online documentation for additional explanation & recovery actions.) ..\*\*\*\*\*\*..\*\*\*.....

> In addition, the fitter cannot connect all the inputs as indicated by error message 600 .

....... \*\*\*\*\*\*\*\*.\*\*\*\*\*\*\*\* I> ERROR F600 - Not all input signals were connected! (signals=15/nc=30J

Explanation:

All possible pads that could host inputs have been tried for these signals with no success in making necessary connections through the Switch Matrix. You need to reduce the amount of logic contained within the design or redistribute functions between logic blocks to alter the connections needed. (See online documentation for additional explanation & recovery actions.)

Try Using Expand Product Term Option

These messages often occur together since the fitter places and connects inputs after all other signals. If logic feedback uses a high percentage of internal routing resources there is little left for input signals.

Analysis of the utilization section of the MACH report, shown next, indicates macrocell and product-term utilization are acceptable. This confirms the root of the problem is high demand for internal routing.

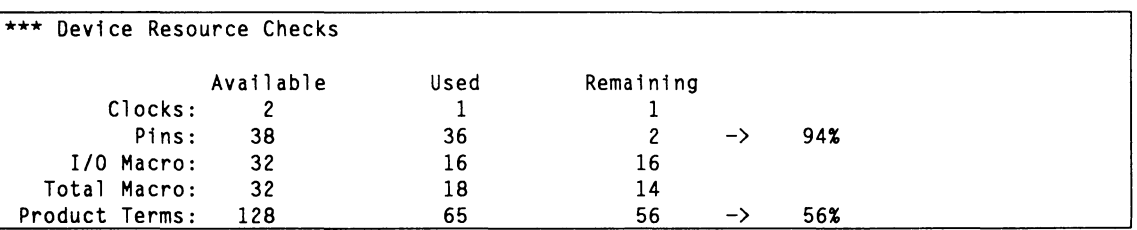

There are several possible strategies to fit this design. First, first look at signal preplacement in the PDS file. In this design, all signals are floating. Had any signals been preplaced, you could re-fit using the Force all signals to float option on the MACH Fitting Options form.

Force all signals to float? Y  $\ddot{\phantom{a}}$ Next, try re-fitting using different options. When compiling Run all until first success  $\ddotsc$ 

In this case, however, the Run all until first success option fails to produce a fit. When this occurs, the next step is to try a manual partitioning solution. lnterblock connections can be improved by manually grouping the low-order bits in block A and the high-order bits in block B. Although, for this particular design, fitting with this grouping still results in a no fit situation.

To get this circuit to fit, you must redesign the logic to reduce the number of interconnections between the blocks. This can be accomplished by dividing the counter into two smaller counters that are cascaded with a carry signal. You manually place one of the counters in block A and the other in block B using Group statements with the MACH\_SEG\_block reserved word as a name.<sup>16</sup>

After updating the design logic, you only have to route one carry signal instead of routing all the low-order counter outputs to block B. This significantly reduces the number of interconnections between blocks. Then compile the updated design using the Run all until first success option on the MACH Fitting Options form.

The MACH report indicates fitting was successful using the Maximum packing of logic blocks and Expand small PT spacing options.

**Important:** This modification does affect circuit performance by adding an additional pass through the array. Analysis of the logic shows the low-order bit is the only signal to change on every clock cycle. You can recover the lost performance by removing the low-order bit from the carry logic and routing it to block B.

This results in one additional interblock connection but does not cause the fitting process to fail.

#### **5.4.2.6 Mapping Difficulty - No Feasible Solution, Error F620**

This message indicates the resource-allocation process has failed to find a feasible mapping solution for a signal. There are several possible recovery procedures.

Float all signals. If you preplaced any pins or nodes rerun the fitting process with all signals floating.

<sup>16</sup> Refer to Section IV, Chapter 10, for details about using MACH\_SEG\_block.

Force all signals to float? Y

Try different fitting process options. Use the following option on the MACH Fitting Options form to try all combinations.

When compiling Run all until first success

Reducing the complexity of the logic in your design reduces the number of internal connections the fitting software must use to implement the design.

#### **5.4.2. 7 Procedures For Reducing Logic Complexity**

The final recovery action for fitting process errors is to reduce the complexity of the logic in your design. This discussion provides guidelines on how to proceed if this becomes necessary.

Enable logic minimization by turning minimization on to reduce the number of product terms and input signals for each function.

Selecting a **fllp-flop optimization** option using the Logic Synthesis Options form can also reduce the complexity of your logic, especially for counter functions.

**Remove Logic Equations:** The weakly segment within the block-partitioning section of the MACH report contains information on the last signals to be placed in blocks. This is a sequential list.

The first line contains signals with a weak affinity to other equations in the block. This means they share few common inputs. The second line contains signals with no affinity. These signals are placed arbitrarily into blocks with sufficient resources. If you need to remove logic from the design to achieve a fit, this information can help you determine which signals to remove. Start

at the **end** of the list and remove signals until the design fits successfully.

It is also helpful to remove a signal which is the sole user of a device input. This eliminates the need to bring that input into the device, freeing up internal routing resources.

#### **5.4.3 USING DIFFERENT FITTING OPTIONS**

You may be able to correct a no-fit situation by using different MACH fitting options during compilation. Review the information discussed under 5.3.5 to see how the logic in the design relates to certain options, then use these options accordingly: Use automatic gate splitting, Maximize packing of logic blocks, Expand small PT spacing, or Expand all PT spacing.

If you are not sure about the logic or if the design contains a mix of different logic types, try the option below on the MACH Fitting Options form.

 $\dddotsc$ 

While compiling Run all until first success

If the MACH report contains the error message  $\bullet$ about unplaced elements, try the option below on the MACH Fitting Options form, as described under 5.3.5.2.

While compiling Select one combination Expand all PT spacing Y ...

#### **5.4.4 CHOOSING A LARGER MACH DEVICE**

When the device utilization section of the MACH report contains errors due to lack of available resources or if you cannot get the design to fit using the techniques described above, you may have to switch to a larger MACH device. Review the utilization guidelines under 5.3.2 to determine which MACH device is appropriate for your application.

To switch to a larger MACH device in a schematicbased deign, you must change the Device  $=$  field in the schematic control file. In a text-based design, you must change the Device  $=$  field in the PDS file.

## **5.5 CHANGES AFTER SUCCESS· FUL FITTING**

It may be desirable to make a change to a design following a successful fit. For example, you may want to change the pin out to accommodate a new design requirement. Making changes to the design after a successful fit may result in a no fit situation. However, there are techniques you can use to make changes to the design without causing these problems.

#### **5.5.1 CHANGING THE PIN OUT**

After achieving a fit with all pins floating you may want to make changes to the pin out to get a more desirable signal order. You can make the following changes to the pin order of a successful fit without causing fitting problems. To implement these changes, you can back annotate the PDS file to include signal placements from the last successful fitting process, then edit the updated PDS file.17

You can **exchange Individual Inputs** that drive the same block. In this case, you can swap the locations of any two inputs that drive the same block or set of blocks without affecting the fitting success.

You can **exchange any two outputs** placed **within the same block** as long as they have the same productterm requirements. To determine if two outputs in the same block can be swapped, you must calculate the number of four product-term clusters used by the equation. To do this, you locate the two signals in the tabular signals section of the MACH report and divide the number of product terms by four. Any fractional result should be increased to the next highest number.

For example, an equation with eight product terms uses two clusters. An equation with nine product terms uses three clusters.

<sup>17</sup> Refer to Section IV, Chapter 9, for details about back annotating signals.

If two outputs in the same block use the same number of product-term clusters their locations can be swapped without affecting fitting results. Swapping inputs or outputs that do not follow this guideline may result in a no fit situation.

#### **5.5.2 CHANGING LOGIC**

After achieving a successful fit you can make the following changes to the logic without affecting fitting results.

You can add a product term to an equation as long as it meets the following criteria.

- $\bullet$ It does not cause the equation to cross a four cluster boundary.
- It uses inputs that are already used elsewhere in the block.

For example consider the following equations that have been placed in block A, where B through H are primary inputs to the device.

 $X = B + C + D + E + F + G$ 

 $Y = G + H$ 

The following change to equation X will not change the pin out or risk a no fit.

 $X = B + C + D + E + F + G + H$ 

The original equation for X contains six product terms. As a result, it has been allocated two clusters or eight product terms. This leaves two unused product terms that are available for future changes. Adding productterm H does not cross the two cluster boundary and therefore does not require additional product-term resources.

The equation for Y already contains the input signal H. Since equation Y is in block A, input H has been successfully routed and is available to all the

macrocells in the block. Adding this input to X does not require any additional routing resources.

- $\bullet$ If the change to X had increased the number of product terms from six to nine, additional resources would have been required.
- If the change to X had added an input that was not  $\bullet$ already used in the block, additional routing resources would be required.

In either case the pin out may have changed or a not fit situation may have resulted.

If the changes to the logic meet the above  $\bullet$ guidelines, you can preserve the pin out generated from a successful placement by using the back annotate signals command.18

<sup>18</sup>  Refer to Section IV, Chapter 9, for more information on placement back annotation.

# **CHAPTER 6**

# **SIMULATION**

# **CONTENTS**

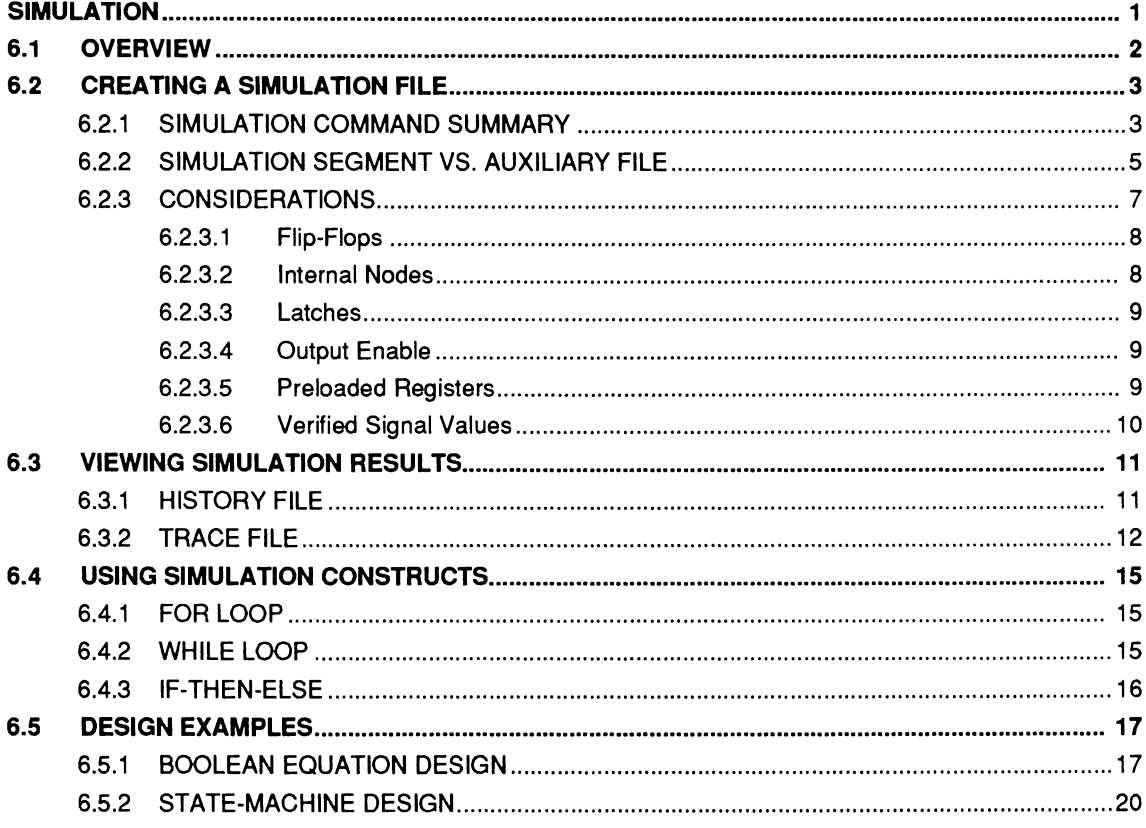

 $\overline{\phantom{a}}$ 

This chapter describes the features of the PALASM 4 simulator and provides a Boolean equation and statemachine design example to illustrate simulation concepts. The chapter is divided into five major discussions.

- $\bullet$ Discussion 6.1 presents an overview of the PALASM 4 simulation process.
- Discussion 6.2 presents a summary of the  $\bullet$ simulation keywords and considerations for simulating a design.<sup>1</sup>
- Discussion 6.3 provides general information about viewing simulation results.
- Discussion 6.4 provides general information about using the FOR, WHILE, and IF-THEN-ELSE simulation constructs.
- Discussion 6.5 presents a Boolean equation and a  $\bullet$ state-machine design example to illustrate the simulator's features.

**Note:** The simulation files for the design examples provide comments to explain each line.

<sup>1</sup> Refer to Section IV, Chapter 10, for details on the command syntax and device support.

**6.1 OVERVIEW** The PALASM 4 simulator allows you to perform functional verification of all PLD designs, including those for a MACH-device. You define simulation commands in **either** the simulation segment of the PDS file **or** in an auxiliary simulation file.

> After entering the simulation commands, you simulate the design and view the results in either a graphical waveform or text format.

**Note:** Because the PALASM 4 simulator performs functional verification, additional delays induced by looping back through an array are not reflected in the simulation results.

## **6.2 CREATING A SIMULATION FILE**

You create a simulation file to specify a sequence of simulator input commands. A command is comprised of a keyword and a list of parameters. This discussion provides a summary of the simulation keywords, information about the simulation segment and auxiliary file, and considerations for simulating a design.

#### **6.2.1 SIMULATION COMMAND SUMMARY**

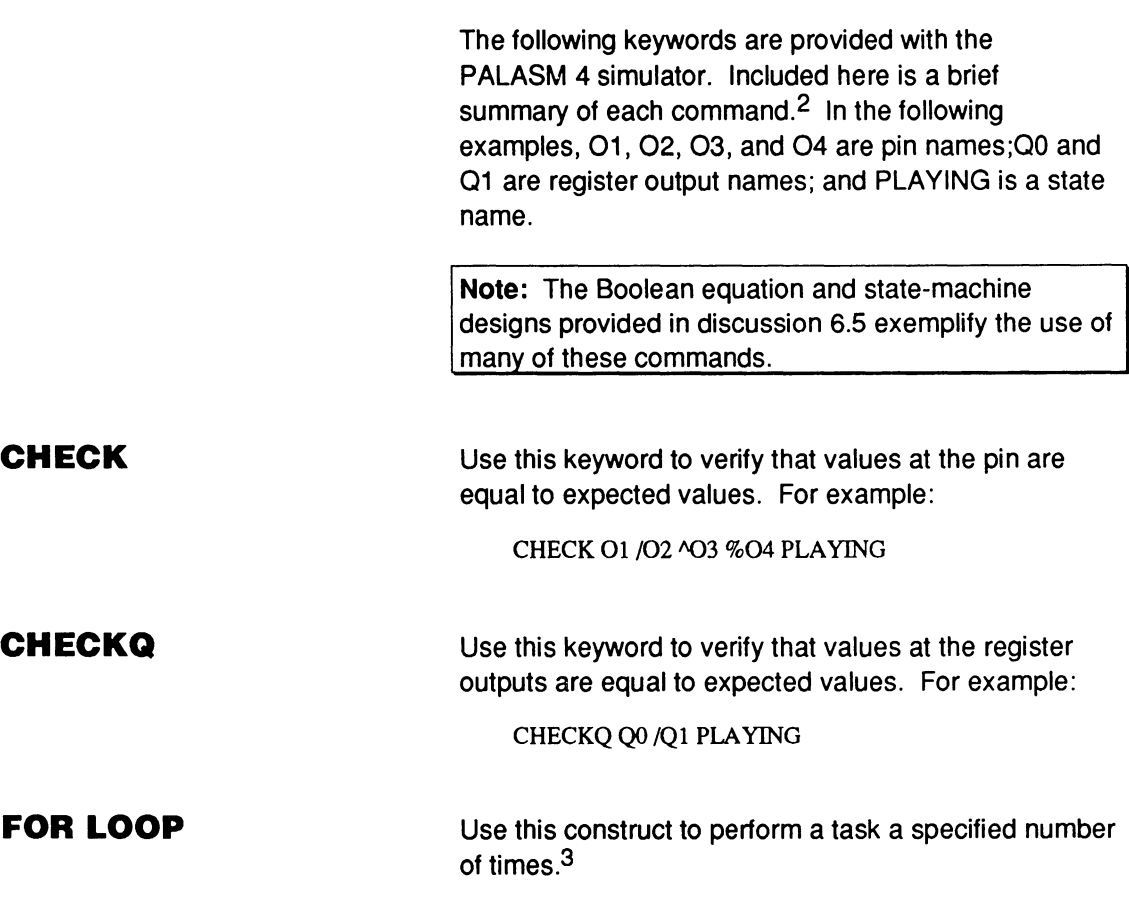

3 Refer to discussion 6.4.1 for an example of a FOR loop.

<sup>2</sup> Refer to Section IV, Chapter 10, for a thorough explanation of each keyword,.

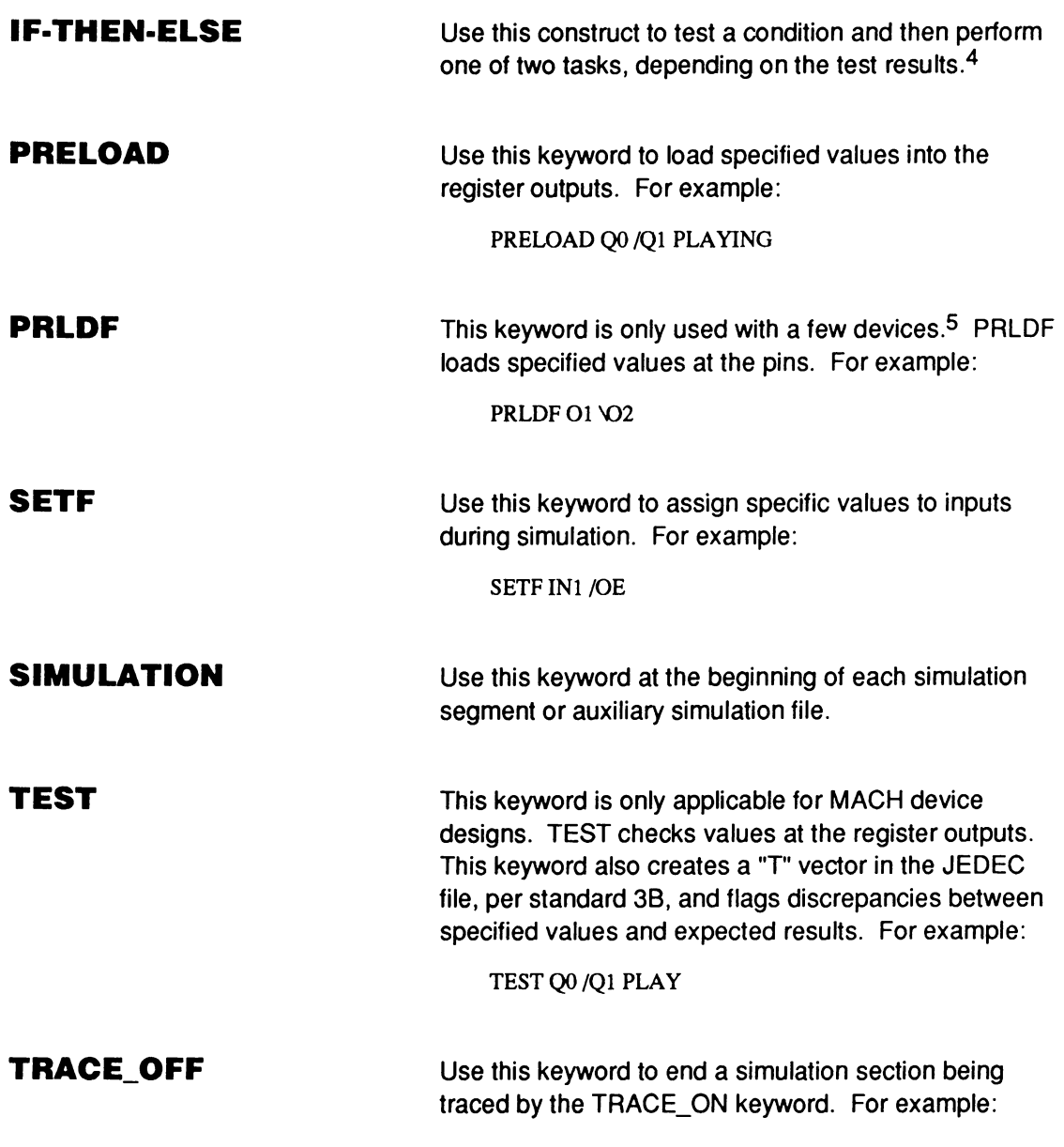

<sup>4</sup> Refer to discussion 6.4.3 for an example of an IF-THEN-ELSE construct.

<sup>5</sup> Refer to Section IV, Chapter 10, for details on simulation command syntax and device support.

TRACE\_OFF

#### **TRACE\_ ON**

Use this keyword to define which signals to record in the trace file during simulation. For example:

TRACE ON IN1 IN2 O1 CLOCK

#### **WHILE LOOP**

Use this construct when you cannot predetermine how many times to perform a task. The task will be performed while a condition is true.6

#### **6.2.2 SIMULATION SEGMENT VS. AUXILIARY FILE**

You define the simulator input commands in **either** the simulation segment of the PDS file **or** in a auxiliary simulation file.

**Note:** In this chapter, the term simulation file is used to refer to either a simulation segment or an auxiliary simulation file.

The simulation segment looks the same as the auxiliary file, except it is part of the aesign file, as shown next.

<sup>6</sup> Refer to discussion 6.4.2 for an example of a WHILE looo.

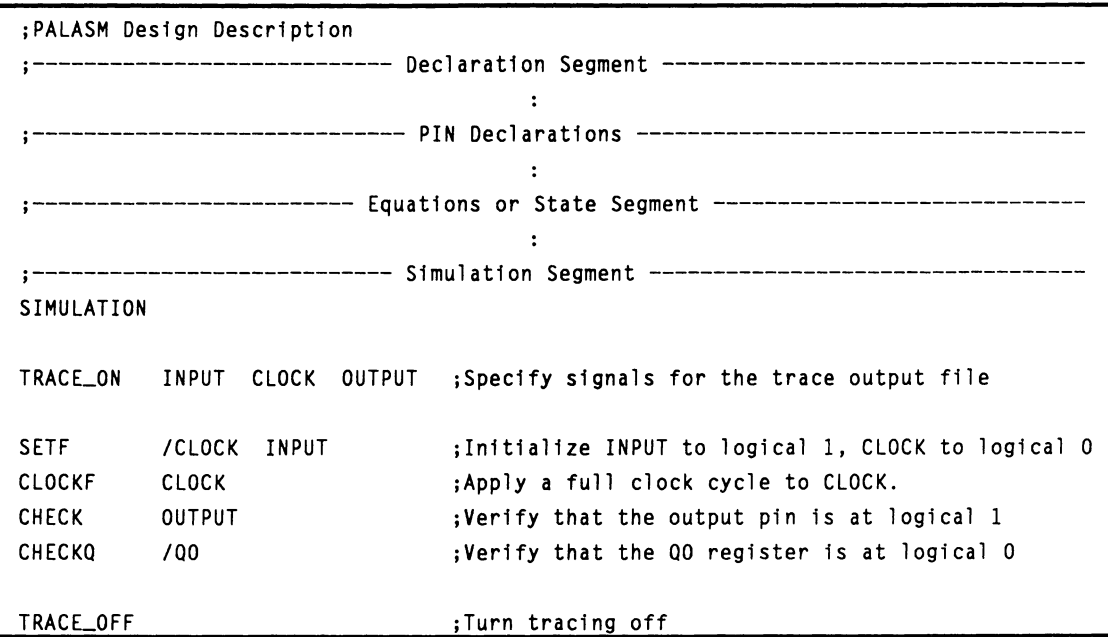

The auxiliary simulation file is a stand-alone file that must be in the same directory as the design; the file name should match the name of the design file and include a **.SIM** extension. An example of an auxiliary simulation file is shown below.

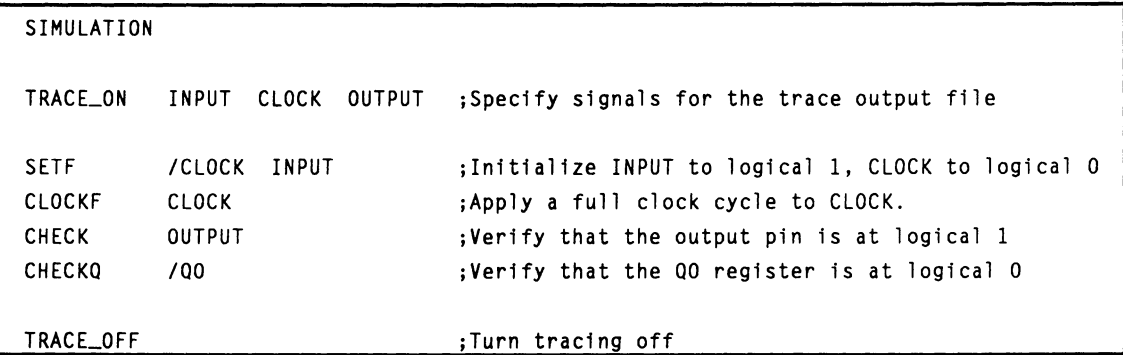

Depending on the working environment you've set up, a message asks if you are using an auxiliary simulation

file, **either** on demand **or** automatically when you simulate.?

An auxiliary simulation file is the best choice when you enter a schematic-based design. $8$  In this case, a PDS file is created from schematic data; however, it does not include simulation data. Creating an auxiliary simulation file is useful because it is not erased each time a new PDS file is generated, and therefore provides a permanent medium for the simulator input data.

It is also important to use an auxiliary simulation file when you merge PDS files. In this case, the resulting design file contains a blank simulation segment. You can create the auxiliary file before or after the merge process because the auxiliary file is not over written.

#### The following discussions provide general considerations for simulating a design.

- 6.2.3.1, Flip-Flops
- 6.2.3.2, Internal Nodes  $\bullet$
- 6.2.3.3, Latches
- 6.2.3.4, Output Enable  $\bullet$
- 6.2.3.5, Preloaded Registers  $\bullet$
- 6.2.3.6, Verified Signal Values

#### **6.2.3 CONSID· ERATIONS**

<sup>7</sup> Refer to Section IV, Chapter 9, for details about using the Setup command on the file menu to define working-environment preferences.

<sup>8</sup> Schematic entry is available for MACH-device designs only.

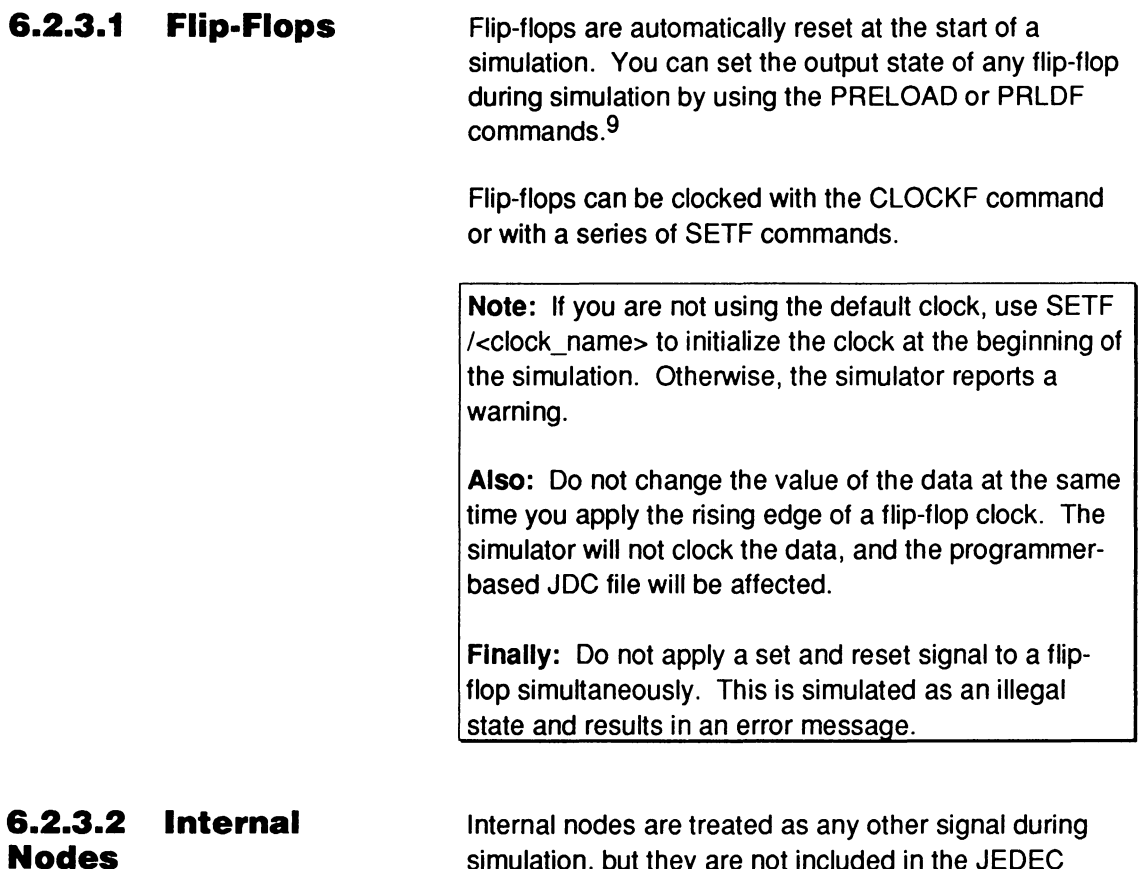

simulation, but they are not included in the JEDEC output file. The logic states of internal nodes declared in the pin declarations segment are automatically displayed in the history file. The trace file displays only the signals specified with the TRACE\_ ON command.

<sup>9</sup> Refer to discussion 6.2.3.5, in this chapter, and the corresponding command entries in Section IV, Chapter 10, for more information.

The following illegal latch states will result in simulator error messages for an active-low latch.

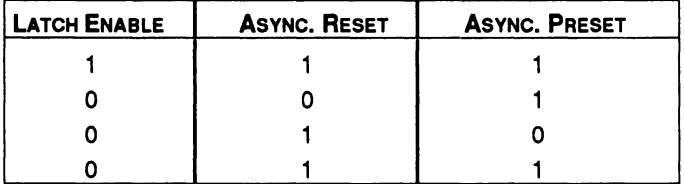

The following illegal latch states will result in simulator error messages for an active-high latch.

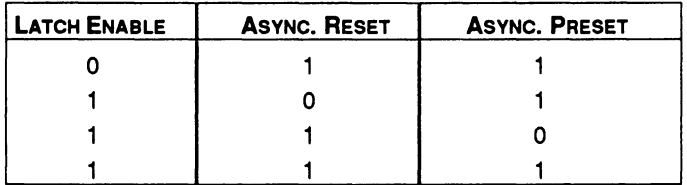

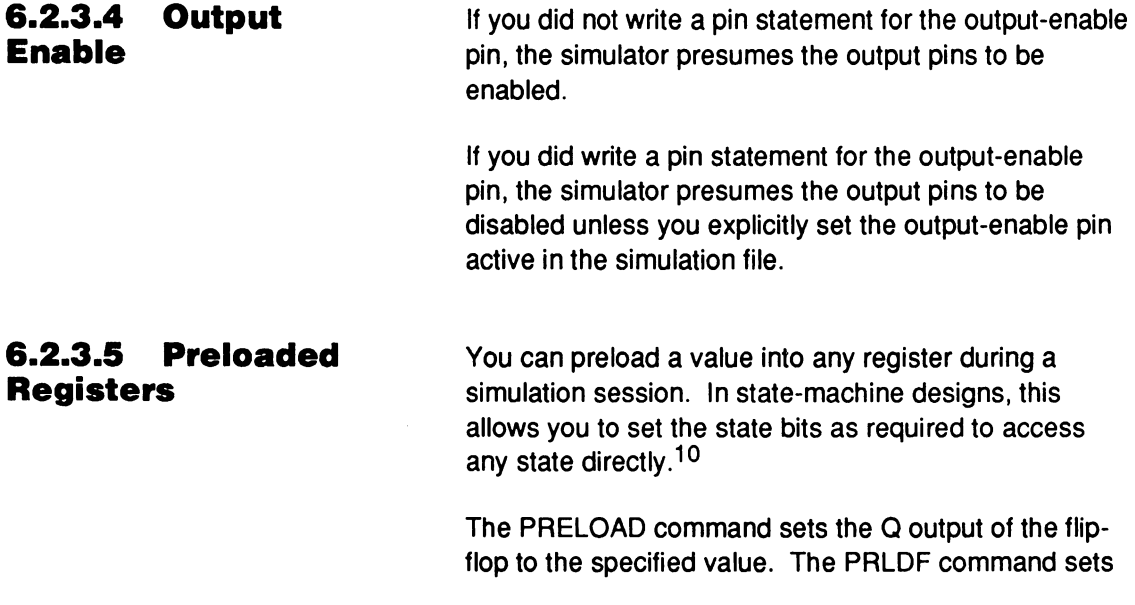

<sup>10</sup> Refer to Section IV, Chapter 10, for details on the command syntax and device support.

the Q output of the flip-flop to whatever value produces the specified value at the pin.

**Note:** Even if a device does not physically support the preload function, you can simulate the design as if it did. However, no test vectors are generated in this mode.

#### **6.2.3.6 Verified Signal Values**  There are three simulator commands that verify the logic states of signals: CHECK, CHECKQ, and TEST.11

The CHECK command verifies that the simulation result(s) at the pin correspond to your predictions of the design's behavior. If a discrepancy is detected, a question mark is inserted in the simulation history and trace files at the corresponding signal and vector, and a warning is issued in the execution-log file.

The CHECKQ command verifies the value of a specified signal at the output of the register. This command is useful in state-machine and other designs where an inverter exists between the register and pin.

The TEST command generates messages about conflicts just like CHECKQ. However, in addition to verifying the signal at the output of the register, it changes the simulation results to match the specified values and generates a vector in JEDEC using the new format defined in the JEDEC 38 standard.

**Note:** TEST is only valid for MACH device designs. If this keyword is used for other types of designs, it is converted to a CHECKQ keyword during simulation.

<sup>11</sup> Refer to Section IV, Chapter 10, for details on the command syntax and device support.

## **6.3 VIEWING SIMULATION RESULTS**

Once a simulation completes successfully, the results are stored in a history, and optionally, a trace file. You can view the results in a text or graphical format.

#### **6.3.1 HISTORY FILE**  The history file shows the results for every pin and node defined in the pin list of the design. The polarity of each pin and node is displayed according to the definition in the pin list. You can view this file in a graphical or text format.

Use the sequence View/Simulation Data.../History to view the text version of the history file. This display shows the status of all signals defined in the pin list using letters to represent various states.

- $H = high$
- $L =$ low
- $X =$ undefined
- $Z =$  high impedance
- ? = discrepancy

An example of a history text display is shown below.

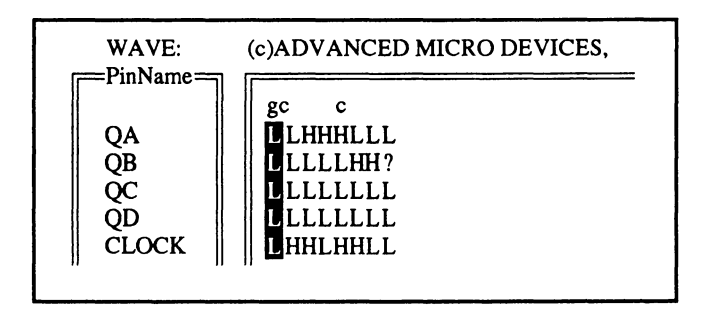

Use the sequence View/Waveform Display .. ./History to view the waveform version of the history file. This sequence converts the ASCII characters into a graphical display similar to a timing diagram. An example of a history waveform display is shown next.

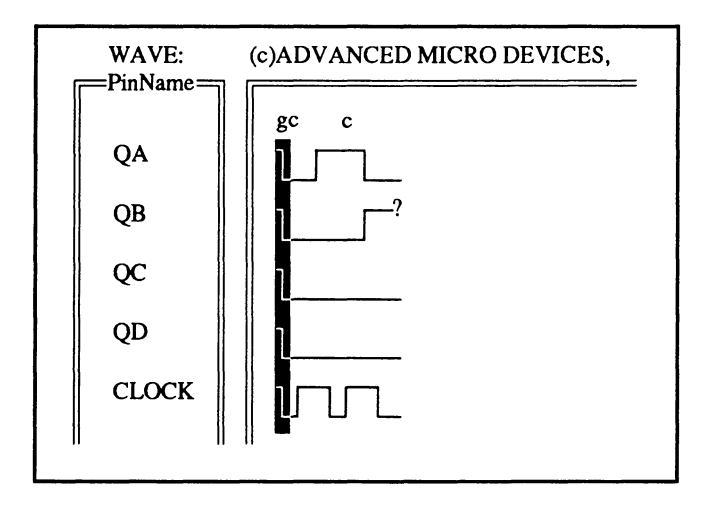

**Note:** If the simulation file includes CHECK, CHECKQ, or TEST commands, discrepancies between a specified value and the simulated value of a signal are flagged with a question mark, ?, at the location of the discrepancy.

#### **6.3.2 TRACE FILE**

The trace file is only generated if the TRACE\_ ON command is included in the simulation file. This file shows results for the signals specified as parameters in the command. The polarity of each pin and node is displayed according to the definition in the TRACE\_ ON command. The trace file is useful for the following three situations.

- If you do not want to display certain pins or nodes that are not relevant to a simulation session
- If you want to group signals by function, so they  $\bullet$ can be viewed on the same page of the display
- If you want to reverse the polarity of output signals that are defined as active high, but have active-low equations

You can view the trace file in a graphical or text format.

Use the sequence View/Simulation Data.../Trace to view the text version of the trace file. This sequence shows the status of all signals defined in the TRACE\_ ON command using letters to represent various states:

- $H = h$ igh  $\bullet$
- $L =$  low  $\bullet$
- $X =$  undefined  $\bullet$
- $\bullet$   $Z =$  high impedance
- ? = discrepancy

An example of a trace text display is shown next.

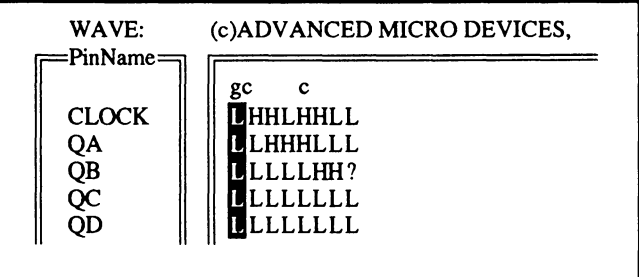

Use the sequence View/Waveform Display ... /Trace to view the waveform version of the trace file. This sequence converts the ASCII characters into a graphical display similar to a timing diagram. An example of a trace waveform display is shown below.

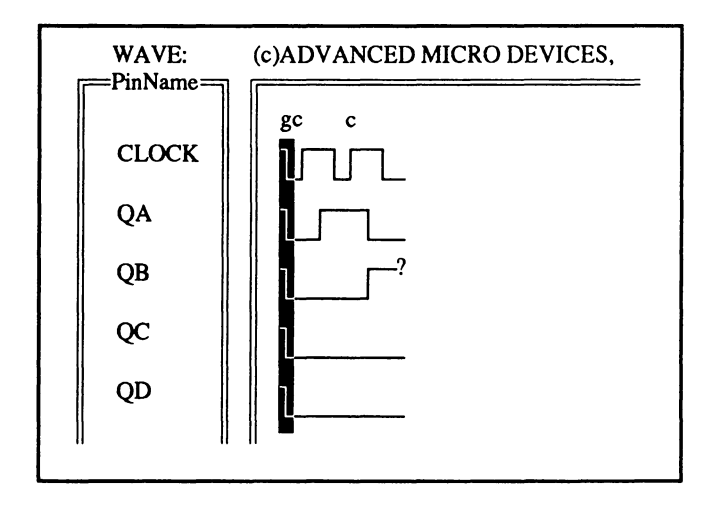

**Note:** If a forward slash,/, is used as part of a signal name in the TRACE\_ON command line, the displayed value for that signal is inverted in the trace file.

**Also:** If the simulation file includes CHECK, CHECKQ, or TEST commands, discrepancies between the specified value and the simulated value of a signal are flagged with a question mark, ?, at the location of the discrepancy.

### **6.4 USING SIMULATION CONSTRUCTS**

The PALASM 4 simulator provides the following constructs for developing loops and making decisions during a simulation session.12

#### **6.4.1 FOR LOOP**

The FOR loop is the most basic flow-of-control construct. It is ideal for applications in which you can predetermine how many times you must repeat a set of instructions, as illustrated below.

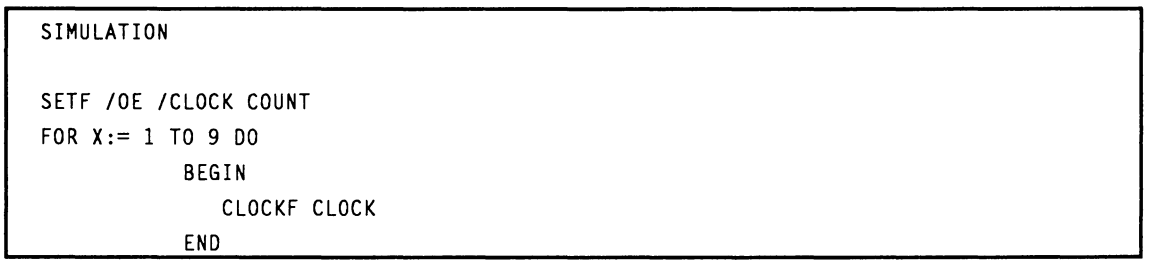

#### **6.4.2 WHILE LOOP**

When you cannot predetermine how many times to perform a task, you can use the WHILE loop to perform the task while some condition remains true, as illustrated below.

SIMULATION

```
SETF /OE /CLOCK COUNT 
WHILE ( /(BIT3 * /BIT2 * BITl * /SITO) ) DO 
           BEGIN 
               CLOCKF CLOCK 
           END
```
<sup>12</sup> Refer to Section IV, Chapter 10, for details on the construct syntax.

#### **6.4.3 IF·THEN·ELSE**

The IF-THEN-ELSE construct is for testing a condition and then performing one of two tasks, depending on the test results. The following example nests two IF-THEN-ELSE loops in a FOR loop.

```
SIMULATION 
FOR I := 1 TO 16 DO 
     BEGIN 
         IF ( I \leq 9 ) THEN
             BEGIN 
         ELSE 
                 SETF CNT /RST 
                 CLOCKF CLOCK 
             END 
             IF (I < 16) THEN
                 BEGIN
                                ;If I is less than or equal to 9, enable count. 
                                        ;If I is greater than 9 but less than 16, 
                                        ;continue with no count. 
                     SETF /CNT /RST 
                     CLOCKF CLOCK 
                 END 
     END 
             ELSE 
                 BEGIN 
                 END 
                     SETF RST 
                     CLOCKF CLOCK 
                                        ;If I is equal to 16, reset the state machine.
```
# **6.5 DESIGN EXAMPLES**

The following discussions illustrate how to simulate a Boolean 4-bit counter and a simple state-machine telephone answering device. The simulation commands are contained in auxiliary simulation files.

### **6.5.1 BOOLEAN EQUATION DESIGN**

This discussion is based on simulating the basic 4-bit counter design shown below.

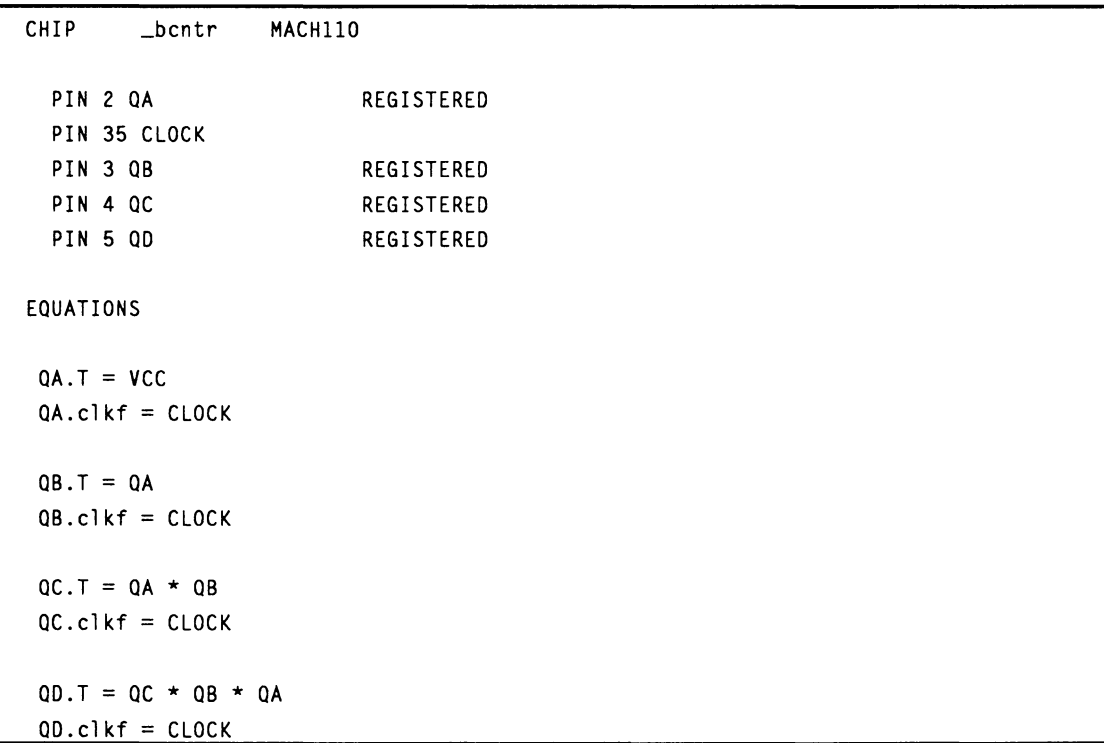

To simulate this design, you can set up a FOR loop that clocks the counter 16 times, as illustrated in the auxiliary simulation file shown next.

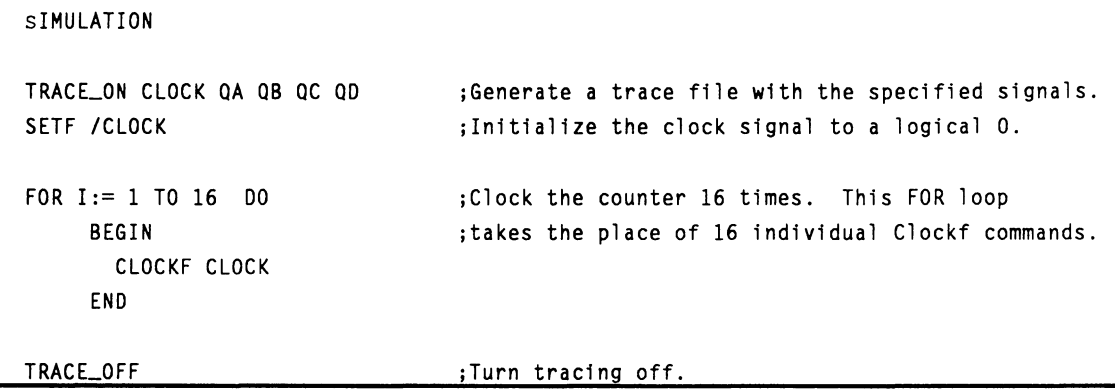

The simulation results are recorded in a history and a trace file. You can view either of these files in a text or a graphical mode. The trace text and waveform results are shown in the following figures.

**Note:** In the waveform display, the letters g and c indicate the occurrence of SETF and CLOCKF commands, respectively.

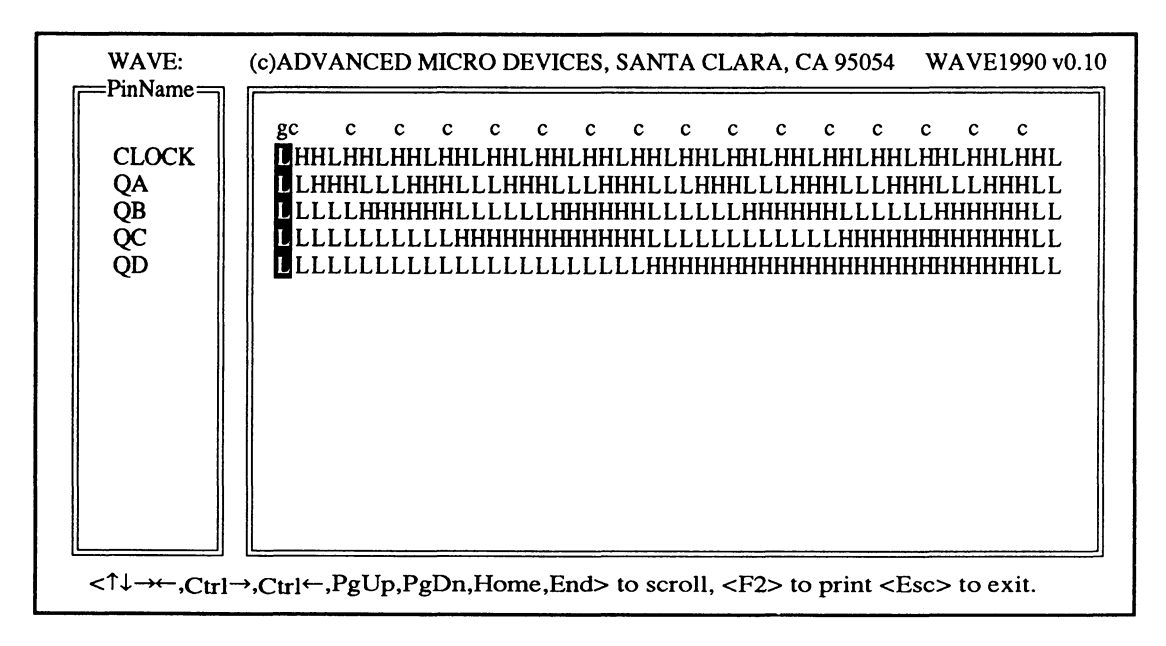

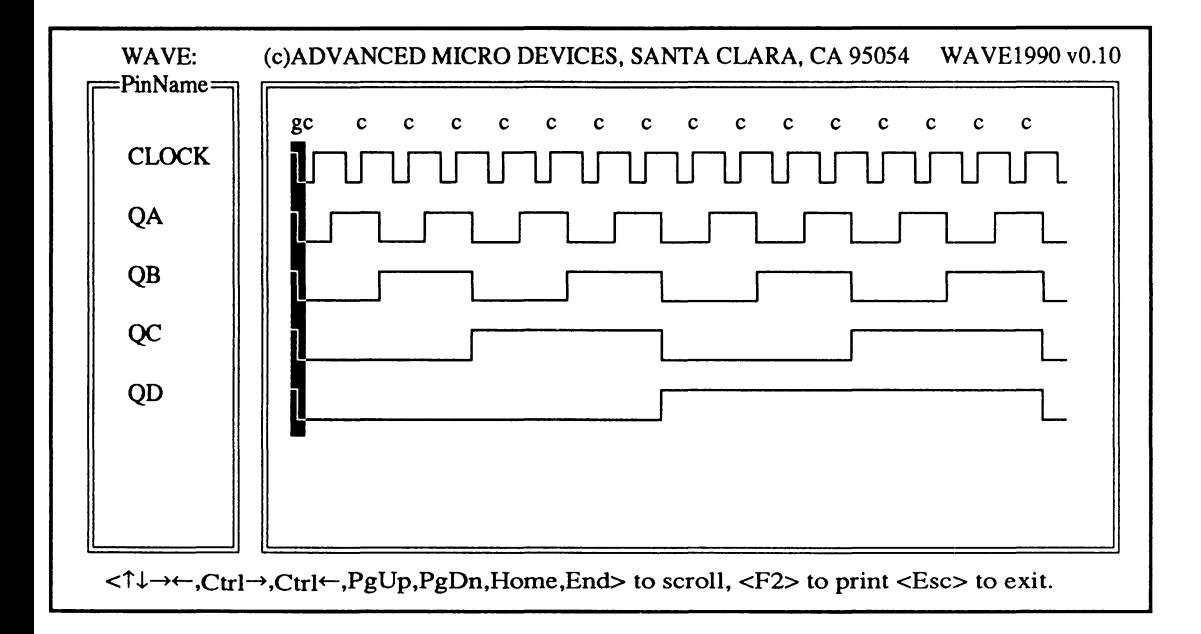

If you know what the simulation results should be during any portion of the simulation session, you can use the CHECK, CHECKQ, or TEST commands to automatically flag discrepancies. The following simulation purposely checks for a wrong value.

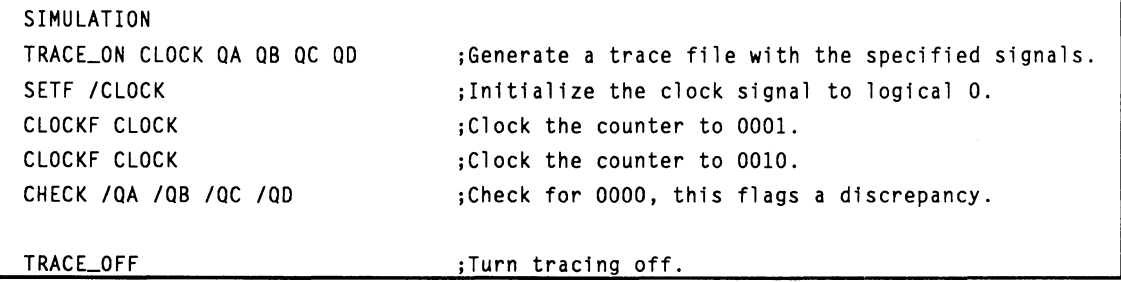

The simulation results mark the location of the discrepancy with a question mark, as shown in the trace text and waveform figures on the next page.

**Note:** In the waveform display, the letters g and c indicate the occurrence of SETF and CLOCKF commands, respectively.

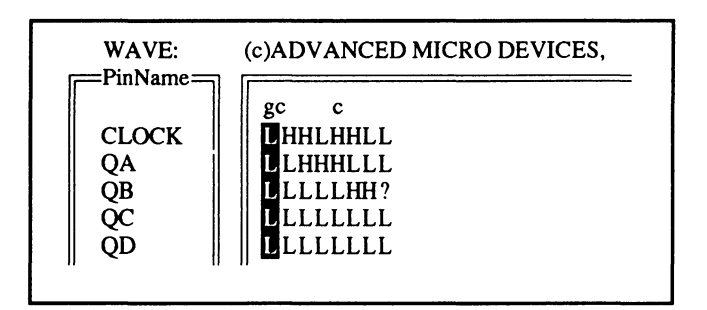

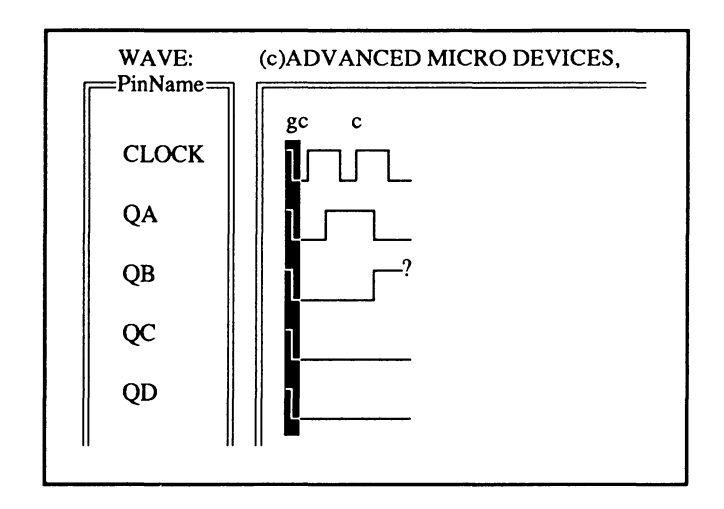

### **6.5.2 STATE· MACHINE DESIGN**

The following state-machine design represents a simple telephone answering device. This is a Moore machine with three states: WAITING, PLAYING, and RECORDING.

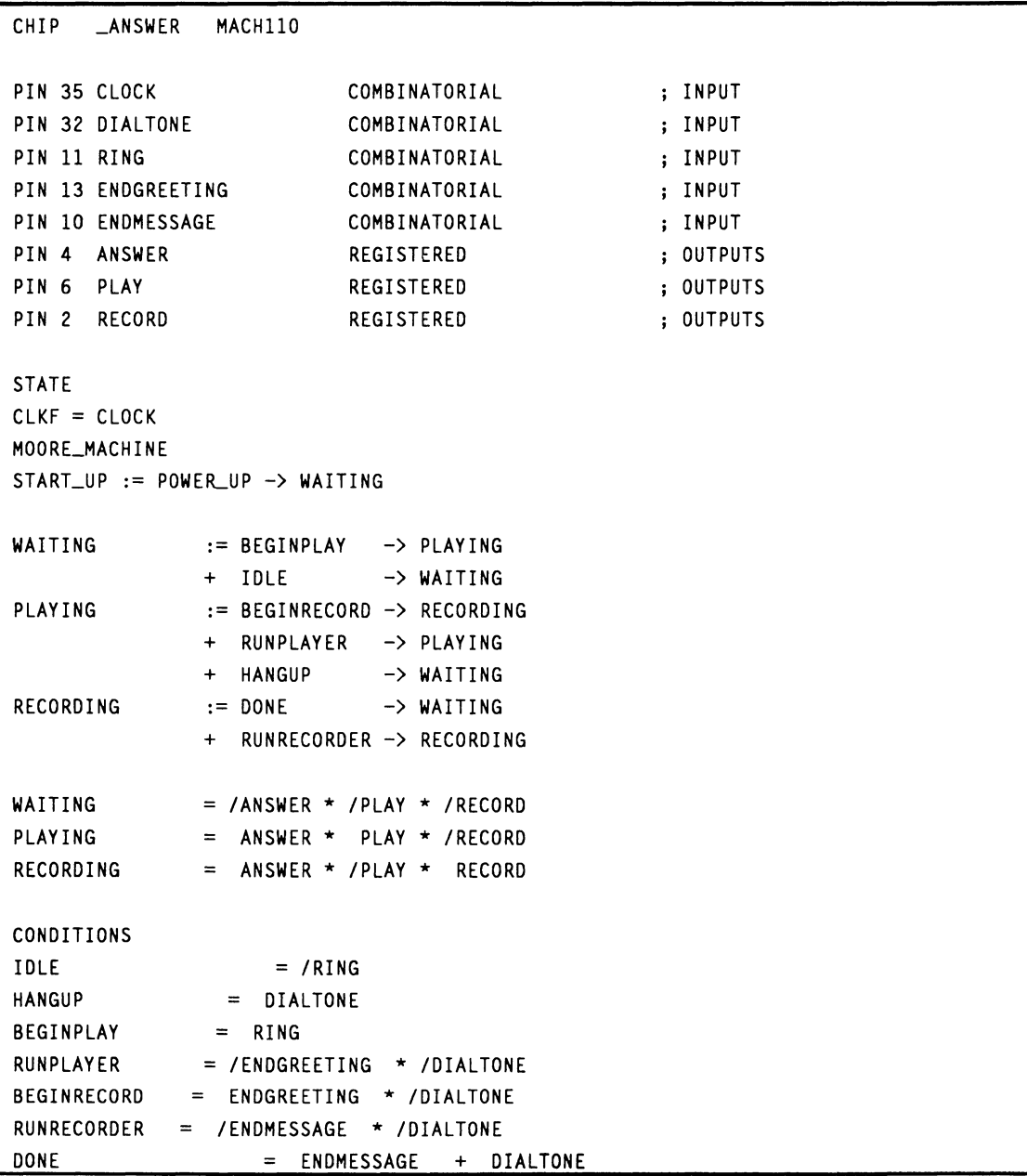

**The state machine can be represented by the following transition diagram on the next page.** 

I **Note: Conditions are shown in parentheses.** 

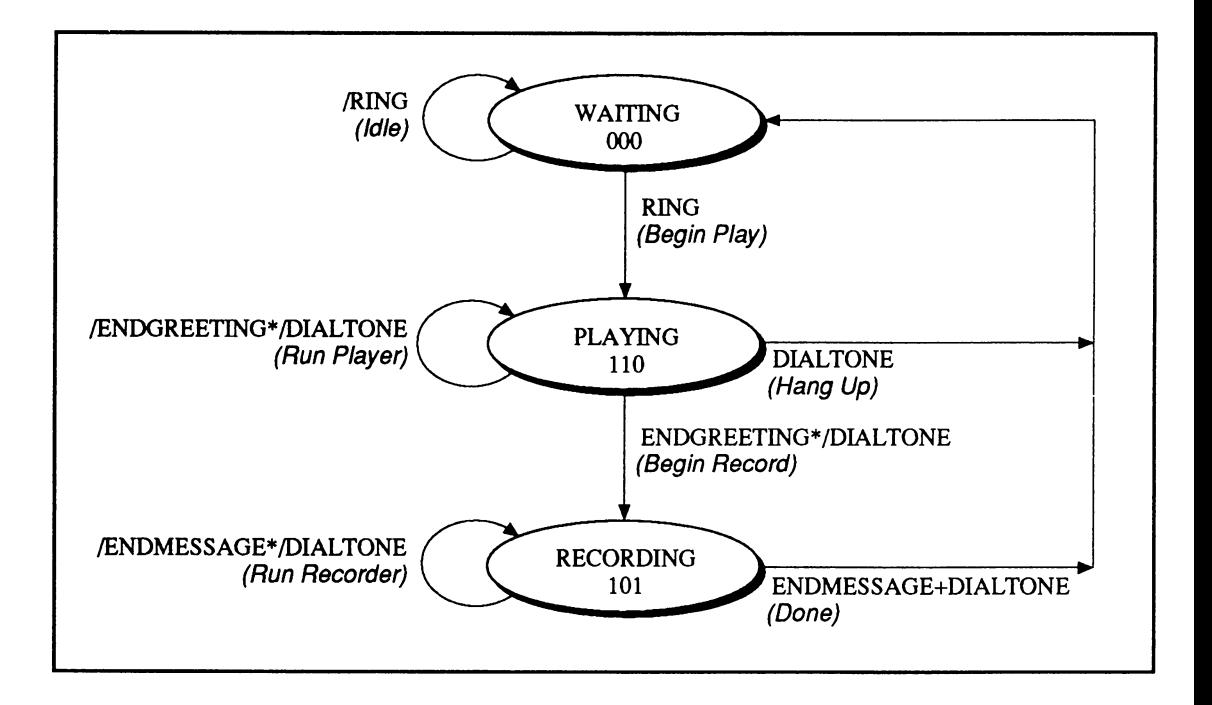

The following simulation file transitions the state machine from WAITING to PLAYING to RECORDING and then back to PLAYING.

**Note:** The Preload command is used to transition from RECORDING to PLAYING.

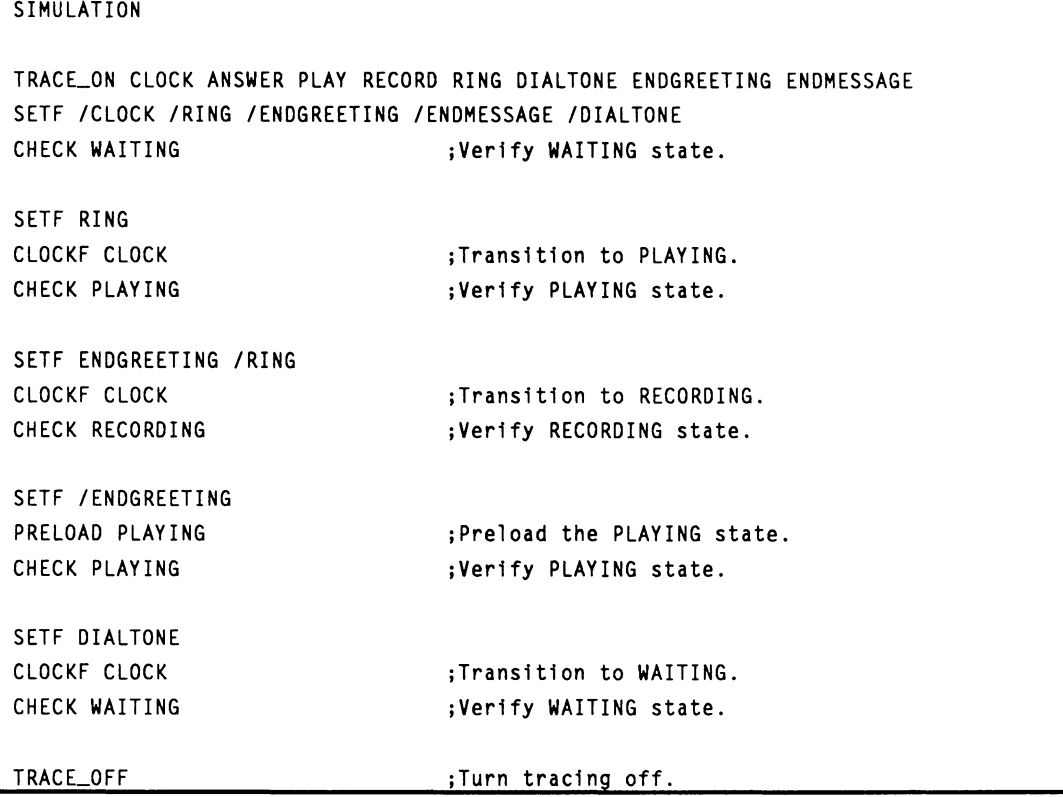

The simulation results are shown below.

**Note:** In the graphical- and text-format displays, the letters g, c, and p are used to indicate the occurrence of SETF, CLOCKF, and PRELOAD commands,  $|$  respectively.

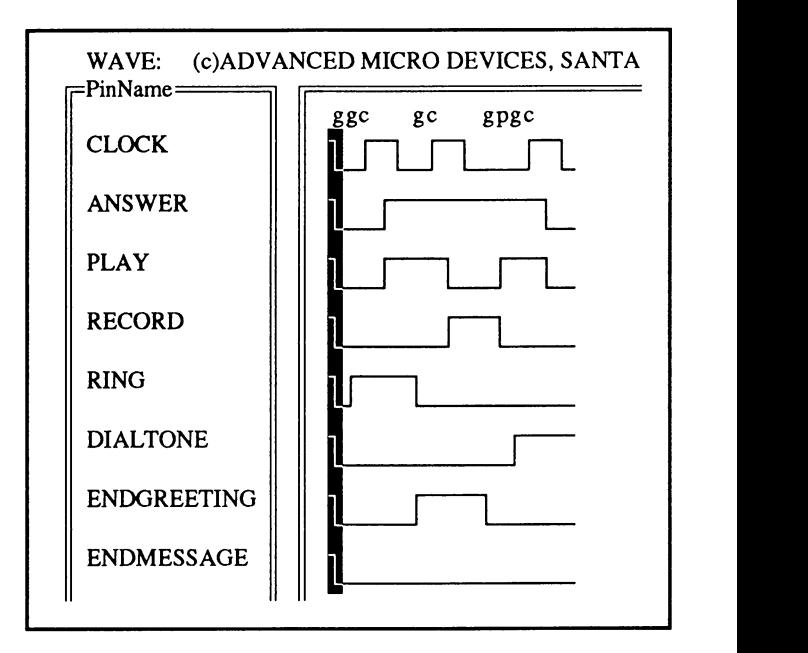

# **A**

Abandon input command, 9-20 Active-high polarity, 11-16 Active-low polarity, 11-15 Adjacent macrocell use, 5-14 Analyze device resources, 5-7 Annotated Datasheet, 7-11 Schematic, 7-3 Assigning logic to a block, 4-53 Assigning pin and node locations, 5-11 Assigning resources, 5-28 Assigning state bits, 4-38 Automatic state-bit assignment, 4-38 Choosing state-bit assignments, 4-39 Manual state-bit assignment, 4-39, 4-41 ASSIGNMENT OPERATOR, 10-14 AUTHOR, 10-18 AUTOEXEC, 1-12 Automatic state-bit assignment, 4-38 Auxiliary simulation file command, 9-51

### **B**

Back annotate signals command, 9-56 Bank output enable, 4-11 Banking set and reset in MACH devices, 4-17 Begin new design command, 9-8 Bind Pins/Nodes command, 9-26 Bind signals together, 4-79 Block and macrocell diagrams, 11-39 Block partitioning, 5-3, 5-25 BOOLEAN EQUATION, 10-20 Boolean design strategies, 4-7 Boolean-equation elements, 10-4 Both command, 9-55

Buried register with /Q feedback, 11-28 Buried register with Q feedback, 11-30

# c

Capturing a schematic, 7-6 Defining preset and reset functions, 7-9 Grouping signals into a block, 7-7 Interpreting reference designators, 7-10 Manually splitting product terms, 7-8 Naming signals, 7-10 Specifying pin and node numbers, 7-6 Terminating unused inputs and outputs, 7-8 Turning minimization off, 7-7 CASE, 4-22, 10-24 Change directory command, 9-32 Changes after successful fitting, 5-58 Changing logic, 5-59 Changing the pin out, 5-58 Changing logic, 5-59 Changing the pin out, 5-58 CHECK, 10-30 CHECKQ, 10-34 CHIP, 10-38 Choosing a larger MACH device, 5-57 Choosing state-bit assignments, 4-39 .CLKF, 10--40 CLKF, 10-44 Clock control, 11-10 Common external clock control, 11-10 Individual product term clock control, 11-11 CLOCKF, 10-46 Clock signals, 5-8 Clocking a state machine, 4-44 .CMBF, 10-48 COMBINATORIAL, 10-50 Combinatorial logic, 11-19 Combinatorial output with 1/0 feedback, 11-32 Combined entry methods, 4-6

PALASM 4 USER'S MANUAL

DocVer 2.0

July 1991 SECTION VI, GLOSSARY I INDEX, INDEX 1-1

Combining schematic and text descriptions, 4-64 Command conventions, 9-5 Commands Abandon input, 9-20 Auxiliary simulation file, 9-51 Back annotate signals, 9-56 Begin new design, 9-8 Bind pins/nodes, 9-26 Both, 9-55 Change directory, 9-32 Compilation options, 9-37 Compile, 9-53 Control file for schematic design, 9-50 Convert schematic to text, 9-55 Current disassembled file, 9-66 Delete specified files, 9--33 Design file, 9-61 Disassemble from, 9-56 Edit a file, 9-21 Edit pin/node list, 9-28 Execute, 9-59 Execution log file, 9-61 Get next input file, 9-18 Go to system, 9-48 JEDEC data, 9-63 List combined files, 9-19 Logic synthesis options, 9-44 Merge design files, 9-16 Merge files, 9-19 Options, 9-30 Other file, 9-51 Other operations, 9-55 Quit, 9-20, 9-48 Recalculate JEDEC checksum, 9-58 Reports, 9-62 Resolve detectable conflicts, 9-22 Retrieve an existing design, 9-15 Save, 9-20 Schematic file, 9-50 Set renaming strategy, 9-31 Set up, 9-34 Simulation, 9-54 Simulation data, 9-64 Simulation options, 9-43 Text file, 9-49 Translate from PLPL, 9-59 View the output buffer, 9-22 Waveform display, 9-65 Working environment, 9-34

Commands and options, 9-7 COMMENT, 10-52 Common external clock control, 11-10 Common external or individual product term control,  $11 - 8$ Common external output, 11-7 COMPANY, 10-54 Compatibility, 4-67 Compilation / fitting, 5-1/5-4 Compilation options command, 9--37 Compile command, 9-53 Complement array, 11-35 Condition equations, 4-31 CONDITIONS, 10-56 CONFIG.SYS, 1-12 Configuration, 1-11 Conflicts table, 4-75 Connection problem (wiring congested), error F590, 5-51 Connection status, 5-35 Control file for schematic design command, 9-50 **Controlling** Banking set and reset in MACH devices,  $4 - 17$ Clocks with .CLKF, 4-16 Logic reduction, 4-25 Minimization, 4-54 Output buffers using .TRST, 4-11 Bank output enable, 4-11 Grouped output enable, 4-14 Individual output enable, 4-12 **Polarity** From the equation, 4-8 From the pin or node statement, 4-9 SeVreset using .SETF and .RSTF, 4-17, 4-56 Conversion, existing schematics to MACH-device designs, 4-62 Convert schematic to text command, 9-55 Creating a simulation file, 6-3 Creating equivalent logic, 4-10 Creating state-machine equations, 4-30 Condition equations, 4-31 Output equations, 4-32 State-machine example, 4-32 Transition equations, 4-31 Current disassembled file command, 9-66

# D

D flip-flop, 11-20 DATE, 10-60 DECLARATION SEGMENT, 10-62 Default branches, 4-34 Example, 4-36 Global defaults, 4-35 Local defaults, 4-35 DEFAULT\_BRANCH, 10-66 DEFAULT\_OUTPUT, 10-70 **Defining** Moore and Mealy machines, 4-29 Preset and reset functions, 7-9 Delete specified files command, 9-33 Deleting unused logic, 4-59 Design documentation, 4-60 Design evaluation, 4-67 Design file command, 9-61 Design flow, 4-3 Designing to fit, 5-5 Analyze device resources, 5-7 Assigning pin and node locations, 5-11 Grouping logic, 5-15 Methodology, 5-6 Setting compilation and fitting options, 5-16 Device polarity, 11-15 Active-high polarity, 11-16 Active-low polarity, 11-15 Programmable polarity, 11-18 Device resource checks, 5-24 Disassemble from command, 9-56 Documentation menu, 9-69 Help on errors, 9-71 Index of topics, 9-69 Language reference, 9-70 Download menu, 9-68

## E

Edit a file command, 9-21 Edit combined data, 4-83 Edit menu, 9-49 Edit Pin/Node List command, 9-28 Editor menu, 9-21 Electronic signature, 11-36 Entry, 4-1

EQUATIONS SEGMENT, 10-72 Errors F580,5-39 F590,5-51 F600,5-47 F610,5-41 F620,5-54 Execute command, 9-59 Execution log file command, 9-61 Expand All PT spacing, 5-19 Small PT spacing, 5-19 EXPRESSION, 10-74

### F

[F1] for help, 9-72 Feedback map, 5-32 Feedback, 11-23 Programmable, 11-23 Output with 1/0 feedback, 11-23 Output with /Q feedback, 11-25 Output with I/O and /Q (dual) feedback, 11-26 Buried register with /Q feedback, 11-28 Buried register with Q feedback,  $11 - 30$ Registered input with /Q output, 11-31 Non-programmable Combinatorial or registered output with I/O feedback, 11-32 Registered output with /Q feedback, 11-32 FILE Menu, 9-8 Files menu, 9-18 Fitting options, 5-56 Fitting process, 5-3 Block partitioning, 5-3 Initialization, 5-3 Resource assignment, 5-4 Fixing node locations, 4-51 Fixing pin locations, 4-50 Flags used, 5-22 Flip-flops, 6-8 FLOATING PINS AND NODES, 10-78

FOR loop, 6-15 FOR-TO-DO, 10-82 Forms Schematic-based design, 9-12 Text-based design, 9-10 FUNCTIONAL EQUATIONS, 10-86 Fuse data only, 9-63 Fuse map, 9-62

## G

Gate splitting, 5-16 General PLD language syntax, 11-6 Clock control, 11-10 Combinatorial logic, 11-19 Complement array, 11-35 Device polarity, 11-15 Electronic signature, 11-36 Feedback, 11-23 Observability product term control, 11-34 Output-enable control, 11-7 Preset control, 11-11 Reset control, 11-13 Registered or latched logic, 11-20 Preload control, 11-33 Get next input file command, 9-18 Global defaults, 4-35 Global product term control, 11-12, 11-14 GND, 10-90 Go to system command, 9-48 Group statements with MACH block names, 4--85 GROUP, 10-92 Grouped output enable, 4-14 Grouping Logic, 5-15 Signals into a block, 7-7

### H

Hardware requirements, 1-2 Help on errors, 9-71 History file, 6-11

## $\mathbf{I}$

IF-THEN-ELSE, 4-21, 6-16 IF-THEN-ELSE, EQUATIONS, 10-96 IF-THEN-ELSE, SIMULATION, 6-16, 10-100 Individual output enable, 4-12 Individual product term clock control, 11-7, 11-11/11-13 Initializing a state machine, 4-43 Input files, 4-66 Inputs, clock signals, and set/reset control, 4-69 Installation, 1-4 File updates, 1-12 **Requirements** Hardware, 1-2 Software, 1-3 Steps,  $1-4$ Interconnection resources, 5-10 Internal nodes, 6-8 Interpreting reference designators, 7-10

# J

.J EQUATION, 10-102 JEDEC data command, 9-63

## K

.K EQUATION, 10-104

# L

Large functions at the end of a block, 5-14 Large logic functions, 5-13 Latch, 11-22 LATCHED, 10-106 Latches, 6-9 List combined Files command, 9-19 LOCAL DEFAULT, 10-108 Local defaults, 4-35 Logic map, 5-33 Logic synthesis options command, 9-44

### M

MACH 1 and MACH 2 series devices, 11-156 Device features, 11-156 PALASM programming features, 11-157 Pin and node descriptions, 11-157 Sample equations, 11-168 MACH 110 device, 11-174 MACH 120 device, 11-178 MACH 130 device, 11-182 MACH 210 device, 11-186 MACH 215 device, 11-198 MACH 220 device, 11-190 MACH 230 device, 11-194 MACH device features, 11-156 MACH error messages, 5-36 Connection problem (wiring congested), error F590, 5-51 Mapping difficulty - no feasible solution, error F620, 5-54 Marginal block partitioning measure, warning F120, 5-37 Not all input signals were connected, error F600, 5-47 Partitioning could not place all signals into blocks, error F580, 5-39 Procedures for reducing logic complexity, 5-55 Product term distribution, error F610, 5-41 MACH I/O cell and macrocell, 11-169 MACH library, 4-48, 7-2 Quick reference, 8-1/8-17 MACH output files, errors and warnings, 5-35 MACH pin and node Descriptions, 11-157 Feedback, 11-170 MACH registered and latched inputs, 11-171 MACH report, 5-21, 9-62 Assigning resources, 5-28 Block partitioning, 5-25 Connection status, 5-35 Device resource checks, 5-24 Feedback map, 5-32 Flags used, 5-22 Logic map, 5-33 Pair analysis, 5-23 Pin map, 5-34 Preplacement & equation usage checks,

5-23 Signals, equations, 5-30 Signals, tabular, 5-29 Timing analysis for signals, 5-23 Utilization, 5-27 MACH sample equations, 11-168 1/0 cell and macrocell, 11-169 Pin and node feedback, 11-170 Registered and latched inputs, 11-171 MACH\_SEG\_A, 10-110 Macrocells and I/O pins, 5-9 Manual state-bit assignment, 4-39, 4-41 Manually splitting product terms, 7-8 Mapping difficulty  $-$  no feasible solution, error  $F620$ . 5-54 Marginal block partitioning measure, warning F120, 5-37 MASTER\_RESET, 10-114 Maximize packing of logic blocks, 5-18 MEALY\_MACHINE, 10-116 Menus, 9-7 Documentation menu, 9-69 Download menu, 9-68 Edit menu, 9-49 Editor menu, 9-21 [F1) for help, 9-72 File menu, 9-8 Files menu, 9-18 Resolution menu, 9-22 F.un menu, 9-52 Setup menu, 9-30 \'iew menu, 9-60 Merge design files command, 9-16 Merge files command, 9-19 Merge files, 4-81 Edit combined data, 4-83 Save combined data, 4-84 Merge guidelines, 4-69 Merging multiple PDS files, 4-66 Compatibility, 4-67 Design evaluation, 4-67 Guidelines, 4-69 Input files, 4-66 MINIMIZE\_OFF, 10-118 MOORE\_MACHINE, 10-120

# N

Naming signals, 7-10 Netlist report command, 9-67 NODE, 10-122 Non-programmable feedback, 11-32 Combinatorial or registered output with I/O feedback, 11-32 Registered output with I/O feedback, 11-33 Registered output with /Q feedback, 11-33 Not all input signals were connected, error F600, 5-47

## $\bigcirc$

Observability product term control, 11-34 OPERATOR, 10-126 Options, 9-30 Other file command, 9-51, 9-68 Other operations command, 9-55 .OUTF, 10-128 Output enable, 6-9 Output equations, 4-32 Output files, errors and warnings, 5--35 Output polarity, 4-7 Controlling polarity from the equation, 4-8 Controlling polarity from the pin or node statement, 4-9 Creating equivalent logic, 4-10 The two components of polarity, 4-7 Output with I/O and /Q (dual ) feedback, 11-26 Output with I/O feedback, 11-23 Output with /Q feedback, 11-25 Output-enable control, 11-7 Common external or individual product term control, 11-8 Common external output, 11-7 Individual product term control, 11-7 OUTPUT\_ENABLE, 10-132 OUTPUT\_HOLD, 10-134

### p

Pair analysis, 5-23 PAIR, 10-136 PALASM programming features, 11-157

PAL 16RA8, 11-48 PAL16V8HD, 11-52 PAL20EG8, 11-62 PAL20EV8, 11-66 PAL20RA10, 11-70 PAL22V10, 11-80 PAL32VX10, 11-130 PALCE221P6, 11-74 PALCE23S8, 11-84 PALCE26V12, 11-92 PALCE29M16, 11-96 PALCE29MA16, 11-104 PALCE610, 11-142 Partitioning could not place all signals into blocks, error F580, 5-39 PATTERN, 10-140 Pin and Node Descriptions, 11-38 Pin map, 5-34 PIN, 10-142 Pinout, 9-67 PLD device feature cross-reference table, 11-4 PLD Naming Conventions, 11-2 PLS30S16, 11-110 PLS105, 11-40 PLS1671168, 11-44 PRELOAD, 10-146 Preload control, 11-33 Product term control, 11-33 Supervoltage, 11-33 Preloaded registers, 6-9 Preplacement & equation usage checks, 5-23 Preset control, 11-11 Global product term control, 11-12 Individual product term control, 11-13 .PRLD, 10-148 PRLDF, 10-150 Procedures for reducing logic complexity, 5-55 Product term control, 11-34 Product term distribution, error F610, 5-41 Product terms, 5-9 Programmable feedback, 11-23 Buried register with Q feedback, 11-30 Buried register with /Q feedback, 11-28 Output with I/O feedback, 11-23 Output with I/O and /Q (dual ) feedback, 11-26

Output with /Q feedback, 11-25 Registered input with /Q output, 11-31 Programmable polarity, 11-18

## Q

Quit command, 9-20, 9-48

# R

.R EQUATION, 10-152 Radix notation, 4-20 Re-engineer the combined design, 4-84 Group statements with MACH block names, 4-85 Shared resources, 4-85 Simulation commands, 4-85 Recalculate JEDEC checksum command, 9-58 REGISTERED, 10-154 Registered input with /Q output, 11-31 Registered or latched logic, 11-20 D flip-flop, 11-20 Latch, 11-22 SR flip-flop, 11-21 Registered output with 1/0 feedback, 11-32 Registered output with /Q feedback, 11-33 Rename signals in the input buffer, 4-76 Reports command, 9-62 Reset control, 11-13 Global product term control, 11-14 Individual product term control, 11-13 Resolution menu, 9-22 Resolve conflicts, 4-74 Bind signals together, 4-79 Rename signals in the input buffer, 4-76 Review detectable conflicts table, 4-75 Resolve Detectable Conflicts, 9-22 Resource assignment, 5-4 Retrieve an existing design command, 9-15 Retrieve files, 4-72 REVISION, 10--156 .RSTF, 10--158 Run menu, 9-52 s .S EQUATION, 10-160

Sample equations, 11-168 Save combined data, 4-84 Save command, 9-20 Schematic entry, 4-4 Schematic file command, 9-50 Schematic parameters, 4-49 Assigning logic to a block, 4-53 Controlling minimization, 4-54 Controlling set/reset, 4-56 Deleting unused logic, 4-59 Fixing node locations, 4-51 Fixing pin locations, 4-50 Schematic versus text entry, 4-47 Schematic-based design form, 9-12 .SETF, 10--162 SETF, 10-164 Set Renaming Strategy, 9-31 Set Up command, 9-34 Set/reset signals, 5-8 Setting compilation and fitting options, 5-16 Expand all PT spacing, 5-19 Expand small PT spacing, 5-19 Gate splitting, 5-16 Maximize packing of logic blocks, 5-18 Setup Menu, 9-30 Shared resources, 4-85 Signals, equations, 5-30 Signals, tabular, 5-29 SIGNATURE, 10-166 SIMULATION, 10-170 Simulation, 6-1 Command, 9-54 Commands, 4-85 Considerations, 6-7 Flip-flops, 6-8 Internal nodes, 6-8 Latches, 6-9 Output enable, 6-9 Preloaded registers, 6-9 Verified signal values, 6-10 Summary, 6-3 Simulation data command, 9-64 Simulation design examples, 6-17 Boolean equation design, 6-17 State-machine design, 6-20 Simulaticn options command, 9-43 Simulation segment versus auxiliary file, 6-5

Software requirements, 1-2 Special programming features, 11-39 Specifying outputs in IF-THEN-ELSE and CASE statements, 10-6 Splitting gates, 5-16 SR flip-flop, 11-21 Standard PLD Devices versus non-standard PLD devices, 11-3 START\_UP, 10-172 STATE, 10-176 STATE ASSIGNMENT EQUATION, 10-180 STATE EQUATIONS, 10-184 State-machine constructs, 10-5 State-machine design strategies, 4-26 State-machine example, 4-32 STATE OUTPUT EQUATION, 10-188 STATE TRANSITION EQUATION, 10-192 State segment overview, 4-28 Steering product terms, 11-178 Strategies, designs that don't fit, 5-21 STRING, 10-194 Supervoltage, 11-33 Syntax and examples, 10-12

# $\top$

.T EQUATION, 10-202 .T1 EQUATION, 10-204 .T2 EQUATION, 10-206 Terminating unused inputs and outputs, 7-8 TEST, 10-198 Text-based design form, 9-10 Text entry, 4-4 Text file command, 9-49 Timing analysis for signals, 5-23 TITLE, 10-208 Trace file, 6-12 TRACE\_OFF, 10-210 TRACE\_ON, 10-212 Transition equations, 4-31 Translate from PLPL command, 9-59 .TRST, 10-214 Turning minimization off, 7-7

## $\prod$

Using high-level constructs, 4-18 CASE statement, 4-22 IF-THEN-ELSE statement, 4-21 Radix notation, 4-20 Vector notation, 4-18 Using simulation constructs, 6-15 FOR loop, 6-15 IF-THEN-ELSE, 6-16 WHILE loop, 6-15 Using state bits as outputs, power-up and clock equations, 4-42, 4-45 Utilization, 5-27

# v

VCC, 10-218 Vector notation, 4-18 VECTOR, 10-220 Vectors + fuse data, 9-63 Verified signal values, 6-10 View menu, 9-60 View the output buffer command, 9-22 Viewing simulation results, 6-11 History file, 6-11 Trace file, 6-12

## w

Warning F120, 5-37 Waveform display command, 9-65 WHILE loop, 6-15 WHILE-DO, 10-222 Working environment command, 9-34

# **MACH™ DESIGN WORKBOOK**

Д

© 1991 Advanced Micro Devices, Inc. 901 Thompson Place P.O. Box 3453 Sunnyvale, CA 94088

TEL: 408-732-2400 TWX: 910339-9280 TELEX: 34-6306 TOLL FREE: 800-538-8450

APPLICATIONS HOTLINE: 800-222-9323

DOCVER 2.1 MACH DESIGN WORKBOOK

**July 1991** 

ı

Advanced Micro Devices reserves the right to make changes in specifications at any time and without notice. The information furnished by Advanced Micro Devices is believed to be accurate and reliable. However, no responsibility is assumed by Advanced Micro Devices for its use, nor for any infringements of patents or other rights of third parties resulting from its use. No license is granted under any patents or patent rights of Advanced Micro Devices.

MACH™ is a trademark and PAL® and PALASM® are registered trademarks of Advanced Micro Devices, Inc.

# **TABLE OF CONTENTS**

## Preface

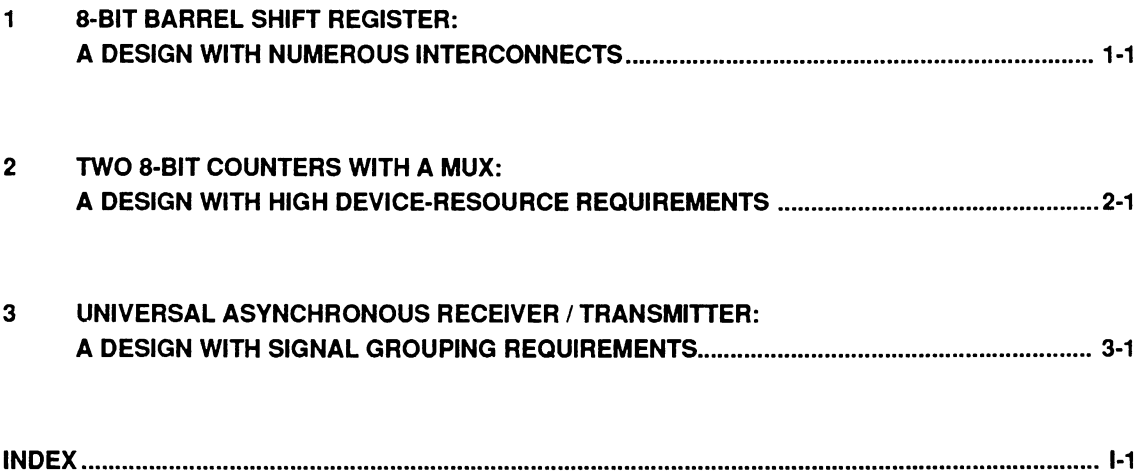

# **PREFACE**

This workbook presents three MACH™ design applications to help you gain an understanding of how to successfully compile MACH device designs.

Each design is presented in a separate chapter, as follows.

- Chapter 1 uses an 8-bit barrel shift-register design to illustrate potential problems associated with a circuit that has a large number of interconnects.
- Chapter 2 uses a 16-bit counter with a MUX to  $\bullet$ demonstrate considerations and tradeoffs associated with circuits that make heavy use of device resources.
- Chapter 3 uses a Universal Asynchronous Receiver/Transmitter (UART) design to show how grouping signals that share common resources can lead to a successful fit.

**Note:** The designs in this workbook have been implemented using the PALASM® 4 software; they have not been implemented in hardware.

Each chapter is organized as follows.

- A brief introduction is followed by a description of the specific MACH-device design and its deviceresource requirements.
- The steps to set up your working environment and compile and fit the design are provided so you can complete them at the workstation.

**Note:** These steps are the same in each scenario: only path and file names differ.

- An interpretation of the initial MACH fitting report<sup>1</sup> explores problem areas and discusses strategies and tradeoffs to improve results.
- The steps to specify the design are provided for you to complete at the workstation.

<sup>1</sup>**Note:** These steps differ in each scenario due to differences in designs and fitting problems.

A discussion of the subsequent MACH fitting report follows the second process.

**Note:** Additional strategies may add steps and discussions.

 $\mathbf{1}$ Refer to the PALASM 4 User's Manual, Section II, Chapter 5, for additional details about the MACH report.

Numbered discussions within each scenario provide **tutorial steps** you can complete at the workstation. The **right column** explains what to do. Pertinent descriptions about what happens on the screen and discussions about specific options are provided.

The **left column** beside each step identifies which key you must press, what you must type, or what you must select on the screen to take appropriate action. A prompt may appear with your response to help you track the process.

**AUDIENCE** The reader of this workbook is assumed to have a working knowledge of the following concepts, which are not included in this manual.

- The design of programmable logic devices
- The PALASM 4 software language syntax and  $\bullet$ design-entry procedures<sup>2</sup>
- MACH device architecture and performance characteristics3

<sup>2</sup>  Refer to the PALASM 4 User's Manual, Section I, Chapter 2, which provides both text-based and schematic-based design-entry tutorials, and Section IV, Chapter 10, which provides language syntax.

<sup>3</sup>  Refer to the High Density EE CMOS Programmable Logic MACH 1 and MACH 2 Families Data Book for details.

**Note:** Designs that require up to 70% of MACHdevice resources can be achieved with very little effort. Certain designs in this workbook show that MACHdevice utilizations of greater than 70% can be achieved using various combinations of language syntax and software fitting options. The degree of fit varies from design to design.

Most abbreviations are those defined as standard by the IEEE. Abbreviations unique to the PALASM 4 software and specific designs are defined at first use.

# **ACKNOWLEDGEMENTS**

For their great help with the publication of this workbook, Advanced Micro Devices (AMD) would like to thank the following major contributors. AMD also extends thanks to the many other people, too numerous to mention here, for their help with, and commitment to the quality of, this publication.

> Sharon Garner Jana McNulty Joe Walcek

Martin Hamilton George Roark

**Important:** For answers to questions about any information in this casebook, contact a customer support representative at the AMD Applications Hot-line: 800-222-9323. The people acknowledged above are not part of the customer support group and are not available to answer questions.

# **8·BIT BARREL SHIFT REGISTER**

# **A DESIGN WITH NUMEROUS INTERCONNECTS**

MACH DESIGN WORKBOOK

# **CONTENTS**

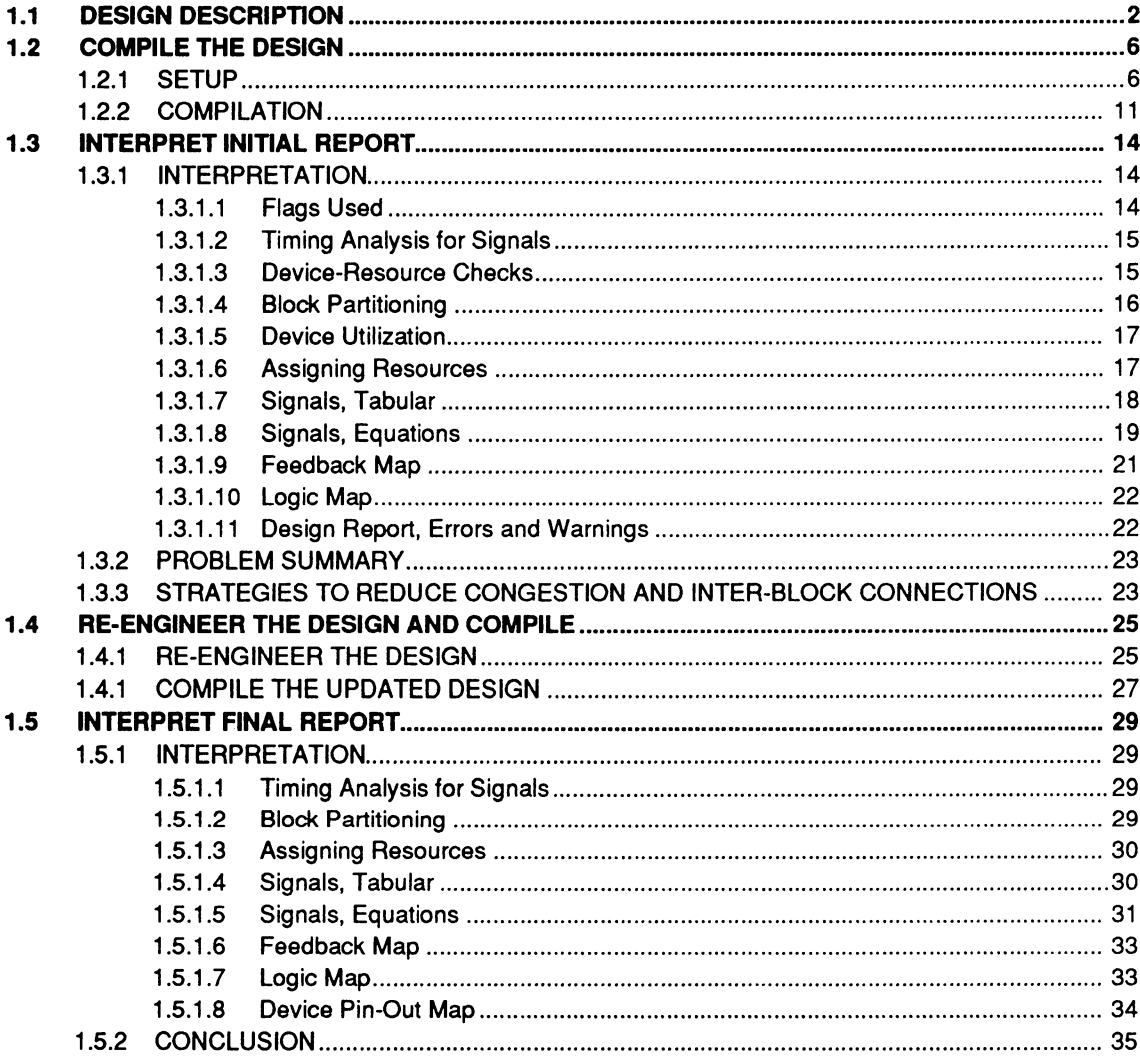

# **B·BIT BARREL SHIFT REGISTER: A DESIGN WITH NUMEROUS INTERCONNECTS**

The design in this example, an 8-bit barrel shift register, illustrates management of interconnects between subfunctions. Logic elements in this design share a large number of common inputs.

The fitting process for MACH-device designs uses specific criteria to partition logic between blocks. One such criterion is affinity, which can be defined as the measure of common inputs shared by logic elements. Yet if all logic elements show a similar or equal affinity, that criteria cannot play a significant role in partitioning.

The MACH report generated during the initial fitting process for this design provides insight to the fitting problem vis-a-vis circuit characteristics. Following report interpretation, you re-engineer the design and compile the updated version to produce a successful fit.

**1** 

# **1.1 DESIGN DESCRIPTION**

All files related to this AMO-supplied design are stored in the directory noted below. A logic diagram follows.

### \PALASM\EXAMPLES\WB\BSR

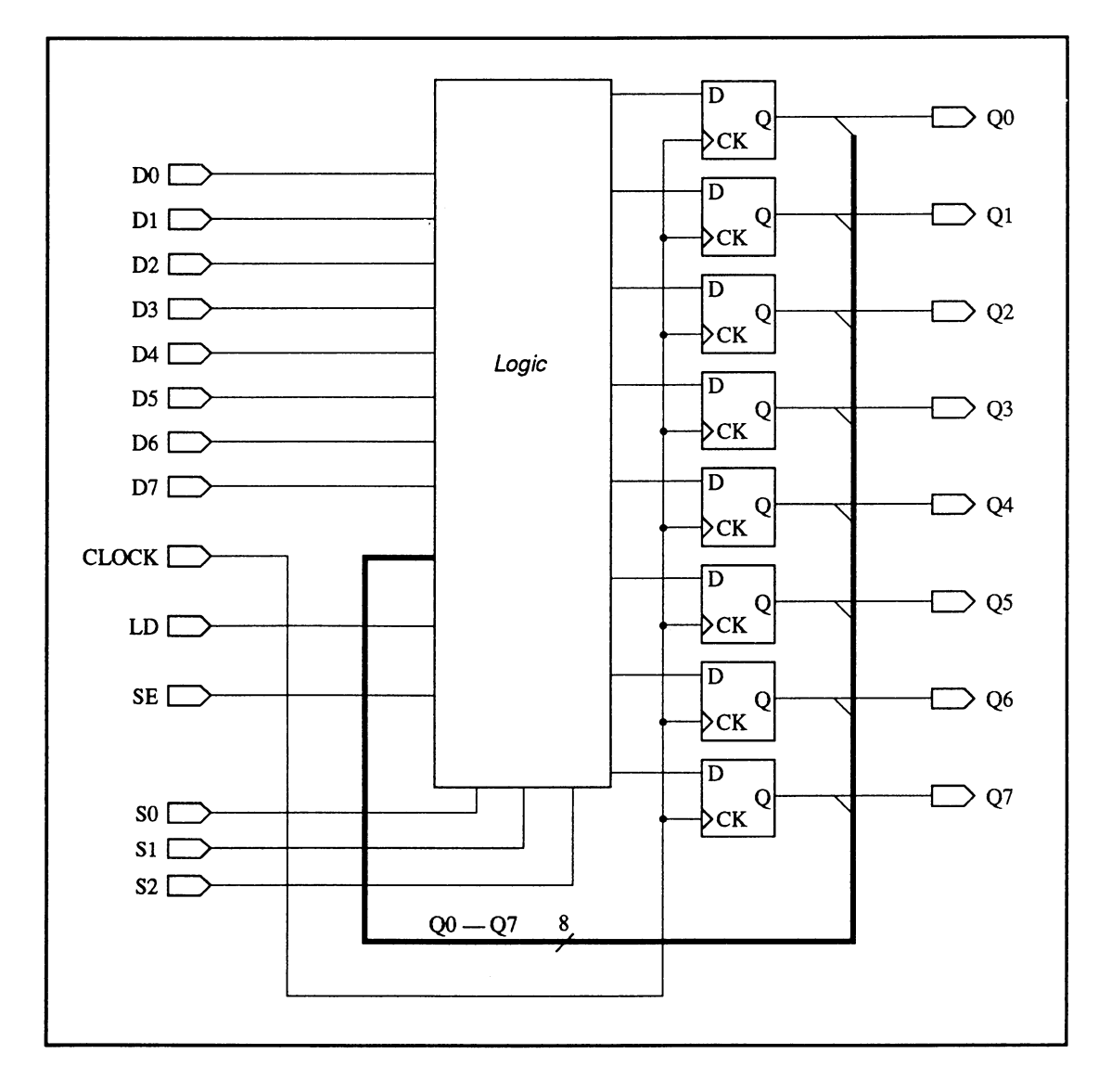

When the load signal, LD, is asserted and the shittenable signal, SE, is low the register is loaded with input data from DO through 07. Signals SO through S2 define the amount by which outputs 00 through 07 are shifted: O results in no shift, 7 results in full rotation.

The following table illustrates the resource requirements of the 8-bit barrel shift register and the resources available in a MACH 110 device.

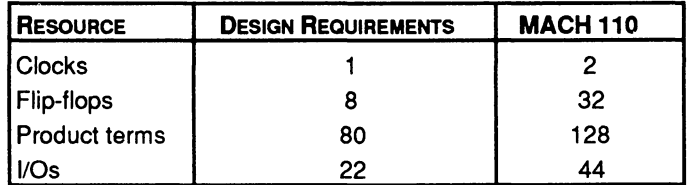

Resource requirements can be a factor during the fitting process. However, the requirements for this design suggest it can easily fit in a MACH 110 device.

This design was implemented using Boolean equations. Part of the PDS file is shown next. Each string statement at the end of the pin declarations segment defines a single name you can use repeatedly in later equations. For example, you can enter RL1 in equations rather than entering the information RL1 represents.

Equations in this design define, among other things, signal feedback. The equation for Q0 indicates this signal uses feedback from all eight outputs: 00 through 07. Each of these signals, and the design inputs, must be routed through the switch matrix.

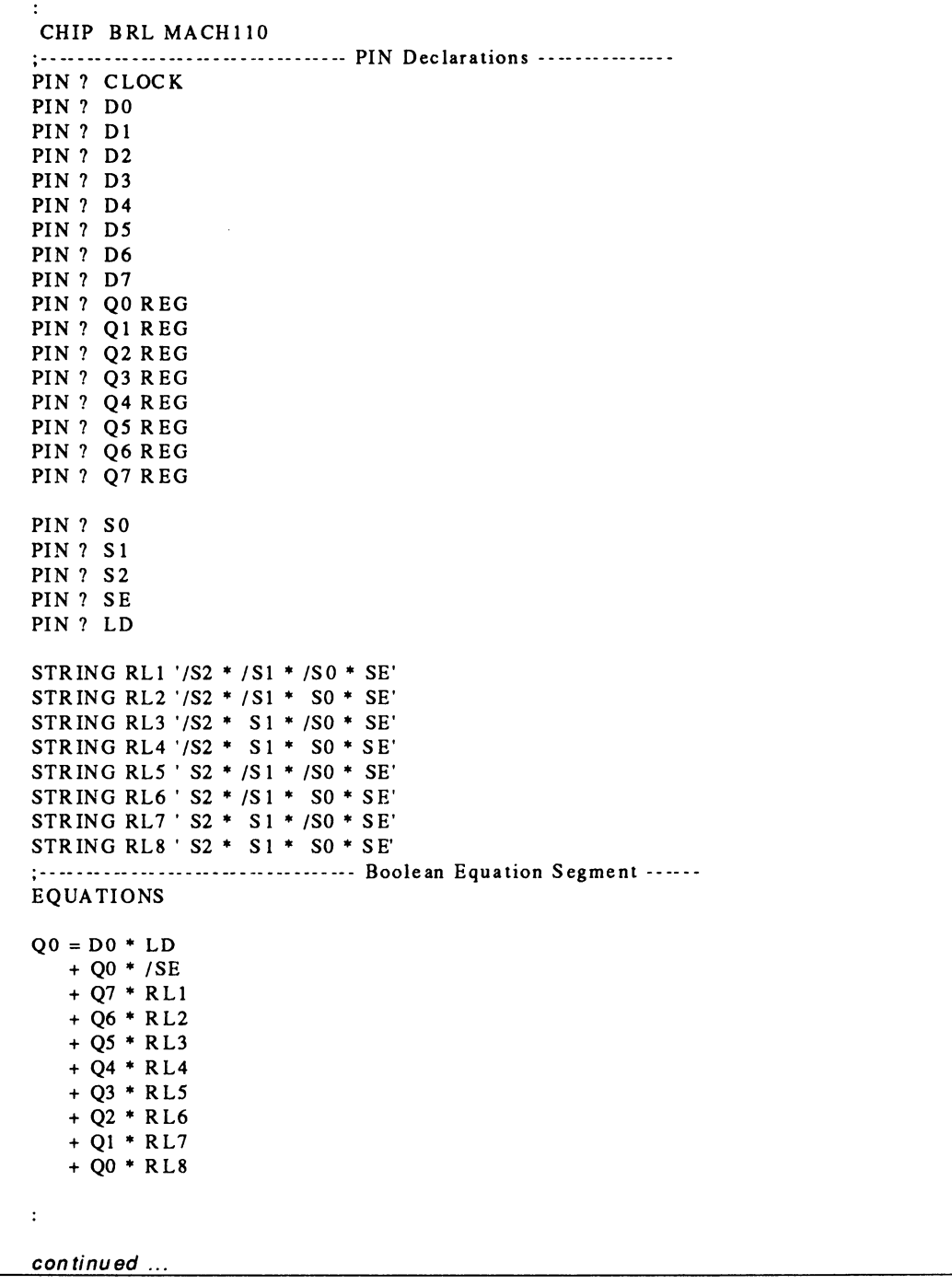

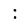

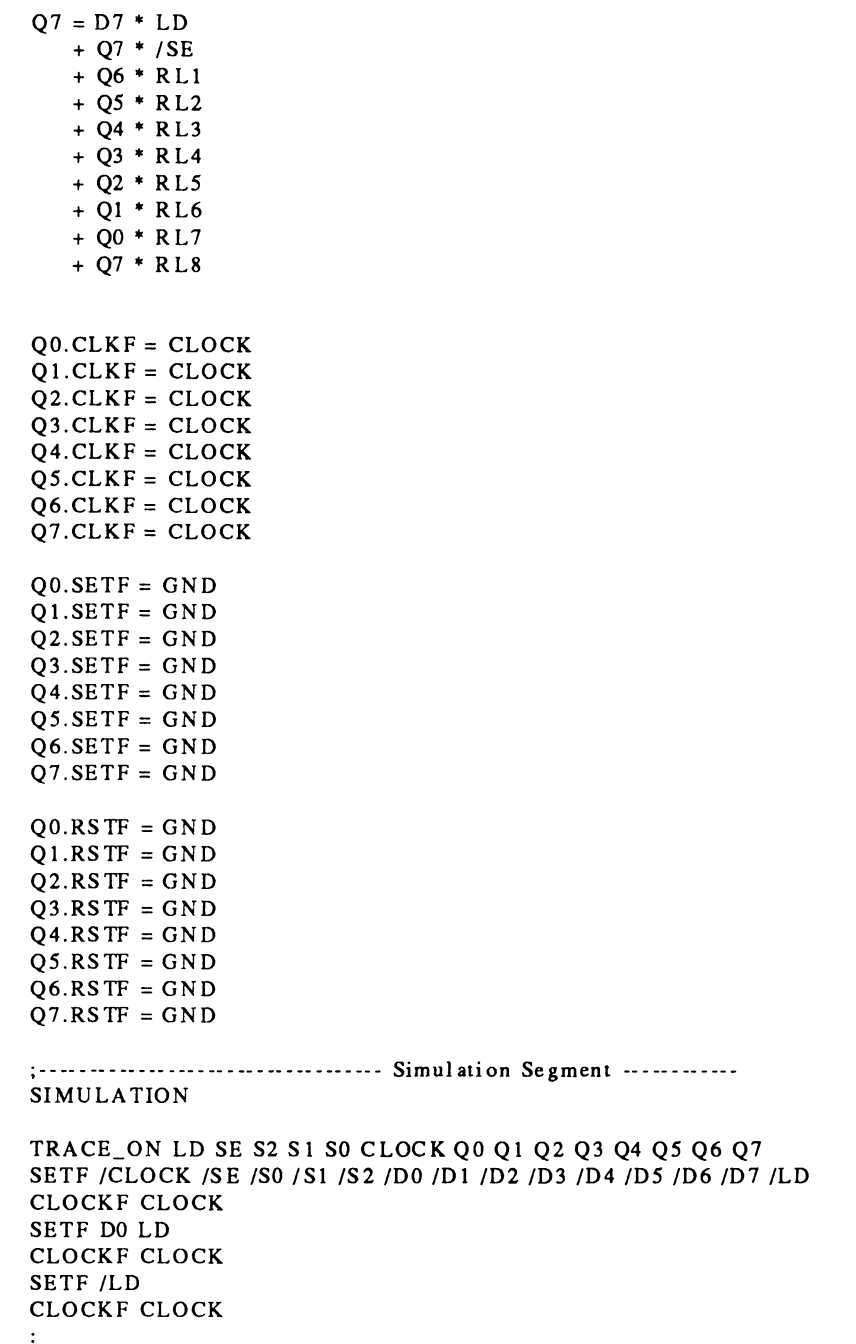

## **1.2 COMPILE THE DESIGN**

This discussion is divided into two procedures.

- $\bullet$ Setup
- Compilation  $\bullet$

**Note:** If you have a good understanding of the PALASM 4 software, you can use the prompts and figures on the left side of this discussion to quickly advance to discussion 1 .3.

**1.2.1 SETUP**  The following steps guide you as you retrieve the PDS file and verify setup options to ensure they are appropriate to initially compile and fit this design.

### **To begin from DOS,**

- 1. Type PALASM from the DOS prompt, then press [Enter] to run the software.
- 2. Dismiss the copyright notice and continue.

### **To retrieve the design,**

1. Select the Change directory command from the File menu.

2. Type the path name shown below and confirm it.

C:\PALASM\EXAMPLES\WB\BSR

### MACH DESIGN WORKBOOK

# PALASM [Enter] Press any key ...

C:\

[Space bar]

### 77678

Begin new design Retrieve existing design Merge design files **Change directory** Delete creative tiles

### C:\p ALASM\EXAMPLES\ WB\BSR [FlO]

# Begin new design Retrieve existing design Merge design files

[F2] T [Enter] BSR.PDS [FlO]

**FILERET 1999 ISLET 2008 ISLET 2009 ISLET 2009 ISLET 2009 ISLET 2009 ISLET 2009 ISLET 2009 ISLET 2009 ISLET 2009** 

4. Display the submenu, type the letter T to select Text, activate the file name field, type the name at left and confirm.

The form on your screen should match the one below.

File name: Input format: IBXT File name: BSR.PDS

### **To verify the setup,**

**ETHERENT CONSUMERS** 1. Select Set up from the File menu.

Regin new design **letter and all contract a** A submenu opens offering four setup options.

2. Select Working environment from the submenu.

A form appears that identifies the following.

# Derere specified files  $Set up...$ Go to system **Ouit** Working environment

Compilation options Simulation options Logic synthesis options

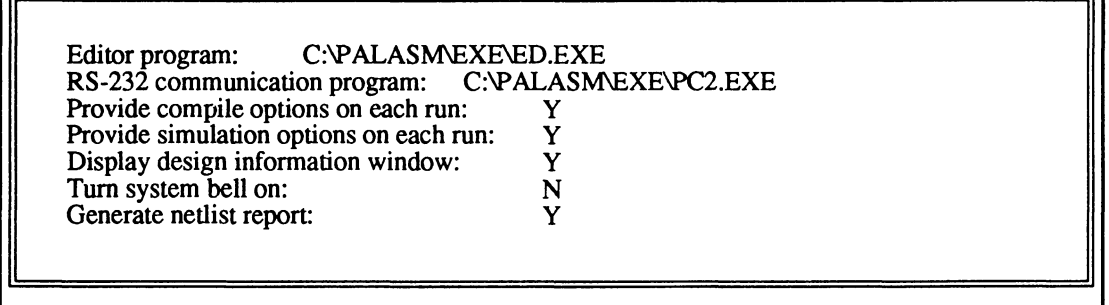

The third specification allows you to confirm compilation options immediately before the process begins.

**Important:** If the third specification on your screen differs, change it as indicated in step 3. In any case, complete step 4.

- 3. Type the letter Y to enable compile options each time you compile.
- 4. Confirm all specifications and dismiss the form by pressing [F10).

### **To verify the logic-synthesis setup,**

1. Select Logic synthesis options from the submenu.

The following form appears.

T Provide compile options ... y

[FlO]

Working environment<br>Compilation options Simulation options

Logic synthesis options

### **LOGIC SYNTHESIS OPTIONS:**

Use automatic pin/node pairing? Y Use automatic gate splitting?  $N$ ,  $\ldots$  if 'Y', Max = 4 Optimize registers for D/T-type Best type for device Ensure polarity after minimization is Best for device Use 'IF-THEN-ELSE', 'CASE' default as Don't care

The figure above shows the options that must be specified for the first compilation of this design.

Important: If options on your screen differ, complete steps 2 through 4. In any case, complete steps 5 and 6.

- 2. Type the correct letter to enable automatic pairing and disable gate splitting.
- 3. Display the list of options and type the letter B to select the Best ... options for register optimization and polarity specifications, respectively.
- 4. Display the list of options and type the letter D to select the Don't Care option for the language specification.
- 5. Confirm all specifications in the form.

The form is dismissed, any changes are recorded, and the Set up submenu is again available.

6. Dismiss the submenu.

You're returned to the File menu; the Set up command remains highlighted.

MACH DESIGN WORKBOOK

Use auto ... pairing?

Use auto ... splitting?

Optimize registers ...

B [Enter] Ensure polarity ... [F2]

B [Enter]

Use 'IF-THEN-ELSE', 'CASE'...

y

N

[F2]

[F2] D

[F10]

[Esc]

## **1.2.2 COMPILATION**

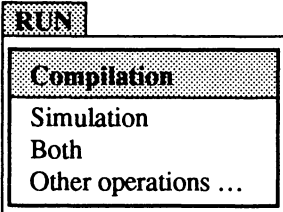

Now that you've verified basic setup options, you compile the design and interpret the report.

### **To begin,**

1. Select Compilation from the Run menu.

The Compilation Options form appears listing various specifications.

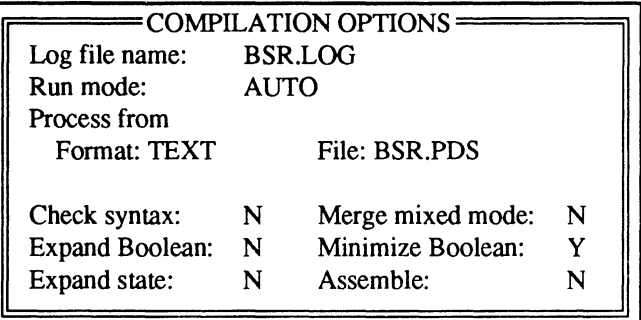

The specifications in the lower half of the form are used only when a manual run mode is specified. For this design, automatic run mode is used.

**Important:** Be sure to complete the steps below to set the execution-log name and run mode.

BSR.LOG [Enter]

[F2] A

 $[$ F10 $]$ 

2. Enter the execution-log file name shown at left.

The Run mode field becomes active.

- 3. Display the options list and type the letter A to select Automatic.
- 4. Confirm specifications in the form.

A new form appears showing the MACH fitting options to be used.
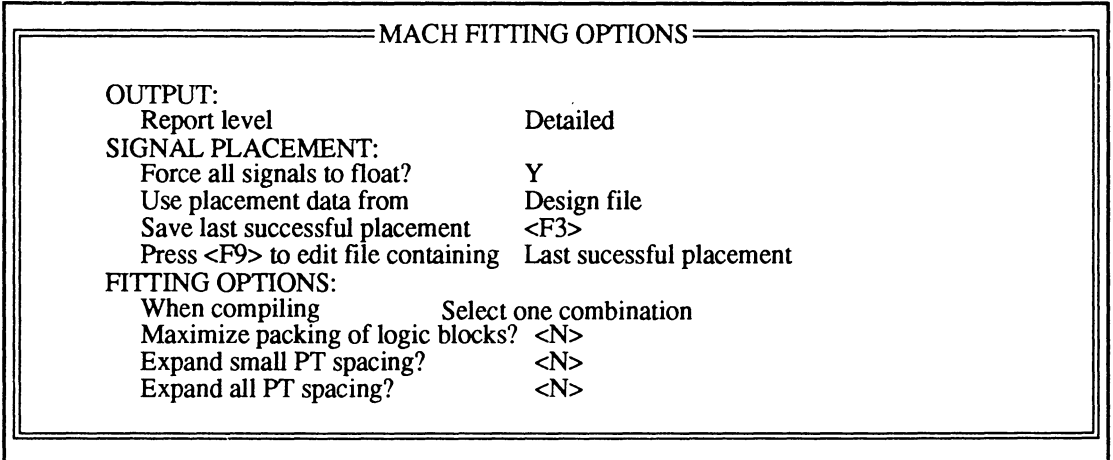

**Important:** The specifications on your screen should match the previous figure. If they differ, complete steps 5 through 8. In any event, complete steps 9 and 10.

- 5. Display the list of options and type the letter D to select Detailed for the report option and confirm.
- 6. Type the letter Y to force all signals to float during compilation and confirm.
- 7. Display the list of options and type the letter D to select Design file as the placement-data option.
- 8. Display fitting options, type the letter S to select one combination, type the letter N beside each suboption, and confirm.

Maximize packing of logic blocks? N Expand small PT spacing? N Expand all PT spacing? N

Report level [F2] D [Enter]

Force all signals ... y

Use placement ... [F2]

D [Enter] [Enter]

When compiling

[F2] s N N

N [FIO]

[FlO]

[Esc]

#### n 1372

Execution log file Design file

Reports ... Jedec data ...

مهممز بادا بیمن<sup>ی</sup>

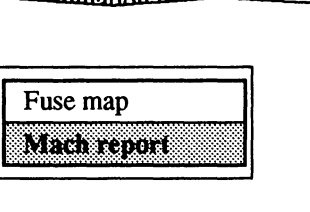

9. Confirm all specifications.

A window opens as the process begins. Upon completion, you see the fitting process was not successful.

10. Dismiss the process window.

### **To review the MACH report,**

1. Select the Reports command from the View menu.

2. Select the Mach report command from the submenu, then scroll through the report.

**Tip:** To print the report, you select the Other file command from the Edit menu, enter the name below, and print from the text editor as usual.

BSR.RPT

# **1.3 INTERPRET INITIAL REPORT**

This discussion is divided into three parts.

- $\bullet$ Interpretation
- Problem Summary  $\bullet$
- Improvement Strategies

#### **1.3.1 INTERPRE· TAT ION**  Discussions here show various segments of the MACH report to explain what each reveals.

#### **1 .3.1 .1 Flags Used**

The flags-used portion of the report indicates which settings you specified on the MACH Fitting Options form.

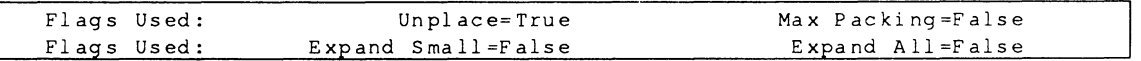

You forced all signals to float during compilation, and this set the flag: Unplace= True. Similarly, you disabled the logic-block packing and product-term expansion options. Those flags are set to False.

Ordinarily, the pair analysis segment identifies errors caused by illegal pair declarations in pin and node statements. The preplacement segment identifies illegal and conflicting preplacement data. Neither the pair analysis nor the preplacement and equation-use segments are shown because no errors were reported for this circuit.

#### **1.3.1.2 Timing Analysis for Signals**

The timing-analysis table, shown next, indicates various kinds of delays. Listed signals have the maximum delay, which specifies the number of passes through the array. No problems are revealed here.

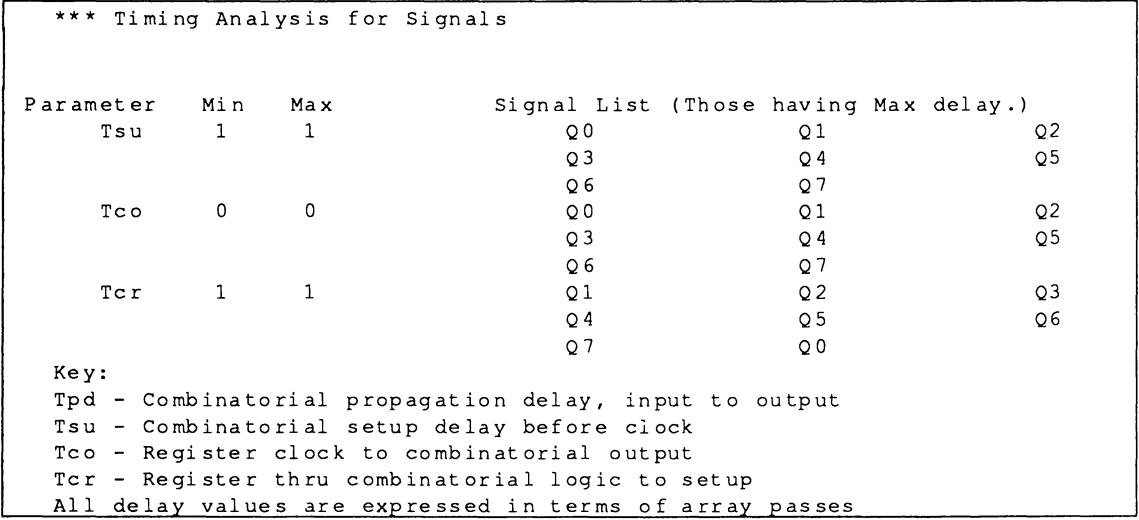

#### **1 .3.1.3 Device· Resource Checks**

This table shows the resources available in the selected device, those required by the design, and the percentage of resources used. You can see 57% of the pins and 74% of the product terms are used. This design's requirements are within the capacity of the MACH 110 device. Again, no problems are revealed.

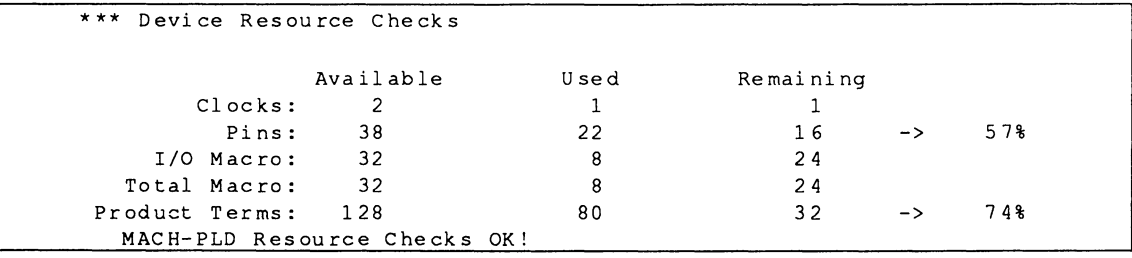

#### $1.3.1.4$ **Block Partitioning**

This segment provides statistical information for each block, such as the number of array inputs, I/O and buried macros used, the number of product terms used. and signal fanouts.

Signals with a weak affinity to other equations in the block, meaning the signals share few common inputs, are identified under the heading Weakly. However, such is not the case with this design, the heading stands alone with no accompanying information.

As you can see in the block-partitioning results, the logic has been partitioned between the two MACH blocks in equal proportions. The block-signal list shows signals Q0 through Q3 were placed in block A and signals Q4 through Q7 were placed block B.

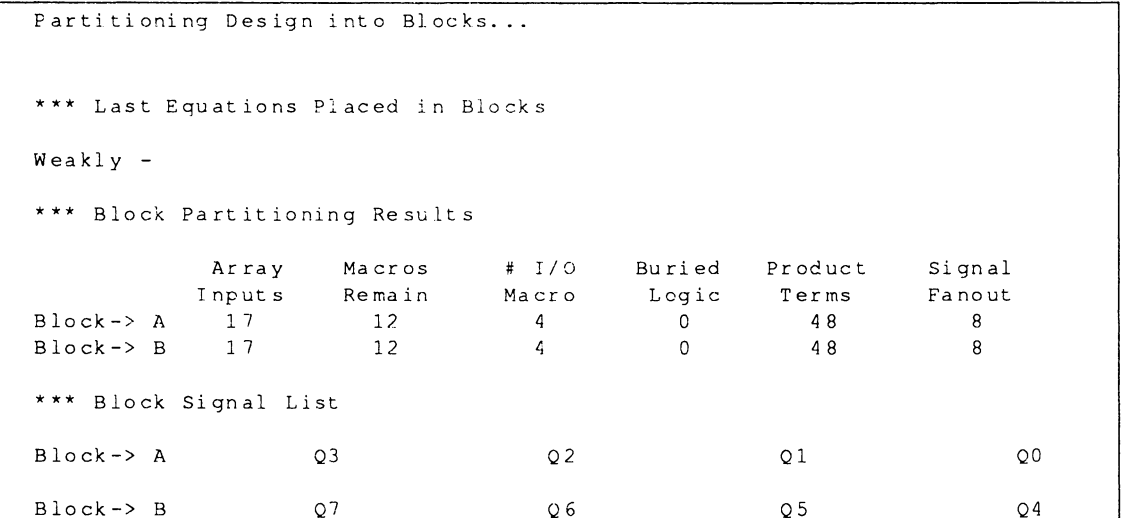

All logic elements have equal affinity. This can cause the marginal partitioning warning shown in a later segment. Further information is provided under discussions on resource assignments and the feedback map.

#### **1 .3.1.5 Device Utilization**

**This design requires an overall device-utilization of 68%. The MACH 110 device clearly has enough resources to accommodate this design.** 

|> INFORMATION F050 - Device Utilization...... \*: 68 %

#### **1.3.1.6 Assigning Resources**

**Errors in the resource-assignment segment, shown next, indicate a connection problem based on wiring congestion.** 

\* \*\* Macro Block A

I /0 Macros> Targets >  $1(3)$   $4(6)$ QO (A 1)  $Q1$   $(A)$  $O2$  (A  $Q3$  (A 12) -> (A 12) (B 12) \* \*\* Macro Block B I /0 Macros>  $Targest > 1(25) 4(28) 9(37) 12(40)$ Q4 (B 1)? Q7 (B 12)? Q4 (B 1)  $\rightarrow$  (A  $\rightarrow$  (A  $-$  > (A 9) (B 9)  $1) - >$  $Q0 - > (A 18)$  $Q4$  ->  $(A$  1)  $(B$  18)  $Q5$  (B 4) -> QO  $O<sub>4</sub>$ Q 1 Q 2 Q 3  $9(15)$  1 2 (18) 1) (B 1) 4) (B 4)  $\overline{Q}$ 5  $\overline{Q}$ 6  $\overline{Q}$ 7 QS (B 4) ? Q6 (B 9) ? Blocked -> Re shu ff ling SwMt rx Moved. Blocked -> No Re shuffle Possible I> ERROR F590 - Connection problem (Wiring Congested) - QS Q6 (B 9) -> Blocked -> Re shu ff ling SwMt rx Q2 -> (A 20) Moved.  $Q6$  ->  $(A$  9)  $(B$  20) Q7 (B 12) -> Blocked -> No Re shuffle Possible I> ERROR F590 - Connection problem (Wiring Congested) - Q7

> **Equal affinity increases the difficulty of dividing equations into device blocks during the fitting process. Question marks,?, and messages in this segment**

indicate several partitioning attempts. When you interpret this information with circuit characteristics and the warning at the end of the report, you see that marginal partitioning, while not inherently bad, is the probable cause.

The inputs are routed when partitioning is finished. In this design, output signals were assigned to macros in close proximity to each other during partitioning. A number of input and feedback signals, required to generate the outputs, were not routed due to wiring congestion. Error F590 was issued to alert you to the fact there are no connection points available.

#### **1.3.1 . 7 Signals, Tabular**

The information in this table can be useful when you want to minimize inter-block connections. The following information is provided.

- Signal names and corresponding pin numbers  $\bullet$
- $\bullet$ Pin and node numbers
- Macrocell block and cell location  $\bullet$
- $\bullet$ Pin type
- Logic type: D-type, T-type, Comb, etc.  $\bullet$
- Number of product terms used for outputs
- $\bullet$ The block(s) driven by each signal

In this design, ten product terms are required for each Ox signal and all Ox signals must be routed through both blocks of the device. The question marks,?, in the location field indicate that two signals, 05 and 07, are not placed.

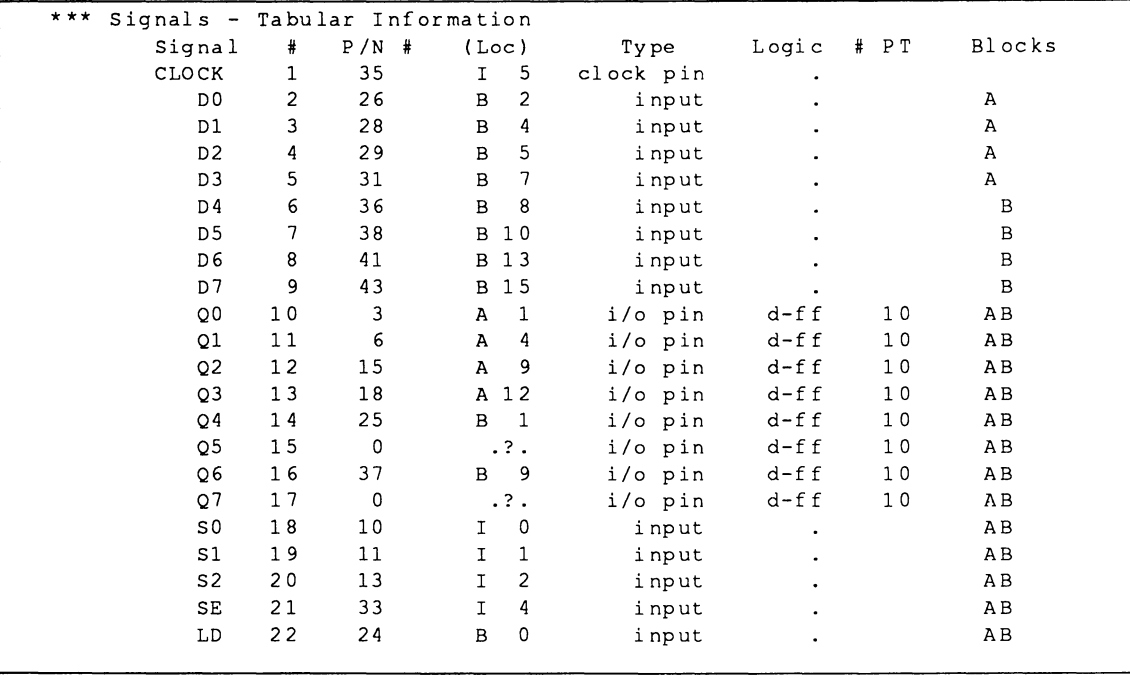

#### **1 .3.1 .a Signals, Equations**

**The equations segment, shown next, provides a comprehensive list of source signals. The signals driven by each source appear in the fanout list. Block information is enclosed in braces.** 

**In the fanout list you can see each output, QO through 07, drives all other outputs and itself.** 

**Though not the case with this design, output signals that are not fed back through the array would be listed as outputs with no feedback at the end of this segment.** 

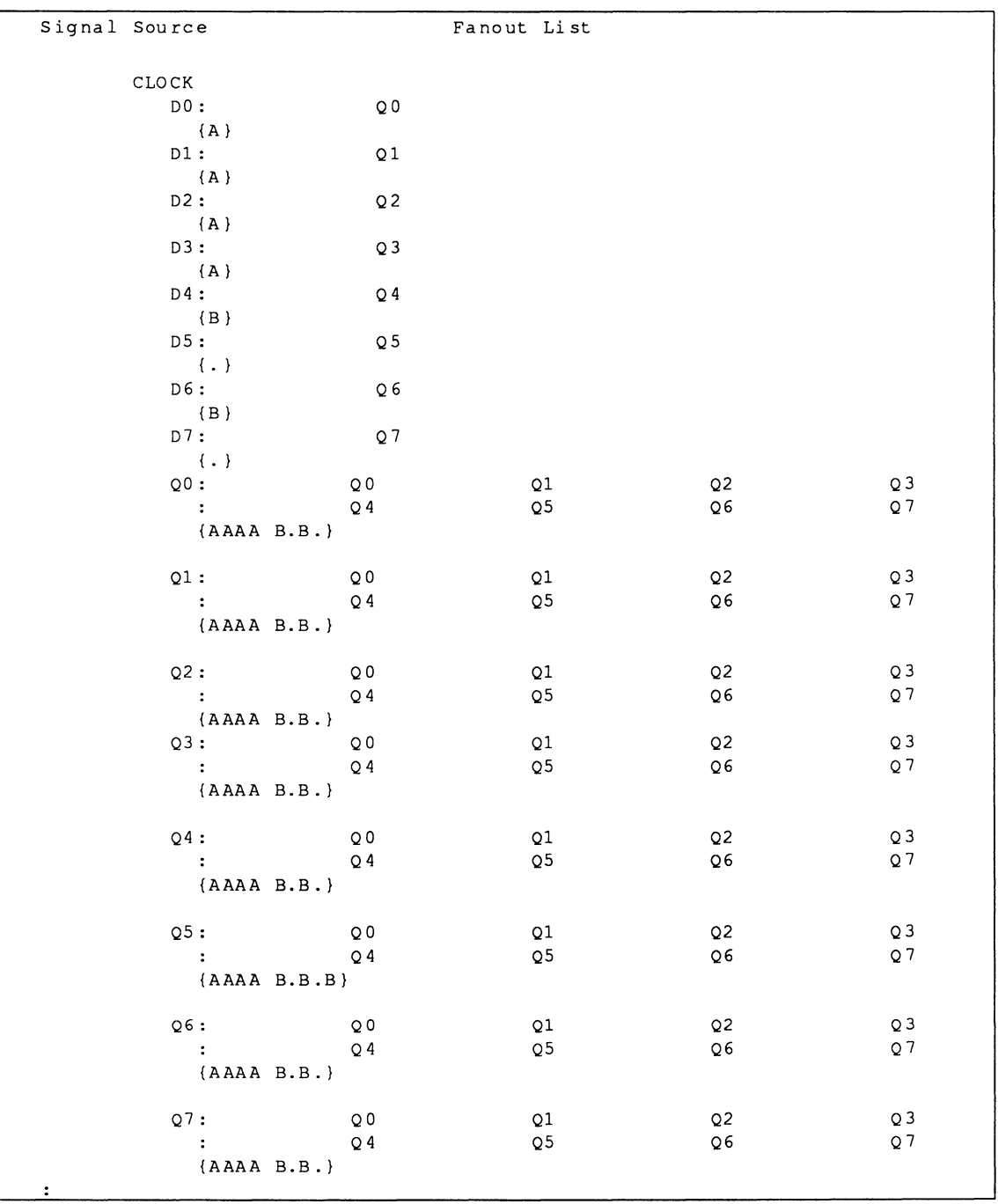

## 1.3.1.9 Feedback **Map**

The feedback map, shown next, graphically identifies how input and output signals are routed through the switch matrix to the array to drive other outputs. Macrocells are numbered within each block.

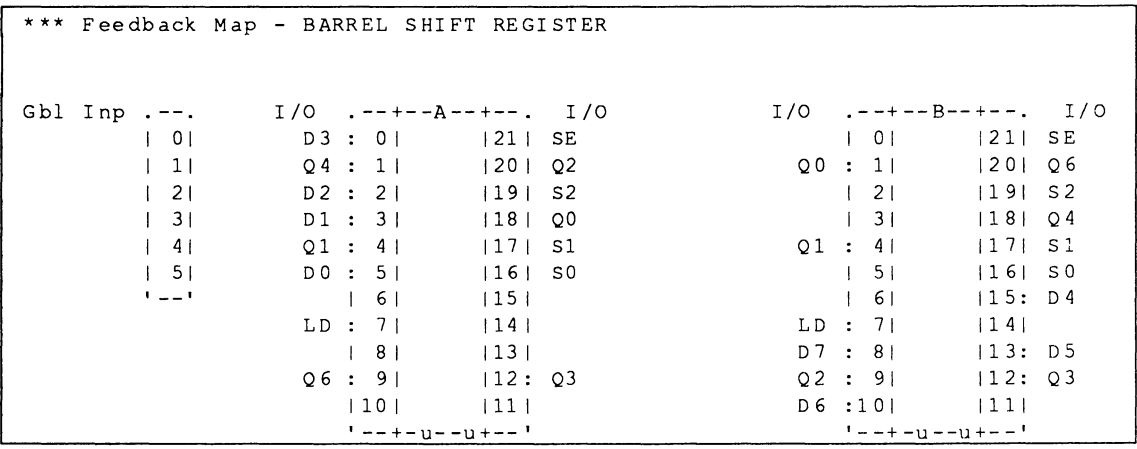

Numbers on the feedback map correspond to macrocells in switch-matrix blocks.

- The switch-matrix feeds the PAL arrays.  $\bullet$
- The PAL arrays feed macros through the logic  $\bullet$ allocator.

The feedback map indicates that, as expected, outputs Q0 through Q4 and Q6, are feedback to drive signals in both blocks A and B. Feedback from outputs Q5 and Q7 could not be routed. You can review equations in the PDS file to determine which output signals are used as feedback.

## 1.3.1.10 Logic Map

The logic map, shown next, indicates placement of the output signals in MACH blocks. All outputs shown require ten product terms: asterisks indicate productterm steering. Q5 and Q7 could not be placed due to routing congestion.

Product terms (PTs) are used in clusters of four. Three clusters of four product terms each, or a total of 12 PTs, are required for a signal that requires ten product terms. In such cases, automatic product-term steering allocates terms from adiacent macrocells within the same MACH block.

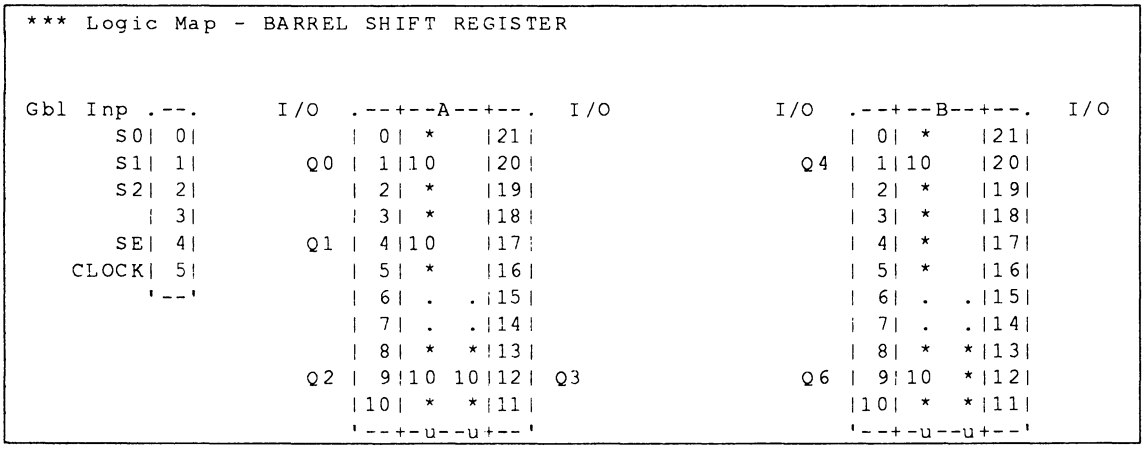

#### 1.3.1.11 Design **Report, Errors and Warnings**

The final messages in the report indicate the name of this report and the number of errors and warnings. In addition, a separate warning about marginal partitioning is mentioned. No pin-out map could be generated.

The Design Doc is stored in === > BSR. Rpt |> WARNING F120 - Marginal Block Partitioning Measure: (Utilizations) %% FITR %% Error Count: 2, Warning Count: 1 %% FITR %% File Processing Terminated. - File: BSR (10 nc)

### **1.3.2 PROBLEM SUMMARY**

Two problems were revealed during report interpretation.

- Wiring congestion, evident in the resource- $\ddot{\phantom{a}}$ assignment segment of the MACH report, was indicated for a number of Ox signals.
- Too many inter-block connections, noted in the  $\bullet$ tabular signals segment of the MACH report, were indicated for several Ox signals.

Ten product terms are required for each equation and each equation must be routed to both blocks.

The logic in this circuit has many common inputs. Equal affinity results and negates one of the partitioning criteria used during the fitting process. In this case, marginal partitioning resulted in blocked wiring paths and several feedback signals could not be routed.

#### **1.3.3 STRATEGIES TO REDUCE CONGESTION AND INTER-BLOCK CONNECTIONS**

Not every equation can have a large number of product terms and a large number of wiring channels from block to block. The challenge here is to reduce the number of equations or find a way to reduce the amount of interblock wiring. In fact, an approach that provides insight to other designs can be found if you associate the equations with the actual MACH architecture.

In this design, Ox outputs must be routed to both blocks, as seen in the tabular signals segment of the MACH fitting report. The logic array for each block feeds the Ox registers in that block, which practically eliminates the possibility of wiring congestion. Consequently, the congestion that causes the fitting failure must be inter-block congestion resulting from Ox outputs in one block going to a different block.

A good solution to reduce the wiring congestion is to reduce requirements for Ox output routing. To gain an

understanding of the requirements for Ox output routing, you can look at the equations that define the Ox signals. For example, shift-function equations are expressed in terms of Qx outputs: Q0=Q7\*RL1 (Rotate left 1). If you convert this equation to its architectural equivalent, shown next, you get a picture of a bank of flip-flops feeding a shift network that feeds back to the registers.

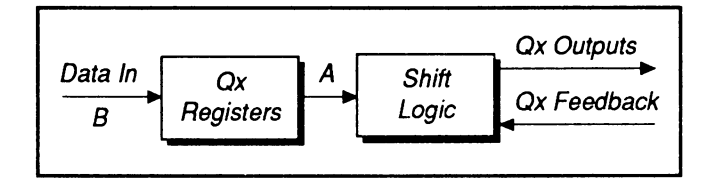

Area A in the figure above represents an area already congested by fuses and various combinations of output and feedback polarity options. Area B has only input signals. None of the register options are used at the input macrocells.

If you reverse the architecture, as shown next, a less congested wiring-channel is achieved. In the new architecture, there is no feedback at all. Input data is shifted and loaded to the correct register initially.

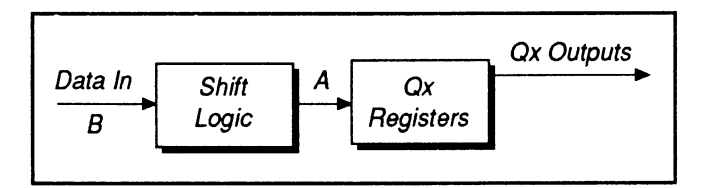

# **1.4 RE-ENGINEER** THE DESIGN AND **COMPILE**

Follow the steps below to re-engineer the design and compile it using the same options you used initially.

Note: A copy of the re-engineered design file is supplied on the PALASM 4 installation diskettes under the name BSR INPT.PDS. If you don't want to make the design edits, simply skip to discussion 1.4.1 and compile the BSR INPT.PDS file.

#### **RE-ENGINEER** 1.4.1 THE DESIGN

The following changes move the shift operation from the output side of the function to the input side.

#### To edit the PDS file,

 $1<sup>1</sup>$ Select the Text file command from the Edit menu.

The PDS file appears on the screen.

To change product terms associated with shifting from Q-based to D-based terms in equations, you make the following kinds of changes to equations in the PDS file.

- $2.$ Edit the third and following lines of each equation, as shown at left, then compare your changes with the **partial** equations segment shown next.
- Change the name of the new file so you can retain  $3.$ the original design file.
- $4.$ Save the file and quit from the editor to PALASM 4.

**MACH DESIGN WORKBOOK** 

#### ,,,,,,,,

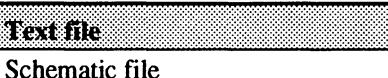

Control file for schematic design Auxiliary simulation file Other file

```
O0 = D0 * LD * /SE+00 * /SE * /LD
    +D0*RL0\ddotsc[Esc]
    F
    \mathbf CNew filename: \leqEsc = abort>
    new name.PDS [Enter]
```

```
[Esc]
        \mathbf{Q}<br>\mathbf{X}
```

```
Save Changes (Y/N-<CR> for Yes)?
    [Enter]
```
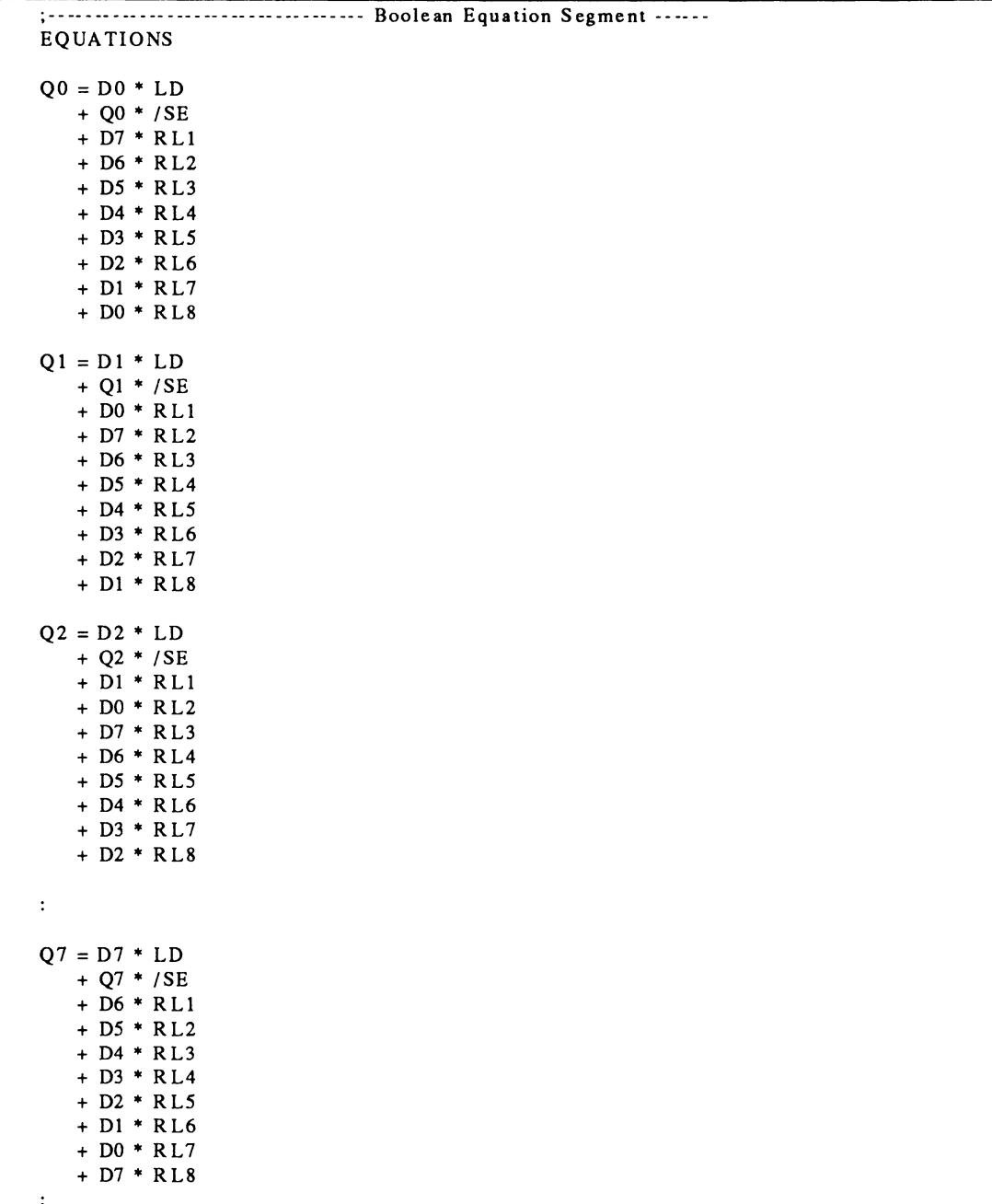

## **1.4.1 COMPILE THE UPDATED DESIGN**

Next, you retrieve and compile the updated design using the same logic-synthesis and fitting options as you did before. The log file name will differ.

**Note:** A re-engineered version of the 8-bit barrel shift register design is stored as BSR\_INPT.PDS, and is referenced in the following discussion.

1. Select Retrieve existing design from the File menu.

## Begin new design Retrieve existing design

Merge design files  $\epsilon$ 

 $\mathbf{r}$ 

o a

## BSR\_INPT.PDS [FlO]

2. Activate the file-name field, type the name at left, and confirm.

Input format: TEXT File name: BSR\_INPT.PDS

3. Select Compilation from the Run menu.

RUN 1 Compilation ممزودا يبعثك

BSR INPT.LOG [FlO]

4. Change the execution-log file name as shown.

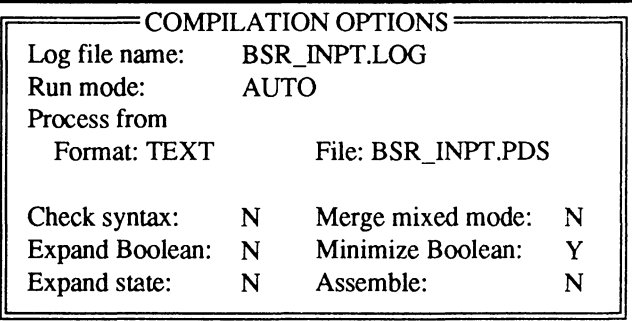

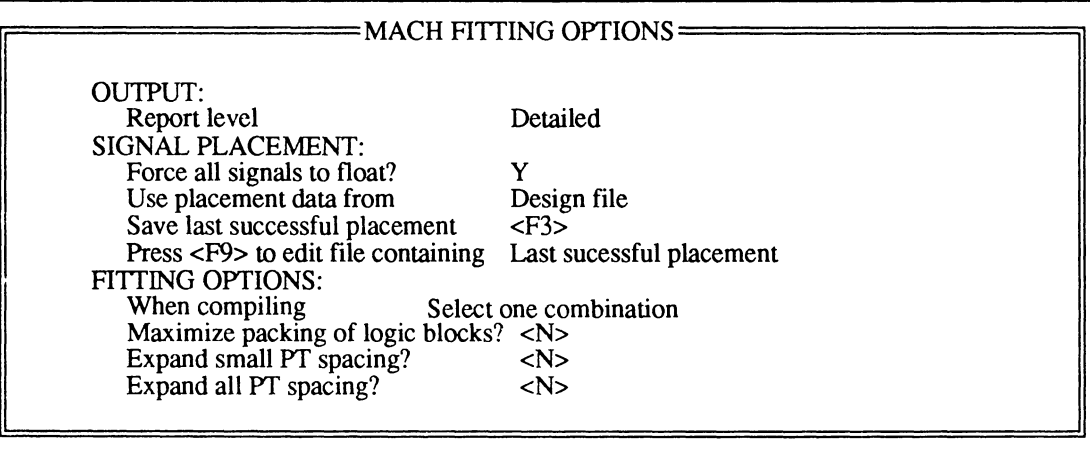

This time the process is successful.

[Esc] 6. Dismiss the process window.

#### **To review the report,**

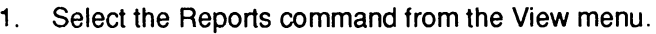

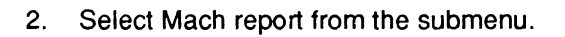

**Tip:** Again, you can select the Other file command from the Edit menu, enter the name below, and print the report from the text editor as usual.

BSR INPT.RPT

VIBW

Execution log file Design file Reports... Jedec data ... مه موز زوابسته

Fuse map Mach report

1.5 INTERPRET FINAL REPORT 1.5.1 INTERPRE· TATION Discussions here provide an interpretation of relevant segments of the MACH report and a conclusion. As you might expect, most areas of the report show no significant difference when compared with the previous one. However, some sections merit a look.

#### 1.5.1.1 Timing Analysis for Signals

In the timing-analysis table shown next, the Tcr delay has been eliminated. In the updated design, data enters from bit O and moves directly to Qx and out of the register rather than looping back through.

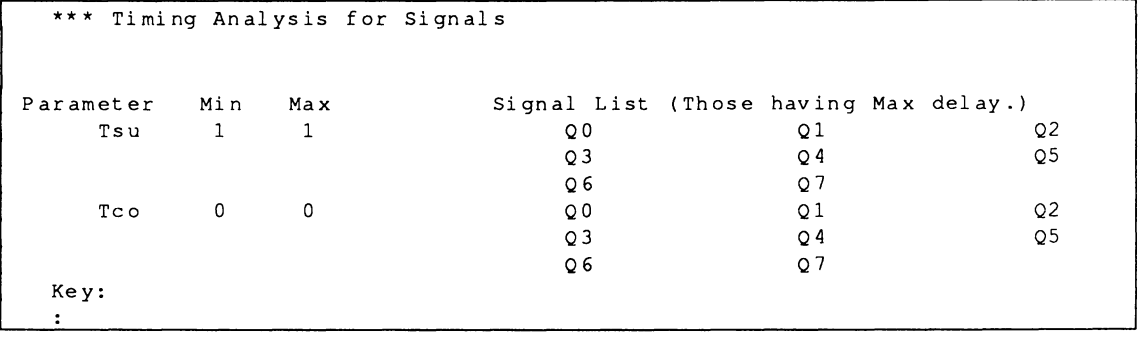

#### 1 .5.1 .2 Block Partitioning

The only change in block partitioning results is the signal fanout for each block, which has been reduced from eight per block to four per block.

```
Partitioning Design into Blocks...
*** Block Partitioning Results
        Array Macros # I/0 Buried Product Signal 
        Inputs Remain Macro Logic Terms Fanout
Block-> A 17 12 4 0 48 4 
Block-> B 17 12 4 0 4 8 
                                             \overline{4}
```
**1.5.1.3 Assigning** All signals are placed in both blocks. Wiring<br> **Resources** congestion, seen in this segment for the prev congestion, seen in this segment for the previous design iteration, has been eliminated. Overall device utilization remains at 68%.

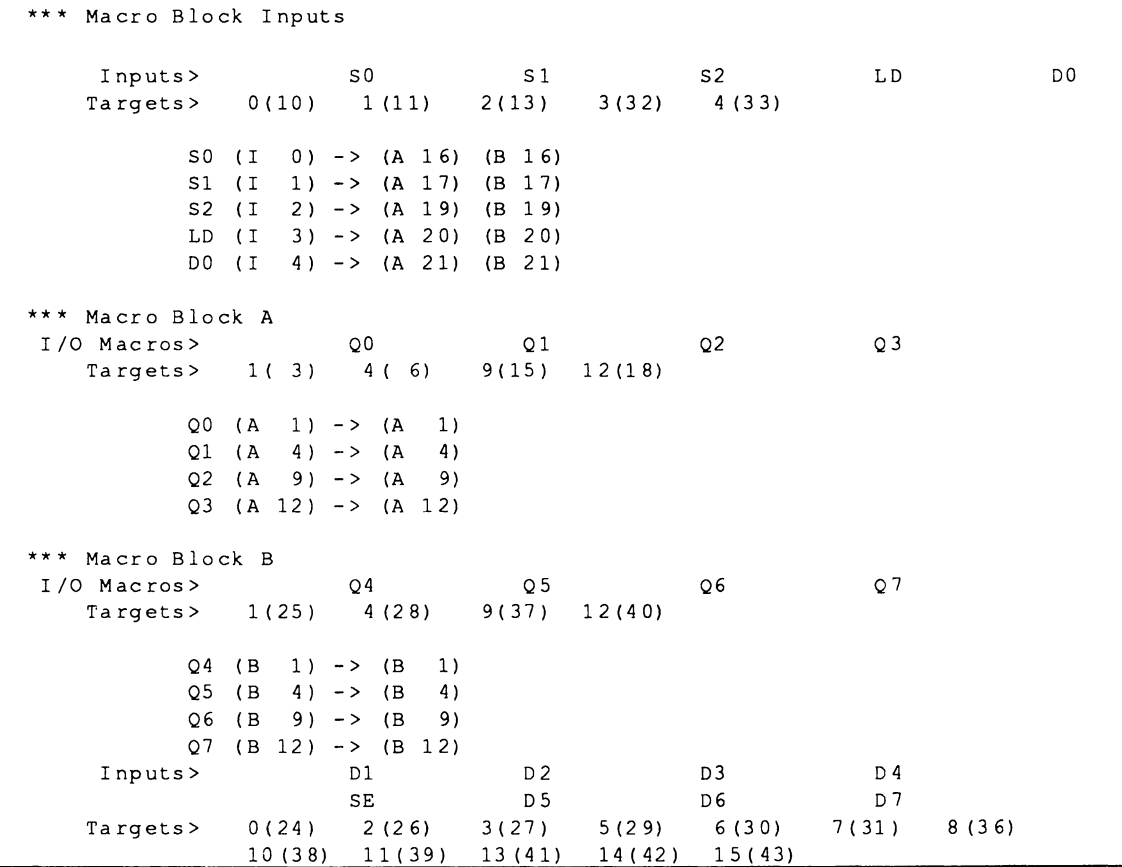

#### 1.5.1.4 Signals, Tabular

You can see a redistribution of signals driving blocks in the segment shown next. All Dx signals now drive both blocks A and B. The Ox signals now drive either block A or block Band all signals are placed. Product-term use for Ox signals has not changed.

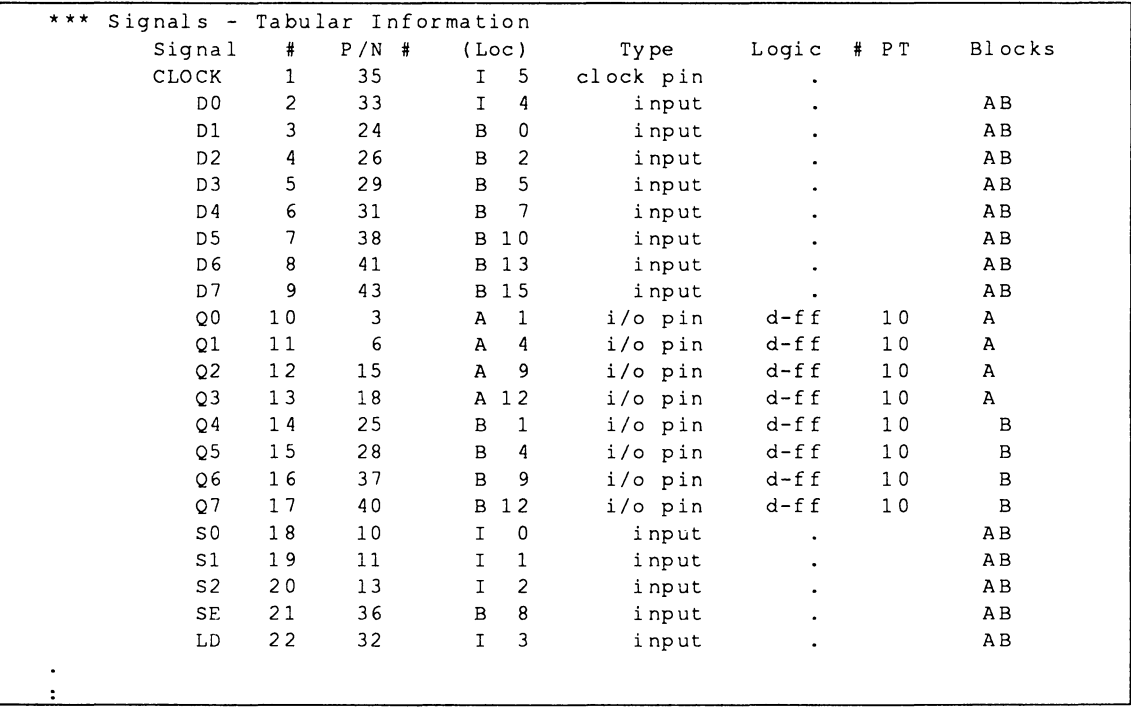

#### **1.5.1.5 Signals, Equations**

**This segment shows a redistribution of signals driven by each source. The fanout list for Dx and Ox signals has changed considerably. In fact, it's reversed from the previous distribution because of the design changes.** 

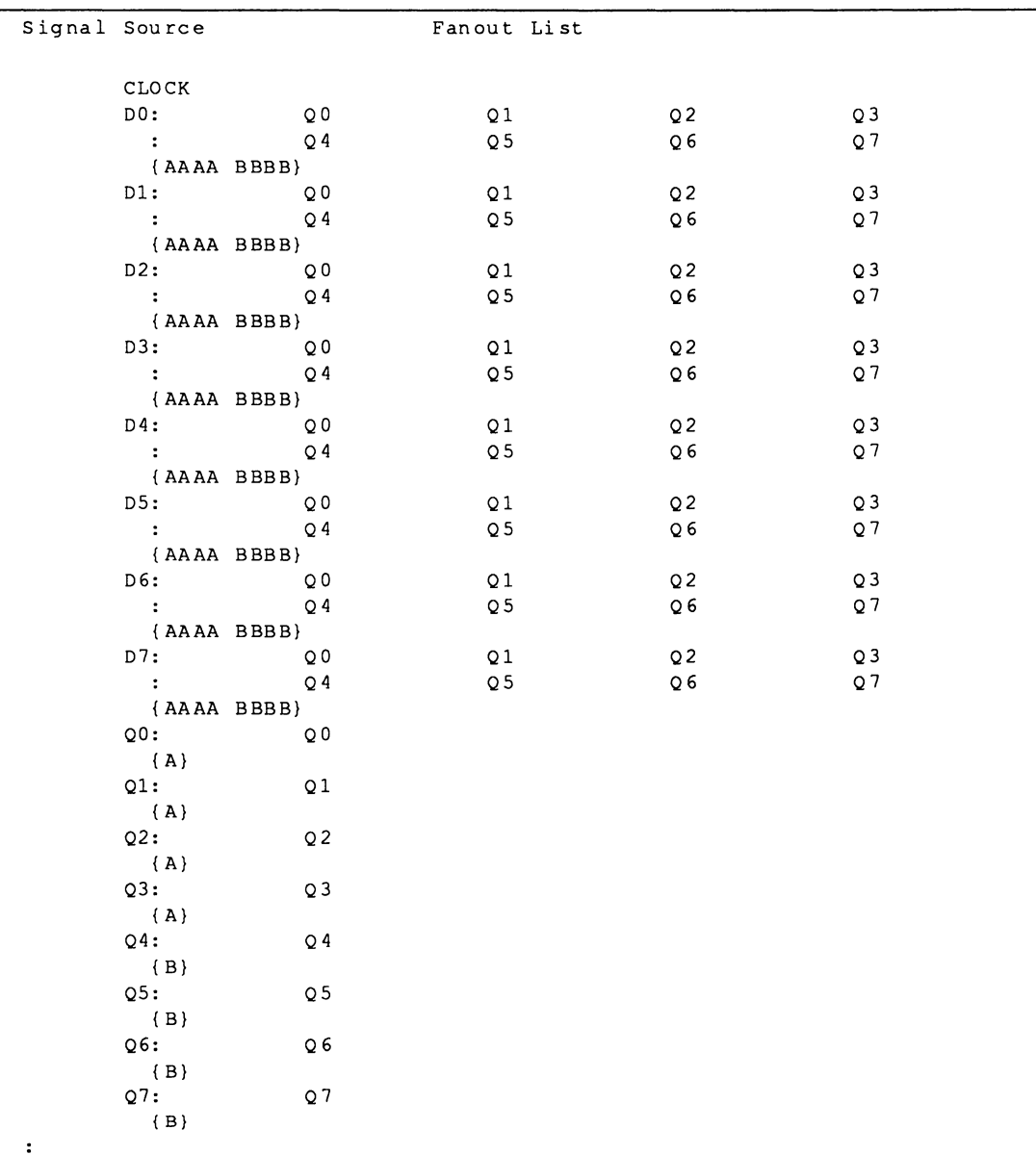

#### $1.5.1.6$ **Feedback Map**

In the feedback map, shown next, you can see how design changes have impacted the way in which input and output signals are routed through the switch matrix to the array to drive other outputs.

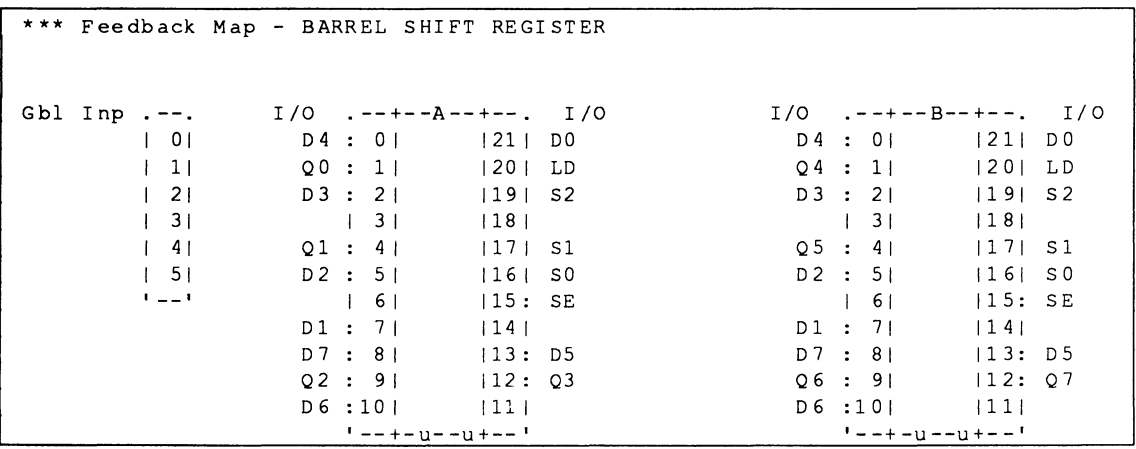

## 1.5.1.7 Logic Map

The logic map includes Q5 and Q7. Each output signal still requires ten product terms, which are automatically allocated from adjacent macrocells as needed.

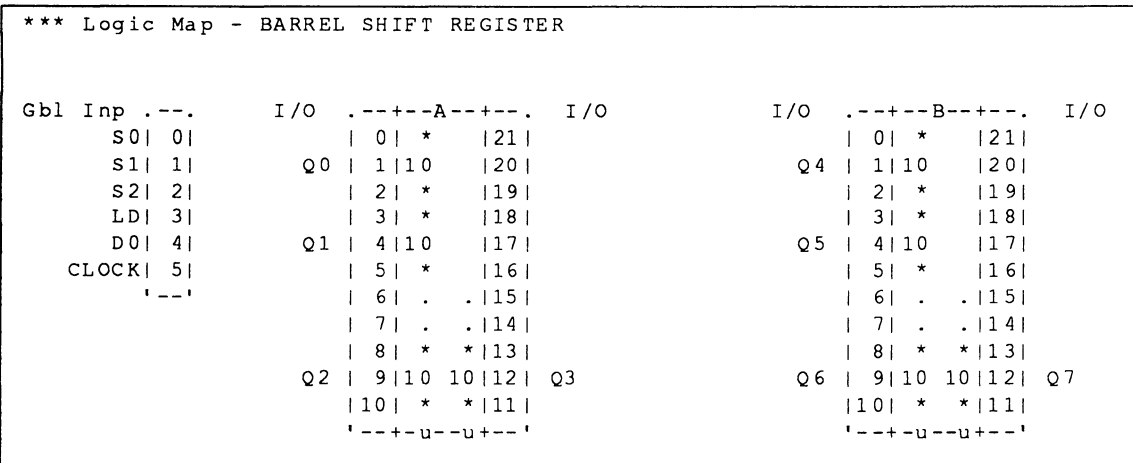

### **1.5.1.8 Device Pin-Out Map**

The device pin-out map is generated only when a successful fit occurs. The following pin-out segment is shown near the end of the MACH fitting report.

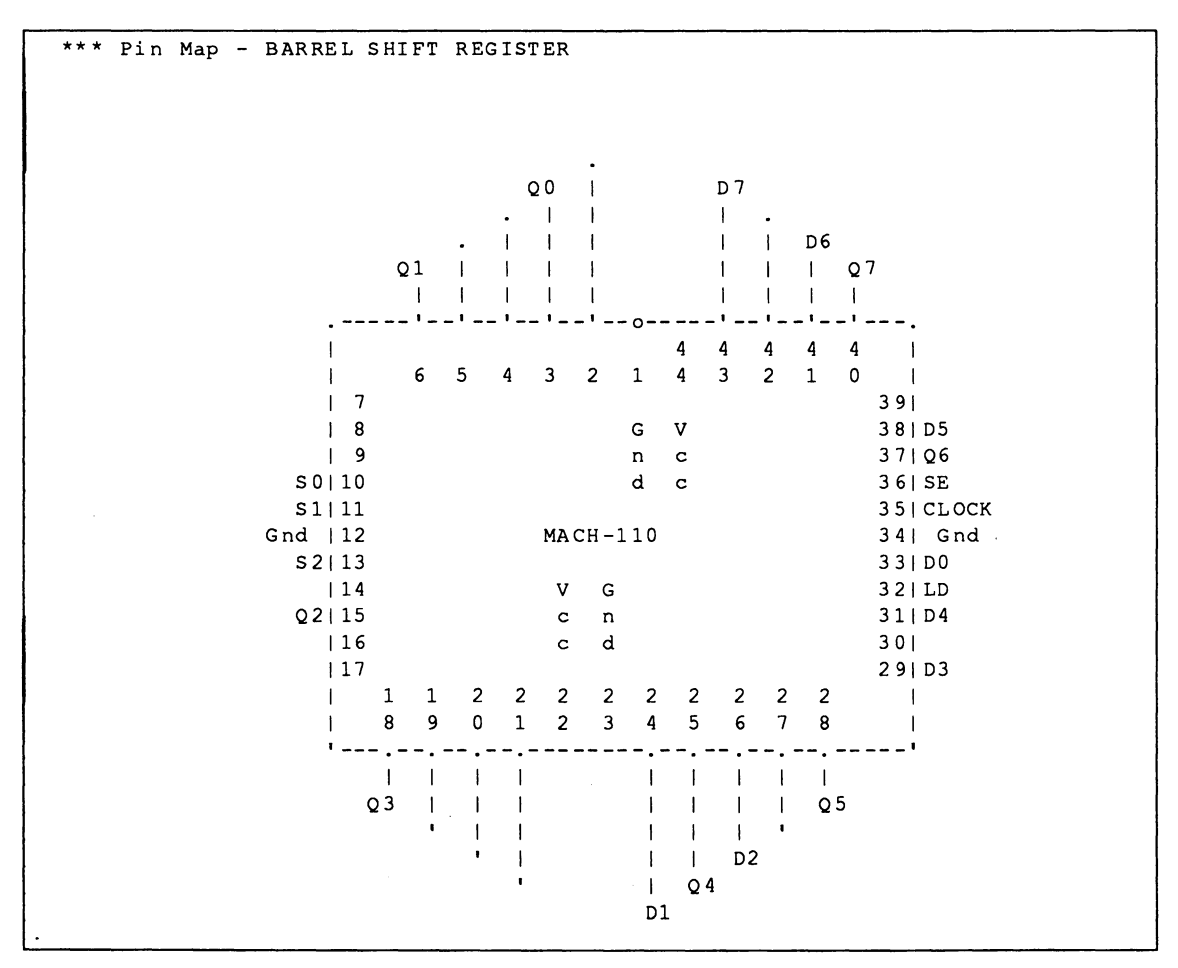

**1.5.2 CONCLUSION** The logic in this design includes many common inputs. The initial MACH report indicated wiring congestion and routing failure.

> You surmised that reversing the architecture to eliminate feedback could achieve less congested wiring channels. Input data would be shifted and loaded to the correct register initially.

> To accomplish this you moved the shift operation from the output side of the function to the input side by changing all product terms associated with shifting from Q-based to D-based terms in equations.

No change in MACH fitting options was required to achieve a successful fit after re-engineering the design.

This concludes this example.

# **Two S·BIT COUNTERS WITH A MUX**

# **A DESIGN WITH HIGH DEVICE•RESOURCE REQUIREMENTS**

# **CONTENTS**

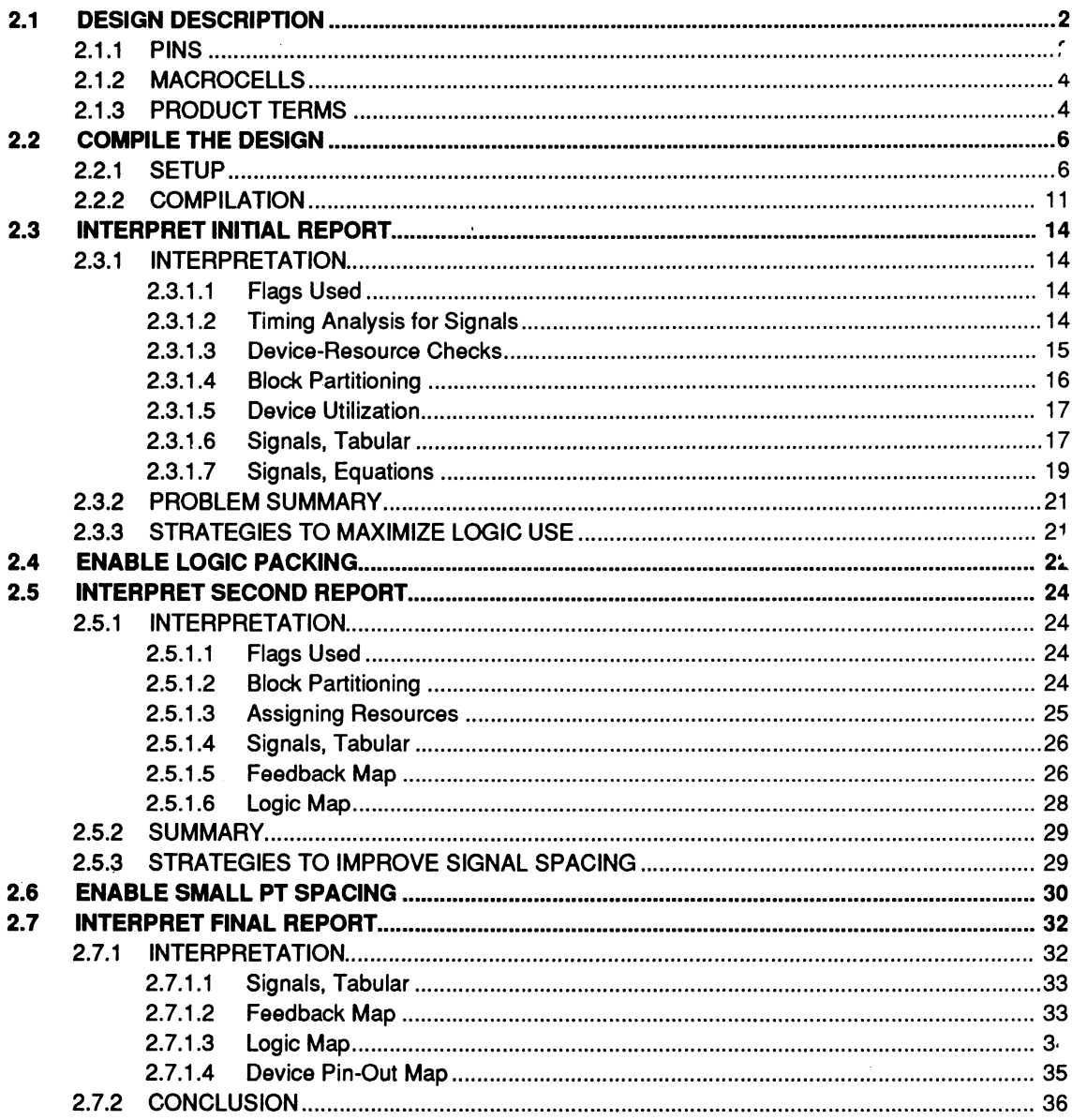

# **TWO 8-BIT COUNTERS WITH A MUX: A DESIGN WITH HIGH DEVICE·RESOURCE REQUIREMENTS**

This chapter uses two 8-bit counters with a MUX to illustrate how a design with high resource requirements, such as pins, I/O macros, and product terms, is fit into a MACH device.

The design in this example has an overall deviceutilization of  $95\%$ .<sup>1</sup> You initially compile the design without specific fitting options. During MACH-report interpretation, you gain insight into the partitioning and subsequent routing problems caused by tightly packed blocks and, in this particular design, outputs placed adjacent to each other. You then enable specific fitting options one at a time to alleviate these obstacles and achieve a fit.

 $\blacksquare$ Designs that require up to 70% of MACH-device resources can be achieved with very little effort. This example shows that MACH-device utilizations of greater than 70% can be achieved using various combinations of language syntax and software fitting options. The degree of fit varies from design to design.

# **2.1 DESIGN DESCRIPTION**

Files related to this AMO-supplied design are stored in the directory noted below.

\PALASM\EXAMPLES\WB\CNTMUX

The logic diagram for this design, shown opposite, includes two individual 8-bit counters followed by a MUX. Thirty two inputs feed the MUX as follows.

- 16 external inputs feed the MUX through two buses, 10 through 17 and 18 through 115.
- 16 counter outputs feed the MUX through two  $\bullet$ busses, Q0 through Q7 and Q8 through Q15.

Outputs from the MUX, 00 through 015, connect the circuit to the outside world. Signal SEL is the control signal to the MUX.

- When SEL is high, the inputs 10 115 are routed to the multiplexer outputs.
- When SEL is low, the counter outputs Q0 Q15  $\bullet$ are routed to the multiplexer outputs.

When the load-enable signal, LD, is asserted, the counters are loaded with data from 10 through 17 and 18 through 115. Counters are enabled when the Count control signal is asserted. The counter counts up when control-signal UP is high and down when UP is low.

#### **2.1.1 PINS**

A MACH 110 device supports 38 signal pins. This design uses 37 of the pins as follows.

- 21 input pins are required: 10 through 115, CLK, SEL, COUNT, UP, and DOWN.
- 16 output pins are required: 00 through 15.

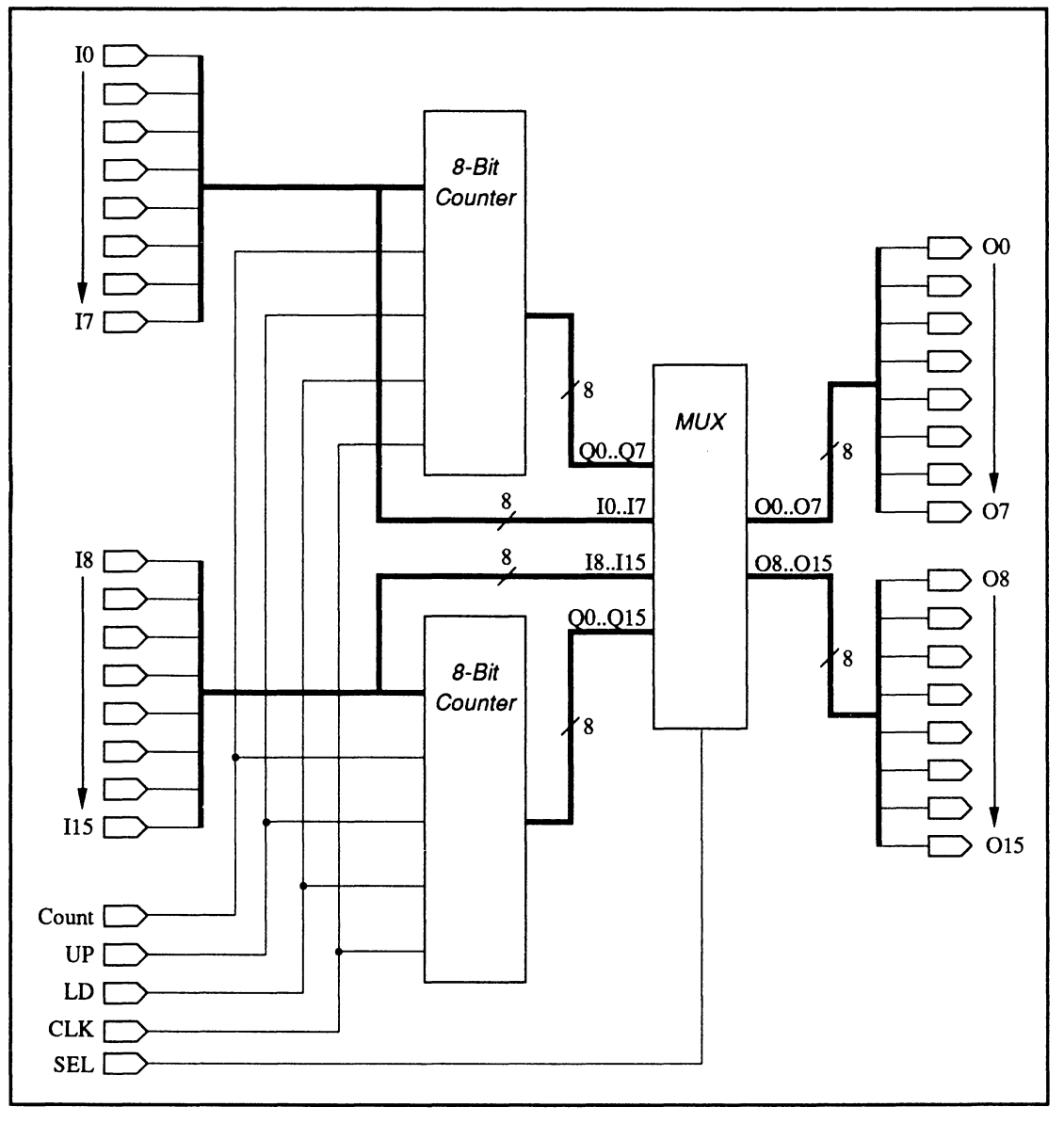

Two 8-bit Counters with a MUX

## **2.1.2 MACROCELLS**

The MACH 110 provides 32 output macrocells, which can be used either as 1/0 macrocells or as buried macrocells for internal signals. This design uses all 32 macrocells as follows.

- The output signals from the MUX, 00 through  $\bullet$ 015, require 16 1/0 macrocells.
- Each counter requires eight buried macrocells,  $\bullet$ for a total of 16, for signals 00 through 07 and Q8 through Q15, respectively.

#### **2.1.3 PRODUCT TERMS**

The MACH 110 device provides 128 product terms. As currently implemented, each of the 16 equations for counter outputs 00 through 015 requires four product terms for a total of 64. The 16 equations for MUX outputs 00 through 015 require two product terms each, for a total of 32.

You can see in the PDS file, shown in part next, node statements specify registered signals that feed back into the circuit. These are not connected to external I/Os. Certain equations include the .T notation to specify the use of a T-type flip-flop.

```
\bulletCHIP CNTMUX MACH110
pin 1 gnd
pin 44 vcc
pin 35 CLK
;................................. PIN Declarations ...............
PIN ?
           COUNT
                             \ddot{\cdot}PIN ?
           UP\ddot{\cdot}PIN ?
           LOAD
PIN ?
           SELECT
PIN ?
           10
PIN ?
           II<sub>5</sub>PIN ?
           O<sub>0</sub>COMBINATORIAL:
PIN ?
           O15
                         COMBINATORIAL:
NODE ?
           O<sub>0</sub>REGISTERED:
NODE ? Q15
                        REGISTERED:
;................................. Boolean Equation Segment ......
EQUATIONS
Q0.T := COUNT+ LOAD * I0 * /00
   + LOAD * /10 * 00
OO.CLKF=CLK
00.RSTF = GNDOO.SETF=GNDQ1.T := COUNT * UP * Q0+ COUNT * /UP * /Q0
   + LOAD * I1 * /01
   + LOAD * /11 * Q1
01.CLKF=CLK
Q1.RSTF = GNDQ1.SETF=GNDQ15.T := COUNT * UP * Q8 * Q9 * Q10 * Q11 * Q12 * Q13 * Q14+ COUNT * /UP * /Q8 * /Q9 * /Q10 * /Q11 * /Q12 * /Q13 * /Q14
   + LOAD * I15 * /Q15
   + LOAD * /115 * 015
O15.CLKF=CLKQ15.RSTF = GNDQ15.SETF=GND
OO = SELECT * IO+ /SELECT * Q0
015 = SELECT * I15+ /SELECT * Q15
```
# **2.2 COMPILE THE DESIGN**

This discussion is divided into two procedures.

- $\ddot{\phantom{0}}$ Setup
- Compilation  $\bullet$

**Note:** If you have a good understanding of the PALASM 4 software, you can use the prompts and figures on the left side of this discussion to quickly advance to discussion 2.3.

The following steps guide you as you retrieve the PDS file and verify setup options to ensure they are appropriate to initially compile and fit this design.

#### **To begin from DOS,**

- 1. Type PALASM at the DOS prompt, then press [Enter] to run the software.
- 2. Dismiss the copyright notice and continue.

#### **To retrieve the design,**

1. Select the Change directory command from the File menu.

2. Type the path name shown below and confirm it.

C:\PALASM\EXAMPLES\WB\CNTMUX

#### MACH DESIGN WORKBOOK

# **2.2.1 SETUP**

#### $C\Lambda$

PALASM [Enter]

Press any key ... [Space bar]

#### 1318 J

Begin new design Retrieve existing design Merge design files Change directory  $-$ Delete specified filos

#### C:\p ALASM\EXAMPLES\ WB\CNTMUX [FlOJ

# 6783 Begin new design Retrieve existing design Merge design files

fF2] T [Enter] CNTMUX.PDS [FlO] 3. Select Retrieve existing design from the File menu.

4. Display the submenu and select Text, activate the file-name field, type the name at left and confirm.

The form on your screen should match the one below.

Input fonnat: TEXT File name: CNTMUX.PDS

#### **To verify the setup,**

1. Select Set up from the File menu.

A submenu opens offering four setup options.

2. Select Working environment from the submenu.

A form appears that identifies the following.

# iyida

Begin new design Retrieve existing design

DETER SPECTTIED THES Set up ...

Go to system

**Quit** 

#### Working environment

Compilation options Simulation options Logic synthesis options

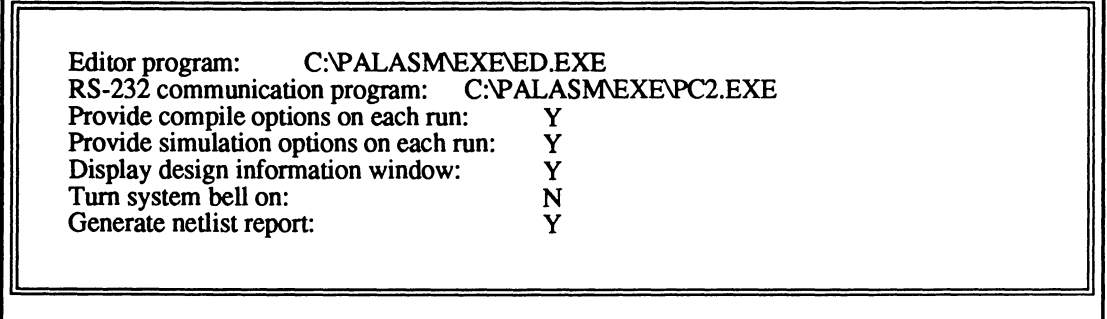

The third specification allows you to confirm compilation options immediately before the process begins.

**Important:** If the third specification on your screen differs, change it as indicated in step 3. In any case, complete step 4.

- 3. Change the compile options specification if needed.
- 4. Confirm all specifications and dismiss the form by pressing [F10].

#### To verify the logic-synthesis setup,

1. Select Logic synthesis options from the submenu.

The following form appears.

 $\downarrow$ Provide compile options ... y

[FlOJ

Working environment<br>Compilation options Simulation options

Logic synthesis options

#### LOGIC SYNTHESIS OPTIONS

Use automatic pin/node pairing?  $Y$ Use automatic gate splitting?<br>
Optimize registers for D/T-type<br>
Best type for device Optimize registers for D/T-type Ensure polarity after minimization is Best for device Use 'IF-THEN-ELSE', 'CASE' default as Don't care

The figure above shows the options that must be specified for the first compilation of this design.

Important: If options on your screen differ, complete steps 2 through 4. In any case, complete steps 5 and 6.

- 2. Type the correct letter to enable automatic pairing and disable gate splitting.
- 3. Display the list of options and type the letter B to select the Best ... options for register optimization and polarity specifications, respectively.
- 4. Display the list of options and type the letter D to select the Don't Care option for the language specification.
- 5. Confirm all specifications in the form.

The form is dismissed, any changes are recorded, and the Set up submenu is again available.

6. Dismiss the submenu.

You're returned to the File menu; the Set up command remains highlighted.

MACH DESIGN WORKBOOK

Use auto ... pairing?

Use auto ... splitting?

Optimize registers ...

B [Enter] Ensure polarity ... [F2]

B [Enter]

Use 'IF-THEN-ELSE', 'CASE'...

y

N

[F2]

[F2] D

[FlO]

[Esc]

## **2.2.2 COMPILATION**

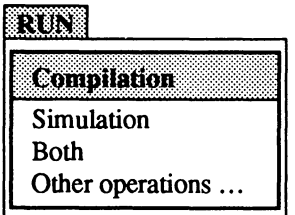

Now that you've verified basic setup options, you compile the design and interpret the report.

#### **To begin,**

1. Select Compilation from the Run menu.

The Compilation Options form appears listing various specifications.

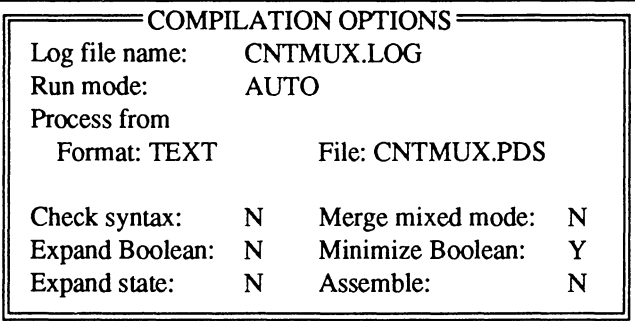

The specifications in the lower half of the form are used only when a manual run mode is specified. For this design, automatic run mode is used.

**Important:** Be sure to complete the steps below to set the execution-log name and run mode.

CNTMUX.LOG [Enter]

2. Enter the execution-log file name shown at left.

The Run mode field becomes active.

- 3. Display the options list and select Automatic.
- 4. Confirm specifications in the form.

A new form appears showing the MACH fitting options to be used.

MACH DESIGN WORKBOOK

[F<sub>2</sub>] A

[FlO]
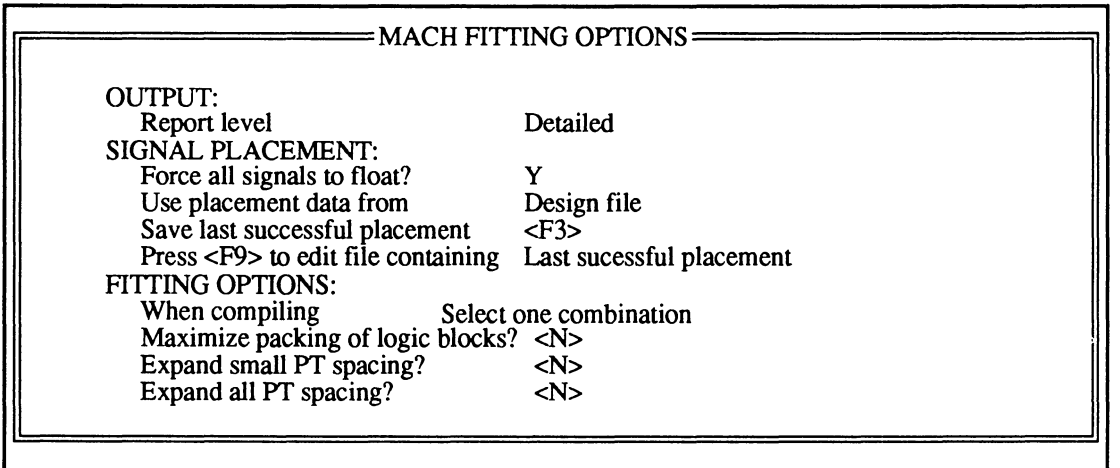

**Important:** The specifications on your screen should match the previous figure. If they differ, complete steps 5 through 8. In any event, complete steps 9 and 10.

- 5. Display the list of options and type the letter D to select Detailed for the report option.
- 6. Type the letter Y to force all signals to float during compilation.
- 7. Display the list of options and type the letter D to select Design file as the placement data option.
- 8. Display fitting options, type the letter S to select one combination, type the letter N beside each suboption, and confirm.

Maximize packing of logic blocks? N Expand small PT spacing? N Expand all PT spacing? N

MACH DESIGN WORKBOOK

Report level [F2] D [Enter]

Force all signals ... y

Use placement ...

[F2]

D [Enter] [Enter]

When compiling

[F2] s N N

N [FlO]

[Esc]

# 

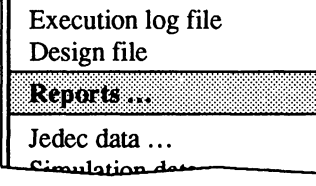

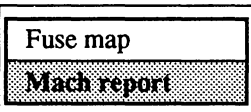

9. Confirm all specifications.

A window opens as the process begins. Upon completion, you see the fitting process was not successful.

10. Dismiss the process window.

# To review the MACH report,

Select the Reports command from the View menu.  $1.$ 

 $2.$ Select the Mach report command from the submenu, then scroll through the report.

Tip: To print the report, you select the Other file command from the Edit menu, enter the name below, and print from the text editor as usual.

CNTMUX.RPT

**MACH DESIGN WORKBOOK** 

**[F10]** 

# **2.3 INTERPRET INITIAL REPORT**

This discussion is divided into three parts.

- **Interpretation**  $\bullet$
- Problem Summary  $\bullet$
- Improvement Strategies  $\ddot{\phantom{a}}$

#### **2.3.1 INTERPRE· TATION**

Discussions below explain and show what various segments of the MACH report reveal about this design and the unsuccessful fitting process.

### **2.3.1.1 Flags Used**

The flags-used segment indicates which settings you specified on the MACH Fitting Options form.

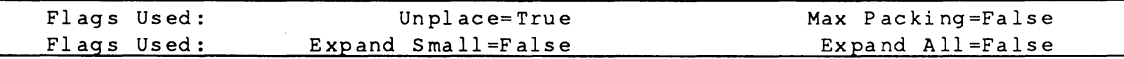

You forced all signals to float during compilation, and this set the flag: Unplace= True. Similarly, you disabled the logic-block packing and product-term expansion options. Those flags are set to False.

Ordinarily, the pair analysis segment identifies errors caused by illegal pair declarations in pin and node statements. The preplacement segment identifies illegal and conflicting preplacement data. Neither segment is shown because no errors were reported for this circuit.

#### **2.3.1.2 Timing Analysis for Signals**

The timing-analysis table, shown next, indicates various kinds of delays. All signals listed have the maximum delay, which specifies the number of' passes through the array. Signals in this design do not exceed one array-pass delay. This segment offers no clue about the unsuccessful fit.

Timing Analysis for Signals Parameter Min Max Signal List (Those having Max delay.)<br>
Tpd 1 1 00 01 Tpd 1 1 00 01 03 04 06 015 Tsu 1 1 Q0 Q1 Q3 Q4  $06$   $015$ Teo 1 1 00 01 03 04 06 015 Tcr 1 1 Q1 Q2  $\overline{04}$   $\overline{05}$  $Q7$   $Q15$ Key: Tpd - Combinatorial propagation delay, input to output Tsu - Combinatorial setup delay before clock Teo - Register clock to combinatorial output Tcr - Register thru combinatorial logic to setup All delay values are expressed in terms of array passes 02 OS  $O<sub>2</sub>$ QS 02 OS Q3 Q6

#### **2.3.1.3 Device· Resource Checks**

The device-resource table indicates available resources in the selected device, those required by the design, and the percentage of utilization. As expected, this segment of the report, shown next, indicates an extremely high use of device resources.

- Pin utilization 97%
- Product-term utilization 100%  $\bullet$

Strictly speaking, the number of product terms required for this design is 96. Product terms (PTs) are automatically allocated in clusters of four. Two clusters of four PTs each, or a total of eight PTs, are allocated for a signal that requires six product terms. As a result, this design requires less than the maximum number of PTs yet none remain due to automatic product-term steering.

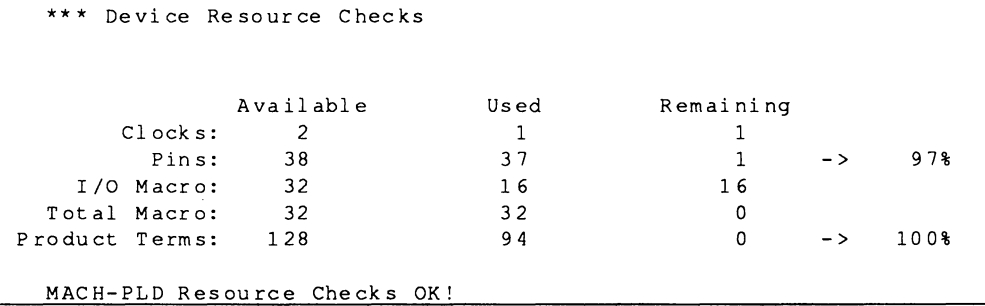

#### **2.3.1 .4 Block Partitioning**

The partitioning segment of the report is shown next. It provides several groups of information.

**Last Equations Placed In Blocks** is divided into two groups, Weakly and Assign, that identify signal affinity, if any. Though not relevant to this design, information here can help you determine which signals to remove if you need to re-engineer the design.

**Block Partitioning Results** provides statistics about the placement of logic in MACH blocks, such as the number of array inputs, 1/0 and buried macros used, the number of product terms used, and signal fanouts. As you can see, most logic is partitioned between the two MACH blocks in equal proportions. However, some logic has not been placed at all, as confirmed by error messages generated at the end of this process.

**Block Slgnal List** identifies which signals were placed into the specified MACH blocks.

**Errors and warnings** appear if any occur during partitioning. This design needs all 32 macrocells. Though all available inputs and product terms are used, signals 06, 07, 014, 015, were not placed. Certain macros may be unused as a result of the disabled logicpacking option. As suggested, enabling the packing option may improve results.

Partitioning Design into Blocks... \*\*\* Last Equations Placed in Blocks  $Weakly -$ <br>  $Assim -$ <br>  $O4$  05 Assign - 04 05 \*\*\* Block Partitioning Results Array Macros # I/O<br>nouts Remain Macro Inputs Unplaced-> 9 12 4<br>ock-> A 20 2 6 Block-> A 20 2 6<br>Block-> B 20 2 6  $Block \rightarrow B$ \*\*\* Block Signal List<br>Block-> A 05 Block-> A 05 04 01 00 Q2 Q3 Q7 Q6 Block-> B 013 012 09 08 010 011 015 014 Buried Logic  $\Omega$ 8 **8** 02 06 Product Terms 1 6 56 56 03 QO  $O<sub>4</sub>$ 011 QB Ql 2 03 07 Sign al Fanout 9 8 8 02 Ql QS 010 Q9 Ql3 I> ERROR FSBO - Partitioning could not place all signals into blocks' Signals: 015 014 07 06 I> WARNING FllO - Blk A full! (all available Inputs used) !>WARNING FllO - Blk A full! (all available PTs used) I> WARNING FllO - Blk B full' (all available Inputs used) I> WARNING FllO - Blk B full! (all available PTs used) Try Using Max Packing Density Option

#### **2.3.1 .5 Device Utilization**

**This segment indicates an overall device utilization of 95%. The resource assignment area is not shown. Though it provides information related to internal processing, it does not reveal any fitting problems.** 

I> INFORMATION FSBO - Device Utilization ....... \*: 95 %

#### **2.3.1 .6 Signals, Tabular**

**The information in this table can be useful when you want to minimize inter-block connections. The following information is provided.** 

- Signal names and corresponding pin numbers  $\bullet$
- Pin and node numbers
- Macrocell block and cell location
- Pin type  $\bullet$
- Logic type: D-type, T-type, Comb, etc.  $\bullet$
- Number of product terms used for outputs
- The block(s) driven by each signal  $\bullet$

Each question mark,?, in the pin-location field indicates an unplaced signal. Each at-sign,@, in the block field indicates part of an equation was not placed in the block, which can be helpful for manual placement and redesign strategies.

You can see in the segment shown next, pin placement data is not available because the process terminated before completion.

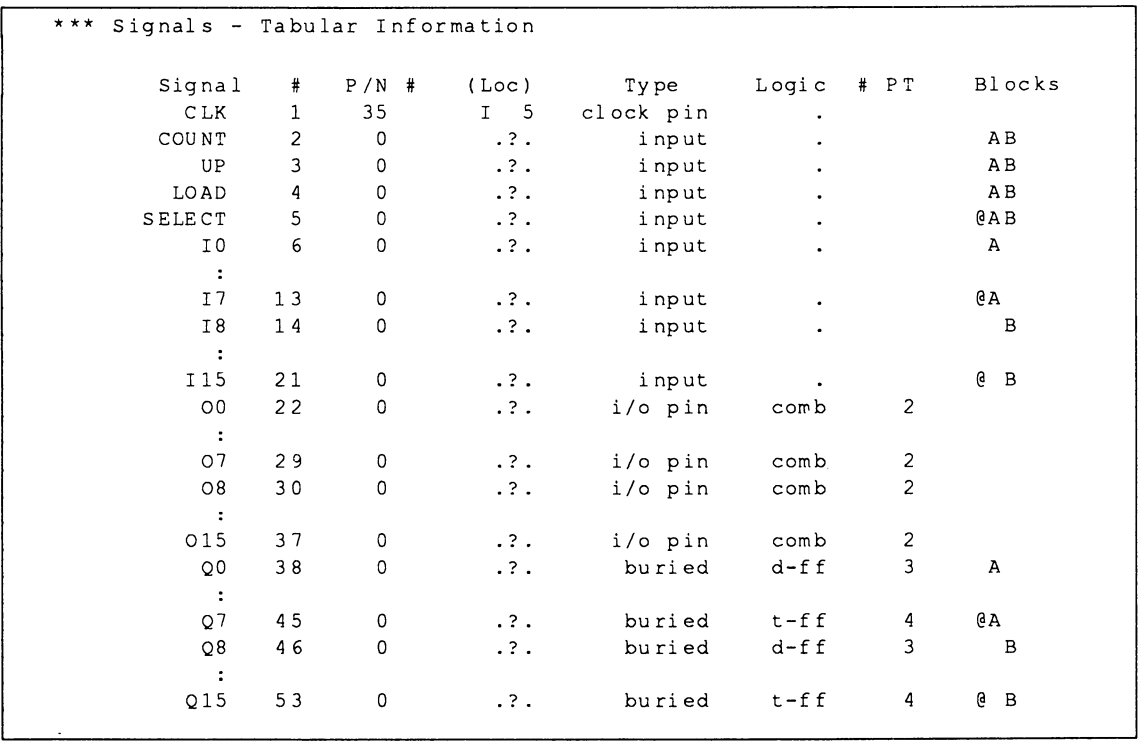

#### **2.3.1. 7 Signals, Equations**

This segment of the report provides a comprehensive list of source signals; the signals driven by each source appears in the fanout list. Output signals not fed back through the array are listed as outputs with no feedback at the end of this segment.

Part of this segment is shown next. As expected, control signals and counter outputs 00 through 015 drive a large number of output signals, 00 through 015, are also identified as having no feedback.

No feedback, logic, or pin-out maps were generated because signal placement failed. The final messages in the report indicate the name of this report and the number of errors and warnings.

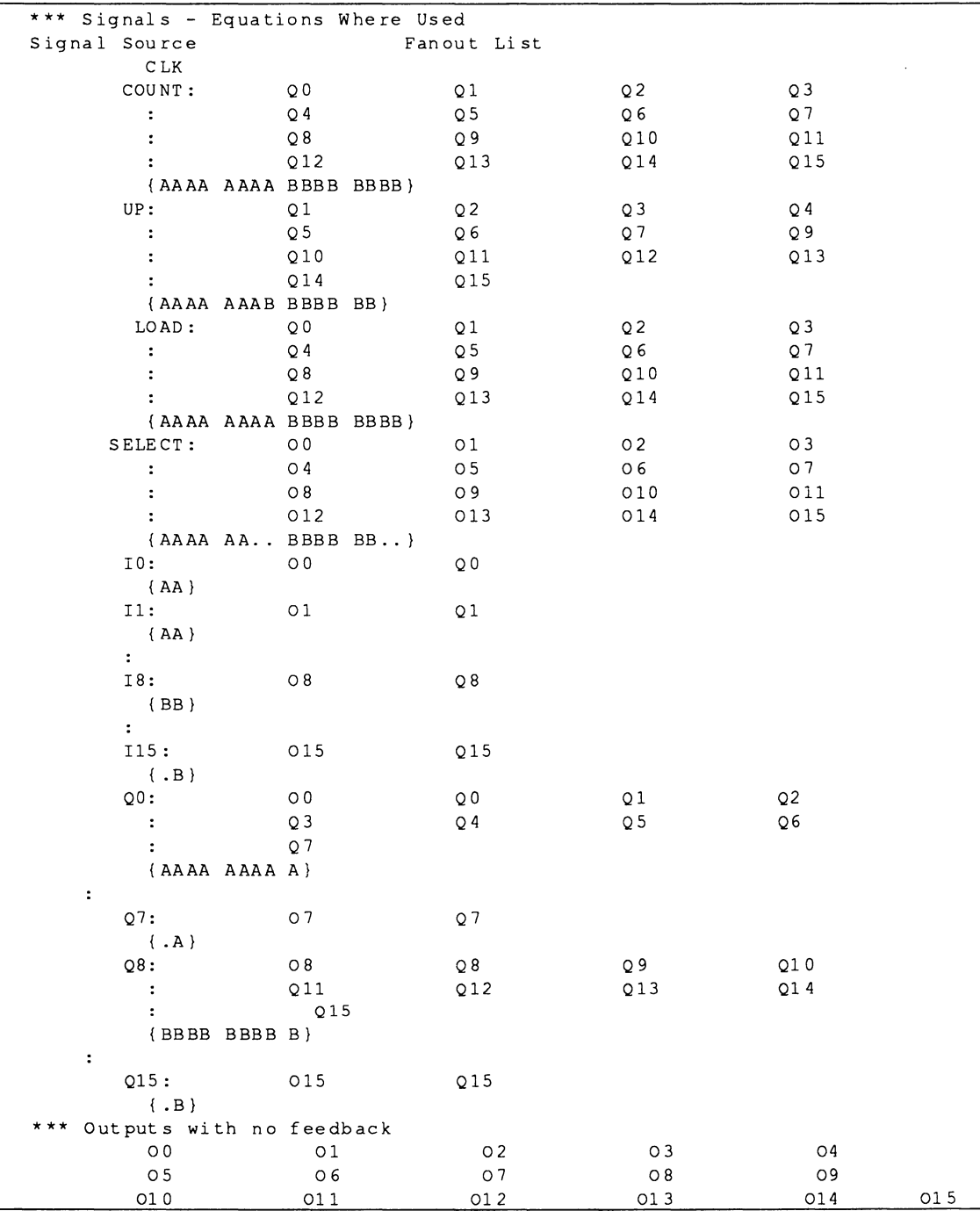

### **2.3.2 PROBLEM SUMMARY**

Two obstacles were revealed during report interpretation.

- $\bullet$ Logic was not distributed optimally within each block and not all signals could be placed, as noted in the block-partitioning segment of the report.
- The design requires almost 100% of all device  $\blacksquare$ resources, as noted in the device-resource checks.

**Important:** When working on your own designs, you may want to address both issues at one time. However, to show the impact of each strategy, this example explores only one problem at a time.

### **2.3.3 STRATEGIES TO MAXIMIZE LOGIC USE**

As suggested in the MACH report, you can enable the following fitting option to maximize the logic in each MACH block.

When compiling Maximize packing of logic blocks? Y

 $\ddot{\phantom{a}}$ 

# **2.4 ENABLE LOGIC PACKING**

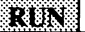

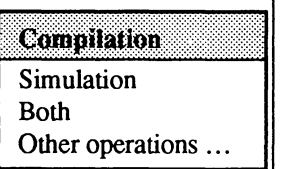

[FlO]

 $\overline{1}$ When compiling [F2] s Y [FlO]

You can use steps below to initiate a new compilation process and enable the appropriate fitting option.

1. Select Compilation from the Run menu.

**Note:** If you have a good understanding of the PALASM 4 software, you can use the prompts and figures on the left side of this discussion to quickly advance to discussion 2.5.

2. Confirm specifications in the Compile Options form.

The MACH Fitting Options form that appears shows specifications for the last compilation, which must be changed.

3. Activate the field, display the options, type the letter S to select one combination, type the letter Y to maximize packing ..., and confirm.

The form on your screen should match the one below.

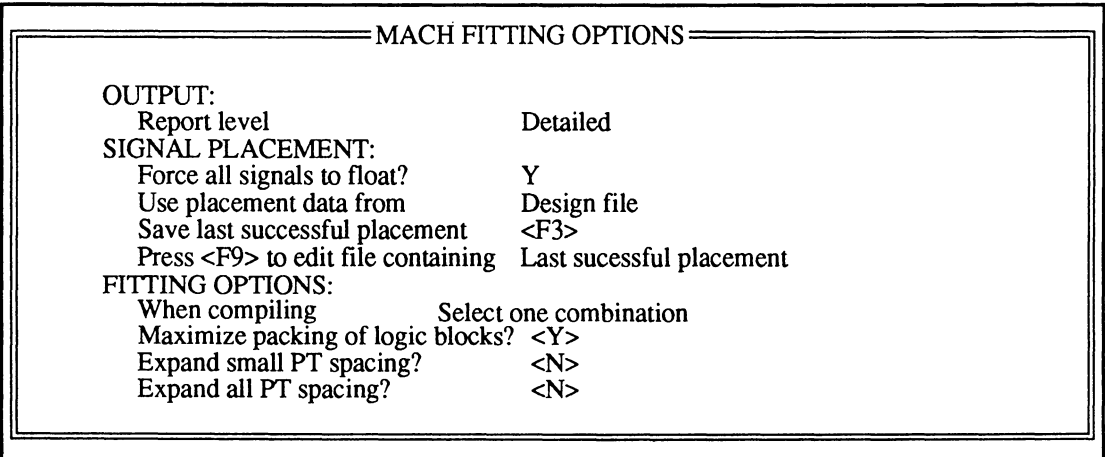

[Esc]

[F10]

Execution log file

Design file

Reports...

Jedec data ... *..I:'\_."* .1 .•

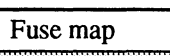

Mach report

4. Confirm all specifications.

When the process finishes you see that despite the enabled logic-packing option, the fitting process was not completely successful.

5. Dismiss the process window.

# **To review the MACH report,**

VIEW **1.** Select the Reports command from the View menu.

2. Select Mach report from the submenu.

**Tip:** Again, to print the report you select the Other file command from the Edit menu, enter the name below, and print from the text editor as usual.

CNTMUX.RPT

**2.5 INTERPRET SECOND REPORT 2.5.1 INTERPRE· TATION 2.5.1.1 Flags Used**  Here too, discussions are divided into report interpretation, problem summary, and additional improvement strategies. As you might expect, most areas of the report show no significant difference when compared with the initial one. However, certain segments are revealing. This segment indicates the logic-packing option was

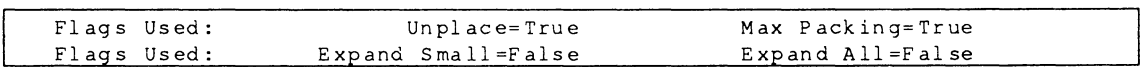

The fitting option you enabled had no affect on the following segments, which are not shown.

- $\bullet$ Pair Analysis
- Pre-Placement and Equation Usage  $\bullet$

enabled for this process: Max Packing=True.

- Timing Analysis  $\bullet$
- Device-Resource Checks  $\bullet$

The first part of this segment, with last equations placed and affinity information, is unchanged. However, partitioning results confirm all node and output signals were placed within MACH 110 logic blocks.

- Output signals 00 through 07 and node signals 00 through 07 were placed in block A.
- $\bullet$ Output signals 08 through 015 and node signals 08 through 015 were placed in block B.

#### **2·23**

## **2.5.1.2 Block Partitioning**

**Signal distribution in blocks A and B differ from those generated initially, as shown next.** 

```
Partitioning Design into Blocks...
*** Last Equations Placed in Blocks
*** Block Partitioning Results 
              Macros
       Inputs Remain 
Block->ABlock-> B 
*** Block 
Signal List 
Block-> A 
Block-> B 
         20 
             0703 
             QO 
             Q4 
            015 
            011 
             Q8 
            Q12 
                \Omega%# I/O Buried Product Signal<br>Macro Logic Terms Fanout
                                          Fanout
                        8 8 64 8 
                        8 8 64 8 
                        06 05 04
                        02 01 00
                        Q 1 Q 2 Q 2 Q 3
                        Q5 Q7 Q6 
                        014 013 012 
                        010 09 08
                        Q 9 Q 10 Q 11
                        Q13 Q15 Q14
```
**Additional signal placements are discussed later, as you review the logic map. Device utilization is unchanged and is not repeated.** 

## **2.5.1.3 Assigning Resources**

**Error F600, at the end of this segment, shows a number of input signals were not placed and suggests a new solution.** 

```
Assigning Resources...
*** Macro Block B 
         I12 (B 14)? 
                                  I13(B15)? 
          I6 (B 8) -> Blocked -> No Reshuffle Possible 
          ÷
I> ERROR F600 - Not all input signals were connected! (signals=15/nc=30) 
Try Using Expand Product Term Option 
          I9 Unplaced 
         IlO Unplaced 
         I 11 Unplaced 
         \cdotI7 Unplaced 
          I8 Unplaced
```
**2.5.1.4 Signals,** All control signals, node signals Q0 through Q15, and **Tabular** and **Tabular** and **Tabular** output signals O0 through O15, were placed. However, **signals 10 through 115 are not placed.** 

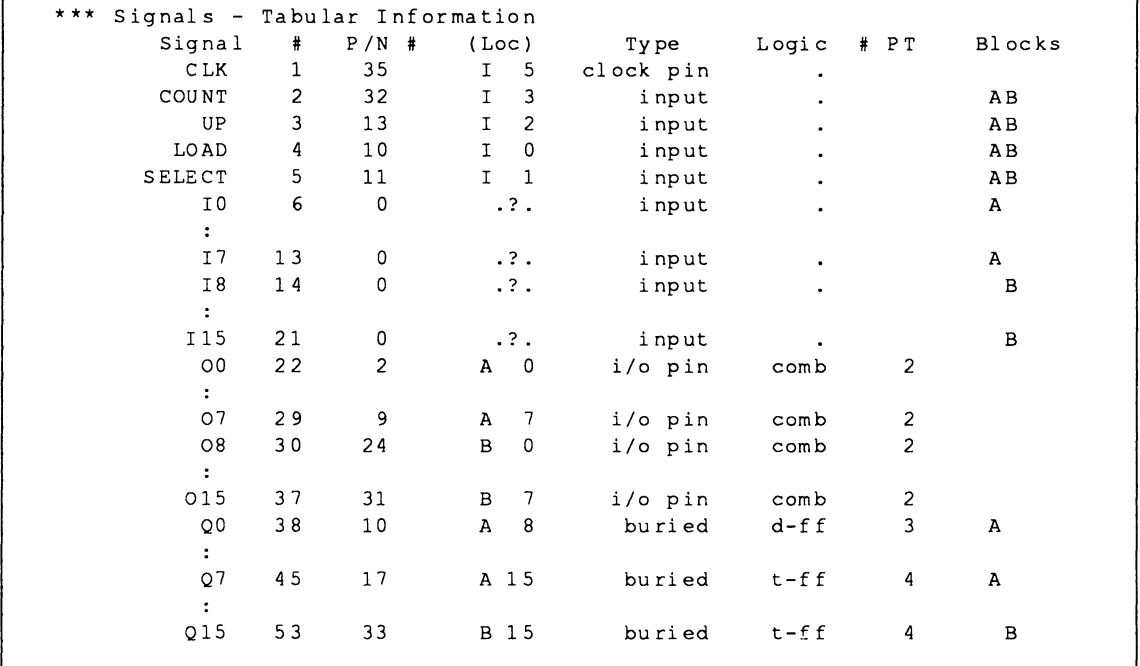

**The signals equations segment of the report remains essentially the same and is not shown. Again, the fanout list indicates that the control signals and counter outputs drive a large number of signals.** 

#### **2.5.1.5 Feedback Map**

**Though the second fitting process was not completely successful, the enabled logic-packing option aided in feedback-map generation.** 

**The feedback map provides an overview of output signals being fed back to drive other outputs. It also** 

provides a visual measure of connectivity requirements. Input signals that could not be routed are not shown. Information here compliments information in the logic map.

This map shows how each input and feedback signal is routed through the switch matrix to the array. The numbers on this map correspond to switch-matrix blocks, not to logic-block locations. Switch-matrix blocks feed the PAL arrays, which in turn feed macros through the logic allocator.

If you refer to the PDS file, you can see that counter outputs 00 through 015 are designated as node signals, which are fed back through the array to generate MUX outputs 00 through 015. The feedback map shows node signals 00 through 015 as feedback inputs.

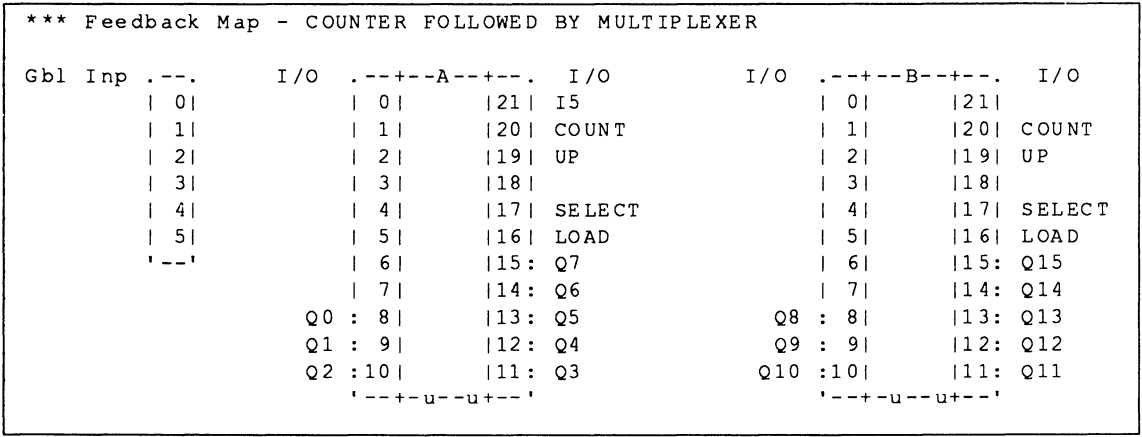

2.5.1.6 Logic Map The logic map graphically summarizes the assignment of output signals and internal nodes for each block in the MACH device. It also shows the signals assigned to global input pins. This can help you gauge device utilization, distribution of signals among logic blocks. and assignment of signals to macros.

> The logic map generated during this fitting process appears next. It shows that outputs O0 through O7 and O8 through O15 were placed adjacent to each other in blocks A and B, while nodes Q0 through Q7 and Q8 through Q15 were grouped together in blocks A and B. During the fitting process, output signals are placed before input signals are routed. However, in this design, logic is packed within the blocks so tightly that it is not possible to route appropriate inputs to generate the outputs.

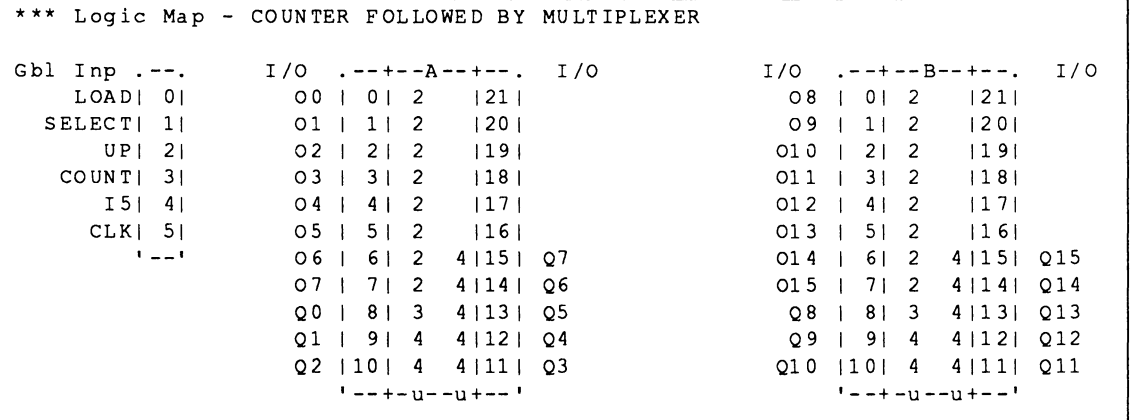

# **2.5.2 SUMMARY**

The feedback and logic maps illustrate that the outputs and nodes were grouped and placed next to each other. In this situation, flexibility when routing inputs is obstructed.

For example, as the logic map shows, inputs cannot be brought in using pins connected to macrocells O through 7 in blocks A and B, because these macrocells are used for I/O signals.

Interspersing signals 00 through 015 with 00 through 015 would result in increased flexibility during input routing. In that case, pins connected to Q0 through 015 could be used to bring in the input signals.

#### **2.5.3 STRATEGIES TO IMPROVE SIGNAL SPACING**

The report suggested using a PT-spacing option to allocate empty space between macrocells.

The option below would allocate an empty space between each macrocell. Based on device-utilization and product-term requirements, that would be too much space for this design.

Expand all PT spacing

The following option would better distribute space between certain macrocells for the unrouted signals.

When compiling Select one combination

Expand small PT spacing Y

# **2.6 ENABLE SMALL PT SPACING**

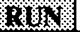

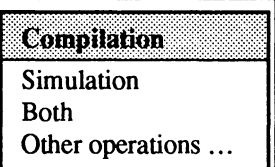

[FlO]

 $\perp$ When compiling [F2] s  $\overline{1}$ Expand small PT spacing Y [FlO]

You can use the steps below to specify new options and initiate a new compilation process.

1. Select Compilation from the Run menu.

**Note:** If you have a good understanding of the PALASM 4 software, you can use the prompts and figures on the left side of this discussion to quickly advance to discussion 2.7.

2. Confirm specifications in the first form.

The MACH Fitting Options form that appears shows current specifications; you must change options.

3. Activate the field, display the options list, choose Select one combination, type the letter Y beside the small PT-spacing option, and confirm.

The form should match the one below.

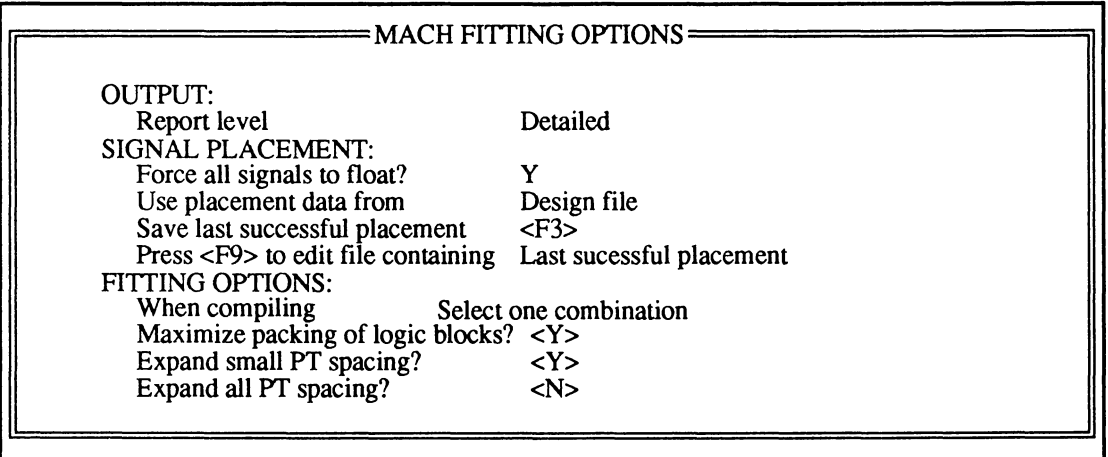

When specifications on your screen match the previous figure,

4. Confirm all fitting specifications.

When the process finishes you can see it was successful.

5. Dismiss the process window.

## **To review the MACH report,**

1. Select the Reports command from the View menu.

2. Select Mach report from the submenu.

Tip: Again, to print the report you select the Other file command from the Edit menu, enter the name below, and print from the text editor as usual.

CNTMUX.RPT

wixy Execution log file Design file Reports.... Jedec data  $\ldots$ <br>Simulation de

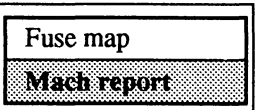

[FlO]

[Esc]

# **2. 7 INTERPRET FINAL REPORT**

The two discussions here are divided according to report interpretation and the conclusion.

#### **2. 7 .1 INTERPRE· TATION**

As expected, the flags-used segment indicates you enabled the floating signals, logic-packing, and small-PT spacing options.

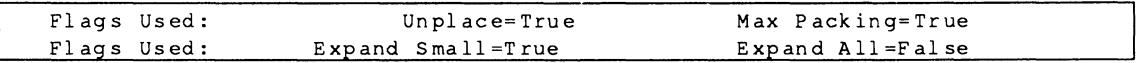

The fitting option you enabled did not affect the following report segments, which are not shown.

- Pair Analysis
- Pre-Placement and Equation Usage  $\bullet$
- Timing Analysis  $\bullet$
- $\bullet$ Device-Resource Checks
- Block Partitioning
- Device Utilization  $\bullet$

The only significant changes to the resourceassignment segment is that no errors or unplaced signals are reported. No significant changes appear in the signal-equations table. These segments are not shown.

The tabular-signals table and the feedback and logic maps have changed, as shown next. Also, a device pin-out map was produced.

#### Signals,  $2.7.1.1$ **Tabular**

As you can see in the partial tabular-signals list below, the input signals have now been placed in blocks.

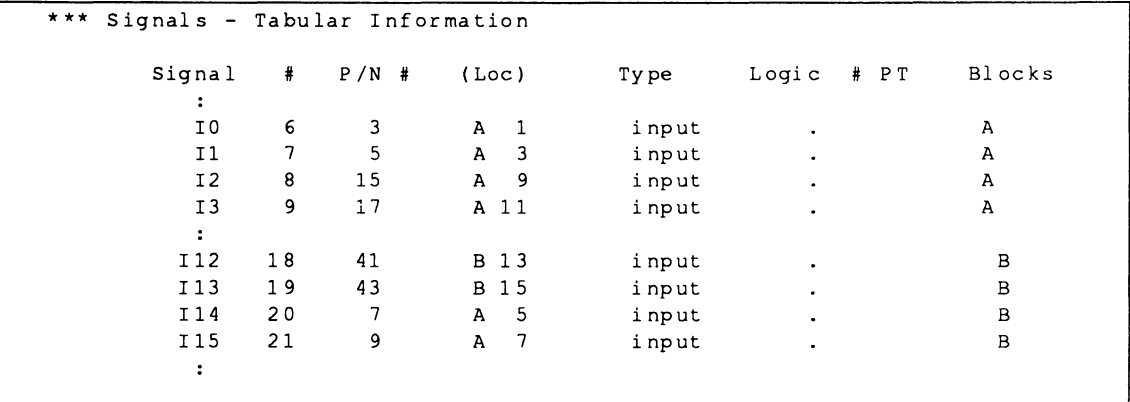

#### 2.7.1.2 Feedback **Map**

The feedback map reflects the new distribution and placement of signals within blocks. All input signals, both external and feedback signals, have been successfully roufed. The figure below shows the new feedback map. Ix and Cx signals are now interspersed.

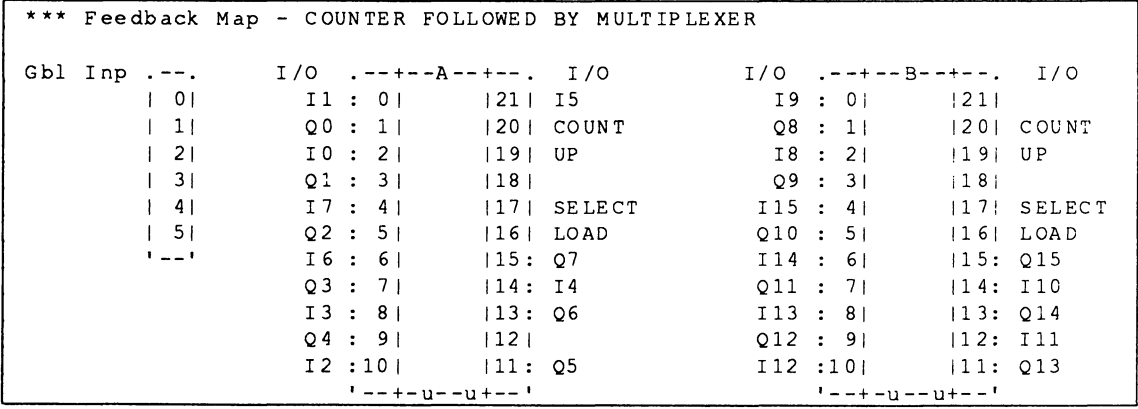

## 2.7.1.3 Logic Map

The logic map summarizes the new placement. Logic blocks are well packed. Output signals O0 through O15 are interspersed with node signals Q0 through Q15.

The small product-term expansion option provided space for input signals so pins associated with Q0 through Q15 can be used as inputs. The result is the successful routing of input signals.

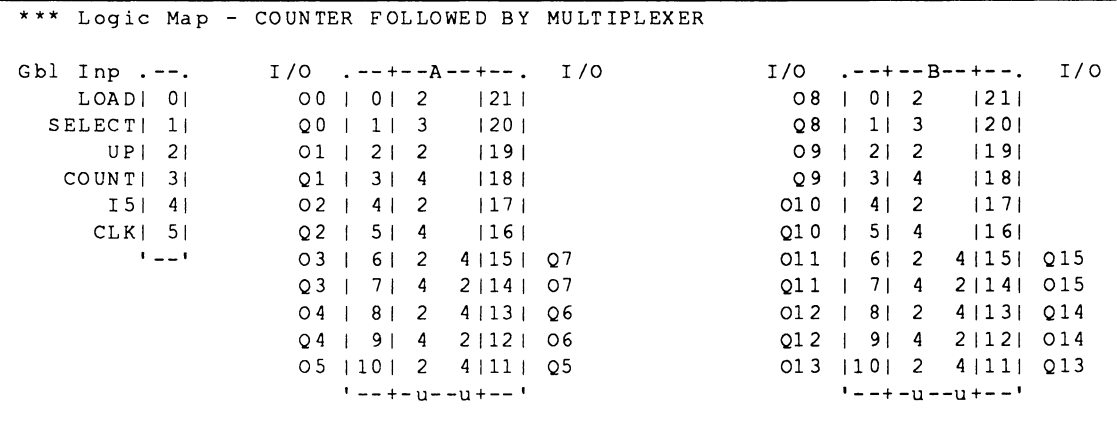

## 2.7.1.4 Device Pin-**Out Map**

The following device pin-out map was generated during this successful placement.

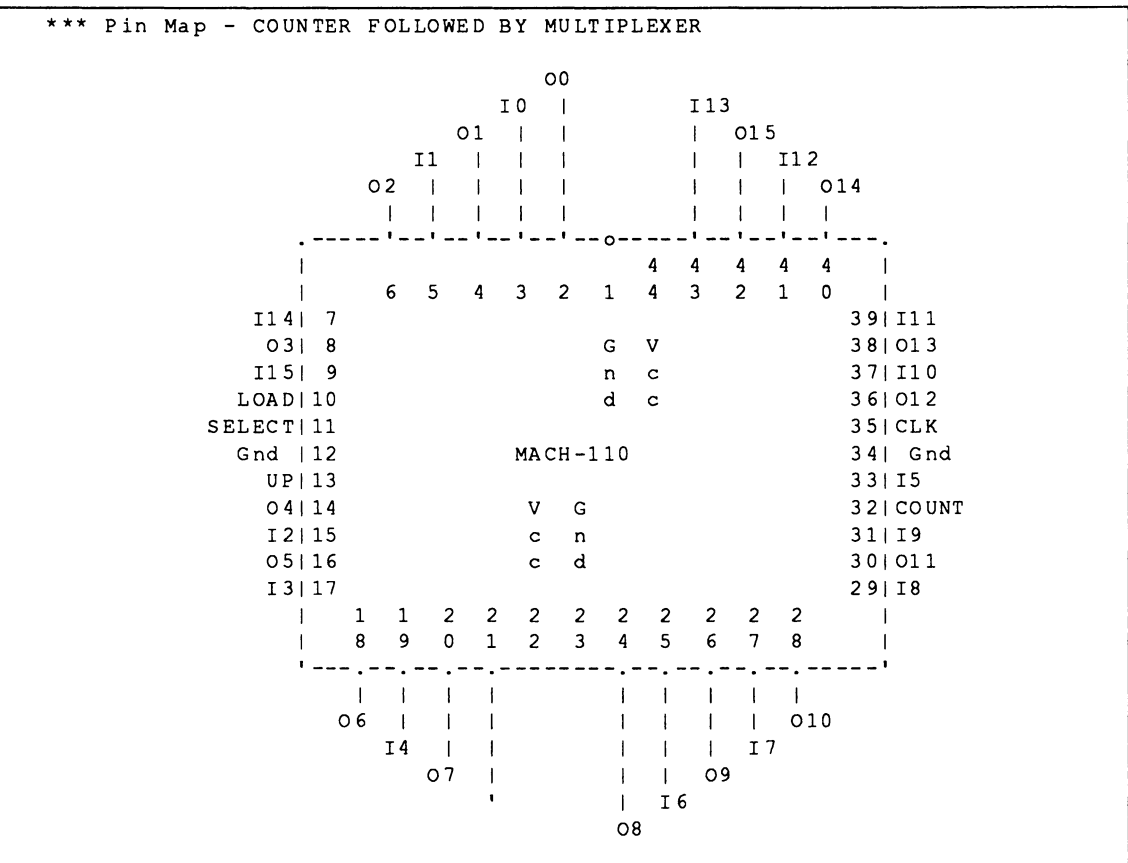

# **2. 7 .2 CONCLUSION**

Partitioning problems arose initially when logic-block packing was not optimized for this design with high device-resource requirements.

When logic packing was optimized, routing problems occurred because the outputs were placed adjacent to each other, which obstructed the routing of inputs.

By enabling the following two fitting options together, both the partitioning and routing problems were improved and a successful fit resulted.

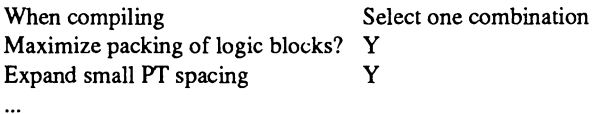

This concludes the example.

# **UNIVERSAL ASYNCHRONOUS RECEIVER / TRANSMITTER**

# **A DESIGN WITH SIGNAL GROUPING REQUIREMENTS**

# **CONTENTS**

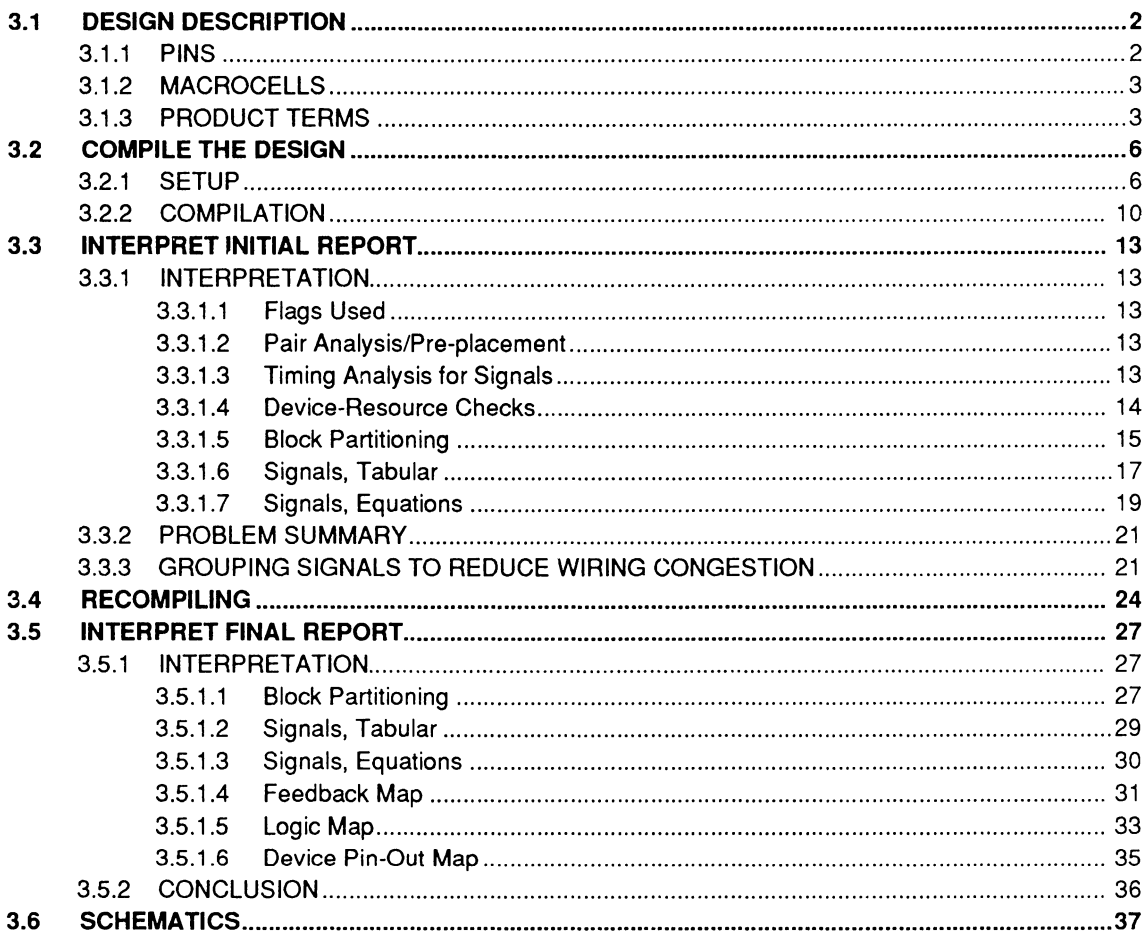

# **UNIVERSAL ASYNCHRONOUS RECEIVER / TRANSMITTER: A DESIGN WITH SIGNAL GROUPING REQUIREMENTS**

This chapter uses a Universal Asynchronous Receiver/Transmitter (UART) design to illustrate how grouping signals that share common resources can lead to a successful fit in a MACH 230 device. The Signals - Equations Where Used segment of the MACH report contains information to help you make grouping decisions.

The design in this example has an overall deviceutilization of approximately 50%. You initially compile the design without grouping any signals. During MACH-report interpretation, you gain insight into the partitioning problems caused by product term distribution, wiring congestion, and block utilization. You then group specific signals so logic with common connections is placed in the same block. This opens up interconnect resources between blocks and reduces wiring congestion. Recompiling the design results in a successful fit in a MACH 230 device.

**3** 

# **3.1 DESIGN DESCRIPTION**

Files related to this AMO-supplied design are stored in the directory noted below.

\PALASM\EXAMPLES\WB\UART

A block diagram of the UART design is shown on the next page. The TRANSMITTER block contains the input register, shift register and the parity and control logic. The RECEIVER block contains the receiver registers and clocking logic.<sup>1</sup>

This UART uses eight-bit data words with even parity, making it especially useful as a peripheral to a microprocessor data bus. During transmission, data is clocked into the input registers and then loaded into the shift registers. Parity and framing bits are added to the serial output stream. When input data is available, the UART supplies the clock for the serial input data stream. Start and stop bits synchronize the data so it can be shifted into a set of registers. If an error is detected, a corresponding flag is set to indicate the data is corrupt. If good data is received, it is loaded into the parallel registers that drive the receiver data bus.

#### **3.1.1 PINS**

A MACH 230 device supports 70 signal pins. This design uses 32 of the pins as follows.

- 17 input pins for DATA1 DATA8, WEB, CSB, CLRB, CLK, CD, RXD, RESET, 16XCLK, and RCLKIN.
- 15 output pins for TXRDY, TXD, OR, PE, FE,  $\bullet$ RXRDY, RCLKOUT, ADO- RD?.
- 2 output pins are unusable due to the internal nodes \_55\_1dle and \_55\_1dlectl.

<sup>1</sup> Refer to Discussion 3.6, Schematics, for a complete set of UART schematic figures.

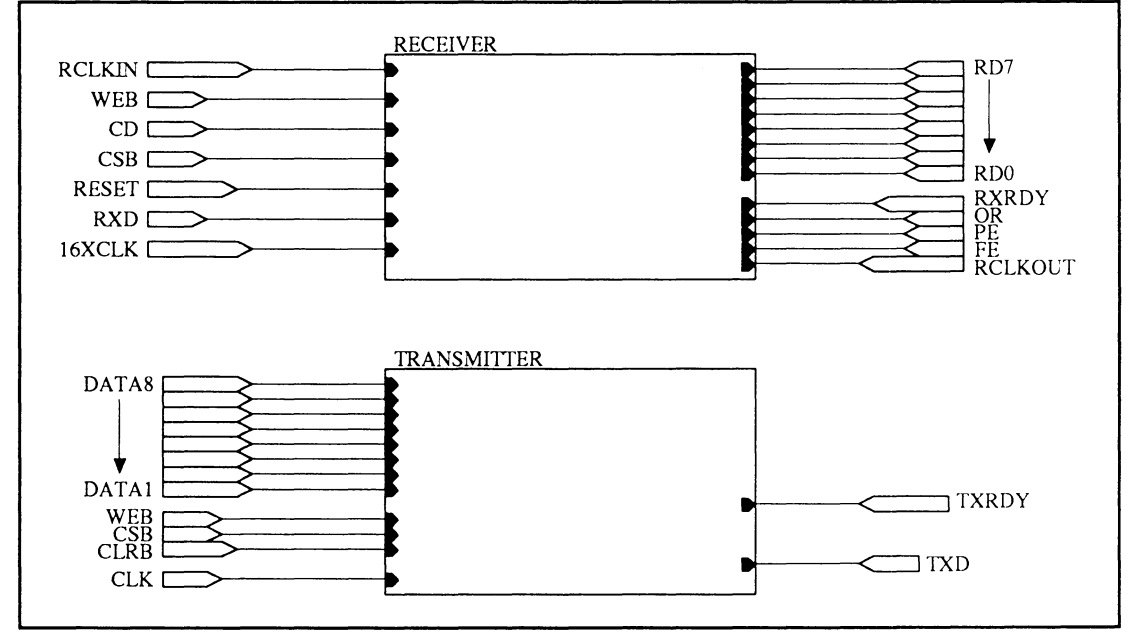

UART Block Diagram

## **3.1 .2 MACROCELLS**

The MACH 230 provides 64 output macrocells and 64 buried macrocells. This design uses

- 24 I/O macrocells for the signals  $DATA \bullet$ DATA8, TXRDY, TXD, 55 IDLE, RXRDY, RCLKOUT, RDO - RD?, OR, PE, FE.
- 47 buried macrocells for other internal signals.

#### **3.1 .3 PRODUCT TERMS**

The MACH 230 device provides 512 product terms (PTs). As currently implemented, 37 equations require one product term, 14 equations require two product terms, and 12 equations require three product terms.

However, because product terms are allocated in groups of four, the total number of product terms actually used is 252, as shown next.

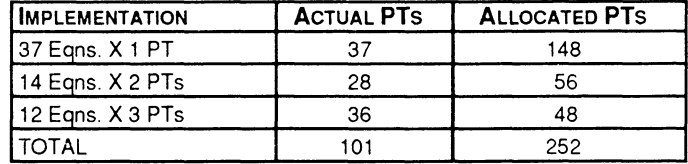

A portion of the PDS file for the UART design is shown on the next page. This file was generated automatically during compilation from the schematic-based design. Prefixes, such as 46, and suffixes, such as 2, result from the schematic hierarchy.2

<sup>2</sup>  Refer to the PALASM 4 User's Manual, Section III, Chapter 7, for information on schematic signal names.

 $:$  NET2PDS - vers 4.05.21 (12/06/1990) - (c)1990 Advanced Micro Devices, Inc. PDS file created 7/02/1991 9:44a : Source file: "UART. inf" E TLE UART REVISION A PATTERN A AU TH OR COMPANY AMD DATE 7/02/1991 CHIP MACH 230 MACH 230  $i.....................$  Pin and Node Declarations (No Grouping)  $\overline{2}$ NODE 2 I 03 9 I REGISTER ED PIN  $\sqrt{2}$ RC LK IN NODS  $\ddot{?}$ 2 x 21 REGISTERED OP AIR RD6 NODE  $\overline{?}$ 2 I 03 8 I REGISTER ED **Contract Contract Contract Carl Corp.** PIN DA TA l IPAIR 46 Dl PIN  $\overline{2}$ DATA2 IPAIR 46 02 PIN  $\sim$  2 IPAIR 46 03 DATA 3 PIN  $\frac{2}{3}$ TA 4 IPAIR 46 04 ..Boolean Equations Segment EQUATIONS  $RD7 = (RD7 * / (2 M44 1 + RESET)) + ((2 M44 1 + RESET) * 2 I039 I)$  $R$ D7.clkf =  $RCLKIN$ RD7.setf **C ND**  RD7.rstf = GND 2 X21 I = ( 2 X21 I \* / ( 2 M44 1 + RESET)) + ( ( 2 M44 1 + RESET) \* <sup>2</sup>I038\_1)  $2 X21 I. c l k f = RCLK IN$  $2$  X21 I. set  $f = GND$  $2 X21 I.rstf = GND$ and the state of the state of the state of the  $RDI = \{ \_2 \_X 26 I \}$  $RDO = { \_2_X27_I}$  $OR = \{-2 \, \_\times 28 \quad I \}$  $PE = {\frac{1}{2} X29}^{-1}$  $FE = \{$  2 X30 I }

**UART.PDS Design File** 

# **3.2 COMPILE THE DESIGN**

This discussion provides the setup and compilation steps to compile the text-based design, UART.PDS. However, you can also compile the top-level schematic design, UART.SCH, which is provided with the installation diskettes.

**Note:** If you have a good understanding of the PALASM 4 software, you can use only the prompts and figures on the left side of this discussion to quickly advance to discussion 3.3.

The following steps guide you as you retrieve the PDS file and verify setup options to ensure they are appropriate to initially compile and fit this design.

#### **To begin from DOS,**

- 1. Type PALASM at the DOS prompt, then press [Enter] to run the software.
- 2. Dismiss the copyright notice and continue.

#### **To retrieve the design,**

1. Select the Change directory command from the File menu.

## **3.2.1 SETUP**

 $C\Lambda$ PALASM [Enter]

Press any key ... [Space bar]

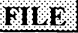

Begin new design Retrieve existing design Merge design files Phange directory<br>Pelete specified files

#### C:\PALASM\EXAMPLES\ WB\UART [F10]

2. Type the path name shown on the left and confirm.

C:\PALASM\EXAMPLES\WB\UART

3. Select Retrieve existing design from the File menu.

# 3183

#### Begin new design Retrieve existing design

Merge design files

Change director

[F2] T [Enter] UART.PDS [FlO]

4. Display the submenu and select Text, activate the file-name field, type the file name shown on the left and confirm.

The form on your screen should match the one below.

File name: Input fonnat: Text UART.PDS

#### **To verify the setup,**

1. Select Set up ... from the File menu.

A submenu opens offering four setup options.

# នោះទេ! Begin new design Retrieve existing design D<del>erere spec</del>tried fries Set up ... Go to system **Ouit**

111

#### Working environment

Compilation options Simulation options Logic synthesis options 2. Select Working environment from the submenu.

A form appears that identifies the following.

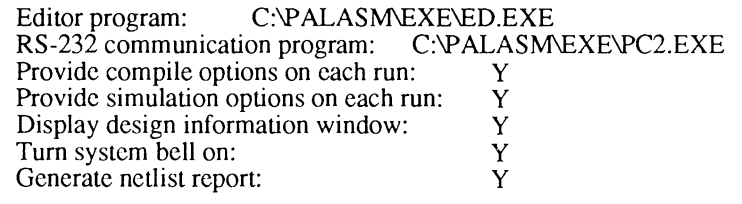

The third specification allows you to confirm compilation options immediately before the process begins.

**Important:** If the third specification on your screen differs, change it as indicated in step 3. In any case, complete step 4.

- 3. Change the compile options specification if needed.
- 4. Confirm all specifications and dismiss the form by pressing [F10].

Provide compile options ... **y** 

**[FlO]**
#### **To verify the logic-synthesis setup,**

1. Select Logic synthesis options from the submenu.

Working environment

Simulation options

**Logic synthesis options** 

Compilation options  $\|\cdot\|$  The following form appears.

Use automatic pin/node pairing? Y<br>Version of the pairing? W Use automatic gate splitting?  $N \dots$  if 'Y', Max = 4 Optimize registers for  $D/T$ -type Best type for device Ensure polarity after minimization is Best for device Use 'IF-THEN-ELSE', 'CASE' default as Don't care

The figure above shows options that must be specified for the first compilation of this design.

Important: If options on your screen differ, complete steps 2 through 4. In any case, complete steps 5 and 6.

- 2. Type the correct letter to enable automatic pairing and disable gate splitting.
- 3. Display the list of options and type the letter B to select the Best ... options for register optimization and polarity specifications, respectively.
- 4. Display the list of options and type the letter D to select the Don't Care option for the language specification.

#### MACH DESIGN WORKBOOK

July 1991

[F2] D

Use auto ... pairing?

Use auto ... splitting?

Optimize registers ...

B [Enter] Ensure polarity ... [F2]

B [Enter]

Use 'IF-THEN-ELSE', 'CASE'...

y

N

[F2]

[F10]

[Esc]

Simulation Both

Compilation

**ANTE** 

Other operations ...

**3.2.2 COMPILATION** 

## 5. Confirm all specifications in the form by pressing [F10].

The form is dismissed, any changes are recorded, and the Set up submenu is again displayed.

6. Dismiss the Set up ... submenu.

You're returned to the File menu; the Set up command remains highlighted.

Now that you've verified basic setup options, you compile the design and interpret the report.

### **To begin,**

1. Select Compilation from the Run menu.

The Compilation Options form appears listing various specifications.

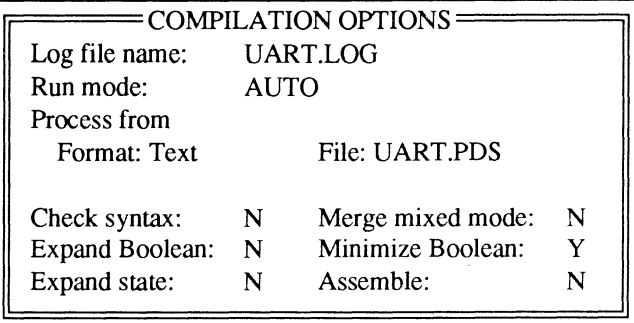

For this design, automatic run mode is used. In this mode, a Y after an option in the lower part of the form guarantees the option will execute. The software determines if any other options need to be run.

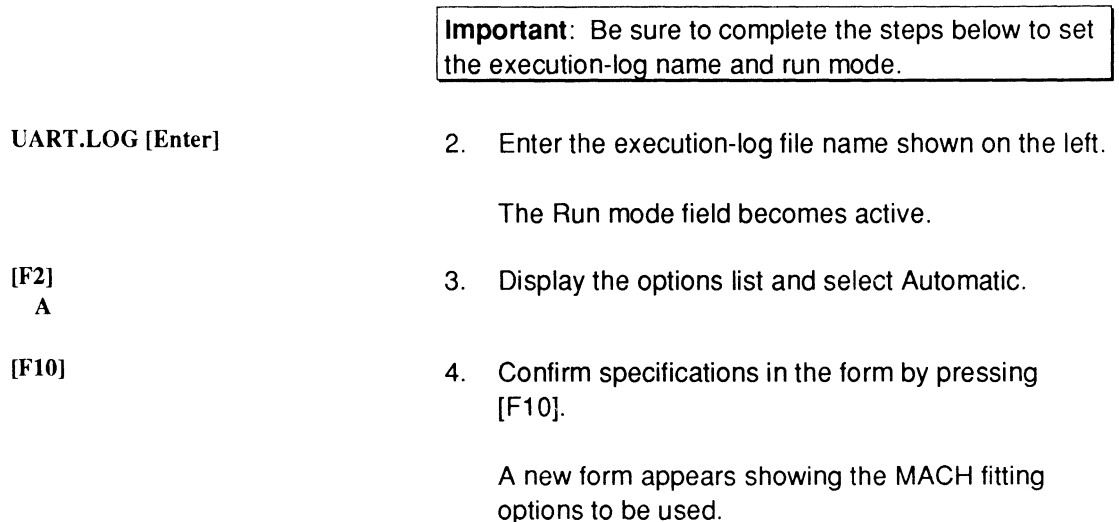

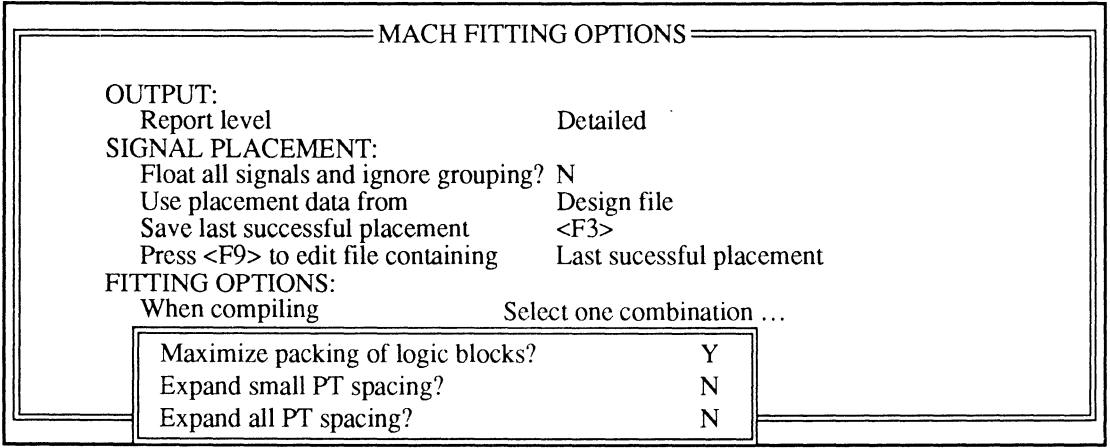

**Important:** The specifications on your screen should match the above figure. If they differ, complete steps 5 through 8. In any event, complete steps 9 and 10.

Report level [F2J D [Enter]

5. Display the list of options and type the letter D to select Detailed for the report option.

Force all signals ... N

Use placement ... [F2] D [Enter] [Enter]

When compiling [F2] SYN N [FlO]

[F10]

[Esc]

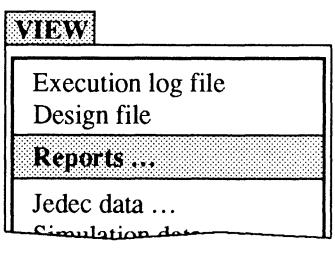

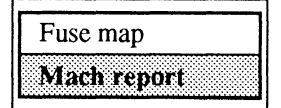

- 6. Type the letter N to use pin and grouping assignments.
- 7. Display the list of options and type the letter D to select Design file as the placement data option.
- 8. Display fitting options, type the letter S for Select One Combination, then the letters Y N N to set the options.
- 9. Confirm all specifications.

A window opens as the process begins. Error messages and explanations will scroll by as the compilation executes; this takes several minutes. Upon completion, you also see the fitting process terminated with errors and warnings.

10. Dismiss the process window.

#### **To review the MACH report,**

1. Select the Reports ... command from the View menu.

2. Select the Mach report command from the submenu, then scroll through the report.

**Tip:** To print the report, you select the Other file command from the Edit menu, enter the name below, and print from the text editor as usual.

UART.RPT

# **3.3 INTERPRET INITIAL REPORT**

This discussion is divided into three parts, as follows.

- Interpretation  $\bullet$
- Problem Summary  $\bullet$
- Improvement Strategies

**Important:** This discussion illustrates portions of the MACH report. However, many of the report segments are too lengthy to show in their entirety. Missing text is indicated with vertical ellipses.

### **3.3.1 INTERPRE· TATION**

Discussions below explain and show what various segments of the MACH report reveal about this design and the unsuccessful fitting process.

# **3.3.1.1 Flags Used**

The flags-used segment indicates the flags used for a specific fitting attempt, as shown next.

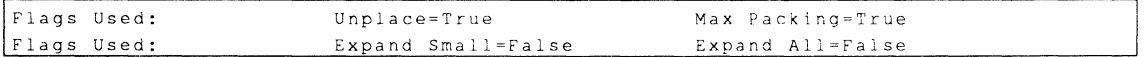

## **3.3.1.2 Pair Analysis/Prep la cement**

Ordinarily, the pair analysis segment identifies errors caused by illegal pair declarations in pin and node statements. The preplacement segment identifies illegal and conflicting preplacement data. Neither segment is shown because no errors were reported for this circuit.

#### **3.3.1.3 Timing Analysis for Signals**

The timing-analysis table, shown on the next page, indicates various kinds of delays.

All signals listed have the maximum delay, which specifies the number of passes through the array. Signals in this design do not exceed two array-pass delays. This segment offers no clue about the unsuccessful fit.

\*\*\* Timing Analysis for Signals Min Max Signal List (Those having Max delay.) Parameter Min Max RCLKOUT Tpd  $-1$  $\overline{1}$  $2 \cdot 102 \cdot 1$   $2 \cdot 148 \cdot 0$ TXRDY TXD  $\sim 1$ RXRDY PE Tsu  $\overline{2}$ FE  $\overline{0}$  $\overline{2}$ 59 Ml5 2 Teo Tcr  $-1$  $\overline{2}$ 46 TAG 56 Ml9 1 55 PARITY 001 59 Mll 1 PE OR fE Key: Tpd - Combinatorial propagation delay, input to output Tsu - Combinatorial setup delay before clock Teo - clock to output (register output to combinatorial output) Tcr - Clock to register setup delay ....... (Register output thru combinatorial logic to reg input) All delay values are expressed in terms of array passes

#### **3.3.1.4 Device. Resource Checks**

The device-resource table indicates available resources in the selected device, those required by the design, and the percentage of utilization.

The segment of the report, shown next, indicates the following use of device resources.

- Pin utilization, 48%  $\bullet$  . The set of  $\bullet$
- Product-term utilization, 48%

Strictly speaking, the number of product terms required for this design is 101. However, product terms are automatically allocated in clusters of four, so this design actually uses 252, or 48% of the total product-term resources.

```
*** Device Resource Checks 
                 Available 
                                    Used 
                                                Remaining 
        Clocks: 
                                     \overline{\mathbf{3}}\overline{1}Pins: 70 
                                     34 
                                                      36 
                                                              - > 48%
     I/0 Macro: 64 
                                     1 6 
                                                     48 
   Total Macro: 128
                                                     65 
                                     63 
 Product Terms: 512 
                                    101 
                                                     260 
                                                              - > 48%
MACH-PLD Resource Checks OK!
```
## 3.3.1.5 Block Partitioning

The partitioning segment of the report is shown below. It provides several groups of information.

Last Equations Placed in Blocks is divided into two groups, Weakly and Assign, that identify signal affinity, if any.

Though not relevant to this design, information here can help you determine which signals to remove if you need to re-engineer the design.

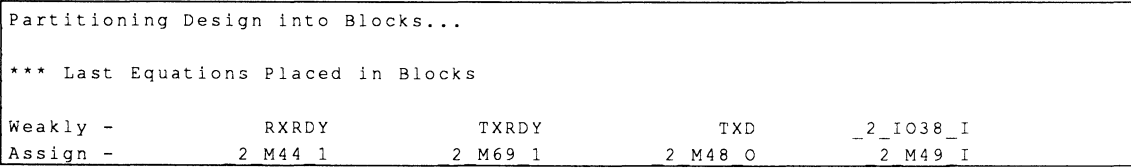

Block Partitioning Results provides statistics about the placement of logic in MACH blocks: remaining macros, the number of array inputs, I/O and buried macros used, the number of product terms used, and signal fanouts.

As you can see, the logic is partitioned between eight MACH blocks,  $A - H$ , in equal proportions. Each block is limited to one unique reset and preset definition.

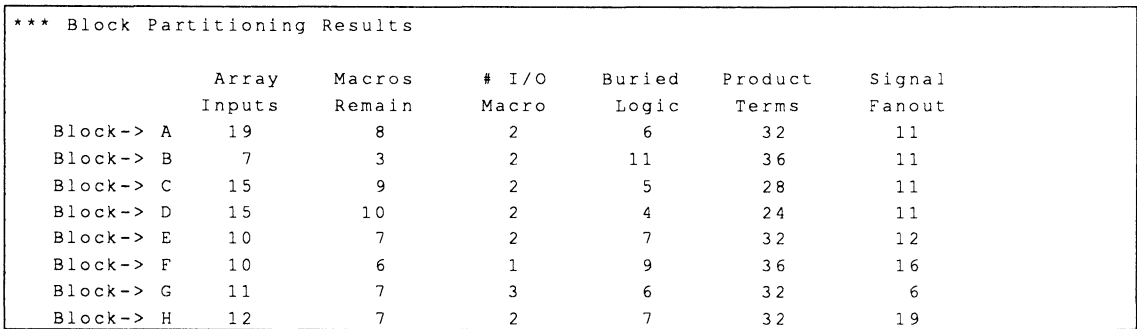

Block Signal List identifies which signals were placed into the specified MACH blocks.

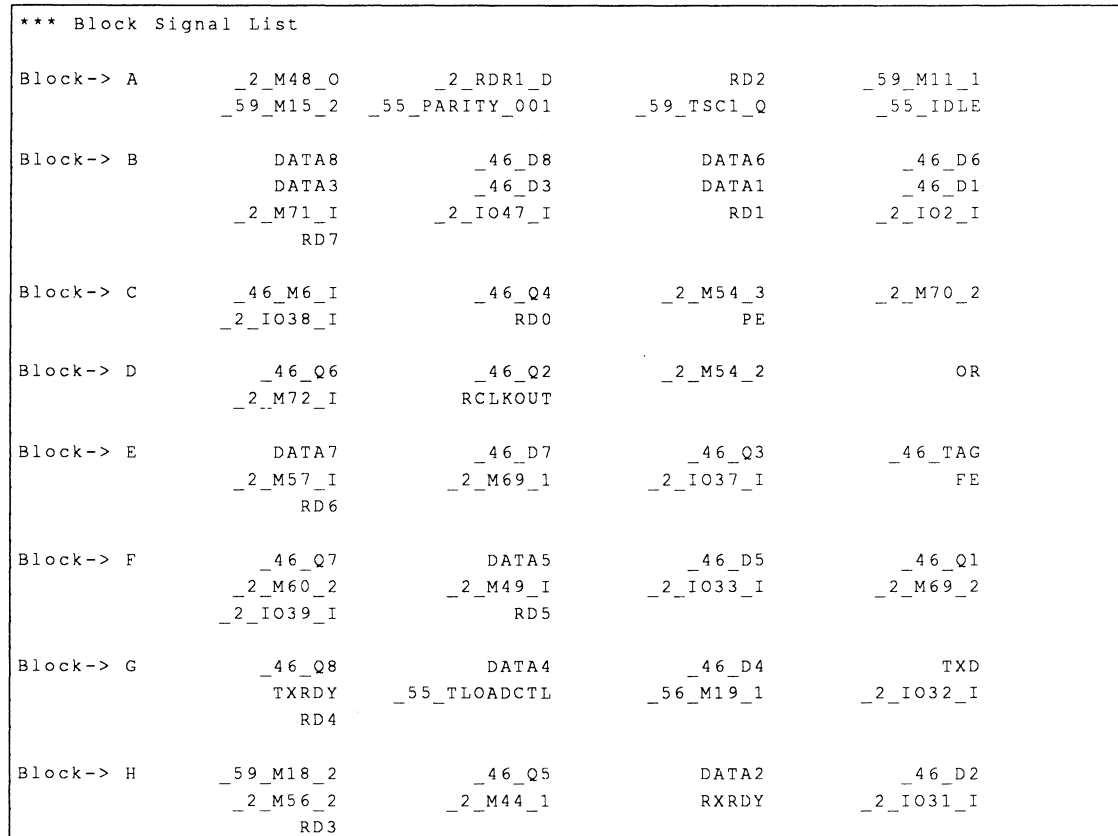

**Device Utilization identifies an overall device utilization of 47%. Though it provides information related to internal processing, it does not reveal any fitting problems.** 

|> INFORMATION F050 - Device Utilization....... \*: 47 %

**Errors and warnings appear if any occur during partitioning. In this design, errors are reported concerning connection problems and congested wiring. These problems can be solved by redistributing signals into strategic groups. This frees interconnection resources for large equations like \_59\_TSC1\_Q.** 

**Assigning Resources ...**  \*\*\* **Macro Block H**  I/0 **Macros>** R03 RXROY  $Targets > 0 (82) 2 (81)$ R03 (H 0) -> ( H 8) RX ROY (H 2) *->* (0 1) ( H 3) Buried Logic> 46 D2 Targets> 4 (80) 12 (76) 46 02 (H 5) -> (A 1) Blocked -> No Reshuffle Possible I> ERROR F590 - Connection problem (Wiring Congested) - 46 02 Buried Logic> *<sup>2</sup>*M56 2 ·- - - 46\_Q5 59 Ml8 2 2 M44 l 2 1031 I Target.s> 1 (na) <sup>3</sup>(na) 4 (80) 5 ( na) 6 (79) 7 (na) 8 ( 7 8) 9 ( na)  $10 (77)$  11 (na)  $12 (76)$  13 (na) 14 (75) 15 (na) \* Retry Mapping \* Retry Mapping 2 M56 2 (H 4) -> (D 2) (E 2)  $59 \text{ M18 } 2 \text{ (H 5)} \rightarrow \text{(A 19)}$  $46 \quad Q5 \quad (H \quad 6) \rightarrow (A \quad 11) \quad (D \quad 3)$  $2 \t M44 \t 1 \t (H 14) \t -> (A 17) \t (B 0) \t (C 8) (D 8) (E 8) (F 8) (G 0) (H 0)$  $2$   $1031$  I (H 15) -> (A 15) and the control of the state of the control of  $\cdot$ 

**3.3.1.6 Signals, Tabular** 

**The information in this table can be useful when you want to minimize inter-block connections. The following information is provided.** 

- $\bullet$ **Signal names and corresponding pin numbers**
- $\bullet$  .  $\bullet$ **Pin and node numbers**
- $\blacksquare$ **Macrocell block and cell location**
- **Pin type**   $\bullet$
- **Logic type: D-type, T-type, Comb, etc.**   $\bullet$
- **Number of product terms used for outputs**   $\bullet$
- **The block(s) driven by each signal**   $\bullet$

**Each question mark,?, in the (Loe) field indicates an unplaced signal. You can see in the segment shown next, some pins are unplaced because the process terminated before completion.** 

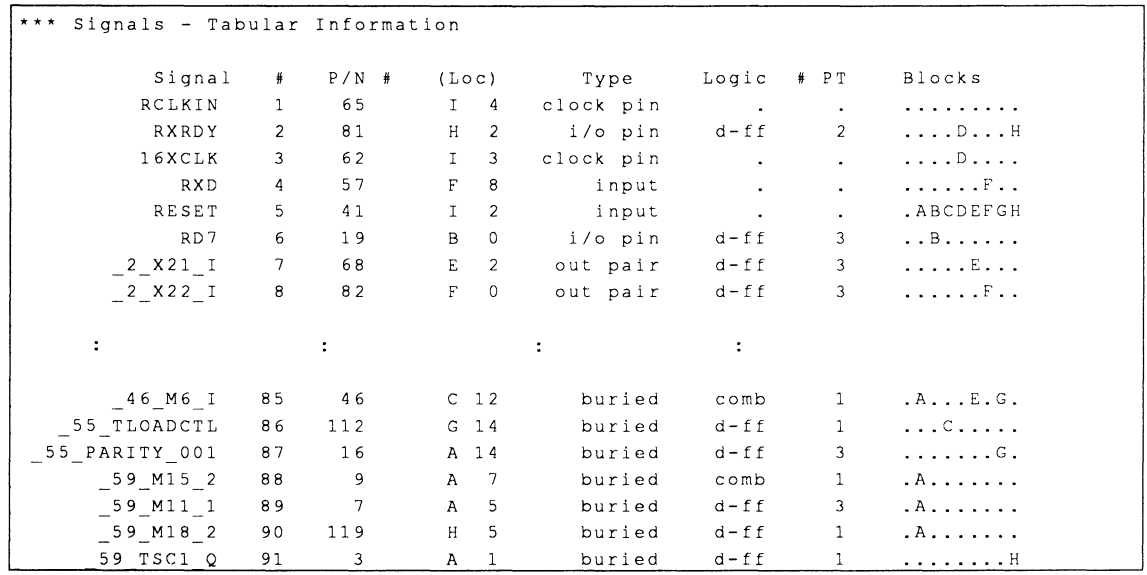

#### **3.3.1. 7 Signals, Equations**

This segment of the report provides a comprehensive list of source signals; the signals driven by each source appear in the fanout list. Output signals not fed back through the array are listed as outputs with no feedback at the end of this segment. Part of this segment is shown next.

This segment is very useful in determining which signals need to be placed in different blocks to reduce wiring congestion. For each signal source, a fanout list is provided, followed by the block location of each fanout signal. For example, in this segment for the UART design, the signal 46 Q1 fans out to only one signal, 46 Q2, which is located in block A.

Note that the blocks associated with the signals are enclosed in brackets. Ideally, all the letters indicating blocks in each set of brackets would be the same for minimal wiring congestion. As expected, the O shiftregister outputs in the transmitter block drive a large number of output signals.

\*\*\* Signals - Equations Where Used Signal Source Fanout List RCLKIN RXRDY: RXRDY OR OR {HDDJ 16XCLK: RCLKOUT  $(D)$ 2 M60 2 RXD: 2 M49 I  ${FF}$ RESET: RD7 RD6 RDS RD4 RDO  $\sim 10^{-11}$ RD3 RD<sub>2</sub> RDl RCLKOUT 2 1039 I RD6  $\mathbf{r}$ OR 2 I038 <sup>I</sup> 2 I037 I RD4 RDS  $\mathbf{r}$  .  $2$   $1032$  I RD2  $\pm$   $\pm$ 2 I033 I RD3 2 I031 I RDl  $\mathbb{R}^2$ 2 RDRl D RDO 2 M44 1  $\frac{1}{2}$   $\frac{1}{2}$   $\frac{1}{2}$   $\frac{1}{2}$   $\frac{1}{2}$ 2 M69 1  $2 \times 1047 \times 1$  $\mathbf{r}$  $2$  M48 0  $2^{\text{M}69}$  2  $\mathbf{r}$ OR {BEFG HABC DDFE CFEG FHGA HBAC BHBE DAF}  $\sim 10^{-11}$  $\sim 10^{-11}$  $\mathbb{R}^2$  $\mathbf{r}$ SS PARITY 001 S9 M15 2 46 Q7: 55 IDLE<br>
: 59 M11 1 46\_QB S9 TSC:i. Q {AGAA AA}  $-46 - 28:$   $-55 - 10LE$ <br> $-59 - TSC1 - Q$ 59 M15 2 59 M11 1  ${AAAA A}$ **Experience of the Community**  $\sim 10^{-11}$  $\sim 100$  km s  $^{-1}$  $\sim$  10  $\pm$  $-59$  TSCl Q:  $-59$  Ml8 2 { H} \*\*\* Outputs with no feedback RCLKOUT TXRDY TXD

**MACH DESIGN WORKBOOK** 

 $\mathbf{r}$ 

Although a feedback and a logic map were generated, they provide no further information for determining the grouping structure for the UART design. The final messages in the report indicate the name of this report and the number of errors and warnings.

#### **3.3.2 PROBLEM SUMMARY**

The main obstacle revealed in the MACH report is wiring congestion.

#### **3.3.3 GROUPING SIGNALS TO REDUCE WIRING CONGESTION**

You can use the information in the Signals - Equations Where Used segment of the MACH report to group signals. Ideally, all letters indicating blocks in each set of brackets should be the same for minimal wiring congestion.

For example, refer to the fanout list for signals 46 D2 and 2 M48 0, shown next.

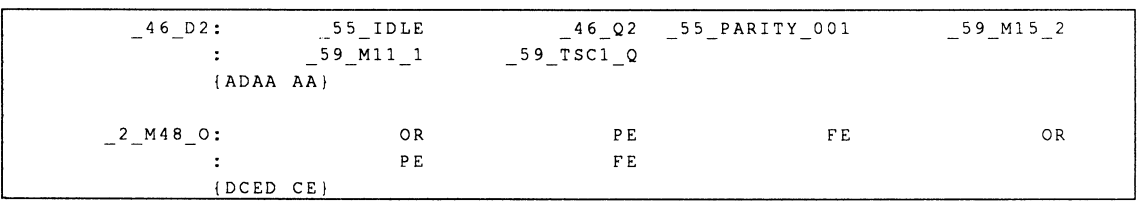

For signal\_ 46\_02, the bracketed letters, {AOAA AA}, refer to the fanout list as follows.

- \_55\_10LE is in block A
- 46 Q2 is in block D  $\bullet$
- $\bullet$  . 55 PARITY 001 is in block A
- 59 M15 2 is in block A  $\bullet$
- \_59\_M11\_ 1 is in block A  $\bullet$
- \_59\_ TSC1\_0 is in block A

 $\chi$ 

If signal 46 Q2 is grouped into block A, instead of D, wiring congestion is reduced because 46 D2 no longer fans out to block D. The new block fanout can be summarized as {AAAA AA}.

The same principle can be applied to all the signals in the 2 M48 0 fanout list: they can all be placed in block F to reduce wiring congestion.

You can add group statements in the PDS file, immediately preceding the equations segment. The UART\_G.PDS file, supplied with the installation software, contains the following group statements. $3$ 

group MACH\_SEG\_G \_2\_102\_1 OR PE FE

group MACH\_SEG\_F RD6 RD5 RD1 RD0 RESET \_2\_1039\_1 \_2\_1038\_1 \_2\_1037 \_I \_2\_1047 \_I \_2\_M48\_0

group MACH\_SEG\_E RD4 RD3 RD2 \_2\_1033\_1 \_2\_1032\_1 \_2\_1031\_1

group MACH\_SEG\_A \_55\_IDLE \_59\_TSC1\_Q DATA2  $-46$  D<sub>2</sub>  $-46$  Q<sub>2</sub>

group MACH\_SEG\_B DATA5 DATA6 \_46\_D5 \_46\_D6 \_ 46\_05 \_ 46\_06

group MACH\_SEG\_D DATA7 DATA8 \_ 46\_D7 \_ 46\_D8 \_ 46\_07 \_ 46\_08

group MACH\_SEG\_C DATA1 DATA3 DATA4 \_ 46\_D1 \_ 46\_03 \_ 46\_04 \_ 46\_01\_46\_03 \_ 46\_04

3 The UART files are located in the directory \PALASM\EXAMPLES\WB\UART.

**Note:** When you compile the UART \_G.SCH design, the resulting PDS file will automatically contain the correct group statements.

You can also group signals at the schematic level by adding node macros and editing part field 2.4 A schematic reflecting the grouped signals is shown in discussion 3.6, with the name UART \_G.SCH.

**Important** You cannot group signals with different preset or reset product terms in the same block. Each block in the MACH 230 device contains only one unique preset and reset product term.

The next discussion describes how to compile the UART\_G.PDS design.

<sup>4</sup> Refer to the PALASM 4 User's Manual, Section III, Chapter 7, for information on the node macro.

# 3.4 RE. **COMPILING**

nida

Begin new design **Retrieve existing design** Merge design files Change director

 $[Fig]$ T [Enter] **UART G.PDS [F10]** 

RIN

Compilation Simulation **Both** Other operations ... You use steps below to retrieve the UART G design and initiate a new compilation process.

#### To retrieve the design,

 $1.$ Select Retrieve existing design from the File menu.

 $2<sup>1</sup>$ Display the submenu and select Text, activate the file-name field, type the name at left and confirm.

The form on your screen should match the one below.

Input format: Text File name: **UART\_G.PDS** 

### To compile the design,

 $1<sub>1</sub>$ Select Compilation from the Run menu.

Note: If you have a good understanding of the PALASM 4 software, you can use the prompts and figures on the left side of this discussion to quickly advance to discussion 3.5.

The Compilation Options form appears listing various specifications.

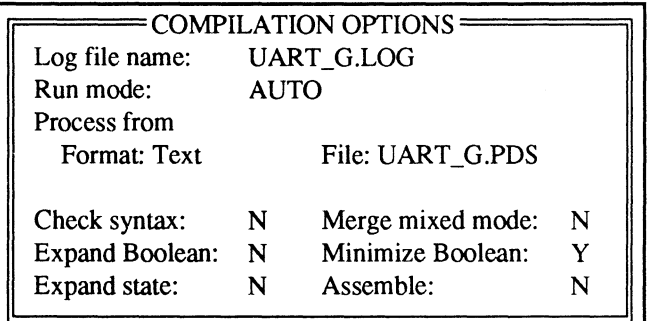

For this design, automatic run mode is used. In this mode, a Y after an option in the lower part of the form guarantees the option will execute. The software determines if any oher options need to be run.

**Important:** Be sure to complete the steps below to set the execution-log name and run mode.

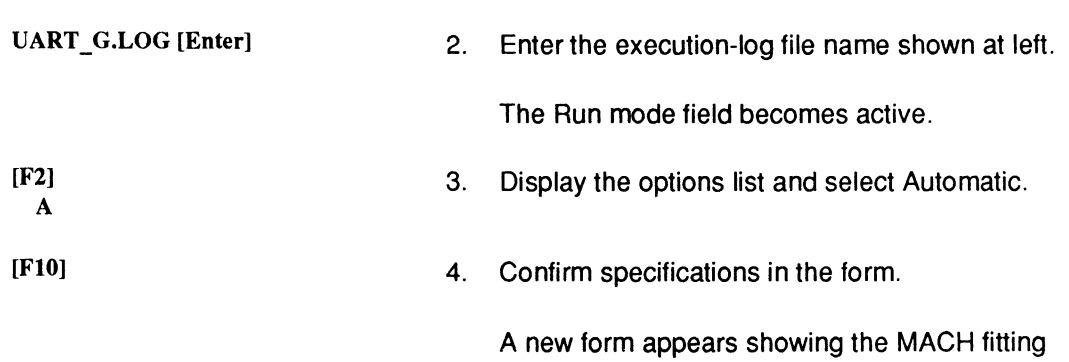

options to be used.

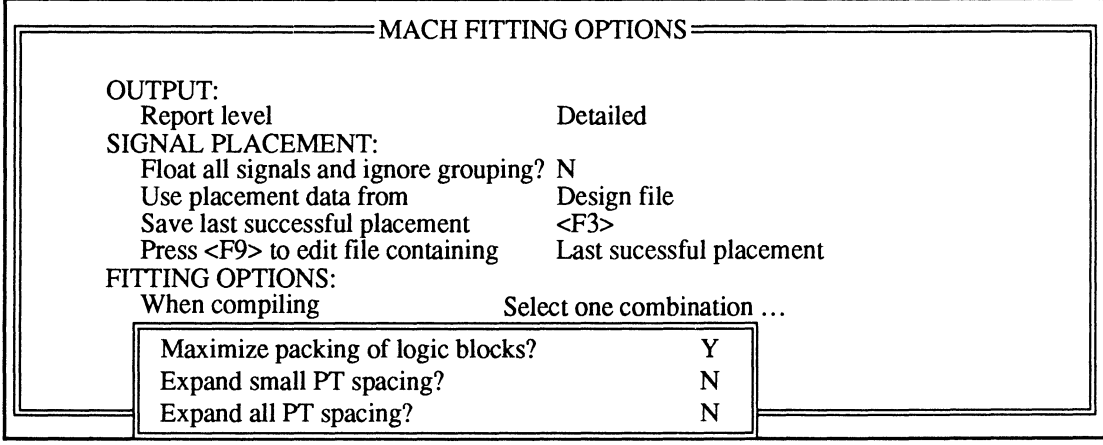

[FlO]

3. Confirm all specifications.

When the process finishes you see that the compilation was successful.

[Esc]

4. Dismiss the process window.

#### **To review the MACH report,**

1. Select the Reports ... command from the View menu.

2. Select Mach report from the submenu.

**Tip:** Again, to print the report you select the Other file command from the Edit menu, enter the name below, and print from the text editor as usual.

UART\_G.RPT

#### MACH DESIGN WORKBOOK

Design file

Reports... Jedec data ...

Fuse map **Mach report** 

# **3.5 INTERPRET FINAL REPORT**

**3.5.1 INTERPRETA· TION** 

#### **3.5.1.1 Block Partitioning**

The two discussions here are divided according to report interpretation and the conclusion.

As you might expect, most areas of the MACH report show no significant difference when compared with the initial report. However, certain segments are revealing.

The first part of this segment, with last equations placed and affinity information, is unchanged. However, partitioning results confirm all node and output signals were placed within MACH 230 logic blocks.

- Signals 2 IO2 I OR PE FE are in block G.  $\bullet$
- Signals RD6 RD5 RD1 RD0 RESET 2 1039\_1 \_2\_1038\_1 \_2\_1037 \_I \_2\_1047 \_I \_2\_M48\_0 are in block F.
- Signals RD4 RD3 RD2 \_2\_1033\_1 \_2\_1032\_1 \_2\_1031\_1 are in block E.
- $\bullet$ Signals 55\_IDLE 59\_TSC1\_Q DATA2 \_46\_D2 \_ 46\_02 are in block A.
- Signals DATA5 DATA6 46 D5 46 D6 46 Q5 46 Q6 are in block B.
- Signals DATA7 DATA8 46 D7 46 D8 46 Q7  $\bullet$ 46 Q8 are in block D.
- Signals DATA1 DATA3 DATA4 \_ 46\_D1 \_ 46\_D3 \_ 46\_04 \_ 46\_01\_46\_03 \_ 46\_04 are in block C.

**Tip:** If you want an even more optimal fit, you can group other signals to free resources for future design revisions.

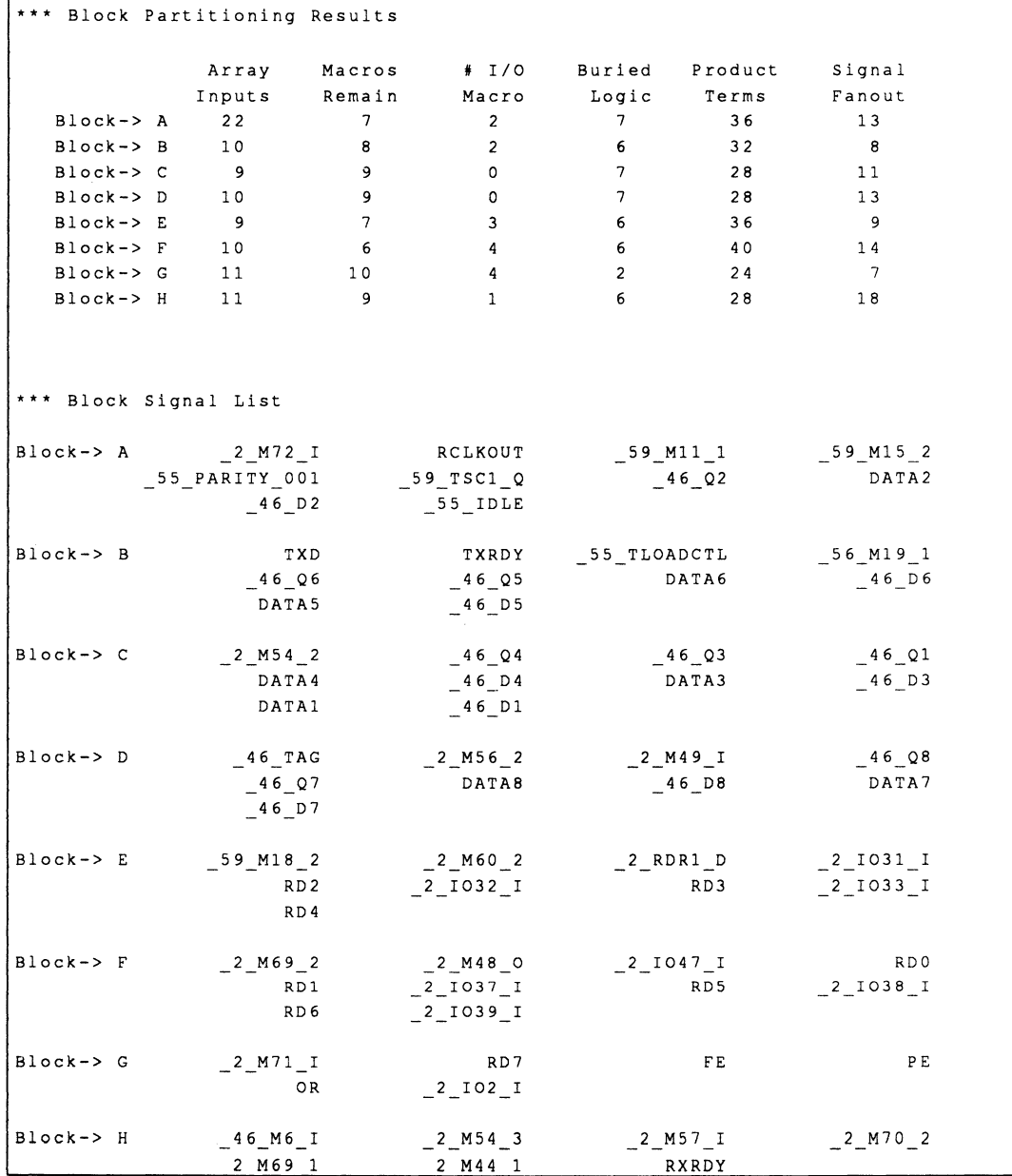

**Additional signal placements are discussed later, as you review the logic map.** 

### **3.5.1 .2 Slignals, Tabular**

### **The Signals - Tabular Information segment indicates every signal in the UART design has been placed.**

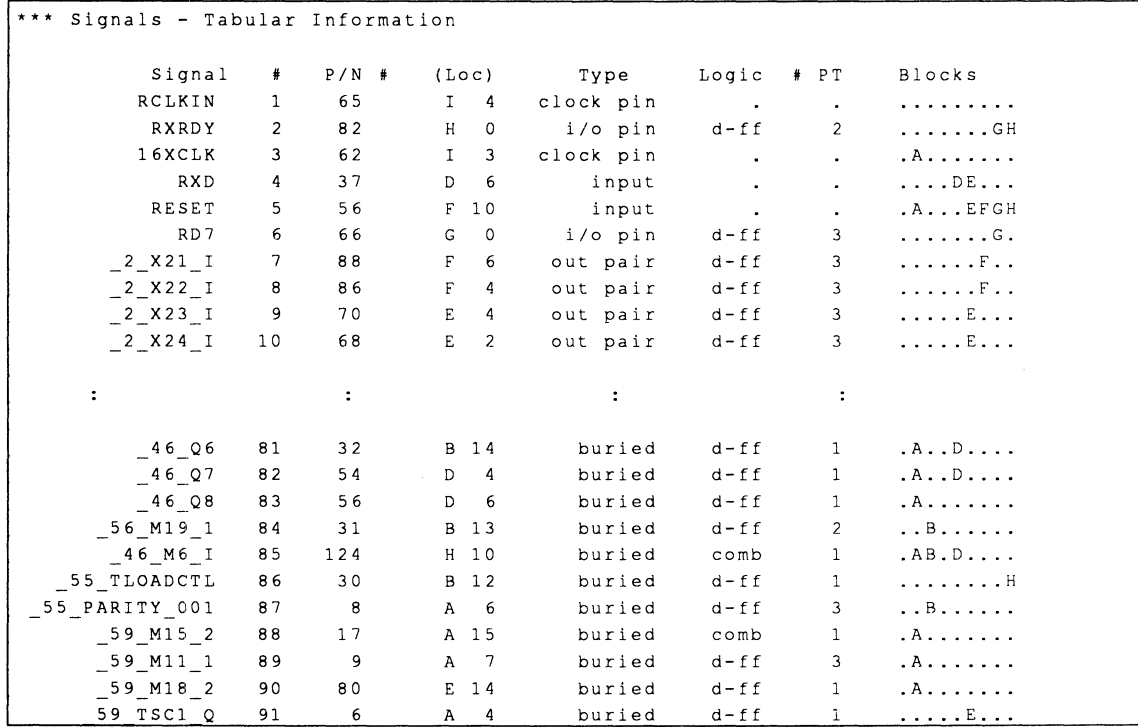

## **3.5.1.3 Signals, Equations**

**As a result of the grouping, several signals fan out to fewer blocks than before, as illustrated in the table shown next.** 

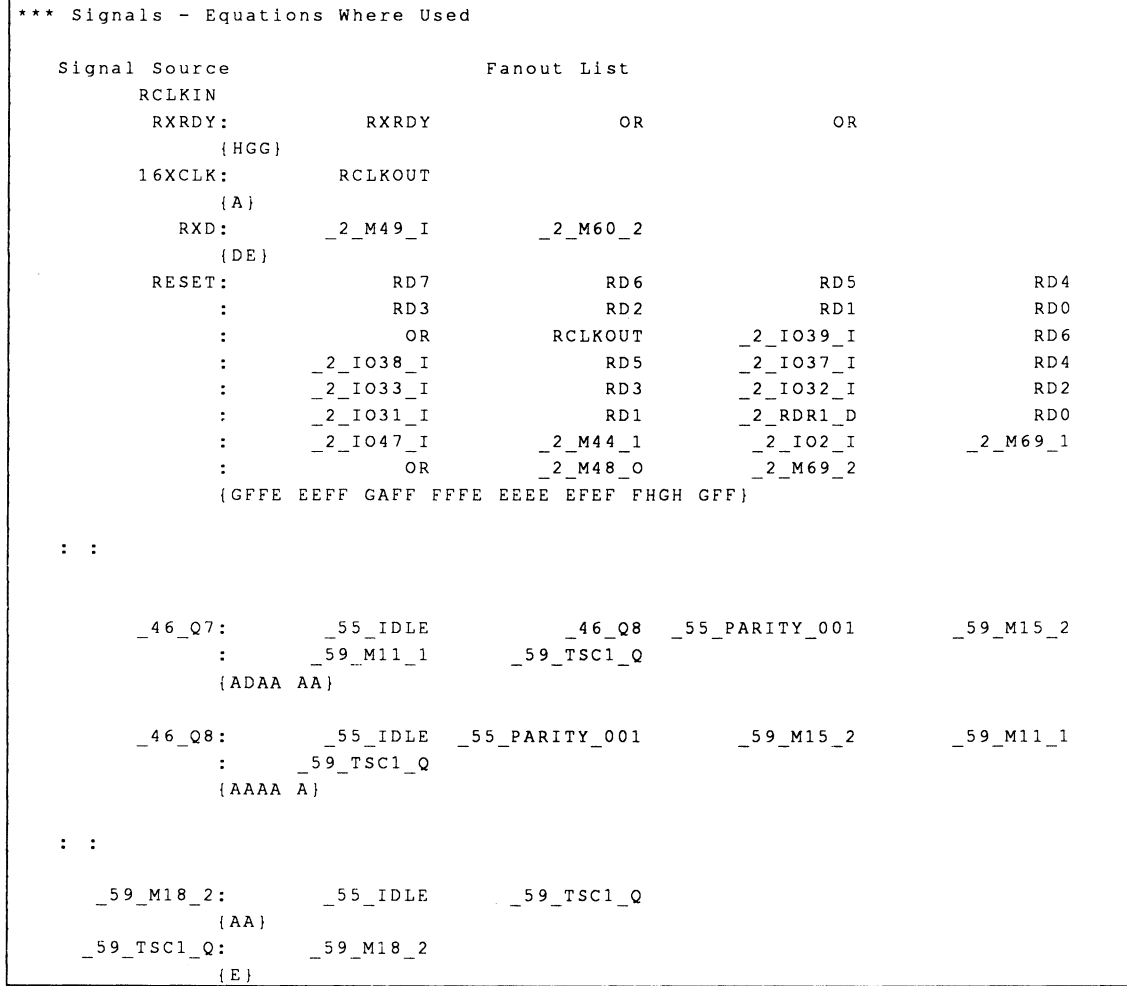

#### **3.5.1.4 Feedback Map**

The feedback map provides an overview of output signals feeding back to drive other outputs. It also provides a visual measure of connectivity requirements. Input signals that could not be routed are not shown. Information here complements information in the logic map.

This map shows how each input and feedback signal is routed through the switch matrix to the array. The numbers on this map correspond to switch-matrix blocks, not to logic-block locations. Switch-matrix blocks feed the PAL arrays, which in turn feed macros through the logic allocator.

If a signal name appears in the feedback map, it means the signal is fed back through the array to drive another equation. Note that most of the signals in the design are fed back to the internal logic.

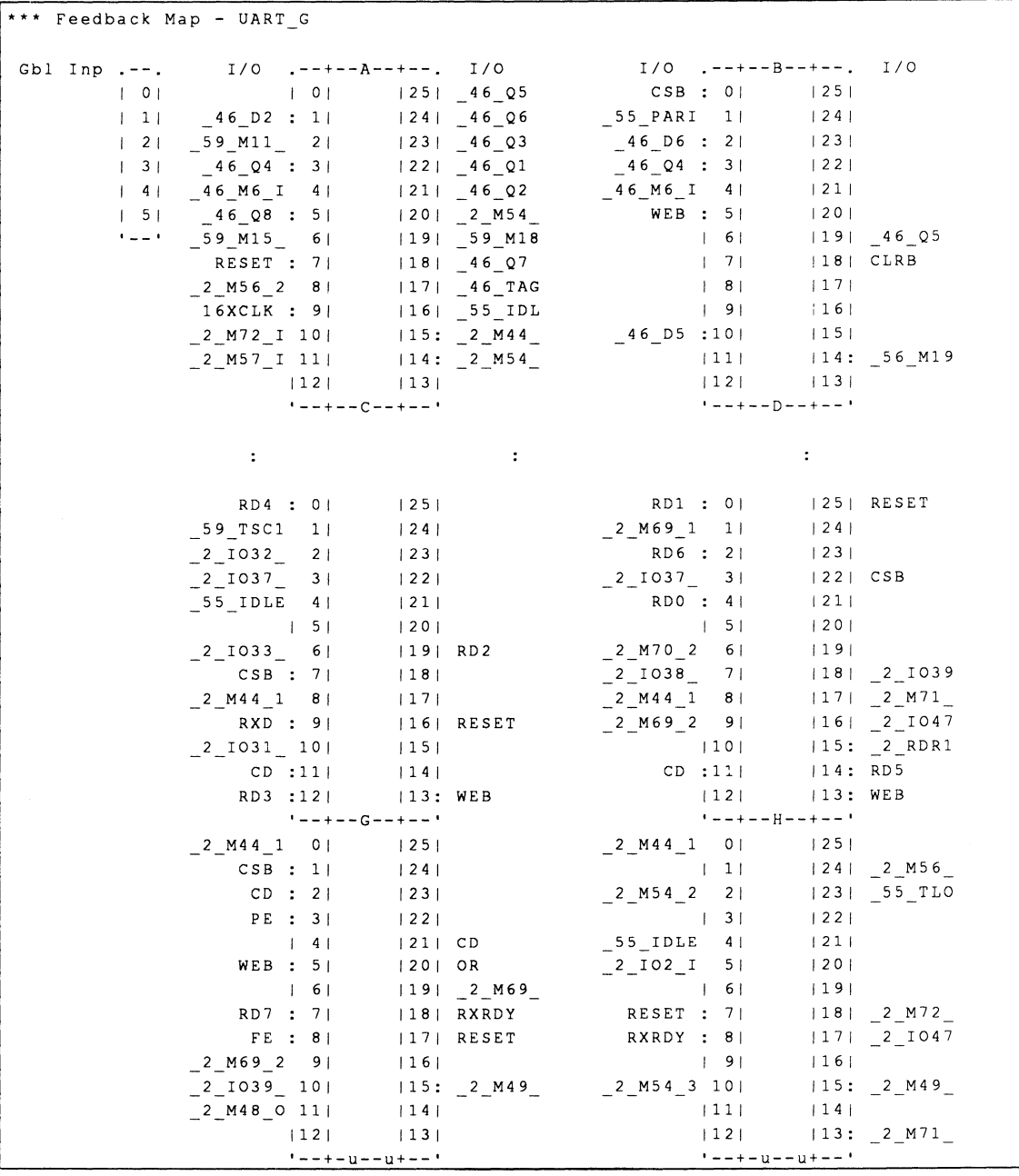

## **3.5.1.5 Logic Map**

The logic map graphically summarizes the assignment of output signals and internal nodes for each block in the MACH device. It also shows the signals assigned to global input pins. This can help you gauge device utilization, distribution of signals among logic blocks, and assignment of signals to macros. During the fitting process, output signals are placed before input signals are routed.

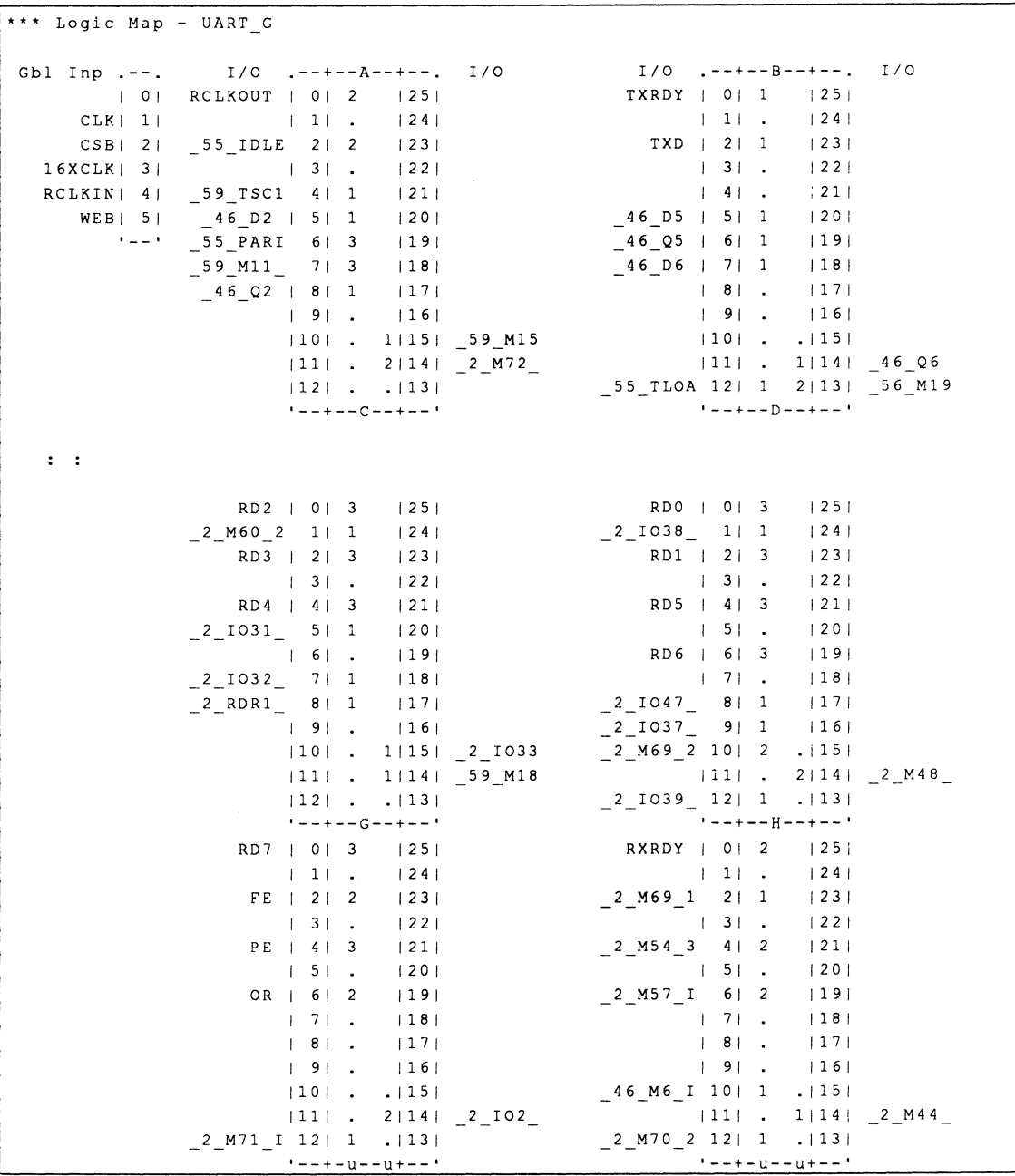

## 3.5.1.6 Device Pin-**Out Map**

The following device pin-out map was generated during this successful placement.

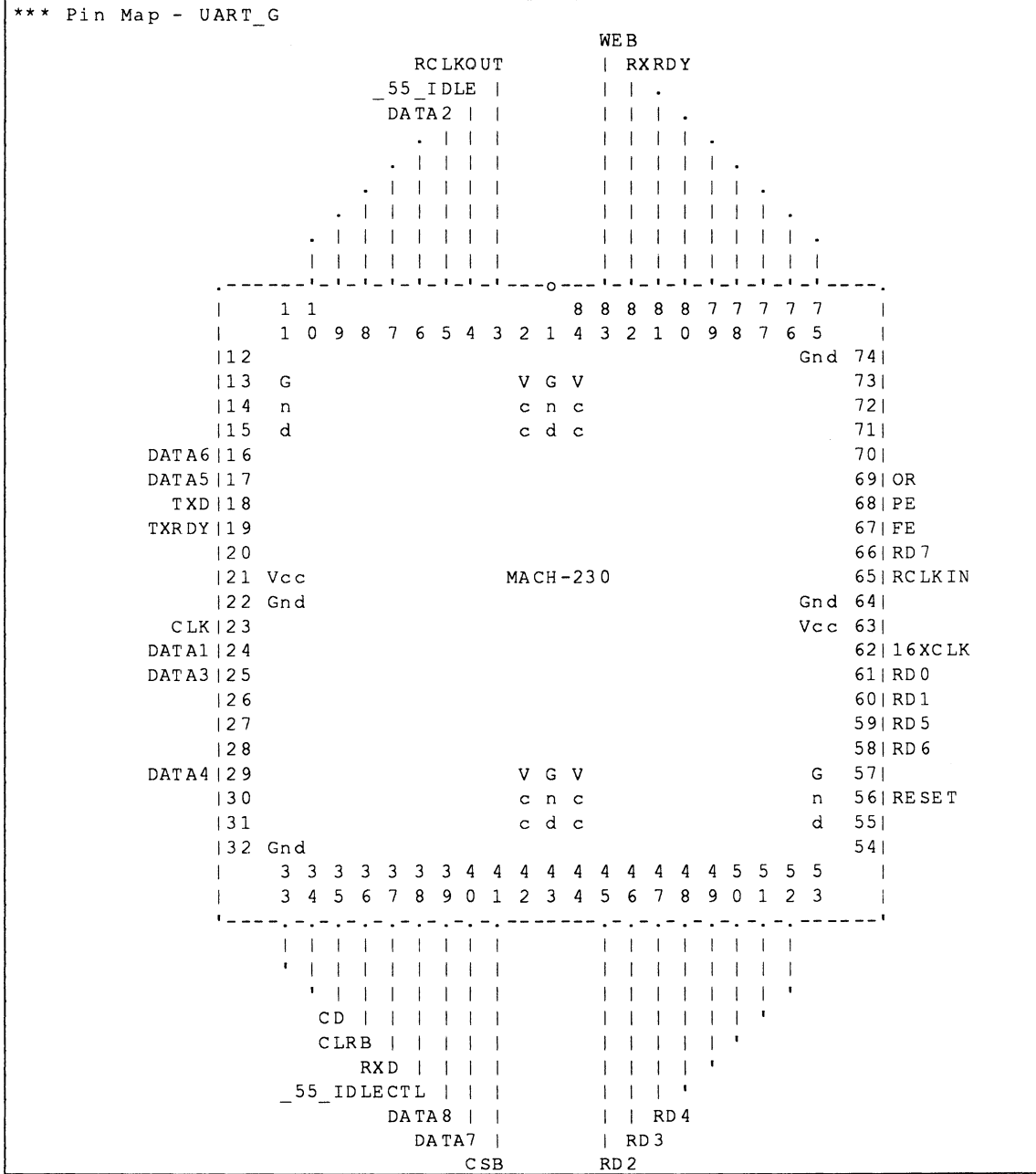

# **3.5.2 CONCLUSION**

We see that grouping signals eases the wiring congestion in the UART design, enabling the design to fit into a MACH 230 device.

# **3.6 SCHEMATICS**

Figures of each schematic in the UART design are included next. The top-level schematic is shown twice: first without grouping at the beginning of this section, and then with grouping in place at the end of this section.

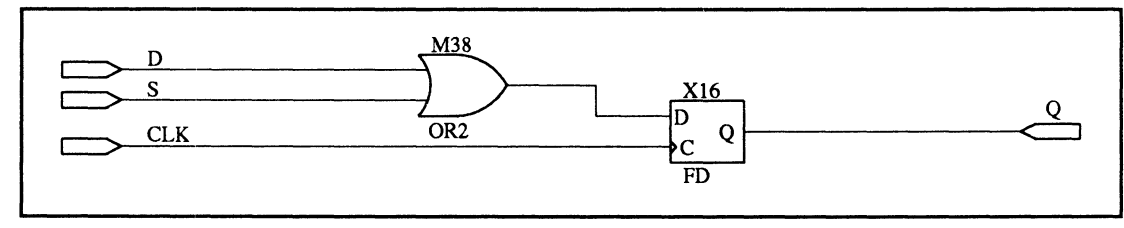

FFDS

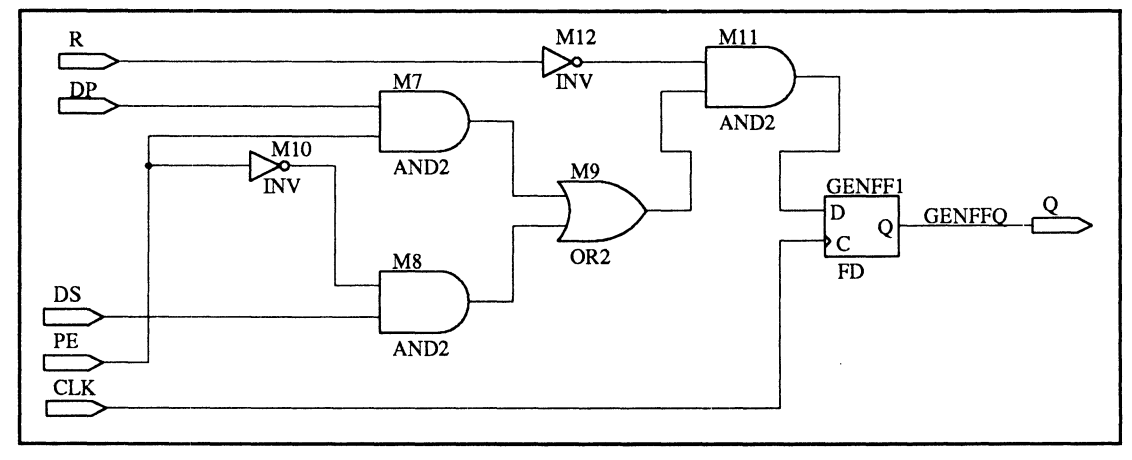

FFLDR

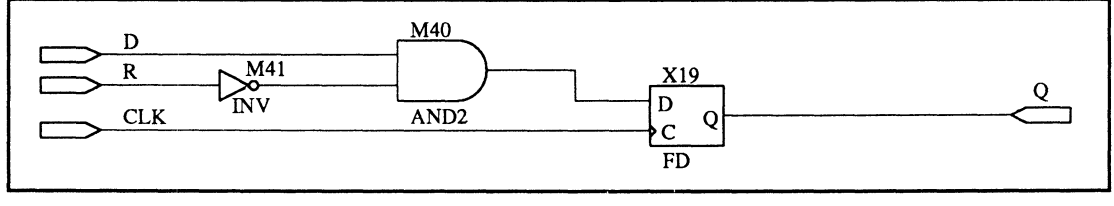

FFR

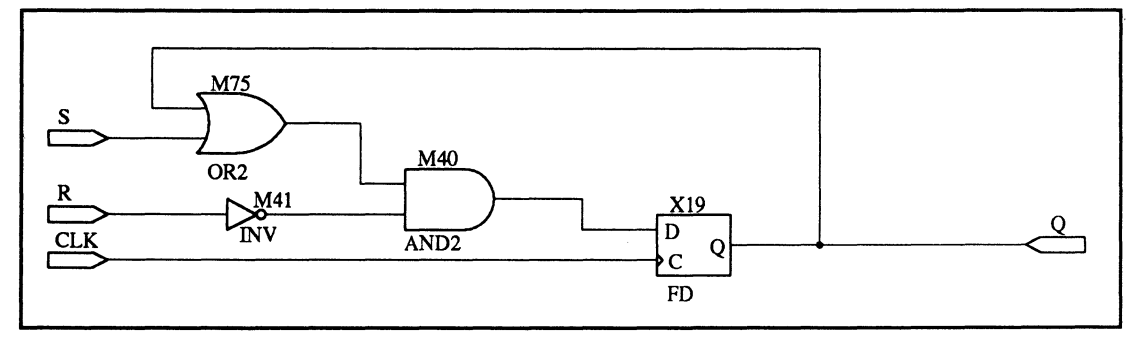

**FFSR** 

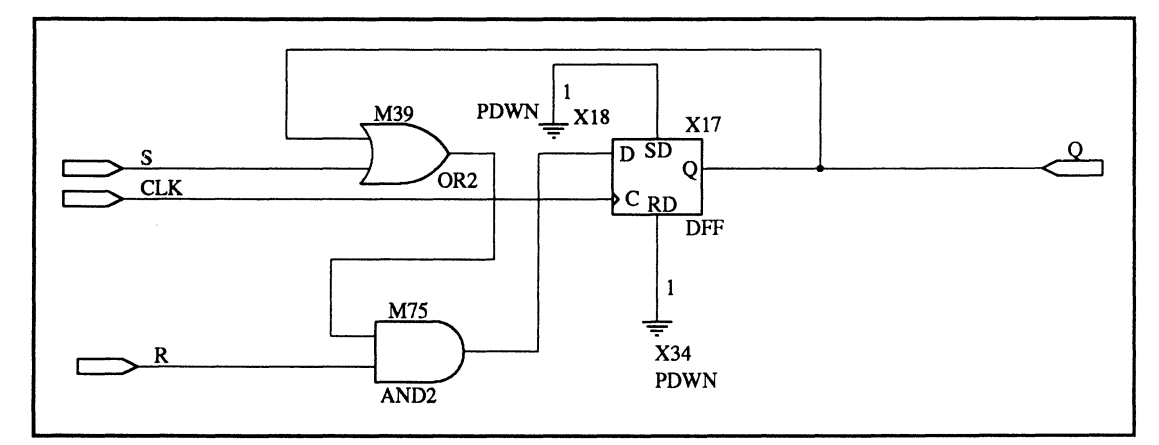

**FFSRD** 

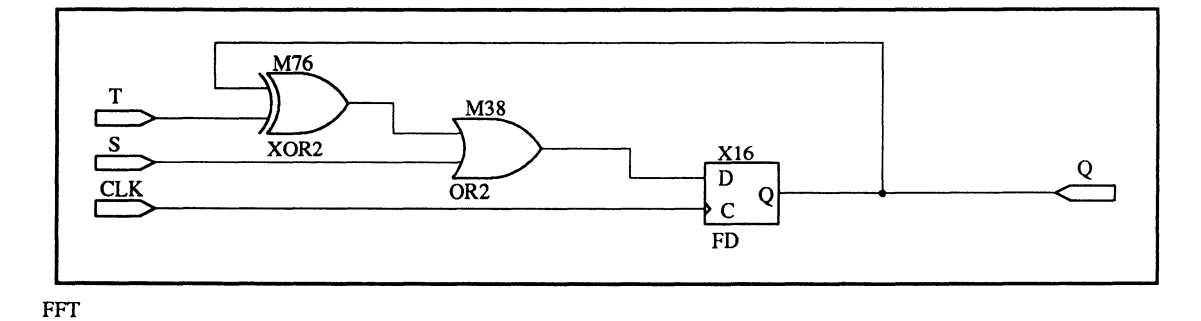

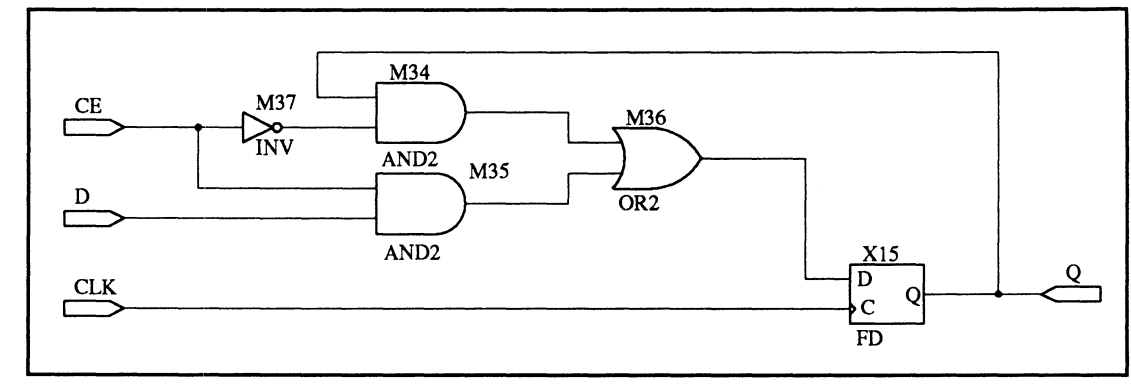

**RDR** 

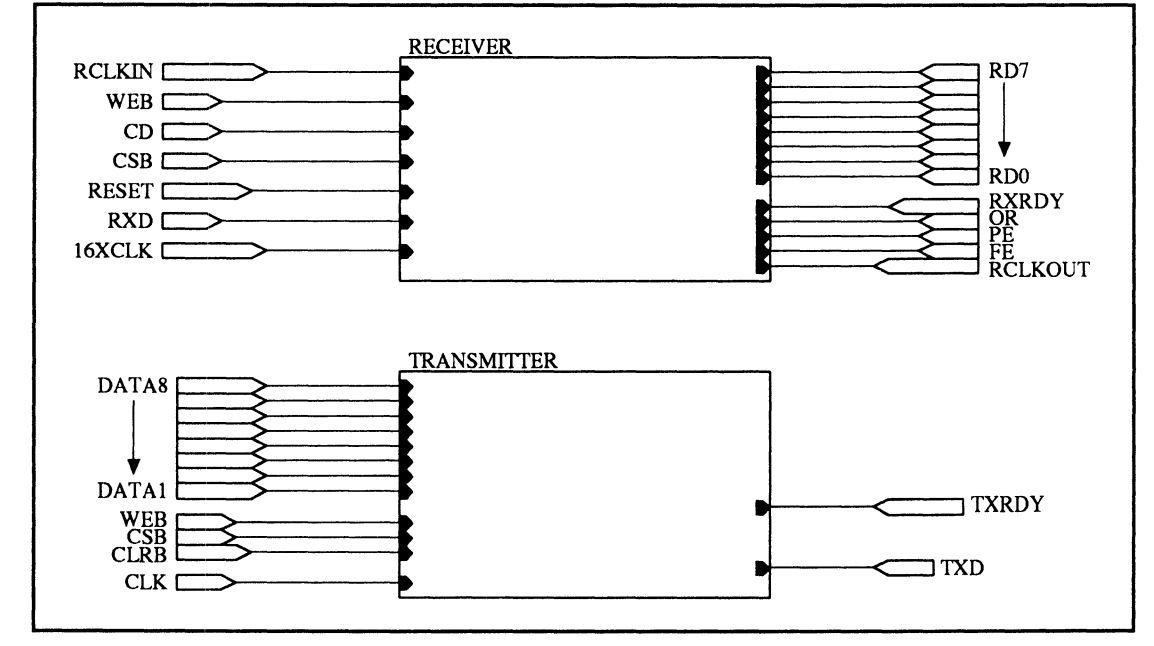

UAT\_G

1991 Ann

MACH DESIGN WORKBOOK

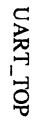

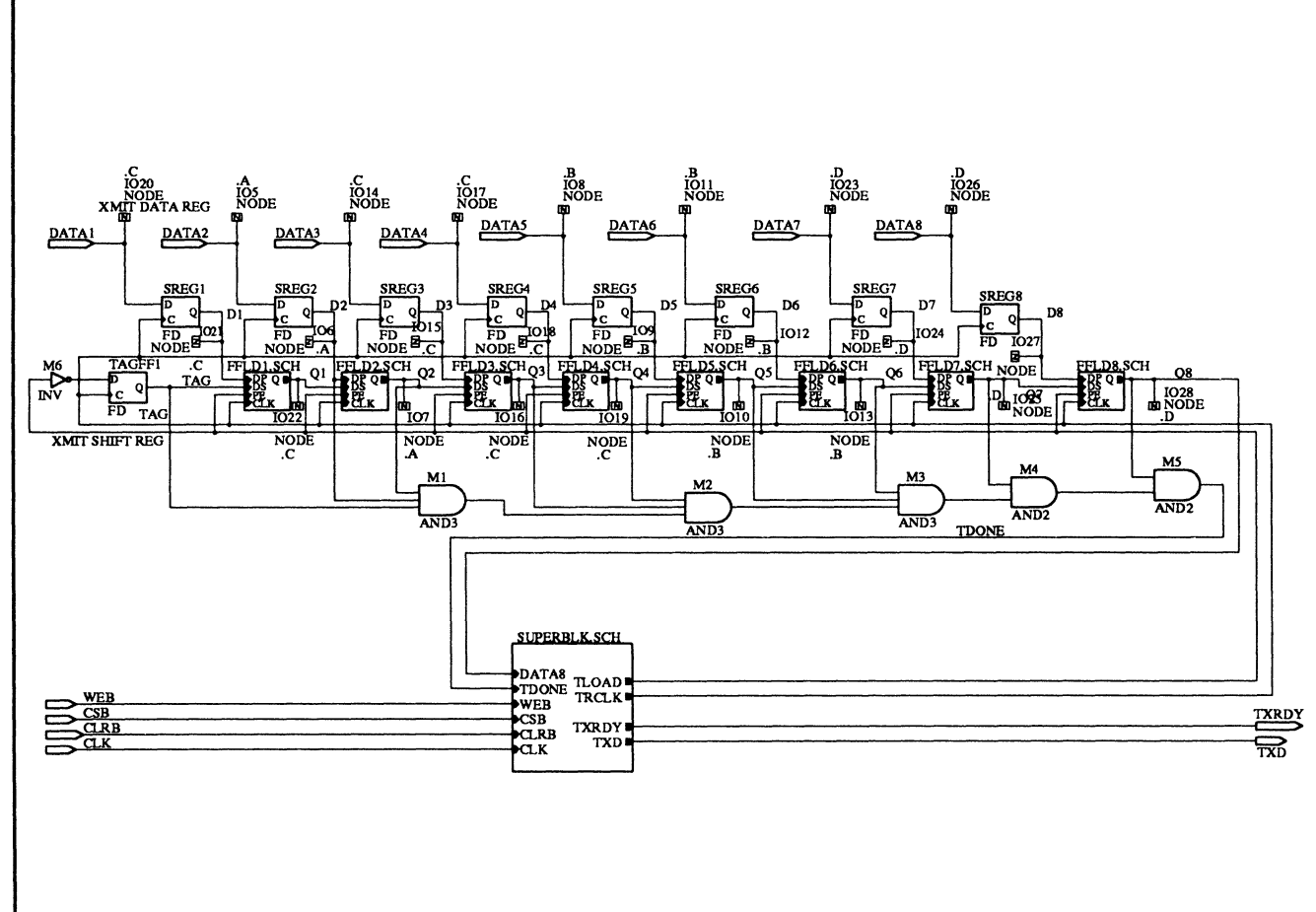

 $3 - 40$ 

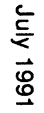

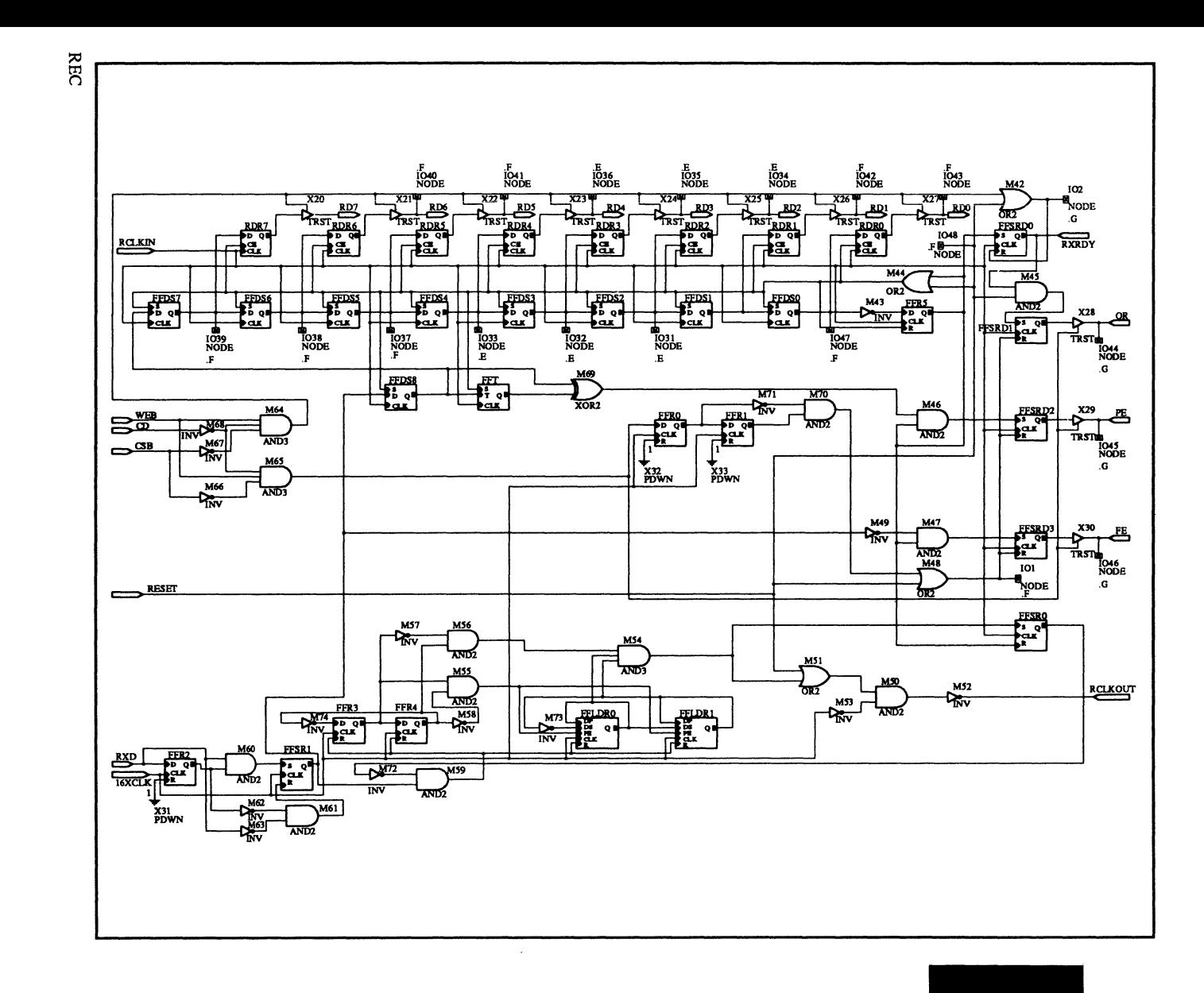

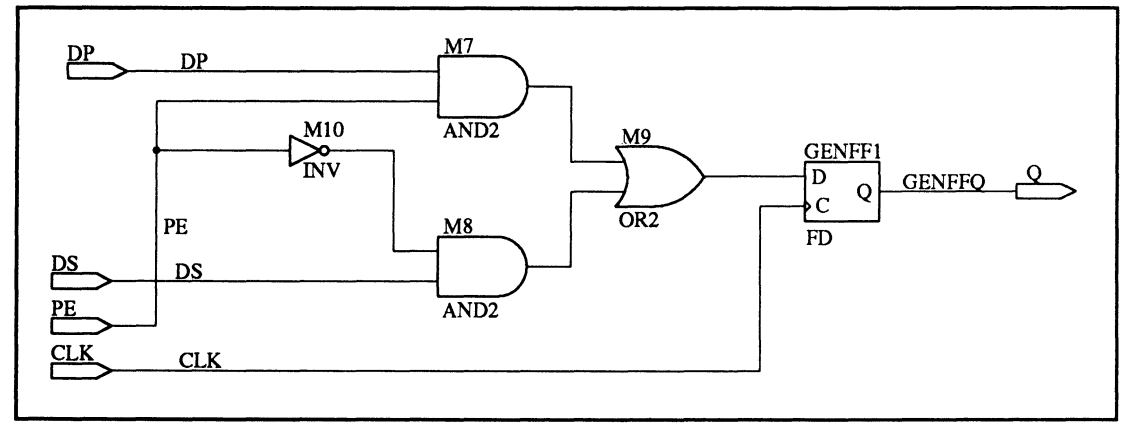

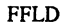

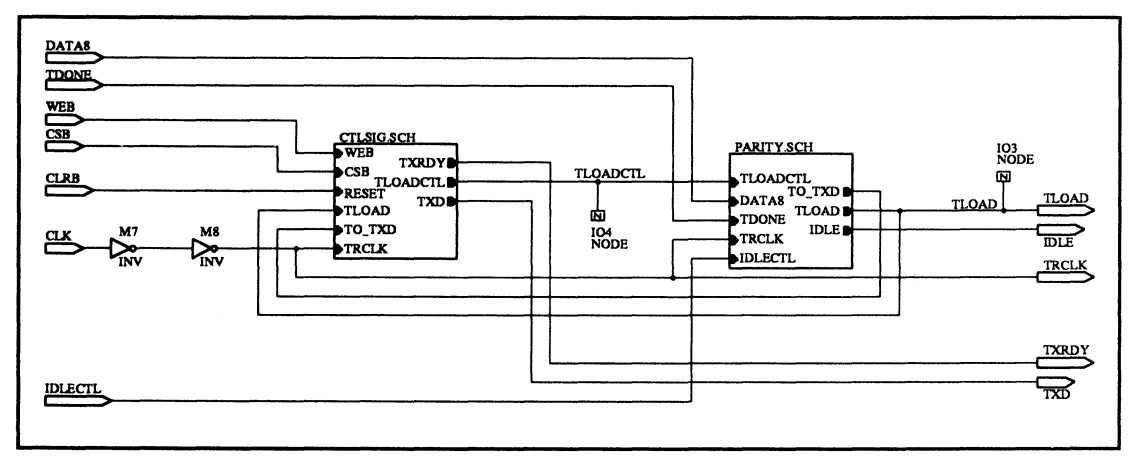

**SUPERBLK** 

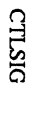

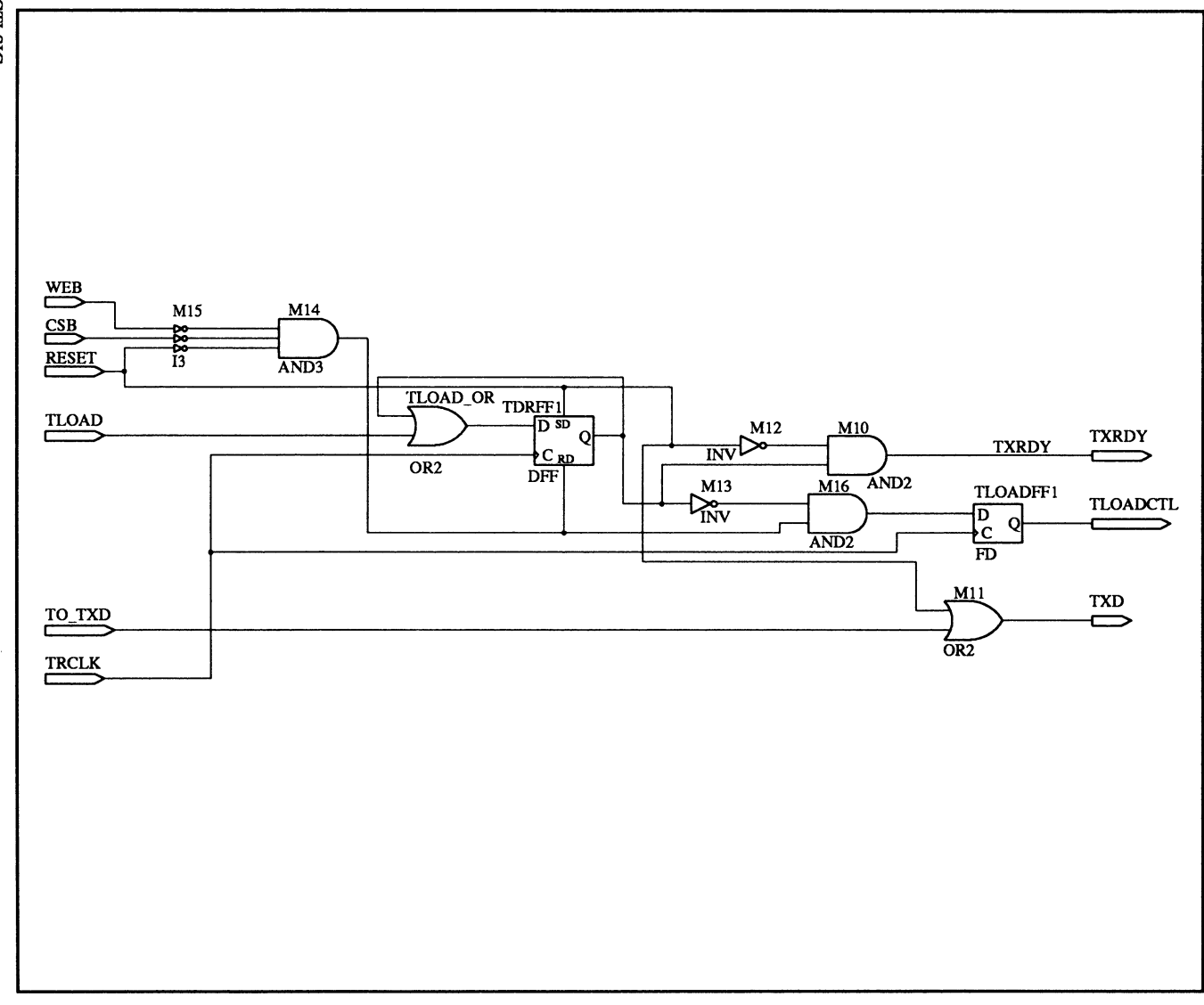

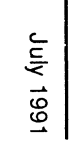

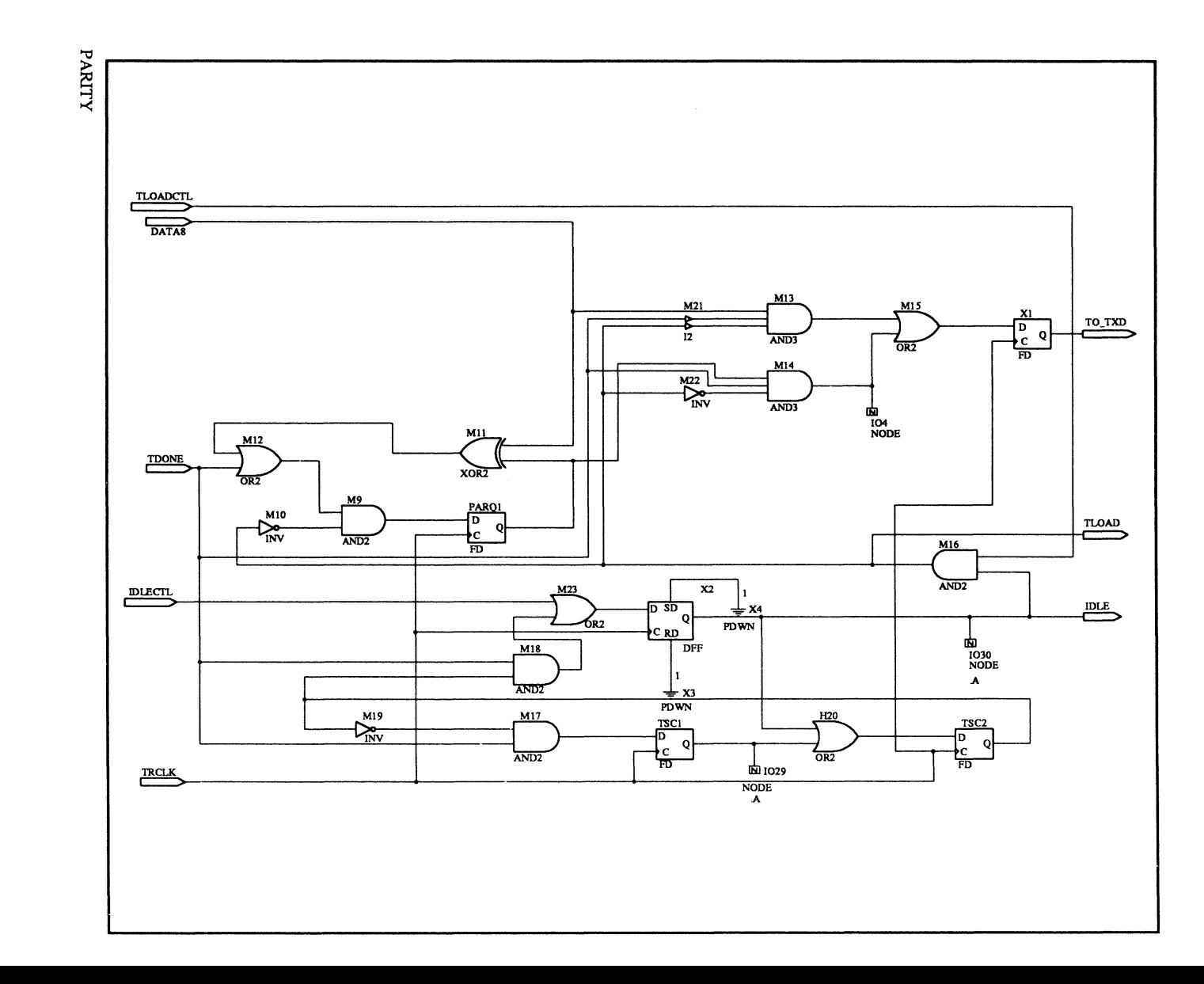

 $3 - 44$
# **MACH DESIGN WORKBOOK INDEX**

A

Affinity, 1-1, 1-15, 1-22

B

Block partitioning results, 1-15, 1-28, 2-15, 2-23, 3-15,3-27

#### c

Common inputs (see Affinity) Compilation steps, 1-10, 2-10, 3-10 Congestion, 1-22

D

Delays 8-bit barrel shift register, 1-14, 1-28 Two 8-bit counters with MUX, 2-13 UART, 3-13 Device pin-out map, 1-33, 2-34, 3-35 Device resource checks, 1-14, 2-14, 3-14 Device resources, 3-1 Device utilization, 1-16, 2-16, 3-1, 3-16

#### E

8-bit barrel shift register, 1-1 Error F580,2-16 F590, 1-17, 3-17 F600,2-24

# F

Fanout list, 1-18, 2-18, 3-19, 3-30 Feedback map, 1-20, 1-32, 2-25, 2-32, 3-31 Feedback signals, 1-17/1-18, 1-20, 1-22, 2-18, 3-19, 3-30

lnterblock connections, 1-17, 1-22 Interconnect management, 1-1

### L

Logic array, 1-22 Logic block packing, 2-35 Logic distribution needs improvement, 2-20 Logic map, 1-21, 1-32, 2-27, 2-33, 3-33 Logic-synthesis options, 1-8, 2-8, 3-9

#### M

MACH 110 resources, 1-3 Macrocells, 2-4 Pins, 2-2 MACH 230 resources Macrocells 3-3 Pins 3-2 Product terms 3-3 MACH fitting options, 1-10, 1-13, 2-10, 2-13, 3-11, 3-26 MACH fitting report Assigning resources, 1-16, 1-30, 2-24 Block partitioning, 1-16, 1-29, 2-15, 2-23, 3-15, 3-27 Device pin-out map, 1-33, 2-34, 3-35 MACH fitting report (continued) Device resource checks, 1-14, 2-14, 3-14 Device utilization, 1-16, 2-16

#### MACH DESIGN WORKBOOK

Error F580, 2-16 Error F600, 2-24 Feedback map, 1-20, 1-32, 2-25, 2-32, 3-31 Logic map, 1-21, 1-32, 2-27, 2-33, 3-33 Signals, equations, 1-18, 1-30, 2-18, 3-19, 3-30 Signals, tabular, 1-17, 1-29, 2-16, 2-25, 2-32, 3-17,3-29 Timing analysis for signals, 1-14, 2-13, 3-13 MACH report interpretation Final report for 8-bit barrel shift register, 1-28 Final report for two 8-bit counters with MUX, 2-31 Final report for UART, 3-27 Initial report for 8-bit barrel shift register, 1-13 Initial report for two 8-bit counters with MUX,  $2 - 13$ Initial report for UART, 3-13 Macrocell resources, 2-4, 3-3 Marginal partitioning, 1-15, 1-17, 1-22

#### N

Node statements .T notation, 2-4

 $\bigcirc$ 

Output signal assignments, 2-27, 2-33, 3-33

#### p

Partitioning Affinity, 1-1, 1-15, 1-17 Error, 2-15 Marginal, 1-15, 1-17, 1-22 Pin assignments, 2-34, 3-35 Pin resources, 2-2, 3-2 Problem summary lnterblock connections, 1-22 Two 8-bit counters with MUX, 2-20 Unplaced input signals, 2-28 Wiring congestion, 1-22, 3-21 Product-term resources, 2-4, 3-3 Product-term expansion, 3-36

#### 0

Question marks

Resource-assignment segment, 1-17 Signals, tabular, 1-17, 2-17, 3-18

#### R

Re-engineering 8-bit barrel shift register, 1-2211-25 Redistribution of signals, 1-29 Resource assignments, 1-16, 1-29, 2-24 Routing requirements, 1-22

#### s

Setup steps, 1-6, 2-6, 3-6 Signal fanout, 1-28 Signal feedback, 1-3 Signal placement in MACH blocks (see logic map) Signal routing, 1-20, 1-32, 2-32, 3-31 Signals, equations, 1-18, 1-30, 2-18, 3-19, 3-30 Signals, tabular, 1-17, 1-29, 2-16, 2-25, 2-32, 3-17/3-18, 3-29 Strategies to improve product-term spacing, 2-28 Strategies to increase routing flexibility, 2-28 Strategies to maximize logic use, 2-20 Strategies to reduce wiring congestion, 1-22, 3-21 Strategies to reduce interblock connections, 1-22 String statements, 1-3

# T

.T notation in node statements, 2-4 Timing analysis for signals, 1-14, 1-28, 2-13, 3-13

### $\cup$

UART, 3-1 Unplaced input signals, 2-24 Unplaced signals, 1-17, 2-17, 2-25, 3-18

#### w

Wiring channels, 1-22 Wiring congestion, 1-16, 1-17, 1-22, 3-21

#### MACH DESIGN WORKBOOK INDEX

 $\sim 10^{-11}$ 

 $\label{eq:2.1} \frac{1}{2} \int_{\mathbb{R}^3} \frac{1}{\sqrt{2}} \, \frac{1}{\sqrt{2}} \,$ 

 $\label{eq:2.1} \frac{1}{\sqrt{2}}\int_{0}^{\infty}\frac{1}{\sqrt{2\pi}}\left(\frac{1}{\sqrt{2\pi}}\right)^{2\alpha} \frac{1}{\sqrt{2\pi}}\int_{0}^{\infty}\frac{1}{\sqrt{2\pi}}\left(\frac{1}{\sqrt{2\pi}}\right)^{\alpha} \frac{1}{\sqrt{2\pi}}\frac{1}{\sqrt{2\pi}}\int_{0}^{\infty}\frac{1}{\sqrt{2\pi}}\frac{1}{\sqrt{2\pi}}\frac{1}{\sqrt{2\pi}}\frac{1}{\sqrt{2\pi}}\frac{1}{\sqrt{2\pi}}\frac{1}{\sqrt{2\pi}}$ 

 $\label{eq:2.1} \frac{1}{\sqrt{2}}\int_{\mathbb{R}^3}\frac{1}{\sqrt{2}}\left(\frac{1}{\sqrt{2}}\right)^2\frac{1}{\sqrt{2}}\left(\frac{1}{\sqrt{2}}\right)^2\frac{1}{\sqrt{2}}\left(\frac{1}{\sqrt{2}}\right)^2\frac{1}{\sqrt{2}}\left(\frac{1}{\sqrt{2}}\right)^2.$ 

#### **ADVANCED MICRO DEVICES, INC.**

901 Thompson Place P.O. Box 3453 Sunnyvale California 94088-3453 (408) 732-2400 TWX: 910-339-9280 TELEX: 34-6306 TOLL-FREE (800) 538-8450

APPL/CATIONS HOTLINE & LITERATURE ORDERING (800) 222-9323 (408) 749-5703

SUPPORT PRODUCTS ENGINEERING HOTLINE JAPAN 0-031-11-1129 UK 0-800-89-1131 USA (800) 222-9323

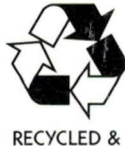

RECYCLABLE

**Printed In USA CPS-3M-6l92-0 17044A**